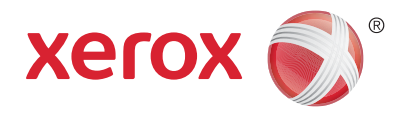

# Xerox® WorkCentre® 5800/5800i sorozatú többfunkciós nyomtató Xerox® ConnectKey® 2016- technológia Felhasználói útmutató

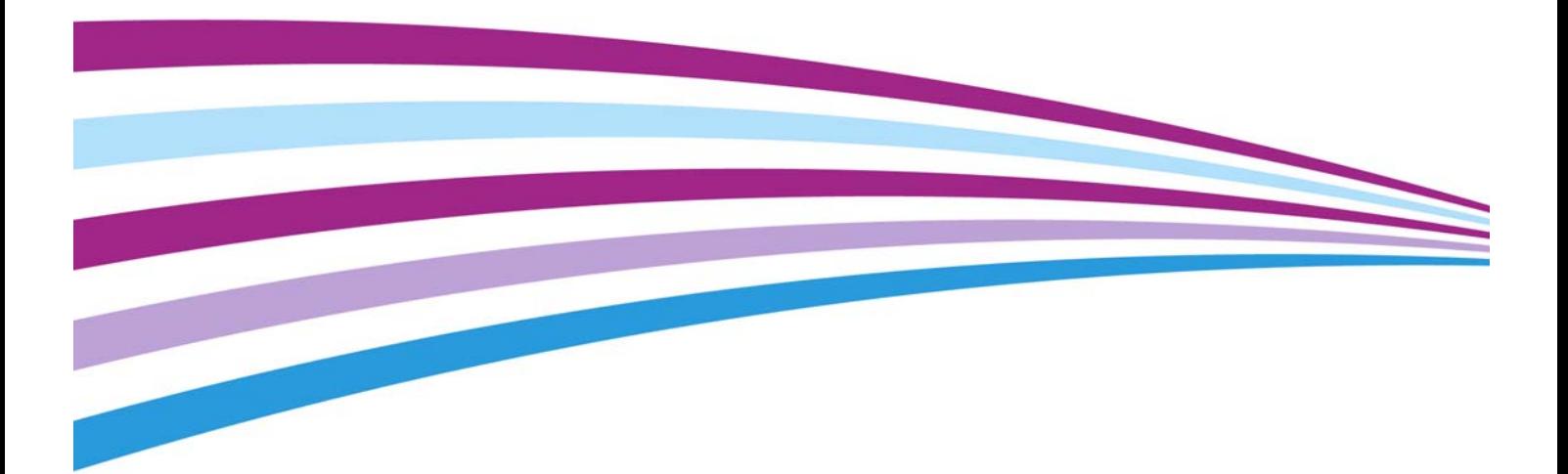

© 2016 Xerox Corporation. Minden jog fenntartva. A Xerox® és a Xerox és ábrás védjegy $^\circledR$  a Xerox Corporation védjegyei az Egyesült Államokban és/vagy más országokban.

További vállalati védjegyek is elismerést élveznek.

Változat 4.0: Február 2016

# Tartalomjegyzék

## [1 Biztonsági előírások](#page-10-0)

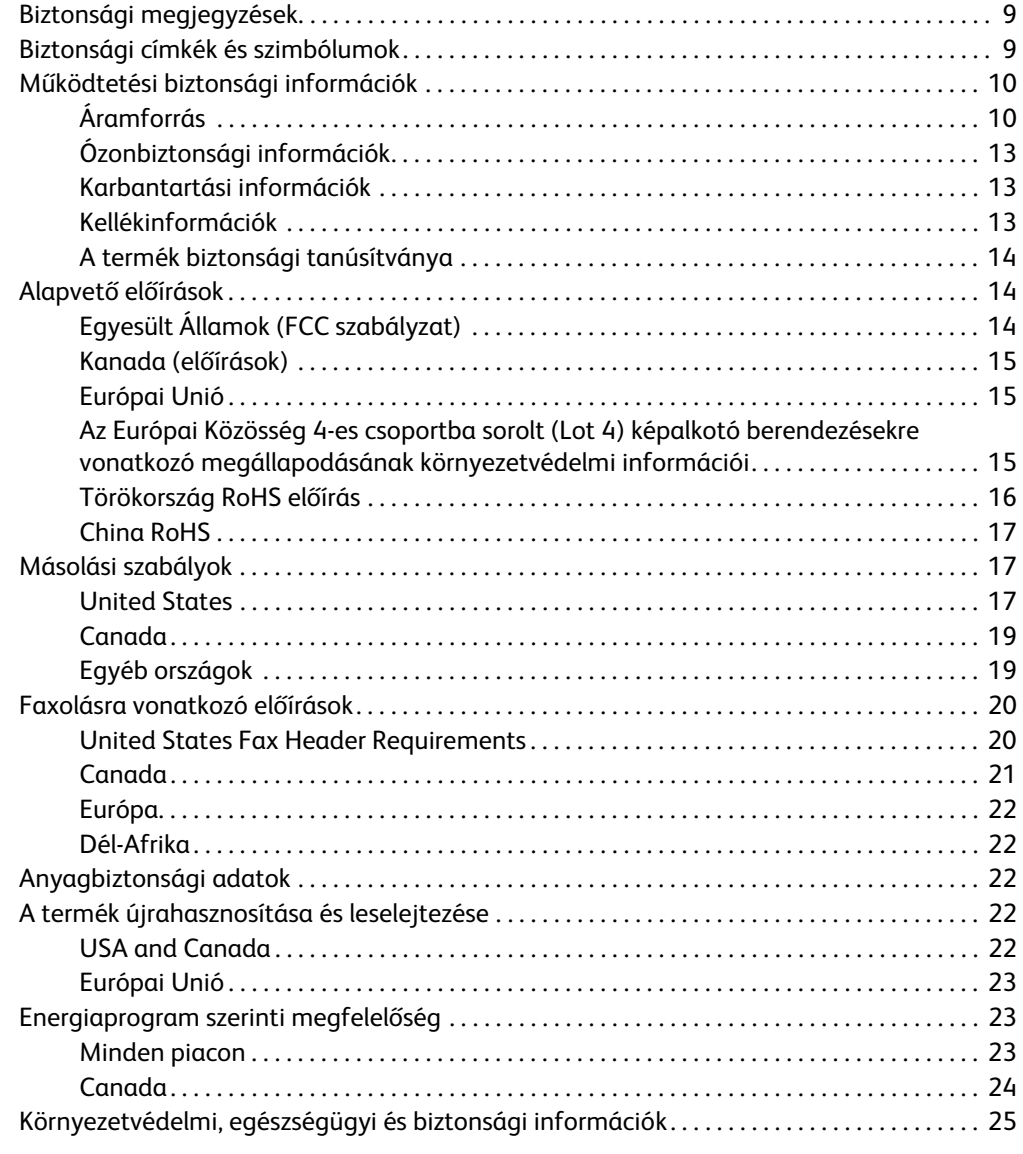

### [2 Ismerkedés](#page-28-0)

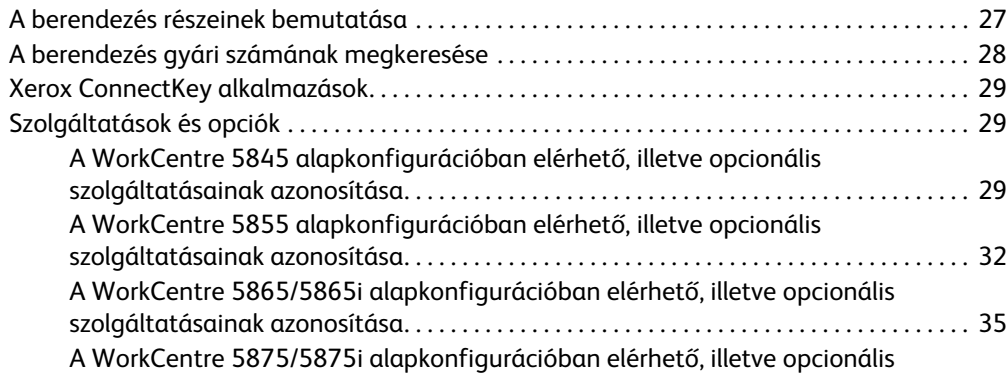

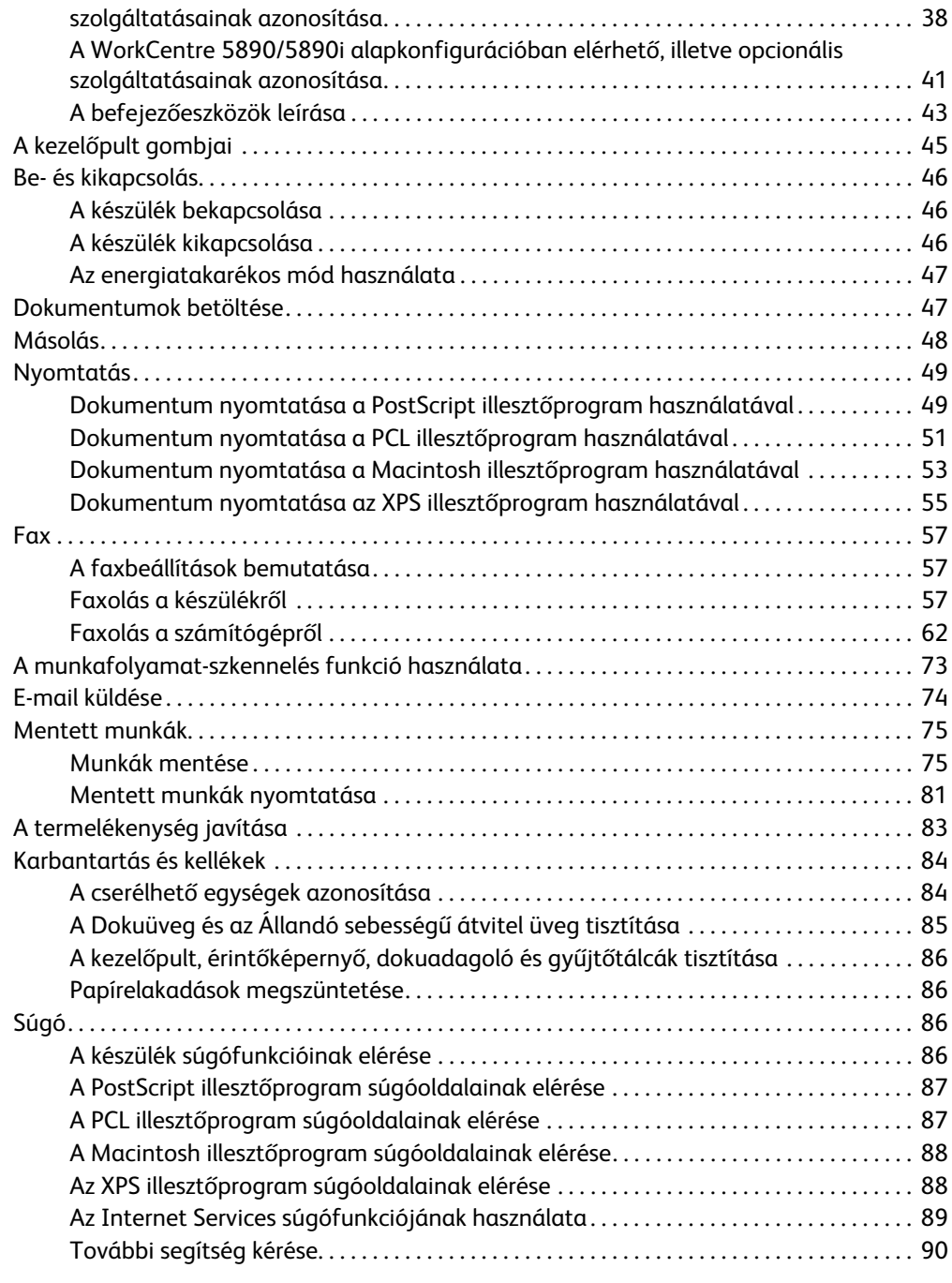

### [3 Másolás](#page-92-0)

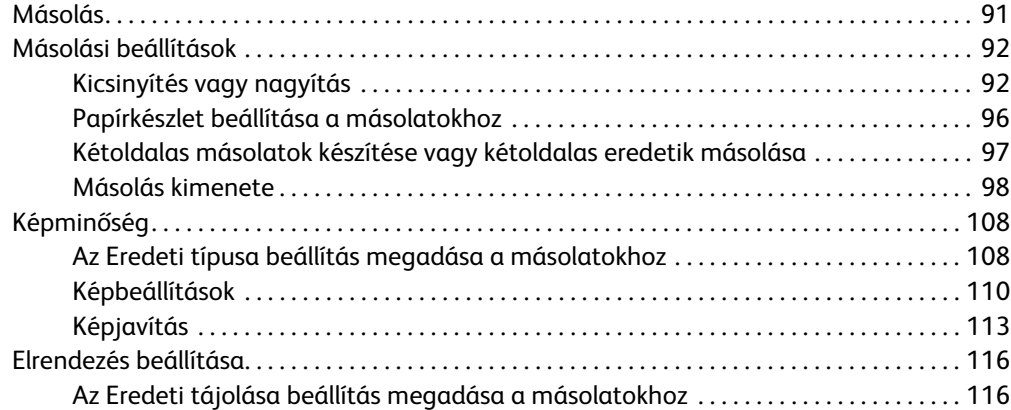

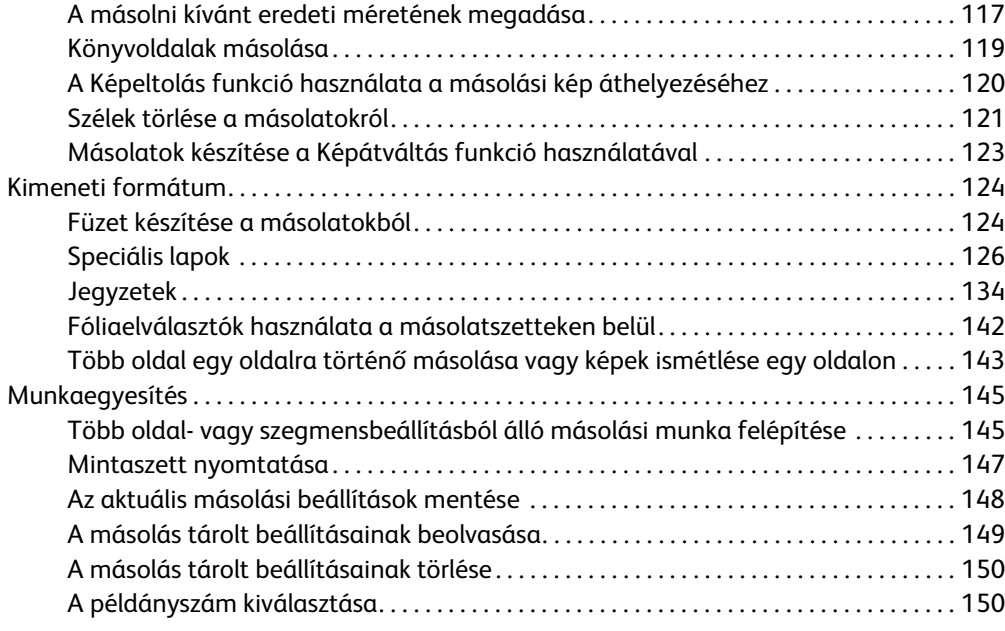

#### [4 Fax](#page-154-0)

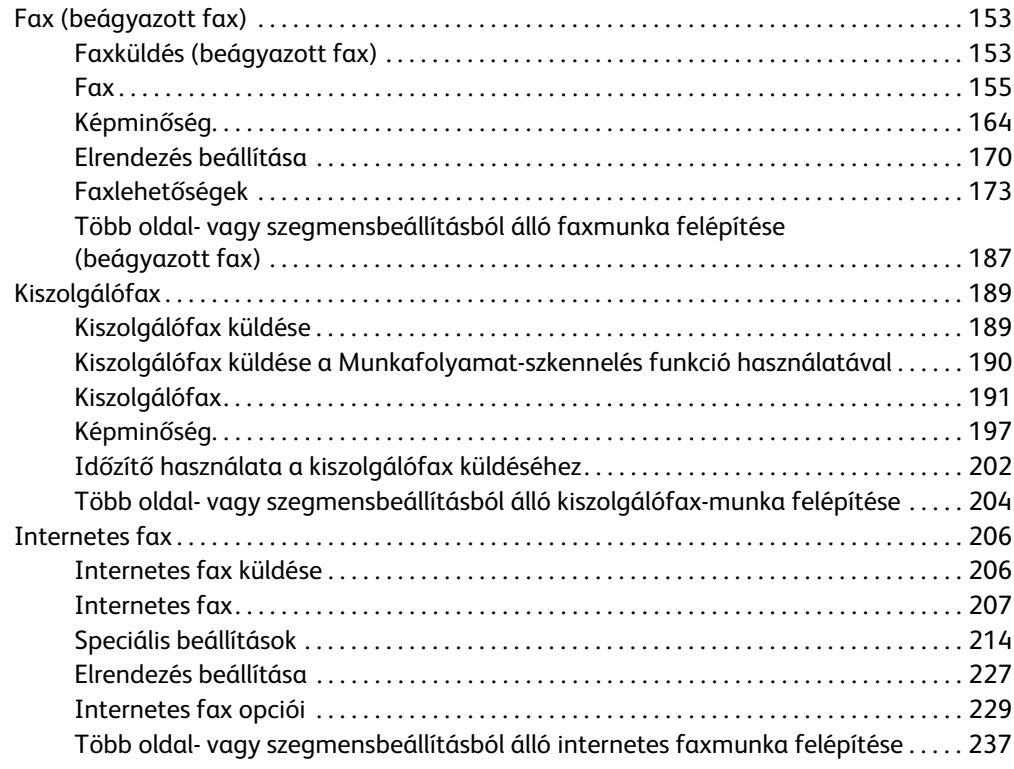

## [5 Szkennelés](#page-240-0)

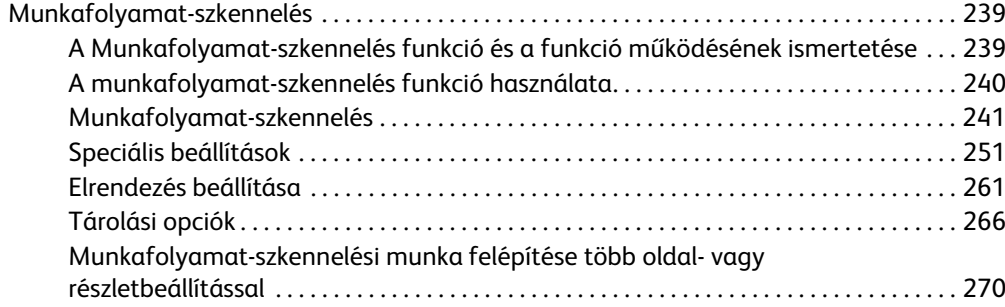

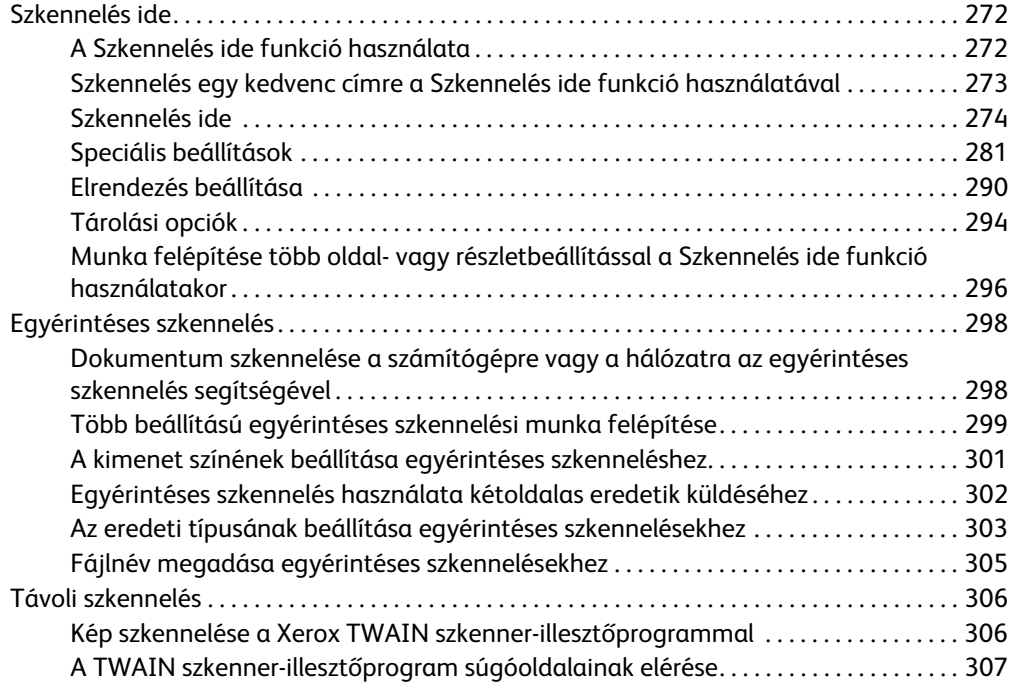

#### [6 Nyomtatás](#page-310-0)

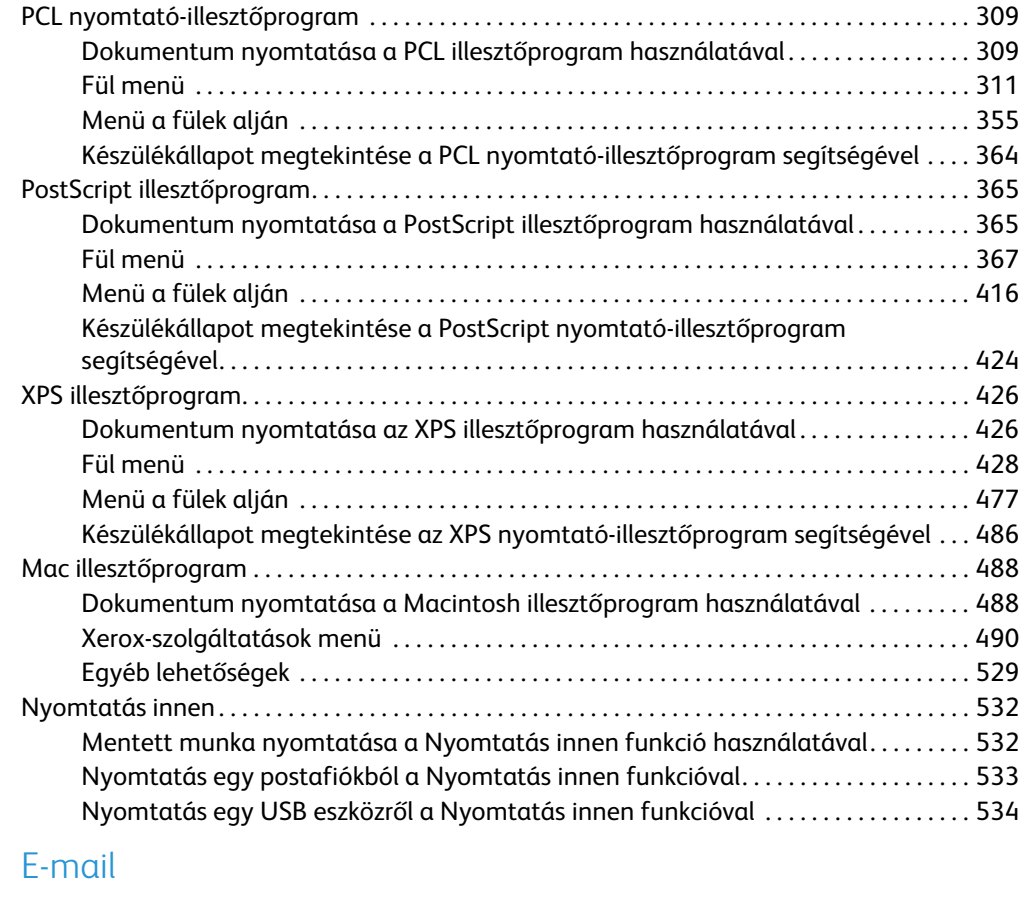

#### [E-mail küldése . . . . . . . . . . . . . . . . . . . . . . . . . . . . . . . . . . . . . . . . . . . . . . . . . . . . . . . . . . . . . . . . . . . . 537](#page-538-1) [E-mail. . . . . . . . . . . . . . . . . . . . . . . . . . . . . . . . . . . . . . . . . . . . . . . . . . . . . . . . . . . . . . . . . . . . . . . . . . . . 538](#page-539-0) [E-mail küldése a címjegyzékben szereplő személynek . . . . . . . . . . . . . . . . . . . . . . . . . . 538](#page-539-1) [E-mail küldése kedvencként mentett számnak. . . . . . . . . . . . . . . . . . . . . . . . . . . . . . . . . 539](#page-540-0) [Az e-mail tárgyának megadása . . . . . . . . . . . . . . . . . . . . . . . . . . . . . . . . . . . . . . . . . . . . . . 540](#page-541-0)

 $<sub>7</sub>$ </sub>

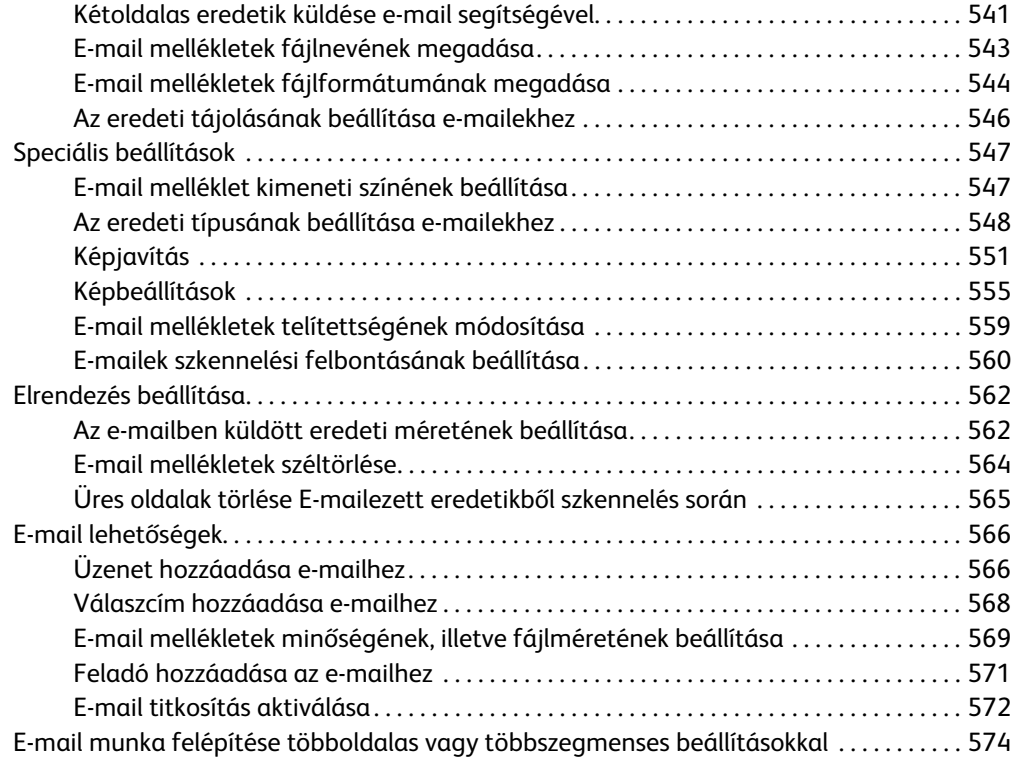

## [8 Igazolvány másolása](#page-578-0)

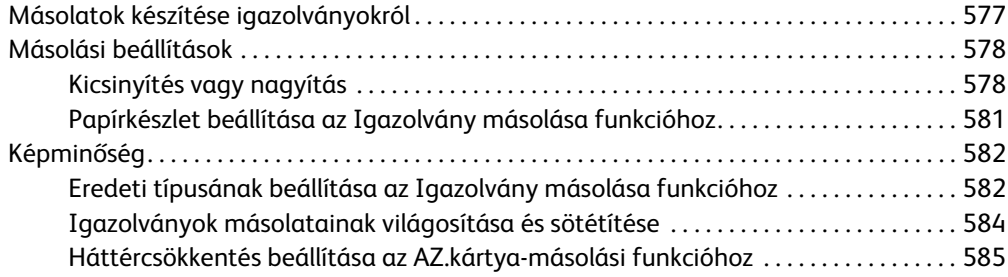

### [9 Internet Services](#page-588-0)

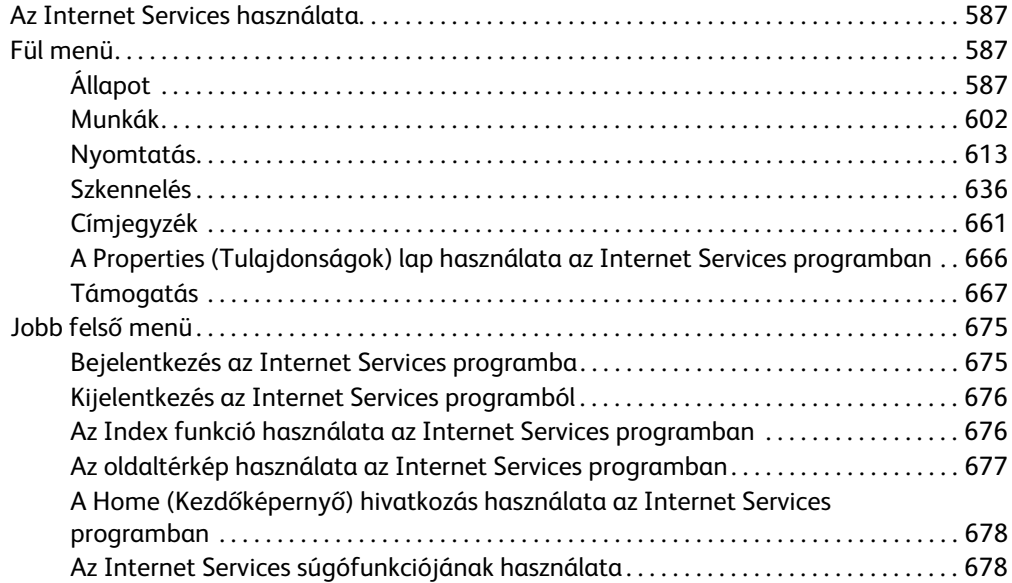

## [10 Papír és másolóanyag](#page-682-0)

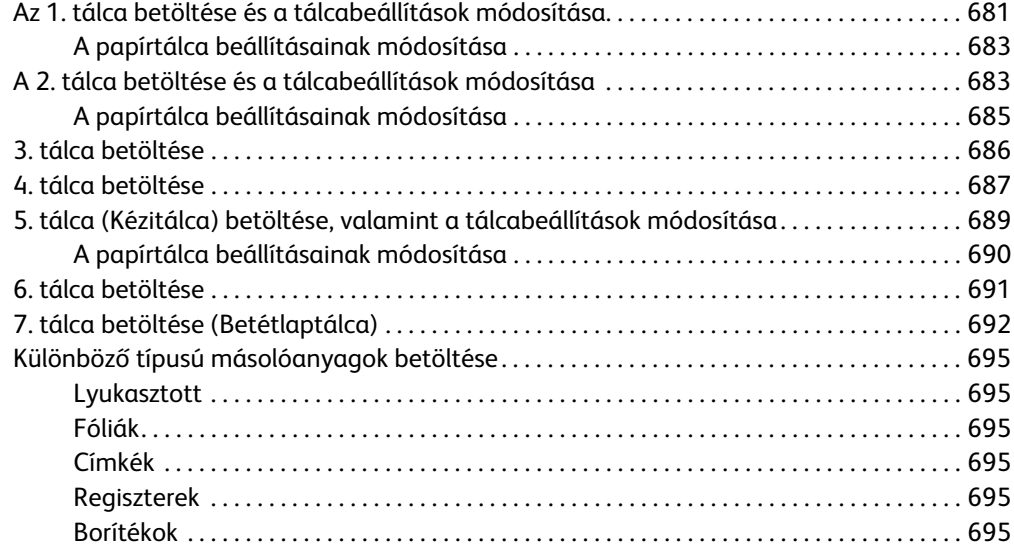

## [11 Gép- és munkaállapot](#page-698-0)

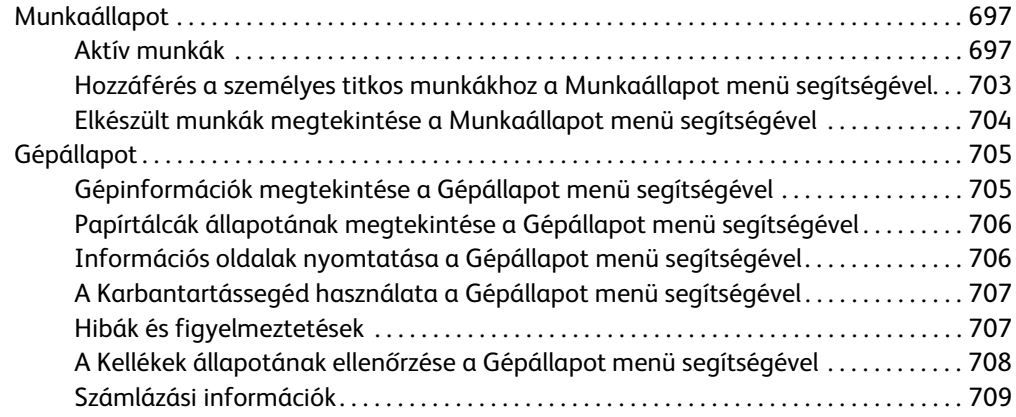

### [12 Adminisztráció és számlázás](#page-712-0)

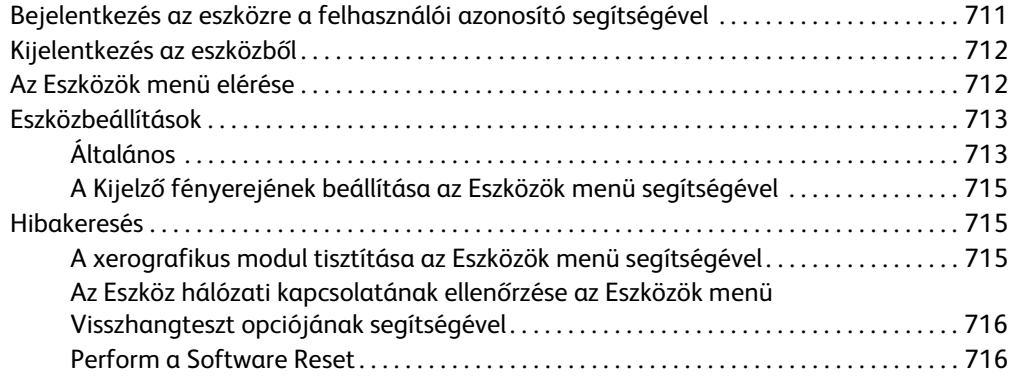

## [13 Funkció telepítése](#page-720-0)

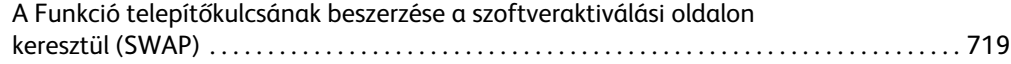

## [14 Általános karbantartás és hibaelhárítás](#page-722-0)

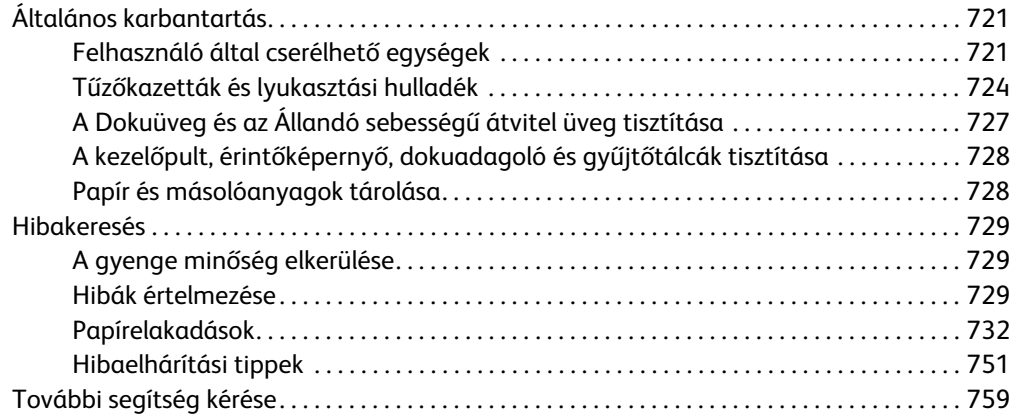

Xerox® WorkCentre® 5800/5800i sorozatú többfunkciós nyomtató

# <span id="page-10-0"></span>Biztonsági előírások

## <span id="page-10-1"></span>Biztonsági megjegyzések

Az eszköz működtetése előtt alaposan olvassa át a következő tájékoztatót. A tájékoztatóban foglaltak ismerete szükséges az eszköz folyamatosan biztonságos működéséhez.

Az Ön Xerox eszköze és kellékei tervezésük és tesztelésük alapján szigorú biztonsági követelményeknek felel meg. Ezek tartalmazzák a biztonsági ügynökségek értékeléseit és tanúsítványait, valamint az elektromágneses szabályozásoknak és környezetvédelmi szabályoknak történő megfelelőséget.

A készülék biztonsági és környezetvédelmi tesztelését, illetve teljesítményének tesztelését kizárólag Xerox kellékanyagok használatával végezték.

## **! FIGYELMEZTETÉS**

Az engedély nélküli módosítások, beleértve az új funkciók vagy külső eszközök hozzáadását, hatással lehetnek az eszköz tanúsítványára. További információért forduljon a Xerox helyi viszonteladójához.

## <span id="page-10-2"></span>Biztonsági címkék és szimbólumok

Mindig kövesse a készüléken jelzett, vagy ahhoz kiegészítésként biztosított figyelmeztetéseket és utasításokat:

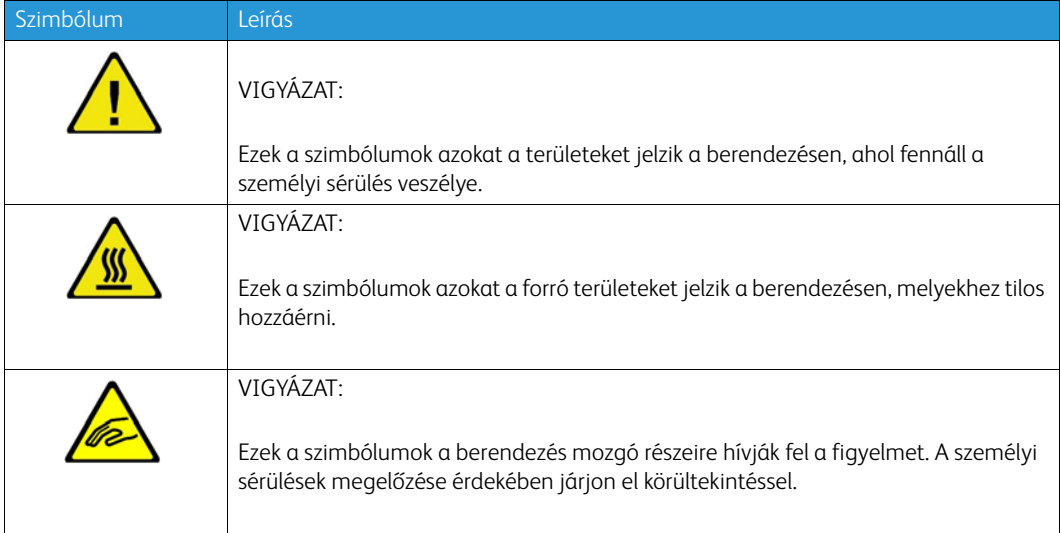

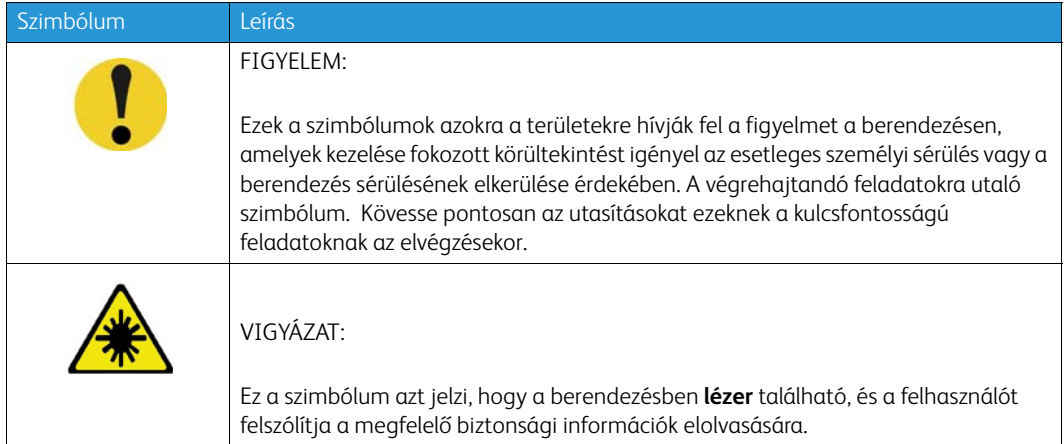

A dokumentumban az alábbi Vigyázat és Figyelmeztetés szimbólumok szerepelnek:

## **! FIGYELMEZTETÉS**

Ezek a FIGYELMEZTETŐ jelzések azokat a területeket jelzik a készüléken, ahol fennáll a személyi sérülés veszélye.

## **EIGYELMEZTETÉS**

Ezek a FIGYELMEZTETŐ jelzések azokat a forró területeket jelzik a készüléken, melyekhez tilos hozzáérni.

## **! Vigyázat**

Ezek a szimbólumok azokra a területekre hívják fel a figyelmet a berendezésen, amelyek kezelése fokozott körültekintést igényel az esetleges személyi sérülés vagy a berendezés sérülésének elkerülése érdekében. A végrehajtandó feladatokra utaló szimbólum. Kövesse pontosan az utasításokat ezeknek a kulcsfontosságú feladatoknak az elvégzésekor.

## <span id="page-11-0"></span>Működtetési biztonsági információk

Az Ön Xerox eszköze és kellékei tervezésük és tesztelésük alapján szigorú biztonsági követelményeknek felel meg. Ezek tartalmazzák a biztonságtechnikai intézet vizsgálatát, megkapta a szükséges engedélyeket, továbbá megfelel a hatályos környezetvédelmi szabályoknak. Xerox eszközének folyamatosan biztonságos működéséhez mindig kövesse ezen weboldal biztonsági útmutatóját.

## <span id="page-11-1"></span>Áramforrás

Ez a dokumentum fontos biztonsági információkat tartalmaz az elektromos tápegységgel kapcsolatban. Az eszköz telepítése vagy használata előtt olvassa el.

Olvassa el a következő részekben található információkat:

- Az elektromos aljzat biztonsága
- A tápkábel elektromos biztonsága
- Készülékbiztonság
- Vészkapcsoló
- A készülék leválasztása a tápforrásról

#### **Az elektromos aljzat biztonsága**

Az eszközt olyan áramforrásról kell működtetni, ami az eszköz hátsó burkolatán jelzett adatcímkén szerepel. Amennyiben nem biztos benne, hogy az áramforrás megfelel a követelményeknek, vegye fel a kapcsolatot a helyi áramszolgáltató vállalattal vagy egy képzett villanyszerelővel.

Az elektromos tápegység legyen az eszköz közelében és legyen könnyen hozzáférhető.

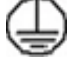

#### **FIGYELMEZTETÉS**

Az eszközt védőföldeléssel ellátott áramkörhöz kell csatlakoztatni. Az eszközhöz mellékelt csatlakozó rendelkezik védőföldeléssel. A csatlakozó csak földelt elektromos aljzathoz csatlakoztatható. Ez egy biztonsági funkció. Amennyiben nem tudja a csatlakozót az aljzathoz csatlakoztatni, kérjen fel egy képzett villanyszerelőt az aljzat cserélésére. Az eszközt mindig megfelelően földelt elektromos aljzathoz csatlakoztassa. Amennyiben kétsége merül fel, ellenőriztesse az aljzatot egy képzett villanyszerelővel. Az eszköz nem megfelelő földelési vezetése áramütést eredményezhet.

#### **A tápkábel elektromos biztonsága**

- Csak az eszközhöz mellékelt kábelt használja.
- A tápkábelt csatlakoztassa közvetlenül egy földelt elektromos aljzathoz. Ne használjon hosszabbító kábelt. Amennyiben nem tudja eldönteni egy aljzatról, hogy az földelt-e, kérjen segítséget egy képzett villanyszerelőtől.
- Ne helyezze az eszközt olyan helyre, ahol valaki ráléphet a tápkábelre, vagy felbukhat benne.
- Ne helyezzen semmilyen tárgyat a tápkábelre.
- A tűzveszély csökkentése érdekében legalább 26. amerikai huzalmértékű (AWG) telekommunikációs kábelt használjon.

#### **Lézerbiztonsági információk**

#### **! Vigyázat**

A vezérlők, a beállítások vagy a folyamatteljesítmények nem a jelen kézikönyvben leírt használata esetén a sugárzás mértéke veszélyes lehet.

A lézerbiztonságra való különös tekintettel, az eszköz a kormányzati, a nemzeti és nemzetközi szervezetek által, a lézertermékekre előírt teljesítménynormák alapján 1. osztályú lézerterméknek minősül. A készülék nem bocsát ki káros fényt, mert a sugárnyaláb a kezelői tevékenység és a karbantartás minden szakaszában teljesen elzártan működik.

#### **Eszközbiztonság**

A készüléket úgy tervezték, hogy a kezelői csak a biztonságos területekhez férhessenek hozzá. A veszélyes területeket borító vagy védőburkolat takarja, amelyek eltávolításához eszköz szükséges. Soha ne távolítson el a veszélyes területek védelmére szolgáló fedelet vagy védőborítást.

#### **Készülékbiztonság – Követendő tennivalók**

- Mindig tartsa be a készüléken feltüntetett és a készülékhez mellékelt figyelmeztetéseket és utasításokat.
- A készüléket tisztítás előtt kapcsolja ki, majd húzza ki a csatlakozódugót az elektromos aljzatból. Tisztításhoz kizárólag a készülékhez való anyagokat használjon. Más anyagok használata a készülék teljesítményének romlását okozhatja, és veszélyes helyzetekhez vezethet.
- Mindig legyen körültekintő a készülék mozgatása és szállítása során. Ha a készüléket az épületen kívülre kell áthelyezni, kérje a Xerox helyi viszonteladójának segítségét.
- Mindig szilárd alátámasztású felületen helyezze el a készüléket, amely alkalmas a gép súlyának megtartására. Ne helyezze a készüléket puha szőnyegre.
- A készüléket mindig megfelelő szellőzésű, a szervizeléshez elegendő helyet biztosító területen helyezze el.

Megjegyzés: Az Ön által megvásárolt Xerox készülék olyan energiatakarékossági funkcióval rendelkezik, amely révén csökken a készülék fogyasztása, amikor nem használják. A készülék folyamatosan bekapcsolt állapotban hagyható.

#### **Készülékbiztonság – Kerülendő**

#### **! FIGYELMEZTETÉS**

Ne használjon aeroszolos tisztítószereket. Az elektromechanikus berendezéseken használt aeroszolos tisztítószerek robbanást vagy tüzet okozhatnak.

- Soha ne csatlakoztassa a készüléket földelt csatlakozódugóval földelés nélküli csatlakozóaljzatba.
- Soha ne kíséreljen meg végrehajtani olyan karbantartási feladatokat, amelyek ebben a dokumentációban nincsenek külön részletesen ismertetve.
- Soha ne torlaszolja el a szellőzőnyílásokat. Azok a túlmelegedés megakadályozására szolgálnak.
- Soha ne távolítson el csavarokkal rögzített fedelet vagy védőborítást. Az ilyen burkolatok mögötti részeket a felhasználók nem szervizelhetik.
- Soha ne helyezze a gépet radiátor vagy más hőt sugárzó felület közelébe.
- Soha ne dugjon semmilyen tárgyat a szellőzőnyílásokba.
- Soha ne állítsa át és ne iktassa ki az elektromos vagy mechanikus blokkolókat/zárolóeszközöket.
- Soha ne tegye a készüléket olyan helyre, ahol más személyek felbukhatnak a tápkábelben, vagy arra ráléphetnek.
- A készüléket csak jól szellőztethető helyiségben szabad elhelyezni.

További tájékoztatásért forduljon a helyi viszonteladóhoz.

#### **Vészleállás**

Ha a következő jelenségek valamelyikét észleli, azonnal kapcsolja ki a készüléket, és húzza ki a tápkábel(eke)t az elektromos csatlakozóaljzat(ok)ból. A probléma megoldásához hívja a Xerox hivatalos szervizképviseletét:

- A készülék szokatlan szagokat vagy zajokat bocsát ki.
- A tápkábel megsérült vagy elkopott.
- A falpanel áramköri megszakítója, egy biztosíték vagy egyéb biztonsági eszköz kikapcsolt.
- A gépbe folyadék ömlött.
- A gépet víz érte.
- A készülék valamelyik része megsérült.

#### **Eszköz lecsatlakoztatása**

A készülék áramtalanító eszköze a tápkábel. Ez a gép hátsó részéhez van csatlakoztatva bővítőmodulként. Az eszköz áramtalanításához csatlakoztassa le a tápkábelt az elektromos aljzatból.

## <span id="page-14-0"></span>Ózonbiztonsági információk

Az eszköz rendeltetésszerű működése közben ózont termel. A keletkezett ózon nehezebb a levegőnél és mennyisége a nyomtatás terjedelmétől függ. A Xerox telepítési eljárásokban megadott környezeti paraméterek betartásával a koncentráció szintje a biztonságos határokon belül tartható.

Az ózonnal kapcsolatos további információkért, valamint az azzal foglalkozó kiadványért hívja a Xerox ózonnal kapcsolatos vonalát az 1-800-828-6571 telefonszámon az Egyesült Államokban és Kanadában. Más országok esetén vegye fel a kapcsolatot a hivatalos viszonteladóval vagy a szolgáltatóval.

#### <span id="page-14-1"></span>Karbantartási információk

#### **! FIGYELMEZTETÉS**

Ne használjon aeroszolos tisztítószereket. Az elektromechanikus berendezéseken használt aeroszolos tisztítószerek robbanást vagy tüzet okozhatnak.

- Az ebben a dokumentumban foglalt, felhasználó által elvégezhető eszközkarbantartási folyamatokat az eszközhöz mellékelt felhasználói dokumentáció tartalmazza.
- Ne kíséreljen meg végrehajtani olyan karbantartási folyamatot, amely nem szerepel a felhasználói dokumentációban.
- A kellékeket és a tisztítóanyagokat csak a felhasználói dokumentáció alapján használja.
- Ne távolítson el csavarral rögzített burkolatot vagy rácsot. Ezek mögött nincsenek olyan alkatrészek, amelyek a felhasználó által karbantarthatóak vagy szervizelhetőek.

#### <span id="page-14-2"></span>Kellékinformációk

- A kellékeket mindig a csomagolásukon vagy dobozukon feltüntetett utasítások szerint tárolja.
- Az összes kelléket tartsa távol gyermekektől.
- Soha ne dobjon nyílt lángba festéket, nyomtatókazettát vagy festéktartályt.
- Festék-, beégető- és egyéb típusú kazetták kezelésekor ügyeljen arra, hogy ne érjenek a bőréhez vagy a szeméhez. A szemhez érve irritációt, gyulladást okozhatnak. Ne próbálja szétszerelni a kazettát. Ez növelheti a bőrre vagy szembe jutás veszélyét.

• Használjon seprűt vagy nedves textilkendőt a kiömlött festék feltörléséhez. A tisztítás közben keletkező por mennyiségének csökkentése érdekében lassan seperjen. Kerülje a porszívó használatát. Ha porszívót kénytelen használni, úgy robbanásveszélyes porhoz alkalmas (például robbanásveszélyhez készült motorral és elektromosan nem vezető csővel felszerelt) porszívót használjon.

## <span id="page-15-0"></span>A termék biztonsági tanúsítványa

Ezt a terméket az alább felsorolt biztonsági szabványoknak megfelelően a következő intézetek hitelesítették.

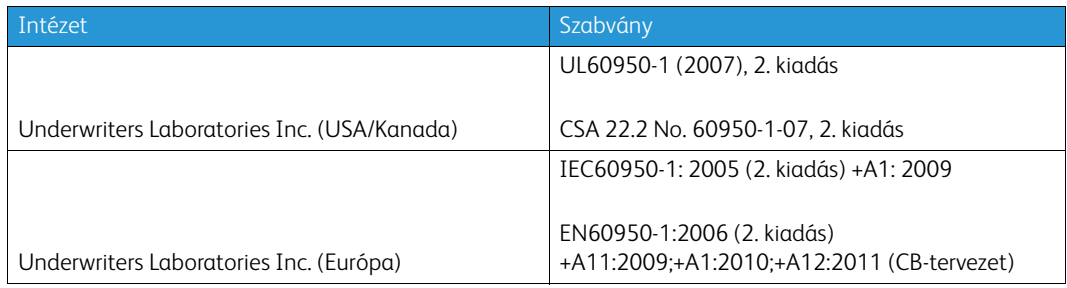

A készüléket az ISO9001-es számú bejegyzett minőségbiztosítási tanúsítványnak megfelelően gyártották.

## <span id="page-15-1"></span>Alapvető előírások

A Xerox az elektromágneses sugárzásra és mentességre vonatkozó szabványok szerint tesztelte ezt a készüléket. Ezek a szabványok a készülék által okozott vagy fogadott interferencia enyhítését szolgálják, tipikus irodai környezetben.

## <span id="page-15-2"></span>Egyesült Államok (FCC szabályzat)

Az FCC szabályzat 15. része szerint végzett tesztelési eredmény értelmében ez a készülék megfelel az "A" osztályú digitális eszközökre vonatkozó korlátozásoknak. Ezek a korlátozások a káros interferencia elleni indokolt védelmet szolgálják a kereskedelmi környezetben. Ez a készülék rádióhullámú energiát fejleszt, használ és bocsáthat ki. Ha nem az itt közölt útmutatásnak megfelelően helyezik üzembe és használják, káros interferenciát okozhat a rádiós kommunikációban. Ez a készülék a lakókörnyezetben történő működtetéskor káros interferenciát okozhat, melyet a felhasználónak saját költségén kell elhárítania.

Ha a készülék zavarja a rádiós vagy televíziós vételt, amit a készülék ki- és bekapcsolásával lehet megállapítani, azt javasoljuk a felhasználónak, hogy a következő intézkedésekkel próbáljon javítani ezen:

- Fordítsa el vagy helyezze át a vevőkészüléket.
- Növelje a távolságot a készülék és a vevőkészülék között.
- Csatlakoztassa a készüléket olyan elektromos aljzatba, amely másik áramkörön van, mint a vevőkészülék.
- Segítségért lépjen kapcsolatba a kereskedővel vagy egy szakképzett rádió-/televízióműszerésszel.

Bármilyen változtatás vagy módosítás, melyet nem a Xerox kifejezett engedélyével végeznek, érvénytelenítheti a felhasználó jogosultságát a készülék működtetésére. Az FCC-előírások 15. fejezetének megfelelően a készüléket árnyékolt interfészkábellel kell használni.

#### <span id="page-16-0"></span>Kanada (előírások)

Ez az A osztályú digitális készülék megfelel a kanadai ICES-003 előírásoknak.

Cet appareil numérique de la classe A est conforme à la norme NMB-003 du Canada.

## <span id="page-16-1"></span>Európai Unió

### **! FIGYELMEZTETÉS**

Ez egy "A" osztályú termék. Lakókörnyezetben ez a készülék rádióinterferenciát okozhat; ilyen esetben a felhasználónak meg kell tennie a megfelelő intézkedéseket.

- A készülék CE jelzése a Xerox nyilatkozatát jelképezi, amely szerint a készülék megfelel az C€ Európai Közösség vonatkozó, alábbiakban felsorolt dátumú irányelveinek:
- A kisfeszültségű berendezésekről szóló 2014/35/EK számú irányelv. A tagállamok kisfeszültségű berendezésekre vonatkozó jogszabályainak harmonizációja.
- Az elektromágneses kompatibilitásra vonatkozó 2014/30/EK számú irányelv. A tagállamok elektromágneses kompatibilitással kapcsolatos jogszabályainak harmonizációja.
- A rádióberendezésekről szóló 2014/53/EK számú irányelv.
- Bizonyos veszélyes anyagok elektromos és elektronikus berendezésekben való használatára vonatkozó korlátozások. 2011/65/EU számú irányelv.

Ez a készülék, amennyiben a felhasználói útmutatásnak megfelelően használják, nem veszélyes sem a fogyasztóra, sem a környezetre.

Az Európai Unió előírásainak megfelelően használjon árnyékolt interfészkábeleket.

A készülékre vonatkozó megfelelőségi nyilatkozat egy aláírt példánya a Xeroxtól beszerezhető.

### <span id="page-16-2"></span>Az Európai Közösség 4-es csoportba sorolt (Lot 4) képalkotó berendezésekre vonatkozó megállapodásának környezetvédelmi információi

#### **Környezetvédelmi információk a környezetbarát megoldásokra és a költségcsökkentésre vonatkozóan**

#### **Bevezetés**

Az alábbi információkat a felhasználók támogatására állítottuk össze. Az itt leírtak összhangban állnak az Európai Unió (EU) energiafelhasználó termékekre vonatkozó irányelvével, különösen a képalkotó berendezésekkel kapcsolatban készített "Lot 4" tanulmánnyal. Ennek értelmében a gyártók kötelesek javítani a fenti irányelvek hatálya alá tartozó termékek környezetvédelmi teljesítményét, és támogatni az EU energiahatékonyságra irányuló intézkedési tervét.

Az érintett termékek azok az otthoni és irodai berendezések, amelyek eleget tesznek az alábbi feltételeknek:

- Szabványos monokróm formátumú termékek, amelyek percenként kevesebb, mint 64 A4-es méretű képet készítenek.
- Szabványos színes formátumú termékek, amelyek percenként kevesebb, mint 51 A4-es méretű képet készítenek.

#### **A kétoldalas nyomtatás környezetre gyakorolt pozitív hatása**

A legtöbb Xerox termék rendelkezik duplex, azaz kétoldalas nyomtatási funkcióval. Ezzel a funkcióval a készülék automatikusan a papír mindkét oldalára nyomtat, így kevesebb papírt fogyaszt, és ezáltal csökkenti a felhasznált értékes erőforrások mennyiségét. A 4-es csoportba (Lot 4) sorolt képalkotó berendezésekre vonatkozó megállapodás értelmében a legalább 40 oldal/perces sebességgel rendelkező színes, valamint a legalább 45 oldal/perces sebességgel rendelkező monokróm modelleken a kétoldalas funkciót a beállítási és az illesztőprogram-telepítési eljárás során automatikus engedélyezni kell. A fenti sebességhatár alatt működő bizonyos Xerox modelleken szintén engedélyezhető az alapértelmezett kétoldalas nyomtatás a telepítéskor. A kétoldalas funkció folyamatos használatával csökkentheti munkájának környezetre gyakorolt káros hatását. Ha azonban szimplex (egyoldalas) nyomtatásra van szüksége, módosíthatja a beállításokat a nyomtató-illesztőprogramban.

#### **Papírtípusok**

Jelen termék minden olyan újrahasznosított és újonnan gyártott papírral használható, amely megfelel az EN1 2281 vagy hasonló minőségvédelmi szabvány szerint környezetvédelmi rendszernek. Bizonyos munkákhoz a kevesebb nyersanyagot igénylő könnyű papírok (60 g/m²) is használhatók, amelyekkel nyomatonként csökkentheti az erőforrás-felhasználást. Kérjük, ellenőrizze, hogy ez a papírtípus megfelel-e a nyomtatási igényeinek.

### <span id="page-17-0"></span>Törökország RoHS előírás

Megfelel a 7 (d) paragrafusnak. Ezennel tanúsítjuk:

"Az EEE szabályzatnak megfelel".

"EEE yönetmeliðine uygundur"

## <span id="page-18-0"></span>China RoHS

#### **A termékben található káros anyagok neve és tartalma**

#### 产品中有害物质的名称及含量

#### **Name and Content of Harmful Substances in Products**

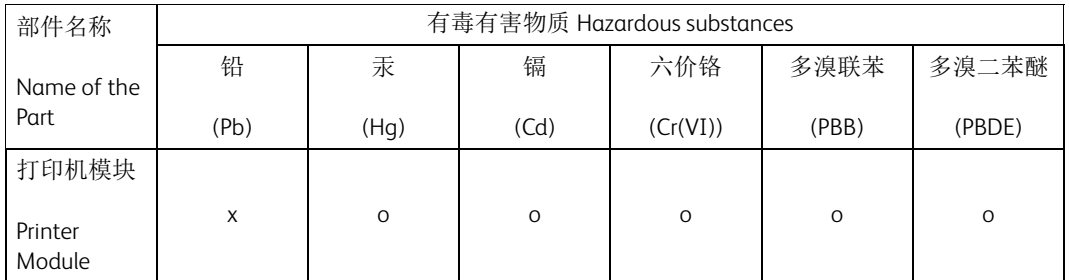

本表格依据 SJ/T 11364 的规定编制 .

This form is prepared under the provisions of SJ/T 11364.

o:表示该有毒有害物质在该部件所有均质材料中的含量均在 GB/T 26572 标准规定的限量要求以下 . Indicates that said hazardous substances contained in all of the homogeneous materials for this part is below the limit requirement of GB/T 26572.

x:表示该有毒有害物质至少在该部件的某一均质材料中的含量超出 GB/T 26572 标准规定的限量要 求 . Indicates that said hazardous substance contained in at least one of the homogeneous materials used for this is above the limit requirement of GB/T 26572.

## <span id="page-18-1"></span>Másolási szabályok

### <span id="page-18-2"></span>United States

Congress, by statute, has forbidden the reproduction of the following subjects under certain circumstances. Penalties of fine or imprisonment may be imposed on those guilty of making such reproductions.

- 1. Obligations or Securities of the United States Government, such as:
	- Certificates of Indebtedness
	- National Bank Currency
	- Coupons from Bonds
	- Federal Reserve Bank Notes
	- Silver Certificates
	- Gold Certificates
	- United States Bonds
	- **Treasury Notes**
- Federal Reserve Notes
- Fractional Notes
- Certificates of Deposit
- Paper Money
- Bonds and Obligations of certain agencies of the government, such as FHA, etc.
- Bonds (U.S. Savings Bonds may be photographed only for publicity purposes in connection with the campaign for the sale of such bonds.)
- Internal Revenue Stamps. If it is necessary to reproduce a legal document on which there is a canceled revenue stamp, this may be done provided the reproduction of the document is performed for lawful purposes.
- Postage Stamps, canceled or uncanceled. For philatelic purposes, Postage Stamps may be photographed, provided the reproduction is in black and white and is less than 75% or more than 150% of the linear dimensions of the original.
- Postal Money Orders.
- Bills, Checks, or Draft of money drawn by or upon authorized officers of the United States.
- Stamps and other representatives of value, of whatever denomination, which have been or may be issued under any Act of Congress.
- 2. Adjusted Compensation Certificates for Veterans of the World Wars.
- 3. Obligations or Securities of any Foreign Government, Bank, or Corporation.
- 4. Copyrighted materials, unless permission of the copyright owner has been obtained or the reproduction falls within the "fair use" or library reproduction rights provisions of the copyright law.

Further information of these provisions may be obtained from the Copyright Office, Library of Congress, Washington, D.C. 20559. Ask for Circular R21.5.

- 5. Certificate of Citizenship or Naturalization. Foreign Naturalization Certificates may be photographed.
- 6. Passports. Foreign Passports may be photographed.
- 7. Immigration papers.
- 8. Draft Registration Cards.
- 9. Selective Service Induction papers that bear any of the following Registrant's information:
	- Earnings or Income
	- Court Record
	- Physical or mental condition
	- Dependency Status
	- Previous military service

Exception: United States military discharge certificates may be photographed.

10. Badges, Identification Cards, Passes, or Insignia carried by military personnel, or by members of the various Federal Departments, such as FBI, Treasure, etc. (Unless photograph is ordered by the head of such department or bureau.)

Reproducing the following is also prohibited in certain states:

- Automobile Licenses
- Drivers' Licenses
- Automobile Certificates of Title

The above list is not all inclusive, and no liability is assumed for its completeness or accuracy. In case of doubt, consult your attorney.

#### <span id="page-20-0"></span>Canada

Parliament, by stature, has forbidden the reproduction of the following subjects under certain circumstances. Penalties of fine or imprisonment may be imposed on those guilty of making such reproductions.

- 1. Current bank notes or current paper money.
- 2. Obligations or securities of a government or bank.
- 3. Exchequer bill paper or revenue paper.
- 4. The public seal of Canada or of a province, or the seal of a public body or authority in Canada, or of a court of law.
- 5. Proclamations, orders, regulations or appointments, or notices thereof (with intent to falsely cause same to purport to have been printed by the Queens Printer for Canada, or the equivalent printer for a province).
- 6. Marks, brands, seals, wrappers or designs used by or on behalf of the Government of Canada or of a province, the government of a state other than Canada or a department, board, Commission or agency established by the Government of Canada or of a province or of a government of a state other than Canada.
- 7. Impressed or adhesive stamps used for the purpose of revenue by the Government of Canada or of a province or by the government of a state other than Canada.
- 8. Documents, registers or records kept by public officials charged with the duty of making or issuing certified copies thereof, where the copy falsely purports to be a certified copy thereof.
- 9. Copyrighted material or trademarks of any manner or kind without the consent of the copyright or trademark owner.

The above list is provided for your convenience and assistance, but it is not all-inclusive, and no liability is assumed for its completeness or accuracy. In case of doubt, consult your solicitor.

### <span id="page-20-1"></span>Egyéb országok

Előfordulhat, hogy országában bizonyos dokumentumok másolása törvénybe ütközik. Pénzbírsággal vagy börtönnel sújtható, akit bűnösnek találnak ilyen másolatok készítésében:

- Valuták
- Bankjegyek és csekkek
- A bank és a kormány kötvényei és értékpapírjai
- Útlevelek és személyi igazolványok
- Szerzői joggal védett anyagok vagy védjegyek, a tulajdonos beleegyezése nélkül
- Postai bélyegek és egyéb forgatható értékpapírok

Ez a lista nem teljes, és a szerzők nem vállalnak felelősséget sem teljességéért, sem pontosságáért. Kétséges esetben forduljon jogi tanácsadójához.

## <span id="page-21-0"></span>Faxolásra vonatkozó előírások

### <span id="page-21-1"></span>United States Fax Header Requirements

#### **Fax Send Header Requirements**

Az 1991-es, amerikai egyesült államokbeli Telephone Consumer Protection Act törvényellenesnek nyilvánítja bármely személy számítógéppel vagy más elektronikus eszközzel (beleértve a faxkészülékeket is) küldött minden olyan üzenetét, amely nem tartalmazza minden elküldött oldal alsó vagy felső margóján vagy első oldalán a küldés dátumát és időpontját, valamint annak a vállalkozásnak, egyéb szervezetnek vagy személynek az azonosítóját, amelyik vagy aki az üzenetet küldte, illetve nem tartalmazza az üzenetet küldő készülék, vállalkozás, egyéb szervezet vagy személy telefonszámát. A megadott telefonszám nem lehet 900-as szám, illetve bármely más olyan szám, amelynek hívási költsége túllépi a szokásos helyi vagy távolsági hívás díját. Ezen információk készülékbe programozásához tekintse meg a felhasználói dokumentációt, és kövesse az abban szereplő lépéseket.

#### **Data Coupler Information**

This device complies with Part 68 of the FCC rules and the requirements adopted by the Administrative Council for Terminal Attachments (ACTA). On the cover of this device is a label that contains, among other information, a device identifier in the format US:AAAEQ##TXXXX. If requested, this number must be provided to the Telephone Company. A plug and jack used to connect this device to the premises wiring and telephone network must comply with the applicable FCC Part 68 rules and requirements adopted by the ACTA. A compliant telephone cord and modular plug is provided with this device. It is designed to be connected to a compatible modular jack that is also compliant. See installation instructions for details.

You may safely connect the machine to the following standard modular jack: USOC RJ-11C using the compliant telephone line cord (with modular plugs) provided with the installation kit. See installation instructions for details.

The Ringer Equivalence Number (REN) is used to determine the number of devices that may be connected to a telephone line. Excessive RENs on a telephone line may result in the devices not ringing in response to an incoming call. In most but not all areas, the sum of RENs should not exceed five (5.0). To be certain of the number of devices that may be connected to a line, as determined by the total RENs, contact the local Telephone Company. For products approved after July 23, 2001, the REN for this device is part of the device identifier that has the format US:AAAEQ##TXXXX. The digits represented by ## are the REN without a decimal point (e.g., 03 is a REN of 0.3). For earlier products, the REN is separately shown on the label.

To order the correct service from the local telephone company, you may also have to quote the codes listed below:

- Facility Interface Code (FIC) = 02LS2
- Service Order Code (SOC) = 9.0Y

#### **! FIGYELMEZTETÉS**

 Ask your local telephone company for the modular jack type installed on your line. Connecting this machine to an unauthorized jack can damage telephone company equipment. You, not Xerox, assume all responsibility and/or liability for any damage caused by the connection of this machine to an unauthorized jack.

If this Xerox device causes harm to the telephone network, the Telephone Company will notify you in advance that temporary discontinuance of service may be required. But if advance notice is not practical, the Telephone Company will notify the customer as soon as possible. Also, you will be advised of your right to file a complaint with the FCC if you believe it is necessary.

The Telephone Company may make changes in its facilities, equipment, operations or procedures that could affect the operation of the device. If this happens, the Telephone Company will provide advance notice in order for you to make necessary modifications to maintain uninterrupted service.

If trouble is experienced with this Xerox device, for repair or warranty information, please contact the appropriate service center; details of which are displayed either on the machine or contained within the User Guide. If the device is causing harm to the telephone network, the Telephone Company may request that you disconnect the device until the problem is resolved.

Repairs to the machine should be made only by a Xerox Service Representative or an authorized Xerox Service provider. This applies at any time during or after the service warranty period. If unauthorized repair is performed, the remainder of the warranty period is null and void.

This device must not be used on party lines. Connection to party line service is subject to state tariffs. Contact the state public utility commission, public service commission or corporation commission for information.

If your office has specially wired alarm equipment connected to the telephone line, make sure that the installation of this Xerox device does not disable your alarm equipment.

If you have questions about what will disable alarm equipment, consult your Telephone Company or a qualified installer.

#### <span id="page-22-0"></span>Canada

Megjegyzés: The Industry Canada label identifies certified equipment. This certification means that the device meets certain telecommunications network protective, operational and safety requirements as prescribed in the appropriate Terminal Equipment Technical Requirements document(s). The Department does not guarantee the equipment will operate to the user's satisfaction.

Before installing this device, users must make sure that it is permissible to be connected to the facilities of the local telecommunications company. The device must also be installed using an acceptable method of connection. The customer should be aware that compliance with the above conditions may not prevent degradation of service in some situations.

Repairs to certified equipment should be coordinated by a representative designated by the supplier. Any repairs or alterations made by the user to this device, or device malfunctions, may give the telecommunications company cause to request the user to disconnect the device.

Users should make sure for their own protection that the electrical ground connections of the power utility, telephone lines and internal metallic water pipe systems, if present, are connected together. This precaution may be particularly important in rural areas.

### **! Vigyázat**

Users should not attempt to make such connections themselves, but should contact the appropriate electric inspection authority, or electrician, as appropriate.

The Ringer Equivalence Number (REN) assigned to each terminal device provides an indication of the maximum number of terminals allowed to be connected to a telephone interface. The termination on an interface may consist of any combination of devices subject only to the requirement that the sum of the Ringer Equivalent Numbers of all of the devices does not exceed 5. For the Canadian REN value, please see the label on the device.

## <span id="page-23-0"></span>Európa

#### **Rádiókészülékek és távközlési végberendezések irányelve**

A faxátvitelt a Tanács 1999/5/EC számú döntése alapján hagyták jóvá, mely az összeurópai nyilvános kapcsolt telefonhálózatra (PSTN) csatlakoztatott egyszerű állomásokról szól. Azonban a különböző országok egyedi PSTN-jei közötti különbségek miatt a jóváhagyás önmagában nem ad feltétel nélküli biztosítékot arra, hogy a készülék minden hálózati végponton sikeresen fog működni.

Probléma felmerülése esetén először a hivatalos helyi viszonteladóval lépjen kapcsolatba.

Ez a termék a vizsgálat alapján megfelel az ES 203 021-1, -2, -3 előírásnak, mely az Európai Gazdasági Térség analóg kapcsolású telefonhálózatain használt állomások specifikációja. A készülék országhívó kódját a felhasználó állíthatja be. Ezt az eljárást a felhasználói dokumentációban találhatja meg. Az országhívó kódot azelőtt kell beállítani, hogy a készüléket a hálózatra csatlakoztatná.

Megjegyzés: Habár a termék képes használni az impulzusos (pulse) és a hangfrekvenciás (tone) jelzésrendszert is, ajánlatos inkább a hangfrekvenciás üzemmódot használni. A hangfrekvenciás tárcsázás segítségével megbízhatóbban és gyorsabban lehet hívást felépíteni. Ha a berendezést módosítja, vagy a Xerox által nem engedélyezett külső vezérlőszoftverhez, illetve -szerkezethez kapcsolja, akkor a berendezés tanúsítványa érvényét veszti.

#### <span id="page-23-1"></span>Dél-Afrika

Ez a modem csak túlfeszültség ellen védő berendezésekkel használható.

## <span id="page-23-2"></span>Anyagbiztonsági adatok

Az eszköz anyagbiztonsági adataival kapcsolatos tájékoztatásért keresse fel az elérhető támogatási információkat.

Az Észak-Amerikára vonatkozó anyagbiztonsági adatok itt találhatók: www.xerox.com/msds.

Az Európai Unióra vonatkozó anyagbiztonsági adatok itt találhatók: www.xerox.com/ environment\_europe.

A vevőszolgálati telefonszámokat a következő helyen találja: www.xerox.com/office/worldcontacts.

## <span id="page-23-3"></span>A termék újrahasznosítása és leselejtezése

#### <span id="page-23-4"></span>USA and Canada

A Xerox nemzetközi készülék-visszavételi és -újrahasznosítási programot működtet. Ha meg szeretné tudni, hogy ez a Xerox készülék is részt vesz-e a programban, lépjen kapcsolatba a Xerox értékesítési részlegével (1-800-ASK-XEROX). A Xerox környezetvédelmi programjaival kapcsolatos további információkért keresse fel a [w](www.xerox.com/environment.html)ww.xerox.com/environment.html weboldalt.

Xerox termékének selejtezésekor vegye figyelembe, hogy a nyomtató higanyt, ólmot, perklorátot és más olyan anyagokat is tartalmazhat, amelyek ártalmatlanítását környezetvédelmi rendelkezések szabályozhatják. Ezen anyagok jelenléte a készülék piacra kerülésekor teljes mértékben megfelelt a vonatkozó rendelkezéseknek. Az újrahasznosításról és hulladékba helyezésről érdeklődjön a helyi hatóságoknál. Az Amerikai Egyesült Államokban látogasson el az Electronic Industries Alliance www.eiae.org/ címen található webhelyére.

## <span id="page-24-0"></span>Európai Unió

#### **WEEE 2012/19/EU irányelv**

Egyes berendezések alkalmasak mind otthoni/háztartási, mind hivatásos/üzleti használatra.

#### **Hivatásos/üzleti környezet**

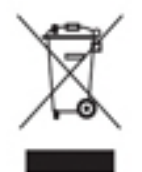

Ez a jel a készüléken azt jelenti, hogy a berendezés hulladékkezelését az állami rendelkezéseknek megfelelően kell végezni. Az európai rendelkezéseknek megfelelően az elektromos és elektronikus berendezéseket élettartamuk végén a megállapított eljárással kell leselejtezni.

#### **Otthoni/háztartási környezet**

Ez a jelkép a berendezésen azt jelenti, hogy a berendezés nem kerülhet a normál háztartási hulladék közé. Az európai rendelkezéseknek megfelelően az elektromos és elektronikus berendezéseket élettartamuk végén a háztartási hulladéktól elkülönítve kell leselejtezni. Az EU-országokon belül a magánháztartásokban használt elektromos és elektronikus berendezések díjmentesen eljuttathatók a kijelölt

gyűjtőhelyekre. Tájékoztatásért forduljon a helyi illetékes hulladékkezelő szervekhez. Egyes tagállamokban új berendezés vásárlásakor a helyi kereskedő köteles lehet a régi berendezést díjmentesen visszavenni. Kérjen tájékoztatást a kereskedőtől. A készülék leselejtezése előtt az élettartam lejártával esedékes visszavétellel kapcsolatos információkért forduljon helyi viszonteladójához vagy Xerox szerviztechnikusához.

## <span id="page-24-1"></span>Energiaprogram szerinti megfelelőség

#### <span id="page-24-2"></span>Minden piacon

#### **ENERGY STAR**

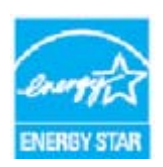

Az ENERGY STAR program egy olyan önkéntes tervezet, amely az energiatakarékos modellek kifejlesztését és vásárlását ösztönözve kívánja csökkenteni a termékek környezetre gyakorolt káros hatását. Az ENERGY STAR programmal és az ENERGY STAR jelölés használatára jogosult modellekkel kapcsolatos részleteket az alábbi webhelyen találja:

www.energystar.gov/products/certified-products/detail/imaging-equipment

#### **Energiafogyasztás és aktiválási idő**

A termék által felhasznált energia mennyisége függ a készülék használati módjától. Jelen terméket úgy tervezték és konfigurálták, hogy lehetővé tegye az energiaköltségek csökkentését. A berendezés az utolsó nyomat elkészítése után Kész módba vált. Ebben a módban bármikor képes nyomtatni, amikor a felhasználó nyomtatni szeretne. Ha a terméket egy adott ideig nem használják, energiatakarékos módba lép. Ebben a módban csak a gép alapvető funkciói aktívak, és a berendezés kevesebb áramot vesz fel. Az energiatakarékos módból való kilépéskor az első nyomat elkészítése valamivel tovább tart, mint Kész módban. Ezt a késedelmet az okozza, hogy a rendszernek "fel kell ébrednie" az energiatakarékos módból, és ez a jellemző a piacon elérhető legtöbb képalkotó termék sajátja. Ha szeretné hosszabbra állítani az aktiválási időt, vagy szeretné teljesen letiltani az energiatakarékos mód használatát, felhívjuk a figyelmét arra, hogy a készülék csak hosszabb idő után vagy egyáltalán nem fog alacsonyabb energiafelvételi módba lépni.

A Xerox fenntarthatósági kezdeményezésekben való részvételéről az alábbi címen olvashat részletesebben:

#### www.xerox.com/about-xerox/environment/enus.html

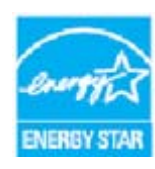

Az ENERGY STAR és az ENERGY STAR JELZÉS az Amerikai Egyesült Államokban bejegyzett védjegyek. Az ENERGY STAR képalkotó berendezésekre kiterjedő programja az Amerikai Egyesült Államok, az Európai Unió és Japán kormányainak, valamint az irodai berendezéseket gyártó vállalatoknak a közös kezdeményezése. Céljuk az energiahatékony másolók, nyomtatók, faxberendezések, többfunkciós gépek, személyi számítógépek és monitorok népszerűsítése. A termékek

energiafogyasztásának visszaszorításával csökken az elektromos áram előállításakor keletkező káros anyagok kibocsátása, és ezzel csökkenthető a levegőszennyezés, illetve a savas esők és az éghajlat hosszú távú változásának esélye. A Xerox ENERGY STAR berendezés gyári beállításokat tartalmaz. A nyomtató a gyári beállításoknak megfelelően az utolsó másolási/nyomtatási munka elteltét követő 1 perc elteltével vált energiatakarékos módba. A funkció részletesebb leírása a készülék üzembe helyezését tárgyaló szakaszokban, a Felhasználói útmutatóban és a Rendszeradminisztrátori útmutatóban található. Az energiafelhasználással és az egyéb kapcsolódó témakörökkel kapcsolatos további információkat lásd:

www.xerox.com/about-xerox/environment/enus.htm[l vagy](üzenet URL-címe: http://www.xerox.co.uk/about-xerox/environment/engb.html) www.xerox.co.uk/about-xerox/ environment/engb.html

#### **Blue Angel**

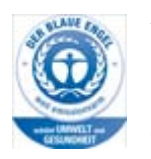

A német minőségbiztosítási intézet (RAL) a berendezést a Blue Angel környezetvédelmi minősítéssel tüntette ki. Ennek a minősítésnek megfelelően a készülék kialakítása, gyártása és működése eleget tesz a Blue Angel környezetvédelmi követelményeinek. A WorkCentre 5865/5865i, WorkCentre 5875/5875i és a WorkCentre 5890/5890i rendelkezik a RAL-UZ-171 Blue Angel minősítéssel.

#### <span id="page-25-0"></span>Canada

#### **Környezettudatos választás**

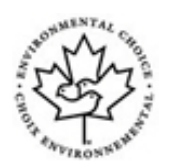

A Kanadai Terra Choice szervezet tanúsítja, hogy ez az eszköz a környezetre gyakorolt minimális negatív hatása miatt teljes mértékben megfelel a Környezettudatos választás program EcoLogo követelménynek. A Környezettudatos választás program tagjaként a Xerox vállalat kijelenti, hogy ez az eszköz megfelel a Környezettudatos választás program irányelveinek energiatakarékosság szempontjából. A Környezettudatos választás programot az

Environment Canada szervezet alapította 1988-ban annak érdekében, hogy segítsenek a

fogyasztóknak azonosítani a környezetre káros termékeket és szolgáltatásokat. A fénymásoló, nyomtató, digitális másoló és faxberendezéseknek meg kell felelniük a károsanyagok kibocsátására vonatkozó feltételeknek, valamint kompatibilisnek kell lenniük az újrahasznosítható kellékekkel.

## <span id="page-26-0"></span>Környezetvédelmi, egészségügyi és biztonsági információk

A Xerox készülékkel és a kellékekkel kapcsolatos további környezetvédelmi, egészségügyi és biztonsági információkért hívja a helyi ügyfélszolgálatot.

[A készülékkel kapcsolatos biztonsági adatok a Xerox weboldalán \(](www.xerox.com/about-xerox/environment)www.xerox.com/about-xerox/ environment) is elérhetők.

Amerikai Egyesült Államok: Környezetvédelmi, egészségügyi és biztonsági információkért hívja az 1- 800-ASK-XEROX (1-800-275-9376) telefonszámot

Kanada: Környezetvédelmi, egészségügyi és biztonsági információkért hívja az 1-800-ASK-XEROX (1-800-275-9376) telefonszámot

Európa: Környezetvédelmi, egészségügyi és biztonsági információkért hívja az +44 1707 353 434 telefonszámot.

# <span id="page-28-0"></span>Ismerkedés

## <span id="page-28-1"></span>A berendezés részeinek bemutatása

Ez a berendezés nem csupán egy hagyományos másoló, hanem modelljétől és konfigurációjától függően egy másolási, faxolási, nyomtatási és szkennelési feladatok elvégzésére is alkalmas digitális eszköz.

A Felhasználói útmutatóban ismertetett jellemzők és funkciók egy teljesen konfigurált WorkCentre készülékre vonatkoznak. Előfordulhat, hogy az Ön gépe nem rendelkezik az összes bemutatott funkcióval. A választható összetevőkkel és a többi eszközkonfigurációval kapcsolatos további információkért forduljon a Xerox helyi viszonteladójához.

Különféle konfigurációk érhetők el, amelyek percenként 45, 55, 65, 75 vagy 90 másolat, illetve nyomat elkészítésére képesek. Mindegyik konfiguráció teljes mértékben bővíthető, így gépét bármikor jövőbeni igényeihez igazíthatja. További tájékoztatásért forduljon a Xerox helyi viszonteladójához.

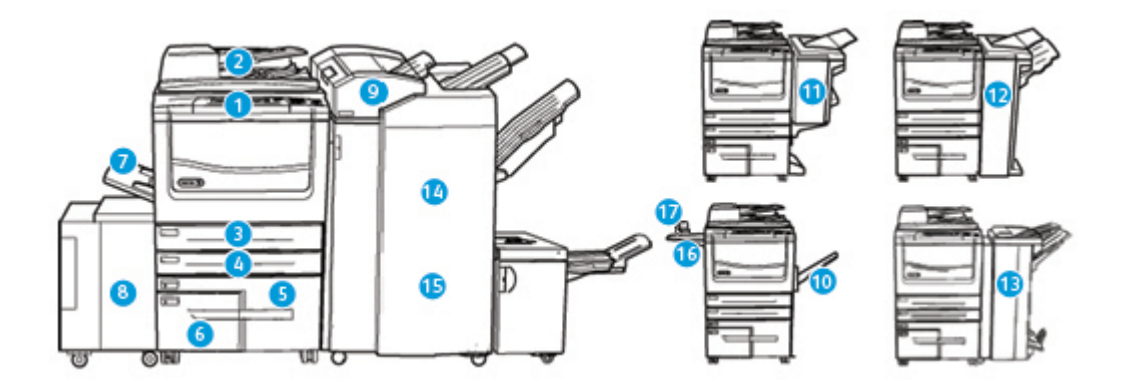

- 1. **Kezelőpult:** érintőképernyő és számbillentyűzet.
- 2. **Dokuadagoló és dokuüveg:** egy vagy több dokumentum beszkenneléséhez használatos. A dokuüveggel egyedülálló lapokat, valamint bekötött, egyedi méretű és sérült dokumentumokat szkennelhet.
- 3. **1. papírtálca:** ez a tálca minden modellen megtalálható. A tálca A5 LEF (5,5 x 8,5" LEF) és A3 (11 x 17") méret között használható, és szabadon beállítható.
- 4. **2. papírtálca:** ez a tálca minden modellen megtalálható. A tálca A5 LEF (5,5 x 8,5" LEF) és A3 (11 x 17") méret között használható, és szabadon beállítható.
- 5. **3. papírtálca:** ez a tálca minden modellen megtalálható. A tálca A4 LEF (8,5 x 11" LEF) méretű másolóanyaghoz használható.
- 6. **4. papírtálca:** ez a tálca minden modellen megtalálható. A tálca A4 LEF (8,5 x 11" LEF) méretű másolóanyaghoz használható.
- 7. **5. tálca (kézitálca):** A6 SEF (2,8 x 4,3" SEF) és A3 (11 x 17") közötti méretű, nem szabványos másolóanyagokhoz.
- 8. **6. papírtálca**: opcionális, nagy kapacitású papírtálca. Csak A4 LEF (8,5 x 11" LEF) méretű másolóanyagokkal használható tálca. A3 (11 x 17"), 8,5 x 14" SEF és A4 SEF (8,5 x 11" SEF) méretű másolóanyagok a külön beszerezhető egységek segítségével adagolhatók.
- 9. **7. tálca (beillesztő)**: opcionális papírtálca. Segítségével előre nyomtatott lapokat illeszthet be a másolatszettekbe. Ezek a lapok nem nyomtathatók, és nem használhatók másoláshoz, illetve nyomtatáshoz.
- 10. **Eltoló gyűjtőtálca**: az eltoló gyűjtőtálca szortírozott és szortírozatlan kimenet fogadására szolgál. A könnyebb szétválasztás érdekében a szettek és a kötegek egymáshoz képest eltolva érkeznek a tálcába.
- 11. **Alap irodai finiser**: ez a választható finiser kötegeli, szortírozza, összetűzi és eltolja a kimenetet.
- 12. **Irodai finiser**: ez a választható finiser kötegeli, szortírozza, összetűzi és eltolja a kimenetet. A finiserrel együtt lyukasztót is illeszthet készülékéhez.
- 13. **Irodai finiser füzetkészítővel:** ez az opcionális finiser füzetkészítéshez használható, emellett szortírozza, eltolja, kötegeli és összetűzi a kimenetet. A finiserrel együtt lyukasztót is illeszthet készülékéhez.
- 14. **Nagy volumenű finiser:** ez az opcionális finiser szortírozza, eltolja, kötegeli és összetűzi a kimenetet. A finiserrel együtt lyukasztót is illeszthet készülékéhez.
- 15. **Nagy volumenű finiser füzetkészítővel:** ez az opcionális finiser füzetkészítéshez használható, emellett szortírozza, eltolja, kötegeli és összetűzi a kimenetet. A finiserrel együtt háromrét hajtó egységet és lyukasztót is illeszthet készülékéhez.
- 16. **Kézi tűző polca**: opcionális polc dokumentumok és a kézi tűző tárolásához.
- 17. **Kézi tűző:** opcionális tűző a lapok tűzéséhez, ha nincs finiser felszerelve, vagy az eredetik másolás utáni újratűzéséhez.

Megjegyzés: Az SEF jelentése "rövid széllel adagolt" (amikor a papír berendezésbe történő adagolásakor a papír rövid széle a bevezető él). Az LEF jelentése "hosszú széllel adagolt" (amikor a papír adagolása a tájolásnak megfelelően a papír hosszú élével történik).

## <span id="page-29-0"></span>A berendezés gyári számának megkeresése

[Ha a termék üzembe helyezése közben vagy azt követően segítségre van szüksége, online](www.xerox.com)  [megoldások és támogatás igénybevételéhez látogasson el a](www.xerox.com) www.xerox.com webhelyére.

Ha további segítségre van szüksége, hívja szakembereinket a Xerox vevőszolgálatánál, vagy forduljon helyi viszonteladójához. Telefonáláskor adja meg a gép gyári számát.

A Xerox vevőszolgálatának vagy helyi viszonteladójának telefonszámát a készülék üzembe helyezésekor kapja kézhez.

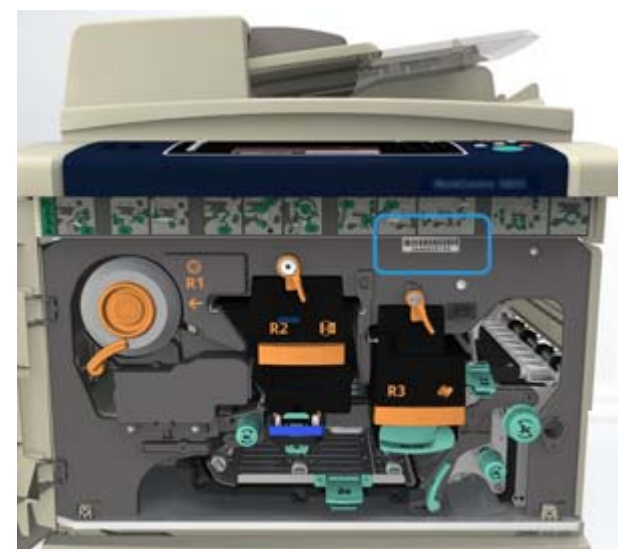

1. A gyári szám leolvasásához nyissa ki a készülék első ajtaját. A gyári szám a beégetőmodul felett lévő címkén található.

## <span id="page-30-0"></span>Xerox ConnectKey alkalmazások

A ConnectKey készülékhez számos Xerox® ConnectKey® alkalmazás közül válogathat. A ConnectKey® alkalmazások kibővítik a ConnectKey készülékek képességeit.

- **Xerox QR Code** Ezzel az alkalmazással lehetősége nyílik arra, hogy mobilalkalmazásaival a ConnectKey készülékekhez kapcsolódjon. A QR Code alkalmazással emellett a megfelelő Xerox® mobilalkalmazások információihoz is hozzáférhet.
- **Xerox @PrintByXerox** Ez az alkalmazás lehetővé teszi azt, hogy tetszőleges helyről e-mail küldésével nyomtasson dokumentumokat a ConnectKey-támogatással rendelkező készülékeken.
- **Xerox App Gallery 1.0** Ezzel az alkalmazással hozzáférhet a Xerox App Gallery alkalmazástárban található ConnectKey alkalmazásokhoz, bejelentkezhet azokba, böngészhet közöttük és le is töltheti azokat.

A Xerox® ConnectKey alkalmazásokról részletesebben a www.xerox.com/XeroxAppGallery webhelyen olvashat.

Megjegyzés: A rendelkezésre álló ConnectKey alkalmazások listája készülékmodellenként és szoftververziónként eltérő lehet.

A ConnectKey alkalmazások használatához a mobileszközét csatlakoztassa az internethez.

## <span id="page-30-1"></span>Szolgáltatások és opciók

### <span id="page-30-2"></span>A WorkCentre 5845 alapkonfigurációban elérhető, illetve opcionális szolgáltatásainak azonosítása

A készülék többféle szolgáltatással és opcióval rendelkezik. Számos szolgáltatás és opció már az alapkonfigurációban is megtalálható. Ezek engedélyezés, illetve a külső féltől származó hardverekkel való konfigurálás után rögtön rendelkezésre állnak.

A készüléket emellett további opcionális funkciókkal és egységekkel is bővítheti.

A rendelkezésre álló opciók listája készülékmodellenként és szoftververziónként eltérő lehet.

#### **Alapkiépítés**

- **1. papírtálca**: szabadon beállítható papírtálca.
- **2. papírtálca**: szabadon beállítható papírtálca.
- **3. papírtálca**: nagy kapacitású papírtálca.
- **4. papírtálca**: nagy kapacitású papírtálca.
- **5. papírtálca (kézitálca)**: nem szabványos másolóanyagokhoz használatos.
- **Biztonsági készlet**: képfelülírási lehetőségeket és más kiegészítő biztonsági funkciókat kínál.
- **Színes szkenner**: a lapok színes beolvasásához.
- **Kiszolgálófax**: lehetővé teszi nyomtatott faxok faxkiszolgálón keresztüli küldését és fogadását.

Használatához telepíteni és konfigurálni kell egy külső féltől származó faxkiszolgálót.

- **Internetes fax**: használatával a felhasználók az interneten vagy az intraneten küldhetnek és fogadhatnak faxokat.
- **Szkennelés**: lehetővé teszi az e-mail, illetve a munkafolyamat-szkennelési szolgáltatások használatát.

#### **Választható**

- **6. papírtálca**: nagy kapacitású papírtálca.
- **Nagyméretű papírkészlet a 6. tálcához**: nagyobb papírméretek fogadásához alakítja át a 6. papírtálcát.
- **Rövid széllel adagolt A4 papírkészlet a 6. tálcához**: rövid széllel való adagoláshoz alakítja át a 6. tálcát.
- **Borítéktálca**: a 2. papírtálca helyére felszerelt, borítéknyomtatáshoz alkalmas tálca. A tálcába legfeljebb 55 darab 10-es boríték (4,1" x 9,5") helyezhető.
- **7. papírtálca (beillesztő)**: előre nyomtatott lapokat ad a másolatszettekhez. Csak nagy volumenű finiser vagy füzetkészítővel rendelkező nagy volumenű finiser felszerelése esetén érhető el.
- **Papírtálcazár-készlet**: lezárja a tálcákat, hogy ne lehessen papírt kivenni. Ez a funkció könyvtárakban hasznos.
- **Eltoló gyűjtőtálca**: szortírozott és szortírozatlan kimeneteket gyűjt, ha a finiser nincs felszerelve.
- **Alap irodai finiser**: kötegeli, szortírozza, összetűzi és eltolja a kimenetet.
- **Irodai finiser**: kötegeli, szortírozza, összetűzi és eltolja a kimenetet. Ehhez a finiserhez lyukasztóegységet is beszerezhet.
- **Irodai finiser 2 lyukas lyukasztóegység**: 2 lyuk lyukasztását teszi lehetővé az irodai finiserrel. Ehhez a finiserhez egyéb lyukasztóegységeket is beszerezhet. Egyszerre csak egy lyukasztóegység szerelhető fel a készülékre.
- **Irodai finiser 3 lyukas lyukasztóegység**: 3 lyuk lyukasztását teszi lehetővé az irodai finiserrel. Ehhez a finiserhez egyéb lyukasztóegységeket is beszerezhet. Egyszerre csak egy lyukasztóegység szerelhető fel a készülékre.
- **Irodai finiser 4 lyukas lyukasztóegység**: 4 lyuk lyukasztását teszi lehetővé az irodai finiserrel. Ehhez a finiserhez egyéb lyukasztóegységeket is beszerezhet. Egyszerre csak egy lyukasztóegység szerelhető fel a készülékre.
- **Irodai finiser svéd 4 lyukas lyukasztóegység**: 4 lyuk lyukasztását teszi lehetővé az irodai finiserrel. Ehhez a finiserhez egyéb lyukasztóegységeket is beszerezhet. Egyszerre csak egy lyukasztóegység szerelhető fel a készülékre.
- **Irodai finiser füzetkészítővel**: füzetkészítéshez használható, emellett szortírozza, eltolja, kötegeli és összetűzi a kimenetet. A finiserrel együtt lyukasztót is illeszthet készülékéhez.
- **Nagy volumenű finiser**: szortírozza, eltolja, kötegeli és összetűzi a kimenetet. A finiserrel együtt lyukasztót is illeszthet készülékéhez.
- **Nagy volumenű finiser 2 lyukas lyukasztóegység**: 2 lyuk lyukasztását teszi lehetővé a nagy volumenű finiserrel. Ehhez a finiserhez egyéb lyukasztóegységeket is beszerezhet. Egyszerre csak egy lyukasztóegység szerelhető fel a készülékre.
- **Nagy volumenű finiser 3 lyukas lyukasztóegység**: 3 lyuk lyukasztását teszi lehetővé a nagy volumenű finiserrel. Ehhez a finiserhez egyéb lyukasztóegységeket is beszerezhet. Egyszerre csak egy lyukasztóegység szerelhető fel a készülékre.
- **Nagy volumenű finiser 4 lyukas lyukasztóegység**: 4 lyuk lyukasztását teszi lehetővé a nagy volumenű finiserrel. Ehhez a finiserhez egyéb lyukasztóegységeket is beszerezhet. Egyszerre csak egy lyukasztóegység szerelhető fel a készülékre.
- **Nagy volumenű finiser svéd 4 lyukas lyukasztóegység**: 4 lyuk lyukasztását teszi lehetővé a nagy volumenű finiserrel. Ehhez a finiserhez egyéb lyukasztóegységeket is beszerezhet. Egyszerre csak egy lyukasztóegység szerelhető fel a készülékre.
- **Nagy volumenű finiser füzetkészítővel**: füzetkészítéshez használható, emellett szortírozza, eltolja, kötegeli és összetűzi a kimenetet. A finiserrel együtt háromrét hajtó egységet és lyukasztót is illeszthet készülékéhez.
- **Háromrét hajtó egység**: nagy volumenű finiser füzetkészítővel felszerelése esetén érhető el. Lehetővé teszi háromrét hajtott dokumentumok C hajtással vagy Z hajtással történő készítését a finiser segítségével.
- **Kézi tűző**: manuális tűzéshez alkalmas. A kézi tűző polcát is fel kell szerelni a készülékre.
- **Kézi tűző polca**: a készülék bal oldalára felszerelhető tartó.
- Az **USB-billentyűzetek támogatása** lehetővé teszi külső billentyűzetek csatlakoztatását. A billentyűzet a bejelentkezéskor az erős jelszavakat megadásához, a szkennelési metaadatok és az e-mail címek beírásakor, valamint a készülék címjegyzékének karbantartásakor lehet hasznos.
- **LAN-fax**: segítségével a felhasználók a nyomtató- és fax-illesztőprogramokon keresztül közvetlenül a számítógépről küldhetnek faxokat.

Használatához telepíteni és konfigurálni kell az alap vagy bővített faxkészletet, illetve egy külső féltől származó faxkiszolgálót.

- **Alap faxkészlet (beágyazott)**: egyetlen faxvonal csatlakoztatását teszi lehetővé.
- **Bővített faxkészlet (beágyazott)**: két faxvonal csatlakoztatását teszi lehetővé.
- **Számítógépre szkennelés készlet**: segítségével számítógépére szkennelhet. Standard és Pro verziók érhetők el.
- **XPS engedélyezőkészlet**: XPS (XML Paper Specification) formátumú dokumentumok létrehozását teszi lehetővé.
- **McAfee integritásellenőrző készlet**: a McAfee szoftvere segítségével észleli és megakadályozza a berendezésen tárolt fájlok módosítását és végrehajtását.
- **Unicode nemzetközi nyomtatási készlet**: Unicode karakterek nyomtatását teszi lehetővé.
- **Vezeték nélküli nyomtatási készlet**: lehetővé teszi a vezeték nélküli hálózatra való csatlakozást.
- **Xerox App Gallery 1.0** Ezzel az alkalmazással hozzáférhet a Xerox App Gallery alkalmazástárban található ConnectKey alkalmazásokhoz, bejelentkezhet azokba, böngészhet közöttük és le is töltheti azokat.
- **Xerox @PrintByXerox** Ez az alkalmazás lehetővé teszi azt, hogy tetszőleges helyről e-mail küldésével nyomtasson dokumentumokat a ConnectKey-támogatással rendelkező készülékeken.
- **Xerox QR Code** Ezzel az alkalmazással lehetősége nyílik arra, hogy mobilalkalmazásaival a ConnectKey készülékekhez kapcsolódjon. A QR Code alkalmazással emellett a megfelelő Xerox® mobilalkalmazások információihoz is hozzáférhet.
- **Wi-Fi Direct**: a Wi-Fi használatát támogató mobilkészülékről közvetlenül is nyomtathat.
- Az **AirPrint 1.4** lehetővé teszi a vezetékes és vezeték nélküli nyomtatást az Apple iOS-alapú mobileszközökről és Mac OS-alapú eszközökről anélkül, hogy ehhez nyomtató-illesztőprogram telepítésére lenne szüksége.
- **Xerox Secure Access**: kártyaolvasó segítségével lehetővé teszi a készülékhez való hozzáférés korlátozását.
- **Hálózati számlázás**: a hálózaton keresztül lehetővé teszi több gép nyomtatási, másolási és szkennelési munkáinak nyomon követését. Külső kiszolgáló szükséges.
- **Xerox Standard Accounting**: számlázási eszköz, amely felhasználónként nyomon követi a másolási, nyomtatási, munkafolyamat-szkennelési, kiszolgálófax- és fax-munkákat.
- **Xerox Copier Assistant készlet**: a másolási funkciók egyszerűbb elérését teszi lehetővé. Ez a segítő technológia a normál érintőképernyő kiváltására használható, segítségével bárki egyszerűen állíthat be másolási feladatokat és készíthet másolatokat, különös tekintettel a kerekesszéket használó, vak vagy látássérült személyekre.
- **Külső interfészeszköz**: lehetővé teszi más gyártóktól származó beléptető- és számlázóeszközök, például kártyaolvasók vagy érmével működő berendezések csatlakoztatását.

#### **Nem áll rendelkezésre**

• A berendezéshez elérhető összes lehetséges opció alapkonfigurációban vagy opcionális funkcióként áll rendelkezésre.

### <span id="page-33-0"></span>A WorkCentre 5855 alapkonfigurációban elérhető, illetve opcionális szolgáltatásainak azonosítása

A készülék többféle szolgáltatással és opcióval rendelkezik. Számos szolgáltatás és opció már az alapkonfigurációban is megtalálható. Ezek engedélyezés, illetve a külső féltől származó hardverekkel való konfigurálás után rögtön rendelkezésre állnak.

A készüléket emellett további opcionális funkciókkal és egységekkel is bővítheti.

A rendelkezésre álló opciók listája készülékmodellenként és szoftververziónként eltérő lehet.

#### **Alapkiépítés**

- **1. papírtálca**: szabadon beállítható papírtálca.
- **2. papírtálca**: szabadon beállítható papírtálca.
- **3. papírtálca**: nagy kapacitású papírtálca.
- **4. papírtálca**: nagy kapacitású papírtálca.
- **5. papírtálca (kézitálca)**: nem szabványos másolóanyagokhoz használatos.
- **Biztonsági készlet**: képfelülírási lehetőségeket és más kiegészítő biztonsági funkciókat kínál.
- **Színes szkenner**: a lapok színes beolvasásához.
- **Kiszolgálófax**: lehetővé teszi nyomtatott faxok faxkiszolgálón keresztüli küldését és fogadását.

Használatához telepíteni és konfigurálni kell egy külső féltől származó faxkiszolgálót.

- **Internetes fax**: használatával a felhasználók az interneten vagy az intraneten küldhetnek és fogadhatnak faxokat.
- **Szkennelés**: lehetővé teszi az e-mail, illetve a munkafolyamat-szkennelési szolgáltatások használatát.

#### **Választható**

- **6. papírtálca**: nagy kapacitású papírtálca.
- **Nagyméretű papírkészlet a 6. tálcához**: nagyobb papírméretek fogadásához alakítja át a 6. papírtálcát.
- **Rövid széllel adagolt A4 papírkészlet a 6. tálcához**: rövid széllel való adagoláshoz alakítja át a 6. tálcát.
- **Borítéktálca**: a 2. papírtálca helyére felszerelt, borítéknyomtatáshoz alkalmas tálca. A tálcába legfeljebb 55 darab 10-es boríték (4,1" x 9,5") helyezhető.
- **7. papírtálca (beillesztő)**: előre nyomtatott lapokat ad a másolatszettekhez. Csak nagy volumenű finiser vagy füzetkészítővel rendelkező nagy volumenű finiser felszerelése esetén érhető el.
- **Papírtálcazár-készlet**: lezárja a tálcákat, hogy ne lehessen papírt kivenni. Ez a funkció könyvtárakban hasznos.
- **Eltoló gyűjtőtálca**: szortírozott és szortírozatlan kimeneteket gyűjt, ha a finiser nincs felszerelve.
- **Irodai finiser**: kötegeli, szortírozza, összetűzi és eltolja a kimenetet. Ehhez a finiserhez lyukasztóegységet is beszerezhet.
- **Irodai finiser 2 lyukas lyukasztóegység**: 2 lyuk lyukasztását teszi lehetővé az irodai finiserrel. Ehhez a finiserhez egyéb lyukasztóegységeket is beszerezhet. Egyszerre csak egy lyukasztóegység szerelhető fel a készülékre.
- **Irodai finiser 3 lyukas lyukasztóegység**: 3 lyuk lyukasztását teszi lehetővé az irodai finiserrel. Ehhez a finiserhez egyéb lyukasztóegységeket is beszerezhet. Egyszerre csak egy lyukasztóegység szerelhető fel a készülékre.
- **Irodai finiser 4 lyukas lyukasztóegység**: 4 lyuk lyukasztását teszi lehetővé az irodai finiserrel. Ehhez a finiserhez egyéb lyukasztóegységeket is beszerezhet. Egyszerre csak egy lyukasztóegység szerelhető fel a készülékre.
- **Irodai finiser svéd 4 lyukas lyukasztóegység**: 4 lyuk lyukasztását teszi lehetővé az irodai finiserrel. Ehhez a finiserhez egyéb lyukasztóegységeket is beszerezhet. Egyszerre csak egy lyukasztóegység szerelhető fel a készülékre.
- **Irodai finiser füzetkészítővel**: füzetkészítéshez használható, emellett szortírozza, eltolja, kötegeli és összetűzi a kimenetet. A finiserrel együtt lyukasztót is illeszthet készülékéhez.
- **Nagy volumenű finiser**: szortírozza, eltolja, kötegeli és összetűzi a kimenetet. A finiserrel együtt lyukasztót is illeszthet készülékéhez.
- **Nagy volumenű finiser 2 lyukas lyukasztóegység**: 2 lyuk lyukasztását teszi lehetővé a nagy volumenű finiserrel. Ehhez a finiserhez egyéb lyukasztóegységeket is beszerezhet. Egyszerre csak egy lyukasztóegység szerelhető fel a készülékre.
- **Nagy volumenű finiser 3 lyukas lyukasztóegység**: 3 lyuk lyukasztását teszi lehetővé a nagy volumenű finiserrel. Ehhez a finiserhez egyéb lyukasztóegységeket is beszerezhet. Egyszerre csak egy lyukasztóegység szerelhető fel a készülékre.
- **Nagy volumenű finiser 4 lyukas lyukasztóegység**: 4 lyuk lyukasztását teszi lehetővé a nagy volumenű finiserrel. Ehhez a finiserhez egyéb lyukasztóegységeket is beszerezhet. Egyszerre csak egy lyukasztóegység szerelhető fel a készülékre.
- **Nagy volumenű finiser svéd 4 lyukas lyukasztóegység**: 4 lyuk lyukasztását teszi lehetővé a nagy volumenű finiserrel. Ehhez a finiserhez egyéb lyukasztóegységeket is beszerezhet. Egyszerre csak egy lyukasztóegység szerelhető fel a készülékre.
- **Nagy volumenű finiser füzetkészítővel**: füzetkészítéshez használható, emellett szortírozza, eltolja, kötegeli és összetűzi a kimenetet. A finiserrel együtt háromrét hajtó egységet és lyukasztót is illeszthet készülékéhez.
- **Háromrét hajtó egység**: nagy volumenű finiser füzetkészítővel felszerelése esetén érhető el. Lehetővé teszi háromrét hajtott dokumentumok C hajtással vagy Z hajtással történő készítését a finiser segítségével.
- **Kézi tűző**: manuális tűzéshez alkalmas. A kézi tűző polcát is fel kell szerelni a készülékre.
- **Kézi tűző polca**: a készülék bal oldalára felszerelhető tartó.
- Az **USB-billentyűzetek támogatása** lehetővé teszi külső billentyűzetek csatlakoztatását. A billentyűzet a bejelentkezéskor az erős jelszavakat megadásához, a szkennelési metaadatok és az e-mail címek beírásakor, valamint a készülék címjegyzékének karbantartásakor lehet hasznos.
- **LAN-fax**: segítségével a felhasználók a nyomtató- és fax-illesztőprogramokon keresztül közvetlenül a számítógépről küldhetnek faxokat.

Használatához telepíteni és konfigurálni kell az alap vagy bővített faxkészletet, illetve egy külső féltől származó faxkiszolgálót.

- **Alap faxkészlet (beágyazott)**: egyetlen faxvonal csatlakoztatását teszi lehetővé.
- **Bővített faxkészlet (beágyazott)**: két faxvonal csatlakoztatását teszi lehetővé.
- **Számítógépre szkennelés készlet**: segítségével számítógépére szkennelhet. Standard és Pro verziók érhetők el.
- **XPS engedélyezőkészlet**: XPS (XML Paper Specification) formátumú dokumentumok létrehozását teszi lehetővé.
- **McAfee integritásellenőrző készlet**: a McAfee szoftvere segítségével észleli és megakadályozza a berendezésen tárolt fájlok módosítását és végrehajtását.
- **Unicode nemzetközi nyomtatási készlet**: Unicode karakterek nyomtatását teszi lehetővé.
- **Vezeték nélküli nyomtatási készlet**: lehetővé teszi a vezeték nélküli hálózatra való csatlakozást.
- **Xerox App Gallery 1.0** Ezzel az alkalmazással hozzáférhet a Xerox App Gallery alkalmazástárban található ConnectKey alkalmazásokhoz, bejelentkezhet azokba, böngészhet közöttük és le is töltheti azokat.
- **Xerox @PrintByXerox** Ez az alkalmazás lehetővé teszi azt, hogy tetszőleges helyről e-mail küldésével nyomtasson dokumentumokat a ConnectKey-támogatással rendelkező készülékeken.
- **Xerox QR Code** Ezzel az alkalmazással lehetősége nyílik arra, hogy mobilalkalmazásaival a ConnectKey készülékekhez kapcsolódjon. A QR Code alkalmazással emellett a megfelelő Xerox® mobilalkalmazások információihoz is hozzáférhet.
- **Wi-Fi Direct**: a Wi-Fi használatát támogató mobilkészülékről közvetlenül is nyomtathat.
- Az **AirPrint 1.4** lehetővé teszi a vezetékes és vezeték nélküli nyomtatást az Apple iOS-alapú mobileszközökről és Mac OS-alapú eszközökről anélkül, hogy ehhez nyomtató-illesztőprogram telepítésére lenne szüksége.
- **Xerox Secure Access**: kártyaolvasó segítségével lehetővé teszi a készülékhez való hozzáférés korlátozását.
- **Hálózati számlázás**: a hálózaton keresztül lehetővé teszi több gép nyomtatási, másolási és szkennelési munkáinak nyomon követését. Külső kiszolgáló szükséges.
- **Xerox Standard Accounting**: számlázási eszköz, amely felhasználónként nyomon követi a másolási, nyomtatási, munkafolyamat-szkennelési, kiszolgálófax- és fax-munkákat.
- **Xerox Copier Assistant készlet**: a másolási funkciók egyszerűbb elérését teszi lehetővé. Ez a segítő technológia a normál érintőképernyő kiváltására használható, segítségével bárki egyszerűen állíthat be másolási feladatokat és készíthet másolatokat, különös tekintettel a kerekesszéket használó, vak vagy látássérült személyekre.
- **Külső interfészeszköz**: lehetővé teszi más gyártóktól származó beléptető- és számlázóeszközök, például kártyaolvasók vagy érmével működő berendezések csatlakoztatását.

#### **Nem áll rendelkezésre**

• **Alap irodai finiser**: kötegeli, szortírozza, összetűzi és eltolja a kimenetet.

## A WorkCentre 5865/5865i alapkonfigurációban elérhető, illetve opcionális szolgáltatásainak azonosítása

A készülék többféle szolgáltatással és opcióval rendelkezik. Számos szolgáltatás és opció már az alapkonfigurációban is megtalálható. Ezek engedélyezés, illetve a külső féltől származó hardverekkel való konfigurálás után rögtön rendelkezésre állnak.

A készüléket emellett további opcionális funkciókkal és egységekkel is bővítheti.

A rendelkezésre álló opciók listája készülékmodellenként és szoftververziónként eltérő lehet.

#### **Alapkiépítés**

- **1. papírtálca**: szabadon beállítható papírtálca.
- **2. papírtálca**: szabadon beállítható papírtálca.
- **3. papírtálca**: nagy kapacitású papírtálca.
- **4. papírtálca**: nagy kapacitású papírtálca.
- **5. papírtálca (kézitálca)**: nem szabványos másolóanyagokhoz használatos.
- **Biztonsági készlet**: képfelülírási lehetőségeket és más kiegészítő biztonsági funkciókat kínál.
- **Színes szkenner**: a lapok színes beolvasásához.
- **Kiszolgálófax**: lehetővé teszi nyomtatott faxok faxkiszolgálón keresztüli küldését és fogadását. Használatához telepíteni és konfigurálni kell egy külső féltől származó faxkiszolgálót.
- **Internetes fax**: használatával a felhasználók az interneten vagy az intraneten küldhetnek és fogadhatnak faxokat.
- **Szkennelés**: lehetővé teszi az e-mail, illetve a munkafolyamat-szkennelési szolgáltatások használatát.

#### **Választható**

- **6. papírtálca**: nagy kapacitású papírtálca.
- **Nagyméretű papírkészlet a 6. tálcához**: nagyobb papírméretek fogadásához alakítja át a 6. papírtálcát.
- **Rövid széllel adagolt A4 papírkészlet a 6. tálcához**: rövid széllel való adagoláshoz alakítja át a 6. tálcát.
- **Borítéktálca**: a 2. papírtálca helyére felszerelt, borítéknyomtatáshoz alkalmas tálca. A tálcába legfeljebb 55 darab 10-es boríték (4,1" x 9,5") helyezhető.
- **7. papírtálca (beillesztő)**: előre nyomtatott lapokat ad a másolatszettekhez. Csak nagy volumenű finiser vagy füzetkészítővel rendelkező nagy volumenű finiser felszerelése esetén érhető el.
- **Papírtálcazár-készlet**: lezárja a tálcákat, hogy ne lehessen papírt kivenni. Ez a funkció könyvtárakban hasznos.
- **Eltoló gyűjtőtálca**: szortírozott és szortírozatlan kimeneteket gyűjt, ha a finiser nincs felszerelve.
- **Irodai finiser**: kötegeli, szortírozza, összetűzi és eltolja a kimenetet. Ehhez a finiserhez lyukasztóegységet is beszerezhet.
- **Irodai finiser 2 lyukas lyukasztóegység**: 2 lyuk lyukasztását teszi lehetővé az irodai finiserrel. Ehhez a finiserhez egyéb lyukasztóegységeket is beszerezhet. Egyszerre csak egy lyukasztóegység szerelhető fel a készülékre.
- **Irodai finiser 3 lyukas lyukasztóegység**: 3 lyuk lyukasztását teszi lehetővé az irodai finiserrel. Ehhez a finiserhez egyéb lyukasztóegységeket is beszerezhet. Egyszerre csak egy lyukasztóegység szerelhető fel a készülékre.
- **Irodai finiser 4 lyukas lyukasztóegység**: 4 lyuk lyukasztását teszi lehetővé az irodai finiserrel. Ehhez a finiserhez egyéb lyukasztóegységeket is beszerezhet. Egyszerre csak egy lyukasztóegység szerelhető fel a készülékre.
- **Irodai finiser svéd 4 lyukas lyukasztóegység**: 4 lyuk lyukasztását teszi lehetővé az irodai finiserrel. Ehhez a finiserhez egyéb lyukasztóegységeket is beszerezhet. Egyszerre csak egy lyukasztóegység szerelhető fel a készülékre.
- **Irodai finiser füzetkészítővel**: füzetkészítéshez használható, emellett szortírozza, eltolja, kötegeli és összetűzi a kimenetet. A finiserrel együtt lyukasztót is illeszthet készülékéhez.
- **Nagy volumenű finiser**: szortírozza, eltolja, kötegeli és összetűzi a kimenetet. A finiserrel együtt lyukasztót is illeszthet készülékéhez.
- **Nagy volumenű finiser 2 lyukas lyukasztóegység**: 2 lyuk lyukasztását teszi lehetővé a nagy volumenű finiserrel. Ehhez a finiserhez egyéb lyukasztóegységeket is beszerezhet. Egyszerre csak egy lyukasztóegység szerelhető fel a készülékre.
- **Nagy volumenű finiser 3 lyukas lyukasztóegység**: 3 lyuk lyukasztását teszi lehetővé a nagy volumenű finiserrel. Ehhez a finiserhez egyéb lyukasztóegységeket is beszerezhet. Egyszerre csak egy lyukasztóegység szerelhető fel a készülékre.
- **Nagy volumenű finiser 4 lyukas lyukasztóegység**: 4 lyuk lyukasztását teszi lehetővé a nagy volumenű finiserrel. Ehhez a finiserhez egyéb lyukasztóegységeket is beszerezhet. Egyszerre csak egy lyukasztóegység szerelhető fel a készülékre.
- **Nagy volumenű finiser svéd 4 lyukas lyukasztóegység**: 4 lyuk lyukasztását teszi lehetővé a nagy volumenű finiserrel. Ehhez a finiserhez egyéb lyukasztóegységeket is beszerezhet. Egyszerre csak egy lyukasztóegység szerelhető fel a készülékre.
- **Nagy volumenű finiser füzetkészítővel**: füzetkészítéshez használható, emellett szortírozza, eltolja, kötegeli és összetűzi a kimenetet. A finiserrel együtt háromrét hajtó egységet és lyukasztót is illeszthet készülékéhez.
- **Háromrét hajtó egység**: nagy volumenű finiser füzetkészítővel felszerelése esetén érhető el. Lehetővé teszi háromrét hajtott dokumentumok C hajtással vagy Z hajtással történő készítését a finiser segítségével.
- **Kézi tűző**: manuális tűzéshez alkalmas. A kézi tűző polcát is fel kell szerelni a készülékre.
- **Kézi tűző polca**: a készülék bal oldalára felszerelhető tartó.
- Az **USB-billentyűzetek támogatása** lehetővé teszi külső billentyűzetek csatlakoztatását. A billentyűzet a bejelentkezéskor az erős jelszavakat megadásához, a szkennelési metaadatok és az e-mail címek beírásakor, valamint a készülék címjegyzékének karbantartásakor lehet hasznos.
- **LAN-fax**: segítségével a felhasználók a nyomtató- és fax-illesztőprogramokon keresztül közvetlenül a számítógépről küldhetnek faxokat.

Használatához telepíteni és konfigurálni kell az alap vagy bővített faxkészletet, illetve egy külső féltől származó faxkiszolgálót.

- **Alap faxkészlet (beágyazott)**: egyetlen faxvonal csatlakoztatását teszi lehetővé.
- **Bővített faxkészlet (beágyazott)**: két faxvonal csatlakoztatását teszi lehetővé.
- **Számítógépre szkennelés készlet**: segítségével számítógépére szkennelhet. Standard és Pro verziók érhetők el.
- **XPS engedélyezőkészlet**: XPS (XML Paper Specification) formátumú dokumentumok létrehozását teszi lehetővé.
- **McAfee integritásellenőrző készlet**: a McAfee szoftvere segítségével észleli és megakadályozza a berendezésen tárolt fájlok módosítását és végrehajtását.
- **Unicode nemzetközi nyomtatási készlet**: Unicode karakterek nyomtatását teszi lehetővé.
- **Vezeték nélküli nyomtatási készlet**: lehetővé teszi a vezeték nélküli hálózatra való csatlakozást.
- **Xerox App Gallery 1.0** Ezzel az alkalmazással hozzáférhet a Xerox App Gallery alkalmazástárban található ConnectKey alkalmazásokhoz, bejelentkezhet azokba, böngészhet közöttük és le is töltheti azokat.
- **Xerox @PrintByXerox** Ez az alkalmazás lehetővé teszi azt, hogy tetszőleges helyről e-mail küldésével nyomtasson dokumentumokat a ConnectKey-támogatással rendelkező készülékeken.
- **Xerox QR Code** Ezzel az alkalmazással lehetősége nyílik arra, hogy mobilalkalmazásaival a ConnectKey készülékekhez kapcsolódjon. A QR Code alkalmazással emellett a megfelelő Xerox® mobilalkalmazások információihoz is hozzáférhet.
- **Wi-Fi Direct**: a Wi-Fi használatát támogató mobilkészülékről közvetlenül is nyomtathat.
- Az **AirPrint 1.4** lehetővé teszi a vezetékes és vezeték nélküli nyomtatást az Apple iOS-alapú mobileszközökről és Mac OS-alapú eszközökről anélkül, hogy ehhez nyomtató-illesztőprogram telepítésére lenne szüksége.
- **Xerox Secure Access**: kártyaolvasó segítségével lehetővé teszi a készülékhez való hozzáférés korlátozását.
- **Hálózati számlázás**: a hálózaton keresztül lehetővé teszi több gép nyomtatási, másolási és szkennelési munkáinak nyomon követését. Külső kiszolgáló szükséges.
- **Xerox Standard Accounting**: számlázási eszköz, amely felhasználónként nyomon követi a másolási, nyomtatási, munkafolyamat-szkennelési, kiszolgálófax- és fax-munkákat.
- **Xerox Copier Assistant készlet**: a másolási funkciók egyszerűbb elérését teszi lehetővé. Ez a segítő technológia a normál érintőképernyő kiváltására használható, segítségével bárki egyszerűen állíthat be másolási feladatokat és készíthet másolatokat, különös tekintettel a kerekesszéket használó, vak vagy látássérült személyekre.
- **Külső interfészeszköz**: lehetővé teszi más gyártóktól származó beléptető- és számlázóeszközök, például kártyaolvasók vagy érmével működő berendezések csatlakoztatását.

#### **Nem áll rendelkezésre**

• **Alap irodai finiser**: kötegeli, szortírozza, összetűzi és eltolja a kimenetet.

## A WorkCentre 5875/5875i alapkonfigurációban elérhető, illetve opcionális szolgáltatásainak azonosítása

A készülék többféle szolgáltatással és opcióval rendelkezik. Számos szolgáltatás és opció már az alapkonfigurációban is megtalálható. Ezek engedélyezés, illetve a külső féltől származó hardverekkel való konfigurálás után rögtön rendelkezésre állnak.

A készüléket emellett további opcionális funkciókkal és egységekkel is bővítheti.

A rendelkezésre álló opciók listája készülékmodellenként és szoftververziónként eltérő lehet.

#### **Alapkiépítés**

- **1. papírtálca**: szabadon beállítható papírtálca.
- **2. papírtálca**: szabadon beállítható papírtálca.
- **3. papírtálca**: nagy kapacitású papírtálca.
- **4. papírtálca**: nagy kapacitású papírtálca.
- **5. papírtálca (kézitálca)**: nem szabványos másolóanyagokhoz használatos.
- **Biztonsági készlet**: képfelülírási lehetőségeket és más kiegészítő biztonsági funkciókat kínál.
- **Színes szkenner**: a lapok színes beolvasásához.
- **Kiszolgálófax**: lehetővé teszi nyomtatott faxok faxkiszolgálón keresztüli küldését és fogadását. Használatához telepíteni és konfigurálni kell egy külső féltől származó faxkiszolgálót.
- **Internetes fax**: használatával a felhasználók az interneten vagy az intraneten küldhetnek és fogadhatnak faxokat.
- **Szkennelés**: lehetővé teszi az e-mail, illetve a munkafolyamat-szkennelési szolgáltatások használatát.

#### **Választható**

- **6. papírtálca**: nagy kapacitású papírtálca.
- **Nagyméretű papírkészlet a 6. tálcához**: nagyobb papírméretek fogadásához alakítja át a 6. papírtálcát.
- **Rövid széllel adagolt A4 papírkészlet a 6. tálcához**: rövid széllel való adagoláshoz alakítja át a 6. tálcát.
- **Borítéktálca**: a 2. papírtálca helyére felszerelt, borítéknyomtatáshoz alkalmas tálca. A tálcába legfeljebb 55 darab 10-es boríték (4,1" x 9,5") helyezhető.
- **7. papírtálca (beillesztő)**: előre nyomtatott lapokat ad a másolatszettekhez. Csak nagy volumenű finiser vagy füzetkészítővel rendelkező nagy volumenű finiser felszerelése esetén érhető el.
- **Papírtálcazár-készlet**: lezárja a tálcákat, hogy ne lehessen papírt kivenni. Ez a funkció könyvtárakban hasznos.
- **Eltoló gyűjtőtálca**: szortírozott és szortírozatlan kimeneteket gyűjt, ha a finiser nincs felszerelve.
- **Irodai finiser**: kötegeli, szortírozza, összetűzi és eltolja a kimenetet. Ehhez a finiserhez lyukasztóegységet is beszerezhet.
- **Irodai finiser 2 lyukas lyukasztóegység**: 2 lyuk lyukasztását teszi lehetővé az irodai finiserrel. Ehhez a finiserhez egyéb lyukasztóegységeket is beszerezhet. Egyszerre csak egy lyukasztóegység szerelhető fel a készülékre.
- **Irodai finiser 3 lyukas lyukasztóegység**: 3 lyuk lyukasztását teszi lehetővé az irodai finiserrel. Ehhez a finiserhez egyéb lyukasztóegységeket is beszerezhet. Egyszerre csak egy lyukasztóegység szerelhető fel a készülékre.
- **Irodai finiser 4 lyukas lyukasztóegység**: 4 lyuk lyukasztását teszi lehetővé az irodai finiserrel. Ehhez a finiserhez egyéb lyukasztóegységeket is beszerezhet. Egyszerre csak egy lyukasztóegység szerelhető fel a készülékre.
- **Irodai finiser svéd 4 lyukas lyukasztóegység**: 4 lyuk lyukasztását teszi lehetővé az irodai finiserrel. Ehhez a finiserhez egyéb lyukasztóegységeket is beszerezhet. Egyszerre csak egy lyukasztóegység szerelhető fel a készülékre.
- **Irodai finiser füzetkészítővel**: füzetkészítéshez használható, emellett szortírozza, eltolja, kötegeli és összetűzi a kimenetet. A finiserrel együtt lyukasztót is illeszthet készülékéhez.
- **Nagy volumenű finiser**: szortírozza, eltolja, kötegeli és összetűzi a kimenetet. A finiserrel együtt lyukasztót is illeszthet készülékéhez.
- **Nagy volumenű finiser 2 lyukas lyukasztóegység**: 2 lyuk lyukasztását teszi lehetővé a nagy volumenű finiserrel. Ehhez a finiserhez egyéb lyukasztóegységeket is beszerezhet. Egyszerre csak egy lyukasztóegység szerelhető fel a készülékre.
- **Nagy volumenű finiser 3 lyukas lyukasztóegység**: 3 lyuk lyukasztását teszi lehetővé a nagy volumenű finiserrel. Ehhez a finiserhez egyéb lyukasztóegységeket is beszerezhet. Egyszerre csak egy lyukasztóegység szerelhető fel a készülékre.
- **Nagy volumenű finiser 4 lyukas lyukasztóegység**: 4 lyuk lyukasztását teszi lehetővé a nagy volumenű finiserrel. Ehhez a finiserhez egyéb lyukasztóegységeket is beszerezhet. Egyszerre csak egy lyukasztóegység szerelhető fel a készülékre.
- **Nagy volumenű finiser svéd 4 lyukas lyukasztóegység**: 4 lyuk lyukasztását teszi lehetővé a nagy volumenű finiserrel. Ehhez a finiserhez egyéb lyukasztóegységeket is beszerezhet. Egyszerre csak egy lyukasztóegység szerelhető fel a készülékre.
- **Nagy volumenű finiser füzetkészítővel**: füzetkészítéshez használható, emellett szortírozza, eltolja, kötegeli és összetűzi a kimenetet. A finiserrel együtt háromrét hajtó egységet és lyukasztót is illeszthet készülékéhez.
- **Háromrét hajtó egység**: nagy volumenű finiser füzetkészítővel felszerelése esetén érhető el. Lehetővé teszi háromrét hajtott dokumentumok C hajtással vagy Z hajtással történő készítését a finiser segítségével.
- **Kézi tűző**: manuális tűzéshez alkalmas. A kézi tűző polcát is fel kell szerelni a készülékre.
- **Kézi tűző polca**: a készülék bal oldalára felszerelhető tartó.
- Az **USB-billentyűzetek támogatása** lehetővé teszi külső billentyűzetek csatlakoztatását. A billentyűzet a bejelentkezéskor az erős jelszavakat megadásához, a szkennelési metaadatok és az e-mail címek beírásakor, valamint a készülék címjegyzékének karbantartásakor lehet hasznos.

• **LAN-fax**: segítségével a felhasználók a nyomtató- és fax-illesztőprogramokon keresztül közvetlenül a számítógépről küldhetnek faxokat.

Használatához telepíteni és konfigurálni kell az alap vagy bővített faxkészletet, illetve egy külső féltől származó faxkiszolgálót.

- **Alap faxkészlet (beágyazott)**: egyetlen faxvonal csatlakoztatását teszi lehetővé.
- **Bővített faxkészlet (beágyazott)**: két faxvonal csatlakoztatását teszi lehetővé.
- **Számítógépre szkennelés készlet**: segítségével számítógépére szkennelhet. Standard és Pro verziók érhetők el.
- **XPS engedélyezőkészlet**: XPS (XML Paper Specification) formátumú dokumentumok létrehozását teszi lehetővé.
- **McAfee integritásellenőrző készlet**: a McAfee szoftvere segítségével észleli és megakadályozza a berendezésen tárolt fájlok módosítását és végrehajtását.
- **Unicode nemzetközi nyomtatási készlet**: Unicode karakterek nyomtatását teszi lehetővé.
- **Vezeték nélküli nyomtatási készlet**: lehetővé teszi a vezeték nélküli hálózatra való csatlakozást.
- **Xerox App Gallery 1.0** Ezzel az alkalmazással hozzáférhet a Xerox App Gallery alkalmazástárban található ConnectKey alkalmazásokhoz, bejelentkezhet azokba, böngészhet közöttük és le is töltheti azokat.
- **Xerox @PrintByXerox** Ez az alkalmazás lehetővé teszi azt, hogy tetszőleges helyről e-mail küldésével nyomtasson dokumentumokat a ConnectKey-támogatással rendelkező készülékeken.
- **Xerox QR Code** Ezzel az alkalmazással lehetősége nyílik arra, hogy mobilalkalmazásaival a ConnectKey készülékekhez kapcsolódjon. A QR Code alkalmazással emellett a megfelelő Xerox® mobilalkalmazások információihoz is hozzáférhet.
- **Wi-Fi Direct**: a Wi-Fi használatát támogató mobilkészülékről közvetlenül is nyomtathat.
- Az **AirPrint 1.4** lehetővé teszi a vezetékes és vezeték nélküli nyomtatást az Apple iOS-alapú mobileszközökről és Mac OS-alapú eszközökről anélkül, hogy ehhez nyomtató-illesztőprogram telepítésére lenne szüksége.
- **Xerox Secure Access**: kártyaolvasó segítségével lehetővé teszi a készülékhez való hozzáférés korlátozását.
- **Hálózati számlázás**: a hálózaton keresztül lehetővé teszi több gép nyomtatási, másolási és szkennelési munkáinak nyomon követését. Külső kiszolgáló szükséges.
- **Xerox Standard Accounting**: számlázási eszköz, amely felhasználónként nyomon követi a másolási, nyomtatási, munkafolyamat-szkennelési, kiszolgálófax- és fax-munkákat.
- **Xerox Copier Assistant készlet**: a másolási funkciók egyszerűbb elérését teszi lehetővé. Ez a segítő technológia a normál érintőképernyő kiváltására használható, segítségével bárki egyszerűen állíthat be másolási feladatokat és készíthet másolatokat, különös tekintettel a kerekesszéket használó, vak vagy látássérült személyekre.
- **Külső interfészeszköz**: lehetővé teszi más gyártóktól származó beléptető- és számlázóeszközök, például kártyaolvasók vagy érmével működő berendezések csatlakoztatását.

#### **Nem áll rendelkezésre**

• **Alap irodai finiser**: kötegeli, szortírozza, összetűzi és eltolja a kimenetet.

# A WorkCentre 5890/5890i alapkonfigurációban elérhető, illetve opcionális szolgáltatásainak azonosítása

A készülék többféle szolgáltatással és opcióval rendelkezik. Számos szolgáltatás és opció már az alapkonfigurációban is megtalálható. Ezek engedélyezés, illetve a külső féltől származó hardverekkel való konfigurálás után rögtön rendelkezésre állnak.

A készüléket emellett további opcionális funkciókkal és egységekkel is bővítheti.

A rendelkezésre álló opciók listája készülékmodellenként és szoftververziónként eltérő lehet.

### **Alapkiépítés**

- **1. papírtálca**: szabadon beállítható papírtálca.
- **2. papírtálca**: szabadon beállítható papírtálca.
- **3. papírtálca**: nagy kapacitású papírtálca.
- **4. papírtálca**: nagy kapacitású papírtálca.
- **5. papírtálca (kézitálca)**: nem szabványos másolóanyagokhoz használatos.
- **Biztonsági készlet**: képfelülírási lehetőségeket és más kiegészítő biztonsági funkciókat kínál.
- **Színes szkenner**: a lapok színes beolvasásához.
- **Kiszolgálófax**: lehetővé teszi nyomtatott faxok faxkiszolgálón keresztüli küldését és fogadását. Használatához telepíteni és konfigurálni kell egy külső féltől származó faxkiszolgálót.
- **Internetes fax**: használatával a felhasználók az interneten vagy az intraneten küldhetnek és fogadhatnak faxokat.
- **Szkennelés**: lehetővé teszi az e-mail, illetve a munkafolyamat-szkennelési szolgáltatások használatát.

#### **Választható**

- **6. papírtálca**: nagy kapacitású papírtálca.
- **Nagyméretű papírkészlet a 6. tálcához**: nagyobb papírméretek fogadásához alakítja át a 6. papírtálcát.
- **Rövid széllel adagolt A4 papírkészlet a 6. tálcához**: rövid széllel való adagoláshoz alakítja át a 6. tálcát.
- **Borítéktálca**: a 2. papírtálca helyére felszerelt, borítéknyomtatáshoz alkalmas tálca. A tálcába legfeljebb 55 darab 10-es boríték (4,1" x 9,5") helyezhető.
- **7. papírtálca (beillesztő)**: előre nyomtatott lapokat ad a másolatszettekhez. Csak nagy volumenű finiser vagy füzetkészítővel rendelkező nagy volumenű finiser felszerelése esetén érhető el.
- **Papírtálcazár-készlet**: lezárja a tálcákat, hogy ne lehessen papírt kivenni. Ez a funkció könyvtárakban hasznos.
- **Nagy volumenű finiser**: szortírozza, eltolja, kötegeli és összetűzi a kimenetet. A finiserrel együtt lyukasztót is illeszthet készülékéhez.
- **Nagy volumenű finiser 2 lyukas lyukasztóegység**: 2 lyuk lyukasztását teszi lehetővé a nagy volumenű finiserrel. Ehhez a finiserhez egyéb lyukasztóegységeket is beszerezhet. Egyszerre csak egy lyukasztóegység szerelhető fel a készülékre.
- **Nagy volumenű finiser 3 lyukas lyukasztóegység**: 3 lyuk lyukasztását teszi lehetővé a nagy volumenű finiserrel. Ehhez a finiserhez egyéb lyukasztóegységeket is beszerezhet. Egyszerre csak egy lyukasztóegység szerelhető fel a készülékre.
- **Nagy volumenű finiser 4 lyukas lyukasztóegység**: 4 lyuk lyukasztását teszi lehetővé a nagy volumenű finiserrel. Ehhez a finiserhez egyéb lyukasztóegységeket is beszerezhet. Egyszerre csak egy lyukasztóegység szerelhető fel a készülékre.
- **Nagy volumenű finiser svéd 4 lyukas lyukasztóegység**: 4 lyuk lyukasztását teszi lehetővé a nagy volumenű finiserrel. Ehhez a finiserhez egyéb lyukasztóegységeket is beszerezhet. Egyszerre csak egy lyukasztóegység szerelhető fel a készülékre.
- **Nagy volumenű finiser füzetkészítővel**: füzetkészítéshez használható, emellett szortírozza, eltolja, kötegeli és összetűzi a kimenetet. A finiserrel együtt háromrét hajtó egységet és lyukasztót is illeszthet készülékéhez.
- **Háromrét hajtó egység**: nagy volumenű finiser füzetkészítővel felszerelése esetén érhető el. Lehetővé teszi háromrét hajtott dokumentumok C hajtással vagy Z hajtással történő készítését a finiser segítségével.
- **Kézi tűző**: manuális tűzéshez alkalmas. A kézi tűző polcát is fel kell szerelni a készülékre.
- **Kézi tűző polca**: a készülék bal oldalára felszerelhető tartó.
- Az **USB-billentyűzetek támogatása** lehetővé teszi külső billentyűzetek csatlakoztatását. A billentyűzet a bejelentkezéskor az erős jelszavakat megadásához, a szkennelési metaadatok és az e-mail címek beírásakor, valamint a készülék címjegyzékének karbantartásakor lehet hasznos.
- **LAN-fax**: segítségével a felhasználók a nyomtató- és fax-illesztőprogramokon keresztül közvetlenül a számítógépről küldhetnek faxokat.

Használatához telepíteni és konfigurálni kell az alap vagy bővített faxkészletet, illetve egy külső féltől származó faxkiszolgálót.

- **Alap faxkészlet (beágyazott)**: egyetlen faxvonal csatlakoztatását teszi lehetővé.
- **Bővített faxkészlet (beágyazott)**: két faxvonal csatlakoztatását teszi lehetővé.
- **Számítógépre szkennelés készlet**: segítségével számítógépére szkennelhet. Standard és Pro verziók érhetők el.
- **XPS engedélyezőkészlet**: XPS (XML Paper Specification) formátumú dokumentumok létrehozását teszi lehetővé.
- **McAfee integritásellenőrző készlet**: a McAfee szoftvere segítségével észleli és megakadályozza a berendezésen tárolt fájlok módosítását és végrehajtását.
- **Unicode nemzetközi nyomtatási készlet**: Unicode karakterek nyomtatását teszi lehetővé.
- **Vezeték nélküli nyomtatási készlet**: lehetővé teszi a vezeték nélküli hálózatra való csatlakozást.
- **Xerox App Gallery 1.0** Ezzel az alkalmazással hozzáférhet a Xerox App Gallery alkalmazástárban található ConnectKey alkalmazásokhoz, bejelentkezhet azokba, böngészhet közöttük és le is töltheti azokat.
- **Xerox @PrintByXerox** Ez az alkalmazás lehetővé teszi azt, hogy tetszőleges helyről e-mail küldésével nyomtasson dokumentumokat a ConnectKey-támogatással rendelkező készülékeken.
- **Xerox QR Code** Ezzel az alkalmazással lehetősége nyílik arra, hogy mobilalkalmazásaival a ConnectKey készülékekhez kapcsolódjon. A QR Code alkalmazással emellett a megfelelő Xerox® mobilalkalmazások információihoz is hozzáférhet.
- **Wi-Fi Direct**: a Wi-Fi használatát támogató mobilkészülékről közvetlenül is nyomtathat.
- Az **AirPrint 1.4** lehetővé teszi a vezetékes és vezeték nélküli nyomtatást az Apple iOS-alapú mobileszközökről és Mac OS-alapú eszközökről anélkül, hogy ehhez nyomtató-illesztőprogram telepítésére lenne szüksége.
- **Xerox Secure Access**: kártyaolvasó segítségével lehetővé teszi a készülékhez való hozzáférés korlátozását.
- **Hálózati számlázás**: a hálózaton keresztül lehetővé teszi több gép nyomtatási, másolási és szkennelési munkáinak nyomon követését. Külső kiszolgáló szükséges.
- **Xerox Standard Accounting**: számlázási eszköz, amely felhasználónként nyomon követi a másolási, nyomtatási, munkafolyamat-szkennelési, kiszolgálófax- és fax-munkákat.
- **Xerox Copier Assistant készlet**: a másolási funkciók egyszerűbb elérését teszi lehetővé. Ez a segítő technológia a normál érintőképernyő kiváltására használható, segítségével bárki egyszerűen állíthat be másolási feladatokat és készíthet másolatokat, különös tekintettel a kerekesszéket használó, vak vagy látássérült személyekre.
- **Külső interfészeszköz**: lehetővé teszi más gyártóktól származó beléptető- és számlázóeszközök, például kártyaolvasók vagy érmével működő berendezések csatlakoztatását.

#### **Nem áll rendelkezésre**

- **Eltoló gyűjtőtálca**: szortírozott és szortírozatlan kimeneteket gyűjt, ha a finiser nincs felszerelve.
- **Alap irodai finiser**: kötegeli, szortírozza, összetűzi és eltolja a kimenetet.
- **Irodai finiser**: kötegeli, szortírozza, összetűzi és eltolja a kimenetet. Ehhez a finiserhez lyukasztóegységet is beszerezhet.
- **Irodai finiser 2 lyukas lyukasztóegység**: 2 lyuk lyukasztását teszi lehetővé az irodai finiserrel. Ehhez a finiserhez egyéb lyukasztóegységeket is beszerezhet. Egyszerre csak egy lyukasztóegység szerelhető fel a készülékre.
- **Irodai finiser 3 lyukas lyukasztóegység**: 3 lyuk lyukasztását teszi lehetővé az irodai finiserrel. Ehhez a finiserhez egyéb lyukasztóegységeket is beszerezhet. Egyszerre csak egy lyukasztóegység szerelhető fel a készülékre.
- **Irodai finiser 4 lyukas lyukasztóegység**: 4 lyuk lyukasztását teszi lehetővé az irodai finiserrel. Ehhez a finiserhez egyéb lyukasztóegységeket is beszerezhet. Egyszerre csak egy lyukasztóegység szerelhető fel a készülékre.
- **Irodai finiser svéd 4 lyukas lyukasztóegység**: 4 lyuk lyukasztását teszi lehetővé az irodai finiserrel. Ehhez a finiserhez egyéb lyukasztóegységeket is beszerezhet. Egyszerre csak egy lyukasztóegység szerelhető fel a készülékre.
- **Irodai finiser füzetkészítővel**: füzetkészítéshez használható, emellett szortírozza, eltolja, kötegeli és összetűzi a kimenetet. A finiserrel együtt lyukasztót is illeszthet készülékéhez.

## A befejezőeszközök leírása

#### **Alap irodai finiser**

- A felső tálcában legfeljebb 250, a kötegelő tálcában pedig legfeljebb 1000 lapot tárol.
- Papírsúly: 60–216 g/m2 (16–57 lb).
- A kötegelő a választott funkcióktól függően a kimenet szortírozására, kötegelésére, illetve tűzésére használható. 80 g/m2 (20 lb) lap használata esetén 2–30 lap, karton vagy regiszterek használata esetén ennél kevesebb lap tűzésére alkalmas.
- Az alap irodai finiser tűzőkazettája 3000 tűzőkapcsot tartalmaz.

Megjegyzés: Az alap irodai finiser használata esetén nem érhető el dupla tűzés funkció.

#### **Irodai finiser**

- A felső tálcában legfeljebb 250, a kötegelő tálcában pedig legfeljebb 2000 lapot tárol.
- Papírsúly: 60–216 g/m2 (16–57 lb).
- Az irodai finiser a választott funkcióktól függően a kimenet szortírozására, kötegelésére, illetve lyukasztására (ha elérhető) használható. 80 g/m2 (20 lb) lap használata esetén 2–50 lap, karton vagy regiszterek használata esetén ennél kevesebb lap tűzésére alkalmas.
- A finiser tűzőegysége 1 tűzőkazettával rendelkezik, amely 5000 tűzőkapcsot tartalmaz.
- Ez a finiser felszerelhető az opcionális 2, 3 vagy 4 lyukas lyukasztóegységgel.

#### **Irodai finiser füzetkészítővel**

- A felső tálcában legfeljebb 250, a kötegelő tálcában pedig legfeljebb 2000 lapot tárol.
- Papírsúly: 60–216 g/m2 (16–57 lb).
- Az irodai finiser a választott funkcióktól függően a kimenet szortírozására, kötegelésére, tűzésére illetve lyukasztására (ha elérhető) használható. 80 g/m2 (20 lb) lap használata esetén 2–50 lap, karton vagy regiszterek használata esetén ennél kevesebb lap tűzésére alkalmas.
- A finiser tűzőegysége 1 tűzőkazettával rendelkezik, amely 5000 tűzőkapcsot tartalmaz.
- A 2 füzetkészítő-tűző egyenként 2000 kapcsos kazettát tartalmaz.
- Ez a finiser felszerelhető az opcionális 2, 3 vagy 4 lyukas lyukasztóegységgel.
- A füzetkészítő legfeljebb 15 lap 80 g/m2 (20 lb) súlyú papír tűzésére és hajtogatására alkalmas.

#### **Nagy volumenű finiser**

- A felső tálcában legfeljebb 250, a kötegelő tálcában pedig legfeljebb 3000 lapot tárol.
- Papírsúly: 60–216 g/m2 (16–57 lb).
- A nagy volumenű finiser a választott funkcióktól függően a kimenet szortírozására, kötegelésére, illetve lyukasztására (ha elérhető) használható. 80 g/m2 (20 lb) lap használata esetén 2–100 lap, karton vagy regiszterek használata esetén ennél kevesebb lap tűzésére alkalmas.
- A finiser tetején lévő Szünet gomb megnyomásával szüneteltetheti a nyomtatást és kiürítheti a gyűjtőtálcát. A folytatáshoz nyomja meg ismét a gombot.
- A finiser tűzőegysége 1 tűzőkazettával rendelkezik, amely 5000 tűzőkapcsot tartalmaz.
- A füzetkészítő tűzője 2000 kapcsos kazettát tartalmaz.
- Ez a finiser az opcionális 2, 3 vagy 4 lyukas lyukasztóegységgel, valamint a 6. tálcával (feldolgozás utáni beillesztő) szerelhető fel.
- A nagy volumenű finiser füzetek hajtását és tűzését lehetővé tevő füzetkészítővel is elérhető. A hajtogatott lapok és füzetek a lapok számától függően 10 és 30 közötti számú füzet tárolására alkalmas füzettálcára kerülnek. Ha a tálca jobb oldalán lévő fül le van hajtva, akkor megfelelő tároló használata esetén korlátlan számú füzet gyűjtésére van lehetőség.
- A füzetkészítővel ellátott nagy volumenű finiser háromrét hajtó egységgel is felszerelhető. Ez lehetővé teszi, hogy készülékével háromrét hajtott kimenetet készítsen. A háromrét hajtó egység felszerelése esetén a finiser kötegelő tálcájának kapacitása 2000 laposra csökken, és legfeljebb 120 g/m2 (32 lb) súlyú papírok használhatók.

# A kezelőpult gombjai

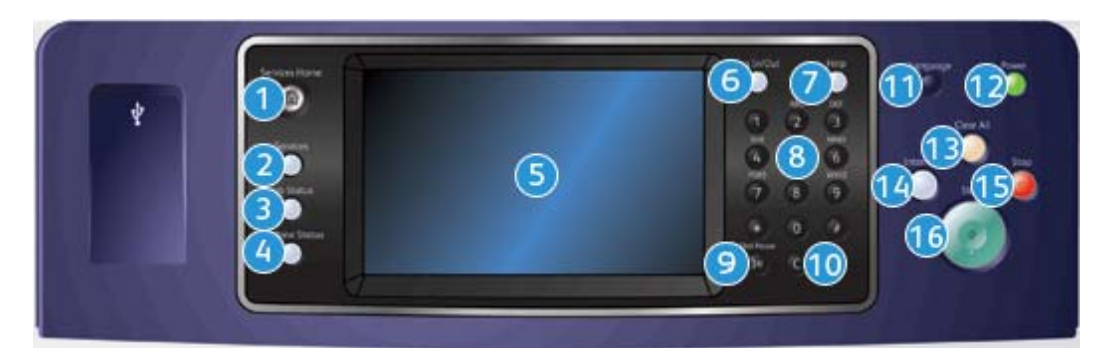

- 1. **Szolgáltatások kezdőlap**: innen érheti el a készülék szolgáltatásait.
- 2. **Szolgáltatások**: ha a kijelzőn a Munkaállapot vagy a Gépállapot képernyő látható, az előzőleg megjelenített másolási, faxolási vagy szkennelési szolgáltatás képernyőjét jeleníti meg.
- 3. **Munkaállapot**: az aktív munkák előrehaladásának ellenőrzésére, vagy az elkészült munkák részletes adatainak megjelenítésére használható.
- 4. **Gépállapot**: a készülékállapot, a számlázásmérők és a kellékek állapotának ellenőrzésére, vagy a felhasználói dokumentáció és különféle jelentések nyomtatására használható. Ezt a gombot használhatja a programmód eléréséhez is.
- 5. **Érintőképernyő**: a programozási funkciók kiválasztására, a hibaelhárítási eljárások, valamint az általános készülékinformációk megjelenítésére szolgál.
- 6. **Be-/kijelentkezés**: a bejelentkezési adatok megadásához és kijelentkezéshez használható.
- 7. **Súgó**: a készülék funkcióihoz tartozó súgóüzenetek megjelenítése.
- 8. **Számbillentyűzet**: számok és betűk megadására szolgál.
- 9. **Tárcsázási szünet**: faxszám tárcsázásakor szünet beiktatására szolgál.
- 10. **"C" bejegyzés törlése**: a számbillentyűzeten előzőleg megadott bejegyzést törli.
- 11. **Nyelv**: az érintőképernyőn megjelenő beállítások nyelvének megadásához.
- 12. **Energiaellátás**: az energiatakarékos mód kiválasztása mellett a készülék gyors újraindításához, be- vagy kikapcsolásához használható.
- 13. **Mindent töröl**: nyomja meg egyszer az aktuális bejegyzés törléséhez. Nyomja meg kétszer az alapértelmezett beállításokhoz való visszatéréshez.
- 14. **Nyomtatás megszakítása**: egy sürgősebb másolási munka lefuttatása érdekében felfüggeszti az aktuális nyomtatási munkát.
- 15. **Stop**: leállítja a folyamatban lévő munkát.
- 16. **Start**: elindítja a munkát.

# Be- és kikapcsolás

# A készülék bekapcsolása

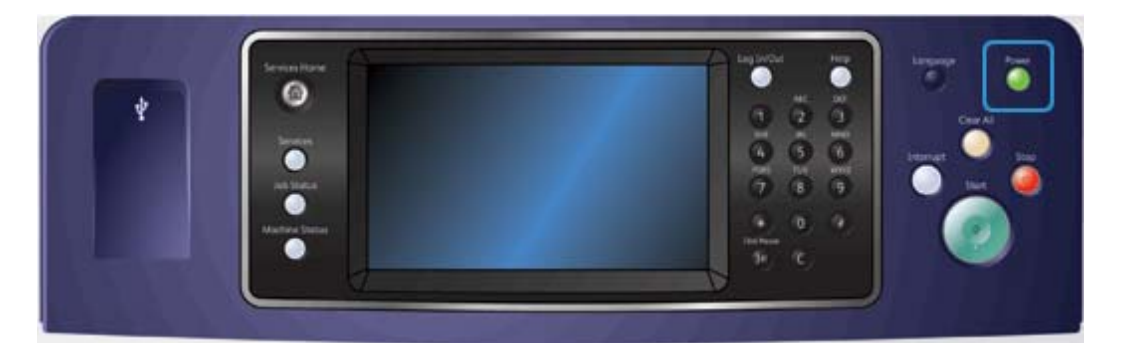

- 1. A készüléket csatlakoztassa megfelelő áramforráshoz, a tápkábelt pedig nyomja be teljesen a készüléken található elektromos aljzatba.
- 2. Nyomja meg a **Főkapcsoló** gombot. A teljes bekapcsolási folyamat (az összes telepített opció bekapcsolása) kevesebb mint 3 perc 50 másodpercig tart.

## <span id="page-47-0"></span>A készülék kikapcsolása

A Kikapcsolás befejezi a jelenlegi munkamenetet, és kikapcsolja a készüléket.

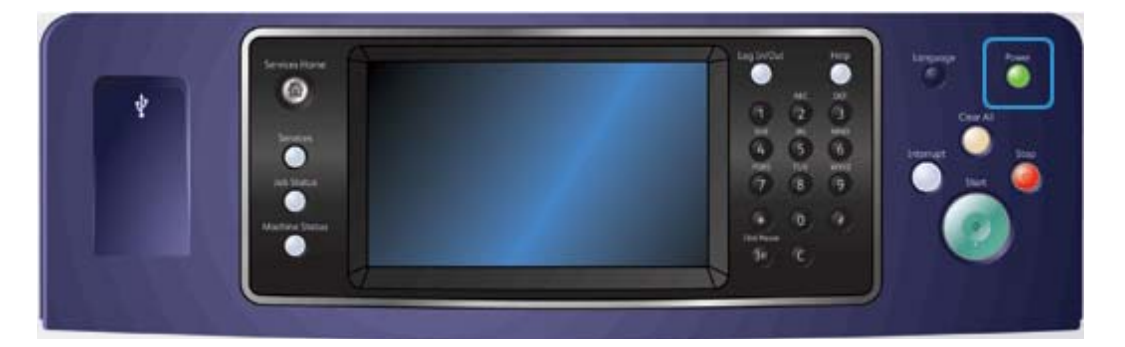

- 1. Nyomja meg a **Főkapcsoló** gombot a kezelőpulton.
- 2. Az érintőképernyőn válassza a **Kikapcsolás** gombot.
- 3. A készülék kikapcsolásának megerősítéséhez válassza a **Leállás** gombot.

Megjegyzés: Ha jóváhagyja a leállás végrehajtását, akkor a sorban álló összes aktuális munka törlődik. Ha a **Mégse** lehetőséget választja, a leállási folyamat megszakad, a készülék rendelkezésre áll, és megőrzi a már sorban álló munkákat.

A készülék megkezdi az automatikus kikapcsolási folyamat végrehajtását. A gép a leállás előtt körülbelül 36 másodpercig bekapcsolva marad.

További információk [Az energiatakarékos mód használata](#page-48-0)

# <span id="page-48-0"></span>Az energiatakarékos mód használata

Az energiatakarékos mód befejezi a jelenlegi munkamenetet, és alacsony fogyasztású módban üzemelteti tovább a készüléket. Energiatakarékos módból a készüléket a főkapcsoló megnyomásával ébresztheti fel.

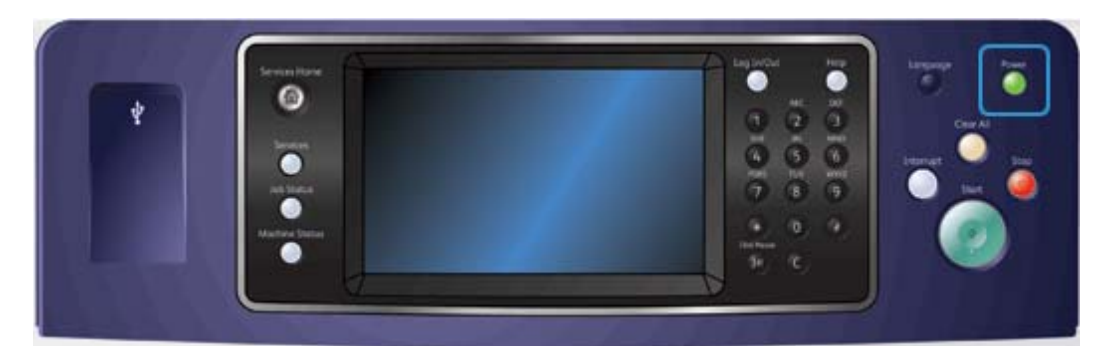

- 1. Nyomja meg a **Főkapcsoló** gombot a kezelőpulton.
- 2. Az érintőképernyőn válassza az **Energiatakarékos mód** gombot.
- 3. A készülék az összes aktív munka elkészülte után energiatakarékos módba lép. Ha be van állítva szendergő mód, akkor a készülék a megadott idő elteltével szendergő módba lép.

Megjegyzés: A főkapcsoló világít, amikor a készülék energiatakarékos módban van. A folyamatosan világító fény azt jelzi, hogy a készülék alacsony fogyasztású módban van. A villogó fény azt jelzi, hogy a készülék szendergő módban van.

4. A készülék alacsony fogyasztású vagy Szendergő módból történő visszakapcsolásához nyomja meg a **Főkapcsoló** gombot. Szendergő módból való kilépéshez a készüléknek hosszabb időre van szüksége.

További információk [A készülék kikapcsolása](#page-47-0)

# Dokumentumok betöltése

Az eredeti dokumentumokat behelyezheti a dokuadagolóba, vagy ráteheti a dokuüvegre.

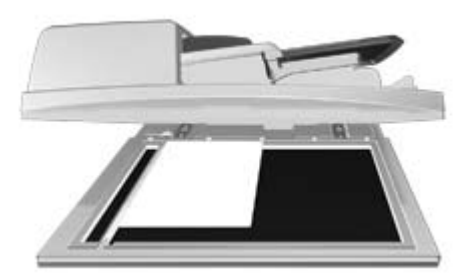

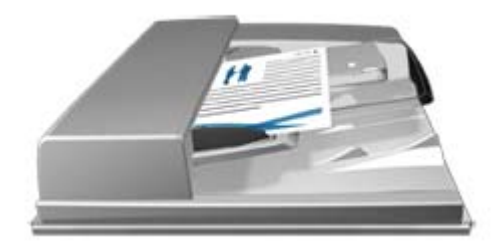

1. A dokumentumokat nyomtatott oldallal felfelé helyezze a dokuadagoló bemeneti tálcájába. Állítsa be úgy a vezetőt, hogy éppen csak érintse a dokumentumokat.

Vagy

Hajtsa fel a dokuadagolót. Helyezze a dokumentumot nyomtatott oldalával lefelé a dokuüvegre, és illessze a bal felső sarokban lévő nyílhoz. Hajtsa le a dokuadagolót.

## **! Vigyázat**

#### Ne helyezzen tárgyakat vagy dokumentumokat a dokuadagoló fedelére.

Megjegyzés: A készülék akkor is csak egyszer szkenneli be az eredeti dokumentumokat, ha több példány másolása van beállítva, vagy ha kétoldalas eredetiket helyez a dokuadagolóba.

# Másolás

Amikor megnyomja a Start gombot a másoláshoz, a készülék beszkenneli az eredetiket, és átmenetileg eltárolja a képeket. Ezután a megadott beállításoknak megfelelően kinyomtatja a képeket.

Amennyiben a készüléken a Hitelesítés vagy számlázás funkció engedélyezve van, akkor előfordulhat, hogy a másolási funkció eléréséhez bejelentkezési adatokat kell megadnia.

1. A dokumentumokat nyomtatott oldallal felfelé helyezze a dokuadagoló bemeneti tálcájába. Állítsa be úgy a vezetőt, hogy éppen csak érintse a dokumentumokat.

Vagy

Hajtsa fel a dokuadagolót. Helyezze a dokumentumot nyomtatott oldalával lefelé a dokuüvegre, és illessze a bal felső sarokban lévő nyílhoz. Hajtsa le a dokuadagolót.

- 2. Az összes korábbi beállítás törléséhez nyomja meg kétszer a kezelőpulton a **Mindent töröl** gombot, majd az összes korábbi programozási beállítás törléséhez válassza az érintőképernyőn a **Jóváhagyás** gombot.
- 3. Nyomja meg a **Szolgáltatások kezdőlap** gombot.
- 4. Az érintőképernyőn válassza a **Másolás** gombot.
- 5. Szükség esetén válassza a **Másolás** fület. A Másolás szolgáltatás megnyitásakor általában ez az aktív fül.
- 6. Válassza ki a szükséges beállításokat.
- 7. Adja meg a nyomatok számát a kezelőpult számbillentyűzetén.
- 8. Az eredeti beszkenneléséhez nyomja meg a **Start** gombot a kezelőpulton.
- 9. A szkennelés befejezését követően távolítsa el az eredetit a dokuadagolóból vagy a dokuüvegről. A munka felkerül a feldolgozásra kész munkák listájára.
- 10. A Munkafolyamat képernyőn megjelenik az aktuális munka állapota. A Munkafolyamat képernyő bezárása után a munkák listájának megtekintéséhez és a munka állapotának ellenőrzéséhez nyomja meg a **Munkaállapot** gombot a készülék kezelőpultján.
- 11. Ha munkája továbbra is az Aktív munkák listában szerepel, akkor a készülék további erőforrásokat, például papírt vagy tűzőkapcsot igényel a munka befejezéséhez. A szükséges erőforrások azonosításához jelölje ki a munkát, majd válassza a **Részletek** gombot. Amint rendelkezésre állnak az erőforrások, a készülék kinyomtatja a munkát.

#### További információk

[Bejelentkezés az eszközre a felhasználói azonosító segítségével](#page-712-0) [Egy munka folyamatának és részleteinek megtekintése a Munkaállapot menü segítségével](#page-699-0)

# Nyomtatás

## Dokumentum nyomtatása a PostScript illesztőprogram használatával

Számítógépéről illesztőprogram segítségével tud a készüléken nyomtatni. Az összes népszerű operációs rendszer támogatása érdekében a készülékhez többféle Xerox illesztőprogram érhető el. A Xerox illesztőprogramok lehetővé teszik a készüléken elérhető specifikus funkciók használatát.

Megjegyzés: A készülék támogatja az AirPrint szabványt. Az AirPrint az Apple illesztőprogramok nélküli nyomtatási technológiája, amely illesztőprogramok telepítése és szoftverek letöltése nélkül teszi lehetővé az Apple eszközök – így például a Mac számítógépek, a telefonok és a táblagépek – számára a készüléken végzett nyomtatást.

Lehet, hogy rendszeradminisztrátora már betöltötte számítógépére a megfelelő illesztőprogramot. Ha azonban az illesztőprogramot Önnek kell kiválasztania, az alábbi információk segítenek a telepítendő illesztőprogram kiválasztásában.

- A **PS (PostScript)** a legtöbb lehetőséget kínálja a képek átméretezésére és módosítására. Nagyfokú pontosságot és kiváló minőségű grafikát biztosít. A PostScript emellett különböző típusú hibakezelési és betűtípus-helyettesítési beállításokat kínál.
- A **PCL (Printer Control Language)** általában kevesebb speciális funkcióval rendelkezik, mint a PostScript. A PCL illesztőprogram más illesztőprogramoknál gyorsabban dolgozza fel a legtöbb munkát. Ez az illesztőprogram a legtöbb hétköznapi nyomtatási feladathoz megfelelő.
- Az **XPS (XML Paper Specification)** eredetileg a Microsoft által kifejlesztett, nyílt specifikációjú oldalleíró nyelv és fix dokumentumformátum. Ezzel az illesztőprogrammal megnövelheti az XPS fájlok nyomtatási sebességét és javíthatja a nyomtatás minőségét.
- A **Mac** egy kifejezetten Macintosh számítógépeken történő használathoz kialakított PostScript illesztőprogram.

Megjegyzés: XPS dokumentum nyomtatásához készülékének rendelkeznie kell az opcionális XPS funkcióval.

A kifejezetten a készülékhez készült illesztőprogramok mellett a Xerox Global Print Driver vagy Xerox Mobile Express Driver illesztőprogramokat is használhatja. Ezek az illesztőprogramok nem teszik lehetővé a készülékspecifikus illesztőprogramok által kínált összes funkció elérését.

- A **Global Print Driver** illesztőprogram a fent említett készülékspecifikus nyelvekhez hasonlóan PS vagy PCL nyomtatóleíró nyelvekhez érhető el. Ez az illesztőprogram Xerox és nem Xerox nyomtatókkal is használható. Ennek az illesztőprogramnak a segítségével egyszerűen, az illesztőprogram módosítása nélkül végezheti a nyomtatók hozzáadását vagy frissítését.
- A **Mobile Express Driver** illesztőprogrammal bárhol, illesztőprogram letöltése és telepítése nélkül kereshet PostScript nyomtatót és nyomtathat rá.

A nyomtatási funkcióhoz való hozzáférési engedélyeket rendszeradminisztrátora tudja beállítani.

- Annak megadása, hogy Ön mely időpontokban és a hét mely napjain nyomtathat a készülékkel.
- Bizonyos munkatípusok, például a titkos nyomtatás blokkolása.
- Egyes papírtálcák hozzáférhetőségének korlátozása.
- Egyoldalas nyomtatás megakadályozása.
- Alkalmazásokra vonatkozó specifikus nyomtatási beállítások megadása, az összes Microsoft Word dokumentum egyoldalas nyomtatásának beállítása.
- A nyomtatási munkák titkos nyomtatási munkákra korlátozása.

Rendszeradminisztrátora azt is beállíthatja az illesztőprogramban, hogy egy dokumentum nyomtatásakor bejelentkezési adatokat kérjen.

További információkat a System Administrator Guide (Rendszeradminisztrátori útmutató) tartalmaz.

- 1. Nyissa meg a nyomtatni kívánt dokumentumot. A legtöbb alkalmazásból válassza az **Office** gombot, vagy válassza a **Fájl** menüt, majd a **Nyomtatás** parancsot.
- 2. Adja meg a kívánt példányszámot. A használt alkalmazástól függően kiválaszthatja az oldaltartományt, vagy egyéb nyomtatási kijelölést is megadhat.
- 3. Az elérhető illesztőprogramok listájából válassza a Xerox PS illesztőprogramot.
- 4. Nyissa meg az illesztőprogram Tulajdonságok ablakát ennek módja attól az alkalmazástól függ, amelyből a nyomtatást végezni kívánja. A legtöbb Microsoft alkalmazásban a **Tulajdonságok** vagy **Beállítások** gombbal nyithatja meg az ablakot.
- 5. Válassza ki a kívánt beállítás(oka)t.
- 6. A beállítások mentéséhez kattintson az **OK** gombra.
- 7. Válassza a jóváhagyás gombot; ennek neve attól az alkalmazástól függ, amelyből nyomtat. A legtöbb alkalmazásból az **OK** vagy **Nyomtatás** gombot kell választani.
- 8. Vegye ki a nyomtatott anyagokat a készülékből.
- 9. A munkák listájának megtekintéséhez és a munka állapotának ellenőrzéséhez nyomja meg a **Munkaállapot** gombot a készülék kezelőpultján.
- 10. A nyomtatási munkák általában az Aktív munkák listában láthatók, ha azonban a rendszergazda engedélyezte az Összes munka tartása funkciót, a munkája vagy a Tartott nyomtatási munkák, vagy az Azonosítatlan nyomtatási munkák listában jelenik meg. A tartott munkák kioldásához jelölje ki a munkát a kívánt listában, majd válassza a **Nyomtatás** gombot.

11. Ha munkája továbbra is az Aktív munkák listában szerepel, akkor a készülék további erőforrásokat, például papírt vagy tűzőkapcsot igényel a munka befejezéséhez. A szükséges erőforrások azonosításához jelölje ki a munkát, majd válassza a **Részletek** gombot. Amint rendelkezésre állnak az erőforrások, a készülék kinyomtatja a munkát.

#### További információk

[A Munka típusa funkció használata a PostScript nyomtató-illesztőprogrammal](#page-368-0) [Aktív munkák megtekintése a Munkaállapot menü segítségével](#page-698-0) [Tartott munka kioldása a Munkaállapot menü segítségével](#page-700-0) [Titkos nyomtatási munka kioldása a Munkaállapot menü segítségével](#page-701-0) [Hozzáférés a személyes titkos munkákhoz a Munkaállapot menü segítségével](#page-704-0) [Nyilvános sorban tartott munkák kioldása a Munkaállapot menü segítségével](#page-702-0) [Magánsorban tartott munkák kioldása a Munkaállapot menü segítségével](#page-703-0) [Azonosítatlan tartott munkák megtekintése a Munkaállapot menü segítségével](#page-703-1) [System Administrator Guide \(Rendszeradminisztrátori útmutató\)](www.xerox.com/support) www.xerox.com/support. [Rendszergazda elérhetőségeinek megtekintése az Internet Services segítségével](#page-671-0) [Egy munka folyamatának és részleteinek megtekintése a Munkaállapot menü segítségével](#page-699-0)

## Dokumentum nyomtatása a PCL illesztőprogram használatával

Számítógépéről illesztőprogram segítségével tud a készüléken nyomtatni. Az összes népszerű operációs rendszer támogatása érdekében a készülékhez többféle Xerox illesztőprogram érhető el. A Xerox illesztőprogramok lehetővé teszik a készüléken elérhető specifikus funkciók használatát.

Megjegyzés: A készülék támogatja az AirPrint szabványt. Az AirPrint az Apple illesztőprogramok nélküli nyomtatási technológiája, amely illesztőprogramok telepítése és szoftverek letöltése nélkül teszi lehetővé az Apple eszközök – így például a Mac számítógépek, a telefonok és a táblagépek – számára a készüléken végzett nyomtatást.

Lehet, hogy rendszeradminisztrátora már betöltötte számítógépére a megfelelő illesztőprogramot. Ha azonban az illesztőprogramot Önnek kell kiválasztania, az alábbi információk segítenek a telepítendő illesztőprogram kiválasztásában.

- A **PS (PostScript)** a legtöbb lehetőséget kínálja a képek átméretezésére és módosítására. Nagyfokú pontosságot és kiváló minőségű grafikát biztosít. A PostScript emellett különböző típusú hibakezelési és betűtípus-helyettesítési beállításokat kínál.
- A **PCL (Printer Control Language)** általában kevesebb speciális funkcióval rendelkezik, mint a PostScript. A PCL illesztőprogram más illesztőprogramoknál gyorsabban dolgozza fel a legtöbb munkát. Ez az illesztőprogram a legtöbb hétköznapi nyomtatási feladathoz megfelelő.
- Az **XPS (XML Paper Specification)** eredetileg a Microsoft által kifejlesztett, nyílt specifikációjú oldalleíró nyelv és fix dokumentumformátum. Ezzel az illesztőprogrammal megnövelheti az XPS fájlok nyomtatási sebességét és javíthatja a nyomtatás minőségét.
- A **Mac** egy kifejezetten Macintosh számítógépeken történő használathoz kialakított PostScript illesztőprogram.

Megjegyzés: XPS dokumentum nyomtatásához készülékének rendelkeznie kell az opcionális XPS funkcióval.

A kifejezetten a készülékhez készült illesztőprogramok mellett a Xerox Global Print Driver vagy Xerox Mobile Express Driver illesztőprogramokat is használhatja. Ezek az illesztőprogramok nem teszik lehetővé a készülékspecifikus illesztőprogramok által kínált összes funkció elérését.

- A **Global Print Driver** illesztőprogram a fent említett készülékspecifikus nyelvekhez hasonlóan PS vagy PCL nyomtatóleíró nyelvekhez érhető el. Ez az illesztőprogram Xerox és nem Xerox nyomtatókkal is használható. Ennek az illesztőprogramnak a segítségével egyszerűen, az illesztőprogram módosítása nélkül végezheti a nyomtatók hozzáadását vagy frissítését.
- A **Mobile Express Driver** illesztőprogrammal bárhol, illesztőprogram letöltése és telepítése nélkül kereshet PostScript nyomtatót és nyomtathat rá.

A nyomtatási funkcióhoz való hozzáférési engedélyeket rendszeradminisztrátora tudja beállítani.

- Annak megadása, hogy Ön mely időpontokban és a hét mely napjain nyomtathat a készülékkel.
- Bizonyos munkatípusok, például a titkos nyomtatás blokkolása.
- Egyes papírtálcák hozzáférhetőségének korlátozása.
- Egyoldalas nyomtatás megakadályozása.
- Alkalmazásokra vonatkozó specifikus nyomtatási beállítások megadása, az összes Microsoft Word dokumentum egyoldalas nyomtatásának beállítása.
- A nyomtatási munkák titkos nyomtatási munkákra korlátozása.

Rendszeradminisztrátora azt is beállíthatja az illesztőprogramban, hogy egy dokumentum nyomtatásakor bejelentkezési adatokat kérjen.

További információkat a System Administrator Guide (Rendszeradminisztrátori útmutató) tartalmaz.

- 1. Nyissa meg a nyomtatni kívánt dokumentumot. A legtöbb alkalmazásból válassza az **Office** gombot, vagy válassza a **Fájl** menüt, majd a **Nyomtatás** parancsot.
- 2. Adja meg a kívánt példányszámot. A használt alkalmazástól függően kiválaszthatja az oldaltartományt, vagy egyéb nyomtatási kijelölést is megadhat.
- 3. Az elérhető illesztőprogramok listájából válassza a Xerox PCL illesztőprogramot.
- 4. Nyissa meg az illesztőprogram Tulajdonságok ablakát ennek módja attól az alkalmazástól függ, amelyből a nyomtatást végezni kívánja. A legtöbb Microsoft alkalmazásban a **Tulajdonságok** vagy **Beállítások** gombbal nyithatja meg az ablakot.
- 5. Válassza ki a kívánt beállítás(oka)t.
- 6. A beállítások mentéséhez kattintson az **OK** gombra.
- 7. Válassza a jóváhagyás gombot; ennek neve attól az alkalmazástól függ, amelyből nyomtat. A legtöbb alkalmazásból az **OK** vagy **Nyomtatás** gombot kell választani.
- 8. A nyomtatási munkák általában az Aktív munkák listában láthatók, ha azonban a rendszergazda engedélyezte az Összes munka tartása funkciót, a munkája vagy a Tartott nyomtatási munkák, vagy az Azonosítatlan nyomtatási munkák listában jelenik meg. A tartott munkák kioldásához jelölje ki a munkát a kívánt listában, majd válassza a **Nyomtatás** gombot.
- 9. A munkák listájának megtekintéséhez és a munka állapotának ellenőrzéséhez nyomja meg a **Munkaállapot** gombot a készülék kezelőpultján.
- 10. Vegye ki a nyomtatott anyagokat a készülékből.

11. Ha munkája továbbra is az Aktív munkák listában szerepel, akkor a készülék további erőforrásokat, például papírt vagy tűzőkapcsot igényel a munka befejezéséhez. A szükséges erőforrások azonosításához jelölje ki a munkát, majd válassza a **Részletek** gombot. Amint rendelkezésre állnak az erőforrások, a készülék kinyomtatja a munkát.

#### További információk

[A Munka típusa funkció használata a PCL nyomtató-illesztőprogrammal](#page-312-0) [Aktív munkák megtekintése a Munkaállapot menü segítségével](#page-698-0) [Tartott munka kioldása a Munkaállapot menü segítségével](#page-700-0) [Titkos nyomtatási munka kioldása a Munkaállapot menü segítségével](#page-701-0) [Hozzáférés a személyes titkos munkákhoz a Munkaállapot menü segítségével](#page-704-0) [Nyilvános sorban tartott munkák kioldása a Munkaállapot menü segítségével](#page-702-0) [Magánsorban tartott munkák kioldása a Munkaállapot menü segítségével](#page-703-0) [Azonosítatlan tartott munkák megtekintése a Munkaállapot menü segítségével](#page-703-1) [System Administrator Guide \(Rendszeradminisztrátori útmutató\)](www.xerox.com/support) www.xerox.com/support. [Rendszergazda elérhetőségeinek megtekintése az Internet Services segítségével](#page-671-0) [Egy munka folyamatának és részleteinek megtekintése a Munkaállapot menü segítségével](#page-699-0)

## Dokumentum nyomtatása a Macintosh illesztőprogram használatával

Számítógépéről illesztőprogram segítségével tud a készüléken nyomtatni. Az összes népszerű operációs rendszer támogatása érdekében a készülékhez többféle Xerox illesztőprogram érhető el. A Xerox illesztőprogramok lehetővé teszik a készüléken elérhető specifikus funkciók használatát.

Megjegyzés: A készülék támogatja az AirPrint szabványt. Az AirPrint az Apple illesztőprogramok nélküli nyomtatási technológiája, amely illesztőprogramok telepítése és szoftverek letöltése nélkül teszi lehetővé az Apple eszközök – így például a Mac számítógépek, a telefonok és a táblagépek – számára a készüléken végzett nyomtatást.

Lehet, hogy rendszeradminisztrátora már betöltötte számítógépére a megfelelő illesztőprogramot. Ha azonban az illesztőprogramot Önnek kell kiválasztania, az alábbi információk segítenek a telepítendő illesztőprogram kiválasztásában.

- A **PS (PostScript)** a legtöbb lehetőséget kínálja a képek átméretezésére és módosítására. Nagyfokú pontosságot és kiváló minőségű grafikát biztosít. A PostScript emellett különböző típusú hibakezelési és betűtípus-helyettesítési beállításokat kínál.
- A **PCL (Printer Control Language)** általában kevesebb speciális funkcióval rendelkezik, mint a PostScript. A PCL illesztőprogram más illesztőprogramoknál gyorsabban dolgozza fel a legtöbb munkát. Ez az illesztőprogram a legtöbb hétköznapi nyomtatási feladathoz megfelelő.
- Az **XPS (XML Paper Specification)** eredetileg a Microsoft által kifejlesztett, nyílt specifikációjú oldalleíró nyelv és fix dokumentumformátum. Ezzel az illesztőprogrammal megnövelheti az XPS fájlok nyomtatási sebességét és javíthatja a nyomtatás minőségét.
- A **Mac** egy kifejezetten Macintosh számítógépeken történő használathoz kialakított PostScript illesztőprogram.

Megjegyzés: XPS dokumentum nyomtatásához készülékének rendelkeznie kell az opcionális XPS funkcióval.

A kifejezetten a készülékhez készült illesztőprogramok mellett a Xerox Global Print Driver vagy Xerox Mobile Express Driver illesztőprogramokat is használhatja. Ezek az illesztőprogramok nem teszik lehetővé a készülékspecifikus illesztőprogramok által kínált összes funkció elérését.

- A **Global Print Driver** illesztőprogram a fent említett készülékspecifikus nyelvekhez hasonlóan PS vagy PCL nyomtatóleíró nyelvekhez érhető el. Ez az illesztőprogram Xerox és nem Xerox nyomtatókkal is használható. Ennek az illesztőprogramnak a segítségével egyszerűen, az illesztőprogram módosítása nélkül végezheti a nyomtatók hozzáadását vagy frissítését.
- A **Mobile Express Driver** illesztőprogrammal bárhol, illesztőprogram letöltése és telepítése nélkül kereshet PostScript nyomtatót és nyomtathat rá.

A nyomtatási funkcióhoz való hozzáférési engedélyeket rendszeradminisztrátora tudja beállítani.

- Annak megadása, hogy Ön mely időpontokban és a hét mely napjain nyomtathat a készülékkel.
- Bizonyos munkatípusok, például a titkos nyomtatás blokkolása.
- Egyes papírtálcák hozzáférhetőségének korlátozása.
- Egyoldalas nyomtatás megakadályozása.
- Alkalmazásokra vonatkozó specifikus nyomtatási beállítások megadása, az összes Microsoft Word dokumentum egyoldalas nyomtatásának beállítása.
- A nyomtatási munkák titkos nyomtatási munkákra korlátozása.

Rendszeradminisztrátora azt is beállíthatja az illesztőprogramban, hogy egy dokumentum nyomtatásakor bejelentkezési adatokat kérjen.

További információkat a System Administrator Guide (Rendszeradminisztrátori útmutató) tartalmaz.

- 1. Nyissa meg a nyomtatni kívánt dokumentumot. A legtöbb alkalmazásból a **Fájl** elemet, majd a Fájl menüből a **Nyomtatás** parancsot kell választani.
- 2. Adja meg a kívánt példányszámot. A használt alkalmazástól függően kiválaszthatja az oldaltartományt, vagy egyéb nyomtatási kijelölést is megadhat.
- 3. Az elérhető illesztőprogramok listájából válassza a Xerox illesztőprogramot.
- 4. Az illesztőprogram Tulajdonságok menüjéből válassza a **Xerox-szolgáltatások** lehetőséget. A menü neve attól az alkalmazástól függ, amelyből a nyomtat. A legtöbb alkalmazásból a példányszámot és oldalakat, illetve az alkalmazás nevét tartalmazó menüt kell kiválasztani.
- 5. Válassza ki a kívánt beállítás(oka)t.
- 6. Válassza a jóváhagyás gombot; ennek neve attól az alkalmazástól függ, amelyből nyomtat. A legtöbb alkalmazásból az **OK** vagy **Nyomtatás** gombot kell választani.
- 7. Vegye ki a nyomtatott anyagokat a készülékből.
- 8. A munkák listájának megtekintéséhez és a munka állapotának ellenőrzéséhez nyomja meg a **Munkaállapot** gombot a készülék kezelőpultján.
- 9. A nyomtatási munkák általában az Aktív munkák listában láthatók, ha azonban a rendszergazda engedélyezte az Összes munka tartása funkciót, a munkája vagy a Tartott nyomtatási munkák, vagy az Azonosítatlan nyomtatási munkák listában jelenik meg. A tartott munkák kioldásához jelölje ki a munkát a kívánt listában, majd válassza a **Nyomtatás** gombot.
- 10. Ha munkája továbbra is az Aktív munkák listában szerepel, akkor a készülék további erőforrásokat, például papírt vagy tűzőkapcsot igényel a munka befejezéséhez. A szükséges erőforrások azonosításához jelölje ki a munkát, majd válassza a **Részletek** gombot. Amint rendelkezésre állnak az erőforrások, a készülék kinyomtatja a munkát.

#### További információk

[A Munka típusa funkció használata a Mac nyomtató-illesztőprogrammal](#page-491-0) [Aktív munkák megtekintése a Munkaállapot menü segítségével](#page-698-0) [Tartott munka kioldása a Munkaállapot menü segítségével](#page-700-0) [Titkos nyomtatási munka nyomtatása a Mac nyomtató-illesztőprogrammal](#page-494-0) [Hozzáférés a személyes titkos munkákhoz a Munkaállapot menü segítségével](#page-704-0) [Nyilvános sorban tartott munkák kioldása a Munkaállapot menü segítségével](#page-702-0) [Magánsorban tartott munkák kioldása a Munkaállapot menü segítségével](#page-703-0) [Azonosítatlan tartott munkák megtekintése a Munkaállapot menü segítségével](#page-703-1) [System Administrator Guide \(Rendszeradminisztrátori útmutató\)](www.xerox.com/support) www.xerox.com/support. [Rendszergazda elérhetőségeinek megtekintése az Internet Services segítségével](#page-671-0) [Egy munka folyamatának és részleteinek megtekintése a Munkaállapot menü segítségével](#page-699-0)

## Dokumentum nyomtatása az XPS illesztőprogram használatával

Számítógépéről illesztőprogram segítségével tud a készüléken nyomtatni. Az összes népszerű operációs rendszer támogatása érdekében a készülékhez többféle Xerox illesztőprogram érhető el. A Xerox illesztőprogramok lehetővé teszik a készüléken elérhető specifikus funkciók használatát.

Lehet, hogy rendszeradminisztrátora már betöltötte számítógépére a megfelelő illesztőprogramot. Ha azonban az illesztőprogramot Önnek kell kiválasztania, az alábbi információk segítenek a telepítendő illesztőprogram kiválasztásában.

- A **PS (PostScript)** a legtöbb lehetőséget kínálja a képek átméretezésére és módosítására. Nagyfokú pontosságot és kiváló minőségű grafikát biztosít. A PostScript emellett különböző típusú hibakezelési és betűtípus-helyettesítési beállításokat kínál.
- A **PCL (Printer Control Language)** általában kevesebb speciális funkcióval rendelkezik, mint a PostScript. A PCL illesztőprogram más illesztőprogramoknál gyorsabban dolgozza fel a legtöbb munkát. Ez az illesztőprogram a legtöbb hétköznapi nyomtatási feladathoz megfelelő.
- Az **XPS (XML Paper Specification)** eredetileg a Microsoft által kifejlesztett, nyílt specifikációjú oldalleíró nyelv és fix dokumentumformátum. Ezzel az illesztőprogrammal megnövelheti az XPS fájlok nyomtatási sebességét és javíthatja a nyomtatás minőségét.
- A **Mac** egy kifejezetten Macintosh számítógépeken történő használathoz kialakított PostScript illesztőprogram.

Megjegyzés: XPS dokumentum nyomtatásához készülékének rendelkeznie kell az opcionális XPS funkcióval.

További információkat a System Administrator Guide (Rendszeradminisztrátori útmutató) tartalmaz.

A kifejezetten a készülékhez készült illesztőprogramok mellett a Xerox Global Print Driver vagy Xerox Mobile Express Driver illesztőprogramokat is használhatja. Ezek az illesztőprogramok nem teszik lehetővé a készülékspecifikus illesztőprogramok által kínált összes funkció elérését.

- A **Global Print Driver** illesztőprogram a fent említett készülékspecifikus nyelvekhez hasonlóan PS vagy PCL nyomtatóleíró nyelvekhez érhető el. Ez az illesztőprogram Xerox és nem Xerox nyomtatókkal is használható. Ennek az illesztőprogramnak a segítségével egyszerűen, az illesztőprogram módosítása nélkül végezheti a nyomtatók hozzáadását vagy frissítését.
- A **Mobile Express Driver** illesztőprogrammal bárhol, illesztőprogram letöltése és telepítése nélkül kereshet PostScript nyomtatót és nyomtathat rá.

A nyomtatási funkcióhoz való hozzáférési engedélyeket rendszeradminisztrátora tudja beállítani.

- Annak megadása, hogy Ön mely időpontokban és a hét mely napjain nyomtathat a készülékkel.
- Bizonyos munkatípusok, például a titkos nyomtatás blokkolása.
- Egyes papírtálcák hozzáférhetőségének korlátozása.
- Egyoldalas nyomtatás megakadályozása.
- Alkalmazásokra vonatkozó specifikus nyomtatási beállítások megadása, az összes Microsoft Word dokumentum egyoldalas nyomtatásának beállítása.
- A nyomtatási munkák titkos nyomtatási munkákra korlátozása.

Rendszeradminisztrátora azt is beállíthatja az illesztőprogramban, hogy egy dokumentum nyomtatásakor bejelentkezési adatokat kérjen.

További információkat a System Administrator Guide (Rendszeradminisztrátori útmutató) tartalmaz.

- 1. Nyissa meg a nyomtatni kívánt dokumentumot. A legtöbb alkalmazásból válassza az **Office** gombot, vagy válassza a **Fájl** menüt, majd a **Nyomtatás** parancsot.
- 2. Adja meg a kívánt példányszámot. A használt alkalmazástól függően kiválaszthatja az oldaltartományt, vagy egyéb nyomtatási kijelölést is megadhat.
- 3. Az elérhető illesztőprogramok listájából válassza a Xerox XPS illesztőprogramot.
- 4. Nyissa meg az illesztőprogram Tulajdonságok ablakát ennek módja attól az alkalmazástól függ, amelyből a nyomtatást végezni kívánja. A legtöbb Microsoft alkalmazásban a **Tulajdonságok** vagy **Beállítások** gombbal nyithatja meg az ablakot.
- 5. Válassza ki a kívánt beállítás(oka)t.
- 6. A beállítások mentéséhez kattintson az **OK** gombra.
- 7. Válassza a jóváhagyás gombot; ennek neve attól az alkalmazástól függ, amelyből nyomtat. A legtöbb alkalmazásból az **OK** vagy **Nyomtatás** gombot kell választani.
- 8. Vegye ki a nyomtatott anyagokat a készülékből.
- 9. A munkák listájának megtekintéséhez és a munka állapotának ellenőrzéséhez nyomja meg a **Munkaállapot** gombot a készülék kezelőpultján.
- 10. A nyomtatási munkák általában az Aktív munkák listában láthatók, ha azonban a rendszergazda engedélyezte az Összes munka tartása funkciót, a munkája vagy a Tartott nyomtatási munkák, vagy az Azonosítatlan nyomtatási munkák listában jelenik meg. A tartott munkák kioldásához jelölje ki a munkát a kívánt listában, majd válassza a **Nyomtatás** gombot.
- 11. Ha munkája továbbra is az Aktív munkák listában szerepel, akkor a készülék további erőforrásokat, például papírt vagy tűzőkapcsot igényel a munka befejezéséhez. A szükséges erőforrások azonosításához jelölje ki a munkát, majd válassza a **Részletek** gombot. Amint rendelkezésre állnak az erőforrások, a készülék kinyomtatja a munkát.

#### További információk

[A Munka típusa funkció használata az XPS nyomtató-illesztőprogrammal](#page-429-0) [Aktív munkák megtekintése a Munkaállapot menü segítségével](#page-698-0) [Tartott munka kioldása a Munkaállapot menü segítségével](#page-700-0) [Titkos nyomtatási munka kioldása a Munkaállapot menü segítségével](#page-701-0) [Hozzáférés a személyes titkos munkákhoz a Munkaállapot menü segítségével](#page-704-0) [Nyilvános sorban tartott munkák kioldása a Munkaállapot menü segítségével](#page-702-0) [Magánsorban tartott munkák kioldása a Munkaállapot menü segítségével](#page-703-0) [Azonosítatlan tartott munkák megtekintése a Munkaállapot menü segítségével](#page-703-1) [System Administrator Guide \(Rendszeradminisztrátori útmutató\)](www.xerox.com/support) www.xerox.com/support. [Rendszergazda elérhetőségeinek megtekintése az Internet Services segítségével](#page-671-0) [A Választható szolgáltatások telepítése az Eszközök menü segítségével](#page-715-0) [Egy munka folyamatának és részleteinek megtekintése a Munkaállapot menü segítségével](#page-699-0)

# Fax

## <span id="page-58-0"></span>A faxbeállítások bemutatása

A készüléken háromféle faxszolgáltatás telepíthető, illetve engedélyezhető: a Fax (beágyazott fax), Internetes fax és a Kiszolgálófax funkciók.

Ha a Fax (beágyazott fax) szolgáltatás telepítve van, akkor a készülék közvetlenül csatlakozik a telefonvonalhoz, ezáltal Ön közvetlenül irányíthatja a faxátvitel folyamatát. Ennek a típusú faxnak a továbbítása normál telefonvonalon keresztül történik, ezért telefonhívás költségei terhelik.

A Fax használata lehetővé teszi dokumentumai beszkennelését és a legtöbb típusú, telefonvonalra csatlakozó faxkészülékre történő elküldését.

A készüléken beállítható a fogadott faxüzenetek azonnali kinyomtatása, a munkalista titkos jelszó megadásáig történő tartása vagy e-mail címre történő elküldése a Faxtovábbítás funkcióval.

Az opcionális normál fax egyetlen telefonvonalra csatlakozik. Elérhető a két telefonvonalat használó opcionális Bővített fax funkció is. Két telefonvonal használatával egy időben két célállomásra is küldhet, két helyről is fogadhat, illetve egyszerre küldhet és fogadhat faxüzeneteket.

Az Internetes fax funkció elektronikus képfájl létrehozását teszi lehetővé a papíralapú dokumentum beszkennelésével. A beszkennelt képet a rendszer e-mail formátummá konvertálja, majd internetvagy intranethálózaton keresztül továbbítja.

A címzettek címjegyzékből választhatók ki, vagy a billentyűzeten kézzel írhatók be. A fogadott internetes faxokat a rendszer automatikusan nyomtatási munkaként küldi a kiszolgálóról a készülékre.

A kiszolgálófax beszkenneli dokumentumait, majd azokat a telefonhálózatra csatlakozó bármilyen típusú faxkészülékre továbbítja. A képeket a rendszer egy külső faxkiszolgálóra küldi készülékéről, amely egy választott faxszámra továbbítja azt a telefonhálózaton keresztül.

Ez azt jelenti, hogy a faxátvitel vezérlését a kiszolgáló végzi, ami korlátozhatja a faxolási lehetőségeket. Például előfordulhat, hogy a kiszolgáló úgy van beállítva, hogy gyűjtse össze a faxokat, majd az összeset csúcsidőn kívül küldje el.

A kiszolgáló általi vezérlés csökkentheti költségeit, mert a kiszolgáló képes kiválasztani a fax elküldéséhez a legmegfelelőbb időpontot és telefonhálózatot.

## Faxolás a készülékről

### **Faxküldés (beágyazott fax)**

A készüléken háromféle faxszolgáltatás telepíthető, illetve engedélyezhető: a Fax (beágyazott fax), Internetes fax és a Kiszolgálófax funkciók.

A Fax (beágyazott fax) szolgáltatás használata lehetővé teszi dokumentumai beszkennelését és a legtöbb típusú, telefonvonalra csatlakozó faxkészülékre történő elküldését.

Megjegyzés: Ezt az opciót rendszeradminisztrátorának kell elérhetővé tennie.

Amennyiben a készüléken a Hitelesítés vagy számlázás funkció engedélyezve van, akkor előfordulhat, hogy a faxfunkciók eléréséhez bejelentkezési adatokat kell megadnia.

1. A dokumentumokat nyomtatott oldallal felfelé helyezze a dokuadagoló bemeneti tálcájába. Állítsa be úgy a vezetőt, hogy éppen csak érintse a dokumentumokat.

Vagy

Hajtsa fel a dokuadagolót. Helyezze a dokumentumot nyomtatott oldalával lefelé a dokuüvegre, és illessze a bal felső sarokban lévő nyílhoz. Hajtsa le a dokuadagolót.

- 2. Az összes korábbi beállítás törléséhez nyomja meg kétszer a kezelőpulton a **Mindent töröl** gombot, majd az összes korábbi programozási beállítás törléséhez válassza az érintőképernyőn a **Jóváhagyás** gombot.
- 3. Nyomja meg a **Szolgáltatások kezdőlap** gombot.
- 4. Az érintőképernyőn válassza a **Fax** gombot.
- 5. A címzett adatainak megadásakor az alábbi lehetőségek közül választhat:
	- **Címzett megadása**: Ezzel a beállítással manuálisan adhat meg faxszámot. Írja be a számot az alfanumerikus billentyűzet segítségével, majd válassza a **Hozzáadás** gombot. Igény szerint használja a tárcsázási karakterek opciót. A számbeírás során a számokat és a karaktereket adja meg a megfelelő sorrendben.

Megjegyzés: A külső szám és a faxszám elérési száma között egy vagy több tárcsázási szünet szükséges. A faxszámba beszúrt tárcsázási szünetek vesszők formájában jelennek meg.

- Az érintőképernyő számbillentyűzetén írja be a címzett faxszámát és a további tárcsázási karaktereket.
- **Tárcsázási szünet [,]**: késleltetést illeszt be a számok közé. A szünet automatikus tárcsázáskor lehetővé teszi a belső és külső vonali tárcsázás közötti átváltást. Hosszabb időhöz több szünetet is beilleszthet. Számlázási kódok használata esetén illesszen be egy szünetet a faxszám után, de a számlázási kód elé.
- **Impulzusból hangfrekvencia [:]**: impulzus és hangfrekvenciás tárcsázás közötti váltás.
- **Adatok maszkolása [/]**: a bizalmas információk védelme érdekében \* karaktert jelenít meg az egyes karakterek helyett. Ez akkor hasznos, ha a híváshoz speciális számlázási kódot vagy hitelkártyaszámot kell megadni. A bizalmas számok beírása előtt válassza az **Adatok maszkolása [/]** gombot, majd a beírás befejeztével a kikapcsoláshoz ismételten válassza ki.
- **Szóköz ( )**: a karakterek a beírt szám könnyebb olvashatóságát szolgálják, de tárcsázáskor a készülék figyelmen kívül hagyja ezeket.
- **Várakozás tárcsahangra [=]**: a várt hálózati hang érzékeléséig felfüggeszti a tárcsázást. Külső vonal vagy egyéb szolgáltatás elérésekor egy meghatározott hang érzékeléséhez is használható.
- **Kedvencek**: Ezzel a beállítással a készülék címjegyzékében kedvencekként szereplő egyéni és csoportos névjegyekhez férhet hozzá, illetve kiválaszthatja azokat. Válasszon ki legalább egy kedvencet, majd válassza az **OK** gombot.
- **Készülék címjegyzéke**: A faxszámok címjegyzékből történő kiválasztásához. Válassza a **lefelé mutató nyilat**, majd válassza a legördülő menü **Faxkapcsolatok**, **Faxcsoportok**, **Faxkedvencek** vagy **Összes kapcsolat** elemét. Válassza ki a kívánt kapcsolatot, majd a menüből válassza a **Hozzáadás a címzettekhez** lehetőséget. Ha el szeretne távolítani egy kapcsolatot a címzettlistáról, válassza ki a kapcsolatot, majd válassza az **Eltávolítás** gombot. Válasszon ki, és vegyen fel további személyeket, vagy válassza az **OK** gombot.
- **Postafiókok**: Ezzel a beállítással a faxokat tárolhatja helyileg a nyomtatón vagy egy távoli faxkészüléken.
- **Lehívás**: Ez a beállítás az adott faxkészüléken tárolt faxdokumentumokat elérhetővé teszi más faxkészülékek általi távoli lehíváshoz. Amikor a **Titkos tárolás** beállítást választja, létrehozhat egy listát azokból a faxszámokból, amelyek hozzáférhetnek a készüléken tárolt faxokhoz.
- 6. Válassza ki a szükséges beállításokat.
- 7. Az eredeti beszkenneléséhez nyomja meg a **Start** gombot a kezelőpulton.
- 8. A szkennelés befejezését követően távolítsa el az eredetit a dokuadagolóból vagy a dokuüvegről.
- 9. A Munkafolyamat képernyőn megjelenik az aktuális munka állapota. A Munkafolyamat képernyő bezárása után a munkák listájának megtekintéséhez és a munka állapotának ellenőrzéséhez nyomja meg a **Munkaállapot** gombot a készülék kezelőpultján.

#### További információk

[Bejelentkezés az eszközre a felhasználói azonosító segítségével](#page-712-0) [A faxbeállítások bemutatása](#page-58-0) [Rendszergazda elérhetőségeinek megtekintése az Internet Services segítségével](#page-671-0) System Administrator Guide (Rendszeradminisztrátori útmutató) www.xerox.com/support.

## **Internetes fax küldése**

Az internetes fax abban hasonlít az e-mailes szolgáltatáshoz, hogy interneten vagy intraneten keresztül, e-mail címek felhasználásával küldi a dokumentumokat. Több lényeges különbség van azonban az internetes fax és az e-mail alapú szolgáltatás között.

- Akkor használja az Internetes fax szolgáltatást, ha nyomon követhető bizonyítékra van szüksége arról, hogy dokumentumának kézbesítése megtörtént. Ez auditálási szempontból hasznos.
- Akkor használja az Internetes fax szolgáltatást, ha más, internetes faxfunkcióval rendelkező készülékre kell faxot küldenie vagy fogadnia.

Megjegyzés: Ezt az opciót rendszeradminisztrátorának kell elérhetővé tennie.

Amennyiben a készüléken a Hitelesítés vagy számlázás funkció engedélyezve van, akkor előfordulhat, hogy az internetes faxfunkciók eléréséhez bejelentkezési adatokat kell megadnia.

1. A dokumentumokat nyomtatott oldallal felfelé helyezze a dokuadagoló bemeneti tálcájába. Állítsa be úgy a vezetőt, hogy éppen csak érintse a dokumentumokat.

Vagy

Hajtsa fel a dokuadagolót. Helyezze a dokumentumot nyomtatott oldalával lefelé a dokuüvegre, és illessze a bal felső sarokban lévő nyílhoz. Hajtsa le a dokuadagolót.

- 2. Az összes korábbi beállítás törléséhez nyomja meg kétszer a kezelőpulton a **Mindent töröl** gombot, majd az összes korábbi programozási beállítás törléséhez válassza az érintőképernyőn a **Jóváhagyás** gombot.
- 3. Nyomja meg a **Szolgáltatások kezdőlap** gombot.
- 4. Válassza az **Internetes fax** gombot.
- 5. Válassza az **Adja meg a címzettet** gombot.
- 6. Az érintőképernyő-billentyűzeten írja be a címzett e-mail címét.
	- A beírható alfanumerikus karakterek száma a választott karaktermérettől függ. A beviteli mező végének elérését követően több karakter nem írható be.
	- Karakter törléséhez használja az **X** (Törlés) gombot.
- A speciális karakterek, például \$ vagy % jel eléréséhez használja a speciális karakterek gombot.
- A jobb alsó sarokban ikonnal ellátott gombokhoz ékezetes vagy további egyéb karakter tartozik. A gombot hosszan megérintve nyithatja meg a kapcsolódó karakterek előugró menüjét. Az előugró menüből válassza ki a kívánt karaktert.
- Az **ENG** gombbal más nyelvű billentyűzeteket jeleníthet meg.
- 7. Válassza a **Hozzáadás** gombot.
	- Ha egy dokumentumot egynél több címzettnek kíván elküldeni, akkor adja meg a további adatokat, egyszerre egyet, majd válassza a **Hozzáadás** gombot, amíg az összes címzettet meg nem adta.
- 8. Egy címzett e-mail üzenetbe történő bemásolásához a **Címzett: legördülő menüben** válassza a **Másolat** lehetőséget. Írja be az érintőképernyő-billentyűzeten a címzett adatait, majd válassza a **Hozzáadás** gombot.

Megjegyzés: Legalább egy Címzett mezőt ki kell választani, a dokumentumokat nem lehet csupán Másolat címre küldeni.

- 9. Válassza a **Hozzáadás** gombot.
	- Ha több címzettnek szeretné elküldeni a dokumentumot, válassza a **Címzett hozzáadása** gombot, írja be az e-mail címet, és válassza ismét a **Hozzáadás** gombot. Ismételgesse ezt a lépést mindaddig, amíg az összes címzettet hozzá nem adta.
- 10. Válassza ki a szükséges beállításokat.
- 11. Az eredeti beszkenneléséhez nyomja meg a **Start** gombot a kezelőpulton.
- 12. A szkennelés befejezését követően távolítsa el az eredetit a dokuadagolóból vagy a dokuüvegről.
- 13. A Munkafolyamat képernyőn megjelenik az aktuális munka állapota. A Munkafolyamat képernyő bezárása után a munkák listájának megtekintéséhez és a munka állapotának ellenőrzéséhez nyomja meg a **Munkaállapot** gombot a készülék kezelőpultján.

#### További információk

[Az internetes fax címjegyzékének használata](#page-208-0) [Bejelentkezés az eszközre a felhasználói azonosító segítségével](#page-712-0) [E-mail küldése](#page-538-0) [A faxbeállítások bemutatása](#page-58-0) [Rendszergazda elérhetőségeinek megtekintése az Internet Services segítségével](#page-671-0) [System Administrator Guide \(Rendszeradminisztrátori útmutató\)](www.xerox.com/support) www.xerox.com/support.

### **Kiszolgálófax küldése**

A készüléken háromféle faxszolgáltatás telepíthető, illetve engedélyezhető: a Fax (beágyazott fax), Internetes fax és a Kiszolgálófax funkciók.

A kiszolgálófax beszkenneli dokumentumait, majd azokat a telefonhálózatra csatlakozó bármilyen típusú faxkészülékre továbbítja. A képeket a rendszer egy külső faxkiszolgálóra küldi készülékéről, amely egy választott faxszámra továbbítja azt a telefonhálózaton keresztül.

Megjegyzés: Ezt az opciót rendszeradminisztrátorának kell elérhetővé tennie.

Amennyiben a készüléken a Hitelesítés vagy számlázás funkció engedélyezve van, akkor előfordulhat, hogy a Kiszolgálófax funkciók eléréséhez bejelentkezési adatokat kell megadnia.

1. A dokumentumokat nyomtatott oldallal felfelé helyezze a dokuadagoló bemeneti tálcájába. Állítsa be úgy a vezetőt, hogy éppen csak érintse a dokumentumokat.

#### Vagy

Hajtsa fel a dokuadagolót. Helyezze a dokumentumot nyomtatott oldalával lefelé a dokuüvegre, és illessze a bal felső sarokban lévő nyílhoz. Hajtsa le a dokuadagolót.

- 2. Az összes korábbi beállítás törléséhez nyomja meg kétszer a kezelőpulton a **Mindent töröl** gombot, majd az összes korábbi programozási beállítás törléséhez válassza az érintőképernyőn a **Jóváhagyás** gombot.
- 3. Nyomja meg a **Szolgáltatások kezdőlap** gombot.
- 4. Válassza a **Kiszolgálófax** gombot.
- 5. A címzett adatainak megadásakor az alábbi lehetőségek közül választhat:
	- **Címzett megadása**: Ezzel a beállítással manuálisan adhat meg faxszámot. Írja be a számot az alfanumerikus billentyűzet segítségével, majd válassza a **Hozzáadás** gombot. Igény szerint használja a tárcsázási karakterek opciót. A számbeírás során a számokat és a karaktereket adja meg a megfelelő sorrendben.

Megjegyzés: A külső szám és a faxszám elérési száma között egy vagy több tárcsázási szünet szükséges. A faxszámba beszúrt tárcsázási szünetek vesszők formájában jelennek meg.

- Az érintőképernyő számbillentyűzetén írja be a címzett faxszámát és a további tárcsázási karaktereket.
- **Tárcsázási szünet ( , )**: Késleltetést illeszt be a számok közé. A szünet automatikus tárcsázáskor lehetővé teszi a belső és külső vonali tárcsázás közötti átváltást. Hosszabb időhöz több szünetet is beilleszthet. Számlázási kódok használata esetén illesszen be egy szünetet a faxszám után, de a számlázási kód elé.
- **Impulzusból hangfrekvencia ( : )**: Impulzus és hangfrekvenciás tárcsázás közötti váltás.
- **Adatok maszkolása ( / )**: A bizalmas információk védelme érdekében \* karaktert jelenít meg az egyes karakterek helyett. Ez akkor hasznos, ha a híváshoz speciális számlázási kódot vagy hitelkártyaszámot kell megadni. A bizalmas számok beírása előtt válassza az **Adatok maszkolása ( / )** gombot, majd a beírás befejeztével a kikapcsoláshoz ismételten válassza ki.
- **Szóköz ( )**: A karakterek a beírt szám könnyebb olvashatóságát szolgálják, de tárcsázáskor a készülék figyelmen kívül hagyja ezeket.
- **Várakozás tárcsahangra ( = )**: A várt hálózati hang érzékeléséig felfüggeszti a tárcsázást. Külső vonal vagy egyéb szolgáltatás elérésekor egy meghatározott hang érzékeléséhez is használható.
- **Faxkönyvtár**: A faxszámok faxkönyvtárból történő kiválasztásához. Válassza a **felfelé** vagy a **lefelé** mutató nyilat a lista görgetéséhez, válassza ki a megfelelő kapcsolatot, majd a válassza legördülő menü **Hozzáadás a címzettekhez** elemét. Ha el szeretne távolítani egy kapcsolatot a címzettlistáról, válassza ki a kapcsolatot, majd válassza az **Eltávolítás** gombot. Válasszon ki, és vegyen fel további személyeket, vagy válassza az **OK** gombot.
- 6. Válassza ki a szükséges beállításokat.
- 7. Az eredeti beszkenneléséhez nyomja meg a **Start** gombot a kezelőpulton.
- 8. A szkennelés befejezését követően távolítsa el az eredetit a dokuadagolóból vagy a dokuüvegről.
- 9. A Munkafolyamat képernyőn megjelenik az aktuális munka állapota. A Munkafolyamat képernyő bezárása után a munkák listájának megtekintéséhez és a munka állapotának ellenőrzéséhez nyomja meg a **Munkaállapot** gombot a készülék kezelőpultján.

További információk

[Bejelentkezés az eszközre a felhasználói azonosító segítségével](#page-712-0) [A faxbeállítások bemutatása](#page-58-0) [Rendszergazda elérhetőségeinek megtekintése az Internet Services segítségével](#page-671-0) [System Administrator Guide \(Rendszeradminisztrátori útmutató\)](www.xerox.com/support) www.xerox.com/support.

# Faxolás a számítógépről

## **Fax küldése a PostScript illesztőprogram használatával**

Számítógépéről illesztőprogram segítségével tud a készüléken nyomtatni. Az összes népszerű operációs rendszer támogatása érdekében a készülékhez többféle Xerox illesztőprogram érhető el. A Xerox illesztőprogramok lehetővé teszik a készüléken elérhető specifikus funkciók használatát.

Ha a hitelesítés engedélyezve van készülékén, akkor előfordulhat, hogy a munkák megtekintéséhez vagy kioldásához be kell jelentkeznie a készüléken.

Amennyiben a számlázás engedélyezve van, lehet, hogy a feladat elküldése előtt meg kell adnia bejelentkezési adatait az illesztőprogram számára.

A dokumentum faxcímre történő elküldéséhez használja az illesztőprogram Fax funkcióját. Az illesztőprogram a nyomtatási munkával megegyező módon küldi a munkát a készülékre, de a készülék nyomtatás helyett telefonvonalon keresztül a megadott célállomásra elfaxolja azt.

Megjegyzés: A funkció használatához a rendszeradminisztrátornak telepítenie és engedélyeznie kell a faxolási funkciót készülékén.

- 1. Nyissa meg a nyomtatni kívánt dokumentumot. A legtöbb alkalmazásból válassza az **Office** gombot, vagy válassza a **Fájl** menüt, majd a **Nyomtatás** parancsot.
- 2. Adja meg a küldeni kívánt példányszámot.

Megjegyzés: A fax több címzett részére történő elküldése esetén is csak 1 példányt kell megadni. Egynél több példány megadása esetén a dokumentum egynél többször, a fedőlap azonban csak egyszer lesz a címzett készülékén kinyomtatva (amennyiben az illesztőprogramban fedőlapot is beállít).

- 3. Az elérhető illesztőprogramok listájából válassza a Xerox PS illesztőprogramot.
- 4. Nyissa meg az illesztőprogram Tulajdonságok ablakát ennek módja attól az alkalmazástól függ, amelyből a nyomtatást végezni kívánja. A legtöbb Microsoft alkalmazásban a **Tulajdonságok** vagy **Beállítások** gombbal nyithatja meg az ablakot.
- 5. Szükség esetén kattintson a **Nyomtatási beállítások** fülre. Az illesztőprogram megnyitásakor általában ez az aktív fül.
- 6. A **Munka típusa legördülő menüből** válassza a **Fax** lehetőséget.

#### **Vagy**

- Új címzett kézzel történő hozzáadásához kattintson a **Címzett hozzáadása** gombra.
	- Válassza a **Név beviteli mezőt**, és a billentyűzet segítségével írja be a címzett nevét.
	- Válassza a **Faxszám beviteli mezőt**, és a billentyűzet segítségével írja be a címzett faxszámát.
	- Szükség esetén válassza a **Szervezet beviteli mezőt**, és a billentyűzet segítségével írja be a címzett vállalatának nevét.
	- Szükség esetén válassza a **Telefonszám beviteli mezőt**, és a billentyűzet segítségével írja be a címzett telefonszámát.
	- Szükség esetén válassza az **E-mail cím beviteli mezőt**, és a billentyűzet segítségével írja be a címzett e-mail címét.
	- Szükség esetén válassza a **Postafiók beviteli mezőt**, és a billentyűzet segítségével írja be a címzett postafiókját.
	- Szükség esetén válassza ki a listából a fax címzettjét, majd válassza a **Mentés** gombot.

Megjegyzés: A program a számítógép merevlemezére, az Ön személyes címjegyzékébe menti a címzett adatait.

- Kattintson az **OK** gombra.

### **Vagy**

- A címjegyzékben tárolt címzett hozzáadásához kattintson a **Hozzáadás a telefonkönyvből** gombra.
	- Válassza ki a kívánt beállítást.
		- A **Személyes telefonkönyv** opció a telefonkönyvbe az illesztőprogram segítségével felvett névjegyeket jeleníti meg.
		- A **Megosztott telefonkönyv** lehetőség az Ön által felvett és a mások által hozzáadott névjegyeket is kilistázza. Ez a címjegyzék általában egy hálózati kiszolgálón van mentve, és a rendszeradminisztrátornak kell elérhetővé tennie.
		- Az **LDAP telefonkönyv** az LDAP (Lightweight Directory Access Protocol) címtárban tárolt névjegyeket jeleníti meg. Az LDAP címtárakat rendszerint az IT munkacsoportok tartják karban, és ezek gyakran használatosak vállalati címtárként, valamint hálózati hitelesítés céljára.
	- Válassza ki a listából a kívánt névjegyet.
- Hosszú névjegylista esetén kattintson a **Keresés... beviteli mezőre**, és a billentyűzeten keresztül írja be a névjegy adatait.
- A keresési eredmények megtekintéséhez kattintson az **OK** gombra.
	- Válassza a **Hozzáadás** gombot.
	- Kattintson az **OK** gombra.
- 7. Szükség esetén egynél több címzettet is kiválaszthat az első címzettre kattintva, majd PC számítógépen a **Ctrl** gomb, Macintosh számítógépen pedig a **Command** gomb nyomva tartásával a további címzettekre kattintva. Az összes címzett kiválasztását követően engedje fel a Ctrl, illetve Command gombot.
- 8. Ha fedőlapot kíván használni a faxmunkához, akkor kattintson a **Fedőlap** fülre.
- 9. A Fedőlaplehetőségek menüből válassza a **Fedőlap nyomtatása** elemet.
	- Válassza az **Információ** fület. Fedőlaplehetőségek megnyitásakor általában ez az aktív fül. - Szükség esetén válassza a **Feladó neve beviteli mezőt**, és a billentyűzet segítségével írja be saját nevét.
		- Szükség esetén válassza a **Küldő szervezete beviteli mezőt**, és a billentyűzet segítségével írja be saját vállalatának nevét.
		- Szükség esetén válassza a **Küldő telefonszáma beviteli mezőt**, és a billentyűzet segítségével írja be saját telefonszámát.
		- Szükség esetén válassza a **Küldő e-mail címe beviteli mezőt**, és a billentyűzet segítségével írja be saját e-mail címét.
		- Szükség esetén válassza a **Küldő faxszáma beviteli mezőt**, és a billentyűzet segítségével írja be azt a faxszámot, amelyre az esetleges válaszokat fogadni szeretné.
		- Szükség esetén válasszon a címzettekre vonatkozó beállítások közül.
			- A **Címzettek nevét mutatja** opció az összes címzett nevét kinyomtatja a fedőlapon. Az alkalmazott nevek az egyes címzettek adatainak hozzáadásakor beírt nevek lesznek.
			- A **Címzettek nevét elrejti** opció egy címzett nevét sem nyomtatja a fedőlapra.
			- Az **Egyedi szöveg megjelenítése** opcióval megadott szöveg adható meg a címzett adataiként. Ez az opció akkor hasznos, ha a küldés egynél több, azonos számon lévő címzett részére történik, de a szám csupán egy névhez van mentve.
	- Válassza a **Címzettek menü alatti beviteli mezőt**, majd a billentyűzet segítségével írja be az egyedi szöveget.
- Ha vízjelet kíván a fedőlaphoz adni, kattintson a **Kép** fülre.
	- Válassza ki a megfelelő vízjelbeállítást.
	- Válassza ki a kívánt beállítást.
		- A **Szöveg** opció aktiválja a szöveg **beviteli mezőjét**, ahova beírhatja a szöveget. Lehetőség van a szöveg betűtípusának, színének, tájolásának és pozíciójának beállítására.
		- A **Kép** lehetőséggel bekapcsolhatja a grafikus beállításokat. A kép tallózásához kattintson a mappa ikonra. Lehetőség van a grafika méretarányának, pozíciójának és világosságának beállítására.
	- Szükség esetén válasszon egyet a Rétegek beállításai közül.
		- A **Nyomtatás háttérben** opció a vízjel fölé nyomtatja a fedőlap szövegét, így a vízjel egyes részei takarva jelenhetnek meg.
		- Az **Egyesítés** lehetőség egyenlő hangsúlyt ad fedőlapszövegének és vízjelének.
		- A **Nyomtatás előtérben** opció a vízjel alá nyomtatja a fedőlap szövegét, így a fedőlap szövegének egyes részei takarva jelenhetnek meg.
- Kattintson az **OK** gombra.
- 10. Ha azt kívánja, hogy a készülék jóváhagyáslapot nyomtasson, megadott sebességet vagy felbontást alkalmazzon, a küldést megadott időpontban indítsa, tárcsázási előtagot vagy hitelkártyaadatokat használjon, akkor kattintson a **Lehetőségek** fülre.
	- Szükség esetén a Jóváhagyáslap menüből válassza a **Jóváhagyáslap nyomtatása** lehetőséget, ha azt szeretné, hogy a készülék sikeres faxküldési munka esetén igazolólapot nyomtasson. A készülék – attól függően, hogy a rendszeradminisztrátor hogyan konfigurálta – a munka sikertelensége esetén hibalapot nyomtat ki.
	- Szükség esetén a Küldési sebesség menüből válassza ki a kívánt kezdeti átviteli sebességet.
	- Szükség esetén a Faxfelbontás menüben válassza ki a kívánt felbontást. A nagyobb felbontás hosszabb átviteli időt igényel.
	- Szükség esetén a Küldési idő beállításoknál válassza ki azt az időpontot, amikor szeretné, hogy a készülék elküldje a munkát.
	- Szükség esetén válassza az **Előhívószám beviteli mezőt**, majd a billentyűzet segítségével adja meg a fő faxszám előtt tárcsázandó karaktert.
	- Szükség esetén válassza a **Hitelkártya beviteli mezőt**, és a billentyűzet segítségével adja meg hitelkártyaszámát.
	- Kattintson az **OK** gombra.
- 11. A beállítások mentéséhez kattintson az **OK** gombra.
- 12. Válassza a jóváhagyás gombot; ennek neve attól az alkalmazástól függ, amelyből nyomtat. A legtöbb alkalmazásból az **OK** vagy **Nyomtatás** gombot kell választani.
- 13. A készülék beállításától függően megjelenhet a Fax megerősítés képernyő, a munkához megadott címzettekkel. Szükség esetén kattintson az **OK** gombra a megerősítéshez.

#### További információk

[Dokumentum nyomtatása a PostScript illesztőprogram használatával](#page-366-0) [A Munka típusa funkció használata a PostScript nyomtató-illesztőprogrammal](#page-368-0) [System Administrator Guide \(Rendszeradminisztrátori útmutató\)](www.xerox.com/support) www.xerox.com/support. [Rendszergazda elérhetőségeinek megtekintése az Internet Services segítségével](#page-671-0)

## **Fax küldése a PCL illesztőprogram használatával**

Számítógépéről illesztőprogram segítségével tud a készüléken nyomtatni. Az összes népszerű operációs rendszer támogatása érdekében a készülékhez többféle Xerox illesztőprogram érhető el. A Xerox illesztőprogramok lehetővé teszik a készüléken elérhető specifikus funkciók használatát.

Ha a hitelesítés engedélyezve van készülékén, akkor előfordulhat, hogy a munkák megtekintéséhez vagy kioldásához be kell jelentkeznie a készüléken.

Amennyiben a számlázás engedélyezve van, lehet, hogy a feladat elküldése előtt meg kell adnia bejelentkezési adatait az illesztőprogram számára.

A dokumentum faxcímre történő elküldéséhez használja az illesztőprogram Fax funkcióját. Az illesztőprogram a nyomtatási munkával megegyező módon küldi a munkát a készülékre, de a készülék nyomtatás helyett telefonvonalon keresztül a megadott célállomásra elfaxolja azt.

Megjegyzés: A funkció használatához a rendszeradminisztrátornak telepítenie és engedélyeznie kell a faxolási funkciót készülékén.

- 1. Nyissa meg a nyomtatni kívánt dokumentumot. A legtöbb alkalmazásból válassza az **Office** gombot, vagy válassza a **Fájl** menüt, majd a **Nyomtatás** parancsot.
- 2. Adja meg a küldeni kívánt példányszámot.

Megjegyzés: A fax több címzett részére történő elküldése esetén is csak 1 példányt kell megadni. Egynél több példány megadása esetén a dokumentum egynél többször, a fedőlap azonban csak egyszer lesz a címzett készülékén kinyomtatva (amennyiben az illesztőprogramban fedőlapot is beállít).

- 3. Az elérhető illesztőprogramok listájából válassza a Xerox PCL illesztőprogramot.
- 4. Nyissa meg az illesztőprogram Tulajdonságok ablakát ennek módja attól az alkalmazástól függ, amelyből a nyomtatást végezni kívánja. A legtöbb Microsoft alkalmazásban a **Tulajdonságok** vagy **Beállítások** gombbal nyithatja meg az ablakot.
- 5. Szükség esetén kattintson a **Nyomtatási beállítások** fülre. Az illesztőprogram megnyitásakor általában ez az aktív fül.
- 6. A **Munka típusa legördülő menüből** válassza a **Fax** lehetőséget.

#### **Vagy**

- Új címzett kézzel történő hozzáadásához kattintson a **Címzett hozzáadása** gombra.
	- Válassza a **Név beviteli mezőt**, és a billentyűzet segítségével írja be a címzett nevét.
	- Válassza a **Faxszám beviteli mezőt**, és a billentyűzet segítségével írja be a címzett faxszámát.
	- Szükség esetén válassza a **Szervezet beviteli mezőt**, és a billentyűzet segítségével írja be a címzett vállalatának nevét.
	- Szükség esetén válassza a **Telefonszám beviteli mezőt**, és a billentyűzet segítségével írja be a címzett telefonszámát.
	- Szükség esetén válassza az **E-mail cím beviteli mezőt**, és a billentyűzet segítségével írja be a címzett e-mail címét.
	- Szükség esetén válassza a **Postafiók beviteli mezőt**, és a billentyűzet segítségével írja be a címzett postafiókját.
	- Szükség esetén válassza ki a listából a fax címzettjét, majd válassza a **Mentés** gombot.

Megjegyzés: A program a számítógép merevlemezére, az Ön személyes címjegyzékébe menti a címzett adatait.

- Kattintson az **OK** gombra.

#### **Vagy**

- A címjegyzékben tárolt címzett hozzáadásához kattintson a **Hozzáadás a telefonkönyvből** gombra.
	- Válassza ki a kívánt beállítást.
		- A **Személyes telefonkönyv** opció a telefonkönyvbe az illesztőprogram segítségével felvett névjegyeket jeleníti meg.
		- A **Megosztott telefonkönyv** lehetőség az Ön által felvett és a mások által hozzáadott névjegyeket is kilistázza. Ez a címjegyzék általában egy hálózati kiszolgálón van mentve, és a rendszeradminisztrátornak kell elérhetővé tennie.
		- Az **LDAP telefonkönyv** az LDAP (Lightweight Directory Access Protocol) címtárban tárolt névjegyeket jeleníti meg. Az LDAP címtárakat rendszerint az IT munkacsoportok tartják karban, és ezek gyakran használatosak vállalati címtárként, valamint hálózati hitelesítés céljára.
	- Válassza ki a listából a kívánt névjegyet.
- Hosszú névjegylista esetén kattintson a **Keresés... beviteli mezőre**, és a billentyűzeten keresztül írja be a névjegy adatait.
- A keresési eredmények megtekintéséhez kattintson az **OK** gombra.
	- Válassza a **Hozzáadás** gombot.
	- Kattintson az **OK** gombra.
- 7. Szükség esetén egynél több címzettet is kiválaszthat az első címzettre kattintva, majd PC számítógépen a **Ctrl** gomb, Macintosh számítógépen pedig a **Command** gomb nyomva tartásával a további címzettekre kattintva. Az összes címzett kiválasztását követően engedje fel a Ctrl, illetve Command gombot.
- 8. Ha fedőlapot kíván használni a faxmunkához, akkor kattintson a **Fedőlap** fülre.
- 9. A Fedőlaplehetőségek menüből válassza a **Fedőlap nyomtatása** elemet.
	- Válassza az **Információ** fület. Fedőlaplehetőségek megnyitásakor általában ez az aktív fül.
		- Szükség esetén válassza a **Feladó neve beviteli mezőt**, és a billentyűzet segítségével írja be saját nevét.
		- Szükség esetén válassza a **Küldő szervezete beviteli mezőt**, és a billentyűzet segítségével írja be saját vállalatának nevét.
		- Szükség esetén válassza a **Küldő telefonszáma beviteli mezőt**, és a billentyűzet segítségével írja be saját telefonszámát.
		- Szükség esetén válassza a **Küldő e-mail címe beviteli mezőt**, és a billentyűzet segítségével írja be saját e-mail címét.
		- Szükség esetén válassza a **Küldő faxszáma beviteli mezőt**, és a billentyűzet segítségével írja be azt a faxszámot, amelyre az esetleges válaszokat fogadni szeretné.
		- Szükség esetén válasszon a címzettekre vonatkozó beállítások közül.
			- A **Címzettek nevét mutatja** opció az összes címzett nevét kinyomtatja a fedőlapon. Az alkalmazott nevek az egyes címzettek adatainak hozzáadásakor beírt nevek lesznek.
			- A **Címzettek nevét elrejti** opció egy címzett nevét sem nyomtatja a fedőlapra.
			- Az **Egyedi szöveg megjelenítése** opcióval megadott szöveg adható meg a címzett adataiként. Ez az opció akkor hasznos, ha a küldés egynél több, azonos számon lévő címzett részére történik, de a szám csupán egy névhez van mentve.
	- Válassza a **Címzettek menü alatti beviteli mezőt**, majd a billentyűzet segítségével írja be az egyedi szöveget.
- Ha vízjelet kíván a fedőlaphoz adni, kattintson a **Kép** fülre.
	- Válassza ki a megfelelő vízjelbeállítást.
	- Válassza ki a kívánt beállítást.
		- A **Szöveg** opció aktiválja a szöveg **beviteli mezőjét**, ahova beírhatja a szöveget. Lehetőség van a szöveg betűtípusának, színének, tájolásának és pozíciójának beállítására.
			- A **Kép** lehetőséggel bekapcsolhatja a grafikus beállításokat. A kép tallózásához kattintson a mappa ikonra. Lehetőség van a grafika méretarányának, pozíciójának és világosságának beállítására.
	- Szükség esetén válasszon egyet a Rétegek beállításai közül.
		- A **Nyomtatás háttérben** opció a vízjel fölé nyomtatja a fedőlap szövegét, így a vízjel egyes részei takarva jelenhetnek meg.
		- Az **Egyesítés** lehetőség egyenlő hangsúlyt ad fedőlapszövegének és vízjelének.
		- A **Nyomtatás előtérben** opció a vízjel alá nyomtatja a fedőlap szövegét, így a fedőlap szövegének egyes részei takarva jelenhetnek meg.
- Kattintson az **OK** gombra.
- 10. Ha azt kívánja, hogy a készülék jóváhagyáslapot nyomtasson, megadott sebességet vagy felbontást alkalmazzon, a küldést megadott időpontban indítsa, tárcsázási előtagot vagy hitelkártyaadatokat használjon, akkor kattintson a **Lehetőségek** fülre.
	- Szükség esetén a Jóváhagyáslap menüből válassza a **Jóváhagyáslap nyomtatása** lehetőséget, ha azt szeretné, hogy a készülék sikeres faxküldési munka esetén igazolólapot nyomtasson. A készülék – attól függően, hogy a rendszeradminisztrátor hogyan konfigurálta – a munka sikertelensége esetén hibalapot nyomtat ki.
	- Szükség esetén a Küldési sebesség menüből válassza ki a kívánt kezdeti átviteli sebességet.
	- Szükség esetén a Faxfelbontás menüben válassza ki a kívánt felbontást. A nagyobb felbontás hosszabb átviteli időt igényel.
	- Szükség esetén a Küldési idő beállításoknál válassza ki azt az időpontot, amikor szeretné, hogy a készülék elküldje a munkát.
	- Szükség esetén válassza az **Előhívószám beviteli mezőt**, majd a billentyűzet segítségével adja meg a fő faxszám előtt tárcsázandó karaktert.
	- Szükség esetén válassza a **Hitelkártya beviteli mezőt**, és a billentyűzet segítségével adja meg hitelkártyaszámát.
	- Kattintson az **OK** gombra.
- 11. A beállítások mentéséhez kattintson az **OK** gombra.
- 12. Válassza a jóváhagyás gombot; ennek neve attól az alkalmazástól függ, amelyből nyomtat. A legtöbb alkalmazásból az **OK** vagy **Nyomtatás** gombot kell választani.
- 13. A készülék beállításától függően megjelenhet a Fax megerősítés képernyő, a munkához megadott címzettekkel. Szükség esetén kattintson az **OK** gombra a megerősítéshez.

#### További információk

[Dokumentum nyomtatása a PCL illesztőprogram használatával](#page-310-0) [A Munka típusa funkció használata a PCL nyomtató-illesztőprogrammal](#page-312-0) [System Administrator Guide \(Rendszeradminisztrátori útmutató\)](www.xerox.com/support) www.xerox.com/support. [Rendszergazda elérhetőségeinek megtekintése az Internet Services segítségével](#page-671-0)

## **Fax küldése a Macintosh illesztőprogram használatával**

Számítógépéről illesztőprogram segítségével tud a készüléken nyomtatni. Az összes népszerű operációs rendszer támogatása érdekében a készülékhez többféle Xerox illesztőprogram érhető el. A Xerox illesztőprogramok lehetővé teszik a készüléken elérhető specifikus funkciók használatát.

Ha a hitelesítés engedélyezve van készülékén, akkor előfordulhat, hogy a munkák megtekintéséhez vagy kioldásához be kell jelentkeznie a készüléken.

Amennyiben a számlázás engedélyezve van, lehet, hogy a feladat elküldése előtt meg kell adnia bejelentkezési adatait az illesztőprogram számára.

A dokumentum faxcímre történő elküldéséhez használja az illesztőprogram Fax funkcióját. Az illesztőprogram a nyomtatási munkával megegyező módon küldi a munkát a készülékre, de a készülék nyomtatás helyett telefonvonalon keresztül a megadott célállomásra elfaxolja azt.

Megjegyzés: A funkció használatához a rendszeradminisztrátornak telepítenie és engedélyeznie kell a faxolási funkciót készülékén.

- 1. Nyissa meg a nyomtatni kívánt dokumentumot. A legtöbb alkalmazásból a **Fájl** elemet, majd a Fájl menüből a **Nyomtatás** parancsot kell választani.
- 2. Adja meg a küldeni kívánt példányszámot.

Megjegyzés: A fax több címzett részére történő elküldése esetén is csak 1 példányt kell megadni. Egynél több példány megadása esetén a dokumentum egynél többször, a fedőlap azonban csak egyszer lesz a címzett készülékén kinyomtatva (amennyiben az illesztőprogramban fedőlapot is beállít).

- 3. Az elérhető illesztőprogramok listájából válassza a Xerox illesztőprogramot.
- 4. Az illesztőprogram Tulajdonságok menüjéből válassza a **Xerox-szolgáltatások** lehetőséget. A menü neve attól az alkalmazástól függ, amelyből a nyomtat. A legtöbb alkalmazásból a példányszámot és oldalakat, illetve az alkalmazás nevét tartalmazó menüt kell kiválasztani.
- 5. A Xerox-szolgáltatások csoportválasztó menüből válassza a **Papír/Kimenet** lehetőséget. Az illesztőprogram megnyitásakor általában ez az aktív terület.
- 6. A **Munka típusa legördülő menüből** válassza a **Fax** lehetőséget.

#### **Vagy**

- Új címzett kézzel történő hozzáadásához kattintson a **Címzett hozzáadása** gombra.
	- Válassza a **Név beviteli mezőt**, és a billentyűzet segítségével írja be a címzett nevét.
	- Válassza a **Faxszám beviteli mezőt**, és a billentyűzet segítségével írja be a címzett faxszámát.
	- Szükség esetén válassza a **Szervezet beviteli mezőt**, és a billentyűzet segítségével írja be a címzett vállalatának nevét.
	- Szükség esetén válassza a **Telefonszám beviteli mezőt**, és a billentyűzet segítségével írja be a címzett telefonszámát.
	- Szükség esetén válassza az **E-mail cím beviteli mezőt**, és a billentyűzet segítségével írja be a címzett e-mail címét.
	- Szükség esetén válassza a **Postafiók beviteli mezőt**, és a billentyűzet segítségével írja be a címzett postafiókját.
	- Szükség esetén kattintson a **Mentés a címjegyzékbe jelölőnégyzetre**.

Megjegyzés: A program a számítógép merevlemezére, az Ön személyes címjegyzékébe menti a címzett adatait.

- Kattintson az **OK** gombra.

#### **Vagy**

- A címjegyzékben tárolt címzett hozzáadásához kattintson a **Hozzáadás címjegyzékből** gombra.
	- Válassza ki a listából a kívánt névjegyet.
- Hosszú névjegylista esetén kattintson a **Keresés... beviteli mezőre**, és a billentyűzeten keresztül írja be a névjegy adatait.
- A keresési eredmények megtekintéséhez kattintson az **OK** gombra.
	- Válassza a **Hozzáadás** gombot.
	- Szükség esetén egynél több címzettet is kiválaszthat az első címzettre kattintva, majd PC számítógépen a **Ctrl** gomb, Macintosh számítógépen pedig a **Command** gomb nyomva tartásával a további címzettekre kattintva. Az összes címzett kiválasztását követően engedje fel a Ctrl, illetve Command gombot.
	- Kattintson az **OK** gombra.
- 7. Ha fedőlapot kíván használni a faxmunkához, akkor kattintson a **Fedőlap** fülre.
- 8. A Fedőlaplehetőségek menüből válassza a **Fedőlap nyomtatása** elemet.
	- Kattintson a **Fedőlap-megjegyzések** gombra.
		- Kattintson a **Fedőlap-megjegyzések beviteli mezőre**, majd a billentyűzet segítségével írja be megjegyzését.
		- Kattintson az **OK** gombra.
	- Kattintson a **Feladó adatai** gombra.
		- Szükség esetén válassza a **Feladó neve beviteli mezőt**, és a billentyűzet segítségével írja be saját nevét.
		- Szükség esetén válassza a **Küldő szervezete beviteli mezőt**, és a billentyűzet segítségével írja be saját vállalatának nevét.
		- Szükség esetén válassza a **Küldő e-mail címe beviteli mezőt**, és a billentyűzet segítségével írja be saját e-mail címét.
		- Szükség esetén válassza a **Küldő telefonszáma beviteli mezőt**, és a billentyűzet segítségével írja be saját telefonszámát.
		- Szükség esetén válassza a **Küldő faxszáma beviteli mezőt**, és a billentyűzet segítségével írja be azt a faxszámot, amelyre az esetleges válaszokat fogadni szeretné.
		- Kattintson az **OK** gombra.
	- Kattintson a **Címzett adatai** gombra.
		- Szükség esetén válasszon a címzettekre vonatkozó beállítások közül.
			- A **Címzettek nevét mutatja** opció az összes címzett nevét kinyomtatja a fedőlapon. Az alkalmazott nevek az egyes címzettek adatainak hozzáadásakor beírt nevek lesznek.
			- Az **Egyedi szöveg megjelenítése** opcióval megadott szöveg adható meg a címzett adataiként. Ez az opció akkor hasznos, ha a küldés egynél több, azonos számon lévő címzett részére történik, de a szám csupán egy névhez van mentve.
	- Válassza a **Címzettek menü alatti beviteli mezőt**, majd a billentyűzet segítségével írja be az egyedi szöveget.
		- Kattintson az **OK** gombra.
		- Kattintson az **OK** gombra.
- 9. Szükség esetén válassza ki a kívánt Fedőlapkép beállítást.
	- Az **Új** opció új képet ad hozzá.
	- A **Szöveg** opció szöveges fedőlapot ad hozzá.
	- A **Kép** opció képet ad a fedőlaphoz.
	- Kattintson az **OK** gombra.
- 10. A **Fedőlap papírmérete menüben** válassza ki a szükséges papírméretet.
- 11. Ha azt kívánja, hogy a készülék jóváhagyáslapot nyomtasson, megadott sebességet vagy felbontást alkalmazzon, a küldést megadott időpontban indítsa, tárcsázási előtagot vagy hitelkártyaadatokat használjon, akkor kattintson a **Lehetőségek** fülre.
	- Szükség esetén a Jóváhagyáslap menüből válassza a **Jóváhagyáslap nyomtatása** lehetőséget, ha azt szeretné, hogy a készülék sikeres faxküldési munka esetén igazolólapot nyomtasson. A készülék – attól függően, hogy a rendszeradminisztrátor hogyan konfigurálta – a munka sikertelensége esetén hibalapot nyomtat ki.
	- Szükség esetén a Küldési sebesség menüből válassza ki a kívánt kezdeti átviteli sebességet.
	- Szükség esetén a Faxfelbontás menüben válassza ki a kívánt felbontást. A nagyobb felbontás hosszabb átviteli időt igényel.
	- Szükség esetén a Küldési idő beállításoknál válassza ki azt az időpontot, amikor szeretné, hogy a készülék elküldje a munkát.
	- Szükség esetén válassza az **Előhívószám beviteli mezőt**, majd a billentyűzet segítségével adja meg a fő faxszám előtt tárcsázandó karaktert.
	- Szükség esetén válassza a **Hitelkártya beviteli mezőt**, és a billentyűzet segítségével adja meg hitelkártyaszámát.
	- Kattintson az **OK** gombra.
- 12. Válassza a jóváhagyás gombot; ennek neve attól az alkalmazástól függ, amelyből nyomtat. A legtöbb alkalmazásból az **OK** vagy **Nyomtatás** gombot kell választani.
- 13. A készülék beállításától függően megjelenhet a Fax megerősítés képernyő, a munkához megadott címzettekkel. Szükség esetén kattintson az **OK** gombra a megerősítéshez.

#### További információk

[Dokumentum nyomtatása a Macintosh illesztőprogram használatával](#page-489-0) [A Munka típusa funkció használata a PostScript nyomtató-illesztőprogrammal](#page-368-0) [System Administrator Guide \(Rendszeradminisztrátori útmutató\)](www.xerox.com/support) www.xerox.com/support. [Rendszergazda elérhetőségeinek megtekintése az Internet Services segítségével](#page-671-0)

### **Fax küldése az XPS illesztőprogram használatával**

Számítógépéről illesztőprogram segítségével tud a készüléken nyomtatni. Az összes népszerű operációs rendszer támogatása érdekében a készülékhez többféle Xerox illesztőprogram érhető el. A Xerox illesztőprogramok lehetővé teszik a készüléken elérhető specifikus funkciók használatát.

Ha a hitelesítés engedélyezve van készülékén, akkor előfordulhat, hogy a munkák megtekintéséhez vagy kioldásához be kell jelentkeznie a készüléken.

Amennyiben a számlázás engedélyezve van, lehet, hogy a feladat elküldése előtt meg kell adnia bejelentkezési adatait az illesztőprogram számára.

Megjegyzés: XPS dokumentum nyomtatásához készülékének rendelkeznie kell az opcionális XPS funkcióval.

A dokumentum faxcímre történő elküldéséhez használja az illesztőprogram Fax funkcióját. Az illesztőprogram a nyomtatási munkával megegyező módon küldi a munkát a készülékre, de a készülék nyomtatás helyett telefonvonalon keresztül a megadott célállomásra elfaxolja azt.

Megjegyzés: A funkció használatához a rendszeradminisztrátornak telepítenie és engedélyeznie kell a faxolási funkciót készülékén.

- 1. Nyissa meg a nyomtatni kívánt dokumentumot. A legtöbb alkalmazásból válassza az **Office** gombot, vagy válassza a **Fájl** menüt, majd a **Nyomtatás** parancsot.
- 2. Adja meg a küldeni kívánt példányszámot.
Megjegyzés: A fax több címzett részére történő elküldése esetén is csak 1 példányt kell megadni. Egynél több példány megadása esetén a dokumentum egynél többször, a fedőlap azonban csak egyszer lesz a címzett készülékén kinyomtatva (amennyiben az illesztőprogramban fedőlapot is beállít).

- 3. Az elérhető illesztőprogramok listájából válassza a Xerox XPS illesztőprogramot.
- 4. Nyissa meg az illesztőprogram Tulajdonságok ablakát ennek módja attól az alkalmazástól függ, amelyből a nyomtatást végezni kívánja. A legtöbb Microsoft alkalmazásban a **Tulajdonságok** vagy **Beállítások** gombbal nyithatja meg az ablakot.
- 5. Szükség esetén kattintson a **Nyomtatási beállítások** fülre. Az illesztőprogram megnyitásakor általában ez az aktív fül.
- 6. A **Munka típusa legördülő menüből** válassza a **Fax** lehetőséget.

#### **Vagy**

- Új címzett kézzel történő hozzáadásához kattintson a **Címzett hozzáadása** gombra.
	- Válassza a **Név beviteli mezőt**, és a billentyűzet segítségével írja be a címzett nevét.
	- Válassza a **Faxszám beviteli mezőt**, és a billentyűzet segítségével írja be a címzett faxszámát.
	- Szükség esetén válassza a **Szervezet beviteli mezőt**, és a billentyűzet segítségével írja be a címzett vállalatának nevét.
	- Szükség esetén válassza a **Telefonszám beviteli mezőt**, és a billentyűzet segítségével írja be a címzett telefonszámát.
	- Szükség esetén válassza az **E-mail cím beviteli mezőt**, és a billentyűzet segítségével írja be a címzett e-mail címét.
	- Szükség esetén válassza a **Postafiók beviteli mezőt**, és a billentyűzet segítségével írja be a címzett postafiókját.
	- Szükség esetén válassza ki a listából a fax címzettjét, majd válassza a **Mentés** gombot.

Megjegyzés: A program a számítógép merevlemezére, az Ön személyes címjegyzékébe menti a címzett adatait.

- Kattintson az **OK** gombra.

#### **Vagy**

- A címjegyzékben tárolt címzett hozzáadásához kattintson a **Hozzáadás a telefonkönyvből** gombra.
	- Válassza ki a kívánt beállítást.
		- A **Személyes telefonkönyv** opció a telefonkönyvbe az illesztőprogram segítségével felvett névjegyeket jeleníti meg.
		- A **Megosztott telefonkönyv** lehetőség az Ön által felvett és a mások által hozzáadott névjegyeket is kilistázza. Ez a címjegyzék általában egy hálózati kiszolgálón van mentve, és a rendszeradminisztrátornak kell elérhetővé tennie.
		- Az LDAP telefonkönyv az LDAP (Lightweight Directory Access Protocol) címtárban tárolt névjegyeket jeleníti meg. Az LDAP címtárakat rendszerint az IT munkacsoportok tartják karban, és ezek gyakran használatosak vállalati címtárként, valamint hálózati hitelesítés céljára.
	- Válassza ki a listából a kívánt névjegyet.
- Hosszú névjegylista esetén kattintson a **Keresés... beviteli mezőre**, és a billentyűzeten keresztül írja be a névjegy adatait.
- A keresési eredmények megtekintéséhez kattintson az **OK** gombra.
	- Válassza a **Hozzáadás** gombot.
	- Kattintson az **OK** gombra.
- 7. Szükség esetén egynél több címzettet is kiválaszthat az első címzettre kattintva, majd PC számítógépen a **Ctrl** gomb, Macintosh számítógépen pedig a **Command** gomb nyomva tartásával a további címzettekre kattintva. Az összes címzett kiválasztását követően engedje fel a Ctrl, illetve Command gombot.
- 8. Ha fedőlapot kíván használni a faxmunkához, akkor kattintson a **Fedőlap** fülre.
- 9. A Fedőlaplehetőségek menüből válassza a **Fedőlap nyomtatása** elemet.
	- Válassza az **Információ** fület. Fedőlaplehetőségek megnyitásakor általában ez az aktív fül.
		- Szükség esetén válassza a **Feladó neve beviteli mezőt**, és a billentyűzet segítségével írja be saját nevét.
		- Szükség esetén válassza a **Küldő szervezete beviteli mezőt**, és a billentyűzet segítségével írja be saját vállalatának nevét.
		- Szükség esetén válassza a **Küldő telefonszáma beviteli mezőt**, és a billentyűzet segítségével írja be saját telefonszámát.
		- Szükség esetén válassza a **Küldő e-mail címe beviteli mezőt**, és a billentyűzet segítségével írja be saját e-mail címét.
		- Szükség esetén válassza a **Küldő faxszáma beviteli mezőt**, és a billentyűzet segítségével írja be azt a faxszámot, amelyre az esetleges válaszokat fogadni szeretné.
		- Szükség esetén válasszon a címzettekre vonatkozó beállítások közül.
			- A **Címzettek nevét mutatja** opció az összes címzett nevét kinyomtatja a fedőlapon. Az alkalmazott nevek az egyes címzettek adatainak hozzáadásakor beírt nevek lesznek.
			- A **Címzettek nevét elrejti** opció egy címzett nevét sem nyomtatja a fedőlapra.
			- Az **Egyedi szöveg megjelenítése** opcióval megadott szöveg adható meg a címzett adataiként. Ez az opció akkor hasznos, ha a küldés egynél több, azonos számon lévő címzett részére történik, de a szám csupán egy névhez van mentve.
	- Válassza a **Címzettek menü alatti beviteli mezőt**, majd a billentyűzet segítségével írja be az egyedi szöveget.
	- Ha vízjelet kíván a fedőlaphoz adni, kattintson a **Kép** fülre.
		- Válassza ki a megfelelő vízjelbeállítást.
			- Válassza ki a kívánt beállítást.
				- A **Szöveg** opció aktiválja a szöveg **beviteli mezőjét**, ahova beírhatja a szöveget. Lehetőség van a szöveg betűtípusának, színének, tájolásának és pozíciójának beállítására.
				- A **Kép** lehetőséggel bekapcsolhatja a grafikus beállításokat. A kép tallózásához kattintson a mappa ikonra. Lehetőség van a grafika méretarányának, pozíciójának és világosságának beállítására.
			- Szükség esetén válasszon egyet a Rétegek beállításai közül.
				- A **Nyomtatás háttérben** opció a vízjel fölé nyomtatja a fedőlap szövegét, így a vízjel egyes részei takarva jelenhetnek meg.
				- Az **Egyesítés** lehetőség egyenlő hangsúlyt ad fedőlapszövegének és vízjelének.
				- A **Nyomtatás előtérben** opció a vízjel alá nyomtatja a fedőlap szövegét, így a fedőlap szövegének egyes részei takarva jelenhetnek meg.
	- Kattintson az **OK** gombra.
- 10. Ha azt kívánja, hogy a készülék jóváhagyáslapot nyomtasson, megadott sebességet vagy felbontást alkalmazzon, a küldést megadott időpontban indítsa, tárcsázási előtagot vagy hitelkártyaadatokat használjon, akkor kattintson a **Lehetőségek** fülre.
	- Szükség esetén a Jóváhagyáslap menüből válassza a **Jóváhagyáslap nyomtatása** lehetőséget, ha azt szeretné, hogy a készülék sikeres faxküldési munka esetén igazolólapot nyomtasson. A készülék – attól függően, hogy a rendszeradminisztrátor hogyan konfigurálta – a munka sikertelensége esetén hibalapot nyomtat ki.
	- Szükség esetén a Küldési sebesség menüből válassza ki a kívánt kezdeti átviteli sebességet.
- Szükség esetén a Faxfelbontás menüben válassza ki a kívánt felbontást. A nagyobb felbontás hosszabb átviteli időt igényel.
- Szükség esetén a Küldési idő beállításoknál válassza ki azt az időpontot, amikor szeretné, hogy a készülék elküldje a munkát.
- Szükség esetén válassza az **Előhívószám beviteli mezőt**, majd a billentyűzet segítségével adja meg a fő faxszám előtt tárcsázandó karaktert.
- Szükség esetén válassza a **Hitelkártya beviteli mezőt**, és a billentyűzet segítségével adja meg hitelkártyaszámát.
- Kattintson az **OK** gombra.
- 11. A beállítások mentéséhez kattintson az **OK** gombra.
- 12. Válassza a jóváhagyás gombot; ennek neve attól az alkalmazástól függ, amelyből nyomtat. A legtöbb alkalmazásból az **OK** vagy **Nyomtatás** gombot kell választani.
- 13. A készülék beállításától függően megjelenhet a Fax megerősítés képernyő, a munkához megadott címzettekkel. Szükség esetén kattintson az **OK** gombra a megerősítéshez.

[Dokumentum nyomtatása az XPS illesztőprogram használatával](#page-427-0) [A Munka típusa funkció használata az XPS nyomtató-illesztőprogrammal](#page-429-0) [System Administrator Guide \(Rendszeradminisztrátori útmutató\)](www.xerox.com/support) www.xerox.com/support. [Rendszergazda elérhetőségeinek megtekintése az Internet Services segítségével](#page-671-0)

# A munkafolyamat-szkennelés funkció használata

A Munkafolyamat-szkennelés funkció elektronikus képekké alakítja a papíralapú dokumentumokat, majd hálózati célhelyekre (tárolókba) menti azokat.

Szkenneléskor egy sablont kell használni, amely a célhely címét, illetve az egyéb szkennelési beállításokat, például a képminőséget tartalmazza. Szkenneléskor a szkennelési beállítások szerkesztésére van lehetőség, de a célhely módosítására nem.

Megjegyzés: Ezt az opciót rendszeradminisztrátorának kell elérhetővé tennie.

Amennyiben a készüléken a Hitelesítés vagy számlázás funkció engedélyezve van, akkor előfordulhat, hogy a Munkafolyamat-szkennelés funkció eléréséhez bejelentkezési adatokat kell megadnia.

1. A dokumentumokat nyomtatott oldallal felfelé helyezze a dokuadagoló bemeneti tálcájába. Állítsa be úgy a vezetőt, hogy éppen csak érintse a dokumentumokat.

Vagy

Hajtsa fel a dokuadagolót. Helyezze a dokumentumot nyomtatott oldalával lefelé a dokuüvegre, és illessze a bal felső sarokban lévő nyílhoz. Hajtsa le a dokuadagolót.

- 2. Az összes korábbi beállítás törléséhez nyomja meg kétszer a kezelőpulton a **Mindent töröl** gombot, majd az összes korábbi programozási beállítás törléséhez válassza az érintőképernyőn a **Jóváhagyás** gombot.
- 3. Nyomja meg a **Szolgáltatások kezdőlap** gombot.
- 4. Az érintőképernyőn válassza a **Munkafolyamat-szkennelés** gombot.

Megjegyzés: Ha rendszeradminisztrátora kötelezően kitöltendő mezőket adott az alapértelmezett sablonhoz, akkor a Munkafolyamat-szkennelés gomb megnyomásakor a rendszer kérni fogja a dokumentum szükséges adatainak megadását.

- 5. Szükség esetén válassza a **Munkafolyamat-szkennelés** fület. A Munkafolyamat-szkennelés szolgáltatás megnyitásakor általában ez az aktív fül.
- 6. A Válasszon munkafolyamatot képernyőn (ha látható) válasszon ki egy munkafolyamatot, vagy a **Módosítás** gombbal válasszon munkafolyamatot.
- 7. Szükség esetén a Sablonfrissítés jóváhagyása ablakban válassza a **Frissítés** gombot, majd a **Frissítés most** lehetőséget, és ellenőrizze, hogy rendelkezésre állnak-e a legfrissebb sablonok.
- 8. Válassza ki a megfelelő sablont.
- 9. Válassza ki a szükséges beállításokat.
- 10. Az eredeti beszkenneléséhez nyomja meg a **Start** gombot a kezelőpulton.
- 11. A szkennelés befejezését követően távolítsa el az eredetit a dokuadagolóból vagy a dokuüvegről.
- 12. A Munkafolyamat képernyőn megjelenik az aktuális munka állapota. A Munkafolyamat képernyő bezárása után a munkák listájának megtekintéséhez és a munka állapotának ellenőrzéséhez nyomja meg a **Munkaállapot** gombot a készülék kezelőpultján.

[A Munkafolyamat-szkennelés funkció és a funkció működésének ismertetése](#page-240-0) [Bejelentkezés az eszközre a felhasználói azonosító segítségével](#page-712-0) [Dokumentum szkennelése a számítógépre vagy a hálózatra az egyérintéses szkennelés segítségével](#page-299-0) [Új sablon létrehozása az Internet Services programban](#page-637-0) [Rendszergazda elérhetőségeinek megtekintése az Internet Services segítségével](#page-671-0) [System Administrator Guide \(Rendszeradminisztrátori útmutató\)](www.xerox.com/support) www.xerox.com/support.

# E-mail küldése

Az E-mail funkció segítségével beszkennelhet képeket, majd e-mail mellékletként küldheti el őket a címzett részére.

Megjegyzés: Ezt az opciót rendszeradminisztrátorának kell elérhetővé tennie.

Amennyiben a készüléken a Hitelesítés vagy számlázás funkció engedélyezve van, akkor előfordulhat, hogy az E-mail funkciók eléréséhez bejelentkezési adatokat kell megadnia.

1. A dokumentumokat nyomtatott oldallal felfelé helyezze a dokuadagoló bemeneti tálcájába. Állítsa be úgy a vezetőt, hogy éppen csak érintse a dokumentumokat.

Vagy

Hajtsa fel a dokuadagolót. Helyezze a dokumentumot nyomtatott oldalával lefelé a dokuüvegre, és illessze a bal felső sarokban lévő nyílhoz. Hajtsa le a dokuadagolót.

- 2. Az összes korábbi beállítás törléséhez nyomja meg kétszer a kezelőpulton a **Mindent töröl** gombot, majd az összes korábbi programozási beállítás törléséhez válassza az érintőképernyőn a **Jóváhagyás** gombot.
- 3. Nyomja meg a **Szolgáltatások kezdőlap** gombot.
- 4. Az érintőképernyőn válassza az **E-mail** gombot.
- 5. Válassza az **Adja meg a címzettet** gombot.
- 6. Az érintőképernyő-billentyűzeten írja be a címzett e-mail címét.
	- A beírható alfanumerikus karakterek száma a választott karaktermérettől függ. A beviteli mező végének elérését követően több karakter nem írható be.
	- Karakter törléséhez használja az **X** (Törlés) gombot.
- A speciális karakterek, például \$ vagy % jel eléréséhez használja a speciális karakterek gombot.
- A jobb alsó sarokban ikonnal ellátott gombokhoz ékezetes vagy további egyéb karakter tartozik. A gombot hosszan megérintve nyithatja meg a kapcsolódó karakterek előugró menüjét. Az előugró menüből válassza ki a kívánt karaktert.
- Új címjegyzékbeli kapcsolat hozzáadásához, vagy meglévő kapcsolat e-mail címének megadásához válassza a **Hozzáadás a címjegyzékhez** lehetőséget.

Megjegyzés: Ha az e-mail titkosítás engedélyezve van, akkor az e-mail üzenetek csak érvényes titkosítási tanúsítvánnyal rendelkező címzettek részére küldhetők el. A titkosítás garantálja, hogy az üzeneteket kizárólag a kívánt címzett tudja elolvasni. Az e-mail aláírás engedélyezésével emellett a címzett biztos lehet abban, hogy az üzenet valóban a feladóként megjelölt személytől érkezett.

- 7. Válassza a **Hozzáadás** gombot.
	- Ha több címzettnek szeretné elküldeni a dokumentumot, válassza a **Címzett hozzáadása** gombot, írja be az e-mail címet, és válassza ismét a **Hozzáadás** gombot. Ismételgesse ezt a lépést mindaddig, amíg az összes címzettet hozzá nem adta.
- 8. Szükség esetén válassza a **Tárgy...** gombot, majd az érintőképernyő-billentyűzet segítségével írja be, illetve szerkessze az e-mail tárgyát.
	- Nyomja meg az **OK** gombot.
- 9. Válassza ki a szükséges beállításokat.
- 10. Az eredeti beszkenneléséhez nyomja meg a **Start** gombot a kezelőpulton.
- 11. A szkennelés befejezését követően távolítsa el az eredetit a dokuadagolóból vagy a dokuüvegről. A munka felkerül a feldolgozásra kész munkák listájára.
- 12. A Munkafolyamat képernyőn megjelenik az aktuális munka állapota. A Munkafolyamat képernyő bezárása után a munkák listájának megtekintéséhez és a munka állapotának ellenőrzéséhez nyomja meg a **Munkaállapot** gombot a készülék kezelőpultján.

#### További információk

[Bejelentkezés az eszközre a felhasználói azonosító segítségével](#page-712-0) [Rendszergazda elérhetőségeinek megtekintése az Internet Services segítségével](#page-671-0) [System Administrator Guide \(Rendszeradminisztrátori útmutató\)](www.xerox.com/support) www.xerox.com/support.

# Mentett munkák

## Munkák mentése

## **Munkák mentése a PostScript illesztőprogram használatával**

Számítógépéről illesztőprogram segítségével tud a készüléken nyomtatni. Az összes népszerű operációs rendszer támogatása érdekében a készülékhez többféle Xerox illesztőprogram érhető el. A Xerox illesztőprogramok lehetővé teszik a készüléken elérhető specifikus funkciók használatát.

Ha a hitelesítés engedélyezve van készülékén, akkor előfordulhat, hogy a munkák megtekintéséhez vagy kioldásához be kell jelentkeznie a készüléken.

Amennyiben a számlázás engedélyezve van, lehet, hogy a feladat elküldése előtt meg kell adnia bejelentkezési adatait az illesztőprogram számára.

A Mentett munka opcióval a készülék merevlemezére mentheti a munkát, így kérés esetén, illetve az Internet Services alkalmazásból kinyomtatható.

Megjegyzés: A Mentett munka opció használata előtt rendszeradminisztrátorának engedélyeznie kell a Munkatárolás funkciót. Ha frissíteni tudja saját illesztőprogram-beállításait, akkor ez a funkció az illesztőprogramok ablakának megnyitásával, jobb egérgombbal az illesztőprogramra kattintva, a Nyomtató tulajdonságai, majd a Konfiguráció fület kiválasztva érhető el. A Telepíthető lehetőségek alatti legördülő menüből állítsa a Munkatároló modul állapotát Telepített értékre.

További információkat a System Administrator Guide (Rendszeradminisztrátori útmutató) tartalmaz.

- 1. Nyissa meg a nyomtatni kívánt dokumentumot. A legtöbb alkalmazásból válassza az **Office** gombot, vagy válassza a **Fájl** menüt, majd a **Nyomtatás** parancsot.
- 2. Adja meg a kívánt példányszámot. A használt alkalmazástól függően kiválaszthatja az oldaltartományt, vagy egyéb nyomtatási kijelölést is megadhat.
- 3. Az elérhető illesztőprogramok listájából válassza a Xerox PS illesztőprogramot.
- 4. Nyissa meg az illesztőprogram Tulajdonságok ablakát ennek módja attól az alkalmazástól függ, amelyből a nyomtatást végezni kívánja. A legtöbb Microsoft alkalmazásban a **Tulajdonságok** vagy **Beállítások** gombbal nyithatja meg az ablakot.
- 5. Szükség esetén kattintson a **Nyomtatási beállítások** fülre. Az illesztőprogram megnyitásakor általában ez az aktív fül.
- 6. A **Munka típusa legördülő menüből** válassza a **Mentett munka** lehetőséget.
- 7. Válassza a **Név beviteli mezőt**, és a billentyűzet segítségével adjon meg egy nevet a munka számára.
	- A munka eredeti dokumentummal megegyező néven történő mentéséhez a **Munka neve legördülő menüből** válassza a **Dokumentumnév használata** lehetőséget.
- 8. A **Mentés ide** menüből válassza ki a mappát, ahova a munkát menteni kívánja.
	- Amennyiben a kívánt mappa nem jelenik meg, a billentyűzet segítségével beírhatja a mappa nevét, ahova a munkát menteni kívánja. Az Alapértelmezett nyilvános mappa minden felhasználó számára elérhető a munkák mentéséhez.
- 9. Szükség esetén jelölje be a **Nyomtatás és mentés jelölőnégyzetet** a dokumentum nyomtatásához. Ha nem jelöli be ezt a jelölőnégyzetet, akkor a rendszer menti, de nem nyomtatja ki a munkát.
- 10. Szükség esetén válassza a **Magán egyválasztós gombot** a dokumentum jelszavas védelméhez.
	- Kattintson a **Jelszó beviteli mezőre**, majd a billentyűzet segítségével írjon be egy 4–10 számjegyből álló jelszót.

Megjegyzés: A munka kioldásához ezt a jelszót kell megadni a készülék kezelőpultján lévő számbillentyűzet segítségével. Csak számokat használjon, és olyan jelszót válasszon, amelyet nem felejt el, ugyanakkor amelyet más személyek nem tudnak könnyen kitalálni.

- Kattintson a **Jelszó megerősítése beviteli mezőre**, majd a billentyűzet segítségével írja be ismét a 4–10 számjegyből álló jelszót.
- 11. Kattintson az **OK** gombra.
- 12. Válassza ki a kívánt beállítás(oka)t.
- 13. A beállítások mentéséhez kattintson az **OK** gombra.
- 14. Válassza a jóváhagyás gombot; ennek neve attól az alkalmazástól függ, amelyből nyomtat. A legtöbb alkalmazásból az **OK** vagy **Nyomtatás** gombot kell választani.

[Dokumentum nyomtatása a PostScript illesztőprogram használatával](#page-366-0) [Mentett munka nyomtatása a Nyomtatás innen funkció használatával](#page-533-0) [Mentett munkák nyomtatása az Internet Services alkalmazásból](#page-606-0) [Új Mentett munkák mappa létrehozása a mentett munkák számára az Internet Services](#page-610-0)  [programban](#page-610-0)

[System Administrator Guide \(Rendszeradminisztrátori útmutató\)](www.xerox.com/support) www.xerox.com/support. [Rendszergazda elérhetőségeinek megtekintése az Internet Services segítségével](#page-671-0)

## **Munkák mentése a PCL illesztőprogram használatával**

Számítógépéről illesztőprogram segítségével tud a készüléken nyomtatni. Az összes népszerű operációs rendszer támogatása érdekében a készülékhez többféle Xerox illesztőprogram érhető el. A Xerox illesztőprogramok lehetővé teszik a készüléken elérhető specifikus funkciók használatát.

Ha a hitelesítés engedélyezve van készülékén, akkor előfordulhat, hogy a munkák megtekintéséhez vagy kioldásához be kell jelentkeznie a készüléken.

Amennyiben a számlázás engedélyezve van, lehet, hogy a feladat elküldése előtt meg kell adnia bejelentkezési adatait az illesztőprogram számára.

A Mentett munka opcióval a készülék merevlemezére mentheti a munkát, így kérés esetén, illetve az Internet Services alkalmazásból kinyomtatható.

Megjegyzés: A Mentett munka opció használata előtt rendszeradminisztrátorának engedélyeznie kell a Munkatárolás funkciót. Ha frissíteni tudja saját illesztőprogram-beállításait, akkor ez a funkció az illesztőprogramok ablakának megnyitásával, jobb egérgombbal az illesztőprogramra kattintva, a Nyomtató tulajdonságai, majd a Konfiguráció fület kiválasztva érhető el. A Telepíthető lehetőségek alatti legördülő menüből állítsa a Munkatároló modul állapotát Telepített értékre.

További információkat a System Administrator Guide (Rendszeradminisztrátori útmutató) tartalmaz.

- 1. Nyissa meg a nyomtatni kívánt dokumentumot. A legtöbb alkalmazásból válassza az **Office** gombot, vagy válassza a **Fájl** menüt, majd a **Nyomtatás** parancsot.
- 2. Adja meg a kívánt példányszámot. A használt alkalmazástól függően kiválaszthatja az oldaltartományt, vagy egyéb nyomtatási kijelölést is megadhat.
- 3. Az elérhető illesztőprogramok listájából válassza a Xerox PCL illesztőprogramot.
- 4. Nyissa meg az illesztőprogram Tulajdonságok ablakát ennek módja attól az alkalmazástól függ, amelyből a nyomtatást végezni kívánja. A legtöbb Microsoft alkalmazásban a **Tulajdonságok** vagy **Beállítások** gombbal nyithatja meg az ablakot.
- 5. Szükség esetén kattintson a **Nyomtatási beállítások** fülre. Az illesztőprogram megnyitásakor általában ez az aktív fül.
- 6. A **Munka típusa legördülő menüből** válassza a **Mentett munka** lehetőséget.
- 7. Válassza a **Név beviteli mezőt**, és a billentyűzet segítségével adjon meg egy nevet a munka számára.
	- A munka eredeti dokumentummal megegyező néven történő mentéséhez a **Munka neve legördülő menüből** válassza a **Dokumentumnév használata** lehetőséget.
- 8. A **Mentés ide** menüből válassza ki a mappát, ahova a munkát menteni kívánja.
	- Amennyiben a kívánt mappa nem jelenik meg, a billentyűzet segítségével beírhatja a mappa nevét, ahova a munkát menteni kívánja. Az Alapértelmezett nyilvános mappa minden felhasználó számára elérhető a munkák mentéséhez.
- 9. Szükség esetén jelölje be a **Nyomtatás és mentés jelölőnégyzetet** a dokumentum nyomtatásához. Ha nem jelöli be ezt a jelölőnégyzetet, akkor a rendszer menti, de nem nyomtatja ki a munkát.
- 10. Szükség esetén válassza a **Magán egyválasztós gombot** a dokumentum jelszavas védelméhez.
	- Kattintson a **Jelszó beviteli mezőre**, majd a billentyűzet segítségével írjon be egy 4–10 számjegyből álló jelszót.

Megjegyzés: A munka kioldásához ezt a jelszót kell megadni a készülék kezelőpultján lévő számbillentyűzet segítségével. Csak számokat használjon, és olyan jelszót válasszon, amelyet nem felejt el, ugyanakkor amelyet más személyek nem tudnak könnyen kitalálni.

- Kattintson a **Jelszó megerősítése beviteli mezőre**, majd a billentyűzet segítségével írja be ismét a 4–10 számjegyből álló jelszót.
- 11. Kattintson az **OK** gombra.
- 12. Válassza ki a kívánt beállítás(oka)t.
- 13. A beállítások mentéséhez kattintson az **OK** gombra.
- 14. Válassza a jóváhagyás gombot; ennek neve attól az alkalmazástól függ, amelyből nyomtat. A legtöbb alkalmazásból az **OK** vagy **Nyomtatás** gombot kell választani.

#### További információk

[Dokumentum nyomtatása a PCL illesztőprogram használatával](#page-310-0) [Mentett munka nyomtatása a Nyomtatás innen funkció használatával](#page-533-0) [Mentett munkák nyomtatása az Internet Services alkalmazásból](#page-606-0) [Új Mentett munkák mappa létrehozása a mentett munkák számára az Internet Services](#page-610-0)  [programban](#page-610-0) [System Administrator Guide \(Rendszeradminisztrátori útmutató\)](www.xerox.com/support) www.xerox.com/support. [Rendszergazda elérhetőségeinek megtekintése az Internet Services segítségével](#page-671-0)

## **Munkák mentése a Macintosh illesztőprogram használatával**

Számítógépéről illesztőprogram segítségével tud a készüléken nyomtatni. Az összes népszerű operációs rendszer támogatása érdekében a készülékhez többféle Xerox illesztőprogram érhető el. A Xerox illesztőprogramok lehetővé teszik a készüléken elérhető specifikus funkciók használatát.

Ha a hitelesítés engedélyezve van készülékén, akkor előfordulhat, hogy a munkák megtekintéséhez vagy kioldásához be kell jelentkeznie a készüléken.

Amennyiben a számlázás engedélyezve van, lehet, hogy a feladat elküldése előtt meg kell adnia bejelentkezési adatait az illesztőprogram számára.

A Mentett munka opcióval a készülék merevlemezére mentheti a munkát, így kérés esetén, illetve az Internet Services alkalmazásból kinyomtatható.

Megjegyzés: A Mentett munka opció használata előtt rendszeradminisztrátorának engedélyeznie kell a Munkatárolás funkciót. Ha frissíteni tudja saját illesztőprogram-beállításait, akkor ez a funkció az illesztőprogramok ablakának megnyitásával, jobb egérgombbal az illesztőprogramra kattintva, a Nyomtató tulajdonságai, majd a Konfiguráció fület kiválasztva érhető el. A Telepíthető lehetőségek alatti legördülő menüből állítsa a Munkatároló modul állapotát Telepített értékre.

- 1. Nyissa meg a nyomtatni kívánt dokumentumot. A legtöbb alkalmazásból a **Fájl** elemet, majd a Fájl menüből a **Nyomtatás** parancsot kell választani.
- 2. Adja meg a kívánt példányszámot. A használt alkalmazástól függően kiválaszthatja az oldaltartományt, vagy egyéb nyomtatási kijelölést is megadhat.
- 3. Az elérhető illesztőprogramok listájából válassza a Xerox illesztőprogramot.
- 4. Az illesztőprogram Tulajdonságok menüjéből válassza a **Xerox-szolgáltatások** lehetőséget. A menü neve attól az alkalmazástól függ, amelyből a nyomtat. A legtöbb alkalmazásból a példányszámot és oldalakat, illetve az alkalmazás nevét tartalmazó menüt kell kiválasztani.
- 5. A Xerox-szolgáltatások csoportválasztó menüből válassza a **Papír/Kimenet** lehetőséget. Az illesztőprogram megnyitásakor általában ez az aktív terület.
- 6. A **Munka típusa legördülő menüből** válassza a **Mentett munka** lehetőséget.
- 7. Válassza a **Név beviteli mezőt**, és a billentyűzet segítségével adjon meg egy nevet a munka számára.
	- A munka eredeti dokumentummal megegyező néven történő mentéséhez a **Munka neve legördülő menüből** válassza a **Dokumentumnév használata** lehetőséget.
- 8. A **Mappa** legördülő menü segítségével válassza ki a mappát, amelybe a munkát menteni kívánja.
	- Amennyiben a kívánt mappa nem jelenik meg, a billentyűzet segítségével beírhatja a mappa nevét, ahova a munkát menteni kívánja. Az Alapértelmezett nyilvános mappa minden felhasználó számára elérhető a munkák mentéséhez.
- 9. Szükség esetén válassza a **Nyomtat és ment** gombot. A **Mentés** gomb választása esetén a rendszer menti, de nem nyomtatja ki a munkát.
- 10. Szükség esetén válassza a **Magán** gombot a dokumentum jelszavas védelméhez.
	- Kattintson a **Jelszó beviteli mezőre**, majd a billentyűzet segítségével írjon be egy 4–10 számjegyből álló jelszót.

Megjegyzés: A munka kioldásához ezt a jelszót kell megadni a készülék kezelőpultján lévő számbillentyűzet segítségével. Csak számokat használjon, és olyan jelszót válasszon, amelyet nem felejt el, ugyanakkor amelyet más személyek nem tudnak könnyen kitalálni.

- Kattintson a **Jelszó megerősítése beviteli mezőre**, majd a billentyűzet segítségével írja be ismét a 4–10 számjegyből álló jelszót.
- 11. Kattintson az **OK** gombra.
- 12. Válassza ki a kívánt beállítás(oka)t.
- 13. Válassza a jóváhagyás gombot; ennek neve attól az alkalmazástól függ, amelyből nyomtat. A legtöbb alkalmazásból az **OK** vagy **Nyomtatás** gombot kell választani.

#### További információk

[Dokumentum nyomtatása a Macintosh illesztőprogram használatával](#page-489-0) [Mentett munka nyomtatása a Nyomtatás innen funkció használatával](#page-533-0) [Mentett munkák nyomtatása az Internet Services alkalmazásból](#page-606-0) [Új Mentett munkák mappa létrehozása a mentett munkák számára az Internet Services](#page-610-0)  [programban](#page-610-0)

[System Administrator Guide \(Rendszeradminisztrátori útmutató\)](www.xerox.com/support) www.xerox.com/support. [Rendszergazda elérhetőségeinek megtekintése az Internet Services segítségével](#page-671-0)

## **Munkák mentése az XPS illesztőprogram használatával**

Számítógépéről illesztőprogram segítségével tud a készüléken nyomtatni. Az összes népszerű operációs rendszer támogatása érdekében a készülékhez többféle Xerox illesztőprogram érhető el. A Xerox illesztőprogramok lehetővé teszik a készüléken elérhető specifikus funkciók használatát.

Ha a hitelesítés engedélyezve van készülékén, akkor előfordulhat, hogy a munkák megtekintéséhez vagy kioldásához be kell jelentkeznie a készüléken.

Amennyiben a számlázás engedélyezve van, lehet, hogy a feladat elküldése előtt meg kell adnia bejelentkezési adatait az illesztőprogram számára.

Megjegyzés: XPS dokumentum nyomtatásához készülékének rendelkeznie kell az opcionális XPS funkcióval.

A Mentett munka opcióval a készülék merevlemezére mentheti a munkát, így kérés esetén, illetve az Internet Services alkalmazásból kinyomtatható.

Megjegyzés: A Mentett munka opció használata előtt rendszeradminisztrátorának engedélyeznie kell a Munkatárolás funkciót. Ha frissíteni tudja saját illesztőprogram-beállításait, akkor ez a funkció az illesztőprogramok ablakának megnyitásával, jobb egérgombbal az illesztőprogramra kattintva, a Nyomtató tulajdonságai, majd a Konfiguráció fület kiválasztva érhető el. A Telepíthető lehetőségek alatti legördülő menüből állítsa a Munkatároló modul állapotát Telepített értékre.

További információkat a System Administrator Guide (Rendszeradminisztrátori útmutató) tartalmaz.

- 1. Nyissa meg a nyomtatni kívánt dokumentumot. A legtöbb alkalmazásból válassza az **Office** gombot, vagy válassza a **Fájl** menüt, majd a **Nyomtatás** parancsot.
- 2. Adja meg a kívánt példányszámot. A használt alkalmazástól függően kiválaszthatja az oldaltartományt, vagy egyéb nyomtatási kijelölést is megadhat.
- 3. Az elérhető illesztőprogramok listájából válassza a Xerox XPS illesztőprogramot.
- 4. Nyissa meg az illesztőprogram Tulajdonságok ablakát ennek módja attól az alkalmazástól függ, amelyből a nyomtatást végezni kívánja. A legtöbb Microsoft alkalmazásban a **Tulajdonságok** vagy **Beállítások** gombbal nyithatja meg az ablakot.
- 5. Szükség esetén kattintson a **Nyomtatási beállítások** fülre. Az illesztőprogram megnyitásakor általában ez az aktív fül.
- 6. A **Munka típusa legördülő menüből** válassza a **Mentett munka** lehetőséget.
- 7. Válassza a **Név beviteli mezőt**, és a billentyűzet segítségével adjon meg egy nevet a munka számára.
	- A munka eredeti dokumentummal megegyező néven történő mentéséhez a **Munka neve legördülő menüből** válassza a **Dokumentumnév használata** lehetőséget.
- 8. A **Mentés ide** menüből válassza ki a mappát, ahova a munkát menteni kívánja.
	- Amennyiben a kívánt mappa nem jelenik meg, a billentyűzet segítségével beírhatja a mappa nevét, ahova a munkát menteni kívánja. Az Alapértelmezett nyilvános mappa minden felhasználó számára elérhető a munkák mentéséhez.
- 9. Szükség esetén jelölje be a **Nyomtatás és mentés jelölőnégyzetet** a dokumentum nyomtatásához. Ha nem jelöli be ezt a jelölőnégyzetet, akkor a rendszer menti, de nem nyomtatja ki a munkát.
- 10. Szükség esetén válassza a **Magán egyválasztós gombot** a dokumentum jelszavas védelméhez.
	- Kattintson a **Jelszó beviteli mezőre**, majd a billentyűzet segítségével írjon be egy 4–10 számjegyből álló jelszót.

Megjegyzés: A munka kioldásához ezt a jelszót kell megadni a készülék kezelőpultján lévő számbillentyűzet segítségével. Csak számokat használjon, és olyan jelszót válasszon, amelyet nem felejt el, ugyanakkor amelyet más személyek nem tudnak könnyen kitalálni.

- Kattintson a **Jelszó megerősítése beviteli mezőre**, majd a billentyűzet segítségével írja be ismét a 4–10 számjegyből álló jelszót.
- 11. Kattintson az **OK** gombra.
- 12. Válassza ki a kívánt beállítás(oka)t.
- 13. A beállítások mentéséhez kattintson az **OK** gombra.
- 14. Válassza a jóváhagyás gombot; ennek neve attól az alkalmazástól függ, amelyből nyomtat. A legtöbb alkalmazásból az **OK** vagy **Nyomtatás** gombot kell választani.

[Dokumentum nyomtatása az XPS illesztőprogram használatával](#page-427-0) [Mentett munka nyomtatása a Nyomtatás innen funkció használatával](#page-533-0) [Mentett munkák nyomtatása az Internet Services alkalmazásból](#page-606-0) [Új Mentett munkák mappa létrehozása a mentett munkák számára az Internet Services](#page-610-0)  [programban](#page-610-0)

[System Administrator Guide \(Rendszeradminisztrátori útmutató\)](www.xerox.com/support) www.xerox.com/support. [Rendszergazda elérhetőségeinek megtekintése az Internet Services segítségével](#page-671-0)

## Mentett munkák nyomtatása

### **Mentett munka nyomtatása a Nyomtatás innen funkció használatával**

A Nyomtatás innen funkcióval a készülékre vagy USB-meghajtóra mentett munkákat nyomtathatja ki. E funkció rendszeresen szükséges dokumentumok nyomtatásához hasznos.

Megjegyzés: Ezt az opciót rendszeradminisztrátorának kell elérhetővé tennie.

Amennyiben a készüléken a Hitelesítés vagy számlázás funkció engedélyezve van, akkor előfordulhat, hogy a Nyomtatás innen funkció eléréséhez bejelentkezési adatokat kell megadnia.

A Mentett munkák funkcióval a készülék egy mappájába mentett munkák kinyomtatásához használja a Nyomtatás mentett munkákból funkciót.

A Mentett munkák a készülékre küldött és a későbbi felhasználás céljából azon tárolt dokumentumok. A mentett munkák a készülékről, valamint az Internet Services alkalmazásból érhetők el és nyomtathatók ki.

- 1. Az összes korábbi beállítás törléséhez nyomja meg kétszer a kezelőpulton a **Mindent töröl** gombot, majd az összes korábbi programozási beállítás törléséhez válassza az érintőképernyőn a **Jóváhagyás** gombot.
- 2. Nyomja meg a **Szolgáltatások kezdőlap** gombot.
- 3. Az érintőképernyőn válassza a **Nyomtatás innen...** gombot.
- 4. Válassza a **Mentett munkák...** gombot.
- 5. Válassza ki a megfelelő mappát.
- 6. Válassza ki a kívánt mentett munkát.
- 7. Válassza ki a szükséges beállításokat.
- 8. Válassza a **Papírforrás** gombot.
- 9. Válassza ki a kívánt Papírkészlet beállítást.
	- Az **Automatikus választás** opció lehetővé teszi, hogy a készülék minden eredetihez az eredeti méretének és a kicsinyítés/nagyítás beállításnak megfelelően válassza ki a megfelelő papírméretet.
	- Válassza ki azt a papírtálcát, amelyben a kívánt méretű és típusú papír van. Az egyes tálcákban lévő papírok mérete és típusa a kijelzőn látható.
- 10. Nyomja meg az **OK** gombot.
- 11. Válassza a **Kétoldalas nyomtatás** gombot.
- 12. Válassza ki a kívánt Kétoldalas szkennelés beállítást.
	- **Auto**: Használja ezt a beállítást, ha azt szeretné, hogy a készülék automatikusan felismerje, hogy az eredetik 1 vagy 2 oldalasak-e.
	- **Egyoldalas**: egy oldalára nyomtatott eredetikhez használja ezt a beállítást.
	- **Kétoldalas**: kétoldalas eredetikhez használja ezt a beállítást. Ha ezzel a beállítással kíván eredetiket szkennelni, akkor használnia kell a dokuadagolót.
	- **Kétoldalas, 2. oldal elforgatva**: kétoldalas, naptárszerűen nyíló eredetik esetén használja ezt a beállítást. Ha ezzel a beállítással kíván eredetiket szkennelni, akkor használnia kell a dokuadagolót.
- 13. Nyomja meg az **OK** gombot.
- 14. A **Befejezés** gombbal megadott befejező beállítást választhat a kimenethez, az **Auto** opciót választva pedig a készülék választja ki a megfelelő beállítást.
- 15. Nyomja meg az **OK** gombot.
- 16. A munka kinyomtatásához nyomja meg a **Start** gombot a kezelőpulton.
- 17. Ha a munka titkos munka, adja meg a szükséges jelszót, majd válassza az **OK** lehetőséget.
- 18. A munkák listájának megtekintéséhez és a munka állapotának ellenőrzéséhez nyomja meg a **Munkaállapot** gombot a készülék kezelőpultján.

[Mentett munkák nyomtatása az Internet Services alkalmazásból](#page-606-0) [A Munka típusa funkció használata a PostScript nyomtató-illesztőprogrammal](#page-368-0) [Bejelentkezés az eszközre a felhasználói azonosító segítségével](#page-712-0) [System Administrator Guide \(Rendszeradminisztrátori útmutató\)](www.xerox.com/support) www.xerox.com/support. [Rendszergazda elérhetőségeinek megtekintése az Internet Services segítségével](#page-671-0)

## **Mentett munkák nyomtatása az Internet Services alkalmazásból**

Az Internet Services alkalmazás a készülék beágyazott webkiszolgálóját használja. Ez lehetővé teszi, hogy webböngészője segítségével interneten vagy intraneten keresztül kommunikáljon a készülékkel.

Amennyiben a készüléken a Hitelesítés vagy számlázás funkció engedélyezve van, akkor előfordulhat, hogy a funkció eléréséhez bejelentkezési adatokat kell megadnia.

A Mentett munkák a készülékre küldött és a későbbi felhasználás céljából azon tárolt dokumentumok. A mentett munkák a készülékről, valamint az Internet Services alkalmazásból érhetők el és nyomtathatók ki.

Megjegyzés: Ezt az opciót rendszeradminisztrátorának kell elérhetővé tennie.

A Mentett munkák opció kényelmes lehetőséget kínál az általánosan használt, nyomtatni kívánt dokumentumok, például űrlapok tárolására. A mentett munkák az illesztőprogram vagy az Internet Services alkalmazás segítségével tárolhatók. A Mentett munkák a készülék kezelőpultjáról és az Internet Services alkalmazásból nyomtathatók.

- 1. Nyissa meg a számítógépen a böngészőt.
- 2. Az URL-címmezőben írja be a billentyűzet segítségével a http:// előtagot, majd a készülék IPcímét. Például: ha a készülék IP-címe 192.168.100.100, akkor a http://192.168.100.100 címet írja be.

Megjegyzés: A készülék IP-címének megállapításához nyomja meg a **Gépállapot** gombot, és válassza a **Gép adatai** fület. Kinyomtathatja a konfigurációs jelentést is, vagy kérheti a rendszergazda segítségét.

- 3. Az oldal betöltéséhez nyomja meg az **Enter** gombot a billentyűzeten.
- 4. Kattintson a **Jobs** (Munkák) fülre.
- 5. Kattintson a **Saved Jobs** (Mentett munkák) fülre. Megjelenik a Reprint Saved Jobs (Mentett munkák újranyomtatása) oldal, majd a Default Public Folder (Alapértelmezett nyilvános mappa) mentett munkáinak listája.
- 6. Jelölje be a kívánt munkák bal oldalán található **jelölőnégyzetet**. Az összes munka kiválasztásához a fejléc sor felső részén lévő **jelölőnégyzetet** jelölje be.
- 7. A **Print Job (Nyomtatási munka) legördülő menüben** válassza a **Print Job** (Nyomtatási munka) lehetőséget.
- 8. Szükség esetén kattintson a **Copies (Példányszám) beviteli mezőre**, és a billentyűzet segítségével írja be a példányszámot. Az alapértelmezett érték akkor is 1, ha az eredeti munka mentésekor nagyobb példányszám volt beállítva.
- 9. Kattintson a **Go** (Ugrás) gombra.
- 10. Vegye ki a nyomtatott anyagokat a készülékből.
- 11. A munkák listájának megtekintéséhez és a munka állapotának ellenőrzéséhez nyomja meg a **Munkaállapot** gombot a készülék kezelőpultján.
- 12. A nyomtatási munkák általában az Aktív munkák listában láthatók, ha azonban a rendszergazda engedélyezte az Összes munka tartása funkciót, a munkája vagy a Tartott nyomtatási munkák, vagy az Azonosítatlan nyomtatási munkák listában jelenik meg. A tartott munkák kioldásához jelölje ki a munkát a kívánt listában, majd válassza a **Nyomtatás** gombot.
- 13. Ha munkája továbbra is az Aktív munkák listában szerepel, akkor a készülék további erőforrásokat, például papírt vagy tűzőkapcsot igényel a munka befejezéséhez. A szükséges erőforrások azonosításához jelölje ki a munkát, majd válassza a **Részletek** gombot. Amint rendelkezésre állnak az erőforrások, a készülék kinyomtatja a munkát.

[Munkák mentése a PostScript illesztőprogram használatával](#page-375-0) [Mentett munka nyomtatása a Nyomtatás innen funkció használatával](#page-533-0) [Rendszergazda elérhetőségeinek megtekintése az Internet Services segítségével](#page-671-0) [System Administrator Guide \(Rendszeradminisztrátori útmutató\)](www.xerox.com/support) www.xerox.com/support. [Aktív munkák megtekintése a Munkaállapot menü segítségével](#page-698-0) [Bejelentkezés az Internet Services programba](#page-676-0) [Egy munka folyamatának és részleteinek megtekintése a Munkaállapot menü segítségével](#page-699-0) [Információs oldalak nyomtatása a Gépállapot menü segítségével](#page-707-0)

# A termelékenység javítása

Készüléke hatékony, többfunkciós eszköz, amely egyetlen nagyszerű rendszerben számos digitális funkciót kínál. Úgy tervezték, hogy megfeleljen nagyobb munkacsoportok és különböző irodai környezetek igényeinek is. Kevesebbel többet érhet el, ha munkafolyamatait az alábbi hatékonyságfokozó lehetőségekkel tovább egyszerűsíti:

- Online címjegyzékek
- Testre szabás saját személyre szabott munkafolyamataihoz
- Hatékony dokumentumkezelési szolgáltatások, például füzetkészítés, speciális oldalak, összetett munka és jegyzetek használata.

A maximális munkahatékonyság elérése érdekében használja a **Munkaállapot** gombot az aktív munkák listájának eléréséhez és a munkák kezeléséhez. Sürgős munka esetén a munka előrehozásához használja az Előrehoz parancsot.

Ha a munkát a készülék a listában tartja, akkor a nyomtatáshoz további erőforrásokra vagy jelszóra van szüksége. A munka tartásának oka megjelenik a Munka folyamatban képernyőn. Amint a követelmények teljesülnek, illetve amint beírja a helyes jelszót, a készülék a munkát kioldja nyomtatásra.

További információk [Egy munka folyamatának és részleteinek megtekintése a Munkaállapot menü segítségével](#page-699-0)

# Karbantartás és kellékek

## A cserélhető egységek azonosítása

A készülék számos olyan kellékkel rendelkezik, amelyet pótolni vagy cserélni kell. Ilyen például a papír, a tűzőkapcsok és a vásárlók által cserélhető egységek.

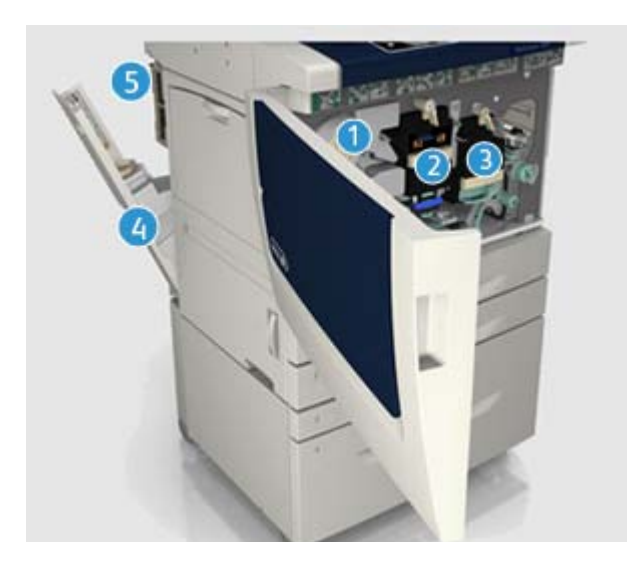

- 1. Festékkazetta
- 2. Xerografikus modul
- 3. Beégetőmodul
- 4. Használtfestéküveg
- 5. Ózonszűrő

Amikor esedékessé válik valamelyik egység utánrendelése, a készülék üzenetet jelenít meg az érintőképernyőn. Ez az üzenet arra figyelmezteti a felhasználót, hogy az adott egység élettartama a vége felé közelít. Az egységet csak akkor cserélje ki, amikor a kijelzőn megjelenő üzenet erre utasítja.

# **! FIGYELMEZTETÉS**

A kellékek cseréjekor NE szerelje le a csavarokkal rögzített burkolatokat és védőelemeket. Az e burkolatok és védőelemek mögött lévő alkatrészek karbantartását és szervizelését Ön nem tudja elvégezni. NE kíséreljen meg olyan karbantartási műveletet elvégezni, amely a készülékhez mellékelt dokumentációban NINCS kifejezetten leírva.

További információk [A festékkazetta cseréje](#page-723-0) [A xerografikus modul és az átvivőegység tisztítása](#page-723-1) [A beégetőmodul cseréje](#page-724-0) [A használtfestéküveg cseréje](#page-724-1) [Az ózonszűrő cseréje](#page-725-0)

# A Dokuüveg és az Állandó sebességű átvitel üveg tisztítása

Az optimális nyomtatási minőség mindenkori biztosítása érdekében rendszeres időközönként tisztítsa meg a készülék üvegfelületeit. Ez segít elkerülni a kimeneten jelentkező sávosodást, elkenődést és egyéb foltokat, amelyek a dokumentum szkennelésekor az üvegfelületről kerülnek át.

A dokuadagoló használatakor a dokumentumok az álló szkennereken haladnak keresztül az állandó sebességű továbbítóüveg és a második oldal szkennerablakának segítségével. Bármilyen piszok vagy nyom, amely az üvegen van, vonalakat vagy sávokat eredményez a másolatokon, a faxokon és a szkennelt képeken.

- 1. Xerox Anti-Static folyadékkal vagy általános tisztítófolyadékkal (illetve más megfelelő, nem súroló hatású üvegtisztítóval) enyhén megnedvesített szöszmentes ruhával tisztítsa meg a dokuüveget és az Állandó sebességű átvitel üveget (a fő dokuüveg bal oldalán található keskeny üvegsávot).
- 2. A tisztítószert törölje le teljesen tiszta ruhával vagy papírtörlővel.
- 3. Vízzel, Xerox tisztítófolyadékkal vagy Xerox tisztítófolyadékkal enyhén megnedvesített szöszmentes ruhával tisztítsa meg a dokumentumfedél vagy a dokuadagoló alsó részét, majd az Állandó sebességű átvitel görgő teljes kerületét.

## **! FIGYELMEZTETÉS**

NE használjon szerves vagy erős kémiai oldószereket vagy aeroszolos tisztítószereket. NE öntsön közvetlenül folyadékot a készülék felületére. A kellékeket és tisztítóanyagokat kizárólag a jelen dokumentációban ismertetett módon használja. Minden tisztítószert tartson gyermekektől távol.

# **! FIGYELMEZTETÉS**

Ne használjon sűrített levegős tisztítóeszközöket a készüléken vagy azon belül. Egyes sűrített levegős tisztítóeszközök robbanásveszélyes keverékeket tartalmaznak, amelyek nem alkalmasak elektromos berendezéshez történő használatra. Az ilyen tisztítóeszközök használata tűz- vagy robbanásveszélyt okozhat.

# A kezelőpult, érintőképernyő, dokuadagoló és gyűjtőtálcák tisztítása

Rendszeres tisztítással távol tartható a por és szennyeződés az érintőképernyőről, a kezelőpultról és a készülék egyéb felületeiről.

- 1. Vízzel enyhén megnedvesített puha, szöszmentes ruhát használjon.
- 2. Törölje tisztára a kezelőpult teljes felületét az érintőképernyővel együtt.
- 3. Törölje tisztára a dokuadagolót, a gyűjtőtálcákat, a papírtálcákat és a készülék többi külső felületét.
- 4. A tisztítószert törölje le teljesen tiszta ruhával vagy papírtörlővel.

# Papírelakadások megszüntetése

Papírelakadás esetén egy hibaképernyő jelenik meg, amely az elhárításra vonatkozó útmutatásokat tartalmazza. A hiba elhárításához kövesse ezeket az útmutatásokat.

A készülékből eltávolított elkészült lapokat az elakadás megszüntetése után a gép újból kinyomtatja.

- 1. A hibaképernyő jelzi az elakadás helyét. Az érintőképernyőn látható útmutatás alapján a zöld fogantyúk és gombok segítségével vegye ki az elakadt papírt.
- 2. A papír eltávolítása után a fogantyúkat és karokat állítsa vissza eredeti helyzetükbe. A papírelakadások elhárításához használt fogantyúk és karok mögötti piros jelzőfényeknek nem szabad látszódniuk.

# Súgó

## A készülék súgófunkcióinak elérése

A készülék használata közben bármikor részletes és azonnali segítséget kaphat. A Súgó tájékoztatói és tippjei több forrásból is elérhetőek.

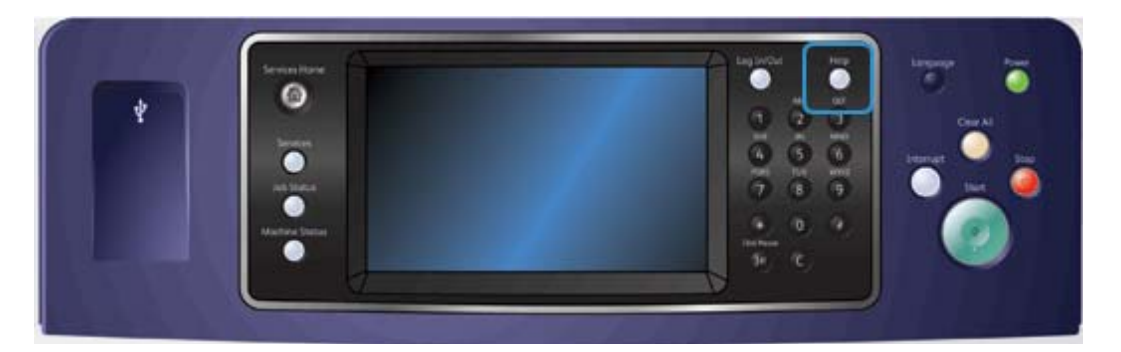

- 1. Az online súgó képernyőinek előhívásához bármikor megnyomhatja a kezelőpulton található **Súgó (?)** gombot.
- 2. A görgetősáv segítségével keresse meg, majd válassza ki a kívánt elemet. A készülék üzenetek, képernyőn megjelenő utasítások és rajzok segítségével további információkat szolgáltat a felhasználók számára.

3. A súgóképernyők bezárásához ismételten nyomja meg a **Súgó (?)** gombot.

## A PostScript illesztőprogram súgóoldalainak elérése

Számítógépéről illesztőprogram segítségével tud a készüléken nyomtatni. Az összes népszerű operációs rendszer támogatása érdekében a készülékhez többféle Xerox illesztőprogram érhető el. A Xerox illesztőprogramok lehetővé teszik a készüléken elérhető specifikus funkciók használatát.

Ha a hitelesítés engedélyezve van készülékén, akkor előfordulhat, hogy a munkák megtekintéséhez vagy kioldásához be kell jelentkeznie a készüléken.

Amennyiben a számlázás engedélyezve van, lehet, hogy a feladat elküldése előtt meg kell adnia bejelentkezési adatait az illesztőprogram számára.

Nyissa meg a Xerox online súgót a súgó gomb segítségével. Ennek a súgófunkciónak a használatához internetkapcsolat szükséges.

- 1. Nyissa meg a nyomtatni kívánt dokumentumot. A legtöbb alkalmazásból válassza az **Office** gombot, vagy válassza a **Fájl** menüt, majd a **Nyomtatás** parancsot.
- 2. Az elérhető illesztőprogramok listájából válassza a Xerox PS illesztőprogramot.
- 3. Nyissa meg az illesztőprogram Tulajdonságok ablakát ennek módja attól az alkalmazástól függ, amelyből a nyomtatást végezni kívánja. A legtöbb Microsoft alkalmazásban a **Tulajdonságok** vagy **Beállítások** gombbal nyithatja meg az ablakot.
- 4. Kattintson a **?** gombra. Az alapértelmezett böngészőprogramban megnyílik a Xerox online súgója.

#### További információk

[Dokumentum nyomtatása a PostScript illesztőprogram használatával](#page-366-0) [System Administrator Guide \(Rendszeradminisztrátori útmutató\)](www.xerox.com/support) www.xerox.com/support. [Rendszergazda elérhetőségeinek megtekintése az Internet Services segítségével](#page-671-0)

## A PCL illesztőprogram súgóoldalainak elérése

Számítógépéről illesztőprogram segítségével tud a készüléken nyomtatni. Az összes népszerű operációs rendszer támogatása érdekében a készülékhez többféle Xerox illesztőprogram érhető el. A Xerox illesztőprogramok lehetővé teszik a készüléken elérhető specifikus funkciók használatát.

Ha a hitelesítés engedélyezve van készülékén, akkor előfordulhat, hogy a munkák megtekintéséhez vagy kioldásához be kell jelentkeznie a készüléken.

Amennyiben a számlázás engedélyezve van, lehet, hogy a feladat elküldése előtt meg kell adnia bejelentkezési adatait az illesztőprogram számára.

Nyissa meg a Xerox online súgót a súgó gomb segítségével. Ennek a súgófunkciónak a használatához internetkapcsolat szükséges.

- 1. Nyissa meg a nyomtatni kívánt dokumentumot. A legtöbb alkalmazásból válassza az **Office** gombot, vagy válassza a **Fájl** menüt, majd a **Nyomtatás** parancsot.
- 2. Az elérhető illesztőprogramok listájából válassza a Xerox PCL illesztőprogramot.
- 3. Nyissa meg az illesztőprogram Tulajdonságok ablakát ennek módja attól az alkalmazástól függ, amelyből a nyomtatást végezni kívánja. A legtöbb Microsoft alkalmazásban a **Tulajdonságok** vagy **Beállítások** gombbal nyithatja meg az ablakot.

4. Kattintson a **?** gombra. Az alapértelmezett böngészőprogramban megnyílik a Xerox online súgója.

#### További információk

[Dokumentum nyomtatása a PCL illesztőprogram használatával](#page-310-0) [System Administrator Guide \(Rendszeradminisztrátori útmutató\)](www.xerox.com/support) www.xerox.com/support. [Rendszergazda elérhetőségeinek megtekintése az Internet Services segítségével](#page-671-0)

## A Macintosh illesztőprogram súgóoldalainak elérése

Számítógépéről illesztőprogram segítségével tud a készüléken nyomtatni. Az összes népszerű operációs rendszer támogatása érdekében a készülékhez többféle Xerox illesztőprogram érhető el. A Xerox illesztőprogramok lehetővé teszik a készüléken elérhető specifikus funkciók használatát.

Ha a hitelesítés engedélyezve van készülékén, akkor előfordulhat, hogy a munkák megtekintéséhez vagy kioldásához be kell jelentkeznie a készüléken.

Amennyiben a számlázás engedélyezve van, lehet, hogy a feladat elküldése előtt meg kell adnia bejelentkezési adatait az illesztőprogram számára.

Nyissa meg a Xerox online súgót a súgó gomb segítségével. Ennek a súgófunkciónak a használatához internetkapcsolat szükséges.

- 1. Nyissa meg a nyomtatni kívánt dokumentumot. A legtöbb alkalmazásból a **Fájl** elemet, majd a Fájl menüből a **Nyomtatás** parancsot kell választani.
- 2. Az elérhető illesztőprogramok listájából válassza a Xerox illesztőprogramot.
- 3. Az illesztőprogram Tulajdonságok menüjéből válassza a **Xerox-szolgáltatások** lehetőséget. A menü neve attól az alkalmazástól függ, amelyből a nyomtat. A legtöbb alkalmazásból a példányszámot és oldalakat, illetve az alkalmazás nevét tartalmazó menüt kell kiválasztani.
- 4. Kattintson a **?** gombra. Az alapértelmezett böngészőprogramban megnyílik a Xerox online súgója.

#### További információk

[Dokumentum nyomtatása a Macintosh illesztőprogram használatával](#page-489-0) [System Administrator Guide \(Rendszeradminisztrátori útmutató\)](www.xerox.com/support) www.xerox.com/support. [Rendszergazda elérhetőségeinek megtekintése az Internet Services segítségével](#page-671-0)

## Az XPS illesztőprogram súgóoldalainak elérése

Számítógépéről illesztőprogram segítségével tud a készüléken nyomtatni. Az összes népszerű operációs rendszer támogatása érdekében a készülékhez többféle Xerox illesztőprogram érhető el. A Xerox illesztőprogramok lehetővé teszik a készüléken elérhető specifikus funkciók használatát.

Ha a hitelesítés engedélyezve van készülékén, akkor előfordulhat, hogy a munkák megtekintéséhez vagy kioldásához be kell jelentkeznie a készüléken.

Amennyiben a számlázás engedélyezve van, lehet, hogy a feladat elküldése előtt meg kell adnia bejelentkezési adatait az illesztőprogram számára.

Megjegyzés: XPS dokumentum nyomtatásához készülékének rendelkeznie kell az opcionális XPS funkcióval.

Nyissa meg a Xerox online súgót a súgó gomb segítségével. Ennek a súgófunkciónak a használatához internetkapcsolat szükséges.

- 1. Nyissa meg a nyomtatni kívánt dokumentumot. A legtöbb alkalmazásból válassza az **Office** gombot, vagy válassza a **Fájl** menüt, majd a **Nyomtatás** parancsot.
- 2. Az elérhető illesztőprogramok listájából válassza a Xerox XPS illesztőprogramot.
- 3. Nyissa meg az illesztőprogram Tulajdonságok ablakát ennek módja attól az alkalmazástól függ, amelyből a nyomtatást végezni kívánja. A legtöbb Microsoft alkalmazásban a **Tulajdonságok** vagy **Beállítások** gombbal nyithatja meg az ablakot.
- 4. Kattintson a **?** gombra. Az alapértelmezett böngészőprogramban megnyílik a Xerox online súgója.

További információk

[Dokumentum nyomtatása az XPS illesztőprogram használatával](#page-427-0) [System Administrator Guide \(Rendszeradminisztrátori útmutató\)](www.xerox.com/support) www.xerox.com/support. [Rendszergazda elérhetőségeinek megtekintése az Internet Services segítségével](#page-671-0)

## Az Internet Services súgófunkciójának használata

Az Internet Services alkalmazás a készülék beágyazott webkiszolgálóját használja. Ez lehetővé teszi, hogy webböngészője segítségével interneten vagy intraneten keresztül kommunikáljon a készülékkel.

Amennyiben a készüléken a Hitelesítés vagy számlázás funkció engedélyezve van, akkor előfordulhat, hogy a funkció eléréséhez bejelentkezési adatokat kell megadnia.

Az Internet Services Help (Súgó) hivatkozásán keresztül az Internet Services alkalmazás használatára vonatkozó útmutatásokat és információkat talál. Az Internet Services súgója új ablakban nyílik meg.

Megjegyzés: Az Internet Services elsősorban rendszeradminisztrátorok részére készült eszköz. A Súgó rendszeradminisztrátorok, nem általános felhasználók részére íródott.

További információkat a System Administrator Guide (Rendszeradminisztrátori útmutató) tartalmaz.

- 1. Nyissa meg a számítógépen a böngészőt.
- 2. Az URL-címmezőben írja be a billentyűzet segítségével a http:// előtagot, majd a készülék IPcímét. Például: ha a készülék IP-címe 192.168.100.100, akkor a http://192.168.100.100 címet írja be.

Megjegyzés: A készülék IP-címének megállapításához nyomja meg a **Gépállapot** gombot, és válassza a **Gép adatai** fület. Kinyomtathatja a konfigurációs jelentést is, vagy kérheti a rendszergazda segítségét.

- 3. Az oldal betöltéséhez nyomja meg az **Enter** gombot a billentyűzeten.
- 4. Válassza a képernyő jobb felső sarkában található **Help** (Súgó) hivatkozást.
- 5. Válassza ki a kívánt beállítás(oka)t.

#### További információk

[Rendszergazda elérhetőségeinek megtekintése az Internet Services segítségével](#page-671-0) [System Administrator Guide \(Rendszeradminisztrátori útmutató\)](www.xerox.com/support) www.xerox.com/support. [Információs oldalak nyomtatása a Gépállapot menü segítségével](#page-707-0)

# További segítség kérése

Ha további segítségre van szüksége, látogasson ügyfélszolgálati weboldalunkra a www.xerox.com címen, vagy forduljon a Xerox vevőszolgálatához a gép gyári számának bemondásával.

A Xerox vevőszolgálatának a probléma természetét, a gép gyári számát, a hibakódot (ha van), valamint vállalata nevét és helyét kell tudnia.

További információk [A berendezés részeinek bemutatása](#page-28-0)

# Másolás

# Másolás

Amikor megnyomja a Start gombot a másoláshoz, a készülék beszkenneli az eredetiket, és átmenetileg eltárolja a képeket. Ezután a megadott beállításoknak megfelelően kinyomtatja a képeket.

Amennyiben a készüléken a Hitelesítés vagy számlázás funkció engedélyezve van, akkor előfordulhat, hogy a másolási funkció eléréséhez bejelentkezési adatokat kell megadnia.

1. A dokumentumokat nyomtatott oldallal felfelé helyezze a dokuadagoló bemeneti tálcájába. Állítsa be úgy a vezetőt, hogy éppen csak érintse a dokumentumokat.

Vagy

Hajtsa fel a dokuadagolót. Helyezze a dokumentumot nyomtatott oldalával lefelé a dokuüvegre, és illessze a bal felső sarokban lévő nyílhoz. Hajtsa le a dokuadagolót.

- 2. Az összes korábbi beállítás törléséhez nyomja meg kétszer a kezelőpulton a **Mindent töröl** gombot, majd az összes korábbi programozási beállítás törléséhez válassza az érintőképernyőn a **Jóváhagyás** gombot.
- 3. Nyomja meg a **Szolgáltatások kezdőlap** gombot.
- 4. Az érintőképernyőn válassza a **Másolás** gombot. Megjelennek a másolási lehetőségek.
- 5. Szükség esetén válassza a **Másolás** fület. A Másolás szolgáltatás megnyitásakor általában ez az aktív fül.
- 6. Válassza ki a szükséges beállításokat.
- 7. Adja meg a nyomatok számát a kezelőpult számbillentyűzetén.
- 8. Az eredeti beszkenneléséhez nyomja meg a **Start** gombot a kezelőpulton.
- 9. A szkennelés befejezését követően távolítsa el az eredetit a dokuadagolóból vagy a dokuüvegről. A munka felkerül a feldolgozásra kész munkák listájára.
- 10. A Munkafolyamat képernyőn megjelenik az aktuális munka állapota. A Munkafolyamat képernyő bezárása után a munkák listájának megtekintéséhez és a munka állapotának ellenőrzéséhez nyomja meg a **Munkaállapot** gombot a készülék kezelőpultján.
- 11. Ha munkája továbbra is az Aktív munkák listában szerepel, akkor a készülék további erőforrásokat, például papírt vagy tűzőkapcsot igényel a munka befejezéséhez. A szükséges erőforrások azonosításához jelölje ki a munkát, majd válassza a **Részletek** gombot. Amint rendelkezésre állnak az erőforrások, a készülék kinyomtatja a munkát.

További információk

[Bejelentkezés az eszközre a felhasználói azonosító segítségével](#page-712-0) [Egy munka folyamatának és részleteinek megtekintése a Munkaállapot menü segítségével](#page-699-0)

# Másolási beállítások

## Kicsinyítés vagy nagyítás

## **Másolatok kicsinyítése vagy nagyítása**

Amikor megnyomja a Start gombot a másoláshoz, a készülék beszkenneli az eredetiket, és átmenetileg eltárolja a képeket. Ezután a megadott beállításoknak megfelelően kinyomtatja a képeket.

Amennyiben a készüléken a Hitelesítés vagy számlázás funkció engedélyezve van, akkor előfordulhat, hogy a másolási funkció eléréséhez bejelentkezési adatokat kell megadnia.

A készülék több olyan lehetőséget kínál, amelynek segítségével a kimenet az eredetihez képest lekicsinyíthető vagy felnagyítható. Megadhat egy kicsinyítési vagy nagyítási arányt, vagy az előre megadott beállítások közül választhat.

1. A dokumentumokat nyomtatott oldallal felfelé helyezze a dokuadagoló bemeneti tálcájába. Állítsa be úgy a vezetőt, hogy éppen csak érintse a dokumentumokat.

Vagy

Hajtsa fel a dokuadagolót. Helyezze a dokumentumot nyomtatott oldalával lefelé a dokuüvegre, és illessze a bal felső sarokban lévő nyílhoz. Hajtsa le a dokuadagolót.

- 2. Az összes korábbi beállítás törléséhez nyomja meg kétszer a kezelőpulton a **Mindent töröl** gombot, majd az összes korábbi programozási beállítás törléséhez válassza az érintőképernyőn a **Jóváhagyás** gombot.
- 3. Nyomja meg a **Szolgáltatások kezdőlap** gombot.
- 4. Az érintőképernyőn válassza a **Másolás** gombot. Megjelennek a másolási lehetőségek.
- 5. Szükség esetén válassza a **Másolás** fület. A Másolás szolgáltatás megnyitásakor általában ez az aktív fül.
- 6. Válassza ki a megfelelő kicsinyítési/nagyítási beállítást.
	- A pontos kicsinyítési/nagyítási százalékérték beállításához használja a **+** és **-** gombokat (vagy a billentyűzeten írja be a kívánt arányt).
	- A **100%** beállítás az eredetivel megegyező kimeneti képet ad. Ez a beállítási lehetőség akkor hasznos, ha összetett munkát állít be, és a többi beállítás törlése nélkül kívánja a kicsinyítési vagy nagyítási beállításokat visszavonni.
	- Az **Auto%** beállítás lehetővé teszi a legjobb kicsinyítési vagy nagyítási arány kiválasztását annak érdekében, hogy az eredeti a kiválasztott papírmérethez igazodjon.
	- Az **előbeállítások** a gyakran használt, előre megadott kicsinyítési és nagyítási arányokat tartalmazzák. A rendszergazda módosíthatja az előre beállított értékeket.

Megjegyzés: Ha a **Papírkészlet** értéke **Automatikus papírválasztás**, megjelenik a Papírbeállítások ütközése képernyő. Válassza ki a kívánt papírtálcát, majd válassza az **OK** gombot.

- A **Tovább…** lehetőség a fő oldalon nem szereplő beállítások elérését teszi lehetővé.
- 7. Válassza ki a szükséges beállításokat.
- 8. Adja meg a nyomatok számát a kezelőpult számbillentyűzetén.
- 9. Az eredeti beszkenneléséhez nyomja meg a **Start** gombot a kezelőpulton.
- 10. A szkennelés befejezését követően távolítsa el az eredetit a dokuadagolóból vagy a dokuüvegről. A munka felkerül a feldolgozásra kész munkák listájára.
- 11. A Munkafolyamat képernyőn megjelenik az aktuális munka állapota. A Munkafolyamat képernyő bezárása után a munkák listájának megtekintéséhez és a munka állapotának ellenőrzéséhez nyomja meg a **Munkaállapot** gombot a készülék kezelőpultján.
- 12. Ha munkája továbbra is az Aktív munkák listában szerepel, akkor a készülék további erőforrásokat, például papírt vagy tűzőkapcsot igényel a munka befejezéséhez. A szükséges erőforrások azonosításához jelölje ki a munkát, majd válassza a **Részletek** gombot. Amint rendelkezésre állnak az erőforrások, a készülék kinyomtatja a munkát.

[A másolatok arányos százalékérték alapján történő kicsinyítése vagy nagyítása](#page-94-0) [A másolatok Független X–Y% szerinti kicsinyítése vagy nagyítása](#page-95-0) [Bejelentkezés az eszközre a felhasználói azonosító segítségével](#page-712-0) [Egy munka folyamatának és részleteinek megtekintése a Munkaállapot menü segítségével](#page-699-0) [Papírkészlet beállítása a másolatokhoz](#page-97-0)

## <span id="page-94-0"></span>**A másolatok arányos százalékérték alapján történő kicsinyítése vagy nagyítása**

Amikor megnyomja a Start gombot a másoláshoz, a készülék beszkenneli az eredetiket, és átmenetileg eltárolja a képeket. Ezután a megadott beállításoknak megfelelően kinyomtatja a képeket.

Amennyiben a készüléken a Hitelesítés vagy számlázás funkció engedélyezve van, akkor előfordulhat, hogy a másolási funkció eléréséhez bejelentkezési adatokat kell megadnia.

A készülék több olyan lehetőséget kínál, amelynek segítségével a kimenet az eredetihez képest lekicsinyíthető vagy felnagyítható. Megadhat egy kicsinyítési vagy nagyítási arányt, vagy az előre megadott beállítások közül választhat.

Az Arányos % beállításokkal a kép mindkét irányban azonos arányban kicsinyíthető vagy nagyítható, ezáltal a kép kisebbé vagy nagyobbá válik, de az arányok azonosak maradnak.

1. A dokumentumokat nyomtatott oldallal felfelé helyezze a dokuadagoló bemeneti tálcájába. Állítsa be úgy a vezetőt, hogy éppen csak érintse a dokumentumokat.

Vagy

Hajtsa fel a dokuadagolót. Helyezze a dokumentumot nyomtatott oldalával lefelé a dokuüvegre, és illessze a bal felső sarokban lévő nyílhoz. Hajtsa le a dokuadagolót.

- 2. Az összes korábbi beállítás törléséhez nyomja meg kétszer a kezelőpulton a **Mindent töröl** gombot, majd az összes korábbi programozási beállítás törléséhez válassza az érintőképernyőn a **Jóváhagyás** gombot.
- 3. Nyomja meg a **Szolgáltatások kezdőlap** gombot.
- 4. Az érintőképernyőn válassza a **Másolás** gombot. Megjelennek a másolási lehetőségek.
- 5. Szükség esetén válassza a **Másolás** fület. A Másolás szolgáltatás megnyitásakor általában ez az aktív fül.
- 6. A Kicsinyítés/nagyítás rész alsó **Tovább…** gombját választva érheti el a fő oldalon nem szereplő kicsinyítési/nagyítási beállításokat.
- 7. Válassza az **Arányos%** gombot.
- 8. Válassza ki a kívánt beállítást. Egynél több beállítást is kiválaszthat.
- Megadott arány beállításához válassza a **25–400% beviteli mezőt**, majd a számbillentyűzet vagy a **+** és **-** gomb segítségével adja meg a kívánt arányt.
- A kimeneti képnek az oldal közepére igazításához jelölje be az **Auto középre** jelölőnégyzetet. Ahhoz, hogy ez a beállítás megfelelően működjön, a kimenetnek a választott kimeneti másolóanyagnál kisebbnek kell lennie.
- Előre megadott kicsinyítési vagy nagyítási arány használatához az előbeállítási gombokkal válassza a 100%, az Auto% vagy az általánosan használt arányokat. A rendszergazda módosíthatja az előre beállított értékeket. További előbeállítási értékek kiválasztásához válassza az **Egyéb...** gombot.

Megjegyzés: Az Auto% kiválasztása esetén a készülék választja ki a legjobb arányt az eredeti dokumentum választott papírmérethez történő kicsinyítéséhez vagy nagyításához.

Megjegyzés: Ha a **Papírkészlet** értéke **Automatikus papírválasztás**, megjelenik a Papírbeállítások ütközése képernyő. Válassza ki a kívánt papírtálcát, majd válassza az **OK** gombot.

- 9. Nyomja meg az **OK** gombot.
- 10. Válassza ki a szükséges beállításokat.
- 11. Adja meg a nyomatok számát a kezelőpult számbillentyűzetén.
- 12. Az eredeti beszkenneléséhez nyomja meg a **Start** gombot a kezelőpulton.
- 13. A szkennelés befejezését követően távolítsa el az eredetit a dokuadagolóból vagy a dokuüvegről. A munka felkerül a feldolgozásra kész munkák listájára.
- 14. A Munkafolyamat képernyőn megjelenik az aktuális munka állapota. A Munkafolyamat képernyő bezárása után a munkák listájának megtekintéséhez és a munka állapotának ellenőrzéséhez nyomja meg a **Munkaállapot** gombot a készülék kezelőpultján.
- 15. Ha munkája továbbra is az Aktív munkák listában szerepel, akkor a készülék további erőforrásokat, például papírt vagy tűzőkapcsot igényel a munka befejezéséhez. A szükséges erőforrások azonosításához jelölje ki a munkát, majd válassza a **Részletek** gombot. Amint rendelkezésre állnak az erőforrások, a készülék kinyomtatja a munkát.

#### További információk

[A másolatok Független X–Y% szerinti kicsinyítése vagy nagyítása](#page-95-0) [Bejelentkezés az eszközre a felhasználói azonosító segítségével](#page-712-0) [Rendszergazda elérhetőségeinek megtekintése az Internet Services segítségével](#page-671-0) [Egy munka folyamatának és részleteinek megtekintése a Munkaállapot menü segítségével](#page-699-0) [Papírkészlet beállítása a másolatokhoz](#page-97-0)

## <span id="page-95-0"></span>**A másolatok Független X–Y% szerinti kicsinyítése vagy nagyítása**

Amikor megnyomja a Start gombot a másoláshoz, a készülék beszkenneli az eredetiket, és átmenetileg eltárolja a képeket. Ezután a megadott beállításoknak megfelelően kinyomtatja a képeket.

Amennyiben a készüléken a Hitelesítés vagy számlázás funkció engedélyezve van, akkor előfordulhat, hogy a másolási funkció eléréséhez bejelentkezési adatokat kell megadnia.

A készülék több olyan lehetőséget kínál, amelynek segítségével a kimenet az eredetihez képest lekicsinyíthető vagy felnagyítható. Megadhat egy kicsinyítési vagy nagyítási arányt, vagy az előre megadott beállítások közül választhat.

A Független X-Y% választása lehetővé teszi a kép eltérő X (szélesség) és Y (hosszúság) irányú kicsinyítését vagy nagyítását. Ez az eredeti torzított másolatát eredményezi.

1. A dokumentumokat nyomtatott oldallal felfelé helyezze a dokuadagoló bemeneti tálcájába. Állítsa be úgy a vezetőt, hogy éppen csak érintse a dokumentumokat.

Vagy

Hajtsa fel a dokuadagolót. Helyezze a dokumentumot nyomtatott oldalával lefelé a dokuüvegre, és illessze a bal felső sarokban lévő nyílhoz. Hajtsa le a dokuadagolót.

- 2. Az összes korábbi beállítás törléséhez nyomja meg kétszer a kezelőpulton a **Mindent töröl** gombot, majd az összes korábbi programozási beállítás törléséhez válassza az érintőképernyőn a **Jóváhagyás** gombot.
- 3. Nyomja meg a **Szolgáltatások kezdőlap** gombot.
- 4. Az érintőképernyőn válassza a **Másolás** gombot. Megjelennek a másolási lehetőségek.
- 5. Szükség esetén válassza a **Másolás** fület. A Másolás szolgáltatás megnyitásakor általában ez az aktív fül.
- 6. A Kicsinyítés/nagyítás rész alsó **Tovább…** gombját választva érheti el a fő oldalon nem szereplő kicsinyítési/nagyítási beállításokat.
- 7. Válassza a **Független %** gombot.
- 8. Válassza ki a kívánt beállítást. Egynél több lehetőséget is kiválaszthat.
	- Megadott arány beállításához válassza a **Szélesség (X) beviteli mezőt**, majd a **Hosszúság (Y) beviteli mezőt**, és a számbillentyűzeten vagy a **+** vagy **-** gombok segítségével adja meg a kívánt hosszúsági és szélességi arányokat.
	- Előre megadott kicsinyítési vagy nagyítási arány használatához az előbeállítási (X/Y) gombokkal válassza a 100%, az Auto% vagy az általánosan használt arányokat. A választott X és Y arányok százalékértékei a gomb mellett láthatók. A rendszergazda módosíthatja az előre beállított értékeket. További előbeállítási értékek kiválasztásához válassza az **Egyéb...** gombot.
	- A **100/100%** beállítás az eredetivel megegyező kimeneti képet ad. Ez a beállítási lehetőség akkor hasznos, ha összetett munkát állít be, és a többi beállítás törlése nélkül kívánja a kicsinyítési vagy nagyítási beállításokat visszavonni.
	- Az **Auto független %** beállítás automatikusan a választott papírhoz igazítja az eredeti képet. Előfordulhat, hogy a kicsinyítés vagy nagyítás nem arányos; a készülék a képet úgy torzítja, hogy az a papír méretéhez igazodjon.

Megjegyzés: Ha a **Papírkészlet** értéke **Automatikus papírválasztás**, megjelenik a Papírbeállítások ütközése képernyő. Válassza ki a kívánt papírtálcát, majd válassza az **OK** gombot.

- 9. Nyomja meg az **OK** gombot.
- 10. Válassza ki a szükséges beállításokat.
- 11. Adja meg a nyomatok számát a kezelőpult számbillentyűzetén.
- 12. Az eredeti beszkenneléséhez nyomja meg a **Start** gombot a kezelőpulton.
- 13. A szkennelés befejezését követően távolítsa el az eredetit a dokuadagolóból vagy a dokuüvegről. A munka felkerül a feldolgozásra kész munkák listájára.
- 14. A Munkafolyamat képernyőn megjelenik az aktuális munka állapota. A Munkafolyamat képernyő bezárása után a munkák listájának megtekintéséhez és a munka állapotának ellenőrzéséhez nyomja meg a **Munkaállapot** gombot a készülék kezelőpultján.

15. Ha munkája továbbra is az Aktív munkák listában szerepel, akkor a készülék további erőforrásokat, például papírt vagy tűzőkapcsot igényel a munka befejezéséhez. A szükséges erőforrások azonosításához jelölje ki a munkát, majd válassza a **Részletek** gombot. Amint rendelkezésre állnak az erőforrások, a készülék kinyomtatja a munkát.

#### További információk

[A másolatok arányos százalékérték alapján történő kicsinyítése vagy nagyítása](#page-94-0) [Bejelentkezés az eszközre a felhasználói azonosító segítségével](#page-712-0) [Rendszergazda elérhetőségeinek megtekintése az Internet Services segítségével](#page-671-0) [Egy munka folyamatának és részleteinek megtekintése a Munkaállapot menü segítségével](#page-699-0) [Papírkészlet beállítása a másolatokhoz](#page-97-0)

## <span id="page-97-0"></span>Papírkészlet beállítása a másolatokhoz

Amikor megnyomja a Start gombot a másoláshoz, a készülék beszkenneli az eredetiket, és átmenetileg eltárolja a képeket. Ezután a megadott beállításoknak megfelelően kinyomtatja a képeket.

Amennyiben a készüléken a Hitelesítés vagy számlázás funkció engedélyezve van, akkor előfordulhat, hogy a másolási funkció eléréséhez bejelentkezési adatokat kell megadnia.

A Papírkészlet beállítással kiválaszthatja a munkához használandó papírtálcát, vagy engedélyezheti, hogy a készülék automatikusan válasszon tálcát.

Az automatikus papírválasztás használatakor az egyes eredetik méretének és a kicsinyítés/nagyítás beállításnak megfelelően a készülék automatikusan választja ki a megfelelő papírméretet. Lehetősége van arra is, hogy kiválassza azt a papírtálcát, amely a kívánt méretű papírt tartalmazza.

Ha a rendszer-adminisztrátor engedélyezte az automatikus választási funkciót, és több tálcába is ugyanaz a méretű, színű és típusú hordozó van betöltve, a készülék az aktív tálcáról automatikusan egy másikra vált, ha az aktív tálcából kifogy a hordozó. Ha rendelkezik adminisztrátori belépési adatokkal, akkor aktiválhatja az automatikus kiválasztás funkciót.

1. A dokumentumokat nyomtatott oldallal felfelé helyezze a dokuadagoló bemeneti tálcájába. Állítsa be úgy a vezetőt, hogy éppen csak érintse a dokumentumokat.

Vagy

Hajtsa fel a dokuadagolót. Helyezze a dokumentumot nyomtatott oldalával lefelé a dokuüvegre, és illessze a bal felső sarokban lévő nyílhoz. Hajtsa le a dokuadagolót.

- 2. Az összes korábbi beállítás törléséhez nyomja meg kétszer a kezelőpulton a **Mindent töröl** gombot, majd az összes korábbi programozási beállítás törléséhez válassza az érintőképernyőn a **Jóváhagyás** gombot.
- 3. Nyomja meg a **Szolgáltatások kezdőlap** gombot.
- 4. Az érintőképernyőn válassza a **Másolás** gombot. Megjelennek a másolási lehetőségek.
- 5. Szükség esetén válassza a **Másolás** fület. A Másolás szolgáltatás megnyitásakor általában ez az aktív fül.
- 6. Válassza ki a kívánt beállítást a Papírkészlet lehetőséghez.
	- Az **automatikus papírválasztási** funkció lehetővé teszi, hogy a készülék minden eredetihez az eredeti méretének és a kicsinyítés/nagyítás beállításnak megfelelően válassza ki a megfelelő papírméretet.
	- Válassza ki azt a papírtálcát, amelyben a kívánt méretű és típusú papír van. Az egyes tálcákban lévő papírok mérete és típusa a kijelzőn látható.
- 7. Ha a választott papírforrás nem szerepel a fő képernyőn, akkor a további lehetőségek megjelenítéséhez válassza a **Tovább…** elemet.
	- Válassza ki a listából a kívánt tálcát. A kiválasztott tálca kék színnel kiemelten jelenik meg.
	- Nyomja meg az **OK** gombot.
- 8. Válassza ki a szükséges beállításokat.
- 9. Adja meg a nyomatok számát a kezelőpult számbillentyűzetén.
- 10. Az eredeti beszkenneléséhez nyomja meg a **Start** gombot a kezelőpulton.
- 11. A szkennelés befejezését követően távolítsa el az eredetit a dokuadagolóból vagy a dokuüvegről. A munka felkerül a feldolgozásra kész munkák listájára.
- 12. A Munkafolyamat képernyőn megjelenik az aktuális munka állapota. A Munkafolyamat képernyő bezárása után a munkák listájának megtekintéséhez és a munka állapotának ellenőrzéséhez nyomja meg a **Munkaállapot** gombot a készülék kezelőpultján.
- 13. Ha munkája továbbra is az Aktív munkák listában szerepel, akkor a készülék további erőforrásokat, például papírt vagy tűzőkapcsot igényel a munka befejezéséhez. A szükséges erőforrások azonosításához jelölje ki a munkát, majd válassza a **Részletek** gombot. Amint rendelkezésre állnak az erőforrások, a készülék kinyomtatja a munkát.

[Bejelentkezés az eszközre a felhasználói azonosító segítségével](#page-712-0) [Egy munka folyamatának és részleteinek megtekintése a Munkaállapot menü segítségével](#page-699-0)

## Kétoldalas másolatok készítése vagy kétoldalas eredetik másolása

Amikor megnyomja a Start gombot a másoláshoz, a készülék beszkenneli az eredetiket, és átmenetileg eltárolja a képeket. Ezután a megadott beállításoknak megfelelően kinyomtatja a képeket.

Amennyiben a készüléken a Hitelesítés vagy számlázás funkció engedélyezve van, akkor előfordulhat, hogy a másolási funkció eléréséhez bejelentkezési adatokat kell megadnia.

A készülék a dokuadagoló és a dokuüveg használatával is lehetőséget biztosít egy- vagy kétoldalas eredetikről egy- vagy kétoldalas másolatok készítésére.

Megjegyzés: Ha a kétoldalas eredetik beszkenneléséhez a dokuüveget használja, akkor a készülék egy üzenetet jelenít meg, hogy készen áll a 2. oldal beszkennelésére.

1. A dokumentumokat nyomtatott oldallal felfelé helyezze a dokuadagoló bemeneti tálcájába. Állítsa be úgy a vezetőt, hogy éppen csak érintse a dokumentumokat.

Vagy

Hajtsa fel a dokuadagolót. Helyezze a dokumentumot nyomtatott oldalával lefelé a dokuüvegre, és illessze a bal felső sarokban lévő nyílhoz. Hajtsa le a dokuadagolót.

- 2. Az összes korábbi beállítás törléséhez nyomja meg kétszer a kezelőpulton a **Mindent töröl** gombot, majd az összes korábbi programozási beállítás törléséhez válassza az érintőképernyőn a **Jóváhagyás** gombot.
- 3. Nyomja meg a **Szolgáltatások kezdőlap** gombot.
- 4. Az érintőképernyőn válassza a **Másolás** gombot. Megjelennek a másolási lehetőségek.
- 5. Szükség esetén válassza a **Másolás** fület. A Másolás szolgáltatás megnyitásakor általában ez az aktív fül.
- 6. Válassza ki a kívánt beállítást a Kétoldalas másolás lehetőséghez.
- **1 > Egyoldalas**: Használja ezt a beállítást, ha eredetijei egy oldalon nyomtatottak, és egyoldalas másolatot kíván készíteni.
- **1 > Kétoldalas**: Használja ezt a beállítást, ha eredetijei egy oldalon nyomtatottak, és kétoldalas másolatot kíván készíteni. A **2. oldal elforgatása** gombot kiválasztva a második oldal 180°-kal elforgatható.
- **2 > Kétoldalas**: Ezzel a beállítással kétoldalas eredetikről kétoldalas másolatot készíthet. A **2. oldal elforgatása** gombot kiválasztva a második oldal 180°-kal elforgatható.
- **2 > Egyoldalas**: Ezzel a beállítással kétoldalas eredetikről egyoldalas másolatokat készíthet.
- 7. Válassza ki a szükséges beállításokat.
- 8. Adja meg a nyomatok számát a kezelőpult számbillentyűzetén.
- 9. Az eredeti beszkenneléséhez nyomja meg a **Start** gombot a kezelőpulton.
- 10. A szkennelés befejezését követően távolítsa el az eredetit a dokuadagolóból vagy a dokuüvegről. A munka felkerül a feldolgozásra kész munkák listájára.
- 11. A Munkafolyamat képernyőn megjelenik az aktuális munka állapota. A Munkafolyamat képernyő bezárása után a munkák listájának megtekintéséhez és a munka állapotának ellenőrzéséhez nyomja meg a **Munkaállapot** gombot a készülék kezelőpultján.
- 12. Ha munkája továbbra is az Aktív munkák listában szerepel, akkor a készülék további erőforrásokat, például papírt vagy tűzőkapcsot igényel a munka befejezéséhez. A szükséges erőforrások azonosításához jelölje ki a munkát, majd válassza a **Részletek** gombot. Amint rendelkezésre állnak az erőforrások, a készülék kinyomtatja a munkát.

[Bejelentkezés az eszközre a felhasználói azonosító segítségével](#page-712-0) [Egy munka folyamatának és részleteinek megtekintése a Munkaállapot menü segítségével](#page-699-0)

## Másolás kimenete

## **Másolatok kimeneti beállításának kiválasztása**

Amikor megnyomja a Start gombot a másoláshoz, a készülék beszkenneli az eredetiket, és átmenetileg eltárolja a képeket. Ezután a megadott beállításoknak megfelelően kinyomtatja a képeket.

Amennyiben a készüléken a Hitelesítés vagy számlázás funkció engedélyezve van, akkor előfordulhat, hogy a másolási funkció eléréséhez bejelentkezési adatokat kell megadnia.

A felszerelt opcionális befejezőeszköztől és -egységektől függően olyan kimeneti beállítások közül választhat, mint például a tűzés, a hajtogatás vagy a szortírozás.

A szortírozási beállításokkal a másolatok szettekbe (1,2,3 1,2,3 1,2,3) vagy kötegekbe (1,1,1 2,2,2 3,3,3) rendezhetők.

A dokumentum tűzéséhez használja a tűzés opciót. A rendelkezésre álló opciók választéka a felszerelt befejezőeszköztől függően változhat. Az alapvető tűzési beállítások a Ki, 1 tűzés, 2 tűzés és Több tűzés.

Válassza a Nincs értéket, ha a kimenet semmilyen befejező műveletet nem igényel.

Válassza a Lyukasztott/Tűzött beállítást, ha lyukasztást, vagy lyukasztást és tűzést szeretne a kimeneten végezni. A lapok lyukasztása egyenként történik, ami azt jelenti, hogy a szettekben nincs korlátozva a lapok száma. A lyukasztás csak az A4 LEF (8,5 x 11" LEF) és az A3 (11 x 17") papír esetén választható.

Megjegyzés: A Szortírozás beállításokat a Lyukasztott/Tűzött beállítások előtt kell megadni.

Megjegyzés: Az SEF jelentése "rövid széllel adagolt" (amikor a papír berendezésbe történő adagolásakor a papír rövid széle a bevezető él). Az LEF jelentése "hosszú széllel adagolt" (amikor a papír adagolása a tájolásnak megfelelően a papír hosszú élével történik).

A Hajtogatási beállítások funkcióval automatikusan készíthet hajtogatott és tűzött füzeteket. A lapok hajtogathatók egyesével, vagy egy szettként. A Speciális beállítások lehetőséggel megadhatja a lapok formátumát, a képekre vonatkozó beállításokat és a füzetekhez használatos papírforrást.

A Hajtogatás funkció használatával egyetlen A4 (8,5 × 11") méretű, 60 és 120 g/m2 (16–32 lb) súlytartományba tartozó másolóanyagot hajthat. Az oldalak kétrét hajthatók a közepüknél, vagy Chajtással , illetve Z-hajtással / háromrét hajthatók.

1. A dokumentumokat nyomtatott oldallal felfelé helyezze a dokuadagoló bemeneti tálcájába. Állítsa be úgy a vezetőt, hogy éppen csak érintse a dokumentumokat.

Vagy

Hajtsa fel a dokuadagolót. Helyezze a dokumentumot nyomtatott oldalával lefelé a dokuüvegre, és illessze a bal felső sarokban lévő nyílhoz. Hajtsa le a dokuadagolót.

- 2. Az összes korábbi beállítás törléséhez nyomja meg kétszer a kezelőpulton a **Mindent töröl** gombot, majd az összes korábbi programozási beállítás törléséhez válassza az érintőképernyőn a **Jóváhagyás** gombot.
- 3. Nyomja meg a **Szolgáltatások kezdőlap** gombot.
- 4. Az érintőképernyőn válassza a **Másolás** gombot. Megjelennek a másolási lehetőségek.
- 5. Szükség esetén válassza a **Másolás** fület. A Másolás szolgáltatás megnyitásakor általában ez az aktív fül.
- 6. Szükség esetén válassza a **Speciális…** gombot az összes munkabefejező beállítás eléréséhez. A megjelenő beállítások száma a felszerelt befejezőeszköztől és egységektől függ (előfordulhat, hogy nincs elegendő beállítás ahhoz, hogy a Speciális... gomb megjelenjen).
- 7. Válassza ki a kívánt beállítást a Szortírozás vagy az Utómunkálatok lehetőséghez.
- 8. Nyomja meg az **OK** gombot.
- 9. Válassza ki a szükséges beállításokat.
- 10. Adja meg a nyomatok számát a kezelőpult számbillentyűzetén.
- 11. Az eredeti beszkenneléséhez nyomja meg a **Start** gombot a kezelőpulton.
- 12. A szkennelés befejezését követően távolítsa el az eredetit a dokuadagolóból vagy a dokuüvegről. A munka felkerül a feldolgozásra kész munkák listájára.
- 13. A Munkafolyamat képernyőn megjelenik az aktuális munka állapota. A Munkafolyamat képernyő bezárása után a munkák listájának megtekintéséhez és a munka állapotának ellenőrzéséhez nyomja meg a **Munkaállapot** gombot a készülék kezelőpultján.
- 14. Ha munkája továbbra is az Aktív munkák listában szerepel, akkor a készülék további erőforrásokat, például papírt vagy tűzőkapcsot igényel a munka befejezéséhez. A szükséges erőforrások azonosításához jelölje ki a munkát, majd válassza a **Részletek** gombot. Amint rendelkezésre állnak az erőforrások, a készülék kinyomtatja a munkát.

További információk [A Nincs kimeneti beállítás használata a másolatokhoz](#page-101-0) [Másolatok szortírozása](#page-102-0) [Másolatok tűzése](#page-103-0) [Másolatok lyukasztása](#page-105-0) [Másolatok füzethez való elkészítése](#page-106-0) [Másolatok háromrét hajtott oldalakká alakítása](#page-108-0) [Bejelentkezés az eszközre a felhasználói azonosító segítségével](#page-712-0) [Egy munka folyamatának és részleteinek megtekintése a Munkaállapot menü segítségével](#page-699-0) [A befejezőeszközök leírása](#page-44-0) [A WorkCentre 5845 alapkonfigurációban elérhető, illetve opcionális szolgáltatásainak azonosítása](#page-30-0) [A WorkCentre 5855 alapkonfigurációban elérhető, illetve opcionális szolgáltatásainak azonosítása](#page-33-0) [A WorkCentre 5865/5865i alapkonfigurációban elérhető, illetve opcionális szolgáltatásainak](#page-36-0)  [azonosítása](#page-36-0) [A WorkCentre 5875/5875i alapkonfigurációban elérhető, illetve opcionális szolgáltatásainak](#page-39-0)  [azonosítása](#page-39-0) [A WorkCentre 5890/5890i alapkonfigurációban elérhető, illetve opcionális szolgáltatásainak](#page-42-0)  [azonosítása](#page-42-0)

## <span id="page-101-0"></span>**A Nincs kimeneti beállítás használata a másolatokhoz**

Amikor megnyomja a Start gombot a másoláshoz, a készülék beszkenneli az eredetiket, és átmenetileg eltárolja a képeket. Ezután a megadott beállításoknak megfelelően kinyomtatja a képeket.

Amennyiben a készüléken a Hitelesítés vagy számlázás funkció engedélyezve van, akkor előfordulhat, hogy a másolási funkció eléréséhez bejelentkezési adatokat kell megadnia.

A felszerelt opcionális befejezőeszköztől és -egységektől függően olyan kimeneti beállítások közül választhat, mint például a tűzés, a hajtogatás vagy a szortírozás.

Válassza a Nincs befejezés lehetőséget, ha a kimenet semmilyen befejező műveletet nem igényel.

1. A dokumentumokat nyomtatott oldallal felfelé helyezze a dokuadagoló bemeneti tálcájába. Állítsa be úgy a vezetőt, hogy éppen csak érintse a dokumentumokat.

Vagy

Hajtsa fel a dokuadagolót. Helyezze a dokumentumot nyomtatott oldalával lefelé a dokuüvegre, és illessze a bal felső sarokban lévő nyílhoz. Hajtsa le a dokuadagolót.

- 2. Az összes korábbi beállítás törléséhez nyomja meg kétszer a kezelőpulton a **Mindent töröl** gombot, majd az összes korábbi programozási beállítás törléséhez válassza az érintőképernyőn a **Jóváhagyás** gombot.
- 3. Nyomja meg a **Szolgáltatások kezdőlap** gombot.
- 4. Az érintőképernyőn válassza a **Másolás** gombot. Megjelennek a másolási lehetőségek.
- 5. Szükség esetén válassza a **Másolás** fület. A Másolás szolgáltatás megnyitásakor általában ez az aktív fül.
- 6. Szükség esetén válassza a **Speciális…** gombot az összes munkabefejező beállítás eléréséhez. A megjelenő beállítások száma a felszerelt befejezőeszköztől és egységektől függ (előfordulhat, hogy nincs elegendő beállítás ahhoz, hogy a Speciális... gomb megjelenjen).

Válassza a Nincs értéket, ha a kimenet semmilyen befejező műveletet nem igényel.

- 7. Válassza ki a szükséges beállításokat.
- 8. Adja meg a nyomatok számát a kezelőpult számbillentyűzetén.
- 9. Az eredeti beszkenneléséhez nyomja meg a **Start** gombot a kezelőpulton.
- 10. A szkennelés befejezését követően távolítsa el az eredetit a dokuadagolóból vagy a dokuüvegről. A munka felkerül a feldolgozásra kész munkák listájára.
- 11. A Munkafolyamat képernyőn megjelenik az aktuális munka állapota. A Munkafolyamat képernyő bezárása után a munkák listájának megtekintéséhez és a munka állapotának ellenőrzéséhez nyomja meg a **Munkaállapot** gombot a készülék kezelőpultján.
- 12. Ha munkája továbbra is az Aktív munkák listában szerepel, akkor a készülék további erőforrásokat, például papírt vagy tűzőkapcsot igényel a munka befejezéséhez. A szükséges erőforrások azonosításához jelölje ki a munkát, majd válassza a **Részletek** gombot. Amint rendelkezésre állnak az erőforrások, a készülék kinyomtatja a munkát.

További információk [Másolatok szortírozása](#page-102-0) [Másolatok tűzése](#page-103-0) [Másolatok lyukasztása](#page-105-0) [Másolatok füzethez való elkészítése](#page-106-0) [Másolatok háromrét hajtott oldalakká alakítása](#page-108-0) [Bejelentkezés az eszközre a felhasználói azonosító segítségével](#page-712-0) [Egy munka folyamatának és részleteinek megtekintése a Munkaállapot menü segítségével](#page-699-0)

## <span id="page-102-0"></span>**Másolatok szortírozása**

Amikor megnyomja a Start gombot a másoláshoz, a készülék beszkenneli az eredetiket, és átmenetileg eltárolja a képeket. Ezután a megadott beállításoknak megfelelően kinyomtatja a képeket.

Amennyiben a készüléken a Hitelesítés vagy számlázás funkció engedélyezve van, akkor előfordulhat, hogy a másolási funkció eléréséhez bejelentkezési adatokat kell megadnia.

A felszerelt opcionális befejezőeszköztől és -egységektől függően olyan kimeneti beállítások közül választhat, mint például a tűzés, a hajtogatás vagy a szortírozás.

A szortírozási beállításokkal a másolatok szettekbe (1,2,3 1,2,3 1,2,3) vagy kötegekbe (1,1,1 2,2,2 3,3,3) rendezhetők.

1. A dokumentumokat nyomtatott oldallal felfelé helyezze a dokuadagoló bemeneti tálcájába. Állítsa be úgy a vezetőt, hogy éppen csak érintse a dokumentumokat.

Vagy

Hajtsa fel a dokuadagolót. Helyezze a dokumentumot nyomtatott oldalával lefelé a dokuüvegre, és illessze a bal felső sarokban lévő nyílhoz. Hajtsa le a dokuadagolót.

- 2. Az összes korábbi beállítás törléséhez nyomja meg kétszer a kezelőpulton a **Mindent töröl** gombot, majd az összes korábbi programozási beállítás törléséhez válassza az érintőképernyőn a **Jóváhagyás** gombot.
- 3. Nyomja meg a **Szolgáltatások kezdőlap** gombot.
- 4. Az érintőképernyőn válassza a **Másolás** gombot. Megjelennek a másolási lehetőségek.
- 5. Szükség esetén válassza a **Másolás** fület. A Másolás szolgáltatás megnyitásakor általában ez az aktív fül.
- 6. Szükség esetén válassza a **Speciális…** gombot az összes munkabefejező beállítás eléréséhez. A megjelenő beállítások száma a felszerelt befejezőeszköztől és egységektől függ (előfordulhat, hogy nincs elegendő beállítás ahhoz, hogy a Speciális... gomb megjelenjen).
- 7. Válassza ki a szükséges Szortírozás beállítást.
	- A **Szortírozott** beállítás 1,2,3 1,2,3 1,2,3 szettekbe gyűjti a másolatokat.
	- A **Szortírozatlan** beállítás 1,1,1 2,2,2 3,3,3 kötegekbe gyűjti a másolatokat.
- 8. Nyomja meg az **OK** gombot.
- 9. Válassza ki a szükséges beállításokat.
- 10. Adja meg a nyomatok számát a kezelőpult számbillentyűzetén.
- 11. Az eredeti beszkenneléséhez nyomja meg a **Start** gombot a kezelőpulton.
- 12. A szkennelés befejezését követően távolítsa el az eredetit a dokuadagolóból vagy a dokuüvegről. A munka felkerül a feldolgozásra kész munkák listájára.
- 13. A Munkafolyamat képernyőn megjelenik az aktuális munka állapota. A Munkafolyamat képernyő bezárása után a munkák listájának megtekintéséhez és a munka állapotának ellenőrzéséhez nyomja meg a **Munkaállapot** gombot a készülék kezelőpultján.
- 14. Ha munkája továbbra is az Aktív munkák listában szerepel, akkor a készülék további erőforrásokat, például papírt vagy tűzőkapcsot igényel a munka befejezéséhez. A szükséges erőforrások azonosításához jelölje ki a munkát, majd válassza a **Részletek** gombot. Amint rendelkezésre állnak az erőforrások, a készülék kinyomtatja a munkát.

[A Nincs kimeneti beállítás használata a másolatokhoz](#page-101-0) [Másolatok tűzése](#page-103-0) [Másolatok lyukasztása](#page-105-0) [Másolatok füzethez való elkészítése](#page-106-0) [Másolatok háromrét hajtott oldalakká alakítása](#page-108-0) [Bejelentkezés az eszközre a felhasználói azonosító segítségével](#page-712-0) [Egy munka folyamatának és részleteinek megtekintése a Munkaállapot menü segítségével](#page-699-0)

## <span id="page-103-0"></span>**Másolatok tűzése**

Amikor megnyomja a Start gombot a másoláshoz, a készülék beszkenneli az eredetiket, és átmenetileg eltárolja a képeket. Ezután a megadott beállításoknak megfelelően kinyomtatja a képeket.

Amennyiben a készüléken a Hitelesítés vagy számlázás funkció engedélyezve van, akkor előfordulhat, hogy a másolási funkció eléréséhez bejelentkezési adatokat kell megadnia.

A felszerelt opcionális befejezőeszköztől és -egységektől függően olyan kimeneti beállítások közül választhat, mint például a tűzés, a hajtogatás vagy a szortírozás.

A dokumentum tűzéséhez használja a tűzés opciót. A rendelkezésre álló opciók választéka a felszerelt befejezőeszköztől függően változhat. Az alapvető tűzési beállítások a Ki, 1 tűzés, 2 tűzés és Több tűzés.

1. A dokumentumokat nyomtatott oldallal felfelé helyezze a dokuadagoló bemeneti tálcájába. Állítsa be úgy a vezetőt, hogy éppen csak érintse a dokumentumokat.

Vagy

Hajtsa fel a dokuadagolót. Helyezze a dokumentumot nyomtatott oldalával lefelé a dokuüvegre, és illessze a bal felső sarokban lévő nyílhoz. Hajtsa le a dokuadagolót.

2. Az összes korábbi beállítás törléséhez nyomja meg kétszer a kezelőpulton a **Mindent töröl** gombot, majd az összes korábbi programozási beállítás törléséhez válassza az érintőképernyőn a **Jóváhagyás** gombot.

- 3. Nyomja meg a **Szolgáltatások kezdőlap** gombot.
- 4. Az érintőképernyőn válassza a **Másolás** gombot. Megjelennek a másolási lehetőségek.
- 5. Szükség esetén válassza a **Másolás** fület. A Másolás szolgáltatás megnyitásakor általában ez az aktív fül.
- 6. Szükség esetén válassza a **Speciális…** gombot az összes munkabefejező beállítás eléréséhez. A megjelenő beállítások száma a felszerelt befejezőeszköztől és egységektől függ (előfordulhat, hogy nincs elegendő beállítás ahhoz, hogy a Speciális... gomb megjelenjen).
- 7. Válassza ki a kívánt Tűzés opciót.

Válassza a Nincs értéket, ha a kimenet semmilyen befejező műveletet nem igényel.

- Az **1 tűzés** beállítás egyetlen kapcsot helyez el a dokumentum bal felső sarkában.
- A **2 tűzés** beállítás 2 kapcsot helyez el a dokumentum hátsó éle mentén.
- A **Többszörös tűzés** beállítás három vagy négy kapcsot helyez el a megadott szél mentén. A kapcsok száma a választott hordozó méretétől függ. Például: 4 tűzés = A4 LEF (8,5 x 11" LEF), A3 (11 x 17") és 8 x 10" LEF. 3 tűzés = 8 x 10" SEF, A4 SEF (8,5 x 11" SEF), A5 LEF (8,5 x 5,5" LEF) és B5 SEF (8,5 x 14" SEF).

Megjegyzés: Egyes tűzéskiválasztások esetén a készülék elforgatja a képet. Ha a tűzés nem végezhető el, ellenőrizze, hogy az Eszközök alatti Képelforgatás beállításnál az Auto van-e kiválasztva. A Képelforgatás opciót telepítéskor a rendszeradminisztrátor állítja be.

Megjegyzés: Az SEF jelentése "rövid széllel adagolt" (amikor a papír berendezésbe történő adagolásakor a papír rövid széle a bevezető él). Az LEF jelentése "hosszú széllel adagolt" (amikor a papír adagolása a tájolásnak megfelelően a papír hosszú élével történik).

- 8. Válassza ki a **Szortírozás**, az **Eredeti tájolása** és a **Papírkészlet** lehetőségek megfelelő beállításait.
- 9. Nyomja meg az **OK** gombot.
- 10. Válassza ki a szükséges beállításokat.
- 11. Adja meg a nyomatok számát a kezelőpult számbillentyűzetén.
- 12. Az eredeti beszkenneléséhez nyomja meg a **Start** gombot a kezelőpulton.
- 13. A szkennelés befejezését követően távolítsa el az eredetit a dokuadagolóból vagy a dokuüvegről. A munka felkerül a feldolgozásra kész munkák listájára.
- 14. A Munkafolyamat képernyőn megjelenik az aktuális munka állapota. A Munkafolyamat képernyő bezárása után a munkák listájának megtekintéséhez és a munka állapotának ellenőrzéséhez nyomja meg a **Munkaállapot** gombot a készülék kezelőpultján.
- 15. Ha munkája továbbra is az Aktív munkák listában szerepel, akkor a készülék további erőforrásokat, például papírt vagy tűzőkapcsot igényel a munka befejezéséhez. A szükséges erőforrások azonosításához jelölje ki a munkát, majd válassza a **Részletek** gombot. Amint rendelkezésre állnak az erőforrások, a készülék kinyomtatja a munkát.

További információk [A Nincs kimeneti beállítás használata a másolatokhoz](#page-101-0) [Másolatok szortírozása](#page-102-0) [Másolatok lyukasztása](#page-105-0) [Másolatok füzethez való elkészítése](#page-106-0) [Másolatok háromrét hajtott oldalakká alakítása](#page-108-0) [Bejelentkezés az eszközre a felhasználói azonosító segítségével](#page-712-0) [Rendszergazda elérhetőségeinek megtekintése az Internet Services segítségével](#page-671-0) [Egy munka folyamatának és részleteinek megtekintése a Munkaállapot menü segítségével](#page-699-0)

## <span id="page-105-0"></span>**Másolatok lyukasztása**

Amikor megnyomja a Start gombot a másoláshoz, a készülék beszkenneli az eredetiket, és átmenetileg eltárolja a képeket. Ezután a megadott beállításoknak megfelelően kinyomtatja a képeket.

Amennyiben a készüléken a Hitelesítés vagy számlázás funkció engedélyezve van, akkor előfordulhat, hogy a másolási funkció eléréséhez bejelentkezési adatokat kell megadnia.

A felszerelt opcionális befejezőeszköztől és -egységektől függően olyan kimeneti beállítások közül választhat, mint például a tűzés, a hajtogatás vagy a szortírozás.

Válassza a Lyukasztott/Tűzött beállítást, ha lyukasztást, vagy lyukasztást és tűzést szeretne a kimeneten végezni. A lapok lyukasztása egyenként történik, ami azt jelenti, hogy a szettekben nincs korlátozva a lapok száma. A lyukasztás csak az A4 LEF (8,5 x 11" LEF) és az A3 (11 x 17") papír esetén választható.

Megjegyzés: A Szortírozás beállításokat a Lyukasztott/Tűzött beállítások előtt kell megadni.

Megjegyzés: Az SEF jelentése "rövid széllel adagolt" (amikor a papír berendezésbe történő adagolásakor a papír rövid széle a bevezető él). Az LEF jelentése "hosszú széllel adagolt" (amikor a papír adagolása a tájolásnak megfelelően a papír hosszú élével történik).

1. A dokumentumokat nyomtatott oldallal felfelé helyezze a dokuadagoló bemeneti tálcájába. Állítsa be úgy a vezetőt, hogy éppen csak érintse a dokumentumokat.

Vagy

Hajtsa fel a dokuadagolót. Helyezze a dokumentumot nyomtatott oldalával lefelé a dokuüvegre, és illessze a bal felső sarokban lévő nyílhoz. Hajtsa le a dokuadagolót.

- 2. Az összes korábbi beállítás törléséhez nyomja meg kétszer a kezelőpulton a **Mindent töröl** gombot, majd az összes korábbi programozási beállítás törléséhez válassza az érintőképernyőn a **Jóváhagyás** gombot.
- 3. Nyomja meg a **Szolgáltatások kezdőlap** gombot.
- 4. Az érintőképernyőn válassza a **Másolás** gombot. Megjelennek a másolási lehetőségek.
- 5. Szükség esetén válassza a **Másolás** fület. A Másolás szolgáltatás megnyitásakor általában ez az aktív fül.
- 6. Szükség esetén válassza a **Speciális…** gombot az összes munkabefejező beállítás eléréséhez. A megjelenő beállítások száma a felszerelt befejezőeszköztől és egységektől függ (előfordulhat, hogy nincs elegendő beállítás ahhoz, hogy a Speciális... gomb megjelenjen).
- 7. Válassza ki a kívánt Tűzés opciót.

Válassza a Nincs értéket, ha a kimenet semmilyen befejező műveletet nem igényel.

- Az **1 tűzés** beállítás egyetlen kapcsot helyez el a dokumentum bal felső sarkában.
- A **2 tűzés** beállítás 2 kapcsot helyez el a dokumentum hátsó éle mentén.
- A **Többszörös tűzés** beállítás három vagy négy kapcsot helyez el a megadott szél mentén. A kapcsok száma a választott hordozó méretétől függ. Például: 4 tűzés = A4 LEF (8,5 x 11" LEF), A3 (11 x 17") és 8 x 10" LEF. 3 tűzés = 8 x 10" SEF, A4 SEF (8,5 x 11" SEF), A5 LEF (8,5 x 5,5" LEF) és B5 SEF (8,5 x 14" SEF).

Megjegyzés: Egyes tűzéskiválasztások esetén a készülék elforgatja a képet. Ha a tűzés nem végezhető el, ellenőrizze, hogy az Eszközök alatti Képelforgatás beállításnál az Auto van-e kiválasztva. A Képelforgatás opciót telepítéskor a rendszeradminisztrátor állítja be.

- 8. Válassza ki a megfelelő beállítást a Lyukasztás lehetőségnél.
	- Szükség esetén a **Ki** gombbal törölheti a megadott beállításokat.
	- Válassza a **Be** gombot, ha a szetteket és kötegeket a bal szélükön szeretné lyukasztani.
- 9. Válassza ki a **Szortírozás**, az **Eredeti tájolása** és a **Papírkészlet** lehetőségek megfelelő beállításait.
- 10. Nyomja meg az **OK** gombot.
- 11. Válassza ki a szükséges beállításokat.
- 12. Adja meg a nyomatok számát a kezelőpult számbillentyűzetén.
- 13. Az eredeti beszkenneléséhez nyomja meg a **Start** gombot a kezelőpulton.
- 14. A szkennelés befejezését követően távolítsa el az eredetit a dokuadagolóból vagy a dokuüvegről. A munka felkerül a feldolgozásra kész munkák listájára.
- 15. A Munkafolyamat képernyőn megjelenik az aktuális munka állapota. A Munkafolyamat képernyő bezárása után a munkák listájának megtekintéséhez és a munka állapotának ellenőrzéséhez nyomja meg a **Munkaállapot** gombot a készülék kezelőpultján.
- 16. Ha munkája továbbra is az Aktív munkák listában szerepel, akkor a készülék további erőforrásokat, például papírt vagy tűzőkapcsot igényel a munka befejezéséhez. A szükséges erőforrások azonosításához jelölje ki a munkát, majd válassza a **Részletek** gombot. Amint rendelkezésre állnak az erőforrások, a készülék kinyomtatja a munkát.

[A Nincs kimeneti beállítás használata a másolatokhoz](#page-101-0) [Másolatok szortírozása](#page-102-0) [Másolatok tűzése](#page-103-0) [Másolatok füzethez való elkészítése](#page-106-0) [Másolatok háromrét hajtott oldalakká alakítása](#page-108-0) [Bejelentkezés az eszközre a felhasználói azonosító segítségével](#page-712-0) [Egy munka folyamatának és részleteinek megtekintése a Munkaállapot menü segítségével](#page-699-0)

### <span id="page-106-0"></span>**Másolatok füzethez való elkészítése**

Amikor megnyomja a Start gombot a másoláshoz, a készülék beszkenneli az eredetiket, és átmenetileg eltárolja a képeket. Ezután a megadott beállításoknak megfelelően kinyomtatja a képeket.

Amennyiben a készüléken a Hitelesítés vagy számlázás funkció engedélyezve van, akkor előfordulhat, hogy a másolási funkció eléréséhez bejelentkezési adatokat kell megadnia.

A felszerelt opcionális befejezőeszköztől és -egységektől függően olyan kimeneti beállítások közül választhat, mint például a tűzés, a hajtogatás vagy a szortírozás.

A Hajtogatási beállítások funkcióval automatikusan készíthet hajtogatott és tűzött füzeteket. A lapok hajtogathatók egyesével, vagy egy szettként. A Speciális beállítások lehetőséggel megadhatja a lapok formátumát, a képekre vonatkozó beállításokat és a füzetekhez használatos papírforrást.

1. A dokumentumokat nyomtatott oldallal felfelé helyezze a dokuadagoló bemeneti tálcájába. Állítsa be úgy a vezetőt, hogy éppen csak érintse a dokumentumokat.

Vagy

Hajtsa fel a dokuadagolót. Helyezze a dokumentumot nyomtatott oldalával lefelé a dokuüvegre, és illessze a bal felső sarokban lévő nyílhoz. Hajtsa le a dokuadagolót.

- 2. Az összes korábbi beállítás törléséhez nyomja meg kétszer a kezelőpulton a **Mindent töröl** gombot, majd az összes korábbi programozási beállítás törléséhez válassza az érintőképernyőn a **Jóváhagyás** gombot.
- 3. Nyomja meg a **Szolgáltatások kezdőlap** gombot.
- 4. Az érintőképernyőn válassza a **Másolás** gombot. Megjelennek a másolási lehetőségek.
- 5. Szükség esetén válassza a **Másolás** fület. A Másolás szolgáltatás megnyitásakor általában ez az aktív fül.
- 6. Válassza ki a kívánt beállítást a **Hajtogatás** lehetőségnél.
	- Az **Egyszeres hajtogatás** a középső margó hajtogatja a kimenetet, füzetet hozva létre.
	- Az **Egyenként** beállítás egyenként hajtogatja a lapokat, és ezzel több egylapos füzetet hoz létre.
	- Az **Együtt szettenként** beállítás az összes lapot együtt hajtogatja, és ezáltal többlapos füzetet hoz létre.
	- Jelölje be a **Füzettűzés** jelölőnégyzetet, ha a füzeteket tűzni és hajtogatni szeretné.
	- Szükség esetén válassza a **Speciális beállítások…** gombot az összes hajtogatási beállítás eléréséhez.
- 7. Nyomja meg az **OK** gombot.
- 8. Válassza ki a szükséges beállításokat.
- 9. Adja meg a nyomatok számát a kezelőpult számbillentyűzetén.
- 10. Az eredeti beszkenneléséhez nyomja meg a **Start** gombot a kezelőpulton.
- 11. A szkennelés befejezését követően távolítsa el az eredetit a dokuadagolóból vagy a dokuüvegről. A munka felkerül a feldolgozásra kész munkák listájára.
- 12. A Munkafolyamat képernyőn megjelenik az aktuális munka állapota. A Munkafolyamat képernyő bezárása után a munkák listájának megtekintéséhez és a munka állapotának ellenőrzéséhez nyomja meg a **Munkaállapot** gombot a készülék kezelőpultján.
- 13. Ha munkája továbbra is az Aktív munkák listában szerepel, akkor a készülék további erőforrásokat, például papírt vagy tűzőkapcsot igényel a munka befejezéséhez. A szükséges erőforrások azonosításához jelölje ki a munkát, majd válassza a **Részletek** gombot. Amint rendelkezésre állnak az erőforrások, a készülék kinyomtatja a munkát.

A Füzetkészítő adatai a következők:

- Papírméretek: A3 (11 x 17"), A4 (8,5 x 11"), 8,5 x 13" és 8,5 x 14".
- Papírsúly: 60–216 g/m2 (16–57 lb).
- Minden hordozónak rövid széllel adagoltnak (SEF) kell lennie.
A füzet vastagságára vonatkozó adatok:

- A hajtogatott és tűzött füzetek legfeljebb 15 lap 80 g/m2 (20 lb) vagy azzal megegyező hordozóból állhatnak. Például 13 lap 80 g/m2 (20 lb) súlyú lapot és 160 g/m2 (43 lb) borítólapot használhat.
- A csak hajtogatott füzetek legfeljebb 5 lap 80 g/m2 (20 lb) vagy azzal megegyező hordozóból állhatnak. Például 3 lap 80 g/m2 (20 lb) súlyú lapot és 200 g/m2 (53 lb) borítólapot használhat.

Megjegyzés: Az SEF jelentése "rövid széllel adagolt" (amikor a papír berendezésbe történő adagolásakor a papír rövid széle a bevezető él). Az LEF jelentése "hosszú széllel adagolt" (amikor a papír adagolása a tájolásnak megfelelően a papír hosszú élével történik).

További információk [Füzet készítése a másolatokból](#page-125-0) [A Nincs kimeneti beállítás használata a másolatokhoz](#page-101-0) [Másolatok szortírozása](#page-102-0) [Másolatok tűzése](#page-103-0) [Másolatok lyukasztása](#page-105-0) [Másolatok háromrét hajtott oldalakká alakítása](#page-108-0) [Bejelentkezés az eszközre a felhasználói azonosító segítségével](#page-712-0) [Egy munka folyamatának és részleteinek megtekintése a Munkaállapot menü segítségével](#page-699-0)

## <span id="page-108-0"></span>**Másolatok háromrét hajtott oldalakká alakítása**

Amikor megnyomja a Start gombot a másoláshoz, a készülék beszkenneli az eredetiket, és átmenetileg eltárolja a képeket. Ezután a megadott beállításoknak megfelelően kinyomtatja a képeket.

Amennyiben a készüléken a Hitelesítés vagy számlázás funkció engedélyezve van, akkor előfordulhat, hogy a másolási funkció eléréséhez bejelentkezési adatokat kell megadnia.

A felszerelt opcionális befejezőeszköztől és -egységektől függően olyan kimeneti beállítások közül választhat, mint például a tűzés, a hajtogatás vagy a szortírozás.

A Hajtogatás funkció használatával egyetlen A4 (8,5 × 11") méretű, 60 és 120 g/m2 (16–32 lb) súlytartományba tartozó másolóanyagot hajthat. Az oldalak kétrét hajthatók a közepüknél, vagy Chajtással , illetve Z-hajtással háromrét hajthatók.

Az eredetiket mindig rövid széllel adagolva (SEF) kell behelyezni.

Megjegyzés: Az SEF jelentése "rövid széllel adagolt" (amikor a papír berendezésbe történő adagolásakor a papír rövid széle a bevezető él). Az LEF jelentése "hosszú széllel adagolt" (amikor a papír adagolása a tájolásnak megfelelően a papír hosszú élével történik).

1. A dokumentumokat nyomtatott oldallal felfelé helyezze a dokuadagoló bemeneti tálcájába. Állítsa be úgy a vezetőt, hogy éppen csak érintse a dokumentumokat.

Vagy

- 2. Az összes korábbi beállítás törléséhez nyomja meg kétszer a kezelőpulton a **Mindent töröl** gombot, majd az összes korábbi programozási beállítás törléséhez válassza az érintőképernyőn a **Jóváhagyás** gombot.
- 3. Nyomja meg a **Szolgáltatások kezdőlap** gombot.
- 4. Az érintőképernyőn válassza a **Másolás** gombot. Megjelennek a másolási lehetőségek.
- 5. Szükség esetén válassza a **Másolás** fület. A Másolás szolgáltatás megnyitásakor általában ez az aktív fül.
- 6. Válassza ki a kívánt beállítást a **Hajtogatás** lehetőségnél.
- 7. Válassza ki a kívánt Háromrét hajtott beállítást.
	- A **C-hajtás** opció a dokumentum mindkét szélét a lap közepe irányába hajtja.
	- A **Z-hajtás** beállítás harmonika formába hajtja a dokumentumot.
- 8. Nyomja meg az **OK** gombot.
- 9. Válassza ki a szükséges beállításokat.
- 10. Adja meg a nyomatok számát a kezelőpult számbillentyűzetén.
- 11. Az eredeti beszkenneléséhez nyomja meg a **Start** gombot a kezelőpulton.
- 12. A szkennelés befejezését követően távolítsa el az eredetit a dokuadagolóból vagy a dokuüvegről. A munka felkerül a feldolgozásra kész munkák listájára.
- 13. A Munkafolyamat képernyőn megjelenik az aktuális munka állapota. A Munkafolyamat képernyő bezárása után a munkák listájának megtekintéséhez és a munka állapotának ellenőrzéséhez nyomja meg a **Munkaállapot** gombot a készülék kezelőpultján.
- 14. Ha munkája továbbra is az Aktív munkák listában szerepel, akkor a készülék további erőforrásokat, például papírt vagy tűzőkapcsot igényel a munka befejezéséhez. A szükséges erőforrások azonosításához jelölje ki a munkát, majd válassza a **Részletek** gombot. Amint rendelkezésre állnak az erőforrások, a készülék kinyomtatja a munkát.

További információk [A Nincs kimeneti beállítás használata a másolatokhoz](#page-101-0) [Másolatok szortírozása](#page-102-0) [Másolatok tűzése](#page-103-0) [Másolatok lyukasztása](#page-105-0) [Másolatok füzethez való elkészítése](#page-106-0) [Bejelentkezés az eszközre a felhasználói azonosító segítségével](#page-712-0) [Egy munka folyamatának és részleteinek megtekintése a Munkaállapot menü segítségével](#page-699-0)

# Képminőség

# Az Eredeti típusa beállítás megadása a másolatokhoz

Amikor megnyomja a Start gombot a másoláshoz, a készülék beszkenneli az eredetiket, és átmenetileg eltárolja a képeket. Ezután a megadott beállításoknak megfelelően kinyomtatja a képeket.

Amennyiben a készüléken a Hitelesítés vagy számlázás funkció engedélyezve van, akkor előfordulhat, hogy a másolási funkció eléréséhez bejelentkezési adatokat kell megadnia. Az Eredeti típusa beállítások az eredeti képek típusa és azok készítésének módja alapján javítja a kimeneti minőséget. Ha például az eredeti típusa szövegként van beállítva, akkor a készülék élesebb szélekkel rendelkező kimenetet készít, mint a fénykép beállítás esetében – ezáltal olvashatóbb szöveges dokumentum jön létre, viszont romlik a fotókat tartalmazó, a szövegeknél nem található világos-sötét átmenetekkel rendelkező képek minősége.

1. A dokumentumokat nyomtatott oldallal felfelé helyezze a dokuadagoló bemeneti tálcájába. Állítsa be úgy a vezetőt, hogy éppen csak érintse a dokumentumokat.

Vagy

- 2. Az összes korábbi beállítás törléséhez nyomja meg kétszer a kezelőpulton a **Mindent töröl** gombot, majd az összes korábbi programozási beállítás törléséhez válassza az érintőképernyőn a **Jóváhagyás** gombot.
- 3. Nyomja meg a **Szolgáltatások kezdőlap** gombot.
- 4. Az érintőképernyőn válassza a **Másolás** gombot. Megjelennek a másolási lehetőségek.
- 5. Válassza a **Képminőség** fület.
- 6. Válassza az **Eredeti típusa** gombot.
- 7. Válassza ki a kívánt Tartalom típusa opciót.
	- A **Fotó és szöveg** beállítás kiváló minőségű képeket készít, de csökkenti a szövegek és vonalas rajzok élességét. Ez a beállítás kiváló minőségű fotókat vagy vonalas rajzot és szöveget tartalmazó eredetik esetén javasolt.
	- A **Szöveg** beállítás élesebb széleket biztosít, és szövegek vagy vonalas rajzok esetén javasolt.
	- A **Fotó** beállítás a legjobb minőségű fotókat kínálja, de romlik a szövegek és vonalas rajzok minősége. Fotókat vagy folyamatos tónusokat tartalmazó, szöveg és vonalas rajz nélküli eredetik esetében a legjobb beállítás.
	- A **Térkép** beállítás akkor használatos, ha az eredeti dokumentum térkép.
	- Az **Újság/magazin** beállítás fotókat vagy szöveget tartalmazó magazinok vagy újságok esetén javasolt.
- 8. Válassza ki a kívánt Hogyan készült az eredeti beállítást.
	- A **Nyomtatott** beállítással hozható létre a legjobb minőségű újság, magazin, térkép és egyéb, professzionális módon nyomtatott eredeti.
	- A **Másolt** beállítás fénymásolt vagy lézernyomtatóval készült eredetik esetében használatos.
	- A **Fénykép** fotópapíron lévő, kiváló minőségű fotókat tartalmazó eredetikhez javasolt.
	- A **Tintasugaras** opció kifejezetten tintasugaras nyomtatóval készült eredetikhez használatos.
	- A **Szilárdtintás** lehetőség szilárdtintás készülékkel készített eredetikhez ajánlott.
- 9. Nyomja meg az **OK** gombot.
- 10. Válassza ki a szükséges beállításokat.
- 11. Adja meg a nyomatok számát a kezelőpult számbillentyűzetén.
- 12. Az eredeti beszkenneléséhez nyomja meg a **Start** gombot a kezelőpulton.
- 13. A szkennelés befejezését követően távolítsa el az eredetit a dokuadagolóból vagy a dokuüvegről. A munka felkerül a feldolgozásra kész munkák listájára.
- 14. A Munkafolyamat képernyőn megjelenik az aktuális munka állapota. A Munkafolyamat képernyő bezárása után a munkák listájának megtekintéséhez és a munka állapotának ellenőrzéséhez nyomja meg a **Munkaállapot** gombot a készülék kezelőpultján.

15. Ha munkája továbbra is az Aktív munkák listában szerepel, akkor a készülék további erőforrásokat, például papírt vagy tűzőkapcsot igényel a munka befejezéséhez. A szükséges erőforrások azonosításához jelölje ki a munkát, majd válassza a **Részletek** gombot. Amint rendelkezésre állnak az erőforrások, a készülék kinyomtatja a munkát.

További információk

[Bejelentkezés az eszközre a felhasználói azonosító segítségével](#page-712-0) [Egy munka folyamatának és részleteinek megtekintése a Munkaállapot menü segítségével](#page-699-0)

# Képbeállítások

### **A másolatok képbeállításainak kiválasztása**

Amikor megnyomja a Start gombot a másoláshoz, a készülék beszkenneli az eredetiket, és átmenetileg eltárolja a képeket. Ezután a megadott beállításoknak megfelelően kinyomtatja a képeket.

Amennyiben a készüléken a Hitelesítés vagy számlázás funkció engedélyezve van, akkor előfordulhat, hogy a másolási funkció eléréséhez bejelentkezési adatokat kell megadnia.

A Képbeállítások funkciók lehetővé teszik a kimenet megjelenésének módosítását.

A Világosítás/Sötétítés beállításokkal kézzel állíthatja be a kép világosságát vagy sötétségét. A ceruzával készült képeket tartalmazó világos eredetik jobb kimeneti eredményt adhatnak a sötétség növelése esetén. A sötét eredetik, például féltónusú képek vagy a színes háttérrel rendelkező dokumentumok világosítást igényelhetnek.

Az Élesség beállítással kézzel szabályozhatja a beszkennelt képek élességét.

1. A dokumentumokat nyomtatott oldallal felfelé helyezze a dokuadagoló bemeneti tálcájába. Állítsa be úgy a vezetőt, hogy éppen csak érintse a dokumentumokat.

Vagy

- 2. Az összes korábbi beállítás törléséhez nyomja meg kétszer a kezelőpulton a **Mindent töröl** gombot, majd az összes korábbi programozási beállítás törléséhez válassza az érintőképernyőn a **Jóváhagyás** gombot.
- 3. Nyomja meg a **Szolgáltatások kezdőlap** gombot.
- 4. Az érintőképernyőn válassza a **Másolás** gombot. Megjelennek a másolási lehetőségek.
- 5. Válassza a **Képminőség** fület.
- 6. Válassza a **Képbeállítások** gombot.
- 7. Válassza ki a kívánt beállítás(oka)t.
- 8. Nyomja meg az **OK** gombot.
- 9. Válassza ki a szükséges beállításokat.
- 10. Adja meg a nyomatok számát a kezelőpult számbillentyűzetén.
- 11. Az eredeti beszkenneléséhez nyomja meg a **Start** gombot a kezelőpulton.
- 12. A szkennelés befejezését követően távolítsa el az eredetit a dokuadagolóból vagy a dokuüvegről. A munka felkerül a feldolgozásra kész munkák listájára.
- 13. A Munkafolyamat képernyőn megjelenik az aktuális munka állapota. A Munkafolyamat képernyő bezárása után a munkák listájának megtekintéséhez és a munka állapotának ellenőrzéséhez nyomja meg a **Munkaállapot** gombot a készülék kezelőpultján.
- 14. Ha munkája továbbra is az Aktív munkák listában szerepel, akkor a készülék további erőforrásokat, például papírt vagy tűzőkapcsot igényel a munka befejezéséhez. A szükséges erőforrások azonosításához jelölje ki a munkát, majd válassza a **Részletek** gombot. Amint rendelkezésre állnak az erőforrások, a készülék kinyomtatja a munkát.

[A másolatok élességének módosítása](#page-113-0) [Bejelentkezés az eszközre a felhasználói azonosító segítségével](#page-712-0) [Egy munka folyamatának és részleteinek megtekintése a Munkaállapot menü segítségével](#page-699-0) [A másolatok világosítása vagy sötétítése](#page-112-0)

### <span id="page-112-0"></span>**A másolatok világosítása vagy sötétítése**

Amikor megnyomja a Start gombot a másoláshoz, a készülék beszkenneli az eredetiket, és átmenetileg eltárolja a képeket. Ezután a megadott beállításoknak megfelelően kinyomtatja a képeket.

Amennyiben a készüléken a Hitelesítés vagy számlázás funkció engedélyezve van, akkor előfordulhat, hogy a másolási funkció eléréséhez bejelentkezési adatokat kell megadnia.

A Világosítás/Sötétítés beállításokkal kézzel állíthatja be a kép világosságát vagy sötétségét. A ceruzával készült képeket tartalmazó világos eredetik jobb kimeneti eredményt adhatnak a sötétség növelése esetén. A sötét eredetik, például féltónusú képek vagy a színes háttérrel rendelkező dokumentumok világosítást igényelhetnek.

1. A dokumentumokat nyomtatott oldallal felfelé helyezze a dokuadagoló bemeneti tálcájába. Állítsa be úgy a vezetőt, hogy éppen csak érintse a dokumentumokat.

Vagy

- 2. Az összes korábbi beállítás törléséhez nyomja meg kétszer a kezelőpulton a **Mindent töröl** gombot, majd az összes korábbi programozási beállítás törléséhez válassza az érintőképernyőn a **Jóváhagyás** gombot.
- 3. Nyomja meg a **Szolgáltatások kezdőlap** gombot.
- 4. Az érintőképernyőn válassza a **Másolás** gombot. Megjelennek a másolási lehetőségek.
- 5. Válassza a **Képminőség** fület.
- 6. Válassza a **Képbeállítások** gombot.
- 7. Válassza ki a kívánt Világosítás/Sötétítés beállítást.
	- A beszkennelt kép sötétítéséhez húzza lefelé a jelzőt. Ha ez túl sötét hátterű kimenetet eredményez, akkor távolítsa el a hátteret a Háttércsökkentés funkcióval.
	- A beszkennelt kép világításához húzza felfelé a jelzőt.
- 8. Nyomja meg az **OK** gombot.
- 9. Válassza ki a szükséges beállításokat.
- 10. Adja meg a nyomatok számát a kezelőpult számbillentyűzetén.
- 11. Az eredeti beszkenneléséhez nyomja meg a **Start** gombot a kezelőpulton.
- 12. A szkennelés befejezését követően távolítsa el az eredetit a dokuadagolóból vagy a dokuüvegről. A munka felkerül a feldolgozásra kész munkák listájára.
- 13. A Munkafolyamat képernyőn megjelenik az aktuális munka állapota. A Munkafolyamat képernyő bezárása után a munkák listájának megtekintéséhez és a munka állapotának ellenőrzéséhez nyomja meg a **Munkaállapot** gombot a készülék kezelőpultján.
- 14. Ha munkája továbbra is az Aktív munkák listában szerepel, akkor a készülék további erőforrásokat, például papírt vagy tűzőkapcsot igényel a munka befejezéséhez. A szükséges erőforrások azonosításához jelölje ki a munkát, majd válassza a **Részletek** gombot. Amint rendelkezésre állnak az erőforrások, a készülék kinyomtatja a munkát.

[A másolatok élességének módosítása](#page-113-0) [Bejelentkezés az eszközre a felhasználói azonosító segítségével](#page-712-0) [A másolatok háttércsökkentésének beállítása](#page-115-0) [Egy munka folyamatának és részleteinek megtekintése a Munkaállapot menü segítségével](#page-699-0) [A gyenge minőség elkerülése](#page-730-0)

## <span id="page-113-0"></span>**A másolatok élességének módosítása**

Amikor megnyomja a Start gombot a másoláshoz, a készülék beszkenneli az eredetiket, és átmenetileg eltárolja a képeket. Ezután a megadott beállításoknak megfelelően kinyomtatja a képeket.

Amennyiben a készüléken a Hitelesítés vagy számlázás funkció engedélyezve van, akkor előfordulhat, hogy a másolási funkció eléréséhez bejelentkezési adatokat kell megadnia.

Az Élesség beállítással kézzel szabályozhatja a beszkennelt képek élességét.

1. A dokumentumokat nyomtatott oldallal felfelé helyezze a dokuadagoló bemeneti tálcájába. Állítsa be úgy a vezetőt, hogy éppen csak érintse a dokumentumokat.

Vagy

- 2. Az összes korábbi beállítás törléséhez nyomja meg kétszer a kezelőpulton a **Mindent töröl** gombot, majd az összes korábbi programozási beállítás törléséhez válassza az érintőképernyőn a **Jóváhagyás** gombot.
- 3. Nyomja meg a **Szolgáltatások kezdőlap** gombot.
- 4. Az érintőképernyőn válassza a **Másolás** gombot. Megjelennek a másolási lehetőségek.
- 5. Válassza a **Képminőség** fület.
- 6. Válassza a **Képbeállítások** gombot.
- 7. Válassza ki a kívánt Élesség beállítást.
	- A beszkennelt kép élesítéséhez húzza felfelé a jelzőt. A szöveget tartalmazó képek minősége a fotókat tartalmazó képekhez képest jelentősebben javul az élesítéssel.
	- A beszkennelt kép lágyításához húzza lefelé a jelzőt. Ez különösen fotók szkennelésekor hasznos.
- 8. Nyomja meg az **OK** gombot.
- 9. Válassza ki a szükséges beállításokat.
- 10. Adja meg a nyomatok számát a kezelőpult számbillentyűzetén.
- 11. Az eredeti beszkenneléséhez nyomja meg a **Start** gombot a kezelőpulton.
- 12. A szkennelés befejezését követően távolítsa el az eredetit a dokuadagolóból vagy a dokuüvegről. A munka felkerül a feldolgozásra kész munkák listájára.
- 13. A Munkafolyamat képernyőn megjelenik az aktuális munka állapota. A Munkafolyamat képernyő bezárása után a munkák listájának megtekintéséhez és a munka állapotának ellenőrzéséhez nyomja meg a **Munkaállapot** gombot a készülék kezelőpultján.
- 14. Ha munkája továbbra is az Aktív munkák listában szerepel, akkor a készülék további erőforrásokat, például papírt vagy tűzőkapcsot igényel a munka befejezéséhez. A szükséges erőforrások azonosításához jelölje ki a munkát, majd válassza a **Részletek** gombot. Amint rendelkezésre állnak az erőforrások, a készülék kinyomtatja a munkát.

[Bejelentkezés az eszközre a felhasználói azonosító segítségével](#page-712-0) [Egy munka folyamatának és részleteinek megtekintése a Munkaállapot menü segítségével](#page-699-0) [A másolatok világosítása vagy sötétítése](#page-112-0)

# Képjavítás

### **Másolatok képjavítás-beállításának kiválasztása**

Amikor megnyomja a Start gombot a másoláshoz, a készülék beszkenneli az eredetiket, és átmenetileg eltárolja a képeket. Ezután a megadott beállításoknak megfelelően kinyomtatja a képeket.

Amennyiben a készüléken a Hitelesítés vagy számlázás funkció engedélyezve van, akkor előfordulhat, hogy a másolási funkció eléréséhez bejelentkezési adatokat kell megadnia.

A Képjavítás beállítások a háttér csökkentésével vagy a kontraszt állításával javítják a kimeneti minőséget.

A Háttércsökkentés funkció a kimenet hátterének eltávolításával vagy csökkentésével a színes háttérrel rendelkező eredetik javítására használható. Ez az opció színes papírra nyomtatott eredetik esetén hasznos.

Túl erős vagy túl gyenge képkontraszt esetén a Kontraszt beállítással szabályozható a kimenet fedettsége.

1. A dokumentumokat nyomtatott oldallal felfelé helyezze a dokuadagoló bemeneti tálcájába. Állítsa be úgy a vezetőt, hogy éppen csak érintse a dokumentumokat.

Vagy

- 2. Az összes korábbi beállítás törléséhez nyomja meg kétszer a kezelőpulton a **Mindent töröl** gombot, majd az összes korábbi programozási beállítás törléséhez válassza az érintőképernyőn a **Jóváhagyás** gombot.
- 3. Nyomja meg a **Szolgáltatások kezdőlap** gombot.
- 4. Az érintőképernyőn válassza a **Másolás** gombot. Megjelennek a másolási lehetőségek.
- 5. Válassza a **Képminőség** fület.
- 6. Válassza a **Képjavítás** gombot.
- 7. Válassza ki a kívánt beállítás(oka)t.
- 8. Nyomja meg az **OK** gombot.
- 9. Válassza ki a szükséges beállításokat.
- 10. Adja meg a nyomatok számát a kezelőpult számbillentyűzetén.
- 11. Az eredeti beszkenneléséhez nyomja meg a **Start** gombot a kezelőpulton.
- 12. A szkennelés befejezését követően távolítsa el az eredetit a dokuadagolóból vagy a dokuüvegről. A munka felkerül a feldolgozásra kész munkák listájára.
- 13. A Munkafolyamat képernyőn megjelenik az aktuális munka állapota. A Munkafolyamat képernyő bezárása után a munkák listájának megtekintéséhez és a munka állapotának ellenőrzéséhez nyomja meg a **Munkaállapot** gombot a készülék kezelőpultján.
- 14. Ha munkája továbbra is az Aktív munkák listában szerepel, akkor a készülék további erőforrásokat, például papírt vagy tűzőkapcsot igényel a munka befejezéséhez. A szükséges erőforrások azonosításához jelölje ki a munkát, majd válassza a **Részletek** gombot. Amint rendelkezésre állnak az erőforrások, a készülék kinyomtatja a munkát.

[A másolatok háttércsökkentésének beállítása](#page-115-0) [A másolat kontrasztjának beállítása](#page-116-0) [Bejelentkezés az eszközre a felhasználói azonosító segítségével](#page-712-0) [Egy munka folyamatának és részleteinek megtekintése a Munkaállapot menü segítségével](#page-699-0)

### <span id="page-115-0"></span>**A másolatok háttércsökkentésének beállítása**

Amikor megnyomja a Start gombot a másoláshoz, a készülék beszkenneli az eredetiket, és átmenetileg eltárolja a képeket. Ezután a megadott beállításoknak megfelelően kinyomtatja a képeket.

Amennyiben a készüléken a Hitelesítés vagy számlázás funkció engedélyezve van, akkor előfordulhat, hogy a másolási funkció eléréséhez bejelentkezési adatokat kell megadnia.

A Háttércsökkentés funkció a kimenet hátterének eltávolításával vagy csökkentésével a színes háttérrel rendelkező eredetik javítására használható. Ez az opció színes papírra nyomtatott eredetik esetén hasznos.

1. A dokumentumokat nyomtatott oldallal felfelé helyezze a dokuadagoló bemeneti tálcájába. Állítsa be úgy a vezetőt, hogy éppen csak érintse a dokumentumokat.

Vagy

- 2. Az összes korábbi beállítás törléséhez nyomja meg kétszer a kezelőpulton a **Mindent töröl** gombot, majd az összes korábbi programozási beállítás törléséhez válassza az érintőképernyőn a **Jóváhagyás** gombot.
- 3. Nyomja meg a **Szolgáltatások kezdőlap** gombot.
- 4. Az érintőképernyőn válassza a **Másolás** gombot. Megjelennek a másolási lehetőségek.
- 5. Válassza a **Képminőség** fület.
- 6. Válassza a **Képjavítás** gombot.
- 7. A **Háttércsökkentés menüAuto csökkentés** elemét választva a készülék automatikusan lecsökkenti a nem kívánt hátteret.
- Szükség esetén a **Ki** lehetőséget választva kikapcsolhatja a Háttércsökkentés funkciót. A Ki opció különösen akkor hasznos, ha a Sötétítés beállítás nem eredményez kielégítő kimenetet, ha az eredeti dokumentumokon szürke vagy színes keret látható, például tanúsítványok esetén, vagy ha olyan finom részleteket kell visszaadni, amelyek a kötött eredetik sötét széle miatt elvesztek.
- 8. Nyomja meg az **OK** gombot.
- 9. Válassza ki a szükséges beállításokat.
- 10. Adja meg a nyomatok számát a kezelőpult számbillentyűzetén.
- 11. Az eredeti beszkenneléséhez nyomja meg a **Start** gombot a kezelőpulton.
- 12. A szkennelés befejezését követően távolítsa el az eredetit a dokuadagolóból vagy a dokuüvegről. A munka felkerül a feldolgozásra kész munkák listájára.
- 13. A Munkafolyamat képernyőn megjelenik az aktuális munka állapota. A Munkafolyamat képernyő bezárása után a munkák listájának megtekintéséhez és a munka állapotának ellenőrzéséhez nyomja meg a **Munkaállapot** gombot a készülék kezelőpultján.
- 14. Ha munkája továbbra is az Aktív munkák listában szerepel, akkor a készülék további erőforrásokat, például papírt vagy tűzőkapcsot igényel a munka befejezéséhez. A szükséges erőforrások azonosításához jelölje ki a munkát, majd válassza a **Részletek** gombot. Amint rendelkezésre állnak az erőforrások, a készülék kinyomtatja a munkát.

[A másolat kontrasztjának beállítása](#page-116-0) [Bejelentkezés az eszközre a felhasználói azonosító segítségével](#page-712-0) [Egy munka folyamatának és részleteinek megtekintése a Munkaállapot menü segítségével](#page-699-0)

### <span id="page-116-0"></span>**A másolat kontrasztjának beállítása**

Amikor megnyomja a Start gombot a másoláshoz, a készülék beszkenneli az eredetiket, és átmenetileg eltárolja a képeket. Ezután a megadott beállításoknak megfelelően kinyomtatja a képeket.

Amennyiben a készüléken a Hitelesítés vagy számlázás funkció engedélyezve van, akkor előfordulhat, hogy a másolási funkció eléréséhez bejelentkezési adatokat kell megadnia.

Túl erős vagy túl gyenge képkontraszt esetén a Kontraszt beállítással szabályozható a kimenet fedettsége.

1. A dokumentumokat nyomtatott oldallal felfelé helyezze a dokuadagoló bemeneti tálcájába. Állítsa be úgy a vezetőt, hogy éppen csak érintse a dokumentumokat.

Vagy

- 2. Az összes korábbi beállítás törléséhez nyomja meg kétszer a kezelőpulton a **Mindent töröl** gombot, majd az összes korábbi programozási beállítás törléséhez válassza az érintőképernyőn a **Jóváhagyás** gombot.
- 3. Nyomja meg a **Szolgáltatások kezdőlap** gombot.
- 4. Az érintőképernyőn válassza a **Másolás** gombot. Megjelennek a másolási lehetőségek.
- 5. Válassza a **Képminőség** fület.
- 6. Válassza a **Képjavítás** gombot.
- 7. A **Kontraszt menü Auto kontraszt** gombját választva a készülék automatikusan beállítja a kontrasztértékeket, a **Manuális kontraszt** gombbal pedig Ön állíthatja be a kontrasztot.
	- A Manuális kontraszt jelzőt a Több irányba mozgatva élénkebb feketéket és fehéreket kap eredményül, ez élesebb szöveget, de kevésbé részletes képeket eredményez.
	- A Manuális kontraszt jelzőt a Kevesebb irányba mozgatva részletesebb képet biztosít az eredeti világos és sötét részein.
- 8. Nyomja meg az **OK** gombot.
- 9. Válassza ki a szükséges beállításokat.
- 10. Adja meg a nyomatok számát a kezelőpult számbillentyűzetén.
- 11. Az eredeti beszkenneléséhez nyomja meg a **Start** gombot a kezelőpulton.
- 12. A szkennelés befejezését követően távolítsa el az eredetit a dokuadagolóból vagy a dokuüvegről. A munka felkerül a feldolgozásra kész munkák listájára.
- 13. A Munkafolyamat képernyőn megjelenik az aktuális munka állapota. A Munkafolyamat képernyő bezárása után a munkák listájának megtekintéséhez és a munka állapotának ellenőrzéséhez nyomja meg a **Munkaállapot** gombot a készülék kezelőpultján.
- 14. Ha munkája továbbra is az Aktív munkák listában szerepel, akkor a készülék további erőforrásokat, például papírt vagy tűzőkapcsot igényel a munka befejezéséhez. A szükséges erőforrások azonosításához jelölje ki a munkát, majd válassza a **Részletek** gombot. Amint rendelkezésre állnak az erőforrások, a készülék kinyomtatja a munkát.

[A másolatok háttércsökkentésének beállítása](#page-115-0) [Bejelentkezés az eszközre a felhasználói azonosító segítségével](#page-712-0) [Egy munka folyamatának és részleteinek megtekintése a Munkaállapot menü segítségével](#page-699-0)

# Elrendezés beállítása

# Az Eredeti tájolása beállítás megadása a másolatokhoz

Amikor megnyomja a Start gombot a másoláshoz, a készülék beszkenneli az eredetiket, és átmenetileg eltárolja a képeket. Ezután a megadott beállításoknak megfelelően kinyomtatja a képeket.

Amennyiben a készüléken a Hitelesítés vagy számlázás funkció engedélyezve van, akkor előfordulhat, hogy a másolási funkció eléréséhez bejelentkezési adatokat kell megadnia.

Az Eredeti tájolása opció segítségével megadhatja a szkennelt eredetik elrendezését, hogy a lapon lévő kép magához a laphoz képest álló, fekvő, függőleges vagy elforgatott tájolású-e. Az eredetiken lévő képek tájolásának meg kell egyeznie a választott tájolással. A készülék ezt az információt arra használja fel, hogy azonosítsa a kívánt kimenethez elforgatást igénylő képeket.

1. A dokumentumokat nyomtatott oldallal felfelé helyezze a dokuadagoló bemeneti tálcájába. Állítsa be úgy a vezetőt, hogy éppen csak érintse a dokumentumokat.

Vagy

Hajtsa fel a dokuadagolót. Helyezze a dokumentumot nyomtatott oldalával lefelé a dokuüvegre, és illessze a bal felső sarokban lévő nyílhoz. Hajtsa le a dokuadagolót.

2. Az összes korábbi beállítás törléséhez nyomja meg kétszer a kezelőpulton a **Mindent töröl** gombot, majd az összes korábbi programozási beállítás törléséhez válassza az érintőképernyőn a **Jóváhagyás** gombot.

- 3. Nyomja meg a **Szolgáltatások kezdőlap** gombot.
- 4. Az érintőképernyőn válassza a **Másolás** gombot. Megjelennek a másolási lehetőségek.
- 5. Válassza az **Elrendezés beállítása** fület.
- 6. Válassza az **Eredeti tájolása** gombot.
- 7. Válassza ki a kívánt Eredeti tájolása opciót.
	- **Álló eredetik**: az eredetiken lévő képek LEF tájolásúak.
	- **Fekvő eredetik**: az eredetiken lévő képek SEF tájolásúak.
	- **Álló képek**: az eredetiken lévő képek álló helyzetben vannak a dokuadagolóba betöltve.
	- **Fekvő képek**: az eredetiken lévő képek fekvő helyzetben vannak a dokuadagolóba betöltve.

Megjegyzés: A dokuüveg használatakor a tájolás megegyezik az eredeti megfordítása előtti tájolással.

- 8. Nyomja meg az **OK** gombot.
- 9. Válassza ki a szükséges beállításokat.
- 10. Adja meg a nyomatok számát a kezelőpult számbillentyűzetén.
- 11. Az eredeti beszkenneléséhez nyomja meg a **Start** gombot a kezelőpulton.
- 12. A szkennelés befejezését követően távolítsa el az eredetit a dokuadagolóból vagy a dokuüvegről. A munka felkerül a feldolgozásra kész munkák listájára.
- 13. A Munkafolyamat képernyőn megjelenik az aktuális munka állapota. A Munkafolyamat képernyő bezárása után a munkák listájának megtekintéséhez és a munka állapotának ellenőrzéséhez nyomja meg a **Munkaállapot** gombot a készülék kezelőpultján.
- 14. Ha munkája továbbra is az Aktív munkák listában szerepel, akkor a készülék további erőforrásokat, például papírt vagy tűzőkapcsot igényel a munka befejezéséhez. A szükséges erőforrások azonosításához jelölje ki a munkát, majd válassza a **Részletek** gombot. Amint rendelkezésre állnak az erőforrások, a készülék kinyomtatja a munkát.

További információk

[Bejelentkezés az eszközre a felhasználói azonosító segítségével](#page-712-0) [Egy munka folyamatának és részleteinek megtekintése a Munkaállapot menü segítségével](#page-699-0)

# <span id="page-118-0"></span>A másolni kívánt eredeti méretének megadása

Amikor megnyomja a Start gombot a másoláshoz, a készülék beszkenneli az eredetiket, és átmenetileg eltárolja a képeket. Ezután a megadott beállításoknak megfelelően kinyomtatja a képeket.

Amennyiben a készüléken a Hitelesítés vagy számlázás funkció engedélyezve van, akkor előfordulhat, hogy a másolási funkció eléréséhez bejelentkezési adatokat kell megadnia. Az Eredeti mérete beállításokkal választhatja ki az eredetik méretének automatikus érzékelését, adhatja meg a vegyes méretű eredetik méreteit vagy a beszkennelt kép pontos méretét.

1. A dokumentumokat nyomtatott oldallal felfelé helyezze a dokuadagoló bemeneti tálcájába. Állítsa be úgy a vezetőt, hogy éppen csak érintse a dokumentumokat.

Vagy

Hajtsa fel a dokuadagolót. Helyezze a dokumentumot nyomtatott oldalával lefelé a dokuüvegre, és illessze a bal felső sarokban lévő nyílhoz. Hajtsa le a dokuadagolót.

- 2. Az összes korábbi beállítás törléséhez nyomja meg kétszer a kezelőpulton a **Mindent töröl** gombot, majd az összes korábbi programozási beállítás törléséhez válassza az érintőképernyőn a **Jóváhagyás** gombot.
- 3. Nyomja meg a **Szolgáltatások kezdőlap** gombot.
- 4. Az érintőképernyőn válassza a **Másolás** gombot. Megjelennek a másolási lehetőségek.
- 5. Válassza az **Elrendezés beállítása** fület.
- 6. Válassza az **Eredeti mérete** gombot.
- 7. Válassza ki a kívánt Eredeti mérete beállítást.
	- Az **Auto Detect (Auto érzékelés)** beállítással a gép automatikusan érzékeli a méretet; ez az alapbeállítás. Az érzékelt méretet a készülék egy szabványos papírmérethez igazítja.
	- Az **Előre beállított szkennelési terület** egy szabványos méretekből előzetesen összeállított lista alapján határozza meg a méretet. A lista a görgetősáv segítségével tekinthető meg.
	- Az **Egyedi szkennelési terület** segítségével egy megadott szkennelési területet lehet meghatározni, ez számlák szkennelésekor hasznos. Mérje meg az eredeti szélességét (X) és magasságát (Y), és írja be a méreteket a megfelelő mezőkbe.
	- A **Mixed Size Originals (Vegyes méretű eredetik)** különböző méretű oldalakat tartalmazó eredetik szkennelésére alkalmas. Az oldalak szélességének meg kell egyezni, például A4 (8,5 x 11") LEF és A3 (11 x 17") SEF; a további kombinációkat a gép érintőképernyőjén láthatja. A gép felismeri a dokumentumok méretét, és a kiválasztott kombinációnak megfelelően különböző kimeneteket állít elő.

Megjegyzés: Az Automatikus Kicsinyítés/nagyítás opció és egy megadott Papírkészlet választásakor az összes kép a megadott papírmérethez lesz kicsinyítve vagy nagyítva. Az Auto papírkészlet választása esetén a kimeneten vegyes méretű papírméretek jelennek meg.

Megjegyzés: Az SEF jelentése "rövid széllel adagolt" (amikor a papír berendezésbe történő adagolásakor a papír rövid széle a bevezető él). Az LEF jelentése "hosszú széllel adagolt" (amikor a papír adagolása a tájolásnak megfelelően a papír hosszú élével történik).

- 8. Nyomja meg az **OK** gombot.
- 9. Válassza ki a szükséges beállításokat.
- 10. Adja meg a nyomatok számát a kezelőpult számbillentyűzetén.
- 11. Az eredeti beszkenneléséhez nyomja meg a **Start** gombot a kezelőpulton.
- 12. A szkennelés befejezését követően távolítsa el az eredetit a dokuadagolóból vagy a dokuüvegről. A munka felkerül a feldolgozásra kész munkák listájára.
- 13. A Munkafolyamat képernyőn megjelenik az aktuális munka állapota. A Munkafolyamat képernyő bezárása után a munkák listájának megtekintéséhez és a munka állapotának ellenőrzéséhez nyomja meg a **Munkaállapot** gombot a készülék kezelőpultján.
- 14. Ha munkája továbbra is az Aktív munkák listában szerepel, akkor a készülék további erőforrásokat, például papírt vagy tűzőkapcsot igényel a munka befejezéséhez. A szükséges erőforrások azonosításához jelölje ki a munkát, majd válassza a **Részletek** gombot. Amint rendelkezésre állnak az erőforrások, a készülék kinyomtatja a munkát.

[Bejelentkezés az eszközre a felhasználói azonosító segítségével](#page-712-0) [Egy munka folyamatának és részleteinek megtekintése a Munkaállapot menü segítségével](#page-699-0)

# Könyvoldalak másolása

Amikor megnyomja a Start gombot a másoláshoz, a készülék beszkenneli az eredetiket, és átmenetileg eltárolja a képeket. Ezután a megadott beállításoknak megfelelően kinyomtatja a képeket.

Amennyiben a készüléken a Hitelesítés vagy számlázás funkció engedélyezve van, akkor előfordulhat, hogy a másolási funkció eléréséhez bejelentkezési adatokat kell megadnia.

A Könyv opciók használatával adhatja meg, hogy egy könyv vagy kötött eredeti mely oldalait kívánja szkennelni.

A készülék szkennelés közben azonosítja az eredeti oldalait. Ha az oldalakon fekete vagy sötét keret található, akkor a készülék azt feltételezi, hogy az oldalak a valóságosnál kisebbek. Ennek elkerülése érdekében az Eredeti mérete beállítás Egyedi szkennelési terület funkciója segítségével adja meg az oldal pontos méretét.

A Munkaegyesítés - Összetett munka funkcióval a kötött dokumentum több oldalából befejezett szetteket készíthet.

Megjegyzés: Kötött eredetik szkennelésekor ne csukja le a dokuadagolót (az adagoló lecsukása a könyv, a dokuadagoló vagy mindkettő sérülését okozhatja).

- 1. Helyezze a könyvet a dokuüveg bal felső sarkába.
- 2. Az összes korábbi beállítás törléséhez nyomja meg kétszer a kezelőpulton a **Mindent töröl** gombot, majd az összes korábbi programozási beállítás törléséhez válassza az érintőképernyőn a **Jóváhagyás** gombot.
- 3. Nyomja meg a **Szolgáltatások kezdőlap** gombot.
- 4. Az érintőképernyőn válassza a **Másolás** gombot. Megjelennek a másolási lehetőségek.
- 5. Válassza az **Elrendezés beállítása** fület.
- 6. Ha a kinyitott állapotú könyv nem szabványos papírméretű, akkor az Eredeti mérete beállítás segítségével kézzel adja meg a helyes méretet.
	- Válassza az **Eredeti mérete** gombot.
	- Válassza ki a kívánt Eredeti mérete beállítást.
		- Az **Egyedi szkennelési terület** segítségével egy megadott szkennelési területet lehet meghatározni, ez számlák szkennelésekor hasznos. Mérje meg az eredeti szélességét (X) és magasságát (Y), és írja be a méreteket a megfelelő mezőkbe.

Megjegyzés: Az SEF jelentése "rövid széllel adagolt" (amikor a papír berendezésbe történő adagolásakor a papír rövid széle a bevezető él). Az LEF jelentése "hosszú széllel adagolt" (amikor a papír adagolása a tájolásnak megfelelően a papír hosszú élével történik).

- Nyomja meg az **OK** gombot.
- 7. Válassza a **Könyvmásolás** gombot.
- 8. A könyv gerincéről reprodukált nem kívánt foltok elkerülése érdekében válassza ki a kívánt Könyvmásolás beállítást a könyv képének közepén lévő terület törléséhez.
	- **Ki**: nincs a kimenetből törölni kívánt kötési szél.
	- **Mindkét oldal**: mindkét oldalt beszkenneli, a könyv bal oldalával kezdve. A nyilakkal adja meg a könyv képének közepéről törölni kívánt 0 és 50 mm (0–2") közötti méretet.
- **Csak bal oldal**: csak a bal oldalt szkenneli be. A nyilakkal adja meg a könyv képének jobb oldaláról törölni kívánt 0 és 25 mm (0–1") közötti méretet.
- **Csak jobb oldal**: csak a jobb oldalt szkenneli be. A nyilakkal adja meg a könyv képének bal oldaláról törölni kívánt 0 és 25 mm (0–1") közötti méretet.
- 9. Nyomja meg az **OK** gombot.
- 10. Válassza ki a szükséges beállításokat.
- 11. Adja meg a nyomatok számát a kezelőpult számbillentyűzetén.
- 12. Az eredeti beszkenneléséhez nyomja meg a **Start** gombot a kezelőpulton.
- 13. Ha a szkennelés befejeződött, vegye le a könyvet a dokuüvegről. A munka felkerül a feldolgozásra kész munkák listájára.
- 14. A Munkafolyamat képernyőn megjelenik az aktuális munka állapota. A Munkafolyamat képernyő bezárása után a munkák listájának megtekintéséhez és a munka állapotának ellenőrzéséhez nyomja meg a **Munkaállapot** gombot a készülék kezelőpultján.
- 15. Ha munkája továbbra is az Aktív munkák listában szerepel, akkor a készülék további erőforrásokat, például papírt vagy tűzőkapcsot igényel a munka befejezéséhez. A szükséges erőforrások azonosításához jelölje ki a munkát, majd válassza a **Részletek** gombot. Amint rendelkezésre állnak az erőforrások, a készülék kinyomtatja a munkát.

[Több oldal- vagy szegmensbeállításból álló másolási munka felépítése](#page-146-0) [Bejelentkezés az eszközre a felhasználói azonosító segítségével](#page-712-0) [Egy munka folyamatának és részleteinek megtekintése a Munkaállapot menü segítségével](#page-699-0) [A másolni kívánt eredeti méretének megadása](#page-118-0)

# <span id="page-121-0"></span>A Képeltolás funkció használata a másolási kép áthelyezéséhez

Amikor megnyomja a Start gombot a másoláshoz, a készülék beszkenneli az eredetiket, és átmenetileg eltárolja a képeket. Ezután a megadott beállításoknak megfelelően kinyomtatja a képeket.

Amennyiben a készüléken a Hitelesítés vagy számlázás funkció engedélyezve van, akkor előfordulhat, hogy a másolási funkció eléréséhez bejelentkezési adatokat kell megadnia.

A Képeltolás beállítással mozgathatja el a képet a kimeneti oldalon. Ez akkor hasznos, ha a kimenet kötést igényel, mivel lehetőség van a kép balra vagy jobbra történő eltolására, elegendő helyet hagyva a kötés számára.

1. A dokumentumokat nyomtatott oldallal felfelé helyezze a dokuadagoló bemeneti tálcájába. Állítsa be úgy a vezetőt, hogy éppen csak érintse a dokumentumokat.

Vagy

- 2. Az összes korábbi beállítás törléséhez nyomja meg kétszer a kezelőpulton a **Mindent töröl** gombot, majd az összes korábbi programozási beállítás törléséhez válassza az érintőképernyőn a **Jóváhagyás** gombot.
- 3. Nyomja meg a **Szolgáltatások kezdőlap** gombot.
- 4. Az érintőképernyőn válassza a **Másolás** gombot. Megjelennek a másolási lehetőségek.
- 5. Válassza az **Elrendezés beállítása** fület.
- 6. Válassza a **Képeltolás** gombot.
- 7. Válassza ki a kívánt Képeltolás beállítást.
	- **Ki**: megszünteti az esetleges korábbi Képeltolás beállításokat. Ez a beállítási lehetőség akkor hasznos, ha összetett munkát állít be, és a többi beállítás törlése nélkül kívánja a képeltolási beállításokat visszavonni.
	- **Margóeltolás**: fel/le, illetve balra/jobbra mozgatja a képet az oldalon, nagyobb vagy kisebb margót biztosítva. A nyilakkal adja meg a kívánt eltolást. Az eltolás mértéke 1 mmes (0,1") fokozatokban állítható, egészen 50 mm (2,0") értékig. Kétoldalas másolás esetén kétféle opció áll rendelkezésre.
	- A második oldal margójának beállítása az első oldal margójától függetlenül.
	- Jelölje be az **1. oldal tükrözése** jelölőnégyzetet, ha azt szeretné, hogy a 2. oldal eltolása az 1. oldalhoz beállított eltolás tükrözése legyen.
	- **Auto középre**: automatikusan középre helyezi a szkennelt képet a kimeneti papíron. A hatékony működés érdekében az eredetinek kisebbnek kell lennie, mint a kiválasztott kimeneti hordozó, vagy a képet kicsinyíteni kell.
	- Az Előbeállítások menüvel a gyakran használt képeltolási értékeket állíthatja be. Rendszeradminisztrátora módosíthatja az előbeállított értékeket. Az előre beállított opció kiválasztását követően az érték a nyilakkal szerkeszthető. Az eltolás mértéke 1 mm-es (0,1") fokozatokban állítható, egészen 50 mm (2,0") értékig. Kétoldalas másolás esetén kétféle beállítás áll rendelkezésre.
	- A második oldal margójának beállítása az első oldal margójától függetlenül.
	- Jelölje be az **1. oldal tükrözése** jelölőnégyzetet, ha azt szeretné, hogy a 2. oldal eltolása az 1. oldalhoz beállított eltolás tükrözése legyen.
- 8. Nyomja meg az **OK** gombot.
- 9. Válassza ki a szükséges beállításokat.
- 10. Adja meg a nyomatok számát a kezelőpult számbillentyűzetén.
- 11. Az eredeti beszkenneléséhez nyomja meg a **Start** gombot a kezelőpulton.
- 12. A szkennelés befejezését követően távolítsa el az eredetit a dokuadagolóból vagy a dokuüvegről. A munka felkerül a feldolgozásra kész munkák listájára.
- 13. A Munkafolyamat képernyőn megjelenik az aktuális munka állapota. A Munkafolyamat képernyő bezárása után a munkák listájának megtekintéséhez és a munka állapotának ellenőrzéséhez nyomja meg a **Munkaállapot** gombot a készülék kezelőpultján.
- 14. Ha munkája továbbra is az Aktív munkák listában szerepel, akkor a készülék további erőforrásokat, például papírt vagy tűzőkapcsot igényel a munka befejezéséhez. A szükséges erőforrások azonosításához jelölje ki a munkát, majd válassza a **Részletek** gombot. Amint rendelkezésre állnak az erőforrások, a készülék kinyomtatja a munkát.

[Bejelentkezés az eszközre a felhasználói azonosító segítségével](#page-712-0) [Rendszergazda elérhetőségeinek megtekintése az Internet Services segítségével](#page-671-0) [Egy munka folyamatának és részleteinek megtekintése a Munkaállapot menü segítségével](#page-699-0)

# Szélek törlése a másolatokról

Amikor megnyomja a Start gombot a másoláshoz, a készülék beszkenneli az eredetiket, és átmenetileg eltárolja a képeket. Ezután a megadott beállításoknak megfelelően kinyomtatja a képeket.

Amennyiben a készüléken a Hitelesítés vagy számlázás funkció engedélyezve van, akkor előfordulhat, hogy a másolási funkció eléréséhez bejelentkezési adatokat kell megadnia. A Széltörlés beállításokkal úgy adhatja meg a szkennelési területet, hogy a dokumentumnak csak egy adott része legyen beszkennelve. Ez az eredetin lévő, lyukasztás vagy tűzés okozta foltok eltávolításához hasznos.

1. A dokumentumokat nyomtatott oldallal felfelé helyezze a dokuadagoló bemeneti tálcájába. Állítsa be úgy a vezetőt, hogy éppen csak érintse a dokumentumokat.

Vaav

Hajtsa fel a dokuadagolót. Helyezze a dokumentumot nyomtatott oldalával lefelé a dokuüvegre, és illessze a bal felső sarokban lévő nyílhoz. Hajtsa le a dokuadagolót.

- 2. Az összes korábbi beállítás törléséhez nyomja meg kétszer a kezelőpulton a **Mindent töröl** gombot, majd az összes korábbi programozási beállítás törléséhez válassza az érintőképernyőn a **Jóváhagyás** gombot.
- 3. Nyomja meg a **Szolgáltatások kezdőlap** gombot.
- 4. Az érintőképernyőn válassza a **Másolás** gombot. Megjelennek a másolási lehetőségek.
- 5. Válassza az **Elrendezés beállítása** fület.
- 6. Válassza a **Széltörlés** gombot.
- 7. Válassza ki a kívánt Széltörlés beállítást.
	- **Összes szél**: minden szélből egyenlő mennyiséget töröl. A nyilakkal állítsa be a törölni kívánt mennyiséget 3 mm (0,1") és 50 mm (2,0") között, vagy válassza a beviteli mezőt, és a számbillentyűzet segítségével írja be a kívánt értéket.
	- **Egyedi szélek**: lehetővé teszi eltérő mennyiségek törlését az egyes széleknél, mind az első, mint a második oldalakon. A nyilakkal állítsa be a törölni kívánt mennyiséget 3 mm (0,1") és 50 mm (2,0") között, vagy válassza a megfelelő beviteli mezőt, és a számbillentyűzet segítségével írja be a kívánt értéket.
		- Válassza az **1. oldal** gombot.
		- Jelölje be a **Felső, Alsó, Jobb és Bal** jelölőnégyzetet igény szerint, és a nyílgombokkal állítsa be a törlendő mennyiséget a 3 mm és 50 mm közötti tartományban, vagy használja a számbillentyűzetet a kívánt érték megadásához.

### **Vagy**

- Válassza a **2. oldal** gombot.
- Jelölje be a **Felső, Alsó, Jobb és Bal** jelölőnégyzetet igény szerint, és a nyílgombokkal állítsa be a törlendő mennyiséget a 3 mm és 50 mm közötti tartományban, vagy használja a számbillentyűzetet a kívánt érték megadásához.

#### **Vagy**

- Jelölje be az **1. oldal tükrözése** jelölőnégyzetet az 1. oldal beállításainak 2. oldalra tükrözéséhez. Az oldal tájolásától függően előfordulhat, hogy a jobb és a bal oldal, illetve a felső és alsó rész beállítása felcserélődik.
- Az Előbeállítások lista elemeinek segítségével olyan gyakran alkalmazott széltörlési beállításokat használhat, mint például a Lyukasztás törlése vagy a Fejléc/lábléc törlése. A rendszergazda módosíthatja az előre beállított értékeket. Az előbeállított széltörlési beállítások értéke a kiválasztást követően szerkeszthető.
	- Válassza az **1. oldal** gombot.
	- Jelölje be a **Felső, Alsó, Jobb és Bal** jelölőnégyzetet igény szerint, és a nyílgombokkal állítsa be a törlendő mennyiséget a 3 mm és 50 mm közötti tartományban, vagy használja a számbillentyűzetet a kívánt érték megadásához.

#### **Vagy**

- Válassza a **2. oldal** gombot.

- Jelölje be a **Felső, Alsó, Jobb és Bal** jelölőnégyzetet igény szerint, és a nyílgombokkal állítsa be a törlendő mennyiséget a 3 mm és 50 mm közötti tartományban, vagy használja a számbillentyűzetet a kívánt érték megadásához.

#### **Vagy**

- Jelölje be az **1. oldal tükrözése** jelölőnégyzetet az 1. oldal beállításainak 2. oldalra tükrözéséhez. Az oldal tájolásától függően előfordulhat, hogy a jobb és a bal oldal, illetve a felső és alsó rész beállítása felcserélődik.
- 8. Nyomja meg az **OK** gombot.
- 9. Válassza ki a szükséges beállításokat.
- 10. Adja meg a nyomatok számát a kezelőpult számbillentyűzetén.
- 11. Az eredeti beszkenneléséhez nyomja meg a **Start** gombot a kezelőpulton.
- 12. A szkennelés befejezését követően távolítsa el az eredetit a dokuadagolóból vagy a dokuüvegről. A munka felkerül a feldolgozásra kész munkák listájára.
- 13. A Munkafolyamat képernyőn megjelenik az aktuális munka állapota. A Munkafolyamat képernyő bezárása után a munkák listájának megtekintéséhez és a munka állapotának ellenőrzéséhez nyomja meg a **Munkaállapot** gombot a készülék kezelőpultján.
- 14. Ha munkája továbbra is az Aktív munkák listában szerepel, akkor a készülék további erőforrásokat, például papírt vagy tűzőkapcsot igényel a munka befejezéséhez. A szükséges erőforrások azonosításához jelölje ki a munkát, majd válassza a **Részletek** gombot. Amint rendelkezésre állnak az erőforrások, a készülék kinyomtatja a munkát.

#### További információk

[Bejelentkezés az eszközre a felhasználói azonosító segítségével](#page-712-0) [Rendszergazda elérhetőségeinek megtekintése az Internet Services segítségével](#page-671-0) [Egy munka folyamatának és részleteinek megtekintése a Munkaállapot menü segítségével](#page-699-0)

# Másolatok készítése a Képátváltás funkció használatával

Amikor megnyomja a Start gombot a másoláshoz, a készülék beszkenneli az eredetiket, és átmenetileg eltárolja a képeket. Ezután a megadott beállításoknak megfelelően kinyomtatja a képeket.

Amennyiben a készüléken a Hitelesítés vagy számlázás funkció engedélyezve van, akkor előfordulhat, hogy a másolási funkció eléréséhez bejelentkezési adatokat kell megadnia.

A Képátváltás beállításokkal tükörképet vagy negatív képet készíthet. Ez a funkció jelentős mennyiségű sötét háttérrel vagy világos szöveggel rendelkező eredetik esetén hasznos.

1. A dokumentumokat nyomtatott oldallal felfelé helyezze a dokuadagoló bemeneti tálcájába. Állítsa be úgy a vezetőt, hogy éppen csak érintse a dokumentumokat.

Vagy

- 2. Az összes korábbi beállítás törléséhez nyomja meg kétszer a kezelőpulton a **Mindent töröl** gombot, majd az összes korábbi programozási beállítás törléséhez válassza az érintőképernyőn a **Jóváhagyás** gombot.
- 3. Nyomja meg a **Szolgáltatások kezdőlap** gombot.
- 4. Az érintőképernyőn válassza a **Másolás** gombot. Megjelennek a másolási lehetőségek.
- 5. Válassza az **Elrendezés beállítása** fület.
- 6. Válassza a **Képátváltás** gombot.
- 7. Válassza ki a kívánt Tükörkép beállítást.
	- A **Normál kép** beállítás az eredetinek megfelelő képet eredményez.
	- A **Tükörkép** beállítás megfordítja az eredeti képet, annak tükörképét hozva létre.
- 8. Válassza ki a kívánt Negatív kép beállítást.
	- A **Pozitív kép** beállítás az eredetinek megfelelő képet eredményez.
	- A **Negatív kép** az eredeti kép sötét részeit világossá, a világosakat sötétté teszi.
- 9. Nyomja meg az **OK** gombot.
- 10. Válassza ki a szükséges beállításokat.
- 11. Adja meg a nyomatok számát a kezelőpult számbillentyűzetén.
- 12. Az eredeti beszkenneléséhez nyomja meg a **Start** gombot a kezelőpulton.
- 13. A szkennelés befejezését követően távolítsa el az eredetit a dokuadagolóból vagy a dokuüvegről. A munka felkerül a feldolgozásra kész munkák listájára.
- 14. A Munkafolyamat képernyőn megjelenik az aktuális munka állapota. A Munkafolyamat képernyő bezárása után a munkák listájának megtekintéséhez és a munka állapotának ellenőrzéséhez nyomja meg a **Munkaállapot** gombot a készülék kezelőpultján.
- 15. Ha munkája továbbra is az Aktív munkák listában szerepel, akkor a készülék további erőforrásokat, például papírt vagy tűzőkapcsot igényel a munka befejezéséhez. A szükséges erőforrások azonosításához jelölje ki a munkát, majd válassza a **Részletek** gombot. Amint rendelkezésre állnak az erőforrások, a készülék kinyomtatja a munkát.

[Bejelentkezés az eszközre a felhasználói azonosító segítségével](#page-712-0) [Egy munka folyamatának és részleteinek megtekintése a Munkaállapot menü segítségével](#page-699-0)

# Kimeneti formátum

# <span id="page-125-0"></span>Füzet készítése a másolatokból

Amikor megnyomja a Start gombot a másoláshoz, a készülék beszkenneli az eredetiket, és átmenetileg eltárolja a képeket. Ezután a megadott beállításoknak megfelelően kinyomtatja a képeket.

Amennyiben a készüléken a Hitelesítés vagy számlázás funkció engedélyezve van, akkor előfordulhat, hogy a másolási funkció eléréséhez bejelentkezési adatokat kell megadnia.

A Füzetkészítés opcióval füzeteket készíthet az egy- vagy kétoldalas eredetikből. A készülék beszkenneli az eredetiket, majd automatikusan lekicsinyítheti és megfelelő sorrendbe rendezheti a képeket a választott másolópapíron, füzetet hozva létre a szett félbehajtásakor. Lehetőség van automatikusan fedőlapot beilleszteni a füzethez.

Ha készüléke rendelkezik Füzetkészítővel, akkor a Füzetkészítés funkció használatával automatikusan készíthet hajtogatott és tűzött füzeteket.

1. A dokumentumokat nyomtatott oldallal felfelé helyezze a dokuadagoló bemeneti tálcájába. Állítsa be úgy a vezetőt, hogy éppen csak érintse a dokumentumokat.

Vagy

Hajtsa fel a dokuadagolót. Helyezze a dokumentumot nyomtatott oldalával lefelé a dokuüvegre, és illessze a bal felső sarokban lévő nyílhoz. Hajtsa le a dokuadagolót.

- 2. Az összes korábbi beállítás törléséhez nyomja meg kétszer a kezelőpulton a **Mindent töröl** gombot, majd az összes korábbi programozási beállítás törléséhez válassza az érintőképernyőn a **Jóváhagyás** gombot.
- 3. Nyomja meg a **Szolgáltatások kezdőlap** gombot.
- 4. Az érintőképernyőn válassza a **Másolás** gombot. Megjelennek a másolási lehetőségek.
- 5. Válassza a **Kimeneti formátum** fület.
- 6. Válassza a **Füzetkészítés** gombot.
- 7. Válassza a **Be** gombot.

Megjegyzés: Ha a **Papírkészlet** értéke **Automatikus papírválasztás**, megjelenik a Papírbeállítások ütközése képernyő. Válassza ki a kívánt papírtálcát, majd válassza az **OK** gombot.

- 8. Válassza ki a szükséges Eredeti bemenet opciót.
	- Egyoldalas eredetik
	- Kétoldalas eredetik
	- Kétoldalas, 2. oldal elforgatása
- 9. Állítsa be a munkához szükséges papírkészletet. Amennyiben tűzésre és/vagy hajtogatásra van szükség, Rövid széllel adagolt (SEF) papírkészletet kell választani.

Megjegyzés: Az SEF jelentése "rövid széllel adagolt" (amikor a papír berendezésbe történő adagolásakor a papír rövid széle a bevezető él). Az LEF jelentése "hosszú széllel adagolt" (amikor a papír adagolása a tájolásnak megfelelően a papír hosszú élével történik).

10. Válassza ki a befejezett kimenethez szükséges Olvasási sorrend beállítást, amely **Balról jobbra** vagy **Jobbról balra** lehet.

Megjegyzés: Ezt az opciót rendszeradminisztrátorának kell elérhetővé tennie.

- 11. Ha a készülék rendelkezik füzetkészítővel, akkor válassza ki a kívánt utómunkálati beállítást.
	- **Hajtogatás és tűzés**: A középső margó mentén tűzi és hajtogatja a kimenetet, füzetet hozva létre.
	- **Csak hajtogatás**: A középső margó mentén hajtogatja a kimenetet, így füzetet hoz létre.
- 12. Nyomja meg az **OK** gombot.
- 13. Válassza ki a szükséges beállításokat.
- 14. Adja meg a nyomatok számát a kezelőpult számbillentyűzetén.
- 15. Az eredeti beszkenneléséhez nyomja meg a **Start** gombot a kezelőpulton.
- 16. A szkennelés befejezését követően távolítsa el az eredetit a dokuadagolóból vagy a dokuüvegről. A munka felkerül a feldolgozásra kész munkák listájára.
- 17. A Munkafolyamat képernyőn megjelenik az aktuális munka állapota. A Munkafolyamat képernyő bezárása után a munkák listájának megtekintéséhez és a munka állapotának ellenőrzéséhez nyomja meg a **Munkaállapot** gombot a készülék kezelőpultján.

18. Ha munkája továbbra is az Aktív munkák listában szerepel, akkor a készülék további erőforrásokat, például papírt vagy tűzőkapcsot igényel a munka befejezéséhez. A szükséges erőforrások azonosításához jelölje ki a munkát, majd válassza a **Részletek** gombot. Amint rendelkezésre állnak az erőforrások, a készülék kinyomtatja a munkát.

További információk [Papírkészlet beállítása a másolatokhoz](#page-97-0) [Bejelentkezés az eszközre a felhasználói azonosító segítségével](#page-712-0) [Egy munka folyamatának és részleteinek megtekintése a Munkaállapot menü segítségével](#page-699-0) [Fedőlapok hozzáadása a másolatokhoz](#page-128-0)

# Speciális lapok

## **Speciális lapok beállítás választása a másolatokhoz**

Amikor megnyomja a Start gombot a másoláshoz, a készülék beszkenneli az eredetiket, és átmenetileg eltárolja a képeket. Ezután a megadott beállításoknak megfelelően kinyomtatja a képeket.

Amennyiben a készüléken a Hitelesítés vagy számlázás funkció engedélyezve van, akkor előfordulhat, hogy a másolási funkció eléréséhez bejelentkezési adatokat kell megadnia.

A Speciális lapok opciók használatával professzionális megjelenést kölcsönözhet dokumentumának, például fedőlapok vagy másmilyen papírra nyomtatott lapok beillesztésével.

A Fedőlapok opció használatával üres vagy nyomtatott lapokat illeszthet a szett elejére, hátuljára vagy elejére és hátuljára. Ezzel az opcióval lehet füzethez is fedőlapot adni. A fedőlapokhoz tartozó hordozók eltérhetnek a munka többi részétől.

A Fejezet kezdete beállítás biztosítja, hogy az adott fejezet eleje a papír jobb vagy bal oldalára kerüljön, szükség esetén üres lap automatikus beillesztésével.

A Betétlapok opcióval eltérő hordozójú üres lapokat illeszthet a dokumentumba, vagy eltérő hordozóra nyomtatott lapokat adhat meg. A betétlapokhoz legfeljebb két hordozóforrás használható. Üres lapok beillesztése esetén egy üres lapot kell az eredeti dokumentumba a megfelelő helyre beilleszteni.

Ha beillesztőtálcával felszerelt finiserrel rendelkezik, akkor a betétlapokat erről a tálcáról adagolhatja. A beillesztőbe helyezett hordozó nem része a nyomtatási folyamatnak, ezért nincs szükség üres lapok beillesztésére az eredeti dokumentumban. A betétlapok oldalszámainak megadásakor a betétlapokat a rendszer oldalként számolja.

A Kivételek funkcióval állíthat be eltérő papírforrást egy oldaltartomány számára. Például egy oktatási anyag Tesztlap oldalait eltérő színű papírra nyomtathatja.

1. A dokumentumokat nyomtatott oldallal felfelé helyezze a dokuadagoló bemeneti tálcájába. Állítsa be úgy a vezetőt, hogy éppen csak érintse a dokumentumokat.

Vagy

Hajtsa fel a dokuadagolót. Helyezze a dokumentumot nyomtatott oldalával lefelé a dokuüvegre, és illessze a bal felső sarokban lévő nyílhoz. Hajtsa le a dokuadagolót.

2. Az összes korábbi beállítás törléséhez nyomja meg kétszer a kezelőpulton a **Mindent töröl** gombot, majd az összes korábbi programozási beállítás törléséhez válassza az érintőképernyőn a **Jóváhagyás** gombot.

- 3. Nyomja meg a **Szolgáltatások kezdőlap** gombot.
- 4. Az érintőképernyőn válassza a **Másolás** gombot. Megjelennek a másolási lehetőségek.
- 5. Szükség esetén válassza a **Másolás** fület. A Másolás szolgáltatás megnyitásakor általában ez az aktív fül.
- 6. Állítsa be a munka fő részéhez szükséges papírkészletet.
- 7. Válassza a **Kimeneti formátum** fület.
- 8. Válassza a **Speciális oldalak** gombot.
- 9. Válassza ki a kívánt Speciális oldalak beállítást.
	- **Fedőlapok**: üres vagy nyomtatott lapok hozzáadása a kimenethez.
	- **Fejezet kezdete**: biztosítja, hogy egy fejezet a lap jobb vagy bal oldalán kezdődjön.
	- **Betétlapok**: eltérő hordozójú üres lapot ad a dokumentumhoz.
	- **Kivételek**: eltérő papírforrást állít be egy megadott oldaltartományban.

Megjegyzés: Ha a **Papírkészlet** értéke **Automatikus papírválasztás**, megjelenik a Papírbeállítások ütközése képernyő. Válassza ki a kívánt papírtálcát, majd válassza az **OK** gombot.

- 10. Nyomja meg az **OK** gombot.
- 11. Válassza ki a szükséges beállításokat.
- 12. Adja meg a nyomatok számát a kezelőpult számbillentyűzetén.
- 13. Az eredeti beszkenneléséhez nyomja meg a **Start** gombot a kezelőpulton.
- 14. A szkennelés befejezését követően távolítsa el az eredetit a dokuadagolóból vagy a dokuüvegről. A munka felkerül a feldolgozásra kész munkák listájára.
- 15. A Munkafolyamat képernyőn megjelenik az aktuális munka állapota. A Munkafolyamat képernyő bezárása után a munkák listájának megtekintéséhez és a munka állapotának ellenőrzéséhez nyomja meg a **Munkaállapot** gombot a készülék kezelőpultján.
- 16. Ha munkája továbbra is az Aktív munkák listában szerepel, akkor a készülék további erőforrásokat, például papírt vagy tűzőkapcsot igényel a munka befejezéséhez. A szükséges erőforrások azonosításához jelölje ki a munkát, majd válassza a **Részletek** gombot. Amint rendelkezésre állnak az erőforrások, a készülék kinyomtatja a munkát.

További információk

[Fedőlapok hozzáadása a másolatokhoz](#page-128-0) [Fejezet kezdete szakaszok hozzáadása a másolatokhoz](#page-130-0) [Betétlapok hozzáadása a másolási szettekhez](#page-131-0) [Kivételek kiválasztása a másolási szetteken belül](#page-133-0) [Bejelentkezés az eszközre a felhasználói azonosító segítségével](#page-712-0) [Egy munka folyamatának és részleteinek megtekintése a Munkaállapot menü segítségével](#page-699-0)

### <span id="page-128-0"></span>**Fedőlapok hozzáadása a másolatokhoz**

Amikor megnyomja a Start gombot a másoláshoz, a készülék beszkenneli az eredetiket, és átmenetileg eltárolja a képeket. Ezután a megadott beállításoknak megfelelően kinyomtatja a képeket.

Amennyiben a készüléken a Hitelesítés vagy számlázás funkció engedélyezve van, akkor előfordulhat, hogy a másolási funkció eléréséhez bejelentkezési adatokat kell megadnia. A Fedőlapok opció használatával üres vagy nyomtatott lapokat illeszthet a szett elejére, hátuljára vagy elejére és hátuljára. Ezzel az opcióval lehet füzethez is fedőlapot adni. A fedőlapokhoz tartozó hordozók eltérhetnek a munka többi részétől.

1. A dokumentumokat nyomtatott oldallal felfelé helyezze a dokuadagoló bemeneti tálcájába. Állítsa be úgy a vezetőt, hogy éppen csak érintse a dokumentumokat.

Vaav

Hajtsa fel a dokuadagolót. Helyezze a dokumentumot nyomtatott oldalával lefelé a dokuüvegre, és illessze a bal felső sarokban lévő nyílhoz. Hajtsa le a dokuadagolót.

- 2. Az összes korábbi beállítás törléséhez nyomja meg kétszer a kezelőpulton a **Mindent töröl** gombot, majd az összes korábbi programozási beállítás törléséhez válassza az érintőképernyőn a **Jóváhagyás** gombot.
- 3. Nyomja meg a **Szolgáltatások kezdőlap** gombot.
- 4. Az érintőképernyőn válassza a **Másolás** gombot. Megjelennek a másolási lehetőségek.
- 5. Szükség esetén válassza a **Másolás** fület. A Másolás szolgáltatás megnyitásakor általában ez az aktív fül.
- 6. Állítsa be a munka fő részéhez szükséges papírkészletet.
- 7. Töltse be a fedőlapként használni kívánt hordozót egy másik papírtálcába, ügyelve arra, hogy mérete és tájolása megegyezzen a munka fő részéhez használt hordozóéval.
- 8. Szükség esetén frissítse a Papírbeállítások képernyőt, majd a beállítások jóváhagyásához válassza a **Jóváhagyás** gombot.
- 9. Válassza a **Kimeneti formátum** fület.
- 10. Válassza a **Speciális oldalak** gombot.
- 11. Válassza a **Fedőlapok...** gombot.

Megjegyzés: Ha a **Papírkészlet** értéke **Automatikus papírválasztás**, megjelenik a Papírbeállítások ütközése képernyő. Válassza ki a kívánt papírtálcát, majd válassza az **OK** gombot.

- 12. Válassza ki a kívánt Fedőlapok beállítást. A fedőlapok lehetnek üresek, vagy tartalmazhatnak képeket.
	- **Ki**: törli a megadott beállításokat.
	- **Első és hátsó megegyezik**: üres vagy nyomtatott fedőlapot ad hozzá a dokumentum előlapjaként és hátlapjaként. A nyomtatási és papírkészlet-beállítások mindkét fedőlap esetén azonosak.
	- **Első és hátsó különbözik**: üres vagy nyomtatott fedőlapot ad hozzá a dokumentum előlapjaként és hátlapjaként. Az egyes fedőlapok nyomtatási és papírkészlet-beállításai külön adhatók meg.
	- **Csak első**: egy üres lapot vagy nyomtatott fedőlapot ad a dokumentum előlapjaként.
	- **Csak hátsó**: egy üres lapot vagy nyomtatott fedőlapot ad a dokumentum hátlapjaként.
- 13. Válassza ki a fedőlapok nyomtatási beállításait.
	- **Üres borító**: Üres lapot állít be fedőlapként.
	- **Nyomtatás az 1. oldalra**: A fedőlap első oldalára nyomtat képet.
	- **Nyomtatás a 2. oldalra**: A fedőlap második oldalára nyomtat képet. A második oldal képének elforgatásához jelölje be a **2. oldal elforgatva** beállítást.
	- **Nyomtatás mindkét oldalra** : A fedőlap mindkét oldalára nyomtat képet. A második oldal képének elforgatásához jelölje be a **2. oldal elforgatva** beállítást.
- 14. Válassza ki a kijelölt fedőlapokhoz szükséges papírkészletet. Szükség esetén válassza a **Tovább…** gombot a fő oldalon nem szereplő beállítások eléréséhez.
- 15. Nyomja meg az **OK** gombot.
- 16. Speciális lapok szerkesztéséhez vagy törléséhez válassza ki az adott bejegyzést a listában, majd válassza ki a menü megfelelő műveletét.
- 17. Nyomja meg az **OK** gombot.
- 18. Válassza ki a szükséges beállításokat.
- 19. Adja meg a nyomatok számát a kezelőpult számbillentyűzetén.
- 20. Az eredeti beszkenneléséhez nyomja meg a **Start** gombot a kezelőpulton.
- 21. A szkennelés befejezését követően távolítsa el az eredetit a dokuadagolóból vagy a dokuüvegről. A munka felkerül a feldolgozásra kész munkák listájára.
- 22. A Munkafolyamat képernyőn megjelenik az aktuális munka állapota. A Munkafolyamat képernyő bezárása után a munkák listájának megtekintéséhez és a munka állapotának ellenőrzéséhez nyomja meg a **Munkaállapot** gombot a készülék kezelőpultján.
- 23. Ha munkája továbbra is az Aktív munkák listában szerepel, akkor a készülék további erőforrásokat, például papírt vagy tűzőkapcsot igényel a munka befejezéséhez. A szükséges erőforrások azonosításához jelölje ki a munkát, majd válassza a **Részletek** gombot. Amint rendelkezésre állnak az erőforrások, a készülék kinyomtatja a munkát.

[Bejelentkezés az eszközre a felhasználói azonosító segítségével](#page-712-0) [7. tálca betöltése \(Betétlaptálca\)](#page-693-0) [Több oldal- vagy szegmensbeállításból álló másolási munka felépítése](#page-146-0) [Egy munka folyamatának és részleteinek megtekintése a Munkaállapot menü segítségével](#page-699-0) [Különböző típusú másolóanyagok betöltése](#page-696-0) [Az 1. tálca betöltése és a tálcabeállítások módosítása](#page-682-0)

- [A 2. tálca betöltése és a tálcabeállítások módosítása](#page-684-0)
- [3. tálca betöltése](#page-687-0)
- [4. tálca betöltése](#page-688-0)
- [5. tálca \(Kézitálca\) betöltése, valamint a tálcabeállítások módosítása](#page-690-0)
- [6. tálca betöltése](#page-692-0)

### <span id="page-130-0"></span>**Fejezet kezdete szakaszok hozzáadása a másolatokhoz**

Amikor megnyomja a Start gombot a másoláshoz, a készülék beszkenneli az eredetiket, és átmenetileg eltárolja a képeket. Ezután a megadott beállításoknak megfelelően kinyomtatja a képeket.

Amennyiben a készüléken a Hitelesítés vagy számlázás funkció engedélyezve van, akkor előfordulhat, hogy a másolási funkció eléréséhez bejelentkezési adatokat kell megadnia.

A Fejezet kezdete beállítás biztosítja, hogy az adott fejezet eleje a papír jobb vagy bal oldalára kerüljön, szükség esetén üres lap automatikus beillesztésével.

1. A dokumentumokat nyomtatott oldallal felfelé helyezze a dokuadagoló bemeneti tálcájába. Állítsa be úgy a vezetőt, hogy éppen csak érintse a dokumentumokat.

Vagy

Hajtsa fel a dokuadagolót. Helyezze a dokumentumot nyomtatott oldalával lefelé a dokuüvegre, és illessze a bal felső sarokban lévő nyílhoz. Hajtsa le a dokuadagolót.

2. Az összes korábbi beállítás törléséhez nyomja meg kétszer a kezelőpulton a **Mindent töröl** gombot, majd az összes korábbi programozási beállítás törléséhez válassza az érintőképernyőn a **Jóváhagyás** gombot.

- 3. Nyomja meg a **Szolgáltatások kezdőlap** gombot.
- 4. Az érintőképernyőn válassza a **Másolás** gombot. Megjelennek a másolási lehetőségek.
- 5. Szükség esetén válassza a **Másolás** fület. A Másolás szolgáltatás megnyitásakor általában ez az aktív fül.
- 6. Állítsa be a munka fő részéhez szükséges papírkészletet.
- 7. Válassza a **Kimeneti formátum** fület.
- 8. Válassza a **Speciális oldalak** gombot.
- 9. Válassza a **Fejezet kezdete...** gombot.

Megjegyzés: Ha a **Papírkészlet** értéke **Automatikus papírválasztás**, megjelenik a Papírbeállítások ütközése képernyő. Válassza ki a kívánt papírtálcát, majd válassza az **OK** gombot.

- 10. Válassza az **Oldalszám beviteli mezőt**, majd a számbillentyűzet segítségével írja be az eredeti dokumentumban azt az oldalszámot, ahol a fejezet kezdetét be kívánja állítani.
- 11. A Fejezet kezdete szakaszban válassza ki a kívánt beállítást.
	- **Jobb oldalon**: az új fejezetet egy jobb oldali lapon kezdi.
	- **Bal oldalon**: az új fejezetet egy bal oldali lapon kezdi.
- 12. Válassza a **Hozzáadás** gombot.
- 13. Ismételje az előbbi három lépést addig, amíg az összes fejezetet be nem állította.
- 14. A beírt adatok mentéséhez válassza a **Bezárás** gombot.
- 15. Speciális lapok szerkesztéséhez vagy törléséhez válassza ki az adott bejegyzést a listában, majd válassza ki a menü megfelelő műveletét.
- 16. Nyomja meg az **OK** gombot.
- 17. Válassza ki a szükséges beállításokat.
- 18. Adja meg a nyomatok számát a kezelőpult számbillentyűzetén.
- 19. Az eredeti beszkenneléséhez nyomja meg a **Start** gombot a kezelőpulton.
- 20. A szkennelés befejezését követően távolítsa el az eredetit a dokuadagolóból vagy a dokuüvegről. A munka felkerül a feldolgozásra kész munkák listájára.
- 21. A Munkafolyamat képernyőn megjelenik az aktuális munka állapota. A Munkafolyamat képernyő bezárása után a munkák listájának megtekintéséhez és a munka állapotának ellenőrzéséhez nyomja meg a **Munkaállapot** gombot a készülék kezelőpultján.
- 22. Ha munkája továbbra is az Aktív munkák listában szerepel, akkor a készülék további erőforrásokat, például papírt vagy tűzőkapcsot igényel a munka befejezéséhez. A szükséges erőforrások azonosításához jelölje ki a munkát, majd válassza a **Részletek** gombot. Amint rendelkezésre állnak az erőforrások, a készülék kinyomtatja a munkát.

További információk

[Bejelentkezés az eszközre a felhasználói azonosító segítségével](#page-712-0) [Egy munka folyamatának és részleteinek megtekintése a Munkaállapot menü segítségével](#page-699-0)

### <span id="page-131-0"></span>**Betétlapok hozzáadása a másolási szettekhez**

Amikor megnyomja a Start gombot a másoláshoz, a készülék beszkenneli az eredetiket, és átmenetileg eltárolja a képeket. Ezután a megadott beállításoknak megfelelően kinyomtatja a képeket.

Amennyiben a készüléken a Hitelesítés vagy számlázás funkció engedélyezve van, akkor előfordulhat, hogy a másolási funkció eléréséhez bejelentkezési adatokat kell megadnia.

A Betétlapok opcióval eltérő hordozójú üres lapokat illeszthet a dokumentumba, vagy eltérő hordozóra nyomtatott lapokat adhat meg. A betétlapokhoz legfeljebb két hordozóforrás használható. Üres lapok beillesztése esetén egy üres lapot kell az eredeti dokumentumba a megfelelő helyre beilleszteni.

Ha beillesztőtálcával felszerelt finiserrel rendelkezik, akkor a betétlapokat erről a tálcáról adagolhatja. A beillesztőbe helyezett hordozó nem része a nyomtatási folyamatnak, ezért nincs szükség üres lapok beillesztésére az eredeti dokumentumban. A betétlapok oldalszámainak megadásakor a betétlapokat a rendszer oldalként számolja.

1. A dokumentumokat nyomtatott oldallal felfelé helyezze a dokuadagoló bemeneti tálcájába. Állítsa be úgy a vezetőt, hogy éppen csak érintse a dokumentumokat.

Vagy

Hajtsa fel a dokuadagolót. Helyezze a dokumentumot nyomtatott oldalával lefelé a dokuüvegre, és illessze a bal felső sarokban lévő nyílhoz. Hajtsa le a dokuadagolót.

- 2. Az összes korábbi beállítás törléséhez nyomja meg kétszer a kezelőpulton a **Mindent töröl** gombot, majd az összes korábbi programozási beállítás törléséhez válassza az érintőképernyőn a **Jóváhagyás** gombot.
- 3. Nyomja meg a **Szolgáltatások kezdőlap** gombot.
- 4. Az érintőképernyőn válassza a **Másolás** gombot. Megjelennek a másolási lehetőségek.
- 5. Szükség esetén válassza a **Másolás** fület. A Másolás szolgáltatás megnyitásakor általában ez az aktív fül.
- 6. Állítsa be a munka fő részéhez szükséges papírkészletet.
- 7. Töltse be a betétlapként használni kívánt hordozót egy másik papírtálcába, ügyelve arra, hogy mérete és tájolása megegyezzen a munka fő részéhez használt hordozóéval.
- 8. Szükség esetén frissítse a Papírbeállítások képernyőt, majd a beállítások jóváhagyásához válassza a **Jóváhagyás** gombot.
- 9. Válassza a **Kimeneti formátum** fület.
- 10. Válassza a **Speciális oldalak** gombot.
- 11. Válassza a **Betétlapok...** gombot.

Megjegyzés: Ha a **Papírkészlet** értéke **Automatikus papírválasztás**, megjelenik a Papírbeállítások ütközése képernyő. Válassza ki a kívánt papírtálcát, majd válassza az **OK** gombot.

- 12. Használja a nyilakat, vagy válassza a **Betétlap példányszáma beviteli mezőt**, majd a számbillentyűzet segítségével adja meg a beilleszteni kívánt lapok számát.
- 13. Válassza az **Oldalszám után beviteli mezőt**, majd a számbillentyűzet segítségével írja be a betétlap oldalszámát.

Megjegyzés: Az oldalszámok a fizikai oldalszámokat jelentik, nem a dokumentumra nyomtatott oldalszámokat. Kétoldalas dokumentumok esetén a dokumentum minden lapja két oldalszámot tartalmaz, így a dokumentum minden oldalát számításba kell venni. Az opcionális Betétlaptálca használata esetén minden betétlap 1 oldalnak számít, a további betétlapok oldalszámainak beírásakor ezt figyelembe kell venni. A betétlapok beillesztővel történő adagolásához használja a Beillesztőtálcás adagolás opciót.

14. Válassza ki a beillesztéshez szükséges papírkészletet.

- Ha regiszterlapra van szükség, akkor győződjön meg arról, hogy a regiszterlapok a megfelelő sorrendben és mennyiségben vannak a munkához betöltve. Regiszterlapokra történő nyomtatáskor a Regisztereltolás beállításnál adja meg azt az eltolási távolságot, amely ahhoz szükséges, hogy a regiszterkép megfelelően legyen a fülre nyomtatva.
- 15. Válassza a **Hozzáadás** gombot.
- 16. Ismételje az előbbi négy lépést addig, amíg az összes betétlapot be nem állította.
- 17. A beírt adatok mentéséhez válassza a **Bezárás** gombot.
- 18. Speciális lapok szerkesztéséhez vagy törléséhez válassza ki az adott bejegyzést a listában, majd válassza ki a menü megfelelő műveletét.
- 19. Nyomja meg az **OK** gombot.
- 20. Válassza ki a szükséges beállításokat.
- 21. Adja meg a nyomatok számát a kezelőpult számbillentyűzetén.
- 22. Az eredeti beszkenneléséhez nyomja meg a **Start** gombot a kezelőpulton.
- 23. A szkennelés befejezését követően távolítsa el az eredetit a dokuadagolóból vagy a dokuüvegről. A munka felkerül a feldolgozásra kész munkák listájára.
- 24. A Munkafolyamat képernyőn megjelenik az aktuális munka állapota. A Munkafolyamat képernyő bezárása után a munkák listájának megtekintéséhez és a munka állapotának ellenőrzéséhez nyomja meg a **Munkaállapot** gombot a készülék kezelőpultján.
- 25. Ha munkája továbbra is az Aktív munkák listában szerepel, akkor a készülék további erőforrásokat, például papírt vagy tűzőkapcsot igényel a munka befejezéséhez. A szükséges erőforrások azonosításához jelölje ki a munkát, majd válassza a **Részletek** gombot. Amint rendelkezésre állnak az erőforrások, a készülék kinyomtatja a munkát.

[Bejelentkezés az eszközre a felhasználói azonosító segítségével](#page-712-0) [A Képeltolás funkció használata a másolási kép áthelyezéséhez](#page-121-0) [7. tálca betöltése \(Betétlaptálca\)](#page-693-0) [Több oldal- vagy szegmensbeállításból álló másolási munka felépítése](#page-146-0) [Egy munka folyamatának és részleteinek megtekintése a Munkaállapot menü segítségével](#page-699-0) [Az 1. tálca betöltése és a tálcabeállítások módosítása](#page-682-0) [A 2. tálca betöltése és a tálcabeállítások módosítása](#page-684-0) [3. tálca betöltése](#page-687-0) [4. tálca betöltése](#page-688-0) [5. tálca \(Kézitálca\) betöltése, valamint a tálcabeállítások módosítása](#page-690-0) [6. tálca betöltése](#page-692-0) [Különböző típusú másolóanyagok betöltése](#page-696-0)

### <span id="page-133-0"></span>**Kivételek kiválasztása a másolási szetteken belül**

Amikor megnyomja a Start gombot a másoláshoz, a készülék beszkenneli az eredetiket, és átmenetileg eltárolja a képeket. Ezután a megadott beállításoknak megfelelően kinyomtatja a képeket.

Amennyiben a készüléken a Hitelesítés vagy számlázás funkció engedélyezve van, akkor előfordulhat, hogy a másolási funkció eléréséhez bejelentkezési adatokat kell megadnia. A Kivételek funkcióval állíthat be eltérő papírforrást egy oldaltartomány számára. Például egy oktatási anyag Tesztlap oldalait eltérő színű papírra nyomtathatja.

1. A dokumentumokat nyomtatott oldallal felfelé helyezze a dokuadagoló bemeneti tálcájába. Állítsa be úgy a vezetőt, hogy éppen csak érintse a dokumentumokat.

Vagy

Hajtsa fel a dokuadagolót. Helyezze a dokumentumot nyomtatott oldalával lefelé a dokuüvegre, és illessze a bal felső sarokban lévő nyílhoz. Hajtsa le a dokuadagolót.

- 2. Az összes korábbi beállítás törléséhez nyomja meg kétszer a kezelőpulton a **Mindent töröl** gombot, majd az összes korábbi programozási beállítás törléséhez válassza az érintőképernyőn a **Jóváhagyás** gombot.
- 3. Nyomja meg a **Szolgáltatások kezdőlap** gombot.
- 4. Az érintőképernyőn válassza a **Másolás** gombot. Megjelennek a másolási lehetőségek.
- 5. Szükség esetén válassza a **Másolás** fület. A Másolás szolgáltatás megnyitásakor általában ez az aktív fül.
- 6. Állítsa be a munka fő részéhez szükséges papírkészletet.
- 7. Válassza a **Kimeneti formátum** fület.
- 8. Válassza a **Kivételek...** gombot.

Megjegyzés: Ha a **Papírkészlet** értéke **Automatikus papírválasztás**, megjelenik a Papírbeállítások ütközése képernyő. Válassza ki a kívánt papírtálcát, majd válassza az **OK** gombot.

- 9. Ezután válassza az Oldalszám mezőt, majd a számbillentyűzet segítségével írja be a kivétel tartományának kezdő és záró oldalszámait.
- 10. Szükség esetén válassza ki a kivételhez szükséges papírtálcát. Az egyes kivételtartományokhoz külön papírtálcák választhatók.
- 11. Válassza a **Hozzáadás** gombot.
- 12. Ismételje az előbbi három lépést addig, amíg az összes kivételt be nem állította.
- 13. A beírt adatok mentéséhez válassza a **Bezárás** gombot.
- 14. Speciális lapok szerkesztéséhez vagy törléséhez válassza ki az adott bejegyzést a listában, majd válassza ki a menü megfelelő műveletét.
- 15. Nyomja meg az **OK** gombot.
- 16. Válassza ki a szükséges beállításokat.
- 17. Adja meg a nyomatok számát a kezelőpult számbillentyűzetén.
- 18. Az eredeti beszkenneléséhez nyomja meg a **Start** gombot a kezelőpulton.
- 19. A Munkafolyamat képernyőn megjelenik az aktuális munka állapota. A Munkafolyamat képernyő bezárása után a munkák listájának megtekintéséhez és a munka állapotának ellenőrzéséhez nyomja meg a **Munkaállapot** gombot a készülék kezelőpultján.
- 20. Ha munkája továbbra is az Aktív munkák listában szerepel, akkor a készülék további erőforrásokat, például papírt vagy tűzőkapcsot igényel a munka befejezéséhez. A szükséges erőforrások azonosításához jelölje ki a munkát, majd válassza a **Részletek** gombot. Amint rendelkezésre állnak az erőforrások, a készülék kinyomtatja a munkát.
- 21. A szkennelés befejezését követően távolítsa el az eredetit a dokuadagolóból vagy a dokuüvegről. A munka felkerül a feldolgozásra kész munkák listájára.

#### További információk

[Bejelentkezés az eszközre a felhasználói azonosító segítségével](#page-712-0) [Egy munka folyamatának és részleteinek megtekintése a Munkaállapot menü segítségével](#page-699-0)

# Jegyzetek

# **A másolási jegyzetek beállításainak megadása**

Amikor megnyomja a Start gombot a másoláshoz, a készülék beszkenneli az eredetiket, és átmenetileg eltárolja a képeket. Ezután a megadott beállításoknak megfelelően kinyomtatja a képeket.

Amennyiben a készüléken a Hitelesítés vagy számlázás funkció engedélyezve van, akkor előfordulhat, hogy a másolási funkció eléréséhez bejelentkezési adatokat kell megadnia.

A Jegyzetek funkció lehetővé teszi megjegyzés, oldalszám, napi dátum vagy számozott pecsét hozzáadását a másolási kimenethez. A jegyzetbeállítások bérmelyikét vagy mindegyikét bejelölheti, és megadhatja, hogy ezek hol jelenjenek meg a másolási kimeneten. Kiválaszthatja a jegyzetek megjelenését, például a betűméretet.

Nem alkalmazható jegyzet fedőlapokon (első és hátsó), regisztereken, elválasztókon és üres fejezetkezdő oldalakon.

Az Oldalszámok beállítással automatikusan kinyomtathat egy oldalszámot az oldal egy megadott helyére. Az oldalszámok automatikusan egyesével növekednek. Kétoldalas másolási kimenet esetén az oldalszámot a készülék mindkét oldalra kinyomtatja, két oldalnak számolva.

A Megjegyzés funkcióval legfeljebb 50 alfanumerikus karaktert helyezhet el az oldal meghatározott pozíciójában. Lehetőség van egy meglévő megjegyzés módosítására, vagy új megjegyzés hozható létre.

A Dátum jegyzet segítségével elhelyezheti az aktuális dátumot az oldal megadott pozíciójában. A kinyomtatott dátum a készüléken beállított dátum. A naptárat rendszeradminisztrátora állítja be a készülék telepítésekor.

A Számozott pecsét opció segítségével tud számozott pecsétet az oldal megadott pozíciójában elhelyezni. A számozott pecsétet elsősorban jogi és üzleti területen használják, és egy előtag (például esetszám vagy ügyfél-azonosító), valamint egy oldalszám kerül a dokumentumra annak feldolgozása során. Az előtag 8 alfanumerikus karakterből állhat. Új előtagot is választhat, vagy kiválaszthat egyet a felkínált listából.

A Formátum és stílus opció segítségével adhatja meg a kijelölt jegyzetek tájolási, stílus- és nyomtatási igényeit.

Megjegyzés: A Formátum és stílus opciók csak a jegyzet beállítását követően válnak elérhetővé.

1. A dokumentumokat nyomtatott oldallal felfelé helyezze a dokuadagoló bemeneti tálcájába. Állítsa be úgy a vezetőt, hogy éppen csak érintse a dokumentumokat.

Vagy

- 2. Az összes korábbi beállítás törléséhez nyomja meg kétszer a kezelőpulton a **Mindent töröl** gombot, majd az összes korábbi programozási beállítás törléséhez válassza az érintőképernyőn a **Jóváhagyás** gombot.
- 3. Nyomja meg a **Szolgáltatások kezdőlap** gombot.
- 4. Az érintőképernyőn válassza a **Másolás** gombot. Megjelennek a másolási lehetőségek.
- 5. Válassza a **Kimeneti formátum** fület.
- 6. Válassza a **Jegyzetek** gombot.
- 7. Válassza ki a kívánt Jegyzetek beállítás(oka)t. Több lehetőség is kiválasztható, azonban minden lehetőséghez eltérő pozíciót kell beállítani.
	- **Oldalszámok**: automatikusan oldalszámot nyomtat a lapra.
	- **Megjegyzés**: egy legfeljebb 50 karakter hosszúságú megjegyzést helyez el az oldalon.
	- **Dátum**: az aktuális dátumot helyezi el az oldalon.
	- **Számozott pecsét**: egy kiválasztott számozott pecsétet helyez el az oldalon.
- 8. Nyomja meg az **OK** gombot.
- 9. Válassza ki a szükséges beállításokat.
- 10. Adja meg a nyomatok számát a kezelőpult számbillentyűzetén.
- 11. Az eredeti beszkenneléséhez nyomja meg a **Start** gombot a kezelőpulton.
- 12. A szkennelés befejezését követően távolítsa el az eredetit a dokuadagolóból vagy a dokuüvegről. A munka felkerül a feldolgozásra kész munkák listájára.
- 13. A Munkafolyamat képernyőn megjelenik az aktuális munka állapota. A Munkafolyamat képernyő bezárása után a munkák listájának megtekintéséhez és a munka állapotának ellenőrzéséhez nyomja meg a **Munkaállapot** gombot a készülék kezelőpultján.
- 14. Ha munkája továbbra is az Aktív munkák listában szerepel, akkor a készülék további erőforrásokat, például papírt vagy tűzőkapcsot igényel a munka befejezéséhez. A szükséges erőforrások azonosításához jelölje ki a munkát, majd válassza a **Részletek** gombot. Amint rendelkezésre állnak az erőforrások, a készülék kinyomtatja a munkát.

[Oldalszámok hozzáadása a másolatokhoz](#page-136-0) [Megjegyzések hozzáadása a másolatokhoz](#page-138-0) [Dátum nyomtatása a másolatokra](#page-139-0) [Számozott pecsét nyomtatása a másolatokra](#page-141-0) [Bejelentkezés az eszközre a felhasználói azonosító segítségével](#page-712-0) [Egy munka folyamatának és részleteinek megtekintése a Munkaállapot menü segítségével](#page-699-0)

### <span id="page-136-0"></span>**Oldalszámok hozzáadása a másolatokhoz**

Amikor megnyomja a Start gombot a másoláshoz, a készülék beszkenneli az eredetiket, és átmenetileg eltárolja a képeket. Ezután a megadott beállításoknak megfelelően kinyomtatja a képeket.

Amennyiben a készüléken a Hitelesítés vagy számlázás funkció engedélyezve van, akkor előfordulhat, hogy a másolási funkció eléréséhez bejelentkezési adatokat kell megadnia.

Az Oldalszámok beállítással automatikusan kinyomtathat egy oldalszámot az oldal egy megadott helyére. Az oldalszámok automatikusan egyesével növekednek. Kétoldalas másolási kimenet esetén az oldalszámot a készülék mindkét oldalra kinyomtatja, két oldalnak számolva.

1. A dokumentumokat nyomtatott oldallal felfelé helyezze a dokuadagoló bemeneti tálcájába. Állítsa be úgy a vezetőt, hogy éppen csak érintse a dokumentumokat.

Vagy

Hajtsa fel a dokuadagolót. Helyezze a dokumentumot nyomtatott oldalával lefelé a dokuüvegre, és illessze a bal felső sarokban lévő nyílhoz. Hajtsa le a dokuadagolót.

2. Az összes korábbi beállítás törléséhez nyomja meg kétszer a kezelőpulton a **Mindent töröl** gombot, majd az összes korábbi programozási beállítás törléséhez válassza az érintőképernyőn a **Jóváhagyás** gombot.

- 3. Nyomja meg a **Szolgáltatások kezdőlap** gombot.
- 4. Az érintőképernyőn válassza a **Másolás** gombot. Megjelennek a másolási lehetőségek.
- 5. Válassza a **Kimeneti formátum** fület.
- 6. Válassza a **Jegyzetek** gombot.
- 7. Válassza az **Oldalszámok** gombot.
- 8. Az oldalszámok kimeneten történő alkalmazásához válassza a **Be** gombot.
	- Szükség esetén válassza a **Ki** gombot, ha oldalszámok nélküli kimenetet kíván létrehozni.
- 9. Válassza a **Kezdő oldalszám beviteli mezőt**, majd a számbillentyűzet segítségével írja be a másolás első kimeneti lapjára nyomtatni kívánt számot.
- 10. Egy nyíl kiválasztásával határozza meg az oldalszámok pozícióját a kimeneti lapokon.
- 11. Szükség esetén válassza az Érintett oldalak lehetőséget.
	- **Összes oldal**: minden oldalhoz hozzáadja a jegyzetet.
	- **Összes oldal az első kivételével**: az első kivételével minden oldalhoz hozzáadja a jegyzetet.
- 12. Nyomja meg az **OK** gombot.

A jegyzet beállítása után láthatóvá válik a Formátum és stílus gomb.

- 13. Válassza a **Formátum és stílus** gombot.
- 14. Válassza ki a kívánt Szöveg háttere beállítást.
	- **Átlátszatlan**: átlátszatlan, a másolási kimenet fölé elhelyezett jegyzeteket hoz létre úgy, hogy a jegyzettel ellátott szöveg alatti kép nem látható.
	- **Átlátszó**: félig átlátszó jegyzeteket hoz létre úgy, hogy a jegyzettel ellátott szöveg alatti kép látható marad.
- 15. Válassza a **Betűméret beviteli mezőt**, majd a számbillentyűzet vagy a **+** vagy **-** gombok segítségével adja meg a betűméretet.
- 16. Válassza ki a kívánt 2. oldalra vonatkozó opciók beállítást.
	- **1. oldallal azonos**: ugyanazt a beállítást alkalmazza a kimenet 1. és 2. oldalára.
	- **1. oldal tükrözése Vízszintesen átfo.**: a kimenet könyvszerűen, jobbról balra nyílik, a kötési szél a bal oldalra esik. A jegyzet pozíciója a 2. oldalon az 1. oldal kötési szélhez viszonyított tükörképe lesz. Ha például egy oldalszám az 1. oldal bal alsó sarkába van beállítva, akkor az a 2. oldal jobb alsó sarkában fog megjelenni.
	- **1. oldal tükrözése Függőlegesen átfo.**: a kimenet naptárszerűen, alulról felfelé nyílik, a kötési szél felülre esik. A jegyzet pozíciója a 2. oldalon az 1. oldal kötési szélhez viszonyított tükörképe lesz. Ha például egy oldalszám az 1. oldal bal alsó sarkába van beállítva, akkor az a 2. oldal bal felső sarkában fog megjelenni.
- 17. Nyomja meg az **OK** gombot.
- 18. Nyomja meg az **OK** gombot.
- 19. Válassza ki a szükséges beállításokat.
- 20. Adja meg a nyomatok számát a kezelőpult számbillentyűzetén.
- 21. Az eredeti beszkenneléséhez nyomja meg a **Start** gombot a kezelőpulton.
- 22. A szkennelés befejezését követően távolítsa el az eredetit a dokuadagolóból vagy a dokuüvegről. A munka felkerül a feldolgozásra kész munkák listájára.
- 23. A Munkafolyamat képernyőn megjelenik az aktuális munka állapota. A Munkafolyamat képernyő bezárása után a munkák listájának megtekintéséhez és a munka állapotának ellenőrzéséhez nyomja meg a **Munkaállapot** gombot a készülék kezelőpultján.

24. Ha munkája továbbra is az Aktív munkák listában szerepel, akkor a készülék további erőforrásokat, például papírt vagy tűzőkapcsot igényel a munka befejezéséhez. A szükséges erőforrások azonosításához jelölje ki a munkát, majd válassza a **Részletek** gombot. Amint rendelkezésre állnak az erőforrások, a készülék kinyomtatja a munkát.

#### További információk

[Bejelentkezés az eszközre a felhasználói azonosító segítségével](#page-712-0) [Egy munka folyamatának és részleteinek megtekintése a Munkaállapot menü segítségével](#page-699-0)

### <span id="page-138-0"></span>**Megjegyzések hozzáadása a másolatokhoz**

Amikor megnyomja a Start gombot a másoláshoz, a készülék beszkenneli az eredetiket, és átmenetileg eltárolja a képeket. Ezután a megadott beállításoknak megfelelően kinyomtatja a képeket.

Amennyiben a készüléken a Hitelesítés vagy számlázás funkció engedélyezve van, akkor előfordulhat, hogy a másolási funkció eléréséhez bejelentkezési adatokat kell megadnia.

A Megjegyzés funkcióval legfeljebb 50 alfanumerikus karaktert helyezhet el az oldal meghatározott pozíciójában. Lehetőség van egy meglévő megjegyzés módosítására, vagy új megjegyzés hozható létre.

1. A dokumentumokat nyomtatott oldallal felfelé helyezze a dokuadagoló bemeneti tálcájába. Állítsa be úgy a vezetőt, hogy éppen csak érintse a dokumentumokat.

Vagy

- 2. Az összes korábbi beállítás törléséhez nyomja meg kétszer a kezelőpulton a **Mindent töröl** gombot, majd az összes korábbi programozási beállítás törléséhez válassza az érintőképernyőn a **Jóváhagyás** gombot.
- 3. Nyomja meg a **Szolgáltatások kezdőlap** gombot.
- 4. Az érintőképernyőn válassza a **Másolás** gombot. Megjelennek a másolási lehetőségek.
- 5. Válassza a **Kimeneti formátum** fület.
- 6. Válassza a **Jegyzetek** gombot.
- 7. Válassza a **Megjegyzés** gombot.
- 8. Egy megjegyzés kimeneten történő alkalmazásához válassza a **Be** gombot.
	- Szükség esetén válassza a **Ki** gombot, ha megjegyzés nélküli kimenetet kíván létrehozni.
- 9. Válassza ki a kívánt megjegyzést a Tárolt megjegyzések listából. Új megjegyzés hozzáadásához válassza a lista **<Rendelkezésre áll>** elemét, a billentyűzet segítségével írja be a megjegyzést, majd válassza az **OK** gombot. Meglévő megjegyzés szerkesztéséhez jelölje ki a megjegyzést a listában, majd válassza a **Szerkesztés** gombot. A billentyűzet segítségével végezze el a bejegyzés szerkesztését, majd válassza az **OK** gombot.
- 10. Egy nyíl kiválasztásával határozza meg a megjegyzés pozícióját a kimeneti lapokon.
- 11. Válassza ki a kívánt beállítást az Érintett oldalak legördülő menüből.
	- **Összes oldal**: minden oldalhoz hozzáadja a jegyzetet.
	- **Összes oldal az első kivételével**: az első kivételével minden oldalhoz hozzáadja a jegyzetet.
	- **Csak az első oldal**: az első oldalhoz hozzáadja a megjegyzést, de a soron következő oldalak egyikéhez sem.

12. Nyomja meg az **OK** gombot.

A jegyzet beállítása után láthatóvá válik a Formátum és stílus gomb.

- 13. Válassza a **Formátum és stílus** gombot.
- 14. Válassza ki a kívánt Szöveg háttere beállítást.
	- **Átlátszatlan**: átlátszatlan, a másolási kimenet fölé elhelyezett jegyzeteket hoz létre úgy, hogy a jegyzettel ellátott szöveg alatti kép nem látható.
	- **Átlátszó**: félig átlátszó jegyzeteket hoz létre úgy, hogy a jegyzettel ellátott szöveg alatti kép látható marad.
- 15. Válassza a **Betűméret beviteli mezőt**, majd a számbillentyűzet vagy a **+** vagy **-** gombok segítségével adja meg a betűméretet.
- 16. Válassza ki a kívánt 2. oldalra vonatkozó opciók beállítást.
	- **1. oldallal azonos**: ugyanazt a beállítást alkalmazza a kimenet 1. és 2. oldalára.
	- **1. oldal tükrözése Vízszintesen átfo.**: a kimenet könyvszerűen, jobbról balra nyílik, a kötési szél a bal oldalra esik. A jegyzet pozíciója a 2. oldalon az 1. oldal kötési szélhez viszonyított tükörképe lesz. Ha például egy oldalszám az 1. oldal bal alsó sarkába van beállítva, akkor az a 2. oldal jobb alsó sarkában fog megjelenni.
	- **1. oldal tükrözése Függőlegesen átfo.**: a kimenet naptárszerűen, alulról felfelé nyílik, a kötési szél felülre esik. A jegyzet pozíciója a 2. oldalon az 1. oldal kötési szélhez viszonyított tükörképe lesz. Ha például egy oldalszám az 1. oldal bal alsó sarkába van beállítva, akkor az a 2. oldal bal felső sarkában fog megjelenni.
- 17. Nyomja meg az **OK** gombot.
- 18. Nyomja meg az **OK** gombot.
- 19. Válassza ki a szükséges beállításokat.
- 20. Adja meg a nyomatok számát a kezelőpult számbillentyűzetén.
- 21. Az eredeti beszkenneléséhez nyomja meg a **Start** gombot a kezelőpulton.
- 22. A szkennelés befejezését követően távolítsa el az eredetit a dokuadagolóból vagy a dokuüvegről. A munka felkerül a feldolgozásra kész munkák listájára.
- 23. A Munkafolyamat képernyőn megjelenik az aktuális munka állapota. A Munkafolyamat képernyő bezárása után a munkák listájának megtekintéséhez és a munka állapotának ellenőrzéséhez nyomja meg a **Munkaállapot** gombot a készülék kezelőpultján.
- 24. Ha munkája továbbra is az Aktív munkák listában szerepel, akkor a készülék további erőforrásokat, például papírt vagy tűzőkapcsot igényel a munka befejezéséhez. A szükséges erőforrások azonosításához jelölje ki a munkát, majd válassza a **Részletek** gombot. Amint rendelkezésre állnak az erőforrások, a készülék kinyomtatja a munkát.

További információk

[Bejelentkezés az eszközre a felhasználói azonosító segítségével](#page-712-0) [Egy munka folyamatának és részleteinek megtekintése a Munkaállapot menü segítségével](#page-699-0)

### <span id="page-139-0"></span>**Dátum nyomtatása a másolatokra**

Amikor megnyomja a Start gombot a másoláshoz, a készülék beszkenneli az eredetiket, és átmenetileg eltárolja a képeket. Ezután a megadott beállításoknak megfelelően kinyomtatja a képeket.

Amennyiben a készüléken a Hitelesítés vagy számlázás funkció engedélyezve van, akkor előfordulhat, hogy a másolási funkció eléréséhez bejelentkezési adatokat kell megadnia. A Dátum jegyzet segítségével elhelyezheti az aktuális dátumot az oldal megadott pozíciójában. A kinyomtatott dátum a készüléken beállított dátum. A naptárat rendszeradminisztrátora állítja be a készülék telepítésekor.

További információkat a System Administrator Guide (Rendszeradminisztrátori útmutató) tartalmaz.

1. A dokumentumokat nyomtatott oldallal felfelé helyezze a dokuadagoló bemeneti tálcájába. Állítsa be úgy a vezetőt, hogy éppen csak érintse a dokumentumokat.

Vagy

Hajtsa fel a dokuadagolót. Helyezze a dokumentumot nyomtatott oldalával lefelé a dokuüvegre, és illessze a bal felső sarokban lévő nyílhoz. Hajtsa le a dokuadagolót.

- 2. Az összes korábbi beállítás törléséhez nyomja meg kétszer a kezelőpulton a **Mindent töröl** gombot, majd az összes korábbi programozási beállítás törléséhez válassza az érintőképernyőn a **Jóváhagyás** gombot.
- 3. Nyomja meg a **Szolgáltatások kezdőlap** gombot.
- 4. Az érintőképernyőn válassza a **Másolás** gombot. Megjelennek a másolási lehetőségek.
- 5. Válassza a **Kimeneti formátum** fület.
- 6. Válassza a **Jegyzetek** gombot.
- 7. Válassza a **Dátum** gombot.
- 8. A dátumok kimeneten történő alkalmazásához válassza a **Be** gombot.
	- Szükség esetén válassza a **Ki** gombot, ha dátum nélküli kimenetet kíván létrehozni.
- 9. Válassza ki a kívánt formátumot.
	- NN/HH/ÉÉÉÉ
	- HH/NN/ÉÉÉÉ
	- ÉÉÉÉ/HH/NN
- 10. A megfelelő nyíl kiválasztásával határozza meg a dátum pozícióját a kimeneti lapokon.
- 11. Válassza ki a kívánt beállítást az Érintett oldalak legördülő menüből.
	- **Összes oldal**: minden oldalhoz hozzáadja a jegyzetet.
	- **Összes oldal az első kivételével**: az első kivételével minden oldalhoz hozzáadja a jegyzetet.
	- **Csak az első oldal**: az első oldalhoz hozzáadja a megjegyzést, de a soron következő oldalak egyikéhez sem.
- 12. Nyomja meg az **OK** gombot.

A jegyzet beállítása után láthatóvá válik a Formátum és stílus gomb.

- 13. Válassza a **Formátum és stílus** gombot.
- 14. Válassza ki a kívánt Szöveg háttere beállítást.
	- **Átlátszatlan**: átlátszatlan, a másolási kimenet fölé elhelyezett jegyzeteket hoz létre úgy, hogy a jegyzettel ellátott szöveg alatti kép nem látható.
	- **Átlátszó**: félig átlátszó jegyzeteket hoz létre úgy, hogy a jegyzettel ellátott szöveg alatti kép látható marad.
- 15. Válassza a **Betűméret beviteli mezőt**, majd a számbillentyűzet vagy a **+** vagy **-** gombok segítségével adja meg a betűméretet.
- 16. Válassza ki a kívánt 2. oldalra vonatkozó opciók beállítást.
	- **1. oldallal azonos**: ugyanazt a beállítást alkalmazza a kimenet 1. és 2. oldalára.
- **1. oldal tükrözése Vízszintesen átfo.**: a kimenet könyvszerűen, jobbról balra nyílik, a kötési szél a bal oldalra esik. A jegyzet pozíciója a 2. oldalon az 1. oldal kötési szélhez viszonyított tükörképe lesz. Ha például egy oldalszám az 1. oldal bal alsó sarkába van beállítva, akkor az a 2. oldal jobb alsó sarkában fog megjelenni.
- **1. oldal tükrözése Függőlegesen átfo.**: a kimenet naptárszerűen, alulról felfelé nyílik, a kötési szél felülre esik. A jegyzet pozíciója a 2. oldalon az 1. oldal kötési szélhez viszonyított tükörképe lesz. Ha például egy oldalszám az 1. oldal bal alsó sarkába van beállítva, akkor az a 2. oldal bal felső sarkában fog megjelenni.
- 17. Nyomja meg az **OK** gombot.
- 18. Nyomja meg az **OK** gombot.
- 19. Válassza ki a szükséges beállításokat.
- 20. Adja meg a nyomatok számát a kezelőpult számbillentyűzetén.
- 21. Az eredeti beszkenneléséhez nyomja meg a **Start** gombot a kezelőpulton.
- 22. A szkennelés befejezését követően távolítsa el az eredetit a dokuadagolóból vagy a dokuüvegről. A munka felkerül a feldolgozásra kész munkák listájára.
- 23. A Munkafolyamat képernyőn megjelenik az aktuális munka állapota. A Munkafolyamat képernyő bezárása után a munkák listájának megtekintéséhez és a munka állapotának ellenőrzéséhez nyomja meg a **Munkaállapot** gombot a készülék kezelőpultján.
- 24. Ha munkája továbbra is az Aktív munkák listában szerepel, akkor a készülék további erőforrásokat, például papírt vagy tűzőkapcsot igényel a munka befejezéséhez. A szükséges erőforrások azonosításához jelölje ki a munkát, majd válassza a **Részletek** gombot. Amint rendelkezésre állnak az erőforrások, a készülék kinyomtatja a munkát.

[Bejelentkezés az eszközre a felhasználói azonosító segítségével](#page-712-0) [Rendszergazda elérhetőségeinek megtekintése az Internet Services segítségével](#page-671-0) [System Administrator Guide \(Rendszeradminisztrátori útmutató\)](www.xerox.com/support) www.xerox.com/support. [Egy munka folyamatának és részleteinek megtekintése a Munkaállapot menü segítségével](#page-699-0)

# <span id="page-141-0"></span>**Számozott pecsét nyomtatása a másolatokra**

Amikor megnyomja a Start gombot a másoláshoz, a készülék beszkenneli az eredetiket, és átmenetileg eltárolja a képeket. Ezután a megadott beállításoknak megfelelően kinyomtatja a képeket.

Amennyiben a készüléken a Hitelesítés vagy számlázás funkció engedélyezve van, akkor előfordulhat, hogy a másolási funkció eléréséhez bejelentkezési adatokat kell megadnia.

A Számozott pecsét opció segítségével tud számozott pecsétet az oldal megadott pozíciójában elhelyezni. A számozott pecsétet elsősorban jogi és üzleti területen használják, és egy előtag (például esetszám vagy ügyfél-azonosító), valamint egy oldalszám kerül a dokumentumra annak feldolgozása során. Az előtag 8 alfanumerikus karakterből állhat. Új előtagot is választhat, vagy kiválaszthat egyet a felkínált listából.

1. A dokumentumokat nyomtatott oldallal felfelé helyezze a dokuadagoló bemeneti tálcájába. Állítsa be úgy a vezetőt, hogy éppen csak érintse a dokumentumokat.

Vagy

Hajtsa fel a dokuadagolót. Helyezze a dokumentumot nyomtatott oldalával lefelé a dokuüvegre, és illessze a bal felső sarokban lévő nyílhoz. Hajtsa le a dokuadagolót.

- 2. Az összes korábbi beállítás törléséhez nyomja meg kétszer a kezelőpulton a **Mindent töröl** gombot, majd az összes korábbi programozási beállítás törléséhez válassza az érintőképernyőn a **Jóváhagyás** gombot.
- 3. Nyomja meg a **Szolgáltatások kezdőlap** gombot.
- 4. Az érintőképernyőn válassza a **Másolás** gombot. Megjelennek a másolási lehetőségek.
- 5. Válassza a **Kimeneti formátum** fület.
- 6. Válassza a **Jegyzetek** gombot.
- 7. Válassza a **Számozott pecsét** gombot.
- 8. Egy számozott pecsét kimeneten történő alkalmazásához válassza a **Be** gombot.
	- Szükség esetén válassza a **Ki** gombot, ha számozott pecsét nélküli kimenetet kíván létrehozni.
- 9. A Tárolt előtagok listából válassza ki a kívánt számozott pecsétet. Ha egy előtag még nincs beállítva, akkor Rendelkezésre áll jelzéssel szerepel a listában. Meglévő előtag szerkesztéséhez jelölje ki az előtagot a listában, majd válassza a **Szerkesztés** gombot. A billentyűzet segítségével végezze el a bejegyzés szerkesztését, majd az **OK** lehetőséget választva zárja be a billentyűzetet.
- 10. Egy nyíl kiválasztásával határozza meg a számozott pecsét pozícióját a kimeneti lapokon.
- 11. Válassza a **Kezdő oldalszám beviteli mezőt**, majd a számbillentyűzet segítségével írjon be egy kezdő oldalszámot. A kezdő oldalszám minimális hosszának beállításához feltöltheti a szám előtti helyet nullákkal, pl.: 000000001.
- 12. Szükség esetén válassza az Érintett oldalak lehetőséget.
	- **Összes oldal**: minden oldalhoz hozzáadja a jegyzetet.
	- **Összes oldal az első kivételével**: az első kivételével minden oldalhoz hozzáadja a jegyzetet.
- 13. Nyomja meg az **OK** gombot.

A jegyzet beállítása után láthatóvá válik a Formátum és stílus gomb.

- 14. Válassza a **Formátum és stílus** gombot.
- 15. Válassza ki a kívánt Szöveg háttere beállítást.
	- **Átlátszatlan**: átlátszatlan, a másolási kimenet fölé elhelyezett jegyzeteket hoz létre úgy, hogy a jegyzettel ellátott szöveg alatti kép nem látható.
	- **Átlátszó**: félig átlátszó jegyzeteket hoz létre úgy, hogy a jegyzettel ellátott szöveg alatti kép látható marad.
- 16. Válassza a **Betűméret beviteli mezőt**, majd a számbillentyűzet vagy a **+** vagy **-** gombok segítségével adja meg a betűméretet.
- 17. Válassza ki a kívánt 2. oldalra vonatkozó opciók beállítást.
	- **1. oldallal azonos**: ugyanazt a beállítást alkalmazza a kimenet 1. és 2. oldalára.
	- **1. oldal tükrözése Vízszintesen átfo.**: a kimenet könyvszerűen, jobbról balra nyílik, a kötési szél a bal oldalra esik. A jegyzet pozíciója a 2. oldalon az 1. oldal kötési szélhez viszonyított tükörképe lesz. Ha például egy oldalszám az 1. oldal bal alsó sarkába van beállítva, akkor az a 2. oldal jobb alsó sarkában fog megjelenni.
- **1. oldal tükrözése Függőlegesen átfo.**: a kimenet naptárszerűen, alulról felfelé nyílik, a kötési szél felülre esik. A jegyzet pozíciója a 2. oldalon az 1. oldal kötési szélhez viszonyított tükörképe lesz. Ha például egy oldalszám az 1. oldal bal alsó sarkába van beállítva, akkor az a 2. oldal bal felső sarkában fog megjelenni.
- 18. Nyomja meg az **OK** gombot.
- 19. Nyomja meg az **OK** gombot.
- 20. Válassza ki a szükséges beállításokat.
- 21. Adja meg a nyomatok számát a kezelőpult számbillentyűzetén.
- 22. Az eredeti beszkenneléséhez nyomja meg a **Start** gombot a kezelőpulton.
- 23. A szkennelés befejezését követően távolítsa el az eredetit a dokuadagolóból vagy a dokuüvegről. A munka felkerül a feldolgozásra kész munkák listájára.
- 24. A Munkafolyamat képernyőn megjelenik az aktuális munka állapota. A Munkafolyamat képernyő bezárása után a munkák listájának megtekintéséhez és a munka állapotának ellenőrzéséhez nyomja meg a **Munkaállapot** gombot a készülék kezelőpultján.
- 25. Ha munkája továbbra is az Aktív munkák listában szerepel, akkor a készülék további erőforrásokat, például papírt vagy tűzőkapcsot igényel a munka befejezéséhez. A szükséges erőforrások azonosításához jelölje ki a munkát, majd válassza a **Részletek** gombot. Amint rendelkezésre állnak az erőforrások, a készülék kinyomtatja a munkát.

[Bejelentkezés az eszközre a felhasználói azonosító segítségével](#page-712-0) [Egy munka folyamatának és részleteinek megtekintése a Munkaállapot menü segítségével](#page-699-0)

# Fóliaelválasztók használata a másolatszetteken belül

Amikor megnyomja a Start gombot a másoláshoz, a készülék beszkenneli az eredetiket, és átmenetileg eltárolja a képeket. Ezután a megadott beállításoknak megfelelően kinyomtatja a képeket.

Amennyiben a készüléken a Hitelesítés vagy számlázás funkció engedélyezve van, akkor előfordulhat, hogy a másolási funkció eléréséhez bejelentkezési adatokat kell megadnia.

Fóliaelválasztók használatával egy megadott tálcából adagolt üres vagy nyomtatott papírral választhatja el egymástól az egyes fóliákat.

Megjegyzés: Az elválasztók méretének és tájolásának meg kell egyeznie a fóliákéval.

1. A dokumentumokat nyomtatott oldallal felfelé helyezze a dokuadagoló bemeneti tálcájába. Állítsa be úgy a vezetőt, hogy éppen csak érintse a dokumentumokat.

Vagy

- 2. Az összes korábbi beállítás törléséhez nyomja meg kétszer a kezelőpulton a **Mindent töröl** gombot, majd az összes korábbi programozási beállítás törléséhez válassza az érintőképernyőn a **Jóváhagyás** gombot.
- 3. Nyomja meg a **Szolgáltatások kezdőlap** gombot.
- 4. Az érintőképernyőn válassza a **Másolás** gombot. Megjelennek a másolási lehetőségek.
- 5. Szükség esetén válassza a **Másolás** fület. A Másolás szolgáltatás megnyitásakor általában ez az aktív fül.
- 6. Állítsa be a munka fő részéhez szükséges papírkészletet.
- 7. Válassza a **Kimeneti formátum** fület.
- 8. Válassza a **Fóliaelválasztók** gombot.
- 9. A fóliaelválasztók munkához történő hozzáadásához válassza a **Be** gombot.
	- Szükség esetén válassza a **Ki** gombot, amennyiben el szeretné távolítani a fóliaelválasztókat a munkából.

Megjegyzés: Ha a **Papírkészlet** értéke **Automatikus papírválasztás**, megjelenik a Papírbeállítások ütközése képernyő. Válassza ki a kívánt papírtálcát, majd válassza az **OK** gombot.

- 10. Az Elválasztókészlet listából válassza ki az elválasztóként szolgáló papírokat tartalmazó tálcát. Szükség esetén válassza a **Tovább…** lehetőséget az összes papírtálca-beállítás eléréséhez.
- 11. Szükség esetén módosítsa a Fóliakészlet listában a fóliát tartalmazó papírtálcát. Szükség esetén válassza a **Tovább…** lehetőséget az összes papírtálca-beállítás eléréséhez.
- 12. Nyomja meg az **OK** gombot.
- 13. Válassza ki a szükséges beállításokat.
- 14. Adja meg a nyomatok számát a kezelőpult számbillentyűzetén.
- 15. Az eredeti beszkenneléséhez nyomja meg a **Start** gombot a kezelőpulton.
- 16. A szkennelés befejezését követően távolítsa el az eredetit a dokuadagolóból vagy a dokuüvegről. A munka felkerül a feldolgozásra kész munkák listájára.
- 17. A Munkafolyamat képernyőn megjelenik az aktuális munka állapota. A Munkafolyamat képernyő bezárása után a munkák listájának megtekintéséhez és a munka állapotának ellenőrzéséhez nyomja meg a **Munkaállapot** gombot a készülék kezelőpultján.
- 18. Ha munkája továbbra is az Aktív munkák listában szerepel, akkor a készülék további erőforrásokat, például papírt vagy tűzőkapcsot igényel a munka befejezéséhez. A szükséges erőforrások azonosításához jelölje ki a munkát, majd válassza a **Részletek** gombot. Amint rendelkezésre állnak az erőforrások, a készülék kinyomtatja a munkát.

#### További információk

[Bejelentkezés az eszközre a felhasználói azonosító segítségével](#page-712-0) [Egy munka folyamatának és részleteinek megtekintése a Munkaállapot menü segítségével](#page-699-0) [Különböző típusú másolóanyagok betöltése](#page-696-0) [5. tálca \(Kézitálca\) betöltése, valamint a tálcabeállítások módosítása](#page-690-0)

# Több oldal egy oldalra történő másolása vagy képek ismétlése egy oldalon

Tájékoztatóanyagok, vázlatok vagy archív dokumentumok készítésekor használja az Oldalelrendezés funkciót. A készülék a választott papírkészlettől függően szükség szerint fekvő vagy álló tájolásban kicsinyíti vagy nagyítja a képeket.

Egy papírlapon legfeljebb 36 kép helyezhető el. Az Oldalelrendezés funkcióval többféle kimeneti formátum készíthető.

- 4 eredeti 2 sor és 2 oszlop felhasználásával.
- 6 eredeti 3 sor és 2 oszlop felhasználásával.
- 2 eredeti 2 sor és 1 oszlop felhasználásával.

Megjegyzés: Az Oldalelrendezés funkció használatakor egyes funkciók nem érhetők el; ezek kiszürkítve jelennek meg az érintőképernyőn.

1. A dokumentumokat nyomtatott oldallal felfelé helyezze a dokuadagoló bemeneti tálcájába. Állítsa be úgy a vezetőt, hogy éppen csak érintse a dokumentumokat.

Vagy

Hajtsa fel a dokuadagolót. Helyezze a dokumentumot nyomtatott oldalával lefelé a dokuüvegre, és illessze a bal felső sarokban lévő nyílhoz. Hajtsa le a dokuadagolót.

- 2. Az összes korábbi beállítás törléséhez nyomja meg kétszer a kezelőpulton a **Mindent töröl** gombot, majd az összes korábbi programozási beállítás törléséhez válassza az érintőképernyőn a **Jóváhagyás** gombot.
- 3. Nyomja meg a **Szolgáltatások kezdőlap** gombot.
- 4. Az érintőképernyőn válassza a **Másolás** gombot. Megjelennek a másolási lehetőségek.
- 5. Válassza a **Kimeneti formátum** fület.
- 6. Válassza az **Oldalelrendezés** gombot.
- 7. Válassza ki a kívánt Oldalelrendezés beállítást.
	- **Ki**: oldalanként egy kép készítéséhez.
	- **Sokoldalas minta**: meghatározott számú oldalt helyez a papír egyik vagy mindkét oldalára.
	- **Képismétlés**: ugyanazt a képet meghatározott számban helyezi el a papír egyik vagy mindkét oldalára.

Megjegyzés: Ha a **Papírkészlet** értéke **Automatikus papírválasztás**, megjelenik a Papírbeállítások ütközése képernyő. Válassza ki a kívánt papírtálcát, majd válassza az **OK** gombot.

- 8. Az előbeállítások listájáról válassza ki az oldalak vagy az ismétlések számát, vagy az egyéni elrendezés létrehozásához válassza a **Sorok és oszlopok megadása** elemet, majd állítsa be a sorok és oszlopok számát a nyilak segítségével. Válassza az **Auto ismétlés** beállítást, ha azt szeretné, hogy a nyomtató meghatározza azt a maximális számot, ahányszor a kép rányomtatható a kiválasztott papírméretre.
- 9. Válassza ki a kívánt Eredeti tájolása opciót.
- **Álló eredetik**: ha az eredetiken lévő képek álló tájolásúak.
- **Fekvő eredetik**: ha az eredetiken lévő képek fekvő tájolásúak.
- 10. Nyomja meg az **OK** gombot.
- 11. Válassza ki a szükséges beállításokat.
- 12. Adja meg a nyomatok számát a kezelőpult számbillentyűzetén.
- 13. Az eredeti beszkenneléséhez nyomja meg a **Start** gombot a kezelőpulton.
- 14. A szkennelés befejezését követően távolítsa el az eredetit a dokuadagolóból vagy a dokuüvegről. A munka felkerül a feldolgozásra kész munkák listájára.
- 15. A Munkafolyamat képernyőn megjelenik az aktuális munka állapota. A Munkafolyamat képernyő bezárása után a munkák listájának megtekintéséhez és a munka állapotának ellenőrzéséhez nyomja meg a **Munkaállapot** gombot a készülék kezelőpultján.
- 16. Ha munkája továbbra is az Aktív munkák listában szerepel, akkor a készülék további erőforrásokat, például papírt vagy tűzőkapcsot igényel a munka befejezéséhez. A szükséges erőforrások azonosításához jelölje ki a munkát, majd válassza a **Részletek** gombot. Amint rendelkezésre állnak az erőforrások, a készülék kinyomtatja a munkát.

[Bejelentkezés az eszközre a felhasználói azonosító segítségével](#page-712-0) [Egy munka folyamatának és részleteinek megtekintése a Munkaállapot menü segítségével](#page-699-0)

# Munkaegyesítés

# Több oldal- vagy szegmensbeállításból álló másolási munka felépítése

Amikor megnyomja a Start gombot a másoláshoz, a készülék beszkenneli az eredetiket, és átmenetileg eltárolja a képeket. Ezután a megadott beállításoknak megfelelően kinyomtatja a képeket.

Amennyiben a készüléken a Hitelesítés vagy számlázás funkció engedélyezve van, akkor előfordulhat, hogy a másolási funkció eléréséhez bejelentkezési adatokat kell megadnia.

Az Összetett munka olyan munka felépítését teszi lehetővé, amely oldalai vagy oldalcsoportjai (szegmensei) eltérő beállításokat igényelnek.

Az Összetett munka lehetőség a dokuüvegen egyenként beszkennelt oldalak egyetlen munkává történő egyesítésére is használható.

- 1. Az egyéni beállításokhoz ossza fel az eredetiket szakaszokká.
- 2. A dokumentumokat nyomtatott oldallal felfelé helyezze a dokuadagoló bemeneti tálcájába. Állítsa be úgy a vezetőt, hogy éppen csak érintse a dokumentumokat.

Vagy

- 3. Az összes korábbi beállítás törléséhez nyomja meg kétszer a kezelőpulton a **Mindent töröl** gombot, majd az összes korábbi programozási beállítás törléséhez válassza az érintőképernyőn a **Jóváhagyás** gombot.
- 4. Nyomja meg a **Szolgáltatások kezdőlap** gombot.
- 5. Az érintőképernyőn válassza a **Másolás** gombot. Megjelennek a másolási lehetőségek.
- 6. Válassza a **Munkaegyesítés** fület.
- 7. Válassza az **Összetett munka** gombot.
- 8. Az Összetett munka funkció bekapcsolásához és az Összetett munka beállításainak engedélyezéséhez válassza a **Be** gombot.
	- Szükség esetén a **Ki** gombbal törölheti a megadott beállításokat.
- 9. A szükséges beállítások kiválasztásához válassza a **Beállítások...** gombot.
	- **A munkarészletek között jelenítse meg az összegző ablakot**: az egyes szakaszok beszkennelését követően megjeleníti a munka állapotát.
	- **Összetett munka kikapcsolása a munka benyújtása után**: az utolsó szegmens beszkennelését követően automatikusan kikapcsolja a funkciót.
- 10. Nyomja meg az **OK** gombot.
- 11. Nyomja meg az **OK** gombot.
- 12. Válassza ki a szükséges beállításokat.
- 13. Válassza ki a szükséges funkciókat a munka első szegmenséhez.
	- Ha az Összetett munka funkciót regiszterlapokat tartalmazó munkához használja, győződjön meg arról, hogy a regiszterlapok megfelelően be vannak töltve, majd válassza ki a regiszterlapokat tartalmazó tálcát.

Megjegyzés: Regiszterlapos hordozó kiválasztása esetén a kép automatikusan 13 mm-rel (0,5") jobbra lesz eltolva, ha a regiszterlap eredetije A4 vagy 8,5 x 11" méretű.

14. Az első szegmens eredetijeit nyomtatott oldallal felfelé helyezze a dokuadagoló bemeneti tálcájába. Állítsa be úgy a vezetőt, hogy éppen csak érintse a dokumentumokat.

Vagy

Hajtsa fel a dokuadagolót. Helyezze az első szegmenst nyomtatott oldalával lefelé a dokuüvegre, és illessze a bal felső sarokban lévő nyílhoz. Hajtsa le a dokuadagolót.

- 15. Az eredeti beszkenneléséhez nyomja meg a **Start** gombot a kezelőpulton.
- 16. A szkennelés befejezését követően távolítsa el az első szegmens eredetijeit. Az Összetett munka képernyőn megjelenik az első szegmens a listában.
- 17. Szükség esetén válassza ki a szegmenshez tartozó beállításokat.
	- **Utolsó részl. minta**: mintanyomatot hoz létre a legutolsó beszkennelt szegmensről. Ha a mintát megfelelőnek találja, folytathatja az Összetett munka beállítását.
	- **Utolsó részl. törl.**: törli az utolsó beszkennelt szegmenst. Folytathatja az összetett munka beállítását.
	- **Összes részl. törl.**: törli az aktuális összetett munkát, és visszatér az Összetett munka képernyőre.
- 18. Válassza ki a második szegmenshez szükséges beállításokat.
- 19. Töltse be a második szegmens eredetijeit.
- 20. Az eredeti beszkenneléséhez nyomja meg a **Start** gombot a kezelőpulton.
- 21. Ismételje ezeket a lépéseket addig, amíg a munka összes szegmensét be nem állította és be nem szkennelte.
- 22. Adja meg a nyomatok számát a kezelőpult számbillentyűzetén.
- 23. Az utolsó szegmens beszkennelését követően válassza a **Munka benyújtása** gombot.
- 24. A Munkafolyamat képernyőn megjelenik az aktuális munka állapota. A Munkafolyamat képernyő bezárása után a munkák listájának megtekintéséhez és a munka állapotának ellenőrzéséhez nyomja meg a **Munkaállapot** gombot a készülék kezelőpultján.
- 25. Ha munkája továbbra is az Aktív munkák listában szerepel, akkor a készülék további erőforrásokat, például papírt vagy tűzőkapcsot igényel a munka befejezéséhez. A szükséges erőforrások azonosításához jelölje ki a munkát, majd válassza a **Részletek** gombot. Amint rendelkezésre állnak az erőforrások, a készülék kinyomtatja a munkát.

További információk [Mintaszett nyomtatása](#page-148-0) [Bejelentkezés az eszközre a felhasználói azonosító segítségével](#page-712-0) [7. tálca betöltése \(Betétlaptálca\)](#page-693-0) [Egy munka folyamatának és részleteinek megtekintése a Munkaállapot menü segítségével](#page-699-0)

# <span id="page-148-0"></span>Mintaszett nyomtatása

Amikor megnyomja a Start gombot a másoláshoz, a készülék beszkenneli az eredetiket, és átmenetileg eltárolja a képeket. Ezután a megadott beállításoknak megfelelően kinyomtatja a képeket.

Amennyiben a készüléken a Hitelesítés vagy számlázás funkció engedélyezve van, akkor előfordulhat, hogy a másolási funkció eléréséhez bejelentkezési adatokat kell megadnia.

Nagy számú szett nyomtatása esetén a Mintakészítés funkcióval a hátralévő szettek nyomtatása előtt ellenőrizheti, hogy minden nyomtatási beállítás megfelelő-e.

1. A dokumentumokat nyomtatott oldallal felfelé helyezze a dokuadagoló bemeneti tálcájába. Állítsa be úgy a vezetőt, hogy éppen csak érintse a dokumentumokat.

Vaav

Hajtsa fel a dokuadagolót. Helyezze a dokumentumot nyomtatott oldalával lefelé a dokuüvegre, és illessze a bal felső sarokban lévő nyílhoz. Hajtsa le a dokuadagolót.

- 2. Az összes korábbi beállítás törléséhez nyomja meg kétszer a kezelőpulton a **Mindent töröl** gombot, majd az összes korábbi programozási beállítás törléséhez válassza az érintőképernyőn a **Jóváhagyás** gombot.
- 3. Nyomja meg a **Szolgáltatások kezdőlap** gombot.
- 4. Az érintőképernyőn válassza a **Másolás** gombot. Megjelennek a másolási lehetőségek.
- 5. Válassza a **Munkaegyesítés** fület.
- 6. Válassza a **Mintakészítés** gombot.
- 7. Nyomja meg az **OK** gombot.
- 8. Válassza ki a szükséges beállításokat.
- 9. Adja meg a nyomatok számát a kezelőpult számbillentyűzetén.
- 10. Az eredeti beszkenneléséhez nyomja meg a **Start** gombot a kezelőpulton.

A készülék kinyomtatja a munka egy másolási szettjét, a mintát. A munka többi részét a készülék a munkák listájában tárolja.

- 11. Amennyiben a minta elfogadható, válassza a **Nyomtatás** lehetőséget. A készülék kinyomtatja a megadott számú szettet.
- 12. Amennyiben a minta nem fogadható el, válassza a **Törlés**, majd a törlés megerősítéséhez a **Törlés** lehetőséget. A munka törlődik a listából.
- 13. Ismételje a mintakészítés műveletét addig, amíg a mintát megfelelőnek nem találja.
- 14. A munkák listájának megtekintéséhez és a munka állapotának ellenőrzéséhez nyomja meg a **Munkaállapot** gombot a készülék kezelőpultján.
- 15. Ha munkája továbbra is az Aktív munkák listában szerepel, akkor a készülék további erőforrásokat, például papírt vagy tűzőkapcsot igényel a munka befejezéséhez. A szükséges erőforrások azonosításához jelölje ki a munkát, majd válassza a **Részletek** gombot. Amint rendelkezésre állnak az erőforrások, a készülék kinyomtatja a munkát.
- 16. A szkennelés befejezését követően távolítsa el az eredetit a dokuadagolóból vagy a dokuüvegről. A munka felkerül a feldolgozásra kész munkák listájára.

#### További információk

[A másolás tárolt beállításainak beolvasása](#page-150-0) [Bejelentkezés az eszközre a felhasználói azonosító segítségével](#page-712-0) [Egy munka folyamatának és részleteinek megtekintése a Munkaállapot menü segítségével](#page-699-0) [Az aktuális másolási beállítások mentése](#page-149-0)

# <span id="page-149-0"></span>Az aktuális másolási beállítások mentése

Amikor megnyomja a Start gombot a másoláshoz, a készülék beszkenneli az eredetiket, és átmenetileg eltárolja a képeket. Ezután a megadott beállításoknak megfelelően kinyomtatja a képeket.

Amennyiben a készüléken a Hitelesítés vagy számlázás funkció engedélyezve van, akkor előfordulhat, hogy a másolási funkció eléréséhez bejelentkezési adatokat kell megadnia.

Az Aktuális beállítások mentése opcióval akár 50 gyakran használt funkcióválasztást menthet a készülék memóriájába. A készülék csak a munka beállításait tárolja, a képet nem. A képet a Tárolt beállítások minden lekérésekor és alkalmazásakor be kell szkennelni.

Ez a funkció akkor hasznos, ha gyakran használja ugyanazokat a beállításokat a dokumentumkészítéshez.

1. A dokumentumokat nyomtatott oldallal felfelé helyezze a dokuadagoló bemeneti tálcájába. Állítsa be úgy a vezetőt, hogy éppen csak érintse a dokumentumokat.

Vagy

Hajtsa fel a dokuadagolót. Helyezze a dokumentumot nyomtatott oldalával lefelé a dokuüvegre, és illessze a bal felső sarokban lévő nyílhoz. Hajtsa le a dokuadagolót.

- 2. Az összes korábbi beállítás törléséhez nyomja meg kétszer a kezelőpulton a **Mindent töröl** gombot, majd az összes korábbi programozási beállítás törléséhez válassza az érintőképernyőn a **Jóváhagyás** gombot.
- 3. Nyomja meg a **Szolgáltatások kezdőlap** gombot.
- 4. Az érintőképernyőn válassza a **Másolás** gombot. Megjelennek a másolási lehetőségek.
- 5. Adja meg a munka jellemzőit.
- 6. Adja meg a nyomatok számát a kezelőpult számbillentyűzetén.
- 7. Válassza a **Munkaegyesítés** fület.
- 8. Válassza az **Aktuális beállítások mentése** gombot.
- 9. Válasszon egy elérhető beállítást a beállításnevek legördülő listájából.
- 10. Írjon be a billentyűzeten egy nevet a beállításoknak.
- 11. Nyomja meg az **OK** gombot.

A készülék eltárolja a beállításokat, amelyek a Tárolt beállítások beolvasása funkció segítségével érhetők el.

Szükség esetén folytathatja az aktuális munka nyomtatását.

- 12. Az eredeti beszkenneléséhez nyomja meg a **Start** gombot a kezelőpulton.
- 13. A szkennelés befejezését követően távolítsa el az eredetit a dokuadagolóból vagy a dokuüvegről. A munka felkerül a feldolgozásra kész munkák listájára.
- 14. A Munkafolyamat képernyőn megjelenik az aktuális munka állapota. A Munkafolyamat képernyő bezárása után a munkák listájának megtekintéséhez és a munka állapotának ellenőrzéséhez nyomja meg a **Munkaállapot** gombot a készülék kezelőpultján.
- 15. Ha munkája továbbra is az Aktív munkák listában szerepel, akkor a készülék további erőforrásokat, például papírt vagy tűzőkapcsot igényel a munka befejezéséhez. A szükséges erőforrások azonosításához jelölje ki a munkát, majd válassza a **Részletek** gombot. Amint rendelkezésre állnak az erőforrások, a készülék kinyomtatja a munkát.

[A másolás tárolt beállításainak beolvasása](#page-150-0) [Bejelentkezés az eszközre a felhasználói azonosító segítségével](#page-712-0) [Egy munka folyamatának és részleteinek megtekintése a Munkaállapot menü segítségével](#page-699-0)

# <span id="page-150-0"></span>A másolás tárolt beállításainak beolvasása

Amikor megnyomja a Start gombot a másoláshoz, a készülék beszkenneli az eredetiket, és átmenetileg eltárolja a képeket. Ezután a megadott beállításoknak megfelelően kinyomtatja a képeket.

Amennyiben a készüléken a Hitelesítés vagy számlázás funkció engedélyezve van, akkor előfordulhat, hogy a másolási funkció eléréséhez bejelentkezési adatokat kell megadnia.

A Tárolt beállítások beolvasása opció segítségével újból felhasználhatja egy korábbi munka beállításait. A beállítások az Aktuális beállítások mentése opcióval menthetők a készülék memóriájába, majd ezek bármely munkára alkalmazhatók.

Az egyes beállítások beolvasását követően lehetőség van azok módosítására, de a módosításokat a készülék nem menti a beállításokhoz.

1. A dokumentumokat nyomtatott oldallal felfelé helyezze a dokuadagoló bemeneti tálcájába. Állítsa be úgy a vezetőt, hogy éppen csak érintse a dokumentumokat.

Vagy

- 2. Az összes korábbi beállítás törléséhez nyomja meg kétszer a kezelőpulton a **Mindent töröl** gombot, majd az összes korábbi programozási beállítás törléséhez válassza az érintőképernyőn a **Jóváhagyás** gombot.
- 3. Nyomja meg a **Szolgáltatások kezdőlap** gombot.
- 4. Az érintőképernyőn válassza a **Másolás** gombot. Megjelennek a másolási lehetőségek.
- 5. Válassza a **Munkaegyesítés** fület.
- 6. Válassza a **Tárolt beállítások beolvasása** gombot.
- 7. A Beállítás neve listából válassza ki a kívánt beállítást.
- 8. Válassza a **Beállítások betöltése** gombot. Aktiválódnak a beolvasott funkcióbeállítások.
- 9. Szükség esetén módosíthatja a beállításokat. Ezeket a módosításokat a készülék nem menti a mentett beállításokhoz.
- 10. Az eredeti beszkenneléséhez nyomja meg a **Start** gombot a kezelőpulton.
- 11. A szkennelés befejezését követően távolítsa el az eredetit a dokuadagolóból vagy a dokuüvegről. A munka felkerül a feldolgozásra kész munkák listájára.
- 12. A Munkafolyamat képernyőn megjelenik az aktuális munka állapota. A Munkafolyamat képernyő bezárása után a munkák listájának megtekintéséhez és a munka állapotának ellenőrzéséhez nyomja meg a **Munkaállapot** gombot a készülék kezelőpultján.
- 13. Ha munkája továbbra is az Aktív munkák listában szerepel, akkor a készülék további erőforrásokat, például papírt vagy tűzőkapcsot igényel a munka befejezéséhez. A szükséges erőforrások azonosításához jelölje ki a munkát, majd válassza a **Részletek** gombot. Amint rendelkezésre állnak az erőforrások, a készülék kinyomtatja a munkát.

[Az aktuális másolási beállítások mentése](#page-149-0) [Bejelentkezés az eszközre a felhasználói azonosító segítségével](#page-712-0) [Egy munka folyamatának és részleteinek megtekintése a Munkaállapot menü segítségével](#page-699-0)

# A másolás tárolt beállításainak törlése

Amikor megnyomja a Start gombot a másoláshoz, a készülék beszkenneli az eredetiket, és átmenetileg eltárolja a képeket. Ezután a megadott beállításoknak megfelelően kinyomtatja a képeket.

Amennyiben a készüléken a Hitelesítés vagy számlázás funkció engedélyezve van, akkor előfordulhat, hogy a másolási funkció eléréséhez bejelentkezési adatokat kell megadnia.

A Beállítások törlése opciót választva törölheti a mentett beállításokat a készülék memóriájából. Csak 10 beállításcsoport menthető, ezért előfordulhat, hogy időnként törölnie kell a régi csoportokat.

- 1. Nyomja meg a **Szolgáltatások kezdőlap** gombot.
- 2. Az érintőképernyőn válassza a **Másolás** gombot. Megjelennek a másolási lehetőségek.
- 3. Válassza a **Munkaegyesítés** fület.
- 4. Válassza a **Tárolt beállítások beolvasása** gombot.
- 5. A Beállítás neve listából válassza ki a kívánt beállítást.
- 6. Válassza a **Beállítások törlése** gombot.
- 7. A törlés megerősítéséhez válassza a **Törlés** gombot.

További információk

[Az aktuális másolási beállítások mentése](#page-149-0) [Bejelentkezés az eszközre a felhasználói azonosító segítségével](#page-712-0)

# A példányszám kiválasztása

Amikor megnyomja a Start gombot a másoláshoz, a készülék beszkenneli az eredetiket, és átmenetileg eltárolja a képeket. Ezután a megadott beállításoknak megfelelően kinyomtatja a képeket.

Amennyiben a készüléken a Hitelesítés vagy számlázás funkció engedélyezve van, akkor előfordulhat, hogy a másolási funkció eléréséhez bejelentkezési adatokat kell megadnia.

Az érintőképernyőn látható alfanumerikus billentyűzet vagy a vezérlőpult segítségével maximum 9999 példányt adhat meg.

1. A dokumentumokat nyomtatott oldallal felfelé helyezze a dokuadagoló bemeneti tálcájába. Állítsa be úgy a vezetőt, hogy éppen csak érintse a dokumentumokat.

Vagy

Hajtsa fel a dokuadagolót. Helyezze a dokumentumot nyomtatott oldalával lefelé a dokuüvegre, és illessze a bal felső sarokban lévő nyílhoz. Hajtsa le a dokuadagolót.

2. Az összes korábbi beállítás törléséhez nyomja meg kétszer a kezelőpulton a **Mindent töröl** gombot, majd az összes korábbi programozási beállítás törléséhez válassza az érintőképernyőn a **Jóváhagyás** gombot.

- 3. Nyomja meg a **Szolgáltatások kezdőlap** gombot.
- 4. Az érintőképernyőn válassza a **Másolás** gombot. Megjelennek a másolási lehetőségek.
- 5. Válassza a **Munkaegyesítés** fület.
- 6. Válassza a **Példányszám** gombot.
- 7. Az érintőképernyő számbillentyűzetének segítségével írja be a nyomatok számát. A beírt bejegyzés törléséhez használja a beviteli mezőben látható **X** visszalépés gombot.
- 8. Nyomja meg az **OK** gombot.
- 9. Válassza ki a szükséges beállításokat.
- 10. Az eredeti beszkenneléséhez nyomja meg a **Start** gombot a kezelőpulton.
- 11. A Munkafolyamat képernyőn megjelenik az aktuális munka állapota. A Munkafolyamat képernyő bezárása után a munkák listájának megtekintéséhez és a munka állapotának ellenőrzéséhez nyomja meg a **Munkaállapot** gombot a készülék kezelőpultján.
- 12. Ha munkája továbbra is az Aktív munkák listában szerepel, akkor a készülék további erőforrásokat, például papírt vagy tűzőkapcsot igényel a munka befejezéséhez. A szükséges erőforrások azonosításához jelölje ki a munkát, majd válassza a **Részletek** gombot. Amint rendelkezésre állnak az erőforrások, a készülék kinyomtatja a munkát.
- 13. A szkennelés befejezését követően távolítsa el az eredetit a dokuadagolóból vagy a dokuüvegről. A munka felkerül a feldolgozásra kész munkák listájára.

[Bejelentkezés az eszközre a felhasználói azonosító segítségével](#page-712-0) [Egy munka folyamatának és részleteinek megtekintése a Munkaállapot menü segítségével](#page-699-0)

# Fax

# 4

# Fax (beágyazott fax)

# Faxküldés (beágyazott fax)

A készüléken háromféle faxszolgáltatás telepíthető, illetve engedélyezhető: a Fax (beágyazott fax), Internetes fax és a Kiszolgálófax funkciók.

A Fax (beágyazott fax) szolgáltatás használata lehetővé teszi dokumentumai beszkennelését és a legtöbb típusú, telefonvonalra csatlakozó faxkészülékre történő elküldését.

Megjegyzés: Ezt az opciót rendszeradminisztrátorának kell elérhetővé tennie.

Amennyiben a készüléken a Hitelesítés vagy számlázás funkció engedélyezve van, akkor előfordulhat, hogy a faxfunkciók eléréséhez bejelentkezési adatokat kell megadnia.

1. A dokumentumokat nyomtatott oldallal felfelé helyezze a dokuadagoló bemeneti tálcájába. Állítsa be úgy a vezetőt, hogy éppen csak érintse a dokumentumokat.

Vaav

Hajtsa fel a dokuadagolót. Helyezze a dokumentumot nyomtatott oldalával lefelé a dokuüvegre, és illessze a bal felső sarokban lévő nyílhoz. Hajtsa le a dokuadagolót.

- 2. Az összes korábbi beállítás törléséhez nyomja meg kétszer a kezelőpulton a **Mindent töröl** gombot, majd az összes korábbi programozási beállítás törléséhez válassza az érintőképernyőn a **Jóváhagyás** gombot.
- 3. Nyomja meg a **Szolgáltatások kezdőlap** gombot.
- 4. Az érintőképernyőn válassza a **Fax** gombot.
- 5. A címzett adatainak megadásakor az alábbi lehetőségek közül választhat:
	- **Címzett megadása**: Ezzel a beállítással manuálisan adhat meg faxszámot. Írja be a számot az alfanumerikus billentyűzet segítségével, majd válassza a **Hozzáadás** gombot. Igény szerint használja a tárcsázási karakterek opciót. A számbeírás során a számokat és a karaktereket adja meg a megfelelő sorrendben.

Megjegyzés: A külső szám és a faxszám elérési száma között egy vagy több tárcsázási szünet szükséges. A faxszámba beszúrt tárcsázási szünetek vesszők formájában jelennek meg.

- Az érintőképernyő számbillentyűzetén írja be a címzett faxszámát és a további tárcsázási karaktereket.
- **Tárcsázási szünet ( , )**: Késleltetést illeszt be a számok közé. A szünet automatikus tárcsázáskor lehetővé teszi a belső és külső vonali tárcsázás közötti átváltást. Hosszabb időhöz több szünetet is beilleszthet. Számlázási kódok használata esetén illesszen be egy szünetet a faxszám után, de a számlázási kód elé.
- **Impulzusból hangfrekvencia ( : )**: Impulzus és hangfrekvenciás tárcsázás közötti váltás.
- **Adatok maszkolása ( / )**: A bizalmas információk védelme érdekében \* karaktert jelenít meg az egyes karakterek helyett. Ez akkor hasznos, ha a híváshoz speciális számlázási kódot vagy hitelkártyaszámot kell megadni. A bizalmas számok beírása előtt válassza az **Adatok maszkolása ( / )** gombot, majd a beírás befejeztével a kikapcsoláshoz ismételten válassza ki.
- **Szóköz ( )**: A karakterek a beírt szám könnyebb olvashatóságát szolgálják, de tárcsázáskor a készülék figyelmen kívül hagyja ezeket.
- **Várakozás tárcsahangra ( = )**: A várt hálózati hang érzékeléséig felfüggeszti a tárcsázást. Külső vonal vagy egyéb szolgáltatás elérésekor egy meghatározott hang érzékeléséhez is használható.
- **Kedvencek**: Ezzel a beállítással a készülék címjegyzékében kedvencekként szereplő egyéni és csoportos névjegyekhez férhet hozzá, illetve kiválaszthatja azokat. Válasszon ki legalább egy kedvencet, majd válassza az **OK** gombot.
- **Készülék címjegyzéke**: A faxszámok címjegyzékből történő kiválasztásához. Válassza a **lefelé mutató nyilat**, majd válassza a legördülő menü **Faxkapcsolatok**, **Faxcsoportok**, **Faxkedvencek** vagy **Összes kapcsolat** elemét. Válassza ki a kívánt kapcsolatot, majd a menüből válassza a **Hozzáadás a címzettekhez** lehetőséget. Ha el szeretne távolítani egy kapcsolatot a címzettlistáról, válassza ki a kapcsolatot, majd válassza az **Eltávolítás** gombot. Válasszon ki, és vegyen fel további személyeket, vagy válassza az **OK** gombot.
- **Postafiókok**: Ezzel a beállítással a faxokat tárolhatja helyileg a nyomtatón vagy egy távoli faxkészüléken.
- **Lehívás**: Ez a beállítás az adott faxkészüléken tárolt faxdokumentumokat elérhetővé teszi más faxkészülékek általi távoli lehíváshoz. Amikor a **Titkos tárolás** beállítást választja, létrehozhat egy listát azokból a faxszámokból, amelyek hozzáférhetnek a készüléken tárolt faxokhoz.
- 6. Válassza ki a szükséges beállításokat.
- 7. Az eredeti beszkenneléséhez nyomja meg a **Start** gombot a kezelőpulton.
- 8. A szkennelés befejezését követően távolítsa el az eredetit a dokuadagolóból vagy a dokuüvegről.
- 9. A Munkafolyamat képernyőn megjelenik az aktuális munka állapota. A Munkafolyamat képernyő bezárása után a munkák listájának megtekintéséhez és a munka állapotának ellenőrzéséhez nyomja meg a **Munkaállapot** gombot a készülék kezelőpultján.

[Bejelentkezés az eszközre a felhasználói azonosító segítségével](#page-712-0) [A faxbeállítások bemutatása](#page-58-0) [Rendszergazda elérhetőségeinek megtekintése az Internet Services segítségével](#page-671-0) [System Administrator Guide \(Rendszeradminisztrátori útmutató\)](www.xerox.com/support) www.xerox.com/support. [Fax tárolása helyi postafiókban \(beágyazott fax\)](#page-179-0) [Fax tárolása távoli postafiókban \(beágyazott fax\)](#page-180-0) [Lehívható fax tárolása \(beágyazott fax\)](#page-185-0) [Lehíváshoz tárolt faxok nyomtatása \(beágyazott fax\)](#page-186-0)

## Fax

#### <span id="page-156-0"></span>**Fax küldése Kedvencként mentett faxszámra (beágyazott fax)**

A Fax (beágyazott fax) szolgáltatás használata lehetővé teszi dokumentumai beszkennelését és a legtöbb típusú, telefonvonalra csatlakozó faxkészülékre történő elküldését.

Megjegyzés: Ezt az opciót rendszeradminisztrátorának kell elérhetővé tennie.

Amennyiben a készüléken a Hitelesítés vagy számlázás funkció engedélyezve van, akkor előfordulhat, hogy a faxfunkciók eléréséhez bejelentkezési adatokat kell megadnia.

A Kedvencek opció használatával gyorsan elérheti a rendszeresen használt faxszámokat. A Kedvenceket a készülék a Címjegyzékbe menti.

1. A dokumentumokat nyomtatott oldallal felfelé helyezze a dokuadagoló bemeneti tálcájába. Állítsa be úgy a vezetőt, hogy éppen csak érintse a dokumentumokat.

Vaav

Hajtsa fel a dokuadagolót. Helyezze a dokumentumot nyomtatott oldalával lefelé a dokuüvegre, és illessze a bal felső sarokban lévő nyílhoz. Hajtsa le a dokuadagolót.

- 2. Az összes korábbi beállítás törléséhez nyomja meg kétszer a kezelőpulton a **Mindent töröl** gombot, majd az összes korábbi programozási beállítás törléséhez válassza az érintőképernyőn a **Jóváhagyás** gombot.
- 3. Nyomja meg a **Szolgáltatások kezdőlap** gombot.
- 4. Az érintőképernyőn válassza a **Fax** gombot.
- 5. Válassza a **Kedvencek...** gombot.
- 6. Szükség esetén válassza a **Fax** fület. A Fax szolgáltatás megnyitásakor általában ez az aktív fül.
- 7. Válassza ki a címzette(ke)t.
- 8. Nyomja meg az **OK** gombot.
- 9. Válassza ki a szükséges beállításokat.
- 10. Az eredeti beszkenneléséhez nyomja meg a **Start** gombot a kezelőpulton.
- 11. A szkennelés befejezését követően távolítsa el az eredetit a dokuadagolóból vagy a dokuüvegről.
- 12. A Munkafolyamat képernyőn megjelenik az aktuális munka állapota. A Munkafolyamat képernyő bezárása után a munkák listájának megtekintéséhez és a munka állapotának ellenőrzéséhez nyomja meg a **Munkaállapot** gombot a készülék kezelőpultján.

További információk

[Fax küldése a Címjegyzék használatával \(beágyazott fax\)](#page-158-0) [Bejelentkezés az eszközre a felhasználói azonosító segítségével](#page-712-0) [Címjegyzékben tárolt telefonszám mentése Kedvencként \(beágyazott fax\)](#page-157-0) [A faxbeállítások bemutatása](#page-58-0) [Rendszergazda elérhetőségeinek megtekintése az Internet Services segítségével](#page-671-0) [System Administrator Guide \(Rendszeradminisztrátori útmutató\)](www.xerox.com/support) www.xerox.com/support.

#### <span id="page-157-0"></span>**Címjegyzékben tárolt telefonszám mentése Kedvencként (beágyazott fax)**

A Fax (beágyazott fax) szolgáltatás használata lehetővé teszi dokumentumai beszkennelését és a legtöbb típusú, telefonvonalra csatlakozó faxkészülékre történő elküldését.

Megjegyzés: Ezt az opciót rendszeradminisztrátorának kell elérhetővé tennie.

Amennyiben a készüléken a Hitelesítés vagy számlázás funkció engedélyezve van, akkor előfordulhat, hogy a faxfunkciók eléréséhez bejelentkezési adatokat kell megadnia.

A Kedvencek opció használatával gyorsan elérheti a rendszeresen használt faxszámokat. A Kedvenceket a készülék a Címjegyzékbe menti.

- 1. Az összes korábbi beállítás törléséhez nyomja meg kétszer a kezelőpulton a **Mindent töröl** gombot, majd az összes korábbi programozási beállítás törléséhez válassza az érintőképernyőn a **Jóváhagyás** gombot.
- 2. Nyomja meg a **Szolgáltatások kezdőlap** gombot.
- 3. Az érintőképernyőn válassza a **Fax** gombot.
- 4. Válassza a **Címjegyzék** gombot. A gomb neve a rendszeradminisztrátor által telepített címjegyzék típusától függően változik, a gomb felirata például **Eszköz címjegyzéke** vagy **Hálózati címjegyzék** lehet.
- 5. Válassza ki a kívánt faxkapcsolatokat.
	- **Faxkapcsolatok**: az egyéni faxkapcsolatok listáját jeleníti meg.
	- **Faxcsoportok**: a faxszámok csoportjai jelennek meg.
	- **Faxkedvencek**: csak a kedvencként megjelölt faxkapcsolatokat és faxcsoportokat jeleníti meg.
	- **Összes kapcsolat**: az összes kapcsolatot megjeleníti, ez a legjobb megoldás, ha nem biztos abban, hogy egy kapcsolat melyik csoporthoz tartozik.
- 6. Szükség esetén válassza a **Keresés...** gombot, majd a billentyűzet segítségével írja be a címzett vagy csoport nevét. Ha nem tudja a teljes nevet, írja be a név egy részletét, majd válassza a **Keresés** gombot.
- 7. Válassza ki a kívánt címzettet.
- 8. Válassza a **Részletek** gombot.
- 9. A kapcsolat részletének kedvencek közé történő felvételéhez válassza a mező jobb oldalán lévő csillag ikont.
- 10. Nyomja meg az **OK** gombot.
- 11. Nyomja meg az **OK** gombot.

#### További információk

[Fax küldése a Címjegyzék használatával \(beágyazott fax\)](#page-158-0) [Bejelentkezés az eszközre a felhasználói azonosító segítségével](#page-712-0) [Fax küldése Kedvencként mentett faxszámra \(beágyazott fax\)](#page-156-0) [A faxbeállítások bemutatása](#page-58-0) [Új Faxcímjegyzék-kapcsolat létrehozása \(beágyazott fax\)](#page-159-0) [Rendszergazda elérhetőségeinek megtekintése az Internet Services segítségével](#page-671-0) [System Administrator Guide \(Rendszeradminisztrátori útmutató\)](www.xerox.com/support) www.xerox.com/support.

#### **Address Book**

#### <span id="page-158-0"></span>**Fax küldése a Címjegyzék használatával (beágyazott fax)**

A Fax (beágyazott fax) szolgáltatás használata lehetővé teszi dokumentumai beszkennelését és a legtöbb típusú, telefonvonalra csatlakozó faxkészülékre történő elküldését.

Megjegyzés: Ezt az opciót rendszeradminisztrátorának kell elérhetővé tennie.

Amennyiben a készüléken a Hitelesítés vagy számlázás funkció engedélyezve van, akkor előfordulhat, hogy a faxfunkciók eléréséhez bejelentkezési adatokat kell megadnia.

A Címjegyzék opció használatával érheti el a címjegyzékbe mentett, gyakran használt számokat vagy faxszámcsoportokat.

Legfeljebb 200 egyéni bejegyzés és 40 csoportos bejegyzés tárolható a címzettlistában.

1. A dokumentumokat nyomtatott oldallal felfelé helyezze a dokuadagoló bemeneti tálcájába. Állítsa be úgy a vezetőt, hogy éppen csak érintse a dokumentumokat.

Vagy

Hajtsa fel a dokuadagolót. Helyezze a dokumentumot nyomtatott oldalával lefelé a dokuüvegre, és illessze a bal felső sarokban lévő nyílhoz. Hajtsa le a dokuadagolót.

- 2. Az összes korábbi beállítás törléséhez nyomja meg kétszer a kezelőpulton a **Mindent töröl** gombot, majd az összes korábbi programozási beállítás törléséhez válassza az érintőképernyőn a **Jóváhagyás** gombot.
- 3. Nyomja meg a **Szolgáltatások kezdőlap** gombot.
- 4. Az érintőképernyőn válassza a **Fax** gombot.
- 5. Válassza az **Készülék címjegyzéke** gombot. A gomb neve a rendszer-adminisztrátor által telepített címjegyzék típusától függően változik, így a gomb felirata például **Készülék címjegyzéke** vagy **Hálózati címjegyzék** lehet.
- 6. Válassza ki a kívánt faxkapcsolatokat.
	- **Faxkapcsolatok**: az egyéni faxkapcsolatok listáját jeleníti meg.
	- **Faxcsoportok**: a faxszámok csoportjai jelennek meg.
	- **Faxkedvencek**: csak a kedvencként megjelölt faxkapcsolatokat és faxcsoportokat jeleníti meg.
	- **Összes kapcsolat**: az összes kapcsolatot megjeleníti, ez a legjobb megoldás, ha nem biztos abban, hogy egy kapcsolat melyik csoporthoz tartozik.
- 7. Szükség esetén válassza a **Keresés...** gombot, majd a billentyűzet segítségével írja be a címzett vagy csoport nevét. Ha nem tudja a teljes nevet, írja be a név egy részletét, majd válassza a **Keresés** gombot.
- 8. Válassza ki a kívánt címzettet, majd a menüből válassza a **Hozzáadás a címzettekhez** lehetőséget.

Igény szerint folytassa a címzettek hozzáadását.

- 9. Egy bejegyzés listáról való törléséhez jelölje ki a bejegyzést, majd a menüből válassza az **Eltávolítás** lehetőséget. A törlés megerősítéséhez válassza az **Eltávolítás** gombot a megerősítést kérő képernyőn.
- 10. Nyomja meg az **OK** gombot.
- 11. Válassza ki a szükséges beállításokat.
- 12. Az eredeti beszkenneléséhez nyomja meg a **Start** gombot a kezelőpulton.
- 13. A szkennelés befejezését követően távolítsa el az eredetit a dokuadagolóból vagy a dokuüvegről.
- 14. A Munkafolyamat képernyőn megjelenik az aktuális munka állapota. A Munkafolyamat képernyő bezárása után a munkák listájának megtekintéséhez és a munka állapotának ellenőrzéséhez nyomja meg a **Munkaállapot** gombot a készülék kezelőpultján.

[Új Faxcímjegyzék-kapcsolat létrehozása \(beágyazott fax\)](#page-159-0) [Fax küldése Kedvencként mentett faxszámra \(beágyazott fax\)](#page-156-0) [Bejelentkezés az eszközre a felhasználói azonosító segítségével](#page-712-0) [A faxbeállítások bemutatása](#page-58-0) [Faxcím létrehozása az Internet Services segítségével](#page-663-0) [Rendszergazda elérhetőségeinek megtekintése az Internet Services segítségével](#page-671-0) [System Administrator Guide \(Rendszeradminisztrátori útmutató\)](www.xerox.com/support) www.xerox.com/support.

#### **Címjegyzék**

#### <span id="page-159-0"></span>**Új Faxcímjegyzék-kapcsolat létrehozása (beágyazott fax)**

A Fax (beágyazott fax) szolgáltatás használata lehetővé teszi dokumentumai beszkennelését és a legtöbb típusú, telefonvonalra csatlakozó faxkészülékre történő elküldését.

Megjegyzés: Ezt az opciót rendszeradminisztrátorának kell elérhetővé tennie.

Amennyiben a készüléken a Hitelesítés vagy számlázás funkció engedélyezve van, akkor előfordulhat, hogy a faxfunkciók eléréséhez bejelentkezési adatokat kell megadnia.

Az Új kapcsolat létrehozása funkcióval egy kapcsolatot vehet fel a címjegyzékbe, a készülék tárolja a kapcsolatot, és az a Címjegyzék funkción keresztül elérhető lesz.

Megjegyzés: Ezt az opciót rendszeradminisztrátorának kell elérhetővé tennie.

- 1. Az összes korábbi beállítás törléséhez nyomja meg kétszer a kezelőpulton a **Mindent töröl** gombot, majd az összes korábbi programozási beállítás törléséhez válassza az érintőképernyőn a **Jóváhagyás** gombot.
- 2. Nyomja meg a **Szolgáltatások kezdőlap** gombot.
- 3. Az érintőképernyőn válassza a **Fax** gombot.
- 4. Válassza az **Készülék címjegyzéke** gombot.
- 5. Válassza az **Új kapcsolat létrehozása** gombot.
- 6. Válassza az **Információ** gombot.
- 7. Válasszon ki egy szerkeszteni kívánt üres mezőt.
- 8. Adja meg a részleteket az érintőképernyő-billentyűzet segítségével.
- 9. Nyomja meg az **OK** gombot.
- 10. Jelölje ki a szerkeszteni kívánt mezőket, majd írja be a részleteket az érintőképernyő-billentyűzet segítségével.
	- Az e-mail ikon melletti mező lehetővé teszi e-mail cím megadását.
	- A telefon ikon melletti zöld hátterű mezőben adhat meg egy faxszámot.
	- A telefon ikon melletti Föld hátterű mezőben adhat meg egy nemzetközi faxcímet.
- 11. Nyomja meg az **OK** gombot.
- 12. A kapcsolat részletének kedvencek közé történő felvételéhez válassza a mező jobb oldalán lévő csillag ikont.
- 13. Nyomja meg az **OK** gombot.

[Egyéni címjegyzékbejegyzés szerkesztése \(beágyazott fax\)](#page-160-0) [Fax küldése a Címjegyzék használatával \(beágyazott fax\)](#page-158-0) [Fax küldése Kedvencként mentett faxszámra \(beágyazott fax\)](#page-156-0) [Bejelentkezés az eszközre a felhasználói azonosító segítségével](#page-712-0) [A faxbeállítások bemutatása](#page-58-0) [Faxcím létrehozása az Internet Services segítségével](#page-663-0) [Rendszergazda elérhetőségeinek megtekintése az Internet Services segítségével](#page-671-0) [System Administrator Guide \(Rendszeradminisztrátori útmutató\)](www.xerox.com/support) www.xerox.com/support.

#### <span id="page-160-0"></span>**Egyéni címjegyzékbejegyzés szerkesztése (beágyazott fax)**

A Fax (beágyazott fax) szolgáltatás használata lehetővé teszi dokumentumai beszkennelését és a legtöbb típusú, telefonvonalra csatlakozó faxkészülékre történő elküldését.

Megjegyzés: Ezt az opciót rendszeradminisztrátorának kell elérhetővé tennie.

Amennyiben a készüléken a Hitelesítés vagy számlázás funkció engedélyezve van, akkor előfordulhat, hogy a faxfunkciók eléréséhez bejelentkezési adatokat kell megadnia.

A Hozzáadás meglévő kapcsolathoz funkció lehetővé teszi részletek hozzáadását egy meglévő kapcsolathoz; az új kapcsolati adatot a készülék tárolja, és a Címjegyzék funkción keresztül elérhető lesz.

Megjegyzés: Ezt az opciót rendszeradminisztrátorának kell elérhetővé tennie.

- 1. Az összes korábbi beállítás törléséhez nyomja meg kétszer a kezelőpulton a **Mindent töröl** gombot, majd az összes korábbi programozási beállítás törléséhez válassza az érintőképernyőn a **Jóváhagyás** gombot.
- 2. Nyomja meg a **Szolgáltatások kezdőlap** gombot.
- 3. Az érintőképernyőn válassza a **Fax** gombot.
- 4. Válassza az **Készülék címjegyzéke** gombot.
- 5. Válassza ki a kapcsolat nevét.
- 6. Válassza a **Részletek** gombot.
- 7. Válassza ki a szerkesztendő mezőt.
- 8. Adja meg a részleteket az érintőképernyő-billentyűzet segítségével.
- 9. Nyomja meg az **OK** gombot.
- 10. A kapcsolat megjelenítési nevének módosításához válassza az **Információ** gombot.
- 11. Válassza ki a szerkesztendő mezőt.
- 12. Adja meg a részleteket az érintőképernyő-billentyűzet segítségével.
- 13. Nyomja meg az **OK** gombot.
- 14. A kapcsolat részletének kedvencek közé történő felvételéhez válassza a mező jobb oldalán lévő csillag ikont.
- 15. Nyomja meg az **OK** gombot.

#### További információk

[Új Faxcímjegyzék-kapcsolat létrehozása \(beágyazott fax\)](#page-159-0) [Fax küldése a Címjegyzék használatával \(beágyazott fax\)](#page-158-0) [Fax küldése Kedvencként mentett faxszámra \(beágyazott fax\)](#page-156-0) [Bejelentkezés az eszközre a felhasználói azonosító segítségével](#page-712-0) [A faxbeállítások bemutatása](#page-58-0) [Faxcím létrehozása az Internet Services segítségével](#page-663-0) [Rendszergazda elérhetőségeinek megtekintése az Internet Services segítségével](#page-671-0) [System Administrator Guide \(Rendszeradminisztrátori útmutató\)](www.xerox.com/support) www.xerox.com/support.

#### <span id="page-161-0"></span>**Kétoldalas eredetik faxolása (beágyazott fax)**

A Fax (beágyazott fax) szolgáltatás használata lehetővé teszi dokumentumai beszkennelését és a legtöbb típusú, telefonvonalra csatlakozó faxkészülékre történő elküldését.

Megjegyzés: Ezt az opciót rendszeradminisztrátorának kell elérhetővé tennie.

Amennyiben a készüléken a Hitelesítés vagy számlázás funkció engedélyezve van, akkor előfordulhat, hogy a faxfunkciók eléréséhez bejelentkezési adatokat kell megadnia.

A Kétoldalas szkennelés beállítások megadásával olvashatja be a dokumentum mindkét oldalát. A második oldalt el lehet forgatni.

1. A dokumentumokat nyomtatott oldallal felfelé helyezze a dokuadagoló bemeneti tálcájába. Állítsa be úgy a vezetőt, hogy éppen csak érintse a dokumentumokat.

Vagy

Hajtsa fel a dokuadagolót. Helyezze a dokumentumot nyomtatott oldalával lefelé a dokuüvegre, és illessze a bal felső sarokban lévő nyílhoz. Hajtsa le a dokuadagolót.

- 2. Az összes korábbi beállítás törléséhez nyomja meg kétszer a kezelőpulton a **Mindent töröl** gombot, majd az összes korábbi programozási beállítás törléséhez válassza az érintőképernyőn a **Jóváhagyás** gombot.
- 3. Nyomja meg a **Szolgáltatások kezdőlap** gombot.
- 4. Az érintőképernyőn válassza a **Fax** gombot.
- 5. A címzett adatainak megadásához válassza ki a megfelelő beállítást, vagy válassza a **Kihagy** elemet.
- 6. Szükség esetén válassza a **Fax** fület. A Fax szolgáltatás megnyitásakor általában ez az aktív fül.
- 7. Válassza ki a kívánt Kétoldalas szkennelés beállítást.
	- **Egyoldalas**: egy oldalára nyomtatott eredetikhez használja ezt a beállítást.
	- **Kétoldalas**: kétoldalas eredetikhez használja ezt a beállítást. Ha ezzel a beállítással kíván eredetiket szkennelni, akkor használnia kell a dokuadagolót.
	- **Kétoldalas, 2. oldal elforgatva**: kétoldalas, naptárszerűen nyíló eredetik esetén használja ezt a beállítást. Ha ezzel a beállítással kíván eredetiket szkennelni, akkor használnia kell a dokuadagolót.
- 8. Nyomja meg az **OK** gombot.
- 9. Válassza ki a szükséges beállításokat.
- 10. Az eredeti beszkenneléséhez nyomja meg a **Start** gombot a kezelőpulton.
- 11. A szkennelés befejezését követően távolítsa el az eredetit a dokuadagolóból vagy a dokuüvegről.
- 12. A Munkafolyamat képernyőn megjelenik az aktuális munka állapota. A Munkafolyamat képernyő bezárása után a munkák listájának megtekintéséhez és a munka állapotának ellenőrzéséhez nyomja meg a **Munkaállapot** gombot a készülék kezelőpultján.

További információk [Bejelentkezés az eszközre a felhasználói azonosító segítségével](#page-712-0) [A faxbeállítások bemutatása](#page-58-0) [Rendszergazda elérhetőségeinek megtekintése az Internet Services segítségével](#page-671-0) [System Administrator Guide \(Rendszeradminisztrátori útmutató\)](www.xerox.com/support) www.xerox.com/support.

#### <span id="page-162-0"></span>**A faxok eredetijeinek típusbeállítása (beágyazott fax)**

A Fax (beágyazott fax) szolgáltatás használata lehetővé teszi dokumentumai beszkennelését és a legtöbb típusú, telefonvonalra csatlakozó faxkészülékre történő elküldését.

Megjegyzés: Ezt az opciót rendszeradminisztrátorának kell elérhetővé tennie.

Amennyiben a készüléken a Hitelesítés vagy számlázás funkció engedélyezve van, akkor előfordulhat, hogy a faxfunkciók eléréséhez bejelentkezési adatokat kell megadnia.

Az Eredeti típusa beállítás segítségével adhatja meg a beszkennelt eredetik típusát. A megfelelő választás javítja a kimeneti kép minőségét.

1. A dokumentumokat nyomtatott oldallal felfelé helyezze a dokuadagoló bemeneti tálcájába. Állítsa be úgy a vezetőt, hogy éppen csak érintse a dokumentumokat.

Vagy

Hajtsa fel a dokuadagolót. Helyezze a dokumentumot nyomtatott oldalával lefelé a dokuüvegre, és illessze a bal felső sarokban lévő nyílhoz. Hajtsa le a dokuadagolót.

- 2. Az összes korábbi beállítás törléséhez nyomja meg kétszer a kezelőpulton a **Mindent töröl** gombot, majd az összes korábbi programozási beállítás törléséhez válassza az érintőképernyőn a **Jóváhagyás** gombot.
- 3. Nyomja meg a **Szolgáltatások kezdőlap** gombot.
- 4. Az érintőképernyőn válassza a **Fax** gombot.
- 5. A címzett adatainak megadásához válassza ki a megfelelő beállítást, vagy válassza a **Kihagy** elemet.
- 6. Szükség esetén válassza a **Fax** fület. A Fax szolgáltatás megnyitásakor általában ez az aktív fül.
- 7. Válassza ki a kívánt Eredeti típusa beállítást.
	- A **Fotó és szöveg** beállítás kiváló minőségű képeket készít, de csökkenti a szövegek és vonalas rajzok élességét. Ez a beállítás kiváló minőségű fotókat vagy vonalas rajzot és szöveget tartalmazó eredetik esetén javasolt.
	- A **Fotó** beállítás a legjobb minőségű fotókat kínálja, de romlik a szövegek és vonalas rajzok minősége. Fotókat vagy folyamatos tónusokat tartalmazó, szöveg és vonalas rajz nélküli eredetik esetében a legjobb beállítás.
	- A **Szöveg** beállítás élesebb széleket biztosít, és szövegek vagy vonalas rajzok esetén javasolt.

Megjegyzés: A Szöveg beállítás rövidebb átviteli időt igényel.

- 8. Nyomja meg az **OK** gombot.
- 9. Válassza ki a szükséges beállításokat.
- 10. Az eredeti beszkenneléséhez nyomja meg a **Start** gombot a kezelőpulton.
- 11. A szkennelés befejezését követően távolítsa el az eredetit a dokuadagolóból vagy a dokuüvegről.
- 12. A Munkafolyamat képernyőn megjelenik az aktuális munka állapota. A Munkafolyamat képernyő bezárása után a munkák listájának megtekintéséhez és a munka állapotának ellenőrzéséhez nyomja meg a **Munkaállapot** gombot a készülék kezelőpultján.

További információk

[Kétoldalas eredetik faxolása \(beágyazott fax\)](#page-161-0) [Bejelentkezés az eszközre a felhasználói azonosító segítségével](#page-712-0) [A faxbeállítások bemutatása](#page-58-0) [Rendszergazda elérhetőségeinek megtekintése az Internet Services segítségével](#page-671-0) [System Administrator Guide \(Rendszeradminisztrátori útmutató\)](www.xerox.com/support) www.xerox.com/support.

#### <span id="page-163-0"></span>**A Faxfelbontás megadása (beágyazott fax)**

A Fax (beágyazott fax) szolgáltatás használata lehetővé teszi dokumentumai beszkennelését és a legtöbb típusú, telefonvonalra csatlakozó faxkészülékre történő elküldését.

Megjegyzés: Ezt az opciót rendszeradminisztrátorának kell elérhetővé tennie.

Amennyiben a készüléken a Hitelesítés vagy számlázás funkció engedélyezve van, akkor előfordulhat, hogy a faxfunkciók eléréséhez bejelentkezési adatokat kell megadnia.

A Felbontás beállítása segítségével találhatja meg a képminőség és az átviteli idő közötti egyensúlyt, amennyiben a képet hálózaton keresztül továbbítja. A nagyobb felbontás jobb képminőséget eredményez, az átviteli idő azonban megnövekszik. A kisebb felbontás csökkenti a képminőséget, de rövidebb kommunikációs időt igényel.

1. A dokumentumokat nyomtatott oldallal felfelé helyezze a dokuadagoló bemeneti tálcájába. Állítsa be úgy a vezetőt, hogy éppen csak érintse a dokumentumokat.

Vagy

Hajtsa fel a dokuadagolót. Helyezze a dokumentumot nyomtatott oldalával lefelé a dokuüvegre, és illessze a bal felső sarokban lévő nyílhoz. Hajtsa le a dokuadagolót.

- 2. Az összes korábbi beállítás törléséhez nyomja meg kétszer a kezelőpulton a **Mindent töröl** gombot, majd az összes korábbi programozási beállítás törléséhez válassza az érintőképernyőn a **Jóváhagyás** gombot.
- 3. Nyomja meg a **Szolgáltatások kezdőlap** gombot.
- 4. Az érintőképernyőn válassza a **Fax** gombot.
- 5. A címzett adatainak megadásához válassza ki a megfelelő beállítást, vagy válassza a **Kihagy** elemet.
- 6. Szükség esetén válassza a **Fax** fület. A Fax szolgáltatás megnyitásakor általában ez az aktív fül.
- 7. Válassza ki a kívánt Felbontás beállítást.
	- **Szabványos (200 x 100 dpi)**: minimális kommunikációs időt igényel, de nem biztosítja a grafikákhoz és fotókhoz szükséges legjobb képminőséget. Ez a szöveges dokumentumokhoz ajánlott felbontás.
	- **Finom (200 dpi)**: átlagos minőségű szöveget, gyenge minőségű fotókat és grafikát eredményez. Ez a felbontás átlagos minőségű szöveges dokumentumokhoz és vonalrajzokhoz javasolt.
	- **Szuperfinom (600 dpi)**: A legjobb képminőséget biztosítja, fényképek, féltónusú képek és a szürke árnyalatait tartalmazó képek esetén ajánlott.
- 8. Nyomja meg az **OK** gombot.
- 9. Válassza ki a szükséges beállításokat.
- 10. Az eredeti beszkenneléséhez nyomja meg a **Start** gombot a kezelőpulton.
- 11. A szkennelés befejezését követően távolítsa el az eredetit a dokuadagolóból vagy a dokuüvegről.
- 12. A Munkafolyamat képernyőn megjelenik az aktuális munka állapota. A Munkafolyamat képernyő bezárása után a munkák listájának megtekintéséhez és a munka állapotának ellenőrzéséhez nyomja meg a **Munkaállapot** gombot a készülék kezelőpultján.

#### További információk

[A faxok eredetijeinek típusbeállítása \(beágyazott fax\)](#page-162-0) [Bejelentkezés az eszközre a felhasználói azonosító segítségével](#page-712-0) [A faxbeállítások bemutatása](#page-58-0) [Rendszergazda elérhetőségeinek megtekintése az Internet Services segítségével](#page-671-0) [System Administrator Guide \(Rendszeradminisztrátori útmutató\)](www.xerox.com/support) www.xerox.com/support.

#### <span id="page-164-0"></span>**A faxolni kívánt eredeti méretének megadása (beágyazott fax)**

A Fax (beágyazott fax) szolgáltatás használata lehetővé teszi dokumentumai beszkennelését és a legtöbb típusú, telefonvonalra csatlakozó faxkészülékre történő elküldését.

Megjegyzés: Ezt az opciót rendszeradminisztrátorának kell elérhetővé tennie.

Amennyiben a készüléken a Hitelesítés vagy számlázás funkció engedélyezve van, akkor előfordulhat, hogy a faxfunkciók eléréséhez bejelentkezési adatokat kell megadnia.

Az Eredeti mérete beállításokkal választhatja ki az eredetik méretének automatikus érzékelését, adhatja meg a vegyes méretű eredetik méreteit vagy a beszkennelt kép pontos méretét.

1. A dokumentumokat nyomtatott oldallal felfelé helyezze a dokuadagoló bemeneti tálcájába. Állítsa be úgy a vezetőt, hogy éppen csak érintse a dokumentumokat.

Vagy

Hajtsa fel a dokuadagolót. Helyezze a dokumentumot nyomtatott oldalával lefelé a dokuüvegre, és illessze a bal felső sarokban lévő nyílhoz. Hajtsa le a dokuadagolót.

- 2. Az összes korábbi beállítás törléséhez nyomja meg kétszer a kezelőpulton a **Mindent töröl** gombot, majd az összes korábbi programozási beállítás törléséhez válassza az érintőképernyőn a **Jóváhagyás** gombot.
- 3. Nyomja meg a **Szolgáltatások kezdőlap** gombot.
- 4. Az érintőképernyőn válassza a **Fax** gombot.
- 5. A címzett adatainak megadásához válassza ki a megfelelő beállítást, vagy válassza a **Kihagy** elemet.
- 6. Szükség esetén válassza a **Fax** fület. A Fax szolgáltatás megnyitásakor általában ez az aktív fül.
- 7. Válassza az **Eredeti mérete** gombot.
- 8. Válassza ki a kívánt Eredeti mérete beállítást.
	- Az **Auto Detect (Auto érzékelés)** beállítással a gép automatikusan érzékeli a méretet; ez az alapbeállítás. Az érzékelt méretet a készülék egy szabványos papírmérethez igazítja.
	- Az **Előre beállított szkennelési terület** egy szabványos méretekből előzetesen összeállított lista alapján határozza meg a méretet. A lista a görgetősáv segítségével tekinthető meg.
	- Az **Egyedi szkennelési terület** segítségével egy megadott szkennelési területet lehet meghatározni, ez számlák szkennelésekor hasznos. Mérje meg az eredeti szélességét (X) és magasságát (Y), és írja be a méreteket a megfelelő mezőkbe.
	- A **Mixed Size Originals (Vegyes méretű eredetik)** különböző méretű oldalakat tartalmazó eredetik szkennelésére alkalmas. Az oldalak szélességének meg kell egyezni, például A4 (8,5 x 11") LEF és A3 (11 x 17") SEF; a további kombinációkat a gép érintőképernyőjén láthatja. A gép felismeri a dokumentumok méretét, és a kiválasztott kombinációnak megfelelően különböző kimeneteket állít elő.

Megjegyzés: Amennyiben nem ismeri a fogadó készülék papírméreteit, méretezze át dokumentumát egy szabványos papírméretre. Az Egyesült Államokban és Kanadában működő legtöbb készülék 8,5 x 11" méretű lapokra nyomtat, míg máshol az A4-es méretű lapok a szabványosak.

- 9. Nyomja meg az **OK** gombot.
- 10. Válassza ki a szükséges beállításokat.
- 11. Az eredeti beszkenneléséhez nyomja meg a **Start** gombot a kezelőpulton.
- 12. A szkennelés befejezését követően távolítsa el az eredetit a dokuadagolóból vagy a dokuüvegről.
- 13. A Munkafolyamat képernyőn megjelenik az aktuális munka állapota. A Munkafolyamat képernyő bezárása után a munkák listájának megtekintéséhez és a munka állapotának ellenőrzéséhez nyomja meg a **Munkaállapot** gombot a készülék kezelőpultján.

További információk [Könyvoldalak faxolása \(beágyazott fax\)](#page-172-0) [A méret fogadáskor történő csökkentésének vagy a lapok felosztásának beállítása a faxon](#page-171-0)  [\(beágyazott fax\)](#page-171-0) [Bejelentkezés az eszközre a felhasználói azonosító segítségével](#page-712-0) [A faxbeállítások bemutatása](#page-58-0) [Rendszergazda elérhetőségeinek megtekintése az Internet Services segítségével](#page-671-0) [System Administrator Guide \(Rendszeradminisztrátori útmutató\)](www.xerox.com/support) www.xerox.com/support.

## Képminőség

#### **Képbeállítások**

#### <span id="page-165-0"></span>**A faxok képbeállításainak megadása (beágyazott fax)**

A Fax (beágyazott fax) szolgáltatás használata lehetővé teszi dokumentumai beszkennelését és a legtöbb típusú, telefonvonalra csatlakozó faxkészülékre történő elküldését.

Megjegyzés: Ezt az opciót rendszeradminisztrátorának kell elérhetővé tennie.

Amennyiben a készüléken a Hitelesítés vagy számlázás funkció engedélyezve van, akkor előfordulhat, hogy a faxfunkciók eléréséhez bejelentkezési adatokat kell megadnia.

A Képbeállítások funkciók lehetővé teszik a kimenet megjelenésének módosítását.

A Világosítás/Sötétítés beállításokkal kézzel állíthatja be a kép világosságát vagy sötétségét. A ceruzával készült képeket tartalmazó világos eredetik jobb kimeneti eredményt adhatnak a sötétség növelése esetén. A sötét eredetik, például féltónusú képek vagy a színes háttérrel rendelkező dokumentumok világosítást igényelhetnek.

Az Élesség beállítással kézzel szabályozhatja a beszkennelt képek élességét.

1. A dokumentumokat nyomtatott oldallal felfelé helyezze a dokuadagoló bemeneti tálcájába. Állítsa be úgy a vezetőt, hogy éppen csak érintse a dokumentumokat.

Vagy

- 2. Az összes korábbi beállítás törléséhez nyomja meg kétszer a kezelőpulton a **Mindent töröl** gombot, majd az összes korábbi programozási beállítás törléséhez válassza az érintőképernyőn a **Jóváhagyás** gombot.
- 3. Nyomja meg a **Szolgáltatások kezdőlap** gombot.
- 4. Az érintőképernyőn válassza a **Fax** gombot.
- 5. A címzett adatainak megadásához válassza ki a megfelelő beállítást, vagy válassza a **Kihagy** elemet.
- 6. Válassza a **Képminőség** fület.
- 7. Válassza a **Képbeállítások** gombot.
- 8. Válassza ki a kívánt beállítás(oka)t.
- 9. Nyomja meg az **OK** gombot.
- 10. Válassza ki a szükséges beállításokat.
- 11. Az eredeti beszkenneléséhez nyomja meg a **Start** gombot a kezelőpulton.
- 12. A szkennelés befejezését követően távolítsa el az eredetit a dokuadagolóból vagy a dokuüvegről.
- 13. A Munkafolyamat képernyőn megjelenik az aktuális munka állapota. A Munkafolyamat képernyő bezárása után a munkák listájának megtekintéséhez és a munka állapotának ellenőrzéséhez nyomja meg a **Munkaállapot** gombot a készülék kezelőpultján.

[A faxok világosítása vagy sötétítése \(beágyazott fax\)](#page-166-0) [A faxok élességének módosítása \(beágyazott fax\)](#page-167-0) [Bejelentkezés az eszközre a felhasználói azonosító segítségével](#page-712-0) [A faxbeállítások bemutatása](#page-58-0) [A Faxfelbontás megadása \(beágyazott fax\)](#page-163-0) [Rendszergazda elérhetőségeinek megtekintése az Internet Services segítségével](#page-671-0) [System Administrator Guide \(Rendszeradminisztrátori útmutató\)](www.xerox.com/support) www.xerox.com/support.

#### <span id="page-166-0"></span>**A faxok világosítása vagy sötétítése (beágyazott fax)**

A Fax (beágyazott fax) szolgáltatás használata lehetővé teszi dokumentumai beszkennelését és a legtöbb típusú, telefonvonalra csatlakozó faxkészülékre történő elküldését.

Megjegyzés: Ezt az opciót rendszeradminisztrátorának kell elérhetővé tennie.

Amennyiben a készüléken a Hitelesítés vagy számlázás funkció engedélyezve van, akkor előfordulhat, hogy a faxfunkciók eléréséhez bejelentkezési adatokat kell megadnia.

A Világosítás/Sötétítés beállításokkal kézzel állíthatja be a kép világosságát vagy sötétségét. A ceruzával készült képeket tartalmazó világos eredetik jobb kimeneti eredményt adhatnak a sötétség növelése esetén. A sötét eredetik, például féltónusú képek vagy a színes háttérrel rendelkező dokumentumok világosítást igényelhetnek.

1. A dokumentumokat nyomtatott oldallal felfelé helyezze a dokuadagoló bemeneti tálcájába. Állítsa be úgy a vezetőt, hogy éppen csak érintse a dokumentumokat.

Vagy

- 2. Az összes korábbi beállítás törléséhez nyomja meg kétszer a kezelőpulton a **Mindent töröl** gombot, majd az összes korábbi programozási beállítás törléséhez válassza az érintőképernyőn a **Jóváhagyás** gombot.
- 3. Nyomja meg a **Szolgáltatások kezdőlap** gombot.
- 4. Az érintőképernyőn válassza a **Fax** gombot.
- 5. A címzett adatainak megadásához válassza ki a megfelelő beállítást, vagy válassza a **Kihagy** elemet.
- 6. Válassza a **Képminőség** fület.
- 7. Válassza a **Képbeállítások** gombot.
- 8. Válassza ki a kívánt Világosítás/Sötétítés beállítást.
	- A beszkennelt kép sötétítéséhez húzza lefelé a jelzőt. Ha ez túl sötét hátterű kimenetet eredményez, akkor távolítsa el a hátteret a Háttércsökkentés funkcióval.
	- A beszkennelt kép világításához húzza felfelé a jelzőt.
- 9. Nyomja meg az **OK** gombot.
- 10. Válassza ki a szükséges beállításokat.
- 11. Az eredeti beszkenneléséhez nyomja meg a **Start** gombot a kezelőpulton.
- 12. A szkennelés befejezését követően távolítsa el az eredetit a dokuadagolóból vagy a dokuüvegről.
- 13. A Munkafolyamat képernyőn megjelenik az aktuális munka állapota. A Munkafolyamat képernyő bezárása után a munkák listájának megtekintéséhez és a munka állapotának ellenőrzéséhez nyomja meg a **Munkaállapot** gombot a készülék kezelőpultján.

[A faxok élességének módosítása \(beágyazott fax\)](#page-167-0) [A faxok képbeállításainak megadása \(beágyazott fax\)](#page-165-0) [Bejelentkezés az eszközre a felhasználói azonosító segítségével](#page-712-0) [A faxbeállítások bemutatása](#page-58-0) [Rendszergazda elérhetőségeinek megtekintése az Internet Services segítségével](#page-671-0) [System Administrator Guide \(Rendszeradminisztrátori útmutató\)](www.xerox.com/support) www.xerox.com/support.

#### <span id="page-167-0"></span>**A faxok élességének módosítása (beágyazott fax)**

A Fax (beágyazott fax) szolgáltatás használata lehetővé teszi dokumentumai beszkennelését és a legtöbb típusú, telefonvonalra csatlakozó faxkészülékre történő elküldését.

Megjegyzés: Ezt az opciót rendszeradminisztrátorának kell elérhetővé tennie.

Amennyiben a készüléken a Hitelesítés vagy számlázás funkció engedélyezve van, akkor előfordulhat, hogy a faxfunkciók eléréséhez bejelentkezési adatokat kell megadnia.

Az Élesség beállítással kézzel szabályozhatja a beszkennelt képek élességét.

1. A dokumentumokat nyomtatott oldallal felfelé helyezze a dokuadagoló bemeneti tálcájába. Állítsa be úgy a vezetőt, hogy éppen csak érintse a dokumentumokat.

Vagy

- 2. Az összes korábbi beállítás törléséhez nyomja meg kétszer a kezelőpulton a **Mindent töröl** gombot, majd az összes korábbi programozási beállítás törléséhez válassza az érintőképernyőn a **Jóváhagyás** gombot.
- 3. Nyomja meg a **Szolgáltatások kezdőlap** gombot.
- 4. Az érintőképernyőn válassza a **Fax** gombot.
- 5. A címzett adatainak megadásához válassza ki a megfelelő beállítást, vagy válassza a **Kihagy** elemet.
- 6. Válassza a **Képminőség** fület.
- 7. Válassza a **Képbeállítások** gombot.
- 8. Válassza ki a kívánt Élesség beállítást.
	- A beszkennelt kép élesítéséhez húzza felfelé a jelzőt. A szöveget tartalmazó képek minősége a fotókat tartalmazó képekhez képest jelentősebben javul az élesítéssel.
	- A beszkennelt kép lágyításához húzza lefelé a jelzőt. Ez különösen fotók szkennelésekor hasznos.
- 9. Nyomja meg az **OK** gombot.
- 10. Válassza ki a szükséges beállításokat.
- 11. Az eredeti beszkenneléséhez nyomja meg a **Start** gombot a kezelőpulton.
- 12. A szkennelés befejezését követően távolítsa el az eredetit a dokuadagolóból vagy a dokuüvegről.
- 13. A Munkafolyamat képernyőn megjelenik az aktuális munka állapota. A Munkafolyamat képernyő bezárása után a munkák listájának megtekintéséhez és a munka állapotának ellenőrzéséhez nyomja meg a **Munkaállapot** gombot a készülék kezelőpultján.

[A faxok világosítása vagy sötétítése \(beágyazott fax\)](#page-166-0) [A faxok képbeállításainak megadása \(beágyazott fax\)](#page-165-0) [Bejelentkezés az eszközre a felhasználói azonosító segítségével](#page-712-0) [A faxbeállítások bemutatása](#page-58-0) [Rendszergazda elérhetőségeinek megtekintése az Internet Services segítségével](#page-671-0) [System Administrator Guide \(Rendszeradminisztrátori útmutató\)](www.xerox.com/support) www.xerox.com/support.

#### **Képjavítás**

#### <span id="page-168-0"></span>**A faxok képjavítási beállításainak megadása (beágyazott fax)**

A Fax (beágyazott fax) szolgáltatás használata lehetővé teszi dokumentumai beszkennelését és a legtöbb típusú, telefonvonalra csatlakozó faxkészülékre történő elküldését.

Megjegyzés: Ezt az opciót rendszeradminisztrátorának kell elérhetővé tennie.

Amennyiben a készüléken a Hitelesítés vagy számlázás funkció engedélyezve van, akkor előfordulhat, hogy a faxfunkciók eléréséhez bejelentkezési adatokat kell megadnia.

A Képjavítás beállítások a háttér csökkentésével vagy a kontraszt állításával javítják a kimeneti minőséget.

A Háttércsökkentés funkció a kimenet hátterének eltávolításával vagy csökkentésével a színes háttérrel rendelkező eredetik javítására használható. Ez az opció színes papírra nyomtatott eredetik esetén hasznos.

Túl erős vagy túl gyenge képkontraszt esetén a Kontraszt beállítással szabályozható a kimenet fedettsége.

1. A dokumentumokat nyomtatott oldallal felfelé helyezze a dokuadagoló bemeneti tálcájába. Állítsa be úgy a vezetőt, hogy éppen csak érintse a dokumentumokat.

Vagy

Hajtsa fel a dokuadagolót. Helyezze a dokumentumot nyomtatott oldalával lefelé a dokuüvegre, és illessze a bal felső sarokban lévő nyílhoz. Hajtsa le a dokuadagolót.

2. Az összes korábbi beállítás törléséhez nyomja meg kétszer a kezelőpulton a **Mindent töröl** gombot, majd az összes korábbi programozási beállítás törléséhez válassza az érintőképernyőn a **Jóváhagyás** gombot.

- 3. Nyomja meg a **Szolgáltatások kezdőlap** gombot.
- 4. Az érintőképernyőn válassza a **Fax** gombot.
- 5. A címzett adatainak megadásához válassza ki a megfelelő beállítást, vagy válassza a **Kihagy** elemet.
- 6. Válassza a **Képminőség** fület.
- 7. Válassza a **Képjavítás** gombot.
- 8. Válassza ki a kívánt beállítás(oka)t.
- 9. Nyomja meg az **OK** gombot.
- 10. Válassza ki a szükséges beállításokat.
- 11. Az eredeti beszkenneléséhez nyomja meg a **Start** gombot a kezelőpulton.
- 12. A szkennelés befejezését követően távolítsa el az eredetit a dokuadagolóból vagy a dokuüvegről.
- 13. A Munkafolyamat képernyőn megjelenik az aktuális munka állapota. A Munkafolyamat képernyő bezárása után a munkák listájának megtekintéséhez és a munka állapotának ellenőrzéséhez nyomja meg a **Munkaállapot** gombot a készülék kezelőpultján.

[Faxok háttércsökkentésének hozzáadása vagy eltávolítása \(beágyazott fax\)](#page-169-0) [A fax kontrasztjának beállítása \(beágyazott fax\)](#page-170-0) [Bejelentkezés az eszközre a felhasználói azonosító segítségével](#page-712-0) [A faxbeállítások bemutatása](#page-58-0) [Rendszergazda elérhetőségeinek megtekintése az Internet Services segítségével](#page-671-0) [System Administrator Guide \(Rendszeradminisztrátori útmutató\)](www.xerox.com/support) www.xerox.com/support.

#### <span id="page-169-0"></span>**Faxok háttércsökkentésének hozzáadása vagy eltávolítása (beágyazott fax)**

A Fax (beágyazott fax) szolgáltatás használata lehetővé teszi dokumentumai beszkennelését és a legtöbb típusú, telefonvonalra csatlakozó faxkészülékre történő elküldését.

Megjegyzés: Ezt az opciót rendszeradminisztrátorának kell elérhetővé tennie.

Amennyiben a készüléken a Hitelesítés vagy számlázás funkció engedélyezve van, akkor előfordulhat, hogy a faxfunkciók eléréséhez bejelentkezési adatokat kell megadnia.

A Háttércsökkentés funkció a kimenet hátterének eltávolításával vagy csökkentésével a színes háttérrel rendelkező eredetik javítására használható. Ez az opció színes papírra nyomtatott eredetik esetén hasznos.

1. A dokumentumokat nyomtatott oldallal felfelé helyezze a dokuadagoló bemeneti tálcájába. Állítsa be úgy a vezetőt, hogy éppen csak érintse a dokumentumokat.

Vagy

- 2. Az összes korábbi beállítás törléséhez nyomja meg kétszer a kezelőpulton a **Mindent töröl** gombot, majd az összes korábbi programozási beállítás törléséhez válassza az érintőképernyőn a **Jóváhagyás** gombot.
- 3. Nyomja meg a **Szolgáltatások kezdőlap** gombot.
- 4. Az érintőképernyőn válassza a **Fax** gombot.
- 5. A címzett adatainak megadásához válassza ki a megfelelő beállítást, vagy válassza a **Kihagy** elemet.
- 6. Válassza a **Képminőség** fület.
- 7. Válassza a **Képjavítás** gombot.
- 8. A **Háttércsökkentés menüAuto csökkentés** elemét választva a készülék automatikusan lecsökkenti a nem kívánt hátteret.
	- Szükség esetén a **Ki** lehetőséget választva kikapcsolhatja a Háttércsökkentés funkciót. A Ki opció különösen akkor hasznos, ha a Sötétítés beállítás nem eredményez kielégítő kimenetet, ha az eredeti dokumentumokon szürke vagy színes keret látható, például tanúsítványok esetén, vagy ha olyan finom részleteket kell visszaadni, amelyek a kötött eredetik sötét széle miatt elvesztek.
- 9. Nyomja meg az **OK** gombot.
- 10. Válassza ki a szükséges beállításokat.
- 11. Az eredeti beszkenneléséhez nyomja meg a **Start** gombot a kezelőpulton.
- 12. A szkennelés befejezését követően távolítsa el az eredetit a dokuadagolóból vagy a dokuüvegről.
- 13. A Munkafolyamat képernyőn megjelenik az aktuális munka állapota. A Munkafolyamat képernyő bezárása után a munkák listájának megtekintéséhez és a munka állapotának ellenőrzéséhez nyomja meg a **Munkaállapot** gombot a készülék kezelőpultján.

[A faxok képjavítási beállításainak megadása \(beágyazott fax\)](#page-168-0) [A fax kontrasztjának beállítása \(beágyazott fax\)](#page-170-0) [Bejelentkezés az eszközre a felhasználói azonosító segítségével](#page-712-0) [A faxok világosítása vagy sötétítése \(beágyazott fax\)](#page-166-0) [A faxbeállítások bemutatása](#page-58-0) [Rendszergazda elérhetőségeinek megtekintése az Internet Services segítségével](#page-671-0) [System Administrator Guide \(Rendszeradminisztrátori útmutató\)](www.xerox.com/support) www.xerox.com/support.

#### <span id="page-170-0"></span>**A fax kontrasztjának beállítása (beágyazott fax)**

A Fax (beágyazott fax) szolgáltatás használata lehetővé teszi dokumentumai beszkennelését és a legtöbb típusú, telefonvonalra csatlakozó faxkészülékre történő elküldését.

Megjegyzés: Ezt az opciót rendszeradminisztrátorának kell elérhetővé tennie.

Amennyiben a készüléken a Hitelesítés vagy számlázás funkció engedélyezve van, akkor előfordulhat, hogy a faxfunkciók eléréséhez bejelentkezési adatokat kell megadnia.

Túl erős vagy túl gyenge képkontraszt esetén a Kontraszt beállítással szabályozható a kimenet fedettsége.

1. A dokumentumokat nyomtatott oldallal felfelé helyezze a dokuadagoló bemeneti tálcájába. Állítsa be úgy a vezetőt, hogy éppen csak érintse a dokumentumokat.

Vagy

- 2. Az összes korábbi beállítás törléséhez nyomja meg kétszer a kezelőpulton a **Mindent töröl** gombot, majd az összes korábbi programozási beállítás törléséhez válassza az érintőképernyőn a **Jóváhagyás** gombot.
- 3. Nyomja meg a **Szolgáltatások kezdőlap** gombot.
- 4. Az érintőképernyőn válassza a **Fax** gombot.
- 5. A címzett adatainak megadásához válassza ki a megfelelő beállítást, vagy válassza a **Kihagy** elemet.
- 6. Válassza a **Képminőség** fület.
- 7. Válassza a **Képjavítás** gombot.
- 8. A **Kontraszt menü Auto kontraszt** gombját választva a készülék automatikusan beállítja a kontrasztértékeket, a **Manuális kontraszt** gombbal pedig Ön állíthatja be a kontrasztot.
	- A Manuális kontraszt jelzőt a Több irányba mozgatva élénkebb feketéket és fehéreket kap eredményül, ez élesebb szöveget, de kevésbé részletes képeket eredményez.
	- A Manuális kontraszt jelzőt a Kevesebb irányba mozgatva részletesebb képet biztosít az eredeti világos és sötét részein.
- 9. Nyomja meg az **OK** gombot.
- 10. Válassza ki a szükséges beállításokat.
- 11. Az eredeti beszkenneléséhez nyomja meg a **Start** gombot a kezelőpulton.
- 12. A szkennelés befejezését követően távolítsa el az eredetit a dokuadagolóból vagy a dokuüvegről.
- 13. A Munkafolyamat képernyőn megjelenik az aktuális munka állapota. A Munkafolyamat képernyő bezárása után a munkák listájának megtekintéséhez és a munka állapotának ellenőrzéséhez nyomja meg a **Munkaállapot** gombot a készülék kezelőpultján.

[A faxok képjavítási beállításainak megadása \(beágyazott fax\)](#page-168-0) [Faxok háttércsökkentésének hozzáadása vagy eltávolítása \(beágyazott fax\)](#page-169-0) [Bejelentkezés az eszközre a felhasználói azonosító segítségével](#page-712-0) [A faxbeállítások bemutatása](#page-58-0) [Rendszergazda elérhetőségeinek megtekintése az Internet Services segítségével](#page-671-0) [System Administrator Guide \(Rendszeradminisztrátori útmutató\)](www.xerox.com/support) www.xerox.com/support.

### Elrendezés beállítása

#### <span id="page-171-0"></span>**A méret fogadáskor történő csökkentésének vagy a lapok felosztásának beállítása a faxon (beágyazott fax)**

A Fax (beágyazott fax) szolgáltatás használata lehetővé teszi dokumentumai beszkennelését és a legtöbb típusú, telefonvonalra csatlakozó faxkészülékre történő elküldését.

Megjegyzés: Ezt az opciót rendszeradminisztrátorának kell elérhetővé tennie.

Amennyiben a készüléken a Hitelesítés vagy számlázás funkció engedélyezve van, akkor előfordulhat, hogy a faxfunkciók eléréséhez bejelentkezési adatokat kell megadnia.

A Kicsinyítés/felosztás beállítással megadhatja, hogy a faxolt dokumentum a fogadó készüléken milyen módon legyen kinyomtatva.

1. A dokumentumokat nyomtatott oldallal felfelé helyezze a dokuadagoló bemeneti tálcájába. Állítsa be úgy a vezetőt, hogy éppen csak érintse a dokumentumokat.

Vagy

Hajtsa fel a dokuadagolót. Helyezze a dokumentumot nyomtatott oldalával lefelé a dokuüvegre, és illessze a bal felső sarokban lévő nyílhoz. Hajtsa le a dokuadagolót.

- 2. Az összes korábbi beállítás törléséhez nyomja meg kétszer a kezelőpulton a **Mindent töröl** gombot, majd az összes korábbi programozási beállítás törléséhez válassza az érintőképernyőn a **Jóváhagyás** gombot.
- 3. Nyomja meg a **Szolgáltatások kezdőlap** gombot.
- 4. Az érintőképernyőn válassza a **Fax** gombot.
- 5. A címzett adatainak megadásához válassza ki a megfelelő beállítást, vagy válassza a **Kihagy** elemet.
- 6. Válassza az **Elrendezés beállítása** fület.
- 7. Válassza a **Kicsinyítés/felosztás** gombot.
- 8. Válassza ki a kívánt beállítást.
	- **Méretre kicsinyít**: a fogató faxkészülék papírméretéhez zsugorítja a képet.
	- **Felosztás lapokra**: az eredeti nagy méretű oldalait több képre osztja fel a kimeneten.
- 9. Nyomja meg az **OK** gombot.
- 10. Válassza ki a szükséges beállításokat.
- 11. Az eredeti beszkenneléséhez nyomja meg a **Start** gombot a kezelőpulton.
- 12. A szkennelés befejezését követően távolítsa el az eredetit a dokuadagolóból vagy a dokuüvegről.
- 13. A Munkafolyamat képernyőn megjelenik az aktuális munka állapota. A Munkafolyamat képernyő bezárása után a munkák listájának megtekintéséhez és a munka állapotának ellenőrzéséhez nyomja meg a **Munkaállapot** gombot a készülék kezelőpultján.

#### További információk

[A faxolni kívánt eredeti méretének megadása \(beágyazott fax\)](#page-164-0) [Könyvoldalak faxolása \(beágyazott fax\)](#page-172-0) [Bejelentkezés az eszközre a felhasználói azonosító segítségével](#page-712-0) [A faxbeállítások bemutatása](#page-58-0) [Rendszergazda elérhetőségeinek megtekintése az Internet Services segítségével](#page-671-0) [System Administrator Guide \(Rendszeradminisztrátori útmutató\)](www.xerox.com/support) www.xerox.com/support.

#### <span id="page-172-0"></span>**Könyvoldalak faxolása (beágyazott fax)**

A Fax (beágyazott fax) szolgáltatás használata lehetővé teszi dokumentumai beszkennelését és a legtöbb típusú, telefonvonalra csatlakozó faxkészülékre történő elküldését.

Megjegyzés: Ezt az opciót rendszeradminisztrátorának kell elérhetővé tennie.

Amennyiben a készüléken a Hitelesítés vagy számlázás funkció engedélyezve van, akkor előfordulhat, hogy a faxfunkciók eléréséhez bejelentkezési adatokat kell megadnia.

A Könyv opciók használatával adhatja meg, hogy egy könyv vagy kötött eredeti mely oldalait kívánja szkennelni.

A készülék szkennelés közben azonosítja az eredeti oldalait. Ha az oldalakon fekete vagy sötét keret található, akkor a készülék azt feltételezi, hogy az oldalak a valóságosnál kisebbek. Ennek elkerülése érdekében az Eredeti mérete beállítás Egyedi szkennelési terület funkciója segítségével adja meg az oldal pontos méretét.

A Munkaegyesítés - Összetett munka funkcióval a kötött dokumentum több oldalából befejezett szetteket készíthet.

- 1. Helyezze a könyvet a dokuüveg bal felső sarkába.
- 2. Az összes korábbi beállítás törléséhez nyomja meg kétszer a kezelőpulton a **Mindent töröl** gombot, majd az összes korábbi programozási beállítás törléséhez válassza az érintőképernyőn a **Jóváhagyás** gombot.
- 3. Nyomja meg a **Szolgáltatások kezdőlap** gombot.
- 4. Az érintőképernyőn válassza a **Fax** gombot.
- 5. A címzett adatainak megadásához válassza ki a megfelelő beállítást, vagy válassza a **Kihagy** elemet.
- 6. Válassza az **Elrendezés beállítása** fület.
- 7. Válassza a **Könyvfaxolás** gombot.
- 8. A könyv gerincéről reprodukált nem kívánt foltok elkerülése érdekében válassza ki a kívánt Könyvmásolás beállítást a könyv képének közepén lévő terület törléséhez.
	- **Ki**: nincs a kimenetből törölni kívánt kötési szél.
	- **Mindkét oldal**: mindkét oldalt beszkenneli, a könyv bal oldalával kezdve. A nyilakkal adja meg a könyv képének közepéről törölni kívánt 0 és 50 mm (0–2") közötti méretet.
	- **Csak bal oldal**: csak a bal oldalt szkenneli be. A nyilakkal adja meg a könyv képének jobb oldaláról törölni kívánt 0 és 25 mm (0–1") közötti méretet.
	- **Csak jobb oldal**: csak a jobb oldalt szkenneli be. A nyilakkal adja meg a könyv képének bal oldaláról törölni kívánt 0 és 25 mm (0–1") közötti méretet.
- 9. Nyomja meg az **OK** gombot.
- 10. Válassza ki a szükséges beállításokat.
- 11. Az eredeti beszkenneléséhez nyomja meg a **Start** gombot a kezelőpulton.
- 12. A szkennelés befejezését követően távolítsa el az eredetit a dokuadagolóból vagy a dokuüvegről.
- 13. A Munkafolyamat képernyőn megjelenik az aktuális munka állapota. A Munkafolyamat képernyő bezárása után a munkák listájának megtekintéséhez és a munka állapotának ellenőrzéséhez nyomja meg a **Munkaállapot** gombot a készülék kezelőpultján.

További információk

[A faxolni kívánt eredeti méretének megadása \(beágyazott fax\)](#page-164-0) [A méret fogadáskor történő csökkentésének vagy a lapok felosztásának beállítása a faxon](#page-171-0)  [\(beágyazott fax\)](#page-171-0) [Bejelentkezés az eszközre a felhasználói azonosító segítségével](#page-712-0) [A faxbeállítások bemutatása](#page-58-0) [A faxok eredetijeinek típusbeállítása \(beágyazott fax\)](#page-162-0) [Rendszergazda elérhetőségeinek megtekintése az Internet Services segítségével](#page-671-0) [System Administrator Guide \(Rendszeradminisztrátori útmutató\)](www.xerox.com/support) www.xerox.com/support. [Több oldal- vagy szegmensbeállításból álló faxmunka felépítése \(beágyazott fax\)](#page-188-0)

# Faxlehetőségek

#### **Fax-visszaigazolási jelentés nyomtatása (beágyazott fax)**

A Fax (beágyazott fax) szolgáltatás használata lehetővé teszi dokumentumai beszkennelését és a legtöbb típusú, telefonvonalra csatlakozó faxkészülékre történő elküldését.

Megjegyzés: Ezt az opciót rendszeradminisztrátorának kell elérhetővé tennie.

Amennyiben a készüléken a Hitelesítés vagy számlázás funkció engedélyezve van, akkor előfordulhat, hogy a faxfunkciók eléréséhez bejelentkezési adatokat kell megadnia.

A Visszaigazolási jelentés funkcióval állapotjelentést nyomtathat, amely jelzi, hogy a faxmunka sikeres vagy sikertelen volt-e.

1. A dokumentumokat nyomtatott oldallal felfelé helyezze a dokuadagoló bemeneti tálcájába. Állítsa be úgy a vezetőt, hogy éppen csak érintse a dokumentumokat.

Vagy

Hajtsa fel a dokuadagolót. Helyezze a dokumentumot nyomtatott oldalával lefelé a dokuüvegre, és illessze a bal felső sarokban lévő nyílhoz. Hajtsa le a dokuadagolót.

- 2. Az összes korábbi beállítás törléséhez nyomja meg kétszer a kezelőpulton a **Mindent töröl** gombot, majd az összes korábbi programozási beállítás törléséhez válassza az érintőképernyőn a **Jóváhagyás** gombot.
- 3. Nyomja meg a **Szolgáltatások kezdőlap** gombot.
- 4. Az érintőképernyőn válassza a **Fax** gombot.
- 5. A címzett adatainak megadásához válassza ki a megfelelő beállítást, vagy válassza a **Kihagy** elemet.
- 6. Válassza a **Faxlehetőségek** lapot.
- 7. Válassza a **Visszaigazolási jelentés** gombot.
- 8. Válassza ki a kívánt beállítást.
	- **Visszaigazolás nyomtatása**: átviteli jelentést nyomtat, amely a fax részleteit, valamint a faxolt oldal kicsinyített másolatát tartalmazza. A készülék minden átvitel után kinyomtat egy visszaigazoló jelentést. Több címzettnek történő faxküldés esetén a készülék egyetlen jelentést nyomtat, amelyen az összes címzett szerepel.
	- **Hiba esetén nyomtat**: csak hiba esetén nyomtat jelentést.
- 9. Nyomja meg az **OK** gombot.
- 10. Válassza ki a szükséges beállításokat.
- 11. Az eredeti beszkenneléséhez nyomja meg a **Start** gombot a kezelőpulton.
- 12. A szkennelés befejezését követően távolítsa el az eredetit a dokuadagolóból vagy a dokuüvegről.
- 13. A Munkafolyamat képernyőn megjelenik az aktuális munka állapota. A Munkafolyamat képernyő bezárása után a munkák listájának megtekintéséhez és a munka állapotának ellenőrzéséhez nyomja meg a **Munkaállapot** gombot a készülék kezelőpultján.

További információk

[Bejelentkezés az eszközre a felhasználói azonosító segítségével](#page-712-0) [A faxbeállítások bemutatása](#page-58-0) [Rendszergazda elérhetőségeinek megtekintése az Internet Services segítségével](#page-671-0) [System Administrator Guide \(Rendszeradminisztrátori útmutató\)](www.xerox.com/support) www.xerox.com/support.

#### **A fax kezdősebességének beállítása (beágyazott fax)**

A Fax (beágyazott fax) szolgáltatás használata lehetővé teszi dokumentumai beszkennelését és a legtöbb típusú, telefonvonalra csatlakozó faxkészülékre történő elküldését.

Megjegyzés: Ezt az opciót rendszeradminisztrátorának kell elérhetővé tennie.

Amennyiben a készüléken a Hitelesítés vagy számlázás funkció engedélyezve van, akkor előfordulhat, hogy a faxfunkciók eléréséhez bejelentkezési adatokat kell megadnia.

A Kezdősebesség beállítással a faxmunka felső átviteli sebességét adhatja meg. A tényleges átviteli sebesség a fogadó faxkészüléktől függ.

1. A dokumentumokat nyomtatott oldallal felfelé helyezze a dokuadagoló bemeneti tálcájába. Állítsa be úgy a vezetőt, hogy éppen csak érintse a dokumentumokat.

Vagy

- 2. Az összes korábbi beállítás törléséhez nyomja meg kétszer a kezelőpulton a **Mindent töröl** gombot, majd az összes korábbi programozási beállítás törléséhez válassza az érintőképernyőn a **Jóváhagyás** gombot.
- 3. Nyomja meg a **Szolgáltatások kezdőlap** gombot.
- 4. Az érintőképernyőn válassza a **Fax** gombot.
- 5. A címzett adatainak megadásához válassza ki a megfelelő beállítást, vagy válassza a **Kihagy** elemet.
- 6. Válassza a **Faxlehetőségek** lapot.
- 7. Válassza a **Kezdősebesség** gombot.
- 8. Válassza ki a kívánt beállítást.
	- **Super G3 (33,6 kbps)**: a kezdeti átviteli sebesség 33 600 bit másodpercenként (bps), és Error Correction Mode (hibajavító mód – ECM) üzemmódot alkalmaz az átviteli hibák minimálisra csökkentése érdekében. Ez a legnagyobb faxátviteli sebesség, és ez az alapértelmezett beállítás.
	- **G3 (14,4 kbps)**: a kezdeti átviteli sebesség 14 400 bit másodpercenként (bps), ez a szabványos Group 3 digitális faxátvitel átviteli sebessége. Olyan környezetben használatos, ahol a telefonvonalak zaja vagy terheltsége nem teszi lehetővé nagyobb átviteli sebesség alkalmazását. Az átviteli hibák minimálisra csökkentése érdekében Error Correction Mode (hibajavító mód – ECM) üzemmódot alkalmaz.
	- **Kényszerített (4800 bps)**: átvitel gyenge kommunikációs minőségű területeknek megfelelő sebességgel. Ide tartoznak a zajos telefonvonalakkal rendelkező területek, vagy ha nagy a faxkapcsolat hibavalószínűsége.
- 9. Nyomja meg az **OK** gombot.
- 10. Válassza ki a szükséges beállításokat.
- 11. Az eredeti beszkenneléséhez nyomja meg a **Start** gombot a kezelőpulton.
- 12. A szkennelés befejezését követően távolítsa el az eredetit a dokuadagolóból vagy a dokuüvegről.
- 13. A Munkafolyamat képernyőn megjelenik az aktuális munka állapota. A Munkafolyamat képernyő bezárása után a munkák listájának megtekintéséhez és a munka állapotának ellenőrzéséhez nyomja meg a **Munkaállapot** gombot a készülék kezelőpultján.

[Bejelentkezés az eszközre a felhasználói azonosító segítségével](#page-712-0) [A faxbeállítások bemutatása](#page-58-0) [Rendszergazda elérhetőségeinek megtekintése az Internet Services segítségével](#page-671-0) [System Administrator Guide \(Rendszeradminisztrátori útmutató\)](www.xerox.com/support) www.xerox.com/support.

#### **Faxfedőlap hozzáadása (beágyazott fax)**

A Fax (beágyazott fax) szolgáltatás használata lehetővé teszi dokumentumai beszkennelését és a legtöbb típusú, telefonvonalra csatlakozó faxkészülékre történő elküldését.

Megjegyzés: Ezt az opciót rendszeradminisztrátorának kell elérhetővé tennie.

Amennyiben a készüléken a Hitelesítés vagy számlázás funkció engedélyezve van, akkor előfordulhat, hogy a faxfunkciók eléréséhez bejelentkezési adatokat kell megadnia.

A Fedőlap opció használatával bevezető oldalt illeszthet a fax elejére. Rövid megjegyzést, valamint a címzett és a feladó részleteit helyezheti el a fedőlapon.

1. A dokumentumokat nyomtatott oldallal felfelé helyezze a dokuadagoló bemeneti tálcájába. Állítsa be úgy a vezetőt, hogy éppen csak érintse a dokumentumokat.

Vagy

- 2. Az összes korábbi beállítás törléséhez nyomja meg kétszer a kezelőpulton a **Mindent töröl** gombot, majd az összes korábbi programozási beállítás törléséhez válassza az érintőképernyőn a **Jóváhagyás** gombot.
- 3. Nyomja meg a **Szolgáltatások kezdőlap** gombot.
- 4. Az érintőképernyőn válassza a **Fax** gombot.
- 5. A címzett adatainak megadásához válassza ki a megfelelő beállítást, vagy válassza a **Kihagy** elemet.
- 6. Válassza a **Faxlehetőségek** lapot.
- 7. Az érintőképernyőn válassza a **Borítólap** gombot.
- 8. Ha fedőlapot kíván a faxátvitelhez adni, akkor válassza a **Be** gombot.
	- Szükség esetén válassza a **Ki** gombot a megadott beállítások törléséhez és a fax fedőlap nélküli elküldéséhez.
- 9. Válassza a **Címzett beviteli mezőt**, majd a billentyűzet segítségével írja be a címzett nevét.
- 10. Válassza a **Feladó beviteli mezőt**, majd a billentyűzet segítségével írja be a feladó nevét.
- 11. Válassza ki a **Megjegyzéslistából** a kívánt megjegyzést.
	- Szükség esetén válassza a **Szerkesztés** gombot, majd a billentyűzet segítségével szerkessze a megjegyzést.
	- Szükség esetén a **Ki** gombbal törölheti a megadott beállításokat.
- 12. Nyomja meg az **OK** gombot.
- 13. Válassza ki a szükséges beállításokat.
- 14. Az eredeti beszkenneléséhez nyomja meg a **Start** gombot a kezelőpulton.
- 15. A szkennelés befejezését követően távolítsa el az eredetit a dokuadagolóból vagy a dokuüvegről.

16. A Munkafolyamat képernyőn megjelenik az aktuális munka állapota. A Munkafolyamat képernyő bezárása után a munkák listájának megtekintéséhez és a munka állapotának ellenőrzéséhez nyomja meg a **Munkaállapot** gombot a készülék kezelőpultján.

További információk [Bejelentkezés az eszközre a felhasználói azonosító segítségével](#page-712-0) [A faxbeállítások bemutatása](#page-58-0) [Rendszergazda elérhetőségeinek megtekintése az Internet Services segítségével](#page-671-0) [System Administrator Guide \(Rendszeradminisztrátori útmutató\)](www.xerox.com/support) www.xerox.com/support.

#### **Időzítő használata a faxküldéshez (beágyazott fax)**

A Fax (beágyazott fax) szolgáltatás használata lehetővé teszi dokumentumai beszkennelését és a legtöbb típusú, telefonvonalra csatlakozó faxkészülékre történő elküldését.

Megjegyzés: Ezt az opciót rendszeradminisztrátorának kell elérhetővé tennie.

Amennyiben a készüléken a Hitelesítés vagy számlázás funkció engedélyezve van, akkor előfordulhat, hogy a faxfunkciók eléréséhez bejelentkezési adatokat kell megadnia.

A Késleltetett küldés opcióval a készülék eltárolhatja a faxot a memóriában, majd a megadott időpontban elküldi. A munkák a beállítástól számított 15 perc és 24 óra közötti idő elteltével küldhetők el. Ez a funkció akkor hasznos, ha a csúcsidőn kívüli díjakat kihasználva vagy másik időzónába kívánja a faxot elküldeni.

1. A dokumentumokat nyomtatott oldallal felfelé helyezze a dokuadagoló bemeneti tálcájába. Állítsa be úgy a vezetőt, hogy éppen csak érintse a dokumentumokat.

Vagy

- 2. Az összes korábbi beállítás törléséhez nyomja meg kétszer a kezelőpulton a **Mindent töröl** gombot, majd az összes korábbi programozási beállítás törléséhez válassza az érintőképernyőn a **Jóváhagyás** gombot.
- 3. Nyomja meg a **Szolgáltatások kezdőlap** gombot.
- 4. Az érintőképernyőn válassza a **Fax** gombot.
- 5. A címzett adatainak megadásához válassza ki a megfelelő beállítást, vagy válassza a **Kihagy** elemet.
- 6. Válassza a **Faxlehetőségek** lapot.
- 7. Válassza a **Késleltetett küldés** gombot.
- 8. Válassza a **Késleltetett küldés** gombot.
	- Szükség esetén a **Ki** gombbal törölheti a megadott beállításokat.
- 9. A nyilak segítségével adja meg a faxküldés időpontját.
	- Ha készüléke 12 órás beállítású, akkor válassza a **DE** vagy **DU** gombot.
- 10. Nyomja meg az **OK** gombot.
- 11. Válassza ki a szükséges beállításokat.
- 12. Az eredeti beszkenneléséhez nyomja meg a **Start** gombot a kezelőpulton.
- 13. A szkennelés befejezését követően távolítsa el az eredetit a dokuadagolóból vagy a dokuüvegről.

14. A Munkafolyamat képernyőn megjelenik az aktuális munka állapota. A Munkafolyamat képernyő bezárása után a munkák listájának megtekintéséhez és a munka állapotának ellenőrzéséhez nyomja meg a **Munkaállapot** gombot a készülék kezelőpultján.

További információk [Bejelentkezés az eszközre a felhasználói azonosító segítségével](#page-712-0) [A faxbeállítások bemutatása](#page-58-0) [Rendszergazda elérhetőségeinek megtekintése az Internet Services segítségével](#page-671-0) [System Administrator Guide \(Rendszeradminisztrátori útmutató\)](www.xerox.com/support) www.xerox.com/support.

#### **Fejléc szövegének küldése**

A Fax (beágyazott fax) szolgáltatás használata lehetővé teszi dokumentumai beszkennelését és a legtöbb típusú, telefonvonalra csatlakozó faxkészülékre történő elküldését.

Megjegyzés: Ezt az opciót rendszeradminisztrátorának kell elérhetővé tennie.

Amennyiben a készüléken a Hitelesítés vagy számlázás funkció engedélyezve van, akkor előfordulhat, hogy a faxfunkciók eléréséhez bejelentkezési adatokat kell megadnia.

A Fejléc szövegének küldése funkcióval adható hozzá fejlécszöveg a faxküldéskor. A funkció a normál fejlécszöveget egészíti ki. Az információkat a faxátvitel minden oldalának felső részére rányomtatja. A szerepeltetett információk megjelennek a képernyőn, és az Eszközök használatával szabhatók személyre. További információkat a System Administrator Guide (Rendszer-adminisztrátori útmutató) tartalmaz.

1. A dokumentumokat nyomtatott oldallal felfelé helyezze a dokuadagoló bemeneti tálcájába. Állítsa be úgy a vezetőt, hogy éppen csak érintse a dokumentumokat.

Vagy

- 2. Az összes korábbi beállítás törléséhez nyomja meg kétszer a kezelőpulton a **Mindent töröl** gombot, majd az összes korábbi programozási beállítás törléséhez válassza az érintőképernyőn a **Jóváhagyás** gombot.
- 3. Nyomja meg a **Szolgáltatások kezdőlap** gombot.
- 4. Az érintőképernyőn válassza a **Fax** gombot.
- 5. A címzett adatainak megadásához válassza ki a megfelelő beállítást, vagy válassza a **Kihagy** elemet.
- 6. Válassza a **Faxlehetőségek** lapot.
- 7. Válassza a **Fejléc szövegének küldése** gombot.
- 8. Ha fedőlapot szeretne adni faxhoz, akkor válassza a **Be** gombot.
	- Szükség esetén a **Ki** gombbal törölheti a megadott fejlécszöveget.
- 9. Nyomja meg az **OK** gombot.
- 10. Válassza ki a szükséges beállításokat.
- 11. Az eredeti beszkenneléséhez nyomja meg a **Start** gombot a kezelőpulton.
- 12. A szkennelés befejezését követően távolítsa el az eredetit a dokuadagolóból vagy a dokuüvegről.

13. A Munkafolyamat képernyőn megjelenik az aktuális munka állapota. A Munkafolyamat képernyő bezárása után a munkák listájának megtekintéséhez és a munka állapotának ellenőrzéséhez nyomja meg a **Munkaállapot** gombot a készülék kezelőpultján.

További információk [Bejelentkezés az eszközre a felhasználói azonosító segítségével](#page-712-0) [A faxbeállítások bemutatása](#page-58-0) [Rendszergazda elérhetőségeinek megtekintése az Internet Services segítségével](#page-671-0) [System Administrator Guide \(Rendszeradminisztrátori útmutató\)](www.xerox.com/support) www.xerox.com/support.

#### **Postafiókok**

#### <span id="page-179-0"></span>**Fax tárolása helyi postafiókban (beágyazott fax)**

A Fax (beágyazott fax) szolgáltatás használata lehetővé teszi dokumentumai beszkennelését és a legtöbb típusú, telefonvonalra csatlakozó faxkészülékre történő elküldését.

Megjegyzés: Ezt az opciót rendszeradminisztrátorának kell elérhetővé tennie.

Amennyiben a készüléken a Hitelesítés vagy számlázás funkció engedélyezve van, akkor előfordulhat, hogy a faxfunkciók eléréséhez bejelentkezési adatokat kell megadnia.

A postafiókok a készülék memóriájának az a része, ahol a készülék a beérkezett faxokat tárolja, illetve ahonnan a kimenő faxok elküldhetők (betölthetők). A postafiókok lehetővé teszik az összes faxdokumentum kívánt időben történő betöltéséig való tárolását, illetve a faxdokumentumok postafiókban való, lehívás céljára történő tárolását.

A postafiókokat a rendszeradminisztrátor állítja be, a funkció használatához legalább egy postafiókot be kell állítani. Legfeljebb 200 postafiók állítható be. A faxok postafiókba történő fogadásához meg kell adnia a feladónak a saját postafiókszámát. Egy fax postafiókból történő betöltéséhez ismernie kell postafiókja számát, illetve jelszót is beállíthat a postafiókhoz.

A faxdokumentumok biztonsága érdekében használjon jelszót postafiókjához, hogy ahhoz csak az illetékes felhasználók férhessenek hozzá. A jelszó egy négyjegyű szám.

Megjegyzés: Ha a postafiókhoz 0000 jelszó van beállítva, akkor a postafiók bármilyen számkombinációval – beleértve a szám nélküli elérést – hozzáférhető.

Megjegyzés: Lehívásnak nevezzük, amikor egy faxot nem küld el a címzett részére, hanem az eredeti készüléken menti el azt. Amikor a címzett készen áll a fax fogadására, akkor kapcsolatba lépnek a készülékkel (lehívják), majd kérik a fax elküldését.

Használja a Tárolás postafiókban opciót, ha a lehívásra kész dokumentumokat szeretné a készülékre menteni. A dokumentumot a készülék a postafiókjában tárolja, majd kérés esetén automatikusan elküldi a távoli faxkészülékre.

1. A dokumentumokat nyomtatott oldallal felfelé helyezze a dokuadagoló bemeneti tálcájába. Állítsa be úgy a vezetőt, hogy éppen csak érintse a dokumentumokat.

Vagy

- 2. Az összes korábbi beállítás törléséhez nyomja meg kétszer a kezelőpulton a **Mindent töröl** gombot, majd az összes korábbi programozási beállítás törléséhez válassza az érintőképernyőn a **Jóváhagyás** gombot.
- 3. Nyomja meg a **Szolgáltatások kezdőlap** gombot.
- 4. Az érintőképernyőn válassza a **Fax** gombot.
- 5. Válassza a **Postafiókok** gombot.
- 6. Válassza a **Tárolás postafiókban** gombot.
- 7. Válassza a **Helyi postafiók** gombot.
- 8. Érintse meg a listán a megfelelő postafiókot.
- 9. Szükség esetén válassza a **Postafiók jelszava beviteli mezőt**, majd adja meg postafiókjának 4 számjegyből álló jelszavát.
- 10. Nyomja meg az **OK** gombot.
- 11. Válassza ki a szükséges beállításokat.
- 12. Az eredeti beszkenneléséhez nyomja meg a **Start** gombot a kezelőpulton.
- 13. A szkennelés befejezését követően távolítsa el az eredetit a dokuadagolóból vagy a dokuüvegről.
- 14. A Munkafolyamat képernyőn megjelenik az aktuális munka állapota. A Munkafolyamat képernyő bezárása után a munkák listájának megtekintéséhez és a munka állapotának ellenőrzéséhez nyomja meg a **Munkaállapot** gombot a készülék kezelőpultján.

[Fax tárolása távoli postafiókban \(beágyazott fax\)](#page-180-0) [A helyi postafiókban tárolt faxok kinyomtatása \(beágyazott fax\)](#page-182-0) [A helyi postafiókban tárolt faxok törlése \(beágyazott fax\)](#page-184-0) [Bejelentkezés az eszközre a felhasználói azonosító segítségével](#page-712-0) [A faxbeállítások bemutatása](#page-58-0) [Rendszergazda elérhetőségeinek megtekintése az Internet Services segítségével](#page-671-0) [System Administrator Guide \(Rendszeradminisztrátori útmutató\)](www.xerox.com/support) www.xerox.com/support.

## <span id="page-180-0"></span>**Fax tárolása távoli postafiókban (beágyazott fax)**

A Fax (beágyazott fax) szolgáltatás használata lehetővé teszi dokumentumai beszkennelését és a legtöbb típusú, telefonvonalra csatlakozó faxkészülékre történő elküldését.

Megjegyzés: Ezt az opciót rendszeradminisztrátorának kell elérhetővé tennie.

Amennyiben a készüléken a Hitelesítés vagy számlázás funkció engedélyezve van, akkor előfordulhat, hogy a faxfunkciók eléréséhez bejelentkezési adatokat kell megadnia.

A postafiókok a készülék memóriájának az a része, ahol a készülék a beérkezett faxokat tárolja, illetve ahonnan a kimenő faxok elküldhetők (betölthetők). A postafiókok lehetővé teszik az összes faxdokumentum kívánt időben történő betöltéséig való tárolását, illetve a faxdokumentumok postafiókban való, lehívás céljára történő tárolását.

A postafiókokat a rendszeradminisztrátor állítja be, a funkció használatához legalább egy postafiókot be kell állítani. Legfeljebb 200 postafiók állítható be. A faxok postafiókba történő fogadásához meg kell adnia a feladónak a saját postafiókszámát. Egy fax postafiókból történő betöltéséhez ismernie kell postafiókja számát, illetve jelszót is beállíthat a postafiókhoz.

A faxdokumentumok biztonsága érdekében használjon jelszót postafiókjához, hogy ahhoz csak az illetékes felhasználók férhessenek hozzá. A jelszó egy négyjegyű szám.

Megjegyzés: Ha a postafiókhoz 0000 jelszó van beállítva, akkor a postafiók bármilyen számkombinációval – beleértve a szám nélküli elérést – hozzáférhető.

Megjegyzés: Lehívásnak nevezzük, amikor egy faxot nem küld el a címzett részére, hanem az eredeti készüléken menti el azt. Amikor a címzett készen áll a fax fogadására, akkor kapcsolatba lépnek a készülékkel (lehívják), majd kérik a fax elküldését.

A Küldés távoli postafiókba opcióval közvetlenül egy személy távoli gépen lévő privát postafiókjába küldhet faxot. A távoli készüléknek rendelkeznie kell postafiók funkcióval.

1. A dokumentumokat nyomtatott oldallal felfelé helyezze a dokuadagoló bemeneti tálcájába. Állítsa be úgy a vezetőt, hogy éppen csak érintse a dokumentumokat.

Vagy

Hajtsa fel a dokuadagolót. Helyezze a dokumentumot nyomtatott oldalával lefelé a dokuüvegre, és illessze a bal felső sarokban lévő nyílhoz. Hajtsa le a dokuadagolót.

- 2. Az összes korábbi beállítás törléséhez nyomja meg kétszer a kezelőpulton a **Mindent töröl** gombot, majd az összes korábbi programozási beállítás törléséhez válassza az érintőképernyőn a **Jóváhagyás** gombot.
- 3. Nyomja meg a **Szolgáltatások kezdőlap** gombot.
- 4. Az érintőképernyőn válassza a **Fax** gombot.
- 5. Válassza a **Postafiókok** gombot.
- 6. Válassza a **Tárolás postafiókban** gombot.
- 7. Válassza a **Távoli postafiók** gombot.
- 8. Válassza a **Távoli faxszám megadása** mezőt.
- 9. Az érintőképernyő számbillentyűzetén írja be a címzett faxszámát és a további tárcsázási karaktereket.
- 10. Nyomja meg az **OK** gombot.
- 11. Válassza a **Postafiók száma beviteli mezőt**, majd írja be a postafiók számát 001 és 200 között.
- 12. Szükség esetén válassza a **Postafiók jelszava beviteli mezőt**, majd adja meg postafiókjának 4 számjegyből álló jelszavát.
- 13. Nyomja meg az **OK** gombot.
- 14. Válassza ki a szükséges beállításokat.
- 15. Az eredeti beszkenneléséhez nyomja meg a **Start** gombot a kezelőpulton.
- 16. A szkennelés befejezését követően távolítsa el az eredetit a dokuadagolóból vagy a dokuüvegről.
- 17. A Munkafolyamat képernyőn megjelenik az aktuális munka állapota. A Munkafolyamat képernyő bezárása után a munkák listájának megtekintéséhez és a munka állapotának ellenőrzéséhez nyomja meg a **Munkaállapot** gombot a készülék kezelőpultján.

További információk

[Fax tárolása helyi postafiókban \(beágyazott fax\)](#page-179-0) [A helyi postafiókban tárolt faxok kinyomtatása \(beágyazott fax\)](#page-182-0) [A helyi postafiókban tárolt faxok törlése \(beágyazott fax\)](#page-184-0) [Bejelentkezés az eszközre a felhasználói azonosító segítségével](#page-712-0) [A faxbeállítások bemutatása](#page-58-0) [Rendszergazda elérhetőségeinek megtekintése az Internet Services segítségével](#page-671-0) [System Administrator Guide \(Rendszeradminisztrátori útmutató\)](www.xerox.com/support) www.xerox.com/support.

#### <span id="page-182-0"></span>**A helyi postafiókban tárolt faxok kinyomtatása (beágyazott fax)**

A Fax (beágyazott fax) szolgáltatás használata lehetővé teszi dokumentumai beszkennelését és a legtöbb típusú, telefonvonalra csatlakozó faxkészülékre történő elküldését.

Megjegyzés: Ezt az opciót rendszeradminisztrátorának kell elérhetővé tennie.

Amennyiben a készüléken a Hitelesítés vagy számlázás funkció engedélyezve van, akkor előfordulhat, hogy a faxfunkciók eléréséhez bejelentkezési adatokat kell megadnia.

A postafiókok a készülék memóriájának az a része, ahol a készülék a beérkezett faxokat tárolja, illetve ahonnan a kimenő faxok elküldhetők (betölthetők). A postafiókok lehetővé teszik az összes faxdokumentum kívánt időben történő betöltéséig való tárolását, illetve a faxdokumentumok postafiókban való, lehívás céljára történő tárolását.

A postafiókokat a rendszeradminisztrátor állítja be, a funkció használatához legalább egy postafiókot be kell állítani. Legfeljebb 200 postafiók állítható be. A faxok postafiókba történő fogadásához meg kell adnia a feladónak a saját postafiókszámát. Egy fax postafiókból történő betöltéséhez ismernie kell postafiókja számát, illetve jelszót is beállíthat a postafiókhoz.

A faxdokumentumok biztonsága érdekében használjon jelszót postafiókjához, hogy ahhoz csak az illetékes felhasználók férhessenek hozzá. A jelszó egy négyjegyű szám.

Megjegyzés: Ha a postafiókhoz 0000 jelszó van beállítva, akkor a postafiók bármilyen számkombinációval – beleértve a szám nélküli elérést – hozzáférhető.

Megjegyzés: Lehívásnak nevezzük, amikor egy faxot nem küld el a címzett részére, hanem az eredeti készüléken menti el azt. Amikor a címzett készen áll a fax fogadására, akkor kapcsolatba lépnek a készülékkel (lehívják), majd kérik a fax elküldését.

Használja a Nyomtatás postafiókból opciót a helyi postafiókjában tárolt faxok kinyomtatására.

- 1. Az összes korábbi beállítás törléséhez nyomja meg kétszer a kezelőpulton a **Mindent töröl** gombot, majd az összes korábbi programozási beállítás törléséhez válassza az érintőképernyőn a **Jóváhagyás** gombot.
- 2. Nyomja meg a **Szolgáltatások kezdőlap** gombot.
- 3. Az érintőképernyőn válassza a **Fax** gombot.
- 4. Válassza a **Postafiókok** gombot.
- 5. Válassza a **Nyomtatás postafiókból** gombot.
- 6. Válassza a **Helyi postafiók** gombot.
- 7. Érintse meg a listán a megfelelő postafiókot.
- 8. Szükség esetén válassza a **Postafiók jelszava beviteli mezőt**, majd adja meg postafiókjának 4 számjegyből álló jelszavát.
- 9. A kiválasztott postafiókban tárolt összes dokumentum kinyomtatásához válassza a **Nyomtatás** lehetőséget. A nyomtató kinyomtatja a postafiókban lévő dokumentumokat. Ha a nyomtatás befejezésekor törölni szeretné a postafiók tartalmát, válassza a **Postafiók kiürítése** elemet. A jóváhagyáshoz válassza a **Postafiók ürítése** lehetőséget.
- 10. Nyomja meg az **OK** gombot.
- 11. A beírt adatok mentéséhez válassza a **Bezárás** gombot.

#### További információk

[Fax tárolása távoli postafiókban \(beágyazott fax\)](#page-180-0) [Fax tárolása helyi postafiókban \(beágyazott fax\)](#page-179-0) [A helyi postafiókban tárolt faxok törlése \(beágyazott fax\)](#page-184-0) [Bejelentkezés az eszközre a felhasználói azonosító segítségével](#page-712-0) [A faxbeállítások bemutatása](#page-58-0) [Rendszergazda elérhetőségeinek megtekintése az Internet Services segítségével](#page-671-0) [System Administrator Guide \(Rendszeradminisztrátori útmutató\)](www.xerox.com/support) www.xerox.com/support.

#### **Távoli postafiókban tárolt fax nyomtatása (beágyazott fax)**

A Fax (beágyazott fax) szolgáltatás használata lehetővé teszi dokumentumai beszkennelését és a legtöbb típusú, telefonvonalra csatlakozó faxkészülékre történő elküldését.

Megjegyzés: Ezt az opciót rendszeradminisztrátorának kell elérhetővé tennie.

Amennyiben a készüléken a Hitelesítés vagy számlázás funkció engedélyezve van, akkor előfordulhat, hogy a faxfunkciók eléréséhez bejelentkezési adatokat kell megadnia.

A postafiókok a készülék memóriájának az a része, ahol a készülék a beérkezett faxokat tárolja, illetve ahonnan a kimenő faxok elküldhetők (betölthetők). A postafiókok lehetővé teszik az összes faxdokumentum kívánt időben történő betöltéséig való tárolását, illetve a faxdokumentumok postafiókban való, lehívás céljára történő tárolását.

A postafiókokat a rendszeradminisztrátor állítja be, a funkció használatához legalább egy postafiókot be kell állítani. Legfeljebb 200 postafiók állítható be. A faxok postafiókba történő fogadásához meg kell adnia a feladónak a saját postafiókszámát. Egy fax postafiókból történő betöltéséhez ismernie kell postafiókja számát, illetve jelszót is beállíthat a postafiókhoz.

A faxdokumentumok biztonsága érdekében használjon jelszót postafiókjához, hogy ahhoz csak az illetékes felhasználók férhessenek hozzá. A jelszó egy négyjegyű szám.

Megjegyzés: Ha a postafiókhoz 0000 jelszó van beállítva, akkor a postafiók bármilyen számkombinációval – beleértve a szám nélküli elérést – hozzáférhető.

Megjegyzés: Lehívásnak nevezzük, amikor egy faxot nem küld el a címzett részére, hanem az eredeti készüléken menti el azt. Amikor a címzett készen áll a fax fogadására, akkor kapcsolatba lépnek a készülékkel (lehívják), majd kérik a fax elküldését.

Használja a Nyomtatás postafiókból opciót a távoli postafiókjában tárolt faxok kinyomtatására.

- 1. Az összes korábbi beállítás törléséhez nyomja meg kétszer a kezelőpulton a **Mindent töröl** gombot, majd az összes korábbi programozási beállítás törléséhez válassza az érintőképernyőn a **Jóváhagyás** gombot.
- 2. Nyomja meg a **Szolgáltatások kezdőlap** gombot.
- 3. Az érintőképernyőn válassza a **Fax** gombot.
- 4. Válassza a **Postafiókok** gombot.
- 5. Válassza a **Nyomtatás postafiókból** gombot.
- 6. Válassza a **Távoli postafiók** gombot.
- 7. Válassza a **Távoli faxszám megadása** mezőt.
- 8. Válassza a **Postafiók száma beviteli mezőt**, majd írja be a postafiók számát 001 és 200 között.
- 9. Szükség esetén válassza a **Postafiók jelszava beviteli mezőt**, majd adja meg postafiókjának 4 számjegyből álló jelszavát.
- 10. A kiválasztott postafiókban tárolt összes dokumentum kinyomtatásához válassza a **Nyomtatás** lehetőséget. A nyomtató kinyomtatja a postafiókban lévő dokumentumokat. Ha a nyomtatás befejezésekor törölni szeretné a postafiók tartalmát, válassza a **Postafiók kiürítése** elemet. A jóváhagyáshoz válassza a **Postafiók ürítése** lehetőséget.
- 11. A beírt adatok mentéséhez válassza a **Bezárás** gombot.

## További információk

[Fax tárolása távoli postafiókban \(beágyazott fax\)](#page-180-0) [Fax tárolása helyi postafiókban \(beágyazott fax\)](#page-179-0)

[A helyi postafiókban tárolt faxok törlése \(beágyazott fax\)](#page-184-0)

[Bejelentkezés az eszközre a felhasználói azonosító segítségével](#page-712-0) [A faxbeállítások bemutatása](#page-58-0) [Rendszergazda elérhetőségeinek megtekintése az Internet Services segítségével](#page-671-0) [System Administrator Guide \(Rendszeradminisztrátori útmutató\)](www.xerox.com/support) www.xerox.com/support.

## <span id="page-184-0"></span>**A helyi postafiókban tárolt faxok törlése (beágyazott fax)**

A Fax (beágyazott fax) szolgáltatás használata lehetővé teszi dokumentumai beszkennelését és a legtöbb típusú, telefonvonalra csatlakozó faxkészülékre történő elküldését.

Megjegyzés: Ezt az opciót rendszeradminisztrátorának kell elérhetővé tennie.

Amennyiben a készüléken a Hitelesítés vagy számlázás funkció engedélyezve van, akkor előfordulhat, hogy a faxfunkciók eléréséhez bejelentkezési adatokat kell megadnia.

A postafiókok a készülék memóriájának az a része, ahol a készülék a beérkezett faxokat tárolja, illetve ahonnan a kimenő faxok elküldhetők (betölthetők). A postafiókok lehetővé teszik az összes faxdokumentum kívánt időben történő betöltéséig való tárolását, illetve a faxdokumentumok postafiókban való, lehívás céljára történő tárolását.

A postafiókokat a rendszeradminisztrátor állítja be, a funkció használatához legalább egy postafiókot be kell állítani. Legfeljebb 200 postafiók állítható be. A faxok postafiókba történő fogadásához meg kell adnia a feladónak a saját postafiókszámát. Egy fax postafiókból történő betöltéséhez ismernie kell postafiókja számát, illetve jelszót is beállíthat a postafiókhoz.

A faxdokumentumok biztonsága érdekében használjon jelszót postafiókjához, hogy ahhoz csak az illetékes felhasználók férhessenek hozzá. A jelszó egy négyjegyű szám.

Megjegyzés: Ha a postafiókhoz 0000 jelszó van beállítva, akkor a postafiók bármilyen számkombinációval – beleértve a szám nélküli elérést – hozzáférhető.

Megjegyzés: Lehívásnak nevezzük, amikor egy faxot nem küld el a címzett részére, hanem az eredeti készüléken menti el azt. Amikor a címzett készen áll a fax fogadására, akkor kapcsolatba lépnek a készülékkel (lehívják), majd kérik a fax elküldését.

A Helyi postafiókban tárolt dokumentumok törlése opcióval törölheti a postafiókjában tárolt faxokat.

- 1. Az összes korábbi beállítás törléséhez nyomja meg kétszer a kezelőpulton a **Mindent töröl** gombot, majd az összes korábbi programozási beállítás törléséhez válassza az érintőképernyőn a **Jóváhagyás** gombot.
- 2. Nyomja meg a **Szolgáltatások kezdőlap** gombot.
- 3. Az érintőképernyőn válassza a **Fax** gombot.
- 4. Válassza a **Postafiókok** gombot.
- 5. Válassza a **Tárolás postafiókban** gombot.
- 6. Válassza a **Helyi postafiók** gombot.
- 7. Érintse meg a listán a megfelelő postafiókot.
- 8. Szükség esetén válassza a **Postafiók jelszava beviteli mezőt**, majd adja meg postafiókjának 4 számjegyből álló jelszavát.
- 9. Nyomja meg az **OK** gombot.
- 10. A kiválasztott postafiókban tárolt összes dokumentum törléséhez válassza a **Postafiók ürítése** lehetőséget. A jóváhagyáshoz válassza a **Postafiók ürítése** lehetőséget.

[Fax tárolása távoli postafiókban \(beágyazott fax\)](#page-180-0) [Fax tárolása helyi postafiókban \(beágyazott fax\)](#page-179-0) [A helyi postafiókban tárolt faxok kinyomtatása \(beágyazott fax\)](#page-182-0) [Bejelentkezés az eszközre a felhasználói azonosító segítségével](#page-712-0) [A faxbeállítások bemutatása](#page-58-0) [Rendszergazda elérhetőségeinek megtekintése az Internet Services segítségével](#page-671-0) [System Administrator Guide \(Rendszeradminisztrátori útmutató\)](www.xerox.com/support) www.xerox.com/support.

## **Lehívás**

## **Lehívható fax tárolása (beágyazott fax)**

A Fax (beágyazott fax) szolgáltatás használata lehetővé teszi dokumentumai beszkennelését és a legtöbb típusú, telefonvonalra csatlakozó faxkészülékre történő elküldését.

Megjegyzés: Ezt az opciót rendszeradminisztrátorának kell elérhetővé tennie.

Amennyiben a készüléken a Hitelesítés vagy számlázás funkció engedélyezve van, akkor előfordulhat, hogy a faxfunkciók eléréséhez bejelentkezési adatokat kell megadnia.

A Nem titkos lehívás nem bizalmas jellegű dokumentumok tárolására használható a készüléken. A dokumentumokat az Ön faxszáma birtokában bárki betöltheti egy távoli lehívás funkcióval rendelkező készülékről.

Megjegyzés: Lehívásnak nevezzük, amikor egy faxot nem küld el a címzett részére, hanem az eredeti készüléken menti el azt. Amikor a címzett készen áll a fax fogadására, akkor kapcsolatba lépnek a készülékkel (lehívják), majd kérik a fax elküldését.

1. A dokumentumokat nyomtatott oldallal felfelé helyezze a dokuadagoló bemeneti tálcájába. Állítsa be úgy a vezetőt, hogy éppen csak érintse a dokumentumokat.

Vagy

- 2. Az összes korábbi beállítás törléséhez nyomja meg kétszer a kezelőpulton a **Mindent töröl** gombot, majd az összes korábbi programozási beállítás törléséhez válassza az érintőképernyőn a **Jóváhagyás** gombot.
- 3. Nyomja meg a **Szolgáltatások kezdőlap** gombot.
- 4. Az érintőképernyőn válassza a **Fax** gombot.
- 5. Válassza a **Lehívás** gombot.
- 6. Válassza a **Lehívható fájlok tárolása** gombot.
- 7. Nem titkos fax tárolása lehívás céljából:
	- Válassza a **Nem titkos tárolás** elemet.
	- Válassza az **OK** gombot.
	- A jóváhagyáshoz válassza a **Beállítás frissítése** lehetőséget.
- 8. Titkos fax tárolása lehívás céljából:
	- Válassza a **Titkos tárolás** elemet.
	- Válassza az **Adja meg a faxszámot** mezőt, majd a billentyűzet segítségével írja be a távoli készülék faxszámát. Válassza az **OK** gombot.
	- Válassza a **+** gombot. A faxszám felkerül az elérési listára.
	- Adja meg az összes olyan távoli készülék faxszámát, amelynek elérést szeretne adni.
- Válassza az **OK** gombot.
- A jóváhagyáshoz válassza a **Beállítás frissítése** lehetőséget.
- 9. Válassza ki a szükséges beállításokat.
- 10. Az eredeti beszkenneléséhez nyomja meg a **Start** gombot a kezelőpulton.
- 11. A szkennelés befejezését követően távolítsa el az eredetit a dokuadagolóból vagy a dokuüvegről.
- 12. A Munkafolyamat képernyőn megjelenik az aktuális munka állapota. A Munkafolyamat képernyő bezárása után a munkák listájának megtekintéséhez és a munka állapotának ellenőrzéséhez nyomja meg a **Munkaállapot** gombot a készülék kezelőpultján.

[Bejelentkezés az eszközre a felhasználói azonosító segítségével](#page-712-0) [A faxbeállítások bemutatása](#page-58-0) [Rendszergazda elérhetőségeinek megtekintése az Internet Services segítségével](#page-671-0) [System Administrator Guide \(Rendszeradminisztrátori útmutató\)](www.xerox.com/support) www.xerox.com/support.

#### **Lehíváshoz tárolt faxok nyomtatása (beágyazott fax)**

A Fax (beágyazott fax) szolgáltatás használata lehetővé teszi dokumentumai beszkennelését és a legtöbb típusú, telefonvonalra csatlakozó faxkészülékre történő elküldését.

Megjegyzés: Ezt az opciót rendszeradminisztrátorának kell elérhetővé tennie.

Amennyiben a készüléken a Hitelesítés vagy számlázás funkció engedélyezve van, akkor előfordulhat, hogy a faxfunkciók eléréséhez bejelentkezési adatokat kell megadnia.

A Távoli fax lehívása opció segítségével felhívhat egy távoli faxkészüléket, majd lehívhatja a faxot. A Távoli lehívás funkció egy távoli készülék azonnali vagy megadott időben történő lehívását teszi lehetővé. Egyszerre több távoli készülék is lehívható.

A Késleltetett lehívás opcióval megadott időpontot állíthat be a távoli készülék lehívására.

Megjegyzés: Lehívásnak nevezzük, amikor egy faxot nem küld el a címzett részére, hanem az eredeti készüléken menti el azt. Amikor a címzett készen áll a fax fogadására, akkor kapcsolatba lépnek a készülékkel (lehívják), majd kérik a fax elküldését.

- 1. Az összes korábbi beállítás törléséhez nyomja meg kétszer a kezelőpulton a **Mindent töröl** gombot, majd az összes korábbi programozási beállítás törléséhez válassza az érintőképernyőn a **Jóváhagyás** gombot.
- 2. Nyomja meg a **Szolgáltatások kezdőlap** gombot.
- 3. Az érintőképernyőn válassza a **Fax** gombot.
- 4. Válassza a **Lehívás** gombot.
- 5. Válassza a **Nyomtatás lehívó készülékről** gombot.
- 6. A lehívás céljából a helyi készüléken tárolt faxok nyomtatása:
	- Válassza a **Helyi fax lehívása** elemet.
	- Válassza a **Nyomtatás** elemet. A készülék kinyomtatja a faxokat.
	- A tárolt faxok nyomtatás utáni törléséhez válassza a **Faxlehívás kiürítése** elemet. A jóváhagyáshoz válassza a **Faxpostafiók kiürítése** lehetőséget.
- 7. A lehívás céljából a távoli készüléken tárolt faxok nyomtatása:
	- Válassza a **Távoli fax lehívása** gombot.
- Válassza az **Adja meg a faxszámot** mezőt, majd a billentyűzet segítségével írja be a távoli készülék faxszámát. Válassza az **OK** gombot.
- A **+** gombbal vehet fel faxszámot a listára. Szükség esetén vegyen fel további faxszámokat.
- Ha módosítani szeretné a faxszámok listáját, válassza ki a kívánt számot a listán, majd válassza az **Eltávolítás** vagy a **Szerkesztés** elemet.
- Igény esetén a faxok későbbi lehívásához válassza a **Késleltetett lehívás** lehetőséget, például ha másik időzónából kíván dokumentumokat lekérni.
	- Válassza a **Késleltetett lehívás** gombot.
	- A nyilak segítségével adja meg a faxküldés időpontját.
	- Ha készüléke 12 órás beállítású, akkor válassza a **DE** vagy **DU** gombot.
- Nyomja meg az **OK** gombot.
- 8. Válassza a **Nyomtatás** elemet. A készülék kinyomtatja a távoli készüléken lehívásra tárolt dokumentumokat.
- 9. A beírt adatok mentéséhez válassza a **Bezárás** gombot.

[Bejelentkezés az eszközre a felhasználói azonosító segítségével](#page-712-0) [A faxbeállítások bemutatása](#page-58-0) [Rendszergazda elérhetőségeinek megtekintése az Internet Services segítségével](#page-671-0) [System Administrator Guide \(Rendszeradminisztrátori útmutató\)](www.xerox.com/support) www.xerox.com/support.

## **Lehíváshoz tárolt faxok törlése (beágyazott fax)**

A Fax (beágyazott fax) szolgáltatás használata lehetővé teszi dokumentumai beszkennelését és a legtöbb típusú, telefonvonalra csatlakozó faxkészülékre történő elküldését.

Megjegyzés: Ezt az opciót rendszeradminisztrátorának kell elérhetővé tennie.

Amennyiben a készüléken a Hitelesítés vagy számlázás funkció engedélyezve van, akkor előfordulhat, hogy a faxfunkciók eléréséhez bejelentkezési adatokat kell megadnia.

Az Összes tárolt dokumentum törlése opcióval törölheti az eszközön lehívás céljából tárolt összes dokumentumot.

Megjegyzés: Lehívásnak nevezzük, amikor egy faxot nem küld el a címzett részére, hanem az eredeti készüléken menti el azt. Amikor a címzett készen áll a fax fogadására, akkor kapcsolatba lépnek a készülékkel (lehívják), majd kérik a fax elküldését.

- 1. Az összes korábbi beállítás törléséhez nyomja meg kétszer a kezelőpulton a **Mindent töröl** gombot, majd az összes korábbi programozási beállítás törléséhez válassza az érintőképernyőn a **Jóváhagyás** gombot.
- 2. Nyomja meg a **Szolgáltatások kezdőlap** gombot.
- 3. Az érintőképernyőn válassza a **Fax** gombot.
- 4. Válassza a **Lehívás** gombot.
- 5. Válassza a **Lehívható fájlok tárolása** gombot.
- 6. Nem titkos fax tárolása lehívás céljából:
	- Válassza a **Nem titkos tárolás** elemet.
	- Válassza az **OK** gombot.
	- A jóváhagyáshoz válassza a **Beállítás frissítése** lehetőséget.
- 7. Válassza a **Faxlehívás kiürítése** gombot, majd a jóváhagyáshoz válassza ismét a **Faxlehívás kiürítése** gombot.
- 8. Nyomja meg az **OK** gombot.

[Bejelentkezés az eszközre a felhasználói azonosító segítségével](#page-712-0) [A faxbeállítások bemutatása](#page-58-0) [Rendszergazda elérhetőségeinek megtekintése az Internet Services segítségével](#page-671-0) [System Administrator Guide \(Rendszeradminisztrátori útmutató\)](www.xerox.com/support) www.xerox.com/support.

# Több oldal- vagy szegmensbeállításból álló faxmunka felépítése (beágyazott fax)

A Fax (beágyazott fax) szolgáltatás használata lehetővé teszi dokumentumai beszkennelését és a legtöbb típusú, telefonvonalra csatlakozó faxkészülékre történő elküldését.

Megjegyzés: Ezt az opciót rendszeradminisztrátorának kell elérhetővé tennie.

Amennyiben a készüléken a Hitelesítés vagy számlázás funkció engedélyezve van, akkor előfordulhat, hogy a faxfunkciók eléréséhez bejelentkezési adatokat kell megadnia.

Az Összetett munka olyan munka felépítését teszi lehetővé, amely oldalai vagy oldalcsoportjai (szegmensei) eltérő beállításokat igényelnek.

Az Összetett munka lehetőség a dokuüvegen egyenként beszkennelt oldalak egyetlen munkává történő egyesítésére is használható.

- 1. Az egyéni beállításokhoz ossza fel az eredetiket szakaszokká.
- 2. Az összes korábbi beállítás törléséhez nyomja meg kétszer a kezelőpulton a **Mindent töröl** gombot, majd az összes korábbi programozási beállítás törléséhez válassza az érintőképernyőn a **Jóváhagyás** gombot.
- 3. Nyomja meg a **Szolgáltatások kezdőlap** gombot.
- 4. Az érintőképernyőn válassza a **Fax** gombot.
- 5. A címzett adatainak megadásához válassza ki a megfelelő beállítást, vagy válassza a **Kihagy** elemet.
- 6. Válassza a **Munkaegyesítés** fület.
- 7. Válassza az **Összetett munka** gombot.
- 8. Az Összetett munka funkció bekapcsolásához és az Összetett munka beállításainak engedélyezéséhez válassza a **Be** gombot.
	- Szükség esetén a **Ki** gombbal törölheti a megadott beállításokat.
- 9. A szükséges beállítások kiválasztásához válassza a **Beállítások...** gombot.
	- **A munkarészletek között jelenítse meg az összegző ablakot**: az egyes szakaszok beszkennelését követően megjeleníti a munka állapotát.
	- **Összetett munka kikapcsolása a munka benyújtása után**: az utolsó szegmens beszkennelését követően automatikusan kikapcsolja a funkciót.
- 10. Nyomja meg az **OK** gombot.
- 11. Nyomja meg az **OK** gombot.
- 12. Válassza ki a szükséges funkciókat a munka első szegmenséhez.
	- Ha az Összetett munka funkciót regiszterlapokat tartalmazó munkához használja, győződjön meg arról, hogy a regiszterlapok megfelelően be vannak töltve, majd válassza ki a regiszterlapokat tartalmazó tálcát.

Megjegyzés: Regiszterlapos hordozó kiválasztása esetén a kép automatikusan 13 mm-rel (0,5") jobbra lesz eltolva, ha a regiszterlap eredetije A4 vagy 8,5 x 11" méretű.

13. Az első szegmens eredetijeit nyomtatott oldallal felfelé helyezze a dokuadagoló bemeneti tálcájába. Állítsa be úgy a vezetőt, hogy éppen csak érintse a dokumentumokat.

Vagy

Hajtsa fel a dokuadagolót. Helyezze az első szegmenst nyomtatott oldalával lefelé a dokuüvegre, és illessze a bal felső sarokban lévő nyílhoz. Hajtsa le a dokuadagolót.

- 14. Az eredeti beszkenneléséhez nyomja meg a **Start** gombot a kezelőpulton.
- 15. A szkennelés befejezését követően távolítsa el az első szegmens eredetijeit. Az Összetett munka képernyőn megjelenik az első szegmens a listában.
- 16. Szükség esetén válassza ki a szegmenshez tartozó beállításokat.
	- **Utolsó részl. törl.**: törli az utolsó beszkennelt szegmenst. Folytathatja az összetett munka beállítását.
	- **Összes részl. törl.**: törli az aktuális összetett munkát, és visszatér az Összetett munka képernyőre.
- 17. Válassza a **Köv. munkarészlet progr.** gombot.
- 18. Válassza ki a második szegmenshez szükséges beállításokat.
- 19. Töltse be a második szegmens eredetijeit.
- 20. Az eredeti beszkenneléséhez nyomja meg a **Start** gombot a kezelőpulton.
- 21. Ismételje ezeket a lépéseket addig, amíg a munka összes szegmensét be nem állította és be nem szkennelte.
- 22. Az utolsó szegmens beszkennelését követően válassza a **Munka benyújtása** gombot.
- 23. A Munkafolyamat képernyőn megjelenik az aktuális munka állapota. A Munkafolyamat képernyő bezárása után a munkák listájának megtekintéséhez és a munka állapotának ellenőrzéséhez nyomja meg a **Munkaállapot** gombot a készülék kezelőpultján.

További információk [Bejelentkezés az eszközre a felhasználói azonosító segítségével](#page-712-0)

[A faxbeállítások bemutatása](#page-58-0) [Rendszergazda elérhetőségeinek megtekintése az Internet Services segítségével](#page-671-0)

[System Administrator Guide \(Rendszeradminisztrátori útmutató\)](www.xerox.com/support) www.xerox.com/support.

# Kiszolgálófax

# Kiszolgálófax küldése

A készüléken háromféle faxszolgáltatás telepíthető, illetve engedélyezhető: a Fax (beágyazott fax), Internetes fax és a Kiszolgálófax funkciók.

A kiszolgálófax beszkenneli dokumentumait, majd azokat a telefonhálózatra csatlakozó bármilyen típusú faxkészülékre továbbítja. A képeket a rendszer egy külső faxkiszolgálóra küldi készülékéről, amely egy választott faxszámra továbbítja azt a telefonhálózaton keresztül.

Megjegyzés: Ezt az opciót rendszeradminisztrátorának kell elérhetővé tennie.

Amennyiben a készüléken a Hitelesítés vagy számlázás funkció engedélyezve van, akkor előfordulhat, hogy a Kiszolgálófax funkciók eléréséhez bejelentkezési adatokat kell megadnia.

1. A dokumentumokat nyomtatott oldallal felfelé helyezze a dokuadagoló bemeneti tálcájába. Állítsa be úgy a vezetőt, hogy éppen csak érintse a dokumentumokat.

Vagy

Hajtsa fel a dokuadagolót. Helyezze a dokumentumot nyomtatott oldalával lefelé a dokuüvegre, és illessze a bal felső sarokban lévő nyílhoz. Hajtsa le a dokuadagolót.

- 2. Az összes korábbi beállítás törléséhez nyomja meg kétszer a kezelőpulton a **Mindent töröl** gombot, majd az összes korábbi programozási beállítás törléséhez válassza az érintőképernyőn a **Jóváhagyás** gombot.
- 3. Nyomja meg a **Szolgáltatások kezdőlap** gombot.
- 4. Válassza a **Kiszolgálófax** gombot.
- 5. A címzett adatainak megadásakor az alábbi lehetőségek közül választhat:
	- **Címzett megadása**: Ezzel a beállítással manuálisan adhat meg faxszámot. Írja be a számot az alfanumerikus billentyűzet segítségével, majd válassza a **Hozzáadás** gombot. Igény szerint használja a tárcsázási karakterek opciót. A számbeírás során a számokat és a karaktereket adja meg a megfelelő sorrendben.

Megjegyzés: A külső szám és a faxszám elérési száma között egy vagy több tárcsázási szünet szükséges. A faxszámba beszúrt tárcsázási szünetek vesszők formájában jelennek meg.

- Az érintőképernyő számbillentyűzetén írja be a címzett faxszámát és a további tárcsázási karaktereket.
- **Tárcsázási szünet ( , )**: Késleltetést illeszt be a számok közé. A szünet automatikus tárcsázáskor lehetővé teszi a belső és külső vonali tárcsázás közötti átváltást. Hosszabb időhöz több szünetet is beilleszthet. Számlázási kódok használata esetén illesszen be egy szünetet a faxszám után, de a számlázási kód elé.
- **Impulzusból hangfrekvencia ( : )**: Impulzus és hangfrekvenciás tárcsázás közötti váltás.
- **Adatok maszkolása ( / )**: A bizalmas információk védelme érdekében \* karaktert jelenít meg az egyes karakterek helyett. Ez akkor hasznos, ha a híváshoz speciális számlázási kódot vagy hitelkártyaszámot kell megadni. A bizalmas számok beírása előtt válassza az **Adatok maszkolása ( / )** gombot, majd a beírás befejeztével a kikapcsoláshoz ismételten válassza ki.
- **Szóköz ( )**: A karakterek a beírt szám könnyebb olvashatóságát szolgálják, de tárcsázáskor a készülék figyelmen kívül hagyja ezeket.
- **Várakozás tárcsahangra ( = )**: A várt hálózati hang érzékeléséig felfüggeszti a tárcsázást. Külső vonal vagy egyéb szolgáltatás elérésekor egy meghatározott hang érzékeléséhez is használható.
- **Faxkönyvtár**: A faxszámok faxkönyvtárból történő kiválasztásához. Válassza a **felfelé** vagy a **lefelé** mutató nyilat a lista görgetéséhez, válassza ki a megfelelő kapcsolatot, majd a válassza legördülő menü **Hozzáadás a címzettekhez** elemét. Ha el szeretne távolítani egy kapcsolatot a címzettlistáról, válassza ki a kapcsolatot, majd válassza az **Eltávolítás** gombot. Válasszon ki, és vegyen fel további személyeket, vagy válassza az **OK** gombot.
- 6. Válassza ki a szükséges beállításokat.
- 7. Az eredeti beszkenneléséhez nyomja meg a **Start** gombot a kezelőpulton.
- 8. A szkennelés befejezését követően távolítsa el az eredetit a dokuadagolóból vagy a dokuüvegről.
- 9. A Munkafolyamat képernyőn megjelenik az aktuális munka állapota. A Munkafolyamat képernyő bezárása után a munkák listájának megtekintéséhez és a munka állapotának ellenőrzéséhez nyomja meg a **Munkaállapot** gombot a készülék kezelőpultján.

[Bejelentkezés az eszközre a felhasználói azonosító segítségével](#page-712-0) [A faxbeállítások bemutatása](#page-58-0) [Rendszergazda elérhetőségeinek megtekintése az Internet Services segítségével](#page-671-0) [System Administrator Guide \(Rendszeradminisztrátori útmutató\)](www.xerox.com/support) www.xerox.com/support.

## Kiszolgálófax küldése a Munkafolyamat-szkennelés funkció használatával

A készüléken háromféle faxszolgáltatás telepíthető, illetve engedélyezhető: a Fax (beágyazott fax), Internetes fax és a Kiszolgálófax funkciók.

A kiszolgálófax beszkenneli dokumentumait, majd azokat a telefonhálózatra csatlakozó bármilyen típusú faxkészülékre továbbítja. A képeket a rendszer egy külső faxkiszolgálóra küldi készülékéről, amely egy választott faxszámra továbbítja azt a telefonhálózaton keresztül.

Ha rendszeresen küld ugyanarra a számra faxokat, és minden esetben ugyanazokat a beállításokat használja, akkor egyszerűbbnek találhatja a fax Munkafolyamat-szkennelés funkcióval történő küldését, mint a Kiszolgálófax funkció használatát.

A Munkafolyamat-szkennelés funkció használatához be kell állítani egy fax küldésére vonatkozó utasításokat tartalmazó sablont, és a Kiszolgálófax szolgáltatás helyett a Munkafolyamatszkennelés szolgáltatást kell választani. A Munkafolyamat-szkennelés funkció ekkor a Kiszolgálófax funkciót használja a fax elküldéséhez.

Megjegyzés: Ezt az opciót rendszeradminisztrátorának kell elérhetővé tennie.

## További információk

[A munkafolyamat-szkennelés funkció használata](#page-241-0) [Új sablon létrehozása az Internet Services programban](#page-637-0) [Rendszergazda elérhetőségeinek megtekintése az Internet Services segítségével](#page-671-0) [Bejelentkezés az eszközre a felhasználói azonosító segítségével](#page-712-0) [A faxbeállítások bemutatása](#page-58-0)

# Kiszolgálófax

## **Faxkönyvtár**

## <span id="page-192-0"></span>**Fax küldése a Faxkönyvtár szolgáltatással (kiszolgálófax)**

A kiszolgálófax beszkenneli dokumentumait, majd azokat a telefonhálózatra csatlakozó bármilyen típusú faxkészülékre továbbítja. A képeket a rendszer egy külső faxkiszolgálóra küldi készülékéről, amely egy választott faxszámra továbbítja azt a telefonhálózaton keresztül.

Megjegyzés: Ezt az opciót rendszeradminisztrátorának kell elérhetővé tennie.

Amennyiben a készüléken a Hitelesítés vagy számlázás funkció engedélyezve van, akkor előfordulhat, hogy a Kiszolgálófax funkciók eléréséhez bejelentkezési adatokat kell megadnia.

A Faxkönyvtár szolgáltatással lehetőség van az egyes gyakran használt faxszámok tárolására. Legfeljebb 30 bejegyzés vehető fel.

1. A dokumentumokat nyomtatott oldallal felfelé helyezze a dokuadagoló bemeneti tálcájába. Állítsa be úgy a vezetőt, hogy éppen csak érintse a dokumentumokat.

Vagy

Hajtsa fel a dokuadagolót. Helyezze a dokumentumot nyomtatott oldalával lefelé a dokuüvegre, és illessze a bal felső sarokban lévő nyílhoz. Hajtsa le a dokuadagolót.

- 2. Az összes korábbi beállítás törléséhez nyomja meg kétszer a kezelőpulton a **Mindent töröl** gombot, majd az összes korábbi programozási beállítás törléséhez válassza az érintőképernyőn a **Jóváhagyás** gombot.
- 3. Nyomja meg a **Szolgáltatások kezdőlap** gombot.
- 4. Válassza a **Kiszolgálófax** gombot.
- 5. Válassza a **Faxkönyvtár** gombot.
- 6. Válassza ki a kívánt címzettet, majd a menüből válassza a **Hozzáadás a címzettekhez** lehetőséget.

Igény szerint folytassa a címzettek hozzáadását.

• Egy bejegyzés szerkesztéséhez jelölje ki a bejegyzést a listában, majd válassza a menüből a **Szerkesztés...** lehetőséget.

Igény szerint végezze el a bejegyzés szerkesztését, majd válassza az **OK** gombot.

- Egy bejegyzés listáról való törléséhez jelölje ki a bejegyzést, majd a menüből válassza a **Címzett eltávolítása** lehetőséget. A törlés megerősítéséhez válassza az **Eltávolítás** gombot a megerősítést kérő képernyőn.
- 7. Nyomja meg az **OK** gombot.
- 8. Válassza ki a szükséges beállításokat.
- 9. Az eredeti beszkenneléséhez nyomja meg a **Start** gombot a kezelőpulton.
- 10. A szkennelés befejezését követően távolítsa el az eredetit a dokuadagolóból vagy a dokuüvegről.
- 11. A Munkafolyamat képernyőn megjelenik az aktuális munka állapota. A Munkafolyamat képernyő bezárása után a munkák listájának megtekintéséhez és a munka állapotának ellenőrzéséhez nyomja meg a **Munkaállapot** gombot a készülék kezelőpultján.

További információk

[Szám hozzáadása a Faxkönyvtárba \(kiszolgálófax\)](#page-193-0) [Bejelentkezés az eszközre a felhasználói azonosító segítségével](#page-712-0) [A faxbeállítások bemutatása](#page-58-0) [Rendszergazda elérhetőségeinek megtekintése az Internet Services segítségével](#page-671-0) [System Administrator Guide \(Rendszeradminisztrátori útmutató\)](www.xerox.com/support) www.xerox.com/support.

#### <span id="page-193-0"></span>**Szám hozzáadása a Faxkönyvtárba (kiszolgálófax)**

A kiszolgálófax beszkenneli dokumentumait, majd azokat a telefonhálózatra csatlakozó bármilyen típusú faxkészülékre továbbítja. A képeket a rendszer egy külső faxkiszolgálóra küldi készülékéről, amely egy választott faxszámra továbbítja azt a telefonhálózaton keresztül.

Megjegyzés: Ezt az opciót rendszeradminisztrátorának kell elérhetővé tennie.

Amennyiben a készüléken a Hitelesítés vagy számlázás funkció engedélyezve van, akkor előfordulhat, hogy a Kiszolgálófax funkciók eléréséhez bejelentkezési adatokat kell megadnia.

A Faxkönyvtár szolgáltatással lehetőség van az egyes gyakran használt faxszámok tárolására. Legfeljebb 30 bejegyzés vehető fel.

- 1. Az összes korábbi beállítás törléséhez nyomja meg kétszer a kezelőpulton a **Mindent töröl** gombot, majd az összes korábbi programozási beállítás törléséhez válassza az érintőképernyőn a **Jóváhagyás** gombot.
- 2. Nyomja meg a **Szolgáltatások kezdőlap** gombot.
- 3. Válassza a **Kiszolgálófax** gombot.
- 4. Válassza a **Faxkönyvtár** gombot.
- 5. A Faxszám listában válasszon egy üres mezőt. Szükség esetén használja a görgetősávot.
- 6. Az érintőképernyő számbillentyűzetén írja be a címzett faxszámát és a további tárcsázási karaktereket.
	- **Tárcsázási szünet ( , )**: Késleltetést illeszt be a számok közé. A szünet automatikus tárcsázáskor lehetővé teszi a belső és külső vonali tárcsázás közötti átváltást. Hosszabb időhöz több szünetet is beilleszthet. Számlázási kódok használata esetén illesszen be egy szünetet a faxszám után, de a számlázási kód elé.
	- **Hosszú szünet ( | )**: Hosszú szünet beillesztése a számok közé.
	- **Adatok maszkolása ( / )**: A bizalmas információk védelme érdekében \* karaktert jelenít meg az egyes karakterek helyett. Ez akkor hasznos, ha a híváshoz speciális számlázási kódot vagy hitelkártyaszámot kell megadni. A bizalmas számok beírása előtt válassza az **Adatok maszkolása ( / )** gombot, majd a beírás befejeztével a kikapcsoláshoz ismételten válassza ki.
	- **Csop. hívás ( \ )**: Másik faxszám felvétele a fax több címzettnek történő elküldése esetén.
	- **Impulzusból hangfrekvencia ( : )**: Impulzus és hangfrekvenciás tárcsázás közötti váltás.
	- **Jelszóellenőrzés ( S )**: A távoli végberendezés azonosításához használható. Ezzel a karakterrel ellenőrizheti, hogy megfelelő számot tárcsázott-e.
	- **Várakozás hálózati hangra ( W )**: A várt hálózati hang érzékeléséig felfüggeszti a tárcsázást. Külső vonal vagy egyéb szolgáltatás elérésekor egy meghatározott hang érzékeléséhez is használható.
	- **Szóköz**: A beírt szám könnyebb olvashatóságát szolgálja, de tárcsázáskor a készülék figyelmen kívül hagyja.
	- **Olvashatóságot könnyítő kar. ( + )**: A karakter célja az olvashatóság megkönnyítése, a beírt számra nincs hatással.
- 7. Nyomja meg az **OK** gombot.
	- Egy bejegyzés szerkesztéséhez jelölje ki a bejegyzést a listában, majd válassza a menüből a **Szerkesztés...** lehetőséget.

Igény szerint végezze el a bejegyzés szerkesztését, majd válassza az **OK** gombot.

• Egy bejegyzés listáról való törléséhez jelölje ki a bejegyzést, majd a menüből válassza a **Címzett eltávolítása** lehetőséget. A törlés megerősítéséhez válassza az **Eltávolítás** gombot a megerősítést kérő képernyőn.

[Fax küldése a Faxkönyvtár szolgáltatással \(kiszolgálófax\)](#page-192-0) [Bejelentkezés az eszközre a felhasználói azonosító segítségével](#page-712-0) [A faxbeállítások bemutatása](#page-58-0) [Rendszergazda elérhetőségeinek megtekintése az Internet Services segítségével](#page-671-0) [System Administrator Guide \(Rendszeradminisztrátori útmutató\)](www.xerox.com/support) www.xerox.com/support.

## **Kétoldalas eredetik faxolása (kiszolgálófax)**

A kiszolgálófax beszkenneli dokumentumait, majd azokat a telefonhálózatra csatlakozó bármilyen típusú faxkészülékre továbbítja. A képeket a rendszer egy külső faxkiszolgálóra küldi készülékéről, amely egy választott faxszámra továbbítja azt a telefonhálózaton keresztül.

Megjegyzés: Ezt az opciót rendszeradminisztrátorának kell elérhetővé tennie.

Amennyiben a készüléken a Hitelesítés vagy számlázás funkció engedélyezve van, akkor előfordulhat, hogy a Kiszolgálófax funkciók eléréséhez bejelentkezési adatokat kell megadnia.

A Kétoldalas szkennelés beállítások megadásával olvashatja be a dokumentum mindkét oldalát. A második oldalt el lehet forgatni.

1. A dokumentumokat nyomtatott oldallal felfelé helyezze a dokuadagoló bemeneti tálcájába. Állítsa be úgy a vezetőt, hogy éppen csak érintse a dokumentumokat.

Vagy

Hajtsa fel a dokuadagolót. Helyezze a dokumentumot nyomtatott oldalával lefelé a dokuüvegre, és illessze a bal felső sarokban lévő nyílhoz. Hajtsa le a dokuadagolót.

- 2. Az összes korábbi beállítás törléséhez nyomja meg kétszer a kezelőpulton a **Mindent töröl** gombot, majd az összes korábbi programozási beállítás törléséhez válassza az érintőképernyőn a **Jóváhagyás** gombot.
- 3. Nyomja meg a **Szolgáltatások kezdőlap** gombot.
- 4. Válassza a **Kiszolgálófax** gombot.
- 5. A címzett adatainak megadásához válassza ki a megfelelő beállítást, vagy válassza a **Kihagy** elemet.
- 6. Válassza ki a kívánt Kétoldalas szkennelés beállítást.
	- **Egyoldalas**: egy oldalára nyomtatott eredetikhez használja ezt a beállítást.
	- **Kétoldalas**: kétoldalas eredetikhez használja ezt a beállítást. Ha ezzel a beállítással kíván eredetiket szkennelni, akkor használnia kell a dokuadagolót.
	- **Kétoldalas, 2. oldal elforgatva**: kétoldalas, naptárszerűen nyíló eredetik esetén használja ezt a beállítást. Ha ezzel a beállítással kíván eredetiket szkennelni, akkor használnia kell a dokuadagolót.
- 7. Nyomja meg az **OK** gombot.
- 8. Az eredeti beszkenneléséhez nyomja meg a **Start** gombot a kezelőpulton.
- 9. A szkennelés befejezését követően távolítsa el az eredetit a dokuadagolóból vagy a dokuüvegről.
- 10. A Munkafolyamat képernyőn megjelenik az aktuális munka állapota. A Munkafolyamat képernyő bezárása után a munkák listájának megtekintéséhez és a munka állapotának ellenőrzéséhez nyomja meg a **Munkaállapot** gombot a készülék kezelőpultján.

További információk

[Bejelentkezés az eszközre a felhasználói azonosító segítségével](#page-712-0) [A faxbeállítások bemutatása](#page-58-0) [Rendszergazda elérhetőségeinek megtekintése az Internet Services segítségével](#page-671-0)

[System Administrator Guide \(Rendszeradminisztrátori útmutató\)](www.xerox.com/support) www.xerox.com/support.

## <span id="page-195-0"></span>**Az Eredeti tájolása beállítás megadása a kiszolgálófaxokhoz**

A kiszolgálófax beszkenneli dokumentumait, majd azokat a telefonhálózatra csatlakozó bármilyen típusú faxkészülékre továbbítja. A képeket a rendszer egy külső faxkiszolgálóra küldi készülékéről, amely egy választott faxszámra továbbítja azt a telefonhálózaton keresztül.

Megjegyzés: Ezt az opciót rendszeradminisztrátorának kell elérhetővé tennie.

Amennyiben a készüléken a Hitelesítés vagy számlázás funkció engedélyezve van, akkor előfordulhat, hogy a Kiszolgálófax funkciók eléréséhez bejelentkezési adatokat kell megadnia.

Az Eredeti tájolása opció segítségével megadhatja a szkennelt eredetik elrendezését, hogy a lapon lévő kép magához a laphoz képest álló, fekvő, függőleges vagy elforgatott tájolású-e. Az eredetiken lévő képek tájolásának meg kell egyeznie a választott tájolással. A készülék ezt az információt arra használja fel, hogy azonosítsa a kívánt kimenethez elforgatást igénylő képeket.

1. A dokumentumokat nyomtatott oldallal felfelé helyezze a dokuadagoló bemeneti tálcájába. Állítsa be úgy a vezetőt, hogy éppen csak érintse a dokumentumokat.

Vagy

Hajtsa fel a dokuadagolót. Helyezze a dokumentumot nyomtatott oldalával lefelé a dokuüvegre, és illessze a bal felső sarokban lévő nyílhoz. Hajtsa le a dokuadagolót.

- 2. Az összes korábbi beállítás törléséhez nyomja meg kétszer a kezelőpulton a **Mindent töröl** gombot, majd az összes korábbi programozási beállítás törléséhez válassza az érintőképernyőn a **Jóváhagyás** gombot.
- 3. Nyomja meg a **Szolgáltatások kezdőlap** gombot.
- 4. Válassza a **Kiszolgálófax** gombot.
- 5. A címzett adatainak megadásához válassza ki a megfelelő beállítást, vagy válassza a **Kihagy** elemet.
- 6. Válassza ki a kívánt Eredeti tájolása opciót.
	- **Álló eredetik**: az eredetiken lévő képek LEF tájolásúak.
	- **Fekvő eredetik**: az eredetiken lévő képek SEF tájolásúak.
	- **Álló képek**: az eredetiken lévő képek álló helyzetben vannak a dokuadagolóba betöltve.
	- **Fekvő képek**: az eredetiken lévő képek fekvő helyzetben vannak a dokuadagolóba betöltve.

Megjegyzés: A dokuüveg használatakor a tájolás megegyezik az eredeti megfordítása előtti tájolással.

- 7. Nyomja meg az **OK** gombot.
- 8. Az eredeti beszkenneléséhez nyomja meg a **Start** gombot a kezelőpulton.
- 9. A szkennelés befejezését követően távolítsa el az eredetit a dokuadagolóból vagy a dokuüvegről.
- 10. A Munkafolyamat képernyőn megjelenik az aktuális munka állapota. A Munkafolyamat képernyő bezárása után a munkák listájának megtekintéséhez és a munka állapotának ellenőrzéséhez nyomja meg a **Munkaállapot** gombot a készülék kezelőpultján.

#### További információk

[A faxolni kívánt eredeti méretének megadása \(kiszolgálófax\)](#page-197-0) [Bejelentkezés az eszközre a felhasználói azonosító segítségével](#page-712-0) [A faxbeállítások bemutatása](#page-58-0) [Rendszergazda elérhetőségeinek megtekintése az Internet Services segítségével](#page-671-0) [System Administrator Guide \(Rendszeradminisztrátori útmutató\)](www.xerox.com/support) www.xerox.com/support.

## **A Faxfelbontás megadása (kiszolgálófax)**

A kiszolgálófax beszkenneli dokumentumait, majd azokat a telefonhálózatra csatlakozó bármilyen típusú faxkészülékre továbbítja. A képeket a rendszer egy külső faxkiszolgálóra küldi készülékéről, amely egy választott faxszámra továbbítja azt a telefonhálózaton keresztül.

Megjegyzés: Ezt az opciót rendszeradminisztrátorának kell elérhetővé tennie.

Amennyiben a készüléken a Hitelesítés vagy számlázás funkció engedélyezve van, akkor előfordulhat, hogy a Kiszolgálófax funkciók eléréséhez bejelentkezési adatokat kell megadnia.

A Felbontás beállítása segítségével találhatja meg a képminőség és az átviteli idő közötti egyensúlyt, amennyiben a képet hálózaton keresztül továbbítja. A nagyobb felbontás jobb képminőséget eredményez, az átviteli idő azonban megnövekszik. A kisebb felbontás csökkenti a képminőséget, de rövidebb kommunikációs időt igényel.

1. A dokumentumokat nyomtatott oldallal felfelé helyezze a dokuadagoló bemeneti tálcájába. Állítsa be úgy a vezetőt, hogy éppen csak érintse a dokumentumokat.

Vagy

Hajtsa fel a dokuadagolót. Helyezze a dokumentumot nyomtatott oldalával lefelé a dokuüvegre, és illessze a bal felső sarokban lévő nyílhoz. Hajtsa le a dokuadagolót.

- 2. Az összes korábbi beállítás törléséhez nyomja meg kétszer a kezelőpulton a **Mindent töröl** gombot, majd az összes korábbi programozási beállítás törléséhez válassza az érintőképernyőn a **Jóváhagyás** gombot.
- 3. Nyomja meg a **Szolgáltatások kezdőlap** gombot.
- 4. Válassza a **Kiszolgálófax** gombot.
- 5. A címzett adatainak megadásához válassza ki a megfelelő beállítást, vagy válassza a **Kihagy** elemet.
- 6. Válassza a **Felbontás** gombot.
- 7. Válassza ki a kívánt Felbontás beállítást.
	- **Szabványos (200 x 100 dpi)**: minimális kommunikációs időt igényel, de nem biztosítja a grafikákhoz és fotókhoz szükséges legjobb képminőséget. Ez a szöveges dokumentumokhoz ajánlott felbontás.
	- **Finom (200 dpi)**: átlagos minőségű szöveget, gyenge minőségű fotókat és grafikát eredményez. Ez a felbontás átlagos minőségű szöveges dokumentumokhoz és vonalrajzokhoz javasolt.
- 8. Nyomja meg az **OK** gombot.
- 9. Az eredeti beszkenneléséhez nyomja meg a **Start** gombot a kezelőpulton.
- 10. A szkennelés befejezését követően távolítsa el az eredetit a dokuadagolóból vagy a dokuüvegről.
- 11. A Munkafolyamat képernyőn megjelenik az aktuális munka állapota. A Munkafolyamat képernyő bezárása után a munkák listájának megtekintéséhez és a munka állapotának ellenőrzéséhez nyomja meg a **Munkaállapot** gombot a készülék kezelőpultján.

További információk

[Bejelentkezés az eszközre a felhasználói azonosító segítségével](#page-712-0) [A faxbeállítások bemutatása](#page-58-0) [Rendszergazda elérhetőségeinek megtekintése az Internet Services segítségével](#page-671-0) [System Administrator Guide \(Rendszeradminisztrátori útmutató\)](www.xerox.com/support) www.xerox.com/support.

## <span id="page-197-0"></span>**A faxolni kívánt eredeti méretének megadása (kiszolgálófax)**

A kiszolgálófax beszkenneli dokumentumait, majd azokat a telefonhálózatra csatlakozó bármilyen típusú faxkészülékre továbbítja. A képeket a rendszer egy külső faxkiszolgálóra küldi készülékéről, amely egy választott faxszámra továbbítja azt a telefonhálózaton keresztül.

Megjegyzés: Ezt az opciót rendszeradminisztrátorának kell elérhetővé tennie.

Amennyiben a készüléken a Hitelesítés vagy számlázás funkció engedélyezve van, akkor előfordulhat, hogy a Kiszolgálófax funkciók eléréséhez bejelentkezési adatokat kell megadnia.

Az Eredeti mérete beállításokkal választhatja ki az eredetik méretének automatikus érzékelését, adhatja meg a vegyes méretű eredetik méreteit vagy a beszkennelt kép pontos méretét.

1. A dokumentumokat nyomtatott oldallal felfelé helyezze a dokuadagoló bemeneti tálcájába. Állítsa be úgy a vezetőt, hogy éppen csak érintse a dokumentumokat.

Vagy

Hajtsa fel a dokuadagolót. Helyezze a dokumentumot nyomtatott oldalával lefelé a dokuüvegre, és illessze a bal felső sarokban lévő nyílhoz. Hajtsa le a dokuadagolót.

- 2. Az összes korábbi beállítás törléséhez nyomja meg kétszer a kezelőpulton a **Mindent töröl** gombot, majd az összes korábbi programozási beállítás törléséhez válassza az érintőképernyőn a **Jóváhagyás** gombot.
- 3. Nyomja meg a **Szolgáltatások kezdőlap** gombot.
- 4. Válassza a **Kiszolgálófax** gombot.
- 5. A címzett adatainak megadásához válassza ki a megfelelő beállítást, vagy válassza a **Kihagy** elemet.
- 6. Válassza az **Eredeti mérete** gombot.
- 7. Válassza ki a kívánt Eredeti mérete beállítást.
	- Az **Auto Detect (Auto érzékelés)** beállítással a gép automatikusan érzékeli a méretet; ez az alapbeállítás. Az érzékelt méretet a készülék egy szabványos papírmérethez igazítja.
	- Az **Előre beállított szkennelési terület** egy szabványos méretekből előzetesen összeállított lista alapján határozza meg a méretet. A lista a görgetősáv segítségével tekinthető meg.
	- Az **Egyedi szkennelési terület** segítségével egy megadott szkennelési területet lehet meghatározni, ez számlák szkennelésekor hasznos. Mérje meg az eredeti szélességét (X) és magasságát (Y), és írja be a méreteket a megfelelő mezőkbe.
	- A **Mixed Size Originals (Vegyes méretű eredetik)** különböző méretű oldalakat tartalmazó eredetik szkennelésére alkalmas. Az oldalak szélességének meg kell egyezni, például A4 (8,5 x 11") LEF és A3 (11 x 17") SEF; a további kombinációkat a gép érintőképernyőjén láthatja. A gép felismeri a dokumentumok méretét, és a kiválasztott kombinációnak megfelelően különböző kimeneteket állít elő.
- 8. Nyomja meg az **OK** gombot.
- 9. Az eredeti beszkenneléséhez nyomja meg a **Start** gombot a kezelőpulton.
- 10. A szkennelés befejezését követően távolítsa el az eredetit a dokuadagolóból vagy a dokuüvegről.
- 11. A Munkafolyamat képernyőn megjelenik az aktuális munka állapota. A Munkafolyamat képernyő bezárása után a munkák listájának megtekintéséhez és a munka állapotának ellenőrzéséhez nyomja meg a **Munkaállapot** gombot a készülék kezelőpultján.

## További információk

[Az Eredeti tájolása beállítás megadása a kiszolgálófaxokhoz](#page-195-0)

[Bejelentkezés az eszközre a felhasználói azonosító segítségével](#page-712-0) [A faxbeállítások bemutatása](#page-58-0) [Rendszergazda elérhetőségeinek megtekintése az Internet Services segítségével](#page-671-0) [System Administrator Guide \(Rendszeradminisztrátori útmutató\)](www.xerox.com/support) www.xerox.com/support.

# Képminőség

## <span id="page-198-0"></span>**A kiszolgálófaxok képbeállításainak kiválasztása**

A kiszolgálófax beszkenneli dokumentumait, majd azokat a telefonhálózatra csatlakozó bármilyen típusú faxkészülékre továbbítja. A képeket a rendszer egy külső faxkiszolgálóra küldi készülékéről, amely egy választott faxszámra továbbítja azt a telefonhálózaton keresztül.

Megjegyzés: Ezt az opciót rendszeradminisztrátorának kell elérhetővé tennie.

Amennyiben a készüléken a Hitelesítés vagy számlázás funkció engedélyezve van, akkor előfordulhat, hogy a Kiszolgálófax funkciók eléréséhez bejelentkezési adatokat kell megadnia.

A Világosítás/Sötétítés beállításokkal kézzel állíthatja be a kép világosságát vagy sötétségét. A ceruzával készült képeket tartalmazó világos eredetik jobb kimeneti eredményt adhatnak a sötétség növelése esetén. A sötét eredetik, például féltónusú képek vagy a színes háttérrel rendelkező dokumentumok világosítást igényelhetnek.

1. A dokumentumokat nyomtatott oldallal felfelé helyezze a dokuadagoló bemeneti tálcájába. Állítsa be úgy a vezetőt, hogy éppen csak érintse a dokumentumokat.

## Vagy

- 2. Az összes korábbi beállítás törléséhez nyomja meg kétszer a kezelőpulton a **Mindent töröl** gombot, majd az összes korábbi programozási beállítás törléséhez válassza az érintőképernyőn a **Jóváhagyás** gombot.
- 3. Nyomja meg a **Szolgáltatások kezdőlap** gombot.
- 4. Válassza a **Kiszolgálófax** gombot.
- 5. A címzett adatainak megadásához válassza ki a megfelelő beállítást, vagy válassza a **Kihagy** elemet.
- 6. Válassza a **Képminőség** fület.
- 7. Válassza a **Képbeállítások** gombot.
- 8. Válassza ki a kívánt Világosítás/Sötétítés beállítást.
	- A beszkennelt kép sötétítéséhez húzza lefelé a jelzőt. Ha ez túl sötét hátterű kimenetet eredményez, akkor távolítsa el a hátteret a Háttércsökkentés funkcióval.
	- A beszkennelt kép világításához húzza felfelé a jelzőt.
- 9. Nyomja meg az **OK** gombot.
- 10. Az eredeti beszkenneléséhez nyomja meg a **Start** gombot a kezelőpulton.
- 11. A szkennelés befejezését követően távolítsa el az eredetit a dokuadagolóból vagy a dokuüvegről.
- 12. A Munkafolyamat képernyőn megjelenik az aktuális munka állapota. A Munkafolyamat képernyő bezárása után a munkák listájának megtekintéséhez és a munka állapotának ellenőrzéséhez nyomja meg a **Munkaállapot** gombot a készülék kezelőpultján.

[A kiszolgálófaxok képjavítási beállításainak kiválasztása](#page-199-0) [Bejelentkezés az eszközre a felhasználói azonosító segítségével](#page-712-0) [Kiszolgálófaxok háttércsökkentésének hozzáadása vagy eltávolítása](#page-200-0) [A faxbeállítások bemutatása](#page-58-0) [Rendszergazda elérhetőségeinek megtekintése az Internet Services segítségével](#page-671-0) [System Administrator Guide \(Rendszeradminisztrátori útmutató\)](www.xerox.com/support) www.xerox.com/support.

## **Képjavítás**

#### <span id="page-199-0"></span>**A kiszolgálófaxok képjavítási beállításainak kiválasztása**

A kiszolgálófax beszkenneli dokumentumait, majd azokat a telefonhálózatra csatlakozó bármilyen típusú faxkészülékre továbbítja. A képeket a rendszer egy külső faxkiszolgálóra küldi készülékéről, amely egy választott faxszámra továbbítja azt a telefonhálózaton keresztül.

Megjegyzés: Ezt az opciót rendszeradminisztrátorának kell elérhetővé tennie.

Amennyiben a készüléken a Hitelesítés vagy számlázás funkció engedélyezve van, akkor előfordulhat, hogy a Kiszolgálófax funkciók eléréséhez bejelentkezési adatokat kell megadnia.

A Képjavítás beállítások a háttér csökkentésével vagy a kontraszt állításával javítják a kimeneti minőséget.

A Háttércsökkentés funkció a kimenet hátterének eltávolításával vagy csökkentésével a színes háttérrel rendelkező eredetik javítására használható. Ez az opció színes papírra nyomtatott eredetik esetén hasznos.

Túl erős vagy túl gyenge képkontraszt esetén a Kontraszt beállítással szabályozható a kimenet fedettsége.

1. A dokumentumokat nyomtatott oldallal felfelé helyezze a dokuadagoló bemeneti tálcájába. Állítsa be úgy a vezetőt, hogy éppen csak érintse a dokumentumokat.

Vagy

- 2. Az összes korábbi beállítás törléséhez nyomja meg kétszer a kezelőpulton a **Mindent töröl** gombot, majd az összes korábbi programozási beállítás törléséhez válassza az érintőképernyőn a **Jóváhagyás** gombot.
- 3. Nyomja meg a **Szolgáltatások kezdőlap** gombot.
- 4. Válassza a **Kiszolgálófax** gombot.
- 5. A címzett adatainak megadásához válassza ki a megfelelő beállítást, vagy válassza a **Kihagy** elemet.
- 6. Válassza a **Képminőség** fület.
- 7. Válassza a **Képjavítás** gombot.
- 8. Válassza ki a kívánt beállítás(oka)t.
- 9. Nyomja meg az **OK** gombot.
- 10. Az eredeti beszkenneléséhez nyomja meg a **Start** gombot a kezelőpulton.
- 11. A szkennelés befejezését követően távolítsa el az eredetit a dokuadagolóból vagy a dokuüvegről.

12. A Munkafolyamat képernyőn megjelenik az aktuális munka állapota. A Munkafolyamat képernyő bezárása után a munkák listájának megtekintéséhez és a munka állapotának ellenőrzéséhez nyomja meg a **Munkaállapot** gombot a készülék kezelőpultján.

További információk

[Kiszolgálófaxok háttércsökkentésének hozzáadása vagy eltávolítása](#page-200-0) [A kiszolgálófax kontrasztjának beállítása](#page-201-0) [A kiszolgálófaxok képbeállításainak kiválasztása](#page-198-0) [Bejelentkezés az eszközre a felhasználói azonosító segítségével](#page-712-0) [A faxbeállítások bemutatása](#page-58-0) [Rendszergazda elérhetőségeinek megtekintése az Internet Services segítségével](#page-671-0) [System Administrator Guide \(Rendszeradminisztrátori útmutató\)](www.xerox.com/support) www.xerox.com/support.

#### <span id="page-200-0"></span>**Kiszolgálófaxok háttércsökkentésének hozzáadása vagy eltávolítása**

A kiszolgálófax beszkenneli dokumentumait, majd azokat a telefonhálózatra csatlakozó bármilyen típusú faxkészülékre továbbítja. A képeket a rendszer egy külső faxkiszolgálóra küldi készülékéről, amely egy választott faxszámra továbbítja azt a telefonhálózaton keresztül.

Megjegyzés: Ezt az opciót rendszeradminisztrátorának kell elérhetővé tennie.

Amennyiben a készüléken a Hitelesítés vagy számlázás funkció engedélyezve van, akkor előfordulhat, hogy a Kiszolgálófax funkciók eléréséhez bejelentkezési adatokat kell megadnia.

A Képjavítás beállítások a háttér csökkentésével vagy a kontraszt állításával javítják a kimeneti minőséget.

A Háttércsökkentés funkció a kimenet hátterének eltávolításával vagy csökkentésével a színes háttérrel rendelkező eredetik javítására használható. Ez az opció színes papírra nyomtatott eredetik esetén hasznos.

1. A dokumentumokat nyomtatott oldallal felfelé helyezze a dokuadagoló bemeneti tálcájába. Állítsa be úgy a vezetőt, hogy éppen csak érintse a dokumentumokat.

Vagy

- 2. Az összes korábbi beállítás törléséhez nyomja meg kétszer a kezelőpulton a **Mindent töröl** gombot, majd az összes korábbi programozási beállítás törléséhez válassza az érintőképernyőn a **Jóváhagyás** gombot.
- 3. Nyomja meg a **Szolgáltatások kezdőlap** gombot.
- 4. Válassza a **Kiszolgálófax** gombot.
- 5. A címzett adatainak megadásához válassza ki a megfelelő beállítást, vagy válassza a **Kihagy** elemet.
- 6. Válassza a **Képminőség** fület.
- 7. Válassza a **Képjavítás** gombot.
- 8. A **Háttércsökkentés menüAuto csökkentés** elemét választva a készülék automatikusan lecsökkenti a nem kívánt hátteret.
	- Szükség esetén a **Ki** lehetőséget választva kikapcsolhatja a Háttércsökkentés funkciót. A Ki opció különösen akkor hasznos, ha a Sötétítés beállítás nem eredményez kielégítő kimenetet, ha az eredeti dokumentumokon szürke vagy színes keret látható, például tanúsítványok esetén, vagy ha olyan finom részleteket kell visszaadni, amelyek a kötött eredetik sötét széle miatt elvesztek.
- 9. Nyomja meg az **OK** gombot.
- 10. Az eredeti beszkenneléséhez nyomja meg a **Start** gombot a kezelőpulton.
- 11. A szkennelés befejezését követően távolítsa el az eredetit a dokuadagolóból vagy a dokuüvegről.
- 12. A Munkafolyamat képernyőn megjelenik az aktuális munka állapota. A Munkafolyamat képernyő bezárása után a munkák listájának megtekintéséhez és a munka állapotának ellenőrzéséhez nyomja meg a **Munkaállapot** gombot a készülék kezelőpultján.

[A kiszolgálófax kontrasztjának beállítása](#page-201-0) [A kiszolgálófaxok képjavítási beállításainak kiválasztása](#page-199-0) [A kiszolgálófaxok képbeállításainak kiválasztása](#page-198-0) [Bejelentkezés az eszközre a felhasználói azonosító segítségével](#page-712-0) [A faxbeállítások bemutatása](#page-58-0) [Rendszergazda elérhetőségeinek megtekintése az Internet Services segítségével](#page-671-0) [System Administrator Guide \(Rendszeradminisztrátori útmutató\)](www.xerox.com/support) www.xerox.com/support.

## <span id="page-201-0"></span>**A kiszolgálófax kontrasztjának beállítása**

A kiszolgálófax beszkenneli dokumentumait, majd azokat a telefonhálózatra csatlakozó bármilyen típusú faxkészülékre továbbítja. A képeket a rendszer egy külső faxkiszolgálóra küldi készülékéről, amely egy választott faxszámra továbbítja azt a telefonhálózaton keresztül.

Megjegyzés: Ezt az opciót rendszeradminisztrátorának kell elérhetővé tennie.

Amennyiben a készüléken a Hitelesítés vagy számlázás funkció engedélyezve van, akkor előfordulhat, hogy a Kiszolgálófax funkciók eléréséhez bejelentkezési adatokat kell megadnia.

A Képjavítás beállítások a háttér csökkentésével vagy a kontraszt állításával javítják a kimeneti minőséget.

Túl erős vagy túl gyenge képkontraszt esetén a Kontraszt beállítással szabályozható a kimenet fedettsége.

1. A dokumentumokat nyomtatott oldallal felfelé helyezze a dokuadagoló bemeneti tálcájába. Állítsa be úgy a vezetőt, hogy éppen csak érintse a dokumentumokat.

Vagy

- 2. Az összes korábbi beállítás törléséhez nyomja meg kétszer a kezelőpulton a **Mindent töröl** gombot, majd az összes korábbi programozási beállítás törléséhez válassza az érintőképernyőn a **Jóváhagyás** gombot.
- 3. Nyomja meg a **Szolgáltatások kezdőlap** gombot.
- 4. Válassza a **Kiszolgálófax** gombot.
- 5. A címzett adatainak megadásához válassza ki a megfelelő beállítást, vagy válassza a **Kihagy** elemet.
- 6. Válassza a **Képminőség** fület.
- 7. Válassza a **Képjavítás** gombot.
- 8. A **Kontraszt menü Auto kontraszt** gombját választva a készülék automatikusan beállítja a kontrasztértékeket, a **Manuális kontraszt** gombbal pedig Ön állíthatja be a kontrasztot.
- A Manuális kontraszt jelzőt a Több irányba mozgatva élénkebb feketéket és fehéreket kap eredményül, ez élesebb szöveget, de kevésbé részletes képeket eredményez.
- A Manuális kontraszt jelzőt a Kevesebb irányba mozgatva részletesebb képet biztosít az eredeti világos és sötét részein.
- 9. Nyomja meg az **OK** gombot.
- 10. Az eredeti beszkenneléséhez nyomja meg a **Start** gombot a kezelőpulton.
- 11. A szkennelés befejezését követően távolítsa el az eredetit a dokuadagolóból vagy a dokuüvegről.
- 12. A Munkafolyamat képernyőn megjelenik az aktuális munka állapota. A Munkafolyamat képernyő bezárása után a munkák listájának megtekintéséhez és a munka állapotának ellenőrzéséhez nyomja meg a **Munkaállapot** gombot a készülék kezelőpultján.

[Kiszolgálófaxok háttércsökkentésének hozzáadása vagy eltávolítása](#page-200-0) [A kiszolgálófaxok képjavítási beállításainak kiválasztása](#page-199-0) [A kiszolgálófaxok képbeállításainak kiválasztása](#page-198-0) [Bejelentkezés az eszközre a felhasználói azonosító segítségével](#page-712-0) [A faxbeállítások bemutatása](#page-58-0) [Rendszergazda elérhetőségeinek megtekintése az Internet Services segítségével](#page-671-0) [System Administrator Guide \(Rendszeradminisztrátori útmutató\)](www.xerox.com/support) www.xerox.com/support.

## **A faxok eredetijeinek típusbeállítása (kiszolgálófax)**

A kiszolgálófax beszkenneli dokumentumait, majd azokat a telefonhálózatra csatlakozó bármilyen típusú faxkészülékre továbbítja. A képeket a rendszer egy külső faxkiszolgálóra küldi készülékéről, amely egy választott faxszámra továbbítja azt a telefonhálózaton keresztül.

Megjegyzés: Ezt az opciót rendszeradminisztrátorának kell elérhetővé tennie.

Amennyiben a készüléken a Hitelesítés vagy számlázás funkció engedélyezve van, akkor előfordulhat, hogy a Kiszolgálófax funkciók eléréséhez bejelentkezési adatokat kell megadnia.

Az Eredeti típusa beállítás segítségével adhatja meg a beszkennelt eredetik típusát. A megfelelő választás javítja a kimeneti kép minőségét.

1. A dokumentumokat nyomtatott oldallal felfelé helyezze a dokuadagoló bemeneti tálcájába. Állítsa be úgy a vezetőt, hogy éppen csak érintse a dokumentumokat.

Vagy

- 2. Az összes korábbi beállítás törléséhez nyomja meg kétszer a kezelőpulton a **Mindent töröl** gombot, majd az összes korábbi programozási beállítás törléséhez válassza az érintőképernyőn a **Jóváhagyás** gombot.
- 3. Nyomja meg a **Szolgáltatások kezdőlap** gombot.
- 4. Válassza a **Kiszolgálófax** gombot.
- 5. A címzett adatainak megadásához válassza ki a megfelelő beállítást, vagy válassza a **Kihagy** elemet.
- 6. Válassza a **Képminőség** fület.
- 7. Válassza ki a kívánt Eredeti típusa beállítást.
	- A **Fotó és szöveg** beállítás kiváló minőségű képeket készít, de csökkenti a szövegek és vonalas rajzok élességét. Ez a beállítás kiváló minőségű fotókat vagy vonalas rajzot és szöveget tartalmazó eredetik esetén javasolt.
	- A **Fotó** beállítás a legjobb minőségű fotókat kínálja, de romlik a szövegek és vonalas rajzok minősége. Fotókat vagy folyamatos tónusokat tartalmazó, szöveg és vonalas rajz nélküli eredetik esetében a legjobb beállítás.
	- A **Szöveg** beállítás élesebb széleket biztosít, és szövegek vagy vonalas rajzok esetén javasolt.

Megjegyzés: A Szöveg beállítás rövidebb átviteli időt igényel.

- 8. Nyomja meg az **OK** gombot.
- 9. Az eredeti beszkenneléséhez nyomja meg a **Start** gombot a kezelőpulton.
- 10. A szkennelés befejezését követően távolítsa el az eredetit a dokuadagolóból vagy a dokuüvegről.
- 11. A Munkafolyamat képernyőn megjelenik az aktuális munka állapota. A Munkafolyamat képernyő bezárása után a munkák listájának megtekintéséhez és a munka állapotának ellenőrzéséhez nyomja meg a **Munkaállapot** gombot a készülék kezelőpultján.

További információk [Bejelentkezés az eszközre a felhasználói azonosító segítségével](#page-712-0) [A faxbeállítások bemutatása](#page-58-0) [Rendszergazda elérhetőségeinek megtekintése az Internet Services segítségével](#page-671-0) [System Administrator Guide \(Rendszeradminisztrátori útmutató\)](www.xerox.com/support) www.xerox.com/support.

# Időzítő használata a kiszolgálófax küldéséhez

A kiszolgálófax beszkenneli dokumentumait, majd azokat a telefonhálózatra csatlakozó bármilyen típusú faxkészülékre továbbítja. A képeket a rendszer egy külső faxkiszolgálóra küldi készülékéről, amely egy választott faxszámra továbbítja azt a telefonhálózaton keresztül.

Megjegyzés: Ezt az opciót rendszeradminisztrátorának kell elérhetővé tennie.

Amennyiben a készüléken a Hitelesítés vagy számlázás funkció engedélyezve van, akkor előfordulhat, hogy a Kiszolgálófax funkciók eléréséhez bejelentkezési adatokat kell megadnia.

A Késleltetett küldés opcióval a készülék eltárolhatja a faxot a memóriában, majd a megadott időpontban elküldi. A munkák a beállítástól számított 15 perc és 24 óra közötti idő elteltével küldhetők el. Ez a funkció akkor hasznos, ha a csúcsidőn kívüli díjakat kihasználva vagy másik időzónába kívánja a faxot elküldeni.

Megjegyzés: Lehet, hogy a faxkiszolgáló úgy van beállítva, hogy csak megadott időszakban küld faxokat. Amennyiben a Késleltetett küldés funkcióval beállított küldési időpont kívül esik a kiszolgálón megadott időintervallumon, akkor a fax a Késleltetett küldés időpontja után következő küldési időintervallum alatt lesz elküldve.

1. A dokumentumokat nyomtatott oldallal felfelé helyezze a dokuadagoló bemeneti tálcájába. Állítsa be úgy a vezetőt, hogy éppen csak érintse a dokumentumokat.

Vaav

Hajtsa fel a dokuadagolót. Helyezze a dokumentumot nyomtatott oldalával lefelé a dokuüvegre, és illessze a bal felső sarokban lévő nyílhoz. Hajtsa le a dokuadagolót.

- 2. Az összes korábbi beállítás törléséhez nyomja meg kétszer a kezelőpulton a **Mindent töröl** gombot, majd az összes korábbi programozási beállítás törléséhez válassza az érintőképernyőn a **Jóváhagyás** gombot.
- 3. Nyomja meg a **Szolgáltatások kezdőlap** gombot.
- 4. Válassza a **Kiszolgálófax** gombot.
- 5. A címzett adatainak megadásához válassza ki a megfelelő beállítást, vagy válassza a **Kihagy** elemet.
- 6. Válassza a **Faxlehetőségek** lapot.
- 7. Válassza a **Késleltetett küldés** gombot.
- 8. Válassza a **Késleltetett küldés** gombot.
	- Szükség esetén a **Ki** gombbal törölheti a megadott beállításokat.
- 9. A nyilak segítségével adja meg a faxküldés időpontját.
	- Ha készüléke 12 órás beállítású, akkor válassza a **DE** vagy **DU** gombot.
- 10. Nyomja meg az **OK** gombot.
- 11. Válassza ki a szükséges beállításokat.
- 12. Az eredeti beszkenneléséhez nyomja meg a **Start** gombot a kezelőpulton.
- 13. A szkennelés befejezését követően távolítsa el az eredetit a dokuadagolóból vagy a dokuüvegről.
- 14. A Munkafolyamat képernyőn megjelenik az aktuális munka állapota. A Munkafolyamat képernyő bezárása után a munkák listájának megtekintéséhez és a munka állapotának ellenőrzéséhez nyomja meg a **Munkaállapot** gombot a készülék kezelőpultján.

#### További információk

[Bejelentkezés az eszközre a felhasználói azonosító segítségével](#page-712-0) [A faxbeállítások bemutatása](#page-58-0) [Rendszergazda elérhetőségeinek megtekintése az Internet Services segítségével](#page-671-0) [System Administrator Guide \(Rendszeradminisztrátori útmutató\)](www.xerox.com/support) www.xerox.com/support.

# Több oldal- vagy szegmensbeállításból álló kiszolgálófax-munka felépítése

A kiszolgálófax beszkenneli dokumentumait, majd azokat a telefonhálózatra csatlakozó bármilyen típusú faxkészülékre továbbítja. A képeket a rendszer egy külső faxkiszolgálóra küldi készülékéről, amely egy választott faxszámra továbbítja azt a telefonhálózaton keresztül.

Megjegyzés: Ezt az opciót rendszeradminisztrátorának kell elérhetővé tennie.

Amennyiben a készüléken a Hitelesítés vagy számlázás funkció engedélyezve van, akkor előfordulhat, hogy a Kiszolgálófax funkciók eléréséhez bejelentkezési adatokat kell megadnia.

Az Összetett munka olyan munka felépítését teszi lehetővé, amely oldalai vagy oldalcsoportjai (szegmensei) eltérő beállításokat igényelnek.

Az Összetett munka lehetőség a dokuüvegen egyenként beszkennelt oldalak egyetlen munkává történő egyesítésére is használható.

- 1. Az egyéni beállításokhoz ossza fel az eredetiket szakaszokká.
- 2. Az összes korábbi beállítás törléséhez nyomja meg kétszer a kezelőpulton a **Mindent töröl** gombot, majd az összes korábbi programozási beállítás törléséhez válassza az érintőképernyőn a **Jóváhagyás** gombot.
- 3. Nyomja meg a **Szolgáltatások kezdőlap** gombot.
- 4. Válassza a **Kiszolgálófax** gombot.
- 5. A címzett adatainak megadásához válassza ki a megfelelő beállítást, vagy válassza a **Kihagy** elemet.
- 6. Válassza a **Munkaegyesítés** fület.
- 7. Válassza az **Összetett munka** gombot.
- 8. Az Összetett munka funkció bekapcsolásához és az Összetett munka beállításainak engedélyezéséhez válassza a **Be** gombot.
	- Szükség esetén a **Ki** gombbal törölheti a megadott beállításokat.
- 9. A szükséges beállítások kiválasztásához válassza a **Beállítások...** gombot.
	- **A munkarészletek között jelenítse meg az összegző ablakot**: az egyes szakaszok beszkennelését követően megjeleníti a munka állapotát.
	- **Összetett munka kikapcsolása a munka benyújtása után**: az utolsó szegmens beszkennelését követően automatikusan kikapcsolja a funkciót.
- 10. Nyomja meg az **OK** gombot.
- 11. Nyomja meg az **OK** gombot.
- 12. Válassza ki a szükséges funkciókat a munka első szegmenséhez.
	- Ha az Összetett munka funkciót regiszterlapokat tartalmazó munkához használja, győződjön meg arról, hogy a regiszterlapok megfelelően be vannak töltve, majd válassza ki a regiszterlapokat tartalmazó tálcát.

Megjegyzés: Regiszterlapos hordozó kiválasztása esetén a kép automatikusan 13 mm-rel (0,5") jobbra lesz eltolva, ha a regiszterlap eredetije A4 vagy 8,5 x 11" méretű.

13. Az első szegmens eredetijeit nyomtatott oldallal felfelé helyezze a dokuadagoló bemeneti tálcájába. Állítsa be úgy a vezetőt, hogy éppen csak érintse a dokumentumokat.

Vagy

Hajtsa fel a dokuadagolót. Helyezze az első szegmenst nyomtatott oldalával lefelé a dokuüvegre, és illessze a bal felső sarokban lévő nyílhoz. Hajtsa le a dokuadagolót.

- 14. Az eredeti beszkenneléséhez nyomja meg a **Start** gombot a kezelőpulton.
- 15. A szkennelés befejezését követően távolítsa el az első szegmens eredetijeit. Az Összetett munka képernyőn megjelenik az első szegmens a listában.
- 16. Szükség esetén válassza ki a szegmenshez tartozó beállításokat.
- 17. **Összes részl. törl.**: törli az aktuális összetett munkát, és visszatér az Összetett munka képernyőre.
- 18. Válassza a **Köv. munkarészlet progr.** gombot.
- 19. Válassza ki a második szegmenshez szükséges beállításokat.
- 20. Töltse be a második szegmens eredetijeit.
- 21. Az eredeti beszkenneléséhez nyomja meg a **Start** gombot a kezelőpulton.
- 22. Ismételje ezeket a lépéseket addig, amíg a munka összes szegmensét be nem állította és be nem szkennelte.
- 23. Az utolsó szegmens beszkennelését követően válassza a **Munka benyújtása** gombot.
- 24. A szkennelés befejezését követően távolítsa el az eredetit a dokuadagolóból vagy a dokuüvegről.
- 25. A Munkafolyamat képernyőn megjelenik az aktuális munka állapota. A Munkafolyamat képernyő bezárása után a munkák listájának megtekintéséhez és a munka állapotának ellenőrzéséhez nyomja meg a **Munkaállapot** gombot a készülék kezelőpultján.

## További információk

[Bejelentkezés az eszközre a felhasználói azonosító segítségével](#page-712-0) [A faxbeállítások bemutatása](#page-58-0) [Rendszergazda elérhetőségeinek megtekintése az Internet Services segítségével](#page-671-0) [System Administrator Guide \(Rendszeradminisztrátori útmutató\)](www.xerox.com/support) www.xerox.com/support.

# Internetes fax

# <span id="page-207-0"></span>Internetes fax küldése

Az internetes fax abban hasonlít az e-mailes szolgáltatáshoz, hogy interneten vagy intraneten keresztül, e-mail címek felhasználásával küldi a dokumentumokat. Több lényeges különbség van azonban az internetes fax és az e-mail alapú szolgáltatás között.

- Akkor használja az Internetes fax szolgáltatást, ha nyomon követhető bizonyítékra van szüksége arról, hogy dokumentumának kézbesítése megtörtént. Ez auditálási szempontból hasznos.
- Akkor használja az Internetes fax szolgáltatást, ha más, internetes faxfunkcióval rendelkező készülékre kell faxot küldenie vagy fogadnia.

Megjegyzés: Ezt az opciót rendszeradminisztrátorának kell elérhetővé tennie.

Amennyiben a készüléken a Hitelesítés vagy számlázás funkció engedélyezve van, akkor előfordulhat, hogy az internetes faxfunkciók eléréséhez bejelentkezési adatokat kell megadnia.

1. A dokumentumokat nyomtatott oldallal felfelé helyezze a dokuadagoló bemeneti tálcájába. Állítsa be úgy a vezetőt, hogy éppen csak érintse a dokumentumokat.

Vagy

Hajtsa fel a dokuadagolót. Helyezze a dokumentumot nyomtatott oldalával lefelé a dokuüvegre, és illessze a bal felső sarokban lévő nyílhoz. Hajtsa le a dokuadagolót.

- 2. Az összes korábbi beállítás törléséhez nyomja meg kétszer a kezelőpulton a **Mindent töröl** gombot, majd az összes korábbi programozási beállítás törléséhez válassza az érintőképernyőn a **Jóváhagyás** gombot.
- 3. Nyomja meg a **Szolgáltatások kezdőlap** gombot.
- 4. Válassza az **Internetes fax** gombot.
- 5. Válassza az **Adja meg a címzettet** gombot.
- 6. Az érintőképernyő-billentyűzeten írja be a címzett e-mail címét.
	- A beírható alfanumerikus karakterek száma a választott karaktermérettől függ. A beviteli mező végének elérését követően több karakter nem írható be.
	- Karakter törléséhez használja az **X** (Törlés) gombot.
	- A speciális karakterek, például \$ vagy % jel eléréséhez használja a speciális karakterek gombot.
	- A jobb alsó sarokban ikonnal ellátott gombokhoz ékezetes vagy további egyéb karakter tartozik. A gombot hosszan megérintve nyithatja meg a kapcsolódó karakterek előugró menüjét. Az előugró menüből válassza ki a kívánt karaktert.
	- Az **ENG** gombbal más nyelvű billentyűzeteket jeleníthet meg.
- 7. Válassza a **Hozzáadás** gombot.
	- Ha egy dokumentumot egynél több címzettnek kíván elküldeni, akkor adja meg a további adatokat, egyszerre egyet, majd válassza a **Hozzáadás** gombot, amíg az összes címzettet meg nem adta.
- 8. Egy címzett e-mail üzenetbe történő bemásolásához a **Címzett: legördülő menüben** válassza a **Másolat** lehetőséget. Írja be az érintőképernyő-billentyűzeten a címzett adatait, majd válassza a **Hozzáadás** gombot.

Megjegyzés: Legalább egy Címzett mezőt ki kell választani, a dokumentumokat nem lehet csupán Másolat címre küldeni.

- 9. Válassza a **Hozzáadás** gombot.
	- Ha több címzettnek szeretné elküldeni a dokumentumot, válassza a **Címzett hozzáadása** gombot, írja be az e-mail címet, és válassza ismét a **Hozzáadás** gombot. Ismételgesse ezt a lépést mindaddig, amíg az összes címzettet hozzá nem adta.
- 10. Válassza ki a szükséges beállításokat.
- 11. Az eredeti beszkenneléséhez nyomja meg a **Start** gombot a kezelőpulton.
- 12. A szkennelés befejezését követően távolítsa el az eredetit a dokuadagolóból vagy a dokuüvegről.
- 13. A Munkafolyamat képernyőn megjelenik az aktuális munka állapota. A Munkafolyamat képernyő bezárása után a munkák listájának megtekintéséhez és a munka állapotának ellenőrzéséhez nyomja meg a **Munkaállapot** gombot a készülék kezelőpultján.

További információk [Az internetes fax címjegyzékének használata](#page-208-0) [Bejelentkezés az eszközre a felhasználói azonosító segítségével](#page-712-0) [E-mail küldése](#page-538-0) [A faxbeállítások bemutatása](#page-58-0) [Rendszergazda elérhetőségeinek megtekintése az Internet Services segítségével](#page-671-0) [System Administrator Guide \(Rendszeradminisztrátori útmutató\)](www.xerox.com/support) www.xerox.com/support.

## Internetes fax

## <span id="page-208-0"></span>**Az internetes fax címjegyzékének használata**

Az internetes fax abban hasonlít az e-mailes szolgáltatáshoz, hogy interneten vagy intraneten keresztül, e-mail címek felhasználásával küldi a dokumentumokat. Több lényeges különbség van azonban az internetes fax és az e-mail alapú szolgáltatás között.

- Akkor használja az Internetes fax szolgáltatást, ha nyomon követhető bizonyítékra van szüksége arról, hogy dokumentumának kézbesítése megtörtént. Ez auditálási szempontból hasznos.
- Akkor használja az Internetes fax szolgáltatást, ha más, internetes faxfunkcióval rendelkező készülékre kell faxot küldenie vagy fogadnia.

Megjegyzés: Ezt az opciót rendszeradminisztrátorának kell elérhetővé tennie.

Amennyiben a készüléken a Hitelesítés vagy számlázás funkció engedélyezve van, akkor előfordulhat, hogy az internetes faxfunkciók eléréséhez bejelentkezési adatokat kell megadnia.

A korábban létrehozott címeket a Címjegyzék opcióval érheti el.

1. A dokumentumokat nyomtatott oldallal felfelé helyezze a dokuadagoló bemeneti tálcájába. Állítsa be úgy a vezetőt, hogy éppen csak érintse a dokumentumokat.

Vagy

- 2. Az összes korábbi beállítás törléséhez nyomja meg kétszer a kezelőpulton a **Mindent töröl** gombot, majd az összes korábbi programozási beállítás törléséhez válassza az érintőképernyőn a **Jóváhagyás** gombot.
- 3. Nyomja meg a **Szolgáltatások kezdőlap** gombot.
- 4. Válassza az **Internetes fax** gombot.
- 5. Válassza a **Címjegyzék** gombot. A gomb neve a rendszeradminisztrátor által telepített címjegyzék típusától függően változik, a gomb felirata például **Eszköz címjegyzéke** vagy **Hálózati címjegyzék** lehet.
- 6. A Név megadása beviteli mező bal oldalán lévő legördülő menüből válassza ki a címjegyzék típusát.
	- Szükség esetén a **Keresés** gombot választva kereshet a készülék címjegyzékében. Adja meg a címzett részleteit az érintőképernyő-billentyűzet segítségével. Ha nem tudja a teljes címet, írja be a cím egy részletét, majd válassza a **Keresés** gombot.
- 7. Válassza ki a kívánt címzettet, majd a menüből válassza a **Címzett** vagy **Másolatot kap** lehetőséget.

Igény szerint folytassa a címzettek hozzáadását.

Megjegyzés: Legalább egy Címzett mezőt ki kell választani, a dokumentumokat nem lehet csupán Másolat címre küldeni.

- Egy bejegyzés listáról való törléséhez jelölje ki a bejegyzést, majd a menüből válassza a **Címzett eltávolítása** lehetőséget. A törlés megerősítéséhez válassza az **Eltávolítás** gombot a megerősítést kérő képernyőn.
- 8. A megadott információk mentéséhez válassza az **OK** gombot.
- 9. Válassza ki a szükséges beállításokat.
- 10. Az eredeti beszkenneléséhez nyomja meg a **Start** gombot a kezelőpulton.
- 11. A szkennelés befejezését követően távolítsa el az eredetit a dokuadagolóból vagy a dokuüvegről.
- 12. A Munkafolyamat képernyőn megjelenik az aktuális munka állapota. A Munkafolyamat képernyő bezárása után a munkák listájának megtekintéséhez és a munka állapotának ellenőrzéséhez nyomja meg a **Munkaállapot** gombot a készülék kezelőpultján.

#### További információk

[Internetes fax küldése](#page-207-0) [Bejelentkezés az eszközre a felhasználói azonosító segítségével](#page-712-0) [E-mail küldése](#page-538-0) [A faxbeállítások bemutatása](#page-58-0) [Internetes faxcím létrehozása az Internet Services segítségével](#page-666-0) [Rendszergazda elérhetőségeinek megtekintése az Internet Services segítségével](#page-671-0) [System Administrator Guide \(Rendszeradminisztrátori útmutató\)](www.xerox.com/support) www.xerox.com/support.

## **Tárgy hozzáadása az internetes faxhoz**

Az internetes fax abban hasonlít az e-mailes szolgáltatáshoz, hogy interneten vagy intraneten keresztül, e-mail címek felhasználásával küldi a dokumentumokat. Több lényeges különbség van azonban az internetes fax és az e-mail alapú szolgáltatás között.

- Akkor használja az Internetes fax szolgáltatást, ha nyomon követhető bizonyítékra van szüksége arról, hogy dokumentumának kézbesítése megtörtént. Ez auditálási szempontból hasznos.
- Akkor használja az Internetes fax szolgáltatást, ha más, internetes faxfunkcióval rendelkező készülékre kell faxot küldenie vagy fogadnia.

Megjegyzés: Ezt az opciót rendszeradminisztrátorának kell elérhetővé tennie.

Amennyiben a készüléken a Hitelesítés vagy számlázás funkció engedélyezve van, akkor előfordulhat, hogy az internetes faxfunkciók eléréséhez bejelentkezési adatokat kell megadnia. A Tárgy opció használatával megadhat egy tárgyat az e-mail üzenet számára.

1. A dokumentumokat nyomtatott oldallal felfelé helyezze a dokuadagoló bemeneti tálcájába. Állítsa be úgy a vezetőt, hogy éppen csak érintse a dokumentumokat.

Vagy

Hajtsa fel a dokuadagolót. Helyezze a dokumentumot nyomtatott oldalával lefelé a dokuüvegre, és illessze a bal felső sarokban lévő nyílhoz. Hajtsa le a dokuadagolót.

- 2. Az összes korábbi beállítás törléséhez nyomja meg kétszer a kezelőpulton a **Mindent töröl** gombot, majd az összes korábbi programozási beállítás törléséhez válassza az érintőképernyőn a **Jóváhagyás** gombot.
- 3. Nyomja meg a **Szolgáltatások kezdőlap** gombot.
- 4. Válassza az **Internetes fax** gombot.
- 5. Válassza az **Adja meg a címzettet** gombot.
- 6. Az érintőképernyő-billentyűzeten írja be a címzett e-mail címét.
	- A beírható alfanumerikus karakterek száma a választott karaktermérettől függ. A beviteli mező végének elérését követően több karakter nem írható be.
	- Karakter törléséhez használja az **X** (Törlés) gombot.
	- A speciális karakterek, például \$ vagy % jel eléréséhez használja a speciális karakterek gombot.
	- A jobb alsó sarokban ikonnal ellátott gombokhoz ékezetes vagy további egyéb karakter tartozik. A gombot hosszan megérintve nyithatja meg a kapcsolódó karakterek előugró menüjét. Az előugró menüből válassza ki a kívánt karaktert.
	- Az **ENG** gombbal más nyelvű billentyűzeteket jeleníthet meg.
- 7. Válassza a **Hozzáadás** gombot.
	- Ha több címzettnek szeretné elküldeni a dokumentumot, válassza a **Címzett hozzáadása** gombot, írja be az e-mail címet, és válassza ismét a **Hozzáadás** gombot. Ismételgesse ezt a lépést mindaddig, amíg az összes címzettet hozzá nem adta.
- 8. Válassza a **Tárgy...** gombot.
- 9. Adja meg a tárgy szövegét az érintőképernyő-billentyűzet segítségével.
	- Legfeljebb 128 alfanumerikus karaktert írhat be.
	- Karakter törléséhez használja az **X** (Törlés) gombot.
	- A speciális karakterek, például \$ vagy % jel eléréséhez használja a speciális karakterek gombot.
	- A jobb alsó sarokban ikonnal ellátott gombokhoz ékezetes vagy további egyéb karakter tartozik. A gombot hosszan megérintve nyithatja meg a kapcsolódó karakterek előugró menüjét. Az előugró menüből válassza ki a kívánt karaktert.
	- Az **ENG** gombbal más nyelvű billentyűzeteket jeleníthet meg.
- 10. Nyomja meg az **OK** gombot.
- 11. Válassza ki a szükséges beállításokat.
- 12. Az eredeti beszkenneléséhez nyomja meg a **Start** gombot a kezelőpulton.
- 13. A szkennelés befejezését követően távolítsa el az eredetit a dokuadagolóból vagy a dokuüvegről.
- 14. A Munkafolyamat képernyőn megjelenik az aktuális munka állapota. A Munkafolyamat képernyő bezárása után a munkák listájának megtekintéséhez és a munka állapotának ellenőrzéséhez nyomja meg a **Munkaállapot** gombot a készülék kezelőpultján.

További információk

[Bejelentkezés az eszközre a felhasználói azonosító segítségével](#page-712-0)

## [E-mail küldése](#page-538-0) [A faxbeállítások bemutatása](#page-58-0) [Rendszergazda elérhetőségeinek megtekintése az Internet Services segítségével](#page-671-0) [System Administrator Guide \(Rendszeradminisztrátori útmutató\)](www.xerox.com/support) www.xerox.com/support.

## **Kétoldalas eredetik faxolása az Internetes fax használatával**

Az internetes fax abban hasonlít az e-mailes szolgáltatáshoz, hogy interneten vagy intraneten keresztül, e-mail címek felhasználásával küldi a dokumentumokat. Több lényeges különbség van azonban az internetes fax és az e-mail alapú szolgáltatás között.

- Akkor használja az Internetes fax szolgáltatást, ha nyomon követhető bizonyítékra van szüksége arról, hogy dokumentumának kézbesítése megtörtént. Ez auditálási szempontból hasznos.
- Akkor használja az Internetes fax szolgáltatást, ha más, internetes faxfunkcióval rendelkező készülékre kell faxot küldenie vagy fogadnia.

Megjegyzés: Ezt az opciót rendszeradminisztrátorának kell elérhetővé tennie.

Amennyiben a készüléken a Hitelesítés vagy számlázás funkció engedélyezve van, akkor előfordulhat, hogy az internetes faxfunkciók eléréséhez bejelentkezési adatokat kell megadnia.

A Kétoldalas szkennelés beállítások megadásával olvashatja be a dokumentum mindkét oldalát. A második oldalt el lehet forgatni.

1. A dokumentumokat nyomtatott oldallal felfelé helyezze a dokuadagoló bemeneti tálcájába. Állítsa be úgy a vezetőt, hogy éppen csak érintse a dokumentumokat.

Vagy

- 2. Az összes korábbi beállítás törléséhez nyomja meg kétszer a kezelőpulton a **Mindent töröl** gombot, majd az összes korábbi programozási beállítás törléséhez válassza az érintőképernyőn a **Jóváhagyás** gombot.
- 3. Nyomja meg a **Szolgáltatások kezdőlap** gombot.
- 4. Válassza az **Internetes fax** gombot.
- 5. Válassza az **Adja meg a címzettet** gombot.
- 6. Az érintőképernyő-billentyűzeten írja be a címzett e-mail címét.
	- A beírható alfanumerikus karakterek száma a választott karaktermérettől függ. A beviteli mező végének elérését követően több karakter nem írható be.
	- Karakter törléséhez használja az **X** (Törlés) gombot.
	- A speciális karakterek, például \$ vagy % jel eléréséhez használja a speciális karakterek gombot.
	- A jobb alsó sarokban ikonnal ellátott gombokhoz ékezetes vagy további egyéb karakter tartozik. A gombot hosszan megérintve nyithatja meg a kapcsolódó karakterek előugró menüjét. Az előugró menüből válassza ki a kívánt karaktert.
	- Az **ENG** gombbal más nyelvű billentyűzeteket jeleníthet meg.
- 7. Válassza a **Hozzáadás** gombot.
	- Ha több címzettnek szeretné elküldeni a dokumentumot, válassza a **Címzett hozzáadása** gombot, írja be az e-mail címet, és válassza ismét a **Hozzáadás** gombot. Ismételgesse ezt a lépést mindaddig, amíg az összes címzettet hozzá nem adta.
- 8. Válassza ki a kívánt Kétoldalas szkennelés beállítást.
	- **Egyoldalas**: egy oldalára nyomtatott eredetikhez használja ezt a beállítást.
	- **Kétoldalas**: kétoldalas eredetikhez használja ezt a beállítást. Ha ezzel a beállítással kíván eredetiket szkennelni, akkor használnia kell a dokuadagolót.
	- **Kétoldalas, 2. oldal elforgatva**: kétoldalas, naptárszerűen nyíló eredetik esetén használja ezt a beállítást. Ha ezzel a beállítással kíván eredetiket szkennelni, akkor használnia kell a dokuadagolót.
- 9. Nyomja meg az **OK** gombot.
- 10. Válassza ki a szükséges beállításokat.
- 11. Az eredeti beszkenneléséhez nyomja meg a **Start** gombot a kezelőpulton.
- 12. A szkennelés befejezését követően távolítsa el az eredetit a dokuadagolóból vagy a dokuüvegről.
- 13. A Munkafolyamat képernyőn megjelenik az aktuális munka állapota. A Munkafolyamat képernyő bezárása után a munkák listájának megtekintéséhez és a munka állapotának ellenőrzéséhez nyomja meg a **Munkaállapot** gombot a készülék kezelőpultján.

További információk [Bejelentkezés az eszközre a felhasználói azonosító segítségével](#page-712-0) [E-mail küldése](#page-538-0) [A faxbeállítások bemutatása](#page-58-0) [Rendszergazda elérhetőségeinek megtekintése az Internet Services segítségével](#page-671-0) [System Administrator Guide \(Rendszeradminisztrátori útmutató\)](www.xerox.com/support) www.xerox.com/support.

## **Az eredeti dokumentum tájolásának beállítása az internetes faxokhoz**

Az internetes fax abban hasonlít az e-mailes szolgáltatáshoz, hogy interneten vagy intraneten keresztül, e-mail címek felhasználásával küldi a dokumentumokat. Több lényeges különbség van azonban az internetes fax és az e-mail alapú szolgáltatás között.

- Akkor használja az Internetes fax szolgáltatást, ha nyomon követhető bizonyítékra van szüksége arról, hogy dokumentumának kézbesítése megtörtént. Ez auditálási szempontból hasznos.
- Akkor használja az Internetes fax szolgáltatást, ha más, internetes faxfunkcióval rendelkező készülékre kell faxot küldenie vagy fogadnia.

Megjegyzés: Ezt az opciót rendszeradminisztrátorának kell elérhetővé tennie.

Amennyiben a készüléken a Hitelesítés vagy számlázás funkció engedélyezve van, akkor előfordulhat, hogy az internetes faxfunkciók eléréséhez bejelentkezési adatokat kell megadnia.

Az Eredeti tájolása opció segítségével megadhatja a szkennelt eredetik elrendezését, hogy a lapon lévő kép magához a laphoz képest álló, fekvő, függőleges vagy elforgatott tájolású-e. Az eredetiken lévő képek tájolásának meg kell egyeznie a választott tájolással. A készülék ezt az információt arra használja fel, hogy azonosítsa a kívánt kimenethez elforgatást igénylő képeket.

1. A dokumentumokat nyomtatott oldallal felfelé helyezze a dokuadagoló bemeneti tálcájába. Állítsa be úgy a vezetőt, hogy éppen csak érintse a dokumentumokat.

Vagy

Hajtsa fel a dokuadagolót. Helyezze a dokumentumot nyomtatott oldalával lefelé a dokuüvegre, és illessze a bal felső sarokban lévő nyílhoz. Hajtsa le a dokuadagolót.

- 2. Az összes korábbi beállítás törléséhez nyomja meg kétszer a kezelőpulton a **Mindent töröl** gombot, majd az összes korábbi programozási beállítás törléséhez válassza az érintőképernyőn a **Jóváhagyás** gombot.
- 3. Nyomja meg a **Szolgáltatások kezdőlap** gombot.
- 4. Válassza az **Internetes fax** gombot.
- 5. Válassza az **Adja meg a címzettet** gombot.
- 6. Az érintőképernyő-billentyűzeten írja be a címzett e-mail címét.
	- A beírható alfanumerikus karakterek száma a választott karaktermérettől függ. A beviteli mező végének elérését követően több karakter nem írható be.
	- Karakter törléséhez használja az **X** (Törlés) gombot.
	- A speciális karakterek, például \$ vagy % jel eléréséhez használja a speciális karakterek gombot.
	- A jobb alsó sarokban ikonnal ellátott gombokhoz ékezetes vagy további egyéb karakter tartozik. A gombot hosszan megérintve nyithatja meg a kapcsolódó karakterek előugró menüjét. Az előugró menüből válassza ki a kívánt karaktert.
	- Az **ENG** gombbal más nyelvű billentyűzeteket jeleníthet meg.
- 7. Válassza a **Hozzáadás** gombot.
	- Ha több címzettnek szeretné elküldeni a dokumentumot, válassza a **Címzett hozzáadása** gombot, írja be az e-mail címet, és válassza ismét a **Hozzáadás** gombot. Ismételgesse ezt a lépést mindaddig, amíg az összes címzettet hozzá nem adta.
- 8. Válassza az **Eredeti tájolása** gombot.
- 9. Válassza ki a kívánt Eredeti tájolása opciót.
	- **Álló eredetik**: az eredetiken lévő képek LEF tájolásúak.
	- **Fekvő eredetik**: az eredetiken lévő képek SEF tájolásúak.
	- **Álló képek**: az eredetiken lévő képek álló helyzetben vannak a dokuadagolóba betöltve.
	- **Fekvő képek**: az eredetiken lévő képek fekvő helyzetben vannak a dokuadagolóba betöltve.

Megjegyzés: Az SEF jelentése "rövid széllel adagolt" (amikor a papír berendezésbe történő adagolásakor a papír rövid széle a bevezető él). Az LEF jelentése "hosszú széllel adagolt" (amikor a papír adagolása a tájolásnak megfelelően a papír hosszú élével történik).

Megjegyzés: A dokuüveg használatakor a tájolás megegyezik az eredeti megfordítása előtti tájolással.

- 10. Nyomja meg az **OK** gombot.
- 11. Válassza ki a szükséges beállításokat.
- 12. Az eredeti beszkenneléséhez nyomja meg a **Start** gombot a kezelőpulton.
- 13. A szkennelés befejezését követően távolítsa el az eredetit a dokuadagolóból vagy a dokuüvegről.
- 14. A Munkafolyamat képernyőn megjelenik az aktuális munka állapota. A Munkafolyamat képernyő bezárása után a munkák listájának megtekintéséhez és a munka állapotának ellenőrzéséhez nyomja meg a **Munkaállapot** gombot a készülék kezelőpultján.

[Az eredeti méretének megadása az internetes faxküldéshez](#page-228-0) [Bejelentkezés az eszközre a felhasználói azonosító segítségével](#page-712-0) [E-mail küldése](#page-538-0) [A faxbeállítások bemutatása](#page-58-0) [Rendszergazda elérhetőségeinek megtekintése az Internet Services segítségével](#page-671-0) [System Administrator Guide \(Rendszeradminisztrátori útmutató\)](www.xerox.com/support) www.xerox.com/support.

## **Internetesfax-mellékletek fájlformátumának megadása**

Az internetes fax abban hasonlít az e-mailes szolgáltatáshoz, hogy interneten vagy intraneten keresztül, e-mail címek felhasználásával küldi a dokumentumokat. Több lényeges különbség van azonban az internetes fax és az e-mail alapú szolgáltatás között.

- Akkor használja az Internetes fax szolgáltatást, ha nyomon követhető bizonyítékra van szüksége arról, hogy dokumentumának kézbesítése megtörtént. Ez auditálási szempontból hasznos.
- Akkor használja az Internetes fax szolgáltatást, ha más, internetes faxfunkcióval rendelkező készülékre kell faxot küldenie vagy fogadnia.

Megjegyzés: Ezt az opciót rendszeradminisztrátorának kell elérhetővé tennie.

Amennyiben a készüléken a Hitelesítés vagy számlázás funkció engedélyezve van, akkor előfordulhat, hogy az internetes faxfunkciók eléréséhez bejelentkezési adatokat kell megadnia.

A Tárolási opciók használatával a tárolandó szkennelt képpel kapcsolatban adhatók meg részletes beállítások, például az, hogy a dokumentum minden oldala különálló fájlként legyen-e tárolva, vagy a tárolás többoldalas dokumentumként történjen, vagy hogy a szkennelt dokumentum kereshető legyen-e.

1. A dokumentumokat nyomtatott oldallal felfelé helyezze a dokuadagoló bemeneti tálcájába. Állítsa be úgy a vezetőt, hogy éppen csak érintse a dokumentumokat.

Vagy

- 2. Az összes korábbi beállítás törléséhez nyomja meg kétszer a kezelőpulton a **Mindent töröl** gombot, majd az összes korábbi programozási beállítás törléséhez válassza az érintőképernyőn a **Jóváhagyás** gombot.
- 3. Nyomja meg a **Szolgáltatások kezdőlap** gombot.
- 4. Válassza az **Internetes fax** gombot.
- 5. Válassza az **Adja meg a címzettet** gombot.
- 6. Az érintőképernyő-billentyűzeten írja be a címzett e-mail címét.
	- A beírható alfanumerikus karakterek száma a választott karaktermérettől függ. A beviteli mező végének elérését követően több karakter nem írható be.
	- Karakter törléséhez használja az **X** (Törlés) gombot.
	- A speciális karakterek, például \$ vagy % jel eléréséhez használja a speciális karakterek gombot.
	- A jobb alsó sarokban ikonnal ellátott gombokhoz ékezetes vagy további egyéb karakter tartozik. A gombot hosszan megérintve nyithatja meg a kapcsolódó karakterek előugró menüjét. Az előugró menüből válassza ki a kívánt karaktert.
	- Az **ENG** gombbal más nyelvű billentyűzeteket jeleníthet meg.
- 7. Válassza a **Hozzáadás** gombot.
	- Ha több címzettnek szeretné elküldeni a dokumentumot, válassza a **Címzett hozzáadása** gombot, írja be az e-mail címet, és válassza ismét a **Hozzáadás** gombot. Ismételgesse ezt a lépést mindaddig, amíg az összes címzettet hozzá nem adta.
- 8. Válassza a **Melléklet** gombot.
- 9. Válasszon fájlformátumot a legördülő menüből.
	- **PDF (Portable Document Format)**: Vagy egyetlen fájlt eredményez, vagy egy-egy különálló fájlt minden oldal esetében. A kimenetben nem lehet keresni. A fogadó készüléktől függően lehetséges, hogy a PDF kiválasztása nem kompatibilis, ha a felbontás 200 dpi értékre van állítva. Ez a beállítás dokumentumok megosztásához és nyomtatásához használható a legjobban.
	- **PDF (archív)**: Vagy egyetlen fájlt eredményez, vagy egy-egy különálló fájlt minden oldal esetében. A kimenet nem kereshető. Elektronikus dokumentumok hosszú távú archiválásához használható a legjobban.
	- **TIFF (Tagged Image File Format)**: Vagy egyetlen fájlt eredményez, vagy egy-egy különálló fájlt minden oldal esetében. A kimenet nem kereshető. A TIFF archiváláshoz a legalkalmasabb.
- 10. Nyomja meg az **OK** gombot.
- 11. Válassza ki a szükséges beállításokat.
- 12. Az eredeti beszkenneléséhez nyomja meg a **Start** gombot a kezelőpulton.
- 13. A szkennelés befejezését követően távolítsa el az eredetit a dokuadagolóból vagy a dokuüvegről.
- 14. A Munkafolyamat képernyőn megjelenik az aktuális munka állapota. A Munkafolyamat képernyő bezárása után a munkák listájának megtekintéséhez és a munka állapotának ellenőrzéséhez nyomja meg a **Munkaállapot** gombot a készülék kezelőpultján.

További információk [Bejelentkezés az eszközre a felhasználói azonosító segítségével](#page-712-0) [E-mail mellékletek fájlnevének megadása](#page-544-0) [Rendszergazda elérhetőségeinek megtekintése az Internet Services segítségével](#page-671-0) [System Administrator Guide \(Rendszeradminisztrátori útmutató\)](www.xerox.com/support) www.xerox.com/support.

# Speciális beállítások

## **Az internetes fax kimeneti színének beállítása**

Az internetes fax abban hasonlít az e-mailes szolgáltatáshoz, hogy interneten vagy intraneten keresztül, e-mail címek felhasználásával küldi a dokumentumokat. Több lényeges különbség van azonban az internetes fax és az e-mail alapú szolgáltatás között.

- Akkor használja az Internetes fax szolgáltatást, ha nyomon követhető bizonyítékra van szüksége arról, hogy dokumentumának kézbesítése megtörtént. Ez auditálási szempontból hasznos.
- Akkor használja az Internetes fax szolgáltatást, ha más, internetes faxfunkcióval rendelkező készülékre kell faxot küldenie vagy fogadnia.

Megjegyzés: Ezt az opciót rendszeradminisztrátorának kell elérhetővé tennie.

Amennyiben a készüléken a Hitelesítés vagy számlázás funkció engedélyezve van, akkor előfordulhat, hogy az internetes faxfunkciók eléréséhez bejelentkezési adatokat kell megadnia.
A Kimenet színe opcióval megadhatja, hogy a készülék reprodukálja-e a dokumentum eredeti színeit vagy módosítsa a kimenetet, például színes eredetik beolvasásakor fekete-fehér kimenetté konvertálja őket.

1. A dokumentumokat nyomtatott oldallal felfelé helyezze a dokuadagoló bemeneti tálcájába. Állítsa be úgy a vezetőt, hogy éppen csak érintse a dokumentumokat.

Vagy

Hajtsa fel a dokuadagolót. Helyezze a dokumentumot nyomtatott oldalával lefelé a dokuüvegre, és illessze a bal felső sarokban lévő nyílhoz. Hajtsa le a dokuadagolót.

- 2. Az összes korábbi beállítás törléséhez nyomja meg kétszer a kezelőpulton a **Mindent töröl** gombot, majd az összes korábbi programozási beállítás törléséhez válassza az érintőképernyőn a **Jóváhagyás** gombot.
- 3. Nyomja meg a **Szolgáltatások kezdőlap** gombot.
- 4. Válassza az **Internetes fax** gombot.
- 5. Válassza az **Adja meg a címzettet** gombot.
- 6. Az érintőképernyő-billentyűzeten írja be a címzett e-mail címét.
	- A beírható alfanumerikus karakterek száma a választott karaktermérettől függ. A beviteli mező végének elérését követően több karakter nem írható be.
	- Karakter törléséhez használja az **X** (Törlés) gombot.
	- A speciális karakterek, például \$ vagy % jel eléréséhez használja a speciális karakterek gombot.
	- A jobb alsó sarokban ikonnal ellátott gombokhoz ékezetes vagy további egyéb karakter tartozik. A gombot hosszan megérintve nyithatja meg a kapcsolódó karakterek előugró menüjét. Az előugró menüből válassza ki a kívánt karaktert.
	- Az **ENG** gombbal más nyelvű billentyűzeteket jeleníthet meg.
- 7. Válassza a **Hozzáadás** gombot.
	- Ha több címzettnek szeretné elküldeni a dokumentumot, válassza a **Címzett hozzáadása** gombot, írja be az e-mail címet, és válassza ismét a **Hozzáadás** gombot. Ismételgesse ezt a lépést mindaddig, amíg az összes címzettet hozzá nem adta.
- 8. Válassza a **Speciális beállítások** lapot.
- 9. Válassza a **Kimenet színe** gombot.
- 10. Válassza ki a kívánt Kimenet színe beállítást.
	- **Auto érzékelés**: lehetővé teszi, hogy a készülék válassza ki a legmegfelelőbb színbeállítást.
	- **Fekete-fehér**: színes eredetik esetén is fekete-fehér kimenetet hoz létre.
	- **Szürkeskála**: a szürke különböző árnyalatait felhasználva hozza létre a kimenetet.
	- **Színes**: teljesen színes kimenetet hoz létre.
- 11. Nyomja meg az **OK** gombot.
- 12. Válassza ki a szükséges beállításokat.
- 13. Az eredeti beszkenneléséhez nyomja meg a **Start** gombot a kezelőpulton.
- 14. A szkennelés befejezését követően távolítsa el az eredetit a dokuadagolóból vagy a dokuüvegről.
- 15. A Munkafolyamat képernyőn megjelenik az aktuális munka állapota. A Munkafolyamat képernyő bezárása után a munkák listájának megtekintéséhez és a munka állapotának ellenőrzéséhez nyomja meg a **Munkaállapot** gombot a készülék kezelőpultján.

További információk

[Bejelentkezés az eszközre a felhasználói azonosító segítségével](#page-712-0)

#### [E-mail küldése](#page-538-0) [A faxbeállítások bemutatása](#page-58-0) [Rendszergazda elérhetőségeinek megtekintése az Internet Services segítségével](#page-671-0) [System Administrator Guide \(Rendszeradminisztrátori útmutató\)](www.xerox.com/support) www.xerox.com/support.

# **Az Eredeti típusa beállítás megadása az internetes faxokhoz**

Az internetes fax abban hasonlít az e-mailes szolgáltatáshoz, hogy interneten vagy intraneten keresztül, e-mail címek felhasználásával küldi a dokumentumokat. Több lényeges különbség van azonban az internetes fax és az e-mail alapú szolgáltatás között.

- Akkor használja az Internetes fax szolgáltatást, ha nyomon követhető bizonyítékra van szüksége arról, hogy dokumentumának kézbesítése megtörtént. Ez auditálási szempontból hasznos.
- Akkor használja az Internetes fax szolgáltatást, ha más, internetes faxfunkcióval rendelkező készülékre kell faxot küldenie vagy fogadnia.

Megjegyzés: Ezt az opciót rendszeradminisztrátorának kell elérhetővé tennie.

Amennyiben a készüléken a Hitelesítés vagy számlázás funkció engedélyezve van, akkor előfordulhat, hogy az internetes faxfunkciók eléréséhez bejelentkezési adatokat kell megadnia.

Az Eredeti típusa beállítás segítségével adhatja meg a beszkennelt eredetik típusát. A megfelelő választás javítja a kimeneti kép minőségét.

1. A dokumentumokat nyomtatott oldallal felfelé helyezze a dokuadagoló bemeneti tálcájába. Állítsa be úgy a vezetőt, hogy éppen csak érintse a dokumentumokat.

Vagy

- 2. Az összes korábbi beállítás törléséhez nyomja meg kétszer a kezelőpulton a **Mindent töröl** gombot, majd az összes korábbi programozási beállítás törléséhez válassza az érintőképernyőn a **Jóváhagyás** gombot.
- 3. Nyomja meg a **Szolgáltatások kezdőlap** gombot.
- 4. Válassza az **Internetes fax** gombot.
- 5. Válassza az **Adja meg a címzettet** gombot.
- 6. Az érintőképernyő-billentyűzeten írja be a címzett e-mail címét.
	- A beírható alfanumerikus karakterek száma a választott karaktermérettől függ. A beviteli mező végének elérését követően több karakter nem írható be.
	- Karakter törléséhez használja az **X** (Törlés) gombot.
	- A speciális karakterek, például \$ vagy % jel eléréséhez használja a speciális karakterek gombot.
	- A jobb alsó sarokban ikonnal ellátott gombokhoz ékezetes vagy további egyéb karakter tartozik. A gombot hosszan megérintve nyithatja meg a kapcsolódó karakterek előugró menüjét. Az előugró menüből válassza ki a kívánt karaktert.
	- Az **ENG** gombbal más nyelvű billentyűzeteket jeleníthet meg.
- 7. Válassza a **Hozzáadás** gombot.
	- Ha több címzettnek szeretné elküldeni a dokumentumot, válassza a **Címzett hozzáadása** gombot, írja be az e-mail címet, és válassza ismét a **Hozzáadás** gombot. Ismételgesse ezt a lépést mindaddig, amíg az összes címzettet hozzá nem adta.
- 8. Válassza ki a kívánt Eredeti típusa beállítást.
- 9. Válassza az **Eredeti típusa** gombot.
	- A **Fotó és szöveg** beállítás kiváló minőségű képeket készít, de csökkenti a szövegek és vonalas rajzok élességét. Ez a beállítás kiváló minőségű fotókat vagy vonalas rajzot és szöveget tartalmazó eredetik esetén javasolt.
	- A **Fotó** beállítás a legjobb minőségű fotókat kínálja, de romlik a szövegek és vonalas rajzok minősége. Fotókat vagy folyamatos tónusokat tartalmazó, szöveg és vonalas rajz nélküli eredetik esetében a legjobb beállítás.
	- A **Szöveg** beállítás élesebb széleket biztosít, és szövegek vagy vonalas rajzok esetén javasolt.
	- A **Térkép** beállítás akkor használatos, ha az eredeti dokumentum térkép.
	- Az **Újság/magazin** beállítás fotókat vagy szöveget tartalmazó magazinok vagy újságok esetén javasolt.

Megjegyzés: A Szöveg beállítás rövidebb átviteli időt igényel.

- 10. A nyomtatott és szöveges eredetikhez meg kell adni a Hogyan készült az eredeti beállítást.
	- A **Nyomtatott** beállítással hozható létre a legjobb minőségű újság, magazin, térkép és egyéb, professzionális módon nyomtatott eredeti.
	- A **Másolt** beállítás fénymásolt vagy lézernyomtatóval készült eredetik esetében használatos.
	- A **Fénykép** fotópapíron lévő, kiváló minőségű fotókat tartalmazó eredetikhez javasolt.
	- A **Tintasugaras** opció kifejezetten tintasugaras nyomtatóval készült eredetikhez használatos.
	- A **Szilárdtintás** lehetőség szilárdtintás készülékkel készített eredetikhez ajánlott.
- 11. Nyomja meg az **OK** gombot.
- 12. Válassza ki a szükséges beállításokat.
- 13. Az eredeti beszkenneléséhez nyomja meg a **Start** gombot a kezelőpulton.
- 14. A szkennelés befejezését követően távolítsa el az eredetit a dokuadagolóból vagy a dokuüvegről.
- 15. A Munkafolyamat képernyőn megjelenik az aktuális munka állapota. A Munkafolyamat képernyő bezárása után a munkák listájának megtekintéséhez és a munka állapotának ellenőrzéséhez nyomja meg a **Munkaállapot** gombot a készülék kezelőpultján.

További információk

[Bejelentkezés az eszközre a felhasználói azonosító segítségével](#page-712-0) [E-mail küldése](#page-538-0) [A faxbeállítások bemutatása](#page-58-0) [Rendszergazda elérhetőségeinek megtekintése az Internet Services segítségével](#page-671-0) [System Administrator Guide \(Rendszeradminisztrátori útmutató\)](www.xerox.com/support) www.xerox.com/support.

# **Képjavítás**

#### <span id="page-219-0"></span>**Háttércsökkentés hozzáadása és eltávolítása az internetes faxok esetében**

Az internetes fax abban hasonlít az e-mailes szolgáltatáshoz, hogy interneten vagy intraneten keresztül, e-mail címek felhasználásával küldi a dokumentumokat. Több lényeges különbség van azonban az internetes fax és az e-mail alapú szolgáltatás között.

- Akkor használja az Internetes fax szolgáltatást, ha nyomon követhető bizonyítékra van szüksége arról, hogy dokumentumának kézbesítése megtörtént. Ez auditálási szempontból hasznos.
- Akkor használja az Internetes fax szolgáltatást, ha más, internetes faxfunkcióval rendelkező készülékre kell faxot küldenie vagy fogadnia.

Megjegyzés: Ezt az opciót rendszeradminisztrátorának kell elérhetővé tennie.

Amennyiben a készüléken a Hitelesítés vagy számlázás funkció engedélyezve van, akkor előfordulhat, hogy az internetes faxfunkciók eléréséhez bejelentkezési adatokat kell megadnia.

A Képjavítás beállítások a háttér csökkentésével vagy a kontraszt állításával javítják a kimeneti minőséget.

A Háttércsökkentés funkció a kimenet hátterének eltávolításával vagy csökkentésével a színes háttérrel rendelkező eredetik javítására használható. Ez az opció színes papírra nyomtatott eredetik esetén hasznos.

1. A dokumentumokat nyomtatott oldallal felfelé helyezze a dokuadagoló bemeneti tálcájába. Állítsa be úgy a vezetőt, hogy éppen csak érintse a dokumentumokat.

Vagy

- 2. Az összes korábbi beállítás törléséhez nyomja meg kétszer a kezelőpulton a **Mindent töröl** gombot, majd az összes korábbi programozási beállítás törléséhez válassza az érintőképernyőn a **Jóváhagyás** gombot.
- 3. Nyomja meg a **Szolgáltatások kezdőlap** gombot.
- 4. Válassza az **Internetes fax** gombot.
- 5. Válassza az **Adja meg a címzettet** gombot.
- 6. Az érintőképernyő-billentyűzeten írja be a címzett e-mail címét.
	- A beírható alfanumerikus karakterek száma a választott karaktermérettől függ. A beviteli mező végének elérését követően több karakter nem írható be.
	- Karakter törléséhez használja az **X** (Törlés) gombot.
	- A speciális karakterek, például \$ vagy % jel eléréséhez használja a speciális karakterek gombot.
	- A jobb alsó sarokban ikonnal ellátott gombokhoz ékezetes vagy további egyéb karakter tartozik. A gombot hosszan megérintve nyithatja meg a kapcsolódó karakterek előugró menüjét. Az előugró menüből válassza ki a kívánt karaktert.
	- Az **ENG** gombbal más nyelvű billentyűzeteket jeleníthet meg.
- 7. Válassza a **Hozzáadás** gombot.
	- Ha több címzettnek szeretné elküldeni a dokumentumot, válassza a **Címzett hozzáadása** gombot, írja be az e-mail címet, és válassza ismét a **Hozzáadás** gombot. Ismételgesse ezt a lépést mindaddig, amíg az összes címzettet hozzá nem adta.
- 8. Válassza a **Speciális beállítások** lapot.
- 9. Válassza a **Képjavítás** gombot.
- 10. A **Háttércsökkentés menüAuto csökkentés** elemét választva a készülék automatikusan lecsökkenti a nem kívánt hátteret.
	- Szükség esetén a **Ki** lehetőséget választva kikapcsolhatja a Háttércsökkentés funkciót. A Ki opció különösen akkor hasznos, ha a Sötétítés beállítás nem eredményez kielégítő kimenetet, ha az eredeti dokumentumokon szürke vagy színes keret látható, például tanúsítványok esetén, vagy ha olyan finom részleteket kell visszaadni, amelyek a kötött eredetik sötét széle miatt elvesztek.
- 11. Nyomja meg az **OK** gombot.
- 12. Válassza ki a szükséges beállításokat.
- 13. Az eredeti beszkenneléséhez nyomja meg a **Start** gombot a kezelőpulton.
- 14. A szkennelés befejezését követően távolítsa el az eredetit a dokuadagolóból vagy a dokuüvegről.
- 15. A Munkafolyamat képernyőn megjelenik az aktuális munka állapota. A Munkafolyamat képernyő bezárása után a munkák listájának megtekintéséhez és a munka állapotának ellenőrzéséhez nyomja meg a **Munkaállapot** gombot a készülék kezelőpultján.

További információk [Az internetes fax kontrasztjának beállítása](#page-220-0) [Bejelentkezés az eszközre a felhasználói azonosító segítségével](#page-712-0) [E-mail küldése](#page-538-0) [Az internetes faxok világosítása vagy sötétítése](#page-222-0) [A faxbeállítások bemutatása](#page-58-0) [Rendszergazda elérhetőségeinek megtekintése az Internet Services segítségével](#page-671-0) [System Administrator Guide \(Rendszeradminisztrátori útmutató\)](www.xerox.com/support) www.xerox.com/support.

#### <span id="page-220-0"></span>**Az internetes fax kontrasztjának beállítása**

Az internetes fax abban hasonlít az e-mailes szolgáltatáshoz, hogy interneten vagy intraneten keresztül, e-mail címek felhasználásával küldi a dokumentumokat. Több lényeges különbség van azonban az internetes fax és az e-mail alapú szolgáltatás között.

- Akkor használja az Internetes fax szolgáltatást, ha nyomon követhető bizonyítékra van szüksége arról, hogy dokumentumának kézbesítése megtörtént. Ez auditálási szempontból hasznos.
- Akkor használja az Internetes fax szolgáltatást, ha más, internetes faxfunkcióval rendelkező készülékre kell faxot küldenie vagy fogadnia.

Megjegyzés: Ezt az opciót rendszeradminisztrátorának kell elérhetővé tennie.

Amennyiben a készüléken a Hitelesítés vagy számlázás funkció engedélyezve van, akkor előfordulhat, hogy az internetes faxfunkciók eléréséhez bejelentkezési adatokat kell megadnia.

A Képjavítás beállítások a háttér csökkentésével vagy a kontraszt állításával javítják a kimeneti minőséget.

Túl erős vagy túl gyenge képkontraszt esetén a Kontraszt beállítással szabályozható a kimenet fedettsége.

1. A dokumentumokat nyomtatott oldallal felfelé helyezze a dokuadagoló bemeneti tálcájába. Állítsa be úgy a vezetőt, hogy éppen csak érintse a dokumentumokat.

Vagy

Hajtsa fel a dokuadagolót. Helyezze a dokumentumot nyomtatott oldalával lefelé a dokuüvegre, és illessze a bal felső sarokban lévő nyílhoz. Hajtsa le a dokuadagolót.

- 2. Az összes korábbi beállítás törléséhez nyomja meg kétszer a kezelőpulton a **Mindent töröl** gombot, majd az összes korábbi programozási beállítás törléséhez válassza az érintőképernyőn a **Jóváhagyás** gombot.
- 3. Nyomja meg a **Szolgáltatások kezdőlap** gombot.
- 4. Válassza az **Internetes fax** gombot.
- 5. Válassza az **Adja meg a címzettet** gombot.
- 6. Az érintőképernyő-billentyűzeten írja be a címzett e-mail címét.
	- A beírható alfanumerikus karakterek száma a választott karaktermérettől függ. A beviteli mező végének elérését követően több karakter nem írható be.
	- Karakter törléséhez használja az **X** (Törlés) gombot.
	- A speciális karakterek, például \$ vagy % jel eléréséhez használja a speciális karakterek gombot.
	- A jobb alsó sarokban ikonnal ellátott gombokhoz ékezetes vagy további egyéb karakter tartozik. A gombot hosszan megérintve nyithatja meg a kapcsolódó karakterek előugró menüjét. Az előugró menüből válassza ki a kívánt karaktert.
	- Az **ENG** gombbal más nyelvű billentyűzeteket jeleníthet meg.
- 7. Válassza a **Hozzáadás** gombot.
	- Ha több címzettnek szeretné elküldeni a dokumentumot, válassza a **Címzett hozzáadása** gombot, írja be az e-mail címet, és válassza ismét a **Hozzáadás** gombot. Ismételgesse ezt a lépést mindaddig, amíg az összes címzettet hozzá nem adta.
- 8. Válassza a **Speciális beállítások** lapot.
- 9. Válassza a **Képjavítás** gombot.
- 10. A **Kontraszt menü Auto kontraszt** gombját választva a készülék automatikusan beállítja a kontrasztértékeket, a **Manuális kontraszt** gombbal pedig Ön állíthatja be a kontrasztot.
	- A Manuális kontraszt jelzőt a Több irányba mozgatva élénkebb feketéket és fehéreket kap eredményül, ez élesebb szöveget, de kevésbé részletes képeket eredményez.
	- A Manuális kontraszt jelzőt a Kevesebb irányba mozgatva részletesebb képet biztosít az eredeti világos és sötét részein.
- 11. Nyomja meg az **OK** gombot.
- 12. Válassza ki a szükséges beállításokat.
- 13. Az eredeti beszkenneléséhez nyomja meg a **Start** gombot a kezelőpulton.
- 14. A szkennelés befejezését követően távolítsa el az eredetit a dokuadagolóból vagy a dokuüvegről.
- 15. A Munkafolyamat képernyőn megjelenik az aktuális munka állapota. A Munkafolyamat képernyő bezárása után a munkák listájának megtekintéséhez és a munka állapotának ellenőrzéséhez nyomja meg a **Munkaállapot** gombot a készülék kezelőpultján.

#### További információk

[Háttércsökkentés hozzáadása és eltávolítása az internetes faxok esetében](#page-219-0) [Bejelentkezés az eszközre a felhasználói azonosító segítségével](#page-712-0)

#### [E-mail küldése](#page-538-0) [A faxbeállítások bemutatása](#page-58-0) [Rendszergazda elérhetőségeinek megtekintése az Internet Services segítségével](#page-671-0) [System Administrator Guide \(Rendszeradminisztrátori útmutató\)](www.xerox.com/support) www.xerox.com/support.

# **Képbeállítások**

#### <span id="page-222-0"></span>**Az internetes faxok világosítása vagy sötétítése**

Az internetes fax abban hasonlít az e-mailes szolgáltatáshoz, hogy interneten vagy intraneten keresztül, e-mail címek felhasználásával küldi a dokumentumokat. Több lényeges különbség van azonban az internetes fax és az e-mail alapú szolgáltatás között.

- Akkor használja az Internetes fax szolgáltatást, ha nyomon követhető bizonyítékra van szüksége arról, hogy dokumentumának kézbesítése megtörtént. Ez auditálási szempontból hasznos.
- Akkor használja az Internetes fax szolgáltatást, ha más, internetes faxfunkcióval rendelkező készülékre kell faxot küldenie vagy fogadnia.

Megjegyzés: Ezt az opciót rendszeradminisztrátorának kell elérhetővé tennie.

Amennyiben a készüléken a Hitelesítés vagy számlázás funkció engedélyezve van, akkor előfordulhat, hogy az internetes faxfunkciók eléréséhez bejelentkezési adatokat kell megadnia.

A Képbeállítások funkciók lehetővé teszik a kimenet megjelenésének módosítását.

A Világosítás/Sötétítés beállításokkal kézzel állíthatja be a kép világosságát vagy sötétségét. A ceruzával készült képeket tartalmazó világos eredetik jobb kimeneti eredményt adhatnak a sötétség növelése esetén. A sötét eredetik, például féltónusú képek vagy a színes háttérrel rendelkező dokumentumok világosítást igényelhetnek.

1. A dokumentumokat nyomtatott oldallal felfelé helyezze a dokuadagoló bemeneti tálcájába. Állítsa be úgy a vezetőt, hogy éppen csak érintse a dokumentumokat.

Vagy

- 2. Az összes korábbi beállítás törléséhez nyomja meg kétszer a kezelőpulton a **Mindent töröl** gombot, majd az összes korábbi programozási beállítás törléséhez válassza az érintőképernyőn a **Jóváhagyás** gombot.
- 3. Nyomja meg a **Szolgáltatások kezdőlap** gombot.
- 4. Válassza az **Internetes fax** gombot.
- 5. Válassza az **Adja meg a címzettet** gombot.
- 6. Az érintőképernyő-billentyűzeten írja be a címzett e-mail címét.
	- A beírható alfanumerikus karakterek száma a választott karaktermérettől függ. A beviteli mező végének elérését követően több karakter nem írható be.
	- Karakter törléséhez használja az **X** (Törlés) gombot.
	- A speciális karakterek, például \$ vagy % jel eléréséhez használja a speciális karakterek gombot.
	- A jobb alsó sarokban ikonnal ellátott gombokhoz ékezetes vagy további egyéb karakter tartozik. A gombot hosszan megérintve nyithatja meg a kapcsolódó karakterek előugró menüjét. Az előugró menüből válassza ki a kívánt karaktert.
- Az **ENG** gombbal más nyelvű billentyűzeteket jeleníthet meg.
- 7. Válassza a **Hozzáadás** gombot.
	- Ha több címzettnek szeretné elküldeni a dokumentumot, válassza a **Címzett hozzáadása** gombot, írja be az e-mail címet, és válassza ismét a **Hozzáadás** gombot. Ismételgesse ezt a lépést mindaddig, amíg az összes címzettet hozzá nem adta.
- 8. Válassza a **Speciális beállítások** lapot.
- 9. Válassza a **Képbeállítások** gombot.
- 10. Válassza ki a kívánt Világosítás/Sötétítés beállítást.
	- A beszkennelt kép sötétítéséhez húzza lefelé a jelzőt. Ha ez túl sötét hátterű kimenetet eredményez, akkor távolítsa el a hátteret a Háttércsökkentés funkcióval.
	- A beszkennelt kép világításához húzza felfelé a jelzőt.
- 11. Nyomja meg az **OK** gombot.
- 12. Válassza ki a szükséges beállításokat.
- 13. Az eredeti beszkenneléséhez nyomja meg a **Start** gombot a kezelőpulton.
- 14. A szkennelés befejezését követően távolítsa el az eredetit a dokuadagolóból vagy a dokuüvegről.
- 15. A Munkafolyamat képernyőn megjelenik az aktuális munka állapota. A Munkafolyamat képernyő bezárása után a munkák listájának megtekintéséhez és a munka állapotának ellenőrzéséhez nyomja meg a **Munkaállapot** gombot a készülék kezelőpultján.

[Az internetes faxok élességének beállítása](#page-223-0) [Az internetes faxok telítettségének beállítása](#page-225-0) [Bejelentkezés az eszközre a felhasználói azonosító segítségével](#page-712-0) [E-mail küldése](#page-538-0) [Háttércsökkentés hozzáadása és eltávolítása az internetes faxok esetében](#page-219-0) [A faxbeállítások bemutatása](#page-58-0) [Rendszergazda elérhetőségeinek megtekintése az Internet Services segítségével](#page-671-0) [System Administrator Guide \(Rendszeradminisztrátori útmutató\)](www.xerox.com/support) www.xerox.com/support.

#### <span id="page-223-0"></span>**Az internetes faxok élességének beállítása**

Az internetes fax abban hasonlít az e-mailes szolgáltatáshoz, hogy interneten vagy intraneten keresztül, e-mail címek felhasználásával küldi a dokumentumokat. Több lényeges különbség van azonban az internetes fax és az e-mail alapú szolgáltatás között.

- Akkor használja az Internetes fax szolgáltatást, ha nyomon követhető bizonyítékra van szüksége arról, hogy dokumentumának kézbesítése megtörtént. Ez auditálási szempontból hasznos.
- Akkor használja az Internetes fax szolgáltatást, ha más, internetes faxfunkcióval rendelkező készülékre kell faxot küldenie vagy fogadnia.

Megjegyzés: Ezt az opciót rendszeradminisztrátorának kell elérhetővé tennie.

Amennyiben a készüléken a Hitelesítés vagy számlázás funkció engedélyezve van, akkor előfordulhat, hogy az internetes faxfunkciók eléréséhez bejelentkezési adatokat kell megadnia.

A Képbeállítások funkciók lehetővé teszik a kimenet megjelenésének módosítását.

Az Élesség beállítással kézzel szabályozhatja a beszkennelt képek élességét.

1. A dokumentumokat nyomtatott oldallal felfelé helyezze a dokuadagoló bemeneti tálcájába. Állítsa be úgy a vezetőt, hogy éppen csak érintse a dokumentumokat.

Vagy

Hajtsa fel a dokuadagolót. Helyezze a dokumentumot nyomtatott oldalával lefelé a dokuüvegre, és illessze a bal felső sarokban lévő nyílhoz. Hajtsa le a dokuadagolót.

- 2. Az összes korábbi beállítás törléséhez nyomja meg kétszer a kezelőpulton a **Mindent töröl** gombot, majd az összes korábbi programozási beállítás törléséhez válassza az érintőképernyőn a **Jóváhagyás** gombot.
- 3. Nyomja meg a **Szolgáltatások kezdőlap** gombot.
- 4. Válassza az **Internetes fax** gombot.
- 5. Válassza az **Adja meg a címzettet** gombot.
- 6. Az érintőképernyő-billentyűzeten írja be a címzett e-mail címét.
	- A beírható alfanumerikus karakterek száma a választott karaktermérettől függ. A beviteli mező végének elérését követően több karakter nem írható be.
	- Karakter törléséhez használja az **X** (Törlés) gombot.
	- A speciális karakterek, például \$ vagy % jel eléréséhez használja a speciális karakterek gombot.
	- A jobb alsó sarokban ikonnal ellátott gombokhoz ékezetes vagy további egyéb karakter tartozik. A gombot hosszan megérintve nyithatja meg a kapcsolódó karakterek előugró menüjét. Az előugró menüből válassza ki a kívánt karaktert.
	- Az **ENG** gombbal más nyelvű billentyűzeteket jeleníthet meg.
- 7. Válassza a **Hozzáadás** gombot.
	- Ha több címzettnek szeretné elküldeni a dokumentumot, válassza a **Címzett hozzáadása** gombot, írja be az e-mail címet, és válassza ismét a **Hozzáadás** gombot. Ismételgesse ezt a lépést mindaddig, amíg az összes címzettet hozzá nem adta.
- 8. Válassza a **Speciális beállítások** lapot.
- 9. Válassza a **Képbeállítások** gombot.
- 10. Válassza ki a kívánt Élesség beállítást.
	- A beszkennelt kép élesítéséhez húzza felfelé a jelzőt. A szöveget tartalmazó képek minősége a fotókat tartalmazó képekhez képest jelentősebben javul az élesítéssel.
	- A beszkennelt kép lágyításához húzza lefelé a jelzőt. Ez különösen fotók szkennelésekor hasznos.
- 11. Nyomja meg az **OK** gombot.
- 12. Válassza ki a szükséges beállításokat.
- 13. Az eredeti beszkenneléséhez nyomja meg a **Start** gombot a kezelőpulton.
- 14. A szkennelés befejezését követően távolítsa el az eredetit a dokuadagolóból vagy a dokuüvegről.
- 15. A Munkafolyamat képernyőn megjelenik az aktuális munka állapota. A Munkafolyamat képernyő bezárása után a munkák listájának megtekintéséhez és a munka állapotának ellenőrzéséhez nyomja meg a **Munkaállapot** gombot a készülék kezelőpultján.

#### További információk

[Az internetes faxok világosítása vagy sötétítése](#page-222-0) [Az internetes faxok telítettségének beállítása](#page-225-0) [Bejelentkezés az eszközre a felhasználói azonosító segítségével](#page-712-0) [E-mail küldése](#page-538-0)

#### [A faxbeállítások bemutatása](#page-58-0)

[Rendszergazda elérhetőségeinek megtekintése az Internet Services segítségével](#page-671-0) [System Administrator Guide \(Rendszeradminisztrátori útmutató\)](www.xerox.com/support) www.xerox.com/support.

## <span id="page-225-0"></span>**Az internetes faxok telítettségének beállítása**

Az internetes fax abban hasonlít az e-mailes szolgáltatáshoz, hogy interneten vagy intraneten keresztül, e-mail címek felhasználásával küldi a dokumentumokat. Több lényeges különbség van azonban az internetes fax és az e-mail alapú szolgáltatás között.

- Akkor használja az Internetes fax szolgáltatást, ha nyomon követhető bizonyítékra van szüksége arról, hogy dokumentumának kézbesítése megtörtént. Ez auditálási szempontból hasznos.
- Akkor használja az Internetes fax szolgáltatást, ha más, internetes faxfunkcióval rendelkező készülékre kell faxot küldenie vagy fogadnia.

Amennyiben a készüléken a Hitelesítés vagy számlázás funkció engedélyezve van, akkor előfordulhat, hogy az internetes faxfunkciók eléréséhez bejelentkezési adatokat kell megadnia.

A Telítettség beállítással kézzel szabályozhatja a beszkennelt képek színeinek telítettségét.

Megjegyzés: Ha színes kimenet helyett a fekete-fehér kimenetet választja, akkor a telítettségbeállítás nem lesz elérhető.

1. A dokumentumokat nyomtatott oldallal felfelé helyezze a dokuadagoló bemeneti tálcájába. Állítsa be úgy a vezetőt, hogy éppen csak érintse a dokumentumokat.

Vagy

- 2. Az összes korábbi beállítás törléséhez nyomja meg kétszer a kezelőpulton a **Mindent töröl** gombot, majd az összes korábbi programozási beállítás törléséhez válassza az érintőképernyőn a **Jóváhagyás** gombot.
- 3. Nyomja meg a **Szolgáltatások kezdőlap** gombot.
- 4. Válassza az **Internetes fax** gombot.
- 5. Válassza az **Adja meg a címzettet** gombot.
- 6. Az érintőképernyő-billentyűzeten írja be a címzett e-mail címét.
	- A beírható alfanumerikus karakterek száma a választott karaktermérettől függ. A beviteli mező végének elérését követően több karakter nem írható be.
	- Karakter törléséhez használja az **X** (Törlés) gombot.
	- A speciális karakterek, például \$ vagy % jel eléréséhez használja a speciális karakterek gombot.
	- A jobb alsó sarokban ikonnal ellátott gombokhoz ékezetes vagy további egyéb karakter tartozik. A gombot hosszan megérintve nyithatja meg a kapcsolódó karakterek előugró menüjét. Az előugró menüből válassza ki a kívánt karaktert.
	- Az **ENG** gombbal más nyelvű billentyűzeteket jeleníthet meg.
- 7. Válassza a **Hozzáadás** gombot.
	- Ha több címzettnek szeretné elküldeni a dokumentumot, válassza a **Címzett hozzáadása** gombot, írja be az e-mail címet, és válassza ismét a **Hozzáadás** gombot. Ismételgesse ezt a lépést mindaddig, amíg az összes címzettet hozzá nem adta.
- 8. Válassza a **Speciális beállítások** lapot.
- 9. Válassza a **Telítettség** gombot.
- 10. Válassza ki a megfelelő Telítettség beállítást.
	- A szkennelt kép színeinek élénkebbé tételéhez mozgassa felfelé a mutatót.
	- A szkennelt kép színeinek fakóbbá tételéhez mozgassa lefelé a mutatót.
- 11. Nyomja meg az **OK** gombot.
- 12. Válassza ki a szükséges beállításokat.
- 13. Az eredeti beszkenneléséhez nyomja meg a **Start** gombot a kezelőpulton.
- 14. A szkennelés befejezését követően távolítsa el az eredetit a dokuadagolóból vagy a dokuüvegről.
- 15. A Munkafolyamat képernyőn megjelenik az aktuális munka állapota. A Munkafolyamat képernyő bezárása után a munkák listájának megtekintéséhez és a munka állapotának ellenőrzéséhez nyomja meg a **Munkaállapot** gombot a készülék kezelőpultján.

[Az internetes faxok világosítása vagy sötétítése](#page-222-0) [Az internetes faxok élességének beállítása](#page-223-0) [Az internetes fax kimeneti színének beállítása](#page-215-0) [Bejelentkezés az eszközre a felhasználói azonosító segítségével](#page-712-0) [E-mail küldése](#page-538-0) [A faxbeállítások bemutatása](#page-58-0) [Rendszergazda elérhetőségeinek megtekintése az Internet Services segítségével](#page-671-0) [System Administrator Guide \(Rendszeradminisztrátori útmutató\)](www.xerox.com/support) www.xerox.com/support.

### <span id="page-226-0"></span>**Az internetes fax felbontásának megadása**

Az internetes fax abban hasonlít az e-mailes szolgáltatáshoz, hogy interneten vagy intraneten keresztül, e-mail címek felhasználásával küldi a dokumentumokat. Több lényeges különbség van azonban az internetes fax és az e-mail alapú szolgáltatás között.

- Akkor használja az Internetes fax szolgáltatást, ha nyomon követhető bizonyítékra van szüksége arról, hogy dokumentumának kézbesítése megtörtént. Ez auditálási szempontból hasznos.
- Akkor használja az Internetes fax szolgáltatást, ha más, internetes faxfunkcióval rendelkező készülékre kell faxot küldenie vagy fogadnia.

Megjegyzés: Ezt az opciót rendszeradminisztrátorának kell elérhetővé tennie.

Amennyiben a készüléken a Hitelesítés vagy számlázás funkció engedélyezve van, akkor előfordulhat, hogy az internetes faxfunkciók eléréséhez bejelentkezési adatokat kell megadnia. A Felbontás beállítása segítségével találhatja meg a képminőség és az átviteli idő közötti egyensúlyt, amennyiben a képet hálózaton keresztül továbbítja. A nagyobb felbontás jobb képminőséget eredményez, az átviteli idő azonban megnövekszik. A kisebb felbontás csökkenti a képminőséget, de rövidebb kommunikációs időt igényel.

1. A dokumentumokat nyomtatott oldallal felfelé helyezze a dokuadagoló bemeneti tálcájába. Állítsa be úgy a vezetőt, hogy éppen csak érintse a dokumentumokat.

Vagy

- 2. Az összes korábbi beállítás törléséhez nyomja meg kétszer a kezelőpulton a **Mindent töröl** gombot, majd az összes korábbi programozási beállítás törléséhez válassza az érintőképernyőn a **Jóváhagyás** gombot.
- 3. Nyomja meg a **Szolgáltatások kezdőlap** gombot.
- 4. Válassza az **Internetes fax** gombot.
- 5. Válassza az **Adja meg a címzettet** gombot.
- 6. Az érintőképernyő-billentyűzeten írja be a címzett e-mail címét.
	- A beírható alfanumerikus karakterek száma a választott karaktermérettől függ. A beviteli mező végének elérését követően több karakter nem írható be.
	- Karakter törléséhez használja az **X** (Törlés) gombot.
	- A speciális karakterek, például \$ vagy % jel eléréséhez használja a speciális karakterek gombot.
	- A jobb alsó sarokban ikonnal ellátott gombokhoz ékezetes vagy további egyéb karakter tartozik. A gombot hosszan megérintve nyithatja meg a kapcsolódó karakterek előugró menüjét. Az előugró menüből válassza ki a kívánt karaktert.
	- Az **ENG** gombbal más nyelvű billentyűzeteket jeleníthet meg.
- 7. Válassza a **Hozzáadás** gombot.
	- Ha több címzettnek szeretné elküldeni a dokumentumot, válassza a **Címzett hozzáadása** gombot, írja be az e-mail címet, és válassza ismét a **Hozzáadás** gombot. Ismételgesse ezt a lépést mindaddig, amíg az összes címzettet hozzá nem adta.
- 8. Válassza a **Speciális beállítások** lapot.
- 9. Válassza a **Felbontás** gombot.
- 10. Válassza ki a kívánt Felbontás beállítást.
	- **72 dpi**: a legkisebb fájlméretet eredményezi, a számítógépen megjelenített kimenetekhez javasolt.
	- **100 dpi**: gyenge képminőséget eredményez, gyenge minőségű szöveges dokumentumokhoz javasolt. A beállítás ideális felhasználási területét a számítógépen megjelenített kimenetek, és nem a nyomtatott anyagok jelentik.
	- **150 dpi**: átlagos minőségű szöveget, a fotók és a grafikák esetében pedig gyenge minőségű képet eredményez; ez a felbontás átlagos minőségű szöveges dokumentumokhoz és vonalrajzokhoz javasolt.
	- **200 dpi**: átlagos minőségű szöveget, a fotók és a grafikák esetében pedig gyenge minőségű képet eredményez. Ez a felbontás átlagos minőségű szöveges dokumentumokhoz és vonalrajzokhoz javasolt.
	- **200 x 100 dpi**: átlagos minőséget eredményez, szabványos irodai dokumentumokhoz és fotókhoz javasolt.
- **300 dpi**: jobb minőségű kimenetet eredményez. Ez a beállítás olyan kiváló minőségű szöveges dokumentumok esetében javasolt, amelyeket karakterfelismerő (OCR) alkalmazással történő feldolgozásra szánnak. Ugyancsak ez a felbontás javasolt a kiváló minőségű, árnyékolás nélküli rajzokhoz vagy a közepes minőségű fotókhoz és grafikákhoz. Az esetek többségében ezt a beállítást érdemes választani alapértelmezettként.
- **400 dpi**: átlagos képminőséget eredményez a fotók és a grafikák esetében, és fotókhoz és grafikákhoz javasolt.
- **600 dpi**: a legnagyobb képfájlméretet eredményezi, de a legjobb képminőséget nyújtja. Ez a beállítás a kiváló minőségű fotókhoz és grafikákhoz javasolt.
- 11. Nyomja meg az **OK** gombot.
- 12. Válassza ki a szükséges beállításokat.
- 13. Az eredeti beszkenneléséhez nyomja meg a **Start** gombot a kezelőpulton.
- 14. A szkennelés befejezését követően távolítsa el az eredetit a dokuadagolóból vagy a dokuüvegről.
- 15. A Munkafolyamat képernyőn megjelenik az aktuális munka állapota. A Munkafolyamat képernyő bezárása után a munkák listájának megtekintéséhez és a munka állapotának ellenőrzéséhez nyomja meg a **Munkaállapot** gombot a készülék kezelőpultján.

[Bejelentkezés az eszközre a felhasználói azonosító segítségével](#page-712-0) [E-mail küldése](#page-538-0) [A faxbeállítások bemutatása](#page-58-0) [Minőség vagy fájlméret beállítása az internetes faxokhoz](#page-236-0) [Rendszergazda elérhetőségeinek megtekintése az Internet Services segítségével](#page-671-0) [System Administrator Guide \(Rendszeradminisztrátori útmutató\)](www.xerox.com/support) www.xerox.com/support.

# Elrendezés beállítása

## **Az eredeti méretének megadása az internetes faxküldéshez**

Az internetes fax abban hasonlít az e-mailes szolgáltatáshoz, hogy interneten vagy intraneten keresztül, e-mail címek felhasználásával küldi a dokumentumokat. Több lényeges különbség van azonban az internetes fax és az e-mail alapú szolgáltatás között.

- Akkor használja az Internetes fax szolgáltatást, ha nyomon követhető bizonyítékra van szüksége arról, hogy dokumentumának kézbesítése megtörtént. Ez auditálási szempontból hasznos.
- Akkor használja az Internetes fax szolgáltatást, ha más, internetes faxfunkcióval rendelkező készülékre kell faxot küldenie vagy fogadnia.

Megjegyzés: Ezt az opciót rendszeradminisztrátorának kell elérhetővé tennie.

Amennyiben a készüléken a Hitelesítés vagy számlázás funkció engedélyezve van, akkor előfordulhat, hogy az internetes faxfunkciók eléréséhez bejelentkezési adatokat kell megadnia. Az Eredeti mérete beállításokkal választhatja ki az eredetik méretének automatikus érzékelését, adhatja meg a vegyes méretű eredetik méreteit vagy a beszkennelt kép pontos méretét.

1. A dokumentumokat nyomtatott oldallal felfelé helyezze a dokuadagoló bemeneti tálcájába. Állítsa be úgy a vezetőt, hogy éppen csak érintse a dokumentumokat.

Vagy

- 2. Az összes korábbi beállítás törléséhez nyomja meg kétszer a kezelőpulton a **Mindent töröl** gombot, majd az összes korábbi programozási beállítás törléséhez válassza az érintőképernyőn a **Jóváhagyás** gombot.
- 3. Nyomja meg a **Szolgáltatások kezdőlap** gombot.
- 4. Válassza az **Internetes fax** gombot.
- 5. Válassza az **Adja meg a címzettet** gombot.
- 6. Az érintőképernyő-billentyűzeten írja be a címzett e-mail címét.
	- A beírható alfanumerikus karakterek száma a választott karaktermérettől függ. A beviteli mező végének elérését követően több karakter nem írható be.
	- Karakter törléséhez használja az **X** (Törlés) gombot.
	- A speciális karakterek, például \$ vagy % jel eléréséhez használja a speciális karakterek gombot.
	- A jobb alsó sarokban ikonnal ellátott gombokhoz ékezetes vagy további egyéb karakter tartozik. A gombot hosszan megérintve nyithatja meg a kapcsolódó karakterek előugró menüjét. Az előugró menüből válassza ki a kívánt karaktert.
	- Az **ENG** gombbal más nyelvű billentyűzeteket jeleníthet meg.
- 7. Válassza a **Hozzáadás** gombot.
	- Ha több címzettnek szeretné elküldeni a dokumentumot, válassza a **Címzett hozzáadása** gombot, írja be az e-mail címet, és válassza ismét a **Hozzáadás** gombot. Ismételgesse ezt a lépést mindaddig, amíg az összes címzettet hozzá nem adta.
- 8. Válassza az **Elrendezés beállítása** fület.
- 9. Válassza az **Eredeti mérete** gombot.
- 10. Válassza ki a kívánt Eredeti mérete beállítást.
	- Az **Auto Detect (Auto érzékelés)** beállítással a gép automatikusan érzékeli a méretet; ez az alapbeállítás. Az érzékelt méretet a készülék egy szabványos papírmérethez igazítja.
	- Az **Előre beállított szkennelési terület** egy szabványos méretekből előzetesen összeállított lista alapján határozza meg a méretet. A lista a görgetősáv segítségével tekinthető meg.
	- Az **Egyedi szkennelési terület** segítségével egy megadott szkennelési területet lehet meghatározni, ez számlák szkennelésekor hasznos. Mérje meg az eredeti szélességét (X) és magasságát (Y), és írja be a méreteket a megfelelő mezőkbe.
	- A **Mixed Size Originals (Vegyes méretű eredetik)** különböző méretű oldalakat tartalmazó eredetik szkennelésére alkalmas. Az oldalak szélességének meg kell egyezni, például A4 (8,5 x 11") LEF és A3 (11 x 17") SEF; a további kombinációkat a gép érintőképernyőjén láthatja. A gép felismeri a dokumentumok méretét, és a kiválasztott kombinációnak megfelelően különböző kimeneteket állít elő.
- 11. Nyomja meg az **OK** gombot.
- 12. Válassza ki a szükséges beállításokat.
- 13. Az eredeti beszkenneléséhez nyomja meg a **Start** gombot a kezelőpulton.
- 14. A szkennelés befejezését követően távolítsa el az eredetit a dokuadagolóból vagy a dokuüvegről.
- 15. A Munkafolyamat képernyőn megjelenik az aktuális munka állapota. A Munkafolyamat képernyő bezárása után a munkák listájának megtekintéséhez és a munka állapotának ellenőrzéséhez nyomja meg a **Munkaállapot** gombot a készülék kezelőpultján.

További információk [Az eredeti dokumentum tájolásának beállítása az internetes faxokhoz](#page-212-0) [Bejelentkezés az eszközre a felhasználói azonosító segítségével](#page-712-0) [E-mail küldése](#page-538-0) [A faxbeállítások bemutatása](#page-58-0) [Rendszergazda elérhetőségeinek megtekintése az Internet Services segítségével](#page-671-0) [System Administrator Guide \(Rendszeradminisztrátori útmutató\)](www.xerox.com/support) www.xerox.com/support.

# Internetes fax opciói

# **Üzenet hozzáadása egy internetes faxhoz**

Az internetes fax abban hasonlít az e-mailes szolgáltatáshoz, hogy interneten vagy intraneten keresztül, e-mail címek felhasználásával küldi a dokumentumokat. Több lényeges különbség van azonban az internetes fax és az e-mail alapú szolgáltatás között.

- Akkor használja az Internetes fax szolgáltatást, ha nyomon követhető bizonyítékra van szüksége arról, hogy dokumentumának kézbesítése megtörtént. Ez auditálási szempontból hasznos.
- Akkor használja az Internetes fax szolgáltatást, ha más, internetes faxfunkcióval rendelkező készülékre kell faxot küldenie vagy fogadnia.

Megjegyzés: Ezt az opciót rendszeradminisztrátorának kell elérhetővé tennie.

Amennyiben a készüléken a Hitelesítés vagy számlázás funkció engedélyezve van, akkor előfordulhat, hogy az internetes faxfunkciók eléréséhez bejelentkezési adatokat kell megadnia.

Az Üzenet opció segítségével rövid szöveget csatolhat az elküldeni kívánt fájlhoz.

1. A dokumentumokat nyomtatott oldallal felfelé helyezze a dokuadagoló bemeneti tálcájába. Állítsa be úgy a vezetőt, hogy éppen csak érintse a dokumentumokat.

Vagy

- 2. Az összes korábbi beállítás törléséhez nyomja meg kétszer a kezelőpulton a **Mindent töröl** gombot, majd az összes korábbi programozási beállítás törléséhez válassza az érintőképernyőn a **Jóváhagyás** gombot.
- 3. Nyomja meg a **Szolgáltatások kezdőlap** gombot.
- 4. Válassza az **Internetes fax** gombot.
- 5. Válassza az **Adja meg a címzettet** gombot.
- 6. Az érintőképernyő-billentyűzeten írja be a címzett e-mail címét.
	- A beírható alfanumerikus karakterek száma a választott karaktermérettől függ. A beviteli mező végének elérését követően több karakter nem írható be.
	- Karakter törléséhez használja az **X** (Törlés) gombot.
- A speciális karakterek, például \$ vagy % jel eléréséhez használja a speciális karakterek gombot.
- A jobb alsó sarokban ikonnal ellátott gombokhoz ékezetes vagy további egyéb karakter tartozik. A gombot hosszan megérintve nyithatja meg a kapcsolódó karakterek előugró menüjét. Az előugró menüből válassza ki a kívánt karaktert.
- Az **ENG** gombbal más nyelvű billentyűzeteket jeleníthet meg.
- 7. Válassza a **Hozzáadás** gombot.
	- Ha több címzettnek szeretné elküldeni a dokumentumot, válassza a **Címzett hozzáadása** gombot, írja be az e-mail címet, és válassza ismét a **Hozzáadás** gombot. Ismételgesse ezt a lépést mindaddig, amíg az összes címzettet hozzá nem adta.
- 8. Válassza ki az **Internetes fax opciói** fület.
- 9. Válassza az **Üzenet** gombot.
- 10. Vigye be a kívánt szöveget az érintőképernyő billentyűzetének használatával.
	- A beírható alfanumerikus karakterek száma a választott karaktermérettől függ. A beviteli mező végének elérését követően több karakter nem írható be.
	- Karakter törléséhez használja az **X** (Törlés) gombot.
	- A speciális karakterek, például \$ vagy % jel eléréséhez használja a speciális karakterek gombot.
	- A jobb alsó sarokban ikonnal ellátott gombokhoz ékezetes vagy további egyéb karakter tartozik. A gombot hosszan megérintve nyithatja meg a kapcsolódó karakterek előugró menüjét. Az előugró menüből válassza ki a kívánt karaktert.
	- Az **ENG** gombbal más nyelvű billentyűzeteket jeleníthet meg.
- 11. Nyomja meg az **OK** gombot.
- 12. Válassza ki a szükséges beállításokat.
- 13. Az eredeti beszkenneléséhez nyomja meg a **Start** gombot a kezelőpulton.
- 14. A szkennelés befejezését követően távolítsa el az eredetit a dokuadagolóból vagy a dokuüvegről.
- 15. A Munkafolyamat képernyőn megjelenik az aktuális munka állapota. A Munkafolyamat képernyő bezárása után a munkák listájának megtekintéséhez és a munka állapotának ellenőrzéséhez nyomja meg a **Munkaállapot** gombot a készülék kezelőpultján.

[Bejelentkezés az eszközre a felhasználói azonosító segítségével](#page-712-0) [E-mail küldése](#page-538-0) [A faxbeállítások bemutatása](#page-58-0) [Rendszergazda elérhetőségeinek megtekintése az Internet Services segítségével](#page-671-0) [System Administrator Guide \(Rendszeradminisztrátori útmutató\)](www.xerox.com/support) www.xerox.com/support.

# **Feladó hozzáadása az internetes faxhoz**

Az internetes fax abban hasonlít az e-mailes szolgáltatáshoz, hogy interneten vagy intraneten keresztül, e-mail címek felhasználásával küldi a dokumentumokat. Több lényeges különbség van azonban az internetes fax és az e-mail alapú szolgáltatás között.

- Akkor használja az Internetes fax szolgáltatást, ha nyomon követhető bizonyítékra van szüksége arról, hogy dokumentumának kézbesítése megtörtént. Ez auditálási szempontból hasznos.
- Akkor használja az Internetes fax szolgáltatást, ha más, internetes faxfunkcióval rendelkező készülékre kell faxot küldenie vagy fogadnia.

Megjegyzés: Ezt az opciót rendszeradminisztrátorának kell elérhetővé tennie.

Amennyiben a készüléken a Hitelesítés vagy számlázás funkció engedélyezve van, akkor előfordulhat, hogy az E-mail funkciók eléréséhez bejelentkezési adatokat kell megadnia.

Amennyiben a készüléken a Hitelesítés vagy számlázás funkció engedélyezve van, akkor előfordulhat, hogy az internetes faxfunkciók eléréséhez bejelentkezési adatokat kell megadnia.

A Feladó lehetőséggel felveheti a küldő e-mail címét.

Megjegyzés: Lehet, hogy a rendszer-adminisztrátor zárolta a Feladó gombot, hogy az előre beállított feladócímet ne lehessen megváltoztatni.

1. A dokumentumokat nyomtatott oldallal felfelé helyezze a dokuadagoló bemeneti tálcájába. Állítsa be úgy a vezetőt, hogy éppen csak érintse a dokumentumokat.

Vagy

- 2. Az összes korábbi beállítás törléséhez nyomja meg kétszer a kezelőpulton a **Mindent töröl** gombot, majd az összes korábbi programozási beállítás törléséhez válassza az érintőképernyőn a **Jóváhagyás** gombot.
- 3. Nyomja meg a **Szolgáltatások kezdőlap** gombot.
- 4. Válassza az **Internetes fax** gombot.
- 5. Válassza az **Adja meg a címzettet** gombot.
- 6. Az érintőképernyő-billentyűzeten írja be a címzett e-mail címét.
	- A beírható alfanumerikus karakterek száma a választott karaktermérettől függ. A beviteli mező végének elérését követően több karakter nem írható be.
	- Karakter törléséhez használja az **X** (Törlés) gombot.
	- A speciális karakterek, például \$ vagy % jel eléréséhez használja a speciális karakterek gombot.
	- A jobb alsó sarokban ikonnal ellátott gombokhoz ékezetes vagy további egyéb karakter tartozik. A gombot hosszan megérintve nyithatja meg a kapcsolódó karakterek előugró menüjét. Az előugró menüből válassza ki a kívánt karaktert.
	- Az **ENG** gombbal más nyelvű billentyűzeteket jeleníthet meg.
- 7. Válassza a **Hozzáadás** gombot.
	- Ha több címzettnek szeretné elküldeni a dokumentumot, válassza a **Címzett hozzáadása** gombot, írja be az e-mail címet, és válassza ismét a **Hozzáadás** gombot. Ismételgesse ezt a lépést mindaddig, amíg az összes címzettet hozzá nem adta.
- 8. Válassza ki az **Internetes fax opciói** fület.
- 9. Válassza a **Feladó** gombot.
- 10. Válassza az **Adja meg a feladót** gombot.
- 11. Vigye be a kívánt szöveget az érintőképernyő billentyűzetének használatával.
	- A beírható alfanumerikus karakterek száma a választott karaktermérettől függ. A beviteli mező végének elérését követően több karakter nem írható be.
	- Karakter törléséhez használja az **X** (Törlés) gombot.
	- A speciális karakterek, például \$ vagy % jel eléréséhez használja a speciális karakterek gombot.
	- A jobb alsó sarokban ikonnal ellátott gombokhoz ékezetes vagy további egyéb karakter tartozik. A gombot hosszan megérintve nyithatja meg a kapcsolódó karakterek előugró menüjét. Az előugró menüből válassza ki a kívánt karaktert.
	- Az **ENG** gombbal más nyelvű billentyűzeteket jeleníthet meg.
- 12. Nyomja meg az **OK** gombot.
- 13. Válassza ki a szükséges beállításokat.
- 14. Az eredeti beszkenneléséhez nyomja meg a **Start** gombot a kezelőpulton.
- 15. A szkennelés befejezését követően távolítsa el az eredetit a dokuadagolóból vagy a dokuüvegről.
- 16. A Munkafolyamat képernyőn megjelenik az aktuális munka állapota. A Munkafolyamat képernyő bezárása után a munkák listájának megtekintéséhez és a munka állapotának ellenőrzéséhez nyomja meg a **Munkaállapot** gombot a készülék kezelőpultján.

[Bejelentkezés az eszközre a felhasználói azonosító segítségével](#page-712-0) [Rendszergazda elérhetőségeinek megtekintése az Internet Services segítségével](#page-671-0) [System Administrator Guide \(Rendszeradminisztrátori útmutató\)](www.xerox.com/support) www.xerox.com/support.

## **Válaszcím hozzáadása egy internetes faxhoz**

Az internetes fax abban hasonlít az e-mailes szolgáltatáshoz, hogy interneten vagy intraneten keresztül, e-mail címek felhasználásával küldi a dokumentumokat. Több lényeges különbség van azonban az internetes fax és az e-mail alapú szolgáltatás között.

- Akkor használja az Internetes fax szolgáltatást, ha nyomon követhető bizonyítékra van szüksége arról, hogy dokumentumának kézbesítése megtörtént. Ez auditálási szempontból hasznos.
- Akkor használja az Internetes fax szolgáltatást, ha más, internetes faxfunkcióval rendelkező készülékre kell faxot küldenie vagy fogadnia.

Megjegyzés: Ezt az opciót rendszeradminisztrátorának kell elérhetővé tennie.

Amennyiben a készüléken a Hitelesítés vagy számlázás funkció engedélyezve van, akkor előfordulhat, hogy az internetes faxfunkciók eléréséhez bejelentkezési adatokat kell megadnia.

Használja a Válaszcím opciót annak az e-mail címnek a hozzáadásához, amelyre a címzett válaszát szeretné megkapni. Ez az opció akkor hasznos, ha azt szeretné, hogy a címzett ne a készüléknek, hanem egy e-mail címre küldje válaszát.

Megjegyzés: Ezt az opciót rendszeradminisztrátorának kell elérhetővé tennie.

1. A dokumentumokat nyomtatott oldallal felfelé helyezze a dokuadagoló bemeneti tálcájába. Állítsa be úgy a vezetőt, hogy éppen csak érintse a dokumentumokat.

Vagy

- 2. Az összes korábbi beállítás törléséhez nyomja meg kétszer a kezelőpulton a **Mindent töröl** gombot, majd az összes korábbi programozási beállítás törléséhez válassza az érintőképernyőn a **Jóváhagyás** gombot.
- 3. Nyomja meg a **Szolgáltatások kezdőlap** gombot.
- 4. Válassza az **Internetes fax** gombot.
- 5. Válassza az **Adja meg a címzettet** gombot.
- 6. Az érintőképernyő-billentyűzeten írja be a címzett e-mail címét.
	- A beírható alfanumerikus karakterek száma a választott karaktermérettől függ. A beviteli mező végének elérését követően több karakter nem írható be.
	- Karakter törléséhez használja az **X** (Törlés) gombot.
	- A speciális karakterek, például \$ vagy % jel eléréséhez használja a speciális karakterek gombot.
	- A jobb alsó sarokban ikonnal ellátott gombokhoz ékezetes vagy további egyéb karakter tartozik. A gombot hosszan megérintve nyithatja meg a kapcsolódó karakterek előugró menüjét. Az előugró menüből válassza ki a kívánt karaktert.
	- Az **ENG** gombbal más nyelvű billentyűzeteket jeleníthet meg.
- 7. Válassza a **Hozzáadás** gombot.
	- Ha több címzettnek szeretné elküldeni a dokumentumot, válassza a **Címzett hozzáadása** gombot, írja be az e-mail címet, és válassza ismét a **Hozzáadás** gombot. Ismételgesse ezt a lépést mindaddig, amíg az összes címzettet hozzá nem adta.
- 8. Válassza ki az **Internetes fax opciói** fület.
- 9. Válassza a **Válaszcím** gombot.
- 10. Vigye be a kívánt címet az érintőképernyő billentyűzetének használatával.
	- A beírható alfanumerikus karakterek száma a választott karaktermérettől függ. A beviteli mező végének elérését követően több karakter nem írható be.
	- Karakter törléséhez használja az **X** (Törlés) gombot.
	- A speciális karakterek, például \$ vagy % jel eléréséhez használja a speciális karakterek gombot.
	- A jobb alsó sarokban ikonnal ellátott gombokhoz ékezetes vagy további egyéb karakter tartozik. A gombot hosszan megérintve nyithatja meg a kapcsolódó karakterek előugró menüjét. Az előugró menüből válassza ki a kívánt karaktert.
	- Az **ENG** gombbal más nyelvű billentyűzeteket jeleníthet meg.
- 11. Nyomja meg az **OK** gombot.
- 12. Válassza ki a szükséges beállításokat.
- 13. Az eredeti beszkenneléséhez nyomja meg a **Start** gombot a kezelőpulton.
- 14. A szkennelés befejezését követően távolítsa el az eredetit a dokuadagolóból vagy a dokuüvegről.
- 15. A Munkafolyamat képernyőn megjelenik az aktuális munka állapota. A Munkafolyamat képernyő bezárása után a munkák listájának megtekintéséhez és a munka állapotának ellenőrzéséhez nyomja meg a **Munkaállapot** gombot a készülék kezelőpultján.

[Bejelentkezés az eszközre a felhasználói azonosító segítségével](#page-712-0) [E-mail küldése](#page-538-0) [A faxbeállítások bemutatása](#page-58-0) [Rendszergazda elérhetőségeinek megtekintése az Internet Services segítségével](#page-671-0) [System Administrator Guide \(Rendszeradminisztrátori útmutató\)](www.xerox.com/support) www.xerox.com/support.

## **Internetes fax visszaigazoló jelentésének kinyomtatása**

Az internetes fax abban hasonlít az e-mailes szolgáltatáshoz, hogy interneten vagy intraneten keresztül, e-mail címek felhasználásával küldi a dokumentumokat. Több lényeges különbség van azonban az internetes fax és az e-mail alapú szolgáltatás között.

- Akkor használja az Internetes fax szolgáltatást, ha nyomon követhető bizonyítékra van szüksége arról, hogy dokumentumának kézbesítése megtörtént. Ez auditálási szempontból hasznos.
- Akkor használja az Internetes fax szolgáltatást, ha más, internetes faxfunkcióval rendelkező készülékre kell faxot küldenie vagy fogadnia.

Megjegyzés: Ezt az opciót rendszeradminisztrátorának kell elérhetővé tennie.

Amennyiben a készüléken a Hitelesítés vagy számlázás funkció engedélyezve van, akkor előfordulhat, hogy az internetes faxfunkciók eléréséhez bejelentkezési adatokat kell megadnia.

A Visszaigazoló jelentés funkcióval olyan visszaigazolási jelentést nyomtathat ki, amely megjeleníti az internetes fax átviteli állapotát. Ez auditálási célból hasznos, hiszen az e-mailtől eltérően bizonyítékot nyújt a kézbesítésről.

1. A dokumentumokat nyomtatott oldallal felfelé helyezze a dokuadagoló bemeneti tálcájába. Állítsa be úgy a vezetőt, hogy éppen csak érintse a dokumentumokat.

Vagy

- 2. Az összes korábbi beállítás törléséhez nyomja meg kétszer a kezelőpulton a **Mindent töröl** gombot, majd az összes korábbi programozási beállítás törléséhez válassza az érintőképernyőn a **Jóváhagyás** gombot.
- 3. Nyomja meg a **Szolgáltatások kezdőlap** gombot.
- 4. Válassza az **Internetes fax** gombot.
- 5. Válassza az **Adja meg a címzettet** gombot.
- 6. Az érintőképernyő-billentyűzeten írja be a címzett e-mail címét.
	- A beírható alfanumerikus karakterek száma a választott karaktermérettől függ. A beviteli mező végének elérését követően több karakter nem írható be.
	- Karakter törléséhez használja az **X** (Törlés) gombot.
	- A speciális karakterek, például \$ vagy % jel eléréséhez használja a speciális karakterek gombot.
	- A jobb alsó sarokban ikonnal ellátott gombokhoz ékezetes vagy további egyéb karakter tartozik. A gombot hosszan megérintve nyithatja meg a kapcsolódó karakterek előugró menüjét. Az előugró menüből válassza ki a kívánt karaktert.
	- Az **ENG** gombbal más nyelvű billentyűzeteket jeleníthet meg.
- 7. Válassza a **Hozzáadás** gombot.
	- Ha több címzettnek szeretné elküldeni a dokumentumot, válassza a **Címzett hozzáadása** gombot, írja be az e-mail címet, és válassza ismét a **Hozzáadás** gombot. Ismételgesse ezt a lépést mindaddig, amíg az összes címzettet hozzá nem adta.
- 8. Válassza ki az **Internetes fax opciói** fület.
- 9. Válassza a **Visszaigazoló jelentés** gombot.
- 10. A Visszaigazoló jelentés kinyomtatásához válassza a **Jelentésnyomtatás** gombot.
- Amennyiben szükséges, a **Ki** gombbal megakadályozhatja a Visszaigazoló jelentés kinyomtatását.
- 11. Nyomja meg az **OK** gombot.
- 12. Válassza ki a szükséges beállításokat.
- 13. Az eredeti beszkenneléséhez nyomja meg a **Start** gombot a kezelőpulton.
- 14. A szkennelés befejezését követően távolítsa el az eredetit a dokuadagolóból vagy a dokuüvegről.
- 15. A Munkafolyamat képernyőn megjelenik az aktuális munka állapota. A Munkafolyamat képernyő bezárása után a munkák listájának megtekintéséhez és a munka állapotának ellenőrzéséhez nyomja meg a **Munkaállapot** gombot a készülék kezelőpultján.

[Bejelentkezés az eszközre a felhasználói azonosító segítségével](#page-712-0) [E-mail küldése](#page-538-0) [A faxbeállítások bemutatása](#page-58-0) [Rendszergazda elérhetőségeinek megtekintése az Internet Services segítségével](#page-671-0) [System Administrator Guide \(Rendszeradminisztrátori útmutató\)](www.xerox.com/support) www.xerox.com/support.

## <span id="page-236-0"></span>**Minőség vagy fájlméret beállítása az internetes faxokhoz**

Az internetes fax abban hasonlít az e-mailes szolgáltatáshoz, hogy interneten vagy intraneten keresztül, e-mail címek felhasználásával küldi a dokumentumokat. Több lényeges különbség van azonban az internetes fax és az e-mail alapú szolgáltatás között.

- Akkor használja az Internetes fax szolgáltatást, ha nyomon követhető bizonyítékra van szüksége arról, hogy dokumentumának kézbesítése megtörtént. Ez auditálási szempontból hasznos.
- Akkor használja az Internetes fax szolgáltatást, ha más, internetes faxfunkcióval rendelkező készülékre kell faxot küldenie vagy fogadnia.

Megjegyzés: Ezt az opciót rendszeradminisztrátorának kell elérhetővé tennie.

Amennyiben a készüléken a Hitelesítés vagy számlázás funkció engedélyezve van, akkor előfordulhat, hogy az internetes faxfunkciók eléréséhez bejelentkezési adatokat kell megadnia.

A Minőség/fájlméret funkcióval adhatja meg, hogy a szkennelt kép minősége vagy a fájlméret a fontosabb. Választhatja a legjobb minőséget, a legkisebb fájlméretet, vagy köztes értéket is beállíthat, amely kompromisszumot jelent a minőség és a fájlméret között.

- A kisebb fájlméret kis mértékben csökkenti a képminőséget, de jobb választás a fájlok hálózati megosztása esetén.
- A nagyobb fájlméret jobb képminőséget jelent, de hosszabb időre van szükség a fájlok hálózati átviteléhez.
- 1. A dokumentumokat nyomtatott oldallal felfelé helyezze a dokuadagoló bemeneti tálcájába. Állítsa be úgy a vezetőt, hogy éppen csak érintse a dokumentumokat.

Vagy

Hajtsa fel a dokuadagolót. Helyezze a dokumentumot nyomtatott oldalával lefelé a dokuüvegre, és illessze a bal felső sarokban lévő nyílhoz. Hajtsa le a dokuadagolót.

2. Az összes korábbi beállítás törléséhez nyomja meg kétszer a kezelőpulton a **Mindent töröl** gombot, majd az összes korábbi programozási beállítás törléséhez válassza az érintőképernyőn a **Jóváhagyás** gombot.

- 3. Nyomja meg a **Szolgáltatások kezdőlap** gombot.
- 4. Válassza az **Internetes fax** gombot.
- 5. Válassza az **Adja meg a címzettet** gombot.
- 6. Az érintőképernyő-billentyűzeten írja be a címzett e-mail címét.
	- A beírható alfanumerikus karakterek száma a választott karaktermérettől függ. A beviteli mező végének elérését követően több karakter nem írható be.
	- Karakter törléséhez használja az **X** (Törlés) gombot.
	- A speciális karakterek, például \$ vagy % jel eléréséhez használja a speciális karakterek gombot.
	- A jobb alsó sarokban ikonnal ellátott gombokhoz ékezetes vagy további egyéb karakter tartozik. A gombot hosszan megérintve nyithatja meg a kapcsolódó karakterek előugró menüjét. Az előugró menüből válassza ki a kívánt karaktert.
	- Az **ENG** gombbal más nyelvű billentyűzeteket jeleníthet meg.
- 7. Válassza a **Hozzáadás** gombot.
	- Ha több címzettnek szeretné elküldeni a dokumentumot, válassza a **Címzett hozzáadása** gombot, írja be az e-mail címet, és válassza ismét a **Hozzáadás** gombot. Ismételgesse ezt a lépést mindaddig, amíg az összes címzettet hozzá nem adta.
- 8. Válassza ki az **Internetes fax opciói** fület.
- 9. Nyomja meg a **Minőség/fájlméret** gombot.
- 10. Válassza ki a kívánt Minőség/fájlméret beállítást.
	- Mozgassa a mutatót a Normál minőség / Kis fájlméret felé, ha kisebb fájlt és gyengébb képminőséget szeretne. Ezen a módon – fejlett tömörítési eljárások használatával – kis fájlok jönnek létre. A képminőség elfogadható, de bizonyos eredetik esetében minőségcsökkenés és karakterfelcserélési hibák fordulhatnak elő.
	- Mozgassa a mutatót a skála közepe felé, ha jobb képminőséget és nagyobb fájlokat szeretne, de nem a legjobb minőséget vagy a legnagyobb fájlokat.
	- Mozgassa a mutatót a Legjobb minőség / Legnagyobb fájlméret felé a legnagyobb és legjobb képminőségű fájlok létrehozása érdekében. A nagy méretű fájlok nem ideálisak megosztásra vagy hálózati átvitelre.
- 11. Nyomja meg az **OK** gombot.
- 12. Válassza ki a szükséges beállításokat.
- 13. Az eredeti beszkenneléséhez nyomja meg a **Start** gombot a kezelőpulton.
- 14. A szkennelés befejezését követően távolítsa el az eredetit a dokuadagolóból vagy a dokuüvegről.
- 15. A Munkafolyamat képernyőn megjelenik az aktuális munka állapota. A Munkafolyamat képernyő bezárása után a munkák listájának megtekintéséhez és a munka állapotának ellenőrzéséhez nyomja meg a **Munkaállapot** gombot a készülék kezelőpultján.

További információk [Bejelentkezés az eszközre a felhasználói azonosító segítségével](#page-712-0) [E-mail küldése](#page-538-0) [A faxbeállítások bemutatása](#page-58-0) [Az internetes fax felbontásának megadása](#page-226-0)

# Több oldal- vagy szegmensbeállításból álló internetes faxmunka felépítése

Az internetes fax abban hasonlít az e-mailes szolgáltatáshoz, hogy interneten vagy intraneten keresztül, e-mail címek felhasználásával küldi a dokumentumokat. Több lényeges különbség van azonban az internetes fax és az e-mail alapú szolgáltatás között.

- Akkor használja az Internetes fax szolgáltatást, ha nyomon követhető bizonyítékra van szüksége arról, hogy dokumentumának kézbesítése megtörtént. Ez auditálási szempontból hasznos.
- Akkor használja az Internetes fax szolgáltatást, ha más, internetes faxfunkcióval rendelkező készülékre kell faxot küldenie vagy fogadnia.

Megjegyzés: Ezt az opciót rendszeradminisztrátorának kell elérhetővé tennie.

Amennyiben a készüléken a Hitelesítés vagy számlázás funkció engedélyezve van, akkor előfordulhat, hogy az internetes faxfunkciók eléréséhez bejelentkezési adatokat kell megadnia.

Az Összetett munka olyan munka felépítését teszi lehetővé, amely oldalai vagy oldalcsoportjai (szegmensei) eltérő beállításokat igényelnek.

Az Összetett munka lehetőség a dokuüvegen egyenként beszkennelt oldalak egyetlen munkává történő egyesítésére is használható.

- 1. Az egyéni beállításokhoz ossza fel az eredetiket szakaszokká.
- 2. Az összes korábbi beállítás törléséhez nyomja meg kétszer a kezelőpulton a **Mindent töröl** gombot, majd az összes korábbi programozási beállítás törléséhez válassza az érintőképernyőn a **Jóváhagyás** gombot.
- 3. Nyomja meg a **Szolgáltatások kezdőlap** gombot.
- 4. Válassza az **Internetes fax** gombot.
- 5. Válassza az **Adja meg a címzettet** gombot.
- 6. Az érintőképernyő-billentyűzeten írja be a címzett e-mail címét.
	- A beírható alfanumerikus karakterek száma a választott karaktermérettől függ. A beviteli mező végének elérését követően több karakter nem írható be.
	- Karakter törléséhez használja az **X** (Törlés) gombot.
	- A speciális karakterek, például \$ vagy % jel eléréséhez használja a speciális karakterek gombot.
	- A jobb alsó sarokban ikonnal ellátott gombokhoz ékezetes vagy további egyéb karakter tartozik. A gombot hosszan megérintve nyithatja meg a kapcsolódó karakterek előugró menüjét. Az előugró menüből válassza ki a kívánt karaktert.
	- Az **ENG** gombbal más nyelvű billentyűzeteket jeleníthet meg.
- 7. Válassza a **Hozzáadás** gombot.
	- Ha több címzettnek szeretné elküldeni a dokumentumot, válassza a **Címzett hozzáadása** gombot, írja be az e-mail címet, és válassza ismét a **Hozzáadás** gombot. Ismételgesse ezt a lépést mindaddig, amíg az összes címzettet hozzá nem adta.
- 8. Válassza a **Munkaegyesítés** fület.
- 9. Válassza az **Összetett munka** gombot.
- 10. Az Összetett munka funkció bekapcsolásához és az Összetett munka beállításainak engedélyezéséhez válassza a **Be** gombot.
	- Szükség esetén a **Ki** gombbal törölheti a megadott beállításokat.
- 11. A szükséges beállítások kiválasztásához válassza a **Beállítások...** gombot.
	- **A munkarészletek között jelenítse meg az összegző ablakot**: az egyes szakaszok beszkennelését követően megjeleníti a munka állapotát.
	- **Összetett munka kikapcsolása a munka benyújtása után**: az utolsó szegmens beszkennelését követően automatikusan kikapcsolja a funkciót.
- 12. Nyomja meg az **OK** gombot.
- 13. Nyomja meg az **OK** gombot.
- 14. Válassza ki a szükséges funkciókat a munka első szegmenséhez.
	- Ha az Összetett munka funkciót regiszterlapokat tartalmazó munkához használja, győződjön meg arról, hogy a regiszterlapok megfelelően be vannak töltve, majd válassza ki a regiszterlapokat tartalmazó tálcát.

Megjegyzés: Regiszterlapos hordozó kiválasztása esetén a kép automatikusan 13 mm-rel (0,5") jobbra lesz eltolva, ha a regiszterlap eredetije A4 vagy 8,5 x 11" méretű.

15. Az első szegmens eredetijeit nyomtatott oldallal felfelé helyezze a dokuadagoló bemeneti tálcájába. Állítsa be úgy a vezetőt, hogy éppen csak érintse a dokumentumokat.

Vagy

Hajtsa fel a dokuadagolót. Helyezze az első szegmenst nyomtatott oldalával lefelé a dokuüvegre, és illessze a bal felső sarokban lévő nyílhoz. Hajtsa le a dokuadagolót.

- 16. Az eredeti beszkenneléséhez nyomja meg a **Start** gombot a kezelőpulton.
- 17. A szkennelés befejezését követően távolítsa el az első szegmens eredetijeit. Az Összetett munka képernyőn megjelenik az első szegmens a listában.
- 18. Szükség esetén válassza ki a szegmenshez tartozó beállításokat.
	- **Utolsó részl. törl.**: törli az utolsó beszkennelt szegmenst. Folytathatja az összetett munka beállítását.
	- **Összes részl. törl.**: törli az aktuális összetett munkát, és visszatér az Összetett munka képernyőre.
- 19. Válassza a **Köv. munkarészlet progr.** gombot.
- 20. Válassza ki a második szegmenshez szükséges beállításokat.
- 21. Töltse be a második szegmens eredetijeit.
- 22. Az eredeti beszkenneléséhez nyomja meg a **Start** gombot a kezelőpulton.
- 23. Ismételje ezeket a lépéseket addig, amíg a munka összes szegmensét be nem állította és be nem szkennelte.
- 24. Az utolsó szegmens beszkennelését követően válassza a **Munka benyújtása** gombot.
- 25. A Munkafolyamat képernyőn megjelenik az aktuális munka állapota. A Munkafolyamat képernyő bezárása után a munkák listájának megtekintéséhez és a munka állapotának ellenőrzéséhez nyomja meg a **Munkaállapot** gombot a készülék kezelőpultján.

#### További információk

[Bejelentkezés az eszközre a felhasználói azonosító segítségével](#page-712-0) [E-mail küldése](#page-538-0) [A faxbeállítások bemutatása](#page-58-0) [Rendszergazda elérhetőségeinek megtekintése az Internet Services segítségével](#page-671-0) [System Administrator Guide \(Rendszeradminisztrátori útmutató\)](www.xerox.com/support) www.xerox.com/support.

# Szkennelés

# Munkafolyamat-szkennelés

# <span id="page-240-0"></span>A Munkafolyamat-szkennelés funkció és a funkció működésének ismertetése

A szabványos Munkafolyamat-szkennelés funkció lehetővé teszi az elektronikus képek tárolását és lehívását a hálózatban elhelyezkedő kiszolgáló vagy munkaállomás használatával. Két további funkció áll rendelkezésre:

- A Szkennelés postafiókba a készülék merevlemezére menti a képet, amelyet a felhasználó az Internet Services használatával hívhat le.
- A Hazaszkennelés lehetővé teszi a felhasználó számára a fájlok elküldését a saját helyként megadott hálózati helyre.

A munkafolyamat-szkennelést a rendszergazda állítja be az Internet Services segítségével. A megfelelő szkennelési funkció beállítása és engedélyezése után a felhasználó az Internet Services segítségével sablonokat és mappákat hozhat létre.

A Szkennelés postafiókba funkció segítségével nyomtatott eredetiket olvashat be, és a készülék egyik mappájában tárolhatja őket. A tárolt dokumentumokat a készüléknél a Nyomtatás innen funkcióval, számítógépen pedig az Internet Services segítségével hívhatja le. A Szkennelés postafiókba funkció rendkívül egyszerűen beállítható és használható szkennelési módszer.

A dokumentumait az alapértelmezett nyilvános mappában tárolhatja, vagy magánmappát is létrehozhat. Ha létrehoz egy magánmappát, meg kell adnia egy nevet és egy jelszót a mappához való hozzáféréshez. Magánmappákat az összes felhasználó létrehozhat. Ha a rendszergazda beállítja a Szkennelés postafiókba opciót, jelszót kell megadni a mappákhoz való hozzáféréshez.

Az alapértelmezett nyilvános mappa, illetve a magánmappák, amennyiben létrehoztak ilyeneket, a munkafolyamat-szkennelési sablonok listájában, valamint a Nyomtatás innen funkcióban jelennek meg a készüléken.

Ha képeket szeretne tárolni egy mappában, válassza ki a kívánt sablont, és szkennelje be a képeket.

# **Tárolók**

A tárolók a kiszolgálón beállított könyvtárak vagy tárhelyek. A rendszer ide menti és itt tárolja a szkennelt fájlokat.

A tárolók beállítása az Internet Services használatával történik. A munkafolyamat-szkennelés használatának megkezdéséhez a rendszergazdájának be kell állítania a készülékéhez rendelkezésre álló tárolókat.

A kívánt sablon kiválasztása esetén a rendszer azonosítja azt a tárolót/helyet, ahol a szkennelt munkák tárolódnak.

A tárolókat az Internet Services érvényesíti, amikor a rendszergazda megadja őket szkennelési célként. Maximum 5 tároló adható meg (1 alapértelmezett és 4 kiegészítő). A tárolók a beállításuk után választási lehetőségként állnak rendelkezésre a sablonok módosításakor.

# **Sablonok**

Ha a munkafolyamat-szkennelés szolgáltatással szeretne munkákat szkennelni vagy faxolni a készülékén, használja a Sablonok funkciót. A sablonok olyan információkat tartalmaznak, amelyek megadják a készülék számára a szkennelt dokumentum tárolási helyét. Emellett a beállításokat, például a képminőséget és a fájlformátumot is meghatározzák. A sablonok segítséget nyújtanak a képek gyorsabb szkenneléséhez, mivel az összes előre programozott beállítást tartalmazzák. Amennyiben szükséges, a készüléknél módosíthatók a beállítások.

A készülék az összes rendelkezésre álló sablont megjeleníti a munkafolyamat-szkennelési sablonok listájában.

További információk [A munkafolyamat-szkennelés funkció használata](#page-241-0)

# <span id="page-241-0"></span>A munkafolyamat-szkennelés funkció használata

A Munkafolyamat-szkennelés funkció elektronikus képekké alakítja a papíralapú dokumentumokat, majd hálózati célhelyekre (tárolókba) menti azokat.

Szkenneléskor egy sablont kell használni, amely a célhely címét, illetve az egyéb szkennelési beállításokat, például a képminőséget tartalmazza. Szkenneléskor a szkennelési beállítások szerkesztésére van lehetőség, de a célhely módosítására nem.

Megjegyzés: Ezt az opciót rendszeradminisztrátorának kell elérhetővé tennie.

Amennyiben a készüléken a Hitelesítés vagy számlázás funkció engedélyezve van, akkor előfordulhat, hogy a Munkafolyamat-szkennelés funkció eléréséhez bejelentkezési adatokat kell megadnia.

1. A dokumentumokat nyomtatott oldallal felfelé helyezze a dokuadagoló bemeneti tálcájába. Állítsa be úgy a vezetőt, hogy éppen csak érintse a dokumentumokat.

Vagy

Hajtsa fel a dokuadagolót. Helyezze a dokumentumot nyomtatott oldalával lefelé a dokuüvegre, és illessze a bal felső sarokban lévő nyílhoz. Hajtsa le a dokuadagolót.

- 2. Az összes korábbi beállítás törléséhez nyomja meg kétszer a kezelőpulton a **Mindent töröl** gombot, majd az összes korábbi programozási beállítás törléséhez válassza az érintőképernyőn a **Jóváhagyás** gombot.
- 3. Nyomja meg a **Szolgáltatások kezdőlap** gombot.
- 4. Az érintőképernyőn válassza a **Munkafolyamat-szkennelés** gombot.

Megjegyzés: Ha rendszeradminisztrátora kötelezően kitöltendő mezőket adott az alapértelmezett sablonhoz, akkor a Munkafolyamat-szkennelés gomb megnyomásakor a rendszer kérni fogja a dokumentum szükséges adatainak megadását.

5. A Válasszon munkafolyamatot képernyőn (ha látható) válasszon ki egy munkafolyamatot, vagy a **Módosítás** gombbal válasszon munkafolyamatot.

Megjegyzés: Szükség esetén a Sablonfrissítés jóváhagyása ablakban válassza a **Frissítés** gombot, majd a **Frissítés most** lehetőséget, és ellenőrizze, hogy rendelkezésre állnak-e a legfrissebb sablonok.

- 6. Szükség esetén válassza a **Munkafolyamat-szkennelés** fület. A Munkafolyamat-szkennelés szolgáltatás megnyitásakor általában ez az aktív fül.
- 7. Válassza ki a szükséges beállításokat.
- 8. Az eredeti beszkenneléséhez nyomja meg a **Start** gombot a kezelőpulton.
- 9. A szkennelés befejezését követően távolítsa el az eredetit a dokuadagolóból vagy a dokuüvegről.
- 10. A munkák listájának megtekintéséhez és a munka állapotának ellenőrzéséhez nyomja meg a **Munkaállapot** gombot a készülék kezelőpultján.

#### További információk

[A Munkafolyamat-szkennelés funkció és a funkció működésének ismertetése](#page-240-0) [Bejelentkezés az eszközre a felhasználói azonosító segítségével](#page-712-0) [Dokumentum szkennelése a számítógépre vagy a hálózatra az egyérintéses szkennelés segítségével](#page-299-0) [Új sablon létrehozása az Internet Services programban](#page-637-0) [Rendszergazda elérhetőségeinek megtekintése az Internet Services segítségével](#page-671-0) [System Administrator Guide \(Rendszeradminisztrátori útmutató\)](www.xerox.com/support) www.xerox.com/support.

# Munkafolyamat-szkennelés

# **Összes sablon**

#### **Sablonok használata a munkafolyamat-szkenneléshez**

A Munkafolyamat-szkennelés funkció elektronikus képekké alakítja a papíralapú dokumentumokat, majd hálózati célhelyekre (tárolókba) menti azokat.

Szkenneléskor egy sablont kell használni, amely a célhely címét, illetve az egyéb szkennelési beállításokat, például a képminőséget tartalmazza. Szkenneléskor a szkennelési beállítások szerkesztésére van lehetőség, de a célhely módosítására nem.

Megjegyzés: Ezt az opciót rendszeradminisztrátorának kell elérhetővé tennie.

Amennyiben a készüléken a Hitelesítés vagy számlázás funkció engedélyezve van, akkor előfordulhat, hogy a Munkafolyamat-szkennelés funkció eléréséhez bejelentkezési adatokat kell megadnia.

A Válasszon munkafolyamatot lehetőséggel válassza ki a munkafolyamat-szkennelési sablont.

Megjegyzés: Előfordulhat, hogy a rendszergazda letiltotta a munkafolyamatok kiválasztását, és a készüléken az előre kiválasztott sablon használatát adta meg.

További információkat a System Administrator Guide (Rendszeradminisztrátori útmutató) tartalmaz.

1. A dokumentumokat nyomtatott oldallal felfelé helyezze a dokuadagoló bemeneti tálcájába. Állítsa be úgy a vezetőt, hogy éppen csak érintse a dokumentumokat.

Vagy

Hajtsa fel a dokuadagolót. Helyezze a dokumentumot nyomtatott oldalával lefelé a dokuüvegre, és illessze a bal felső sarokban lévő nyílhoz. Hajtsa le a dokuadagolót.

- 2. Az összes korábbi beállítás törléséhez nyomja meg kétszer a kezelőpulton a **Mindent töröl** gombot, majd az összes korábbi programozási beállítás törléséhez válassza az érintőképernyőn a **Jóváhagyás** gombot.
- 3. Nyomja meg a **Szolgáltatások kezdőlap** gombot.
- 4. Az érintőképernyőn válassza a **Munkafolyamat-szkennelés** gombot.

Megjegyzés: Ha rendszeradminisztrátora kötelezően kitöltendő mezőket adott az alapértelmezett sablonhoz, akkor a Munkafolyamat-szkennelés gomb megnyomásakor a rendszer kérni fogja a dokumentum szükséges adatainak megadását.

5. A Válasszon munkafolyamatot képernyőn (ha látható) válasszon ki egy munkafolyamatot, vagy a **Módosítás** gombbal válasszon munkafolyamatot.

Megjegyzés: Szükség esetén a Sablonfrissítés jóváhagyása ablakban válassza a **Frissítés** gombot, majd a **Frissítés most** lehetőséget, és ellenőrizze, hogy rendelkezésre állnak-e a legfrissebb sablonok.

- 6. Szükség esetén válassza a **Munkafolyamat-szkennelés** fület. A Munkafolyamat-szkennelés szolgáltatás megnyitásakor általában ez az aktív fül.
- 7. Válassza ki a szükséges beállításokat.
- 8. Az eredeti beszkenneléséhez nyomja meg a **Start** gombot a kezelőpulton.
- 9. A szkennelés befejezését követően távolítsa el az eredetit a dokuadagolóból vagy a dokuüvegről.
- 10. A munkák listájának megtekintéséhez és a munka állapotának ellenőrzéséhez nyomja meg a **Munkaállapot** gombot a készülék kezelőpultján.

#### További információk

[A Munkafolyamat-szkennelés funkció és a funkció működésének ismertetése](#page-240-0) [Bejelentkezés az eszközre a felhasználói azonosító segítségével](#page-712-0) [Rendszergazda elérhetőségeinek megtekintése az Internet Services segítségével](#page-671-0) [System Administrator Guide \(Rendszeradminisztrátori útmutató\)](www.xerox.com/support) www.xerox.com/support. [Új sablon létrehozása az Internet Services programban](#page-637-0)

#### **A Hazaszkennelés sablonok használata a munkafolyamat-szkenneléshez**

A Munkafolyamat-szkennelés funkció elektronikus képekké alakítja a papíralapú dokumentumokat, majd hálózati célhelyekre (tárolókba) menti azokat.

Szkenneléskor egy sablont kell használni, amely a célhely címét, illetve az egyéb szkennelési beállításokat, például a képminőséget tartalmazza. Szkenneléskor a szkennelési beállítások szerkesztésére van lehetőség, de a célhely módosítására nem.

Megjegyzés: Ezt az opciót rendszeradminisztrátorának kell elérhetővé tennie.

Amennyiben a készüléken a Hitelesítés vagy számlázás funkció engedélyezve van, akkor előfordulhat, hogy a Munkafolyamat-szkennelés funkció eléréséhez bejelentkezési adatokat kell megadnia.

A hazaszkennelés lehetővé teszi nyomtatott dokumentumok szkennelését a készüléknél, ezt követően pedig az elküldésüket a saját helyként megadott hálózati helyre.

A Hazaszkennelés funkció a Hitelesítés (Bejelentkezés) funkcióval együtt működik. Ha a készüléken engedélyezve van a hitelesítés, a szolgáltatás eléréséhez be kell jelentkeznie egy érvényes fiókkal. A bejelentkezési adatai össze vannak kötve a saját hellyel.

A Hazaszkennelés funkció használata előtt a rendszergazdának engedélyeznie és konfigurálnia kell a Hitelesítés (Bejelentkezés) funkciót.

A hazaszkennelés használatához adja meg a bejelentkezési adatait, és válassza a Hazaszkennelés sablont a Munkafolyamat-szkennelés szolgáltatásban.

További információkat a System Administrator Guide (Rendszeradminisztrátori útmutató) tartalmaz.

1. Nyomja meg a **Be-/kijelentkezés** gombot a vezérlőpanelen.

Megjegyzés: Lehetséges, hogy a készüléke ettől eltérő bejelentkezési módszert használ. Lépjen kapcsolatba a rendszergazdával.

- 2. Válassza az **Adja meg a felhasználónevet** mezőt, majd az érintőképernyő billentyűzetének segítségével adja meg felhasználónevét.
- 3. Válassza a **Következő** gombot.
- 4. Válassza az **Írja be a jelszót** beviteli mezőt, és adja meg a jelszavát a billentyűzet segítségével.
- 5. Válassza a **Kész** gombot.
- 6. A dokumentumokat nyomtatott oldallal felfelé helyezze a dokuadagoló bemeneti tálcájába. Állítsa be úgy a vezetőt, hogy éppen csak érintse a dokumentumokat.

Vagy

Hajtsa fel a dokuadagolót. Helyezze a dokumentumot nyomtatott oldalával lefelé a dokuüvegre, és illessze a bal felső sarokban lévő nyílhoz. Hajtsa le a dokuadagolót.

- 7. Nyomja meg a **Szolgáltatások kezdőlap** gombot.
- 8. Az érintőképernyőn válassza a **Munkafolyamat-szkennelés** gombot.

Megjegyzés: Ha rendszeradminisztrátora kötelezően kitöltendő mezőket adott az alapértelmezett sablonhoz, akkor a Munkafolyamat-szkennelés gomb megnyomásakor a rendszer kérni fogja a dokumentum szükséges adatainak megadását.

9. A Válasszon munkafolyamatot képernyőn (ha látható) válasszon ki egy munkafolyamatot, vagy a **Módosítás** gombbal válasszon munkafolyamatot.

Megjegyzés: Szükség esetén a Sablonfrissítés jóváhagyása ablakban válassza a **Frissítés** gombot, majd a **Frissítés most** lehetőséget, és ellenőrizze, hogy rendelkezésre állnak-e a legfrissebb sablonok.

- 10. Szükség esetén válassza a **Munkafolyamat-szkennelés** fület. A Munkafolyamat-szkennelés szolgáltatás megnyitásakor általában ez az aktív fül.
- 11. Válassza ki a szükséges beállításokat.
- 12. Az eredeti beszkenneléséhez nyomja meg a **Start** gombot a kezelőpulton.
- 13. A szkennelés befejezését követően távolítsa el az eredetit a dokuadagolóból vagy a dokuüvegről.
- 14. Nyomja meg a **Be-/kijelentkezés** gombot a vezérlőpanelen.
- 15. A megerősítést kérő képernyőn válassza a **Kijelentkezés** gombot.

[Bejelentkezés az eszközre a felhasználói azonosító segítségével](#page-712-0) [Rendszergazda elérhetőségeinek megtekintése az Internet Services segítségével](#page-671-0) [System Administrator Guide \(Rendszeradminisztrátori útmutató\)](www.xerox.com/support) www.xerox.com/support. [Új sablon létrehozása az Internet Services programban](#page-637-0)

#### **A szkennelés USB-re sablonok használata a munkafolyamat-szkennelésben**

A Munkafolyamat-szkennelés funkció elektronikus képekké alakítja a papíralapú dokumentumokat, majd hálózati célhelyekre (tárolókba) menti azokat.

Szkenneléskor egy sablont kell használni, amely a célhely címét, illetve az egyéb szkennelési beállításokat, például a képminőséget tartalmazza. Szkenneléskor a szkennelési beállítások szerkesztésére van lehetőség, de a célhely módosítására nem.

Megjegyzés: Ezt az opciót rendszeradminisztrátorának kell elérhetővé tennie.

Amennyiben a készüléken a Hitelesítés vagy számlázás funkció engedélyezve van, akkor előfordulhat, hogy a Munkafolyamat-szkennelés funkció eléréséhez bejelentkezési adatokat kell megadnia.

Az USB-sablon segítségével közvetlenül USB-meghajtóra/memóriakártyára szkennelheti a dokumentumokat.

További információkat a System Administrator Guide (Rendszeradminisztrátori útmutató) tartalmaz.

1. A dokumentumokat nyomtatott oldallal felfelé helyezze a dokuadagoló bemeneti tálcájába. Állítsa be úgy a vezetőt, hogy éppen csak érintse a dokumentumokat.

Vagy

Hajtsa fel a dokuadagolót. Helyezze a dokumentumot nyomtatott oldalával lefelé a dokuüvegre, és illessze a bal felső sarokban lévő nyílhoz. Hajtsa le a dokuadagolót.

- 2. Nyomja meg a **Szolgáltatások kezdőlap** gombot.
- 3. Az érintőképernyőn válassza a **Munkafolyamat-szkennelés** gombot.

Megjegyzés: Ha rendszeradminisztrátora kötelezően kitöltendő mezőket adott az alapértelmezett sablonhoz, akkor a Munkafolyamat-szkennelés gomb megnyomásakor a rendszer kérni fogja a dokumentum szükséges adatainak megadását.

4. A Válasszon munkafolyamatot képernyőn (ha látható) válassza az **USB** lehetőséget, vagy a **Módosítás** gombbal válasszon USB-munkafolyamatot.

Megjegyzés: Szükség esetén a Sablonfrissítés jóváhagyása ablakban válassza a **Frissítés** gombot, majd a **Frissítés most** lehetőséget, és ellenőrizze, hogy rendelkezésre állnak-e a legfrissebb sablonok.

5. Helyezzen be USB flash meghajtót az USB-portba.

Elképzelhető, hogy néhány másodpercet várnia kell, amíg megjelenik az USB-meghajtó érzékelve képernyő.

- 6. Válassza ki a szükséges beállításokat.
- 7. Az eredeti beszkenneléséhez nyomja meg a **Start** gombot a kezelőpulton.
- 8. A szkennelés befejezését követően távolítsa el az eredetit a dokuadagolóból vagy a dokuüvegről.
- 9. Miután végzett a művelettel, húzza ki az USB-meghajtót az USB-portból.

[Bejelentkezés az eszközre a felhasználói azonosító segítségével](#page-712-0) [Rendszergazda elérhetőségeinek megtekintése az Internet Services segítségével](#page-671-0) [System Administrator Guide \(Rendszeradminisztrátori útmutató\)](www.xerox.com/support) www.xerox.com/support. [Új sablon létrehozása az Internet Services programban](#page-637-0)

## **Munkafolyamat-szkennelés használata kétoldalas eredetik küldéséhez**

A Munkafolyamat-szkennelés funkció elektronikus képekké alakítja a papíralapú dokumentumokat, majd hálózati célhelyekre (tárolókba) menti azokat.

Szkenneléskor egy sablont kell használni, amely a célhely címét, illetve az egyéb szkennelési beállításokat, például a képminőséget tartalmazza. Szkenneléskor a szkennelési beállítások szerkesztésére van lehetőség, de a célhely módosítására nem.

Megjegyzés: Ezt az opciót rendszeradminisztrátorának kell elérhetővé tennie.

Amennyiben a készüléken a Hitelesítés vagy számlázás funkció engedélyezve van, akkor előfordulhat, hogy a Munkafolyamat-szkennelés funkció eléréséhez bejelentkezési adatokat kell megadnia.

A Kétoldalas szkennelés beállítások megadásával olvashatja be a dokumentum mindkét oldalát. A második oldalt el lehet forgatni.

1. A dokumentumokat nyomtatott oldallal felfelé helyezze a dokuadagoló bemeneti tálcájába. Állítsa be úgy a vezetőt, hogy éppen csak érintse a dokumentumokat.

Vagy

Hajtsa fel a dokuadagolót. Helyezze a dokumentumot nyomtatott oldalával lefelé a dokuüvegre, és illessze a bal felső sarokban lévő nyílhoz. Hajtsa le a dokuadagolót.

- 2. Az összes korábbi beállítás törléséhez nyomja meg kétszer a kezelőpulton a **Mindent töröl** gombot, majd az összes korábbi programozási beállítás törléséhez válassza az érintőképernyőn a **Jóváhagyás** gombot.
- 3. Nyomja meg a **Szolgáltatások kezdőlap** gombot.
- 4. Az érintőképernyőn válassza a **Munkafolyamat-szkennelés** gombot.

Megjegyzés: Ha rendszeradminisztrátora kötelezően kitöltendő mezőket adott az alapértelmezett sablonhoz, akkor a Munkafolyamat-szkennelés gomb megnyomásakor a rendszer kérni fogja a dokumentum szükséges adatainak megadását.

5. A Válasszon munkafolyamatot képernyőn (ha látható) válasszon ki egy munkafolyamatot, vagy a **Módosítás** gombbal válasszon munkafolyamatot.

Megjegyzés: Szükség esetén a Sablonfrissítés jóváhagyása ablakban válassza a **Frissítés** gombot, majd a **Frissítés most** lehetőséget, és ellenőrizze, hogy rendelkezésre állnak-e a legfrissebb sablonok.

- 6. Szükség esetén válassza a **Munkafolyamat-szkennelés** fület. A Munkafolyamat-szkennelés szolgáltatás megnyitásakor általában ez az aktív fül.
- 7. Válassza ki a megfelelő sablont.
- 8. Válassza a **Kétoldalas szkennelés** gombot.
- 9. Válassza ki a kívánt Kétoldalas szkennelés beállítást.
	- **Egyoldalas**: egy oldalára nyomtatott eredetikhez használja ezt a beállítást.
	- **Kétoldalas**: kétoldalas eredetikhez használja ezt a beállítást. Ha ezzel a beállítással kíván eredetiket szkennelni, akkor használnia kell a dokuadagolót.
	- **Kétoldalas, 2. oldal elforgatva**: kétoldalas, naptárszerűen nyíló eredetik esetén használja ezt a beállítást. Ha ezzel a beállítással kíván eredetiket szkennelni, akkor használnia kell a dokuadagolót.
- 10. Az eredeti beszkenneléséhez nyomja meg a **Start** gombot a kezelőpulton.
- 11. A szkennelés befejezését követően távolítsa el az eredetit a dokuadagolóból vagy a dokuüvegről.
- 12. A munkák listájának megtekintéséhez és a munka állapotának ellenőrzéséhez nyomja meg a **Munkaállapot** gombot a készülék kezelőpultján.

[A Munkafolyamat-szkennelés funkció és a funkció működésének ismertetése](#page-240-0) [Bejelentkezés az eszközre a felhasználói azonosító segítségével](#page-712-0) [Rendszergazda elérhetőségeinek megtekintése az Internet Services segítségével](#page-671-0) [System Administrator Guide \(Rendszeradminisztrátori útmutató\)](www.xerox.com/support) www.xerox.com/support. [Új sablon létrehozása az Internet Services programban](#page-637-0)

# **Fájlnév megadása munkafolyamat-szkennelésekhez**

A Munkafolyamat-szkennelés funkció elektronikus képekké alakítja a papíralapú dokumentumokat, majd hálózati célhelyekre (tárolókba) menti azokat.

Szkenneléskor egy sablont kell használni, amely a célhely címét, illetve az egyéb szkennelési beállításokat, például a képminőséget tartalmazza. Szkenneléskor a szkennelési beállítások szerkesztésére van lehetőség, de a célhely módosítására nem.

Megjegyzés: Ezt az opciót rendszeradminisztrátorának kell elérhetővé tennie.

Amennyiben a készüléken a Hitelesítés vagy számlázás funkció engedélyezve van, akkor előfordulhat, hogy a Munkafolyamat-szkennelés funkció eléréséhez bejelentkezési adatokat kell megadnia.

A szkennelt képeket tartalmazó fájl nevének megadásához használja a Fájlnév opciót.

1. A dokumentumokat nyomtatott oldallal felfelé helyezze a dokuadagoló bemeneti tálcájába. Állítsa be úgy a vezetőt, hogy éppen csak érintse a dokumentumokat.

Vagy

Hajtsa fel a dokuadagolót. Helyezze a dokumentumot nyomtatott oldalával lefelé a dokuüvegre, és illessze a bal felső sarokban lévő nyílhoz. Hajtsa le a dokuadagolót.

- 2. Az összes korábbi beállítás törléséhez nyomja meg kétszer a kezelőpulton a **Mindent töröl** gombot, majd az összes korábbi programozási beállítás törléséhez válassza az érintőképernyőn a **Jóváhagyás** gombot.
- 3. Nyomja meg a **Szolgáltatások kezdőlap** gombot.
- 4. Az érintőképernyőn válassza a **Munkafolyamat-szkennelés** gombot.

Megjegyzés: Ha rendszeradminisztrátora kötelezően kitöltendő mezőket adott az alapértelmezett sablonhoz, akkor a Munkafolyamat-szkennelés gomb megnyomásakor a rendszer kérni fogja a dokumentum szükséges adatainak megadását.

5. A Válasszon munkafolyamatot képernyőn (ha látható) válasszon ki egy munkafolyamatot, vagy a **Módosítás** gombbal válasszon munkafolyamatot.

Megjegyzés: Szükség esetén a Sablonfrissítés jóváhagyása ablakban válassza a **Frissítés** gombot, majd a **Frissítés most** lehetőséget, és ellenőrizze, hogy rendelkezésre állnak-e a legfrissebb sablonok.

- 6. Szükség esetén válassza a **Munkafolyamat-szkennelés** fület. A Munkafolyamat-szkennelés szolgáltatás megnyitásakor általában ez az aktív fül.
- 7. Válassza a **Fájl** gombot.
- 8. Vigye be a fájlnevet az érintőképernyő billentyűzetének használatával.
	- Legfeljebb 40 alfanumerikus karaktert írhat be.
	- Karakter törléséhez használja az **X** (Törlés) gombot.
	- A speciális karakterek, például \$ vagy % jel eléréséhez használja a speciális karakterek gombot.
	- A jobb alsó sarokban ikonnal ellátott gombokhoz ékezetes vagy további egyéb karakter tartozik. A gombot hosszan megérintve nyithatja meg a kapcsolódó karakterek előugró menüjét. Az előugró menüből válassza ki a kívánt karaktert.
- 9. Nyomja meg az **OK** gombot.
- 10. Az eredeti beszkenneléséhez nyomja meg a **Start** gombot a kezelőpulton.
- 11. A szkennelés befejezését követően távolítsa el az eredetit a dokuadagolóból vagy a dokuüvegről.
- 12. A munkák listájának megtekintéséhez és a munka állapotának ellenőrzéséhez nyomja meg a **Munkaállapot** gombot a készülék kezelőpultján.

További információk

[Annak meghatározása, hogy a készülék hogyan kezelje a dupla munkafolyamat-szkennelési](#page-269-0)  [fájlneveket](#page-269-0)

[A Munkafolyamat-szkennelés funkció és a funkció működésének ismertetése](#page-240-0) [Bejelentkezés az eszközre a felhasználói azonosító segítségével](#page-712-0) [Rendszergazda elérhetőségeinek megtekintése az Internet Services segítségével](#page-671-0) [System Administrator Guide \(Rendszeradminisztrátori útmutató\)](www.xerox.com/support) www.xerox.com/support. [Új sablon létrehozása az Internet Services programban](#page-637-0)

# **Fájlformátum beállítása a munkafolyamat-szkenneléshez**

A Munkafolyamat-szkennelés funkció elektronikus képekké alakítja a papíralapú dokumentumokat, majd hálózati célhelyekre (tárolókba) menti azokat.

Szkenneléskor egy sablont kell használni, amely a célhely címét, illetve az egyéb szkennelési beállításokat, például a képminőséget tartalmazza. Szkenneléskor a szkennelési beállítások szerkesztésére van lehetőség, de a célhely módosítására nem.

Megjegyzés: Ezt az opciót rendszeradminisztrátorának kell elérhetővé tennie.

Amennyiben a készüléken a Hitelesítés vagy számlázás funkció engedélyezve van, akkor előfordulhat, hogy a Munkafolyamat-szkennelés funkció eléréséhez bejelentkezési adatokat kell megadnia.

1. A dokumentumokat nyomtatott oldallal felfelé helyezze a dokuadagoló bemeneti tálcájába. Állítsa be úgy a vezetőt, hogy éppen csak érintse a dokumentumokat.

Vaav

Hajtsa fel a dokuadagolót. Helyezze a dokumentumot nyomtatott oldalával lefelé a dokuüvegre, és illessze a bal felső sarokban lévő nyílhoz. Hajtsa le a dokuadagolót.

- 2. Az összes korábbi beállítás törléséhez nyomja meg kétszer a kezelőpulton a **Mindent töröl** gombot, majd az összes korábbi programozási beállítás törléséhez válassza az érintőképernyőn a **Jóváhagyás** gombot.
- 3. Nyomja meg a **Szolgáltatások kezdőlap** gombot.
- 4. Az érintőképernyőn válassza a **Munkafolyamat-szkennelés** gombot.

Megjegyzés: Ha rendszeradminisztrátora kötelezően kitöltendő mezőket adott az alapértelmezett sablonhoz, akkor a Munkafolyamat-szkennelés gomb megnyomásakor a rendszer kérni fogja a dokumentum szükséges adatainak megadását.

5. A Válasszon munkafolyamatot képernyőn (ha látható) válasszon ki egy munkafolyamatot, vagy a **Módosítás** gombbal válasszon munkafolyamatot.

Megjegyzés: Szükség esetén a Sablonfrissítés jóváhagyása ablakban válassza a **Frissítés** gombot, majd a **Frissítés most** lehetőséget, és ellenőrizze, hogy rendelkezésre állnak-e a legfrissebb sablonok.

- 6. Szükség esetén válassza a **Munkafolyamat-szkennelés** fület. A Munkafolyamat-szkennelés szolgáltatás megnyitásakor általában ez az aktív fül.
- 7. Válassza a **Fájl** gombot.
- 8. Válasszon fájlformátumot a legördülő menüből.
	- **PDF (Portable Document Format)**: Vagy egyetlen fájlt eredményez, vagy egy-egy különálló fájlt minden oldal esetében. A kimenetben nem lehet keresni. A fogadó készüléktől függően lehetséges, hogy a PDF kiválasztása nem kompatibilis, ha a felbontás 200 dpi értékre van állítva. Ez a beállítás dokumentumok megosztásához és nyomtatásához használható a legjobban.
	- **PDF (archív)**: Vagy egyetlen fájlt eredményez, vagy egy-egy különálló fájlt minden oldal esetében. A kimenet nem kereshető. Elektronikus dokumentumok hosszú távú archiválásához használható a legjobban.
	- **XPS (XML Paper Specification)**: Vagy egyetlen fájlt eredményez, vagy egy-egy különálló fájlt minden oldal esetében. A kimenet nem kereshető. Az XPS szöveget és fényképeket tartalmazó dokumentumok megosztásához és nyomtatásához használható a legjobban.
	- **TIFF (Tagged Image File Format)**: Vagy egyetlen fájlt eredményez, vagy egy-egy különálló fájlt minden oldal esetében. A kimenet nem kereshető. A TIFF archiváláshoz a legalkalmasabb.
	- **JPEG**: Olyan fájlok létrehozása, amelyek képernyőn történő megtekintésre és megosztásra a legalkalmasabbak. A JPEG-fájlok nem kereshetők, és egy fájlban nem tárolhatók többoldalas dokumentumok.
	- **Egyedi**: A különböző fájlformátumokhoz egyéni beállításokat adhat meg. Igény szerint válasszon formátumot, és adja meg a beállításokat.

Megjegyzés: Nem minden beállítás áll rendelkezésre az összes formátum esetében.

- Válassza ki a kereshetőségre vonatkozó megfelelő beállítást.
- **Nem**: Nem kereshető képeket állít elő.
- **Igen**: A kimenet kereshető szöveg lesz. Amennyiben szükséges, a legördülő menü használatával megváltoztathatja a nyelvet, amelyen a dokumentum íródott.
	- Válassza ki a kívánt fájlbeállítást.
- **1 többoldalas fájl**: Egyetlen olyan fájl létrehozása, amely a szkennelt képek több oldalát tartalmazza.
- **1 fájl per oldal**: Különálló fájl létrehozása minden egyes szkennelt képből.
	- Válassza ki a jelszavas védelemre vonatkozó kívánt beállítást.
- **Nem**: A fájlhoz nem tartozik jelszavas védelem.
- **Igen (titkosítás)**: Lehetővé teszi a fájl védelmét. Válassza az **Írja be a jelszót** elemet, majd írja be a jelszót az érintőképernyő billentyűzetének segítségével.
- 9. Nyomja meg az **OK** gombot.
- 10. Nyomja meg az **OK** gombot.
- 11. Az eredeti beszkenneléséhez nyomja meg a **Start** gombot a kezelőpulton.
- 12. A szkennelés befejezését követően távolítsa el az eredetit a dokuadagolóból vagy a dokuüvegről.
- 13. A munkák listájának megtekintéséhez és a munka állapotának ellenőrzéséhez nyomja meg a **Munkaállapot** gombot a készülék kezelőpultján.

#### További információk

[A Munkafolyamat-szkennelés funkció és a funkció működésének ismertetése](#page-240-0) [Bejelentkezés az eszközre a felhasználói azonosító segítségével](#page-712-0) [Rendszergazda elérhetőségeinek megtekintése az Internet Services segítségével](#page-671-0) [System Administrator Guide \(Rendszeradminisztrátori útmutató\)](www.xerox.com/support) www.xerox.com/support. [Új sablon létrehozása az Internet Services programban](#page-637-0)

# **Az eredeti dokumentum tájolásának beállítása munkafolyamatszkennelésekhez**

A Munkafolyamat-szkennelés funkció elektronikus képekké alakítja a papíralapú dokumentumokat, majd hálózati célhelyekre (tárolókba) menti azokat.

Szkenneléskor egy sablont kell használni, amely a célhely címét, illetve az egyéb szkennelési beállításokat, például a képminőséget tartalmazza. Szkenneléskor a szkennelési beállítások szerkesztésére van lehetőség, de a célhely módosítására nem.

Megjegyzés: Ezt az opciót rendszeradminisztrátorának kell elérhetővé tennie.

Amennyiben a készüléken a Hitelesítés vagy számlázás funkció engedélyezve van, akkor előfordulhat, hogy a Munkafolyamat-szkennelés funkció eléréséhez bejelentkezési adatokat kell megadnia.

Az Eredeti tájolása opció segítségével megadhatja a szkennelt eredetik elrendezését, hogy a lapon lévő kép magához a laphoz képest álló, fekvő, függőleges vagy elforgatott tájolású-e. Az eredetiken lévő képek tájolásának meg kell egyeznie a választott tájolással. A készülék ezt az információt arra használja fel, hogy azonosítsa a kívánt kimenethez elforgatást igénylő képeket.

1. A dokumentumokat nyomtatott oldallal felfelé helyezze a dokuadagoló bemeneti tálcájába. Állítsa be úgy a vezetőt, hogy éppen csak érintse a dokumentumokat.

Vagy

Hajtsa fel a dokuadagolót. Helyezze a dokumentumot nyomtatott oldalával lefelé a dokuüvegre, és illessze a bal felső sarokban lévő nyílhoz. Hajtsa le a dokuadagolót.

- 2. Az összes korábbi beállítás törléséhez nyomja meg kétszer a kezelőpulton a **Mindent töröl** gombot, majd az összes korábbi programozási beállítás törléséhez válassza az érintőképernyőn a **Jóváhagyás** gombot.
- 3. Nyomja meg a **Szolgáltatások kezdőlap** gombot.
- 4. Az érintőképernyőn válassza a **Munkafolyamat-szkennelés** gombot.

Megjegyzés: Ha rendszeradminisztrátora kötelezően kitöltendő mezőket adott az alapértelmezett sablonhoz, akkor a Munkafolyamat-szkennelés gomb megnyomásakor a rendszer kérni fogja a dokumentum szükséges adatainak megadását.

5. A Válasszon munkafolyamatot képernyőn (ha látható) válasszon ki egy munkafolyamatot, vagy a **Módosítás** gombbal válasszon munkafolyamatot.

Megjegyzés: Szükség esetén a Sablonfrissítés jóváhagyása ablakban válassza a **Frissítés** gombot, majd a **Frissítés most** lehetőséget, és ellenőrizze, hogy rendelkezésre állnak-e a legfrissebb sablonok.

- 6. Szükség esetén válassza a **Munkafolyamat-szkennelés** fület. A Munkafolyamat-szkennelés szolgáltatás megnyitásakor általában ez az aktív fül.
- 7. Válassza az **Eredeti tájolása** gombot.
- 8. Válassza ki a kívánt Eredeti tájolása opciót.
	- **Álló eredetik**: az eredetiken lévő képek LEF tájolásúak.
	- **Fekvő eredetik**: az eredetiken lévő képek SEF tájolásúak.
	- **Álló képek**: az eredetiken lévő képek álló helyzetben vannak a dokuadagolóba betöltve.
	- **Fekvő képek**: az eredetiken lévő képek fekvő helyzetben vannak a dokuadagolóba betöltve.

Megjegyzés: A dokuüveg használatakor a tájolás megegyezik az eredeti megfordítása előtti tájolással.

- 9. Nyomja meg az **OK** gombot.
- 10. Az eredeti beszkenneléséhez nyomja meg a **Start** gombot a kezelőpulton.
- 11. A szkennelés befejezését követően távolítsa el az eredetit a dokuadagolóból vagy a dokuüvegről.
- 12. A munkák listájának megtekintéséhez és a munka állapotának ellenőrzéséhez nyomja meg a **Munkaállapot** gombot a készülék kezelőpultján.

#### További információk

[A Munkafolyamat-szkennelés funkció és a funkció működésének ismertetése](#page-240-0) [Bejelentkezés az eszközre a felhasználói azonosító segítségével](#page-712-0) [Rendszergazda elérhetőségeinek megtekintése az Internet Services segítségével](#page-671-0) [System Administrator Guide \(Rendszeradminisztrátori útmutató\)](www.xerox.com/support) www.xerox.com/support. [Új sablon létrehozása az Internet Services programban](#page-637-0)
# Speciális beállítások

## **A kimenet színének beállítása munkafolyamat-szkenneléshez**

A Munkafolyamat-szkennelés funkció elektronikus képekké alakítja a papíralapú dokumentumokat, majd hálózati célhelyekre (tárolókba) menti azokat.

Szkenneléskor egy sablont kell használni, amely a célhely címét, illetve az egyéb szkennelési beállításokat, például a képminőséget tartalmazza. Szkenneléskor a szkennelési beállítások szerkesztésére van lehetőség, de a célhely módosítására nem.

Megjegyzés: Ezt az opciót rendszeradminisztrátorának kell elérhetővé tennie.

Amennyiben a készüléken a Hitelesítés vagy számlázás funkció engedélyezve van, akkor előfordulhat, hogy a Munkafolyamat-szkennelés funkció eléréséhez bejelentkezési adatokat kell megadnia.

A Kimenet színe opcióval megadhatja, hogy a készülék reprodukálja-e a dokumentum eredeti színeit vagy módosítsa a kimenetet, például színes eredetik beolvasásakor fekete-fehér kimenetté konvertálja őket.

1. A dokumentumokat nyomtatott oldallal felfelé helyezze a dokuadagoló bemeneti tálcájába. Állítsa be úgy a vezetőt, hogy éppen csak érintse a dokumentumokat.

Vagy

Hajtsa fel a dokuadagolót. Helyezze a dokumentumot nyomtatott oldalával lefelé a dokuüvegre, és illessze a bal felső sarokban lévő nyílhoz. Hajtsa le a dokuadagolót.

- 2. Az összes korábbi beállítás törléséhez nyomja meg kétszer a kezelőpulton a **Mindent töröl** gombot, majd az összes korábbi programozási beállítás törléséhez válassza az érintőképernyőn a **Jóváhagyás** gombot.
- 3. Nyomja meg a **Szolgáltatások kezdőlap** gombot.
- 4. Az érintőképernyőn válassza a **Munkafolyamat-szkennelés** gombot.

Megjegyzés: Ha rendszeradminisztrátora kötelezően kitöltendő mezőket adott az alapértelmezett sablonhoz, akkor a Munkafolyamat-szkennelés gomb megnyomásakor a rendszer kérni fogja a dokumentum szükséges adatainak megadását.

5. A Válasszon munkafolyamatot képernyőn (ha látható) válasszon ki egy munkafolyamatot, vagy a **Módosítás** gombbal válasszon munkafolyamatot.

Megjegyzés: Szükség esetén a Sablonfrissítés jóváhagyása ablakban válassza a **Frissítés** gombot, majd a **Frissítés most** lehetőséget, és ellenőrizze, hogy rendelkezésre állnak-e a legfrissebb sablonok.

- 6. Válassza a **Speciális beállítások** lapot.
- 7. Válassza a **Kimenet színe** gombot.
	- **Auto érzékelés**: lehetővé teszi, hogy a készülék válassza ki a legmegfelelőbb színbeállítást.
	- **Fekete-fehér**: színes eredetik esetén is fekete-fehér kimenetet hoz létre.
	- **Szürkeskála**: a szürke különböző árnyalatait felhasználva hozza létre a kimenetet.
	- **Színes**: teljesen színes kimenetet hoz létre.
- 8. Az eredeti beszkenneléséhez nyomja meg a **Start** gombot a kezelőpulton.
- 9. A szkennelés befejezését követően távolítsa el az eredetit a dokuadagolóból vagy a dokuüvegről.

10. A munkák listájának megtekintéséhez és a munka állapotának ellenőrzéséhez nyomja meg a **Munkaállapot** gombot a készülék kezelőpultján.

#### További információk

[A Munkafolyamat-szkennelés funkció és a funkció működésének ismertetése](#page-240-0) [Bejelentkezés az eszközre a felhasználói azonosító segítségével](#page-712-0) [Rendszergazda elérhetőségeinek megtekintése az Internet Services segítségével](#page-671-0) [System Administrator Guide \(Rendszeradminisztrátori útmutató\)](www.xerox.com/support) www.xerox.com/support.

## **Az eredeti típusának beállítása munkafolyamat-szkennelésekhez**

A Munkafolyamat-szkennelés funkció elektronikus képekké alakítja a papíralapú dokumentumokat, majd hálózati célhelyekre (tárolókba) menti azokat.

Szkenneléskor egy sablont kell használni, amely a célhely címét, illetve az egyéb szkennelési beállításokat, például a képminőséget tartalmazza. Szkenneléskor a szkennelési beállítások szerkesztésére van lehetőség, de a célhely módosítására nem.

Megjegyzés: Ezt az opciót rendszeradminisztrátorának kell elérhetővé tennie.

Amennyiben a készüléken a Hitelesítés vagy számlázás funkció engedélyezve van, akkor előfordulhat, hogy a Munkafolyamat-szkennelés funkció eléréséhez bejelentkezési adatokat kell megadnia.

Az Eredeti típusa beállítás segítségével adhatja meg a beszkennelt eredetik típusát. A megfelelő választás javítja a kimeneti kép minőségét.

1. A dokumentumokat nyomtatott oldallal felfelé helyezze a dokuadagoló bemeneti tálcájába. Állítsa be úgy a vezetőt, hogy éppen csak érintse a dokumentumokat.

Vagy

Hajtsa fel a dokuadagolót. Helyezze a dokumentumot nyomtatott oldalával lefelé a dokuüvegre, és illessze a bal felső sarokban lévő nyílhoz. Hajtsa le a dokuadagolót.

- 2. Az összes korábbi beállítás törléséhez nyomja meg kétszer a kezelőpulton a **Mindent töröl** gombot, majd az összes korábbi programozási beállítás törléséhez válassza az érintőképernyőn a **Jóváhagyás** gombot.
- 3. Nyomja meg a **Szolgáltatások kezdőlap** gombot.
- 4. Az érintőképernyőn válassza a **Munkafolyamat-szkennelés** gombot.

Megjegyzés: Ha rendszeradminisztrátora kötelezően kitöltendő mezőket adott az alapértelmezett sablonhoz, akkor a Munkafolyamat-szkennelés gomb megnyomásakor a rendszer kérni fogja a dokumentum szükséges adatainak megadását.

5. A Válasszon munkafolyamatot képernyőn (ha látható) válasszon ki egy munkafolyamatot, vagy a **Módosítás** gombbal válasszon munkafolyamatot.

Megjegyzés: Szükség esetén a Sablonfrissítés jóváhagyása ablakban válassza a **Frissítés** gombot, majd a **Frissítés most** lehetőséget, és ellenőrizze, hogy rendelkezésre állnak-e a legfrissebb sablonok.

- 6. Válassza ki a megfelelő sablont.
- 7. Válassza a **Speciális beállítások** lapot.
- 8. Válassza az **Eredeti típusa** gombot.
- 9. Válassza ki a kívánt Eredeti típusa beállítást.
	- A **Fotó és szöveg** beállítás kiváló minőségű képeket készít, de csökkenti a szövegek és vonalas rajzok élességét. Ez a beállítás kiváló minőségű fotókat vagy vonalas rajzot és szöveget tartalmazó eredetik esetén javasolt.
	- Válassza ki a kívánt Hogyan készült az eredeti beállítást.
		- A **Nyomtatott eredeti** beállítással hozható létre a legjobb minőségű másolat az újság, magazin, térkép és egyéb, professzionális módon nyomtatott eredetiről.
		- A **Másolt eredeti** beállítás fénymásolt vagy lézernyomtatóval készült eredetik esetében használatos.
		- A **Fénykép** fotópapíron lévő, kiváló minőségű fotókat tartalmazó eredetikhez javasolt.
		- A **Tintasugaras eredeti** opció kifejezetten tintasugaras nyomtatóval készült eredetikhez használatos.
		- A **Szilárdtintás eredeti** beállítás szilárdtintás készülékkel készített eredetikhez ajánlott.
	- A **Fotó** beállítás a legjobb minőségű fotókat kínálja, de romlik a szövegek és vonalas rajzok minősége. Fotókat vagy folyamatos tónusokat tartalmazó, szöveg és vonalas rajz nélküli eredetik esetében a legjobb beállítás.
	- Válassza ki a kívánt Hogyan készült az eredeti beállítást.
		- A **Nyomtatott eredeti** beállítással hozható létre a legjobb minőségű másolat az újság, magazin, térkép és egyéb, professzionális módon nyomtatott eredetiről.
		- A **Másolt eredeti** beállítás fénymásolt vagy lézernyomtatóval készült eredetik esetében használatos.
		- A **Fénykép** fotópapíron lévő, kiváló minőségű fotókat tartalmazó eredetikhez javasolt.
		- A **Tintasugaras eredeti** opció kifejezetten tintasugaras nyomtatóval készült eredetikhez használatos.
		- A **Szilárdtintás eredeti** beállítás szilárdtintás készülékkel készített eredetikhez ajánlott.
	- A **Szöveg** beállítás élesebb széleket biztosít, és szövegek vagy vonalas rajzok esetén javasolt.
	- Válassza ki a kívánt Hogyan készült az eredeti beállítást.
		- A **Nyomtatott eredeti** beállítással hozható létre a legjobb minőségű másolat az újság, magazin, térkép és egyéb, professzionális módon nyomtatott eredetiről.
		- A **Másolt eredeti** beállítás fénymásolt vagy lézernyomtatóval készült eredetik esetében használatos.
		- A **Fénykép** fotópapíron lévő, kiváló minőségű fotókat tartalmazó eredetikhez javasolt.
		- A **Tintasugaras eredeti** opció kifejezetten tintasugaras nyomtatóval készült eredetikhez használatos.
		- A **Szilárdtintás eredeti** beállítás szilárdtintás készülékkel készített eredetikhez ajánlott.
	- A **Térkép** beállítás akkor használatos, ha az eredeti dokumentum térkép.
	- Az **Újság/magazin** beállítás fotókat vagy szöveget tartalmazó magazinok vagy újságok esetén javasolt.
- 10. A munkák listájának megtekintéséhez és a munka állapotának ellenőrzéséhez nyomja meg a **Munkaállapot** gombot a készülék kezelőpultján.
- 11. A szkennelés befejezését követően távolítsa el az eredetit a dokuadagolóból vagy a dokuüvegről.
- 12. Az eredeti beszkenneléséhez nyomja meg a **Start** gombot a kezelőpulton.

[A Munkafolyamat-szkennelés funkció és a funkció működésének ismertetése](#page-240-0) [Bejelentkezés az eszközre a felhasználói azonosító segítségével](#page-712-0) [Rendszergazda elérhetőségeinek megtekintése az Internet Services segítségével](#page-671-0) [System Administrator Guide \(Rendszeradminisztrátori útmutató\)](www.xerox.com/support) www.xerox.com/support. [Új sablon létrehozása az Internet Services programban](#page-637-0)

## **Képjavítás**

#### <span id="page-255-0"></span>**A háttércsökkentés beállítása munkafolyamat-szkennelésekhez**

A Munkafolyamat-szkennelés funkció elektronikus képekké alakítja a papíralapú dokumentumokat, majd hálózati célhelyekre (tárolókba) menti azokat.

Szkenneléskor egy sablont kell használni, amely a célhely címét, illetve az egyéb szkennelési beállításokat, például a képminőséget tartalmazza. Szkenneléskor a szkennelési beállítások szerkesztésére van lehetőség, de a célhely módosítására nem.

Megjegyzés: Ezt az opciót rendszeradminisztrátorának kell elérhetővé tennie.

Amennyiben a készüléken a Hitelesítés vagy számlázás funkció engedélyezve van, akkor előfordulhat, hogy a Munkafolyamat-szkennelés funkció eléréséhez bejelentkezési adatokat kell megadnia.

A Háttércsökkentés funkció a kimenet hátterének eltávolításával vagy csökkentésével a színes háttérrel rendelkező eredetik javítására használható. Ez az opció színes papírra nyomtatott eredetik esetén hasznos.

1. A dokumentumokat nyomtatott oldallal felfelé helyezze a dokuadagoló bemeneti tálcájába. Állítsa be úgy a vezetőt, hogy éppen csak érintse a dokumentumokat.

Vagy

Hajtsa fel a dokuadagolót. Helyezze a dokumentumot nyomtatott oldalával lefelé a dokuüvegre, és illessze a bal felső sarokban lévő nyílhoz. Hajtsa le a dokuadagolót.

- 2. Az összes korábbi beállítás törléséhez nyomja meg kétszer a kezelőpulton a **Mindent töröl** gombot, majd az összes korábbi programozási beállítás törléséhez válassza az érintőképernyőn a **Jóváhagyás** gombot.
- 3. Nyomja meg a **Szolgáltatások kezdőlap** gombot.
- 4. Az érintőképernyőn válassza a **Munkafolyamat-szkennelés** gombot.

Megjegyzés: Ha rendszeradminisztrátora kötelezően kitöltendő mezőket adott az alapértelmezett sablonhoz, akkor a Munkafolyamat-szkennelés gomb megnyomásakor a rendszer kérni fogja a dokumentum szükséges adatainak megadását.

5. A Válasszon munkafolyamatot képernyőn (ha látható) válasszon ki egy munkafolyamatot, vagy a **Módosítás** gombbal válasszon munkafolyamatot.

Megjegyzés: Szükség esetén a Sablonfrissítés jóváhagyása ablakban válassza a **Frissítés** gombot, majd a **Frissítés most** lehetőséget, és ellenőrizze, hogy rendelkezésre állnak-e a legfrissebb sablonok.

- 6. Válassza a **Speciális beállítások** lapot.
- 7. Válassza a **Képjavítás** gombot.
- 8. A **Háttércsökkentés menüAuto csökkentés** elemét választva a készülék automatikusan lecsökkenti a nem kívánt hátteret.
	- Szükség esetén a **Ki** lehetőséget választva kikapcsolhatja a Háttércsökkentés funkciót. A Ki opció különösen akkor hasznos, ha a Sötétítés beállítás nem eredményez kielégítő kimenetet, ha az eredeti dokumentumokon szürke vagy színes keret látható, például tanúsítványok esetén, vagy ha olyan finom részleteket kell visszaadni, amelyek a kötött eredetik sötét széle miatt elvesztek.
- 9. Nyomja meg az **OK** gombot.
- 10. Az eredeti beszkenneléséhez nyomja meg a **Start** gombot a kezelőpulton.
- 11. A szkennelés befejezését követően távolítsa el az eredetit a dokuadagolóból vagy a dokuüvegről.
- 12. A munkák listájának megtekintéséhez és a munka állapotának ellenőrzéséhez nyomja meg a **Munkaállapot** gombot a készülék kezelőpultján.

[Munkafolyamat-szkennelés kontrasztjának beállítása](#page-256-0) [A Munkafolyamat-szkennelés funkció és a funkció működésének ismertetése](#page-240-0) [Bejelentkezés az eszközre a felhasználói azonosító segítségével](#page-712-0) [Világosítás és sötétítés munkafolyamat-szkennelés esetén](#page-257-0) [Rendszergazda elérhetőségeinek megtekintése az Internet Services segítségével](#page-671-0) [System Administrator Guide \(Rendszeradminisztrátori útmutató\)](www.xerox.com/support) www.xerox.com/support. [Új sablon létrehozása az Internet Services programban](#page-637-0)

#### <span id="page-256-0"></span>**Munkafolyamat-szkennelés kontrasztjának beállítása**

A Munkafolyamat-szkennelés funkció elektronikus képekké alakítja a papíralapú dokumentumokat, majd hálózati célhelyekre (tárolókba) menti azokat.

Szkenneléskor egy sablont kell használni, amely a célhely címét, illetve az egyéb szkennelési beállításokat, például a képminőséget tartalmazza. Szkenneléskor a szkennelési beállítások szerkesztésére van lehetőség, de a célhely módosítására nem.

Megjegyzés: Ezt az opciót rendszeradminisztrátorának kell elérhetővé tennie.

Amennyiben a készüléken a Hitelesítés vagy számlázás funkció engedélyezve van, akkor előfordulhat, hogy a Munkafolyamat-szkennelés funkció eléréséhez bejelentkezési adatokat kell megadnia.

Túl erős vagy túl gyenge képkontraszt esetén a Kontraszt beállítással szabályozható a kimenet fedettsége.

1. A dokumentumokat nyomtatott oldallal felfelé helyezze a dokuadagoló bemeneti tálcájába. Állítsa be úgy a vezetőt, hogy éppen csak érintse a dokumentumokat.

Vagy

Hajtsa fel a dokuadagolót. Helyezze a dokumentumot nyomtatott oldalával lefelé a dokuüvegre, és illessze a bal felső sarokban lévő nyílhoz. Hajtsa le a dokuadagolót.

- 2. Az összes korábbi beállítás törléséhez nyomja meg kétszer a kezelőpulton a **Mindent töröl** gombot, majd az összes korábbi programozási beállítás törléséhez válassza az érintőképernyőn a **Jóváhagyás** gombot.
- 3. Nyomja meg a **Szolgáltatások kezdőlap** gombot.
- 4. Az érintőképernyőn válassza a **Munkafolyamat-szkennelés** gombot.

Megjegyzés: Ha rendszeradminisztrátora kötelezően kitöltendő mezőket adott az alapértelmezett sablonhoz, akkor a Munkafolyamat-szkennelés gomb megnyomásakor a rendszer kérni fogja a dokumentum szükséges adatainak megadását.

5. A Válasszon munkafolyamatot képernyőn (ha látható) válasszon ki egy munkafolyamatot, vagy a **Módosítás** gombbal válasszon munkafolyamatot.

Megjegyzés: Szükség esetén a Sablonfrissítés jóváhagyása ablakban válassza a **Frissítés** gombot, majd a **Frissítés most** lehetőséget, és ellenőrizze, hogy rendelkezésre állnak-e a legfrissebb sablonok.

6. Válassza a **Speciális beállítások** lapot.

- 7. Válassza a **Képjavítás** gombot.
- 8. A **Kontraszt menü Auto kontraszt** gombját választva a készülék automatikusan beállítja a kontrasztértékeket, a **Manuális kontraszt** gombbal pedig Ön állíthatja be a kontrasztot.
	- A Manuális kontraszt jelzőt a Több irányba mozgatva élénkebb feketéket és fehéreket kap eredményül, ez élesebb szöveget, de kevésbé részletes képeket eredményez.
	- A Manuális kontraszt jelzőt a Kevesebb irányba mozgatva részletesebb képet biztosít az eredeti világos és sötét részein.
- 9. Nyomja meg az **OK** gombot.
- 10. Az eredeti beszkenneléséhez nyomja meg a **Start** gombot a kezelőpulton.
- 11. A szkennelés befejezését követően távolítsa el az eredetit a dokuadagolóból vagy a dokuüvegről.
- 12. A munkák listájának megtekintéséhez és a munka állapotának ellenőrzéséhez nyomja meg a **Munkaállapot** gombot a készülék kezelőpultján.

[A háttércsökkentés beállítása munkafolyamat-szkennelésekhez](#page-255-0) [A Munkafolyamat-szkennelés funkció és a funkció működésének ismertetése](#page-240-0) [Bejelentkezés az eszközre a felhasználói azonosító segítségével](#page-712-0) [Rendszergazda elérhetőségeinek megtekintése az Internet Services segítségével](#page-671-0) [System Administrator Guide \(Rendszeradminisztrátori útmutató\)](www.xerox.com/support) www.xerox.com/support. [Új sablon létrehozása az Internet Services programban](#page-637-0)

## **Képbeállítások**

#### <span id="page-257-0"></span>**Világosítás és sötétítés munkafolyamat-szkennelés esetén**

A Munkafolyamat-szkennelés funkció elektronikus képekké alakítja a papíralapú dokumentumokat, majd hálózati célhelyekre (tárolókba) menti azokat.

Szkenneléskor egy sablont kell használni, amely a célhely címét, illetve az egyéb szkennelési beállításokat, például a képminőséget tartalmazza. Szkenneléskor a szkennelési beállítások szerkesztésére van lehetőség, de a célhely módosítására nem.

Megjegyzés: Ezt az opciót rendszeradminisztrátorának kell elérhetővé tennie.

Amennyiben a készüléken a Hitelesítés vagy számlázás funkció engedélyezve van, akkor előfordulhat, hogy a Munkafolyamat-szkennelés funkció eléréséhez bejelentkezési adatokat kell megadnia.

A Világosítás/Sötétítés beállításokkal kézzel állíthatja be a kép világosságát vagy sötétségét. A ceruzával készült képeket tartalmazó világos eredetik jobb kimeneti eredményt adhatnak a sötétség növelése esetén. A sötét eredetik, például féltónusú képek vagy a színes háttérrel rendelkező dokumentumok világosítást igényelhetnek.

1. A dokumentumokat nyomtatott oldallal felfelé helyezze a dokuadagoló bemeneti tálcájába. Állítsa be úgy a vezetőt, hogy éppen csak érintse a dokumentumokat.

Vagy

Hajtsa fel a dokuadagolót. Helyezze a dokumentumot nyomtatott oldalával lefelé a dokuüvegre, és illessze a bal felső sarokban lévő nyílhoz. Hajtsa le a dokuadagolót.

2. Az összes korábbi beállítás törléséhez nyomja meg kétszer a kezelőpulton a **Mindent töröl** gombot, majd az összes korábbi programozási beállítás törléséhez válassza az érintőképernyőn a **Jóváhagyás** gombot.

- 3. Nyomja meg a **Szolgáltatások kezdőlap** gombot.
- 4. Az érintőképernyőn válassza a **Munkafolyamat-szkennelés** gombot.

Megjegyzés: Ha rendszeradminisztrátora kötelezően kitöltendő mezőket adott az alapértelmezett sablonhoz, akkor a Munkafolyamat-szkennelés gomb megnyomásakor a rendszer kérni fogja a dokumentum szükséges adatainak megadását.

5. A Válasszon munkafolyamatot képernyőn (ha látható) válasszon ki egy munkafolyamatot, vagy a **Módosítás** gombbal válasszon munkafolyamatot.

Megjegyzés: Szükség esetén a Sablonfrissítés jóváhagyása ablakban válassza a **Frissítés** gombot, majd a **Frissítés most** lehetőséget, és ellenőrizze, hogy rendelkezésre állnak-e a legfrissebb sablonok.

- 6. Válassza a **Speciális beállítások** lapot.
- 7. Válassza a **Képbeállítások** gombot.
- 8. Válassza ki a kívánt Világosítás/Sötétítés beállítást.
	- A beszkennelt kép sötétítéséhez húzza lefelé a jelzőt. Ha ez túl sötét hátterű kimenetet eredményez, akkor távolítsa el a hátteret a Háttércsökkentés funkcióval.
	- A beszkennelt kép világításához húzza felfelé a jelzőt.
- 9. Az eredeti beszkenneléséhez nyomja meg a **Start** gombot a kezelőpulton.
- 10. A szkennelés befejezését követően távolítsa el az eredetit a dokuadagolóból vagy a dokuüvegről.
- 11. A munkák listájának megtekintéséhez és a munka állapotának ellenőrzéséhez nyomja meg a **Munkaállapot** gombot a készülék kezelőpultján.

#### További információk

[Élesség módosítása munkafolyamat-szkennelés esetén](#page-258-0) [A Munkafolyamat-szkennelés funkció és a funkció működésének ismertetése](#page-240-0) [Bejelentkezés az eszközre a felhasználói azonosító segítségével](#page-712-0) [A háttércsökkentés beállítása munkafolyamat-szkennelésekhez](#page-255-0) [Rendszergazda elérhetőségeinek megtekintése az Internet Services segítségével](#page-671-0) [System Administrator Guide \(Rendszeradminisztrátori útmutató\)](www.xerox.com/support) www.xerox.com/support. [Új sablon létrehozása az Internet Services programban](#page-637-0)

#### <span id="page-258-0"></span>**Élesség módosítása munkafolyamat-szkennelés esetén**

A Munkafolyamat-szkennelés funkció elektronikus képekké alakítja a papíralapú dokumentumokat, majd hálózati célhelyekre (tárolókba) menti azokat.

Szkenneléskor egy sablont kell használni, amely a célhely címét, illetve az egyéb szkennelési beállításokat, például a képminőséget tartalmazza. Szkenneléskor a szkennelési beállítások szerkesztésére van lehetőség, de a célhely módosítására nem.

Megjegyzés: Ezt az opciót rendszeradminisztrátorának kell elérhetővé tennie.

Amennyiben a készüléken a Hitelesítés vagy számlázás funkció engedélyezve van, akkor előfordulhat, hogy a Munkafolyamat-szkennelés funkció eléréséhez bejelentkezési adatokat kell megadnia.

Az Élesség beállítással kézzel szabályozhatja a beszkennelt képek élességét.

1. A dokumentumokat nyomtatott oldallal felfelé helyezze a dokuadagoló bemeneti tálcájába. Állítsa be úgy a vezetőt, hogy éppen csak érintse a dokumentumokat.

Vagy

Hajtsa fel a dokuadagolót. Helyezze a dokumentumot nyomtatott oldalával lefelé a dokuüvegre, és illessze a bal felső sarokban lévő nyílhoz. Hajtsa le a dokuadagolót.

- 2. Az összes korábbi beállítás törléséhez nyomja meg kétszer a kezelőpulton a **Mindent töröl** gombot, majd az összes korábbi programozási beállítás törléséhez válassza az érintőképernyőn a **Jóváhagyás** gombot.
- 3. Nyomja meg a **Szolgáltatások kezdőlap** gombot.
- 4. Az érintőképernyőn válassza a **Munkafolyamat-szkennelés** gombot.

Megjegyzés: Ha rendszeradminisztrátora kötelezően kitöltendő mezőket adott az alapértelmezett sablonhoz, akkor a Munkafolyamat-szkennelés gomb megnyomásakor a rendszer kérni fogja a dokumentum szükséges adatainak megadását.

5. A Válasszon munkafolyamatot képernyőn (ha látható) válasszon ki egy munkafolyamatot, vagy a **Módosítás** gombbal válasszon munkafolyamatot.

Megjegyzés: Szükség esetén a Sablonfrissítés jóváhagyása ablakban válassza a **Frissítés** gombot, majd a **Frissítés most** lehetőséget, és ellenőrizze, hogy rendelkezésre állnak-e a legfrissebb sablonok.

- 6. Válassza a **Speciális beállítások** lapot.
- 7. Válassza a **Képbeállítások** gombot.
- 8. Válassza ki a kívánt Élesség beállítást.
	- A beszkennelt kép élesítéséhez húzza felfelé a jelzőt. A szöveget tartalmazó képek minősége a fotókat tartalmazó képekhez képest jelentősebben javul az élesítéssel.
	- A beszkennelt kép lágyításához húzza lefelé a jelzőt. Ez különösen fotók szkennelésekor hasznos.
- 9. Nyomja meg az **OK** gombot.
- 10. Az eredeti beszkenneléséhez nyomja meg a **Start** gombot a kezelőpulton.
- 11. A szkennelés befejezését követően távolítsa el az eredetit a dokuadagolóból vagy a dokuüvegről.
- 12. A munkák listájának megtekintéséhez és a munka állapotának ellenőrzéséhez nyomja meg a **Munkaállapot** gombot a készülék kezelőpultján.

#### További információk

[Világosítás és sötétítés munkafolyamat-szkennelés esetén](#page-257-0) [A Munkafolyamat-szkennelés funkció és a funkció működésének ismertetése](#page-240-0) [Bejelentkezés az eszközre a felhasználói azonosító segítségével](#page-712-0) [Rendszergazda elérhetőségeinek megtekintése az Internet Services segítségével](#page-671-0) [System Administrator Guide \(Rendszeradminisztrátori útmutató\)](www.xerox.com/support) www.xerox.com/support. [Új sablon létrehozása az Internet Services programban](#page-637-0)

#### **Telítettség módosítása munkafolyamat-szkennelés esetén**

A Munkafolyamat-szkennelés funkció elektronikus képekké alakítja a papíralapú dokumentumokat, majd hálózati célhelyekre (tárolókba) menti azokat.

Szkenneléskor egy sablont kell használni, amely a célhely címét, illetve az egyéb szkennelési beállításokat, például a képminőséget tartalmazza. Szkenneléskor a szkennelési beállítások szerkesztésére van lehetőség, de a célhely módosítására nem.

Megjegyzés: Ezt az opciót rendszeradminisztrátorának kell elérhetővé tennie.

A Telítettség beállítással kézzel szabályozhatja a beszkennelt képek színeinek telítettségét.

Megjegyzés: Ha színes kimenet helyett a fekete-fehér kimenetet választja, akkor a telítettségbeállítás nem lesz elérhető.

1. A dokumentumokat nyomtatott oldallal felfelé helyezze a dokuadagoló bemeneti tálcájába. Állítsa be úgy a vezetőt, hogy éppen csak érintse a dokumentumokat.

Vagy

Hajtsa fel a dokuadagolót. Helyezze a dokumentumot nyomtatott oldalával lefelé a dokuüvegre, és illessze a bal felső sarokban lévő nyílhoz. Hajtsa le a dokuadagolót.

- 2. Az összes korábbi beállítás törléséhez nyomja meg kétszer a kezelőpulton a **Mindent töröl** gombot, majd az összes korábbi programozási beállítás törléséhez válassza az érintőképernyőn a **Jóváhagyás** gombot.
- 3. Nyomja meg a **Szolgáltatások kezdőlap** gombot.
- 4. Az érintőképernyőn válassza a **Munkafolyamat-szkennelés** gombot.

Megjegyzés: Ha rendszeradminisztrátora kötelezően kitöltendő mezőket adott az alapértelmezett sablonhoz, akkor a Munkafolyamat-szkennelés gomb megnyomásakor a rendszer kérni fogja a dokumentum szükséges adatainak megadását.

5. A Válasszon munkafolyamatot képernyőn (ha látható) válasszon ki egy munkafolyamatot, vagy a **Módosítás** gombbal válasszon munkafolyamatot.

Megjegyzés: Szükség esetén a Sablonfrissítés jóváhagyása ablakban válassza a **Frissítés** gombot, majd a **Frissítés most** lehetőséget, és ellenőrizze, hogy rendelkezésre állnak-e a legfrissebb sablonok.

- 6. Válassza a **Speciális beállítások** lapot.
- 7. Válassza a **Telítettség** gombot.
- 8. Válassza ki a megfelelő Telítettség beállítást.
	- A szkennelt kép színeinek élénkebbé tételéhez mozgassa felfelé a mutatót.
	- A szkennelt kép színeinek fakóbbá tételéhez mozgassa lefelé a mutatót.
- 9. Nyomja meg az **OK** gombot.
- 10. Az eredeti beszkenneléséhez nyomja meg a **Start** gombot a kezelőpulton.
- 11. A szkennelés befejezését követően távolítsa el az eredetit a dokuadagolóból vagy a dokuüvegről.
- 12. A munkák listájának megtekintéséhez és a munka állapotának ellenőrzéséhez nyomja meg a **Munkaállapot** gombot a készülék kezelőpultján.

#### További információk

[Világosítás és sötétítés munkafolyamat-szkennelés esetén](#page-257-0) [A Munkafolyamat-szkennelés funkció és a funkció működésének ismertetése](#page-240-0) [Bejelentkezés az eszközre a felhasználói azonosító segítségével](#page-712-0) [Rendszergazda elérhetőségeinek megtekintése az Internet Services segítségével](#page-671-0) [System Administrator Guide \(Rendszeradminisztrátori útmutató\)](www.xerox.com/support) www.xerox.com/support. [Új sablon létrehozása az Internet Services programban](#page-637-0)

## **Felbontás megadása a munkafolyamat-szkenneléshez**

A Munkafolyamat-szkennelés funkció elektronikus képekké alakítja a papíralapú dokumentumokat, majd hálózati célhelyekre (tárolókba) menti azokat.

Szkenneléskor egy sablont kell használni, amely a célhely címét, illetve az egyéb szkennelési beállításokat, például a képminőséget tartalmazza. Szkenneléskor a szkennelési beállítások szerkesztésére van lehetőség, de a célhely módosítására nem.

Megjegyzés: Ezt az opciót rendszeradminisztrátorának kell elérhetővé tennie.

Amennyiben a készüléken a Hitelesítés vagy számlázás funkció engedélyezve van, akkor előfordulhat, hogy a Munkafolyamat-szkennelés funkció eléréséhez bejelentkezési adatokat kell megadnia.

A Felbontás beállítása segítségével találhatja meg a képminőség és az átviteli idő közötti egyensúlyt, amennyiben a képet hálózaton keresztül továbbítja. A nagyobb felbontás jobb képminőséget eredményez, az átviteli idő azonban megnövekszik. A kisebb felbontás csökkenti a képminőséget, de rövidebb kommunikációs időt igényel.

1. A dokumentumokat nyomtatott oldallal felfelé helyezze a dokuadagoló bemeneti tálcájába. Állítsa be úgy a vezetőt, hogy éppen csak érintse a dokumentumokat.

Vagy

Hajtsa fel a dokuadagolót. Helyezze a dokumentumot nyomtatott oldalával lefelé a dokuüvegre, és illessze a bal felső sarokban lévő nyílhoz. Hajtsa le a dokuadagolót.

- 2. Az összes korábbi beállítás törléséhez nyomja meg kétszer a kezelőpulton a **Mindent töröl** gombot, majd az összes korábbi programozási beállítás törléséhez válassza az érintőképernyőn a **Jóváhagyás** gombot.
- 3. Nyomja meg a **Szolgáltatások kezdőlap** gombot.
- 4. Az érintőképernyőn válassza a **Munkafolyamat-szkennelés** gombot.

Megjegyzés: Ha rendszeradminisztrátora kötelezően kitöltendő mezőket adott az alapértelmezett sablonhoz, akkor a Munkafolyamat-szkennelés gomb megnyomásakor a rendszer kérni fogja a dokumentum szükséges adatainak megadását.

5. A Válasszon munkafolyamatot képernyőn (ha látható) válasszon ki egy munkafolyamatot, vagy a **Módosítás** gombbal válasszon munkafolyamatot.

Megjegyzés: Szükség esetén a Sablonfrissítés jóváhagyása ablakban válassza a **Frissítés** gombot, majd a **Frissítés most** lehetőséget, és ellenőrizze, hogy rendelkezésre állnak-e a legfrissebb sablonok.

- 6. Válassza a **Speciális beállítások** lapot.
- 7. Válassza a **Felbontás** gombot.
- 8. Válassza ki a kívánt Felbontás beállítást.
	- **72 dpi**: a legkisebb fájlméretet eredményezi, a számítógépen megjelenített kimenetekhez javasolt.
	- **100 dpi**: gyenge képminőséget eredményez, gyenge minőségű szöveges dokumentumokhoz javasolt. A beállítás ideális felhasználási területét a számítógépen megjelenített kimenetek, és nem a nyomtatott anyagok jelentik.
	- **150 dpi**: átlagos minőségű szöveget, a fotók és a grafikák esetében pedig gyenge minőségű képet eredményez; ez a felbontás átlagos minőségű szöveges dokumentumokhoz és vonalrajzokhoz javasolt.
- **200 dpi**: átlagos minőségű szöveget, a fotók és a grafikák esetében pedig gyenge minőségű képet eredményez. Ez a felbontás átlagos minőségű szöveges dokumentumokhoz és vonalrajzokhoz javasolt.
- **300 dpi**: jobb minőségű kimenetet eredményez. Ez a beállítás olyan kiváló minőségű szöveges dokumentumok esetében javasolt, amelyeket karakterfelismerő (OCR) alkalmazással történő feldolgozásra szánnak. Ugyancsak ez a felbontás javasolt a kiváló minőségű, árnyékolás nélküli rajzokhoz vagy a közepes minőségű fotókhoz és grafikákhoz. Az esetek többségében ezt a beállítást érdemes választani alapértelmezettként.
- **400 dpi**: átlagos képminőséget eredményez a fotók és a grafikák esetében, és fotókhoz és grafikákhoz javasolt.
- **600 dpi**: a legnagyobb képfájlméretet eredményezi, de a legjobb képminőséget nyújtja. Ez a beállítás a kiváló minőségű fotókhoz és grafikákhoz javasolt.
- 9. Nyomja meg az **OK** gombot.
- 10. Az eredeti beszkenneléséhez nyomja meg a **Start** gombot a kezelőpulton.
- 11. A szkennelés befejezését követően távolítsa el az eredetit a dokuadagolóból vagy a dokuüvegről.
- 12. A munkák listájának megtekintéséhez és a munka állapotának ellenőrzéséhez nyomja meg a **Munkaállapot** gombot a készülék kezelőpultján.

[A Munkafolyamat-szkennelés funkció és a funkció működésének ismertetése](#page-240-0) [Bejelentkezés az eszközre a felhasználói azonosító segítségével](#page-712-0) [Rendszergazda elérhetőségeinek megtekintése az Internet Services segítségével](#page-671-0) [System Administrator Guide \(Rendszeradminisztrátori útmutató\)](www.xerox.com/support) www.xerox.com/support. [Új sablon létrehozása az Internet Services programban](#page-637-0)

# Elrendezés beállítása

## <span id="page-262-0"></span>**Széltörlés a munkafolyamat-szkennelésből**

A Munkafolyamat-szkennelés funkció elektronikus képekké alakítja a papíralapú dokumentumokat, majd hálózati célhelyekre (tárolókba) menti azokat.

Szkenneléskor egy sablont kell használni, amely a célhely címét, illetve az egyéb szkennelési beállításokat, például a képminőséget tartalmazza. Szkenneléskor a szkennelési beállítások szerkesztésére van lehetőség, de a célhely módosítására nem.

Megjegyzés: Ezt az opciót rendszeradminisztrátorának kell elérhetővé tennie.

Amennyiben a készüléken a Hitelesítés vagy számlázás funkció engedélyezve van, akkor előfordulhat, hogy a Munkafolyamat-szkennelés funkció eléréséhez bejelentkezési adatokat kell megadnia.

A Széltörlés beállításokkal úgy adhatja meg a szkennelési területet, hogy a dokumentumnak csak egy adott része legyen beszkennelve. Ez az eredetin lévő, lyukasztás vagy tűzés okozta foltok eltávolításához hasznos.

1. A dokumentumokat nyomtatott oldallal felfelé helyezze a dokuadagoló bemeneti tálcájába. Állítsa be úgy a vezetőt, hogy éppen csak érintse a dokumentumokat.

Vagy

Hajtsa fel a dokuadagolót. Helyezze a dokumentumot nyomtatott oldalával lefelé a dokuüvegre, és illessze a bal felső sarokban lévő nyílhoz. Hajtsa le a dokuadagolót.

- 2. Az összes korábbi beállítás törléséhez nyomja meg kétszer a kezelőpulton a **Mindent töröl** gombot, majd az összes korábbi programozási beállítás törléséhez válassza az érintőképernyőn a **Jóváhagyás** gombot.
- 3. Nyomja meg a **Szolgáltatások kezdőlap** gombot.
- 4. Az érintőképernyőn válassza a **Munkafolyamat-szkennelés** gombot.

Megjegyzés: Ha rendszeradminisztrátora kötelezően kitöltendő mezőket adott az alapértelmezett sablonhoz, akkor a Munkafolyamat-szkennelés gomb megnyomásakor a rendszer kérni fogja a dokumentum szükséges adatainak megadását.

5. A Válasszon munkafolyamatot képernyőn (ha látható) válasszon ki egy munkafolyamatot, vagy a **Módosítás** gombbal válasszon munkafolyamatot.

Megjegyzés: Szükség esetén a Sablonfrissítés jóváhagyása ablakban válassza a **Frissítés** gombot, majd a **Frissítés most** lehetőséget, és ellenőrizze, hogy rendelkezésre állnak-e a legfrissebb sablonok.

- 6. Válassza az **Elrendezés beállítása** fület.
- 7. Válassza a **Széltörlés** gombot.
- 8. Válassza ki a kívánt Széltörlés beállítást.
	- **Összes szél**: minden szélből egyenlő mennyiséget töröl. A nyilakkal állítsa be a törölni kívánt mennyiséget 3 mm (0,1") és 50 mm (2,0") között, vagy válassza a beviteli mezőt, és a számbillentyűzet segítségével írja be a kívánt értéket.
	- **Egyedi szélek**: lehetővé teszi eltérő mennyiségek törlését az egyes széleknél, mind az első, mint a második oldalakon. A nyilakkal állítsa be a törölni kívánt mennyiséget 3 mm (0,1") és 50 mm (2,0") között, vagy válassza a megfelelő beviteli mezőt, és a számbillentyűzet segítségével írja be a kívánt értéket.
- 9. Nyomja meg az **OK** gombot.
- 10. Az eredeti beszkenneléséhez nyomja meg a **Start** gombot a kezelőpulton.
- 11. A szkennelés befejezését követően távolítsa el az eredetit a dokuadagolóból vagy a dokuüvegről.
- 12. A munkák listájának megtekintéséhez és a munka állapotának ellenőrzéséhez nyomja meg a **Munkaállapot** gombot a készülék kezelőpultján.

#### További információk

[A Munkafolyamat-szkennelés funkció és a funkció működésének ismertetése](#page-240-0) [Bejelentkezés az eszközre a felhasználói azonosító segítségével](#page-712-0) [Rendszergazda elérhetőségeinek megtekintése az Internet Services segítségével](#page-671-0) [System Administrator Guide \(Rendszeradminisztrátori útmutató\)](www.xerox.com/support) www.xerox.com/support. [Új sablon létrehozása az Internet Services programban](#page-637-0)

## **A munkafolyamatba szkennelendő eredeti méretének megadása**

A Munkafolyamat-szkennelés funkció elektronikus képekké alakítja a papíralapú dokumentumokat, majd hálózati célhelyekre (tárolókba) menti azokat.

Szkenneléskor egy sablont kell használni, amely a célhely címét, illetve az egyéb szkennelési beállításokat, például a képminőséget tartalmazza. Szkenneléskor a szkennelési beállítások szerkesztésére van lehetőség, de a célhely módosítására nem.

Megjegyzés: Ezt az opciót rendszeradminisztrátorának kell elérhetővé tennie.

Amennyiben a készüléken a Hitelesítés vagy számlázás funkció engedélyezve van, akkor előfordulhat, hogy a Munkafolyamat-szkennelés funkció eléréséhez bejelentkezési adatokat kell megadnia.

Az Eredeti mérete beállításokkal választhatja ki az eredetik méretének automatikus érzékelését, adhatja meg a vegyes méretű eredetik méreteit vagy a beszkennelt kép pontos méretét.

1. A dokumentumokat nyomtatott oldallal felfelé helyezze a dokuadagoló bemeneti tálcájába. Állítsa be úgy a vezetőt, hogy éppen csak érintse a dokumentumokat.

Vagy

Hajtsa fel a dokuadagolót. Helyezze a dokumentumot nyomtatott oldalával lefelé a dokuüvegre, és illessze a bal felső sarokban lévő nyílhoz. Hajtsa le a dokuadagolót.

- 2. Az összes korábbi beállítás törléséhez nyomja meg kétszer a kezelőpulton a **Mindent töröl** gombot, majd az összes korábbi programozási beállítás törléséhez válassza az érintőképernyőn a **Jóváhagyás** gombot.
- 3. Nyomja meg a **Szolgáltatások kezdőlap** gombot.
- 4. Az érintőképernyőn válassza a **Munkafolyamat-szkennelés** gombot.

Megjegyzés: Ha rendszeradminisztrátora kötelezően kitöltendő mezőket adott az alapértelmezett sablonhoz, akkor a Munkafolyamat-szkennelés gomb megnyomásakor a rendszer kérni fogja a dokumentum szükséges adatainak megadását.

5. A Válasszon munkafolyamatot képernyőn (ha látható) válasszon ki egy munkafolyamatot, vagy a **Módosítás** gombbal válasszon munkafolyamatot.

Megjegyzés: Szükség esetén a Sablonfrissítés jóváhagyása ablakban válassza a **Frissítés** gombot, majd a **Frissítés most** lehetőséget, és ellenőrizze, hogy rendelkezésre állnak-e a legfrissebb sablonok.

- 6. Válassza az **Elrendezés beállítása** fület.
- 7. Válassza az **Eredeti mérete** gombot.
- 8. Válassza ki a kívánt Eredeti mérete beállítást.
	- Az **Auto Detect (Auto érzékelés)** beállítással a gép automatikusan érzékeli a méretet; ez az alapbeállítás. Az érzékelt méretet a készülék egy szabványos papírmérethez igazítja.
	- Az **Előre beállított szkennelési terület** egy szabványos méretekből előzetesen összeállított lista alapján határozza meg a méretet. A lista a görgetősáv segítségével tekinthető meg.
	- Az **Egyedi szkennelési terület** segítségével egy megadott szkennelési területet lehet meghatározni, ez számlák szkennelésekor hasznos. Mérje meg az eredeti szélességét (X) és magasságát (Y), és írja be a méreteket a megfelelő mezőkbe.
- A **Mixed Size Originals (Vegyes méretű eredetik)** különböző méretű oldalakat tartalmazó eredetik szkennelésére alkalmas. Az oldalak szélességének meg kell egyezni, például A4 (8,5 x 11") LEF és A3 (11 x 17") SEF; a további kombinációkat a gép érintőképernyőjén láthatja. A gép felismeri a dokumentumok méretét, és a kiválasztott kombinációnak megfelelően különböző kimeneteket állít elő.
- 9. Nyomja meg az **OK** gombot.
- 10. Az eredeti beszkenneléséhez nyomja meg a **Start** gombot a kezelőpulton.
- 11. A szkennelés befejezését követően távolítsa el az eredetit a dokuadagolóból vagy a dokuüvegről.
- 12. A munkák listájának megtekintéséhez és a munka állapotának ellenőrzéséhez nyomja meg a **Munkaállapot** gombot a készülék kezelőpultján.

[A Munkafolyamat-szkennelés funkció és a funkció működésének ismertetése](#page-240-0) [Bejelentkezés az eszközre a felhasználói azonosító segítségével](#page-712-0) [Rendszergazda elérhetőségeinek megtekintése az Internet Services segítségével](#page-671-0) [System Administrator Guide \(Rendszeradminisztrátori útmutató\)](www.xerox.com/support) www.xerox.com/support. [Új sablon létrehozása az Internet Services programban](#page-637-0)

## **Az üres oldalak eltávolítása a munkafolyamat-szkennelési eredetikből a szkennelés során**

A Munkafolyamat-szkennelés funkció elektronikus képekké alakítja a papíralapú dokumentumokat, majd hálózati célhelyekre (tárolókba) menti azokat.

Szkenneléskor egy sablont kell használni, amely a célhely címét, illetve az egyéb szkennelési beállításokat, például a képminőséget tartalmazza. Szkenneléskor a szkennelési beállítások szerkesztésére van lehetőség, de a célhely módosítására nem.

Megjegyzés: Ezt az opciót rendszeradminisztrátorának kell elérhetővé tennie.

Amennyiben a készüléken a Hitelesítés vagy számlázás funkció engedélyezve van, akkor előfordulhat, hogy a Munkafolyamat-szkennelés funkció eléréséhez bejelentkezési adatokat kell megadnia.

Az Üres oldalak kezelése opció használatával figyelmen kívül hagyhatja az eredeti képet nem tartalmazó oldalait szkennelés közben. A Háttércsökkentés és Széltörlés funkciók javíthatják az Üres oldalak eltávolítása teljesítményét.

1. A dokumentumokat nyomtatott oldallal felfelé helyezze a dokuadagoló bemeneti tálcájába. Állítsa be úgy a vezetőt, hogy éppen csak érintse a dokumentumokat.

Vagy

Hajtsa fel a dokuadagolót. Helyezze a dokumentumot nyomtatott oldalával lefelé a dokuüvegre, és illessze a bal felső sarokban lévő nyílhoz. Hajtsa le a dokuadagolót.

- 2. Az összes korábbi beállítás törléséhez nyomja meg kétszer a kezelőpulton a **Mindent töröl** gombot, majd az összes korábbi programozási beállítás törléséhez válassza az érintőképernyőn a **Jóváhagyás** gombot.
- 3. Nyomja meg a **Szolgáltatások kezdőlap** gombot.
- 4. Az érintőképernyőn válassza a **Munkafolyamat-szkennelés** gombot.

Megjegyzés: Ha rendszeradminisztrátora kötelezően kitöltendő mezőket adott az alapértelmezett sablonhoz, akkor a Munkafolyamat-szkennelés gomb megnyomásakor a rendszer kérni fogja a dokumentum szükséges adatainak megadását.

5. A Válasszon munkafolyamatot képernyőn (ha látható) válasszon ki egy munkafolyamatot, vagy a **Módosítás** gombbal válasszon munkafolyamatot.

Megjegyzés: Szükség esetén a Sablonfrissítés jóváhagyása ablakban válassza a **Frissítés** gombot, majd a **Frissítés most** lehetőséget, és ellenőrizze, hogy rendelkezésre állnak-e a legfrissebb sablonok.

- 6. Válassza az **Elrendezés beállítása** fület.
- 7. Válassza az **Üres oldalak kezelése** gombot.
- 8. Válassza ki a kívánt beállítást.
	- **Üres oldalakkal együtt**: a képet nem tartalmazó oldalak belefoglalása a munkába.
	- **Üres oldalak eltávolítása**: az eredeti képet nem tartalmazó oldalainak figyelmen kívül hagyása szkennelés közben. A beállítás akkor hasznos, ha olyan kétoldalas eredetiket szkennel, amelyeknél néhány esetben nincs kép a 2. oldalon.
- 9. Nyomja meg az **OK** gombot.
- 10. Az eredeti beszkenneléséhez nyomja meg a **Start** gombot a kezelőpulton.
- 11. A szkennelés befejezését követően távolítsa el az eredetit a dokuadagolóból vagy a dokuüvegről.
- 12. A munkák listájának megtekintéséhez és a munka állapotának ellenőrzéséhez nyomja meg a **Munkaállapot** gombot a készülék kezelőpultján.

#### További információk

[A Munkafolyamat-szkennelés funkció és a funkció működésének ismertetése](#page-240-0) [Bejelentkezés az eszközre a felhasználói azonosító segítségével](#page-712-0) [Széltörlés a munkafolyamat-szkennelésből](#page-262-0) [A háttércsökkentés beállítása munkafolyamat-szkennelésekhez](#page-255-0) [Rendszergazda elérhetőségeinek megtekintése az Internet Services segítségével](#page-671-0) [System Administrator Guide \(Rendszeradminisztrátori útmutató\)](www.xerox.com/support) www.xerox.com/support. [Új sablon létrehozása az Internet Services programban](#page-637-0)

# Tárolási opciók

## **A munkafolyamat-szkennelési sablonok listájának frissítése a készüléken**

A Munkafolyamat-szkennelés funkció elektronikus képekké alakítja a papíralapú dokumentumokat, majd hálózati célhelyekre (tárolókba) menti azokat.

Szkenneléskor egy sablont kell használni, amely a célhely címét, illetve az egyéb szkennelési beállításokat, például a képminőséget tartalmazza. Szkenneléskor a szkennelési beállítások szerkesztésére van lehetőség, de a célhely módosítására nem.

Megjegyzés: Ezt az opciót rendszeradminisztrátorának kell elérhetővé tennie.

Amennyiben a készüléken a Hitelesítés vagy számlázás funkció engedélyezve van, akkor előfordulhat, hogy a Munkafolyamat-szkennelés funkció eléréséhez bejelentkezési adatokat kell megadnia.

Ha képeket szeretne tárolni egy mappában, válassza ki a kívánt sablont, és szkennelje be a képeket.

Az új vagy frissített sablonok lehívásához használja a Sablonok frissítése opciót. A frissítés során a rendszer eltávolítja a listáról az elavult elemeket.

A sablonokat a rendszergazda hozhatja létre az Internet Services programban.

- 1. Nyomja meg a **Szolgáltatások kezdőlap** gombot.
- 2. Az érintőképernyőn válassza a **Munkafolyamat-szkennelés** gombot.

Megjegyzés: Ha rendszeradminisztrátora kötelezően kitöltendő mezőket adott az alapértelmezett sablonhoz, akkor a Munkafolyamat-szkennelés gomb megnyomásakor a rendszer kérni fogja a dokumentum szükséges adatainak megadását.

- 3. Szükség esetén válassza a **Munkafolyamat-szkennelés** fület. A Munkafolyamat-szkennelés szolgáltatás megnyitásakor általában ez az aktív fül.
- 4. Válassza a **Tárolási opciók** fület.
- 5. Válassza a **Sablonok frissítése** gombot.
- 6. Válassza a **Frissítés most** gombot.
- 7. Válassza a második **Frissítés most** gombot a frissítés jóváhagyásához.

Megjegyzés: Az opció kiválasztása késést okozhat, és a munkafolyamat-szkennelés néhány percig nem lesz használható. A késés nincs hatással a készüléken elérhető többi szolgáltatásra.

8. Válassza ki a megfelelő sablont.

#### További információk

[A Munkafolyamat-szkennelés funkció és a funkció működésének ismertetése](#page-240-0) [Bejelentkezés az eszközre a felhasználói azonosító segítségével](#page-712-0) [Rendszergazda elérhetőségeinek megtekintése az Internet Services segítségével](#page-671-0) [System Administrator Guide \(Rendszeradminisztrátori útmutató\)](www.xerox.com/support) www.xerox.com/support. [Új sablon létrehozása az Internet Services programban](#page-637-0)

## **További munkafolyamat-szkennelési fájlcélok hozzáadása**

A Munkafolyamat-szkennelés funkció elektronikus képekké alakítja a papíralapú dokumentumokat, majd hálózati célhelyekre (tárolókba) menti azokat.

Szkenneléskor egy sablont kell használni, amely a célhely címét, illetve az egyéb szkennelési beállításokat, például a képminőséget tartalmazza. Szkenneléskor a szkennelési beállítások szerkesztésére van lehetőség, de a célhely módosítására nem.

Megjegyzés: Ezt az opciót rendszeradminisztrátorának kell elérhetővé tennie.

Amennyiben a készüléken a Hitelesítés vagy számlázás funkció engedélyezve van, akkor előfordulhat, hogy a Munkafolyamat-szkennelés funkció eléréséhez bejelentkezési adatokat kell megadnia.

A Fájlcélok hozzáadása opció segítségével további tárolási célokat választhat ki a listáról. A tárolási célokat a rendszergazdának kell létrehoznia az Internet Servicesben.

1. A dokumentumokat nyomtatott oldallal felfelé helyezze a dokuadagoló bemeneti tálcájába. Állítsa be úgy a vezetőt, hogy éppen csak érintse a dokumentumokat.

Vagy

Hajtsa fel a dokuadagolót. Helyezze a dokumentumot nyomtatott oldalával lefelé a dokuüvegre, és illessze a bal felső sarokban lévő nyílhoz. Hajtsa le a dokuadagolót.

- 2. Az összes korábbi beállítás törléséhez nyomja meg kétszer a kezelőpulton a **Mindent töröl** gombot, majd az összes korábbi programozási beállítás törléséhez válassza az érintőképernyőn a **Jóváhagyás** gombot.
- 3. Nyomja meg a **Szolgáltatások kezdőlap** gombot.
- 4. Az érintőképernyőn válassza a **Munkafolyamat-szkennelés** gombot.

Megjegyzés: Ha rendszeradminisztrátora kötelezően kitöltendő mezőket adott az alapértelmezett sablonhoz, akkor a Munkafolyamat-szkennelés gomb megnyomásakor a rendszer kérni fogja a dokumentum szükséges adatainak megadását.

5. A Válasszon munkafolyamatot képernyőn (ha látható) válasszon ki egy munkafolyamatot, vagy a **Módosítás** gombbal válasszon munkafolyamatot.

Megjegyzés: Szükség esetén a Sablonfrissítés jóváhagyása ablakban válassza a **Frissítés** gombot, majd a **Frissítés most** lehetőséget, és ellenőrizze, hogy rendelkezésre állnak-e a legfrissebb sablonok.

- 6. Válassza a **Tárolási opciók** fület.
- 7. Válassza a **Fájlcélok hozzáadása** gombot.
- 8. Válassza ki a kívánt célt. Egyszerre több célt is kiválaszthat.
- 9. Nyomja meg az **OK** gombot.
- 10. Az eredeti beszkenneléséhez nyomja meg a **Start** gombot a kezelőpulton.
- 11. A szkennelés befejezését követően távolítsa el az eredetit a dokuadagolóból vagy a dokuüvegről.
- 12. A munkák listájának megtekintéséhez és a munka állapotának ellenőrzéséhez nyomja meg a **Munkaállapot** gombot a készülék kezelőpultján.

#### További információk

[A Munkafolyamat-szkennelés funkció és a funkció működésének ismertetése](#page-240-0) [Bejelentkezés az eszközre a felhasználói azonosító segítségével](#page-712-0) [Rendszergazda elérhetőségeinek megtekintése az Internet Services segítségével](#page-671-0) [System Administrator Guide \(Rendszeradminisztrátori útmutató\)](www.xerox.com/support) www.xerox.com/support. [Új sablon létrehozása az Internet Services programban](#page-637-0)

## **Annak meghatározása, hogy a készülék hogyan kezelje a dupla munkafolyamat-szkennelési fájlneveket**

A Munkafolyamat-szkennelés funkció elektronikus képekké alakítja a papíralapú dokumentumokat, majd hálózati célhelyekre (tárolókba) menti azokat.

Szkenneléskor egy sablont kell használni, amely a célhely címét, illetve az egyéb szkennelési beállításokat, például a képminőséget tartalmazza. Szkenneléskor a szkennelési beállítások szerkesztésére van lehetőség, de a célhely módosítására nem.

Megjegyzés: Ezt az opciót rendszeradminisztrátorának kell elérhetővé tennie.

Amennyiben a készüléken a Hitelesítés vagy számlázás funkció engedélyezve van, akkor előfordulhat, hogy a Munkafolyamat-szkennelés funkció eléréséhez bejelentkezési adatokat kell megadnia.

A Tárolási opciók használatával adhatja meg, hogy a készülék hogyan kezelje a dupla fájlneveket. Lehetőség van a meglévő fájl felülírására, a szkennelési folyamat leállítására vagy új fájlnév automatikus létrehozására.

1. A dokumentumokat nyomtatott oldallal felfelé helyezze a dokuadagoló bemeneti tálcájába. Állítsa be úgy a vezetőt, hogy éppen csak érintse a dokumentumokat.

**Vagy** 

Hajtsa fel a dokuadagolót. Helyezze a dokumentumot nyomtatott oldalával lefelé a dokuüvegre, és illessze a bal felső sarokban lévő nyílhoz. Hajtsa le a dokuadagolót.

- 2. Az összes korábbi beállítás törléséhez nyomja meg kétszer a kezelőpulton a **Mindent töröl** gombot, majd az összes korábbi programozási beállítás törléséhez válassza az érintőképernyőn a **Jóváhagyás** gombot.
- 3. Nyomja meg a **Szolgáltatások kezdőlap** gombot.
- 4. Az érintőképernyőn válassza a **Munkafolyamat-szkennelés** gombot.

Megjegyzés: Ha rendszeradminisztrátora kötelezően kitöltendő mezőket adott az alapértelmezett sablonhoz, akkor a Munkafolyamat-szkennelés gomb megnyomásakor a rendszer kérni fogja a dokumentum szükséges adatainak megadását.

5. A Válasszon munkafolyamatot képernyőn (ha látható) válasszon ki egy munkafolyamatot, vagy a **Módosítás** gombbal válasszon munkafolyamatot.

Megjegyzés: Szükség esetén a Sablonfrissítés jóváhagyása ablakban válassza a **Frissítés** gombot, majd a **Frissítés most** lehetőséget, és ellenőrizze, hogy rendelkezésre állnak-e a legfrissebb sablonok.

- 6. Válassza a **Tárolási opciók** fület.
- 7. Válassza a **Ha a fájl már létezik** gombot.
- 8. Válassza ki a kívánt Ha a fájl már létezik opciót.
	- **Adjon sorszámot a névhez (000,001,002...)**: Sorszámot ad a fájlnév végéhez.
	- **Adjon dátumot és időt a névhez (ÉÉÉÉHHNNóóppmp)**: Az aktuális dátum és idő hozzáadása a fájlnév végéhez.
	- **Hozzáadás <Fájlformátum> mappához**: a fájl nevével megegyező mappa létrehozása, és az új fájl hozzáadása ehhez a mappához. A mappa neve a kiválasztott fájlformátumtól függ: ha például a kimenet PDF, az opció neve Hozzáadás PDF mappához lesz.
	- **Meglévő fájl felülírása**: a meglévő fájl törlése és az új fájl mentése helyette.
	- **Mentés nélkül**: a folyamat leállítása, nincs fájlmentés.
- 9. A munkák listájának megtekintéséhez és a munka állapotának ellenőrzéséhez nyomja meg a **Munkaállapot** gombot a készülék kezelőpultján.
- 10. Az eredeti beszkenneléséhez nyomja meg a **Start** gombot a kezelőpulton.
- 11. Nyomja meg az **OK** gombot.
- 12. A szkennelés befejezését követően távolítsa el az eredetit a dokuadagolóból vagy a dokuüvegről.

[A Munkafolyamat-szkennelés funkció és a funkció működésének ismertetése](#page-240-0) [Bejelentkezés az eszközre a felhasználói azonosító segítségével](#page-712-0) [Rendszergazda elérhetőségeinek megtekintése az Internet Services segítségével](#page-671-0) [System Administrator Guide \(Rendszeradminisztrátori útmutató\)](www.xerox.com/support) www.xerox.com/support. [Új sablon létrehozása az Internet Services programban](#page-637-0)

## **Minőség vagy fájlméret beállítása a munkafolyamat-szkenneléshez**

A Munkafolyamat-szkennelés funkció elektronikus képekké alakítja a papíralapú dokumentumokat, majd hálózati célhelyekre (tárolókba) menti azokat.

Szkenneléskor egy sablont kell használni, amely a célhely címét, illetve az egyéb szkennelési beállításokat, például a képminőséget tartalmazza. Szkenneléskor a szkennelési beállítások szerkesztésére van lehetőség, de a célhely módosítására nem.

Megjegyzés: Ezt az opciót rendszeradminisztrátorának kell elérhetővé tennie.

Amennyiben a készüléken a Hitelesítés vagy számlázás funkció engedélyezve van, akkor előfordulhat, hogy a Munkafolyamat-szkennelés funkció eléréséhez bejelentkezési adatokat kell megadnia.

A Minőség/fájlméret funkcióval adhatja meg, hogy a szkennelt kép minősége vagy a fájlméret a fontosabb. Választhatja a legjobb minőséget, a legkisebb fájlméretet, vagy köztes értéket is beállíthat, amely kompromisszumot jelent a minőség és a fájlméret között.

- A kisebb fájlméret kis mértékben csökkenti a képminőséget, de jobb választás a fájlok hálózati megosztása esetén.
- A nagyobb fájlméret jobb képminőséget jelent, de hosszabb időre van szükség a fájlok hálózati átviteléhez.

Megjegyzés: A Minőség / Fájlméret beállítások módosítása hatással lehet a Szkennelési előbeállítások opciók beállításaira.

1. A dokumentumokat nyomtatott oldallal felfelé helyezze a dokuadagoló bemeneti tálcájába. Állítsa be úgy a vezetőt, hogy éppen csak érintse a dokumentumokat.

Vagy

Hajtsa fel a dokuadagolót. Helyezze a dokumentumot nyomtatott oldalával lefelé a dokuüvegre, és illessze a bal felső sarokban lévő nyílhoz. Hajtsa le a dokuadagolót.

- 2. Az összes korábbi beállítás törléséhez nyomja meg kétszer a kezelőpulton a **Mindent töröl** gombot, majd az összes korábbi programozási beállítás törléséhez válassza az érintőképernyőn a **Jóváhagyás** gombot.
- 3. Nyomja meg a **Szolgáltatások kezdőlap** gombot.
- 4. Az érintőképernyőn válassza a **Munkafolyamat-szkennelés** gombot.

Megjegyzés: Ha rendszeradminisztrátora kötelezően kitöltendő mezőket adott az alapértelmezett sablonhoz, akkor a Munkafolyamat-szkennelés gomb megnyomásakor a rendszer kérni fogja a dokumentum szükséges adatainak megadását.

5. A Válasszon munkafolyamatot képernyőn (ha látható) válasszon ki egy munkafolyamatot, vagy a **Módosítás** gombbal válasszon munkafolyamatot.

Megjegyzés: Szükség esetén a Sablonfrissítés jóváhagyása ablakban válassza a **Frissítés** gombot, majd a **Frissítés most** lehetőséget, és ellenőrizze, hogy rendelkezésre állnak-e a legfrissebb sablonok.

- 6. Válassza a **Tárolási opciók** fület.
- 7. Nyomja meg a **Minőség/fájlméret** gombot.
- 8. Válassza ki a kívánt Minőség/fájlméret beállítást.
	- Mozgassa a mutatót a **Legnagyobb tömörítés/Legnagyobb fájlméret** felé a legnagyobb és legjobb képminőségű fájlok létrehozása érdekében. A nagy méretű fájlok nem ideálisak megosztásra vagy hálózati átvitelre.
	- Mozgassa a mutatót a **Közepes tömörítés/Közepes fájlméret** felé, ha jobb képminőséget és nagyobb fájlokat szeretne, de nem a legjobb minőséget vagy a legnagyobb fájlokat.
	- Mozgassa a mutatót a **Legnagyobb tömörítés/Legkisebb fájlméret** felé, ha kisebb fájlt és gyengébb képminőséget szeretne. Ezen a módon – fejlett tömörítési eljárások használatával – kis fájlok jönnek létre. A képminőség elfogadható, de bizonyos eredetik esetében minőségcsökkenés és karakterfelcserélési hibák fordulhatnak elő.
- 9. Nyomja meg az **OK** gombot.
- 10. Az eredeti beszkenneléséhez nyomja meg a **Start** gombot a kezelőpulton.
- 11. A szkennelés befejezését követően távolítsa el az eredetit a dokuadagolóból vagy a dokuüvegről.
- 12. A munkák listájának megtekintéséhez és a munka állapotának ellenőrzéséhez nyomja meg a **Munkaállapot** gombot a készülék kezelőpultján.

#### További információk

[A Munkafolyamat-szkennelés funkció és a funkció működésének ismertetése](#page-240-0) [Bejelentkezés az eszközre a felhasználói azonosító segítségével](#page-712-0) [Rendszergazda elérhetőségeinek megtekintése az Internet Services segítségével](#page-671-0) [System Administrator Guide \(Rendszeradminisztrátori útmutató\)](www.xerox.com/support) www.xerox.com/support. [Új sablon létrehozása az Internet Services programban](#page-637-0)

# Munkafolyamat-szkennelési munka felépítése több oldal- vagy részletbeállítással

A Munkafolyamat-szkennelés funkció elektronikus képekké alakítja a papíralapú dokumentumokat, majd hálózati célhelyekre (tárolókba) menti azokat.

Szkenneléskor egy sablont kell használni, amely a célhely címét, illetve az egyéb szkennelési beállításokat, például a képminőséget tartalmazza. Szkenneléskor a szkennelési beállítások szerkesztésére van lehetőség, de a célhely módosítására nem.

Megjegyzés: Ezt az opciót rendszeradminisztrátorának kell elérhetővé tennie.

Amennyiben a készüléken a Hitelesítés vagy számlázás funkció engedélyezve van, akkor előfordulhat, hogy a Munkafolyamat-szkennelés funkció eléréséhez bejelentkezési adatokat kell megadnia.

Az Összetett munka olyan munka felépítését teszi lehetővé, amely oldalai vagy oldalcsoportjai (szegmensei) eltérő beállításokat igényelnek.

Az Összetett munka lehetőség a dokuüvegen egyenként beszkennelt oldalak egyetlen munkává történő egyesítésére is használható.

- 1. Az egyéni beállításokhoz ossza fel az eredetiket szakaszokká.
- 2. Az összes korábbi beállítás törléséhez nyomja meg kétszer a kezelőpulton a **Mindent töröl** gombot, majd az összes korábbi programozási beállítás törléséhez válassza az érintőképernyőn a **Jóváhagyás** gombot.
- 3. Nyomja meg a **Szolgáltatások kezdőlap** gombot.
- 4. Az érintőképernyőn válassza a **Munkafolyamat-szkennelés** gombot.

Megjegyzés: Ha rendszeradminisztrátora kötelezően kitöltendő mezőket adott az alapértelmezett sablonhoz, akkor a Munkafolyamat-szkennelés gomb megnyomásakor a rendszer kérni fogja a dokumentum szükséges adatainak megadását.

5. A Válasszon munkafolyamatot képernyőn (ha látható) válasszon ki egy munkafolyamatot, vagy a **Módosítás** gombbal válasszon munkafolyamatot.

Megjegyzés: Szükség esetén a Sablonfrissítés jóváhagyása ablakban válassza a **Frissítés** gombot, majd a **Frissítés most** lehetőséget, és ellenőrizze, hogy rendelkezésre állnak-e a legfrissebb sablonok.

- 6. Válassza a **Munkaegyesítés** fület.
- 7. Válassza az **Összetett munka** gombot.
- 8. Az Összetett munka funkció bekapcsolásához és az Összetett munka beállításainak engedélyezéséhez válassza a **Be** gombot.
	- Szükség esetén a **Ki** gombbal törölheti a megadott beállításokat.
- 9. A szükséges beállítások kiválasztásához válassza a **Beállítások...** gombot.
	- **A munkarészletek között jelenítse meg az összegző ablakot**: az egyes szakaszok beszkennelését követően megjeleníti a munka állapotát.
	- **Összetett munka kikapcsolása a munka benyújtása után**: az utolsó szegmens beszkennelését követően automatikusan kikapcsolja a funkciót.
- 10. Nyomja meg az **OK** gombot.
- 11. Nyomja meg az **OK** gombot.
- 12. Válassza ki a szükséges funkciókat a munka első szegmenséhez.
	- Ha az Összetett munka funkciót regiszterlapokat tartalmazó munkához használja, győződjön meg arról, hogy a regiszterlapok megfelelően be vannak töltve, majd válassza ki a regiszterlapokat tartalmazó tálcát.

Megjegyzés: Regiszterlapos hordozó kiválasztása esetén a kép automatikusan 13 mm-rel (0,5") jobbra lesz eltolva, ha a regiszterlap eredetije A4 vagy 8,5 x 11" méretű.

13. Az első szegmens eredetijeit nyomtatott oldallal felfelé helyezze a dokuadagoló bemeneti tálcájába. Állítsa be úgy a vezetőt, hogy éppen csak érintse a dokumentumokat.

Vagy

Hajtsa fel a dokuadagolót. Helyezze az első szegmenst nyomtatott oldalával lefelé a dokuüvegre, és illessze a bal felső sarokban lévő nyílhoz. Hajtsa le a dokuadagolót.

- 14. Az eredeti beszkenneléséhez nyomja meg a **Start** gombot a kezelőpulton.
- 15. A szkennelés befejezését követően távolítsa el az első szegmens eredetijeit. Az Összetett munka képernyőn megjelenik az első szegmens a listában.
- 16. Szükség esetén válassza az **Összes részl. törl.** beállítást, amely törli az aktuális összetett munkát, és visszatér az Összetett munka képernyőre.
- 17. Válassza a **Köv. munkarészlet progr.** gombot.
- 18. Válassza ki a második szegmenshez szükséges beállításokat.
- 19. Töltse be a második szegmens eredetijeit.
- 20. Az eredeti beszkenneléséhez nyomja meg a **Start** gombot a kezelőpulton.
- 21. Ismételje ezeket a lépéseket addig, amíg a munka összes szegmensét be nem állította és be nem szkennelte.
- 22. Az utolsó szegmens beszkennelését követően válassza a **Munka benyújtása** gombot.
- 23. A szkennelés befejezését követően távolítsa el az eredetit a dokuadagolóból vagy a dokuüvegről.
- 24. A munkák listájának megtekintéséhez és a munka állapotának ellenőrzéséhez nyomja meg a **Munkaállapot** gombot a készülék kezelőpultján.

[A Munkafolyamat-szkennelés funkció és a funkció működésének ismertetése](#page-240-0) [Bejelentkezés az eszközre a felhasználói azonosító segítségével](#page-712-0) [Rendszergazda elérhetőségeinek megtekintése az Internet Services segítségével](#page-671-0) [System Administrator Guide \(Rendszeradminisztrátori útmutató\)](www.xerox.com/support) www.xerox.com/support. [Új sablon létrehozása az Internet Services programban](#page-637-0)

# Szkennelés ide

# <span id="page-273-0"></span>A Szkennelés ide funkció használata

A Szkennelés ide... funkció használatával beszkennelhet egy dokumentumot, és tárolhatja a számítógép vagy a hálózat egyik mappájában.

A Szkennelés ide funkció használatához létre kell hozni egy bejegyzést a készülék címjegyzékében, amely tartalmazza a szkennelési cél elérési útját.

Ha nincsenek Szkennelés ide bejegyzések a készülék címjegyzékében, a Szkennelés ide gomb kiszürkítve jelenik meg a készülék érintőképernyőjén.

Megjegyzés: Ezt az opciót rendszeradminisztrátorának kell elérhetővé tennie.

Amennyiben a készüléken engedélyezve van a Hitelesítés vagy a Számlázás funkció, lehetséges, hogy a Szkennelés ide funkciók használatához meg kell adnia a bejelentkezési adatait.

1. A dokumentumokat nyomtatott oldallal felfelé helyezze a dokuadagoló bemeneti tálcájába. Állítsa be úgy a vezetőt, hogy éppen csak érintse a dokumentumokat.

Vagy

Hajtsa fel a dokuadagolót. Helyezze a dokumentumot nyomtatott oldalával lefelé a dokuüvegre, és illessze a bal felső sarokban lévő nyílhoz. Hajtsa le a dokuadagolót.

- 2. Az összes korábbi beállítás törléséhez nyomja meg kétszer a kezelőpulton a **Mindent töröl** gombot, majd az összes korábbi programozási beállítás törléséhez válassza az érintőképernyőn a **Jóváhagyás** gombot.
- 3. Nyomja meg a **Szolgáltatások kezdőlap** gombot.
- 4. Válassza a **Szkennelés ide...** gombot az érintőképernyőn.
- 5. Amennyiben szükséges, válassza a **Készülék címjegyzéke** gombot. (Elképzelhető, hogy a rendszergazda automatikus megnyitásra állította be a címjegyzéket.)
- 6. Válassza ki a megfelelő címet.
- 7. Válassza a **Hozzáadás a címzettekhez** gombot.
- 8. Nyomja meg az **OK** gombot.
- 9. Válassza ki a kívánt beállítás(oka)t.
- 10. Az eredeti beszkenneléséhez nyomja meg a **Start** gombot a kezelőpulton.
- 11. A szkennelés befejezését követően távolítsa el az eredetit a dokuadagolóból vagy a dokuüvegről.
- 12. A munkák listájának megtekintéséhez és a munka állapotának ellenőrzéséhez nyomja meg a **Munkaállapot** gombot a készülék kezelőpultján.

[Bejelentkezés az eszközre a felhasználói azonosító segítségével](#page-712-0) [Rendszergazda elérhetőségeinek megtekintése az Internet Services segítségével](#page-671-0) [System Administrator Guide \(Rendszeradminisztrátori útmutató\)](www.xerox.com/support) www.xerox.com/support.

# Szkennelés egy kedvenc címre a Szkennelés ide funkció használatával

A Szkennelés ide... funkció használatával beszkennelhet egy dokumentumot, és tárolhatja a számítógép vagy a hálózat egyik mappájában.

A Szkennelés ide funkció használatához létre kell hozni egy bejegyzést a készülék címjegyzékében, amely tartalmazza a szkennelési cél elérési útját.

Ha nincsenek Szkennelés ide bejegyzések a készülék címjegyzékében, a Szkennelés ide gomb kiszürkítve jelenik meg a készülék érintőképernyőjén.

Megjegyzés: Ezt az opciót rendszeradminisztrátorának kell elérhetővé tennie.

Amennyiben a készüléken engedélyezve van a Hitelesítés vagy a Számlázás funkció, lehetséges, hogy a Szkennelés ide funkciók használatához meg kell adnia a bejelentkezési adatait.

A Kedvencek opció használatával kiválaszthat egy tárolt címet az E-mail, Fax, Internetes fax és Szkennelés ide szolgáltatásokból. A Kedvencek akkor hasznosak, ha rendszeresen küld dokumentumokat ugyanarra a címre. Kedvenceket a rendszergazda hozhat létre a készülék címjegyzékében.

További információkat a System Administrator Guide (Rendszeradminisztrátori útmutató) tartalmaz.

1. A dokumentumokat nyomtatott oldallal felfelé helyezze a dokuadagoló bemeneti tálcájába. Állítsa be úgy a vezetőt, hogy éppen csak érintse a dokumentumokat.

Vagy

Hajtsa fel a dokuadagolót. Helyezze a dokumentumot nyomtatott oldalával lefelé a dokuüvegre, és illessze a bal felső sarokban lévő nyílhoz. Hajtsa le a dokuadagolót.

- 2. Az összes korábbi beállítás törléséhez nyomja meg kétszer a kezelőpulton a **Mindent töröl** gombot, majd az összes korábbi programozási beállítás törléséhez válassza az érintőképernyőn a **Jóváhagyás** gombot.
- 3. Nyomja meg a **Szolgáltatások kezdőlap** gombot.
- 4. Válassza a **Szkennelés ide...** gombot az érintőképernyőn.
- 5. Válassza a **Kedvencek** gombot. (Elképzelhető, hogy a rendszergazda automatikus megnyitásra állította be a kedvenceket.)
- 6. Válassza ki a megfelelő címet.
- 7. Válassza a **Hozzáadás a címzettekhez** gombot.
- 8. Nyomja meg az **OK** gombot.
- 9. Az eredeti beszkenneléséhez nyomja meg a **Start** gombot a kezelőpulton.
- 10. A szkennelés befejezését követően távolítsa el az eredetit a dokuadagolóból vagy a dokuüvegről.
- 11. A munkák listájának megtekintéséhez és a munka állapotának ellenőrzéséhez nyomja meg a **Munkaállapot** gombot a készülék kezelőpultján.

#### További információk

[Bejelentkezés az eszközre a felhasználói azonosító segítségével](#page-712-0) [Rendszergazda elérhetőségeinek megtekintése az Internet Services segítségével](#page-671-0) [System Administrator Guide \(Rendszeradminisztrátori útmutató\)](www.xerox.com/support) www.xerox.com/support.

## Szkennelés ide

## **A Szkennelés ide funkció használata kétoldalas eredetik küldéséhez**

A Szkennelés ide... funkció használatával beszkennelhet egy dokumentumot, és tárolhatja a számítógép vagy a hálózat egyik mappájában.

A Szkennelés ide funkció használatához létre kell hozni egy bejegyzést a készülék címjegyzékében, amely tartalmazza a szkennelési cél elérési útját.

Ha nincsenek Szkennelés ide bejegyzések a készülék címjegyzékében, a Szkennelés ide gomb kiszürkítve jelenik meg a készülék érintőképernyőjén.

Megjegyzés: Ezt az opciót rendszeradminisztrátorának kell elérhetővé tennie.

Amennyiben a készüléken engedélyezve van a Hitelesítés vagy a Számlázás funkció, lehetséges, hogy a Szkennelés ide funkciók használatához meg kell adnia a bejelentkezési adatait.

A Kétoldalas szkennelés beállítások megadásával olvashatja be a dokumentum mindkét oldalát. A második oldalt el lehet forgatni.

1. A dokumentumokat nyomtatott oldallal felfelé helyezze a dokuadagoló bemeneti tálcájába. Állítsa be úgy a vezetőt, hogy éppen csak érintse a dokumentumokat.

Vagy

Hajtsa fel a dokuadagolót. Helyezze a dokumentumot nyomtatott oldalával lefelé a dokuüvegre, és illessze a bal felső sarokban lévő nyílhoz. Hajtsa le a dokuadagolót.

- 2. Az összes korábbi beállítás törléséhez nyomja meg kétszer a kezelőpulton a **Mindent töröl** gombot, majd az összes korábbi programozási beállítás törléséhez válassza az érintőképernyőn a **Jóváhagyás** gombot.
- 3. Nyomja meg a **Szolgáltatások kezdőlap** gombot.
- 4. Válassza a **Szkennelés ide...** gombot az érintőképernyőn.
- 5. Válassza az **Készülék címjegyzéke** vagy a **Kedvencek** lehetőséget. (Elképzelhető, hogy a rendszergazda automatikus megnyitásra állította be a címjegyzéket vagy a kedvenceket.)
- 6. Válassza ki a megfelelő címet.
- 7. Válassza a **Hozzáadás a címzettekhez** gombot.
- 8. Nyomja meg az **OK** gombot.
- 9. Válassza a **Kétoldalas szkennelés** gombot.
- 10. Válassza ki a kívánt Kétoldalas szkennelés beállítást.
	- **Egyoldalas**: egy oldalára nyomtatott eredetikhez használja ezt a beállítást.
	- **Kétoldalas**: kétoldalas eredetikhez használja ezt a beállítást. Ha ezzel a beállítással kíván eredetiket szkennelni, akkor használnia kell a dokuadagolót.
	- **Kétoldalas, 2. oldal elforgatva**: kétoldalas, naptárszerűen nyíló eredetik esetén használja ezt a beállítást. Ha ezzel a beállítással kíván eredetiket szkennelni, akkor használnia kell a dokuadagolót.
- 11. Az eredeti beszkenneléséhez nyomja meg a **Start** gombot a kezelőpulton.
- 12. A szkennelés befejezését követően távolítsa el az eredetit a dokuadagolóból vagy a dokuüvegről.
- 13. A munkák listájának megtekintéséhez és a munka állapotának ellenőrzéséhez nyomja meg a **Munkaállapot** gombot a készülék kezelőpultján.

#### További információk

[Bejelentkezés az eszközre a felhasználói azonosító segítségével](#page-712-0)

[Rendszergazda elérhetőségeinek megtekintése az Internet Services segítségével](#page-671-0) [System Administrator Guide \(Rendszeradminisztrátori útmutató\)](www.xerox.com/support) www.xerox.com/support.

## **Az eredeti dokumentum tájolásának beállítása a Szkennelés ide funkció használatakor**

A Szkennelés ide... funkció használatával beszkennelhet egy dokumentumot, és tárolhatja a számítógép vagy a hálózat egyik mappájában.

A Szkennelés ide funkció használatához létre kell hozni egy bejegyzést a készülék címjegyzékében, amely tartalmazza a szkennelési cél elérési útját.

Ha nincsenek Szkennelés ide bejegyzések a készülék címjegyzékében, a Szkennelés ide gomb kiszürkítve jelenik meg a készülék érintőképernyőjén.

Megjegyzés: Ezt az opciót rendszeradminisztrátorának kell elérhetővé tennie.

Amennyiben a készüléken engedélyezve van a Hitelesítés vagy a Számlázás funkció, lehetséges, hogy a Szkennelés ide funkciók használatához meg kell adnia a bejelentkezési adatait.

Az Eredeti tájolása opció segítségével megadhatja a szkennelt eredetik elrendezését, hogy a lapon lévő kép magához a laphoz képest álló, fekvő, függőleges vagy elforgatott tájolású-e. Az eredetiken lévő képek tájolásának meg kell egyeznie a választott tájolással. A készülék ezt az információt arra használja fel, hogy azonosítsa a kívánt kimenethez elforgatást igénylő képeket.

1. A dokumentumokat nyomtatott oldallal felfelé helyezze a dokuadagoló bemeneti tálcájába. Állítsa be úgy a vezetőt, hogy éppen csak érintse a dokumentumokat.

Vagy

Hajtsa fel a dokuadagolót. Helyezze a dokumentumot nyomtatott oldalával lefelé a dokuüvegre, és illessze a bal felső sarokban lévő nyílhoz. Hajtsa le a dokuadagolót.

- 2. Az összes korábbi beállítás törléséhez nyomja meg kétszer a kezelőpulton a **Mindent töröl** gombot, majd az összes korábbi programozási beállítás törléséhez válassza az érintőképernyőn a **Jóváhagyás** gombot.
- 3. Nyomja meg a **Szolgáltatások kezdőlap** gombot.
- 4. Válassza a **Szkennelés ide...** gombot az érintőképernyőn.
- 5. Válassza az **Készülék címjegyzéke** vagy a **Kedvencek** lehetőséget. (Elképzelhető, hogy a rendszergazda automatikus megnyitásra állította be a címjegyzéket vagy a kedvenceket.)
- 6. Válassza ki a megfelelő címet.
- 7. Válassza a **Hozzáadás a címzettekhez** gombot.
- 8. Nyomja meg az **OK** gombot.
- 9. Válassza az **Eredeti tájolása** gombot.
- 10. Válassza ki a kívánt Eredeti tájolása opciót.
	- **Álló eredetik**: az eredetiken lévő képek LEF tájolásúak.
	- **Fekvő eredetik**: az eredetiken lévő képek SEF tájolásúak.
	- **Álló képek**: az eredetiken lévő képek álló helyzetben vannak a dokuadagolóba betöltve.
	- **Fekvő képek**: az eredetiken lévő képek fekvő helyzetben vannak a dokuadagolóba betöltve.

Megjegyzés: A dokuüveg használatakor a tájolás megegyezik az eredeti megfordítása előtti tájolással.

- 11. Nyomja meg az **OK** gombot.
- 12. Az eredeti beszkenneléséhez nyomja meg a **Start** gombot a kezelőpulton.
- 13. A szkennelés befejezését követően távolítsa el az eredetit a dokuadagolóból vagy a dokuüvegről.
- 14. A munkák listájának megtekintéséhez és a munka állapotának ellenőrzéséhez nyomja meg a **Munkaállapot** gombot a készülék kezelőpultján.

#### További információk

[Bejelentkezés az eszközre a felhasználói azonosító segítségével](#page-712-0) [Rendszergazda elérhetőségeinek megtekintése az Internet Services segítségével](#page-671-0) [System Administrator Guide \(Rendszeradminisztrátori útmutató\)](www.xerox.com/support) www.xerox.com/support. [A Szkennelés ide funkció használata](#page-273-0)

## **A fájlnév beállítása a Szkennelés ide funkció használatakor**

A Szkennelés ide... funkció használatával beszkennelhet egy dokumentumot, és tárolhatja a számítógép vagy a hálózat egyik mappájában.

A Szkennelés ide funkció használatához létre kell hozni egy bejegyzést a készülék címjegyzékében, amely tartalmazza a szkennelési cél elérési útját.

Ha nincsenek Szkennelés ide bejegyzések a készülék címjegyzékében, a Szkennelés ide gomb kiszürkítve jelenik meg a készülék érintőképernyőjén.

Megjegyzés: Ezt az opciót rendszeradminisztrátorának kell elérhetővé tennie.

Amennyiben a készüléken engedélyezve van a Hitelesítés vagy a Számlázás funkció, lehetséges, hogy a Szkennelés ide funkciók használatához meg kell adnia a bejelentkezési adatait.

A szkennelt képeket tartalmazó fájl nevének megadásához használja a Fájlnév opciót.

1. A dokumentumokat nyomtatott oldallal felfelé helyezze a dokuadagoló bemeneti tálcájába. Állítsa be úgy a vezetőt, hogy éppen csak érintse a dokumentumokat.

Vaav

Hajtsa fel a dokuadagolót. Helyezze a dokumentumot nyomtatott oldalával lefelé a dokuüvegre, és illessze a bal felső sarokban lévő nyílhoz. Hajtsa le a dokuadagolót.

- 2. Az összes korábbi beállítás törléséhez nyomja meg kétszer a kezelőpulton a **Mindent töröl** gombot, majd az összes korábbi programozási beállítás törléséhez válassza az érintőképernyőn a **Jóváhagyás** gombot.
- 3. Nyomja meg a **Szolgáltatások kezdőlap** gombot.
- 4. Válassza a **Szkennelés ide...** gombot az érintőképernyőn.
- 5. Válassza az **Készülék címjegyzéke** vagy a **Kedvencek** lehetőséget. (Elképzelhető, hogy a rendszergazda automatikus megnyitásra állította be a címjegyzéket vagy a kedvenceket.)
- 6. Válassza ki a megfelelő címet.
- 7. Válassza a **Hozzáadás a címzettekhez** gombot.
- 8. Nyomja meg az **OK** gombot.
- 9. Válassza a **Fájl** gombot.
- 10. Vigye be a fájlnevet az érintőképernyő billentyűzetének használatával.
	- Legfeljebb 40 alfanumerikus karaktert írhat be.
	- Karakter törléséhez használja az **X** (Törlés) gombot.
	- A speciális karakterek, például \$ vagy % jel eléréséhez használja a speciális karakterek gombot.
	- A jobb alsó sarokban ikonnal ellátott gombokhoz ékezetes vagy további egyéb karakter tartozik. A gombot hosszan megérintve nyithatja meg a kapcsolódó karakterek előugró menüjét. Az előugró menüből válassza ki a kívánt karaktert.
- 11. Az eredeti beszkenneléséhez nyomja meg a **Start** gombot a kezelőpulton.
- 12. A szkennelés befejezését követően távolítsa el az eredetit a dokuadagolóból vagy a dokuüvegről.
- 13. A munkák listájának megtekintéséhez és a munka állapotának ellenőrzéséhez nyomja meg a **Munkaállapot** gombot a készülék kezelőpultján.

[Bejelentkezés az eszközre a felhasználói azonosító segítségével](#page-712-0) [Rendszergazda elérhetőségeinek megtekintése az Internet Services segítségével](#page-671-0) [System Administrator Guide \(Rendszeradminisztrátori útmutató\)](www.xerox.com/support) www.xerox.com/support.

## **A fájlformátum beállítása a Szkennelés ide funkció használatakor**

A Szkennelés ide... funkció használatával beszkennelhet egy dokumentumot, és tárolhatja a számítógép vagy a hálózat egyik mappájában.

A Szkennelés ide funkció használatához létre kell hozni egy bejegyzést a készülék címjegyzékében, amely tartalmazza a szkennelési cél elérési útját.

Ha nincsenek Szkennelés ide bejegyzések a készülék címjegyzékében, a Szkennelés ide gomb kiszürkítve jelenik meg a készülék érintőképernyőjén.

Megjegyzés: Ezt az opciót rendszeradminisztrátorának kell elérhetővé tennie.

Amennyiben a készüléken engedélyezve van a Hitelesítés vagy a Számlázás funkció, lehetséges, hogy a Szkennelés ide funkciók használatához meg kell adnia a bejelentkezési adatait.

A Tárolási opciók használatával a tárolandó szkennelt képpel kapcsolatban adhatók meg részletes beállítások, például az, hogy a dokumentum minden oldala különálló fájlként legyen-e tárolva, vagy a tárolás többoldalas dokumentumként történjen, vagy hogy a szkennelt dokumentum kereshető legyen-e.

1. A dokumentumokat nyomtatott oldallal felfelé helyezze a dokuadagoló bemeneti tálcájába. Állítsa be úgy a vezetőt, hogy éppen csak érintse a dokumentumokat.

Vagy

Hajtsa fel a dokuadagolót. Helyezze a dokumentumot nyomtatott oldalával lefelé a dokuüvegre, és illessze a bal felső sarokban lévő nyílhoz. Hajtsa le a dokuadagolót.

- 2. Az összes korábbi beállítás törléséhez nyomja meg kétszer a kezelőpulton a **Mindent töröl** gombot, majd az összes korábbi programozási beállítás törléséhez válassza az érintőképernyőn a **Jóváhagyás** gombot.
- 3. Nyomja meg a **Szolgáltatások kezdőlap** gombot.
- 4. Válassza a **Szkennelés ide...** gombot az érintőképernyőn.
- 5. Válassza az **Készülék címjegyzéke** vagy a **Kedvencek** lehetőséget. (Elképzelhető, hogy a rendszergazda automatikus megnyitásra állította be a címjegyzéket vagy a kedvenceket.)
- 6. Válassza ki a megfelelő címet.
- 7. Válassza a **Hozzáadás a címzettekhez** gombot.
- 8. Nyomja meg az **OK** gombot.
- 9. Válassza a **Fájl** gombot.
- 10. Válasszon fájlformátumot a legördülő menüből.
	- **PDF (Portable Document Format)**: Vagy egyetlen fájlt eredményez, vagy egy-egy különálló fájlt minden oldal esetében. A kimenetben nem lehet keresni. A fogadó készüléktől függően lehetséges, hogy a PDF kiválasztása nem kompatibilis, ha a felbontás 200 dpi értékre van állítva. Ez a beállítás dokumentumok megosztásához és nyomtatásához használható a legjobban.
	- **PDF (archív)**: Vagy egyetlen fájlt eredményez, vagy egy-egy különálló fájlt minden oldal esetében. A kimenet nem kereshető. Elektronikus dokumentumok hosszú távú archiválásához használható a legjobban.
	- **XPS (XML Paper Specification)**: Vagy egyetlen fájlt eredményez, vagy egy-egy különálló fájlt minden oldal esetében. A kimenet nem kereshető. Az XPS szöveget és fényképeket tartalmazó dokumentumok megosztásához és nyomtatásához használható a legjobban.
	- **TIFF (Tagged Image File Format)**: Vagy egyetlen fájlt eredményez, vagy egy-egy különálló fájlt minden oldal esetében. A kimenet nem kereshető. A TIFF archiváláshoz a legalkalmasabb.
	- **JPEG**: Olyan fájlok létrehozása, amelyek képernyőn történő megtekintésre és megosztásra a legalkalmasabbak. A JPEG-fájlok nem kereshetők, és egy fájlban nem tárolhatók többoldalas dokumentumok.
	- **Egyedi**: A különböző fájlformátumokhoz egyéni beállításokat adhat meg. Igény szerint válasszon formátumot, és adja meg a beállításokat.

Megjegyzés: Nem minden beállítás áll rendelkezésre az összes formátum esetében.

- Válassza ki a kereshetőségre vonatkozó megfelelő beállítást.
- **Nem**: Nem kereshető képeket állít elő.
- **Igen**: A kimenet kereshető szöveg lesz. Amennyiben szükséges, a legördülő menü használatával megváltoztathatja a nyelvet, amelyen a dokumentum íródott. Válassza ki a kívánt fájlbeállítást.
- **1 többoldalas fájl**: Egyetlen olyan fájl létrehozása, amely a szkennelt képek több oldalát tartalmazza.
- **1 fájl per oldal**: Különálló fájl létrehozása minden egyes szkennelt képből.
	- Válassza ki a jelszavas védelemre vonatkozó kívánt beállítást.
- **Nem**: A fájlhoz nem tartozik jelszavas védelem.
- **Igen (titkosítás)**: Lehetővé teszi a fájl védelmét. Válassza az **Írja be a jelszót** elemet, majd írja be a jelszót az érintőképernyő billentyűzetének segítségével.
- 11. Nyomja meg az **OK** gombot.
- 12. Az eredeti beszkenneléséhez nyomja meg a **Start** gombot a kezelőpulton.
- 13. A szkennelés befejezését követően távolítsa el az eredetit a dokuadagolóból vagy a dokuüvegről.
- 14. A munkák listájának megtekintéséhez és a munka állapotának ellenőrzéséhez nyomja meg a **Munkaállapot** gombot a készülék kezelőpultján.

#### További információk

[Bejelentkezés az eszközre a felhasználói azonosító segítségével](#page-712-0) [Rendszergazda elérhetőségeinek megtekintése az Internet Services segítségével](#page-671-0) [System Administrator Guide \(Rendszeradminisztrátori útmutató\)](www.xerox.com/support) www.xerox.com/support. [A Szkennelés ide funkció használata](#page-273-0)

## **Az eredeti típusának beállítása a Szkennelés ide funkció használatakor**

A Szkennelés ide... funkció használatával beszkennelhet egy dokumentumot, és tárolhatja a számítógép vagy a hálózat egyik mappájában.

A Szkennelés ide funkció használatához létre kell hozni egy bejegyzést a készülék címjegyzékében, amely tartalmazza a szkennelési cél elérési útját.

Ha nincsenek Szkennelés ide bejegyzések a készülék címjegyzékében, a Szkennelés ide gomb kiszürkítve jelenik meg a készülék érintőképernyőjén.

Megjegyzés: Ezt az opciót rendszeradminisztrátorának kell elérhetővé tennie.

Amennyiben a készüléken engedélyezve van a Hitelesítés vagy a Számlázás funkció, lehetséges, hogy a Szkennelés ide funkciók használatához meg kell adnia a bejelentkezési adatait.

Az Eredeti típusa beállítás segítségével adhatja meg a beszkennelt eredetik típusát. A megfelelő választás javítja a kimeneti kép minőségét.

1. A dokumentumokat nyomtatott oldallal felfelé helyezze a dokuadagoló bemeneti tálcájába. Állítsa be úgy a vezetőt, hogy éppen csak érintse a dokumentumokat.

Vagy

Hajtsa fel a dokuadagolót. Helyezze a dokumentumot nyomtatott oldalával lefelé a dokuüvegre, és illessze a bal felső sarokban lévő nyílhoz. Hajtsa le a dokuadagolót.

- 2. Az összes korábbi beállítás törléséhez nyomja meg kétszer a kezelőpulton a **Mindent töröl** gombot, majd az összes korábbi programozási beállítás törléséhez válassza az érintőképernyőn a **Jóváhagyás** gombot.
- 3. Nyomja meg a **Szolgáltatások kezdőlap** gombot.
- 4. Válassza a **Szkennelés ide...** gombot az érintőképernyőn.
- 5. Válassza az **Készülék címjegyzéke** vagy a **Kedvencek** lehetőséget. (Elképzelhető, hogy a rendszergazda automatikus megnyitásra állította be a címjegyzéket vagy a kedvenceket.)
- 6. Válassza ki a megfelelő címet.
- 7. Válassza a **Hozzáadás a címzettekhez** gombot.
- 8. Nyomja meg az **OK** gombot.
- 9. Válassza az **Eredeti típusa** gombot.

10. Válassza ki a kívánt Eredeti típusa beállítást.

- A **Fotó és szöveg** beállítás kiváló minőségű képeket készít, de csökkenti a szövegek és vonalas rajzok élességét. Ez a beállítás kiváló minőségű fotókat vagy vonalas rajzot és szöveget tartalmazó eredetik esetén javasolt.
- Válassza ki a kívánt Hogyan készült az eredeti beállítást.
	- A **Nyomtatott eredeti** beállítással hozható létre a legjobb minőségű másolat az újság, magazin, térkép és egyéb, professzionális módon nyomtatott eredetiről.
	- A **Másolt eredeti** beállítás fénymásolt vagy lézernyomtatóval készült eredetik esetében használatos.
	- A **Fénykép** fotópapíron lévő, kiváló minőségű fotókat tartalmazó eredetikhez javasolt.
	- A **Tintasugaras eredeti** opció kifejezetten tintasugaras nyomtatóval készült eredetikhez használatos.
	- A **Szilárdtintás eredeti** beállítás szilárdtintás készülékkel készített eredetikhez ajánlott.
- A **Fotó** beállítás a legjobb minőségű fotókat kínálja, de romlik a szövegek és vonalas rajzok minősége. Fotókat vagy folyamatos tónusokat tartalmazó, szöveg és vonalas rajz nélküli eredetik esetében a legjobb beállítás.
- Válassza ki a kívánt Hogyan készült az eredeti beállítást.
	- A **Nyomtatott eredeti** beállítással hozható létre a legjobb minőségű másolat az újság, magazin, térkép és egyéb, professzionális módon nyomtatott eredetiről.
	- A **Másolt eredeti** beállítás fénymásolt vagy lézernyomtatóval készült eredetik esetében használatos.
	- A **Fénykép** fotópapíron lévő, kiváló minőségű fotókat tartalmazó eredetikhez javasolt.
	- A **Tintasugaras eredeti** opció kifejezetten tintasugaras nyomtatóval készült eredetikhez használatos.
	- A **Szilárdtintás eredeti** beállítás szilárdtintás készülékkel készített eredetikhez ajánlott.
- A **Szöveg** beállítás élesebb széleket biztosít, és szövegek vagy vonalas rajzok esetén javasolt.
- Válassza ki a kívánt Hogyan készült az eredeti beállítást.
	- A **Nyomtatott eredeti** beállítással hozható létre a legjobb minőségű másolat az újság, magazin, térkép és egyéb, professzionális módon nyomtatott eredetiről.
	- A **Másolt eredeti** beállítás fénymásolt vagy lézernyomtatóval készült eredetik esetében használatos.
	- A **Fénykép** fotópapíron lévő, kiváló minőségű fotókat tartalmazó eredetikhez javasolt.
	- A **Tintasugaras eredeti** opció kifejezetten tintasugaras nyomtatóval készült eredetikhez használatos.
	- A **Szilárdtintás eredeti** beállítás szilárdtintás készülékkel készített eredetikhez ajánlott.
- A **Térkép** beállítás akkor használatos, ha az eredeti dokumentum térkép.
- Az **Újság/magazin** beállítás fotókat vagy szöveget tartalmazó magazinok vagy újságok esetén javasolt.
- 11. Nyomja meg az **OK** gombot.
- 12. Az eredeti beszkenneléséhez nyomja meg a **Start** gombot a kezelőpulton.
- 13. A munkák listájának megtekintéséhez és a munka állapotának ellenőrzéséhez nyomja meg a **Munkaállapot** gombot a készülék kezelőpultján.
- 14. A szkennelés befejezését követően távolítsa el az eredetit a dokuadagolóból vagy a dokuüvegről.

[Bejelentkezés az eszközre a felhasználói azonosító segítségével](#page-712-0) [Rendszergazda elérhetőségeinek megtekintése az Internet Services segítségével](#page-671-0) [System Administrator Guide \(Rendszeradminisztrátori útmutató\)](www.xerox.com/support) www.xerox.com/support.

# Speciális beállítások

## **A kimenet színének beállítása a Szkennelés ide funkció használatakor**

A Szkennelés ide... funkció használatával beszkennelhet egy dokumentumot, és tárolhatja a számítógép vagy a hálózat egyik mappájában.

A Szkennelés ide funkció használatához létre kell hozni egy bejegyzést a készülék címjegyzékében, amely tartalmazza a szkennelési cél elérési útját.

Ha nincsenek Szkennelés ide bejegyzések a készülék címjegyzékében, a Szkennelés ide gomb kiszürkítve jelenik meg a készülék érintőképernyőjén.

Megjegyzés: Ezt az opciót rendszeradminisztrátorának kell elérhetővé tennie.

Amennyiben a készüléken engedélyezve van a Hitelesítés vagy a Számlázás funkció, lehetséges, hogy a Szkennelés ide funkciók használatához meg kell adnia a bejelentkezési adatait.

A Kimenet színe opcióval megadhatja, hogy a készülék reprodukálja-e a dokumentum eredeti színeit vagy módosítsa a kimenetet, például színes eredetik beolvasásakor fekete-fehér kimenetté konvertálja őket.

1. A dokumentumokat nyomtatott oldallal felfelé helyezze a dokuadagoló bemeneti tálcájába. Állítsa be úgy a vezetőt, hogy éppen csak érintse a dokumentumokat.

Vagy

Hajtsa fel a dokuadagolót. Helyezze a dokumentumot nyomtatott oldalával lefelé a dokuüvegre, és illessze a bal felső sarokban lévő nyílhoz. Hajtsa le a dokuadagolót.

- 2. Az összes korábbi beállítás törléséhez nyomja meg kétszer a kezelőpulton a **Mindent töröl** gombot, majd az összes korábbi programozási beállítás törléséhez válassza az érintőképernyőn a **Jóváhagyás** gombot.
- 3. Nyomja meg a **Szolgáltatások kezdőlap** gombot.
- 4. Válassza a **Szkennelés ide...** gombot az érintőképernyőn.
- 5. Válassza az **Készülék címjegyzéke** vagy a **Kedvencek** lehetőséget. (Elképzelhető, hogy a rendszergazda automatikus megnyitásra állította be a címjegyzéket vagy a kedvenceket.)
- 6. Válassza ki a megfelelő címet.
- 7. Válassza a **Hozzáadás a címzettekhez** gombot.
- 8. Nyomja meg az **OK** gombot.
- 9. Válassza a **Speciális beállítások** lapot.
- 10. Válassza a **Kimenet színe** gombot.
- 11. Válassza ki a kívánt Kimenet színe beállítást.
	- **Auto érzékelés**: lehetővé teszi, hogy a készülék válassza ki a legmegfelelőbb színbeállítást.
	- **Fekete-fehér**: színes eredetik esetén is fekete-fehér kimenetet hoz létre.
	- **Szürkeskála**: a szürke különböző árnyalatait felhasználva hozza létre a kimenetet.
	- **Színes**: teljesen színes kimenetet hoz létre.
- 12. Az eredeti beszkenneléséhez nyomja meg a **Start** gombot a kezelőpulton.
- 13. A szkennelés befejezését követően távolítsa el az eredetit a dokuadagolóból vagy a dokuüvegről.
- 14. A munkák listájának megtekintéséhez és a munka állapotának ellenőrzéséhez nyomja meg a **Munkaállapot** gombot a készülék kezelőpultján.

#### További információk

[Bejelentkezés az eszközre a felhasználói azonosító segítségével](#page-712-0) [Rendszergazda elérhetőségeinek megtekintése az Internet Services segítségével](#page-671-0) [System Administrator Guide \(Rendszeradminisztrátori útmutató\)](www.xerox.com/support) www.xerox.com/support.

#### **Képbeállítások**

#### **Dokumentumok világosítása és sötétítése a Szkennelés ide funkció használatakor**

A Szkennelés ide... funkció használatával beszkennelhet egy dokumentumot, és tárolhatja a számítógép vagy a hálózat egyik mappájában.

A Szkennelés ide funkció használatához létre kell hozni egy bejegyzést a készülék címjegyzékében, amely tartalmazza a szkennelési cél elérési útját.

Ha nincsenek Szkennelés ide bejegyzések a készülék címjegyzékében, a Szkennelés ide gomb kiszürkítve jelenik meg a készülék érintőképernyőjén.

Megjegyzés: Ezt az opciót rendszeradminisztrátorának kell elérhetővé tennie.

Amennyiben a készüléken engedélyezve van a Hitelesítés vagy a Számlázás funkció, lehetséges, hogy a Szkennelés ide funkciók használatához meg kell adnia a bejelentkezési adatait.

A Világosítás/Sötétítés beállításokkal kézzel állíthatja be a kép világosságát vagy sötétségét. A ceruzával készült képeket tartalmazó világos eredetik jobb kimeneti eredményt adhatnak a sötétség növelése esetén. A sötét eredetik, például féltónusú képek vagy a színes háttérrel rendelkező dokumentumok világosítást igényelhetnek.

1. A dokumentumokat nyomtatott oldallal felfelé helyezze a dokuadagoló bemeneti tálcájába. Állítsa be úgy a vezetőt, hogy éppen csak érintse a dokumentumokat.

Vagy

Hajtsa fel a dokuadagolót. Helyezze a dokumentumot nyomtatott oldalával lefelé a dokuüvegre, és illessze a bal felső sarokban lévő nyílhoz. Hajtsa le a dokuadagolót.

- 2. Az összes korábbi beállítás törléséhez nyomja meg kétszer a kezelőpulton a **Mindent töröl** gombot, majd az összes korábbi programozási beállítás törléséhez válassza az érintőképernyőn a **Jóváhagyás** gombot.
- 3. Nyomja meg a **Szolgáltatások kezdőlap** gombot.
- 4. Válassza a **Szkennelés ide...** gombot az érintőképernyőn.
- 5. Válassza az **Készülék címjegyzéke** vagy a **Kedvencek** lehetőséget. (Elképzelhető, hogy a rendszergazda automatikus megnyitásra állította be a címjegyzéket vagy a kedvenceket.)
- 6. Válassza ki a megfelelő címet.
- 7. Válassza a **Hozzáadás a címzettekhez** gombot.
- 8. Nyomja meg az **OK** gombot.
- 9. Válassza a **Speciális beállítások** lapot.
- 10. Válassza a **Képbeállítások** gombot.
- 11. Válassza ki a kívánt Világosítás/Sötétítés beállítást.
	- A beszkennelt kép sötétítéséhez húzza lefelé a jelzőt. Ha ez túl sötét hátterű kimenetet eredményez, akkor távolítsa el a hátteret a Háttércsökkentés funkcióval.
	- A beszkennelt kép világításához húzza felfelé a jelzőt.
- 12. Az eredeti beszkenneléséhez nyomja meg a **Start** gombot a kezelőpulton.
- 13. A szkennelés befejezését követően távolítsa el az eredetit a dokuadagolóból vagy a dokuüvegről.
- 14. A munkák listájának megtekintéséhez és a munka állapotának ellenőrzéséhez nyomja meg a **Munkaállapot** gombot a készülék kezelőpultján.

#### További információk

[Bejelentkezés az eszközre a felhasználói azonosító segítségével](#page-712-0) [Rendszergazda elérhetőségeinek megtekintése az Internet Services segítségével](#page-671-0) [System Administrator Guide \(Rendszeradminisztrátori útmutató\)](www.xerox.com/support) www.xerox.com/support. [A Szkennelés ide funkció használata](#page-273-0) [A háttércsökkentés beállítása a Szkennelés ide funkció használatakor](#page-288-0)

#### **Szkennelés ide dokumentumok élességének módosítása**

A Szkennelés ide... funkció használatával beszkennelhet egy dokumentumot, és tárolhatja a számítógép vagy a hálózat egyik mappájában.

A Szkennelés ide funkció használatához létre kell hozni egy bejegyzést a készülék címjegyzékében, amely tartalmazza a szkennelési cél elérési útját.

Ha nincsenek Szkennelés ide bejegyzések a készülék címjegyzékében, a Szkennelés ide gomb kiszürkítve jelenik meg a készülék érintőképernyőjén.

Megjegyzés: Ezt az opciót rendszeradminisztrátorának kell elérhetővé tennie.

Amennyiben a készüléken engedélyezve van a Hitelesítés vagy a Számlázás funkció, lehetséges, hogy a Szkennelés ide funkciók használatához meg kell adnia a bejelentkezési adatait.

Az Élesség beállítással kézzel szabályozhatja a beszkennelt képek élességét.

1. A dokumentumokat nyomtatott oldallal felfelé helyezze a dokuadagoló bemeneti tálcájába. Állítsa be úgy a vezetőt, hogy éppen csak érintse a dokumentumokat.

Vagy

Hajtsa fel a dokuadagolót. Helyezze a dokumentumot nyomtatott oldalával lefelé a dokuüvegre, és illessze a bal felső sarokban lévő nyílhoz. Hajtsa le a dokuadagolót.

- 2. Az összes korábbi beállítás törléséhez nyomja meg kétszer a kezelőpulton a **Mindent töröl** gombot, majd az összes korábbi programozási beállítás törléséhez válassza az érintőképernyőn a **Jóváhagyás** gombot.
- 3. Nyomja meg a **Szolgáltatások kezdőlap** gombot.
- 4. Válassza a **Szkennelés ide...** gombot az érintőképernyőn.
- 5. Válassza az **Készülék címjegyzéke** vagy a **Kedvencek** lehetőséget. (Elképzelhető, hogy a rendszergazda automatikus megnyitásra állította be a címjegyzéket vagy a kedvenceket.)
- 6. Válassza ki a megfelelő címet.
- 7. Válassza a **Hozzáadás a címzettekhez** gombot.
- 8. Nyomja meg az **OK** gombot.
- 9. Válassza a **Speciális beállítások** lapot.
- 10. Válassza a **Képbeállítások** gombot.
- 11. Válassza ki a kívánt Élesség beállítást.
	- A beszkennelt kép élesítéséhez húzza felfelé a jelzőt. A szöveget tartalmazó képek minősége a fotókat tartalmazó képekhez képest jelentősebben javul az élesítéssel.
	- A beszkennelt kép lágyításához húzza lefelé a jelzőt. Ez különösen fotók szkennelésekor hasznos.
- 12. Nyomja meg az **OK** gombot.
- 13. Az eredeti beszkenneléséhez nyomja meg a **Start** gombot a kezelőpulton.
- 14. A szkennelés befejezését követően távolítsa el az eredetit a dokuadagolóból vagy a dokuüvegről.
- 15. A munkák listájának megtekintéséhez és a munka állapotának ellenőrzéséhez nyomja meg a **Munkaállapot** gombot a készülék kezelőpultján.

További információk

[Bejelentkezés az eszközre a felhasználói azonosító segítségével](#page-712-0)

[Rendszergazda elérhetőségeinek megtekintése az Internet Services segítségével](#page-671-0) [System Administrator Guide \(Rendszeradminisztrátori útmutató\)](www.xerox.com/support) www.xerox.com/support. [A Szkennelés ide funkció használata](#page-273-0)

## **Szkennelés ide dokumentumok telítettségének módosítása**

A Szkennelés ide... funkció használatával beszkennelhet egy dokumentumot, és tárolhatja a számítógép vagy a hálózat egyik mappájában.

A Szkennelés ide funkció használatához létre kell hozni egy bejegyzést a készülék címjegyzékében, amely tartalmazza a szkennelési cél elérési útját.

Ha nincsenek Szkennelés ide bejegyzések a készülék címjegyzékében, a Szkennelés ide gomb kiszürkítve jelenik meg a készülék érintőképernyőjén.

Megjegyzés: Ezt az opciót rendszeradminisztrátorának kell elérhetővé tennie.

A Telítettség beállítással kézzel szabályozhatja a beszkennelt képek színeinek telítettségét.

Megjegyzés: Ha színes kimenet helyett a fekete-fehér kimenetet választja, akkor a telítettségbeállítás nem lesz elérhető.

1. A dokumentumokat nyomtatott oldallal felfelé helyezze a dokuadagoló bemeneti tálcájába. Állítsa be úgy a vezetőt, hogy éppen csak érintse a dokumentumokat.

Vagy

Hajtsa fel a dokuadagolót. Helyezze a dokumentumot nyomtatott oldalával lefelé a dokuüvegre, és illessze a bal felső sarokban lévő nyílhoz. Hajtsa le a dokuadagolót.

- 2. Az összes korábbi beállítás törléséhez nyomja meg kétszer a kezelőpulton a **Mindent töröl** gombot, majd az összes korábbi programozási beállítás törléséhez válassza az érintőképernyőn a **Jóváhagyás** gombot.
- 3. Nyomja meg a **Szolgáltatások kezdőlap** gombot.
- 4. Válassza a **Szkennelés ide...** gombot az érintőképernyőn.
- 5. Válassza az **Készülék címjegyzéke** vagy a **Kedvencek** lehetőséget. (Elképzelhető, hogy a rendszergazda automatikus megnyitásra állította be a címjegyzéket vagy a kedvenceket.)
- 6. Válassza ki a megfelelő címet.
- 7. Válassza a **Hozzáadás a címzettekhez** gombot.
- 8. Nyomja meg az **OK** gombot.
- 9. Válassza a **Speciális beállítások** lapot.
- 10. Válassza a **Telítettség** gombot.
- 11. Válassza ki a megfelelő Telítettség beállítást.
	- A szkennelt kép színeinek élénkebbé tételéhez mozgassa felfelé a mutatót.
	- A szkennelt kép színeinek fakóbbá tételéhez mozgassa lefelé a mutatót.
- 12. Nyomja meg az **OK** gombot.
- 13. Az eredeti beszkenneléséhez nyomja meg a **Start** gombot a kezelőpulton.
- 14. A szkennelés befejezését követően távolítsa el az eredetit a dokuadagolóból vagy a dokuüvegről.
- 15. A munkák listájának megtekintéséhez és a munka állapotának ellenőrzéséhez nyomja meg a **Munkaállapot** gombot a készülék kezelőpultján.

[Bejelentkezés az eszközre a felhasználói azonosító segítségével](#page-712-0) [Rendszergazda elérhetőségeinek megtekintése az Internet Services segítségével](#page-671-0) [System Administrator Guide \(Rendszeradminisztrátori útmutató\)](www.xerox.com/support) www.xerox.com/support. [A Szkennelés ide funkció használata](#page-273-0)

## **A felbontás megadása a Szkennelés ide funkció használatakor**

A Szkennelés ide... funkció használatával beszkennelhet egy dokumentumot, és tárolhatja a számítógép vagy a hálózat egyik mappájában.

A Szkennelés ide funkció használatához létre kell hozni egy bejegyzést a készülék címjegyzékében, amely tartalmazza a szkennelési cél elérési útját.

Ha nincsenek Szkennelés ide bejegyzések a készülék címjegyzékében, a Szkennelés ide gomb kiszürkítve jelenik meg a készülék érintőképernyőjén.

Megjegyzés: Ezt az opciót rendszeradminisztrátorának kell elérhetővé tennie.

Amennyiben a készüléken engedélyezve van a Hitelesítés vagy a Számlázás funkció, lehetséges, hogy a Szkennelés ide funkciók használatához meg kell adnia a bejelentkezési adatait.

A Felbontás beállítása segítségével találhatja meg a képminőség és az átviteli idő közötti egyensúlyt, amennyiben a képet hálózaton keresztül továbbítja. A nagyobb felbontás jobb képminőséget eredményez, az átviteli idő azonban megnövekszik. A kisebb felbontás csökkenti a képminőséget, de rövidebb kommunikációs időt igényel.

1. A dokumentumokat nyomtatott oldallal felfelé helyezze a dokuadagoló bemeneti tálcájába. Állítsa be úgy a vezetőt, hogy éppen csak érintse a dokumentumokat.

Vagy

Hajtsa fel a dokuadagolót. Helyezze a dokumentumot nyomtatott oldalával lefelé a dokuüvegre, és illessze a bal felső sarokban lévő nyílhoz. Hajtsa le a dokuadagolót.

- 2. Az összes korábbi beállítás törléséhez nyomja meg kétszer a kezelőpulton a **Mindent töröl** gombot, majd az összes korábbi programozási beállítás törléséhez válassza az érintőképernyőn a **Jóváhagyás** gombot.
- 3. Nyomja meg a **Szolgáltatások kezdőlap** gombot.
- 4. Válassza a **Szkennelés ide...** gombot az érintőképernyőn.
- 5. Válassza az **Készülék címjegyzéke** vagy a **Kedvencek** lehetőséget. (Elképzelhető, hogy a rendszergazda automatikus megnyitásra állította be a címjegyzéket vagy a kedvenceket.)
- 6. Válassza ki a megfelelő címet.
- 7. Válassza a **Hozzáadás a címzettekhez** gombot.
- 8. Nyomja meg az **OK** gombot.
- 9. Válassza a **Speciális beállítások** lapot.
- 10. Válassza a **Felbontás** gombot.
- 11. Válassza ki a kívánt Felbontás beállítást.
	- **72 dpi**: a legkisebb fájlméretet eredményezi, a számítógépen megjelenített kimenetekhez javasolt.
	- **100 dpi**: gyenge képminőséget eredményez, gyenge minőségű szöveges dokumentumokhoz javasolt. A beállítás ideális felhasználási területét a számítógépen megjelenített kimenetek, és nem a nyomtatott anyagok jelentik.
- **150 dpi**: átlagos minőségű szöveget, a fotók és a grafikák esetében pedig gyenge minőségű képet eredményez; ez a felbontás átlagos minőségű szöveges dokumentumokhoz és vonalrajzokhoz javasolt.
- **200 dpi**: átlagos minőségű szöveget, a fotók és a grafikák esetében pedig gyenge minőségű képet eredményez. Ez a felbontás átlagos minőségű szöveges dokumentumokhoz és vonalrajzokhoz javasolt.
- **300 dpi**: jobb minőségű kimenetet eredményez. Ez a beállítás olyan kiváló minőségű szöveges dokumentumok esetében javasolt, amelyeket karakterfelismerő (OCR) alkalmazással történő feldolgozásra szánnak. Ugyancsak ez a felbontás javasolt a kiváló minőségű, árnyékolás nélküli rajzokhoz vagy a közepes minőségű fotókhoz és grafikákhoz. Az esetek többségében ezt a beállítást érdemes választani alapértelmezettként.
- **400 dpi**: átlagos képminőséget eredményez a fotók és a grafikák esetében, és fotókhoz és grafikákhoz javasolt.
- **600 dpi**: a legnagyobb képfájlméretet eredményezi, de a legjobb képminőséget nyújtja. Ez a beállítás a kiváló minőségű fotókhoz és grafikákhoz javasolt.
- 12. Nyomja meg az **OK** gombot.
- 13. Az eredeti beszkenneléséhez nyomja meg a **Start** gombot a kezelőpulton.
- 14. A szkennelés befejezését követően távolítsa el az eredetit a dokuadagolóból vagy a dokuüvegről.
- 15. A munkák listájának megtekintéséhez és a munka állapotának ellenőrzéséhez nyomja meg a **Munkaállapot** gombot a készülék kezelőpultján.

[Bejelentkezés az eszközre a felhasználói azonosító segítségével](#page-712-0) [Rendszergazda elérhetőségeinek megtekintése az Internet Services segítségével](#page-671-0) [System Administrator Guide \(Rendszeradminisztrátori útmutató\)](www.xerox.com/support) www.xerox.com/support. [A Szkennelés ide funkció használata](#page-273-0)

### **Képjavítás**

### **A háttércsökkentés beállítása a Szkennelés ide funkció használatakor**

A Szkennelés ide... funkció használatával beszkennelhet egy dokumentumot, és tárolhatja a számítógép vagy a hálózat egyik mappájában.

A Szkennelés ide funkció használatához létre kell hozni egy bejegyzést a készülék címjegyzékében, amely tartalmazza a szkennelési cél elérési útját.

Ha nincsenek Szkennelés ide bejegyzések a készülék címjegyzékében, a Szkennelés ide gomb kiszürkítve jelenik meg a készülék érintőképernyőjén.

Megjegyzés: Ezt az opciót rendszeradminisztrátorának kell elérhetővé tennie.

Amennyiben a készüléken engedélyezve van a Hitelesítés vagy a Számlázás funkció, lehetséges, hogy a Szkennelés ide funkciók használatához meg kell adnia a bejelentkezési adatait.

A Háttércsökkentés funkció a kimenet hátterének eltávolításával vagy csökkentésével a színes háttérrel rendelkező eredetik javítására használható. Ez az opció színes papírra nyomtatott eredetik esetén hasznos.

1. A dokumentumokat nyomtatott oldallal felfelé helyezze a dokuadagoló bemeneti tálcájába. Állítsa be úgy a vezetőt, hogy éppen csak érintse a dokumentumokat.

Vaav

Hajtsa fel a dokuadagolót. Helyezze a dokumentumot nyomtatott oldalával lefelé a dokuüvegre, és illessze a bal felső sarokban lévő nyílhoz. Hajtsa le a dokuadagolót.

- 2. Az összes korábbi beállítás törléséhez nyomja meg kétszer a kezelőpulton a **Mindent töröl** gombot, majd az összes korábbi programozási beállítás törléséhez válassza az érintőképernyőn a **Jóváhagyás** gombot.
- 3. Nyomja meg a **Szolgáltatások kezdőlap** gombot.
- 4. Válassza a **Szkennelés ide...** gombot az érintőképernyőn.
- 5. Válassza az **Készülék címjegyzéke** vagy a **Kedvencek** lehetőséget. (Elképzelhető, hogy a rendszergazda automatikus megnyitásra állította be a címjegyzéket vagy a kedvenceket.)
- 6. Válassza ki a megfelelő címet.
- 7. Válassza a **Hozzáadás a címzettekhez** gombot.
- 8. Nyomja meg az **OK** gombot.
- 9. Válassza a **Speciális beállítások** lapot.
- 10. Válassza a **Képjavítás** gombot.
- 11. A **Háttércsökkentés menüAuto csökkentés** elemét választva a készülék automatikusan lecsökkenti a nem kívánt hátteret.
	- Szükség esetén a **Ki** lehetőséget választva kikapcsolhatja a Háttércsökkentés funkciót. A Ki opció különösen akkor hasznos, ha a Sötétítés beállítás nem eredményez kielégítő kimenetet, ha az eredeti dokumentumokon szürke vagy színes keret látható, például tanúsítványok esetén, vagy ha olyan finom részleteket kell visszaadni, amelyek a kötött eredetik sötét széle miatt elvesztek.
- 12. Nyomja meg az **OK** gombot.
- 13. Az eredeti beszkenneléséhez nyomja meg a **Start** gombot a kezelőpulton.
- 14. A szkennelés befejezését követően távolítsa el az eredetit a dokuadagolóból vagy a dokuüvegről.
- 15. A munkák listájának megtekintéséhez és a munka állapotának ellenőrzéséhez nyomja meg a **Munkaállapot** gombot a készülék kezelőpultján.

### További információk

[Bejelentkezés az eszközre a felhasználói azonosító segítségével](#page-712-0) [Rendszergazda elérhetőségeinek megtekintése az Internet Services segítségével](#page-671-0) [System Administrator Guide \(Rendszeradminisztrátori útmutató\)](www.xerox.com/support) www.xerox.com/support. [A Szkennelés ide funkció használata](#page-273-0) [Dokumentumok világosítása és sötétítése a Szkennelés ide funkció használatakor](#page-283-0)

### **A kontraszt beállítása a Szkennelés ide funkció használatakor**

A Szkennelés ide... funkció használatával beszkennelhet egy dokumentumot, és tárolhatja a számítógép vagy a hálózat egyik mappájában.

A Szkennelés ide funkció használatához létre kell hozni egy bejegyzést a készülék címjegyzékében, amely tartalmazza a szkennelési cél elérési útját.

Ha nincsenek Szkennelés ide bejegyzések a készülék címjegyzékében, a Szkennelés ide gomb kiszürkítve jelenik meg a készülék érintőképernyőjén.

Megjegyzés: Ezt az opciót rendszeradminisztrátorának kell elérhetővé tennie.

Amennyiben a készüléken engedélyezve van a Hitelesítés vagy a Számlázás funkció, lehetséges, hogy a Szkennelés ide funkciók használatához meg kell adnia a bejelentkezési adatait.

Túl erős vagy túl gyenge képkontraszt esetén a Kontraszt beállítással szabályozható a kimenet fedettsége.

1. A dokumentumokat nyomtatott oldallal felfelé helyezze a dokuadagoló bemeneti tálcájába. Állítsa be úgy a vezetőt, hogy éppen csak érintse a dokumentumokat.

Vagy

Hajtsa fel a dokuadagolót. Helyezze a dokumentumot nyomtatott oldalával lefelé a dokuüvegre, és illessze a bal felső sarokban lévő nyílhoz. Hajtsa le a dokuadagolót.

- 2. Az összes korábbi beállítás törléséhez nyomja meg kétszer a kezelőpulton a **Mindent töröl** gombot, majd az összes korábbi programozási beállítás törléséhez válassza az érintőképernyőn a **Jóváhagyás** gombot.
- 3. Nyomja meg a **Szolgáltatások kezdőlap** gombot.
- 4. Válassza a **Szkennelés ide...** gombot az érintőképernyőn.
- 5. Válassza az **Készülék címjegyzéke** vagy a **Kedvencek** lehetőséget. (Elképzelhető, hogy a rendszergazda automatikus megnyitásra állította be a címjegyzéket vagy a kedvenceket.)
- 6. Válassza ki a megfelelő címet.
- 7. Válassza a **Hozzáadás a címzettekhez** gombot.
- 8. Nyomja meg az **OK** gombot.
- 9. Válassza a **Speciális beállítások** lapot.
- 10. Válassza a **Képjavítás** gombot.
- 11. A **Kontraszt menü Auto kontraszt** gombját választva a készülék automatikusan beállítja a kontrasztértékeket, a **Manuális kontraszt** gombbal pedig Ön állíthatja be a kontrasztot.
	- A Manuális kontraszt jelzőt a Több irányba mozgatva élénkebb feketéket és fehéreket kap eredményül, ez élesebb szöveget, de kevésbé részletes képeket eredményez.
	- A Manuális kontraszt jelzőt a Kevesebb irányba mozgatva részletesebb képet biztosít az eredeti világos és sötét részein.
- 12. Nyomja meg az **OK** gombot.
- 13. Az eredeti beszkenneléséhez nyomja meg a **Start** gombot a kezelőpulton.
- 14. A szkennelés befejezését követően távolítsa el az eredetit a dokuadagolóból vagy a dokuüvegről.
- 15. A munkák listájának megtekintéséhez és a munka állapotának ellenőrzéséhez nyomja meg a **Munkaállapot** gombot a készülék kezelőpultján.

#### További információk

[Bejelentkezés az eszközre a felhasználói azonosító segítségével](#page-712-0) [Rendszergazda elérhetőségeinek megtekintése az Internet Services segítségével](#page-671-0) [System Administrator Guide \(Rendszeradminisztrátori útmutató\)](www.xerox.com/support) www.xerox.com/support. [A Szkennelés ide funkció használata](#page-273-0)

### Elrendezés beállítása

### **Dokumentumok széltörlése a Szkennelés ide funkció használatakor**

A Szkennelés ide... funkció használatával beszkennelhet egy dokumentumot, és tárolhatja a számítógép vagy a hálózat egyik mappájában.

A Szkennelés ide funkció használatához létre kell hozni egy bejegyzést a készülék címjegyzékében, amely tartalmazza a szkennelési cél elérési útját.

Ha nincsenek Szkennelés ide bejegyzések a készülék címjegyzékében, a Szkennelés ide gomb kiszürkítve jelenik meg a készülék érintőképernyőjén.

Megjegyzés: Ezt az opciót rendszeradminisztrátorának kell elérhetővé tennie.

Amennyiben a készüléken engedélyezve van a Hitelesítés vagy a Számlázás funkció, lehetséges, hogy a Szkennelés ide funkciók használatához meg kell adnia a bejelentkezési adatait.

A Széltörlés beállításokkal úgy adhatja meg a szkennelési területet, hogy a dokumentumnak csak egy adott része legyen beszkennelve. Ez az eredetin lévő, lyukasztás vagy tűzés okozta foltok eltávolításához hasznos.

1. A dokumentumokat nyomtatott oldallal felfelé helyezze a dokuadagoló bemeneti tálcájába. Állítsa be úgy a vezetőt, hogy éppen csak érintse a dokumentumokat.

Vagy

Hajtsa fel a dokuadagolót. Helyezze a dokumentumot nyomtatott oldalával lefelé a dokuüvegre, és illessze a bal felső sarokban lévő nyílhoz. Hajtsa le a dokuadagolót.

- 2. Az összes korábbi beállítás törléséhez nyomja meg kétszer a kezelőpulton a **Mindent töröl** gombot, majd az összes korábbi programozási beállítás törléséhez válassza az érintőképernyőn a **Jóváhagyás** gombot.
- 3. Nyomja meg a **Szolgáltatások kezdőlap** gombot.
- 4. Válassza a **Szkennelés ide...** gombot az érintőképernyőn.
- 5. Válassza az **Készülék címjegyzéke** vagy a **Kedvencek** lehetőséget. (Elképzelhető, hogy a rendszergazda automatikus megnyitásra állította be a címjegyzéket vagy a kedvenceket.)
- 6. Válassza ki a megfelelő címet.
- 7. Válassza a **Hozzáadás a címzettekhez** gombot.
- 8. Nyomja meg az **OK** gombot.
- 9. Válassza az **Elrendezés beállítása** fület.
- 10. Válassza a **Széltörlés** gombot.
- 11. Válassza ki a kívánt Széltörlés beállítást.
	- **Összes szél**: minden szélből egyenlő mennyiséget töröl. A nyilakkal állítsa be a törölni kívánt mennyiséget 3 mm (0,1") és 50 mm (2,0") között, vagy válassza a beviteli mezőt, és a számbillentyűzet segítségével írja be a kívánt értéket.
	- **Egyedi szélek**: lehetővé teszi eltérő mennyiségek törlését az egyes széleknél, mind az első, mint a második oldalakon. A nyilakkal állítsa be a törölni kívánt mennyiséget 3 mm (0,1") és 50 mm (2,0") között, vagy válassza a megfelelő beviteli mezőt, és a számbillentyűzet segítségével írja be a kívánt értéket.
- 12. Nyomja meg az **OK** gombot.
- 13. Az eredeti beszkenneléséhez nyomja meg a **Start** gombot a kezelőpulton.
- 14. A szkennelés befejezését követően távolítsa el az eredetit a dokuadagolóból vagy a dokuüvegről.
- 15. A munkák listájának megtekintéséhez és a munka állapotának ellenőrzéséhez nyomja meg a **Munkaállapot** gombot a készülék kezelőpultján.

[Bejelentkezés az eszközre a felhasználói azonosító segítségével](#page-712-0) [Rendszergazda elérhetőségeinek megtekintése az Internet Services segítségével](#page-671-0) [System Administrator Guide \(Rendszeradminisztrátori útmutató\)](www.xerox.com/support) www.xerox.com/support. [A Szkennelés ide funkció használata](#page-273-0)

### **A szkennelendő eredeti méretének megadása a Szkennelés ide funkció használatakor**

A Szkennelés ide... funkció használatával beszkennelhet egy dokumentumot, és tárolhatja a számítógép vagy a hálózat egyik mappájában.

A Szkennelés ide funkció használatához létre kell hozni egy bejegyzést a készülék címjegyzékében, amely tartalmazza a szkennelési cél elérési útját.

Ha nincsenek Szkennelés ide bejegyzések a készülék címjegyzékében, a Szkennelés ide gomb kiszürkítve jelenik meg a készülék érintőképernyőjén.

Megjegyzés: Ezt az opciót rendszeradminisztrátorának kell elérhetővé tennie.

Amennyiben a készüléken engedélyezve van a Hitelesítés vagy a Számlázás funkció, lehetséges, hogy a Szkennelés ide funkciók használatához meg kell adnia a bejelentkezési adatait.

Az Eredeti mérete beállításokkal választhatia ki az eredetik méretének automatikus érzékelését. adhatja meg a vegyes méretű eredetik méreteit vagy a beszkennelt kép pontos méretét.

1. A dokumentumokat nyomtatott oldallal felfelé helyezze a dokuadagoló bemeneti tálcájába. Állítsa be úgy a vezetőt, hogy éppen csak érintse a dokumentumokat.

Vagy

Hajtsa fel a dokuadagolót. Helyezze a dokumentumot nyomtatott oldalával lefelé a dokuüvegre, és illessze a bal felső sarokban lévő nyílhoz. Hajtsa le a dokuadagolót.

- 2. Az összes korábbi beállítás törléséhez nyomja meg kétszer a kezelőpulton a **Mindent töröl** gombot, majd az összes korábbi programozási beállítás törléséhez válassza az érintőképernyőn a **Jóváhagyás** gombot.
- 3. Nyomja meg a **Szolgáltatások kezdőlap** gombot.
- 4. Válassza a **Szkennelés ide...** gombot az érintőképernyőn.
- 5. Válassza az **Készülék címjegyzéke** vagy a **Kedvencek** lehetőséget. (Elképzelhető, hogy a rendszergazda automatikus megnyitásra állította be a címjegyzéket vagy a kedvenceket.)
- 6. Válassza ki a megfelelő címet.
- 7. Válassza a **Hozzáadás a címzettekhez** gombot.
- 8. Nyomja meg az **OK** gombot.
- 9. Válassza az **Elrendezés beállítása** fület.
- 10. Válassza az **Eredeti mérete** gombot.
- 11. Válassza ki a kívánt Eredeti mérete beállítást.
	- Az **Auto Detect (Auto érzékelés)** beállítással a gép automatikusan érzékeli a méretet; ez az alapbeállítás. Az érzékelt méretet a készülék egy szabványos papírmérethez igazítja.
	- Az **Előre beállított szkennelési terület** egy szabványos méretekből előzetesen összeállított lista alapján határozza meg a méretet. A lista a görgetősáv segítségével tekinthető meg.
	- Az **Egyedi szkennelési terület** segítségével egy megadott szkennelési területet lehet meghatározni, ez számlák szkennelésekor hasznos. Mérje meg az eredeti szélességét (X) és magasságát (Y), és írja be a méreteket a megfelelő mezőkbe.
	- A **Mixed Size Originals (Vegyes méretű eredetik)** különböző méretű oldalakat tartalmazó eredetik szkennelésére alkalmas. Az oldalak szélességének meg kell egyezni, például A4 (8,5 x 11") LEF és A3 (11 x 17") SEF; a további kombinációkat a gép érintőképernyőjén láthatja. A gép felismeri a dokumentumok méretét, és a kiválasztott kombinációnak megfelelően különböző kimeneteket állít elő.

Megjegyzés: Az SEF jelentése "rövid széllel adagolt" (amikor a papír berendezésbe történő adagolásakor a papír rövid széle a bevezető él). Az LEF jelentése "hosszú széllel adagolt" (amikor a papír adagolása a tájolásnak megfelelően a papír hosszú élével történik).

- 12. Nyomja meg az **OK** gombot.
- 13. Az eredeti beszkenneléséhez nyomja meg a **Start** gombot a kezelőpulton.
- 14. A szkennelés befejezését követően távolítsa el az eredetit a dokuadagolóból vagy a dokuüvegről.
- 15. A munkák listájának megtekintéséhez és a munka állapotának ellenőrzéséhez nyomja meg a **Munkaállapot** gombot a készülék kezelőpultján.

#### További információk

[Bejelentkezés az eszközre a felhasználói azonosító segítségével](#page-712-0) [Rendszergazda elérhetőségeinek megtekintése az Internet Services segítségével](#page-671-0) [System Administrator Guide \(Rendszeradminisztrátori útmutató\)](www.xerox.com/support) www.xerox.com/support. [A Szkennelés ide funkció használata](#page-273-0)

### **Az üres oldalak eltávolítása az eredetikből a szkennelés során a Szkennelés ide funkció használatakor**

A Szkennelés ide... funkció használatával beszkennelhet egy dokumentumot, és tárolhatja a számítógép vagy a hálózat egyik mappájában.

A Szkennelés ide funkció használatához létre kell hozni egy bejegyzést a készülék címjegyzékében, amely tartalmazza a szkennelési cél elérési útját.

Ha nincsenek Szkennelés ide bejegyzések a készülék címjegyzékében, a Szkennelés ide gomb kiszürkítve jelenik meg a készülék érintőképernyőjén.

Megjegyzés: Ezt az opciót rendszeradminisztrátorának kell elérhetővé tennie.

Amennyiben a készüléken engedélyezve van a Hitelesítés vagy a Számlázás funkció, lehetséges, hogy a Szkennelés ide funkciók használatához meg kell adnia a bejelentkezési adatait.

Az Üres oldalak kezelése opció használatával figyelmen kívül hagyhatja az eredeti képet nem tartalmazó oldalait szkennelés közben. A Háttércsökkentés és Széltörlés funkciók javíthatják az Üres oldalak eltávolítása teljesítményét.

1. A dokumentumokat nyomtatott oldallal felfelé helyezze a dokuadagoló bemeneti tálcájába. Állítsa be úgy a vezetőt, hogy éppen csak érintse a dokumentumokat.

Vagy

Hajtsa fel a dokuadagolót. Helyezze a dokumentumot nyomtatott oldalával lefelé a dokuüvegre, és illessze a bal felső sarokban lévő nyílhoz. Hajtsa le a dokuadagolót.

- 2. Az összes korábbi beállítás törléséhez nyomja meg kétszer a kezelőpulton a **Mindent töröl** gombot, majd az összes korábbi programozási beállítás törléséhez válassza az érintőképernyőn a **Jóváhagyás** gombot.
- 3. Nyomja meg a **Szolgáltatások kezdőlap** gombot.
- 4. Válassza a **Szkennelés ide...** gombot az érintőképernyőn.
- 5. Válassza az **Készülék címjegyzéke** vagy a **Kedvencek** lehetőséget. (Elképzelhető, hogy a rendszergazda automatikus megnyitásra állította be a címjegyzéket vagy a kedvenceket.)
- 6. Válassza ki a megfelelő címet.
- 7. Válassza a **Hozzáadás a címzettekhez** gombot.
- 8. Nyomja meg az **OK** gombot.
- 9. Válassza az **Elrendezés beállítása** fület.
- 10. Válassza az **Üres oldalak kezelése** gombot.
- 11. Válassza ki a kívánt beállítást.
	- **Üres oldalakkal együtt**: a képet nem tartalmazó oldalak belefoglalása a munkába.
	- **Üres oldalak eltávolítása**: az eredeti képet nem tartalmazó oldalainak figyelmen kívül hagyása szkennelés közben. A beállítás akkor hasznos, ha olyan kétoldalas eredetiket szkennel, amelyeknél néhány esetben nincs kép a 2. oldalon.
- 12. Nyomja meg az **OK** gombot.
- 13. Az eredeti beszkenneléséhez nyomja meg a **Start** gombot a kezelőpulton.
- 14. A szkennelés befejezését követően távolítsa el az eredetit a dokuadagolóból vagy a dokuüvegről.
- 15. A munkák listájának megtekintéséhez és a munka állapotának ellenőrzéséhez nyomja meg a **Munkaállapot** gombot a készülék kezelőpultján.

#### További információk

[Bejelentkezés az eszközre a felhasználói azonosító segítségével](#page-712-0) [Rendszergazda elérhetőségeinek megtekintése az Internet Services segítségével](#page-671-0) [System Administrator Guide \(Rendszeradminisztrátori útmutató\)](www.xerox.com/support) www.xerox.com/support. [A Szkennelés ide funkció használata](#page-273-0)

### Tárolási opciók

### **Annak meghatározása, hogy a készülék hogyan kezelje a dupla fájlneveket a Szkennelés ide funkció használatakor**

A Szkennelés ide... funkció használatával beszkennelhet egy dokumentumot, és tárolhatja a számítógép vagy a hálózat egyik mappájában.

A Szkennelés ide funkció használatához létre kell hozni egy bejegyzést a készülék címjegyzékében, amely tartalmazza a szkennelési cél elérési útját.

Ha nincsenek Szkennelés ide bejegyzések a készülék címjegyzékében, a Szkennelés ide gomb kiszürkítve jelenik meg a készülék érintőképernyőjén.

Megjegyzés: Ezt az opciót rendszeradminisztrátorának kell elérhetővé tennie.

Amennyiben a készüléken engedélyezve van a Hitelesítés vagy a Számlázás funkció, lehetséges, hogy a Szkennelés ide funkciók használatához meg kell adnia a bejelentkezési adatait.

A Tárolási opciók használatával adhatja meg, hogy a készülék hogyan kezelje a dupla fájlneveket. Lehetőség van a meglévő fájl felülírására, a szkennelési folyamat leállítására vagy új fájlnév automatikus létrehozására.

1. A dokumentumokat nyomtatott oldallal felfelé helyezze a dokuadagoló bemeneti tálcájába. Állítsa be úgy a vezetőt, hogy éppen csak érintse a dokumentumokat.

Vagy

Hajtsa fel a dokuadagolót. Helyezze a dokumentumot nyomtatott oldalával lefelé a dokuüvegre, és illessze a bal felső sarokban lévő nyílhoz. Hajtsa le a dokuadagolót.

- 2. Az összes korábbi beállítás törléséhez nyomja meg kétszer a kezelőpulton a **Mindent töröl** gombot, majd az összes korábbi programozási beállítás törléséhez válassza az érintőképernyőn a **Jóváhagyás** gombot.
- 3. Nyomja meg a **Szolgáltatások kezdőlap** gombot.
- 4. Válassza a **Szkennelés ide...** gombot az érintőképernyőn.
- 5. Válassza az **Készülék címjegyzéke** vagy a **Kedvencek** lehetőséget. (Elképzelhető, hogy a rendszergazda automatikus megnyitásra állította be a címjegyzéket vagy a kedvenceket.)
- 6. Válassza ki a megfelelő címet.
- 7. Válassza a **Hozzáadás a címzettekhez** gombot.
- 8. Nyomja meg az **OK** gombot.
- 9. Válassza a **Tárolási opciók** fület.
- 10. Válassza a **Ha a fájl már létezik** gombot.
- 11. Válassza ki a kívánt Ha a fájl már létezik opciót.
	- **Adjon sorszámot a névhez (000,001,002...)**: Sorszámot ad a fájlnév végéhez.
	- **Adjon dátumot és időt a névhez (ÉÉÉÉHHNNóóppmp)**: Az aktuális dátum és idő hozzáadása a fájlnév végéhez.
	- **Hozzáadás <Fájlformátum> mappához**: a fájl nevével megegyező mappa létrehozása, és az új fájl hozzáadása ehhez a mappához. A mappa neve a kiválasztott fájlformátumtól függ: ha például a kimenet PDF, az opció neve Hozzáadás PDF mappához lesz.
	- **Meglévő fájl felülírása**: a meglévő fájl törlése és az új fájl mentése helyette.
	- **Mentés nélkül**: a folyamat leállítása, nincs fájlmentés.
- 12. Az eredeti beszkenneléséhez nyomja meg a **Start** gombot a kezelőpulton.
- 13. Nyomja meg az **OK** gombot.
- 14. A szkennelés befejezését követően távolítsa el az eredetit a dokuadagolóból vagy a dokuüvegről.
- 15. A munkák listájának megtekintéséhez és a munka állapotának ellenőrzéséhez nyomja meg a **Munkaállapot** gombot a készülék kezelőpultján.

[Bejelentkezés az eszközre a felhasználói azonosító segítségével](#page-712-0) [Rendszergazda elérhetőségeinek megtekintése az Internet Services segítségével](#page-671-0) [System Administrator Guide \(Rendszeradminisztrátori útmutató\)](www.xerox.com/support) www.xerox.com/support. [A Szkennelés ide funkció használata](#page-273-0)

### **A minőség vagy a fájlméret megadása a Szkennelés ide funkció használatakor**

A Szkennelés ide... funkció használatával beszkennelhet egy dokumentumot, és tárolhatja a számítógép vagy a hálózat egyik mappájában.

A Szkennelés ide funkció használatához létre kell hozni egy bejegyzést a készülék címjegyzékében, amely tartalmazza a szkennelési cél elérési útját.

Ha nincsenek Szkennelés ide bejegyzések a készülék címjegyzékében, a Szkennelés ide gomb kiszürkítve jelenik meg a készülék érintőképernyőjén.

Megjegyzés: Ezt az opciót rendszeradminisztrátorának kell elérhetővé tennie.

Amennyiben a készüléken engedélyezve van a Hitelesítés vagy a Számlázás funkció, lehetséges, hogy a Szkennelés ide funkciók használatához meg kell adnia a bejelentkezési adatait.

A Minőség/fájlméret funkcióval adhatja meg, hogy a szkennelt kép minősége vagy a fájlméret a fontosabb. Választhatja a legjobb minőséget, a legkisebb fájlméretet, vagy köztes értéket is beállíthat, amely kompromisszumot jelent a minőség és a fájlméret között.

- A kisebb fájlméret kis mértékben csökkenti a képminőséget, de jobb választás a fájlok hálózati megosztása esetén.
- A nagyobb fájlméret jobb képminőséget jelent, de hosszabb időre van szükség a fájlok hálózati átviteléhez.

Megjegyzés: A Minőség / Fájlméret beállítások módosítása hatással lehet a Szkennelési előbeállítások opciók beállításaira.

1. A dokumentumokat nyomtatott oldallal felfelé helyezze a dokuadagoló bemeneti tálcájába. Állítsa be úgy a vezetőt, hogy éppen csak érintse a dokumentumokat.

Vagy

Hajtsa fel a dokuadagolót. Helyezze a dokumentumot nyomtatott oldalával lefelé a dokuüvegre, és illessze a bal felső sarokban lévő nyílhoz. Hajtsa le a dokuadagolót.

- 2. Az összes korábbi beállítás törléséhez nyomja meg kétszer a kezelőpulton a **Mindent töröl** gombot, majd az összes korábbi programozási beállítás törléséhez válassza az érintőképernyőn a **Jóváhagyás** gombot.
- 3. Nyomja meg a **Szolgáltatások kezdőlap** gombot.
- 4. Válassza a **Szkennelés ide...** gombot az érintőképernyőn.
- 5. Válassza az **Készülék címjegyzéke** vagy a **Kedvencek** lehetőséget. (Elképzelhető, hogy a rendszergazda automatikus megnyitásra állította be a címjegyzéket vagy a kedvenceket.)
- 6. Válassza ki a megfelelő címet.
- 7. Válassza a **Hozzáadás a címzettekhez** gombot.
- 8. Nyomja meg az **OK** gombot.
- 9. Válassza a **Speciális beállítások** lapot.
- 10. Nyomja meg a **Minőség/fájlméret** gombot.
- 11. Válassza ki a kívánt Minőség/fájlméret beállítást.
	- Mozgassa a mutatót a **Legnagyobb tömörítés/Legnagyobb fájlméret** felé a legnagyobb és legjobb képminőségű fájlok létrehozása érdekében. A nagy méretű fájlok nem ideálisak megosztásra vagy hálózati átvitelre.
	- Mozgassa a mutatót a **Közepes tömörítés/Közepes fájlméret** felé, ha jobb képminőséget és nagyobb fájlokat szeretne, de nem a legjobb minőséget vagy a legnagyobb fájlokat.
	- Mozgassa a mutatót a **Legnagyobb tömörítés/Legkisebb fájlméret** felé, ha kisebb fájlt és gyengébb képminőséget szeretne. Ezen a módon – fejlett tömörítési eljárások használatával – kis fájlok jönnek létre. A képminőség elfogadható, de bizonyos eredetik esetében minőségcsökkenés és karakterfelcserélési hibák fordulhatnak elő.
- 12. A munkák listájának megtekintéséhez és a munka állapotának ellenőrzéséhez nyomja meg a **Munkaállapot** gombot a készülék kezelőpultján.
- 13. Nyomja meg az **OK** gombot.
- 14. Az eredeti beszkenneléséhez nyomja meg a **Start** gombot a kezelőpulton.
- 15. A szkennelés befejezését követően távolítsa el az eredetit a dokuadagolóból vagy a dokuüvegről.

[Bejelentkezés az eszközre a felhasználói azonosító segítségével](#page-712-0) [Rendszergazda elérhetőségeinek megtekintése az Internet Services segítségével](#page-671-0) [System Administrator Guide \(Rendszeradminisztrátori útmutató\)](www.xerox.com/support) www.xerox.com/support. [A Szkennelés ide funkció használata](#page-273-0)

### Munka felépítése több oldal- vagy részletbeállítással a Szkennelés ide funkció használatakor

A Szkennelés ide... funkció használatával beszkennelhet egy dokumentumot, és tárolhatja a számítógép vagy a hálózat egyik mappájában.

A Szkennelés ide funkció használatához létre kell hozni egy bejegyzést a készülék címjegyzékében, amely tartalmazza a szkennelési cél elérési útját.

Ha nincsenek Szkennelés ide bejegyzések a készülék címjegyzékében, a Szkennelés ide gomb kiszürkítve jelenik meg a készülék érintőképernyőjén.

Megjegyzés: Ezt az opciót rendszeradminisztrátorának kell elérhetővé tennie.

Amennyiben a készüléken engedélyezve van a Hitelesítés vagy a Számlázás funkció, lehetséges, hogy a Szkennelés ide funkciók használatához meg kell adnia a bejelentkezési adatait.

Az Összetett munka olyan munka felépítését teszi lehetővé, amely oldalai vagy oldalcsoportjai (szegmensei) eltérő beállításokat igényelnek.

Az Összetett munka lehetőség a dokuüvegen egyenként beszkennelt oldalak egyetlen munkává történő egyesítésére is használható.

1. A dokumentumokat nyomtatott oldallal felfelé helyezze a dokuadagoló bemeneti tálcájába. Állítsa be úgy a vezetőt, hogy éppen csak érintse a dokumentumokat.

Vagy

Hajtsa fel a dokuadagolót. Helyezze a dokumentumot nyomtatott oldalával lefelé a dokuüvegre, és illessze a bal felső sarokban lévő nyílhoz. Hajtsa le a dokuadagolót.

- 2. Az összes korábbi beállítás törléséhez nyomja meg kétszer a kezelőpulton a **Mindent töröl** gombot, majd az összes korábbi programozási beállítás törléséhez válassza az érintőképernyőn a **Jóváhagyás** gombot.
- 3. Nyomja meg a **Szolgáltatások kezdőlap** gombot.
- 4. Válassza a **Szkennelés ide...** gombot az érintőképernyőn.
- 5. Válassza az **Készülék címjegyzéke** vagy a **Kedvencek** lehetőséget. (Elképzelhető, hogy a rendszergazda automatikus megnyitásra állította be a címjegyzéket vagy a kedvenceket.)
- 6. Válassza ki a megfelelő címet.
- 7. Válassza a **Hozzáadás a címzettekhez** gombot.
- 8. Nyomja meg az **OK** gombot.
- 9. Válassza a **Munkaegyesítés** fület.
- 10. Válassza az **Összetett munka** gombot.
- 11. Az Összetett munka funkció bekapcsolásához és az Összetett munka beállításainak engedélyezéséhez válassza a **Be** gombot.
	- Szükség esetén a **Ki** gombbal törölheti a megadott beállításokat.
- 12. A szükséges beállítások kiválasztásához válassza a **Beállítások...** gombot.
	- **A munkarészletek között jelenítse meg az összegző ablakot**: az egyes szakaszok beszkennelését követően megjeleníti a munka állapotát.
	- **Összetett munka kikapcsolása a munka benyújtása után**: az utolsó szegmens beszkennelését követően automatikusan kikapcsolja a funkciót.
- 13. Nyomja meg az **OK** gombot.
- 14. Válassza ki a szükséges funkciókat a munka első szegmenséhez.
	- Ha az Összetett munka funkciót regiszterlapokat tartalmazó munkához használja, győződjön meg arról, hogy a regiszterlapok megfelelően be vannak töltve, majd válassza ki a regiszterlapokat tartalmazó tálcát.

Megjegyzés: Regiszterlapos hordozó kiválasztása esetén a kép automatikusan 13 mm-rel (0,5") jobbra lesz eltolva, ha a regiszterlap eredetije A4 vagy 8,5 x 11" méretű.

15. Az első szegmens eredetijeit nyomtatott oldallal felfelé helyezze a dokuadagoló bemeneti tálcájába. Állítsa be úgy a vezetőt, hogy éppen csak érintse a dokumentumokat.

Vagy

Hajtsa fel a dokuadagolót. Helyezze az első szegmenst nyomtatott oldalával lefelé a dokuüvegre, és illessze a bal felső sarokban lévő nyílhoz. Hajtsa le a dokuadagolót.

- 16. Az eredeti beszkenneléséhez nyomja meg a **Start** gombot a kezelőpulton.
- 17. A szkennelés befejezését követően távolítsa el az első szegmens eredetijeit. Az Összetett munka képernyőn megjelenik az első szegmens a listában.
- 18. Szükség esetén válassza az **Összes részl. törl.** beállítást, amely törli az aktuális összetett munkát, és visszatér az Összetett munka képernyőre.
- 19. Válassza ki a második szegmenshez szükséges beállításokat.
- 20. Töltse be a második szegmens eredetijeit.
- 21. Az eredeti beszkenneléséhez nyomja meg a **Start** gombot a kezelőpulton.
- 22. Ismételje ezeket a lépéseket addig, amíg a munka összes szegmensét be nem állította és be nem szkennelte.
- 23. Az utolsó szegmens beszkennelését követően válassza a **Munka benyújtása** gombot.
- 24. Nyomja meg az **OK** gombot.
- 25. Az eredeti beszkenneléséhez nyomja meg a **Start** gombot a kezelőpulton.
- 26. A szkennelés befejezését követően távolítsa el az eredetit a dokuadagolóból vagy a dokuüvegről.
- 27. A munkák listájának megtekintéséhez és a munka állapotának ellenőrzéséhez nyomja meg a **Munkaállapot** gombot a készülék kezelőpultján.

[Bejelentkezés az eszközre a felhasználói azonosító segítségével](#page-712-0) [Rendszergazda elérhetőségeinek megtekintése az Internet Services segítségével](#page-671-0) [System Administrator Guide \(Rendszeradminisztrátori útmutató\)](www.xerox.com/support) www.xerox.com/support. [A Szkennelés ide funkció használata](#page-273-0)

# Egyérintéses szkennelés

### Dokumentum szkennelése a számítógépre vagy a hálózatra az egyérintéses szkennelés segítségével

Az Egyérintéses szkennelés funkció gyors és kényelmes módszer a dokumentumok szkennelésére és a számítógépen vagy a hálózaton található, előre megadott szkennelési célhelyre való küldésére.

A rendszergazda minden Egyérintéses szkennelési cél számára létrehoz egy gombot a készülék érintőképernyőjén (maximum 10 gombot), és testre szabhatja, hogy az Egyérintéses szkennelés gomb megnyomásakor milyen színek, logó és utasításszöveg jelenjen meg. A rendszergazda az Egyérintéses szkennelés gombjának a nevét is megváltoztathatja.

Az Egyérintéses szkennelés a már megadott szkennelési beállítások használatára is konfigurálható, hogy gyorsan beszkennelhesse a dokumentumait. A rendszergazdának a szolgáltatás testre szabására is lehetősége van, ami azt jelenti, hogy minden egyes dokumentumszkenneléskor választhat az Összetett munka, a Kimenet színe, az Eredeti típusa, a Kétoldalas szkennelés és a Fájlnév beállítások közül.

Megjegyzés: Ezt az opciót rendszeradminisztrátorának kell elérhetővé tennie.

Amennyiben a készüléken engedélyezve van a Hitelesítés vagy a Számlázás funkció, lehetséges, hogy az Egyérintéses szkennelés funkció használatához meg kell adnia a bejelentkezési adatait.

1. A dokumentumokat nyomtatott oldallal felfelé helyezze a dokuadagoló bemeneti tálcájába. Állítsa be úgy a vezetőt, hogy éppen csak érintse a dokumentumokat.

Vagy

Hajtsa fel a dokuadagolót. Helyezze a dokumentumot nyomtatott oldalával lefelé a dokuüvegre, és illessze a bal felső sarokban lévő nyílhoz. Hajtsa le a dokuadagolót.

- 2. Az összes korábbi beállítás törléséhez nyomja meg kétszer a kezelőpulton a **Mindent töröl** gombot, majd az összes korábbi programozási beállítás törléséhez válassza az érintőképernyőn a **Jóváhagyás** gombot.
- 3. Nyomja meg a **Szolgáltatások kezdőlap** gombot.
- 4. Az érintőképernyőn válassza az **Egyérintéses szkennelés** gombot.

Megjegyzés: A rendszergazda testre szabhatja az Egyérintéses szkennelés gombjának a nevét. Ha nem látja az érintőképernyőn az Egyérintéses szkennelés gombját, forduljon a rendszergazdához.

- 5. Az eredeti beszkenneléséhez nyomja meg a **Start** gombot a kezelőpulton.
- 6. A szkennelés befejezését követően távolítsa el az eredetit a dokuadagolóból vagy a dokuüvegről.
- 7. A munkák listájának megtekintéséhez és a munka állapotának ellenőrzéséhez nyomja meg a **Munkaállapot** gombot a készülék kezelőpultján.

### További információk

[Bejelentkezés az eszközre a felhasználói azonosító segítségével](#page-712-0) [System Administrator Guide \(Rendszeradminisztrátori útmutató\)](www.xerox.com/support) www.xerox.com/support. [Rendszergazda elérhetőségeinek megtekintése az Internet Services segítségével](#page-671-0) [A munkafolyamat-szkennelés funkció használata](#page-241-0)

### Több beállítású egyérintéses szkennelési munka felépítése

Az Egyérintéses szkennelés funkció gyors és kényelmes módszer a dokumentumok szkennelésére és a számítógépen vagy a hálózaton található, előre megadott szkennelési célhelyre való küldésére.

A rendszergazda minden Egyérintéses szkennelési cél számára létrehoz egy gombot a készülék érintőképernyőjén (maximum 10 gombot), és testre szabhatja, hogy az Egyérintéses szkennelés gomb megnyomásakor milyen színek, logó és utasításszöveg jelenjen meg. A rendszergazda az Egyérintéses szkennelés gombjának a nevét is megváltoztathatja.

Az Egyérintéses szkennelés a már megadott szkennelési beállítások használatára is konfigurálható, hogy gyorsan beszkennelhesse a dokumentumait. A rendszergazdának a szolgáltatás testre szabására is lehetősége van, ami azt jelenti, hogy minden egyes dokumentumszkenneléskor választhat az Összetett munka, a Kimenet színe, az Eredeti típusa, a Kétoldalas szkennelés és a Fájlnév beállítások közül.

Megjegyzés: Ezt az opciót rendszeradminisztrátorának kell elérhetővé tennie.

Amennyiben a készüléken engedélyezve van a Hitelesítés vagy a Számlázás funkció, lehetséges, hogy az Egyérintéses szkennelés funkció használatához meg kell adnia a bejelentkezési adatait.

Az Összetett munka olyan munka felépítését teszi lehetővé, amely oldalai vagy oldalcsoportjai (szegmensei) eltérő beállításokat igényelnek.

Az Összetett munka lehetőség a dokuüvegen egyenként beszkennelt oldalak egyetlen munkává történő egyesítésére is használható.

- 1. Az egyéni beállításokhoz ossza fel az eredetiket szakaszokká.
- 2. Az összes korábbi beállítás törléséhez nyomja meg kétszer a kezelőpulton a **Mindent töröl** gombot, majd az összes korábbi programozási beállítás törléséhez válassza az érintőképernyőn a **Jóváhagyás** gombot.
- 3. Nyomja meg a **Szolgáltatások kezdőlap** gombot.
- 4. Válassza az **Egyérintéses szkennelés** gombot az érintőképernyőn.

Megjegyzés: A rendszergazda testre szabhatja az Egyérintéses szkennelés gombiának a nevét. Ha nem látja az érintőképernyőn az Egyérintéses szkennelés gombját, forduljon a rendszergazdához.

5. Az első szegmens eredetijeit nyomtatott oldallal felfelé helyezze a dokuadagoló bemeneti tálcájába. Állítsa be úgy a vezetőt, hogy éppen csak érintse a dokumentumokat.

Vaav

Hajtsa fel a dokuadagolót. Helyezze az első szegmenst nyomtatott oldalával lefelé a dokuüvegre, és illessze a bal felső sarokban lévő nyílhoz. Hajtsa le a dokuadagolót.

- 6. Jelölje be az **Összetett munka** jelölőnégyzetet.
- 7. Szükség esetén válassza ki a szegmenshez tartozó beállításokat.
- 8. Az eredeti beszkenneléséhez nyomja meg a **Start** gombot a kezelőpulton.
- 9. Az Összetett munka funkció bekapcsolásához és az Összetett munka beállításainak engedélyezéséhez válassza a **Be** gombot.
	- Szükség esetén a **Ki** gombbal törölheti a megadott beállításokat.
- 10. A szkennelés befejezését követően távolítsa el az első szegmens eredetijeit. Az Összetett munka képernyőn megjelenik az első szegmens a listában.
- 11. Töltse be a második szegmens eredetijeit.
- 12. Válassza a **Köv. munkarészlet progr.** gombot.
- 13. Válassza ki a második szegmenshez szükséges beállításokat.
- 14. Az eredeti beszkenneléséhez nyomja meg a **Start** gombot a kezelőpulton.
- 15. Ismételje ezeket a lépéseket addig, amíg a munka összes szegmensét be nem állította és be nem szkennelte.
- 16. Az utolsó szegmens beszkennelését követően válassza a **Munka benyújtása** gombot.
- 17. A szkennelés befejezését követően távolítsa el az eredetit a dokuadagolóból vagy a dokuüvegről.
- 18. A munkák listájának megtekintéséhez és a munka állapotának ellenőrzéséhez nyomja meg a **Munkaállapot** gombot a készülék kezelőpultján.

### További információk

[Bejelentkezés az eszközre a felhasználói azonosító segítségével](#page-712-0) [System Administrator Guide \(Rendszeradminisztrátori útmutató\)](www.xerox.com/support) www.xerox.com/support. [Rendszergazda elérhetőségeinek megtekintése az Internet Services segítségével](#page-671-0)

### A kimenet színének beállítása egyérintéses szkenneléshez

Az Egyérintéses szkennelés funkció gyors és kényelmes módszer a dokumentumok szkennelésére és a számítógépen vagy a hálózaton található, előre megadott szkennelési célhelyre való küldésére.

A rendszergazda minden Egyérintéses szkennelési cél számára létrehoz egy gombot a készülék érintőképernyőjén (maximum 10 gombot), és testre szabhatja, hogy az Egyérintéses szkennelés gomb megnyomásakor milyen színek, logó és utasításszöveg jelenjen meg. A rendszergazda az Egyérintéses szkennelés gombjának a nevét is megváltoztathatja.

Az Egyérintéses szkennelés a már megadott szkennelési beállítások használatára is konfigurálható, hogy gyorsan beszkennelhesse a dokumentumait. A rendszergazdának a szolgáltatás testre szabására is lehetősége van, ami azt jelenti, hogy minden egyes dokumentumszkenneléskor választhat az Összetett munka, a Kimenet színe, az Eredeti típusa, a Kétoldalas szkennelés és a Fájlnév beállítások közül.

Megjegyzés: Ezt az opciót rendszeradminisztrátorának kell elérhetővé tennie.

Amennyiben a készüléken engedélyezve van a Hitelesítés vagy a Számlázás funkció, lehetséges, hogy az Egyérintéses szkennelés funkció használatához meg kell adnia a bejelentkezési adatait.

A Kimenet színe opcióval megadhatja, hogy a készülék reprodukálja-e a dokumentum eredeti színeit vagy módosítsa a kimenetet, például színes eredetik beolvasásakor fekete-fehér kimenetté konvertálja őket.

1. A dokumentumokat nyomtatott oldallal felfelé helyezze a dokuadagoló bemeneti tálcájába. Állítsa be úgy a vezetőt, hogy éppen csak érintse a dokumentumokat.

Vagy

Hajtsa fel a dokuadagolót. Helyezze a dokumentumot nyomtatott oldalával lefelé a dokuüvegre, és illessze a bal felső sarokban lévő nyílhoz. Hajtsa le a dokuadagolót.

- 2. Az összes korábbi beállítás törléséhez nyomja meg kétszer a kezelőpulton a **Mindent töröl** gombot, majd az összes korábbi programozási beállítás törléséhez válassza az érintőképernyőn a **Jóváhagyás** gombot.
- 3. Nyomja meg a **Szolgáltatások kezdőlap** gombot.
- 4. Válassza az **Egyérintéses szkennelés** gombot az érintőképernyőn.

Megjegyzés: A rendszergazda testre szabhatja az Egyérintéses szkennelés gombjának a nevét. Ha nem látja az érintőképernyőn az Egyérintéses szkennelés gombját, forduljon a rendszergazdához.

- 5. Válassza a **Kimenet színe** gombot.
- 6. Válassza ki a kívánt Kimenet színe beállítást.
	- **Auto érzékelés**: lehetővé teszi, hogy a készülék válassza ki a legmegfelelőbb színbeállítást.
	- **Fekete-fehér**: színes eredetik esetén is fekete-fehér kimenetet hoz létre.
	- **Szürkeskála**: a szürke különböző árnyalatait felhasználva hozza létre a kimenetet.
	- **Színes**: teljesen színes kimenetet hoz létre.
- 7. Az eredeti beszkenneléséhez nyomja meg a **Start** gombot a kezelőpulton.
- 8. A szkennelés befejezését követően távolítsa el az eredetit a dokuadagolóból vagy a dokuüvegről.
- 9. A munkák listájának megtekintéséhez és a munka állapotának ellenőrzéséhez nyomja meg a **Munkaállapot** gombot a készülék kezelőpultján.

További információk

[Bejelentkezés az eszközre a felhasználói azonosító segítségével](#page-712-0) [System Administrator Guide \(Rendszeradminisztrátori útmutató\)](www.xerox.com/support) www.xerox.com/support. [Rendszergazda elérhetőségeinek megtekintése az Internet Services segítségével](#page-671-0)

### Egyérintéses szkennelés használata kétoldalas eredetik küldéséhez

Az Egyérintéses szkennelés funkció gyors és kényelmes módszer a dokumentumok szkennelésére és a számítógépen vagy a hálózaton található, előre megadott szkennelési célhelyre való küldésére.

A rendszergazda minden Egyérintéses szkennelési cél számára létrehoz egy gombot a készülék érintőképernyőjén (maximum 10 gombot), és testre szabhatja, hogy az Egyérintéses szkennelés gomb megnyomásakor milyen színek, logó és utasításszöveg jelenjen meg. A rendszergazda az Egyérintéses szkennelés gombjának a nevét is megváltoztathatja.

Az Egyérintéses szkennelés a már megadott szkennelési beállítások használatára is konfigurálható, hogy gyorsan beszkennelhesse a dokumentumait. A rendszergazdának a szolgáltatás testre szabására is lehetősége van, ami azt jelenti, hogy minden egyes dokumentumszkenneléskor választhat az Összetett munka, a Kimenet színe, az Eredeti típusa, a Kétoldalas szkennelés és a Fájlnév beállítások közül.

Megjegyzés: Ezt az opciót rendszeradminisztrátorának kell elérhetővé tennie.

Amennyiben a készüléken engedélyezve van a Hitelesítés vagy a Számlázás funkció, lehetséges, hogy az Egyérintéses szkennelés funkció használatához meg kell adnia a bejelentkezési adatait.

A Kétoldalas szkennelés beállítások megadásával olvashatja be a dokumentum mindkét oldalát. A második oldalt el lehet forgatni.

1. A dokumentumokat nyomtatott oldallal felfelé helyezze a dokuadagoló bemeneti tálcájába. Állítsa be úgy a vezetőt, hogy éppen csak érintse a dokumentumokat.

Vagy

Hajtsa fel a dokuadagolót. Helyezze a dokumentumot nyomtatott oldalával lefelé a dokuüvegre, és illessze a bal felső sarokban lévő nyílhoz. Hajtsa le a dokuadagolót.

- 2. Az összes korábbi beállítás törléséhez nyomja meg kétszer a kezelőpulton a **Mindent töröl** gombot, majd az összes korábbi programozási beállítás törléséhez válassza az érintőképernyőn a **Jóváhagyás** gombot.
- 3. Nyomja meg a **Szolgáltatások kezdőlap** gombot.
- 4. Válassza az **Egyérintéses szkennelés** gombot az érintőképernyőn.

Megjegyzés: A rendszergazda testre szabhatja az Egyérintéses szkennelés gombjának a nevét. Ha nem látja az érintőképernyőn az Egyérintéses szkennelés gombját, forduljon a rendszergazdához.

- 5. Válassza a **Kétoldalas szkennelés** gombot.
- 6. Válassza ki a kívánt Kétoldalas szkennelés beállítást.
	- **Egyoldalas**: egy oldalára nyomtatott eredetikhez használja ezt a beállítást.
	- **Kétoldalas**: kétoldalas eredetikhez használja ezt a beállítást. Ha ezzel a beállítással kíván eredetiket szkennelni, akkor használnia kell a dokuadagolót.
	- **Kétoldalas, 2. oldal elforgatva**: kétoldalas, naptárszerűen nyíló eredetik esetén használja ezt a beállítást. Ha ezzel a beállítással kíván eredetiket szkennelni, akkor használnia kell a dokuadagolót.
- 7. Az eredeti beszkenneléséhez nyomja meg a **Start** gombot a kezelőpulton.
- 8. A szkennelés befejezését követően távolítsa el az eredetit a dokuadagolóból vagy a dokuüvegről.

9. A munkák listájának megtekintéséhez és a munka állapotának ellenőrzéséhez nyomja meg a **Munkaállapot** gombot a készülék kezelőpultján.

#### További információk

[Bejelentkezés az eszközre a felhasználói azonosító segítségével](#page-712-0) [System Administrator Guide \(Rendszeradminisztrátori útmutató\)](www.xerox.com/support) www.xerox.com/support. [Rendszergazda elérhetőségeinek megtekintése az Internet Services segítségével](#page-671-0)

### Az eredeti típusának beállítása egyérintéses szkennelésekhez

Az Egyérintéses szkennelés funkció gyors és kényelmes módszer a dokumentumok szkennelésére és a számítógépen vagy a hálózaton található, előre megadott szkennelési célhelyre való küldésére.

A rendszergazda minden Egyérintéses szkennelési cél számára létrehoz egy gombot a készülék érintőképernyőjén (maximum 10 gombot), és testre szabhatja, hogy az Egyérintéses szkennelés gomb megnyomásakor milyen színek, logó és utasításszöveg jelenjen meg. A rendszergazda az Egyérintéses szkennelés gombjának a nevét is megváltoztathatja.

Az Egyérintéses szkennelés a már megadott szkennelési beállítások használatára is konfigurálható, hogy gyorsan beszkennelhesse a dokumentumait. A rendszergazdának a szolgáltatás testre szabására is lehetősége van, ami azt jelenti, hogy minden egyes dokumentumszkenneléskor választhat az Összetett munka, a Kimenet színe, az Eredeti típusa, a Kétoldalas szkennelés és a Fájlnév beállítások közül.

Megjegyzés: Ezt az opciót rendszeradminisztrátorának kell elérhetővé tennie.

Amennyiben a készüléken engedélyezve van a Hitelesítés vagy a Számlázás funkció, lehetséges, hogy az Egyérintéses szkennelés funkció használatához meg kell adnia a bejelentkezési adatait.

Az Eredeti típusa beállítás segítségével adhatja meg a beszkennelt eredetik típusát. A megfelelő választás javítja a kimeneti kép minőségét.

1. A dokumentumokat nyomtatott oldallal felfelé helyezze a dokuadagoló bemeneti tálcájába. Állítsa be úgy a vezetőt, hogy éppen csak érintse a dokumentumokat.

Vagy

Hajtsa fel a dokuadagolót. Helyezze a dokumentumot nyomtatott oldalával lefelé a dokuüvegre, és illessze a bal felső sarokban lévő nyílhoz. Hajtsa le a dokuadagolót.

- 2. Az összes korábbi beállítás törléséhez nyomja meg kétszer a kezelőpulton a **Mindent töröl** gombot, majd az összes korábbi programozási beállítás törléséhez válassza az érintőképernyőn a **Jóváhagyás** gombot.
- 3. Nyomja meg a **Szolgáltatások kezdőlap** gombot.
- 4. Válassza az **Egyérintéses szkennelés** gombot az érintőképernyőn.

Megjegyzés: A rendszergazda testre szabhatja az Egyérintéses szkennelés gombjának a nevét. Ha nem látja az érintőképernyőn az Egyérintéses szkennelés gombját, forduljon a rendszergazdához.

5. Válassza az **Eredeti típusa** gombot.

- 6. Válassza ki a kívánt Eredeti típusa beállítást.
	- A **Fotó és szöveg** beállítás kiváló minőségű képeket készít, de csökkenti a szövegek és vonalas rajzok élességét. Ez a beállítás kiváló minőségű fotókat vagy vonalas rajzot és szöveget tartalmazó eredetik esetén javasolt.
	- Válassza ki a kívánt Hogyan készült az eredeti beállítást.
		- A **Nyomtatott eredeti** beállítással hozható létre a legjobb minőségű másolat az újság, magazin, térkép és egyéb, professzionális módon nyomtatott eredetiről.
		- A **Másolt eredeti** beállítás fénymásolt vagy lézernyomtatóval készült eredetik esetében használatos.
		- A **Fénykép** fotópapíron lévő, kiváló minőségű fotókat tartalmazó eredetikhez javasolt.
		- A **Tintasugaras eredeti** opció kifejezetten tintasugaras nyomtatóval készült eredetikhez használatos.
		- A **Szilárdtintás eredeti** beállítás szilárdtintás készülékkel készített eredetikhez ajánlott.
	- A **Fotó** beállítás a legjobb minőségű fotókat kínálja, de romlik a szövegek és vonalas rajzok minősége. Fotókat vagy folyamatos tónusokat tartalmazó, szöveg és vonalas rajz nélküli eredetik esetében a legjobb beállítás.
	- Válassza ki a kívánt Hogyan készült az eredeti beállítást.
		- A **Nyomtatott eredeti** beállítással hozható létre a legjobb minőségű másolat az újság, magazin, térkép és egyéb, professzionális módon nyomtatott eredetiről.
		- A **Másolt eredeti** beállítás fénymásolt vagy lézernyomtatóval készült eredetik esetében használatos.
		- A **Fénykép** fotópapíron lévő, kiváló minőségű fotókat tartalmazó eredetikhez javasolt.
		- A **Tintasugaras eredeti** opció kifejezetten tintasugaras nyomtatóval készült eredetikhez használatos.
		- A **Szilárdtintás eredeti** beállítás szilárdtintás készülékkel készített eredetikhez ajánlott.
	- A **Szöveg** beállítás élesebb széleket biztosít, és szövegek vagy vonalas rajzok esetén javasolt.
	- Válassza ki a kívánt Hogyan készült az eredeti beállítást.
		- A **Nyomtatott eredeti** beállítással hozható létre a legjobb minőségű másolat az újság, magazin, térkép és egyéb, professzionális módon nyomtatott eredetiről.
		- A **Másolt eredeti** beállítás fénymásolt vagy lézernyomtatóval készült eredetik esetében használatos.
		- A **Fénykép** fotópapíron lévő, kiváló minőségű fotókat tartalmazó eredetikhez javasolt.
		- A **Tintasugaras eredeti** opció kifejezetten tintasugaras nyomtatóval készült eredetikhez használatos.
		- A Szilárdtintás eredeti beállítás szilárdtintás készülékkel készített eredetikhez ajánlott.
	- A **Térkép** beállítás akkor használatos, ha az eredeti dokumentum térkép.
	- Az **Újság/magazin** beállítás fotókat vagy szöveget tartalmazó magazinok vagy újságok esetén javasolt.
- 7. Nyomja meg az **OK** gombot.
- 8. Az eredeti beszkenneléséhez nyomja meg a **Start** gombot a kezelőpulton.
- 9. A szkennelés befejezését követően távolítsa el az eredetit a dokuadagolóból vagy a dokuüvegről.
- 10. A munkák listájának megtekintéséhez és a munka állapotának ellenőrzéséhez nyomja meg a **Munkaállapot** gombot a készülék kezelőpultján.

[Bejelentkezés az eszközre a felhasználói azonosító segítségével](#page-712-0) [System Administrator Guide \(Rendszeradminisztrátori útmutató\)](www.xerox.com/support) www.xerox.com/support. [Rendszergazda elérhetőségeinek megtekintése az Internet Services segítségével](#page-671-0)

### Fájlnév megadása egyérintéses szkennelésekhez

Az Egyérintéses szkennelés funkció gyors és kényelmes módszer a dokumentumok szkennelésére és a számítógépen vagy a hálózaton található, előre megadott szkennelési célhelyre való küldésére.

A rendszergazda minden Egyérintéses szkennelési cél számára létrehoz egy gombot a készülék érintőképernyőjén (maximum 10 gombot), és testre szabhatja, hogy az Egyérintéses szkennelés gomb megnyomásakor milyen színek, logó és utasításszöveg jelenjen meg. A rendszergazda az Egyérintéses szkennelés gombjának a nevét is megváltoztathatja.

Az Egyérintéses szkennelés a már megadott szkennelési beállítások használatára is konfigurálható, hogy gyorsan beszkennelhesse a dokumentumait. A rendszergazdának a szolgáltatás testre szabására is lehetősége van, ami azt jelenti, hogy minden egyes dokumentumszkenneléskor választhat az Összetett munka, a Kimenet színe, az Eredeti típusa, a Kétoldalas szkennelés és a Fájlnév beállítások közül.

Megjegyzés: Ezt az opciót rendszeradminisztrátorának kell elérhetővé tennie.

Amennyiben a készüléken engedélyezve van a Hitelesítés vagy a Számlázás funkció, lehetséges, hogy az Egyérintéses szkennelés funkció használatához meg kell adnia a bejelentkezési adatait.

A szkennelt képeket tartalmazó fájl nevének megadásához használja a Fájlnév opciót.

1. A dokumentumokat nyomtatott oldallal felfelé helyezze a dokuadagoló bemeneti tálcájába. Állítsa be úgy a vezetőt, hogy éppen csak érintse a dokumentumokat.

Vagy

Hajtsa fel a dokuadagolót. Helyezze a dokumentumot nyomtatott oldalával lefelé a dokuüvegre, és illessze a bal felső sarokban lévő nyílhoz. Hajtsa le a dokuadagolót.

- 2. Az összes korábbi beállítás törléséhez nyomja meg kétszer a kezelőpulton a **Mindent töröl** gombot, majd az összes korábbi programozási beállítás törléséhez válassza az érintőképernyőn a **Jóváhagyás** gombot.
- 3. Nyomja meg a **Szolgáltatások kezdőlap** gombot.
- 4. Válassza az **Egyérintéses szkennelés** gombot az érintőképernyőn.

Megjegyzés: A rendszergazda testre szabhatja az Egyérintéses szkennelés gombjának a nevét. Ha nem látja az érintőképernyőn az Egyérintéses szkennelés gombját, forduljon a rendszergazdához.

- 5. Válassza a **Fájlnév** gombot.
	- Legfeljebb 40 alfanumerikus karaktert írhat be.
	- Karakter törléséhez használja az **X** (Törlés) gombot.
	- A speciális karakterek, például \$ vagy % jel eléréséhez használja a speciális karakterek gombot.
	- A jobb alsó sarokban ikonnal ellátott gombokhoz ékezetes vagy további egyéb karakter tartozik. A gombot hosszan megérintve nyithatja meg a kapcsolódó karakterek előugró menüjét. Az előugró menüből válassza ki a kívánt karaktert.
- 6. Nyomja meg az **OK** gombot.
- 7. Az eredeti beszkenneléséhez nyomja meg a **Start** gombot a kezelőpulton.
- 8. A szkennelés befejezését követően távolítsa el az eredetit a dokuadagolóból vagy a dokuüvegről.
- 9. A munkák listájának megtekintéséhez és a munka állapotának ellenőrzéséhez nyomja meg a **Munkaállapot** gombot a készülék kezelőpultján.

[Bejelentkezés az eszközre a felhasználói azonosító segítségével](#page-712-0) [System Administrator Guide \(Rendszeradminisztrátori útmutató\)](www.xerox.com/support) www.xerox.com/support. [Rendszergazda elérhetőségeinek megtekintése az Internet Services segítségével](#page-671-0)

## Távoli szkennelés

### Kép szkennelése a Xerox TWAIN szkenner-illesztőprogrammal

A Xerox TWAIN szkenner-illesztőprogram közvetlenül a számítógépére szkenneli a képeket. A TWAIN illesztőprogramot számos népszerű szoftveralkalmazás képes szkennelt képek importálására használni. A szkenner-illesztőprogram lehetővé teszi a készüléke speciális funkcióinak használatát.

A Távoli szkennelés funkcióhoz a rendszergazda állíthatja be a hozzáférést. Amennyiben az alkalmazása esetében nem érhető el vagy nem működik a szkennelés, kérje meg a rendszergazdát, hogy engedélyezze a Távoli szkennelés funkciót és telepítse a Xerox TWAIN szkennerillesztőprogramot.

További információkat a System Administrator Guide (Rendszeradminisztrátori útmutató) tartalmaz.

1. A dokumentumokat nyomtatott oldallal felfelé helyezze a dokuadagoló bemeneti tálcájába. Állítsa be úgy a vezetőt, hogy éppen csak érintse a dokumentumokat.

Vagy

Hajtsa fel a dokuadagolót. Helyezze a dokumentumot nyomtatott oldalával lefelé a dokuüvegre, és illessze a bal felső sarokban lévő nyílhoz. Hajtsa le a dokuadagolót.

- 2. Az összes korábbi beállítás törléséhez nyomja meg kétszer a kezelőpulton a **Mindent töröl** gombot, majd az összes korábbi programozási beállítás törléséhez válassza az érintőképernyőn a **Jóváhagyás** gombot.
- 3. Nyissa meg azt az alkalmazást a számítógépén, amelybe be szeretné szkennelni a képet.
- 4. Indítsa el az importálási folyamatot. A legtöbb alkalmazás esetében a **Fájl**, majd az **Importálás** lehetőséget kell kiválasztania.
- 5. Amennyiben szükséges, kövesse az utasításokat az alkalmazásán belül, amíg meg nem jelenik a szkenner-illesztőprogram vagy a szkenner kiválasztásának a lehetősége.
- 6. Amennyiben szükséges, válassza a Xerox TWAIN szkenner-illesztőprogramot a rendelkezésre álló illesztőprogramok listájáról.
- 7. Amennyiben szükséges, válassza ki a használni kívánt készüléket a rendelkezésre álló szkennerek listájáról.
- 8. Válassza ki a kívánt Szkenméret opciót.
	- **Auto**: a szkenner automatikusan határozza meg a képméretet.
	- **Vegyes méretű eredetik**: szkennelési szettek programozása különböző méretű forrásoldalak használata esetén.
	- A szkenner által elfogadott szabvány papírméretek fel vannak sorolva.
- 9. Válassza ki a kívánt Szkennelendő oldalak opciót.
	- **Egyoldalas**: egy oldalára nyomtatott eredetikhez használja ezt a beállítást.
	- **Kétoldalas**: kétoldalas eredetikhez használja ezt a beállítást. Ha ezzel a beállítással kíván eredetiket szkennelni, akkor használnia kell a dokuadagolót.
- **Kétoldalas, 2. oldal elforgatva**: kétoldalas, naptárszerűen nyíló eredetik esetén használja ezt a beállítást. Ha ezzel a beállítással kíván eredetiket szkennelni, akkor használnia kell a dokuadagolót.
- 10. Válassza ki a kívánt Felbontás beállítást.
	- **72 dpi**: a legkisebb fájlméretet eredményezi, a számítógépen megjelenített kimenetekhez javasolt.
	- **100 dpi**: gyenge képminőséget eredményez, gyenge minőségű szöveges dokumentumokhoz javasolt. A beállítás ideális felhasználási területét a számítógépen megjelenített kimenetek, és nem a nyomtatott anyagok jelentik.
	- **150 dpi**: átlagos minőségű szöveget, a fotók és a grafikák esetében pedig gyenge minőségű képet eredményez; ez a felbontás átlagos minőségű szöveges dokumentumokhoz és vonalrajzokhoz javasolt.
	- **300 dpi**: jobb minőségű kimenetet eredményez. Ez a beállítás olyan kiváló minőségű szöveges dokumentumok esetében javasolt, amelyeket karakterfelismerő (OCR) alkalmazással történő feldolgozásra szánnak. Ugyancsak ez a felbontás javasolt a kiváló minőségű, árnyékolás nélküli rajzokhoz vagy a közepes minőségű fotókhoz és grafikákhoz. Az esetek többségében ezt a beállítást érdemes választani alapértelmezettként.
	- **400 dpi**: átlagos képminőséget eredményez a fotók és a grafikák esetében, és fotókhoz és grafikákhoz javasolt.
	- **600 dpi**: a legnagyobb képfájlméretet eredményezi, de a legjobb képminőséget nyújtja. Ez a beállítás a kiváló minőségű fotókhoz és grafikákhoz javasolt.
- 11. Válassza ki a kívánt Képszín opciót.
	- **Auto érzékelés**: lehetővé teszi, hogy a készülék válassza ki a legmegfelelőbb színbeállítást.
	- **Színes**: teljesen színes kimenetet hoz létre.
	- **Szürkeskála**: a szürke különböző árnyalatait felhasználva hozza létre a kimenetet.
	- **Fekete-fehér**: színes eredetik esetén is fekete-fehér kimenetet hoz létre.
- 12. A beállítások mentéséhez és a kép szkenneléséhez kattintson a **Szkennelés** gombra.
- 13. A munkák listájának megtekintéséhez és a munka állapotának ellenőrzéséhez nyomja meg a **Munkaállapot** gombot a készülék kezelőpultján.
- 14. A szkennelt dokumentum lehívásához nyissa meg a Xerox TWAIN illesztőprogram mappáját (vagy azt a célmappát, amelyet kiválasztott).

[System Administrator Guide \(Rendszeradminisztrátori útmutató\)](www.xerox.com/support) www.xerox.com/support. [Rendszergazda elérhetőségeinek megtekintése az Internet Services segítségével](#page-671-0)

### A TWAIN szkenner-illesztőprogram súgóoldalainak elérése

A Xerox TWAIN szkenner-illesztőprogram közvetlenül a számítógépére szkenneli a képeket. A TWAIN illesztőprogramot számos népszerű szoftveralkalmazás képes szkennelt képek importálására használni. A szkenner-illesztőprogram lehetővé teszi a készüléke speciális funkcióinak használatát.

A Távoli szkennelés funkcióhoz a rendszergazda állíthatja be a hozzáférést. Amennyiben az alkalmazása esetében nem érhető el vagy nem működik a szkennelés, kérje meg a rendszergazdát, hogy engedélyezze a Távoli szkennelés funkciót és telepítse a Xerox TWAIN szkennerillesztőprogramot.

További információkat a System Administrator Guide (Rendszeradminisztrátori útmutató) tartalmaz.

1. A dokumentumokat nyomtatott oldallal felfelé helyezze a dokuadagoló bemeneti tálcájába. Állítsa be úgy a vezetőt, hogy éppen csak érintse a dokumentumokat.

Vagy

Hajtsa fel a dokuadagolót. Helyezze a dokumentumot nyomtatott oldalával lefelé a dokuüvegre, és illessze a bal felső sarokban lévő nyílhoz. Hajtsa le a dokuadagolót.

- 2. Az összes korábbi beállítás törléséhez nyomja meg kétszer a kezelőpulton a **Mindent töröl** gombot, majd az összes korábbi programozási beállítás törléséhez válassza az érintőképernyőn a **Jóváhagyás** gombot.
- 3. Nyissa meg azt az alkalmazást a számítógépén, amelybe be szeretné szkennelni a képet.
- 4. Indítsa el az importálási folyamatot. A legtöbb alkalmazás esetében a **Fájl**, majd az **Importálás** lehetőséget kell kiválasztania.
- 5. Amennyiben szükséges, kövesse az utasításokat az alkalmazásán belül, amíg meg nem jelenik a szkenner-illesztőprogram vagy a szkenner kiválasztásának a lehetősége.
- 6. Amennyiben szükséges, válassza ki a használni kívánt készüléket a rendelkezésre álló szkennerek listájáról.
- 7. Amennyiben szükséges, válassza a Xerox TWAIN szkenner-illesztőprogramot a rendelkezésre álló illesztőprogramok listájáról.
- 8. Kattintson a **?** gombra. Az alapértelmezett böngészőprogramban megnyílik a Xerox online súgója.

További információk

[System Administrator Guide \(Rendszeradminisztrátori útmutató\)](www.xerox.com/support) www.xerox.com/support. [Rendszergazda elérhetőségeinek megtekintése az Internet Services segítségével](#page-671-0)

# Nyomtatás

# PCL nyomtató-illesztőprogram

### <span id="page-310-0"></span>Dokumentum nyomtatása a PCL illesztőprogram használatával

Számítógépéről illesztőprogram segítségével tud a készüléken nyomtatni. Az összes népszerű operációs rendszer támogatása érdekében a készülékhez többféle Xerox illesztőprogram érhető el. A Xerox illesztőprogramok lehetővé teszik a készüléken elérhető specifikus funkciók használatát.

Megjegyzés: A készülék támogatja az AirPrint szabványt. Az AirPrint az Apple illesztőprogramok nélküli nyomtatási technológiája, amely illesztőprogramok telepítése és szoftverek letöltése nélkül teszi lehetővé az Apple eszközök – így például a Mac számítógépek, a telefonok és a táblagépek – számára a készüléken végzett nyomtatást.

Lehet, hogy rendszeradminisztrátora már betöltötte számítógépére a megfelelő illesztőprogramot. Ha azonban az illesztőprogramot Önnek kell kiválasztania, az alábbi információk segítenek a telepítendő illesztőprogram kiválasztásában.

- A **PS (PostScript)** a legtöbb lehetőséget kínálja a képek átméretezésére és módosítására. Nagyfokú pontosságot és kiváló minőségű grafikát biztosít. A PostScript emellett különböző típusú hibakezelési és betűtípus-helyettesítési beállításokat kínál.
- A **PCL (Printer Control Language)** általában kevesebb speciális funkcióval rendelkezik, mint a PostScript. A PCL illesztőprogram más illesztőprogramoknál gyorsabban dolgozza fel a legtöbb munkát. Ez az illesztőprogram a legtöbb hétköznapi nyomtatási feladathoz megfelelő.
- Az **XPS (XML Paper Specification)** eredetileg a Microsoft által kifejlesztett, nyílt specifikációjú oldalleíró nyelv és fix dokumentumformátum. Ezzel az illesztőprogrammal megnövelheti az XPS fájlok nyomtatási sebességét és javíthatja a nyomtatás minőségét.
- A **Mac** egy kifejezetten Macintosh számítógépeken történő használathoz kialakított PostScript illesztőprogram.

Megjegyzés: XPS dokumentum nyomtatásához készülékének rendelkeznie kell az opcionális XPS funkcióval.

A kifejezetten a készülékhez készült illesztőprogramok mellett a Xerox Global Print Driver vagy Xerox Mobile Express Driver illesztőprogramokat is használhatja. Ezek az illesztőprogramok nem teszik lehetővé a készülékspecifikus illesztőprogramok által kínált összes funkció elérését.

- A **Global Print Driver** illesztőprogram a fent említett készülékspecifikus nyelvekhez hasonlóan PS vagy PCL nyomtatóleíró nyelvekhez érhető el. Ez az illesztőprogram Xerox és nem Xerox nyomtatókkal is használható. Ennek az illesztőprogramnak a segítségével egyszerűen, az illesztőprogram módosítása nélkül végezheti a nyomtatók hozzáadását vagy frissítését.
- A **Mobile Express Driver** illesztőprogrammal bárhol, illesztőprogram letöltése és telepítése nélkül kereshet PostScript nyomtatót és nyomtathat rá.

A nyomtatási funkcióhoz való hozzáférési engedélyeket rendszeradminisztrátora tudja beállítani.

- Annak megadása, hogy Ön mely időpontokban és a hét mely napjain nyomtathat a készülékkel.
- Bizonyos munkatípusok, például a titkos nyomtatás blokkolása.
- Egyes papírtálcák hozzáférhetőségének korlátozása.
- Egyoldalas nyomtatás megakadályozása.
- Alkalmazásokra vonatkozó specifikus nyomtatási beállítások megadása, az összes Microsoft Word dokumentum egyoldalas nyomtatásának beállítása.
- A nyomtatási munkák titkos nyomtatási munkákra korlátozása.

Rendszeradminisztrátora azt is beállíthatja az illesztőprogramban, hogy egy dokumentum nyomtatásakor bejelentkezési adatokat kérjen.

További információkat a System Administrator Guide (Rendszeradminisztrátori útmutató) tartalmaz.

- 1. Nyissa meg a nyomtatni kívánt dokumentumot. A legtöbb alkalmazásból válassza az **Office** gombot, vagy válassza a **Fájl** menüt, majd a **Nyomtatás** parancsot.
- 2. Adja meg a kívánt példányszámot. A használt alkalmazástól függően kiválaszthatja az oldaltartományt, vagy egyéb nyomtatási kijelölést is megadhat.
- 3. Az elérhető illesztőprogramok listájából válassza a Xerox PCL illesztőprogramot.
- 4. Nyissa meg az illesztőprogram Tulajdonságok ablakát ennek módja attól az alkalmazástól függ, amelyből a nyomtatást végezni kívánja. A legtöbb Microsoft alkalmazásban a **Tulajdonságok** vagy **Beállítások** gombbal nyithatja meg az ablakot.
- 5. Válassza ki a kívánt beállítás(oka)t.
- 6. A beállítások mentéséhez kattintson az **OK** gombra.
- 7. Válassza a jóváhagyás gombot; ennek neve attól az alkalmazástól függ, amelyből nyomtat. A legtöbb alkalmazásból az **OK** vagy **Nyomtatás** gombot kell választani.
- 8. A munkák listájának megtekintéséhez és a munka állapotának ellenőrzéséhez nyomja meg a **Munkaállapot** gombot a készülék kezelőpultján.
- 9. A nyomtatási munkák általában az Aktív munkák listában láthatók, ha azonban a rendszergazda engedélyezte az Összes munka tartása funkciót, a munkája vagy a Tartott nyomtatási munkák, vagy az Azonosítatlan nyomtatási munkák listában jelenik meg. A tartott munkák kioldásához jelölje ki a munkát a kívánt listában, majd válassza a **Nyomtatás** gombot.
- 10. Vegye ki a nyomtatott anyagokat a készülékből.
- 11. Ha munkája továbbra is az Aktív munkák listában szerepel, akkor a készülék további erőforrásokat, például papírt vagy tűzőkapcsot igényel a munka befejezéséhez. A szükséges erőforrások azonosításához jelölje ki a munkát, majd válassza a **Részletek** gombot. Amint rendelkezésre állnak az erőforrások, a készülék kinyomtatja a munkát.

#### További információk

[A Munka típusa funkció használata a PCL nyomtató-illesztőprogrammal](#page-312-0) [Aktív munkák megtekintése a Munkaállapot menü segítségével](#page-698-0) [Tartott munka kioldása a Munkaállapot menü segítségével](#page-700-0) [Titkos nyomtatási munka kioldása a Munkaállapot menü segítségével](#page-701-0) [Hozzáférés a személyes titkos munkákhoz a Munkaállapot menü segítségével](#page-704-0) [Nyilvános sorban tartott munkák kioldása a Munkaállapot menü segítségével](#page-702-0) [Magánsorban tartott munkák kioldása a Munkaállapot menü segítségével](#page-703-0) [Azonosítatlan tartott munkák megtekintése a Munkaállapot menü segítségével](#page-703-1) [System Administrator Guide \(Rendszeradminisztrátori útmutató\)](www.xerox.com/support) www.xerox.com/support. [Rendszergazda elérhetőségeinek megtekintése az Internet Services segítségével](#page-671-0) [Egy munka folyamatának és részleteinek megtekintése a Munkaállapot menü segítségével](#page-699-0)

### Fül menü

### **Nyomtatási opciók**

#### **Munka típusa**

#### <span id="page-312-0"></span>**A Munka típusa funkció használata a PCL nyomtató-illesztőprogrammal**

Számítógépéről illesztőprogram segítségével tud a készüléken nyomtatni. Az összes népszerű operációs rendszer támogatása érdekében a készülékhez többféle Xerox illesztőprogram érhető el. A Xerox illesztőprogramok lehetővé teszik a készüléken elérhető specifikus funkciók használatát.

Ha a hitelesítés engedélyezve van készülékén, akkor előfordulhat, hogy a munkák megtekintéséhez vagy kioldásához be kell jelentkeznie a készüléken.

Amennyiben a számlázás engedélyezve van, lehet, hogy a feladat elküldése előtt meg kell adnia bejelentkezési adatait az illesztőprogram számára.

A Munka típusa funkció használatával adhatja meg, hogy a készülék hogyan kezelje a munkáját, például azt, hogy bizalmas dokumentumként (Titkos nyomtatás) vagy próbanyomatként (Mintaszett) kezelje.

A Normál nyomtatás munkatípus használatával azt adhatja meg, hogy a készülék azonnal nyomtassa ki a munkát, amint a nyomtatási sor elejére ér.

Ha azt szeretné, hogy a készülék csak akkor adja ki a munkát, ha megadja a jelszót, használja a Titkos nyomtatás opciót. Ez a funkció megakadályozza a bizalmas dokumentumok kinyomtatását a gyűjtőtálcába addig, amíg készen nem áll a kiadásukra és a begyűjtésükre. A funkció akkor is hasznos, ha ellenőrizni szeretné a nyomtatási munkák kiadásának pillanatát, akkor is, ha nem bizalmasak.

Megjegyzés: Ha ugyanazzal a jelszóval több Titkos nyomtatási munkát küld el, az összes munka kinyomtatásához csak egyszer kell beírnia a jelszót, amikor a készülékhez megy.

A Mintaszett opció használatával kinyomtathat egy példányt a többpéldányos nyomtatási munkákból. Az elkészült nyomaton ellenőrizheti, hogy minden tekintetben megfelel-e az elvárásainak, mielőtt jóváhagyná a munka fennmaradó részének nyomtatását. Ha az első példány nem megfelelő, megszakíthatja a többi példány nyomtatását, és ismét elindíthatja a munkát eltérő nyomtatási beállításokkal.

A Késleltetett nyomtatás opció használatával adott időpontban nyomtathatja ki a dokumentumát (legkésőbb 24 órával az eredeti munka elküldése után). Ez akkor hasznos, ha nyugalmas időszakban szeretne nagy nyomtatási munkákat elkészíteni az irodában, vagy ha egyszerre szeretné kinyomtatni az összes nyomtatási munkát.

A Mentett munka opcióval a készülék merevlemezére mentheti a munkát, így kérés esetén, illetve az Internet Services alkalmazásból kinyomtatható.

Megjegyzés: A Mentett munka opció használata előtt rendszeradminisztrátorának engedélyeznie kell a Munkatárolás funkciót. Ha frissíteni tudja saját illesztőprogram-beállításait, akkor ez a funkció az illesztőprogramok ablakának megnyitásával, jobb egérgombbal az illesztőprogramra kattintva, a Nyomtató tulajdonságai, majd a Konfiguráció fület kiválasztva érhető el. A Telepíthető lehetőségek alatti legördülő menüből állítsa a Munkatároló modul állapotát Telepített értékre.

A dokumentum faxcímre történő elküldéséhez használja az illesztőprogram Fax funkcióját. Az illesztőprogram a nyomtatási munkával megegyező módon küldi a munkát a készülékre, de a készülék nyomtatás helyett telefonvonalon keresztül a megadott célállomásra elfaxolja azt.

Megjegyzés: A funkció használatához a rendszeradminisztrátornak telepítenie és engedélyeznie kell a faxolási funkciót készülékén.

- 1. Nyissa meg a nyomtatni kívánt dokumentumot. A legtöbb alkalmazásból válassza az **Office** gombot, vagy válassza a **Fájl** menüt, majd a **Nyomtatás** parancsot.
- 2. Adja meg a kívánt példányszámot. A használt alkalmazástól függően kiválaszthatja az oldaltartományt, vagy egyéb nyomtatási kijelölést is megadhat.
- 3. Az elérhető illesztőprogramok listájából válassza a Xerox PCL illesztőprogramot.
- 4. Nyissa meg az illesztőprogram Tulajdonságok ablakát ennek módja attól az alkalmazástól függ, amelyből a nyomtatást végezni kívánja. A legtöbb Microsoft alkalmazásban a **Tulajdonságok** vagy **Beállítások** gombbal nyithatja meg az ablakot.
- 5. Szükség esetén kattintson a **Nyomtatási beállítások** fülre. Az illesztőprogram megnyitásakor általában ez az aktív fül.
- 6. Válassza ki a megfelelő opciót a **Munka típusa** menüből.
- 7. Válassza ki a kívánt beállítás(oka)t.
- 8. A beállítások mentéséhez kattintson az **OK** gombra.
- 9. Válassza a jóváhagyás gombot; ennek neve attól az alkalmazástól függ, amelyből nyomtat. A legtöbb alkalmazásból az **OK** vagy **Nyomtatás** gombot kell választani.
- 10. Vegye ki a nyomtatott anyagokat a készülékből.
- 11. A munkák listájának megtekintéséhez és a munka állapotának ellenőrzéséhez nyomja meg a **Munkaállapot** gombot a készülék kezelőpultján.
- 12. A nyomtatási munkák általában az Aktív munkák listában láthatók, ha azonban a rendszergazda engedélyezte az Összes munka tartása funkciót, a munkája vagy a Tartott nyomtatási munkák, vagy az Azonosítatlan nyomtatási munkák listában jelenik meg. A tartott munkák kioldásához jelölje ki a munkát a kívánt listában, majd válassza a **Nyomtatás** gombot.
- 13. Ha munkája továbbra is az Aktív munkák listában szerepel, akkor a készülék további erőforrásokat, például papírt vagy tűzőkapcsot igényel a munka befejezéséhez. A szükséges erőforrások azonosításához jelölje ki a munkát, majd válassza a **Részletek** gombot. Amint rendelkezésre állnak az erőforrások, a készülék kinyomtatja a munkát.

#### További információk

[Dokumentum nyomtatása a PCL illesztőprogram használatával](#page-310-0) [Aktív munkák megtekintése a Munkaállapot menü segítségével](#page-698-0) [Tartott munka kioldása a Munkaállapot menü segítségével](#page-700-0) [Titkos nyomtatási munka kioldása a Munkaállapot menü segítségével](#page-701-0) [Hozzáférés a személyes titkos munkákhoz a Munkaállapot menü segítségével](#page-704-0) [Nyilvános sorban tartott munkák kioldása a Munkaállapot menü segítségével](#page-702-0) [Magánsorban tartott munkák kioldása a Munkaállapot menü segítségével](#page-703-0) [Azonosítatlan tartott munkák megtekintése a Munkaállapot menü segítségével](#page-703-1) [System Administrator Guide \(Rendszeradminisztrátori útmutató\)](www.xerox.com/support) www.xerox.com/support. [Rendszergazda elérhetőségeinek megtekintése az Internet Services segítségével](#page-671-0) [Egy munka folyamatának és részleteinek megtekintése a Munkaállapot menü segítségével](#page-699-0)

### **Normál nyomtatási munka nyomtatása a PCL nyomtató-illesztőprogram segítségével**

Számítógépéről illesztőprogram segítségével tud a készüléken nyomtatni. Az összes népszerű operációs rendszer támogatása érdekében a készülékhez többféle Xerox illesztőprogram érhető el. A Xerox illesztőprogramok lehetővé teszik a készüléken elérhető specifikus funkciók használatát.

Ha a hitelesítés engedélyezve van készülékén, akkor előfordulhat, hogy a munkák megtekintéséhez vagy kioldásához be kell jelentkeznie a készüléken.

Amennyiben a számlázás engedélyezve van, lehet, hogy a feladat elküldése előtt meg kell adnia bejelentkezési adatait az illesztőprogram számára.

A Normál nyomtatás munkatípus használatával azt adhatja meg, hogy a készülék azonnal nyomtassa ki a munkát, amint a nyomtatási sor elejére ér.

- 1. Nyissa meg a nyomtatni kívánt dokumentumot. A legtöbb alkalmazásból válassza az **Office** gombot, vagy válassza a **Fájl** menüt, majd a **Nyomtatás** parancsot.
- 2. Adja meg a kívánt példányszámot. A használt alkalmazástól függően kiválaszthatja az oldaltartományt, vagy egyéb nyomtatási kijelölést is megadhat.
- 3. Az elérhető illesztőprogramok listájából válassza a Xerox PCL illesztőprogramot.
- 4. Nyissa meg az illesztőprogram Tulajdonságok ablakát ennek módja attól az alkalmazástól függ, amelyből a nyomtatást végezni kívánja. A legtöbb Microsoft alkalmazásban a **Tulajdonságok** vagy **Beállítások** gombbal nyithatja meg az ablakot.
- 5. Szükség esetén kattintson a **Nyomtatási beállítások** fülre. Az illesztőprogram megnyitásakor általában ez az aktív fül.
- 6. Válassza a **Normál nyomtatás** lehetőséget a **Munka típusa** legördülő menüből.
- 7. Válassza ki a kívánt beállítás(oka)t.
- 8. Kattintson az **OK** gombra.
- 9. Válassza a jóváhagyás gombot; ennek neve attól az alkalmazástól függ, amelyből nyomtat. A legtöbb alkalmazásból az **OK** vagy **Nyomtatás** gombot kell választani.
- 10. Vegye ki a nyomtatott anyagokat a készülékből.
- 11. A munkák listájának megtekintéséhez és a munka állapotának ellenőrzéséhez nyomja meg a **Munkaállapot** gombot a készülék kezelőpultján.
- 12. A nyomtatási munkák általában az Aktív munkák listában láthatók, ha azonban a rendszergazda engedélyezte az Összes munka tartása funkciót, a munkája vagy a Tartott nyomtatási munkák, vagy az Azonosítatlan nyomtatási munkák listában jelenik meg. A tartott munkák kioldásához jelölje ki a munkát a kívánt listában, majd válassza a **Nyomtatás** gombot.
- 13. Ha munkája továbbra is az Aktív munkák listában szerepel, akkor a készülék további erőforrásokat, például papírt vagy tűzőkapcsot igényel a munka befejezéséhez. A szükséges erőforrások azonosításához jelölje ki a munkát, majd válassza a **Részletek** gombot. Amint rendelkezésre állnak az erőforrások, a készülék kinyomtatja a munkát.

#### További információk

[Dokumentum nyomtatása a PCL illesztőprogram használatával](#page-310-0) [A Munka típusa funkció használata a PCL nyomtató-illesztőprogrammal](#page-312-0) [Aktív munkák megtekintése a Munkaállapot menü segítségével](#page-698-0) [System Administrator Guide \(Rendszeradminisztrátori útmutató\)](www.xerox.com/support) www.xerox.com/support. [Rendszergazda elérhetőségeinek megtekintése az Internet Services segítségével](#page-671-0) [Egy munka folyamatának és részleteinek megtekintése a Munkaállapot menü segítségével](#page-699-0)

### **Titkos nyomtatási munka nyomtatása a PCL nyomtató-illesztőprogram segítségével**

Számítógépéről illesztőprogram segítségével tud a készüléken nyomtatni. Az összes népszerű operációs rendszer támogatása érdekében a készülékhez többféle Xerox illesztőprogram érhető el. A Xerox illesztőprogramok lehetővé teszik a készüléken elérhető specifikus funkciók használatát.

Megjegyzés: A készülék támogatja az AirPrint szabványt. Az AirPrint az Apple illesztőprogramok nélküli nyomtatási technológiája, amely illesztőprogramok telepítése és szoftverek letöltése nélkül teszi lehetővé az Apple eszközök – így például a Mac számítógépek, a telefonok és a táblagépek – számára a készüléken végzett nyomtatást.

Ha a hitelesítés engedélyezve van készülékén, akkor előfordulhat, hogy a munkák megtekintéséhez vagy kioldásához be kell jelentkeznie a készüléken.

Amennyiben a számlázás engedélyezve van, lehet, hogy a feladat elküldése előtt meg kell adnia bejelentkezési adatait az illesztőprogram számára.

Ha azt szeretné, hogy a készülék csak akkor adja ki a munkát, ha megadja a jelszót, használja a Titkos nyomtatás opciót. Ez a funkció megakadályozza a bizalmas dokumentumok kinyomtatását a gyűjtőtálcába addig, amíg készen nem áll a kiadásukra és a begyűjtésükre. A funkció akkor is hasznos, ha ellenőrizni szeretné a nyomtatási munkák kiadásának pillanatát, akkor is, ha nem bizalmasak.

Megjegyzés: Ha ugyanazzal a jelszóval több Titkos nyomtatási munkát küld el, az összes munka kinyomtatásához csak egyszer kell beírnia a jelszót, amikor a készülékhez megy.

- 1. Nyissa meg a nyomtatni kívánt dokumentumot. A legtöbb alkalmazásból válassza az **Office** gombot, vagy válassza a **Fájl** menüt, majd a **Nyomtatás** parancsot.
- 2. Adja meg a kívánt példányszámot. A használt alkalmazástól függően kiválaszthatja az oldaltartományt, vagy egyéb nyomtatási kijelölést is megadhat.
- 3. Az elérhető illesztőprogramok listájából válassza a Xerox PCL illesztőprogramot.
- 4. Nyissa meg az illesztőprogram Tulajdonságok ablakát ennek módja attól az alkalmazástól függ, amelyből a nyomtatást végezni kívánja. A legtöbb Microsoft alkalmazásban a **Tulajdonságok** vagy **Beállítások** gombbal nyithatja meg az ablakot.
- 5. Szükség esetén kattintson a **Nyomtatási beállítások** fülre. Az illesztőprogram megnyitásakor általában ez az aktív fül.
- 6. Válassza a **Titkos nyomtatás** lehetőséget a **Munka típusa** legördülő menüből.
- 7. Kattintson a **Jelszó beviteli mezőre**, majd a billentyűzet segítségével írjon be egy 4–10 számjegyből álló jelszót.

Megjegyzés: A munka kioldásához ezt a jelszót kell megadni a készülék kezelőpultján lévő számbillentyűzet segítségével. Csak számokat használjon, és olyan jelszót válasszon, amelyet nem felejt el, ugyanakkor amelyet más személyek nem tudnak könnyen kitalálni.

- 8. Kattintson a **Jelszó megerősítése beviteli mezőre**, majd a billentyűzet segítségével írja be ismét a 4–10 számjegyből álló jelszót.
- 9. Kattintson az **OK** gombra.
- 10. Válassza ki a kívánt beállítás(oka)t.
- 11. A beállítások mentéséhez kattintson az **OK** gombra.
- 12. Válassza a jóváhagyás gombot; ennek neve attól az alkalmazástól függ, amelyből nyomtat. A legtöbb alkalmazásból az **OK** vagy **Nyomtatás** gombot kell választani.
- 13. Amikor a munka megérkezik a készülékre, megjelenik a Titkos nyomtatás munkalistában. A lista megtekintéséhez a készüléknél nyomja meg a **Munkaállapot** gombot a vezérlőpanelen, és válassza a **Titkos nyomtatási munkák** lehetőséget.
- 14. Válassza ki a munkáját a listából, írja be Titkos nyomtatási jelszavát, és válassza az **OK** lehetőséget.
- 15. Ha az összes titkos munkáját ki szeretné nyomtatni, válassza az **Összes nyomtatása** lehetőséget; ha egy munkát szeretne kinyomtatni, jelölje ki, és válassza a **Nyomtatás** lehetőséget.
- 16. Ha munkája továbbra is az Aktív munkák listában szerepel, akkor a készülék további erőforrásokat, például papírt vagy tűzőkapcsot igényel a munka befejezéséhez. A szükséges erőforrások azonosításához jelölje ki a munkát, majd válassza a **Részletek** gombot. Amint rendelkezésre állnak az erőforrások, a készülék kinyomtatja a munkát.

[Dokumentum nyomtatása a PCL illesztőprogram használatával](#page-310-0) [A Munka típusa funkció használata a PCL nyomtató-illesztőprogrammal](#page-312-0) [System Administrator Guide \(Rendszeradminisztrátori útmutató\)](www.xerox.com/support) www.xerox.com/support. [Rendszergazda elérhetőségeinek megtekintése az Internet Services segítségével](#page-671-0) [Egy munka folyamatának és részleteinek megtekintése a Munkaállapot menü segítségével](#page-699-0)

### **Mintaszett nyomtatása a PCL nyomtató-illesztőprogram segítségével**

Számítógépéről illesztőprogram segítségével tud a készüléken nyomtatni. Az összes népszerű operációs rendszer támogatása érdekében a készülékhez többféle Xerox illesztőprogram érhető el. A Xerox illesztőprogramok lehetővé teszik a készüléken elérhető specifikus funkciók használatát.

Megjegyzés: A készülék támogatja az AirPrint szabványt. Az AirPrint az Apple illesztőprogramok nélküli nyomtatási technológiája, amely illesztőprogramok telepítése és szoftverek letöltése nélkül teszi lehetővé az Apple eszközök – így például a Mac számítógépek, a telefonok és a táblagépek – számára a készüléken végzett nyomtatást.

Ha a hitelesítés engedélyezve van készülékén, akkor előfordulhat, hogy a munkák megtekintéséhez vagy kioldásához be kell jelentkeznie a készüléken.

Amennyiben a számlázás engedélyezve van, lehet, hogy a feladat elküldése előtt meg kell adnia bejelentkezési adatait az illesztőprogram számára.

A Mintaszett opció használatával kinyomtathat egy példányt a többpéldányos nyomtatási munkákból. Az elkészült nyomaton ellenőrizheti, hogy minden tekintetben megfelel-e az elvárásainak, mielőtt jóváhagyná a munka fennmaradó részének nyomtatását. Ha az első példány nem megfelelő, megszakíthatja a többi példány nyomtatását, és ismét elindíthatja a munkát eltérő nyomtatási beállításokkal.

- 1. Nyissa meg a nyomtatni kívánt dokumentumot. A legtöbb alkalmazásból válassza az **Office** gombot, vagy válassza a **Fájl** menüt, majd a **Nyomtatás** parancsot.
- 2. Adja meg a kívánt példányszámot. A használt alkalmazástól függően kiválaszthatja az oldaltartományt, vagy egyéb nyomtatási kijelölést is megadhat.

Megjegyzés: A Mintaszett funkció használatához legalább két másolatot kell a készülékre küldenie.

- 3. Az elérhető illesztőprogramok listájából válassza a Xerox PCL illesztőprogramot.
- 4. Nyissa meg az illesztőprogram Tulajdonságok ablakát ennek módja attól az alkalmazástól függ, amelyből a nyomtatást végezni kívánja. A legtöbb Microsoft alkalmazásban a **Tulajdonságok** vagy **Beállítások** gombbal nyithatja meg az ablakot.
- 5. Szükség esetén kattintson a **Nyomtatási beállítások** fülre. Az illesztőprogram megnyitásakor általában ez az aktív fül.
- 6. Válassza a **Mintaszett** lehetőséget a **Munka típusa** legördülő menüből.
- 7. Válassza ki a kívánt beállítás(oka)t.
- 8. A beállítások mentéséhez kattintson az **OK** gombra.
- 9. Válassza a jóváhagyás gombot; ennek neve attól az alkalmazástól függ, amelyből nyomtat. A legtöbb alkalmazásból az **OK** vagy **Nyomtatás** gombot kell választani.
- 10. A munkák listájának megtekintéséhez és a munka állapotának ellenőrzéséhez nyomja meg a **Munkaállapot** gombot a készülék kezelőpultján.
- 11. A nyomtatási munkák általában az Aktív munkák listában láthatók, ha azonban a rendszergazda engedélyezte az Összes munka tartása funkciót, a munkája vagy a Tartott nyomtatási munkák, vagy az Azonosítatlan nyomtatási munkák listában jelenik meg. A tartott munkák kioldásához jelölje ki a munkát a kívánt listában, majd válassza a **Nyomtatás** gombot.
- 12. Ellenőrizze, hogy megfelelő-e a kinyomtatott minta.
- 13. Válassza ki a megfelelő munkát a listából.
	- Ha a minta megfelel az elvárásoknak, válassza a **Nyomtatás** gombot a fennmaradó szettek kinyomtatásához.
	- Amennyiben a minta nem úgy nyomtatódott ki, ahogy várta, nyomja meg a **Törlés** gombot.
- 14. Ha munkája továbbra is az Aktív munkák listában szerepel, akkor a készülék további erőforrásokat, például papírt vagy tűzőkapcsot igényel a munka befejezéséhez. A szükséges erőforrások azonosításához jelölje ki a munkát, majd válassza a **Részletek** gombot. Amint rendelkezésre állnak az erőforrások, a készülék kinyomtatja a munkát.

[Dokumentum nyomtatása a PCL illesztőprogram használatával](#page-310-0) [A Munka típusa funkció használata a PCL nyomtató-illesztőprogrammal](#page-312-0) [Tartott munka kioldása a Munkaállapot menü segítségével](#page-700-0) [System Administrator Guide \(Rendszeradminisztrátori útmutató\)](www.xerox.com/support) www.xerox.com/support. [Rendszergazda elérhetőségeinek megtekintése az Internet Services segítségével](#page-671-0) [Egy munka folyamatának és részleteinek megtekintése a Munkaállapot menü segítségével](#page-699-0)

### **Késleltetett nyomtatási munka nyomtatása a PCL nyomtató-illesztőprogram segítségével**

Számítógépéről illesztőprogram segítségével tud a készüléken nyomtatni. Az összes népszerű operációs rendszer támogatása érdekében a készülékhez többféle Xerox illesztőprogram érhető el. A Xerox illesztőprogramok lehetővé teszik a készüléken elérhető specifikus funkciók használatát.

Ha a hitelesítés engedélyezve van készülékén, akkor előfordulhat, hogy a munkák megtekintéséhez vagy kioldásához be kell jelentkeznie a készüléken.

Amennyiben a számlázás engedélyezve van, lehet, hogy a feladat elküldése előtt meg kell adnia bejelentkezési adatait az illesztőprogram számára.

A Késleltetett nyomtatás opció használatával adott időpontban nyomtathatja ki a dokumentumát (legkésőbb 24 órával az eredeti munka elküldése után). Ez akkor hasznos, ha nyugalmas időszakban szeretne nagy nyomtatási munkákat elkészíteni az irodában, vagy ha egyszerre szeretné kinyomtatni az összes nyomtatási munkát.

- 1. Nyissa meg a nyomtatni kívánt dokumentumot. A legtöbb alkalmazásból válassza az **Office** gombot, vagy válassza a **Fájl** menüt, majd a **Nyomtatás** parancsot.
- 2. Adja meg a kívánt példányszámot. A használt alkalmazástól függően kiválaszthatja az oldaltartományt, vagy egyéb nyomtatási kijelölést is megadhat.
- 3. Az elérhető illesztőprogramok listájából válassza a Xerox PCL illesztőprogramot.
- 4. Nyissa meg az illesztőprogram Tulajdonságok ablakát ennek módja attól az alkalmazástól függ, amelyből a nyomtatást végezni kívánja. A legtöbb Microsoft alkalmazásban a **Tulajdonságok** vagy **Beállítások** gombbal nyithatja meg az ablakot.
- 5. Szükség esetén kattintson a **Nyomtatási beállítások** fülre. Az illesztőprogram megnyitásakor általában ez az aktív fül.
- 6. Válassza a **Késleltetett nyomtatás** lehetőséget a **Munka típusa** legördülő menüből.
- 7. Válassza a **Nyomtatási idő** beviteli mezőt, és a billentyűzet segítségével adja meg azt az időpontot, amikor a munkának ki kell nyomtatódnia.
- 8. Kattintson az **OK** gombra.
- 9. Válassza ki a kívánt beállítás(oka)t.
- 10. A beállítások mentéséhez kattintson az **OK** gombra.
- 11. Válassza a jóváhagyás gombot; ennek neve attól az alkalmazástól függ, amelyből nyomtat. A legtöbb alkalmazásból az **OK** vagy **Nyomtatás** gombot kell választani.
- 12. A megadott időpontban gyűjtse be a dokumentumát a készüléknél.
- 13. A munkák listájának megtekintéséhez és a munka állapotának ellenőrzéséhez nyomja meg a **Munkaállapot** gombot a készülék kezelőpultján.
- 14. A nyomtatási munkák általában az Aktív munkák listában láthatók, ha azonban a rendszergazda engedélyezte az Összes munka tartása funkciót, a munkája vagy a Tartott nyomtatási munkák, vagy az Azonosítatlan nyomtatási munkák listában jelenik meg. A tartott munkák kioldásához jelölje ki a munkát a kívánt listában, majd válassza a **Nyomtatás** gombot.
- 15. Ha munkája továbbra is az Aktív munkák listában szerepel, akkor a készülék további erőforrásokat, például papírt vagy tűzőkapcsot igényel a munka befejezéséhez. A szükséges erőforrások azonosításához jelölje ki a munkát, majd válassza a **Részletek** gombot. Amint rendelkezésre állnak az erőforrások, a készülék kinyomtatja a munkát.

[Dokumentum nyomtatása a PCL illesztőprogram használatával](#page-310-0) [A Munka típusa funkció használata a PCL nyomtató-illesztőprogrammal](#page-312-0) [System Administrator Guide \(Rendszeradminisztrátori útmutató\)](www.xerox.com/support) www.xerox.com/support. [Rendszergazda elérhetőségeinek megtekintése az Internet Services segítségével](#page-671-0) [Egy munka folyamatának és részleteinek megtekintése a Munkaállapot menü segítségével](#page-699-0)

#### **Munkák mentése a PCL illesztőprogram használatával**

Számítógépéről illesztőprogram segítségével tud a készüléken nyomtatni. Az összes népszerű operációs rendszer támogatása érdekében a készülékhez többféle Xerox illesztőprogram érhető el. A Xerox illesztőprogramok lehetővé teszik a készüléken elérhető specifikus funkciók használatát.

Ha a hitelesítés engedélyezve van készülékén, akkor előfordulhat, hogy a munkák megtekintéséhez vagy kioldásához be kell jelentkeznie a készüléken.

Amennyiben a számlázás engedélyezve van, lehet, hogy a feladat elküldése előtt meg kell adnia bejelentkezési adatait az illesztőprogram számára.

A Mentett munka opcióval a készülék merevlemezére mentheti a munkát, így kérés esetén, illetve az Internet Services alkalmazásból kinyomtatható.

Megjegyzés: A Mentett munka opció használata előtt rendszeradminisztrátorának engedélyeznie kell a Munkatárolás funkciót. Ha frissíteni tudja saját illesztőprogram-beállításait, akkor ez a funkció az illesztőprogramok ablakának megnyitásával, jobb egérgombbal az illesztőprogramra kattintva, a Nyomtató tulajdonságai, majd a Konfiguráció fület kiválasztva érhető el. A Telepíthető lehetőségek alatti legördülő menüből állítsa a Munkatároló modul állapotát Telepített értékre.

További információkat a System Administrator Guide (Rendszeradminisztrátori útmutató) tartalmaz.

- 1. Nyissa meg a nyomtatni kívánt dokumentumot. A legtöbb alkalmazásból válassza az **Office** gombot, vagy válassza a **Fájl** menüt, majd a **Nyomtatás** parancsot.
- 2. Adja meg a kívánt példányszámot. A használt alkalmazástól függően kiválaszthatja az oldaltartományt, vagy egyéb nyomtatási kijelölést is megadhat.
- 3. Az elérhető illesztőprogramok listájából válassza a Xerox PCL illesztőprogramot.
- 4. Nyissa meg az illesztőprogram Tulajdonságok ablakát ennek módja attól az alkalmazástól függ, amelyből a nyomtatást végezni kívánja. A legtöbb Microsoft alkalmazásban a **Tulajdonságok** vagy **Beállítások** gombbal nyithatja meg az ablakot.
- 5. Szükség esetén kattintson a **Nyomtatási beállítások** fülre. Az illesztőprogram megnyitásakor általában ez az aktív fül.
- 6. A **Munka típusa legördülő menüből** válassza a **Mentett munka** lehetőséget.
- 7. Válassza a **Név beviteli mezőt**, és a billentyűzet segítségével adjon meg egy nevet a munka számára.
	- A munka eredeti dokumentummal megegyező néven történő mentéséhez a **Munka neve legördülő menüből** válassza a **Dokumentumnév használata** lehetőséget.
- 8. A **Mentés ide** menüből válassza ki a mappát, ahova a munkát menteni kívánja.
	- Amennyiben a kívánt mappa nem jelenik meg, a billentyűzet segítségével beírhatja a mappa nevét, ahova a munkát menteni kívánja. Az Alapértelmezett nyilvános mappa minden felhasználó számára elérhető a munkák mentéséhez.
- 9. Szükség esetén jelölje be a **Nyomtatás és mentés jelölőnégyzetet** a dokumentum nyomtatásához. Ha nem jelöli be ezt a jelölőnégyzetet, akkor a rendszer menti, de nem nyomtatja ki a munkát.
- 10. Szükség esetén válassza a **Magán egyválasztós gombot** a dokumentum jelszavas védelméhez.
	- Kattintson a **Jelszó beviteli mezőre**, majd a billentyűzet segítségével írjon be egy 4–10 számjegyből álló jelszót.

Megjegyzés: A munka kioldásához ezt a jelszót kell megadni a készülék kezelőpultján lévő számbillentyűzet segítségével. Csak számokat használjon, és olyan jelszót válasszon, amelyet nem felejt el, ugyanakkor amelyet más személyek nem tudnak könnyen kitalálni.

- Kattintson a **Jelszó megerősítése beviteli mezőre**, majd a billentyűzet segítségével írja be ismét a 4–10 számjegyből álló jelszót.
- 11. Kattintson az **OK** gombra.
- 12. Válassza ki a kívánt beállítás(oka)t.
- 13. A beállítások mentéséhez kattintson az **OK** gombra.
- 14. Válassza a jóváhagyás gombot; ennek neve attól az alkalmazástól függ, amelyből nyomtat. A legtöbb alkalmazásból az **OK** vagy **Nyomtatás** gombot kell választani.

#### További információk

[Dokumentum nyomtatása a PCL illesztőprogram használatával](#page-310-0) [Mentett munka nyomtatása a Nyomtatás innen funkció használatával](#page-533-0) [Mentett munkák nyomtatása az Internet Services alkalmazásból](#page-606-0) [Új Mentett munkák mappa létrehozása a mentett munkák számára az Internet Services](#page-610-0)  [programban](#page-610-0)

[System Administrator Guide \(Rendszeradminisztrátori útmutató\)](www.xerox.com/support) www.xerox.com/support. [Rendszergazda elérhetőségeinek megtekintése az Internet Services segítségével](#page-671-0)

#### **Fax küldése a PCL illesztőprogram használatával**

Számítógépéről illesztőprogram segítségével tud a készüléken nyomtatni. Az összes népszerű operációs rendszer támogatása érdekében a készülékhez többféle Xerox illesztőprogram érhető el. A Xerox illesztőprogramok lehetővé teszik a készüléken elérhető specifikus funkciók használatát.

Ha a hitelesítés engedélyezve van készülékén, akkor előfordulhat, hogy a munkák megtekintéséhez vagy kioldásához be kell jelentkeznie a készüléken.

Amennyiben a számlázás engedélyezve van, lehet, hogy a feladat elküldése előtt meg kell adnia bejelentkezési adatait az illesztőprogram számára.

A dokumentum faxcímre történő elküldéséhez használja az illesztőprogram Fax funkcióját. Az illesztőprogram a nyomtatási munkával megegyező módon küldi a munkát a készülékre, de a készülék nyomtatás helyett telefonvonalon keresztül a megadott célállomásra elfaxolja azt.

Megjegyzés: A funkció használatához a rendszeradminisztrátornak telepítenie és engedélyeznie kell a faxolási funkciót készülékén.

- 1. Nyissa meg a nyomtatni kívánt dokumentumot. A legtöbb alkalmazásból válassza az **Office** gombot, vagy válassza a **Fájl** menüt, majd a **Nyomtatás** parancsot.
- 2. Adja meg a küldeni kívánt példányszámot.

Megjegyzés: A fax több címzett részére történő elküldése esetén is csak 1 példányt kell megadni. Egynél több példány megadása esetén a dokumentum egynél többször, a fedőlap azonban csak egyszer lesz a címzett készülékén kinyomtatva (amennyiben az illesztőprogramban fedőlapot is beállít).

- 3. Az elérhető illesztőprogramok listájából válassza a Xerox PCL illesztőprogramot.
- 4. Nyissa meg az illesztőprogram Tulajdonságok ablakát ennek módja attól az alkalmazástól függ, amelyből a nyomtatást végezni kívánja. A legtöbb Microsoft alkalmazásban a **Tulajdonságok** vagy **Beállítások** gombbal nyithatja meg az ablakot.
- 5. Szükség esetén kattintson a **Nyomtatási beállítások** fülre. Az illesztőprogram megnyitásakor általában ez az aktív fül.
- 6. A **Munka típusa legördülő menüből** válassza a **Fax** lehetőséget.

#### **Vagy**

- Új címzett kézzel történő hozzáadásához kattintson a **Címzett hozzáadása** gombra.
	- Válassza a **Név beviteli mezőt**, és a billentyűzet segítségével írja be a címzett nevét.
	- Válassza a **Faxszám beviteli mezőt**, és a billentyűzet segítségével írja be a címzett faxszámát.
	- Szükség esetén válassza a **Szervezet beviteli mezőt**, és a billentyűzet segítségével írja be a címzett vállalatának nevét.
	- Szükség esetén válassza a **Telefonszám beviteli mezőt**, és a billentyűzet segítségével írja be a címzett telefonszámát.
	- Szükség esetén válassza az **E-mail cím beviteli mezőt**, és a billentyűzet segítségével írja be a címzett e-mail címét.
- Szükség esetén válassza a **Postafiók beviteli mezőt**, és a billentyűzet segítségével írja be a címzett postafiókját.
- Szükség esetén válassza ki a listából a fax címzettjét, majd válassza a **Mentés** gombot.

Megjegyzés: A program a számítógép merevlemezére, az Ön személyes címjegyzékébe menti a címzett adatait.

- Kattintson az **OK** gombra.

### **Vagy**

- A címjegyzékben tárolt címzett hozzáadásához kattintson a **Hozzáadás a telefonkönyvből** gombra.
	- Válassza ki a kívánt beállítást.
		- A **Személyes telefonkönyv** opció a telefonkönyvbe az illesztőprogram segítségével felvett névjegyeket jeleníti meg.
		- A **Megosztott telefonkönyv** lehetőség az Ön által felvett és a mások által hozzáadott névjegyeket is kilistázza. Ez a címjegyzék általában egy hálózati kiszolgálón van mentve, és a rendszeradminisztrátornak kell elérhetővé tennie.
		- Az **LDAP telefonkönyv** az LDAP (Lightweight Directory Access Protocol) címtárban tárolt névjegyeket jeleníti meg. Az LDAP címtárakat rendszerint az IT munkacsoportok tartják karban, és ezek gyakran használatosak vállalati címtárként, valamint hálózati hitelesítés céljára.
	- Válassza ki a listából a kívánt névjegyet.
- Hosszú névjegylista esetén kattintson a **Keresés... beviteli mezőre**, és a billentyűzeten keresztül írja be a névjegy adatait.
- A keresési eredmények megtekintéséhez kattintson az **OK** gombra.
	- Válassza a **Hozzáadás** gombot.
	- Kattintson az **OK** gombra.
- 7. Szükség esetén egynél több címzettet is kiválaszthat az első címzettre kattintva, majd PC számítógépen a **Ctrl** gomb, Macintosh számítógépen pedig a **Command** gomb nyomva tartásával a további címzettekre kattintva. Az összes címzett kiválasztását követően engedje fel a Ctrl, illetve Command gombot.
- 8. Ha fedőlapot kíván használni a faxmunkához, akkor kattintson a **Fedőlap** fülre.
- 9. A Fedőlaplehetőségek menüből válassza a **Fedőlap nyomtatása** elemet.
	- Válassza az **Információ** fület. Fedőlaplehetőségek megnyitásakor általában ez az aktív fül.
		- Szükség esetén válassza a **Feladó neve beviteli mezőt**, és a billentyűzet segítségével írja be saját nevét.
		- Szükség esetén válassza a **Küldő szervezete beviteli mezőt**, és a billentyűzet segítségével írja be saját vállalatának nevét.
		- Szükség esetén válassza a **Küldő telefonszáma beviteli mezőt**, és a billentyűzet segítségével írja be saját telefonszámát.
		- Szükség esetén válassza a **Küldő e-mail címe beviteli mezőt**, és a billentyűzet segítségével írja be saját e-mail címét.
		- Szükség esetén válassza a **Küldő faxszáma beviteli mezőt**, és a billentyűzet segítségével írja be azt a faxszámot, amelyre az esetleges válaszokat fogadni szeretné.
		- Szükség esetén válasszon a címzettekre vonatkozó beállítások közül.
			- A **Címzettek nevét mutatja** opció az összes címzett nevét kinyomtatja a fedőlapon. Az alkalmazott nevek az egyes címzettek adatainak hozzáadásakor beírt nevek lesznek.
			- A **Címzettek nevét elrejti** opció egy címzett nevét sem nyomtatja a fedőlapra.
			- Az **Egyedi szöveg megjelenítése** opcióval megadott szöveg adható meg a címzett adataiként. Ez az opció akkor hasznos, ha a küldés egynél több, azonos számon lévő címzett részére történik, de a szám csupán egy névhez van mentve.
- Válassza a **Címzettek menü alatti beviteli mezőt**, majd a billentyűzet segítségével írja be az egyedi szöveget.
- Ha vízjelet kíván a fedőlaphoz adni, kattintson a **Kép** fülre.
	- Válassza ki a megfelelő vízjelbeállítást.
		- A **Szöveg** opció aktiválja a szöveg **beviteli mezőjét**, ahova beírhatja a szöveget. Lehetőség van a szöveg betűtípusának, színének, tájolásának és pozíciójának beállítására.
		- A **Kép** lehetőséggel bekapcsolhatja a grafikus beállításokat. A kép tallózásához kattintson a mappa ikonra. Lehetőség van a grafika méretarányának, pozíciójának és világosságának beállítására.
	- Szükség esetén válasszon egyet a Rétegek beállításai közül.
		- A **Nyomtatás háttérben** opció a vízjel fölé nyomtatja a fedőlap szövegét, így a vízjel egyes részei takarva jelenhetnek meg.
		- Az **Egyesítés** lehetőség egyenlő hangsúlyt ad fedőlapszövegének és vízjelének.
		- A **Nyomtatás előtérben** opció a vízjel alá nyomtatja a fedőlap szövegét, így a fedőlap szövegének egyes részei takarva jelenhetnek meg.
- Kattintson az **OK** gombra.
- 10. Ha azt kívánja, hogy a készülék jóváhagyáslapot nyomtasson, megadott sebességet vagy felbontást alkalmazzon, a küldést megadott időpontban indítsa, tárcsázási előtagot vagy hitelkártyaadatokat használjon, akkor kattintson a **Lehetőségek** fülre.
	- Szükség esetén a Megerősítés menüből válassza a **Küldés a nyomtatóra** lehetőséget, ha azt szeretné, hogy a készülék sikeres faxküldés esetén igazolólapot nyomtasson. A készülék – a rendszer-adminisztrátor által megadott konfigurációtól függően – a munka sikertelensége esetén hibalapot nyomtat ki.
	- Szükség esetén a Megerősítés menüből válassza a **Küldés e-mailben** lehetőséget, és írjon be érvényes e-mail címet, ha azt szeretné, hogy a készülék sikeres faxküldés esetén igazolólapot nyomtasson. A készülék – a rendszer-adminisztrátor által megadott konfigurációtól függően – a munka sikertelensége esetén hibalapot nyomtat ki.
	- Szükség esetén a Küldési sebesség menüből válassza ki a kívánt kezdeti átviteli sebességet.
	- Szükség esetén a Faxfelbontás menüben válassza ki a kívánt felbontást. A nagyobb felbontás hosszabb átviteli időt igényel.
	- Szükség esetén a Küldési idő beállításoknál válassza ki azt az időpontot, amikor szeretné, hogy a készülék elküldje a munkát.
	- Szükség esetén válassza az **Előhívószám beviteli mezőt**, majd a billentyűzet segítségével adja meg a fő faxszám előtt tárcsázandó karaktert.
	- Szükség esetén válassza a **Hitelkártya beviteli mezőt**, és a billentyűzet segítségével adja meg hitelkártyaszámát.
	- Kattintson az **OK** gombra.
- 11. A beállítások mentéséhez kattintson az **OK** gombra.
- 12. Válassza a jóváhagyás gombot; ennek neve attól az alkalmazástól függ, amelyből nyomtat. A legtöbb alkalmazásból az **OK** vagy **Nyomtatás** gombot kell választani.
- 13. A készülék beállításától függően megjelenhet a Fax megerősítés képernyő, a munkához megadott címzettekkel. Szükség esetén kattintson az **OK** gombra a megerősítéshez.

[Dokumentum nyomtatása a PCL illesztőprogram használatával](#page-310-0) [A Munka típusa funkció használata a PCL nyomtató-illesztőprogrammal](#page-312-0) [System Administrator Guide \(Rendszeradminisztrátori útmutató\)](www.xerox.com/support) www.xerox.com/support. [Rendszergazda elérhetőségeinek megtekintése az Internet Services segítségével](#page-671-0)

### **Papírtípus megadása a PCL nyomtató-illesztőprogram segítségével**

Számítógépéről illesztőprogram segítségével tud a készüléken nyomtatni. Az összes népszerű operációs rendszer támogatása érdekében a készülékhez többféle Xerox illesztőprogram érhető el. A Xerox illesztőprogramok lehetővé teszik a készüléken elérhető specifikus funkciók használatát.

Ha a hitelesítés engedélyezve van készülékén, akkor előfordulhat, hogy a munkák megtekintéséhez vagy kioldásához be kell jelentkeznie a készüléken.

Amennyiben a számlázás engedélyezve van, lehet, hogy a feladat elküldése előtt meg kell adnia bejelentkezési adatait az illesztőprogram számára.

A Papír opció használatával adja meg a papírtípust a munkájához. A munkához automatikusan kiválasztott papírtípus a Papír mezőben látható; ezt az alapértelmezett papírtípust a rendszergazda állítja be.

A felsorolásban megtekinthetők a készülékbe betöltött papírtípusok. Más típusú papírokat is kiválaszthat, de ezeket be kell töltenie a megfelelő tálcába, mielőtt a munka megfelelően kinyomtatódna. Általában egyszerűbb a munka programozása előtt betölteni a szükséges papírt a készülékbe, mivel ezzel biztosítható, hogy a munka elküldése előtt megtörténjen mind a helyes papírtípus, mind a helyes tálca kiválasztása.

- 1. Nyissa meg a nyomtatni kívánt dokumentumot. A legtöbb alkalmazásból válassza az **Office** gombot, vagy válassza a **Fájl** menüt, majd a **Nyomtatás** parancsot.
- 2. Adja meg a kívánt példányszámot. A használt alkalmazástól függően kiválaszthatja az oldaltartományt, vagy egyéb nyomtatási kijelölést is megadhat.
- 3. Az elérhető illesztőprogramok listájából válassza a Xerox PCL illesztőprogramot.
- 4. Nyissa meg az illesztőprogram Tulajdonságok ablakát ennek módja attól az alkalmazástól függ, amelyből a nyomtatást végezni kívánja. A legtöbb Microsoft alkalmazásban a **Tulajdonságok** vagy **Beállítások** gombbal nyithatja meg az ablakot.
- 5. Szükség esetén kattintson a **Nyomtatási beállítások** fülre. Az illesztőprogram megnyitásakor általában ez az aktív fül.
- 6. Válassza ki a megfelelő Papír opciót.
	- **Más méret**: a Papírméret képernyő megnyitása, ahol egyrészt beállíthatja a szükséges papírméretet, másrészt azt a méretezési értéket, amely ahhoz szükséges, hogy a dokumentuma igazodjon a kiválasztott papírmérethez.
	- **Más szín**: az általában használt papírszínek felsorolása. Az **Automatikus választás** opció segítségével engedélyezheti, hogy a nyomtató válassza ki a papírszínt.
	- **Más típus**: papír- vagy médiatípus például fólia kiválasztása a nyomtatási munkához. Az **Automatikus választás** opció segítségével engedélyezheti, hogy a nyomtató válassza ki a típust.
	- **Választás tálca szerint**: egy bizonyos papírtálca megadása a munkához. A nyomtató kizárólag a kiválasztott tálcában lévő papírt használja, még akkor is, ha egynél több tálca tartalmaz ugyanolyan méretű és típusú papírt. Az **Automatikus választás** opció segítségével engedélyezheti, hogy a nyomtató válassza ki azt a tálcát, amely a munkához kiválasztott típusú és méretű papírt tartalmazza.
	- **Fóliaelválasztók**: a nyomtatott fóliák közé mindig üres vagy nyomtatott papírlap kerül a megadott papírtálcából.
- 7. A beállítások mentéséhez kattintson az **OK** gombra.
- 8. Válassza a jóváhagyás gombot; ennek neve attól az alkalmazástól függ, amelyből nyomtat. A legtöbb alkalmazásból az **OK** vagy **Nyomtatás** gombot kell választani.
- 9. Vegye ki a nyomtatott anyagokat a készülékből.
- 10. A munkák listájának megtekintéséhez és a munka állapotának ellenőrzéséhez nyomja meg a **Munkaállapot** gombot a készülék kezelőpultján.
- 11. A nyomtatási munkák általában az Aktív munkák listában láthatók, ha azonban a rendszergazda engedélyezte az Összes munka tartása funkciót, a munkája vagy a Tartott nyomtatási munkák, vagy az Azonosítatlan nyomtatási munkák listában jelenik meg. A tartott munkák kioldásához jelölje ki a munkát a kívánt listában, majd válassza a **Nyomtatás** gombot.
- 12. Ha munkája továbbra is az Aktív munkák listában szerepel, akkor a készülék további erőforrásokat, például papírt vagy tűzőkapcsot igényel a munka befejezéséhez. A szükséges erőforrások azonosításához jelölje ki a munkát, majd válassza a **Részletek** gombot. Amint rendelkezésre állnak az erőforrások, a készülék kinyomtatja a munkát.

[Dokumentum nyomtatása a PCL illesztőprogram használatával](#page-310-0) [System Administrator Guide \(Rendszeradminisztrátori útmutató\)](www.xerox.com/support) www.xerox.com/support. [Rendszergazda elérhetőségeinek megtekintése az Internet Services segítségével](#page-671-0) [Egy munka folyamatának és részleteinek megtekintése a Munkaállapot menü segítségével](#page-699-0) [Az 1. tálca betöltése és a tálcabeállítások módosítása](#page-682-0) [A 2. tálca betöltése és a tálcabeállítások módosítása](#page-684-0) [3. tálca betöltése](#page-687-0) [4. tálca betöltése](#page-688-0) [5. tálca \(Kézitálca\) betöltése, valamint a tálcabeállítások módosítása](#page-690-0) [6. tálca betöltése](#page-692-0)

### **Kétoldalas nyomtatás a PCL nyomtató-illesztőprogram segítségével**

Számítógépéről illesztőprogram segítségével tud a készüléken nyomtatni. Az összes népszerű operációs rendszer támogatása érdekében a készülékhez többféle Xerox illesztőprogram érhető el. A Xerox illesztőprogramok lehetővé teszik a készüléken elérhető specifikus funkciók használatát.

Ha a hitelesítés engedélyezve van készülékén, akkor előfordulhat, hogy a munkák megtekintéséhez vagy kioldásához be kell jelentkeznie a készüléken.

Amennyiben a számlázás engedélyezve van, lehet, hogy a feladat elküldése előtt meg kell adnia bejelentkezési adatait az illesztőprogram számára.

A Kétoldalas nyomtatás opció használatával megadhatja, hogy a munka a papírnak csak az egyik vagy mindkét oldalára nyomtatódjon ki, és hogy a kimenet fel legyen-e készítve hosszú él vagy rövid él mentén történő kötésre.

Megjegyzés: [Néhány médiatípus, -méret és -súly esetén nem végezhető automatikus nyomtatás](www.xerox.com)  [mindkét oldalra. További információkért keresse fel a](www.xerox.com) www.xerox.com oldalt.

- 1. Nyissa meg a nyomtatni kívánt dokumentumot. A legtöbb alkalmazásból válassza az **Office** gombot, vagy válassza a **Fájl** menüt, majd a **Nyomtatás** parancsot.
- 2. Adja meg a kívánt példányszámot. A használt alkalmazástól függően kiválaszthatja az oldaltartományt, vagy egyéb nyomtatási kijelölést is megadhat.
- 3. Az elérhető illesztőprogramok listájából válassza a Xerox PCL illesztőprogramot.
- 4. Nyissa meg az illesztőprogram Tulajdonságok ablakát ennek módja attól az alkalmazástól függ, amelyből a nyomtatást végezni kívánja. A legtöbb Microsoft alkalmazásban a **Tulajdonságok** vagy **Beállítások** gombbal nyithatja meg az ablakot.
- 5. Szükség esetén kattintson a **Nyomtatási beállítások** fülre. Az illesztőprogram megnyitásakor általában ez az aktív fül.
- 6. Válassza ki a kívánt Kétoldalas nyomtatás opciót.
	- **Egyoldalas nyomtatás**: nyomtatás a papír vagy a fólia egyik oldalára. Ezt az opciót használja, ha fóliára, borítékra vagy címkére nyomtat.
	- **Kétoldalas nyomtatás**: nyomtatás a papírlap mindkét oldalára. A képek nyomtatása úgy történik, hogy a munka a lap hosszú éle mentén legyen köthető.
	- **Kétoldalas nyomtatás, rövid él mentén átfordítva**: nyomtatás a papírlap mindkét oldalára. A képek nyomtatása úgy történik, hogy a munka a lap rövid éle mentén legyen köthető.
- 7. A beállítások mentéséhez kattintson az **OK** gombra.
- 8. Válassza a jóváhagyás gombot; ennek neve attól az alkalmazástól függ, amelyből nyomtat. A legtöbb alkalmazásból az **OK** vagy **Nyomtatás** gombot kell választani.
- 9. Vegye ki a nyomtatott anyagokat a készülékből.
- 10. A munkák listájának megtekintéséhez és a munka állapotának ellenőrzéséhez nyomja meg a **Munkaállapot** gombot a készülék kezelőpultján.
- 11. A nyomtatási munkák általában az Aktív munkák listában láthatók, ha azonban a rendszergazda engedélyezte az Összes munka tartása funkciót, a munkája vagy a Tartott nyomtatási munkák, vagy az Azonosítatlan nyomtatási munkák listában jelenik meg. A tartott munkák kioldásához jelölje ki a munkát a kívánt listában, majd válassza a **Nyomtatás** gombot.
- 12. Ha munkája továbbra is az Aktív munkák listában szerepel, akkor a készülék további erőforrásokat, például papírt vagy tűzőkapcsot igényel a munka befejezéséhez. A szükséges erőforrások azonosításához jelölje ki a munkát, majd válassza a **Részletek** gombot. Amint rendelkezésre állnak az erőforrások, a készülék kinyomtatja a munkát.

[Dokumentum nyomtatása a PCL illesztőprogram használatával](#page-310-0) [System Administrator Guide \(Rendszeradminisztrátori útmutató\)](www.xerox.com/support) www.xerox.com/support. [Rendszergazda elérhetőségeinek megtekintése az Internet Services segítségével](#page-671-0) [Egy munka folyamatának és részleteinek megtekintése a Munkaállapot menü segítségével](#page-699-0)

### **Utómunkálatok**

#### <span id="page-325-0"></span>**Befejező művelet kiválasztása a PCL nyomtató-illesztőprogram segítségével**

Számítógépéről illesztőprogram segítségével tud a készüléken nyomtatni. Az összes népszerű operációs rendszer támogatása érdekében a készülékhez többféle Xerox illesztőprogram érhető el. A Xerox illesztőprogramok lehetővé teszik a készüléken elérhető specifikus funkciók használatát.

Ha a hitelesítés engedélyezve van készülékén, akkor előfordulhat, hogy a munkák megtekintéséhez vagy kioldásához be kell jelentkeznie a készüléken.

Amennyiben a számlázás engedélyezve van, lehet, hogy a feladat elküldése előtt meg kell adnia bejelentkezési adatait az illesztőprogram számára.

A felszerelt opcionális befejezőeszköztől és -egységektől függően olyan kimeneti beállítások közül választhat, mint például a tűzés, a hajtogatás vagy a szortírozás.

Megjegyzés: Ezt az opciót rendszeradminisztrátorának kell elérhetővé tennie.

A nyomtató-illesztőprogramban elérhető opciók annak függvényében változnak, ahogy a rendszergazda a nyomtató-illesztőprogramot konfigurálta a számítógépén.

Válassza a Nincs befejezés lehetőséget, ha a kimenet semmilyen befejező műveletet nem igényel.

A dokumentum tűzéséhez használja a tűzés opciót. A rendelkezésre álló opciók választéka a felszerelt befejezőeszköztől függően változhat. Az alapvető tűzési beállítások a Ki, 1 tűzés, 2 tűzés és Több tűzés.

Használja a Lyukasztás opciót, ha azt szeretné, hogy a készülék minden lapot kilyukasszon nyomtatás után. A lapok lyukasztása egyenként történik, ami azt jelenti, hogy a szettekben nincs korlátozva a lapok száma. A lyukasztás csak az A4 LEF (8,5 x 11" LEF) és az A3 (11 x 17") papír esetén választható.

Megjegyzés: Az SEF jelentése "rövid széllel adagolt" (amikor a papír berendezésbe történő adagolásakor a papír rövid széle a bevezető él). Az LEF jelentése "hosszú széllel adagolt" (amikor a papír adagolása a tájolásnak megfelelően a papír hosszú élével történik).

A Füzet beállításai funkcióval automatikusan készíthet hajtogatott és tűzött füzeteket. Lehetőség van automatikusan fedőlapot beilleszteni a füzethez.

A Hajtogatás funkció használatával egyetlen A4 (8,5 × 11") méretű, 60 és 120 g/m2 (16–32 lb) súlytartományba tartozó másolóanyagot hajthat. Az oldalak kétrét hajthatók a közepüknél, vagy Chajtással , illetve Z-hajtással / háromrét hajthatók.

- 1. Nyissa meg a nyomtatni kívánt dokumentumot. A legtöbb alkalmazásból válassza az **Office** gombot, vagy válassza a **Fájl** menüt, majd a **Nyomtatás** parancsot.
- 2. Adja meg a kívánt példányszámot. A használt alkalmazástól függően kiválaszthatja az oldaltartományt, vagy egyéb nyomtatási kijelölést is megadhat.
- 3. Az elérhető illesztőprogramok listájából válassza a Xerox PCL illesztőprogramot.
- 4. Nyissa meg az illesztőprogram Tulajdonságok ablakát ennek módja attól az alkalmazástól függ, amelyből a nyomtatást végezni kívánja. A legtöbb Microsoft alkalmazásban a **Tulajdonságok** vagy **Beállítások** gombbal nyithatja meg az ablakot.
- 5. Szükség esetén kattintson a **Nyomtatási beállítások** fülre. Az illesztőprogram megnyitásakor általában ez az aktív fül.
- 6. Válassza ki a kívánt **Utómunkálatok** opciót.
- 7. A beállítások mentéséhez kattintson az **OK** gombra.
- 8. Válassza a jóváhagyás gombot; ennek neve attól az alkalmazástól függ, amelyből nyomtat. A legtöbb alkalmazásból az **OK** vagy **Nyomtatás** gombot kell választani.
- 9. Vegye ki a nyomtatott anyagokat a készülékből.
- 10. A munkák listájának megtekintéséhez és a munka állapotának ellenőrzéséhez nyomja meg a **Munkaállapot** gombot a készülék kezelőpultján.

További információk

[Dokumentum nyomtatása a PCL illesztőprogram használatával](#page-310-0) [System Administrator Guide \(Rendszeradminisztrátori útmutató\)](www.xerox.com/support) www.xerox.com/support. [Rendszergazda elérhetőségeinek megtekintése az Internet Services segítségével](#page-671-0)

#### **Tűzés a PCL nyomtató-illesztőprogram segítségével**

Számítógépéről illesztőprogram segítségével tud a készüléken nyomtatni. Az összes népszerű operációs rendszer támogatása érdekében a készülékhez többféle Xerox illesztőprogram érhető el. A Xerox illesztőprogramok lehetővé teszik a készüléken elérhető specifikus funkciók használatát.

Ha a hitelesítés engedélyezve van készülékén, akkor előfordulhat, hogy a munkák megtekintéséhez vagy kioldásához be kell jelentkeznie a készüléken.

Amennyiben a számlázás engedélyezve van, lehet, hogy a feladat elküldése előtt meg kell adnia bejelentkezési adatait az illesztőprogram számára.

A felszerelt opcionális befejezőeszköztől és -egységektől függően olyan kimeneti beállítások közül választhat, mint például a tűzés, a hajtogatás vagy a szortírozás.

Megjegyzés: Ezt az opciót rendszeradminisztrátorának kell elérhetővé tennie.

A nyomtató-illesztőprogramban elérhető opciók annak függvényében változnak, ahogy a rendszergazda a nyomtató-illesztőprogramot konfigurálta a számítógépén.

A dokumentum tűzéséhez használja a tűzés opciót. A rendelkezésre álló opciók választéka a felszerelt befejezőeszköztől függően változhat. Az alapvető tűzési beállítások a Ki, 1 tűzés, 2 tűzés és Több tűzés.

- 1. Nyissa meg a nyomtatni kívánt dokumentumot. A legtöbb alkalmazásból válassza az **Office** gombot, vagy válassza a **Fájl** menüt, majd a **Nyomtatás** parancsot.
- 2. Adja meg a kívánt példányszámot. A használt alkalmazástól függően kiválaszthatja az oldaltartományt, vagy egyéb nyomtatási kijelölést is megadhat.
- 3. Nyissa meg az illesztőprogram Tulajdonságok ablakát ennek módja attól az alkalmazástól függ, amelyből a nyomtatást végezni kívánja. A legtöbb Microsoft alkalmazásban a **Tulajdonságok** vagy **Beállítások** gombbal nyithatja meg az ablakot.
- 4. Az elérhető illesztőprogramok listájából válassza a Xerox PCL illesztőprogramot.
- 5. Szükség esetén kattintson a **Nyomtatási beállítások** fülre. Az illesztőprogram megnyitásakor általában ez az aktív fül.
- 6. Válassza ki a kívánt tűzés opciót az Utómunkálatok menüből.
	- Az **1 tűzés** beállítás egyetlen kapcsot helyez el a dokumentum bal felső sarkában.
	- A **2 tűzés** beállítás 2 kapcsot helyez el a dokumentum hátsó éle mentén.
	- A **Többszörös tűzés** beállítás három vagy négy kapcsot helyez el a megadott szél mentén. A kapcsok száma a választott hordozó méretétől függ. Például: 4 tűzés = A4 LEF (8,5 x 11" LEF), A3 (11 x 17") és 8 x 10" LEF. 3 tűzés = 8 x 10" SEF, A4 SEF (8,5 x 11" SEF), A5 LEF (8,5 x 5,5" LEF) és B5 SEF (8,5 x 14" SEF).
- 7. A beállítások mentéséhez kattintson az **OK** gombra.
- 8. Válassza a jóváhagyás gombot; ennek neve attól az alkalmazástól függ, amelyből nyomtat. A legtöbb alkalmazásból az **OK** vagy **Nyomtatás** gombot kell választani.
- 9. Vegye ki a nyomtatott anyagokat a készülékből.
- 10. A munkák listájának megtekintéséhez és a munka állapotának ellenőrzéséhez nyomja meg a **Munkaállapot** gombot a készülék kezelőpultján.
- 11. A nyomtatási munkák általában az Aktív munkák listában láthatók, ha azonban a rendszergazda engedélyezte az Összes munka tartása funkciót, a munkája vagy a Tartott nyomtatási munkák, vagy az Azonosítatlan nyomtatási munkák listában jelenik meg. A tartott munkák kioldásához jelölje ki a munkát a kívánt listában, majd válassza a **Nyomtatás** gombot.
- 12. Ha munkája továbbra is az Aktív munkák listában szerepel, akkor a készülék további erőforrásokat, például papírt vagy tűzőkapcsot igényel a munka befejezéséhez. A szükséges erőforrások azonosításához jelölje ki a munkát, majd válassza a **Részletek** gombot. Amint rendelkezésre állnak az erőforrások, a készülék kinyomtatja a munkát.

#### További információk

[Dokumentum nyomtatása a PCL illesztőprogram használatával](#page-310-0) [System Administrator Guide \(Rendszeradminisztrátori útmutató\)](www.xerox.com/support) www.xerox.com/support. [Rendszergazda elérhetőségeinek megtekintése az Internet Services segítségével](#page-671-0) [Egy munka folyamatának és részleteinek megtekintése a Munkaállapot menü segítségével](#page-699-0)

#### **Lyukasztás a PCL nyomtató-illesztőprogram segítségével**

Számítógépéről illesztőprogram segítségével tud a készüléken nyomtatni. Az összes népszerű operációs rendszer támogatása érdekében a készülékhez többféle Xerox illesztőprogram érhető el. A Xerox illesztőprogramok lehetővé teszik a készüléken elérhető specifikus funkciók használatát.

Ha a hitelesítés engedélyezve van készülékén, akkor előfordulhat, hogy a munkák megtekintéséhez vagy kioldásához be kell jelentkeznie a készüléken.

Amennyiben a számlázás engedélyezve van, lehet, hogy a feladat elküldése előtt meg kell adnia bejelentkezési adatait az illesztőprogram számára.

A felszerelt opcionális befejezőeszköztől és -egységektől függően olyan kimeneti beállítások közül választhat, mint például a tűzés, a hajtogatás vagy a szortírozás.

Megjegyzés: Ezt az opciót rendszeradminisztrátorának kell elérhetővé tennie.

A nyomtató-illesztőprogramban elérhető opciók annak függvényében változnak, ahogy a rendszergazda a nyomtató-illesztőprogramot konfigurálta a számítógépén.

Használja a Lyukasztás opciót, ha azt szeretné, hogy a készülék minden lapot kilyukasszon nyomtatás után. A lapok lyukasztása egyenként történik, ami azt jelenti, hogy a szettekben nincs korlátozva a lapok száma. A lyukasztás csak az A4 LEF (8,5 x 11" LEF) és az A3 (11 x 17") papír esetén választható.

Megjegyzés: Az SEF jelentése "rövid széllel adagolt" (amikor a papír berendezésbe történő adagolásakor a papír rövid széle a bevezető él). Az LEF jelentése "hosszú széllel adagolt" (amikor a papír adagolása a tájolásnak megfelelően a papír hosszú élével történik).

- 1. Nyissa meg a nyomtatni kívánt dokumentumot. A legtöbb alkalmazásból válassza az **Office** gombot, vagy válassza a **Fájl** menüt, majd a **Nyomtatás** parancsot.
- 2. Adja meg a kívánt példányszámot. A használt alkalmazástól függően kiválaszthatja az oldaltartományt, vagy egyéb nyomtatási kijelölést is megadhat.
- 3. Az elérhető illesztőprogramok listájából válassza a Xerox PCL illesztőprogramot.
- 4. Nyissa meg az illesztőprogram Tulajdonságok ablakát ennek módja attól az alkalmazástól függ, amelyből a nyomtatást végezni kívánja. A legtöbb Microsoft alkalmazásban a **Tulajdonságok** vagy **Beállítások** gombbal nyithatja meg az ablakot.
- 5. Szükség esetén kattintson a **Nyomtatási beállítások** fülre. Az illesztőprogram megnyitásakor általában ez az aktív fül.
- 6. Válassza a **Lyukasztás** lehetőséget az Utómunkálatok menüből.
- 7. A beállítások mentéséhez kattintson az **OK** gombra.
- 8. Válassza a jóváhagyás gombot; ennek neve attól az alkalmazástól függ, amelyből nyomtat. A legtöbb alkalmazásból az **OK** vagy **Nyomtatás** gombot kell választani.
- 9. Vegye ki a nyomtatott anyagokat a készülékből.
- 10. A munkák listájának megtekintéséhez és a munka állapotának ellenőrzéséhez nyomja meg a **Munkaállapot** gombot a készülék kezelőpultján.
- 11. A nyomtatási munkák általában az Aktív munkák listában láthatók, ha azonban a rendszergazda engedélyezte az Összes munka tartása funkciót, a munkája vagy a Tartott nyomtatási munkák, vagy az Azonosítatlan nyomtatási munkák listában jelenik meg. A tartott munkák kioldásához jelölje ki a munkát a kívánt listában, majd válassza a **Nyomtatás** gombot.

12. Ha munkája továbbra is az Aktív munkák listában szerepel, akkor a készülék további erőforrásokat, például papírt vagy tűzőkapcsot igényel a munka befejezéséhez. A szükséges erőforrások azonosításához jelölje ki a munkát, majd válassza a **Részletek** gombot. Amint rendelkezésre állnak az erőforrások, a készülék kinyomtatja a munkát.

#### További információk

[Dokumentum nyomtatása a PCL illesztőprogram használatával](#page-310-0) [Befejező művelet kiválasztása a PCL nyomtató-illesztőprogram segítségével](#page-325-0) [System Administrator Guide \(Rendszeradminisztrátori útmutató\)](www.xerox.com/support) www.xerox.com/support. [Rendszergazda elérhetőségeinek megtekintése az Internet Services segítségével](#page-671-0) [Egy munka folyamatának és részleteinek megtekintése a Munkaállapot menü segítségével](#page-699-0)

#### **Hajtogatás a PCL nyomtató-illesztőprogram segítségével**

Számítógépéről illesztőprogram segítségével tud a készüléken nyomtatni. Az összes népszerű operációs rendszer támogatása érdekében a készülékhez többféle Xerox illesztőprogram érhető el. A Xerox illesztőprogramok lehetővé teszik a készüléken elérhető specifikus funkciók használatát.

Ha a hitelesítés engedélyezve van készülékén, akkor előfordulhat, hogy a munkák megtekintéséhez vagy kioldásához be kell jelentkeznie a készüléken.

Amennyiben a számlázás engedélyezve van, lehet, hogy a feladat elküldése előtt meg kell adnia bejelentkezési adatait az illesztőprogram számára.

A felszerelt opcionális befejezőeszköztől és -egységektől függően olyan kimeneti beállítások közül választhat, mint például a tűzés, a hajtogatás vagy a szortírozás.

Megjegyzés: Ezt az opciót rendszeradminisztrátorának kell elérhetővé tennie.

A nyomtató-illesztőprogramban elérhető opciók annak függvényében változnak, ahogy a rendszergazda a nyomtató-illesztőprogramot konfigurálta a számítógépén.

A hajtogatási lehetőségek a berendezéshez kapcsolódó finiser típusától függően változnak. Amennyiben a készülékhez nincs finiser csatlakoztatva, semmilyen hajtogatási opció nem választható.

A Hajtogatás funkció használatával egyetlen A4 (8,5 × 11") méretű, 60 és 120 g/m2 (16–32 lb) súlytartományba tartozó másolóanyagot hajthat. Az oldalak kétrét hajthatók a közepüknél, vagy Chajtással , illetve Z-hajtással / háromrét hajthatók.

Megjegyzés: Az SEF jelentése "rövid széllel adagolt" (amikor a papír berendezésbe történő adagolásakor a papír rövid széle a bevezető él). Az LEF jelentése "hosszú széllel adagolt" (amikor a papír adagolása a tájolásnak megfelelően a papír hosszú élével történik).

- 1. Nyissa meg a nyomtatni kívánt dokumentumot. A legtöbb alkalmazásból válassza az **Office** gombot, vagy válassza a **Fájl** menüt, majd a **Nyomtatás** parancsot.
- 2. Adja meg a kívánt példányszámot. A használt alkalmazástól függően kiválaszthatja az oldaltartományt, vagy egyéb nyomtatási kijelölést is megadhat.
- 3. Az elérhető illesztőprogramok listájából válassza a Xerox PCL illesztőprogramot.
- 4. Nyissa meg az illesztőprogram Tulajdonságok ablakát ennek módja attól az alkalmazástól függ, amelyből a nyomtatást végezni kívánja. A legtöbb Microsoft alkalmazásban a **Tulajdonságok** vagy **Beállítások** gombbal nyithatja meg az ablakot.
- 5. Szükség esetén kattintson a **Nyomtatási beállítások** fülre. Az illesztőprogram megnyitásakor általában ez az aktív fül.
- 6. Válassza a **Hajtogatás...** lehetőséget az Utómunkálatok menüből.
- 7. Válassza ki a kívánt hajtogatási beállítást.
	- **Egyedüli lapok félbehajtása: Nyomtatás belülre**: a kimenet meghajtása az oldal közepén. Amennyiben a lap egyoldalas, a nyomtatott tartalom a hajtás belső részére kerül. Amennyiben a lap kétoldalas, az 1. oldal lesz belül.
	- **Egyedüli lapok félbehajtása: Nyomtatás kívülre**: a kimenet meghajtása az oldal közepén. Amennyiben a lap egyoldalas, a nyomtatott tartalom a hajtás külső részére kerül. Amennyiben a lap kétoldalas, a 2. oldal lesz belül.
	- **Több lap félbehajtása: Nyomtatás kívülre**: a kimenet meghajtása mindegyik oldal közepén. Amennyiben a lapok egyoldalasak, a nyomtatott tartalom a hajtás belső részére kerül. Amennyiben a lapok kétoldalasak, az 1. oldal lesz belül.
	- **Több lap félbehajtása: Nyomtatás belülre**: a kimenet meghajtása az oldal közepén. Amennyiben a lapok egyoldalasak, a nyomtatott tartalom a hajtás külső részére kerül. Amennyiben a lapok kétoldalasak, a 2. oldal lesz belül.
	- **C-hármas hajtás: Nyomtatás belülre**: a kimenet meghajtása három egyforma szakaszra. Amennyiben a lap egyoldalas, a nyomtatott tartalom a hajtások belső részére kerül úgy, hogy a külső első panel üres lesz. Amennyiben a lap kétoldalas, a 2. oldal egy része lesz látható a külső első panelen.
	- **C-hármas hajtás: Nyomtatás kívülre**: a kimenet meghajtása három egyforma szakaszra. Amennyiben a lap egyoldalas, a nyomtatott tartalom a hajtások külső részére kerül úgy, hogy a külső első panelen az 1. oldal egy része lesz látható. Amennyiben a lap kétoldalas, a 2. oldal egy része lesz látható a külső első panelen.
	- **Z-hármas hajtás: Nyomtatás belülre**: a kimenet meghajtása három egyforma szakaszra. Amennyiben a lap egyoldalas, a nyomtatott tartalom az első hajtás belső felére és a második hajtás külső felére kerül. Amennyiben a lap kétoldalas, az 1. oldal az első hajtás belső felére, valamint a második hajtás külső felére kerül.
	- **Z-hármas hajtás: Nyomtatás kívülre**: a kimenet meghajtása három egyforma szakaszra. Amennyiben a lap egyoldalas, a nyomtatott tartalom az első hajtás külső felére és a második hajtás belső felére kerül. Amennyiben a lap kétoldalas, a 2. oldal az első hajtás belső felére, valamint a második hajtás külső felére kerül.
- 8. A beállítások mentéséhez kattintson az **OK** gombra.
- 9. Válassza a jóváhagyás gombot; ennek neve attól az alkalmazástól függ, amelyből nyomtat. A legtöbb alkalmazásból az **OK** vagy **Nyomtatás** gombot kell választani.
- 10. Vegye ki a nyomtatott anyagokat a készülékből.
- 11. A munkák listájának megtekintéséhez és a munka állapotának ellenőrzéséhez nyomja meg a **Munkaállapot** gombot a készülék kezelőpultján.
- 12. A nyomtatási munkák általában az Aktív munkák listában láthatók, ha azonban a rendszergazda engedélyezte az Összes munka tartása funkciót, a munkája vagy a Tartott nyomtatási munkák, vagy az Azonosítatlan nyomtatási munkák listában jelenik meg. A tartott munkák kioldásához jelölje ki a munkát a kívánt listában, majd válassza a **Nyomtatás** gombot.
- 13. Ha munkája továbbra is az Aktív munkák listában szerepel, akkor a készülék további erőforrásokat, például papírt vagy tűzőkapcsot igényel a munka befejezéséhez. A szükséges erőforrások azonosításához jelölje ki a munkát, majd válassza a **Részletek** gombot. Amint rendelkezésre állnak az erőforrások, a készülék kinyomtatja a munkát.

[Dokumentum nyomtatása a PCL illesztőprogram használatával](#page-310-0) [Befejező művelet kiválasztása a PCL nyomtató-illesztőprogram segítségével](#page-325-0) [System Administrator Guide \(Rendszeradminisztrátori útmutató\)](www.xerox.com/support) www.xerox.com/support. [Rendszergazda elérhetőségeinek megtekintése az Internet Services segítségével](#page-671-0) [Egy munka folyamatának és részleteinek megtekintése a Munkaállapot menü segítségével](#page-699-0)

#### **Tűzés és lyukasztás a PCL nyomtató-illesztőprogram segítségével**

Számítógépéről illesztőprogram segítségével tud a készüléken nyomtatni. Az összes népszerű operációs rendszer támogatása érdekében a készülékhez többféle Xerox illesztőprogram érhető el. A Xerox illesztőprogramok lehetővé teszik a készüléken elérhető specifikus funkciók használatát.

Ha a hitelesítés engedélyezve van készülékén, akkor előfordulhat, hogy a munkák megtekintéséhez vagy kioldásához be kell jelentkeznie a készüléken.

Amennyiben a számlázás engedélyezve van, lehet, hogy a feladat elküldése előtt meg kell adnia bejelentkezési adatait az illesztőprogram számára.

A felszerelt opcionális befejezőeszköztől és -egységektől függően olyan kimeneti beállítások közül választhat, mint például a tűzés, a hajtogatás vagy a szortírozás.

Megjegyzés: Ezt az opciót rendszeradminisztrátorának kell elérhetővé tennie.

A nyomtató-illesztőprogramban elérhető opciók annak függvényében változnak, ahogy a rendszergazda a nyomtató-illesztőprogramot konfigurálta a számítógépén.

Dokumentumok lyukasztásához és tűzéséhez használja a Többszörös utómunkálatok opciót.

A dokumentum tűzéséhez használja a tűzés opciót. A rendelkezésre álló opciók választéka a felszerelt befejezőeszköztől függően változhat. Az alapvető tűzési beállítások a Ki, 1 tűzés, 2 tűzés és Több tűzés.

Használja a Lyukasztás opciót, ha azt szeretné, hogy a készülék minden lapot kilyukasszon nyomtatás után. A lapok lyukasztása egyenként történik, ami azt jelenti, hogy a szettekben nincs korlátozva a lapok száma. A lyukasztás csak az A4 LEF (8,5 x 11" LEF) és az A3 (11 x 17") papír esetén választható.

Megjegyzés: Az SEF jelentése "rövid széllel adagolt" (amikor a papír berendezésbe történő adagolásakor a papír rövid széle a bevezető él). Az LEF jelentése "hosszú széllel adagolt" (amikor a papír adagolása a tájolásnak megfelelően a papír hosszú élével történik).

- 1. Nyissa meg a nyomtatni kívánt dokumentumot. A legtöbb alkalmazásból válassza az **Office** gombot, vagy válassza a **Fájl** menüt, majd a **Nyomtatás** parancsot.
- 2. Adja meg a kívánt példányszámot. A használt alkalmazástól függően kiválaszthatja az oldaltartományt, vagy egyéb nyomtatási kijelölést is megadhat.
- 3. Az elérhető illesztőprogramok listájából válassza a Xerox PCL illesztőprogramot.
- 4. Nyissa meg az illesztőprogram Tulajdonságok ablakát ennek módja attól az alkalmazástól függ, amelyből a nyomtatást végezni kívánja. A legtöbb Microsoft alkalmazásban a **Tulajdonságok** vagy **Beállítások** gombbal nyithatja meg az ablakot.
- 5. Szükség esetén kattintson a **Nyomtatási beállítások** fülre. Az illesztőprogram megnyitásakor általában ez az aktív fül.
- 6. Válassza a **Többszörös utómunkálatok...** opciót az Utómunkálatok menüből.
- 7. Válassza ki a kívánt Tűzés opciót.
	- **Nincs tűzés**: minden tűzési programozás törlése.
	- Az **1 tűzés** beállítás egyetlen kapcsot helyez el a dokumentum bal felső sarkában.
	- A **2 tűzés** beállítás 2 kapcsot helyez el a dokumentum hátsó éle mentén.
	- A **Többszörös tűzés** beállítás három vagy négy kapcsot helyez el a megadott szél mentén. A kapcsok száma a választott hordozó méretétől függ. Például: 4 tűzés = A4 LEF (8,5 x 11" LEF), A3 (11 x 17") és 8 x 10" LEF. 3 tűzés = 8 x 10" SEF, A4 SEF (8,5 x 11" SEF), A5 LEF (8,5 x 5,5" LEF) és B5 SEF (8,5 x 14" SEF).

Megjegyzés: Egyes tűzéskiválasztások esetén a készülék elforgatja a képet. Ha a tűzés nem végezhető el, ellenőrizze, hogy az Eszközök alatti Képelforgatás beállításnál az Auto van-e kiválasztva. A Képelforgatás opciót telepítéskor a rendszeradminisztrátor állítja be.

- 8. Válassza a **Lyukasztás** lehetőséget a **Lyukasztás** menüből.
	- Amennyiben szükséges, válassza a **Nincs lyukasztás** lehetőséget a korábban megadott programozások törléséhez.
- 9. A beállítások mentéséhez kattintson az **OK** gombra.
- 10. Válassza a jóváhagyás gombot; ennek neve attól az alkalmazástól függ, amelyből nyomtat. A legtöbb alkalmazásból az **OK** vagy **Nyomtatás** gombot kell választani.
- 11. Vegye ki a nyomtatott anyagokat a készülékből.
- 12. A munkák listájának megtekintéséhez és a munka állapotának ellenőrzéséhez nyomja meg a **Munkaállapot** gombot a készülék kezelőpultján.
- 13. A nyomtatási munkák általában az Aktív munkák listában láthatók, ha azonban a rendszergazda engedélyezte az Összes munka tartása funkciót, a munkája vagy a Tartott nyomtatási munkák, vagy az Azonosítatlan nyomtatási munkák listában jelenik meg. A tartott munkák kioldásához jelölje ki a munkát a kívánt listában, majd válassza a **Nyomtatás** gombot.
- 14. Ha munkája továbbra is az Aktív munkák listában szerepel, akkor a készülék további erőforrásokat, például papírt vagy tűzőkapcsot igényel a munka befejezéséhez. A szükséges erőforrások azonosításához jelölje ki a munkát, majd válassza a **Részletek** gombot. Amint rendelkezésre állnak az erőforrások, a készülék kinyomtatja a munkát.

#### További információk

[Dokumentum nyomtatása a PCL illesztőprogram használatával](#page-310-0) [Befejező művelet kiválasztása a PCL nyomtató-illesztőprogram segítségével](#page-325-0) [System Administrator Guide \(Rendszeradminisztrátori útmutató\)](www.xerox.com/support) www.xerox.com/support. [Rendszergazda elérhetőségeinek megtekintése az Internet Services segítségével](#page-671-0) [Egy munka folyamatának és részleteinek megtekintése a Munkaállapot menü segítségével](#page-699-0)

### **Füzetkészítés**

#### **Füzetelrendezés létrehozása a PCL nyomtató-illesztőprogram segítségével**

Számítógépéről illesztőprogram segítségével tud a készüléken nyomtatni. Az összes népszerű operációs rendszer támogatása érdekében a készülékhez többféle Xerox illesztőprogram érhető el. A Xerox illesztőprogramok lehetővé teszik a készüléken elérhető specifikus funkciók használatát.

Ha a hitelesítés engedélyezve van készülékén, akkor előfordulhat, hogy a munkák megtekintéséhez vagy kioldásához be kell jelentkeznie a készüléken.

Amennyiben a számlázás engedélyezve van, lehet, hogy a feladat elküldése előtt meg kell adnia bejelentkezési adatait az illesztőprogram számára.

A felszerelt opcionális befejezőeszköztől és -egységektől függően olyan kimeneti beállítások közül választhat, mint például a tűzés, a hajtogatás vagy a szortírozás.

Megjegyzés: Ezt az opciót rendszeradminisztrátorának kell elérhetővé tennie.

A nyomtató-illesztőprogramban elérhető opciók annak függvényében változnak, ahogy a rendszergazda a nyomtató-illesztőprogramot konfigurálta a számítógépén.

A Füzetelrendezés opció használatakor a készülék automatikusan lekicsinyíti és olyan elrendezésbe rendezi az eredeti oldalait, hogy füzet jöjjön létre a lapok félbehajtásakor.

Amennyiben a készüléke fel van szerelve füzetkészítővel, a Füzetbefejezés funkció használatával automatikusan hozhat létre hajtogatott és tűzött füzeteket.

- 1. Nyissa meg a nyomtatni kívánt dokumentumot. A legtöbb alkalmazásból válassza az **Office** gombot, vagy válassza a **Fájl** menüt, majd a **Nyomtatás** parancsot.
- 2. Adja meg a kívánt példányszámot. A használt alkalmazástól függően kiválaszthatja az oldaltartományt, vagy egyéb nyomtatási kijelölést is megadhat.
- 3. Az elérhető illesztőprogramok listájából válassza a Xerox PCL illesztőprogramot.
- 4. Nyissa meg az illesztőprogram Tulajdonságok ablakát ennek módja attól az alkalmazástól függ, amelyből a nyomtatást végezni kívánja. A legtöbb Microsoft alkalmazásban a **Tulajdonságok** vagy **Beállítások** gombbal nyithatja meg az ablakot.
- 5. Szükség esetén kattintson a **Nyomtatási beállítások** fülre. Az illesztőprogram megnyitásakor általában ez az aktív fül.
- 6. Válassza a **Füzetkészítés...** lehetőséget az **Utómunkálatok** menüből.
- 7. Használja a **Füzetelrendezés** rádiógombot.
- 8. Amennyiben szükséges, kattintson a **Füzetigazítás** gombra a pontos elrendezési opciók megadásához.
	- Válassza ki a megfelelő Füzet papírmérete opciót.
		- **Munkabeállítás használata**: a füzet létrehozása a forrásdokumentumnál kiválasztott papírmérettel.
		- **Manuális**: a legördülő menü aktiválása, amelyben kiválaszthatja a szükséges papírméretet.
	- Ha margót szeretne beilleszteni a füzet összes képe közé, válassza a **Normál** lehetőséget a **Füzetmargók** menüből.
	- Amennyiben szükséges, válassza a **Nincs** lehetőséget a korábban megadott programozások törléséhez.
	- Kattintson az **OK** gombra.
- 9. Az **Oldalkeretek** jelölőnégyzet bejelölésével keretet nyomtathat mindegyik kép köré.
- 10. Kattintson az **OK** gombra.
- 11. A beállítások mentéséhez kattintson az **OK** gombra.
- 12. Válassza a jóváhagyás gombot; ennek neve attól az alkalmazástól függ, amelyből nyomtat. A legtöbb alkalmazásból az **OK** vagy **Nyomtatás** gombot kell választani.
- 13. Vegye ki a nyomtatott anyagokat a készülékből.
- 14. A munkák listájának megtekintéséhez és a munka állapotának ellenőrzéséhez nyomja meg a **Munkaállapot** gombot a készülék kezelőpultján.
- 15. A nyomtatási munkák általában az Aktív munkák listában láthatók, ha azonban a rendszergazda engedélyezte az Összes munka tartása funkciót, a munkája vagy a Tartott nyomtatási munkák, vagy az Azonosítatlan nyomtatási munkák listában jelenik meg. A tartott munkák kioldásához jelölje ki a munkát a kívánt listában, majd válassza a **Nyomtatás** gombot.
- 16. Ha munkája továbbra is az Aktív munkák listában szerepel, akkor a készülék további erőforrásokat, például papírt vagy tűzőkapcsot igényel a munka befejezéséhez. A szükséges erőforrások azonosításához jelölje ki a munkát, majd válassza a **Részletek** gombot. Amint rendelkezésre állnak az erőforrások, a készülék kinyomtatja a munkát.

#### További információk

[Dokumentum nyomtatása a PCL illesztőprogram használatával](#page-310-0)

[Befejező művelet kiválasztása a PCL nyomtató-illesztőprogram segítségével](#page-325-0) [System Administrator Guide \(Rendszeradminisztrátori útmutató\)](www.xerox.com/support) www.xerox.com/support. [Rendszergazda elérhetőségeinek megtekintése az Internet Services segítségével](#page-671-0) [Egy munka folyamatának és részleteinek megtekintése a Munkaállapot menü segítségével](#page-699-0)

#### **Füzetek hajtogatása a PCL nyomtató-illesztőprogram segítségével**

Számítógépéről illesztőprogram segítségével tud a készüléken nyomtatni. Az összes népszerű operációs rendszer támogatása érdekében a készülékhez többféle Xerox illesztőprogram érhető el. A Xerox illesztőprogramok lehetővé teszik a készüléken elérhető specifikus funkciók használatát.

Ha a hitelesítés engedélyezve van készülékén, akkor előfordulhat, hogy a munkák megtekintéséhez vagy kioldásához be kell jelentkeznie a készüléken.

Amennyiben a számlázás engedélyezve van, lehet, hogy a feladat elküldése előtt meg kell adnia bejelentkezési adatait az illesztőprogram számára.

A felszerelt opcionális befejezőeszköztől és -egységektől függően olyan kimeneti beállítások közül választhat, mint például a tűzés, a hajtogatás vagy a szortírozás.

Megjegyzés: Ezt az opciót rendszeradminisztrátorának kell elérhetővé tennie.

A nyomtató-illesztőprogramban elérhető opciók annak függvényében változnak, ahogy a rendszergazda a nyomtató-illesztőprogramot konfigurálta a számítógépén.

A Füzethajtogatás opció használatakor a készülék automatikusan lekicsinyíti és olyan elrendezésbe rendezi az eredeti oldalait, hogy füzet jöjjön létre a lapok félbehajtásakor, majd automatikusan el is végzi a lapok hajtogatását a nyomtatás után.

- 1. Nyissa meg a nyomtatni kívánt dokumentumot. A legtöbb alkalmazásból válassza az **Office** gombot, vagy válassza a **Fájl** menüt, majd a **Nyomtatás** parancsot.
- 2. Adja meg a kívánt példányszámot. A használt alkalmazástól függően kiválaszthatja az oldaltartományt, vagy egyéb nyomtatási kijelölést is megadhat.
- 3. Az elérhető illesztőprogramok listájából válassza a Xerox PCL illesztőprogramot.
- 4. Nyissa meg az illesztőprogram Tulajdonságok ablakát ennek módja attól az alkalmazástól függ, amelyből a nyomtatást végezni kívánja. A legtöbb Microsoft alkalmazásban a **Tulajdonságok** vagy **Beállítások** gombbal nyithatja meg az ablakot.
- 5. Szükség esetén kattintson a **Nyomtatási beállítások** fülre. Az illesztőprogram megnyitásakor általában ez az aktív fül.
- 6. Válassza a **Füzetkészítés...** lehetőséget az **Utómunkálatok** menüből.
- 7. Használja a **Füzethajtogatás** rádiógombot.
- 8. Amennyiben szükséges, kattintson a **Füzetigazítás** gombra a pontos elrendezési opciók megadásához.
	- Válassza ki a kívánt Kilövés forrása opciót.
		- **Az illesztőprogram által előírva**: az eredeti oldalainak automatikus elrendezése olyan módon, hogy füzet jöjjön létre a lapok félbehajtásakor.
		- **Alkalmazás által előírva**: az alkalmazás, amelyből nyomtat, határozza meg a helyes oldalsorrendet ahhoz, hogy füzet jöjjön létre a lapok félbehajtásakor. A tördelőprogramok többsége képes füzetelrendezés létrehozására.
	- Válassza ki a megfelelő Füzet papírmérete opciót.
		- **Munkabeállítás használata**: a füzet létrehozása a forrásdokumentumnál kiválasztott papírmérettel.
		- **Manuális**: a legördülő menü aktiválása, amelyben kiválaszthatja a szükséges papírméretet.
	- Ha margót szeretne beilleszteni a füzet összes képe közé, válassza a **Normál** lehetőséget a **Füzetmargók** menüből.
- Amennyiben szükséges, válassza a **Nincs** lehetőséget a korábban megadott programozások törléséhez.
- Kattintson az **OK** gombra.
- 9. Az **Oldalkeretek** jelölőnégyzet bejelölésével keretet nyomtathat mindegyik kép köré.
- 10. A beállítások mentéséhez kattintson az **OK** gombra.
- 11. Válassza a jóváhagyás gombot; ennek neve attól az alkalmazástól függ, amelyből nyomtat. A legtöbb alkalmazásból az **OK** vagy **Nyomtatás** gombot kell választani.
- 12. Vegye ki a nyomtatott anyagokat a készülékből.
- 13. A munkák listájának megtekintéséhez és a munka állapotának ellenőrzéséhez nyomja meg a **Munkaállapot** gombot a készülék kezelőpultján.
- 14. A nyomtatási munkák általában az Aktív munkák listában láthatók, ha azonban a rendszergazda engedélyezte az Összes munka tartása funkciót, a munkája vagy a Tartott nyomtatási munkák, vagy az Azonosítatlan nyomtatási munkák listában jelenik meg. A tartott munkák kioldásához jelölje ki a munkát a kívánt listában, majd válassza a **Nyomtatás** gombot.
- 15. Ha munkája továbbra is az Aktív munkák listában szerepel, akkor a készülék további erőforrásokat, például papírt vagy tűzőkapcsot igényel a munka befejezéséhez. A szükséges erőforrások azonosításához jelölje ki a munkát, majd válassza a **Részletek** gombot. Amint rendelkezésre állnak az erőforrások, a készülék kinyomtatja a munkát.

[Dokumentum nyomtatása a PCL illesztőprogram használatával](#page-310-0) [Befejező művelet kiválasztása a PCL nyomtató-illesztőprogram segítségével](#page-325-0) [System Administrator Guide \(Rendszeradminisztrátori útmutató\)](www.xerox.com/support) www.xerox.com/support. [Rendszergazda elérhetőségeinek megtekintése az Internet Services segítségével](#page-671-0) [Egy munka folyamatának és részleteinek megtekintése a Munkaállapot menü segítségével](#page-699-0)

## **Füzetek hajtogatása és tűzése a PCL nyomtató-illesztőprogram segítségével**

Számítógépéről illesztőprogram segítségével tud a készüléken nyomtatni. Az összes népszerű operációs rendszer támogatása érdekében a készülékhez többféle Xerox illesztőprogram érhető el. A Xerox illesztőprogramok lehetővé teszik a készüléken elérhető specifikus funkciók használatát.

Ha a hitelesítés engedélyezve van készülékén, akkor előfordulhat, hogy a munkák megtekintéséhez vagy kioldásához be kell jelentkeznie a készüléken.

Amennyiben a számlázás engedélyezve van, lehet, hogy a feladat elküldése előtt meg kell adnia bejelentkezési adatait az illesztőprogram számára.

A felszerelt opcionális befejezőeszköztől és -egységektől függően olyan kimeneti beállítások közül választhat, mint például a tűzés, a hajtogatás vagy a szortírozás.

Megjegyzés: Ezt az opciót rendszeradminisztrátorának kell elérhetővé tennie.

A nyomtató-illesztőprogramban elérhető opciók annak függvényében változnak, ahogy a rendszergazda a nyomtató-illesztőprogramot konfigurálta a számítógépén.

A Füzethajtogatás és tűzés opció használatakor a készülék automatikusan lekicsinyíti és olyan elrendezésbe rendezi az eredeti oldalait, hogy füzet jöjjön létre a lapok félbehajtásakor, majd automatikusan el is végzi a lapok hajtogatását és tűzését a nyomtatás után.

- 1. Nyissa meg a nyomtatni kívánt dokumentumot. A legtöbb alkalmazásból válassza az **Office** gombot, vagy válassza a **Fájl** menüt, majd a **Nyomtatás** parancsot.
- 2. Adja meg a kívánt példányszámot. A használt alkalmazástól függően kiválaszthatja az oldaltartományt, vagy egyéb nyomtatási kijelölést is megadhat.
- 3. Az elérhető illesztőprogramok listájából válassza a Xerox PCL illesztőprogramot.
- 4. Nyissa meg az illesztőprogram Tulajdonságok ablakát ennek módja attól az alkalmazástól függ, amelyből a nyomtatást végezni kívánja. A legtöbb Microsoft alkalmazásban a **Tulajdonságok** vagy **Beállítások** gombbal nyithatja meg az ablakot.
- 5. Szükség esetén kattintson a **Nyomtatási beállítások** fülre. Az illesztőprogram megnyitásakor általában ez az aktív fül.
- 6. Válassza a **Füzetkészítés...** lehetőséget az **Utómunkálatok** menüből.
- 7. Használja a **Füzethajtogatás és tűzés** rádiógombot.
- 8. Amennyiben szükséges, kattintson a **Füzetigazítás** gombra a pontos elrendezési opciók megadásához.
	- Válassza ki a kívánt Kilövés forrása opciót.
		- **Az illesztőprogram által előírva**: az eredeti oldalainak automatikus elrendezése olyan módon, hogy füzet jöjjön létre a lapok félbehajtásakor.
		- **Alkalmazás által előírva**: az alkalmazás, amelyből nyomtat, határozza meg a helyes oldalsorrendet ahhoz, hogy füzet jöjjön létre a lapok félbehajtásakor. A tördelőprogramok többsége képes füzetelrendezés létrehozására.
	- Válassza ki a megfelelő Füzet papírmérete opciót.
		- **Munkabeállítás használata**: a füzet létrehozása a forrásdokumentumnál kiválasztott papírmérettel.
		- **Manuális**: a legördülő menü aktiválása, amelyben kiválaszthatja a szükséges papírméretet.
	- Ha margót szeretne beilleszteni a füzet összes képe közé, válassza a **Normál** lehetőséget a **Füzetmargók** menüből.
	- Amennyiben szükséges, válassza a **Nincs** lehetőséget a korábban megadott programozások törléséhez.
	- Kattintson az **OK** gombra.
- 9. Az **Oldalkeretek** jelölőnégyzet bejelölésével keretet nyomtathat mindegyik kép köré.
- 10. Kattintson az **OK** gombra.
- 11. A beállítások mentéséhez kattintson az **OK** gombra.
- 12. Válassza a jóváhagyás gombot; ennek neve attól az alkalmazástól függ, amelyből nyomtat. A legtöbb alkalmazásból az **OK** vagy **Nyomtatás** gombot kell választani.
- 13. Vegye ki a nyomtatott anyagokat a készülékből.
- 14. A munkák listájának megtekintéséhez és a munka állapotának ellenőrzéséhez nyomja meg a **Munkaállapot** gombot a készülék kezelőpultján.
- 15. A nyomtatási munkák általában az Aktív munkák listában láthatók, ha azonban a rendszergazda engedélyezte az Összes munka tartása funkciót, a munkája vagy a Tartott nyomtatási munkák, vagy az Azonosítatlan nyomtatási munkák listában jelenik meg. A tartott munkák kioldásához jelölje ki a munkát a kívánt listában, majd válassza a **Nyomtatás** gombot.

16. Ha munkája továbbra is az Aktív munkák listában szerepel, akkor a készülék további erőforrásokat, például papírt vagy tűzőkapcsot igényel a munka befejezéséhez. A szükséges erőforrások azonosításához jelölje ki a munkát, majd válassza a **Részletek** gombot. Amint rendelkezésre állnak az erőforrások, a készülék kinyomtatja a munkát.

#### További információk

[Dokumentum nyomtatása a PCL illesztőprogram használatával](#page-310-0) [Befejező művelet kiválasztása a PCL nyomtató-illesztőprogram segítségével](#page-325-0) [System Administrator Guide \(Rendszeradminisztrátori útmutató\)](www.xerox.com/support) www.xerox.com/support. [Rendszergazda elérhetőségeinek megtekintése az Internet Services segítségével](#page-671-0) [Egy munka folyamatának és részleteinek megtekintése a Munkaállapot menü segítségével](#page-699-0)

### **Nyomtatási minőség beállítása a PCL nyomtató-illesztőprogram segítségével**

Számítógépéről illesztőprogram segítségével tud a készüléken nyomtatni. Az összes népszerű operációs rendszer támogatása érdekében a készülékhez többféle Xerox illesztőprogram érhető el. A Xerox illesztőprogramok lehetővé teszik a készüléken elérhető specifikus funkciók használatát.

Ha a hitelesítés engedélyezve van készülékén, akkor előfordulhat, hogy a munkák megtekintéséhez vagy kioldásához be kell jelentkeznie a készüléken.

Amennyiben a számlázás engedélyezve van, lehet, hogy a feladat elküldése előtt meg kell adnia bejelentkezési adatait az illesztőprogram számára.

A Nyomtatási minőség beállítások használatával megadhatja a festékhasználat mértékét a dokumentumok nyomtatásakor. Ha nagyon alacsonyra állítja a festékhasználat mértékét, a nyomatok kis mértékben szemcsésebbek lesznek, elsősorban akkor, ha grafikákat vagy tiszta színű objektumokat nyomtat, de ez a legkisebb környezetterheléssel járó beállítás.

- 1. Nyissa meg a nyomtatni kívánt dokumentumot. A legtöbb alkalmazásból válassza az **Office** gombot, vagy válassza a **Fájl** menüt, majd a **Nyomtatás** parancsot.
- 2. Adja meg a kívánt példányszámot. A használt alkalmazástól függően kiválaszthatja az oldaltartományt, vagy egyéb nyomtatási kijelölést is megadhat.
- 3. Az elérhető illesztőprogramok listájából válassza a Xerox PCL illesztőprogramot.
- 4. Nyissa meg az illesztőprogram Tulajdonságok ablakát ennek módja attól az alkalmazástól függ, amelyből a nyomtatást végezni kívánja. A legtöbb Microsoft alkalmazásban a **Tulajdonságok** vagy **Beállítások** gombbal nyithatja meg az ablakot.
- 5. Szükség esetén kattintson a **Nyomtatási beállítások** fülre. Az illesztőprogram megnyitásakor általában ez az aktív fül.
- 6. Válassza ki a kívánt Nyomtatási minőség beállítást.
	- **Normál**: jó kompromisszumot jelent, mivel figyelembe veszi a nyomtatási minőséget, a környezetvédelmi megfontolásokat és a hálózaton át küldött fájl méretét. A normál nyomtatási minőség a nyomtatási feladatok többségéhez megfelelő.
	- **Festéktakarékos**: a többi opcióhoz képest kevesebb festék használata. Elképzelhető, hogy a dokumentumok kis mértékben halványabbak lesznek a többi opcióval összehasonlítva.
- 7. A beállítások mentéséhez kattintson az **OK** gombra.
- 8. Válassza a jóváhagyás gombot; ennek neve attól az alkalmazástól függ, amelyből nyomtat. A legtöbb alkalmazásból az **OK** vagy **Nyomtatás** gombot kell választani.
- 9. Vegye ki a nyomtatott anyagokat a készülékből.
- 10. A munkák listájának megtekintéséhez és a munka állapotának ellenőrzéséhez nyomja meg a **Munkaállapot** gombot a készülék kezelőpultján.
- 11. A nyomtatási munkák általában az Aktív munkák listában láthatók, ha azonban a rendszergazda engedélyezte az Összes munka tartása funkciót, a munkája vagy a Tartott nyomtatási munkák, vagy az Azonosítatlan nyomtatási munkák listában jelenik meg. A tartott munkák kioldásához jelölje ki a munkát a kívánt listában, majd válassza a **Nyomtatás** gombot.
- 12. Ha munkája továbbra is az Aktív munkák listában szerepel, akkor a készülék további erőforrásokat, például papírt vagy tűzőkapcsot igényel a munka befejezéséhez. A szükséges erőforrások azonosításához jelölje ki a munkát, majd válassza a **Részletek** gombot. Amint rendelkezésre állnak az erőforrások, a készülék kinyomtatja a munkát.

[Dokumentum nyomtatása a PCL illesztőprogram használatával](#page-310-0) [System Administrator Guide \(Rendszeradminisztrátori útmutató\)](www.xerox.com/support) www.xerox.com/support. [Rendszergazda elérhetőségeinek megtekintése az Internet Services segítségével](#page-671-0) [Egy munka folyamatának és részleteinek megtekintése a Munkaállapot menü segítségével](#page-699-0)

#### **Kimeneti célhely kiválasztása a PCL nyomtató-illesztőprogram segítségével**

Számítógépéről illesztőprogram segítségével tud a készüléken nyomtatni. Az összes népszerű operációs rendszer támogatása érdekében a készülékhez többféle Xerox illesztőprogram érhető el. A Xerox illesztőprogramok lehetővé teszik a készüléken elérhető specifikus funkciók használatát.

Ha a hitelesítés engedélyezve van készülékén, akkor előfordulhat, hogy a munkák megtekintéséhez vagy kioldásához be kell jelentkeznie a készüléken.

Amennyiben a számlázás engedélyezve van, lehet, hogy a feladat elküldése előtt meg kell adnia bejelentkezési adatait az illesztőprogram számára.

A kimenet céljának meghatározásához használja az Output Destination (Kimeneti cél) lehetőségeket. A célok a berendezéshez kapcsolódó finiser típusától függően változnak.

Megjegyzés: Ha egy cél szerepel a listában, de szürke színnel, akkor előfordulhat, hogy a kiválasztott befejező művelet miatt nem elérhető.

Megjegyzés: Ezt az opciót rendszeradminisztrátorának kell elérhetővé tennie.

- 1. Nyissa meg a nyomtatni kívánt dokumentumot. A legtöbb alkalmazásból válassza az **Office** gombot, vagy válassza a **Fájl** menüt, majd a **Nyomtatás** parancsot.
- 2. Adja meg a kívánt példányszámot. A használt alkalmazástól függően kiválaszthatja az oldaltartományt, vagy egyéb nyomtatási kijelölést is megadhat.
- 3. Az elérhető illesztőprogramok listájából válassza a Xerox PCL illesztőprogramot.
- 4. Nyissa meg az illesztőprogram Tulajdonságok ablakát ennek módja attól az alkalmazástól függ, amelyből a nyomtatást végezni kívánja. A legtöbb Microsoft alkalmazásban a **Tulajdonságok** vagy **Beállítások** gombbal nyithatja meg az ablakot.
- 5. Szükség esetén kattintson a **Nyomtatási beállítások** fülre. Az illesztőprogram megnyitásakor általában ez az aktív fül.
- 6. Válassza ki a kívánt Kimeneti célhely opciót.
	- **Automatikus választás**: a gép a munkát annak típusa alapján küldi a megfelelő gyűjtőtálcába.
	- **Felső tálca**: a munka a készülék legfelső gyűjtőtálcájába kerül.
	- **Kötegelőtálca**: a dokumentum nyomtatása a készülék oldalán található kötegelőtálcába.
	- **Füzetkészítő tálca**: a munka a készülék jobb oldalán található gyűjtőtálcába kerül.
- 7. Kattintson az **OK** gombra.
- 8. Válassza a jóváhagyás gombot; ennek neve attól az alkalmazástól függ, amelyből nyomtat. A legtöbb alkalmazásból az **OK** vagy **Nyomtatás** gombot kell választani.
- 9. Vegye ki a nyomtatott anyagokat a készülékből.
- 10. A munkák listájának megtekintéséhez és a munka állapotának ellenőrzéséhez nyomja meg a **Munkaállapot** gombot a készülék kezelőpultján.
- 11. A nyomtatási munkák általában az Aktív munkák listában láthatók, ha azonban a rendszergazda engedélyezte az Összes munka tartása funkciót, a munkája vagy a Tartott nyomtatási munkák, vagy az Azonosítatlan nyomtatási munkák listában jelenik meg. A tartott munkák kioldásához jelölje ki a munkát a kívánt listában, majd válassza a **Kioldás** gombot.
- 12. A nyomtatási munkák általában az Aktív munkák listában láthatók, ha azonban a rendszergazda engedélyezte az Összes munka tartása funkciót, a munkája vagy a Tartott nyomtatási munkák, vagy az Azonosítatlan nyomtatási munkák listában jelenik meg. A tartott munkák kioldásához jelölje ki a munkát a kívánt listában, majd válassza a **Nyomtatás** gombot.
- 13. Ha munkája továbbra is az Aktív munkák listában szerepel, akkor a készülék további erőforrásokat, például papírt vagy tűzőkapcsot igényel a munka befejezéséhez. A szükséges erőforrások azonosításához jelölje ki a munkát, majd válassza a **Részletek** gombot. Amint rendelkezésre állnak az erőforrások, a készülék kinyomtatja a munkát.

[Dokumentum nyomtatása a PCL illesztőprogram használatával](#page-310-0) [Befejező művelet kiválasztása a PCL nyomtató-illesztőprogram segítségével](#page-325-0) [System Administrator Guide \(Rendszeradminisztrátori útmutató\)](www.xerox.com/support) www.xerox.com/support. [Rendszergazda elérhetőségeinek megtekintése az Internet Services segítségével](#page-671-0) [Egy munka folyamatának és részleteinek megtekintése a Munkaállapot menü segítségével](#page-699-0)

## **Dokumentumlehetőségek**

## **Oldalelrendezés**

## **Egynél több oldal nyomtatása a PCL nyomtató-illesztőprogram segítségével**

Számítógépéről illesztőprogram segítségével tud a készüléken nyomtatni. Az összes népszerű operációs rendszer támogatása érdekében a készülékhez többféle Xerox illesztőprogram érhető el. A Xerox illesztőprogramok lehetővé teszik a készüléken elérhető specifikus funkciók használatát.

Ha a hitelesítés engedélyezve van készülékén, akkor előfordulhat, hogy a munkák megtekintéséhez vagy kioldásához be kell jelentkeznie a készüléken.

Amennyiben a számlázás engedélyezve van, lehet, hogy a feladat elküldése előtt meg kell adnia bejelentkezési adatait az illesztőprogram számára.

Tájékoztatóanyagok, vázlatok vagy archív dokumentumok készítésekor használja az Oldalelrendezés funkciót. A készülék a választott papírkészlettől függően szükség szerint fekvő vagy álló tájolásban kicsinyíti vagy nagyítja a képeket.

- 1. Nyissa meg a nyomtatni kívánt dokumentumot. A legtöbb alkalmazásból válassza az **Office** gombot, vagy válassza a **Fájl** menüt, majd a **Nyomtatás** parancsot.
- 2. Adja meg a kívánt példányszámot. A használt alkalmazástól függően kiválaszthatja az oldaltartományt, vagy egyéb nyomtatási kijelölést is megadhat.
- 3. Az elérhető illesztőprogramok listájából válassza a Xerox PCL illesztőprogramot.
- 4. Nyissa meg az illesztőprogram Tulajdonságok ablakát ennek módja attól az alkalmazástól függ, amelyből a nyomtatást végezni kívánja. A legtöbb Microsoft alkalmazásban a **Tulajdonságok** vagy **Beállítások** gombbal nyithatja meg az ablakot.
- 5. Válassza a **Dokumentumlehetőségek** fület.
- 6. Válassza az **Oldalelrendezés** fület.
- 7. A megfelelő rádiógombbal válassza ki, hogy hány oldalt szeretne egy lapra nyomtatni.

Megjegyzés: Az Oldalak laponként érték azt adja meg, hogy hány oldal kerül a lap egyik oldalára. Ha például a 2 oldal/lap beállítást választja, és kétoldalas nyomtatással készíti el dokumentumait, a készülék a lap mindkét oldalára 2 oldalt nyomtat (összesen 4 oldalt).

- 8. Az **Oldalkeretek** jelölőnégyzet bejelölésével keretet nyomtathat mindegyik kép köré.
- 9. Amennyiben szükséges, válassza az egy- vagy kétoldalas opciót az előnézeti kép alatt található legördülő menüben.
	- **Egyoldalas nyomtatás**: nyomtatás a papír vagy a fólia egyik oldalára. Ezt az opciót használja, ha fóliára, borítékra vagy címkére nyomtat.
	- **Kétoldalas nyomtatás**: nyomtatás a papírlap mindkét oldalára. A képek nyomtatása úgy történik, hogy a munka a lap hosszú éle mentén legyen köthető.
	- **Kétoldalas nyomtatás, rövid él mentén átfordítva**: nyomtatás a papírlap mindkét oldalára. A képek nyomtatása úgy történik, hogy a munka a lap rövid éle mentén legyen köthető.
- 10. A beállítások mentéséhez kattintson az **OK** gombra.
- 11. Válassza a jóváhagyás gombot; ennek neve attól az alkalmazástól függ, amelyből nyomtat. A legtöbb alkalmazásból az **OK** vagy **Nyomtatás** gombot kell választani.
- 12. Vegye ki a nyomtatott anyagokat a készülékből.
- 13. A munkák listájának megtekintéséhez és a munka állapotának ellenőrzéséhez nyomja meg a **Munkaállapot** gombot a készülék kezelőpultján.
- 14. A nyomtatási munkák általában az Aktív munkák listában láthatók, ha azonban a rendszergazda engedélyezte az Összes munka tartása funkciót, a munkája vagy a Tartott nyomtatási munkák, vagy az Azonosítatlan nyomtatási munkák listában jelenik meg. A tartott munkák kioldásához jelölje ki a munkát a kívánt listában, majd válassza a **Nyomtatás** gombot.
- 15. Ha munkája továbbra is az Aktív munkák listában szerepel, akkor a készülék további erőforrásokat, például papírt vagy tűzőkapcsot igényel a munka befejezéséhez. A szükséges erőforrások azonosításához jelölje ki a munkát, majd válassza a **Részletek** gombot. Amint rendelkezésre állnak az erőforrások, a készülék kinyomtatja a munkát.

#### További információk

[Dokumentum nyomtatása a PCL illesztőprogram használatával](#page-310-0) [System Administrator Guide \(Rendszeradminisztrátori útmutató\)](www.xerox.com/support) www.xerox.com/support. [Rendszergazda elérhetőségeinek megtekintése az Internet Services segítségével](#page-671-0) [Egy munka folyamatának és részleteinek megtekintése a Munkaállapot menü segítségével](#page-699-0)

#### **Füzetkészítés**

### **Füzetelrendezés létrehozása a PCL nyomtató-illesztőprogram elrendezési lehetőségeinek segítségével**

Számítógépéről illesztőprogram segítségével tud a készüléken nyomtatni. Az összes népszerű operációs rendszer támogatása érdekében a készülékhez többféle Xerox illesztőprogram érhető el. A Xerox illesztőprogramok lehetővé teszik a készüléken elérhető specifikus funkciók használatát.

Ha a hitelesítés engedélyezve van készülékén, akkor előfordulhat, hogy a munkák megtekintéséhez vagy kioldásához be kell jelentkeznie a készüléken.

Amennyiben a számlázás engedélyezve van, lehet, hogy a feladat elküldése előtt meg kell adnia bejelentkezési adatait az illesztőprogram számára.

A Füzetelrendezés opció használatakor a készülék automatikusan lekicsinyíti és olyan elrendezésbe rendezi az eredeti oldalait, hogy füzet jöjjön létre a lapok félbehajtásakor.

Amennyiben a készüléke fel van szerelve füzetkészítővel, a Füzetbefejezés funkció használatával automatikusan hozhat létre hajtogatott és tűzött füzeteket.

- 1. Nyissa meg a nyomtatni kívánt dokumentumot. A legtöbb alkalmazásból válassza az **Office** gombot, vagy válassza a **Fájl** menüt, majd a **Nyomtatás** parancsot.
- 2. Adja meg a kívánt példányszámot. A használt alkalmazástól függően kiválaszthatja az oldaltartományt, vagy egyéb nyomtatási kijelölést is megadhat.
- 3. Az elérhető illesztőprogramok listájából válassza a Xerox PCL illesztőprogramot.
- 4. Nyissa meg az illesztőprogram Tulajdonságok ablakát ennek módja attól az alkalmazástól függ, amelyből a nyomtatást végezni kívánja. A legtöbb Microsoft alkalmazásban a **Tulajdonságok** vagy **Beállítások** gombbal nyithatja meg az ablakot.
- 5. Válassza a **Dokumentumlehetőségek** fület.
- 6. Válassza az **Oldalelrendezés** fület.
- 7. Kattintson a **Füzetkészítés** választógombra a Füzetkészítés ablak megnyitásához. Ha nem nyílik meg az ablak, kattintson a **Beállítás...** gombra.
- 8. Kattintson a **Füzetelrendezés** választógombra.
- 9. Amennyiben szükséges, kattintson a **Füzetigazítás** gombra a pontos elrendezési opciók megadásához.
	- Válassza ki a kívánt Kilövés forrása opciót.
		- **Az illesztőprogram által előírva**: az eredeti oldalainak automatikus elrendezése olyan módon, hogy füzet jöjjön létre a lapok félbehajtásakor.
		- **Alkalmazás által előírva**: az alkalmazás, amelyből nyomtat, határozza meg a helyes oldalsorrendet ahhoz, hogy füzet jöjjön létre a lapok félbehajtásakor. A tördelőprogramok többsége képes füzetelrendezés létrehozására.
	- Válassza ki a megfelelő Füzet papírmérete opciót.
	- Kattintson az **OK** gombra.
		- **Munkabeállítás használata**: a füzet létrehozása a forrásdokumentumnál kiválasztott papírmérettel.
		- **Manuális**: a legördülő menü aktiválása, amelyben kiválaszthatja a szükséges papírméretet.
	- Ha margót szeretne beilleszteni a füzet összes képe közé, válassza a **Normál** lehetőséget a **Füzetmargók** menüből.
	- Amennyiben szükséges, válassza a **Nincs** lehetőséget a korábban megadott programozások törléséhez.
- 10. Az **Oldalkeretek** jelölőnégyzet bejelölésével keretet nyomtathat mindegyik kép köré.
- 11. Kattintson az **OK** gombra.
- 12. A beállítások mentéséhez kattintson az **OK** gombra.
- 13. Válassza a jóváhagyás gombot; ennek neve attól az alkalmazástól függ, amelyből nyomtat. A legtöbb alkalmazásból az **OK** vagy **Nyomtatás** gombot kell választani.
- 14. Vegye ki a nyomtatott anyagokat a készülékből.
- 15. A munkák listájának megtekintéséhez és a munka állapotának ellenőrzéséhez nyomja meg a **Munkaállapot** gombot a készülék kezelőpultján.
- 16. A nyomtatási munkák általában az Aktív munkák listában láthatók, ha azonban a rendszergazda engedélyezte az Összes munka tartása funkciót, a munkája vagy a Tartott nyomtatási munkák, vagy az Azonosítatlan nyomtatási munkák listában jelenik meg. A tartott munkák kioldásához jelölje ki a munkát a kívánt listában, majd válassza a **Nyomtatás** gombot.
- 17. Ha munkája továbbra is az Aktív munkák listában szerepel, akkor a készülék további erőforrásokat, például papírt vagy tűzőkapcsot igényel a munka befejezéséhez. A szükséges erőforrások azonosításához jelölje ki a munkát, majd válassza a **Részletek** gombot. Amint rendelkezésre állnak az erőforrások, a készülék kinyomtatja a munkát.

[Dokumentum nyomtatása a PCL illesztőprogram használatával](#page-310-0) [System Administrator Guide \(Rendszeradminisztrátori útmutató\)](www.xerox.com/support) www.xerox.com/support. [Rendszergazda elérhetőségeinek megtekintése az Internet Services segítségével](#page-671-0) [Egy munka folyamatának és részleteinek megtekintése a Munkaállapot menü segítségével](#page-699-0)

### **Füzetek hajtogatása a PCL nyomtató-illesztőprogram elrendezési lehetőségeinek segítségével**

Számítógépéről illesztőprogram segítségével tud a készüléken nyomtatni. Az összes népszerű operációs rendszer támogatása érdekében a készülékhez többféle Xerox illesztőprogram érhető el. A Xerox illesztőprogramok lehetővé teszik a készüléken elérhető specifikus funkciók használatát.

Ha a hitelesítés engedélyezve van készülékén, akkor előfordulhat, hogy a munkák megtekintéséhez vagy kioldásához be kell jelentkeznie a készüléken.

Amennyiben a számlázás engedélyezve van, lehet, hogy a feladat elküldése előtt meg kell adnia bejelentkezési adatait az illesztőprogram számára.

A Füzethajtogatás opció használatakor a készülék automatikusan lekicsinyíti és olyan elrendezésbe rendezi az eredeti oldalait, hogy füzet jöjjön létre a lapok félbehajtásakor, majd automatikusan el is végzi a lapok hajtogatását a nyomtatás után.

- 1. Nyissa meg a nyomtatni kívánt dokumentumot. A legtöbb alkalmazásból válassza az **Office** gombot, vagy válassza a **Fájl** menüt, majd a **Nyomtatás** parancsot.
- 2. Adja meg a kívánt példányszámot. A használt alkalmazástól függően kiválaszthatja az oldaltartományt, vagy egyéb nyomtatási kijelölést is megadhat.
- 3. Az elérhető illesztőprogramok listájából válassza a Xerox PCL illesztőprogramot.
- 4. Nyissa meg az illesztőprogram Tulajdonságok ablakát ennek módja attól az alkalmazástól függ, amelyből a nyomtatást végezni kívánja. A legtöbb Microsoft alkalmazásban a **Tulajdonságok** vagy **Beállítások** gombbal nyithatja meg az ablakot.
- 5. Válassza a **Dokumentumlehetőségek** fület.
- 6. Válassza az **Oldalelrendezés** fület.
- 7. Kattintson a **Füzetkészítés** választógombra a Füzetkészítés ablak megnyitásához. Ha nem nyílik meg az ablak, kattintson a **Beállítás...** gombra.
- 8. Válassza a **Füzethajtogatás** választógombot.
- 9. Amennyiben szükséges, kattintson a **Füzetigazítás** gombra a pontos elrendezési opciók megadásához.
	- Válassza ki a kívánt Kilövés forrása opciót.
		- **Az illesztőprogram által előírva**: az eredeti oldalainak automatikus elrendezése olyan módon, hogy füzet jöjjön létre a lapok félbehajtásakor.
		- **Alkalmazás által előírva**: az alkalmazás, amelyből nyomtat, határozza meg a helyes oldalsorrendet ahhoz, hogy füzet jöjjön létre a lapok félbehajtásakor. A tördelőprogramok többsége képes füzetelrendezés létrehozására.
	- Válassza ki a megfelelő Füzet papírmérete opciót.
		- **Munkabeállítás használata**: a füzet létrehozása a forrásdokumentumnál kiválasztott papírmérettel.
		- **Manuális**: a legördülő menü aktiválása, amelyben kiválaszthatja a szükséges papírméretet.
	- Ha margót szeretne beilleszteni a füzet összes képe közé, válassza a **Normál** lehetőséget a **Füzetmargók** menüből.
	- Amennyiben szükséges, válassza a **Nincs** lehetőséget a korábban megadott programozások törléséhez.
	- Kattintson az **OK** gombra.
- 10. Az **Oldalkeretek** jelölőnégyzet bejelölésével keretet nyomtathat mindegyik kép köré.
- 11. Kattintson az **OK** gombra.
- 12. A beállítások mentéséhez kattintson az **OK** gombra.
- 13. Válassza a jóváhagyás gombot; ennek neve attól az alkalmazástól függ, amelyből nyomtat. A legtöbb alkalmazásból az **OK** vagy **Nyomtatás** gombot kell választani.
- 14. Vegye ki a nyomtatott anyagokat a készülékből.
- 15. A munkák listájának megtekintéséhez és a munka állapotának ellenőrzéséhez nyomja meg a **Munkaállapot** gombot a készülék kezelőpultján.
- 16. A nyomtatási munkák általában az Aktív munkák listában láthatók, ha azonban a rendszergazda engedélyezte az Összes munka tartása funkciót, a munkája vagy a Tartott nyomtatási munkák, vagy az Azonosítatlan nyomtatási munkák listában jelenik meg. A tartott munkák kioldásához jelölje ki a munkát a kívánt listában, majd válassza a **Nyomtatás** gombot.
- 17. Ha munkája továbbra is az Aktív munkák listában szerepel, akkor a készülék további erőforrásokat, például papírt vagy tűzőkapcsot igényel a munka befejezéséhez. A szükséges erőforrások azonosításához jelölje ki a munkát, majd válassza a **Részletek** gombot. Amint rendelkezésre állnak az erőforrások, a készülék kinyomtatja a munkát.

[Dokumentum nyomtatása a PCL illesztőprogram használatával](#page-310-0) [Befejező művelet kiválasztása a PCL nyomtató-illesztőprogram segítségével](#page-325-0) [System Administrator Guide \(Rendszeradminisztrátori útmutató\)](www.xerox.com/support) www.xerox.com/support. [Rendszergazda elérhetőségeinek megtekintése az Internet Services segítségével](#page-671-0) [Egy munka folyamatának és részleteinek megtekintése a Munkaállapot menü segítségével](#page-699-0)

### **Füzetek hajtogatása és tűzése a PCL nyomtató-illesztőprogram elrendezési lehetőségeinek segítségével**

Számítógépéről illesztőprogram segítségével tud a készüléken nyomtatni. Az összes népszerű operációs rendszer támogatása érdekében a készülékhez többféle Xerox illesztőprogram érhető el. A Xerox illesztőprogramok lehetővé teszik a készüléken elérhető specifikus funkciók használatát.

Ha a hitelesítés engedélyezve van készülékén, akkor előfordulhat, hogy a munkák megtekintéséhez vagy kioldásához be kell jelentkeznie a készüléken.

Amennyiben a számlázás engedélyezve van, lehet, hogy a feladat elküldése előtt meg kell adnia bejelentkezési adatait az illesztőprogram számára.

A Füzethajtogatás és tűzés opció használatakor a készülék automatikusan lekicsinyíti és olyan elrendezésbe rendezi az eredeti oldalait, hogy füzet jöjjön létre a lapok félbehajtásakor, majd automatikusan el is végzi a lapok hajtogatását és tűzését a nyomtatás után.

- 1. Nyissa meg a nyomtatni kívánt dokumentumot. A legtöbb alkalmazásból válassza az **Office** gombot, vagy válassza a **Fájl** menüt, majd a **Nyomtatás** parancsot.
- 2. Adja meg a kívánt példányszámot. A használt alkalmazástól függően kiválaszthatja az oldaltartományt, vagy egyéb nyomtatási kijelölést is megadhat.
- 3. Az elérhető illesztőprogramok listájából válassza a Xerox PCL illesztőprogramot.
- 4. Nyissa meg az illesztőprogram Tulajdonságok ablakát ennek módja attól az alkalmazástól függ, amelyből a nyomtatást végezni kívánja. A legtöbb Microsoft alkalmazásban a **Tulajdonságok** vagy **Beállítások** gombbal nyithatja meg az ablakot.
- 5. Válassza a **Dokumentumlehetőségek** fület.
- 6. Válassza az **Oldalelrendezés** fület.
- 7. Kattintson a **Füzetkészítés** választógombra a Füzetkészítés ablak megnyitásához. Ha nem nyílik meg az ablak, kattintson a **Beállítás...** gombra.
- 8. Használja a **Füzethajtogatás és tűzés** rádiógombot.
- 9. Amennyiben szükséges, kattintson a **Füzetigazítás** gombra a pontos elrendezési opciók megadásához.
	- Válassza ki a kívánt Kilövés forrása opciót.
		- **Az illesztőprogram által előírva**: az eredeti oldalainak automatikus elrendezése olyan módon, hogy füzet jöjjön létre a lapok félbehajtásakor.
		- **Alkalmazás által előírva**: az alkalmazás, amelyből nyomtat, határozza meg a helyes oldalsorrendet ahhoz, hogy füzet jöjjön létre a lapok félbehajtásakor. A tördelőprogramok többsége képes füzetelrendezés létrehozására.
	- Válassza ki a megfelelő Füzet papírmérete opciót.
		- **Munkabeállítás használata**: a füzet létrehozása a forrásdokumentumnál kiválasztott papírmérettel.
		- **Manuális**: a legördülő menü aktiválása, amelyben kiválaszthatja a szükséges papírméretet.
	- Ha margót szeretne beilleszteni a füzet összes képe közé, válassza a **Normál** lehetőséget a **Füzetmargók** menüből.
	- Amennyiben szükséges, válassza a **Nincs** lehetőséget a korábban megadott programozások törléséhez.
	- Kattintson az **OK** gombra.
- 10. Az **Oldalkeretek** jelölőnégyzet bejelölésével keretet nyomtathat mindegyik kép köré.
- 11. Kattintson az **OK** gombra.
- 12. A beállítások mentéséhez kattintson az **OK** gombra.
- 13. Válassza a jóváhagyás gombot; ennek neve attól az alkalmazástól függ, amelyből nyomtat. A legtöbb alkalmazásból az **OK** vagy **Nyomtatás** gombot kell választani.
- 14. Vegye ki a nyomtatott anyagokat a készülékből.
- 15. A munkák listájának megtekintéséhez és a munka állapotának ellenőrzéséhez nyomja meg a **Munkaállapot** gombot a készülék kezelőpultján.
- 16. A nyomtatási munkák általában az Aktív munkák listában láthatók, ha azonban a rendszergazda engedélyezte az Összes munka tartása funkciót, a munkája vagy a Tartott nyomtatási munkák, vagy az Azonosítatlan nyomtatási munkák listában jelenik meg. A tartott munkák kioldásához jelölje ki a munkát a kívánt listában, majd válassza a **Nyomtatás** gombot.
- 17. Ha munkája továbbra is az Aktív munkák listában szerepel, akkor a készülék további erőforrásokat, például papírt vagy tűzőkapcsot igényel a munka befejezéséhez. A szükséges erőforrások azonosításához jelölje ki a munkát, majd válassza a **Részletek** gombot. Amint rendelkezésre állnak az erőforrások, a készülék kinyomtatja a munkát.

[Dokumentum nyomtatása a PCL illesztőprogram használatával](#page-310-0) [Befejező művelet kiválasztása a PCL nyomtató-illesztőprogram segítségével](#page-325-0) [System Administrator Guide \(Rendszeradminisztrátori útmutató\)](www.xerox.com/support) www.xerox.com/support. [Rendszergazda elérhetőségeinek megtekintése az Internet Services segítségével](#page-671-0) [Egy munka folyamatának és részleteinek megtekintése a Munkaállapot menü segítségével](#page-699-0)

## **Speciális lapok**

### **Speciális oldalak opció kiválasztása a PCL nyomtató-illesztőprogram segítségével**

Számítógépéről illesztőprogram segítségével tud a készüléken nyomtatni. Az összes népszerű operációs rendszer támogatása érdekében a készülékhez többféle Xerox illesztőprogram érhető el. A Xerox illesztőprogramok lehetővé teszik a készüléken elérhető specifikus funkciók használatát.

Ha a hitelesítés engedélyezve van készülékén, akkor előfordulhat, hogy a munkák megtekintéséhez vagy kioldásához be kell jelentkeznie a készüléken.

Amennyiben a számlázás engedélyezve van, lehet, hogy a feladat elküldése előtt meg kell adnia bejelentkezési adatait az illesztőprogram számára.

A Speciális lapok opciók használatával professzionális megjelenést kölcsönözhet dokumentumának, például fedőlapok vagy másmilyen papírra nyomtatott lapok beillesztésével.

A Fedőlapok opció használatával üres vagy nyomtatott lapokat illeszthet a szett elejére, hátuljára vagy elejére és hátuljára. Ezzel az opcióval lehet füzethez is fedőlapot adni. A fedőlapokhoz tartozó hordozók eltérhetnek a munka többi részétől.

A Betétlapok opcióval eltérő hordozójú üres lapokat illeszthet a dokumentumba, vagy eltérő hordozóra nyomtatott lapokat adhat meg. A betétlapokhoz legfeljebb két hordozóforrás használható. Üres lapok beillesztése esetén egy üres lapot kell az eredeti dokumentumba a megfelelő helyre beilleszteni.

Ha beillesztőtálcával felszerelt finiserrel rendelkezik, akkor a betétlapokat erről a tálcáról adagolhatja. A beillesztőbe helyezett hordozó nem része a nyomtatási folyamatnak, ezért nincs szükség üres lapok beillesztésére az eredeti dokumentumban. A betétlapok oldalszámainak megadásakor a betétlapokat a rendszer oldalként számolja.

A Kivételek funkcióval állíthat be eltérő papírforrást egy oldaltartomány számára. Például egy oktatási anyag Tesztlap oldalait eltérő színű papírra nyomtathatja.

- 1. Nyissa meg a nyomtatni kívánt dokumentumot. A legtöbb alkalmazásból válassza az **Office** gombot, vagy válassza a **Fájl** menüt, majd a **Nyomtatás** parancsot.
- 2. Adja meg a kívánt példányszámot. A használt alkalmazástól függően kiválaszthatja az oldaltartományt, vagy egyéb nyomtatási kijelölést is megadhat.
- 3. Az elérhető illesztőprogramok listájából válassza a Xerox PCL illesztőprogramot.
- 4. Nyissa meg az illesztőprogram Tulajdonságok ablakát ennek módja attól az alkalmazástól függ, amelyből a nyomtatást végezni kívánja. A legtöbb Microsoft alkalmazásban a **Tulajdonságok** vagy **Beállítások** gombbal nyithatja meg az ablakot.
- 5. Válassza a **Dokumentumlehetőségek** fület.
- 6. Válassza a **Speciális oldalak** fület.
- 7. Kattintson a **Fedőlapok hozzáadása** gombra.
- 8. Válassza ki a kívánt beállítás(oka)t.
- 9. Kattintson az **OK** gombra.
- 10. Kattintson a **Betétlapok hozzáadása** gombra.

Megjegyzés: Ha a Betétlapok hozzáadása gomb kiszürkítve jelenik meg, ennek az oka vagy az, hogy a kiválasztott befejező művelet nem kompatibilis a betétlapokkal, vagy az, hogy a munka csak 1 oldalból áll.

- 11. Válassza ki a kívánt beállítás(oka)t.
- 12. Kattintson az **OK** gombra.
- 13. Kattintson a **Kivételek hozzáadása** gombra.

Megjegyzés: Ha a Kivételek hozzáadása gomb kiszürkítve jelenik meg, ennek az oka vagy az, hogy a kiválasztott befejező művelet nem kompatibilis a betétlapokkal, vagy az, hogy a munka csak 1 oldalból áll.

- 14. Válassza ki a kívánt beállítás(oka)t.
- 15. Kattintson az **OK** gombra.
- 16. A beállítások mentéséhez kattintson az **OK** gombra.
- 17. Válassza a jóváhagyás gombot; ennek neve attól az alkalmazástól függ, amelyből nyomtat. A legtöbb alkalmazásból az **OK** vagy **Nyomtatás** gombot kell választani.
- 18. Kattintson az **OK** gombra.
- 19. Vegye ki a nyomtatott anyagokat a készülékből.
- 20. A munkák listájának megtekintéséhez és a munka állapotának ellenőrzéséhez nyomja meg a **Munkaállapot** gombot a készülék kezelőpultján.
- 21. A nyomtatási munkák általában az Aktív munkák listában láthatók, ha azonban a rendszergazda engedélyezte az Összes munka tartása funkciót, a munkája vagy a Tartott nyomtatási munkák, vagy az Azonosítatlan nyomtatási munkák listában jelenik meg. A tartott munkák kioldásához jelölje ki a munkát a kívánt listában, majd válassza a **Nyomtatás** gombot.
- 22. Ha munkája továbbra is az Aktív munkák listában szerepel, akkor a készülék további erőforrásokat, például papírt vagy tűzőkapcsot igényel a munka befejezéséhez. A szükséges erőforrások azonosításához jelölje ki a munkát, majd válassza a **Részletek** gombot. Amint rendelkezésre állnak az erőforrások, a készülék kinyomtatja a munkát.

További információk

[Dokumentum nyomtatása a PCL illesztőprogram használatával](#page-310-0) [System Administrator Guide \(Rendszeradminisztrátori útmutató\)](www.xerox.com/support) www.xerox.com/support. [Rendszergazda elérhetőségeinek megtekintése az Internet Services segítségével](#page-671-0) [7. tálca betöltése \(Betétlaptálca\)](#page-693-0) [Egy munka folyamatának és részleteinek megtekintése a Munkaállapot menü segítségével](#page-699-0)

#### **Fedőlapok hozzáadása a PCL nyomtató-illesztőprogram segítségével**

Számítógépéről illesztőprogram segítségével tud a készüléken nyomtatni. Az összes népszerű operációs rendszer támogatása érdekében a készülékhez többféle Xerox illesztőprogram érhető el. A Xerox illesztőprogramok lehetővé teszik a készüléken elérhető specifikus funkciók használatát.

Ha a hitelesítés engedélyezve van készülékén, akkor előfordulhat, hogy a munkák megtekintéséhez vagy kioldásához be kell jelentkeznie a készüléken.

Amennyiben a számlázás engedélyezve van, lehet, hogy a feladat elküldése előtt meg kell adnia bejelentkezési adatait az illesztőprogram számára.

A Fedőlapok opció használatával üres vagy nyomtatott lapokat illeszthet a szett elejére, hátuljára vagy elejére és hátuljára. Ezzel az opcióval lehet füzethez is fedőlapot adni. A fedőlapokhoz tartozó hordozók eltérhetnek a munka többi részétől.

- 1. Nyissa meg a nyomtatni kívánt dokumentumot. A legtöbb alkalmazásból válassza az **Office** gombot, vagy válassza a **Fájl** menüt, majd a **Nyomtatás** parancsot.
- 2. Adja meg a kívánt példányszámot. A használt alkalmazástól függően kiválaszthatja az oldaltartományt, vagy egyéb nyomtatási kijelölést is megadhat.
- 3. Az elérhető illesztőprogramok listájából válassza a Xerox PCL illesztőprogramot.
- 4. Nyissa meg az illesztőprogram Tulajdonságok ablakát ennek módja attól az alkalmazástól függ, amelyből a nyomtatást végezni kívánja. A legtöbb Microsoft alkalmazásban a **Tulajdonságok** vagy **Beállítások** gombbal nyithatja meg az ablakot.
- 5. Válassza a **Dokumentumlehetőségek** fület.
- 6. Válassza a **Speciális oldalak** fület.
- 7. Kattintson a **Fedőlapok hozzáadása** gombra.
- 8. Válassza ki a kívánt Fedőlapok opciót.
	- **Nincs fedőlap**: minden korábban megadott programozás törlése.
	- **Csak első**: egy üres lapot vagy nyomtatott fedőlapot ad a dokumentum előlapjaként.
	- **Csak hátsó**: egy üres lapot vagy nyomtatott fedőlapot ad a dokumentum hátlapjaként.
	- **Első és hátsó megegyezik**: üres vagy nyomtatott fedőlapot ad hozzá a dokumentum előlapjaként és hátlapjaként. A nyomtatási és papírkészlet-beállítások mindkét fedőlap esetén azonosak.
	- **Első és hátsó különbözik**: üres vagy nyomtatott fedőlapot ad hozzá a dokumentum előlapjaként és hátlapjaként. Az egyes fedőlapok nyomtatási és papírkészlet-beállításai külön adhatók meg.
- 9. Amennyiben szükséges, válassza ki a kívánt Első fedőlappapír opciókat.
	- Kiválaszthat egy bizonyos papírméretet, -színt és -típust, valamint megadhatja, hogy milyen fedőlapot adjon ki a betétlaptálca (amennyiben a készülék fel van szerelve betétlaptálcával). A fedőlap nyomtatási beállításait az Üres vagy Előnyomtatott menü használatával adhatja meg.

Megjegyzés: Az Üres vagy előnyomtatott menü nem érhető el, amikor ki van választva a betétlaptálca.

- 10. Amennyiben szükséges, válassza ki a megfelelő Hátsó fedőlappapír opciókat.
	- Kiválaszthat egy bizonyos papírméretet, -színt és -típust, valamint megadhatja, hogy milyen fedőlapot adjon ki a betétlaptálca (amennyiben a készülék fel van szerelve betétlaptálcával). A fedőlap nyomtatási beállításait az Üres vagy Előnyomtatott menü használatával adhatja meg.

Megjegyzés: Az Üres vagy előnyomtatott menü nem érhető el, amikor ki van választva a betétlaptálca.

- 11. Kattintson az **OK** gombra.
- 12. A beállítások mentéséhez kattintson az **OK** gombra.
- 13. Válassza a jóváhagyás gombot; ennek neve attól az alkalmazástól függ, amelyből nyomtat. A legtöbb alkalmazásból az **OK** vagy **Nyomtatás** gombot kell választani.
- 14. Vegye ki a nyomtatott anyagokat a készülékből.
- 15. A munkák listájának megtekintéséhez és a munka állapotának ellenőrzéséhez nyomja meg a **Munkaállapot** gombot a készülék kezelőpultján.
- 16. A nyomtatási munkák általában az Aktív munkák listában láthatók, ha azonban a rendszergazda engedélyezte az Összes munka tartása funkciót, a munkája vagy a Tartott nyomtatási munkák, vagy az Azonosítatlan nyomtatási munkák listában jelenik meg. A tartott munkák kioldásához jelölje ki a munkát a kívánt listában, majd válassza a **Nyomtatás** gombot.
- 17. Ha munkája továbbra is az Aktív munkák listában szerepel, akkor a készülék további erőforrásokat, például papírt vagy tűzőkapcsot igényel a munka befejezéséhez. A szükséges erőforrások azonosításához jelölje ki a munkát, majd válassza a **Részletek** gombot. Amint rendelkezésre állnak az erőforrások, a készülék kinyomtatja a munkát.

### További információk

[Dokumentum nyomtatása a PCL illesztőprogram használatával](#page-310-0) [System Administrator Guide \(Rendszeradminisztrátori útmutató\)](www.xerox.com/support) www.xerox.com/support. [Rendszergazda elérhetőségeinek megtekintése az Internet Services segítségével](#page-671-0) [7. tálca betöltése \(Betétlaptálca\)](#page-693-0) [Egy munka folyamatának és részleteinek megtekintése a Munkaállapot menü segítségével](#page-699-0) [Az 1. tálca betöltése és a tálcabeállítások módosítása](#page-682-0) [A 2. tálca betöltése és a tálcabeállítások módosítása](#page-684-0) [3. tálca betöltése](#page-687-0)

- [4. tálca betöltése](#page-688-0)
- [5. tálca \(Kézitálca\) betöltése, valamint a tálcabeállítások módosítása](#page-690-0)
- [6. tálca betöltése](#page-692-0)

## **Elválasztók hozzáadása a PCL nyomtató-illesztőprogram segítségével**

Számítógépéről illesztőprogram segítségével tud a készüléken nyomtatni. Az összes népszerű operációs rendszer támogatása érdekében a készülékhez többféle Xerox illesztőprogram érhető el. A Xerox illesztőprogramok lehetővé teszik a készüléken elérhető specifikus funkciók használatát.

Ha a hitelesítés engedélyezve van készülékén, akkor előfordulhat, hogy a munkák megtekintéséhez vagy kioldásához be kell jelentkeznie a készüléken.

Amennyiben a számlázás engedélyezve van, lehet, hogy a feladat elküldése előtt meg kell adnia bejelentkezési adatait az illesztőprogram számára.

A Betétlapok opcióval eltérő hordozójú üres lapokat illeszthet a dokumentumba, vagy eltérő hordozóra nyomtatott lapokat adhat meg. A betétlapokhoz legfeljebb két hordozóforrás használható. Üres lapok beillesztése esetén egy üres lapot kell az eredeti dokumentumba a megfelelő helyre beilleszteni.

Ha beillesztőtálcával felszerelt finiserrel rendelkezik, akkor a betétlapokat erről a tálcáról adagolhatja. A beillesztőbe helyezett hordozó nem része a nyomtatási folyamatnak, ezért nincs szükség üres lapok beillesztésére az eredeti dokumentumban. A betétlapok oldalszámainak megadásakor a betétlapokat a rendszer oldalként számolja.

- 1. Nyissa meg a nyomtatni kívánt dokumentumot. A legtöbb alkalmazásból válassza az **Office** gombot, vagy válassza a **Fájl** menüt, majd a **Nyomtatás** parancsot.
- 2. Adja meg a kívánt példányszámot. A használt alkalmazástól függően kiválaszthatja az oldaltartományt, vagy egyéb nyomtatási kijelölést is megadhat.
- 3. Az elérhető illesztőprogramok listájából válassza a Xerox PCL illesztőprogramot.
- 4. Nyissa meg az illesztőprogram Tulajdonságok ablakát ennek módja attól az alkalmazástól függ, amelyből a nyomtatást végezni kívánja. A legtöbb Microsoft alkalmazásban a **Tulajdonságok** vagy **Beállítások** gombbal nyithatja meg az ablakot.
- 5. Válassza a **Dokumentumlehetőségek** fület.
- 6. Válassza a **Speciális oldalak** fület.
- 7. Kattintson a **Betétlapok hozzáadása** gombra.

Megjegyzés: Ha a Betétlapok hozzáadása gomb kiszürkítve jelenik meg, ennek az oka vagy az, hogy a kiválasztott befejező művelet nem kompatibilis a betétlapokkal, vagy az, hogy a munka csak 1 oldalból áll.

- 8. Válassza ki a kívánt Betétlap-beállítások opciót.
	- **A következő oldalak után**: az Oldalak beviteli mező aktiválása. Válassza az **Oldalak** beviteli mezőt, és a billentyűzet segítségével adja meg a szükséges oldalszámot.
	- **1. oldal előtt**: a betétlapok hozzáadása a dokumentum elejéhez.

Megjegyzés: Az oldalszámok a fizikai oldalszámokat jelentik, nem a dokumentumra nyomtatott oldalszámokat. Kétoldalas dokumentumok esetén a dokumentum minden lapja két oldalszámot tartalmaz, így a dokumentum minden oldalát számításba kell venni. Az opcionális Betétlaptálca használata esetén minden betétlap 1 oldalnak számít, a további betétlapok oldalszámainak beírásakor ezt figyelembe kell venni. A betétlapok beillesztővel történő adagolásához használja a Beillesztőtálcás adagolás opciót.

- 9. Válassza a **Példányszám** beviteli mezőt, és a billentyűzet segítségével írja be a beillesztendő lapok számát.
- 10. Válassza ki a megfelelő Papír opció(ka)t. Kiválaszthat egy bizonyos papírméretet, -színt és típust, valamint megadhatja, hogy a betétlapok a betétlap tálcából jöjjenek-e. Azt is megadhatja, hogy a betétlapokat nyomtatni kell-e a meglévő munkabeállításokkal.
- 11. Kattintson az **OK** gombra.
- 12. A beállítások mentéséhez kattintson az **OK** gombra.
- 13. Válassza a jóváhagyás gombot; ennek neve attól az alkalmazástól függ, amelyből nyomtat. A legtöbb alkalmazásból az **OK** vagy **Nyomtatás** gombot kell választani.
- 14. Vegye ki a nyomtatott anyagokat a készülékből.
- 15. A munkák listájának megtekintéséhez és a munka állapotának ellenőrzéséhez nyomja meg a **Munkaállapot** gombot a készülék kezelőpultján.
- 16. A nyomtatási munkák általában az Aktív munkák listában láthatók, ha azonban a rendszergazda engedélyezte az Összes munka tartása funkciót, a munkája vagy a Tartott nyomtatási munkák, vagy az Azonosítatlan nyomtatási munkák listában jelenik meg. A tartott munkák kioldásához jelölje ki a munkát a kívánt listában, majd válassza a **Nyomtatás** gombot.

17. Ha munkája továbbra is az Aktív munkák listában szerepel, akkor a készülék további erőforrásokat, például papírt vagy tűzőkapcsot igényel a munka befejezéséhez. A szükséges erőforrások azonosításához jelölje ki a munkát, majd válassza a **Részletek** gombot. Amint rendelkezésre állnak az erőforrások, a készülék kinyomtatja a munkát.

#### További információk

[Dokumentum nyomtatása a PCL illesztőprogram használatával](#page-310-0) [System Administrator Guide \(Rendszeradminisztrátori útmutató\)](www.xerox.com/support) www.xerox.com/support. [Rendszergazda elérhetőségeinek megtekintése az Internet Services segítségével](#page-671-0) [7. tálca betöltése \(Betétlaptálca\)](#page-693-0) [Egy munka folyamatának és részleteinek megtekintése a Munkaállapot menü segítségével](#page-699-0) [A 2. tálca betöltése és a tálcabeállítások módosítása](#page-684-0) [3. tálca betöltése](#page-687-0) [4. tálca betöltése](#page-688-0) [5. tálca \(Kézitálca\) betöltése, valamint a tálcabeállítások módosítása](#page-690-0) [6. tálca betöltése](#page-692-0) [Az 1. tálca betöltése és a tálcabeállítások módosítása](#page-682-0)

#### **Kivételek beállítása a PCL nyomtató-illesztőprogram segítségével**

Számítógépéről illesztőprogram segítségével tud a készüléken nyomtatni. Az összes népszerű operációs rendszer támogatása érdekében a készülékhez többféle Xerox illesztőprogram érhető el. A Xerox illesztőprogramok lehetővé teszik a készüléken elérhető specifikus funkciók használatát.

Ha a hitelesítés engedélyezve van készülékén, akkor előfordulhat, hogy a munkák megtekintéséhez vagy kioldásához be kell jelentkeznie a készüléken.

Amennyiben a számlázás engedélyezve van, lehet, hogy a feladat elküldése előtt meg kell adnia bejelentkezési adatait az illesztőprogram számára.

A Kivételek funkcióval állíthat be eltérő papírforrást egy oldaltartomány számára. Például egy oktatási anyag Tesztlap oldalait eltérő színű papírra nyomtathatja.

- 1. Nyissa meg a nyomtatni kívánt dokumentumot. A legtöbb alkalmazásból válassza az **Office** gombot, vagy válassza a **Fájl** menüt, majd a **Nyomtatás** parancsot.
- 2. Adja meg a kívánt példányszámot. A használt alkalmazástól függően kiválaszthatja az oldaltartományt, vagy egyéb nyomtatási kijelölést is megadhat.
- 3. Az elérhető illesztőprogramok listájából válassza a Xerox PCL illesztőprogramot.
- 4. Nyissa meg az illesztőprogram Tulajdonságok ablakát ennek módja attól az alkalmazástól függ, amelyből a nyomtatást végezni kívánja. A legtöbb Microsoft alkalmazásban a **Tulajdonságok** vagy **Beállítások** gombbal nyithatja meg az ablakot.
- 5. Válassza a **Dokumentumlehetőségek** fület.
- 6. Válassza a **Speciális oldalak** fület.
- 7. Kattintson a **Kivételek hozzáadása** gombra.

Megjegyzés: Ha a Kivételek hozzáadása gomb kiszürkítve jelenik meg, ennek az oka vagy az, hogy a kiválasztott befejező művelet nem kompatibilis a betétlapokkal, vagy az, hogy a munka csak 1 oldalból áll.

- 8. Kattintson az **Oldalak** beviteli mezőre, és a billentyűzet használatával adja meg a forrásdokumentum kivételoldalait.
- 9. Válassza ki a megfelelő Papír opció(ka)t. Kiválaszthat egy bizonyos papírméretet, -színt és típust, valamint megadhatja, hogy a betétlapok a betétlap tálcából jöjjenek-e. Azt is megadhatja, hogy a betétlapokat nyomtatni kell-e a meglévő munkabeállításokkal.
- 10. Válassza ki a kívánt Kétoldalas nyomtatás opciót.
	- A **Munkabeállítás használata** a munkához már megadott programozásokat használja.
	- **Egyoldalas nyomtatás**: nyomtatás a papír vagy a fólia egyik oldalára. Ezt az opciót használja, ha fóliára, borítékra vagy címkére nyomtat.
	- **Kétoldalas nyomtatás**: nyomtatás a papírlap mindkét oldalára. A képek nyomtatása úgy történik, hogy a munka a lap hosszú éle mentén legyen köthető.
	- **Kétoldalas nyomtatás, rövid él mentén átfordítva**: nyomtatás a papírlap mindkét oldalára. A képek nyomtatása úgy történik, hogy a munka a lap rövid éle mentén legyen köthető.
- 11. Kattintson az **OK** gombra.
- 12. A beállítások mentéséhez kattintson az **OK** gombra.
- 13. Válassza a jóváhagyás gombot; ennek neve attól az alkalmazástól függ, amelyből nyomtat. A legtöbb alkalmazásból az **OK** vagy **Nyomtatás** gombot kell választani.
- 14. Vegye ki a nyomtatott anyagokat a készülékből.
- 15. A munkák listájának megtekintéséhez és a munka állapotának ellenőrzéséhez nyomja meg a **Munkaállapot** gombot a készülék kezelőpultján.
- 16. A nyomtatási munkák általában az Aktív munkák listában láthatók, ha azonban a rendszergazda engedélyezte az Összes munka tartása funkciót, a munkája vagy a Tartott nyomtatási munkák, vagy az Azonosítatlan nyomtatási munkák listában jelenik meg. A tartott munkák kioldásához jelölje ki a munkát a kívánt listában, majd válassza a **Nyomtatás** gombot.
- 17. Ha munkája továbbra is az Aktív munkák listában szerepel, akkor a készülék további erőforrásokat, például papírt vagy tűzőkapcsot igényel a munka befejezéséhez. A szükséges erőforrások azonosításához jelölje ki a munkát, majd válassza a **Részletek** gombot. Amint rendelkezésre állnak az erőforrások, a készülék kinyomtatja a munkát.

[Dokumentum nyomtatása a PCL illesztőprogram használatával](#page-310-0) [System Administrator Guide \(Rendszeradminisztrátori útmutató\)](www.xerox.com/support) www.xerox.com/support. [Rendszergazda elérhetőségeinek megtekintése az Internet Services segítségével](#page-671-0) [Egy munka folyamatának és részleteinek megtekintése a Munkaállapot menü segítségével](#page-699-0)

### **Vízjel tervezése és használata a nyomatokon a PCL nyomtató-illesztőprogram segítségével**

Számítógépéről illesztőprogram segítségével tud a készüléken nyomtatni. Az összes népszerű operációs rendszer támogatása érdekében a készülékhez többféle Xerox illesztőprogram érhető el. A Xerox illesztőprogramok lehetővé teszik a készüléken elérhető specifikus funkciók használatát.

Ha a hitelesítés engedélyezve van készülékén, akkor előfordulhat, hogy a munkák megtekintéséhez vagy kioldásához be kell jelentkeznie a készüléken.

Amennyiben a számlázás engedélyezve van, lehet, hogy a feladat elküldése előtt meg kell adnia bejelentkezési adatait az illesztőprogram számára.

A Vízjel opció használatával képet vagy rövid szöveget adhat hozzá a dokumentumokhoz a nyomtató-illesztőprogramból. Beállíthatja, hogy a vízjel alnyomat legyen, vagy a dokumentum szövegén jelenjen meg.

- 1. Nyissa meg a nyomtatni kívánt dokumentumot. A legtöbb alkalmazásból válassza az **Office** gombot, vagy válassza a **Fájl** menüt, majd a **Nyomtatás** parancsot.
- 2. Adja meg a kívánt példányszámot. A használt alkalmazástól függően kiválaszthatja az oldaltartományt, vagy egyéb nyomtatási kijelölést is megadhat.
- 3. Az elérhető illesztőprogramok listájából válassza a Xerox PCL illesztőprogramot.
- 4. Nyissa meg az illesztőprogram Tulajdonságok ablakát ennek módja attól az alkalmazástól függ, amelyből a nyomtatást végezni kívánja. A legtöbb Microsoft alkalmazásban a **Tulajdonságok** vagy **Beállítások** gombbal nyithatja meg az ablakot.
- 5. Válassza a **Dokumentumlehetőségek** fület.
- 6. Kattintson a **Vízjel** fülre.
- 7. Válassza ki a megfelelő vízjelbeállítást.
	- **Egyedi**: teljesen új vízjel létrehozása.
	- **Vázlat**: testre szabható a szabványos vízjelvázlat.
	- **Bizalmas**: a dokumentum bizalmas jellegét jelző szabványos vízjel létrehozása, amelyet egyéni igényeinek megfelelően testre szabhat.
	- **Másolat**: olyan vízjel létrehozása, amely másolatként azonosítja a dokumentumot. Ez a vízjel testre szabható.
- 8. Válassza ki a kívánt beállítást.
	- A **Szöveg** opció aktiválja a szöveg **beviteli mezőjét**, ahova beírhatja a szöveget. Lehetőség van a szöveg betűtípusának, színének, tájolásának és pozíciójának beállítására.
	- **Időbélyeg**: időspecifikus vízjel létrehozása. Beállítási lehetőségek állnak rendelkezésre a vízjel formátumának, betűtípusának, színének, tájolásának és helyének kiválasztására.
	- A **Kép** lehetőséggel bekapcsolhatja a grafikus beállításokat. A kép tallózásához kattintson a mappa ikonra. Lehetőség van a grafika méretarányának, pozíciójának és világosságának beállítására.
- 9. Szükség esetén válasszon egyet a Rétegek beállításai közül.
	- A **Nyomtatás háttérben** opció a vízjel fölé nyomtatja a fedőlap szövegét, így a vízjel egyes részei takarva jelenhetnek meg.
	- Az **Egyesítés** lehetőség egyenlő hangsúlyt ad fedőlapszövegének és vízjelének.
	- A **Nyomtatás előtérben** opció a vízjel alá nyomtatja a fedőlap szövegét, így a fedőlap szövegének egyes részei takarva jelenhetnek meg.
- 10. Válassza ki a kívánt Oldalak beállítást.
	- **Nyomtatás csak az 1. oldalra**: a kép hozzáadása a dokumentum első oldalához.
	- **Nyomtatás minden oldalra**: a kép hozzáadása a dokumentum összes oldalához.
- 11. A beállítások mentéséhez kattintson az **OK** gombra.
- 12. Válassza a jóváhagyás gombot; ennek neve attól az alkalmazástól függ, amelyből nyomtat. A legtöbb alkalmazásból az **OK** vagy **Nyomtatás** gombot kell választani.
- 13. Vegye ki a nyomtatott anyagokat a készülékből.
- 14. A munkák listájának megtekintéséhez és a munka állapotának ellenőrzéséhez nyomja meg a **Munkaállapot** gombot a készülék kezelőpultján.
- 15. A nyomtatási munkák általában az Aktív munkák listában láthatók, ha azonban a rendszergazda engedélyezte az Összes munka tartása funkciót, a munkája vagy a Tartott nyomtatási munkák, vagy az Azonosítatlan nyomtatási munkák listában jelenik meg. A tartott munkák kioldásához jelölje ki a munkát a kívánt listában, majd válassza a **Nyomtatás** gombot.
- 16. Ha munkája továbbra is az Aktív munkák listában szerepel, akkor a készülék további erőforrásokat, például papírt vagy tűzőkapcsot igényel a munka befejezéséhez. A szükséges erőforrások azonosításához jelölje ki a munkát, majd válassza a **Részletek** gombot. Amint rendelkezésre állnak az erőforrások, a készülék kinyomtatja a munkát.

[Dokumentum nyomtatása a PCL illesztőprogram használatával](#page-310-0) [System Administrator Guide \(Rendszeradminisztrátori útmutató\)](www.xerox.com/support) www.xerox.com/support. [Rendszergazda elérhetőségeinek megtekintése az Internet Services segítségével](#page-671-0) [Egy munka folyamatának és részleteinek megtekintése a Munkaállapot menü segítségével](#page-699-0)

#### **Nyomtatási munka tájolásának beállítása a PCL nyomtató-illesztőprogram segítségével**

Számítógépéről illesztőprogram segítségével tud a készüléken nyomtatni. Az összes népszerű operációs rendszer támogatása érdekében a készülékhez többféle Xerox illesztőprogram érhető el. A Xerox illesztőprogramok lehetővé teszik a készüléken elérhető specifikus funkciók használatát.

Ha a hitelesítés engedélyezve van készülékén, akkor előfordulhat, hogy a munkák megtekintéséhez vagy kioldásához be kell jelentkeznie a készüléken.

Amennyiben a számlázás engedélyezve van, lehet, hogy a feladat elküldése előtt meg kell adnia bejelentkezési adatait az illesztőprogram számára.

A Tájolás opció használatával adhatja meg, hogy a munka álló vagy fekvő tájolású legyen-e.

- 1. Nyissa meg a nyomtatni kívánt dokumentumot. A legtöbb alkalmazásból válassza az **Office** gombot, vagy válassza a **Fájl** menüt, majd a **Nyomtatás** parancsot.
- 2. Adja meg a kívánt példányszámot. A használt alkalmazástól függően kiválaszthatja az oldaltartományt, vagy egyéb nyomtatási kijelölést is megadhat.
- 3. Az elérhető illesztőprogramok listájából válassza a Xerox PCL illesztőprogramot.
- 4. Nyissa meg az illesztőprogram Tulajdonságok ablakát ennek módja attól az alkalmazástól függ, amelyből a nyomtatást végezni kívánja. A legtöbb Microsoft alkalmazásban a **Tulajdonságok** vagy **Beállítások** gombbal nyithatja meg az ablakot.
- 5. Válassza a **Dokumentumlehetőségek** fület.
- 6. Kattintson a **Tájolás** fülre.
- 7. Válassza ki a kívánt beállítást.
	- **Álló**: a papír igazítása olyan módon, hogy a szöveg és a képek a papír rövidebb oldalával legyenek párhuzamosak.
	- **Fekvő**: a papír igazítása olyan módon, hogy a szöveg és a képek a papír hosszabb oldalával legyenek párhuzamosak.
- 8. A beállítások mentéséhez kattintson az **OK** gombra.
- 9. Válassza a jóváhagyás gombot; ennek neve attól az alkalmazástól függ, amelyből nyomtat. A legtöbb alkalmazásból az **OK** vagy **Nyomtatás** gombot kell választani.
- 10. Vegye ki a nyomtatott anyagokat a készülékből.
- 11. A munkák listájának megtekintéséhez és a munka állapotának ellenőrzéséhez nyomja meg a **Munkaállapot** gombot a készülék kezelőpultján.
- 12. A nyomtatási munkák általában az Aktív munkák listában láthatók, ha azonban a rendszergazda engedélyezte az Összes munka tartása funkciót, a munkája vagy a Tartott nyomtatási munkák, vagy az Azonosítatlan nyomtatási munkák listában jelenik meg. A tartott munkák kioldásához jelölje ki a munkát a kívánt listában, majd válassza a **Nyomtatás** gombot.
- 13. Ha munkája továbbra is az Aktív munkák listában szerepel, akkor a készülék további erőforrásokat, például papírt vagy tűzőkapcsot igényel a munka befejezéséhez. A szükséges erőforrások azonosításához jelölje ki a munkát, majd válassza a **Részletek** gombot. Amint rendelkezésre állnak az erőforrások, a készülék kinyomtatja a munkát.

#### További információk

[Dokumentum nyomtatása a PCL illesztőprogram használatával](#page-310-0)

[System Administrator Guide \(Rendszeradminisztrátori útmutató\)](www.xerox.com/support) www.xerox.com/support. [Rendszergazda elérhetőségeinek megtekintése az Internet Services segítségével](#page-671-0) [Egy munka folyamatának és részleteinek megtekintése a Munkaállapot menü segítségével](#page-699-0)

## **Speciális**

#### **A PCL nyomtató-illesztőprogram speciális funkcióinak használata**

A Speciális fül a speciális nyomtatási funkciókhoz nyújt hozzáférést. Az esetek többségében nincs szükség ezeknek a funkcióknak a használatára: ez alól talán csak a Munkaazonosító funkció ki- és bekapcsolása a kivétel.

A speciális funkciók használatának részletes leírása a nyomtató-illesztőprogram súgóoldalain található, illetve bizonyos elemekkel kapcsolatban a System Administrator Guide (Rendszeradminisztrátori útmutató) tartalmaz technikai utasításokat.

A speciális funkciókra nagy valószínűséggel csak a rendszergazdának és a Xerox támogatás munkatársainak van szüksége.

#### További információk

[A PCL illesztőprogram súgóoldalainak elérése](#page-362-0) [System Administrator Guide \(Rendszeradminisztrátori útmutató\)](www.xerox.com/support) www.xerox.com/support. [Rendszergazda elérhetőségeinek megtekintése az Internet Services segítségével](#page-671-0) [Munkaazonosító hozzáadása a PCL nyomtató-illesztőprogrammal](#page-354-0) [Munkaazonosító eltávolítása a PCL nyomtató-illesztőprogrammal](#page-355-0)

#### <span id="page-354-0"></span>**Munkaazonosító hozzáadása a PCL nyomtató-illesztőprogrammal**

Számítógépéről illesztőprogram segítségével tud a készüléken nyomtatni. Az összes népszerű operációs rendszer támogatása érdekében a készülékhez többféle Xerox illesztőprogram érhető el. A Xerox illesztőprogramok lehetővé teszik a készüléken elérhető specifikus funkciók használatát.

Ha a hitelesítés engedélyezve van készülékén, akkor előfordulhat, hogy a munkák megtekintéséhez vagy kioldásához be kell jelentkeznie a készüléken.

Amennyiben a számlázás engedélyezve van, lehet, hogy a feladat elküldése előtt meg kell adnia bejelentkezési adatait az illesztőprogram számára.

A Munkaazonosító opció használatával azonosítóval láthatja el a nyomtatási munkát. Megadhatja, hogy az információ a fő munkától eltérő oldalra legyen nyomtatva vagy a margón belülre.

Amennyiben a rendszergazda azonosítót hozott létre Önnek, lehetséges, hogy a beállított azonosító valamilyen egyedi információt tartalmaz, például az Ön nevét vagy a felhasználónevét.

További információkat a System Administrator Guide (Rendszeradminisztrátori útmutató) tartalmaz.

- 1. Nyissa meg a nyomtatni kívánt dokumentumot. A legtöbb alkalmazásból válassza az **Office** gombot, vagy válassza a **Fájl** menüt, majd a **Nyomtatás** parancsot.
- 2. Adja meg a kívánt példányszámot. A használt alkalmazástól függően kiválaszthatja az oldaltartományt, vagy egyéb nyomtatási kijelölést is megadhat.
- 3. Az elérhető illesztőprogramok listájából válassza a Xerox PCL illesztőprogramot.
- 4. Nyissa meg az illesztőprogram Tulajdonságok ablakát ennek módja attól az alkalmazástól függ, amelyből a nyomtatást végezni kívánja. A legtöbb Microsoft alkalmazásban a **Tulajdonságok** vagy **Beállítások** gombbal nyithatja meg az ablakot.
- 5. Kattintson a **Speciális** fülre.
- 6. Amennyiben szükséges, kattintson duplán a **Speciális beállítások** mappára a menü kiterjesztéséhez. A menü kiterjesztése általában automatikusan megtörténik a Speciális fül kiválasztásakor.
- 7. Válassza ki a kívánt Munkaazonosító opciót.
	- **Nyomtatási azonosító kísérőlapon**: fedőlap hozzáadása a munkához. Az azonosító a fedőlapra kerül. Ha kiválaszt valamilyen befejező műveletet, például a tűzést, a készülék nem tűzi hozzá az azonosítót tartalmazó oldalt a munka többi részéhez.
	- **Nyomtatási azonosító margókon csak első oldalon**: az azonosító nyomtatása a dokumentum első oldalára, a felső margóra.
	- **Nyomtatási azonosító margókon minden oldalon**: az azonosító a dokumentum összes oldalán szerepelni fog a felső margón. Amennyiben a dokumentuma kétoldalas, az azonosító mindkét oldalon szerepelni fog.
- 8. A beállítások mentéséhez kattintson az **OK** gombra.
- 9. Válassza a jóváhagyás gombot; ennek neve attól az alkalmazástól függ, amelyből nyomtat. A legtöbb alkalmazásból az **OK** vagy **Nyomtatás** gombot kell választani.
- 10. Vegye ki a nyomtatott anyagokat a készülékből.
- 11. A munkák listájának megtekintéséhez és a munka állapotának ellenőrzéséhez nyomja meg a **Munkaállapot** gombot a készülék kezelőpultján.
- 12. A nyomtatási munkák általában az Aktív munkák listában láthatók, ha azonban a rendszergazda engedélyezte az Összes munka tartása funkciót, a munkája vagy a Tartott nyomtatási munkák, vagy az Azonosítatlan nyomtatási munkák listában jelenik meg. A tartott munkák kioldásához jelölje ki a munkát a kívánt listában, majd válassza a **Nyomtatás** gombot.
- 13. Ha munkája továbbra is az Aktív munkák listában szerepel, akkor a készülék további erőforrásokat, például papírt vagy tűzőkapcsot igényel a munka befejezéséhez. A szükséges erőforrások azonosításához jelölje ki a munkát, majd válassza a **Részletek** gombot. Amint rendelkezésre állnak az erőforrások, a készülék kinyomtatja a munkát.

[Dokumentum nyomtatása a PCL illesztőprogram használatával](#page-310-0) [System Administrator Guide \(Rendszeradminisztrátori útmutató\)](www.xerox.com/support) www.xerox.com/support. [Rendszergazda elérhetőségeinek megtekintése az Internet Services segítségével](#page-671-0) [Egy munka folyamatának és részleteinek megtekintése a Munkaállapot menü segítségével](#page-699-0)

## <span id="page-355-0"></span>**Munkaazonosító eltávolítása a PCL nyomtató-illesztőprogrammal**

Számítógépéről illesztőprogram segítségével tud a készüléken nyomtatni. Az összes népszerű operációs rendszer támogatása érdekében a készülékhez többféle Xerox illesztőprogram érhető el. A Xerox illesztőprogramok lehetővé teszik a készüléken elérhető specifikus funkciók használatát.

Ha a hitelesítés engedélyezve van készülékén, akkor előfordulhat, hogy a munkák megtekintéséhez vagy kioldásához be kell jelentkeznie a készüléken.

Amennyiben a számlázás engedélyezve van, lehet, hogy a feladat elküldése előtt meg kell adnia bejelentkezési adatait az illesztőprogram számára.

A Munkaazonosító opció használatával azonosítóval láthatja el a nyomtatási munkát. Megadhatja, hogy az információ a fő munkától eltérő oldalra legyen nyomtatva vagy a margón belülre.

Amennyiben a rendszergazda azonosítót hozott létre Önnek, lehetséges, hogy a beállított azonosító valamilyen egyedi információt tartalmaz, például az Ön nevét vagy a felhasználónevét. További információkat a System Administrator Guide (Rendszeradminisztrátori útmutató) tartalmaz.

- 1. Nyissa meg a nyomtatni kívánt dokumentumot. A legtöbb alkalmazásból válassza az **Office** gombot, vagy válassza a **Fájl** menüt, majd a **Nyomtatás** parancsot.
- 2. Adja meg a kívánt példányszámot. A használt alkalmazástól függően kiválaszthatja az oldaltartományt, vagy egyéb nyomtatási kijelölést is megadhat.
- 3. Az elérhető illesztőprogramok listájából válassza a Xerox PCL illesztőprogramot.
- 4. Nyissa meg az illesztőprogram Tulajdonságok ablakát ennek módja attól az alkalmazástól függ, amelyből a nyomtatást végezni kívánja. A legtöbb Microsoft alkalmazásban a **Tulajdonságok** vagy **Beállítások** gombbal nyithatja meg az ablakot.
- 5. Kattintson a **Speciális** fülre.
- 6. Amennyiben szükséges, kattintson duplán a **Speciális beállítások** mappára a menü kiterjesztéséhez. A menü kiterjesztése általában automatikusan megtörténik a Speciális fül kiválasztásakor.
- 7. Válassza a **Munkaazonosító letiltása** lehetőséget a Munkaazonosító menüből.
- 8. A beállítások mentéséhez kattintson az **OK** gombra.
- 9. Válassza a jóváhagyás gombot; ennek neve attól az alkalmazástól függ, amelyből nyomtat. A legtöbb alkalmazásból az **OK** vagy **Nyomtatás** gombot kell választani.
- 10. Vegye ki a nyomtatott anyagokat a készülékből.
- 11. A munkák listájának megtekintéséhez és a munka állapotának ellenőrzéséhez nyomja meg a **Munkaállapot** gombot a készülék kezelőpultján.
- 12. A nyomtatási munkák általában az Aktív munkák listában láthatók, ha azonban a rendszergazda engedélyezte az Összes munka tartása funkciót, a munkája vagy a Tartott nyomtatási munkák, vagy az Azonosítatlan nyomtatási munkák listában jelenik meg. A tartott munkák kioldásához jelölje ki a munkát a kívánt listában, majd válassza a **Nyomtatás** gombot.
- 13. Ha munkája továbbra is az Aktív munkák listában szerepel, akkor a készülék további erőforrásokat, például papírt vagy tűzőkapcsot igényel a munka befejezéséhez. A szükséges erőforrások azonosításához jelölje ki a munkát, majd válassza a **Részletek** gombot. Amint rendelkezésre állnak az erőforrások, a készülék kinyomtatja a munkát.

#### További információk

[Dokumentum nyomtatása a PCL illesztőprogram használatával](#page-310-0) [System Administrator Guide \(Rendszeradminisztrátori útmutató\)](www.xerox.com/support) www.xerox.com/support. [Rendszergazda elérhetőségeinek megtekintése az Internet Services segítségével](#page-671-0) [Egy munka folyamatának és részleteinek megtekintése a Munkaállapot menü segítségével](#page-699-0)

# Menü a fülek alján

## **Mentett nyomtatási beállítások használata a PCL nyomtató-illesztőprogram segítségével**

Számítógépéről illesztőprogram segítségével tud a készüléken nyomtatni. Az összes népszerű operációs rendszer támogatása érdekében a készülékhez többféle Xerox illesztőprogram érhető el. A Xerox illesztőprogramok lehetővé teszik a készüléken elérhető specifikus funkciók használatát.

Ha a hitelesítés engedélyezve van készülékén, akkor előfordulhat, hogy a munkák megtekintéséhez vagy kioldásához be kell jelentkeznie a készüléken.

Amennyiben a számlázás engedélyezve van, lehet, hogy a feladat elküldése előtt meg kell adnia bejelentkezési adatait az illesztőprogram számára.

Az opció lehetőséget ad a mentett nyomtatási beállítások kiválasztására.

- 1. Nyissa meg a nyomtatni kívánt dokumentumot. A legtöbb alkalmazásból válassza az **Office** gombot, vagy válassza a **Fájl** menüt, majd a **Nyomtatás** parancsot.
- 2. Adja meg a kívánt példányszámot. A használt alkalmazástól függően kiválaszthatja az oldaltartományt, vagy egyéb nyomtatási kijelölést is megadhat.
- 3. Az elérhető illesztőprogramok listájából válassza a Xerox PCL illesztőprogramot.
- 4. Nyissa meg az illesztőprogram Tulajdonságok ablakát ennek módja attól az alkalmazástól függ, amelyből a nyomtatást végezni kívánja. A legtöbb Microsoft alkalmazásban a **Tulajdonságok** vagy **Beállítások** gombbal nyithatja meg az ablakot.
- 5. Válassza ki a kívánt Mentett beállítások opciót.
	- **Illesztőprogram alapértékei**: a nyomtatási beállítások alapértelmezett értékre állítása.
	- **Környezetkímélő nyomtatás**: környezetbarát nyomtatási beállítások alkalmazása.
	- A mentett egyéni beállítások a Környezetkímélő nyomtatás opció alatti listára kerülnek.
	- **Mentés másként**: az aktuális nyomtatóbeállítások mentése egyéni beállításként.
	- **Mentés másként \*Alkalmazásnév\* alapértéke**: a jelenlegi beállítások mentése, és alapértelmezettként történő használatuk a megnevezett alkalmazásban. Ez az opció például akkor hasznos, ha a Word dokumentumokat mindig kétoldalasan, az Excel munkafüzeteket viszont mindig egyoldalasan szeretné nyomtatni.
	- **Átnevezés**: a jelenleg kiválasztott egyéni nyomtatási beállítás nevének módosítását teszi lehetővé. Nem érhető el, ha az illesztőprogram vagy az alkalmazás alapértelmezett nyomtatási beállításai vannak kiválasztva.
	- **Törlés**: a jelenleg kiválasztott egyéni nyomtatási beállítások végleges törlése. Nem érhető el, ha az illesztőprogram alapértelmezett nyomtatási beállításai vannak kiválasztva.
- 6. Kattintson a kívánt opcióra.
- 7. A beállítások mentéséhez kattintson az **OK** gombra.
- 8. Válassza a jóváhagyás gombot; ennek neve attól az alkalmazástól függ, amelyből nyomtat. A legtöbb alkalmazásból az **OK** vagy **Nyomtatás** gombot kell választani.
- 9. Vegye ki a nyomtatott anyagokat a készülékből.
- 10. A munkák listájának megtekintéséhez és a munka állapotának ellenőrzéséhez nyomja meg a **Munkaállapot** gombot a készülék kezelőpultján.
- 11. A nyomtatási munkák általában az Aktív munkák listában láthatók, ha azonban a rendszergazda engedélyezte az Összes munka tartása funkciót, a munkája vagy a Tartott nyomtatási munkák, vagy az Azonosítatlan nyomtatási munkák listában jelenik meg. A tartott munkák kioldásához jelölje ki a munkát a kívánt listában, majd válassza a **Nyomtatás** gombot.
- 12. Ha munkája továbbra is az Aktív munkák listában szerepel, akkor a készülék további erőforrásokat, például papírt vagy tűzőkapcsot igényel a munka befejezéséhez. A szükséges erőforrások azonosításához jelölje ki a munkát, majd válassza a **Részletek** gombot. Amint rendelkezésre állnak az erőforrások, a készülék kinyomtatja a munkát.

#### További információk

[Dokumentum nyomtatása a PCL illesztőprogram használatával](#page-310-0)

[System Administrator Guide \(Rendszeradminisztrátori útmutató\)](www.xerox.com/support) www.xerox.com/support. [Rendszergazda elérhetőségeinek megtekintése az Internet Services segítségével](#page-671-0) [Egy munka folyamatának és részleteinek megtekintése a Munkaállapot menü segítségével](#page-699-0) [Nyomtatási beállítások mentése a PCL nyomtató-illesztőprogram segítségével](#page-358-0) [Mentett nyomtatási beállítások átnevezése a PCL nyomtató-illesztőprogram segítségével](#page-361-0) [Mentett nyomtatási beállítások törlése a PCL nyomtató-illesztőprogram segítségével](#page-362-1)

## <span id="page-358-0"></span>**Nyomtatási beállítások mentése a PCL nyomtató-illesztőprogram segítségével**

Számítógépéről illesztőprogram segítségével tud a készüléken nyomtatni. Az összes népszerű operációs rendszer támogatása érdekében a készülékhez többféle Xerox illesztőprogram érhető el. A Xerox illesztőprogramok lehetővé teszik a készüléken elérhető specifikus funkciók használatát.

Ha a hitelesítés engedélyezve van készülékén, akkor előfordulhat, hogy a munkák megtekintéséhez vagy kioldásához be kell jelentkeznie a készüléken.

Amennyiben a számlázás engedélyezve van, lehet, hogy a feladat elküldése előtt meg kell adnia bejelentkezési adatait az illesztőprogram számára.

Használja a Mentett beállítások opciót, ha gyakran használja ugyanazokat a beállításokat a nyomtató-illesztőprogramjában. A Mentett beállítások opció a Mentett beállítások listában tárolja a nyomtató-illesztőprogram beállításait. A lista mentése a számítógépére történik, és nem lesz elérhető, ha másik számítógépről nyomtat.

- 1. Nyissa meg a nyomtatni kívánt dokumentumot. A legtöbb alkalmazásból válassza az **Office** gombot, vagy válassza a **Fájl** menüt, majd a **Nyomtatás** parancsot.
- 2. Adja meg a kívánt példányszámot. A használt alkalmazástól függően kiválaszthatja az oldaltartományt, vagy egyéb nyomtatási kijelölést is megadhat.
- 3. Az elérhető illesztőprogramok listájából válassza a Xerox PCL illesztőprogramot.
- 4. Nyissa meg az illesztőprogram Tulajdonságok ablakát ennek módja attól az alkalmazástól függ, amelyből a nyomtatást végezni kívánja. A legtöbb Microsoft alkalmazásban a **Tulajdonságok** vagy **Beállítások** gombbal nyithatja meg az ablakot.
- 5. Válassza ki a kívánt beállítás(oka)t.
- 6. Válassza ki a kívánt Mentett beállítások opciót.
- 7. Válassza a **Mentés másként** lehetőséget a **Mentett beállítások** menüből.
- 8. Válassza ki **A mentett beállítás neve** beviteli mezőt, és a billentyűzet segítségével adjon nevet egyéni beállításainak.
- 9. Nyomja meg az **OK** gombot.
- 10. A beállítások mentéséhez kattintson az **OK** gombra.
- 11. Kattintson az **OK** gombra.
- 12. Vegye ki a nyomtatott anyagokat a készülékből.
- 13. Ha munkája továbbra is az Aktív munkák listában szerepel, akkor a készülék további erőforrásokat, például papírt vagy tűzőkapcsot igényel a munka befejezéséhez. A szükséges erőforrások azonosításához jelölje ki a munkát, majd válassza a **Részletek** gombot. Amint rendelkezésre állnak az erőforrások, a készülék kinyomtatja a munkát.
- 14. A nyomtatási munkák általában az Aktív munkák listában láthatók, ha azonban a rendszergazda engedélyezte az Összes munka tartása funkciót, a munkája vagy a Tartott nyomtatási munkák, vagy az Azonosítatlan nyomtatási munkák listában jelenik meg. A tartott munkák kioldásához jelölje ki a munkát a kívánt listában, majd válassza a **Nyomtatás** gombot.
- 15. A munkák listájának megtekintéséhez és a munka állapotának ellenőrzéséhez nyomja meg a **Munkaállapot** gombot a készülék kezelőpultján.
- 16. Vegye ki a nyomtatott anyagokat a készülékből.

#### További információk

[Dokumentum nyomtatása a PCL illesztőprogram használatával](#page-310-0)

[System Administrator Guide \(Rendszeradminisztrátori útmutató\)](www.xerox.com/support) www.xerox.com/support. [Rendszergazda elérhetőségeinek megtekintése az Internet Services segítségével](#page-671-0) [Egy munka folyamatának és részleteinek megtekintése a Munkaállapot menü segítségével](#page-699-0) [Mentett nyomtatási beállítások alkalmazása a PCL nyomtató-illesztőprogram segítségével](#page-360-0) [Mentett nyomtatási beállítások átnevezése a PCL nyomtató-illesztőprogram segítségével](#page-361-0) [Mentett nyomtatási beállítások törlése a PCL nyomtató-illesztőprogram segítségével](#page-362-1)

## **Nyomtatási beállítások mentése alkalmazási alapbeállításként a PCL nyomtató-illesztőprogram segítségével**

Számítógépéről illesztőprogram segítségével tud a készüléken nyomtatni. Az összes népszerű operációs rendszer támogatása érdekében a készülékhez többféle Xerox illesztőprogram érhető el. A Xerox illesztőprogramok lehetővé teszik a készüléken elérhető specifikus funkciók használatát.

Ha a hitelesítés engedélyezve van készülékén, akkor előfordulhat, hogy a munkák megtekintéséhez vagy kioldásához be kell jelentkeznie a készüléken.

Amennyiben a számlázás engedélyezve van, lehet, hogy a feladat elküldése előtt meg kell adnia bejelentkezési adatait az illesztőprogram számára.

A Nyomtatási beállítások mentése alkalmazási alapbeállításként opció használatával alapértelmezésként mentheti a jelenlegi alkalmazáshoz az egyéni nyomtatási beállításokat.

- 1. Nyissa meg a nyomtatni kívánt dokumentumot. A legtöbb alkalmazásból válassza az **Office** gombot, vagy válassza a **Fájl** menüt, majd a **Nyomtatás** parancsot.
- 2. Adja meg a kívánt példányszámot. A használt alkalmazástól függően kiválaszthatja az oldaltartományt, vagy egyéb nyomtatási kijelölést is megadhat.
- 3. Az elérhető illesztőprogramok listájából válassza a Xerox PCL illesztőprogramot.
- 4. Nyissa meg az illesztőprogram Tulajdonságok ablakát ennek módja attól az alkalmazástól függ, amelyből a nyomtatást végezni kívánja. A legtöbb Microsoft alkalmazásban a **Tulajdonságok** vagy **Beállítások** gombbal nyithatja meg az ablakot.
- 5. Válassza ki a kívánt beállítás(oka)t.
- 6. Válassza ki a kívánt Mentett beállítások opciót.
- 7. Válassza a **Mentés másként** lehetőséget a **Mentett beállítások** menüből.
- 8. Válassza ki a **Mentés másként <Alkalmazásnév> Alapértékek** lehetőséget. A rendszer az alkalmazás alapértelmezett beállításaként menti a jelenlegi beállítást, és kiválasztja a jelenlegi nyomtatási munkához.
- 9. A beállítások mentéséhez kattintson az **OK** gombra.

#### További információk

[Dokumentum nyomtatása a PCL illesztőprogram használatával](#page-310-0)

[System Administrator Guide \(Rendszeradminisztrátori útmutató\)](www.xerox.com/support) www.xerox.com/support. [Rendszergazda elérhetőségeinek megtekintése az Internet Services segítségével](#page-671-0) [Mentett nyomtatási beállítások alkalmazása a PCL nyomtató-illesztőprogram segítségével](#page-360-0) [Mentett nyomtatási beállítások átnevezése a PCL nyomtató-illesztőprogram segítségével](#page-361-0) [Mentett nyomtatási beállítások törlése a PCL nyomtató-illesztőprogram segítségével](#page-362-1)
# **Mentett nyomtatási beállítások alkalmazása a PCL nyomtatóillesztőprogram segítségével**

Számítógépéről illesztőprogram segítségével tud a készüléken nyomtatni. Az összes népszerű operációs rendszer támogatása érdekében a készülékhez többféle Xerox illesztőprogram érhető el. A Xerox illesztőprogramok lehetővé teszik a készüléken elérhető specifikus funkciók használatát.

Ha a hitelesítés engedélyezve van készülékén, akkor előfordulhat, hogy a munkák megtekintéséhez vagy kioldásához be kell jelentkeznie a készüléken.

Amennyiben a számlázás engedélyezve van, lehet, hogy a feladat elküldése előtt meg kell adnia bejelentkezési adatait az illesztőprogram számára.

Használja a Mentett beállítások opciót, ha gyakran használja ugyanazokat a beállításokat a nyomtató-illesztőprogramjában. A Mentett beállítások opció a Mentett beállítások listában tárolja a nyomtató-illesztőprogram beállításait. A lista mentése a számítógépére történik, és nem lesz elérhető, ha másik számítógépről nyomtat.

Az opció lehetőséget ad a mentett nyomtatási beállítások kiválasztására.

- 1. Nyissa meg a nyomtatni kívánt dokumentumot. A legtöbb alkalmazásból válassza az **Office** gombot, vagy válassza a **Fájl** menüt, majd a **Nyomtatás** parancsot.
- 2. Adja meg a kívánt példányszámot. A használt alkalmazástól függően kiválaszthatja az oldaltartományt, vagy egyéb nyomtatási kijelölést is megadhat.
- 3. Az elérhető illesztőprogramok listájából válassza a Xerox PCL illesztőprogramot.
- 4. Nyissa meg az illesztőprogram Tulajdonságok ablakát ennek módja attól az alkalmazástól függ, amelyből a nyomtatást végezni kívánja. A legtöbb Microsoft alkalmazásban a **Tulajdonságok** vagy **Beállítások** gombbal nyithatja meg az ablakot.
- 5. Válassza ki a kívánt mentett beállítást a **Mentett beállítások** menüből.
- 6. Kattintson az **OK** gombra.
- 7. Vegye ki a nyomtatott anyagokat a készülékből.
- 8. Ha munkája továbbra is az Aktív munkák listában szerepel, akkor a készülék további erőforrásokat, például papírt vagy tűzőkapcsot igényel a munka befejezéséhez. A szükséges erőforrások azonosításához jelölje ki a munkát, majd válassza a **Részletek** gombot. Amint rendelkezésre állnak az erőforrások, a készülék kinyomtatja a munkát.
- 9. A nyomtatási munkák általában az Aktív munkák listában láthatók, ha azonban a rendszergazda engedélyezte az Összes munka tartása funkciót, a munkája vagy a Tartott nyomtatási munkák, vagy az Azonosítatlan nyomtatási munkák listában jelenik meg. A tartott munkák kioldásához jelölje ki a munkát a kívánt listában, majd válassza a **Nyomtatás** gombot.
- 10. A munkák listájának megtekintéséhez és a munka állapotának ellenőrzéséhez nyomja meg a **Munkaállapot** gombot a készülék kezelőpultján.
- 11. Vegye ki a nyomtatott anyagokat a készülékből.

#### További információk

[Dokumentum nyomtatása a PCL illesztőprogram használatával](#page-310-0) [System Administrator Guide \(Rendszeradminisztrátori útmutató\)](www.xerox.com/support) www.xerox.com/support. [Rendszergazda elérhetőségeinek megtekintése az Internet Services segítségével](#page-671-0) [Egy munka folyamatának és részleteinek megtekintése a Munkaállapot menü segítségével](#page-699-0) [Nyomtatási beállítások mentése a PCL nyomtató-illesztőprogram segítségével](#page-358-0) [Mentett nyomtatási beállítások átnevezése a PCL nyomtató-illesztőprogram segítségével](#page-361-0) [Mentett nyomtatási beállítások törlése a PCL nyomtató-illesztőprogram segítségével](#page-362-0)

## <span id="page-361-0"></span>**Mentett nyomtatási beállítások átnevezése a PCL nyomtató-illesztőprogram segítségével**

Számítógépéről illesztőprogram segítségével tud a készüléken nyomtatni. Az összes népszerű operációs rendszer támogatása érdekében a készülékhez többféle Xerox illesztőprogram érhető el. A Xerox illesztőprogramok lehetővé teszik a készüléken elérhető specifikus funkciók használatát.

Ha a hitelesítés engedélyezve van készülékén, akkor előfordulhat, hogy a munkák megtekintéséhez vagy kioldásához be kell jelentkeznie a készüléken.

Amennyiben a számlázás engedélyezve van, lehet, hogy a feladat elküldése előtt meg kell adnia bejelentkezési adatait az illesztőprogram számára.

Az Átnevezés opció használatával módosíthatja a mentett nyomtatási beállításhoz rendelt nevet.

- 1. Nyissa meg a nyomtatni kívánt dokumentumot. A legtöbb alkalmazásból válassza az **Office** gombot, vagy válassza a **Fájl** menüt, majd a **Nyomtatás** parancsot.
- 2. Adja meg a kívánt példányszámot. A használt alkalmazástól függően kiválaszthatja az oldaltartományt, vagy egyéb nyomtatási kijelölést is megadhat.
- 3. Az elérhető illesztőprogramok listájából válassza a Xerox PCL illesztőprogramot.
- 4. Nyissa meg az illesztőprogram Tulajdonságok ablakát ennek módja attól az alkalmazástól függ, amelyből a nyomtatást végezni kívánja. A legtöbb Microsoft alkalmazásban a **Tulajdonságok** vagy **Beállítások** gombbal nyithatja meg az ablakot.
- 5. Válassza ki a megfelelő mentett beállítást a listából.
- 6. Válassza ki a kívánt Mentett beállítások opciót.
- 7. Válassza az **Átnevezés...** lehetőséget a **Mentett beállítások** menüből.
- 8. Válassza ki **A mentett beállítás neve** beviteli mezőt, és a billentyűzet segítségével adjon nevet egyéni beállításainak.
- 9. Kattintson az **OK** gombra.
- 10. A beállítások mentéséhez kattintson az **OK** gombra.
- 11. Kattintson a **Print** (Nyomtatás) gombra.
- 12. Vegye ki a nyomtatott anyagokat a készülékből.
- 13. Ha munkája továbbra is az Aktív munkák listában szerepel, akkor a készülék további erőforrásokat, például papírt vagy tűzőkapcsot igényel a munka befejezéséhez. A szükséges erőforrások azonosításához jelölje ki a munkát, majd válassza a **Részletek** gombot. Amint rendelkezésre állnak az erőforrások, a készülék kinyomtatja a munkát.
- 14. A nyomtatási munkák általában az Aktív munkák listában láthatók, ha azonban a rendszergazda engedélyezte az Összes munka tartása funkciót, a munkája vagy a Tartott nyomtatási munkák, vagy az Azonosítatlan nyomtatási munkák listában jelenik meg. A tartott munkák kioldásához jelölje ki a munkát a kívánt listában, majd válassza a **Nyomtatás** gombot.
- 15. A munkák listájának megtekintéséhez és a munka állapotának ellenőrzéséhez nyomja meg a **Munkaállapot** gombot a készülék kezelőpultján.
- 16. Vegye ki a nyomtatott anyagokat a készülékből.

#### További információk

[Dokumentum nyomtatása a PCL illesztőprogram használatával](#page-310-0)

[System Administrator Guide \(Rendszeradminisztrátori útmutató\)](www.xerox.com/support) www.xerox.com/support. [Rendszergazda elérhetőségeinek megtekintése az Internet Services segítségével](#page-671-0) [Egy munka folyamatának és részleteinek megtekintése a Munkaállapot menü segítségével](#page-699-0) [Nyomtatási beállítások mentése alkalmazási alapbeállításként a PCL nyomtató-illesztőprogram](#page-359-0)  [segítségével](#page-359-0)

[Mentett nyomtatási beállítások törlése a PCL nyomtató-illesztőprogram segítségével](#page-362-0) [Nyomtatási beállítások mentése a PCL nyomtató-illesztőprogram segítségével](#page-358-0)

# <span id="page-362-0"></span>**Mentett nyomtatási beállítások törlése a PCL nyomtató-illesztőprogram segítségével**

Számítógépéről illesztőprogram segítségével tud a készüléken nyomtatni. Az összes népszerű operációs rendszer támogatása érdekében a készülékhez többféle Xerox illesztőprogram érhető el. A Xerox illesztőprogramok lehetővé teszik a készüléken elérhető specifikus funkciók használatát.

Ha a hitelesítés engedélyezve van készülékén, akkor előfordulhat, hogy a munkák megtekintéséhez vagy kioldásához be kell jelentkeznie a készüléken.

Amennyiben a számlázás engedélyezve van, lehet, hogy a feladat elküldése előtt meg kell adnia bejelentkezési adatait az illesztőprogram számára.

A Törlés opció használatával törölheti mentett egyéni nyomtatási beállításainak egy adott szettjét.

- 1. Nyissa meg a nyomtatni kívánt dokumentumot. A legtöbb alkalmazásból válassza az **Office** gombot, vagy válassza a **Fájl** menüt, majd a **Nyomtatás** parancsot.
- 2. Adja meg a kívánt példányszámot. A használt alkalmazástól függően kiválaszthatja az oldaltartományt, vagy egyéb nyomtatási kijelölést is megadhat.
- 3. Az elérhető illesztőprogramok listájából válassza a Xerox PCL illesztőprogramot.
- 4. Nyissa meg az illesztőprogram Tulajdonságok ablakát ennek módja attól az alkalmazástól függ, amelyből a nyomtatást végezni kívánja. A legtöbb Microsoft alkalmazásban a **Tulajdonságok** vagy **Beállítások** gombbal nyithatja meg az ablakot.
- 5. Válasszon egy egyéni beállítást, vagy válassza az **<Alkalmazásnév> alapértékei** elemet a **Mentett beállítások** menüből.
- 6. Válassza a **Törlés** lehetőséget a **Mentett beállítások** menüből.
- 7. Kattintson az **OK** gombra.
- 8. Kattintson az **Igen** gombra.
- 9. Kattintson az **OK** gombra.

#### További információk

[Dokumentum nyomtatása a PCL illesztőprogram használatával](#page-310-0) [System Administrator Guide \(Rendszeradminisztrátori útmutató\)](www.xerox.com/support) www.xerox.com/support. [Rendszergazda elérhetőségeinek megtekintése az Internet Services segítségével](#page-671-0) [Nyomtatási beállítások mentése alkalmazási alapbeállításként a PCL nyomtató-illesztőprogram](#page-359-0)  [segítségével](#page-359-0)

[Nyomtatási beállítások mentése a PCL nyomtató-illesztőprogram segítségével](#page-358-0)

## **A PCL illesztőprogram súgóoldalainak elérése**

Számítógépéről illesztőprogram segítségével tud a készüléken nyomtatni. Az összes népszerű operációs rendszer támogatása érdekében a készülékhez többféle Xerox illesztőprogram érhető el. A Xerox illesztőprogramok lehetővé teszik a készüléken elérhető specifikus funkciók használatát.

Ha a hitelesítés engedélyezve van készülékén, akkor előfordulhat, hogy a munkák megtekintéséhez vagy kioldásához be kell jelentkeznie a készüléken.

Amennyiben a számlázás engedélyezve van, lehet, hogy a feladat elküldése előtt meg kell adnia bejelentkezési adatait az illesztőprogram számára.

Nyissa meg a Xerox online súgót a súgó gomb segítségével. Ennek a súgófunkciónak a használatához internetkapcsolat szükséges.

- 1. Nyissa meg a nyomtatni kívánt dokumentumot. A legtöbb alkalmazásból válassza az **Office** gombot, vagy válassza a **Fájl** menüt, majd a **Nyomtatás** parancsot.
- 2. Az elérhető illesztőprogramok listájából válassza a Xerox PCL illesztőprogramot.
- 3. Nyissa meg az illesztőprogram Tulajdonságok ablakát ennek módja attól az alkalmazástól függ, amelyből a nyomtatást végezni kívánja. A legtöbb Microsoft alkalmazásban a **Tulajdonságok** vagy **Beállítások** gombbal nyithatja meg az ablakot.
- 4. Kattintson a **?** gombra. Az alapértelmezett böngészőprogramban megnyílik a Xerox online súgója.

További információk

[Dokumentum nyomtatása a PCL illesztőprogram használatával](#page-310-0) [System Administrator Guide \(Rendszeradminisztrátori útmutató\)](www.xerox.com/support) www.xerox.com/support. [Rendszergazda elérhetőségeinek megtekintése az Internet Services segítségével](#page-671-0)

# **A PCL nyomtató-illesztőprogram alapértékeinek visszaállítása**

Számítógépéről illesztőprogram segítségével tud a készüléken nyomtatni. Az összes népszerű operációs rendszer támogatása érdekében a készülékhez többféle Xerox illesztőprogram érhető el. A Xerox illesztőprogramok lehetővé teszik a készüléken elérhető specifikus funkciók használatát.

Ha a hitelesítés engedélyezve van készülékén, akkor előfordulhat, hogy a munkák megtekintéséhez vagy kioldásához be kell jelentkeznie a készüléken.

Amennyiben a számlázás engedélyezve van, lehet, hogy a feladat elküldése előtt meg kell adnia bejelentkezési adatait az illesztőprogram számára.

Az Alapértékek visszaállítása opció használatával visszaállíthatja a beállításokat a Xerox beállításaira, vagy azokra a beállításokra, amelyeket a rendszergazdája programozott be.

- 1. Nyissa meg a nyomtatni kívánt dokumentumot. A legtöbb alkalmazásból válassza az **Office** gombot, vagy válassza a **Fájl** menüt, majd a **Nyomtatás** parancsot.
- 2. Adja meg a kívánt példányszámot. A használt alkalmazástól függően kiválaszthatja az oldaltartományt, vagy egyéb nyomtatási kijelölést is megadhat.
- 3. Az elérhető illesztőprogramok listájából válassza a Xerox PCL illesztőprogramot.
- 4. Nyissa meg az illesztőprogram Tulajdonságok ablakát ennek módja attól az alkalmazástól függ, amelyből a nyomtatást végezni kívánja. A legtöbb Microsoft alkalmazásban a **Tulajdonságok** vagy **Beállítások** gombbal nyithatja meg az ablakot.
- 5. Kattintson a körkörös nyílra, ha a nyomtatási beállításokat vissza kívánja állítani a telepítési alapértékekre.

További információk

[Dokumentum nyomtatása a PCL illesztőprogram használatával](#page-310-0) [System Administrator Guide \(Rendszeradminisztrátori útmutató\)](www.xerox.com/support) www.xerox.com/support. [Rendszergazda elérhetőségeinek megtekintése az Internet Services segítségével](#page-671-0)

## **Környezetkímélő nyomtatási beállítások megadása a PCL nyomtatóillesztőprogram segítségével**

Számítógépéről illesztőprogram segítségével tud a készüléken nyomtatni. Az összes népszerű operációs rendszer támogatása érdekében a készülékhez többféle Xerox illesztőprogram érhető el. A Xerox illesztőprogramok lehetővé teszik a készüléken elérhető specifikus funkciók használatát.

Ha a hitelesítés engedélyezve van készülékén, akkor előfordulhat, hogy a munkák megtekintéséhez vagy kioldásához be kell jelentkeznie a készüléken.

Amennyiben a számlázás engedélyezve van, lehet, hogy a feladat elküldése előtt meg kell adnia bejelentkezési adatait az illesztőprogram számára.

A Környezetkímélő opció használatával gyorsan állíthat be olyan vezérlőket, amelyek csökkentik a munkája nyomtatott oldalainak számát azzal, hogy eltávolítják a kísérőlapokat, bekapcsolják a kétoldalas nyomtatást és a lapok minden oldalára egy kép helyett két képet nyomtatnak oldalanként.

- 1. Nyissa meg a nyomtatni kívánt dokumentumot. A legtöbb alkalmazásból válassza az **Office** gombot, vagy válassza a **Fájl** menüt, majd a **Nyomtatás** parancsot.
- 2. Adja meg a kívánt példányszámot. A használt alkalmazástól függően kiválaszthatja az oldaltartományt, vagy egyéb nyomtatási kijelölést is megadhat.
- 3. Az elérhető illesztőprogramok listájából válassza a Xerox PCL illesztőprogramot.
- 4. Nyissa meg az illesztőprogram Tulajdonságok ablakát ennek módja attól az alkalmazástól függ, amelyből a nyomtatást végezni kívánja. A legtöbb Microsoft alkalmazásban a **Tulajdonságok** vagy **Beállítások** gombbal nyithatja meg az ablakot.
- 5. Kattintson a **Környezetkímélő beállítások** gombra.
- 6. Válassza ki a kívánt beállítás(oka)t.
	- **Kétoldalas nyomtatás**: nyomtatás a papírlap mindkét oldalára a takarékosság érdekében.
	- **Nincsenek kísérőlapok**: a kísérőlapok nyomtatásának letiltása a takarékosság érdekében.
	- **2 lap egy oldalra**: 2 csökkentett méretű oldal nyomtatása egy papírlapra a takarékosság érdekében.
	- **Mintaszett**: egy példány nyomtatása egy többpéldányos nyomtatási munkából. Az elkészült nyomaton ellenőrizheti, hogy minden tekintetben megfelel-e az elvárásainak, mielőtt jóváhagyná a munka fennmaradó részének nyomtatását. Ha az első példány nem megfelelő, megszakíthatja a többi példány nyomtatását, és ismét elindíthatja a munkát eltérő nyomtatási beállításokkal.
- 7. Kattintson az **OK** gombra.
- 8. A beállítások mentéséhez kattintson az **OK** gombra.
- 9. Kattintson a **Print** (Nyomtatás) gombra.
- 10. Vegye ki a nyomtatott anyagokat a készülékből.
- 11. A munkák listájának megtekintéséhez és a munka állapotának ellenőrzéséhez nyomja meg a **Munkaállapot** gombot a készülék kezelőpultján.
- 12. A nyomtatási munkák általában az Aktív munkák listában láthatók, ha azonban a rendszergazda engedélyezte az Összes munka tartása funkciót, a munkája vagy a Tartott nyomtatási munkák, vagy az Azonosítatlan nyomtatási munkák listában jelenik meg. A tartott munkák kioldásához jelölje ki a munkát a kívánt listában, majd válassza a **Kioldás** gombot.

13. Ha munkája továbbra is az Aktív munkák listában szerepel, akkor a készülék további erőforrásokat, például papírt vagy tűzőkapcsot igényel a munka befejezéséhez. A szükséges erőforrások azonosításához jelölje ki a munkát, majd válassza a **Részletek** gombot. Amint rendelkezésre állnak az erőforrások, a készülék kinyomtatja a munkát.

#### További információk

[Dokumentum nyomtatása a PCL illesztőprogram használatával](#page-310-0) [System Administrator Guide \(Rendszeradminisztrátori útmutató\)](www.xerox.com/support) www.xerox.com/support. [Rendszergazda elérhetőségeinek megtekintése az Internet Services segítségével](#page-671-0) [Mintaszett nyomtatása a PCL nyomtató-illesztőprogram segítségével](#page-316-0) [Egy munka folyamatának és részleteinek megtekintése a Munkaállapot menü segítségével](#page-699-0)

# Készülékállapot megtekintése a PCL nyomtató-illesztőprogram segítségével

Számítógépéről illesztőprogram segítségével tud a készüléken nyomtatni. Az összes népszerű operációs rendszer támogatása érdekében a készülékhez többféle Xerox illesztőprogram érhető el. A Xerox illesztőprogramok lehetővé teszik a készüléken elérhető specifikus funkciók használatát.

Ha a hitelesítés engedélyezve van készülékén, akkor előfordulhat, hogy a munkák megtekintéséhez vagy kioldásához be kell jelentkeznie a készüléken.

Amennyiben a számlázás engedélyezve van, lehet, hogy a feladat elküldése előtt meg kell adnia bejelentkezési adatait az illesztőprogram számára.

Az Állapot rész használatával megtekintheti a készülék alapvető állapotadatait, például a papírtálcák tartalmát. Az Állapotrészletek opció használatával részletesebb információkat tekinthet meg, például a riasztásokat vagy a figyelmeztetéseket, az aktív munkák listáját, az elkészült munkák listáját, valamint a rendszergazda által a készüléken beállított engedélyeket.

Megjegyzés: A funkció használatához a rendszergazdának engedélyeznie kell a kétirányú kommunikációt a készülék és a nyomtató-illesztőprogram között. Ha nem látja a papírtálca grafikát és az Állapotrészletek gombot, nincs engedélyezve a kétirányú kommunikáció.

A nyomtatási funkcióhoz való hozzáférési engedélyeket rendszeradminisztrátora tudja beállítani.

- Annak megadása, hogy Ön mely időpontokban és a hét mely napjain nyomtathat a készülékkel.
- Bizonyos munkatípusok, például a titkos nyomtatás blokkolása.
- Egyes papírtálcák hozzáférhetőségének korlátozása.
- Egyoldalas nyomtatás megakadályozása.
- Alkalmazásokra vonatkozó specifikus nyomtatási beállítások megadása, az összes Microsoft Word dokumentum egyoldalas nyomtatásának beállítása.
- A nyomtatási munkák titkos nyomtatási munkákra korlátozása.

Rendszeradminisztrátora azt is beállíthatja az illesztőprogramban, hogy egy dokumentum nyomtatásakor bejelentkezési adatokat kérjen.

Megjegyzés: Ezt az opciót rendszeradminisztrátorának kell elérhetővé tennie.

További információkat a System Administrator Guide (Rendszeradminisztrátori útmutató) tartalmaz.

- 1. Nyissa meg a nyomtatni kívánt dokumentumot. A legtöbb alkalmazásból válassza az **Office** gombot, vagy válassza a **Fájl** menüt, majd a **Nyomtatás** parancsot.
- 2. Az elérhető illesztőprogramok listájából válassza a Xerox PCL illesztőprogramot.
- 3. Nyissa meg az illesztőprogram Tulajdonságok ablakát ennek módja attól az alkalmazástól függ, amelyből a nyomtatást végezni kívánja. A legtöbb Microsoft alkalmazásban a **Tulajdonságok** vagy **Beállítások** gombbal nyithatja meg az ablakot.
- 4. Az eszköz állapotát az illesztőprogram ablakának jobb alsó sarkában lévő ikonok jelzik (az OK és a Mégse gomb felett).
- 5. Amennyiben szükséges, kattintson az Állapotrészletek [**...**] gombra az állapotkijelzés mellett.

#### További információk

[Dokumentum nyomtatása a PCL illesztőprogram használatával](#page-310-0) [System Administrator Guide \(Rendszeradminisztrátori útmutató\)](www.xerox.com/support) www.xerox.com/support. [Rendszergazda elérhetőségeinek megtekintése az Internet Services segítségével](#page-671-0)

# PostScript illesztőprogram

# <span id="page-366-0"></span>Dokumentum nyomtatása a PostScript illesztőprogram használatával

Számítógépéről illesztőprogram segítségével tud a készüléken nyomtatni. Az összes népszerű operációs rendszer támogatása érdekében a készülékhez többféle Xerox illesztőprogram érhető el. A Xerox illesztőprogramok lehetővé teszik a készüléken elérhető specifikus funkciók használatát.

Megjegyzés: A készülék támogatja az AirPrint szabványt. Az AirPrint az Apple illesztőprogramok nélküli nyomtatási technológiája, amely illesztőprogramok telepítése és szoftverek letöltése nélkül teszi lehetővé az Apple eszközök – így például a Mac számítógépek, a telefonok és a táblagépek – számára a készüléken végzett nyomtatást.

Lehet, hogy rendszeradminisztrátora már betöltötte számítógépére a megfelelő illesztőprogramot. Ha azonban az illesztőprogramot Önnek kell kiválasztania, az alábbi információk segítenek a telepítendő illesztőprogram kiválasztásában.

- A **PS (PostScript)** a legtöbb lehetőséget kínálja a képek átméretezésére és módosítására. Nagyfokú pontosságot és kiváló minőségű grafikát biztosít. A PostScript emellett különböző típusú hibakezelési és betűtípus-helyettesítési beállításokat kínál.
- A **PCL (Printer Control Language)** általában kevesebb speciális funkcióval rendelkezik, mint a PostScript. A PCL illesztőprogram más illesztőprogramoknál gyorsabban dolgozza fel a legtöbb munkát. Ez az illesztőprogram a legtöbb hétköznapi nyomtatási feladathoz megfelelő.
- Az **XPS (XML Paper Specification)** eredetileg a Microsoft által kifejlesztett, nyílt specifikációjú oldalleíró nyelv és fix dokumentumformátum. Ezzel az illesztőprogrammal megnövelheti az XPS fájlok nyomtatási sebességét és javíthatja a nyomtatás minőségét.
- A **Mac** egy kifejezetten Macintosh számítógépeken történő használathoz kialakított PostScript illesztőprogram.

Megjegyzés: XPS dokumentum nyomtatásához készülékének rendelkeznie kell az opcionális XPS funkcióval.

A kifejezetten a készülékhez készült illesztőprogramok mellett a Xerox Global Print Driver vagy Xerox Mobile Express Driver illesztőprogramokat is használhatja. Ezek az illesztőprogramok nem teszik lehetővé a készülékspecifikus illesztőprogramok által kínált összes funkció elérését.

- A **Global Print Driver** illesztőprogram a fent említett készülékspecifikus nyelvekhez hasonlóan PS vagy PCL nyomtatóleíró nyelvekhez érhető el. Ez az illesztőprogram Xerox és nem Xerox nyomtatókkal is használható. Ennek az illesztőprogramnak a segítségével egyszerűen, az illesztőprogram módosítása nélkül végezheti a nyomtatók hozzáadását vagy frissítését.
- A **Mobile Express Driver** illesztőprogrammal bárhol, illesztőprogram letöltése és telepítése nélkül kereshet PostScript nyomtatót és nyomtathat rá.

A nyomtatási funkcióhoz való hozzáférési engedélyeket rendszeradminisztrátora tudja beállítani.

- Annak megadása, hogy Ön mely időpontokban és a hét mely napjain nyomtathat a készülékkel.
- Bizonyos munkatípusok, például a titkos nyomtatás blokkolása.
- Egyes papírtálcák hozzáférhetőségének korlátozása.
- Egyoldalas nyomtatás megakadályozása.
- Alkalmazásokra vonatkozó specifikus nyomtatási beállítások megadása, az összes Microsoft Word dokumentum egyoldalas nyomtatásának beállítása.
- A nyomtatási munkák titkos nyomtatási munkákra korlátozása.

Rendszeradminisztrátora azt is beállíthatja az illesztőprogramban, hogy egy dokumentum nyomtatásakor bejelentkezési adatokat kérjen.

További információkat a System Administrator Guide (Rendszeradminisztrátori útmutató) tartalmaz.

- 1. Nyissa meg a nyomtatni kívánt dokumentumot. A legtöbb alkalmazásból válassza az **Office** gombot, vagy válassza a **Fájl** menüt, majd a **Nyomtatás** parancsot.
- 2. Adja meg a kívánt példányszámot. A használt alkalmazástól függően kiválaszthatja az oldaltartományt, vagy egyéb nyomtatási kijelölést is megadhat.
- 3. Az elérhető illesztőprogramok listájából válassza a Xerox PS illesztőprogramot.
- 4. Nyissa meg az illesztőprogram Tulajdonságok ablakát ennek módja attól az alkalmazástól függ, amelyből a nyomtatást végezni kívánja. A legtöbb Microsoft alkalmazásban a **Tulajdonságok** vagy **Beállítások** gombbal nyithatja meg az ablakot.
- 5. Válassza ki a kívánt beállítás(oka)t.
- 6. A beállítások mentéséhez kattintson az **OK** gombra.
- 7. Válassza a jóváhagyás gombot; ennek neve attól az alkalmazástól függ, amelyből nyomtat. A legtöbb alkalmazásból az **OK** vagy **Nyomtatás** gombot kell választani.
- 8. Vegye ki a nyomtatott anyagokat a készülékből.
- 9. A munkák listájának megtekintéséhez és a munka állapotának ellenőrzéséhez nyomja meg a **Munkaállapot** gombot a készülék kezelőpultján.
- 10. A nyomtatási munkák általában az Aktív munkák listában láthatók, ha azonban a rendszergazda engedélyezte az Összes munka tartása funkciót, a munkája vagy a Tartott nyomtatási munkák, vagy az Azonosítatlan nyomtatási munkák listában jelenik meg. A tartott munkák kioldásához jelölje ki a munkát a kívánt listában, majd válassza a **Nyomtatás** gombot.

11. Ha munkája továbbra is az Aktív munkák listában szerepel, akkor a készülék további erőforrásokat, például papírt vagy tűzőkapcsot igényel a munka befejezéséhez. A szükséges erőforrások azonosításához jelölje ki a munkát, majd válassza a **Részletek** gombot. Amint rendelkezésre állnak az erőforrások, a készülék kinyomtatja a munkát.

#### További információk

[A Munka típusa funkció használata a PostScript nyomtató-illesztőprogrammal](#page-368-0) [Aktív munkák megtekintése a Munkaállapot menü segítségével](#page-698-0) [Tartott munka kioldása a Munkaállapot menü segítségével](#page-700-0) [Titkos nyomtatási munka kioldása a Munkaállapot menü segítségével](#page-701-0) [Hozzáférés a személyes titkos munkákhoz a Munkaállapot menü segítségével](#page-704-0) [Nyilvános sorban tartott munkák kioldása a Munkaállapot menü segítségével](#page-702-0) [Magánsorban tartott munkák kioldása a Munkaállapot menü segítségével](#page-703-0) [Azonosítatlan tartott munkák megtekintése a Munkaállapot menü segítségével](#page-703-1) [System Administrator Guide \(Rendszeradminisztrátori útmutató\)](www.xerox.com/support) www.xerox.com/support. [Rendszergazda elérhetőségeinek megtekintése az Internet Services segítségével](#page-671-0) [Egy munka folyamatának és részleteinek megtekintése a Munkaállapot menü segítségével](#page-699-0)

# Fül menü

### **Nyomtatási opciók**

#### **Munka típusa**

#### <span id="page-368-0"></span>**A Munka típusa funkció használata a PostScript nyomtató-illesztőprogrammal**

Számítógépéről illesztőprogram segítségével tud a készüléken nyomtatni. Az összes népszerű operációs rendszer támogatása érdekében a készülékhez többféle Xerox illesztőprogram érhető el. A Xerox illesztőprogramok lehetővé teszik a készüléken elérhető specifikus funkciók használatát.

Ha a hitelesítés engedélyezve van készülékén, akkor előfordulhat, hogy a munkák megtekintéséhez vagy kioldásához be kell jelentkeznie a készüléken.

Amennyiben a számlázás engedélyezve van, lehet, hogy a feladat elküldése előtt meg kell adnia bejelentkezési adatait az illesztőprogram számára.

A Munka típusa funkció használatával adhatja meg, hogy a készülék hogyan kezelje a munkáját, például azt, hogy bizalmas dokumentumként (Titkos nyomtatás) vagy próbanyomatként (Mintaszett) kezelje.

A Normál nyomtatás munkatípus használatával azt adhatja meg, hogy a készülék azonnal nyomtassa ki a munkát, amint a nyomtatási sor elejére ér.

Ha azt szeretné, hogy a készülék csak akkor adja ki a munkát, ha megadja a jelszót, használja a Titkos nyomtatás opciót. Ez a funkció megakadályozza a bizalmas dokumentumok kinyomtatását a gyűjtőtálcába addig, amíg készen nem áll a kiadásukra és a begyűjtésükre. A funkció akkor is hasznos, ha ellenőrizni szeretné a nyomtatási munkák kiadásának pillanatát, akkor is, ha nem bizalmasak.

Megjegyzés: Ha ugyanazzal a jelszóval több Titkos nyomtatási munkát küld el, az összes munka kinyomtatásához csak egyszer kell beírnia a jelszót, amikor a készülékhez megy.

A Mintaszett opció használatával kinyomtathat egy példányt a többpéldányos nyomtatási munkákból. Az elkészült nyomaton ellenőrizheti, hogy minden tekintetben megfelel-e az elvárásainak, mielőtt jóváhagyná a munka fennmaradó részének nyomtatását. Ha az első példány nem megfelelő, megszakíthatja a többi példány nyomtatását, és ismét elindíthatja a munkát eltérő nyomtatási beállításokkal.

A Késleltetett nyomtatás opció használatával adott időpontban nyomtathatja ki a dokumentumát (legkésőbb 24 órával az eredeti munka elküldése után). Ez akkor hasznos, ha nyugalmas időszakban szeretne nagy nyomtatási munkákat elkészíteni az irodában, vagy ha egyszerre szeretné kinyomtatni az összes nyomtatási munkát.

A Mentett munka opcióval a készülék merevlemezére mentheti a munkát, így kérés esetén, illetve az Internet Services alkalmazásból kinyomtatható.

Megjegyzés: A Mentett munka opció használata előtt rendszeradminisztrátorának engedélyeznie kell a Munkatárolás funkciót. Ha frissíteni tudja saját illesztőprogram-beállításait, akkor ez a funkció az illesztőprogramok ablakának megnyitásával, jobb egérgombbal az illesztőprogramra kattintva, a Nyomtató tulajdonságai, majd a Konfiguráció fület kiválasztva érhető el. A Telepíthető lehetőségek alatti legördülő menüből állítsa a Munkatároló modul állapotát Telepített értékre.

A dokumentum faxcímre történő elküldéséhez használja az illesztőprogram Fax funkcióját. Az illesztőprogram a nyomtatási munkával megegyező módon küldi a munkát a készülékre, de a készülék nyomtatás helyett telefonvonalon keresztül a megadott célállomásra elfaxolja azt.

Megjegyzés: A funkció használatához a rendszeradminisztrátornak telepítenie és engedélyeznie kell a faxolási funkciót készülékén.

- 1. Nyissa meg a nyomtatni kívánt dokumentumot. A legtöbb alkalmazásból válassza az **Office** gombot, vagy válassza a **Fájl** menüt, majd a **Nyomtatás** parancsot.
- 2. Adja meg a kívánt példányszámot. A használt alkalmazástól függően kiválaszthatja az oldaltartományt, vagy egyéb nyomtatási kijelölést is megadhat.
- 3. Az elérhető illesztőprogramok listájából válassza a Xerox PS illesztőprogramot.
- 4. Nyissa meg az illesztőprogram Tulajdonságok ablakát ennek módja attól az alkalmazástól függ, amelyből a nyomtatást végezni kívánja. A legtöbb Microsoft alkalmazásban a **Tulajdonságok** vagy **Beállítások** gombbal nyithatja meg az ablakot.
- 5. Szükség esetén kattintson a **Nyomtatási beállítások** fülre. Az illesztőprogram megnyitásakor általában ez az aktív fül.
- 6. Válassza ki a megfelelő opciót a **Munka típusa** menüből.
- 7. Válassza ki a kívánt beállítás(oka)t.
- 8. A beállítások mentéséhez kattintson az **OK** gombra.
- 9. Válassza a jóváhagyás gombot; ennek neve attól az alkalmazástól függ, amelyből nyomtat. A legtöbb alkalmazásból az **OK** vagy **Nyomtatás** gombot kell választani.
- 10. Vegye ki a nyomtatott anyagokat a készülékből.
- 11. A munkák listájának megtekintéséhez és a munka állapotának ellenőrzéséhez nyomja meg a **Munkaállapot** gombot a készülék kezelőpultján.
- 12. A nyomtatási munkák általában az Aktív munkák listában láthatók, ha azonban a rendszergazda engedélyezte az Összes munka tartása funkciót, a munkája vagy a Tartott nyomtatási munkák, vagy az Azonosítatlan nyomtatási munkák listában jelenik meg. A tartott munkák kioldásához jelölje ki a munkát a kívánt listában, majd válassza a **Nyomtatás** gombot.

13. Ha munkája továbbra is az Aktív munkák listában szerepel, akkor a készülék további erőforrásokat, például papírt vagy tűzőkapcsot igényel a munka befejezéséhez. A szükséges erőforrások azonosításához jelölje ki a munkát, majd válassza a **Részletek** gombot. Amint rendelkezésre állnak az erőforrások, a készülék kinyomtatja a munkát.

#### További információk

[Dokumentum nyomtatása a PostScript illesztőprogram használatával](#page-366-0) [Aktív munkák megtekintése a Munkaállapot menü segítségével](#page-698-0) [Tartott munka kioldása a Munkaállapot menü segítségével](#page-700-0) [Titkos nyomtatási munka kioldása a Munkaállapot menü segítségével](#page-701-0) [Hozzáférés a személyes titkos munkákhoz a Munkaállapot menü segítségével](#page-704-0) [Nyilvános sorban tartott munkák kioldása a Munkaállapot menü segítségével](#page-702-0) [Magánsorban tartott munkák kioldása a Munkaállapot menü segítségével](#page-703-0) [Azonosítatlan tartott munkák megtekintése a Munkaállapot menü segítségével](#page-703-1) [System Administrator Guide \(Rendszeradminisztrátori útmutató\)](www.xerox.com/support) www.xerox.com/support. [Rendszergazda elérhetőségeinek megtekintése az Internet Services segítségével](#page-671-0) [Egy munka folyamatának és részleteinek megtekintése a Munkaállapot menü segítségével](#page-699-0)

#### **Normál nyomtatási munka nyomtatása a PostScript nyomtató-illesztőprogram segítségével**

Számítógépéről illesztőprogram segítségével tud a készüléken nyomtatni. Az összes népszerű operációs rendszer támogatása érdekében a készülékhez többféle Xerox illesztőprogram érhető el. A Xerox illesztőprogramok lehetővé teszik a készüléken elérhető specifikus funkciók használatát.

Ha a hitelesítés engedélyezve van készülékén, akkor előfordulhat, hogy a munkák megtekintéséhez vagy kioldásához be kell jelentkeznie a készüléken.

Amennyiben a számlázás engedélyezve van, lehet, hogy a feladat elküldése előtt meg kell adnia bejelentkezési adatait az illesztőprogram számára.

A Normál nyomtatás munkatípus használatával azt adhatja meg, hogy a készülék azonnal nyomtassa ki a munkát, amint a nyomtatási sor elejére ér.

- 1. Nyissa meg a nyomtatni kívánt dokumentumot. A legtöbb alkalmazásból válassza az **Office** gombot, vagy válassza a **Fájl** menüt, majd a **Nyomtatás** parancsot.
- 2. Adja meg a kívánt példányszámot. A használt alkalmazástól függően kiválaszthatja az oldaltartományt, vagy egyéb nyomtatási kijelölést is megadhat.
- 3. Az elérhető illesztőprogramok listájából válassza a Xerox PS illesztőprogramot.
- 4. Nyissa meg az illesztőprogram Tulajdonságok ablakát ennek módja attól az alkalmazástól függ, amelyből a nyomtatást végezni kívánja. A legtöbb Microsoft alkalmazásban a **Tulajdonságok** vagy **Beállítások** gombbal nyithatja meg az ablakot.
- 5. Szükség esetén kattintson a **Nyomtatási beállítások** fülre. Az illesztőprogram megnyitásakor általában ez az aktív fül.
- 6. Válassza a **Normál nyomtatás** lehetőséget a **Munka típusa** legördülő menüből.
- 7. Válassza ki a kívánt beállítás(oka)t.
- 8. Kattintson az **OK** gombra.
- 9. Válassza a jóváhagyás gombot; ennek neve attól az alkalmazástól függ, amelyből nyomtat. A legtöbb alkalmazásból az **OK** vagy **Nyomtatás** gombot kell választani.
- 10. Vegye ki a nyomtatott anyagokat a készülékből.
- 11. A munkák listájának megtekintéséhez és a munka állapotának ellenőrzéséhez nyomja meg a **Munkaállapot** gombot a készülék kezelőpultján.
- 12. A nyomtatási munkák általában az Aktív munkák listában láthatók, ha azonban a rendszergazda engedélyezte az Összes munka tartása funkciót, a munkája vagy a Tartott nyomtatási munkák, vagy az Azonosítatlan nyomtatási munkák listában jelenik meg. A tartott munkák kioldásához jelölje ki a munkát a kívánt listában, majd válassza a **Nyomtatás** gombot.
- 13. Ha munkája továbbra is az Aktív munkák listában szerepel, akkor a készülék további erőforrásokat, például papírt vagy tűzőkapcsot igényel a munka befejezéséhez. A szükséges erőforrások azonosításához jelölje ki a munkát, majd válassza a **Részletek** gombot. Amint rendelkezésre állnak az erőforrások, a készülék kinyomtatja a munkát.

[Dokumentum nyomtatása a PostScript illesztőprogram használatával](#page-366-0) [A Munka típusa funkció használata a PostScript nyomtató-illesztőprogrammal](#page-368-0) [Aktív munkák megtekintése a Munkaállapot menü segítségével](#page-698-0) [System Administrator Guide \(Rendszeradminisztrátori útmutató\)](www.xerox.com/support) www.xerox.com/support. [Rendszergazda elérhetőségeinek megtekintése az Internet Services segítségével](#page-671-0) [Egy munka folyamatának és részleteinek megtekintése a Munkaállapot menü segítségével](#page-699-0)

#### **Titkos nyomtatási munka nyomtatása a PostScript nyomtató-illesztőprogram segítségével**

Számítógépéről illesztőprogram segítségével tud a készüléken nyomtatni. Az összes népszerű operációs rendszer támogatása érdekében a készülékhez többféle Xerox illesztőprogram érhető el. A Xerox illesztőprogramok lehetővé teszik a készüléken elérhető specifikus funkciók használatát.

Ha a hitelesítés engedélyezve van készülékén, akkor előfordulhat, hogy a munkák megtekintéséhez vagy kioldásához be kell jelentkeznie a készüléken.

Amennyiben a számlázás engedélyezve van, lehet, hogy a feladat elküldése előtt meg kell adnia bejelentkezési adatait az illesztőprogram számára.

Ha azt szeretné, hogy a készülék csak akkor adja ki a munkát, ha megadja a jelszót, használja a Titkos nyomtatás opciót. Ez a funkció megakadályozza a bizalmas dokumentumok kinyomtatását a gyűjtőtálcába addig, amíg készen nem áll a kiadásukra és a begyűjtésükre. A funkció akkor is hasznos, ha ellenőrizni szeretné a nyomtatási munkák kiadásának pillanatát, akkor is, ha nem bizalmasak.

Megjegyzés: Ha ugyanazzal a jelszóval több Titkos nyomtatási munkát küld el, az összes munka kinyomtatásához csak egyszer kell beírnia a jelszót, amikor a készülékhez megy.

- 1. Nyissa meg a nyomtatni kívánt dokumentumot. A legtöbb alkalmazásból válassza az **Office** gombot, vagy válassza a **Fájl** menüt, majd a **Nyomtatás** parancsot.
- 2. Adja meg a kívánt példányszámot. A használt alkalmazástól függően kiválaszthatja az oldaltartományt, vagy egyéb nyomtatási kijelölést is megadhat.
- 3. Az elérhető illesztőprogramok listájából válassza a Xerox PS illesztőprogramot.
- 4. Nyissa meg az illesztőprogram Tulajdonságok ablakát ennek módja attól az alkalmazástól függ, amelyből a nyomtatást végezni kívánja. A legtöbb Microsoft alkalmazásban a **Tulajdonságok** vagy **Beállítások** gombbal nyithatja meg az ablakot.
- 5. Szükség esetén kattintson a **Nyomtatási beállítások** fülre. Az illesztőprogram megnyitásakor általában ez az aktív fül.
- 6. Válassza a **Titkos nyomtatás** lehetőséget a **Munka típusa** legördülő menüből.
- 7. Kattintson a **Jelszó beviteli mezőre**, majd a billentyűzet segítségével írjon be egy 4–10 számjegyből álló jelszót.

Megjegyzés: A munka kioldásához ezt a jelszót kell megadni a készülék kezelőpultján lévő számbillentyűzet segítségével. Csak számokat használjon, és olyan jelszót válasszon, amelyet nem felejt el, ugyanakkor amelyet más személyek nem tudnak könnyen kitalálni.

- 8. Kattintson a **Jelszó megerősítése beviteli mezőre**, majd a billentyűzet segítségével írja be ismét a 4–10 számjegyből álló jelszót.
- 9. Kattintson az **OK** gombra.
- 10. Válassza ki a kívánt beállítás(oka)t.
- 11. A beállítások mentéséhez kattintson az **OK** gombra.
- 12. Válassza a jóváhagyás gombot; ennek neve attól az alkalmazástól függ, amelyből nyomtat. A legtöbb alkalmazásból az **OK** vagy **Nyomtatás** gombot kell választani.
- 13. Amikor a munka megérkezik a készülékre, megjelenik a Titkos nyomtatás munkalistában. A lista megtekintéséhez a készüléknél nyomja meg a **Munkaállapot** gombot a vezérlőpanelen, és válassza a **Titkos nyomtatási munkák** lehetőséget.
- 14. Válassza ki a munkáját a listából, írja be Titkos nyomtatási jelszavát, és válassza az **OK** lehetőséget.
- 15. Ha az összes titkos munkáját ki szeretné nyomtatni, válassza az **Összes nyomtatása** lehetőséget; ha egy munkát szeretne kinyomtatni, jelölje ki, és válassza a **Nyomtatás** lehetőséget.
- 16. Ha munkája továbbra is az Aktív munkák listában szerepel, akkor a készülék további erőforrásokat, például papírt vagy tűzőkapcsot igényel a munka befejezéséhez. A szükséges erőforrások azonosításához jelölje ki a munkát, majd válassza a **Részletek** gombot. Amint rendelkezésre állnak az erőforrások, a készülék kinyomtatja a munkát.

#### További információk

[Dokumentum nyomtatása a PostScript illesztőprogram használatával](#page-366-0) [A Munka típusa funkció használata a PostScript nyomtató-illesztőprogrammal](#page-368-0) [System Administrator Guide \(Rendszeradminisztrátori útmutató\)](www.xerox.com/support) www.xerox.com/support. [Rendszergazda elérhetőségeinek megtekintése az Internet Services segítségével](#page-671-0) [Egy munka folyamatának és részleteinek megtekintése a Munkaállapot menü segítségével](#page-699-0)

#### **Mintaszett nyomtatása a PostScript nyomtató-illesztőprogram segítségével**

Számítógépéről illesztőprogram segítségével tud a készüléken nyomtatni. Az összes népszerű operációs rendszer támogatása érdekében a készülékhez többféle Xerox illesztőprogram érhető el. A Xerox illesztőprogramok lehetővé teszik a készüléken elérhető specifikus funkciók használatát.

Ha a hitelesítés engedélyezve van készülékén, akkor előfordulhat, hogy a munkák megtekintéséhez vagy kioldásához be kell jelentkeznie a készüléken.

Amennyiben a számlázás engedélyezve van, lehet, hogy a feladat elküldése előtt meg kell adnia bejelentkezési adatait az illesztőprogram számára.

A Mintaszett opció használatával kinyomtathat egy példányt a többpéldányos nyomtatási munkákból. Az elkészült nyomaton ellenőrizheti, hogy minden tekintetben megfelel-e az elvárásainak, mielőtt jóváhagyná a munka fennmaradó részének nyomtatását. Ha az első példány nem megfelelő, megszakíthatja a többi példány nyomtatását, és ismét elindíthatja a munkát eltérő nyomtatási beállításokkal.

- 1. Nyissa meg a nyomtatni kívánt dokumentumot. A legtöbb alkalmazásból válassza az **Office** gombot, vagy válassza a **Fájl** menüt, majd a **Nyomtatás** parancsot.
- 2. Adja meg a kívánt példányszámot. A használt alkalmazástól függően kiválaszthatja az oldaltartományt, vagy egyéb nyomtatási kijelölést is megadhat.

Megjegyzés: A Mintaszett funkció használatához legalább két másolatot kell a készülékre küldenie.

- 3. Az elérhető illesztőprogramok listájából válassza a Xerox PS illesztőprogramot.
- 4. Nyissa meg az illesztőprogram Tulajdonságok ablakát ennek módja attól az alkalmazástól függ, amelyből a nyomtatást végezni kívánja. A legtöbb Microsoft alkalmazásban a **Tulajdonságok** vagy **Beállítások** gombbal nyithatja meg az ablakot.
- 5. Szükség esetén kattintson a **Nyomtatási beállítások** fülre. Az illesztőprogram megnyitásakor általában ez az aktív fül.
- 6. Válassza a **Mintaszett** lehetőséget a **Munka típusa** legördülő menüből.
- 7. Válassza ki a kívánt beállítás(oka)t.
- 8. A beállítások mentéséhez kattintson az **OK** gombra.
- 9. Válassza a jóváhagyás gombot; ennek neve attól az alkalmazástól függ, amelyből nyomtat. A legtöbb alkalmazásból az **OK** vagy **Nyomtatás** gombot kell választani.
- 10. A munkák listájának megtekintéséhez és a munka állapotának ellenőrzéséhez nyomja meg a **Munkaállapot** gombot a készülék kezelőpultján.
- 11. A nyomtatási munkák általában az Aktív munkák listában láthatók, ha azonban a rendszergazda engedélyezte az Összes munka tartása funkciót, a munkája vagy a Tartott nyomtatási munkák, vagy az Azonosítatlan nyomtatási munkák listában jelenik meg. A tartott munkák kioldásához jelölje ki a munkát a kívánt listában, majd válassza a **Nyomtatás** gombot.
- 12. Válassza ki a megfelelő munkát a listából.
	- Ha a minta megfelel az elvárásoknak, válassza a **Nyomtatás** gombot a fennmaradó szettek kinyomtatásához.
	- Amennyiben a minta nem úgy nyomtatódott ki, ahogy várta, nyomja meg a **Törlés** gombot.
- 13. Ha munkája továbbra is az Aktív munkák listában szerepel, akkor a készülék további erőforrásokat, például papírt vagy tűzőkapcsot igényel a munka befejezéséhez. A szükséges erőforrások azonosításához jelölje ki a munkát, majd válassza a **Részletek** gombot. Amint rendelkezésre állnak az erőforrások, a készülék kinyomtatja a munkát.

#### További információk

[Dokumentum nyomtatása a PostScript illesztőprogram használatával](#page-366-0) [A Munka típusa funkció használata a PostScript nyomtató-illesztőprogrammal](#page-368-0) [Tartott munka kioldása a Munkaállapot menü segítségével](#page-700-0) [System Administrator Guide \(Rendszeradminisztrátori útmutató\)](www.xerox.com/support) www.xerox.com/support. [Rendszergazda elérhetőségeinek megtekintése az Internet Services segítségével](#page-671-0) [Egy munka folyamatának és részleteinek megtekintése a Munkaállapot menü segítségével](#page-699-0)

#### **Késleltetett nyomtatási munka nyomtatása a PostScript nyomtató-illesztőprogram segítségével**

Számítógépéről illesztőprogram segítségével tud a készüléken nyomtatni. Az összes népszerű operációs rendszer támogatása érdekében a készülékhez többféle Xerox illesztőprogram érhető el. A Xerox illesztőprogramok lehetővé teszik a készüléken elérhető specifikus funkciók használatát.

Ha a hitelesítés engedélyezve van készülékén, akkor előfordulhat, hogy a munkák megtekintéséhez vagy kioldásához be kell jelentkeznie a készüléken.

Amennyiben a számlázás engedélyezve van, lehet, hogy a feladat elküldése előtt meg kell adnia bejelentkezési adatait az illesztőprogram számára.

A Késleltetett nyomtatás opció használatával adott időpontban nyomtathatja ki a dokumentumát (legkésőbb 24 órával az eredeti munka elküldése után). Ez akkor hasznos, ha nyugalmas időszakban szeretne nagy nyomtatási munkákat elkészíteni az irodában, vagy ha egyszerre szeretné kinyomtatni az összes nyomtatási munkát.

- 1. Nyissa meg a nyomtatni kívánt dokumentumot. A legtöbb alkalmazásból válassza az **Office** gombot, vagy válassza a **Fájl** menüt, majd a **Nyomtatás** parancsot.
- 2. Adja meg a kívánt példányszámot. A használt alkalmazástól függően kiválaszthatja az oldaltartományt, vagy egyéb nyomtatási kijelölést is megadhat.
- 3. Az elérhető illesztőprogramok listájából válassza a Xerox PS illesztőprogramot.
- 4. Nyissa meg az illesztőprogram Tulajdonságok ablakát ennek módja attól az alkalmazástól függ, amelyből a nyomtatást végezni kívánja. A legtöbb Microsoft alkalmazásban a **Tulajdonságok** vagy **Beállítások** gombbal nyithatja meg az ablakot.
- 5. Szükség esetén kattintson a **Nyomtatási beállítások** fülre. Az illesztőprogram megnyitásakor általában ez az aktív fül.
- 6. Válassza a **Késleltetett nyomtatás** lehetőséget a **Munka típusa** legördülő menüből.
- 7. Válassza a **Nyomtatási idő** beviteli mezőt, és a billentyűzet segítségével adja meg azt az időpontot, amikor a munkának ki kell nyomtatódnia.
- 8. Kattintson az **OK** gombra.
- 9. Válassza ki a kívánt beállítás(oka)t.
- 10. A beállítások mentéséhez kattintson az **OK** gombra.
- 11. Válassza a jóváhagyás gombot; ennek neve attól az alkalmazástól függ, amelyből nyomtat. A legtöbb alkalmazásból az **OK** vagy **Nyomtatás** gombot kell választani.
- 12. A megadott időpontban gyűjtse be a dokumentumát a készüléknél.
- 13. A munkák listájának megtekintéséhez és a munka állapotának ellenőrzéséhez nyomja meg a **Munkaállapot** gombot a készülék kezelőpultján.
- 14. A nyomtatási munkák általában az Aktív munkák listában láthatók, ha azonban a rendszergazda engedélyezte az Összes munka tartása funkciót, a munkája vagy a Tartott nyomtatási munkák, vagy az Azonosítatlan nyomtatási munkák listában jelenik meg. A tartott munkák kioldásához jelölje ki a munkát a kívánt listában, majd válassza a **Nyomtatás** gombot.
- 15. Ha munkája továbbra is az Aktív munkák listában szerepel, akkor a készülék további erőforrásokat, például papírt vagy tűzőkapcsot igényel a munka befejezéséhez. A szükséges erőforrások azonosításához jelölje ki a munkát, majd válassza a **Részletek** gombot. Amint rendelkezésre állnak az erőforrások, a készülék kinyomtatja a munkát.

#### További információk

[Dokumentum nyomtatása a PostScript illesztőprogram használatával](#page-366-0)

[A Munka típusa funkció használata a PostScript nyomtató-illesztőprogrammal](#page-368-0) [System Administrator Guide \(Rendszeradminisztrátori útmutató\)](www.xerox.com/support) www.xerox.com/support. [Rendszergazda elérhetőségeinek megtekintése az Internet Services segítségével](#page-671-0) [Egy munka folyamatának és részleteinek megtekintése a Munkaállapot menü segítségével](#page-699-0)

#### **Munkák mentése a PostScript illesztőprogram használatával**

Számítógépéről illesztőprogram segítségével tud a készüléken nyomtatni. Az összes népszerű operációs rendszer támogatása érdekében a készülékhez többféle Xerox illesztőprogram érhető el. A Xerox illesztőprogramok lehetővé teszik a készüléken elérhető specifikus funkciók használatát.

Ha a hitelesítés engedélyezve van készülékén, akkor előfordulhat, hogy a munkák megtekintéséhez vagy kioldásához be kell jelentkeznie a készüléken.

Amennyiben a számlázás engedélyezve van, lehet, hogy a feladat elküldése előtt meg kell adnia bejelentkezési adatait az illesztőprogram számára.

A Mentett munka opcióval a készülék merevlemezére mentheti a munkát, így kérés esetén, illetve az Internet Services alkalmazásból kinyomtatható.

Megjegyzés: A Mentett munka opció használata előtt rendszeradminisztrátorának engedélyeznie kell a Munkatárolás funkciót. Ha frissíteni tudja saját illesztőprogram-beállításait, akkor ez a funkció az illesztőprogramok ablakának megnyitásával, jobb egérgombbal az illesztőprogramra kattintva, a Nyomtató tulajdonságai, majd a Konfiguráció fület kiválasztva érhető el. A Telepíthető lehetőségek alatti legördülő menüből állítsa a Munkatároló modul állapotát Telepített értékre.

További információkat a System Administrator Guide (Rendszeradminisztrátori útmutató) tartalmaz.

- 1. Nyissa meg a nyomtatni kívánt dokumentumot. A legtöbb alkalmazásból válassza az **Office** gombot, vagy válassza a **Fájl** menüt, majd a **Nyomtatás** parancsot.
- 2. Adja meg a kívánt példányszámot. A használt alkalmazástól függően kiválaszthatja az oldaltartományt, vagy egyéb nyomtatási kijelölést is megadhat.
- 3. Az elérhető illesztőprogramok listájából válassza a Xerox PS illesztőprogramot.
- 4. Nyissa meg az illesztőprogram Tulajdonságok ablakát ennek módja attól az alkalmazástól függ, amelyből a nyomtatást végezni kívánja. A legtöbb Microsoft alkalmazásban a **Tulajdonságok** vagy **Beállítások** gombbal nyithatja meg az ablakot.
- 5. Szükség esetén kattintson a **Nyomtatási beállítások** fülre. Az illesztőprogram megnyitásakor általában ez az aktív fül.
- 6. A **Munka típusa legördülő menüből** válassza a **Mentett munka** lehetőséget.
- 7. Válassza a **Név beviteli mezőt**, és a billentyűzet segítségével adjon meg egy nevet a munka számára.
	- A munka eredeti dokumentummal megegyező néven történő mentéséhez a **Munka neve legördülő menüből** válassza a **Dokumentumnév használata** lehetőséget.
- 8. A **Mentés ide** menüből válassza ki a mappát, ahova a munkát menteni kívánja.
	- Amennyiben a kívánt mappa nem jelenik meg, a billentyűzet segítségével beírhatja a mappa nevét, ahova a munkát menteni kívánja. Az Alapértelmezett nyilvános mappa minden felhasználó számára elérhető a munkák mentéséhez.
- 9. Szükség esetén jelölje be a **Nyomtatás és mentés jelölőnégyzetet** a dokumentum nyomtatásához. Ha nem jelöli be ezt a jelölőnégyzetet, akkor a rendszer menti, de nem nyomtatja ki a munkát.
- 10. Szükség esetén válassza a **Magán egyválasztós gombot** a dokumentum jelszavas védelméhez.
	- Kattintson a **Jelszó beviteli mezőre**, majd a billentyűzet segítségével írjon be egy 4–10 számjegyből álló jelszót.

Megjegyzés: A munka kioldásához ezt a jelszót kell megadni a készülék kezelőpultján lévő számbillentyűzet segítségével. Csak számokat használjon, és olyan jelszót válasszon, amelyet nem felejt el, ugyanakkor amelyet más személyek nem tudnak könnyen kitalálni.

- Kattintson a **Jelszó megerősítése beviteli mezőre**, majd a billentyűzet segítségével írja be ismét a 4–10 számjegyből álló jelszót.
- 11. Kattintson az **OK** gombra.
- 12. Válassza ki a kívánt beállítás(oka)t.
- 13. A beállítások mentéséhez kattintson az **OK** gombra.
- 14. Válassza a jóváhagyás gombot; ennek neve attól az alkalmazástól függ, amelyből nyomtat. A legtöbb alkalmazásból az **OK** vagy **Nyomtatás** gombot kell választani.

#### További információk

[Dokumentum nyomtatása a PostScript illesztőprogram használatával](#page-366-0) [Mentett munka nyomtatása a Nyomtatás innen funkció használatával](#page-533-0) [Mentett munkák nyomtatása az Internet Services alkalmazásból](#page-606-0) [Új Mentett munkák mappa létrehozása a mentett munkák számára az Internet Services](#page-610-0)  [programban](#page-610-0) [System Administrator Guide \(Rendszeradminisztrátori útmutató\)](www.xerox.com/support) www.xerox.com/support. [Rendszergazda elérhetőségeinek megtekintése az Internet Services segítségével](#page-671-0)

#### **Fax küldése a PostScript illesztőprogram használatával**

Számítógépéről illesztőprogram segítségével tud a készüléken nyomtatni. Az összes népszerű operációs rendszer támogatása érdekében a készülékhez többféle Xerox illesztőprogram érhető el. A Xerox illesztőprogramok lehetővé teszik a készüléken elérhető specifikus funkciók használatát.

Ha a hitelesítés engedélyezve van készülékén, akkor előfordulhat, hogy a munkák megtekintéséhez vagy kioldásához be kell jelentkeznie a készüléken.

Amennyiben a számlázás engedélyezve van, lehet, hogy a feladat elküldése előtt meg kell adnia bejelentkezési adatait az illesztőprogram számára.

A dokumentum faxcímre történő elküldéséhez használja az illesztőprogram Fax funkcióját. Az illesztőprogram a nyomtatási munkával megegyező módon küldi a munkát a készülékre, de a készülék nyomtatás helyett telefonvonalon keresztül a megadott célállomásra elfaxolja azt.

Megjegyzés: A funkció használatához a rendszeradminisztrátornak telepítenie és engedélyeznie kell a faxolási funkciót készülékén.

- 1. Nyissa meg a nyomtatni kívánt dokumentumot. A legtöbb alkalmazásból válassza az **Office** gombot, vagy válassza a **Fájl** menüt, majd a **Nyomtatás** parancsot.
- 2. Adja meg a küldeni kívánt példányszámot.

Megjegyzés: A fax több címzett részére történő elküldése esetén is csak 1 példányt kell megadni. Egynél több példány megadása esetén a dokumentum egynél többször, a fedőlap azonban csak egyszer lesz a címzett készülékén kinyomtatva (amennyiben az illesztőprogramban fedőlapot is beállít).

3. Az elérhető illesztőprogramok listájából válassza a Xerox PS illesztőprogramot.

- 4. Nyissa meg az illesztőprogram Tulajdonságok ablakát ennek módja attól az alkalmazástól függ, amelyből a nyomtatást végezni kívánja. A legtöbb Microsoft alkalmazásban a **Tulajdonságok** vagy **Beállítások** gombbal nyithatja meg az ablakot.
- 5. Szükség esetén kattintson a **Nyomtatási beállítások** fülre. Az illesztőprogram megnyitásakor általában ez az aktív fül.
- 6. A **Munka típusa legördülő menüből** válassza a **Fax** lehetőséget.

#### **Vagy**

- Új címzett kézzel történő hozzáadásához kattintson a **Címzett hozzáadása** gombra.
	- Válassza a **Név beviteli mezőt**, és a billentyűzet segítségével írja be a címzett nevét.
	- Válassza a **Faxszám beviteli mezőt**, és a billentyűzet segítségével írja be a címzett faxszámát.
	- Szükség esetén válassza a **Szervezet beviteli mezőt**, és a billentyűzet segítségével írja be a címzett vállalatának nevét.
	- Szükség esetén válassza a **Telefonszám beviteli mezőt**, és a billentyűzet segítségével írja be a címzett telefonszámát.
	- Szükség esetén válassza az **E-mail cím beviteli mezőt**, és a billentyűzet segítségével írja be a címzett e-mail címét.
	- Szükség esetén válassza a **Postafiók beviteli mezőt**, és a billentyűzet segítségével írja be a címzett postafiókját.
	- Szükség esetén válassza ki a listából a fax címzettjét, majd válassza a **Mentés** gombot.

Megjegyzés: A program a számítógép merevlemezére, az Ön személyes címjegyzékébe menti a címzett adatait.

- Kattintson az **OK** gombra.

#### **Vagy**

- A címjegyzékben tárolt címzett hozzáadásához kattintson a **Hozzáadás a telefonkönyvből** gombra.
	- Válassza ki a kívánt beállítást.
		- A **Személyes telefonkönyv** opció a telefonkönyvbe az illesztőprogram segítségével felvett névjegyeket jeleníti meg.
		- A **Megosztott telefonkönyv** lehetőség az Ön által felvett és a mások által hozzáadott névjegyeket is kilistázza. Ez a címjegyzék általában egy hálózati kiszolgálón van mentve, és a rendszeradminisztrátornak kell elérhetővé tennie.
		- Az **LDAP telefonkönyv** az LDAP (Lightweight Directory Access Protocol) címtárban tárolt névjegyeket jeleníti meg. Az LDAP címtárakat rendszerint az IT munkacsoportok tartják karban, és ezek gyakran használatosak vállalati címtárként, valamint hálózati hitelesítés céljára.
	- Válassza ki a listából a kívánt névjegyet.
- Hosszú névjegylista esetén kattintson a **Keresés... beviteli mezőre**, és a billentyűzeten keresztül írja be a névjegy adatait.
- A keresési eredmények megtekintéséhez kattintson az **OK** gombra.
	- Válassza a **Hozzáadás** gombot.
	- Kattintson az **OK** gombra.
- 7. Szükség esetén egynél több címzettet is kiválaszthat az első címzettre kattintva, majd PC számítógépen a **Ctrl** gomb, Macintosh számítógépen pedig a **Command** gomb nyomva tartásával a további címzettekre kattintva. Az összes címzett kiválasztását követően engedje fel a Ctrl, illetve Command gombot.
- 8. Ha fedőlapot kíván használni a faxmunkához, akkor kattintson a **Fedőlap** fülre.
- 9. A Fedőlaplehetőségek menüből válassza a **Fedőlap nyomtatása** elemet.
	- Válassza az **Információ** fület. Fedőlaplehetőségek megnyitásakor általában ez az aktív fül.
		- Szükség esetén válassza a **Feladó neve beviteli mezőt**, és a billentyűzet segítségével írja be saját nevét.
		- Szükség esetén válassza a **Küldő szervezete beviteli mezőt**, és a billentyűzet segítségével írja be saját vállalatának nevét.
		- Szükség esetén válassza a **Küldő telefonszáma beviteli mezőt**, és a billentyűzet segítségével írja be saját telefonszámát.
		- Szükség esetén válassza a **Küldő e-mail címe beviteli mezőt**, és a billentyűzet segítségével írja be saját e-mail címét.
		- Szükség esetén válassza a **Küldő faxszáma beviteli mezőt**, és a billentyűzet segítségével írja be azt a faxszámot, amelyre az esetleges válaszokat fogadni szeretné.
		- Szükség esetén válasszon a címzettekre vonatkozó beállítások közül.
			- A **Címzettek nevét mutatja** opció az összes címzett nevét kinyomtatja a fedőlapon. Az alkalmazott nevek az egyes címzettek adatainak hozzáadásakor beírt nevek lesznek.
			- A **Címzettek nevét elrejti** opció egy címzett nevét sem nyomtatja a fedőlapra.
			- Az **Egyedi szöveg megjelenítése** opcióval megadott szöveg adható meg a címzett adataiként. Ez az opció akkor hasznos, ha a küldés egynél több, azonos számon lévő címzett részére történik, de a szám csupán egy névhez van mentve.
	- Válassza a **Címzettek menü alatti beviteli mezőt**, majd a billentyűzet segítségével írja be az egyedi szöveget.
	- Ha vízjelet kíván a fedőlaphoz adni, kattintson a **Kép** fülre.
		- Válassza ki a megfelelő vízjelbeállítást.
		- Válassza ki a kívánt beállítást.
			- A **Szöveg** opció aktiválja a szöveg **beviteli mezőjét**, ahova beírhatja a szöveget. Lehetőség van a szöveg betűtípusának, színének, tájolásának és pozíciójának beállítására.
			- A **Kép** lehetőséggel bekapcsolhatja a grafikus beállításokat. A kép tallózásához kattintson a mappa ikonra. Lehetőség van a grafika méretarányának, pozíciójának és világosságának beállítására.
		- Szükség esetén válasszon egyet a Rétegek beállításai közül.
			- A **Nyomtatás háttérben** opció a vízjel fölé nyomtatja a fedőlap szövegét, így a vízjel egyes részei takarva jelenhetnek meg.
			- Az **Egyesítés** lehetőség egyenlő hangsúlyt ad fedőlapszövegének és vízjelének.
			- A **Nyomtatás előtérben** opció a vízjel alá nyomtatja a fedőlap szövegét, így a fedőlap szövegének egyes részei takarva jelenhetnek meg.
	- Kattintson az **OK** gombra.
- 10. Ha azt kívánja, hogy a készülék jóváhagyáslapot nyomtasson, megadott sebességet vagy felbontást alkalmazzon, a küldést megadott időpontban indítsa, tárcsázási előtagot vagy hitelkártyaadatokat használjon, akkor kattintson a **Lehetőségek** fülre.
	- Szükség esetén a Megerősítés menüből válassza a **Küldés a nyomtatóra** lehetőséget, ha azt szeretné, hogy a készülék sikeres faxküldés esetén igazolólapot nyomtasson. A készülék – a rendszer-adminisztrátor által megadott konfigurációtól függően – a munka sikertelensége esetén hibalapot nyomtat ki.
	- Szükség esetén a Megerősítés menüből válassza a **Küldés e-mailben** lehetőséget, és írjon be érvényes e-mail címet, ha azt szeretné, hogy a készülék sikeres faxküldés esetén igazolólapot nyomtasson. A készülék – a rendszer-adminisztrátor által megadott konfigurációtól függően – a munka sikertelensége esetén hibalapot nyomtat ki.
	- Szükség esetén a Küldési sebesség menüből válassza ki a kívánt kezdeti átviteli sebességet.
	- Szükség esetén a Faxfelbontás menüben válassza ki a kívánt felbontást. A nagyobb felbontás hosszabb átviteli időt igényel.
- Szükség esetén a Küldési idő beállításoknál válassza ki azt az időpontot, amikor szeretné, hogy a készülék elküldje a munkát.
- Szükség esetén válassza az **Előhívószám beviteli mezőt**, majd a billentyűzet segítségével adja meg a fő faxszám előtt tárcsázandó karaktert.
- Szükség esetén válassza a **Hitelkártya beviteli mezőt**, és a billentyűzet segítségével adja meg hitelkártyaszámát.
- Kattintson az **OK** gombra.
- 11. A beállítások mentéséhez kattintson az **OK** gombra.
- 12. Válassza a jóváhagyás gombot; ennek neve attól az alkalmazástól függ, amelyből nyomtat. A legtöbb alkalmazásból az **OK** vagy **Nyomtatás** gombot kell választani.
- 13. A készülék beállításától függően megjelenhet a Fax megerősítés képernyő, a munkához megadott címzettekkel. Szükség esetén kattintson az **OK** gombra a megerősítéshez.

[Dokumentum nyomtatása a PostScript illesztőprogram használatával](#page-366-0) [A Munka típusa funkció használata a PostScript nyomtató-illesztőprogrammal](#page-368-0) [System Administrator Guide \(Rendszeradminisztrátori útmutató\)](www.xerox.com/support) www.xerox.com/support. [Rendszergazda elérhetőségeinek megtekintése az Internet Services segítségével](#page-671-0)

#### **Papírtípus megadása a PostScript nyomtató-illesztőprogram segítségével**

Számítógépéről illesztőprogram segítségével tud a készüléken nyomtatni. Az összes népszerű operációs rendszer támogatása érdekében a készülékhez többféle Xerox illesztőprogram érhető el. A Xerox illesztőprogramok lehetővé teszik a készüléken elérhető specifikus funkciók használatát.

Ha a hitelesítés engedélyezve van készülékén, akkor előfordulhat, hogy a munkák megtekintéséhez vagy kioldásához be kell jelentkeznie a készüléken.

Amennyiben a számlázás engedélyezve van, lehet, hogy a feladat elküldése előtt meg kell adnia bejelentkezési adatait az illesztőprogram számára.

A Papír opció használatával adja meg a papírtípust a munkájához. A munkához automatikusan kiválasztott papírtípus a Papír mezőben látható; ezt az alapértelmezett papírtípust a rendszergazda állítja be.

A felsorolásban megtekinthetők a készülékbe betöltött papírtípusok. Más típusú papírokat is kiválaszthat, de ezeket be kell töltenie a megfelelő tálcába, mielőtt a munka megfelelően kinyomtatódna. Általában egyszerűbb a munka programozása előtt betölteni a szükséges papírt a készülékbe, mivel ezzel biztosítható, hogy a munka elküldése előtt megtörténjen mind a helyes papírtípus, mind a helyes tálca kiválasztása.

- 1. Nyissa meg a nyomtatni kívánt dokumentumot. A legtöbb alkalmazásból válassza az **Office** gombot, vagy válassza a **Fájl** menüt, majd a **Nyomtatás** parancsot.
- 2. Adja meg a kívánt példányszámot. A használt alkalmazástól függően kiválaszthatja az oldaltartományt, vagy egyéb nyomtatási kijelölést is megadhat.
- 3. Nyissa meg az illesztőprogram Tulajdonságok ablakát ennek módja attól az alkalmazástól függ, amelyből a nyomtatást végezni kívánja. A legtöbb Microsoft alkalmazásban a **Tulajdonságok** vagy **Beállítások** gombbal nyithatja meg az ablakot.
- 4. Az elérhető illesztőprogramok listájából válassza a Xerox PS illesztőprogramot.
- 5. Szükség esetén kattintson a **Nyomtatási beállítások** fülre. Az illesztőprogram megnyitásakor általában ez az aktív fül.
- 6. Válassza ki a megfelelő Papír opciót.
	- **Más méret**: a Papírméret képernyő megnyitása, ahol egyrészt beállíthatja a szükséges papírméretet, másrészt azt a méretezési értéket, amely ahhoz szükséges, hogy a dokumentuma igazodjon a kiválasztott papírmérethez.
	- **Más szín**: az általában használt papírszínek felsorolása. Az **Automatikus választás** opció segítségével engedélyezheti, hogy a nyomtató válassza ki a papírszínt.
	- **Más típus**: papír- vagy médiatípus például fólia kiválasztása a nyomtatási munkához. Az **Automatikus választás** opció segítségével engedélyezheti, hogy a nyomtató válassza ki a típust.
	- **Választás tálca szerint**: egy bizonyos papírtálca megadása a munkához. A nyomtató kizárólag a kiválasztott tálcában lévő papírt használja, még akkor is, ha egynél több tálca tartalmaz ugyanolyan méretű és típusú papírt. Az **Automatikus választás** opció segítségével engedélyezheti, hogy a nyomtató válassza ki azt a tálcát, amely a munkához kiválasztott típusú és méretű papírt tartalmazza.
	- **Fóliaelválasztók**: a nyomtatott fóliák közé mindig üres vagy nyomtatott papírlap kerül a megadott papírtálcából.
- 7. A beállítások mentéséhez kattintson az **OK** gombra.
- 8. Válassza a jóváhagyás gombot; ennek neve attól az alkalmazástól függ, amelyből nyomtat. A legtöbb alkalmazásból az **OK** vagy **Nyomtatás** gombot kell választani.
- 9. Vegye ki a nyomtatott anyagokat a készülékből.
- 10. A munkák listájának megtekintéséhez és a munka állapotának ellenőrzéséhez nyomja meg a **Munkaállapot** gombot a készülék kezelőpultján.
- 11. A nyomtatási munkák általában az Aktív munkák listában láthatók, ha azonban a rendszergazda engedélyezte az Összes munka tartása funkciót, a munkája vagy a Tartott nyomtatási munkák, vagy az Azonosítatlan nyomtatási munkák listában jelenik meg. A tartott munkák kioldásához jelölje ki a munkát a kívánt listában, majd válassza a **Nyomtatás** gombot.
- 12. Ha munkája továbbra is az Aktív munkák listában szerepel, akkor a készülék további erőforrásokat, például papírt vagy tűzőkapcsot igényel a munka befejezéséhez. A szükséges erőforrások azonosításához jelölje ki a munkát, majd válassza a **Részletek** gombot. Amint rendelkezésre állnak az erőforrások, a készülék kinyomtatja a munkát.

[Dokumentum nyomtatása a PostScript illesztőprogram használatával](#page-366-0) [System Administrator Guide \(Rendszeradminisztrátori útmutató\)](www.xerox.com/support) www.xerox.com/support. [Rendszergazda elérhetőségeinek megtekintése az Internet Services segítségével](#page-671-0) [Egy munka folyamatának és részleteinek megtekintése a Munkaállapot menü segítségével](#page-699-0) [Az 1. tálca betöltése és a tálcabeállítások módosítása](#page-682-0)

- [A 2. tálca betöltése és a tálcabeállítások módosítása](#page-684-0)
- [3. tálca betöltése](#page-687-0)
- [4. tálca betöltése](#page-688-0)
- [5. tálca \(Kézitálca\) betöltése, valamint a tálcabeállítások módosítása](#page-690-0)
- [6. tálca betöltése](#page-692-0)
- [7. tálca betöltése \(Betétlaptálca\)](#page-693-0)

#### **Kétoldalas nyomtatás a PostScript nyomtató-illesztőprogram segítségével**

Számítógépéről illesztőprogram segítségével tud a készüléken nyomtatni. Az összes népszerű operációs rendszer támogatása érdekében a készülékhez többféle Xerox illesztőprogram érhető el. A Xerox illesztőprogramok lehetővé teszik a készüléken elérhető specifikus funkciók használatát.

Ha a hitelesítés engedélyezve van készülékén, akkor előfordulhat, hogy a munkák megtekintéséhez vagy kioldásához be kell jelentkeznie a készüléken.

Amennyiben a számlázás engedélyezve van, lehet, hogy a feladat elküldése előtt meg kell adnia bejelentkezési adatait az illesztőprogram számára.

A Kétoldalas nyomtatás opció használatával megadhatja, hogy a munka a papírnak csak az egyik vagy mindkét oldalára nyomtatódjon ki, és hogy a kimenet fel legyen-e készítve hosszú él vagy rövid él mentén történő kötésre.

Megjegyzés: [Néhány médiatípus, -méret és -súly esetén nem végezhető automatikus nyomtatás](www.xerox.com)  [mindkét oldalra. További információkért keresse fel a](www.xerox.com) www.xerox.com oldalt.

- 1. Nyissa meg a nyomtatni kívánt dokumentumot. A legtöbb alkalmazásból válassza az **Office** gombot, vagy válassza a **Fájl** menüt, majd a **Nyomtatás** parancsot.
- 2. Adja meg a kívánt példányszámot. A használt alkalmazástól függően kiválaszthatja az oldaltartományt, vagy egyéb nyomtatási kijelölést is megadhat.
- 3. Az elérhető illesztőprogramok listájából válassza a Xerox PS illesztőprogramot.
- 4. Nyissa meg az illesztőprogram Tulajdonságok ablakát ennek módja attól az alkalmazástól függ, amelyből a nyomtatást végezni kívánja. A legtöbb Microsoft alkalmazásban a **Tulajdonságok** vagy **Beállítások** gombbal nyithatja meg az ablakot.
- 5. Szükség esetén kattintson a **Nyomtatási beállítások** fülre. Az illesztőprogram megnyitásakor általában ez az aktív fül.
- 6. Válassza ki a kívánt Kétoldalas nyomtatás opciót.
	- **Egyoldalas nyomtatás**: nyomtatás a papír vagy a fólia egyik oldalára. Ezt az opciót használja, ha fóliára, borítékra vagy címkére nyomtat.
	- **Kétoldalas nyomtatás**: nyomtatás a papírlap mindkét oldalára. A képek nyomtatása úgy történik, hogy a munka a lap hosszú éle mentén legyen köthető.
	- **Kétoldalas nyomtatás, rövid él mentén átfordítva**: nyomtatás a papírlap mindkét oldalára. A képek nyomtatása úgy történik, hogy a munka a lap rövid éle mentén legyen köthető.
- 7. A beállítások mentéséhez kattintson az **OK** gombra.
- 8. Válassza a jóváhagyás gombot; ennek neve attól az alkalmazástól függ, amelyből nyomtat. A legtöbb alkalmazásból az **OK** vagy **Nyomtatás** gombot kell választani.
- 9. Vegye ki a nyomtatott anyagokat a készülékből.
- 10. A munkák listájának megtekintéséhez és a munka állapotának ellenőrzéséhez nyomja meg a **Munkaállapot** gombot a készülék kezelőpultján.
- 11. A nyomtatási munkák általában az Aktív munkák listában láthatók, ha azonban a rendszergazda engedélyezte az Összes munka tartása funkciót, a munkája vagy a Tartott nyomtatási munkák, vagy az Azonosítatlan nyomtatási munkák listában jelenik meg. A tartott munkák kioldásához jelölje ki a munkát a kívánt listában, majd válassza a **Nyomtatás** gombot.
- 12. Ha munkája továbbra is az Aktív munkák listában szerepel, akkor a készülék további erőforrásokat, például papírt vagy tűzőkapcsot igényel a munka befejezéséhez. A szükséges erőforrások azonosításához jelölje ki a munkát, majd válassza a **Részletek** gombot. Amint rendelkezésre állnak az erőforrások, a készülék kinyomtatja a munkát.

#### További információk

[Dokumentum nyomtatása a PostScript illesztőprogram használatával](#page-366-0) [System Administrator Guide \(Rendszeradminisztrátori útmutató\)](www.xerox.com/support) www.xerox.com/support. [Rendszergazda elérhetőségeinek megtekintése az Internet Services segítségével](#page-671-0) [Egy munka folyamatának és részleteinek megtekintése a Munkaállapot menü segítségével](#page-699-0)

#### **Utómunkálatok**

#### <span id="page-382-0"></span>**Befejező művelet kiválasztása a PostScript nyomtató-illesztőprogram segítségével**

Számítógépéről illesztőprogram segítségével tud a készüléken nyomtatni. Az összes népszerű operációs rendszer támogatása érdekében a készülékhez többféle Xerox illesztőprogram érhető el. A Xerox illesztőprogramok lehetővé teszik a készüléken elérhető specifikus funkciók használatát.

Ha a hitelesítés engedélyezve van készülékén, akkor előfordulhat, hogy a munkák megtekintéséhez vagy kioldásához be kell jelentkeznie a készüléken.

Amennyiben a számlázás engedélyezve van, lehet, hogy a feladat elküldése előtt meg kell adnia bejelentkezési adatait az illesztőprogram számára.

A felszerelt opcionális befejezőeszköztől és -egységektől függően olyan kimeneti beállítások közül választhat, mint például a tűzés, a hajtogatás vagy a szortírozás.

Megjegyzés: Ezt az opciót rendszeradminisztrátorának kell elérhetővé tennie.

A nyomtató-illesztőprogramban elérhető opciók annak függvényében változnak, ahogy a rendszergazda a nyomtató-illesztőprogramot konfigurálta a számítógépén.

Válassza a Nincs befejezés lehetőséget, ha a kimenet semmilyen befejező műveletet nem igényel.

A dokumentum tűzéséhez használja a tűzés opciót. A rendelkezésre álló opciók választéka a felszerelt befejezőeszköztől függően változhat. Az alapvető tűzési beállítások a Ki, 1 tűzés, 2 tűzés és Több tűzés.

Használja a Lyukasztás opciót, ha azt szeretné, hogy a készülék minden lapot kilyukasszon nyomtatás után. A lapok lyukasztása egyenként történik, ami azt jelenti, hogy a szettekben nincs korlátozva a lapok száma. A lyukasztás csak az A4 LEF (8,5 x 11" LEF) és az A3 (11 x 17") papír esetén választható.

Megjegyzés: Az SEF jelentése "rövid széllel adagolt" (amikor a papír berendezésbe történő adagolásakor a papír rövid széle a bevezető él). Az LEF jelentése "hosszú széllel adagolt" (amikor a papír adagolása a tájolásnak megfelelően a papír hosszú élével történik).

A Füzet beállításai funkcióval automatikusan készíthet hajtogatott és tűzött füzeteket. Lehetőség van automatikusan fedőlapot beilleszteni a füzethez.

A Hajtogatás funkció használatával egyetlen A4 (8,5 × 11") méretű, 60 és 120 g/m2 (16–32 lb) súlytartományba tartozó másolóanyagot hajthat. Az oldalak kétrét hajthatók a közepüknél, vagy Chajtással , illetve Z-hajtással / háromrét hajthatók.

- 1. Nyissa meg a nyomtatni kívánt dokumentumot. A legtöbb alkalmazásból válassza az **Office** gombot, vagy válassza a **Fájl** menüt, majd a **Nyomtatás** parancsot.
- 2. Adja meg a kívánt példányszámot. A használt alkalmazástól függően kiválaszthatja az oldaltartományt, vagy egyéb nyomtatási kijelölést is megadhat.
- 3. Az elérhető illesztőprogramok listájából válassza a Xerox PS illesztőprogramot.
- 4. Nyissa meg az illesztőprogram Tulajdonságok ablakát ennek módja attól az alkalmazástól függ, amelyből a nyomtatást végezni kívánja. A legtöbb Microsoft alkalmazásban a **Tulajdonságok** vagy **Beállítások** gombbal nyithatja meg az ablakot.
- 5. Szükség esetén kattintson a **Nyomtatási beállítások** fülre. Az illesztőprogram megnyitásakor általában ez az aktív fül.
- 6. Válassza ki a kívánt **Utómunkálatok** opciót.
- 7. A beállítások mentéséhez kattintson az **OK** gombra.
- 8. Válassza a jóváhagyás gombot; ennek neve attól az alkalmazástól függ, amelyből nyomtat. A legtöbb alkalmazásból az **OK** vagy **Nyomtatás** gombot kell választani.
- 9. Vegye ki a nyomtatott anyagokat a készülékből.
- 10. A munkák listájának megtekintéséhez és a munka állapotának ellenőrzéséhez nyomja meg a **Munkaállapot** gombot a készülék kezelőpultján.

[Dokumentum nyomtatása a PostScript illesztőprogram használatával](#page-366-0) [System Administrator Guide \(Rendszeradminisztrátori útmutató\)](www.xerox.com/support) www.xerox.com/support. [Rendszergazda elérhetőségeinek megtekintése az Internet Services segítségével](#page-671-0)

#### **Tűzés a PostScript nyomtató-illesztőprogram segítségével**

Számítógépéről illesztőprogram segítségével tud a készüléken nyomtatni. Az összes népszerű operációs rendszer támogatása érdekében a készülékhez többféle Xerox illesztőprogram érhető el. A Xerox illesztőprogramok lehetővé teszik a készüléken elérhető specifikus funkciók használatát.

Ha a hitelesítés engedélyezve van készülékén, akkor előfordulhat, hogy a munkák megtekintéséhez vagy kioldásához be kell jelentkeznie a készüléken.

Amennyiben a számlázás engedélyezve van, lehet, hogy a feladat elküldése előtt meg kell adnia bejelentkezési adatait az illesztőprogram számára.

A felszerelt opcionális befejezőeszköztől és -egységektől függően olyan kimeneti beállítások közül választhat, mint például a tűzés, a hajtogatás vagy a szortírozás.

Megjegyzés: Ezt az opciót rendszeradminisztrátorának kell elérhetővé tennie.

A nyomtató-illesztőprogramban elérhető opciók annak függvényében változnak, ahogy a rendszergazda a nyomtató-illesztőprogramot konfigurálta a számítógépén.

A dokumentum tűzéséhez használja a tűzés opciót. A rendelkezésre álló opciók választéka a felszerelt befejezőeszköztől függően változhat. Az alapvető tűzési beállítások a Ki, 1 tűzés, 2 tűzés és Több tűzés.

- 1. Nyissa meg a nyomtatni kívánt dokumentumot. A legtöbb alkalmazásból válassza az **Office** gombot, vagy válassza a **Fájl** menüt, majd a **Nyomtatás** parancsot.
- 2. Adja meg a kívánt példányszámot. A használt alkalmazástól függően kiválaszthatja az oldaltartományt, vagy egyéb nyomtatási kijelölést is megadhat.
- 3. Nyissa meg az illesztőprogram Tulajdonságok ablakát ennek módja attól az alkalmazástól függ, amelyből a nyomtatást végezni kívánja. A legtöbb Microsoft alkalmazásban a **Tulajdonságok** vagy **Beállítások** gombbal nyithatja meg az ablakot.
- 4. Az elérhető illesztőprogramok listájából válassza a Xerox PS illesztőprogramot.
- 5. Szükség esetén kattintson a **Nyomtatási beállítások** fülre. Az illesztőprogram megnyitásakor általában ez az aktív fül.
- 6. Válassza ki a kívánt tűzés opciót az Utómunkálatok menüből.
	- Az **1 tűzés** beállítás egyetlen kapcsot helyez el a dokumentum bal felső sarkában.
	- A **2 tűzés** beállítás 2 kapcsot helyez el a dokumentum hátsó éle mentén.
- A **Többszörös tűzés** beállítás három vagy négy kapcsot helyez el a megadott szél mentén. A kapcsok száma a választott hordozó méretétől függ. Például: 4 tűzés = A4 LEF (8,5 x 11" LEF), A3 (11 x 17") és 8 x 10" LEF. 3 tűzés = 8 x 10" SEF, A4 SEF (8,5 x 11" SEF), A5 LEF (8,5 x 5,5" LEF) és B5 SEF (8,5 x 14" SEF).
- 7. A beállítások mentéséhez kattintson az **OK** gombra.
- 8. Válassza a jóváhagyás gombot; ennek neve attól az alkalmazástól függ, amelyből nyomtat. A legtöbb alkalmazásból az **OK** vagy **Nyomtatás** gombot kell választani.
- 9. Vegye ki a nyomtatott anyagokat a készülékből.
- 10. A munkák listájának megtekintéséhez és a munka állapotának ellenőrzéséhez nyomja meg a **Munkaállapot** gombot a készülék kezelőpultján.
- 11. A nyomtatási munkák általában az Aktív munkák listában láthatók, ha azonban a rendszergazda engedélyezte az Összes munka tartása funkciót, a munkája vagy a Tartott nyomtatási munkák, vagy az Azonosítatlan nyomtatási munkák listában jelenik meg. A tartott munkák kioldásához jelölje ki a munkát a kívánt listában, majd válassza a **Nyomtatás** gombot.
- 12. Ha munkája továbbra is az Aktív munkák listában szerepel, akkor a készülék további erőforrásokat, például papírt vagy tűzőkapcsot igényel a munka befejezéséhez. A szükséges erőforrások azonosításához jelölje ki a munkát, majd válassza a **Részletek** gombot. Amint rendelkezésre állnak az erőforrások, a készülék kinyomtatja a munkát.

[Dokumentum nyomtatása a PostScript illesztőprogram használatával](#page-366-0) [System Administrator Guide \(Rendszeradminisztrátori útmutató\)](www.xerox.com/support) www.xerox.com/support. [Rendszergazda elérhetőségeinek megtekintése az Internet Services segítségével](#page-671-0) [Egy munka folyamatának és részleteinek megtekintése a Munkaállapot menü segítségével](#page-699-0)

#### **Lyukasztás a PostScript nyomtató-illesztőprogram segítségével**

Számítógépéről illesztőprogram segítségével tud a készüléken nyomtatni. Az összes népszerű operációs rendszer támogatása érdekében a készülékhez többféle Xerox illesztőprogram érhető el. A Xerox illesztőprogramok lehetővé teszik a készüléken elérhető specifikus funkciók használatát.

Ha a hitelesítés engedélyezve van készülékén, akkor előfordulhat, hogy a munkák megtekintéséhez vagy kioldásához be kell jelentkeznie a készüléken.

Amennyiben a számlázás engedélyezve van, lehet, hogy a feladat elküldése előtt meg kell adnia bejelentkezési adatait az illesztőprogram számára.

A felszerelt opcionális befejezőeszköztől és -egységektől függően olyan kimeneti beállítások közül választhat, mint például a tűzés, a hajtogatás vagy a szortírozás.

Megjegyzés: Ezt az opciót rendszeradminisztrátorának kell elérhetővé tennie.

A nyomtató-illesztőprogramban elérhető opciók annak függvényében változnak, ahogy a rendszergazda a nyomtató-illesztőprogramot konfigurálta a számítógépén.

Használja a Lyukasztás opciót, ha azt szeretné, hogy a készülék minden lapot kilyukasszon nyomtatás után. A lapok lyukasztása egyenként történik, ami azt jelenti, hogy a szettekben nincs korlátozva a lapok száma. A lyukasztás csak az A4 LEF (8,5 x 11" LEF) és az A3 (11 x 17") papír esetén választható.

Megjegyzés: Az SEF jelentése "rövid széllel adagolt" (amikor a papír berendezésbe történő adagolásakor a papír rövid széle a bevezető él). Az LEF jelentése "hosszú széllel adagolt" (amikor a papír adagolása a tájolásnak megfelelően a papír hosszú élével történik).

- 1. Nyissa meg a nyomtatni kívánt dokumentumot. A legtöbb alkalmazásból válassza az **Office** gombot, vagy válassza a **Fájl** menüt, majd a **Nyomtatás** parancsot.
- 2. Adja meg a kívánt példányszámot. A használt alkalmazástól függően kiválaszthatja az oldaltartományt, vagy egyéb nyomtatási kijelölést is megadhat.
- 3. Az elérhető illesztőprogramok listájából válassza a Xerox PS illesztőprogramot.
- 4. Nyissa meg az illesztőprogram Tulajdonságok ablakát ennek módja attól az alkalmazástól függ, amelyből a nyomtatást végezni kívánja. A legtöbb Microsoft alkalmazásban a **Tulajdonságok** vagy **Beállítások** gombbal nyithatja meg az ablakot.
- 5. Szükség esetén kattintson a **Nyomtatási beállítások** fülre. Az illesztőprogram megnyitásakor általában ez az aktív fül.
- 6. Válassza a **Lyukasztás** lehetőséget az Utómunkálatok menüből.
- 7. A beállítások mentéséhez kattintson az **OK** gombra.
- 8. Válassza a jóváhagyás gombot; ennek neve attól az alkalmazástól függ, amelyből nyomtat. A legtöbb alkalmazásból az **OK** vagy **Nyomtatás** gombot kell választani.
- 9. Vegye ki a nyomtatott anyagokat a készülékből.
- 10. A munkák listájának megtekintéséhez és a munka állapotának ellenőrzéséhez nyomja meg a **Munkaállapot** gombot a készülék kezelőpultján.
- 11. A nyomtatási munkák általában az Aktív munkák listában láthatók, ha azonban a rendszergazda engedélyezte az Összes munka tartása funkciót, a munkája vagy a Tartott nyomtatási munkák, vagy az Azonosítatlan nyomtatási munkák listában jelenik meg. A tartott munkák kioldásához jelölje ki a munkát a kívánt listában, majd válassza a **Nyomtatás** gombot.
- 12. Ha munkája továbbra is az Aktív munkák listában szerepel, akkor a készülék további erőforrásokat, például papírt vagy tűzőkapcsot igényel a munka befejezéséhez. A szükséges erőforrások azonosításához jelölje ki a munkát, majd válassza a **Részletek** gombot. Amint rendelkezésre állnak az erőforrások, a készülék kinyomtatja a munkát.

#### További információk

[Dokumentum nyomtatása a PostScript illesztőprogram használatával](#page-366-0) [Befejező művelet kiválasztása a PostScript nyomtató-illesztőprogram segítségével](#page-382-0) [System Administrator Guide \(Rendszeradminisztrátori útmutató\)](www.xerox.com/support) www.xerox.com/support. [Rendszergazda elérhetőségeinek megtekintése az Internet Services segítségével](#page-671-0) [Egy munka folyamatának és részleteinek megtekintése a Munkaállapot menü segítségével](#page-699-0)

#### **Hajtogatás a PostScript nyomtató-illesztőprogram segítségével**

Számítógépéről illesztőprogram segítségével tud a készüléken nyomtatni. Az összes népszerű operációs rendszer támogatása érdekében a készülékhez többféle Xerox illesztőprogram érhető el. A Xerox illesztőprogramok lehetővé teszik a készüléken elérhető specifikus funkciók használatát.

Ha a hitelesítés engedélyezve van készülékén, akkor előfordulhat, hogy a munkák megtekintéséhez vagy kioldásához be kell jelentkeznie a készüléken.

Amennyiben a számlázás engedélyezve van, lehet, hogy a feladat elküldése előtt meg kell adnia bejelentkezési adatait az illesztőprogram számára.

A felszerelt opcionális befejezőeszköztől és -egységektől függően olyan kimeneti beállítások közül választhat, mint például a tűzés, a hajtogatás vagy a szortírozás.

Megjegyzés: Ezt az opciót rendszeradminisztrátorának kell elérhetővé tennie.

A nyomtató-illesztőprogramban elérhető opciók annak függvényében változnak, ahogy a rendszergazda a nyomtató-illesztőprogramot konfigurálta a számítógépén.

A hajtogatási lehetőségek a berendezéshez kapcsolódó finiser típusától függően változnak. Amennyiben a készülékhez nincs finiser csatlakoztatva, semmilyen hajtogatási opció nem választható.

A Hajtogatás funkció használatával egyetlen A4 (8,5 × 11") méretű, 60 és 120 g/m2 (16–32 lb) súlytartományba tartozó másolóanyagot hajthat. Az oldalak kétrét hajthatók a közepüknél, vagy Chajtással , illetve Z-hajtással háromrét hajthatók.

Megjegyzés: Az SEF jelentése "rövid széllel adagolt" (amikor a papír berendezésbe történő adagolásakor a papír rövid széle a bevezető él). Az LEF jelentése "hosszú széllel adagolt" (amikor a papír adagolása a tájolásnak megfelelően a papír hosszú élével történik).

- 1. Nyissa meg a nyomtatni kívánt dokumentumot. A legtöbb alkalmazásból válassza az **Office** gombot, vagy válassza a **Fájl** menüt, majd a **Nyomtatás** parancsot.
- 2. Adja meg a kívánt példányszámot. A használt alkalmazástól függően kiválaszthatja az oldaltartományt, vagy egyéb nyomtatási kijelölést is megadhat.
- 3. Az elérhető illesztőprogramok listájából válassza a Xerox PS illesztőprogramot.
- 4. Nyissa meg az illesztőprogram Tulajdonságok ablakát ennek módja attól az alkalmazástól függ, amelyből a nyomtatást végezni kívánja. A legtöbb Microsoft alkalmazásban a **Tulajdonságok** vagy **Beállítások** gombbal nyithatja meg az ablakot.
- 5. Szükség esetén kattintson a **Nyomtatási beállítások** fülre. Az illesztőprogram megnyitásakor általában ez az aktív fül.
- 6. Válassza a **Hajtogatás...** lehetőséget az Utómunkálatok menüből.
- 7. Válassza ki a kívánt hajtogatási beállítást.
	- **Egyedüli lapok félbehajtása: Nyomtatás belülre**: a kimenet meghajtása az oldal közepén. Amennyiben a lap egyoldalas, a nyomtatott tartalom a hajtás belső részére kerül. Amennyiben a lap kétoldalas, az 1. oldal lesz belül.
	- **Egyedüli lapok félbehajtása: Nyomtatás kívülre**: a kimenet meghajtása az oldal közepén. Amennyiben a lap egyoldalas, a nyomtatott tartalom a hajtás külső részére kerül. Amennyiben a lap kétoldalas, a 2. oldal lesz belül.
	- **Több lap félbehajtása: Nyomtatás kívülre**: a kimenet meghajtása mindegyik oldal közepén. Amennyiben a lapok egyoldalasak, a nyomtatott tartalom a hajtás belső részére kerül. Amennyiben a lapok kétoldalasak, az 1. oldal lesz belül.
	- **Több lap félbehajtása: Nyomtatás belülre**: a kimenet meghajtása az oldal közepén. Amennyiben a lapok egyoldalasak, a nyomtatott tartalom a hajtás külső részére kerül. Amennyiben a lapok kétoldalasak, a 2. oldal lesz belül.
	- **C-hármas hajtás: Nyomtatás belülre**: a kimenet meghajtása három egyforma szakaszra. Amennyiben a lap egyoldalas, a nyomtatott tartalom a hajtások belső részére kerül úgy, hogy a külső első panel üres lesz. Amennyiben a lap kétoldalas, a 2. oldal egy része lesz látható a külső első panelen.
	- **C-hármas hajtás: Nyomtatás kívülre**: a kimenet meghajtása három egyforma szakaszra. Amennyiben a lap egyoldalas, a nyomtatott tartalom a hajtások külső részére kerül úgy, hogy a külső első panelen az 1. oldal egy része lesz látható. Amennyiben a lap kétoldalas, a 2. oldal egy része lesz látható a külső első panelen.
	- **Z-hármas hajtás: Nyomtatás belülre**: a kimenet meghajtása három egyforma szakaszra. Amennyiben a lap egyoldalas, a nyomtatott tartalom az első hajtás belső felére és a második hajtás külső felére kerül. Amennyiben a lap kétoldalas, az 1. oldal az első hajtás belső felére, valamint a második hajtás külső felére kerül.
- **Z-hármas hajtás: Nyomtatás kívülre**: a kimenet meghajtása három egyforma szakaszra. Amennyiben a lap egyoldalas, a nyomtatott tartalom az első hajtás külső felére és a második hajtás belső felére kerül. Amennyiben a lap kétoldalas, a 2. oldal az első hajtás belső felére, valamint a második hajtás külső felére kerül.
- 8. A beállítások mentéséhez kattintson az **OK** gombra.
- 9. Válassza a jóváhagyás gombot; ennek neve attól az alkalmazástól függ, amelyből nyomtat. A legtöbb alkalmazásból az **OK** vagy **Nyomtatás** gombot kell választani.
- 10. Vegye ki a nyomtatott anyagokat a készülékből.
- 11. A munkák listájának megtekintéséhez és a munka állapotának ellenőrzéséhez nyomja meg a **Munkaállapot** gombot a készülék kezelőpultján.
- 12. A nyomtatási munkák általában az Aktív munkák listában láthatók, ha azonban a rendszergazda engedélyezte az Összes munka tartása funkciót, a munkája vagy a Tartott nyomtatási munkák, vagy az Azonosítatlan nyomtatási munkák listában jelenik meg. A tartott munkák kioldásához jelölje ki a munkát a kívánt listában, majd válassza a **Nyomtatás** gombot.
- 13. Ha munkája továbbra is az Aktív munkák listában szerepel, akkor a készülék további erőforrásokat, például papírt vagy tűzőkapcsot igényel a munka befejezéséhez. A szükséges erőforrások azonosításához jelölje ki a munkát, majd válassza a **Részletek** gombot. Amint rendelkezésre állnak az erőforrások, a készülék kinyomtatja a munkát.

[Dokumentum nyomtatása a PostScript illesztőprogram használatával](#page-366-0) [Befejező művelet kiválasztása a PostScript nyomtató-illesztőprogram segítségével](#page-382-0) [System Administrator Guide \(Rendszeradminisztrátori útmutató\)](www.xerox.com/support) www.xerox.com/support. [Rendszergazda elérhetőségeinek megtekintése az Internet Services segítségével](#page-671-0) [Egy munka folyamatának és részleteinek megtekintése a Munkaállapot menü segítségével](#page-699-0)

#### **Tűzés és lyukasztás a PostScript nyomtató-illesztőprogram segítségével**

Számítógépéről illesztőprogram segítségével tud a készüléken nyomtatni. Az összes népszerű operációs rendszer támogatása érdekében a készülékhez többféle Xerox illesztőprogram érhető el. A Xerox illesztőprogramok lehetővé teszik a készüléken elérhető specifikus funkciók használatát.

Ha a hitelesítés engedélyezve van készülékén, akkor előfordulhat, hogy a munkák megtekintéséhez vagy kioldásához be kell jelentkeznie a készüléken.

Amennyiben a számlázás engedélyezve van, lehet, hogy a feladat elküldése előtt meg kell adnia bejelentkezési adatait az illesztőprogram számára.

A felszerelt opcionális befejezőeszköztől és -egységektől függően olyan kimeneti beállítások közül választhat, mint például a tűzés, a hajtogatás vagy a szortírozás.

Megjegyzés: Ezt az opciót rendszeradminisztrátorának kell elérhetővé tennie.

A nyomtató-illesztőprogramban elérhető opciók annak függvényében változnak, ahogy a rendszergazda a nyomtató-illesztőprogramot konfigurálta a számítógépén.

Dokumentumok lyukasztásához és tűzéséhez használja a Többszörös utómunkálatok opciót.

A dokumentum tűzéséhez használja a tűzés opciót. A rendelkezésre álló opciók választéka a felszerelt befejezőeszköztől függően változhat. Az alapvető tűzési beállítások a Ki, 1 tűzés, 2 tűzés és Több tűzés.

Használja a Lyukasztás opciót, ha azt szeretné, hogy a készülék minden lapot kilyukasszon nyomtatás után. A lapok lyukasztása egyenként történik, ami azt jelenti, hogy a szettekben nincs korlátozva a lapok száma. A lyukasztás csak az A4 LEF (8,5 x 11" LEF) és az A3 (11 x 17") papír esetén választható.

Megjegyzés: Az SEF jelentése "rövid széllel adagolt" (amikor a papír berendezésbe történő adagolásakor a papír rövid széle a bevezető él). Az LEF jelentése "hosszú széllel adagolt" (amikor a papír adagolása a tájolásnak megfelelően a papír hosszú élével történik).

- 1. Nyissa meg a nyomtatni kívánt dokumentumot. A legtöbb alkalmazásból válassza az **Office** gombot, vagy válassza a **Fájl** menüt, majd a **Nyomtatás** parancsot.
- 2. Adja meg a kívánt példányszámot. A használt alkalmazástól függően kiválaszthatja az oldaltartományt, vagy egyéb nyomtatási kijelölést is megadhat.
- 3. Az elérhető illesztőprogramok listájából válassza a Xerox PS illesztőprogramot.
- 4. Nyissa meg az illesztőprogram Tulajdonságok ablakát ennek módja attól az alkalmazástól függ, amelyből a nyomtatást végezni kívánja. A legtöbb Microsoft alkalmazásban a **Tulajdonságok** vagy **Beállítások** gombbal nyithatja meg az ablakot.
- 5. Szükség esetén kattintson a **Nyomtatási beállítások** fülre. Az illesztőprogram megnyitásakor általában ez az aktív fül.
- 6. Válassza a **Többszörös utómunkálatok...** opciót az Utómunkálatok menüből.
- 7. Válassza ki a kívánt Tűzés opciót.
	- **Nincs tűzés**: minden tűzési programozás törlése.
	- Az **1 tűzés** beállítás egyetlen kapcsot helyez el a dokumentum bal felső sarkában.
	- A **2 tűzés** beállítás 2 kapcsot helyez el a dokumentum hátsó éle mentén.
	- A **Többszörös tűzés** beállítás három vagy négy kapcsot helyez el a megadott szél mentén. A kapcsok száma a választott hordozó méretétől függ. Például: 4 tűzés = A4 LEF (8,5 x 11" LEF), A3 (11 x 17") és 8 x 10" LEF. 3 tűzés = 8 x 10" SEF, A4 SEF (8,5 x 11" SEF), A5 LEF (8,5 x 5,5" LEF) és B5 SEF (8,5 x 14" SEF).

Megjegyzés: Egyes tűzéskiválasztások esetén a készülék elforgatja a képet. Ha a tűzés nem végezhető el, ellenőrizze, hogy az Eszközök alatti Képelforgatás beállításnál az Auto van-e kiválasztva. A Képelforgatás opciót telepítéskor a rendszeradminisztrátor állítja be.

- 8. Válassza a **Lyukasztás** lehetőséget a **Lyukasztás** menüből.
	- Amennyiben szükséges, válassza a **Nincs lyukasztás** lehetőséget a korábban megadott programozások törléséhez.
- 9. A beállítások mentéséhez kattintson az **OK** gombra.
- 10. Válassza a jóváhagyás gombot; ennek neve attól az alkalmazástól függ, amelyből nyomtat. A legtöbb alkalmazásból az **OK** vagy **Nyomtatás** gombot kell választani.
- 11. Vegye ki a nyomtatott anyagokat a készülékből.
- 12. A munkák listájának megtekintéséhez és a munka állapotának ellenőrzéséhez nyomja meg a **Munkaállapot** gombot a készülék kezelőpultján.
- 13. A nyomtatási munkák általában az Aktív munkák listában láthatók, ha azonban a rendszergazda engedélyezte az Összes munka tartása funkciót, a munkája vagy a Tartott nyomtatási munkák, vagy az Azonosítatlan nyomtatási munkák listában jelenik meg. A tartott munkák kioldásához jelölje ki a munkát a kívánt listában, majd válassza a **Nyomtatás** gombot.
- 14. Ha munkája továbbra is az Aktív munkák listában szerepel, akkor a készülék további erőforrásokat, például papírt vagy tűzőkapcsot igényel a munka befejezéséhez. A szükséges erőforrások azonosításához jelölje ki a munkát, majd válassza a **Részletek** gombot. Amint rendelkezésre állnak az erőforrások, a készülék kinyomtatja a munkát.

[Dokumentum nyomtatása a PostScript illesztőprogram használatával](#page-366-0) [Befejező művelet kiválasztása a PostScript nyomtató-illesztőprogram segítségével](#page-382-0) [System Administrator Guide \(Rendszeradminisztrátori útmutató\)](www.xerox.com/support) www.xerox.com/support. [Rendszergazda elérhetőségeinek megtekintése az Internet Services segítségével](#page-671-0) [Egy munka folyamatának és részleteinek megtekintése a Munkaállapot menü segítségével](#page-699-0)

#### **Füzetkészítés**

#### **Füzetelrendezés létrehozása a PostScript nyomtató-illesztőprogram segítségével**

Számítógépéről illesztőprogram segítségével tud a készüléken nyomtatni. Az összes népszerű operációs rendszer támogatása érdekében a készülékhez többféle Xerox illesztőprogram érhető el. A Xerox illesztőprogramok lehetővé teszik a készüléken elérhető specifikus funkciók használatát.

Ha a hitelesítés engedélyezve van készülékén, akkor előfordulhat, hogy a munkák megtekintéséhez vagy kioldásához be kell jelentkeznie a készüléken.

Amennyiben a számlázás engedélyezve van, lehet, hogy a feladat elküldése előtt meg kell adnia bejelentkezési adatait az illesztőprogram számára.

A felszerelt opcionális befejezőeszköztől és -egységektől függően olyan kimeneti beállítások közül választhat, mint például a tűzés, a hajtogatás vagy a szortírozás.

Megjegyzés: Ezt az opciót rendszeradminisztrátorának kell elérhetővé tennie.

A nyomtató-illesztőprogramban elérhető opciók annak függvényében változnak, ahogy a rendszergazda a nyomtató-illesztőprogramot konfigurálta a számítógépén.

A Füzetelrendezés opció használatakor a készülék automatikusan lekicsinyíti és olyan elrendezésbe rendezi az eredeti oldalait, hogy füzet jöjjön létre a lapok félbehajtásakor.

Amennyiben a készüléke fel van szerelve füzetkészítővel, a Füzetbefejezés funkció használatával automatikusan hozhat létre hajtogatott és tűzött füzeteket.

- 1. Nyissa meg a nyomtatni kívánt dokumentumot. A legtöbb alkalmazásból válassza az **Office** gombot, vagy válassza a **Fájl** menüt, majd a **Nyomtatás** parancsot.
- 2. Adja meg a kívánt példányszámot. A használt alkalmazástól függően kiválaszthatja az oldaltartományt, vagy egyéb nyomtatási kijelölést is megadhat.
- 3. Az elérhető illesztőprogramok listájából válassza a Xerox PS illesztőprogramot.
- 4. Nyissa meg az illesztőprogram Tulajdonságok ablakát ennek módja attól az alkalmazástól függ, amelyből a nyomtatást végezni kívánja. A legtöbb Microsoft alkalmazásban a **Tulajdonságok** vagy **Beállítások** gombbal nyithatja meg az ablakot.
- 5. Szükség esetén kattintson a **Nyomtatási beállítások** fülre. Az illesztőprogram megnyitásakor általában ez az aktív fül.
- 6. Válassza a **Füzetkészítés...** lehetőséget az **Utómunkálatok** menüből.
- 7. Használja a **Füzetelrendezés** rádiógombot.
- 8. Amennyiben szükséges, kattintson a **Füzetigazítás** gombra a pontos elrendezési opciók megadásához.
	- Válassza ki a megfelelő Füzet papírmérete opciót.
		- **Munkabeállítás használata**: a füzet létrehozása a forrásdokumentumnál kiválasztott papírmérettel.
		- **Manuális**: a legördülő menü aktiválása, amelyben kiválaszthatja a szükséges papírméretet.
	- Ha margót szeretne beilleszteni a füzet összes képe közé, válassza a **Normál** lehetőséget a **Füzetmargók** menüből.
	- Amennyiben szükséges, válassza a **Nincs** lehetőséget a korábban megadott programozások törléséhez.
	- Válassza a **Kötés** beviteli mezőt, és a billentyűzet használatával adja meg a füzet középmargójának a szélességét.
	- Válassza az **Elcsúszás** beviteli mezőt, és a billentyűzet használatával adja meg, mennyivel legyenek kifelé csúsztatva az oldalképek. Ez a funkció azt kompenzálja, hogy a nagy füzetek külső oldalainak át kell fogniuk a belső oldalakat, és a külső oldalakat valamivel rövidebbé teszi a belsőknél a végleges füzetben.
	- Válassza ki a kívánt Olvasási sorrend opciót.
		- **Balról jobbra**: a dokumentum 1. oldala a füzet elejére kerül, amikor a hajtás a füzet bal oldalán vagy a tetején van.
		- **Jobbról balra**: a dokumentum 1. oldala a füzet elejére kerül, amikor a hajtás a füzet jobb oldalán vagy az alján van.
	- Kattintson az **OK** gombra.
- 9. Az **Oldalkeretek** jelölőnégyzet bejelölésével keretet nyomtathat mindegyik kép köré.
- 10. Kattintson az **OK** gombra.
- 11. A beállítások mentéséhez kattintson az **OK** gombra.
- 12. Válassza a jóváhagyás gombot; ennek neve attól az alkalmazástól függ, amelyből nyomtat. A legtöbb alkalmazásból az **OK** vagy **Nyomtatás** gombot kell választani.
- 13. Vegye ki a nyomtatott anyagokat a készülékből.
- 14. A munkák listájának megtekintéséhez és a munka állapotának ellenőrzéséhez nyomja meg a **Munkaállapot** gombot a készülék kezelőpultján.
- 15. A nyomtatási munkák általában az Aktív munkák listában láthatók, ha azonban a rendszergazda engedélyezte az Összes munka tartása funkciót, a munkája vagy a Tartott nyomtatási munkák, vagy az Azonosítatlan nyomtatási munkák listában jelenik meg. A tartott munkák kioldásához jelölje ki a munkát a kívánt listában, majd válassza a **Nyomtatás** gombot.
- 16. Ha munkája továbbra is az Aktív munkák listában szerepel, akkor a készülék további erőforrásokat, például papírt vagy tűzőkapcsot igényel a munka befejezéséhez. A szükséges erőforrások azonosításához jelölje ki a munkát, majd válassza a **Részletek** gombot. Amint rendelkezésre állnak az erőforrások, a készülék kinyomtatja a munkát.

[Dokumentum nyomtatása a PostScript illesztőprogram használatával](#page-366-0) [Befejező művelet kiválasztása a PostScript nyomtató-illesztőprogram segítségével](#page-382-0) [System Administrator Guide \(Rendszeradminisztrátori útmutató\)](www.xerox.com/support) www.xerox.com/support. [Rendszergazda elérhetőségeinek megtekintése az Internet Services segítségével](#page-671-0) [Egy munka folyamatának és részleteinek megtekintése a Munkaállapot menü segítségével](#page-699-0)

#### **Füzetek hajtogatása a PostScript nyomtató-illesztőprogram segítségével**

Számítógépéről illesztőprogram segítségével tud a készüléken nyomtatni. Az összes népszerű operációs rendszer támogatása érdekében a készülékhez többféle Xerox illesztőprogram érhető el. A Xerox illesztőprogramok lehetővé teszik a készüléken elérhető specifikus funkciók használatát.

Ha a hitelesítés engedélyezve van készülékén, akkor előfordulhat, hogy a munkák megtekintéséhez vagy kioldásához be kell jelentkeznie a készüléken.

Amennyiben a számlázás engedélyezve van, lehet, hogy a feladat elküldése előtt meg kell adnia bejelentkezési adatait az illesztőprogram számára.

A felszerelt opcionális befejezőeszköztől és -egységektől függően olyan kimeneti beállítások közül választhat, mint például a tűzés, a hajtogatás vagy a szortírozás.

Megjegyzés: Ezt az opciót rendszeradminisztrátorának kell elérhetővé tennie.

A nyomtató-illesztőprogramban elérhető opciók annak függvényében változnak, ahogy a rendszergazda a nyomtató-illesztőprogramot konfigurálta a számítógépén.

A Füzethajtogatás opció használatakor a készülék automatikusan lekicsinyíti és olyan elrendezésbe rendezi az eredeti oldalait, hogy füzet jöjjön létre a lapok félbehajtásakor, majd automatikusan el is végzi a lapok hajtogatását a nyomtatás után.

- 1. Nyissa meg a nyomtatni kívánt dokumentumot. A legtöbb alkalmazásból válassza az **Office** gombot, vagy válassza a **Fájl** menüt, majd a **Nyomtatás** parancsot.
- 2. Adja meg a kívánt példányszámot. A használt alkalmazástól függően kiválaszthatja az oldaltartományt, vagy egyéb nyomtatási kijelölést is megadhat.
- 3. Az elérhető illesztőprogramok listájából válassza a Xerox PS illesztőprogramot.
- 4. Nyissa meg az illesztőprogram Tulajdonságok ablakát ennek módja attól az alkalmazástól függ, amelyből a nyomtatást végezni kívánja. A legtöbb Microsoft alkalmazásban a **Tulajdonságok** vagy **Beállítások** gombbal nyithatja meg az ablakot.
- 5. Szükség esetén kattintson a **Nyomtatási beállítások** fülre. Az illesztőprogram megnyitásakor általában ez az aktív fül.
- 6. Válassza a **Füzetkészítés...** lehetőséget az **Utómunkálatok** menüből.
- 7. Használja a **Füzethajtogatás** rádiógombot.
- 8. Amennyiben szükséges, kattintson a **Füzetigazítás** gombra a pontos elrendezési opciók megadásához.
	- Válassza ki a kívánt Kilövés forrása opciót.
		- **Az illesztőprogram által előírva**: az eredeti oldalainak automatikus elrendezése olyan módon, hogy füzet jöjjön létre a lapok félbehajtásakor.
		- **Alkalmazás által előírva**: az alkalmazás, amelyből nyomtat, határozza meg a helyes oldalsorrendet ahhoz, hogy füzet jöjjön létre a lapok félbehajtásakor. A tördelőprogramok többsége képes füzetelrendezés létrehozására.
	- Válassza ki a megfelelő Füzet papírmérete opciót.
		- **Munkabeállítás használata**: a füzet létrehozása a forrásdokumentumnál kiválasztott papírmérettel.
		- **Manuális**: a legördülő menü aktiválása, amelyben kiválaszthatja a szükséges papírméretet.
	- Ha margót szeretne beilleszteni a füzet összes képe közé, válassza a **Normál** lehetőséget a **Füzetmargók** menüből.
- Amennyiben szükséges, válassza a **Nincs** lehetőséget a korábban megadott programozások törléséhez.
- Válassza a **Kötés** beviteli mezőt, és a billentyűzet használatával adja meg a füzet középmargójának a szélességét.
- Válassza az **Elcsúszás** beviteli mezőt, és a billentyűzet használatával adja meg, mennyivel legyenek kifelé csúsztatva az oldalképek. Ez a funkció azt kompenzálja, hogy a nagy füzetek külső oldalainak át kell fogniuk a belső oldalakat, és a külső oldalakat valamivel rövidebbé teszi a belsőknél a végleges füzetben.
- Válassza ki a kívánt Olvasási sorrend opciót.
	- **Balról jobbra**: a dokumentum 1. oldala a füzet elejére kerül, amikor a hajtás a füzet bal oldalán vagy a tetején van.
	- **Jobbról balra**: a dokumentum 1. oldala a füzet elejére kerül, amikor a hajtás a füzet jobb oldalán vagy az alján van.
- Kattintson az **OK** gombra.
- 9. Az **Oldalkeretek** jelölőnégyzet bejelölésével keretet nyomtathat mindegyik kép köré.
- 10. Kattintson az **OK** gombra.
- 11. A beállítások mentéséhez kattintson az **OK** gombra.
- 12. Válassza a jóváhagyás gombot; ennek neve attól az alkalmazástól függ, amelyből nyomtat. A legtöbb alkalmazásból az **OK** vagy **Nyomtatás** gombot kell választani.
- 13. Vegye ki a nyomtatott anyagokat a készülékből.
- 14. A munkák listájának megtekintéséhez és a munka állapotának ellenőrzéséhez nyomja meg a **Munkaállapot** gombot a készülék kezelőpultján.
- 15. A nyomtatási munkák általában az Aktív munkák listában láthatók, ha azonban a rendszergazda engedélyezte az Összes munka tartása funkciót, a munkája vagy a Tartott nyomtatási munkák, vagy az Azonosítatlan nyomtatási munkák listában jelenik meg. A tartott munkák kioldásához jelölje ki a munkát a kívánt listában, majd válassza a **Nyomtatás** gombot.
- 16. Ha munkája továbbra is az Aktív munkák listában szerepel, akkor a készülék további erőforrásokat, például papírt vagy tűzőkapcsot igényel a munka befejezéséhez. A szükséges erőforrások azonosításához jelölje ki a munkát, majd válassza a **Részletek** gombot. Amint rendelkezésre állnak az erőforrások, a készülék kinyomtatja a munkát.

[Dokumentum nyomtatása a PostScript illesztőprogram használatával](#page-366-0) [Befejező művelet kiválasztása a PostScript nyomtató-illesztőprogram segítségével](#page-382-0) [System Administrator Guide \(Rendszeradminisztrátori útmutató\)](www.xerox.com/support) www.xerox.com/support. [Rendszergazda elérhetőségeinek megtekintése az Internet Services segítségével](#page-671-0) [Egy munka folyamatának és részleteinek megtekintése a Munkaállapot menü segítségével](#page-699-0)

#### **Füzetek hajtogatása és tűzése a PostScript nyomtató-illesztőprogram segítségével**

Számítógépéről illesztőprogram segítségével tud a készüléken nyomtatni. Az összes népszerű operációs rendszer támogatása érdekében a készülékhez többféle Xerox illesztőprogram érhető el. A Xerox illesztőprogramok lehetővé teszik a készüléken elérhető specifikus funkciók használatát.

Ha a hitelesítés engedélyezve van készülékén, akkor előfordulhat, hogy a munkák megtekintéséhez vagy kioldásához be kell jelentkeznie a készüléken.

Amennyiben a számlázás engedélyezve van, lehet, hogy a feladat elküldése előtt meg kell adnia bejelentkezési adatait az illesztőprogram számára.

A felszerelt opcionális befejezőeszköztől és -egységektől függően olyan kimeneti beállítások közül választhat, mint például a tűzés, a hajtogatás vagy a szortírozás.

Megjegyzés: Ezt az opciót rendszeradminisztrátorának kell elérhetővé tennie.

A nyomtató-illesztőprogramban elérhető opciók annak függvényében változnak, ahogy a rendszergazda a nyomtató-illesztőprogramot konfigurálta a számítógépén.

A Füzethajtogatás és tűzés opció használatakor a készülék automatikusan lekicsinyíti és olyan elrendezésbe rendezi az eredeti oldalait, hogy füzet jöjjön létre a lapok félbehajtásakor, majd automatikusan el is végzi a lapok hajtogatását és tűzését a nyomtatás után.

- 1. Nyissa meg a nyomtatni kívánt dokumentumot. A legtöbb alkalmazásból válassza az **Office** gombot, vagy válassza a **Fájl** menüt, majd a **Nyomtatás** parancsot.
- 2. Adja meg a kívánt példányszámot. A használt alkalmazástól függően kiválaszthatja az oldaltartományt, vagy egyéb nyomtatási kijelölést is megadhat.
- 3. Az elérhető illesztőprogramok listájából válassza a Xerox PS illesztőprogramot.
- 4. Nyissa meg az illesztőprogram Tulajdonságok ablakát ennek módja attól az alkalmazástól függ, amelyből a nyomtatást végezni kívánja. A legtöbb Microsoft alkalmazásban a **Tulajdonságok** vagy **Beállítások** gombbal nyithatja meg az ablakot.
- 5. Szükség esetén kattintson a **Nyomtatási beállítások** fülre. Az illesztőprogram megnyitásakor általában ez az aktív fül.
- 6. Válassza a **Füzetkészítés...** lehetőséget az **Utómunkálatok** menüből.
- 7. Használja a **Füzethajtogatás és tűzés** rádiógombot.
- 8. Amennyiben szükséges, kattintson a **Füzetigazítás** gombra a pontos elrendezési opciók megadásához.
	- Válassza ki a kívánt Kilövés forrása opciót.
		- **Az illesztőprogram által előírva**: az eredeti oldalainak automatikus elrendezése olyan módon, hogy füzet jöjjön létre a lapok félbehajtásakor.
		- **Alkalmazás által előírva**: az alkalmazás, amelyből nyomtat, határozza meg a helyes oldalsorrendet ahhoz, hogy füzet jöjjön létre a lapok félbehajtásakor. A tördelőprogramok többsége képes füzetelrendezés létrehozására.
	- Válassza ki a megfelelő Füzet papírmérete opciót.
		- **Munkabeállítás használata**: a füzet létrehozása a forrásdokumentumnál kiválasztott papírmérettel.
		- **Manuális**: a legördülő menü aktiválása, amelyben kiválaszthatja a szükséges papírméretet.
	- Ha margót szeretne beilleszteni a füzet összes képe közé, válassza a **Normál** lehetőséget a **Füzetmargók** menüből.
	- Amennyiben szükséges, válassza a **Nincs** lehetőséget a korábban megadott programozások törléséhez.
	- Válassza a **Kötés** beviteli mezőt, és a billentyűzet használatával adja meg a füzet középmargójának a szélességét.
	- Válassza az **Elcsúszás** beviteli mezőt, és a billentyűzet használatával adja meg, mennyivel legyenek kifelé csúsztatva az oldalképek. Ez a funkció azt kompenzálja, hogy a nagy füzetek külső oldalainak át kell fogniuk a belső oldalakat, és a külső oldalakat valamivel rövidebbé teszi a belsőknél a végleges füzetben.
	- Válassza ki a kívánt Olvasási sorrend opciót.
		- **Balról jobbra**: a dokumentum 1. oldala a füzet elejére kerül, amikor a hajtás a füzet bal oldalán vagy a tetején van.
		- Jobbról balra: a dokumentum 1. oldala a füzet elejére kerül, amikor a hajtás a füzet jobb oldalán vagy az alján van.
	- Kattintson az **OK** gombra.
- 9. Az **Oldalkeretek** jelölőnégyzet bejelölésével keretet nyomtathat mindegyik kép köré.
- 10. Kattintson az **OK** gombra.
- 11. A beállítások mentéséhez kattintson az **OK** gombra.
- 12. Válassza a jóváhagyás gombot; ennek neve attól az alkalmazástól függ, amelyből nyomtat. A legtöbb alkalmazásból az **OK** vagy **Nyomtatás** gombot kell választani.
- 13. Vegye ki a nyomtatott anyagokat a készülékből.
- 14. A munkák listájának megtekintéséhez és a munka állapotának ellenőrzéséhez nyomja meg a **Munkaállapot** gombot a készülék kezelőpultján.
- 15. A nyomtatási munkák általában az Aktív munkák listában láthatók, ha azonban a rendszergazda engedélyezte az Összes munka tartása funkciót, a munkája vagy a Tartott nyomtatási munkák, vagy az Azonosítatlan nyomtatási munkák listában jelenik meg. A tartott munkák kioldásához jelölje ki a munkát a kívánt listában, majd válassza a **Nyomtatás** gombot.
- 16. Ha munkája továbbra is az Aktív munkák listában szerepel, akkor a készülék további erőforrásokat, például papírt vagy tűzőkapcsot igényel a munka befejezéséhez. A szükséges erőforrások azonosításához jelölje ki a munkát, majd válassza a **Részletek** gombot. Amint rendelkezésre állnak az erőforrások, a készülék kinyomtatja a munkát.

[Dokumentum nyomtatása a PostScript illesztőprogram használatával](#page-366-0) [Befejező művelet kiválasztása a PostScript nyomtató-illesztőprogram segítségével](#page-382-0) [System Administrator Guide \(Rendszeradminisztrátori útmutató\)](www.xerox.com/support) www.xerox.com/support. [Rendszergazda elérhetőségeinek megtekintése az Internet Services segítségével](#page-671-0) [Egy munka folyamatának és részleteinek megtekintése a Munkaállapot menü segítségével](#page-699-0)

#### **Nyomtatási minőség beállítása a PostScript nyomtató-illesztőprogram segítségével**

Számítógépéről illesztőprogram segítségével tud a készüléken nyomtatni. Az összes népszerű operációs rendszer támogatása érdekében a készülékhez többféle Xerox illesztőprogram érhető el. A Xerox illesztőprogramok lehetővé teszik a készüléken elérhető specifikus funkciók használatát.

Ha a hitelesítés engedélyezve van készülékén, akkor előfordulhat, hogy a munkák megtekintéséhez vagy kioldásához be kell jelentkeznie a készüléken.

Amennyiben a számlázás engedélyezve van, lehet, hogy a feladat elküldése előtt meg kell adnia bejelentkezési adatait az illesztőprogram számára.

A Nyomtatási minőség beállítások használatával megadhatja a festékhasználat mértékét a dokumentumok nyomtatásakor. Ha nagyon alacsonyra állítja a festékhasználat mértékét, a nyomatok kis mértékben szemcsésebbek lesznek, elsősorban akkor, ha grafikákat vagy tiszta színű objektumokat nyomtat, de ez a legkisebb környezetterheléssel járó beállítás.

- 1. Nyissa meg a nyomtatni kívánt dokumentumot. A legtöbb alkalmazásból válassza az **Office** gombot, vagy válassza a **Fájl** menüt, majd a **Nyomtatás** parancsot.
- 2. Adja meg a kívánt példányszámot. A használt alkalmazástól függően kiválaszthatja az oldaltartományt, vagy egyéb nyomtatási kijelölést is megadhat.
- 3. Az elérhető illesztőprogramok listájából válassza a Xerox PS illesztőprogramot.
- 4. Nyissa meg az illesztőprogram Tulajdonságok ablakát ennek módja attól az alkalmazástól függ, amelyből a nyomtatást végezni kívánja. A legtöbb Microsoft alkalmazásban a **Tulajdonságok** vagy **Beállítások** gombbal nyithatja meg az ablakot.
- 5. Szükség esetén kattintson a **Nyomtatási beállítások** fülre. Az illesztőprogram megnyitásakor általában ez az aktív fül.
- 6. Válassza ki a kívánt Nyomtatási minőség beállítást.
	- **Nagy felbontás**: a dokumentum legjobb minőségben történő kinyomtatása. Nagy felbontás esetén több festékre van szükség, mint a Festéktakarékos opció esetén.
	- **Normál**: jó kompromisszumot jelent, mivel figyelembe veszi a nyomtatási minőséget, a környezetvédelmi megfontolásokat és a hálózaton át küldött fájl méretét. A normál nyomtatási minőség a nyomtatási feladatok többségéhez megfelelő.
	- **Festéktakarékos**: a többi opcióhoz képest kevesebb festék használata. Elképzelhető, hogy a dokumentumok kis mértékben halványabbak lesznek a többi opcióval összehasonlítva.
- 7. A beállítások mentéséhez kattintson az **OK** gombra.
- 8. Válassza a jóváhagyás gombot; ennek neve attól az alkalmazástól függ, amelyből nyomtat. A legtöbb alkalmazásból az **OK** vagy **Nyomtatás** gombot kell választani.
- 9. Vegye ki a nyomtatott anyagokat a készülékből.
- 10. A munkák listájának megtekintéséhez és a munka állapotának ellenőrzéséhez nyomja meg a **Munkaállapot** gombot a készülék kezelőpultján.
- 11. A nyomtatási munkák általában az Aktív munkák listában láthatók, ha azonban a rendszergazda engedélyezte az Összes munka tartása funkciót, a munkája vagy a Tartott nyomtatási munkák, vagy az Azonosítatlan nyomtatási munkák listában jelenik meg. A tartott munkák kioldásához jelölje ki a munkát a kívánt listában, majd válassza a **Nyomtatás** gombot.
- 12. Ha munkája továbbra is az Aktív munkák listában szerepel, akkor a készülék további erőforrásokat, például papírt vagy tűzőkapcsot igényel a munka befejezéséhez. A szükséges erőforrások azonosításához jelölje ki a munkát, majd válassza a **Részletek** gombot. Amint rendelkezésre állnak az erőforrások, a készülék kinyomtatja a munkát.

[Dokumentum nyomtatása a PostScript illesztőprogram használatával](#page-366-0) [System Administrator Guide \(Rendszeradminisztrátori útmutató\)](www.xerox.com/support) www.xerox.com/support. [Rendszergazda elérhetőségeinek megtekintése az Internet Services segítségével](#page-671-0) [Egy munka folyamatának és részleteinek megtekintése a Munkaállapot menü segítségével](#page-699-0)

#### **Kimeneti célhely kiválasztása a PostScript nyomtató-illesztőprogram segítségével**

Számítógépéről illesztőprogram segítségével tud a készüléken nyomtatni. Az összes népszerű operációs rendszer támogatása érdekében a készülékhez többféle Xerox illesztőprogram érhető el. A Xerox illesztőprogramok lehetővé teszik a készüléken elérhető specifikus funkciók használatát.

Ha a hitelesítés engedélyezve van készülékén, akkor előfordulhat, hogy a munkák megtekintéséhez vagy kioldásához be kell jelentkeznie a készüléken.

Amennyiben a számlázás engedélyezve van, lehet, hogy a feladat elküldése előtt meg kell adnia bejelentkezési adatait az illesztőprogram számára.

A kimenet céljának meghatározásához használja az Output Destination (Kimeneti cél) lehetőségeket. A célok a berendezéshez kapcsolódó finiser típusától függően változnak.

Megjegyzés: Ha egy cél szerepel a listában, de szürke színnel, akkor előfordulhat, hogy a kiválasztott befejező művelet miatt nem elérhető.

Megjegyzés: Ezt az opciót rendszeradminisztrátorának kell elérhetővé tennie.

- 1. Nyissa meg a nyomtatni kívánt dokumentumot. A legtöbb alkalmazásból válassza az **Office** gombot, vagy válassza a **Fájl** menüt, majd a **Nyomtatás** parancsot.
- 2. Adja meg a kívánt példányszámot. A használt alkalmazástól függően kiválaszthatja az oldaltartományt, vagy egyéb nyomtatási kijelölést is megadhat.
- 3. Az elérhető illesztőprogramok listájából válassza a Xerox PS illesztőprogramot.
- 4. Nyissa meg az illesztőprogram Tulajdonságok ablakát ennek módja attól az alkalmazástól függ, amelyből a nyomtatást végezni kívánja. A legtöbb Microsoft alkalmazásban a **Tulajdonságok** vagy **Beállítások** gombbal nyithatja meg az ablakot.
- 5. Szükség esetén kattintson a **Nyomtatási beállítások** fülre. Az illesztőprogram megnyitásakor általában ez az aktív fül.
- 6. A beállítások mentéséhez kattintson az **OK** gombra.
- 7. Válassza ki a kívánt Kimeneti célhely opciót.
	- **Automatikus választás**: a gép a munkát annak típusa alapján küldi a megfelelő gyűjtőtálcába.
	- **Felső tálca**: a munka a készülék legfelső gyűjtőtálcájába kerül.
	- **Kötegelőtálca**: a dokumentum nyomtatása a készülék oldalán található kötegelőtálcába.
	- **Füzetkészítő tálca**: a munka a készülék jobb oldalán található gyűjtőtálcába kerül.
- 8. Kattintson az **OK** gombra.
- 9. Válassza a jóváhagyás gombot; ennek neve attól az alkalmazástól függ, amelyből nyomtat. A legtöbb alkalmazásból az **OK** vagy **Nyomtatás** gombot kell választani.
- 10. Vegye ki a nyomtatott anyagokat a készülékből.
- 11. A munkák listájának megtekintéséhez és a munka állapotának ellenőrzéséhez nyomja meg a **Munkaállapot** gombot a készülék kezelőpultján.
- 12. A nyomtatási munkák általában az Aktív munkák listában láthatók, ha azonban a rendszergazda engedélyezte az Összes munka tartása funkciót, a munkája vagy a Tartott nyomtatási munkák, vagy az Azonosítatlan nyomtatási munkák listában jelenik meg. A tartott munkák kioldásához jelölje ki a munkát a kívánt listában, majd válassza a **Nyomtatás** gombot.
- 13. Ha munkája továbbra is az Aktív munkák listában szerepel, akkor a készülék további erőforrásokat, például papírt vagy tűzőkapcsot igényel a munka befejezéséhez. A szükséges erőforrások azonosításához jelölje ki a munkát, majd válassza a **Részletek** gombot. Amint rendelkezésre állnak az erőforrások, a készülék kinyomtatja a munkát.

[Dokumentum nyomtatása a PostScript illesztőprogram használatával](#page-366-0) [Befejező művelet kiválasztása a PostScript nyomtató-illesztőprogram segítségével](#page-382-0) [System Administrator Guide \(Rendszeradminisztrátori útmutató\)](www.xerox.com/support) www.xerox.com/support. [Rendszergazda elérhetőségeinek megtekintése az Internet Services segítségével](#page-671-0) [Egy munka folyamatának és részleteinek megtekintése a Munkaállapot menü segítségével](#page-699-0)

### **Képbeállítások**

### **A nyomat világosságának beállítása a PostScript nyomtató-illesztőprogram segítségével**

Számítógépéről illesztőprogram segítségével tud a készüléken nyomtatni. Az összes népszerű operációs rendszer támogatása érdekében a készülékhez többféle Xerox illesztőprogram érhető el. A Xerox illesztőprogramok lehetővé teszik a készüléken elérhető specifikus funkciók használatát.

Ha a hitelesítés engedélyezve van készülékén, akkor előfordulhat, hogy a munkák megtekintéséhez vagy kioldásához be kell jelentkeznie a készüléken.

Amennyiben a számlázás engedélyezve van, lehet, hogy a feladat elküldése előtt meg kell adnia bejelentkezési adatait az illesztőprogram számára.

A Világosítás/Sötétítés beállításokkal kézzel állíthatja be a kép világosságát vagy sötétségét. A ceruzával készült képeket tartalmazó világos eredetik jobb kimeneti eredményt adhatnak a sötétség növelése esetén. A sötét eredetik, például féltónusú képek vagy a színes háttérrel rendelkező dokumentumok világosítást igényelhetnek.

- 1. Nyissa meg a nyomtatni kívánt dokumentumot. A legtöbb alkalmazásból válassza az **Office** gombot, vagy válassza a **Fájl** menüt, majd a **Nyomtatás** parancsot.
- 2. Adja meg a kívánt példányszámot. A használt alkalmazástól függően kiválaszthatja az oldaltartományt, vagy egyéb nyomtatási kijelölést is megadhat.
- 3. Az elérhető illesztőprogramok listájából válassza a Xerox PS illesztőprogramot.
- 4. Nyissa meg az illesztőprogram Tulajdonságok ablakát ennek módja attól az alkalmazástól függ, amelyből a nyomtatást végezni kívánja. A legtöbb Microsoft alkalmazásban a **Tulajdonságok** vagy **Beállítások** gombbal nyithatja meg az ablakot.
- 5. Válassza a **Kép beállításai** fület.
- 6. Válassza ki a kívánt Világosság opciót.
	- A kép sötétítéséhez mozgassa balra a mutatót.
	- A kép világosításához mozgassa jobbra a mutatót.
- 7. A beállítások mentéséhez kattintson az **OK** gombra.
- 8. Válassza a jóváhagyás gombot; ennek neve attól az alkalmazástól függ, amelyből nyomtat. A legtöbb alkalmazásból az **OK** vagy **Nyomtatás** gombot kell választani.
- 9. Vegye ki a nyomtatott anyagokat a készülékből.
- 10. A munkák listájának megtekintéséhez és a munka állapotának ellenőrzéséhez nyomja meg a **Munkaállapot** gombot a készülék kezelőpultján.
- 11. A nyomtatási munkák általában az Aktív munkák listában láthatók, ha azonban a rendszergazda engedélyezte az Összes munka tartása funkciót, a munkája vagy a Tartott nyomtatási munkák, vagy az Azonosítatlan nyomtatási munkák listában jelenik meg. A tartott munkák kioldásához jelölje ki a munkát a kívánt listában, majd válassza a **Nyomtatás** gombot.
- 12. Ha munkája továbbra is az Aktív munkák listában szerepel, akkor a készülék további erőforrásokat, például papírt vagy tűzőkapcsot igényel a munka befejezéséhez. A szükséges erőforrások azonosításához jelölje ki a munkát, majd válassza a **Részletek** gombot. Amint rendelkezésre állnak az erőforrások, a készülék kinyomtatja a munkát.

További információk

[Dokumentum nyomtatása a PostScript illesztőprogram használatával](#page-366-0) [System Administrator Guide \(Rendszeradminisztrátori útmutató\)](www.xerox.com/support) www.xerox.com/support. [Rendszergazda elérhetőségeinek megtekintése az Internet Services segítségével](#page-671-0) [Egy munka folyamatának és részleteinek megtekintése a Munkaállapot menü segítségével](#page-699-0)

### **A nyomat kontrasztjának beállítása a PostScript nyomtató-illesztőprogram segítségével**

Számítógépéről illesztőprogram segítségével tud a készüléken nyomtatni. Az összes népszerű operációs rendszer támogatása érdekében a készülékhez többféle Xerox illesztőprogram érhető el. A Xerox illesztőprogramok lehetővé teszik a készüléken elérhető specifikus funkciók használatát.

Ha a hitelesítés engedélyezve van készülékén, akkor előfordulhat, hogy a munkák megtekintéséhez vagy kioldásához be kell jelentkeznie a készüléken.

Amennyiben a számlázás engedélyezve van, lehet, hogy a feladat elküldése előtt meg kell adnia bejelentkezési adatait az illesztőprogram számára.

Túl erős vagy túl gyenge képkontraszt esetén a Kontraszt beállítással szabályozható a kimenet fedettsége.

- 1. Nyissa meg a nyomtatni kívánt dokumentumot. A legtöbb alkalmazásból válassza az **Office** gombot, vagy válassza a **Fájl** menüt, majd a **Nyomtatás** parancsot.
- 2. Adja meg a kívánt példányszámot. A használt alkalmazástól függően kiválaszthatja az oldaltartományt, vagy egyéb nyomtatási kijelölést is megadhat.
- 3. Az elérhető illesztőprogramok listájából válassza a Xerox PS illesztőprogramot.
- 4. Nyissa meg az illesztőprogram Tulajdonságok ablakát ennek módja attól az alkalmazástól függ, amelyből a nyomtatást végezni kívánja. A legtöbb Microsoft alkalmazásban a **Tulajdonságok** vagy **Beállítások** gombbal nyithatja meg az ablakot.
- 5. Válassza a **Kép beállításai** fület.
- 6. Válassza ki a kívánt Kontraszt opciót.
	- A kontraszt növeléséhez mozgassa jobbra a mutatót. Ezzel intenzívebbé válnak a fekete és a fehér színek, így élesebbé válnak a szöveg és a vonalak, de a képek részletgazdagsága csökken.
	- A kontraszt csökkentéséhez mozgassa balra a mutatót. Ettől részletesebbé válnak az eredeti világos és sötét területei.
- 7. A beállítások mentéséhez kattintson az **OK** gombra.
- 8. Válassza a jóváhagyás gombot; ennek neve attól az alkalmazástól függ, amelyből nyomtat. A legtöbb alkalmazásból az **OK** vagy **Nyomtatás** gombot kell választani.
- 9. Vegye ki a nyomtatott anyagokat a készülékből.
- 10. A munkák listájának megtekintéséhez és a munka állapotának ellenőrzéséhez nyomja meg a **Munkaállapot** gombot a készülék kezelőpultján.
- 11. A nyomtatási munkák általában az Aktív munkák listában láthatók, ha azonban a rendszergazda engedélyezte az Összes munka tartása funkciót, a munkája vagy a Tartott nyomtatási munkák, vagy az Azonosítatlan nyomtatási munkák listában jelenik meg. A tartott munkák kioldásához jelölje ki a munkát a kívánt listában, majd válassza a **Nyomtatás** gombot.
- 12. Ha munkája továbbra is az Aktív munkák listában szerepel, akkor a készülék további erőforrásokat, például papírt vagy tűzőkapcsot igényel a munka befejezéséhez. A szükséges erőforrások azonosításához jelölje ki a munkát, majd válassza a **Részletek** gombot. Amint rendelkezésre állnak az erőforrások, a készülék kinyomtatja a munkát.

#### További információk

[Dokumentum nyomtatása a PostScript illesztőprogram használatával](#page-366-0) [System Administrator Guide \(Rendszeradminisztrátori útmutató\)](www.xerox.com/support) www.xerox.com/support. [Rendszergazda elérhetőségeinek megtekintése az Internet Services segítségével](#page-671-0) [Egy munka folyamatának és részleteinek megtekintése a Munkaállapot menü segítségével](#page-699-0)

## **Dokumentumlehetőségek**

### **Oldalelrendezés**

### **Egynél több oldal nyomtatása a PostScript nyomtató-illesztőprogram segítségével**

Számítógépéről illesztőprogram segítségével tud a készüléken nyomtatni. Az összes népszerű operációs rendszer támogatása érdekében a készülékhez többféle Xerox illesztőprogram érhető el. A Xerox illesztőprogramok lehetővé teszik a készüléken elérhető specifikus funkciók használatát.

Ha a hitelesítés engedélyezve van készülékén, akkor előfordulhat, hogy a munkák megtekintéséhez vagy kioldásához be kell jelentkeznie a készüléken.

Amennyiben a számlázás engedélyezve van, lehet, hogy a feladat elküldése előtt meg kell adnia bejelentkezési adatait az illesztőprogram számára.

Tájékoztatóanyagok, vázlatok vagy archív dokumentumok készítésekor használja az Oldalelrendezés funkciót. A készülék a választott papírkészlettől függően szükség szerint fekvő vagy álló tájolásban kicsinyíti vagy nagyítja a képeket.

- 1. Nyissa meg a nyomtatni kívánt dokumentumot. A legtöbb alkalmazásból válassza az **Office** gombot, vagy válassza a **Fájl** menüt, majd a **Nyomtatás** parancsot.
- 2. Adja meg a kívánt példányszámot. A használt alkalmazástól függően kiválaszthatja az oldaltartományt, vagy egyéb nyomtatási kijelölést is megadhat.
- 3. Az elérhető illesztőprogramok listájából válassza a Xerox PS illesztőprogramot.
- 4. Nyissa meg az illesztőprogram Tulajdonságok ablakát ennek módja attól az alkalmazástól függ, amelyből a nyomtatást végezni kívánja. A legtöbb Microsoft alkalmazásban a **Tulajdonságok** vagy **Beállítások** gombbal nyithatja meg az ablakot.
- 5. Válassza a **Dokumentumlehetőségek** fület.
- 6. Válassza az **Oldalelrendezés** fület.
- 7. A megfelelő rádiógombbal válassza ki, hogy hány oldalt szeretne egy lapra nyomtatni.

Megjegyzés: Az Oldalak laponként érték azt adja meg, hogy hány oldal kerül a lap egyik oldalára. Ha például a 2 oldal/lap beállítást választja, és kétoldalas nyomtatással készíti el dokumentumait, a készülék a lap mindkét oldalára 2 oldalt nyomtat (összesen 4 oldalt).

- 8. Az **Oldalkeretek** jelölőnégyzet bejelölésével keretet nyomtathat mindegyik kép köré.
- 9. Amennyiben szükséges, válassza az egy- vagy kétoldalas opciót az előnézeti kép alatt található legördülő menüben.
	- **Egyoldalas nyomtatás**: nyomtatás a papír vagy a fólia egyik oldalára. Ezt az opciót használja, ha fóliára, borítékra vagy címkére nyomtat.
	- **Kétoldalas nyomtatás**: nyomtatás a papírlap mindkét oldalára. A képek nyomtatása úgy történik, hogy a munka a lap hosszú éle mentén legyen köthető.
	- **Kétoldalas nyomtatás, rövid él mentén átfordítva**: nyomtatás a papírlap mindkét oldalára. A képek nyomtatása úgy történik, hogy a munka a lap rövid éle mentén legyen köthető.
- 10. A beállítások mentéséhez kattintson az **OK** gombra.
- 11. Válassza a jóváhagyás gombot; ennek neve attól az alkalmazástól függ, amelyből nyomtat. A legtöbb alkalmazásból az **OK** vagy **Nyomtatás** gombot kell választani.
- 12. Vegye ki a nyomtatott anyagokat a készülékből.
- 13. A munkák listájának megtekintéséhez és a munka állapotának ellenőrzéséhez nyomja meg a **Munkaállapot** gombot a készülék kezelőpultján.
- 14. A nyomtatási munkák általában az Aktív munkák listában láthatók, ha azonban a rendszergazda engedélyezte az Összes munka tartása funkciót, a munkája vagy a Tartott nyomtatási munkák, vagy az Azonosítatlan nyomtatási munkák listában jelenik meg. A tartott munkák kioldásához jelölje ki a munkát a kívánt listában, majd válassza a **Nyomtatás** gombot.
- 15. Ha munkája továbbra is az Aktív munkák listában szerepel, akkor a készülék további erőforrásokat, például papírt vagy tűzőkapcsot igényel a munka befejezéséhez. A szükséges erőforrások azonosításához jelölje ki a munkát, majd válassza a **Részletek** gombot. Amint rendelkezésre állnak az erőforrások, a készülék kinyomtatja a munkát.

[Dokumentum nyomtatása a PostScript illesztőprogram használatával](#page-366-0) [System Administrator Guide \(Rendszeradminisztrátori útmutató\)](www.xerox.com/support) www.xerox.com/support. [Rendszergazda elérhetőségeinek megtekintése az Internet Services segítségével](#page-671-0) [Egy munka folyamatának és részleteinek megtekintése a Munkaállapot menü segítségével](#page-699-0)

### **Füzetkészítés**

### **Füzetelrendezés létrehozása a PostScript nyomtató-illesztőprogram elrendezési lehetőségeinek segítségével**

Számítógépéről illesztőprogram segítségével tud a készüléken nyomtatni. Az összes népszerű operációs rendszer támogatása érdekében a készülékhez többféle Xerox illesztőprogram érhető el. A Xerox illesztőprogramok lehetővé teszik a készüléken elérhető specifikus funkciók használatát.

Ha a hitelesítés engedélyezve van készülékén, akkor előfordulhat, hogy a munkák megtekintéséhez vagy kioldásához be kell jelentkeznie a készüléken.

Amennyiben a számlázás engedélyezve van, lehet, hogy a feladat elküldése előtt meg kell adnia bejelentkezési adatait az illesztőprogram számára.

A Füzetelrendezés opció használatakor a készülék automatikusan lekicsinyíti és olyan elrendezésbe rendezi az eredeti oldalait, hogy füzet jöjjön létre a lapok félbehajtásakor.

Amennyiben a készüléke fel van szerelve füzetkészítővel, a Füzetbefejezés funkció használatával automatikusan hozhat létre hajtogatott és tűzött füzeteket.

- 1. Nyissa meg a nyomtatni kívánt dokumentumot. A legtöbb alkalmazásból válassza az **Office** gombot, vagy válassza a **Fájl** menüt, majd a **Nyomtatás** parancsot.
- 2. Adja meg a kívánt példányszámot. A használt alkalmazástól függően kiválaszthatja az oldaltartományt, vagy egyéb nyomtatási kijelölést is megadhat.
- 3. Az elérhető illesztőprogramok listájából válassza a Xerox PS illesztőprogramot.
- 4. Nyissa meg az illesztőprogram Tulajdonságok ablakát ennek módja attól az alkalmazástól függ, amelyből a nyomtatást végezni kívánja. A legtöbb Microsoft alkalmazásban a **Tulajdonságok** vagy **Beállítások** gombbal nyithatja meg az ablakot.
- 5. Válassza a **Dokumentumlehetőségek** fület.
- 6. Válassza az **Oldalelrendezés** fület.
- 7. Kattintson a **Füzetkészítés** választógombra a Füzetkészítés ablak megnyitásához. Ha nem nyílik meg az ablak, kattintson a **Beállítás...** gombra.
- 8. Kattintson a **Füzetelrendezés** választógombra.
- 9. Amennyiben szükséges, kattintson a **Füzetigazítás** gombra a pontos elrendezési opciók megadásához.
	- Válassza ki a megfelelő Füzet papírmérete opciót.
		- **Munkabeállítás használata**: a füzet létrehozása a forrásdokumentumnál kiválasztott papírmérettel.
		- **Manuális**: a legördülő menü aktiválása, amelyben kiválaszthatja a szükséges papírméretet.
	- Ha margót szeretne beilleszteni a füzet összes képe közé, válassza a **Normál** lehetőséget a **Füzetmargók** menüből.
	- Amennyiben szükséges, válassza a **Nincs** lehetőséget a korábban megadott programozások törléséhez.
- Válassza a **Kötés** beviteli mezőt, és a billentyűzet használatával adja meg a füzet középmargójának a szélességét.
- Válassza az **Elcsúszás** beviteli mezőt, és a billentyűzet használatával adja meg, mennyivel legyenek kifelé csúsztatva az oldalképek. Ez a funkció azt kompenzálja, hogy a nagy füzetek külső oldalainak át kell fogniuk a belső oldalakat, és a külső oldalakat valamivel rövidebbé teszi a belsőknél a végleges füzetben.
- Válassza ki a kívánt Olvasási sorrend opciót.
	- **Balról jobbra**: a dokumentum 1. oldala a füzet elejére kerül, amikor a hajtás a füzet bal oldalán vagy a tetején van.
	- Jobbról balra: a dokumentum 1. oldala a füzet elejére kerül, amikor a hajtás a füzet jobb oldalán vagy az alján van.
- Kattintson az **OK** gombra.
- 10. Az **Oldalkeretek** jelölőnégyzet bejelölésével keretet nyomtathat mindegyik kép köré.
- 11. Kattintson az **OK** gombra.
- 12. A beállítások mentéséhez kattintson az **OK** gombra.
- 13. Válassza a jóváhagyás gombot; ennek neve attól az alkalmazástól függ, amelyből nyomtat. A legtöbb alkalmazásból az **OK** vagy **Nyomtatás** gombot kell választani.
- 14. Vegye ki a nyomtatott anyagokat a készülékből.
- 15. A munkák listájának megtekintéséhez és a munka állapotának ellenőrzéséhez nyomja meg a **Munkaállapot** gombot a készülék kezelőpultján.
- 16. A nyomtatási munkák általában az Aktív munkák listában láthatók, ha azonban a rendszergazda engedélyezte az Összes munka tartása funkciót, a munkája vagy a Tartott nyomtatási munkák, vagy az Azonosítatlan nyomtatási munkák listában jelenik meg. A tartott munkák kioldásához jelölje ki a munkát a kívánt listában, majd válassza a **Nyomtatás** gombot.
- 17. Ha munkája továbbra is az Aktív munkák listában szerepel, akkor a készülék további erőforrásokat, például papírt vagy tűzőkapcsot igényel a munka befejezéséhez. A szükséges erőforrások azonosításához jelölje ki a munkát, majd válassza a **Részletek** gombot. Amint rendelkezésre állnak az erőforrások, a készülék kinyomtatja a munkát.

[Dokumentum nyomtatása a PostScript illesztőprogram használatával](#page-366-0) [System Administrator Guide \(Rendszeradminisztrátori útmutató\)](www.xerox.com/support) www.xerox.com/support. [Rendszergazda elérhetőségeinek megtekintése az Internet Services segítségével](#page-671-0) [Egy munka folyamatának és részleteinek megtekintése a Munkaállapot menü segítségével](#page-699-0)

### **Füzetek hajtogatása a PostScript nyomtató-illesztőprogram elrendezési lehetőségeinek segítségével**

Számítógépéről illesztőprogram segítségével tud a készüléken nyomtatni. Az összes népszerű operációs rendszer támogatása érdekében a készülékhez többféle Xerox illesztőprogram érhető el. A Xerox illesztőprogramok lehetővé teszik a készüléken elérhető specifikus funkciók használatát.

Ha a hitelesítés engedélyezve van készülékén, akkor előfordulhat, hogy a munkák megtekintéséhez vagy kioldásához be kell jelentkeznie a készüléken.

Amennyiben a számlázás engedélyezve van, lehet, hogy a feladat elküldése előtt meg kell adnia bejelentkezési adatait az illesztőprogram számára.

A felszerelt opcionális befejezőeszköztől és -egységektől függően olyan kimeneti beállítások közül választhat, mint például a tűzés, a hajtogatás vagy a szortírozás.

Megjegyzés: Ezt az opciót rendszeradminisztrátorának kell elérhetővé tennie.

A nyomtató-illesztőprogramban elérhető opciók annak függvényében változnak, ahogy a rendszergazda a nyomtató-illesztőprogramot konfigurálta a számítógépén.

A Füzethajtogatás opció használatakor a készülék automatikusan lekicsinyíti és olyan elrendezésbe rendezi az eredeti oldalait, hogy füzet jöjjön létre a lapok félbehajtásakor, majd automatikusan el is végzi a lapok hajtogatását a nyomtatás után.

- 1. Nyissa meg a nyomtatni kívánt dokumentumot. A legtöbb alkalmazásból válassza az **Office** gombot, vagy válassza a **Fájl** menüt, majd a **Nyomtatás** parancsot.
- 2. Adja meg a kívánt példányszámot. A használt alkalmazástól függően kiválaszthatja az oldaltartományt, vagy egyéb nyomtatási kijelölést is megadhat.
- 3. Az elérhető illesztőprogramok listájából válassza a Xerox PS illesztőprogramot.
- 4. Nyissa meg az illesztőprogram Tulajdonságok ablakát ennek módja attól az alkalmazástól függ, amelyből a nyomtatást végezni kívánja. A legtöbb Microsoft alkalmazásban a **Tulajdonságok** vagy **Beállítások** gombbal nyithatja meg az ablakot.
- 5. Válassza a **Dokumentumlehetőségek** fület.
- 6. Válassza az **Oldalelrendezés** fület.
- 7. Kattintson a **Füzetkészítés** választógombra a Füzetkészítés ablak megnyitásához. Ha nem nyílik meg az ablak, kattintson a **Beállítás...** gombra.
- 8. Használja a **Füzethajtogatás** rádiógombot.
- 9. Amennyiben szükséges, kattintson a **Füzetigazítás** gombra a pontos elrendezési opciók megadásához.
	- Válassza ki a kívánt Kilövés forrása opciót.
		- **Az illesztőprogram által előírva**: az eredeti oldalainak automatikus elrendezése olyan módon, hogy füzet jöjjön létre a lapok félbehajtásakor.
		- **Alkalmazás által előírva**: az alkalmazás, amelyből nyomtat, határozza meg a helyes oldalsorrendet ahhoz, hogy füzet jöjjön létre a lapok félbehajtásakor. A tördelőprogramok többsége képes füzetelrendezés létrehozására.
	- Válassza ki a megfelelő Füzet papírmérete opciót.
		- **Munkabeállítás használata**: a füzet létrehozása a forrásdokumentumnál kiválasztott papírmérettel.
		- **Manuális**: a legördülő menü aktiválása, amelyben kiválaszthatja a szükséges papírméretet.
	- Ha margót szeretne beilleszteni a füzet összes képe közé, válassza a **Normál** lehetőséget a **Füzetmargók** menüből.
	- Amennyiben szükséges, válassza a **Nincs** lehetőséget a korábban megadott programozások törléséhez.
	- Válassza a **Kötés** beviteli mezőt, és a billentyűzet használatával adja meg a füzet középmargójának a szélességét.
	- Válassza az **Elcsúszás** beviteli mezőt, és a billentyűzet használatával adja meg, mennyivel legyenek kifelé csúsztatva az oldalképek. Ez a funkció azt kompenzálja, hogy a nagy füzetek külső oldalainak át kell fogniuk a belső oldalakat, és a külső oldalakat valamivel rövidebbé teszi a belsőknél a végleges füzetben.
	- Válassza ki a kívánt Olvasási sorrend opciót.
		- **Balról jobbra**: a dokumentum 1. oldala a füzet elejére kerül, amikor a hajtás a füzet bal oldalán vagy a tetején van.
		- **Jobbról balra**: a dokumentum 1. oldala a füzet elejére kerül, amikor a hajtás a füzet jobb oldalán vagy az alján van.
	- Kattintson az **OK** gombra.
- 10. Az **Oldalkeretek** jelölőnégyzet bejelölésével keretet nyomtathat mindegyik kép köré.
- 11. Kattintson az **OK** gombra.
- 12. A beállítások mentéséhez kattintson az **OK** gombra.
- 13. Válassza a jóváhagyás gombot; ennek neve attól az alkalmazástól függ, amelyből nyomtat. A legtöbb alkalmazásból az **OK** vagy **Nyomtatás** gombot kell választani.
- 14. Vegye ki a nyomtatott anyagokat a készülékből.
- 15. A munkák listájának megtekintéséhez és a munka állapotának ellenőrzéséhez nyomja meg a **Munkaállapot** gombot a készülék kezelőpultján.
- 16. A nyomtatási munkák általában az Aktív munkák listában láthatók, ha azonban a rendszergazda engedélyezte az Összes munka tartása funkciót, a munkája vagy a Tartott nyomtatási munkák, vagy az Azonosítatlan nyomtatási munkák listában jelenik meg. A tartott munkák kioldásához jelölje ki a munkát a kívánt listában, majd válassza a **Nyomtatás** gombot.
- 17. Ha munkája továbbra is az Aktív munkák listában szerepel, akkor a készülék további erőforrásokat, például papírt vagy tűzőkapcsot igényel a munka befejezéséhez. A szükséges erőforrások azonosításához jelölje ki a munkát, majd válassza a **Részletek** gombot. Amint rendelkezésre állnak az erőforrások, a készülék kinyomtatja a munkát.

[Dokumentum nyomtatása a PostScript illesztőprogram használatával](#page-366-0) [Befejező művelet kiválasztása a PostScript nyomtató-illesztőprogram segítségével](#page-382-0) [System Administrator Guide \(Rendszeradminisztrátori útmutató\)](www.xerox.com/support) www.xerox.com/support. [Rendszergazda elérhetőségeinek megtekintése az Internet Services segítségével](#page-671-0) [Egy munka folyamatának és részleteinek megtekintése a Munkaállapot menü segítségével](#page-699-0)

### **Füzetek hajtogatása és tűzése a PostScript nyomtató-illesztőprogram elrendezési lehetőségeinek segítségével**

Számítógépéről illesztőprogram segítségével tud a készüléken nyomtatni. Az összes népszerű operációs rendszer támogatása érdekében a készülékhez többféle Xerox illesztőprogram érhető el. A Xerox illesztőprogramok lehetővé teszik a készüléken elérhető specifikus funkciók használatát.

Ha a hitelesítés engedélyezve van készülékén, akkor előfordulhat, hogy a munkák megtekintéséhez vagy kioldásához be kell jelentkeznie a készüléken.

Amennyiben a számlázás engedélyezve van, lehet, hogy a feladat elküldése előtt meg kell adnia bejelentkezési adatait az illesztőprogram számára.

A felszerelt opcionális befejezőeszköztől és -egységektől függően olyan kimeneti beállítások közül választhat, mint például a tűzés, a hajtogatás vagy a szortírozás.

Megjegyzés: Ezt az opciót rendszeradminisztrátorának kell elérhetővé tennie.

A nyomtató-illesztőprogramban elérhető opciók annak függvényében változnak, ahogy a rendszergazda a nyomtató-illesztőprogramot konfigurálta a számítógépén.

A Füzethajtogatás és tűzés opció használatakor a készülék automatikusan lekicsinyíti és olyan elrendezésbe rendezi az eredeti oldalait, hogy füzet jöjjön létre a lapok félbehajtásakor, majd automatikusan el is végzi a lapok hajtogatását és tűzését a nyomtatás után.

- 1. Nyissa meg a nyomtatni kívánt dokumentumot. A legtöbb alkalmazásból válassza az **Office** gombot, vagy válassza a **Fájl** menüt, majd a **Nyomtatás** parancsot.
- 2. Adja meg a kívánt példányszámot. A használt alkalmazástól függően kiválaszthatja az oldaltartományt, vagy egyéb nyomtatási kijelölést is megadhat.
- 3. Az elérhető illesztőprogramok listájából válassza a Xerox PS illesztőprogramot.
- 4. Nyissa meg az illesztőprogram Tulajdonságok ablakát ennek módja attól az alkalmazástól függ, amelyből a nyomtatást végezni kívánja. A legtöbb Microsoft alkalmazásban a **Tulajdonságok** vagy **Beállítások** gombbal nyithatja meg az ablakot.
- 5. Válassza a **Dokumentumlehetőségek** fület.
- 6. Válassza az **Oldalelrendezés** fület.
- 7. Használja a **Füzetkészítés** rádiógombot a Füzetkészítés ablak megnyitásához. Ha nem nyílik meg az ablak, kattintson a **Beállítás...** gombra.
- 8. Használja a **Füzethajtogatás és tűzés** rádiógombot.
- 9. Amennyiben szükséges, kattintson a **Füzetigazítás** gombra a pontos elrendezési opciók megadásához.
	- Válassza ki a kívánt Kilövés forrása opciót.
		- **Az illesztőprogram által előírva**: az eredeti oldalainak automatikus elrendezése olyan módon, hogy füzet jöjjön létre a lapok félbehajtásakor.
		- **Alkalmazás által előírva**: az alkalmazás, amelyből nyomtat, határozza meg a helyes oldalsorrendet ahhoz, hogy füzet jöjjön létre a lapok félbehajtásakor. A tördelőprogramok többsége képes füzetelrendezés létrehozására.
	- Válassza ki a megfelelő Füzet papírmérete opciót.
		- **Munkabeállítás használata**: a füzet létrehozása a forrásdokumentumnál kiválasztott papírmérettel.
		- **Manuális**: a legördülő menü aktiválása, amelyben kiválaszthatja a szükséges papírméretet.
	- Ha margót szeretne beilleszteni a füzet összes képe közé, válassza a **Normál** lehetőséget a **Füzetmargók** menüből.
	- Amennyiben szükséges, válassza a **Nincs** lehetőséget a korábban megadott programozások törléséhez.
	- Válassza a **Kötés** beviteli mezőt, és a billentyűzet használatával adja meg a füzet középmargójának a szélességét.
	- Válassza az **Elcsúszás** beviteli mezőt, és a billentyűzet használatával adja meg, mennyivel legyenek kifelé csúsztatva az oldalképek. Ez a funkció azt kompenzálja, hogy a nagy füzetek külső oldalainak át kell fogniuk a belső oldalakat, és a külső oldalakat valamivel rövidebbé teszi a belsőknél a végleges füzetben.
	- Válassza ki a kívánt Olvasási sorrend opciót.
		- **Balról jobbra**: a dokumentum 1. oldala a füzet elejére kerül, amikor a hajtás a füzet bal oldalán vagy a tetején van.
		- **Jobbról balra**: a dokumentum 1. oldala a füzet elejére kerül, amikor a hajtás a füzet jobb oldalán vagy az alján van.
	- Kattintson az **OK** gombra.
- 10. Az **Oldalkeretek** jelölőnégyzet bejelölésével keretet nyomtathat mindegyik kép köré.
- 11. Kattintson az **OK** gombra.
- 12. A beállítások mentéséhez kattintson az **OK** gombra.
- 13. Válassza a jóváhagyás gombot; ennek neve attól az alkalmazástól függ, amelyből nyomtat. A legtöbb alkalmazásból az **OK** vagy **Nyomtatás** gombot kell választani.
- 14. Vegye ki a nyomtatott anyagokat a készülékből.
- 15. A munkák listájának megtekintéséhez és a munka állapotának ellenőrzéséhez nyomja meg a **Munkaállapot** gombot a készülék kezelőpultján.
- 16. A nyomtatási munkák általában az Aktív munkák listában láthatók, ha azonban a rendszergazda engedélyezte az Összes munka tartása funkciót, a munkája vagy a Tartott nyomtatási munkák, vagy az Azonosítatlan nyomtatási munkák listában jelenik meg. A tartott munkák kioldásához jelölje ki a munkát a kívánt listában, majd válassza a **Nyomtatás** gombot.

17. Ha munkája továbbra is az Aktív munkák listában szerepel, akkor a készülék további erőforrásokat, például papírt vagy tűzőkapcsot igényel a munka befejezéséhez. A szükséges erőforrások azonosításához jelölje ki a munkát, majd válassza a **Részletek** gombot. Amint rendelkezésre állnak az erőforrások, a készülék kinyomtatja a munkát.

### További információk

[Dokumentum nyomtatása a PostScript illesztőprogram használatával](#page-366-0) [Befejező művelet kiválasztása a PostScript nyomtató-illesztőprogram segítségével](#page-382-0) [System Administrator Guide \(Rendszeradminisztrátori útmutató\)](www.xerox.com/support) www.xerox.com/support. [Rendszergazda elérhetőségeinek megtekintése az Internet Services segítségével](#page-671-0) [Egy munka folyamatának és részleteinek megtekintése a Munkaállapot menü segítségével](#page-699-0)

### **Speciális lapok**

### **Speciális oldalak opció kiválasztása a PostScript nyomtató-illesztőprogram segítségével**

Számítógépéről illesztőprogram segítségével tud a készüléken nyomtatni. Az összes népszerű operációs rendszer támogatása érdekében a készülékhez többféle Xerox illesztőprogram érhető el. A Xerox illesztőprogramok lehetővé teszik a készüléken elérhető specifikus funkciók használatát.

Ha a hitelesítés engedélyezve van készülékén, akkor előfordulhat, hogy a munkák megtekintéséhez vagy kioldásához be kell jelentkeznie a készüléken.

Amennyiben a számlázás engedélyezve van, lehet, hogy a feladat elküldése előtt meg kell adnia bejelentkezési adatait az illesztőprogram számára.

A Speciális lapok opciók használatával professzionális megjelenést kölcsönözhet dokumentumának, például fedőlapok vagy másmilyen papírra nyomtatott lapok beillesztésével.

A Fedőlapok opció használatával üres vagy nyomtatott lapokat illeszthet a szett elejére, hátuljára vagy elejére és hátuljára. Ezzel az opcióval lehet füzethez is fedőlapot adni. A fedőlapokhoz tartozó hordozók eltérhetnek a munka többi részétől.

A Betétlapok opcióval eltérő hordozójú üres lapokat illeszthet a dokumentumba, vagy eltérő hordozóra nyomtatott lapokat adhat meg. A betétlapokhoz legfeljebb két hordozóforrás használható. Üres lapok beillesztése esetén egy üres lapot kell az eredeti dokumentumba a megfelelő helyre beilleszteni.

Ha beillesztőtálcával felszerelt finiserrel rendelkezik, akkor a betétlapokat erről a tálcáról adagolhatja. A beillesztőbe helyezett hordozó nem része a nyomtatási folyamatnak, ezért nincs szükség üres lapok beillesztésére az eredeti dokumentumban. A betétlapok oldalszámainak megadásakor a betétlapokat a rendszer oldalként számolja.

A Kivételek funkcióval állíthat be eltérő papírforrást egy oldaltartomány számára. Például egy oktatási anyag Tesztlap oldalait eltérő színű papírra nyomtathatja.

- 1. Nyissa meg a nyomtatni kívánt dokumentumot. A legtöbb alkalmazásból válassza az **Office** gombot, vagy válassza a **Fájl** menüt, majd a **Nyomtatás** parancsot.
- 2. Adja meg a kívánt példányszámot. A használt alkalmazástól függően kiválaszthatja az oldaltartományt, vagy egyéb nyomtatási kijelölést is megadhat.
- 3. Az elérhető illesztőprogramok listájából válassza a Xerox PS illesztőprogramot.
- 4. Nyissa meg az illesztőprogram Tulajdonságok ablakát ennek módja attól az alkalmazástól függ, amelyből a nyomtatást végezni kívánja. A legtöbb Microsoft alkalmazásban a **Tulajdonságok** vagy **Beállítások** gombbal nyithatja meg az ablakot.
- 5. Válassza a **Dokumentumlehetőségek** fület.
- 6. Válassza a **Speciális oldalak** fület.
- 7. Kattintson a **Fedőlapok hozzáadása** gombra.
- 8. Válassza ki a kívánt beállítás(oka)t.
- 9. Kattintson az **OK** gombra.
- 10. Kattintson a **Betétlapok hozzáadása** gombra.

Megjegyzés: Ha a Betétlapok hozzáadása gomb kiszürkítve jelenik meg, ennek az oka vagy az, hogy a kiválasztott befejező művelet nem kompatibilis a betétlapokkal, vagy az, hogy a munka csak 1 oldalból áll.

- 11. Válassza ki a kívánt beállítás(oka)t.
- 12. Kattintson az **OK** gombra.
- 13. Kattintson a **Kivételek hozzáadása** gombra.

Megjegyzés: Ha a Kivételek hozzáadása gomb kiszürkítve jelenik meg, ennek az oka vagy az, hogy a kiválasztott befejező művelet nem kompatibilis a betétlapokkal, vagy az, hogy a munka csak 1 oldalból áll.

- 14. Válassza ki a kívánt beállítás(oka)t.
- 15. Kattintson az **OK** gombra.
- 16. A beállítások mentéséhez kattintson az **OK** gombra.
- 17. Válassza a jóváhagyás gombot; ennek neve attól az alkalmazástól függ, amelyből nyomtat. A legtöbb alkalmazásból az **OK** vagy **Nyomtatás** gombot kell választani.
- 18. Kattintson az **OK** gombra.
- 19. Vegye ki a nyomtatott anyagokat a készülékből.
- 20. A munkák listájának megtekintéséhez és a munka állapotának ellenőrzéséhez nyomja meg a **Munkaállapot** gombot a készülék kezelőpultján.
- 21. A nyomtatási munkák általában az Aktív munkák listában láthatók, ha azonban a rendszergazda engedélyezte az Összes munka tartása funkciót, a munkája vagy a Tartott nyomtatási munkák, vagy az Azonosítatlan nyomtatási munkák listában jelenik meg. A tartott munkák kioldásához jelölje ki a munkát a kívánt listában, majd válassza a **Nyomtatás** gombot.
- 22. Ha munkája továbbra is az Aktív munkák listában szerepel, akkor a készülék további erőforrásokat, például papírt vagy tűzőkapcsot igényel a munka befejezéséhez. A szükséges erőforrások azonosításához jelölje ki a munkát, majd válassza a **Részletek** gombot. Amint rendelkezésre állnak az erőforrások, a készülék kinyomtatja a munkát.

### További információk

[Dokumentum nyomtatása a PostScript illesztőprogram használatával](#page-366-0)

[System Administrator Guide \(Rendszeradminisztrátori útmutató\)](www.xerox.com/support) www.xerox.com/support. [Rendszergazda elérhetőségeinek megtekintése az Internet Services segítségével](#page-671-0) [Egy munka folyamatának és részleteinek megtekintése a Munkaállapot menü segítségével](#page-699-0)

- [Az 1. tálca betöltése és a tálcabeállítások módosítása](#page-682-0)
- [A 2. tálca betöltése és a tálcabeállítások módosítása](#page-684-0)
- [3. tálca betöltése](#page-687-0)
- [4. tálca betöltése](#page-688-0)
- [5. tálca \(Kézitálca\) betöltése, valamint a tálcabeállítások módosítása](#page-690-0)
- [6. tálca betöltése](#page-692-0)
- [7. tálca betöltése \(Betétlaptálca\)](#page-693-0)

### **Fedőlapok hozzáadása a PostScript nyomtató-illesztőprogram segítségével**

Számítógépéről illesztőprogram segítségével tud a készüléken nyomtatni. Az összes népszerű operációs rendszer támogatása érdekében a készülékhez többféle Xerox illesztőprogram érhető el. A Xerox illesztőprogramok lehetővé teszik a készüléken elérhető specifikus funkciók használatát.

Ha a hitelesítés engedélyezve van készülékén, akkor előfordulhat, hogy a munkák megtekintéséhez vagy kioldásához be kell jelentkeznie a készüléken.

Amennyiben a számlázás engedélyezve van, lehet, hogy a feladat elküldése előtt meg kell adnia bejelentkezési adatait az illesztőprogram számára.

A Fedőlapok opció használatával üres vagy nyomtatott lapokat illeszthet a szett elejére, hátuljára vagy elejére és hátuljára. Ezzel az opcióval lehet füzethez is fedőlapot adni. A fedőlapokhoz tartozó hordozók eltérhetnek a munka többi részétől.

- 1. Nyissa meg a nyomtatni kívánt dokumentumot. A legtöbb alkalmazásból válassza az **Office** gombot, vagy válassza a **Fájl** menüt, majd a **Nyomtatás** parancsot.
- 2. Adja meg a kívánt példányszámot. A használt alkalmazástól függően kiválaszthatja az oldaltartományt, vagy egyéb nyomtatási kijelölést is megadhat.
- 3. Az elérhető illesztőprogramok listájából válassza a Xerox PS illesztőprogramot.
- 4. Nyissa meg az illesztőprogram Tulajdonságok ablakát ennek módja attól az alkalmazástól függ, amelyből a nyomtatást végezni kívánja. A legtöbb Microsoft alkalmazásban a **Tulajdonságok** vagy **Beállítások** gombbal nyithatja meg az ablakot.
- 5. Válassza a **Dokumentumlehetőségek** fület.
- 6. Válassza a **Speciális oldalak** fület.
- 7. Kattintson a **Fedőlapok hozzáadása** gombra.
- 8. Válassza ki a kívánt Fedőlapok opciót.
	- **Nincs fedőlap**: minden korábban megadott programozás törlése.
	- **Csak első**: egy üres lapot vagy nyomtatott fedőlapot ad a dokumentum előlapjaként.
	- **Csak hátsó**: egy üres lapot vagy nyomtatott fedőlapot ad a dokumentum hátlapjaként.
	- **Első és hátsó megegyezik**: üres vagy nyomtatott fedőlapot ad hozzá a dokumentum előlapjaként és hátlapjaként. A nyomtatási és papírkészlet-beállítások mindkét fedőlap esetén azonosak.
	- **Első és hátsó különbözik**: üres vagy nyomtatott fedőlapot ad hozzá a dokumentum előlapjaként és hátlapjaként. Az egyes fedőlapok nyomtatási és papírkészlet-beállításai külön adhatók meg.
- 9. Amennyiben szükséges, válassza ki a kívánt Első fedőlappapír opciókat.
	- Kiválaszthat egy bizonyos papírméretet, -színt és -típust, valamint megadhatja, hogy milyen fedőlapot adjon ki a betétlaptálca (amennyiben a készülék fel van szerelve betétlaptálcával). A fedőlap nyomtatási beállításait az Üres vagy Előnyomtatott menü használatával adhatja meg.

Megjegyzés: Az Üres vagy előnyomtatott menü nem érhető el, amikor ki van választva a betétlaptálca.

- 10. Amennyiben szükséges, válassza ki a megfelelő Hátsó fedőlappapír opciókat.
	- Kiválaszthat egy bizonyos papírméretet, -színt és -típust, valamint megadhatja, hogy milyen fedőlapot adjon ki a betétlaptálca (amennyiben a készülék fel van szerelve betétlaptálcával). A fedőlap nyomtatási beállításait az Üres vagy Előnyomtatott menü használatával adhatja meg.

Megjegyzés: Az Üres vagy előnyomtatott menü nem érhető el, amikor ki van választva a betétlaptálca.

- 11. Kattintson az **OK** gombra.
- 12. A beállítások mentéséhez kattintson az **OK** gombra.
- 13. Válassza a jóváhagyás gombot; ennek neve attól az alkalmazástól függ, amelyből nyomtat. A legtöbb alkalmazásból az **OK** vagy **Nyomtatás** gombot kell választani.
- 14. Vegye ki a nyomtatott anyagokat a készülékből.
- 15. A munkák listájának megtekintéséhez és a munka állapotának ellenőrzéséhez nyomja meg a **Munkaállapot** gombot a készülék kezelőpultján.
- 16. A nyomtatási munkák általában az Aktív munkák listában láthatók, ha azonban a rendszergazda engedélyezte az Összes munka tartása funkciót, a munkája vagy a Tartott nyomtatási munkák, vagy az Azonosítatlan nyomtatási munkák listában jelenik meg. A tartott munkák kioldásához jelölje ki a munkát a kívánt listában, majd válassza a **Nyomtatás** gombot.
- 17. Ha munkája továbbra is az Aktív munkák listában szerepel, akkor a készülék további erőforrásokat, például papírt vagy tűzőkapcsot igényel a munka befejezéséhez. A szükséges erőforrások azonosításához jelölje ki a munkát, majd válassza a **Részletek** gombot. Amint rendelkezésre állnak az erőforrások, a készülék kinyomtatja a munkát.

### További információk

[Dokumentum nyomtatása a PostScript illesztőprogram használatával](#page-366-0) [System Administrator Guide \(Rendszeradminisztrátori útmutató\)](www.xerox.com/support) www.xerox.com/support. [Rendszergazda elérhetőségeinek megtekintése az Internet Services segítségével](#page-671-0) [Egy munka folyamatának és részleteinek megtekintése a Munkaállapot menü segítségével](#page-699-0) [7. tálca betöltése \(Betétlaptálca\)](#page-693-0)

- [6. tálca betöltése](#page-692-0)
- [5. tálca \(Kézitálca\) betöltése, valamint a tálcabeállítások módosítása](#page-690-0)
- [4. tálca betöltése](#page-688-0)
- [3. tálca betöltése](#page-687-0)
- [A 2. tálca betöltése és a tálcabeállítások módosítása](#page-684-0)
- [Az 1. tálca betöltése és a tálcabeállítások módosítása](#page-682-0)

### **Elválasztók hozzáadása a PostScript nyomtató-illesztőprogram segítségével**

Számítógépéről illesztőprogram segítségével tud a készüléken nyomtatni. Az összes népszerű operációs rendszer támogatása érdekében a készülékhez többféle Xerox illesztőprogram érhető el. A Xerox illesztőprogramok lehetővé teszik a készüléken elérhető specifikus funkciók használatát.

Ha a hitelesítés engedélyezve van készülékén, akkor előfordulhat, hogy a munkák megtekintéséhez vagy kioldásához be kell jelentkeznie a készüléken.

Amennyiben a számlázás engedélyezve van, lehet, hogy a feladat elküldése előtt meg kell adnia bejelentkezési adatait az illesztőprogram számára.

A Betétlapok opcióval eltérő hordozójú üres lapokat illeszthet a dokumentumba, vagy eltérő hordozóra nyomtatott lapokat adhat meg. A betétlapokhoz legfeljebb két hordozóforrás használható. Üres lapok beillesztése esetén egy üres lapot kell az eredeti dokumentumba a megfelelő helyre beilleszteni.

Ha beillesztőtálcával felszerelt finiserrel rendelkezik, akkor a betétlapokat erről a tálcáról adagolhatja. A beillesztőbe helyezett hordozó nem része a nyomtatási folyamatnak, ezért nincs szükség üres lapok beillesztésére az eredeti dokumentumban. A betétlapok oldalszámainak megadásakor a betétlapokat a rendszer oldalként számolja.

- 1. Nyissa meg a nyomtatni kívánt dokumentumot. A legtöbb alkalmazásból válassza az **Office** gombot, vagy válassza a **Fájl** menüt, majd a **Nyomtatás** parancsot.
- 2. Adja meg a kívánt példányszámot. A használt alkalmazástól függően kiválaszthatja az oldaltartományt, vagy egyéb nyomtatási kijelölést is megadhat.
- 3. Az elérhető illesztőprogramok listájából válassza a Xerox PS illesztőprogramot.
- 4. Nyissa meg az illesztőprogram Tulajdonságok ablakát ennek módja attól az alkalmazástól függ, amelyből a nyomtatást végezni kívánja. A legtöbb Microsoft alkalmazásban a **Tulajdonságok** vagy **Beállítások** gombbal nyithatja meg az ablakot.
- 5. Válassza a **Dokumentumlehetőségek** fület.
- 6. Válassza a **Speciális oldalak** fület.
- 7. Kattintson a **Betétlapok hozzáadása** gombra.

Megjegyzés: Ha a Betétlapok hozzáadása gomb kiszürkítve jelenik meg, ennek az oka vagy az, hogy a kiválasztott befejező művelet nem kompatibilis a betétlapokkal, vagy az, hogy a munka csak 1 oldalból áll.

- 8. Válassza ki a kívánt Betétlap-beállítások opciót.
	- **1. oldal előtt**: a betétlapok hozzáadása a dokumentum elejéhez.
	- **A következő oldalak után**: az Oldalak beviteli mező aktiválása. Válassza az **Oldalak** beviteli mezőt, és a billentyűzet segítségével adja meg a szükséges oldalszámot.

Megjegyzés: Az oldalszámok a fizikai oldalszámokat jelentik, nem a dokumentumra nyomtatott oldalszámokat. Kétoldalas dokumentumok esetén a dokumentum minden lapja két oldalszámot tartalmaz, így a dokumentum minden oldalát számításba kell venni. Az opcionális Betétlaptálca használata esetén minden betétlap 1 oldalnak számít, a további betétlapok oldalszámainak beírásakor ezt figyelembe kell venni. A betétlapok beillesztővel történő adagolásához használja a Beillesztőtálcás adagolás opciót.

- 9. Válassza a **Példányszám** beviteli mezőt, és a billentyűzet segítségével írja be a beillesztendő lapok számát.
- 10. Válassza ki a megfelelő Papír opció(ka)t. Kiválaszthat egy bizonyos papírméretet, -színt és típust, valamint megadhatja, hogy a betétlapok a betétlap tálcából jöjjenek-e. Azt is megadhatja, hogy a betétlapokat nyomtatni kell-e a meglévő munkabeállításokkal.
- 11. Kattintson az **OK** gombra.
- 12. A beállítások mentéséhez kattintson az **OK** gombra.
- 13. Válassza a jóváhagyás gombot; ennek neve attól az alkalmazástól függ, amelyből nyomtat. A legtöbb alkalmazásból az **OK** vagy **Nyomtatás** gombot kell választani.
- 14. Vegye ki a nyomtatott anyagokat a készülékből.
- 15. A munkák listájának megtekintéséhez és a munka állapotának ellenőrzéséhez nyomja meg a **Munkaállapot** gombot a készülék kezelőpultján.
- 16. A nyomtatási munkák általában az Aktív munkák listában láthatók, ha azonban a rendszergazda engedélyezte az Összes munka tartása funkciót, a munkája vagy a Tartott nyomtatási munkák, vagy az Azonosítatlan nyomtatási munkák listában jelenik meg. A tartott munkák kioldásához jelölje ki a munkát a kívánt listában, majd válassza a **Nyomtatás** gombot.

17. Ha munkája továbbra is az Aktív munkák listában szerepel, akkor a készülék további erőforrásokat, például papírt vagy tűzőkapcsot igényel a munka befejezéséhez. A szükséges erőforrások azonosításához jelölje ki a munkát, majd válassza a **Részletek** gombot. Amint rendelkezésre állnak az erőforrások, a készülék kinyomtatja a munkát.

### További információk

[Dokumentum nyomtatása a PostScript illesztőprogram használatával](#page-366-0) [System Administrator Guide \(Rendszeradminisztrátori útmutató\)](www.xerox.com/support) www.xerox.com/support. [Rendszergazda elérhetőségeinek megtekintése az Internet Services segítségével](#page-671-0) [Egy munka folyamatának és részleteinek megtekintése a Munkaállapot menü segítségével](#page-699-0) [Az 1. tálca betöltése és a tálcabeállítások módosítása](#page-682-0) [A 2. tálca betöltése és a tálcabeállítások módosítása](#page-684-0) [3. tálca betöltése](#page-687-0) [4. tálca betöltése](#page-688-0) [5. tálca \(Kézitálca\) betöltése, valamint a tálcabeállítások módosítása](#page-690-0) [6. tálca betöltése](#page-692-0) [7. tálca betöltése \(Betétlaptálca\)](#page-693-0)

### **Kivételek beállítása a PostScript nyomtató-illesztőprogram segítségével**

Számítógépéről illesztőprogram segítségével tud a készüléken nyomtatni. Az összes népszerű operációs rendszer támogatása érdekében a készülékhez többféle Xerox illesztőprogram érhető el. A Xerox illesztőprogramok lehetővé teszik a készüléken elérhető specifikus funkciók használatát.

Ha a hitelesítés engedélyezve van készülékén, akkor előfordulhat, hogy a munkák megtekintéséhez vagy kioldásához be kell jelentkeznie a készüléken.

Amennyiben a számlázás engedélyezve van, lehet, hogy a feladat elküldése előtt meg kell adnia bejelentkezési adatait az illesztőprogram számára.

A Kivételek funkcióval állíthat be eltérő papírforrást egy oldaltartomány számára. Például egy oktatási anyag Tesztlap oldalait eltérő színű papírra nyomtathatja.

- 1. Nyissa meg a nyomtatni kívánt dokumentumot. A legtöbb alkalmazásból válassza az **Office** gombot, vagy válassza a **Fájl** menüt, majd a **Nyomtatás** parancsot.
- 2. Adja meg a kívánt példányszámot. A használt alkalmazástól függően kiválaszthatja az oldaltartományt, vagy egyéb nyomtatási kijelölést is megadhat.
- 3. Az elérhető illesztőprogramok listájából válassza a Xerox PS illesztőprogramot.
- 4. Nyissa meg az illesztőprogram Tulajdonságok ablakát ennek módja attól az alkalmazástól függ, amelyből a nyomtatást végezni kívánja. A legtöbb Microsoft alkalmazásban a **Tulajdonságok** vagy **Beállítások** gombbal nyithatja meg az ablakot.
- 5. Válassza a **Dokumentumlehetőségek** fület.
- 6. Válassza a **Speciális oldalak** fület.
- 7. Kattintson a **Kivételek hozzáadása** gombra.

Megjegyzés: Ha a Kivételek hozzáadása gomb kiszürkítve jelenik meg, ennek az oka vagy az, hogy a kiválasztott befejező művelet nem kompatibilis a betétlapokkal, vagy az, hogy a munka csak 1 oldalból áll.

- 8. Kattintson az **Oldalak** beviteli mezőre, és a billentyűzet használatával adja meg a forrásdokumentum kivételoldalait.
- 9. Válassza ki a megfelelő Papír opció(ka)t. Kiválaszthat egy bizonyos papírméretet, -színt és típust, valamint megadhatja, hogy a betétlapok a betétlap tálcából jöjjenek-e. Azt is megadhatja, hogy a betétlapokat nyomtatni kell-e a meglévő munkabeállításokkal.
- 10. Válassza ki a kívánt Kétoldalas nyomtatás opciót.
	- A **Munkabeállítás használata** a munkához már megadott programozásokat használja.
	- **Egyoldalas nyomtatás**: nyomtatás a papír vagy a fólia egyik oldalára. Ezt az opciót használja, ha fóliára, borítékra vagy címkére nyomtat.
	- **Kétoldalas nyomtatás**: nyomtatás a papírlap mindkét oldalára. A képek nyomtatása úgy történik, hogy a munka a lap hosszú éle mentén legyen köthető.
	- **Kétoldalas nyomtatás, rövid él mentén átfordítva**: nyomtatás a papírlap mindkét oldalára. A képek nyomtatása úgy történik, hogy a munka a lap rövid éle mentén legyen köthető.
- 11. Kattintson az **OK** gombra.
- 12. A beállítások mentéséhez kattintson az **OK** gombra.
- 13. Válassza a jóváhagyás gombot; ennek neve attól az alkalmazástól függ, amelyből nyomtat. A legtöbb alkalmazásból az **OK** vagy **Nyomtatás** gombot kell választani.
- 14. Vegye ki a nyomtatott anyagokat a készülékből.
- 15. A munkák listájának megtekintéséhez és a munka állapotának ellenőrzéséhez nyomja meg a **Munkaállapot** gombot a készülék kezelőpultján.
- 16. A nyomtatási munkák általában az Aktív munkák listában láthatók, ha azonban a rendszergazda engedélyezte az Összes munka tartása funkciót, a munkája vagy a Tartott nyomtatási munkák, vagy az Azonosítatlan nyomtatási munkák listában jelenik meg. A tartott munkák kioldásához jelölje ki a munkát a kívánt listában, majd válassza a **Nyomtatás** gombot.
- 17. Ha munkája továbbra is az Aktív munkák listában szerepel, akkor a készülék további erőforrásokat, például papírt vagy tűzőkapcsot igényel a munka befejezéséhez. A szükséges erőforrások azonosításához jelölje ki a munkát, majd válassza a **Részletek** gombot. Amint rendelkezésre állnak az erőforrások, a készülék kinyomtatja a munkát.

[Dokumentum nyomtatása a PostScript illesztőprogram használatával](#page-366-0) [System Administrator Guide \(Rendszeradminisztrátori útmutató\)](www.xerox.com/support) www.xerox.com/support. [Rendszergazda elérhetőségeinek megtekintése az Internet Services segítségével](#page-671-0) [Egy munka folyamatának és részleteinek megtekintése a Munkaállapot menü segítségével](#page-699-0)

### **Vízjel tervezése és használata a nyomatokon a PostScript nyomtató-illesztőprogram segítségével**

Számítógépéről illesztőprogram segítségével tud a készüléken nyomtatni. Az összes népszerű operációs rendszer támogatása érdekében a készülékhez többféle Xerox illesztőprogram érhető el. A Xerox illesztőprogramok lehetővé teszik a készüléken elérhető specifikus funkciók használatát.

Ha a hitelesítés engedélyezve van készülékén, akkor előfordulhat, hogy a munkák megtekintéséhez vagy kioldásához be kell jelentkeznie a készüléken.

Amennyiben a számlázás engedélyezve van, lehet, hogy a feladat elküldése előtt meg kell adnia bejelentkezési adatait az illesztőprogram számára.

A Vízjel opció használatával képet vagy rövid szöveget adhat hozzá a dokumentumokhoz a nyomtató-illesztőprogramból. Beállíthatja, hogy a vízjel alnyomat legyen, vagy a dokumentum szövegén jelenjen meg.

- 1. Nyissa meg a nyomtatni kívánt dokumentumot. A legtöbb alkalmazásból válassza az **Office** gombot, vagy válassza a **Fájl** menüt, majd a **Nyomtatás** parancsot.
- 2. Adja meg a kívánt példányszámot. A használt alkalmazástól függően kiválaszthatja az oldaltartományt, vagy egyéb nyomtatási kijelölést is megadhat.
- 3. Az elérhető illesztőprogramok listájából válassza a Xerox PS illesztőprogramot.
- 4. Nyissa meg az illesztőprogram Tulajdonságok ablakát ennek módja attól az alkalmazástól függ, amelyből a nyomtatást végezni kívánja. A legtöbb Microsoft alkalmazásban a **Tulajdonságok** vagy **Beállítások** gombbal nyithatja meg az ablakot.
- 5. Válassza a **Dokumentumlehetőségek** fület.
- 6. Kattintson a **Vízjel** fülre.
- 7. Válassza ki a megfelelő vízjelbeállítást.
	- **Egyedi**: teljesen új vízjel létrehozása.
	- **Vázlat**: testre szabható a szabványos vízjelvázlat.
	- **Bizalmas**: a dokumentum bizalmas jellegét jelző szabványos vízjel létrehozása, amelyet egyéni igényeinek megfelelően testre szabhat.
	- **Másolat**: olyan vízjel létrehozása, amely másolatként azonosítja a dokumentumot. Ez a vízjel testre szabható.
- 8. Válassza ki a kívánt beállítást.
	- A **Szöveg** opció aktiválja a szöveg **beviteli mezőjét**, ahova beírhatja a szöveget. Lehetőség van a szöveg betűtípusának, színének, tájolásának és pozíciójának beállítására.
	- **Időbélyeg**: időspecifikus vízjel létrehozása. Beállítási lehetőségek állnak rendelkezésre a vízjel formátumának, betűtípusának, színének, tájolásának és helyének kiválasztására.
	- A **Kép** lehetőséggel bekapcsolhatja a grafikus beállításokat. A kép tallózásához kattintson a mappa ikonra. Lehetőség van a grafika méretarányának, pozíciójának és világosságának beállítására.
- 9. Szükség esetén válasszon egyet a Rétegek beállításai közül.
	- A **Nyomtatás háttérben** opció a vízjel fölé nyomtatja a fedőlap szövegét, így a vízjel egyes részei takarva jelenhetnek meg.
	- Az **Egyesítés** lehetőség egyenlő hangsúlyt ad fedőlapszövegének és vízjelének.
	- A **Nyomtatás előtérben** opció a vízjel alá nyomtatja a fedőlap szövegét, így a fedőlap szövegének egyes részei takarva jelenhetnek meg.
- 10. Válassza ki a kívánt Oldalak beállítást.
	- **Nyomtatás csak az 1. oldalra**: a kép hozzáadása a dokumentum első oldalához.
	- **Nyomtatás minden oldalra**: a kép hozzáadása a dokumentum összes oldalához.
- 11. A beállítások mentéséhez kattintson az **OK** gombra.
- 12. Válassza a jóváhagyás gombot; ennek neve attól az alkalmazástól függ, amelyből nyomtat. A legtöbb alkalmazásból az **OK** vagy **Nyomtatás** gombot kell választani.
- 13. Vegye ki a nyomtatott anyagokat a készülékből.
- 14. A munkák listájának megtekintéséhez és a munka állapotának ellenőrzéséhez nyomja meg a **Munkaállapot** gombot a készülék kezelőpultján.
- 15. A nyomtatási munkák általában az Aktív munkák listában láthatók, ha azonban a rendszergazda engedélyezte az Összes munka tartása funkciót, a munkája vagy a Tartott nyomtatási munkák, vagy az Azonosítatlan nyomtatási munkák listában jelenik meg. A tartott munkák kioldásához jelölje ki a munkát a kívánt listában, majd válassza a **Nyomtatás** gombot.
- 16. Ha munkája továbbra is az Aktív munkák listában szerepel, akkor a készülék további erőforrásokat, például papírt vagy tűzőkapcsot igényel a munka befejezéséhez. A szükséges erőforrások azonosításához jelölje ki a munkát, majd válassza a **Részletek** gombot. Amint rendelkezésre állnak az erőforrások, a készülék kinyomtatja a munkát.

[Dokumentum nyomtatása a PostScript illesztőprogram használatával](#page-366-0) [System Administrator Guide \(Rendszeradminisztrátori útmutató\)](www.xerox.com/support) www.xerox.com/support. [Rendszergazda elérhetőségeinek megtekintése az Internet Services segítségével](#page-671-0) [Egy munka folyamatának és részleteinek megtekintése a Munkaállapot menü segítségével](#page-699-0)

### **Nyomtatási munka tájolásának beállítása a PostScript nyomtató-illesztőprogram segítségével**

Számítógépéről illesztőprogram segítségével tud a készüléken nyomtatni. Az összes népszerű operációs rendszer támogatása érdekében a készülékhez többféle Xerox illesztőprogram érhető el. A Xerox illesztőprogramok lehetővé teszik a készüléken elérhető specifikus funkciók használatát.

Ha a hitelesítés engedélyezve van készülékén, akkor előfordulhat, hogy a munkák megtekintéséhez vagy kioldásához be kell jelentkeznie a készüléken.

Amennyiben a számlázás engedélyezve van, lehet, hogy a feladat elküldése előtt meg kell adnia bejelentkezési adatait az illesztőprogram számára.

A Tájolás opció használatával adhatja meg, hogy a munka álló vagy fekvő tájolású legyen-e.

- 1. Nyissa meg a nyomtatni kívánt dokumentumot. A legtöbb alkalmazásból válassza az **Office** gombot, vagy válassza a **Fájl** menüt, majd a **Nyomtatás** parancsot.
- 2. Adja meg a kívánt példányszámot. A használt alkalmazástól függően kiválaszthatja az oldaltartományt, vagy egyéb nyomtatási kijelölést is megadhat.
- 3. Az elérhető illesztőprogramok listájából válassza a Xerox PS illesztőprogramot.
- 4. Nyissa meg az illesztőprogram Tulajdonságok ablakát ennek módja attól az alkalmazástól függ, amelyből a nyomtatást végezni kívánja. A legtöbb Microsoft alkalmazásban a **Tulajdonságok** vagy **Beállítások** gombbal nyithatja meg az ablakot.
- 5. Válassza a **Dokumentumlehetőségek** fület.
- 6. Kattintson a **Tájolás** fülre.
- 7. Válassza ki a kívánt beállítást.
	- **Álló**: a papír igazítása olyan módon, hogy a szöveg és a képek a papír rövidebb oldalával legyenek párhuzamosak.
	- **Fekvő**: a papír igazítása olyan módon, hogy a szöveg és a képek a papír hosszabb oldalával legyenek párhuzamosak.
	- **Elforgatott fekvő**: a papír tájolása olyan módon, hogy a tartalom 180 fokkal el lesz elforgatva, a hosszú alsó széllel legfelül.
- 8. A beállítások mentéséhez kattintson az **OK** gombra.
- 9. Válassza a jóváhagyás gombot; ennek neve attól az alkalmazástól függ, amelyből nyomtat. A legtöbb alkalmazásból az **OK** vagy **Nyomtatás** gombot kell választani.
- 10. Vegye ki a nyomtatott anyagokat a készülékből.
- 11. A munkák listájának megtekintéséhez és a munka állapotának ellenőrzéséhez nyomja meg a **Munkaállapot** gombot a készülék kezelőpultján.
- 12. A nyomtatási munkák általában az Aktív munkák listában láthatók, ha azonban a rendszergazda engedélyezte az Összes munka tartása funkciót, a munkája vagy a Tartott nyomtatási munkák, vagy az Azonosítatlan nyomtatási munkák listában jelenik meg. A tartott munkák kioldásához jelölje ki a munkát a kívánt listában, majd válassza a **Nyomtatás** gombot.

13. Ha munkája továbbra is az Aktív munkák listában szerepel, akkor a készülék további erőforrásokat, például papírt vagy tűzőkapcsot igényel a munka befejezéséhez. A szükséges erőforrások azonosításához jelölje ki a munkát, majd válassza a **Részletek** gombot. Amint rendelkezésre állnak az erőforrások, a készülék kinyomtatja a munkát.

### További információk

[Dokumentum nyomtatása a PostScript illesztőprogram használatával](#page-366-0) [System Administrator Guide \(Rendszeradminisztrátori útmutató\)](www.xerox.com/support) www.xerox.com/support. [Rendszergazda elérhetőségeinek megtekintése az Internet Services segítségével](#page-671-0) [Egy munka folyamatának és részleteinek megtekintése a Munkaállapot menü segítségével](#page-699-0)

### **Speciális**

### **Munkaazonosító hozzáadása a PostScript nyomtató-illesztőprogrammal**

Számítógépéről illesztőprogram segítségével tud a készüléken nyomtatni. Az összes népszerű operációs rendszer támogatása érdekében a készülékhez többféle Xerox illesztőprogram érhető el. A Xerox illesztőprogramok lehetővé teszik a készüléken elérhető specifikus funkciók használatát.

Ha a hitelesítés engedélyezve van készülékén, akkor előfordulhat, hogy a munkák megtekintéséhez vagy kioldásához be kell jelentkeznie a készüléken.

Amennyiben a számlázás engedélyezve van, lehet, hogy a feladat elküldése előtt meg kell adnia bejelentkezési adatait az illesztőprogram számára.

A Munkaazonosító opció használatával azonosítóval láthatja el a nyomtatási munkát. Megadhatja, hogy az információ a fő munkától eltérő oldalra legyen nyomtatva vagy a margón belülre.

Amennyiben a rendszergazda azonosítót hozott létre Önnek, lehetséges, hogy a beállított azonosító valamilyen egyedi információt tartalmaz, például az Ön nevét vagy a felhasználónevét.

További információkat a System Administrator Guide (Rendszeradminisztrátori útmutató) tartalmaz.

- 1. Nyissa meg a nyomtatni kívánt dokumentumot. A legtöbb alkalmazásból válassza az **Office** gombot, vagy válassza a **Fájl** menüt, majd a **Nyomtatás** parancsot.
- 2. Adja meg a kívánt példányszámot. A használt alkalmazástól függően kiválaszthatja az oldaltartományt, vagy egyéb nyomtatási kijelölést is megadhat.
- 3. Az elérhető illesztőprogramok listájából válassza a Xerox PS illesztőprogramot.
- 4. Nyissa meg az illesztőprogram Tulajdonságok ablakát ennek módja attól az alkalmazástól függ, amelyből a nyomtatást végezni kívánja. A legtöbb Microsoft alkalmazásban a **Tulajdonságok** vagy **Beállítások** gombbal nyithatja meg az ablakot.
- 5. Kattintson a **Speciális** fülre.
- 6. Amennyiben szükséges, kattintson duplán a **Speciális beállítások** mappára a menü kiterjesztéséhez. A menü kiterjesztése általában automatikusan megtörténik a Speciális fül kiválasztásakor.
- 7. Válassza ki a kívánt Munkaazonosító opciót.
	- **Nyomtatási azonosító kísérőlapon**: fedőlap hozzáadása a munkához. Az azonosító a fedőlapra kerül. Ha kiválaszt valamilyen befejező műveletet, például a tűzést, a készülék nem tűzi hozzá az azonosítót tartalmazó oldalt a munka többi részéhez.
	- **Nyomtatási azonosító margókon csak első oldalon**: az azonosító nyomtatása a dokumentum első oldalára, a felső margóra.
- **Nyomtatási azonosító margókon minden oldalon**: az azonosító a dokumentum összes oldalán szerepelni fog a felső margón. Amennyiben a dokumentuma kétoldalas, az azonosító mindkét oldalon szerepelni fog.
- 8. A beállítások mentéséhez kattintson az **OK** gombra.
- 9. Válassza a jóváhagyás gombot; ennek neve attól az alkalmazástól függ, amelyből nyomtat. A legtöbb alkalmazásból az **OK** vagy **Nyomtatás** gombot kell választani.
- 10. Vegye ki a nyomtatott anyagokat a készülékből.
- 11. A munkák listájának megtekintéséhez és a munka állapotának ellenőrzéséhez nyomja meg a **Munkaállapot** gombot a készülék kezelőpultján.
- 12. A nyomtatási munkák általában az Aktív munkák listában láthatók, ha azonban a rendszergazda engedélyezte az Összes munka tartása funkciót, a munkája vagy a Tartott nyomtatási munkák, vagy az Azonosítatlan nyomtatási munkák listában jelenik meg. A tartott munkák kioldásához jelölje ki a munkát a kívánt listában, majd válassza a **Nyomtatás** gombot.
- 13. Ha munkája továbbra is az Aktív munkák listában szerepel, akkor a készülék további erőforrásokat, például papírt vagy tűzőkapcsot igényel a munka befejezéséhez. A szükséges erőforrások azonosításához jelölje ki a munkát, majd válassza a **Részletek** gombot. Amint rendelkezésre állnak az erőforrások, a készülék kinyomtatja a munkát.

[Dokumentum nyomtatása a PostScript illesztőprogram használatával](#page-366-0) [System Administrator Guide \(Rendszeradminisztrátori útmutató\)](www.xerox.com/support) www.xerox.com/support. [Rendszergazda elérhetőségeinek megtekintése az Internet Services segítségével](#page-671-0) [Egy munka folyamatának és részleteinek megtekintése a Munkaállapot menü segítségével](#page-699-0)

### **Munkaazonosító eltávolítása a PostScript nyomtató-illesztőprogrammal**

Számítógépéről illesztőprogram segítségével tud a készüléken nyomtatni. Az összes népszerű operációs rendszer támogatása érdekében a készülékhez többféle Xerox illesztőprogram érhető el. A Xerox illesztőprogramok lehetővé teszik a készüléken elérhető specifikus funkciók használatát.

Ha a hitelesítés engedélyezve van készülékén, akkor előfordulhat, hogy a munkák megtekintéséhez vagy kioldásához be kell jelentkeznie a készüléken.

Amennyiben a számlázás engedélyezve van, lehet, hogy a feladat elküldése előtt meg kell adnia bejelentkezési adatait az illesztőprogram számára.

A Munkaazonosító opció használatával azonosítóval láthatja el a nyomtatási munkát. Megadhatja, hogy az információ a fő munkától eltérő oldalra legyen nyomtatva vagy a margón belülre.

Amennyiben a rendszergazda azonosítót hozott létre Önnek, lehetséges, hogy a beállított azonosító valamilyen egyedi információt tartalmaz, például az Ön nevét vagy a felhasználónevét.

További információkat a System Administrator Guide (Rendszeradminisztrátori útmutató) tartalmaz.

- 1. Nyissa meg a nyomtatni kívánt dokumentumot. A legtöbb alkalmazásból válassza az **Office** gombot, vagy válassza a **Fájl** menüt, majd a **Nyomtatás** parancsot.
- 2. Adja meg a kívánt példányszámot. A használt alkalmazástól függően kiválaszthatja az oldaltartományt, vagy egyéb nyomtatási kijelölést is megadhat.
- 3. Az elérhető illesztőprogramok listájából válassza a Xerox PS illesztőprogramot.
- 4. Nyissa meg az illesztőprogram Tulajdonságok ablakát ennek módja attól az alkalmazástól függ, amelyből a nyomtatást végezni kívánja. A legtöbb Microsoft alkalmazásban a **Tulajdonságok** vagy **Beállítások** gombbal nyithatja meg az ablakot.
- 5. Kattintson a **Speciális** fülre.
- 6. Amennyiben szükséges, kattintson duplán a **Speciális beállítások** mappára a menü kiterjesztéséhez. A menü kiterjesztése általában automatikusan megtörténik a Speciális fül kiválasztásakor.
- 7. Válassza a **Munkaazonosító letiltása** lehetőséget a Munkaazonosító menüből.
- 8. A beállítások mentéséhez kattintson az **OK** gombra.
- 9. Válassza a jóváhagyás gombot; ennek neve attól az alkalmazástól függ, amelyből nyomtat. A legtöbb alkalmazásból az **OK** vagy **Nyomtatás** gombot kell választani.
- 10. Vegye ki a nyomtatott anyagokat a készülékből.
- 11. A munkák listájának megtekintéséhez és a munka állapotának ellenőrzéséhez nyomja meg a **Munkaállapot** gombot a készülék kezelőpultján.
- 12. A nyomtatási munkák általában az Aktív munkák listában láthatók, ha azonban a rendszergazda engedélyezte az Összes munka tartása funkciót, a munkája vagy a Tartott nyomtatási munkák, vagy az Azonosítatlan nyomtatási munkák listában jelenik meg. A tartott munkák kioldásához jelölje ki a munkát a kívánt listában, majd válassza a **Nyomtatás** gombot.
- 13. Ha munkája továbbra is az Aktív munkák listában szerepel, akkor a készülék további erőforrásokat, például papírt vagy tűzőkapcsot igényel a munka befejezéséhez. A szükséges erőforrások azonosításához jelölje ki a munkát, majd válassza a **Részletek** gombot. Amint rendelkezésre állnak az erőforrások, a készülék kinyomtatja a munkát.

[Dokumentum nyomtatása a PostScript illesztőprogram használatával](#page-366-0) [System Administrator Guide \(Rendszeradminisztrátori útmutató\)](www.xerox.com/support) www.xerox.com/support. [Rendszergazda elérhetőségeinek megtekintése az Internet Services segítségével](#page-671-0) [Egy munka folyamatának és részleteinek megtekintése a Munkaállapot menü segítségével](#page-699-0)

### **A PostScript nyomtató-illesztőprogram speciális funkcióinak használata**

A Speciális fül a speciális nyomtatási funkciókhoz nyújt hozzáférést. Az esetek többségében nincs szükség ezeknek a funkcióknak a használatára: ez alól talán csak a Munkaazonosító funkció ki- és bekapcsolása a kivétel.

A speciális funkciók használatának részletes leírása a nyomtató-illesztőprogram súgóoldalain található, illetve bizonyos elemekkel kapcsolatban a System Administrator Guide (Rendszeradminisztrátori útmutató) tartalmaz technikai utasításokat.

A speciális funkciókra nagy valószínűséggel csak a rendszergazdának és a Xerox támogatás munkatársainak van szüksége.

További információk

[A PostScript illesztőprogram súgóoldalainak elérése](#page-423-0) [System Administrator Guide \(Rendszeradminisztrátori útmutató\)](www.xerox.com/support) www.xerox.com/support. [Rendszergazda elérhetőségeinek megtekintése az Internet Services segítségével](#page-671-0)

# Menü a fülek alján

# **Mentett nyomtatási beállítások használata a PostScript nyomtatóillesztőprogram segítségével**

Számítógépéről illesztőprogram segítségével tud a készüléken nyomtatni. Az összes népszerű operációs rendszer támogatása érdekében a készülékhez többféle Xerox illesztőprogram érhető el. A Xerox illesztőprogramok lehetővé teszik a készüléken elérhető specifikus funkciók használatát.

Ha a hitelesítés engedélyezve van készülékén, akkor előfordulhat, hogy a munkák megtekintéséhez vagy kioldásához be kell jelentkeznie a készüléken.

Amennyiben a számlázás engedélyezve van, lehet, hogy a feladat elküldése előtt meg kell adnia bejelentkezési adatait az illesztőprogram számára.

Használja a Mentett beállítások opciót, ha gyakran használja ugyanazokat a beállításokat a nyomtató-illesztőprogramjában. A Mentett beállítások opció a Mentett beállítások listában tárolja a nyomtató-illesztőprogram beállításait. A lista mentése a számítógépére történik, és nem lesz elérhető, ha másik számítógépről nyomtat.

- 1. Nyissa meg a nyomtatni kívánt dokumentumot. A legtöbb alkalmazásból válassza az **Office** gombot, vagy válassza a **Fájl** menüt, majd a **Nyomtatás** parancsot.
- 2. Adja meg a kívánt példányszámot. A használt alkalmazástól függően kiválaszthatja az oldaltartományt, vagy egyéb nyomtatási kijelölést is megadhat.
- 3. Az elérhető illesztőprogramok listájából válassza a Xerox PS illesztőprogramot.
- 4. Nyissa meg az illesztőprogram Tulajdonságok ablakát ennek módja attól az alkalmazástól függ, amelyből a nyomtatást végezni kívánja. A legtöbb Microsoft alkalmazásban a **Tulajdonságok** vagy **Beállítások** gombbal nyithatja meg az ablakot.
- 5. Válassza ki a kívánt Mentett beállítások opciót.
	- **Illesztőprogram alapértékei**: a nyomtatási beállítások alapértelmezett értékre állítása.
	- **Környezetkímélő nyomtatás**: környezetbarát nyomtatási beállítások alkalmazása.
	- A mentett egyéni beállítások a Környezetkímélő nyomtatás opció alatti listára kerülnek.
	- **Mentés másként**: az aktuális nyomtatóbeállítások mentése egyéni beállításként.
	- **Mentés másként \*Alkalmazásnév\* alapértéke**: a jelenlegi beállítások mentése, és alapértelmezettként történő használatuk a megnevezett alkalmazásban. Ez az opció például akkor hasznos, ha a Word dokumentumokat mindig kétoldalasan, az Excel munkafüzeteket viszont mindig egyoldalasan szeretné nyomtatni.
	- **Átnevezés**: a jelenleg kiválasztott egyéni nyomtatási beállítás nevének módosítását teszi lehetővé. Nem érhető el, ha az illesztőprogram vagy az alkalmazás alapértelmezett nyomtatási beállításai vannak kiválasztva.
	- **Törlés**: a jelenleg kiválasztott egyéni nyomtatási beállítások végleges törlése. Nem érhető el, ha az illesztőprogram alapértelmezett nyomtatási beállításai vannak kiválasztva.
- 6. Kattintson a kívánt opcióra.
- 7. A beállítások mentéséhez kattintson az **OK** gombra.
- 8. Válassza a jóváhagyás gombot; ennek neve attól az alkalmazástól függ, amelyből nyomtat. A legtöbb alkalmazásból az **OK** vagy **Nyomtatás** gombot kell választani.
- 9. Vegye ki a nyomtatott anyagokat a készülékből.
- 10. A munkák listájának megtekintéséhez és a munka állapotának ellenőrzéséhez nyomja meg a **Munkaállapot** gombot a készülék kezelőpultján.
- 11. A nyomtatási munkák általában az Aktív munkák listában láthatók, ha azonban a rendszergazda engedélyezte az Összes munka tartása funkciót, a munkája vagy a Tartott nyomtatási munkák, vagy az Azonosítatlan nyomtatási munkák listában jelenik meg. A tartott munkák kioldásához jelölje ki a munkát a kívánt listában, majd válassza a **Nyomtatás** gombot.
- 12. Ha munkája továbbra is az Aktív munkák listában szerepel, akkor a készülék további erőforrásokat, például papírt vagy tűzőkapcsot igényel a munka befejezéséhez. A szükséges erőforrások azonosításához jelölje ki a munkát, majd válassza a **Részletek** gombot. Amint rendelkezésre állnak az erőforrások, a készülék kinyomtatja a munkát.

[Dokumentum nyomtatása a PostScript illesztőprogram használatával](#page-366-0) [System Administrator Guide \(Rendszeradminisztrátori útmutató\)](www.xerox.com/support) www.xerox.com/support. [Rendszergazda elérhetőségeinek megtekintése az Internet Services segítségével](#page-671-0) [Nyomtatási beállítások mentése a PostScript nyomtató-illesztőprogram segítségével](#page-418-0) [Mentett nyomtatási beállítások átnevezése a PostScript nyomtató-illesztőprogram segítségével](#page-421-0) [Mentett nyomtatási beállítások törlése a PostScript nyomtató-illesztőprogram segítségével](#page-422-0) [Egy munka folyamatának és részleteinek megtekintése a Munkaállapot menü segítségével](#page-699-0)

# <span id="page-418-0"></span>**Nyomtatási beállítások mentése a PostScript nyomtató-illesztőprogram segítségével**

Számítógépéről illesztőprogram segítségével tud a készüléken nyomtatni. Az összes népszerű operációs rendszer támogatása érdekében a készülékhez többféle Xerox illesztőprogram érhető el. A Xerox illesztőprogramok lehetővé teszik a készüléken elérhető specifikus funkciók használatát.

Ha a hitelesítés engedélyezve van készülékén, akkor előfordulhat, hogy a munkák megtekintéséhez vagy kioldásához be kell jelentkeznie a készüléken.

Amennyiben a számlázás engedélyezve van, lehet, hogy a feladat elküldése előtt meg kell adnia bejelentkezési adatait az illesztőprogram számára.

Használja a Mentett beállítások opciót, ha gyakran használja ugyanazokat a beállításokat a nyomtató-illesztőprogramjában. A Mentett beállítások opció a Mentett beállítások listában tárolja a nyomtató-illesztőprogram beállításait. A lista mentése a számítógépére történik, és nem lesz elérhető, ha másik számítógépről nyomtat.

- 1. Nyissa meg a nyomtatni kívánt dokumentumot. A legtöbb alkalmazásból válassza az **Office** gombot, vagy válassza a **Fájl** menüt, majd a **Nyomtatás** parancsot.
- 2. Adja meg a kívánt példányszámot. A használt alkalmazástól függően kiválaszthatja az oldaltartományt, vagy egyéb nyomtatási kijelölést is megadhat.
- 3. Az elérhető illesztőprogramok listájából válassza a Xerox PS illesztőprogramot.
- 4. Nyissa meg az illesztőprogram Tulajdonságok ablakát ennek módja attól az alkalmazástól függ, amelyből a nyomtatást végezni kívánja. A legtöbb Microsoft alkalmazásban a **Tulajdonságok** vagy **Beállítások** gombbal nyithatja meg az ablakot.
- 5. Válassza ki a kívánt beállítás(oka)t.
- 6. Válassza a **Mentés másként** lehetőséget a **Mentett beállítások** menüből.
- 7. Válassza ki **A mentett beállítás neve** beviteli mezőt, és a billentyűzet segítségével adjon nevet egyéni beállításainak.
- 8. Nyomja meg az **OK** gombot.
- 9. A beállítások mentéséhez kattintson az **OK** gombra.
- 10. Válassza a jóváhagyás gombot; ennek neve attól az alkalmazástól függ, amelyből nyomtat. A legtöbb alkalmazásból az **OK** vagy **Nyomtatás** gombot kell választani.
- 11. Vegye ki a nyomtatott anyagokat a készülékből.
- 12. Ha munkája továbbra is az Aktív munkák listában szerepel, akkor a készülék további erőforrásokat, például papírt vagy tűzőkapcsot igényel a munka befejezéséhez. A szükséges erőforrások azonosításához jelölje ki a munkát, majd válassza a **Részletek** gombot. Amint rendelkezésre állnak az erőforrások, a készülék kinyomtatja a munkát.
- 13. A nyomtatási munkák általában az Aktív munkák listában láthatók, ha azonban a rendszergazda engedélyezte az Összes munka tartása funkciót, a munkája vagy a Tartott nyomtatási munkák, vagy az Azonosítatlan nyomtatási munkák listában jelenik meg. A tartott munkák kioldásához jelölje ki a munkát a kívánt listában, majd válassza a **Nyomtatás** gombot.
- 14. A munkák listájának megtekintéséhez és a munka állapotának ellenőrzéséhez nyomja meg a **Munkaállapot** gombot a készülék kezelőpultján.
- 15. Vegye ki a nyomtatott anyagokat a készülékből.

[Dokumentum nyomtatása a PostScript illesztőprogram használatával](#page-366-0) [System Administrator Guide \(Rendszeradminisztrátori útmutató\)](www.xerox.com/support) www.xerox.com/support. [Rendszergazda elérhetőségeinek megtekintése az Internet Services segítségével](#page-671-0) [Mentett nyomtatási beállítások alkalmazása a PostScript nyomtató-illesztőprogram segítségével](#page-420-0) [Mentett nyomtatási beállítások átnevezése a PostScript nyomtató-illesztőprogram segítségével](#page-421-0) [Mentett nyomtatási beállítások törlése a PostScript nyomtató-illesztőprogram segítségével](#page-422-0) [Egy munka folyamatának és részleteinek megtekintése a Munkaállapot menü segítségével](#page-699-0)

# <span id="page-419-0"></span>**Nyomtatási beállítások mentése alkalmazási alapbeállításként a PostScript nyomtató-illesztőprogram segítségével**

Számítógépéről illesztőprogram segítségével tud a készüléken nyomtatni. Az összes népszerű operációs rendszer támogatása érdekében a készülékhez többféle Xerox illesztőprogram érhető el. A Xerox illesztőprogramok lehetővé teszik a készüléken elérhető specifikus funkciók használatát.

Ha a hitelesítés engedélyezve van készülékén, akkor előfordulhat, hogy a munkák megtekintéséhez vagy kioldásához be kell jelentkeznie a készüléken.

Amennyiben a számlázás engedélyezve van, lehet, hogy a feladat elküldése előtt meg kell adnia bejelentkezési adatait az illesztőprogram számára.

A Nyomtatási beállítások mentése alkalmazási alapbeállításként opció használatával alapértelmezésként mentheti a jelenlegi alkalmazáshoz az egyéni nyomtatási beállításokat.

- 1. Nyissa meg a nyomtatni kívánt dokumentumot. A legtöbb alkalmazásból válassza az **Office** gombot, vagy válassza a **Fájl** menüt, majd a **Nyomtatás** parancsot.
- 2. Adja meg a kívánt példányszámot. A használt alkalmazástól függően kiválaszthatja az oldaltartományt, vagy egyéb nyomtatási kijelölést is megadhat.
- 3. Az elérhető illesztőprogramok listájából válassza a Xerox PS illesztőprogramot.
- 4. Nyissa meg az illesztőprogram Tulajdonságok ablakát ennek módja attól az alkalmazástól függ, amelyből a nyomtatást végezni kívánja. A legtöbb Microsoft alkalmazásban a **Tulajdonságok** vagy **Beállítások** gombbal nyithatja meg az ablakot.
- 5. Válassza ki a kívánt beállítás(oka)t.
- 6. Válassza ki a kívánt Mentett beállítások opciót.
- 7. Válassza a **Mentés másként** lehetőséget a **Mentett beállítások** menüből.
- 8. Válassza ki a **Mentés másként <Alkalmazásnév> Alapértékek** lehetőséget. A rendszer az alkalmazás alapértelmezett beállításaként menti a jelenlegi beállítást, és kiválasztja a jelenlegi nyomtatási munkához.
- 9. A beállítások mentéséhez kattintson az **OK** gombra.

[Dokumentum nyomtatása a PostScript illesztőprogram használatával](#page-366-0) [System Administrator Guide \(Rendszeradminisztrátori útmutató\)](www.xerox.com/support) www.xerox.com/support. [Rendszergazda elérhetőségeinek megtekintése az Internet Services segítségével](#page-671-0) [Mentett nyomtatási beállítások alkalmazása a PostScript nyomtató-illesztőprogram segítségével](#page-420-0) [Mentett nyomtatási beállítások átnevezése a PostScript nyomtató-illesztőprogram segítségével](#page-421-0) [Mentett nyomtatási beállítások törlése a PostScript nyomtató-illesztőprogram segítségével](#page-422-0)

### <span id="page-420-0"></span>**Mentett nyomtatási beállítások alkalmazása a PostScript nyomtatóillesztőprogram segítségével**

Számítógépéről illesztőprogram segítségével tud a készüléken nyomtatni. Az összes népszerű operációs rendszer támogatása érdekében a készülékhez többféle Xerox illesztőprogram érhető el. A Xerox illesztőprogramok lehetővé teszik a készüléken elérhető specifikus funkciók használatát.

Ha a hitelesítés engedélyezve van készülékén, akkor előfordulhat, hogy a munkák megtekintéséhez vagy kioldásához be kell jelentkeznie a készüléken.

Amennyiben a számlázás engedélyezve van, lehet, hogy a feladat elküldése előtt meg kell adnia bejelentkezési adatait az illesztőprogram számára.

A Mentett beállítások opció használatával korábban elmentett nyomtatási beállításokat alkalmazhat.

- 1. Nyissa meg a nyomtatni kívánt dokumentumot. A legtöbb alkalmazásból válassza az **Office** gombot, vagy válassza a **Fájl** menüt, majd a **Nyomtatás** parancsot.
- 2. Adja meg a kívánt példányszámot. A használt alkalmazástól függően kiválaszthatja az oldaltartományt, vagy egyéb nyomtatási kijelölést is megadhat.
- 3. Az elérhető illesztőprogramok listájából válassza a Xerox PS illesztőprogramot.
- 4. Nyissa meg az illesztőprogram Tulajdonságok ablakát ennek módja attól az alkalmazástól függ, amelyből a nyomtatást végezni kívánja. A legtöbb Microsoft alkalmazásban a **Tulajdonságok** vagy **Beállítások** gombbal nyithatja meg az ablakot.
- 5. Válassza ki a kívánt mentett beállítást a **Mentett beállítások** menüből.
- 6. Kattintson az **OK** gombra.
- 7. Válassza a jóváhagyás gombot; ennek neve attól az alkalmazástól függ, amelyből nyomtat. A legtöbb alkalmazásból az **OK** vagy **Nyomtatás** gombot kell választani.
- 8. Vegye ki a nyomtatott anyagokat a készülékből.
- 9. Ha munkája továbbra is az Aktív munkák listában szerepel, akkor a készülék további erőforrásokat, például papírt vagy tűzőkapcsot igényel a munka befejezéséhez. A szükséges erőforrások azonosításához jelölje ki a munkát, majd válassza a **Részletek** gombot. Amint rendelkezésre állnak az erőforrások, a készülék kinyomtatja a munkát.
- 10. A nyomtatási munkák általában az Aktív munkák listában láthatók, ha azonban a rendszergazda engedélyezte az Összes munka tartása funkciót, a munkája vagy a Tartott nyomtatási munkák, vagy az Azonosítatlan nyomtatási munkák listában jelenik meg. A tartott munkák kioldásához jelölje ki a munkát a kívánt listában, majd válassza a **Nyomtatás** gombot.
- 11. A munkák listájának megtekintéséhez és a munka állapotának ellenőrzéséhez nyomja meg a **Munkaállapot** gombot a készülék kezelőpultján.
- 12. Vegye ki a nyomtatott anyagokat a készülékből.

[Dokumentum nyomtatása a PostScript illesztőprogram használatával](#page-366-0) [System Administrator Guide \(Rendszeradminisztrátori útmutató\)](www.xerox.com/support) www.xerox.com/support. [Rendszergazda elérhetőségeinek megtekintése az Internet Services segítségével](#page-671-0) [Nyomtatási beállítások mentése a PostScript nyomtató-illesztőprogram segítségével](#page-418-0) [Nyomtatási beállítások mentése alkalmazási alapbeállításként a PostScript nyomtató](#page-419-0)[illesztőprogram segítségével](#page-419-0)

[Mentett nyomtatási beállítások átnevezése a PostScript nyomtató-illesztőprogram segítségével](#page-421-0) [Mentett nyomtatási beállítások törlése a PostScript nyomtató-illesztőprogram segítségével](#page-422-0) [Egy munka folyamatának és részleteinek megtekintése a Munkaállapot menü segítségével](#page-699-0)

# <span id="page-421-0"></span>**Mentett nyomtatási beállítások átnevezése a PostScript nyomtatóillesztőprogram segítségével**

Számítógépéről illesztőprogram segítségével tud a készüléken nyomtatni. Az összes népszerű operációs rendszer támogatása érdekében a készülékhez többféle Xerox illesztőprogram érhető el. A Xerox illesztőprogramok lehetővé teszik a készüléken elérhető specifikus funkciók használatát.

Ha a hitelesítés engedélyezve van készülékén, akkor előfordulhat, hogy a munkák megtekintéséhez vagy kioldásához be kell jelentkeznie a készüléken.

Amennyiben a számlázás engedélyezve van, lehet, hogy a feladat elküldése előtt meg kell adnia bejelentkezési adatait az illesztőprogram számára.

Az Átnevezés opció használatával módosíthatja a mentett nyomtatási beállításhoz rendelt nevet.

- 1. Nyissa meg a nyomtatni kívánt dokumentumot. A legtöbb alkalmazásból válassza az **Office** gombot, vagy válassza a **Fájl** menüt, majd a **Nyomtatás** parancsot.
- 2. Adja meg a kívánt példányszámot. A használt alkalmazástól függően kiválaszthatja az oldaltartományt, vagy egyéb nyomtatási kijelölést is megadhat.
- 3. Az elérhető illesztőprogramok listájából válassza a Xerox PS illesztőprogramot.
- 4. Nyissa meg az illesztőprogram Tulajdonságok ablakát ennek módja attól az alkalmazástól függ, amelyből a nyomtatást végezni kívánja. A legtöbb Microsoft alkalmazásban a **Tulajdonságok** vagy **Beállítások** gombbal nyithatja meg az ablakot.
- 5. Válassza ki a megfelelő mentett beállítást a listából.
- 6. Válassza az **Átnevezés...** lehetőséget a **Mentett beállítások** menüből.
- 7. Válassza ki **A mentett beállítás neve** beviteli mezőt, és a billentyűzet segítségével adjon nevet egyéni beállításainak.
- 8. Kattintson az **OK** gombra.
- 9. A beállítások mentéséhez kattintson az **OK** gombra.
- 10. Válassza a jóváhagyás gombot; ennek neve attól az alkalmazástól függ, amelyből nyomtat. A legtöbb alkalmazásból az **OK** vagy **Nyomtatás** gombot kell választani.
- 11. Vegye ki a nyomtatott anyagokat a készülékből.
- 12. Ha munkája továbbra is az Aktív munkák listában szerepel, akkor a készülék további erőforrásokat, például papírt vagy tűzőkapcsot igényel a munka befejezéséhez. A szükséges erőforrások azonosításához jelölje ki a munkát, majd válassza a **Részletek** gombot. Amint rendelkezésre állnak az erőforrások, a készülék kinyomtatja a munkát.
- 13. A nyomtatási munkák általában az Aktív munkák listában láthatók, ha azonban a rendszergazda engedélyezte az Összes munka tartása funkciót, a munkája vagy a Tartott nyomtatási munkák, vagy az Azonosítatlan nyomtatási munkák listában jelenik meg. A tartott munkák kioldásához jelölje ki a munkát a kívánt listában, majd válassza a **Nyomtatás** gombot.
- 14. A munkák listájának megtekintéséhez és a munka állapotának ellenőrzéséhez nyomja meg a **Munkaállapot** gombot a készülék kezelőpultján.
- 15. Vegye ki a nyomtatott anyagokat a készülékből.

[Dokumentum nyomtatása a PostScript illesztőprogram használatával](#page-366-0) [System Administrator Guide \(Rendszeradminisztrátori útmutató\)](www.xerox.com/support) www.xerox.com/support. [Rendszergazda elérhetőségeinek megtekintése az Internet Services segítségével](#page-671-0) [Nyomtatási beállítások mentése a PostScript nyomtató-illesztőprogram segítségével](#page-418-0) [Nyomtatási beállítások mentése alkalmazási alapbeállításként a PostScript nyomtató](#page-419-0)[illesztőprogram segítségével](#page-419-0)

[Mentett nyomtatási beállítások törlése a PostScript nyomtató-illesztőprogram segítségével](#page-422-0) [Egy munka folyamatának és részleteinek megtekintése a Munkaállapot menü segítségével](#page-699-0)

# <span id="page-422-0"></span>**Mentett nyomtatási beállítások törlése a PostScript nyomtatóillesztőprogram segítségével**

Számítógépéről illesztőprogram segítségével tud a készüléken nyomtatni. Az összes népszerű operációs rendszer támogatása érdekében a készülékhez többféle Xerox illesztőprogram érhető el. A Xerox illesztőprogramok lehetővé teszik a készüléken elérhető specifikus funkciók használatát.

Ha a hitelesítés engedélyezve van készülékén, akkor előfordulhat, hogy a munkák megtekintéséhez vagy kioldásához be kell jelentkeznie a készüléken.

Amennyiben a számlázás engedélyezve van, lehet, hogy a feladat elküldése előtt meg kell adnia bejelentkezési adatait az illesztőprogram számára.

A Törlés opció használatával törölheti mentett egyéni nyomtatási beállításainak egy adott szettjét.

- 1. Nyissa meg a nyomtatni kívánt dokumentumot. A legtöbb alkalmazásból válassza az **Office** gombot, vagy válassza a **Fájl** menüt, majd a **Nyomtatás** parancsot.
- 2. Adja meg a kívánt példányszámot. A használt alkalmazástól függően kiválaszthatja az oldaltartományt, vagy egyéb nyomtatási kijelölést is megadhat.
- 3. Az elérhető illesztőprogramok listájából válassza a Xerox PS illesztőprogramot.
- 4. Nyissa meg az illesztőprogram Tulajdonságok ablakát ennek módja attól az alkalmazástól függ, amelyből a nyomtatást végezni kívánja. A legtöbb Microsoft alkalmazásban a **Tulajdonságok** vagy **Beállítások** gombbal nyithatja meg az ablakot.
- 5. Válasszon egy egyéni beállítást, vagy válassza az **<Alkalmazásnév> alapértékei** elemet a **Mentett beállítások** menüből.
- 6. Válassza a **Törlés** lehetőséget a **Mentett beállítások** menüből.
- 7. Kattintson az **OK** gombra.
- 8. Kattintson az **Igen** gombra.
- 9. Kattintson az **OK** gombra.

[Dokumentum nyomtatása a PostScript illesztőprogram használatával](#page-366-0) [System Administrator Guide \(Rendszeradminisztrátori útmutató\)](www.xerox.com/support) www.xerox.com/support. [Rendszergazda elérhetőségeinek megtekintése az Internet Services segítségével](#page-671-0) [Nyomtatási beállítások mentése a PostScript nyomtató-illesztőprogram segítségével](#page-418-0) [Nyomtatási beállítások mentése alkalmazási alapbeállításként a PostScript nyomtató](#page-419-0)[illesztőprogram segítségével](#page-419-0)

# <span id="page-423-0"></span>**A PostScript illesztőprogram súgóoldalainak elérése**

Számítógépéről illesztőprogram segítségével tud a készüléken nyomtatni. Az összes népszerű operációs rendszer támogatása érdekében a készülékhez többféle Xerox illesztőprogram érhető el. A Xerox illesztőprogramok lehetővé teszik a készüléken elérhető specifikus funkciók használatát.

Ha a hitelesítés engedélyezve van készülékén, akkor előfordulhat, hogy a munkák megtekintéséhez vagy kioldásához be kell jelentkeznie a készüléken.

Amennyiben a számlázás engedélyezve van, lehet, hogy a feladat elküldése előtt meg kell adnia bejelentkezési adatait az illesztőprogram számára.

Nyissa meg a Xerox online súgót a súgó gomb segítségével. Ennek a súgófunkciónak a használatához internetkapcsolat szükséges.

- 1. Nyissa meg a nyomtatni kívánt dokumentumot. A legtöbb alkalmazásból válassza az **Office** gombot, vagy válassza a **Fájl** menüt, majd a **Nyomtatás** parancsot.
- 2. Az elérhető illesztőprogramok listájából válassza a Xerox PS illesztőprogramot.
- 3. Nyissa meg az illesztőprogram Tulajdonságok ablakát ennek módja attól az alkalmazástól függ, amelyből a nyomtatást végezni kívánja. A legtöbb Microsoft alkalmazásban a **Tulajdonságok** vagy **Beállítások** gombbal nyithatja meg az ablakot.
- 4. Kattintson a **?** gombra. Az alapértelmezett böngészőprogramban megnyílik a Xerox online súgója.

### További információk

[Dokumentum nyomtatása a PostScript illesztőprogram használatával](#page-366-0) [System Administrator Guide \(Rendszeradminisztrátori útmutató\)](www.xerox.com/support) www.xerox.com/support. [Rendszergazda elérhetőségeinek megtekintése az Internet Services segítségével](#page-671-0)

### **A PostScript nyomtató-illesztőprogram alapértékeinek visszaállítása**

Számítógépéről illesztőprogram segítségével tud a készüléken nyomtatni. Az összes népszerű operációs rendszer támogatása érdekében a készülékhez többféle Xerox illesztőprogram érhető el. A Xerox illesztőprogramok lehetővé teszik a készüléken elérhető specifikus funkciók használatát.

Ha a hitelesítés engedélyezve van készülékén, akkor előfordulhat, hogy a munkák megtekintéséhez vagy kioldásához be kell jelentkeznie a készüléken.

Amennyiben a számlázás engedélyezve van, lehet, hogy a feladat elküldése előtt meg kell adnia bejelentkezési adatait az illesztőprogram számára.

Az Alapértékek visszaállítása opció használatával visszaállíthatja a beállításokat a Xerox beállításaira, vagy azokra a beállításokra, amelyeket a rendszergazdája programozott be.

- 1. Nyissa meg a nyomtatni kívánt dokumentumot. A legtöbb alkalmazásból válassza az **Office** gombot, vagy válassza a **Fájl** menüt, majd a **Nyomtatás** parancsot.
- 2. Adja meg a kívánt példányszámot. A használt alkalmazástól függően kiválaszthatja az oldaltartományt, vagy egyéb nyomtatási kijelölést is megadhat.
- 3. Az elérhető illesztőprogramok listájából válassza a Xerox PS illesztőprogramot.
- 4. Nyissa meg az illesztőprogram Tulajdonságok ablakát ennek módja attól az alkalmazástól függ, amelyből a nyomtatást végezni kívánja. A legtöbb Microsoft alkalmazásban a **Tulajdonságok** vagy **Beállítások** gombbal nyithatja meg az ablakot.
- 5. Kattintson a körkörös nyílra, ha a nyomtatási beállításokat vissza kívánja állítani a telepítési alapértékekre.

További információk

[Dokumentum nyomtatása a PostScript illesztőprogram használatával](#page-366-0) [System Administrator Guide \(Rendszeradminisztrátori útmutató\)](www.xerox.com/support) www.xerox.com/support. [Rendszergazda elérhetőségeinek megtekintése az Internet Services segítségével](#page-671-0)

# **Környezetkímélő nyomtatási beállítások megadása a PostScript nyomtatóillesztőprogram segítségével**

Számítógépéről illesztőprogram segítségével tud a készüléken nyomtatni. Az összes népszerű operációs rendszer támogatása érdekében a készülékhez többféle Xerox illesztőprogram érhető el. A Xerox illesztőprogramok lehetővé teszik a készüléken elérhető specifikus funkciók használatát.

Ha a hitelesítés engedélyezve van készülékén, akkor előfordulhat, hogy a munkák megtekintéséhez vagy kioldásához be kell jelentkeznie a készüléken.

Amennyiben a számlázás engedélyezve van, lehet, hogy a feladat elküldése előtt meg kell adnia bejelentkezési adatait az illesztőprogram számára.

A Környezetkímélő opció használatával gyorsan állíthat be olyan vezérlőket, amelyek csökkentik a munkája nyomtatott oldalainak számát azzal, hogy eltávolítják a kísérőlapokat, bekapcsolják a kétoldalas nyomtatást és a lapok minden oldalára egy kép helyett két képet nyomtatnak oldalanként.

- 1. Nyissa meg a nyomtatni kívánt dokumentumot. A legtöbb alkalmazásból válassza az **Office** gombot, vagy válassza a **Fájl** menüt, majd a **Nyomtatás** parancsot.
- 2. Adja meg a kívánt példányszámot. A használt alkalmazástól függően kiválaszthatja az oldaltartományt, vagy egyéb nyomtatási kijelölést is megadhat.
- 3. Az elérhető illesztőprogramok listájából válassza a Xerox PS illesztőprogramot.
- 4. Nyissa meg az illesztőprogram Tulajdonságok ablakát ennek módja attól az alkalmazástól függ, amelyből a nyomtatást végezni kívánja. A legtöbb Microsoft alkalmazásban a **Tulajdonságok** vagy **Beállítások** gombbal nyithatja meg az ablakot.
- 5. Kattintson a **Környezetkímélő beállítások** gombra.
- 6. Válassza ki a kívánt beállítás(oka)t.
	- **Kétoldalas nyomtatás**: nyomtatás a papírlap mindkét oldalára a takarékosság érdekében.
	- **Nincsenek kísérőlapok**: a kísérőlapok nyomtatásának letiltása a takarékosság érdekében.
- **2 lap egy oldalra**: 2 csökkentett méretű oldal nyomtatása egy papírlapra a takarékosság érdekében.
- **Mintaszett**: egy példány nyomtatása egy többpéldányos nyomtatási munkából. Az elkészült nyomaton ellenőrizheti, hogy minden tekintetben megfelel-e az elvárásainak, mielőtt jóváhagyná a munka fennmaradó részének nyomtatását. Ha az első példány nem megfelelő, megszakíthatja a többi példány nyomtatását, és ismét elindíthatja a munkát eltérő nyomtatási beállításokkal.
- 7. Kattintson az **OK** gombra.
- 8. A beállítások mentéséhez kattintson az **OK** gombra.
- 9. Válassza a jóváhagyás gombot; ennek neve attól az alkalmazástól függ, amelyből nyomtat. A legtöbb alkalmazásból az **OK** vagy **Nyomtatás** gombot kell választani.
- 10. Vegye ki a nyomtatott anyagokat a készülékből.
- 11. A munkák listájának megtekintéséhez és a munka állapotának ellenőrzéséhez nyomja meg a **Munkaállapot** gombot a készülék kezelőpultján.
- 12. A nyomtatási munkák általában az Aktív munkák listában láthatók, ha azonban a rendszergazda engedélyezte az Összes munka tartása funkciót, a munkája vagy a Tartott nyomtatási munkák, vagy az Azonosítatlan nyomtatási munkák listában jelenik meg. A tartott munkák kioldásához jelölje ki a munkát a kívánt listában, majd válassza a **Nyomtatás** gombot.
- 13. Ha munkája továbbra is az Aktív munkák listában szerepel, akkor a készülék további erőforrásokat, például papírt vagy tűzőkapcsot igényel a munka befejezéséhez. A szükséges erőforrások azonosításához jelölje ki a munkát, majd válassza a **Részletek** gombot. Amint rendelkezésre állnak az erőforrások, a készülék kinyomtatja a munkát.

[Dokumentum nyomtatása a PostScript illesztőprogram használatával](#page-366-0) [System Administrator Guide \(Rendszeradminisztrátori útmutató\)](www.xerox.com/support) www.xerox.com/support. [Rendszergazda elérhetőségeinek megtekintése az Internet Services segítségével](#page-671-0) [Mintaszett nyomtatása a PostScript nyomtató-illesztőprogram segítségével](#page-372-0) [Egy munka folyamatának és részleteinek megtekintése a Munkaállapot menü segítségével](#page-699-0)

# Készülékállapot megtekintése a PostScript nyomtatóillesztőprogram segítségével

Számítógépéről illesztőprogram segítségével tud a készüléken nyomtatni. Az összes népszerű operációs rendszer támogatása érdekében a készülékhez többféle Xerox illesztőprogram érhető el. A Xerox illesztőprogramok lehetővé teszik a készüléken elérhető specifikus funkciók használatát.

Ha a hitelesítés engedélyezve van készülékén, akkor előfordulhat, hogy a munkák megtekintéséhez vagy kioldásához be kell jelentkeznie a készüléken.

Amennyiben a számlázás engedélyezve van, lehet, hogy a feladat elküldése előtt meg kell adnia bejelentkezési adatait az illesztőprogram számára.

Az Állapot rész használatával megtekintheti a készülék alapvető állapotadatait, például a papírtálcák tartalmát. Az Állapotrészletek opció használatával részletesebb információkat tekinthet meg, például a riasztásokat vagy a figyelmeztetéseket, az aktív munkák listáját, az elkészült munkák listáját, valamint a rendszergazda által a készüléken beállított engedélyeket.

Megjegyzés: A funkció használatához a rendszergazdának engedélyeznie kell a kétirányú kommunikációt a készülék és a nyomtató-illesztőprogram között. Ha nem látja a papírtálca grafikát és az Állapotrészletek gombot, nincs engedélyezve a kétirányú kommunikáció.

A nyomtatási funkcióhoz való hozzáférési engedélyeket rendszeradminisztrátora tudja beállítani.

- Annak megadása, hogy Ön mely időpontokban és a hét mely napjain nyomtathat a készülékkel.
- Bizonyos munkatípusok, például a titkos nyomtatás blokkolása.
- Egyes papírtálcák hozzáférhetőségének korlátozása.
- Egyoldalas nyomtatás megakadályozása.
- Alkalmazásokra vonatkozó specifikus nyomtatási beállítások megadása, az összes Microsoft Word dokumentum egyoldalas nyomtatásának beállítása.
- A nyomtatási munkák titkos nyomtatási munkákra korlátozása.

Rendszeradminisztrátora azt is beállíthatja az illesztőprogramban, hogy egy dokumentum nyomtatásakor bejelentkezési adatokat kérjen.

Megjegyzés: Ezt az opciót rendszeradminisztrátorának kell elérhetővé tennie.

További információkat a System Administrator Guide (Rendszeradminisztrátori útmutató) tartalmaz.

- 1. Nyissa meg a nyomtatni kívánt dokumentumot. A legtöbb alkalmazásból válassza az **Office** gombot, vagy válassza a **Fájl** menüt, majd a **Nyomtatás** parancsot.
- 2. Az elérhető illesztőprogramok listájából válassza a Xerox PS illesztőprogramot.
- 3. Nyissa meg az illesztőprogram Tulajdonságok ablakát ennek módja attól az alkalmazástól függ, amelyből a nyomtatást végezni kívánja. A legtöbb Microsoft alkalmazásban a **Tulajdonságok** vagy **Beállítások** gombbal nyithatja meg az ablakot.
- 4. Az eszköz állapotát az illesztőprogram ablakának jobb alsó sarkában lévő ikonok jelzik (az OK és a Mégse gomb felett).
- 5. Amennyiben szükséges, kattintson az Állapotrészletek [**...**] gombra az állapotkijelzés mellett.

#### További információk

[Dokumentum nyomtatása a PostScript illesztőprogram használatával](#page-366-0) [System Administrator Guide \(Rendszeradminisztrátori útmutató\)](www.xerox.com/support) www.xerox.com/support. [Rendszergazda elérhetőségeinek megtekintése az Internet Services segítségével](#page-671-0)

# XPS illesztőprogram

# <span id="page-427-0"></span>Dokumentum nyomtatása az XPS illesztőprogram használatával

Számítógépéről illesztőprogram segítségével tud a készüléken nyomtatni. Az összes népszerű operációs rendszer támogatása érdekében a készülékhez többféle Xerox illesztőprogram érhető el. A Xerox illesztőprogramok lehetővé teszik a készüléken elérhető specifikus funkciók használatát.

Lehet, hogy rendszeradminisztrátora már betöltötte számítógépére a megfelelő illesztőprogramot. Ha azonban az illesztőprogramot Önnek kell kiválasztania, az alábbi információk segítenek a telepítendő illesztőprogram kiválasztásában.

- A **PS (PostScript)** a legtöbb lehetőséget kínálja a képek átméretezésére és módosítására. Nagyfokú pontosságot és kiváló minőségű grafikát biztosít. A PostScript emellett különböző típusú hibakezelési és betűtípus-helyettesítési beállításokat kínál.
- A **PCL (Printer Control Language)** általában kevesebb speciális funkcióval rendelkezik, mint a PostScript. A PCL illesztőprogram más illesztőprogramoknál gyorsabban dolgozza fel a legtöbb munkát. Ez az illesztőprogram a legtöbb hétköznapi nyomtatási feladathoz megfelelő.
- Az **XPS (XML Paper Specification)** eredetileg a Microsoft által kifejlesztett, nyílt specifikációjú oldalleíró nyelv és fix dokumentumformátum. Ezzel az illesztőprogrammal megnövelheti az XPS fájlok nyomtatási sebességét és javíthatja a nyomtatás minőségét.
- A **Mac** egy kifejezetten Macintosh számítógépeken történő használathoz kialakított PostScript illesztőprogram.

Megjegyzés: XPS dokumentum nyomtatásához készülékének rendelkeznie kell az opcionális XPS funkcióval.

További információkat a System Administrator Guide (Rendszeradminisztrátori útmutató) tartalmaz.

A kifejezetten a készülékhez készült illesztőprogramok mellett a Xerox Global Print Driver vagy Xerox Mobile Express Driver illesztőprogramokat is használhatja. Ezek az illesztőprogramok nem teszik lehetővé a készülékspecifikus illesztőprogramok által kínált összes funkció elérését.

- A **Global Print Driver** illesztőprogram a fent említett készülékspecifikus nyelvekhez hasonlóan PS vagy PCL nyomtatóleíró nyelvekhez érhető el. Ez az illesztőprogram Xerox és nem Xerox nyomtatókkal is használható. Ennek az illesztőprogramnak a segítségével egyszerűen, az illesztőprogram módosítása nélkül végezheti a nyomtatók hozzáadását vagy frissítését.
- A **Mobile Express Driver** illesztőprogrammal bárhol, illesztőprogram letöltése és telepítése nélkül kereshet PostScript nyomtatót és nyomtathat rá.

A nyomtatási funkcióhoz való hozzáférési engedélyeket rendszeradminisztrátora tudja beállítani.

- Annak megadása, hogy Ön mely időpontokban és a hét mely napjain nyomtathat a készülékkel.
- Bizonyos munkatípusok, például a titkos nyomtatás blokkolása.
- Egyes papírtálcák hozzáférhetőségének korlátozása.
- Egyoldalas nyomtatás megakadályozása.
- Alkalmazásokra vonatkozó specifikus nyomtatási beállítások megadása, az összes Microsoft Word dokumentum egyoldalas nyomtatásának beállítása.
- A nyomtatási munkák titkos nyomtatási munkákra korlátozása.

Rendszeradminisztrátora azt is beállíthatja az illesztőprogramban, hogy egy dokumentum nyomtatásakor bejelentkezési adatokat kérjen.

További információkat a System Administrator Guide (Rendszeradminisztrátori útmutató) tartalmaz.

- 1. Nyissa meg a nyomtatni kívánt dokumentumot. A legtöbb alkalmazásból válassza az **Office** gombot, vagy válassza a **Fájl** menüt, majd a **Nyomtatás** parancsot.
- 2. Adja meg a kívánt példányszámot. A használt alkalmazástól függően kiválaszthatja az oldaltartományt, vagy egyéb nyomtatási kijelölést is megadhat.
- 3. Az elérhető illesztőprogramok listájából válassza a Xerox XPS illesztőprogramot.
- 4. Nyissa meg az illesztőprogram Tulajdonságok ablakát ennek módja attól az alkalmazástól függ, amelyből a nyomtatást végezni kívánja. A legtöbb Microsoft alkalmazásban a **Tulajdonságok** vagy **Beállítások** gombbal nyithatja meg az ablakot.
- 5. Válassza ki a kívánt beállítás(oka)t.
- 6. A beállítások mentéséhez kattintson az **OK** gombra.
- 7. Válassza a jóváhagyás gombot; ennek neve attól az alkalmazástól függ, amelyből nyomtat. A legtöbb alkalmazásból az **OK** vagy **Nyomtatás** gombot kell választani.
- 8. Vegye ki a nyomtatott anyagokat a készülékből.
- 9. A munkák listájának megtekintéséhez és a munka állapotának ellenőrzéséhez nyomja meg a **Munkaállapot** gombot a készülék kezelőpultján.
- 10. A nyomtatási munkák általában az Aktív munkák listában láthatók, ha azonban a rendszergazda engedélyezte az Összes munka tartása funkciót, a munkája vagy a Tartott nyomtatási munkák, vagy az Azonosítatlan nyomtatási munkák listában jelenik meg. A tartott munkák kioldásához jelölje ki a munkát a kívánt listában, majd válassza a **Nyomtatás** gombot.
- 11. Ha munkája továbbra is az Aktív munkák listában szerepel, akkor a készülék további erőforrásokat, például papírt vagy tűzőkapcsot igényel a munka befejezéséhez. A szükséges erőforrások azonosításához jelölje ki a munkát, majd válassza a **Részletek** gombot. Amint rendelkezésre állnak az erőforrások, a készülék kinyomtatja a munkát.

### További információk

[A Munka típusa funkció használata az XPS nyomtató-illesztőprogrammal](#page-429-0) [Aktív munkák megtekintése a Munkaállapot menü segítségével](#page-698-0) [Tartott munka kioldása a Munkaállapot menü segítségével](#page-700-0) [Titkos nyomtatási munka kioldása a Munkaállapot menü segítségével](#page-701-0) [Hozzáférés a személyes titkos munkákhoz a Munkaállapot menü segítségével](#page-704-0) [Nyilvános sorban tartott munkák kioldása a Munkaállapot menü segítségével](#page-702-0) [Magánsorban tartott munkák kioldása a Munkaállapot menü segítségével](#page-703-0) [Azonosítatlan tartott munkák megtekintése a Munkaállapot menü segítségével](#page-703-1) [System Administrator Guide \(Rendszeradminisztrátori útmutató\)](www.xerox.com/support) www.xerox.com/support. [Rendszergazda elérhetőségeinek megtekintése az Internet Services segítségével](#page-671-0) [A Választható szolgáltatások telepítése az Eszközök menü segítségével](#page-715-0) [Egy munka folyamatának és részleteinek megtekintése a Munkaállapot menü segítségével](#page-699-0)

# Fül menü

# **Nyomtatási opciók**

### **Munka típusa**

### <span id="page-429-0"></span>**A Munka típusa funkció használata az XPS nyomtató-illesztőprogrammal**

Számítógépéről illesztőprogram segítségével tud a készüléken nyomtatni. Az összes népszerű operációs rendszer támogatása érdekében a készülékhez többféle Xerox illesztőprogram érhető el. A Xerox illesztőprogramok lehetővé teszik a készüléken elérhető specifikus funkciók használatát.

Ha a hitelesítés engedélyezve van készülékén, akkor előfordulhat, hogy a munkák megtekintéséhez vagy kioldásához be kell jelentkeznie a készüléken.

Amennyiben a számlázás engedélyezve van, lehet, hogy a feladat elküldése előtt meg kell adnia bejelentkezési adatait az illesztőprogram számára.

Megjegyzés: XPS dokumentum nyomtatásához készülékének rendelkeznie kell az opcionális XPS funkcióval.

A Munka típusa funkció használatával adhatja meg, hogy a készülék hogyan kezelje a munkáját, például azt, hogy bizalmas dokumentumként (Titkos nyomtatás) vagy próbanyomatként (Mintaszett) kezelje.

A Normál nyomtatás munkatípus használatával azt adhatja meg, hogy a készülék azonnal nyomtassa ki a munkát, amint a nyomtatási sor elejére ér.

Ha azt szeretné, hogy a készülék csak akkor adja ki a munkát, ha megadja a jelszót, használja a Titkos nyomtatás opciót. Ez a funkció megakadályozza a bizalmas dokumentumok kinyomtatását a gyűjtőtálcába addig, amíg készen nem áll a kiadásukra és a begyűjtésükre. A funkció akkor is hasznos, ha ellenőrizni szeretné a nyomtatási munkák kiadásának pillanatát, akkor is, ha nem bizalmasak.

Megjegyzés: Ha ugyanazzal a jelszóval több Titkos nyomtatási munkát küld el, az összes munka kinyomtatásához csak egyszer kell beírnia a jelszót, amikor a készülékhez megy.

A Mintaszett opció használatával kinyomtathat egy példányt a többpéldányos nyomtatási munkákból. Az elkészült nyomaton ellenőrizheti, hogy minden tekintetben megfelel-e az elvárásainak, mielőtt jóváhagyná a munka fennmaradó részének nyomtatását. Ha az első példány nem megfelelő, megszakíthatja a többi példány nyomtatását, és ismét elindíthatja a munkát eltérő nyomtatási beállításokkal.

A Késleltetett nyomtatás opció használatával adott időpontban nyomtathatja ki a dokumentumát (legkésőbb 24 órával az eredeti munka elküldése után). Ez akkor hasznos, ha nyugalmas időszakban szeretne nagy nyomtatási munkákat elkészíteni az irodában, vagy ha egyszerre szeretné kinyomtatni az összes nyomtatási munkát.

A Mentett munka opcióval a készülék merevlemezére mentheti a munkát, így kérés esetén, illetve az Internet Services alkalmazásból kinyomtatható.

Megjegyzés: A Mentett munka opció használata előtt rendszeradminisztrátorának engedélyeznie kell a Munkatárolás funkciót. Ha frissíteni tudja saját illesztőprogram-beállításait, akkor ez a funkció az illesztőprogramok ablakának megnyitásával, jobb egérgombbal az illesztőprogramra kattintva, a Nyomtató tulajdonságai, majd a Konfiguráció fület kiválasztva érhető el. A Telepíthető lehetőségek alatti legördülő menüből állítsa a Munkatároló modul állapotát Telepített értékre.

A dokumentum faxcímre történő elküldéséhez használja az illesztőprogram Fax funkcióját. Az illesztőprogram a nyomtatási munkával megegyező módon küldi a munkát a készülékre, de a készülék nyomtatás helyett telefonvonalon keresztül a megadott célállomásra elfaxolja azt.

Megjegyzés: A funkció használatához a rendszeradminisztrátornak telepítenie és engedélyeznie kell a faxolási funkciót készülékén.

- 1. Nyissa meg a nyomtatni kívánt dokumentumot. A legtöbb alkalmazásból válassza az **Office** gombot, vagy válassza a **Fájl** menüt, majd a **Nyomtatás** parancsot.
- 2. Adja meg a kívánt példányszámot. A használt alkalmazástól függően kiválaszthatja az oldaltartományt, vagy egyéb nyomtatási kijelölést is megadhat.
- 3. Az elérhető illesztőprogramok listájából válassza a Xerox XPS illesztőprogramot.
- 4. Nyissa meg az illesztőprogram Tulajdonságok ablakát ennek módja attól az alkalmazástól függ, amelyből a nyomtatást végezni kívánja. A legtöbb Microsoft alkalmazásban a **Tulajdonságok** vagy **Beállítások** gombbal nyithatja meg az ablakot.
- 5. Szükség esetén kattintson a **Nyomtatási beállítások** fülre. Az illesztőprogram megnyitásakor általában ez az aktív fül.
- 6. Válassza ki a megfelelő opciót a **Munka típusa** menüből.
- 7. Válassza ki a kívánt beállítás(oka)t.
- 8. A beállítások mentéséhez kattintson az **OK** gombra.
- 9. Válassza a jóváhagyás gombot; ennek neve attól az alkalmazástól függ, amelyből nyomtat. A legtöbb alkalmazásból az **OK** vagy **Nyomtatás** gombot kell választani.
- 10. Vegye ki a nyomtatott anyagokat a készülékből.
- 11. A munkák listájának megtekintéséhez és a munka állapotának ellenőrzéséhez nyomja meg a **Munkaállapot** gombot a készülék kezelőpultján.
- 12. A nyomtatási munkák általában az Aktív munkák listában láthatók, ha azonban a rendszergazda engedélyezte az Összes munka tartása funkciót, a munkája vagy a Tartott nyomtatási munkák, vagy az Azonosítatlan nyomtatási munkák listában jelenik meg. A tartott munkák kioldásához jelölje ki a munkát a kívánt listában, majd válassza a **Nyomtatás** gombot.
- 13. Ha munkája továbbra is az Aktív munkák listában szerepel, akkor a készülék további erőforrásokat, például papírt vagy tűzőkapcsot igényel a munka befejezéséhez. A szükséges erőforrások azonosításához jelölje ki a munkát, majd válassza a **Részletek** gombot. Amint rendelkezésre állnak az erőforrások, a készülék kinyomtatja a munkát.

### További információk

[Dokumentum nyomtatása az XPS illesztőprogram használatával](#page-427-0) [Aktív munkák megtekintése a Munkaállapot menü segítségével](#page-698-0) [Tartott munka kioldása a Munkaállapot menü segítségével](#page-700-0) [Titkos nyomtatási munka kioldása a Munkaállapot menü segítségével](#page-701-0) [Hozzáférés a személyes titkos munkákhoz a Munkaállapot menü segítségével](#page-704-0) [Nyilvános sorban tartott munkák kioldása a Munkaállapot menü segítségével](#page-702-0) [Magánsorban tartott munkák kioldása a Munkaállapot menü segítségével](#page-703-0) [Azonosítatlan tartott munkák megtekintése a Munkaállapot menü segítségével](#page-703-1) [System Administrator Guide \(Rendszeradminisztrátori útmutató\)](www.xerox.com/support) www.xerox.com/support. [Rendszergazda elérhetőségeinek megtekintése az Internet Services segítségével](#page-671-0) [Egy munka folyamatának és részleteinek megtekintése a Munkaállapot menü segítségével](#page-699-0)

### **Normál nyomtatási munka nyomtatása az XPS nyomtató-illesztőprogram segítségével**

Számítógépéről illesztőprogram segítségével tud a készüléken nyomtatni. Az összes népszerű operációs rendszer támogatása érdekében a készülékhez többféle Xerox illesztőprogram érhető el. A Xerox illesztőprogramok lehetővé teszik a készüléken elérhető specifikus funkciók használatát.

Ha a hitelesítés engedélyezve van készülékén, akkor előfordulhat, hogy a munkák megtekintéséhez vagy kioldásához be kell jelentkeznie a készüléken.

Amennyiben a számlázás engedélyezve van, lehet, hogy a feladat elküldése előtt meg kell adnia bejelentkezési adatait az illesztőprogram számára.

Megjegyzés: XPS dokumentum nyomtatásához készülékének rendelkeznie kell az opcionális XPS funkcióval.

A Normál nyomtatás munkatípus használatával azt adhatja meg, hogy a készülék azonnal nyomtassa ki a munkát, amint a nyomtatási sor elejére ér.

- 1. Nyissa meg a nyomtatni kívánt dokumentumot. A legtöbb alkalmazásból válassza az **Office** gombot, vagy válassza a **Fájl** menüt, majd a **Nyomtatás** parancsot.
- 2. Adja meg a kívánt példányszámot. A használt alkalmazástól függően kiválaszthatja az oldaltartományt, vagy egyéb nyomtatási kijelölést is megadhat.
- 3. Az elérhető illesztőprogramok listájából válassza a Xerox XPS illesztőprogramot.
- 4. Nyissa meg az illesztőprogram Tulajdonságok ablakát ennek módja attól az alkalmazástól függ, amelyből a nyomtatást végezni kívánja. A legtöbb Microsoft alkalmazásban a **Tulajdonságok** vagy **Beállítások** gombbal nyithatja meg az ablakot.
- 5. Szükség esetén kattintson a **Nyomtatási beállítások** fülre. Az illesztőprogram megnyitásakor általában ez az aktív fül.
- 6. Válassza a **Normál nyomtatás** lehetőséget a **Munka típusa** legördülő menüből.
- 7. Válassza ki a kívánt beállítás(oka)t.
- 8. Kattintson az **OK** gombra.
- 9. Válassza a jóváhagyás gombot; ennek neve attól az alkalmazástól függ, amelyből nyomtat. A legtöbb alkalmazásból az **OK** vagy **Nyomtatás** gombot kell választani.
- 10. Vegye ki a nyomtatott anyagokat a készülékből.
- 11. A munkák listájának megtekintéséhez és a munka állapotának ellenőrzéséhez nyomja meg a **Munkaállapot** gombot a készülék kezelőpultján.
- 12. A nyomtatási munkák általában az Aktív munkák listában láthatók, ha azonban a rendszergazda engedélyezte az Összes munka tartása funkciót, a munkája vagy a Tartott nyomtatási munkák, vagy az Azonosítatlan nyomtatási munkák listában jelenik meg. A tartott munkák kioldásához jelölje ki a munkát a kívánt listában, majd válassza a **Nyomtatás** gombot.
- 13. Ha munkája továbbra is az Aktív munkák listában szerepel, akkor a készülék további erőforrásokat, például papírt vagy tűzőkapcsot igényel a munka befejezéséhez. A szükséges erőforrások azonosításához jelölje ki a munkát, majd válassza a **Részletek** gombot. Amint rendelkezésre állnak az erőforrások, a készülék kinyomtatja a munkát.

#### További információk

[Dokumentum nyomtatása az XPS illesztőprogram használatával](#page-427-0) [A Munka típusa funkció használata az XPS nyomtató-illesztőprogrammal](#page-429-0) [Aktív munkák megtekintése a Munkaállapot menü segítségével](#page-698-0) [System Administrator Guide \(Rendszeradminisztrátori útmutató\)](www.xerox.com/support) www.xerox.com/support. [Rendszergazda elérhetőségeinek megtekintése az Internet Services segítségével](#page-671-0) [Egy munka folyamatának és részleteinek megtekintése a Munkaállapot menü segítségével](#page-699-0)
## **Titkos nyomtatási munka nyomtatása az XPS nyomtató-illesztőprogram segítségével**

Számítógépéről illesztőprogram segítségével tud a készüléken nyomtatni. Az összes népszerű operációs rendszer támogatása érdekében a készülékhez többféle Xerox illesztőprogram érhető el. A Xerox illesztőprogramok lehetővé teszik a készüléken elérhető specifikus funkciók használatát.

Ha a hitelesítés engedélyezve van készülékén, akkor előfordulhat, hogy a munkák megtekintéséhez vagy kioldásához be kell jelentkeznie a készüléken.

Amennyiben a számlázás engedélyezve van, lehet, hogy a feladat elküldése előtt meg kell adnia bejelentkezési adatait az illesztőprogram számára.

Megjegyzés: XPS dokumentum nyomtatásához készülékének rendelkeznie kell az opcionális XPS funkcióval.

Ha azt szeretné, hogy a készülék csak akkor adja ki a munkát, ha megadja a jelszót, használja a Titkos nyomtatás opciót. Ez a funkció megakadályozza a bizalmas dokumentumok kinyomtatását a gyűjtőtálcába addig, amíg készen nem áll a kiadásukra és a begyűjtésükre. A funkció akkor is hasznos, ha ellenőrizni szeretné a nyomtatási munkák kiadásának pillanatát, akkor is, ha nem bizalmasak.

Megjegyzés: Ha ugyanazzal a jelszóval több Titkos nyomtatási munkát küld el, az összes munka kinyomtatásához csak egyszer kell beírnia a jelszót, amikor a készülékhez megy.

- 1. Nyissa meg a nyomtatni kívánt dokumentumot. A legtöbb alkalmazásból válassza az **Office** gombot, vagy válassza a **Fájl** menüt, majd a **Nyomtatás** parancsot.
- 2. Adja meg a kívánt példányszámot. A használt alkalmazástól függően kiválaszthatja az oldaltartományt, vagy egyéb nyomtatási kijelölést is megadhat.
- 3. Az elérhető illesztőprogramok listájából válassza a Xerox XPS illesztőprogramot.
- 4. Nyissa meg az illesztőprogram Tulajdonságok ablakát ennek módja attól az alkalmazástól függ, amelyből a nyomtatást végezni kívánja. A legtöbb Microsoft alkalmazásban a **Tulajdonságok** vagy **Beállítások** gombbal nyithatja meg az ablakot.
- 5. Szükség esetén kattintson a **Nyomtatási beállítások** fülre. Az illesztőprogram megnyitásakor általában ez az aktív fül.
- 6. Válassza a **Titkos nyomtatás** lehetőséget a **Munka típusa** legördülő menüből.
- 7. Kattintson a **Jelszó beviteli mezőre**, majd a billentyűzet segítségével írjon be egy 4–10 számjegyből álló jelszót.

Megjegyzés: A munka kioldásához ezt a jelszót kell megadni a készülék kezelőpultján lévő számbillentyűzet segítségével. Csak számokat használjon, és olyan jelszót válasszon, amelyet nem felejt el, ugyanakkor amelyet más személyek nem tudnak könnyen kitalálni.

- 8. Kattintson a **Jelszó megerősítése beviteli mezőre**, majd a billentyűzet segítségével írja be ismét a 4–10 számjegyből álló jelszót.
- 9. Kattintson az **OK** gombra.
- 10. Válassza ki a kívánt beállítás(oka)t.
- 11. A beállítások mentéséhez kattintson az **OK** gombra.
- 12. Válassza a jóváhagyás gombot; ennek neve attól az alkalmazástól függ, amelyből nyomtat. A legtöbb alkalmazásból az **OK** vagy **Nyomtatás** gombot kell választani.
- 13. Amikor a munka megérkezik a készülékre, megjelenik a Titkos nyomtatás munkalistában. A lista megtekintéséhez a készüléknél nyomja meg a **Munkaállapot** gombot a vezérlőpanelen, és válassza a **Titkos nyomtatási munkák** lehetőséget.
- 14. Válassza ki a munkáját a listából, írja be Titkos nyomtatási jelszavát, és válassza az **OK** lehetőséget.
- 15. Ha az összes titkos munkáját ki szeretné nyomtatni, válassza az **Összes nyomtatása** lehetőséget; ha egy munkát szeretne kinyomtatni, jelölje ki, és válassza a **Nyomtatás** lehetőséget.
- 16. Ha munkája továbbra is az Aktív munkák listában szerepel, akkor a készülék további erőforrásokat, például papírt vagy tűzőkapcsot igényel a munka befejezéséhez. A szükséges erőforrások azonosításához jelölje ki a munkát, majd válassza a **Részletek** gombot. Amint rendelkezésre állnak az erőforrások, a készülék kinyomtatja a munkát.

[Dokumentum nyomtatása az XPS illesztőprogram használatával](#page-427-0) [A Munka típusa funkció használata az XPS nyomtató-illesztőprogrammal](#page-429-0) [System Administrator Guide \(Rendszeradminisztrátori útmutató\)](www.xerox.com/support) www.xerox.com/support. [Rendszergazda elérhetőségeinek megtekintése az Internet Services segítségével](#page-671-0) [Egy munka folyamatának és részleteinek megtekintése a Munkaállapot menü segítségével](#page-699-0)

# **Mintaszett nyomtatása az XPS nyomtató-illesztőprogram segítségével**

Számítógépéről illesztőprogram segítségével tud a készüléken nyomtatni. Az összes népszerű operációs rendszer támogatása érdekében a készülékhez többféle Xerox illesztőprogram érhető el. A Xerox illesztőprogramok lehetővé teszik a készüléken elérhető specifikus funkciók használatát.

Ha a hitelesítés engedélyezve van készülékén, akkor előfordulhat, hogy a munkák megtekintéséhez vagy kioldásához be kell jelentkeznie a készüléken.

Amennyiben a számlázás engedélyezve van, lehet, hogy a feladat elküldése előtt meg kell adnia bejelentkezési adatait az illesztőprogram számára.

Megjegyzés: XPS dokumentum nyomtatásához készülékének rendelkeznie kell az opcionális XPS funkcióval.

A Mintaszett opció használatával kinyomtathat egy példányt a többpéldányos nyomtatási munkákból. Az elkészült nyomaton ellenőrizheti, hogy minden tekintetben megfelel-e az elvárásainak, mielőtt jóváhagyná a munka fennmaradó részének nyomtatását. Ha az első példány nem megfelelő, megszakíthatja a többi példány nyomtatását, és ismét elindíthatja a munkát eltérő nyomtatási beállításokkal.

- 1. Nyissa meg a nyomtatni kívánt dokumentumot. A legtöbb alkalmazásból válassza az **Office** gombot, vagy válassza a **Fájl** menüt, majd a **Nyomtatás** parancsot.
- 2. Adja meg a kívánt példányszámot. A használt alkalmazástól függően kiválaszthatja az oldaltartományt, vagy egyéb nyomtatási kijelölést is megadhat.

Megjegyzés: A Mintaszett funkció használatához legalább két másolatot kell a készülékre küldenie.

- 3. Az elérhető illesztőprogramok listájából válassza a Xerox XPS illesztőprogramot.
- 4. Nyissa meg az illesztőprogram Tulajdonságok ablakát ennek módja attól az alkalmazástól függ, amelyből a nyomtatást végezni kívánja. A legtöbb Microsoft alkalmazásban a **Tulajdonságok** vagy **Beállítások** gombbal nyithatja meg az ablakot.
- 5. Szükség esetén kattintson a **Nyomtatási beállítások** fülre. Az illesztőprogram megnyitásakor általában ez az aktív fül.
- 6. Válassza a **Mintaszett** lehetőséget a **Munka típusa** legördülő menüből.
- 7. Válassza ki a kívánt beállítás(oka)t.
- 8. A beállítások mentéséhez kattintson az **OK** gombra.
- 9. Válassza a jóváhagyás gombot; ennek neve attól az alkalmazástól függ, amelyből nyomtat. A legtöbb alkalmazásból az **OK** vagy **Nyomtatás** gombot kell választani.
- 10. A munkák listájának megtekintéséhez és a munka állapotának ellenőrzéséhez nyomja meg a **Munkaállapot** gombot a készülék kezelőpultján.
- 11. A nyomtatási munkák általában az Aktív munkák listában láthatók, ha azonban a rendszergazda engedélyezte az Összes munka tartása funkciót, a munkája vagy a Tartott nyomtatási munkák, vagy az Azonosítatlan nyomtatási munkák listában jelenik meg. A tartott munkák kioldásához jelölje ki a munkát a kívánt listában, majd válassza a **Nyomtatás** gombot.
- 12. Ellenőrizze, hogy megfelelő-e a kinyomtatott minta.
- 13. Válassza ki a megfelelő munkát a listából.
	- Ha a minta megfelel az elvárásoknak, válassza a **Nyomtatás** gombot a fennmaradó szettek kinyomtatásához.
	- Amennyiben a minta nem úgy nyomtatódott ki, ahogy várta, nyomja meg a **Törlés** gombot.
- 14. Ha munkája továbbra is az Aktív munkák listában szerepel, akkor a készülék további erőforrásokat, például papírt vagy tűzőkapcsot igényel a munka befejezéséhez. A szükséges erőforrások azonosításához jelölje ki a munkát, majd válassza a **Részletek** gombot. Amint rendelkezésre állnak az erőforrások, a készülék kinyomtatja a munkát.

[Dokumentum nyomtatása az XPS illesztőprogram használatával](#page-427-0) [A Munka típusa funkció használata az XPS nyomtató-illesztőprogrammal](#page-429-0) [Tartott munka kioldása a Munkaállapot menü segítségével](#page-700-0) [System Administrator Guide \(Rendszeradminisztrátori útmutató\)](www.xerox.com/support) www.xerox.com/support. [Rendszergazda elérhetőségeinek megtekintése az Internet Services segítségével](#page-671-0) [Egy munka folyamatának és részleteinek megtekintése a Munkaállapot menü segítségével](#page-699-0)

#### **Késleltetett nyomtatási munka nyomtatása az XPS nyomtató-illesztőprogram segítségével**

Számítógépéről illesztőprogram segítségével tud a készüléken nyomtatni. Az összes népszerű operációs rendszer támogatása érdekében a készülékhez többféle Xerox illesztőprogram érhető el. A Xerox illesztőprogramok lehetővé teszik a készüléken elérhető specifikus funkciók használatát.

Ha a hitelesítés engedélyezve van készülékén, akkor előfordulhat, hogy a munkák megtekintéséhez vagy kioldásához be kell jelentkeznie a készüléken.

Amennyiben a számlázás engedélyezve van, lehet, hogy a feladat elküldése előtt meg kell adnia bejelentkezési adatait az illesztőprogram számára.

Megjegyzés: XPS dokumentum nyomtatásához készülékének rendelkeznie kell az opcionális XPS funkcióval.

A Késleltetett nyomtatás opció használatával adott időpontban nyomtathatja ki a dokumentumát (legkésőbb 24 órával az eredeti munka elküldése után). Ez akkor hasznos, ha nyugalmas időszakban szeretne nagy nyomtatási munkákat elkészíteni az irodában, vagy ha egyszerre szeretné kinyomtatni az összes nyomtatási munkát.

- 1. Nyissa meg a nyomtatni kívánt dokumentumot. A legtöbb alkalmazásból válassza az **Office** gombot, vagy válassza a **Fájl** menüt, majd a **Nyomtatás** parancsot.
- 2. Adja meg a kívánt példányszámot. A használt alkalmazástól függően kiválaszthatja az oldaltartományt, vagy egyéb nyomtatási kijelölést is megadhat.
- 3. Az elérhető illesztőprogramok listájából válassza a Xerox XPS illesztőprogramot.
- 4. Nyissa meg az illesztőprogram Tulajdonságok ablakát ennek módja attól az alkalmazástól függ, amelyből a nyomtatást végezni kívánja. A legtöbb Microsoft alkalmazásban a **Tulajdonságok** vagy **Beállítások** gombbal nyithatja meg az ablakot.
- 5. Szükség esetén kattintson a **Nyomtatási beállítások** fülre. Az illesztőprogram megnyitásakor általában ez az aktív fül.
- 6. Válassza a **Késleltetett nyomtatás** lehetőséget a **Munka típusa** legördülő menüből.
- 7. Válassza a **Nyomtatási idő** beviteli mezőt, és a billentyűzet segítségével adja meg azt az időpontot, amikor a munkának ki kell nyomtatódnia.
- 8. Kattintson az **OK** gombra.
- 9. Válassza ki a kívánt beállítás(oka)t.
- 10. A beállítások mentéséhez kattintson az **OK** gombra.
- 11. Válassza a jóváhagyás gombot; ennek neve attól az alkalmazástól függ, amelyből nyomtat. A legtöbb alkalmazásból az **OK** vagy **Nyomtatás** gombot kell választani.
- 12. A megadott időpontban gyűjtse be a dokumentumát a készüléknél.
- 13. A munkák listájának megtekintéséhez és a munka állapotának ellenőrzéséhez nyomja meg a **Munkaállapot** gombot a készülék kezelőpultján.
- 14. A nyomtatási munkák általában az Aktív munkák listában láthatók, ha azonban a rendszergazda engedélyezte az Összes munka tartása funkciót, a munkája vagy a Tartott nyomtatási munkák, vagy az Azonosítatlan nyomtatási munkák listában jelenik meg. A tartott munkák kioldásához jelölje ki a munkát a kívánt listában, majd válassza a **Nyomtatás** gombot.
- 15. Ha munkája továbbra is az Aktív munkák listában szerepel, akkor a készülék további erőforrásokat, például papírt vagy tűzőkapcsot igényel a munka befejezéséhez. A szükséges erőforrások azonosításához jelölje ki a munkát, majd válassza a **Részletek** gombot. Amint rendelkezésre állnak az erőforrások, a készülék kinyomtatja a munkát.

[Dokumentum nyomtatása az XPS illesztőprogram használatával](#page-427-0) [A Munka típusa funkció használata az XPS nyomtató-illesztőprogrammal](#page-429-0) [System Administrator Guide \(Rendszeradminisztrátori útmutató\)](www.xerox.com/support) www.xerox.com/support. [Rendszergazda elérhetőségeinek megtekintése az Internet Services segítségével](#page-671-0) [Egy munka folyamatának és részleteinek megtekintése a Munkaállapot menü segítségével](#page-699-0)

#### **Munkák mentése az XPS illesztőprogram használatával**

Számítógépéről illesztőprogram segítségével tud a készüléken nyomtatni. Az összes népszerű operációs rendszer támogatása érdekében a készülékhez többféle Xerox illesztőprogram érhető el. A Xerox illesztőprogramok lehetővé teszik a készüléken elérhető specifikus funkciók használatát.

Ha a hitelesítés engedélyezve van készülékén, akkor előfordulhat, hogy a munkák megtekintéséhez vagy kioldásához be kell jelentkeznie a készüléken.

Amennyiben a számlázás engedélyezve van, lehet, hogy a feladat elküldése előtt meg kell adnia bejelentkezési adatait az illesztőprogram számára.

Megjegyzés: XPS dokumentum nyomtatásához készülékének rendelkeznie kell az opcionális XPS funkcióval.

A Mentett munka opcióval a készülék merevlemezére mentheti a munkát, így kérés esetén, illetve az Internet Services alkalmazásból kinyomtatható.

Megjegyzés: A Mentett munka opció használata előtt rendszeradminisztrátorának engedélyeznie kell a Munkatárolás funkciót. Ha frissíteni tudja saját illesztőprogram-beállításait, akkor ez a funkció az illesztőprogramok ablakának megnyitásával, jobb egérgombbal az illesztőprogramra kattintva, a Nyomtató tulajdonságai, majd a Konfiguráció fület kiválasztva érhető el. A Telepíthető lehetőségek alatti legördülő menüből állítsa a Munkatároló modul állapotát Telepített értékre.

További információkat a System Administrator Guide (Rendszeradminisztrátori útmutató) tartalmaz.

- 1. Nyissa meg a nyomtatni kívánt dokumentumot. A legtöbb alkalmazásból válassza az **Office** gombot, vagy válassza a **Fájl** menüt, majd a **Nyomtatás** parancsot.
- 2. Adja meg a kívánt példányszámot. A használt alkalmazástól függően kiválaszthatja az oldaltartományt, vagy egyéb nyomtatási kijelölést is megadhat.
- 3. Az elérhető illesztőprogramok listájából válassza a Xerox XPS illesztőprogramot.
- 4. Nyissa meg az illesztőprogram Tulajdonságok ablakát ennek módja attól az alkalmazástól függ, amelyből a nyomtatást végezni kívánja. A legtöbb Microsoft alkalmazásban a **Tulajdonságok** vagy **Beállítások** gombbal nyithatja meg az ablakot.
- 5. Szükség esetén kattintson a **Nyomtatási beállítások** fülre. Az illesztőprogram megnyitásakor általában ez az aktív fül.
- 6. A **Munka típusa legördülő menüből** válassza a **Mentett munka** lehetőséget.
- 7. Válassza a **Név beviteli mezőt**, és a billentyűzet segítségével adjon meg egy nevet a munka számára.
	- A munka eredeti dokumentummal megegyező néven történő mentéséhez a **Munka neve legördülő menüből** válassza a **Dokumentumnév használata** lehetőséget.
- 8. A **Mentés ide** menüből válassza ki a mappát, ahova a munkát menteni kívánja.
	- Amennyiben a kívánt mappa nem jelenik meg, a billentyűzet segítségével beírhatja a mappa nevét, ahova a munkát menteni kívánja. Az Alapértelmezett nyilvános mappa minden felhasználó számára elérhető a munkák mentéséhez.
- 9. Szükség esetén jelölje be a **Nyomtatás és mentés jelölőnégyzetet** a dokumentum nyomtatásához. Ha nem jelöli be ezt a jelölőnégyzetet, akkor a rendszer menti, de nem nyomtatja ki a munkát.
- 10. Szükség esetén válassza a **Magán egyválasztós gombot** a dokumentum jelszavas védelméhez.
	- Kattintson a **Jelszó beviteli mezőre**, majd a billentyűzet segítségével írjon be egy 4–10 számjegyből álló jelszót.

Megjegyzés: A munka kioldásához ezt a jelszót kell megadni a készülék kezelőpultján lévő számbillentyűzet segítségével. Csak számokat használjon, és olyan jelszót válasszon, amelyet nem felejt el, ugyanakkor amelyet más személyek nem tudnak könnyen kitalálni.

- Kattintson a **Jelszó megerősítése beviteli mezőre**, majd a billentyűzet segítségével írja be ismét a 4–10 számjegyből álló jelszót.
- 11. Kattintson az **OK** gombra.
- 12. Válassza ki a kívánt beállítás(oka)t.
- 13. A beállítások mentéséhez kattintson az **OK** gombra.
- 14. Válassza a jóváhagyás gombot; ennek neve attól az alkalmazástól függ, amelyből nyomtat. A legtöbb alkalmazásból az **OK** vagy **Nyomtatás** gombot kell választani.

#### További információk

[Dokumentum nyomtatása az XPS illesztőprogram használatával](#page-427-0) [Mentett munka nyomtatása a Nyomtatás innen funkció használatával](#page-533-0) [Mentett munkák nyomtatása az Internet Services alkalmazásból](#page-606-0) [Új Mentett munkák mappa létrehozása a mentett munkák számára az Internet Services](#page-610-0)  [programban](#page-610-0)

[System Administrator Guide \(Rendszeradminisztrátori útmutató\)](www.xerox.com/support) www.xerox.com/support. [Rendszergazda elérhetőségeinek megtekintése az Internet Services segítségével](#page-671-0)

## **Fax küldése az XPS illesztőprogram használatával**

Számítógépéről illesztőprogram segítségével tud a készüléken nyomtatni. Az összes népszerű operációs rendszer támogatása érdekében a készülékhez többféle Xerox illesztőprogram érhető el. A Xerox illesztőprogramok lehetővé teszik a készüléken elérhető specifikus funkciók használatát.

Ha a hitelesítés engedélyezve van készülékén, akkor előfordulhat, hogy a munkák megtekintéséhez vagy kioldásához be kell jelentkeznie a készüléken.

Amennyiben a számlázás engedélyezve van, lehet, hogy a feladat elküldése előtt meg kell adnia bejelentkezési adatait az illesztőprogram számára.

Megjegyzés: XPS dokumentum nyomtatásához készülékének rendelkeznie kell az opcionális XPS funkcióval.

A dokumentum faxcímre történő elküldéséhez használja az illesztőprogram Fax funkcióját. Az illesztőprogram a nyomtatási munkával megegyező módon küldi a munkát a készülékre, de a készülék nyomtatás helyett telefonvonalon keresztül a megadott célállomásra elfaxolja azt.

Megjegyzés: A funkció használatához a rendszeradminisztrátornak telepítenie és engedélyeznie kell a faxolási funkciót készülékén.

- 1. Nyissa meg a nyomtatni kívánt dokumentumot. A legtöbb alkalmazásból válassza az **Office** gombot, vagy válassza a **Fájl** menüt, majd a **Nyomtatás** parancsot.
- 2. Adja meg a küldeni kívánt példányszámot.

Megjegyzés: A fax több címzett részére történő elküldése esetén is csak 1 példányt kell megadni. Egynél több példány megadása esetén a dokumentum egynél többször, a fedőlap azonban csak egyszer lesz a címzett készülékén kinyomtatva (amennyiben az illesztőprogramban fedőlapot is beállít).

- 3. Az elérhető illesztőprogramok listájából válassza a Xerox XPS illesztőprogramot.
- 4. Nyissa meg az illesztőprogram Tulajdonságok ablakát ennek módja attól az alkalmazástól függ, amelyből a nyomtatást végezni kívánja. A legtöbb Microsoft alkalmazásban a **Tulajdonságok** vagy **Beállítások** gombbal nyithatja meg az ablakot.
- 5. Szükség esetén kattintson a **Nyomtatási beállítások** fülre. Az illesztőprogram megnyitásakor általában ez az aktív fül.
- 6. A **Munka típusa legördülő menüből** válassza a **Fax** lehetőséget.

## **Vagy**

- Új címzett kézzel történő hozzáadásához kattintson a **Címzett hozzáadása** gombra.
	- Válassza a **Név beviteli mezőt**, és a billentyűzet segítségével írja be a címzett nevét.
	- Válassza a **Faxszám beviteli mezőt**, és a billentyűzet segítségével írja be a címzett faxszámát.
	- Szükség esetén válassza a **Szervezet beviteli mezőt**, és a billentyűzet segítségével írja be a címzett vállalatának nevét.
	- Szükség esetén válassza a **Telefonszám beviteli mezőt**, és a billentyűzet segítségével írja be a címzett telefonszámát.
- Szükség esetén válassza az **E-mail cím beviteli mezőt**, és a billentyűzet segítségével írja be a címzett e-mail címét.
- Szükség esetén válassza a **Postafiók beviteli mezőt**, és a billentyűzet segítségével írja be a címzett postafiókját.
- Szükség esetén válassza ki a listából a fax címzettjét, majd válassza a **Mentés** gombot.

Megjegyzés: A program a számítógép merevlemezére, az Ön személyes címjegyzékébe menti a címzett adatait.

- Kattintson az **OK** gombra.

## **Vagy**

- A címjegyzékben tárolt címzett hozzáadásához kattintson a **Hozzáadás a telefonkönyvből** gombra.
	- Válassza ki a kívánt beállítást.
		- A **Személyes telefonkönyv** opció a telefonkönyvbe az illesztőprogram segítségével felvett névjegyeket jeleníti meg.
		- A **Megosztott telefonkönyv** lehetőség az Ön által felvett és a mások által hozzáadott névjegyeket is kilistázza. Ez a címjegyzék általában egy hálózati kiszolgálón van mentve, és a rendszeradminisztrátornak kell elérhetővé tennie.
		- Az **LDAP telefonkönyv** az LDAP (Lightweight Directory Access Protocol) címtárban tárolt névjegyeket jeleníti meg. Az LDAP címtárakat rendszerint az IT munkacsoportok tartják karban, és ezek gyakran használatosak vállalati címtárként, valamint hálózati hitelesítés céljára.
	- Válassza ki a listából a kívánt névjegyet.
- Hosszú névjegylista esetén kattintson a **Keresés... beviteli mezőre**, és a billentyűzeten keresztül írja be a névjegy adatait.
- A keresési eredmények megtekintéséhez kattintson az **OK** gombra.
	- Válassza a **Hozzáadás** gombot.
	- Kattintson az **OK** gombra.
- 7. Szükség esetén egynél több címzettet is kiválaszthat az első címzettre kattintva, majd PC számítógépen a **Ctrl** gomb, Macintosh számítógépen pedig a **Command** gomb nyomva tartásával a további címzettekre kattintva. Az összes címzett kiválasztását követően engedje fel a Ctrl, illetve Command gombot.
- 8. Ha fedőlapot kíván használni a faxmunkához, akkor kattintson a **Fedőlap** fülre.
- 9. A Fedőlaplehetőségek menüből válassza a **Fedőlap nyomtatása** elemet.
	- Válassza az **Információ** fület. Fedőlaplehetőségek megnyitásakor általában ez az aktív fül. - Szükség esetén válassza a **Feladó neve beviteli mezőt**, és a billentyűzet segítségével írja be saját nevét.
		- Szükség esetén válassza a **Küldő szervezete beviteli mezőt**, és a billentyűzet segítségével írja be saját vállalatának nevét.
		- Szükség esetén válassza a **Küldő telefonszáma beviteli mezőt**, és a billentyűzet segítségével írja be saját telefonszámát.
		- Szükség esetén válassza a **Küldő e-mail címe beviteli mezőt**, és a billentyűzet segítségével írja be saját e-mail címét.
		- Szükség esetén válassza a **Küldő faxszáma beviteli mezőt**, és a billentyűzet segítségével írja be azt a faxszámot, amelyre az esetleges válaszokat fogadni szeretné.
		- Szükség esetén válasszon a címzettekre vonatkozó beállítások közül.
			- A **Címzettek nevét mutatja** opció az összes címzett nevét kinyomtatja a fedőlapon. Az alkalmazott nevek az egyes címzettek adatainak hozzáadásakor beírt nevek lesznek.
			- A **Címzettek nevét elrejti** opció egy címzett nevét sem nyomtatja a fedőlapra.
- Az **Egyedi szöveg megjelenítése** opcióval megadott szöveg adható meg a címzett adataiként. Ez az opció akkor hasznos, ha a küldés egynél több, azonos számon lévő címzett részére történik, de a szám csupán egy névhez van mentve.
- Válassza a **Címzettek menü alatti beviteli mezőt**, majd a billentyűzet segítségével írja be az egyedi szöveget.
- Ha vízjelet kíván a fedőlaphoz adni, kattintson a **Kép** fülre.
	- Válassza ki a megfelelő vízjelbeállítást.
		- A **Szöveg** opció aktiválja a szöveg **beviteli mezőjét**, ahova beírhatja a szöveget. Lehetőség van a szöveg betűtípusának, színének, tájolásának és pozíciójának beállítására.
		- A **Kép** lehetőséggel bekapcsolhatja a grafikus beállításokat. A kép tallózásához kattintson a mappa ikonra. Lehetőség van a grafika méretarányának, pozíciójának és világosságának beállítására.
		- Szükség esetén válasszon egyet a Rétegek beállításai közül.
			- A **Nyomtatás háttérben** opció a vízjel fölé nyomtatja a fedőlap szövegét, így a vízjel egyes részei takarva jelenhetnek meg.
			- Az **Egyesítés** lehetőség egyenlő hangsúlyt ad fedőlapszövegének és vízjelének.
			- A **Nyomtatás előtérben** opció a vízjel alá nyomtatja a fedőlap szövegét, így a fedőlap szövegének egyes részei takarva jelenhetnek meg.
- Kattintson az **OK** gombra.
- 10. Ha azt kívánja, hogy a készülék jóváhagyáslapot nyomtasson, megadott sebességet vagy felbontást alkalmazzon, a küldést megadott időpontban indítsa, tárcsázási előtagot vagy hitelkártyaadatokat használjon, akkor kattintson a **Lehetőségek** fülre.
	- Szükség esetén a Megerősítés menüből válassza a **Küldés a nyomtatóra** lehetőséget, ha azt szeretné, hogy a készülék sikeres faxküldés esetén igazolólapot nyomtasson. A készülék – a rendszer-adminisztrátor által megadott konfigurációtól függően – a munka sikertelensége esetén hibalapot nyomtat ki.
	- Szükség esetén a Megerősítés menüből válassza a **Küldés e-mailben** lehetőséget, és írjon be érvényes e-mail címet, ha azt szeretné, hogy a készülék sikeres faxküldés esetén igazolólapot nyomtasson. A készülék – a rendszer-adminisztrátor által megadott konfigurációtól függően – a munka sikertelensége esetén hibalapot nyomtat ki.
	- Szükség esetén a Küldési sebesség menüből válassza ki a kívánt kezdeti átviteli sebességet.
	- Szükség esetén a Faxfelbontás menüben válassza ki a kívánt felbontást. A nagyobb felbontás hosszabb átviteli időt igényel.
	- Szükség esetén a Küldési idő beállításoknál válassza ki azt az időpontot, amikor szeretné, hogy a készülék elküldje a munkát.
	- Szükség esetén válassza az **Előhívószám beviteli mezőt**, majd a billentyűzet segítségével adja meg a fő faxszám előtt tárcsázandó karaktert.
	- Szükség esetén válassza a **Hitelkártya beviteli mezőt**, és a billentyűzet segítségével adja meg hitelkártyaszámát.
	- Kattintson az **OK** gombra.
- 11. A beállítások mentéséhez kattintson az **OK** gombra.
- 12. Válassza a jóváhagyás gombot; ennek neve attól az alkalmazástól függ, amelyből nyomtat. A legtöbb alkalmazásból az **OK** vagy **Nyomtatás** gombot kell választani.
- 13. A készülék beállításától függően megjelenhet a Fax megerősítés képernyő, a munkához megadott címzettekkel. Szükség esetén kattintson az **OK** gombra a megerősítéshez.

[Dokumentum nyomtatása az XPS illesztőprogram használatával](#page-427-0) [A Munka típusa funkció használata az XPS nyomtató-illesztőprogrammal](#page-429-0) [System Administrator Guide \(Rendszeradminisztrátori útmutató\)](www.xerox.com/support) www.xerox.com/support. [Rendszergazda elérhetőségeinek megtekintése az Internet Services segítségével](#page-671-0)

# **Papírtípus meghatározása az XPS nyomtató-illesztőprogram segítségével**

Számítógépéről illesztőprogram segítségével tud a készüléken nyomtatni. Az összes népszerű operációs rendszer támogatása érdekében a készülékhez többféle Xerox illesztőprogram érhető el. A Xerox illesztőprogramok lehetővé teszik a készüléken elérhető specifikus funkciók használatát.

Ha a hitelesítés engedélyezve van készülékén, akkor előfordulhat, hogy a munkák megtekintéséhez vagy kioldásához be kell jelentkeznie a készüléken.

Amennyiben a számlázás engedélyezve van, lehet, hogy a feladat elküldése előtt meg kell adnia bejelentkezési adatait az illesztőprogram számára.

Megjegyzés: XPS dokumentum nyomtatásához készülékének rendelkeznie kell az opcionális XPS funkcióval.

A Papír opció használatával adja meg a papírtípust a munkájához. A munkához automatikusan kiválasztott papírtípus a Papír mezőben látható; ezt az alapértelmezett papírtípust a rendszergazda állítja be.

A felsorolásban megtekinthetők a készülékbe betöltött papírtípusok. Más típusú papírokat is kiválaszthat, de ezeket be kell töltenie a megfelelő tálcába, mielőtt a munka megfelelően kinyomtatódna. Általában egyszerűbb a munka programozása előtt betölteni a szükséges papírt a készülékbe, mivel ezzel biztosítható, hogy a munka elküldése előtt megtörténjen mind a helyes papírtípus, mind a helyes tálca kiválasztása.

- 1. Nyissa meg a nyomtatni kívánt dokumentumot. A legtöbb alkalmazásból válassza az **Office** gombot, vagy válassza a **Fájl** menüt, majd a **Nyomtatás** parancsot.
- 2. Adja meg a kívánt példányszámot. A használt alkalmazástól függően kiválaszthatja az oldaltartományt, vagy egyéb nyomtatási kijelölést is megadhat.
- 3. Nyissa meg az illesztőprogram Tulajdonságok ablakát ennek módja attól az alkalmazástól függ, amelyből a nyomtatást végezni kívánja. A legtöbb Microsoft alkalmazásban a **Tulajdonságok** vagy **Beállítások** gombbal nyithatja meg az ablakot.
- 4. Az elérhető illesztőprogramok listájából válassza a Xerox XPS illesztőprogramot.
- 5. Szükség esetén kattintson a **Nyomtatási beállítások** fülre. Az illesztőprogram megnyitásakor általában ez az aktív fül.
- 6. Válassza ki a megfelelő Papír opciót.
	- **Más méret**: a Papírméret képernyő megnyitása, ahol egyrészt beállíthatja a szükséges papírméretet, másrészt azt a méretezési értéket, amely ahhoz szükséges, hogy a dokumentuma igazodjon a kiválasztott papírmérethez.
	- **Más szín**: az általában használt papírszínek felsorolása. Az **Automatikus választás** opció segítségével engedélyezheti, hogy a nyomtató válassza ki a papírszínt.
	- **Más típus**: papír- vagy médiatípus például fólia kiválasztása a nyomtatási munkához. Az **Automatikus választás** opció segítségével engedélyezheti, hogy a nyomtató válassza ki a típust.
	- **Választás tálca szerint**: egy bizonyos papírtálca megadása a munkához. A nyomtató kizárólag a kiválasztott tálcában lévő papírt használja, még akkor is, ha egynél több tálca tartalmaz ugyanolyan méretű és típusú papírt. Az **Automatikus választás** opció segítségével engedélyezheti, hogy a nyomtató válassza ki azt a tálcát, amely a munkához kiválasztott típusú és méretű papírt tartalmazza.
	- **Fóliaelválasztók**: a nyomtatott fóliák közé mindig üres vagy nyomtatott papírlap kerül a megadott papírtálcából.
- 7. A beállítások mentéséhez kattintson az **OK** gombra.
- 8. Válassza a jóváhagyás gombot; ennek neve attól az alkalmazástól függ, amelyből nyomtat. A legtöbb alkalmazásból az **OK** vagy **Nyomtatás** gombot kell választani.
- 9. Vegye ki a nyomtatott anyagokat a készülékből.
- 10. A munkák listájának megtekintéséhez és a munka állapotának ellenőrzéséhez nyomja meg a **Munkaállapot** gombot a készülék kezelőpultján.
- 11. A nyomtatási munkák általában az Aktív munkák listában láthatók, ha azonban a rendszergazda engedélyezte az Összes munka tartása funkciót, a munkája vagy a Tartott nyomtatási munkák, vagy az Azonosítatlan nyomtatási munkák listában jelenik meg. A tartott munkák kioldásához jelölje ki a munkát a kívánt listában, majd válassza a **Nyomtatás** gombot.
- 12. Ha munkája továbbra is az Aktív munkák listában szerepel, akkor a készülék további erőforrásokat, például papírt vagy tűzőkapcsot igényel a munka befejezéséhez. A szükséges erőforrások azonosításához jelölje ki a munkát, majd válassza a **Részletek** gombot. Amint rendelkezésre állnak az erőforrások, a készülék kinyomtatja a munkát.

[Dokumentum nyomtatása az XPS illesztőprogram használatával](#page-427-0) [System Administrator Guide \(Rendszeradminisztrátori útmutató\)](www.xerox.com/support) www.xerox.com/support. [Rendszergazda elérhetőségeinek megtekintése az Internet Services segítségével](#page-671-0) [Egy munka folyamatának és részleteinek megtekintése a Munkaállapot menü segítségével](#page-699-0) [Az 1. tálca betöltése és a tálcabeállítások módosítása](#page-682-0) [A 2. tálca betöltése és a tálcabeállítások módosítása](#page-684-0) [3. tálca betöltése](#page-687-0) [4. tálca betöltése](#page-688-0) [5. tálca \(Kézitálca\) betöltése, valamint a tálcabeállítások módosítása](#page-690-0) [6. tálca betöltése](#page-692-0)

## **Kétoldalas nyomtatás az XPS nyomtató-illesztőprogram segítségével**

Számítógépéről illesztőprogram segítségével tud a készüléken nyomtatni. Az összes népszerű operációs rendszer támogatása érdekében a készülékhez többféle Xerox illesztőprogram érhető el. A Xerox illesztőprogramok lehetővé teszik a készüléken elérhető specifikus funkciók használatát.

Ha a hitelesítés engedélyezve van készülékén, akkor előfordulhat, hogy a munkák megtekintéséhez vagy kioldásához be kell jelentkeznie a készüléken.

Amennyiben a számlázás engedélyezve van, lehet, hogy a feladat elküldése előtt meg kell adnia bejelentkezési adatait az illesztőprogram számára.

Megjegyzés: XPS dokumentum nyomtatásához készülékének rendelkeznie kell az opcionális XPS funkcióval.

A Kétoldalas nyomtatás opció használatával megadhatja, hogy a munka a papírnak csak az egyik vagy mindkét oldalára nyomtatódjon ki, és hogy a kimenet fel legyen-e készítve hosszú él vagy rövid él mentén történő kötésre.

Megjegyzés: [Néhány médiatípus, -méret és -súly esetén nem végezhető automatikus nyomtatás](www.xerox.com)  [mindkét oldalra. További információkért keresse fel a](www.xerox.com) www.xerox.com oldalt.

- 1. Nyissa meg a nyomtatni kívánt dokumentumot. A legtöbb alkalmazásból válassza az **Office** gombot, vagy válassza a **Fájl** menüt, majd a **Nyomtatás** parancsot.
- 2. Adja meg a kívánt példányszámot. A használt alkalmazástól függően kiválaszthatja az oldaltartományt, vagy egyéb nyomtatási kijelölést is megadhat.
- 3. Az elérhető illesztőprogramok listájából válassza a Xerox XPS illesztőprogramot.
- 4. Nyissa meg az illesztőprogram Tulajdonságok ablakát ennek módja attól az alkalmazástól függ, amelyből a nyomtatást végezni kívánja. A legtöbb Microsoft alkalmazásban a **Tulajdonságok** vagy **Beállítások** gombbal nyithatja meg az ablakot.
- 5. Szükség esetén kattintson a **Nyomtatási beállítások** fülre. Az illesztőprogram megnyitásakor általában ez az aktív fül.
- 6. Válassza ki a kívánt Kétoldalas nyomtatás opciót.
	- **Egyoldalas nyomtatás**: nyomtatás a papír vagy a fólia egyik oldalára. Ezt az opciót használja, ha fóliára, borítékra vagy címkére nyomtat.
	- **Kétoldalas nyomtatás**: nyomtatás a papírlap mindkét oldalára. A képek nyomtatása úgy történik, hogy a munka a lap hosszú éle mentén legyen köthető.
	- **Kétoldalas nyomtatás, rövid él mentén átfordítva**: nyomtatás a papírlap mindkét oldalára. A képek nyomtatása úgy történik, hogy a munka a lap rövid éle mentén legyen köthető.
- 7. A beállítások mentéséhez kattintson az **OK** gombra.
- 8. Válassza a jóváhagyás gombot; ennek neve attól az alkalmazástól függ, amelyből nyomtat. A legtöbb alkalmazásból az **OK** vagy **Nyomtatás** gombot kell választani.
- 9. Vegye ki a nyomtatott anyagokat a készülékből.
- 10. A munkák listájának megtekintéséhez és a munka állapotának ellenőrzéséhez nyomja meg a **Munkaállapot** gombot a készülék kezelőpultján.
- 11. A nyomtatási munkák általában az Aktív munkák listában láthatók, ha azonban a rendszergazda engedélyezte az Összes munka tartása funkciót, a munkája vagy a Tartott nyomtatási munkák, vagy az Azonosítatlan nyomtatási munkák listában jelenik meg. A tartott munkák kioldásához jelölje ki a munkát a kívánt listában, majd válassza a **Nyomtatás** gombot.
- 12. Ha munkája továbbra is az Aktív munkák listában szerepel, akkor a készülék további erőforrásokat, például papírt vagy tűzőkapcsot igényel a munka befejezéséhez. A szükséges erőforrások azonosításához jelölje ki a munkát, majd válassza a **Részletek** gombot. Amint rendelkezésre állnak az erőforrások, a készülék kinyomtatja a munkát.

[Dokumentum nyomtatása az XPS illesztőprogram használatával](#page-427-0) [System Administrator Guide \(Rendszeradminisztrátori útmutató\)](www.xerox.com/support) www.xerox.com/support. [Rendszergazda elérhetőségeinek megtekintése az Internet Services segítségével](#page-671-0) [Egy munka folyamatának és részleteinek megtekintése a Munkaállapot menü segítségével](#page-699-0)

# **Utómunkálatok**

## <span id="page-442-0"></span>**Befejező művelet kiválasztása az XPS nyomtató-illesztőprogram használata során**

Számítógépéről illesztőprogram segítségével tud a készüléken nyomtatni. Az összes népszerű operációs rendszer támogatása érdekében a készülékhez többféle Xerox illesztőprogram érhető el. A Xerox illesztőprogramok lehetővé teszik a készüléken elérhető specifikus funkciók használatát.

Ha a hitelesítés engedélyezve van készülékén, akkor előfordulhat, hogy a munkák megtekintéséhez vagy kioldásához be kell jelentkeznie a készüléken.

Amennyiben a számlázás engedélyezve van, lehet, hogy a feladat elküldése előtt meg kell adnia bejelentkezési adatait az illesztőprogram számára.

Megjegyzés: XPS dokumentum nyomtatásához készülékének rendelkeznie kell az opcionális XPS funkcióval.

A felszerelt opcionális befejezőeszköztől és -egységektől függően olyan kimeneti beállítások közül választhat, mint például a tűzés, a hajtogatás vagy a szortírozás.

Megjegyzés: Ezt az opciót rendszeradminisztrátorának kell elérhetővé tennie.

A nyomtató-illesztőprogramban elérhető opciók annak függvényében változnak, ahogy a rendszergazda a nyomtató-illesztőprogramot konfigurálta a számítógépén.

Válassza a Nincs befejezés lehetőséget, ha a kimenet semmilyen befejező műveletet nem igényel.

A dokumentum tűzéséhez használja a tűzés opciót. A rendelkezésre álló opciók választéka a felszerelt befejezőeszköztől függően változhat. Az alapvető tűzési beállítások a Ki, 1 tűzés, 2 tűzés és Több tűzés.

Használja a Lyukasztás opciót, ha azt szeretné, hogy a készülék minden lapot kilyukasszon nyomtatás után. A lapok lyukasztása egyenként történik, ami azt jelenti, hogy a szettekben nincs korlátozva a lapok száma. A lyukasztás csak az A4 LEF (8,5 x 11" LEF) és az A3 (11 x 17") papír esetén választható.

Megjegyzés: Az SEF jelentése "rövid széllel adagolt" (amikor a papír berendezésbe történő adagolásakor a papír rövid széle a bevezető él). Az LEF jelentése "hosszú széllel adagolt" (amikor a papír adagolása a tájolásnak megfelelően a papír hosszú élével történik).

A Hajtogatás funkció használatával egyetlen A4 (8,5 × 11") méretű, 60 és 120 g/m2 (16–32 lb) súlytartományba tartozó másolóanyagot hajthat. Az oldalak kétrét hajthatók a közepüknél, vagy Chajtással , illetve Z-hajtással / háromrét hajthatók.

A Füzet beállításai funkcióval automatikusan készíthet hajtogatott és tűzött füzeteket. Lehetőség van automatikusan fedőlapot beilleszteni a füzethez.

- 1. Nyissa meg a nyomtatni kívánt dokumentumot. A legtöbb alkalmazásból válassza az **Office** gombot, vagy válassza a **Fájl** menüt, majd a **Nyomtatás** parancsot.
- 2. Adja meg a kívánt példányszámot. A használt alkalmazástól függően kiválaszthatja az oldaltartományt, vagy egyéb nyomtatási kijelölést is megadhat.
- 3. Az elérhető illesztőprogramok listájából válassza a Xerox XPS illesztőprogramot.
- 4. Nyissa meg az illesztőprogram Tulajdonságok ablakát ennek módja attól az alkalmazástól függ, amelyből a nyomtatást végezni kívánja. A legtöbb Microsoft alkalmazásban a **Tulajdonságok** vagy **Beállítások** gombbal nyithatja meg az ablakot.
- 5. Szükség esetén kattintson a **Nyomtatási beállítások** fülre. Az illesztőprogram megnyitásakor általában ez az aktív fül.
- 6. Válassza ki a kívánt **Utómunkálatok** opciót.
- 7. A beállítások mentéséhez kattintson az **OK** gombra.
- 8. Válassza a jóváhagyás gombot; ennek neve attól az alkalmazástól függ, amelyből nyomtat. A legtöbb alkalmazásból az **OK** vagy **Nyomtatás** gombot kell választani.
- 9. Vegye ki a nyomtatott anyagokat a készülékből.
- 10. A munkák listájának megtekintéséhez és a munka állapotának ellenőrzéséhez nyomja meg a **Munkaállapot** gombot a készülék kezelőpultján.

#### További információk

[Dokumentum nyomtatása az XPS illesztőprogram használatával](#page-427-0) [System Administrator Guide \(Rendszeradminisztrátori útmutató\)](www.xerox.com/support) www.xerox.com/support. [Rendszergazda elérhetőségeinek megtekintése az Internet Services segítségével](#page-671-0)

#### **Tűzés az XPS nyomtató-illesztőprogram segítségével**

Számítógépéről illesztőprogram segítségével tud a készüléken nyomtatni. Az összes népszerű operációs rendszer támogatása érdekében a készülékhez többféle Xerox illesztőprogram érhető el. A Xerox illesztőprogramok lehetővé teszik a készüléken elérhető specifikus funkciók használatát.

Ha a hitelesítés engedélyezve van készülékén, akkor előfordulhat, hogy a munkák megtekintéséhez vagy kioldásához be kell jelentkeznie a készüléken.

Amennyiben a számlázás engedélyezve van, lehet, hogy a feladat elküldése előtt meg kell adnia bejelentkezési adatait az illesztőprogram számára.

Megjegyzés: XPS dokumentum nyomtatásához készülékének rendelkeznie kell az opcionális XPS funkcióval.

A felszerelt opcionális befejezőeszköztől és -egységektől függően olyan kimeneti beállítások közül választhat, mint például a tűzés, a hajtogatás vagy a szortírozás.

Megjegyzés: Ezt az opciót rendszeradminisztrátorának kell elérhetővé tennie.

A nyomtató-illesztőprogramban elérhető opciók annak függvényében változnak, ahogy a rendszergazda a nyomtató-illesztőprogramot konfigurálta a számítógépén.

A dokumentum tűzéséhez használja a tűzés opciót. A rendelkezésre álló opciók választéka a felszerelt befejezőeszköztől függően változhat. Az alapvető tűzési beállítások a Ki, 1 tűzés, 2 tűzés és Több tűzés.

- 1. Nyissa meg a nyomtatni kívánt dokumentumot. A legtöbb alkalmazásból válassza az **Office** gombot, vagy válassza a **Fájl** menüt, majd a **Nyomtatás** parancsot.
- 2. Adja meg a kívánt példányszámot. A használt alkalmazástól függően kiválaszthatja az oldaltartományt, vagy egyéb nyomtatási kijelölést is megadhat.
- 3. Nyissa meg az illesztőprogram Tulajdonságok ablakát ennek módja attól az alkalmazástól függ, amelyből a nyomtatást végezni kívánja. A legtöbb Microsoft alkalmazásban a **Tulajdonságok** vagy **Beállítások** gombbal nyithatja meg az ablakot.
- 4. Az elérhető illesztőprogramok listájából válassza a Xerox XPS illesztőprogramot.
- 5. Szükség esetén kattintson a **Nyomtatási beállítások** fülre. Az illesztőprogram megnyitásakor általában ez az aktív fül.
- 6. Válassza ki a kívánt tűzés opciót az Utómunkálatok menüből.
	- Az **1 tűzés** beállítás egyetlen kapcsot helyez el a dokumentum bal felső sarkában.
	- A **2 tűzés** beállítás 2 kapcsot helyez el a dokumentum hátsó éle mentén.
	- A **Többszörös tűzés** beállítás három vagy négy kapcsot helyez el a megadott szél mentén. A kapcsok száma a választott hordozó méretétől függ. Például: 4 tűzés = A4 LEF (8,5 x 11" LEF), A3 (11 x 17") és 8 x 10" LEF. 3 tűzés = 8 x 10" SEF, A4 SEF (8,5 x 11" SEF), A5 LEF (8,5 x 5,5" LEF) és B5 SEF (8,5 x 14" SEF).
- 7. A beállítások mentéséhez kattintson az **OK** gombra.
- 8. Válassza a jóváhagyás gombot; ennek neve attól az alkalmazástól függ, amelyből nyomtat. A legtöbb alkalmazásból az **OK** vagy **Nyomtatás** gombot kell választani.
- 9. Vegye ki a nyomtatott anyagokat a készülékből.
- 10. A munkák listájának megtekintéséhez és a munka állapotának ellenőrzéséhez nyomja meg a **Munkaállapot** gombot a készülék kezelőpultján.
- 11. A nyomtatási munkák általában az Aktív munkák listában láthatók, ha azonban a rendszergazda engedélyezte az Összes munka tartása funkciót, a munkája vagy a Tartott nyomtatási munkák, vagy az Azonosítatlan nyomtatási munkák listában jelenik meg. A tartott munkák kioldásához jelölje ki a munkát a kívánt listában, majd válassza a **Nyomtatás** gombot.
- 12. Ha munkája továbbra is az Aktív munkák listában szerepel, akkor a készülék további erőforrásokat, például papírt vagy tűzőkapcsot igényel a munka befejezéséhez. A szükséges erőforrások azonosításához jelölje ki a munkát, majd válassza a **Részletek** gombot. Amint rendelkezésre állnak az erőforrások, a készülék kinyomtatja a munkát.

[Dokumentum nyomtatása az XPS illesztőprogram használatával](#page-427-0) [System Administrator Guide \(Rendszeradminisztrátori útmutató\)](www.xerox.com/support) www.xerox.com/support. [Rendszergazda elérhetőségeinek megtekintése az Internet Services segítségével](#page-671-0) [Egy munka folyamatának és részleteinek megtekintése a Munkaállapot menü segítségével](#page-699-0)

# **Lyukasztás az XPS nyomtató-illesztőprogram segítségével**

Számítógépéről illesztőprogram segítségével tud a készüléken nyomtatni. Az összes népszerű operációs rendszer támogatása érdekében a készülékhez többféle Xerox illesztőprogram érhető el. A Xerox illesztőprogramok lehetővé teszik a készüléken elérhető specifikus funkciók használatát.

Ha a hitelesítés engedélyezve van készülékén, akkor előfordulhat, hogy a munkák megtekintéséhez vagy kioldásához be kell jelentkeznie a készüléken.

Amennyiben a számlázás engedélyezve van, lehet, hogy a feladat elküldése előtt meg kell adnia bejelentkezési adatait az illesztőprogram számára.

Megjegyzés: XPS dokumentum nyomtatásához készülékének rendelkeznie kell az opcionális XPS funkcióval.

A felszerelt opcionális befejezőeszköztől és -egységektől függően olyan kimeneti beállítások közül választhat, mint például a tűzés, a hajtogatás vagy a szortírozás.

Megjegyzés: Ezt az opciót rendszeradminisztrátorának kell elérhetővé tennie.

A nyomtató-illesztőprogramban elérhető opciók annak függvényében változnak, ahogy a rendszergazda a nyomtató-illesztőprogramot konfigurálta a számítógépén.

Használja a Lyukasztás opciót, ha azt szeretné, hogy a készülék minden lapot kilyukasszon nyomtatás után. A lapok lyukasztása egyenként történik, ami azt jelenti, hogy a szettekben nincs korlátozva a lapok száma. A lyukasztás csak az A4 LEF (8,5 x 11" LEF) és az A3 (11 x 17") papír esetén választható.

Megjegyzés: Az SEF jelentése "rövid széllel adagolt" (amikor a papír berendezésbe történő adagolásakor a papír rövid széle a bevezető él). Az LEF jelentése "hosszú széllel adagolt" (amikor a papír adagolása a tájolásnak megfelelően a papír hosszú élével történik).

- 1. Nyissa meg a nyomtatni kívánt dokumentumot. A legtöbb alkalmazásból válassza az **Office** gombot, vagy válassza a **Fájl** menüt, majd a **Nyomtatás** parancsot.
- 2. Adja meg a kívánt példányszámot. A használt alkalmazástól függően kiválaszthatja az oldaltartományt, vagy egyéb nyomtatási kijelölést is megadhat.
- 3. Az elérhető illesztőprogramok listájából válassza a Xerox XPS illesztőprogramot.
- 4. Nyissa meg az illesztőprogram Tulajdonságok ablakát ennek módja attól az alkalmazástól függ, amelyből a nyomtatást végezni kívánja. A legtöbb Microsoft alkalmazásban a **Tulajdonságok** vagy **Beállítások** gombbal nyithatja meg az ablakot.
- 5. Szükség esetén kattintson a **Nyomtatási beállítások** fülre. Az illesztőprogram megnyitásakor általában ez az aktív fül.
- 6. Válassza a **Lyukasztás** lehetőséget az Utómunkálatok menüből.
- 7. A beállítások mentéséhez kattintson az **OK** gombra.
- 8. Válassza a jóváhagyás gombot; ennek neve attól az alkalmazástól függ, amelyből nyomtat. A legtöbb alkalmazásból az **OK** vagy **Nyomtatás** gombot kell választani.
- 9. Vegye ki a nyomtatott anyagokat a készülékből.
- 10. A munkák listájának megtekintéséhez és a munka állapotának ellenőrzéséhez nyomja meg a **Munkaállapot** gombot a készülék kezelőpultján.
- 11. A nyomtatási munkák általában az Aktív munkák listában láthatók, ha azonban a rendszergazda engedélyezte az Összes munka tartása funkciót, a munkája vagy a Tartott nyomtatási munkák, vagy az Azonosítatlan nyomtatási munkák listában jelenik meg. A tartott munkák kioldásához jelölje ki a munkát a kívánt listában, majd válassza a **Nyomtatás** gombot.
- 12. Ha munkája továbbra is az Aktív munkák listában szerepel, akkor a készülék további erőforrásokat, például papírt vagy tűzőkapcsot igényel a munka befejezéséhez. A szükséges erőforrások azonosításához jelölje ki a munkát, majd válassza a **Részletek** gombot. Amint rendelkezésre állnak az erőforrások, a készülék kinyomtatja a munkát.

[Dokumentum nyomtatása az XPS illesztőprogram használatával](#page-427-0) [Befejező művelet kiválasztása az XPS nyomtató-illesztőprogram használata során](#page-442-0) [System Administrator Guide \(Rendszeradminisztrátori útmutató\)](www.xerox.com/support) www.xerox.com/support. [Rendszergazda elérhetőségeinek megtekintése az Internet Services segítségével](#page-671-0) [Egy munka folyamatának és részleteinek megtekintése a Munkaállapot menü segítségével](#page-699-0)

#### **Hajtogatás az XPS nyomtató-illesztőprogram segítségével**

Számítógépéről illesztőprogram segítségével tud a készüléken nyomtatni. Az összes népszerű operációs rendszer támogatása érdekében a készülékhez többféle Xerox illesztőprogram érhető el. A Xerox illesztőprogramok lehetővé teszik a készüléken elérhető specifikus funkciók használatát.

Ha a hitelesítés engedélyezve van készülékén, akkor előfordulhat, hogy a munkák megtekintéséhez vagy kioldásához be kell jelentkeznie a készüléken.

Amennyiben a számlázás engedélyezve van, lehet, hogy a feladat elküldése előtt meg kell adnia bejelentkezési adatait az illesztőprogram számára.

Megjegyzés: XPS dokumentum nyomtatásához készülékének rendelkeznie kell az opcionális XPS funkcióval.

A felszerelt opcionális befejezőeszköztől és -egységektől függően olyan kimeneti beállítások közül választhat, mint például a tűzés, a hajtogatás vagy a szortírozás.

Megjegyzés: Ezt az opciót rendszeradminisztrátorának kell elérhetővé tennie.

A nyomtató-illesztőprogramban elérhető opciók annak függvényében változnak, ahogy a rendszergazda a nyomtató-illesztőprogramot konfigurálta a számítógépén.

A hajtogatási lehetőségek a berendezéshez kapcsolódó finiser típusától függően változnak. Amennyiben a készülékhez nincs finiser csatlakoztatva, semmilyen hajtogatási opció nem választható.

A Hajtogatás funkció használatával egyetlen A4 (8,5 × 11") méretű, 60 és 120 g/m2 (16–32 lb) súlytartományba tartozó másolóanyagot hajthat. Az oldalak kétrét hajthatók a közepüknél, vagy Chajtással , illetve Z-hajtással / háromrét hajthatók.

Megjegyzés: Az SEF jelentése "rövid széllel adagolt" (amikor a papír berendezésbe történő adagolásakor a papír rövid széle a bevezető él). Az LEF jelentése "hosszú széllel adagolt" (amikor a papír adagolása a tájolásnak megfelelően a papír hosszú élével történik).

- 1. Nyissa meg a nyomtatni kívánt dokumentumot. A legtöbb alkalmazásból válassza az **Office** gombot, vagy válassza a **Fájl** menüt, majd a **Nyomtatás** parancsot.
- 2. Adja meg a kívánt példányszámot. A használt alkalmazástól függően kiválaszthatja az oldaltartományt, vagy egyéb nyomtatási kijelölést is megadhat.
- 3. Az elérhető illesztőprogramok listájából válassza a Xerox XPS illesztőprogramot.
- 4. Nyissa meg az illesztőprogram Tulajdonságok ablakát ennek módja attól az alkalmazástól függ, amelyből a nyomtatást végezni kívánja. A legtöbb Microsoft alkalmazásban a **Tulajdonságok** vagy **Beállítások** gombbal nyithatja meg az ablakot.
- 5. Szükség esetén kattintson a **Nyomtatási beállítások** fülre. Az illesztőprogram megnyitásakor általában ez az aktív fül.
- 6. Válassza a **Hajtogatás...** lehetőséget az Utómunkálatok menüből.
- 7. Válassza ki a kívánt hajtogatási beállítást.
	- **Egyedüli lapok félbehajtása: Nyomtatás belülre**: a kimenet meghajtása az oldal közepén. Amennyiben a lap egyoldalas, a nyomtatott tartalom a hajtás belső részére kerül. Amennyiben a lap kétoldalas, az 1. oldal lesz belül.
	- **Egyedüli lapok félbehajtása: Nyomtatás kívülre**: a kimenet meghajtása az oldal közepén. Amennyiben a lap egyoldalas, a nyomtatott tartalom a hajtás külső részére kerül. Amennyiben a lap kétoldalas, a 2. oldal lesz belül.
	- **Több lap félbehajtása: Nyomtatás kívülre**: a kimenet meghajtása mindegyik oldal közepén. Amennyiben a lapok egyoldalasak, a nyomtatott tartalom a hajtás belső részére kerül. Amennyiben a lapok kétoldalasak, az 1. oldal lesz belül.
	- **Több lap félbehajtása: Nyomtatás belülre**: a kimenet meghajtása az oldal közepén. Amennyiben a lapok egyoldalasak, a nyomtatott tartalom a hajtás külső részére kerül. Amennyiben a lapok kétoldalasak, a 2. oldal lesz belül.
	- **C-hármas hajtás: Nyomtatás belülre**: a kimenet meghajtása három egyforma szakaszra. Amennyiben a lap egyoldalas, a nyomtatott tartalom a hajtások belső részére kerül úgy, hogy a külső első panel üres lesz. Amennyiben a lap kétoldalas, a 2. oldal egy része lesz látható a külső első panelen.
	- **C-hármas hajtás: Nyomtatás kívülre**: a kimenet meghajtása három egyforma szakaszra. Amennyiben a lap egyoldalas, a nyomtatott tartalom a hajtások külső részére kerül úgy, hogy a külső első panelen az 1. oldal egy része lesz látható. Amennyiben a lap kétoldalas, a 2. oldal egy része lesz látható a külső első panelen.
	- **Z-hármas hajtás: Nyomtatás belülre**: a kimenet meghajtása három egyforma szakaszra. Amennyiben a lap egyoldalas, a nyomtatott tartalom az első hajtás belső felére és a második hajtás külső felére kerül. Amennyiben a lap kétoldalas, az 1. oldal az első hajtás belső felére, valamint a második hajtás külső felére kerül.
	- **Z-hármas hajtás: Nyomtatás kívülre**: a kimenet meghajtása három egyforma szakaszra. Amennyiben a lap egyoldalas, a nyomtatott tartalom az első hajtás külső felére és a második hajtás belső felére kerül. Amennyiben a lap kétoldalas, a 2. oldal az első hajtás belső felére, valamint a második hajtás külső felére kerül.
- 8. A beállítások mentéséhez kattintson az **OK** gombra.
- 9. Válassza a jóváhagyás gombot; ennek neve attól az alkalmazástól függ, amelyből nyomtat. A legtöbb alkalmazásból az **OK** vagy **Nyomtatás** gombot kell választani.
- 10. Vegye ki a nyomtatott anyagokat a készülékből.
- 11. A munkák listájának megtekintéséhez és a munka állapotának ellenőrzéséhez nyomja meg a **Munkaállapot** gombot a készülék kezelőpultján.
- 12. A nyomtatási munkák általában az Aktív munkák listában láthatók, ha azonban a rendszergazda engedélyezte az Összes munka tartása funkciót, a munkája vagy a Tartott nyomtatási munkák, vagy az Azonosítatlan nyomtatási munkák listában jelenik meg. A tartott munkák kioldásához jelölje ki a munkát a kívánt listában, majd válassza a **Nyomtatás** gombot.
- 13. Ha munkája továbbra is az Aktív munkák listában szerepel, akkor a készülék további erőforrásokat, például papírt vagy tűzőkapcsot igényel a munka befejezéséhez. A szükséges erőforrások azonosításához jelölje ki a munkát, majd válassza a **Részletek** gombot. Amint rendelkezésre állnak az erőforrások, a készülék kinyomtatja a munkát.

[Dokumentum nyomtatása az XPS illesztőprogram használatával](#page-427-0) [Befejező művelet kiválasztása az XPS nyomtató-illesztőprogram használata során](#page-442-0) [System Administrator Guide \(Rendszeradminisztrátori útmutató\)](www.xerox.com/support) www.xerox.com/support. [Rendszergazda elérhetőségeinek megtekintése az Internet Services segítségével](#page-671-0) [Egy munka folyamatának és részleteinek megtekintése a Munkaállapot menü segítségével](#page-699-0)

## **Tűzés és lyukasztás az XPS nyomtató-illesztőprogram segítségével**

Számítógépéről illesztőprogram segítségével tud a készüléken nyomtatni. Az összes népszerű operációs rendszer támogatása érdekében a készülékhez többféle Xerox illesztőprogram érhető el. A Xerox illesztőprogramok lehetővé teszik a készüléken elérhető specifikus funkciók használatát.

Ha a hitelesítés engedélyezve van készülékén, akkor előfordulhat, hogy a munkák megtekintéséhez vagy kioldásához be kell jelentkeznie a készüléken.

Amennyiben a számlázás engedélyezve van, lehet, hogy a feladat elküldése előtt meg kell adnia bejelentkezési adatait az illesztőprogram számára.

Megjegyzés: XPS dokumentum nyomtatásához készülékének rendelkeznie kell az opcionális XPS funkcióval.

A felszerelt opcionális befejezőeszköztől és -egységektől függően olyan kimeneti beállítások közül választhat, mint például a tűzés, a hajtogatás vagy a szortírozás.

Megjegyzés: Ezt az opciót rendszeradminisztrátorának kell elérhetővé tennie.

A nyomtató-illesztőprogramban elérhető opciók annak függvényében változnak, ahogy a rendszergazda a nyomtató-illesztőprogramot konfigurálta a számítógépén.

Dokumentumok lyukasztásához és tűzéséhez használja a Többszörös utómunkálatok opciót.

A dokumentum tűzéséhez használja a tűzés opciót. A rendelkezésre álló opciók választéka a felszerelt befejezőeszköztől függően változhat. Az alapvető tűzési beállítások a Ki, 1 tűzés, 2 tűzés és Több tűzés.

Használja a Lyukasztás opciót, ha azt szeretné, hogy a készülék minden lapot kilyukasszon nyomtatás után. A lapok lyukasztása egyenként történik, ami azt jelenti, hogy a szettekben nincs korlátozva a lapok száma. A lyukasztás csak az A4 LEF (8,5 x 11" LEF) és az A3 (11 x 17") papír esetén választható.

Megjegyzés: Az SEF jelentése "rövid széllel adagolt" (amikor a papír berendezésbe történő adagolásakor a papír rövid széle a bevezető él). Az LEF jelentése "hosszú széllel adagolt" (amikor a papír adagolása a tájolásnak megfelelően a papír hosszú élével történik).

- 1. Nyissa meg a nyomtatni kívánt dokumentumot. A legtöbb alkalmazásból válassza az **Office** gombot, vagy válassza a **Fájl** menüt, majd a **Nyomtatás** parancsot.
- 2. Adja meg a kívánt példányszámot. A használt alkalmazástól függően kiválaszthatja az oldaltartományt, vagy egyéb nyomtatási kijelölést is megadhat.
- 3. Az elérhető illesztőprogramok listájából válassza a Xerox XPS illesztőprogramot.
- 4. Nyissa meg az illesztőprogram Tulajdonságok ablakát ennek módja attól az alkalmazástól függ, amelyből a nyomtatást végezni kívánja. A legtöbb Microsoft alkalmazásban a **Tulajdonságok** vagy **Beállítások** gombbal nyithatja meg az ablakot.
- 5. Szükség esetén kattintson a **Nyomtatási beállítások** fülre. Az illesztőprogram megnyitásakor általában ez az aktív fül.
- 6. Válassza a **Többszörös utómunkálatok...** opciót az Utómunkálatok menüből.
- 7. Válassza ki a kívánt Tűzés opciót.
	- **Nincs tűzés**: minden tűzési programozás törlése.
	- Az **1 tűzés** beállítás egyetlen kapcsot helyez el a dokumentum bal felső sarkában.
	- A **2 tűzés** beállítás 2 kapcsot helyez el a dokumentum hátsó éle mentén.
	- A **Többszörös tűzés** beállítás három vagy négy kapcsot helyez el a megadott szél mentén. A kapcsok száma a választott hordozó méretétől függ. Például: 4 tűzés = A4 LEF (8,5 x 11" LEF), A3 (11 x 17") és 8 x 10" LEF. 3 tűzés = 8 x 10" SEF, A4 SEF (8,5 x 11" SEF), A5 LEF (8,5 x 5,5" LEF) és B5 SEF (8,5 x 14" SEF).

Megjegyzés: Egyes tűzéskiválasztások esetén a készülék elforgatja a képet. Ha a tűzés nem végezhető el, ellenőrizze, hogy az Eszközök alatti Képelforgatás beállításnál az Auto van-e kiválasztva. A Képelforgatás opciót telepítéskor a rendszeradminisztrátor állítja be.

- 8. Válassza a **Lyukasztás** lehetőséget a **Lyukasztás** menüből.
	- Amennyiben szükséges, válassza a **Nincs lyukasztás** lehetőséget a korábban megadott programozások törléséhez.
- 9. A beállítások mentéséhez kattintson az **OK** gombra.
- 10. Válassza a jóváhagyás gombot; ennek neve attól az alkalmazástól függ, amelyből nyomtat. A legtöbb alkalmazásból az **OK** vagy **Nyomtatás** gombot kell választani.
- 11. Vegye ki a nyomtatott anyagokat a készülékből.
- 12. A munkák listájának megtekintéséhez és a munka állapotának ellenőrzéséhez nyomja meg a **Munkaállapot** gombot a készülék kezelőpultján.
- 13. A nyomtatási munkák általában az Aktív munkák listában láthatók, ha azonban a rendszergazda engedélyezte az Összes munka tartása funkciót, a munkája vagy a Tartott nyomtatási munkák, vagy az Azonosítatlan nyomtatási munkák listában jelenik meg. A tartott munkák kioldásához jelölje ki a munkát a kívánt listában, majd válassza a **Nyomtatás** gombot.
- 14. Ha munkája továbbra is az Aktív munkák listában szerepel, akkor a készülék további erőforrásokat, például papírt vagy tűzőkapcsot igényel a munka befejezéséhez. A szükséges erőforrások azonosításához jelölje ki a munkát, majd válassza a **Részletek** gombot. Amint rendelkezésre állnak az erőforrások, a készülék kinyomtatja a munkát.

## További információk

[Dokumentum nyomtatása az XPS illesztőprogram használatával](#page-427-0) [Befejező művelet kiválasztása az XPS nyomtató-illesztőprogram használata során](#page-442-0) [System Administrator Guide \(Rendszeradminisztrátori útmutató\)](www.xerox.com/support) www.xerox.com/support. [Rendszergazda elérhetőségeinek megtekintése az Internet Services segítségével](#page-671-0) [Egy munka folyamatának és részleteinek megtekintése a Munkaállapot menü segítségével](#page-699-0)

#### **Füzetkészítés**

#### **Füzetelrendezés létrehozása az XPS nyomtató-illesztőprogram segítségével**

Számítógépéről illesztőprogram segítségével tud a készüléken nyomtatni. Az összes népszerű operációs rendszer támogatása érdekében a készülékhez többféle Xerox illesztőprogram érhető el. A Xerox illesztőprogramok lehetővé teszik a készüléken elérhető specifikus funkciók használatát.

Ha a hitelesítés engedélyezve van készülékén, akkor előfordulhat, hogy a munkák megtekintéséhez vagy kioldásához be kell jelentkeznie a készüléken.

Amennyiben a számlázás engedélyezve van, lehet, hogy a feladat elküldése előtt meg kell adnia bejelentkezési adatait az illesztőprogram számára.

Megjegyzés: XPS dokumentum nyomtatásához készülékének rendelkeznie kell az opcionális XPS funkcióval.

A felszerelt opcionális befejezőeszköztől és -egységektől függően olyan kimeneti beállítások közül választhat, mint például a tűzés, a hajtogatás vagy a szortírozás.

Megjegyzés: Ezt az opciót rendszeradminisztrátorának kell elérhetővé tennie.

A nyomtató-illesztőprogramban elérhető opciók annak függvényében változnak, ahogy a rendszergazda a nyomtató-illesztőprogramot konfigurálta a számítógépén.

A Füzetelrendezés opció használatakor a készülék automatikusan lekicsinyíti és olyan elrendezésbe rendezi az eredeti oldalait, hogy füzet jöjjön létre a lapok félbehajtásakor.

Amennyiben a készüléke fel van szerelve füzetkészítővel, a Füzetbefejezés funkció használatával automatikusan hozhat létre hajtogatott és tűzött füzeteket.

- 1. Nyissa meg a nyomtatni kívánt dokumentumot. A legtöbb alkalmazásból válassza az **Office** gombot, vagy válassza a **Fájl** menüt, majd a **Nyomtatás** parancsot.
- 2. Adja meg a kívánt példányszámot. A használt alkalmazástól függően kiválaszthatja az oldaltartományt, vagy egyéb nyomtatási kijelölést is megadhat.
- 3. Az elérhető illesztőprogramok listájából válassza a Xerox XPS illesztőprogramot.
- 4. Nyissa meg az illesztőprogram Tulajdonságok ablakát ennek módja attól az alkalmazástól függ, amelyből a nyomtatást végezni kívánja. A legtöbb Microsoft alkalmazásban a **Tulajdonságok** vagy **Beállítások** gombbal nyithatja meg az ablakot.
- 5. Szükség esetén kattintson a **Nyomtatási beállítások** fülre. Az illesztőprogram megnyitásakor általában ez az aktív fül.
- 6. Válassza a **Füzetkészítés...** lehetőséget az **Utómunkálatok** menüből.
- 7. Használja a **Füzetelrendezés** rádiógombot.
- 8. Amennyiben szükséges, kattintson a **Füzetigazítás** gombra a pontos elrendezési opciók megadásához.
	- Válassza ki a megfelelő Füzet papírmérete opciót.
		- **Munkabeállítás használata**: a füzet létrehozása a forrásdokumentumnál kiválasztott papírmérettel.
		- **Manuális**: a legördülő menü aktiválása, amelyben kiválaszthatja a szükséges papírméretet.
	- Ha margót szeretne beilleszteni a füzet összes képe közé, válassza a **Normál** lehetőséget a **Füzetmargók** menüből.
- Amennyiben szükséges, válassza a **Nincs** lehetőséget a korábban megadott programozások törléséhez.
- Válassza a **Kötés** beviteli mezőt, és a billentyűzet használatával adja meg a füzet középmargójának a szélességét.
- Válassza az **Elcsúszás** beviteli mezőt, és a billentyűzet használatával adja meg, mennyivel legyenek kifelé csúsztatva az oldalképek. Ez a funkció azt kompenzálja, hogy a nagy füzetek külső oldalainak át kell fogniuk a belső oldalakat, és a külső oldalakat valamivel rövidebbé teszi a belsőknél a végleges füzetben.
- Válassza ki a kívánt Olvasási sorrend opciót.
	- **Balról jobbra**: a dokumentum 1. oldala a füzet elejére kerül, amikor a hajtás a füzet bal oldalán vagy a tetején van.
	- **Jobbról balra**: a dokumentum 1. oldala a füzet elejére kerül, amikor a hajtás a füzet jobb oldalán vagy az alján van.
- Kattintson az **OK** gombra.
- 9. Az **Oldalkeretek** jelölőnégyzet bejelölésével keretet nyomtathat mindegyik kép köré.
- 10. Kattintson az **OK** gombra.
- 11. A beállítások mentéséhez kattintson az **OK** gombra.
- 12. Válassza a jóváhagyás gombot; ennek neve attól az alkalmazástól függ, amelyből nyomtat. A legtöbb alkalmazásból az **OK** vagy **Nyomtatás** gombot kell választani.
- 13. Vegye ki a nyomtatott anyagokat a készülékből.
- 14. A munkák listájának megtekintéséhez és a munka állapotának ellenőrzéséhez nyomja meg a **Munkaállapot** gombot a készülék kezelőpultján.
- 15. A nyomtatási munkák általában az Aktív munkák listában láthatók, ha azonban a rendszergazda engedélyezte az Összes munka tartása funkciót, a munkája vagy a Tartott nyomtatási munkák, vagy az Azonosítatlan nyomtatási munkák listában jelenik meg. A tartott munkák kioldásához jelölje ki a munkát a kívánt listában, majd válassza a **Nyomtatás** gombot.
- 16. Ha munkája továbbra is az Aktív munkák listában szerepel, akkor a készülék további erőforrásokat, például papírt vagy tűzőkapcsot igényel a munka befejezéséhez. A szükséges erőforrások azonosításához jelölje ki a munkát, majd válassza a **Részletek** gombot. Amint rendelkezésre állnak az erőforrások, a készülék kinyomtatja a munkát.

[Dokumentum nyomtatása az XPS illesztőprogram használatával](#page-427-0) [Befejező művelet kiválasztása az XPS nyomtató-illesztőprogram használata során](#page-442-0) [System Administrator Guide \(Rendszeradminisztrátori útmutató\)](www.xerox.com/support) www.xerox.com/support. [Rendszergazda elérhetőségeinek megtekintése az Internet Services segítségével](#page-671-0) [Egy munka folyamatának és részleteinek megtekintése a Munkaállapot menü segítségével](#page-699-0)

## **Füzetek hajtogatása az XPS nyomtató-illesztőprogram segítségével**

Számítógépéről illesztőprogram segítségével tud a készüléken nyomtatni. Az összes népszerű operációs rendszer támogatása érdekében a készülékhez többféle Xerox illesztőprogram érhető el. A Xerox illesztőprogramok lehetővé teszik a készüléken elérhető specifikus funkciók használatát.

Ha a hitelesítés engedélyezve van készülékén, akkor előfordulhat, hogy a munkák megtekintéséhez vagy kioldásához be kell jelentkeznie a készüléken.

Amennyiben a számlázás engedélyezve van, lehet, hogy a feladat elküldése előtt meg kell adnia bejelentkezési adatait az illesztőprogram számára.

Megjegyzés: XPS dokumentum nyomtatásához készülékének rendelkeznie kell az opcionális XPS funkcióval.

A felszerelt opcionális befejezőeszköztől és -egységektől függően olyan kimeneti beállítások közül választhat, mint például a tűzés, a hajtogatás vagy a szortírozás.

Megjegyzés: Ezt az opciót rendszeradminisztrátorának kell elérhetővé tennie.

A nyomtató-illesztőprogramban elérhető opciók annak függvényében változnak, ahogy a rendszergazda a nyomtató-illesztőprogramot konfigurálta a számítógépén.

A Füzethajtogatás opció használatakor a készülék automatikusan lekicsinyíti és olyan elrendezésbe rendezi az eredeti oldalait, hogy füzet jöjjön létre a lapok félbehajtásakor, majd automatikusan el is végzi a lapok hajtogatását a nyomtatás után.

- 1. Nyissa meg a nyomtatni kívánt dokumentumot. A legtöbb alkalmazásból válassza az **Office** gombot, vagy válassza a **Fájl** menüt, majd a **Nyomtatás** parancsot.
- 2. Adja meg a kívánt példányszámot. A használt alkalmazástól függően kiválaszthatja az oldaltartományt, vagy egyéb nyomtatási kijelölést is megadhat.
- 3. Az elérhető illesztőprogramok listájából válassza a Xerox XPS illesztőprogramot.
- 4. Nyissa meg az illesztőprogram Tulajdonságok ablakát ennek módja attól az alkalmazástól függ, amelyből a nyomtatást végezni kívánja. A legtöbb Microsoft alkalmazásban a **Tulajdonságok** vagy **Beállítások** gombbal nyithatja meg az ablakot.
- 5. Szükség esetén kattintson a **Nyomtatási beállítások** fülre. Az illesztőprogram megnyitásakor általában ez az aktív fül.
- 6. Válassza a **Füzetkészítés...** lehetőséget az **Utómunkálatok** menüből.
- 7. Használja a **Füzethajtogatás** rádiógombot.
- 8. Amennyiben szükséges, kattintson a **Füzetigazítás** gombra a pontos elrendezési opciók megadásához.
	- Válassza ki a kívánt Kilövés forrása opciót.
		- **Az illesztőprogram által előírva**: az eredeti oldalainak automatikus elrendezése olyan módon, hogy füzet jöjjön létre a lapok félbehajtásakor.
		- **Alkalmazás által előírva**: az alkalmazás, amelyből nyomtat, határozza meg a helyes oldalsorrendet ahhoz, hogy füzet jöjjön létre a lapok félbehajtásakor. A tördelőprogramok többsége képes füzetelrendezés létrehozására.
	- Válassza ki a megfelelő Füzet papírmérete opciót.
		- **Munkabeállítás használata**: a füzet létrehozása a forrásdokumentumnál kiválasztott papírmérettel.
		- **Manuális**: a legördülő menü aktiválása, amelyben kiválaszthatja a szükséges papírméretet.
	- Ha margót szeretne beilleszteni a füzet összes képe közé, válassza a **Normál** lehetőséget a **Füzetmargók** menüből.
	- Amennyiben szükséges, válassza a **Nincs** lehetőséget a korábban megadott programozások törléséhez.
	- Válassza a **Kötés** beviteli mezőt, és a billentyűzet használatával adja meg a füzet középmargójának a szélességét.
	- Válassza az **Elcsúszás** beviteli mezőt, és a billentyűzet használatával adja meg, mennyivel legyenek kifelé csúsztatva az oldalképek. Ez a funkció azt kompenzálja, hogy a nagy füzetek külső oldalainak át kell fogniuk a belső oldalakat, és a külső oldalakat valamivel rövidebbé teszi a belsőknél a végleges füzetben.
	- Válassza ki a kívánt Olvasási sorrend opciót.
		- **Balról jobbra**: a dokumentum 1. oldala a füzet elejére kerül, amikor a hajtás a füzet bal oldalán vagy a tetején van.
		- **Jobbról balra**: a dokumentum 1. oldala a füzet elejére kerül, amikor a hajtás a füzet jobb oldalán vagy az alján van.
- Kattintson az **OK** gombra.
- 9. Az **Oldalkeretek** jelölőnégyzet bejelölésével keretet nyomtathat mindegyik kép köré.
- 10. A beállítások mentéséhez kattintson az **OK** gombra.
- 11. Válassza a jóváhagyás gombot; ennek neve attól az alkalmazástól függ, amelyből nyomtat. A legtöbb alkalmazásból az **OK** vagy **Nyomtatás** gombot kell választani.
- 12. Vegye ki a nyomtatott anyagokat a készülékből.
- 13. A munkák listájának megtekintéséhez és a munka állapotának ellenőrzéséhez nyomja meg a **Munkaállapot** gombot a készülék kezelőpultján.
- 14. A nyomtatási munkák általában az Aktív munkák listában láthatók, ha azonban a rendszergazda engedélyezte az Összes munka tartása funkciót, a munkája vagy a Tartott nyomtatási munkák, vagy az Azonosítatlan nyomtatási munkák listában jelenik meg. A tartott munkák kioldásához jelölje ki a munkát a kívánt listában, majd válassza a **Nyomtatás** gombot.
- 15. Ha munkája továbbra is az Aktív munkák listában szerepel, akkor a készülék további erőforrásokat, például papírt vagy tűzőkapcsot igényel a munka befejezéséhez. A szükséges erőforrások azonosításához jelölje ki a munkát, majd válassza a **Részletek** gombot. Amint rendelkezésre állnak az erőforrások, a készülék kinyomtatja a munkát.

[Dokumentum nyomtatása az XPS illesztőprogram használatával](#page-427-0) [Befejező művelet kiválasztása az XPS nyomtató-illesztőprogram használata során](#page-442-0) [System Administrator Guide \(Rendszeradminisztrátori útmutató\)](www.xerox.com/support) www.xerox.com/support. [Rendszergazda elérhetőségeinek megtekintése az Internet Services segítségével](#page-671-0) [Egy munka folyamatának és részleteinek megtekintése a Munkaállapot menü segítségével](#page-699-0)

#### **Füzetek hajtogatása és tűzése az XPS nyomtató-illesztőprogram segítségével**

Számítógépéről illesztőprogram segítségével tud a készüléken nyomtatni. Az összes népszerű operációs rendszer támogatása érdekében a készülékhez többféle Xerox illesztőprogram érhető el. A Xerox illesztőprogramok lehetővé teszik a készüléken elérhető specifikus funkciók használatát.

Ha a hitelesítés engedélyezve van készülékén, akkor előfordulhat, hogy a munkák megtekintéséhez vagy kioldásához be kell jelentkeznie a készüléken.

Amennyiben a számlázás engedélyezve van, lehet, hogy a feladat elküldése előtt meg kell adnia bejelentkezési adatait az illesztőprogram számára.

Megjegyzés: XPS dokumentum nyomtatásához készülékének rendelkeznie kell az opcionális XPS funkcióval.

A felszerelt opcionális befejezőeszköztől és -egységektől függően olyan kimeneti beállítások közül választhat, mint például a tűzés, a hajtogatás vagy a szortírozás.

Megjegyzés: Ezt az opciót rendszeradminisztrátorának kell elérhetővé tennie.

A nyomtató-illesztőprogramban elérhető opciók annak függvényében változnak, ahogy a rendszergazda a nyomtató-illesztőprogramot konfigurálta a számítógépén.

A Füzethajtogatás és tűzés opció használatakor a készülék automatikusan lekicsinyíti és olyan elrendezésbe rendezi az eredeti oldalait, hogy füzet jöjjön létre a lapok félbehajtásakor, majd automatikusan el is végzi a lapok hajtogatását és tűzését a nyomtatás után.

- 1. Nyissa meg a nyomtatni kívánt dokumentumot. A legtöbb alkalmazásból válassza az **Office** gombot, vagy válassza a **Fájl** menüt, majd a **Nyomtatás** parancsot.
- 2. Adja meg a kívánt példányszámot. A használt alkalmazástól függően kiválaszthatja az oldaltartományt, vagy egyéb nyomtatási kijelölést is megadhat.
- 3. Az elérhető illesztőprogramok listájából válassza a Xerox XPS illesztőprogramot.
- 4. Nyissa meg az illesztőprogram Tulajdonságok ablakát ennek módja attól az alkalmazástól függ, amelyből a nyomtatást végezni kívánja. A legtöbb Microsoft alkalmazásban a **Tulajdonságok** vagy **Beállítások** gombbal nyithatja meg az ablakot.
- 5. Szükség esetén kattintson a **Nyomtatási beállítások** fülre. Az illesztőprogram megnyitásakor általában ez az aktív fül.
- 6. Válassza a **Füzetkészítés...** lehetőséget az **Utómunkálatok** menüből.
- 7. Használja a **Füzethajtogatás és tűzés** rádiógombot.
- 8. Amennyiben szükséges, kattintson a **Füzetigazítás** gombra a pontos elrendezési opciók megadásához.
	- Válassza ki a kívánt Kilövés forrása opciót.
		- **Az illesztőprogram által előírva**: az eredeti oldalainak automatikus elrendezése olyan módon, hogy füzet jöjjön létre a lapok félbehajtásakor.
		- **Alkalmazás által előírva**: az alkalmazás, amelyből nyomtat, határozza meg a helyes oldalsorrendet ahhoz, hogy füzet jöjjön létre a lapok félbehajtásakor. A tördelőprogramok többsége képes füzetelrendezés létrehozására.
	- Válassza ki a megfelelő Füzet papírmérete opciót.
		- **Munkabeállítás használata**: a füzet létrehozása a forrásdokumentumnál kiválasztott papírmérettel.
		- **Manuális**: a legördülő menü aktiválása, amelyben kiválaszthatja a szükséges papírméretet.
	- Ha margót szeretne beilleszteni a füzet összes képe közé, válassza a **Normál** lehetőséget a **Füzetmargók** menüből.
	- Amennyiben szükséges, válassza a **Nincs** lehetőséget a korábban megadott programozások törléséhez.
	- Válassza a **Kötés** beviteli mezőt, és a billentyűzet használatával adja meg a füzet középmargójának a szélességét.
	- Válassza az **Elcsúszás** beviteli mezőt, és a billentyűzet használatával adja meg, mennyivel legyenek kifelé csúsztatva az oldalképek. Ez a funkció azt kompenzálja, hogy a nagy füzetek külső oldalainak át kell fogniuk a belső oldalakat, és a külső oldalakat valamivel rövidebbé teszi a belsőknél a végleges füzetben.
	- Válassza ki a kívánt Olvasási sorrend opciót.
		- **Balról jobbra**: a dokumentum 1. oldala a füzet elejére kerül, amikor a hajtás a füzet bal oldalán vagy a tetején van.
		- Jobbról balra: a dokumentum 1. oldala a füzet elejére kerül, amikor a hajtás a füzet jobb oldalán vagy az alján van.
	- Kattintson az **OK** gombra.
- 9. Az **Oldalkeretek** jelölőnégyzet bejelölésével keretet nyomtathat mindegyik kép köré.
- 10. Kattintson az **OK** gombra.
- 11. A beállítások mentéséhez kattintson az **OK** gombra.
- 12. Válassza a jóváhagyás gombot; ennek neve attól az alkalmazástól függ, amelyből nyomtat. A legtöbb alkalmazásból az **OK** vagy **Nyomtatás** gombot kell választani.
- 13. Vegye ki a nyomtatott anyagokat a készülékből.
- 14. A munkák listájának megtekintéséhez és a munka állapotának ellenőrzéséhez nyomja meg a **Munkaállapot** gombot a készülék kezelőpultján.
- 15. A nyomtatási munkák általában az Aktív munkák listában láthatók, ha azonban a rendszergazda engedélyezte az Összes munka tartása funkciót, a munkája vagy a Tartott nyomtatási munkák, vagy az Azonosítatlan nyomtatási munkák listában jelenik meg. A tartott munkák kioldásához jelölje ki a munkát a kívánt listában, majd válassza a **Nyomtatás** gombot.
- 16. Ha munkája továbbra is az Aktív munkák listában szerepel, akkor a készülék további erőforrásokat, például papírt vagy tűzőkapcsot igényel a munka befejezéséhez. A szükséges erőforrások azonosításához jelölje ki a munkát, majd válassza a **Részletek** gombot. Amint rendelkezésre állnak az erőforrások, a készülék kinyomtatja a munkát.

[Dokumentum nyomtatása az XPS illesztőprogram használatával](#page-427-0) [Befejező művelet kiválasztása az XPS nyomtató-illesztőprogram használata során](#page-442-0) [System Administrator Guide \(Rendszeradminisztrátori útmutató\)](www.xerox.com/support) www.xerox.com/support. [Rendszergazda elérhetőségeinek megtekintése az Internet Services segítségével](#page-671-0) [Egy munka folyamatának és részleteinek megtekintése a Munkaállapot menü segítségével](#page-699-0)

## **Nyomtatási minőség beállítása az XPS nyomtató-illesztőprogram segítségével**

Számítógépéről illesztőprogram segítségével tud a készüléken nyomtatni. Az összes népszerű operációs rendszer támogatása érdekében a készülékhez többféle Xerox illesztőprogram érhető el. A Xerox illesztőprogramok lehetővé teszik a készüléken elérhető specifikus funkciók használatát.

Ha a hitelesítés engedélyezve van készülékén, akkor előfordulhat, hogy a munkák megtekintéséhez vagy kioldásához be kell jelentkeznie a készüléken.

Amennyiben a számlázás engedélyezve van, lehet, hogy a feladat elküldése előtt meg kell adnia bejelentkezési adatait az illesztőprogram számára.

Megjegyzés: XPS dokumentum nyomtatásához készülékének rendelkeznie kell az opcionális XPS funkcióval.

A Nyomtatási minőség beállítások használatával megadhatja a festékhasználat mértékét a dokumentumok nyomtatásakor. Ha nagyon alacsonyra állítja a festékhasználat mértékét, a nyomatok kis mértékben szemcsésebbek lesznek, elsősorban akkor, ha grafikákat vagy tiszta színű objektumokat nyomtat, de ez a legkisebb környezetterheléssel járó beállítás.

- 1. Nyissa meg a nyomtatni kívánt dokumentumot. A legtöbb alkalmazásból válassza az **Office** gombot, vagy válassza a **Fájl** menüt, majd a **Nyomtatás** parancsot.
- 2. Adja meg a kívánt példányszámot. A használt alkalmazástól függően kiválaszthatja az oldaltartományt, vagy egyéb nyomtatási kijelölést is megadhat.
- 3. Az elérhető illesztőprogramok listájából válassza a Xerox XPS illesztőprogramot.
- 4. Nyissa meg az illesztőprogram Tulajdonságok ablakát ennek módja attól az alkalmazástól függ, amelyből a nyomtatást végezni kívánja. A legtöbb Microsoft alkalmazásban a **Tulajdonságok** vagy **Beállítások** gombbal nyithatja meg az ablakot.
- 5. Szükség esetén kattintson a **Nyomtatási beállítások** fülre. Az illesztőprogram megnyitásakor általában ez az aktív fül.
- 6. Válassza ki a kívánt Nyomtatási minőség beállítást.
	- **Nagy felbontás**: a dokumentum legjobb minőségben történő kinyomtatása. Nagy felbontás esetén több festékre van szükség, mint a Festéktakarékos opció esetén.
	- **Normál**: jó kompromisszumot jelent, mivel figyelembe veszi a nyomtatási minőséget, a környezetvédelmi megfontolásokat és a hálózaton át küldött fájl méretét. A normál nyomtatási minőség a nyomtatási feladatok többségéhez megfelelő.
	- **Festéktakarékos**: a többi opcióhoz képest kevesebb festék használata. Elképzelhető, hogy a dokumentumok kis mértékben halványabbak lesznek a többi opcióval összehasonlítva.
- 7. A beállítások mentéséhez kattintson az **OK** gombra.
- 8. Válassza a jóváhagyás gombot; ennek neve attól az alkalmazástól függ, amelyből nyomtat. A legtöbb alkalmazásból az **OK** vagy **Nyomtatás** gombot kell választani.
- 9. Vegye ki a nyomtatott anyagokat a készülékből.
- 10. A munkák listájának megtekintéséhez és a munka állapotának ellenőrzéséhez nyomja meg a **Munkaállapot** gombot a készülék kezelőpultján.
- 11. A nyomtatási munkák általában az Aktív munkák listában láthatók, ha azonban a rendszergazda engedélyezte az Összes munka tartása funkciót, a munkája vagy a Tartott nyomtatási munkák, vagy az Azonosítatlan nyomtatási munkák listában jelenik meg. A tartott munkák kioldásához jelölje ki a munkát a kívánt listában, majd válassza a **Kioldás** gombot.
- 12. A nyomtatási munkák általában az Aktív munkák listában láthatók, ha azonban a rendszergazda engedélyezte az Összes munka tartása funkciót, a munkája vagy a Tartott nyomtatási munkák, vagy az Azonosítatlan nyomtatási munkák listában jelenik meg. A tartott munkák kioldásához jelölje ki a munkát a kívánt listában, majd válassza a **Nyomtatás** gombot.
- 13. Ha munkája továbbra is az Aktív munkák listában szerepel, akkor a készülék további erőforrásokat, például papírt vagy tűzőkapcsot igényel a munka befejezéséhez. A szükséges erőforrások azonosításához jelölje ki a munkát, majd válassza a **Részletek** gombot. Amint rendelkezésre állnak az erőforrások, a készülék kinyomtatja a munkát.

[Dokumentum nyomtatása az XPS illesztőprogram használatával](#page-427-0) [System Administrator Guide \(Rendszeradminisztrátori útmutató\)](www.xerox.com/support) www.xerox.com/support. [Rendszergazda elérhetőségeinek megtekintése az Internet Services segítségével](#page-671-0) [Egy munka folyamatának és részleteinek megtekintése a Munkaállapot menü segítségével](#page-699-0)

#### **Kimeneti célhely kiválasztása az XPS nyomtató-illesztőprogram használata során**

Számítógépéről illesztőprogram segítségével tud a készüléken nyomtatni. Az összes népszerű operációs rendszer támogatása érdekében a készülékhez többféle Xerox illesztőprogram érhető el. A Xerox illesztőprogramok lehetővé teszik a készüléken elérhető specifikus funkciók használatát.

Ha a hitelesítés engedélyezve van készülékén, akkor előfordulhat, hogy a munkák megtekintéséhez vagy kioldásához be kell jelentkeznie a készüléken.

Amennyiben a számlázás engedélyezve van, lehet, hogy a feladat elküldése előtt meg kell adnia bejelentkezési adatait az illesztőprogram számára.

Megjegyzés: XPS dokumentum nyomtatásához készülékének rendelkeznie kell az opcionális XPS funkcióval.

A kimenet céljának meghatározásához használja az Output Destination (Kimeneti cél) lehetőségeket. A célok a berendezéshez kapcsolódó finiser típusától függően változnak. Megjegyzés: Ha egy cél szerepel a listában, de szürke színnel, akkor előfordulhat, hogy a kiválasztott befejező művelet miatt nem elérhető.

- 1. Nyissa meg a nyomtatni kívánt dokumentumot. A legtöbb alkalmazásból válassza az **Office** gombot, vagy válassza a **Fájl** menüt, majd a **Nyomtatás** parancsot.
- 2. Adja meg a kívánt példányszámot. A használt alkalmazástól függően kiválaszthatja az oldaltartományt, vagy egyéb nyomtatási kijelölést is megadhat.
- 3. Az elérhető illesztőprogramok listájából válassza a Xerox XPS illesztőprogramot.
- 4. Nyissa meg az illesztőprogram Tulajdonságok ablakát ennek módja attól az alkalmazástól függ, amelyből a nyomtatást végezni kívánja. A legtöbb Microsoft alkalmazásban a **Tulajdonságok** vagy **Beállítások** gombbal nyithatja meg az ablakot.
- 5. Szükség esetén kattintson a **Nyomtatási beállítások** fülre. Az illesztőprogram megnyitásakor általában ez az aktív fül.
- 6. Válassza ki a kívánt Kimeneti célhely opciót.
	- **Automatikus választás**: a gép a munkát annak típusa alapján küldi a megfelelő gyűjtőtálcába.
	- **Felső tálca**: a munka a készülék legfelső gyűjtőtálcájába kerül.
	- **Kötegelőtálca**: a dokumentum nyomtatása a készülék oldalán található kötegelőtálcába.
	- **Füzetkészítő tálca**: a munka a készülék jobb oldalán található gyűjtőtálcába kerül.
- 7. Kattintson az **OK** gombra.
- 8. Válassza a jóváhagyás gombot; ennek neve attól az alkalmazástól függ, amelyből nyomtat. A legtöbb alkalmazásból az **OK** vagy **Nyomtatás** gombot kell választani.
- 9. Vegye ki a nyomtatott anyagokat a készülékből.
- 10. A munkák listájának megtekintéséhez és a munka állapotának ellenőrzéséhez nyomja meg a **Munkaállapot** gombot a készülék kezelőpultján.
- 11. A nyomtatási munkák általában az Aktív munkák listában láthatók, ha azonban a rendszergazda engedélyezte az Összes munka tartása funkciót, a munkája vagy a Tartott nyomtatási munkák, vagy az Azonosítatlan nyomtatási munkák listában jelenik meg. A tartott munkák kioldásához jelölje ki a munkát a kívánt listában, majd válassza a **Nyomtatás** gombot.
- 12. Ha munkája továbbra is az Aktív munkák listában szerepel, akkor a készülék további erőforrásokat, például papírt vagy tűzőkapcsot igényel a munka befejezéséhez. A szükséges erőforrások azonosításához jelölje ki a munkát, majd válassza a **Részletek** gombot. Amint rendelkezésre állnak az erőforrások, a készülék kinyomtatja a munkát.

További információk

[Dokumentum nyomtatása az XPS illesztőprogram használatával](#page-427-0) [Befejező művelet kiválasztása az XPS nyomtató-illesztőprogram használata során](#page-442-0) [System Administrator Guide \(Rendszeradminisztrátori útmutató\)](www.xerox.com/support) www.xerox.com/support. [Rendszergazda elérhetőségeinek megtekintése az Internet Services segítségével](#page-671-0) [Egy munka folyamatának és részleteinek megtekintése a Munkaállapot menü segítségével](#page-699-0)

# **Képbeállítások**

## **A nyomat világosságának beállítása a PostScript nyomtató-illesztőprogram segítségével**

Számítógépéről illesztőprogram segítségével tud a készüléken nyomtatni. Az összes népszerű operációs rendszer támogatása érdekében a készülékhez többféle Xerox illesztőprogram érhető el. A Xerox illesztőprogramok lehetővé teszik a készüléken elérhető specifikus funkciók használatát.

Ha a hitelesítés engedélyezve van készülékén, akkor előfordulhat, hogy a munkák megtekintéséhez vagy kioldásához be kell jelentkeznie a készüléken.

Amennyiben a számlázás engedélyezve van, lehet, hogy a feladat elküldése előtt meg kell adnia bejelentkezési adatait az illesztőprogram számára.

A Világosítás/Sötétítés beállításokkal kézzel állíthatja be a kép világosságát vagy sötétségét. A ceruzával készült képeket tartalmazó világos eredetik jobb kimeneti eredményt adhatnak a sötétség növelése esetén. A sötét eredetik, például féltónusú képek vagy a színes háttérrel rendelkező dokumentumok világosítást igényelhetnek.

- 1. Nyissa meg a nyomtatni kívánt dokumentumot. A legtöbb alkalmazásból válassza az **Office** gombot, vagy válassza a **Fájl** menüt, majd a **Nyomtatás** parancsot.
- 2. Adja meg a kívánt példányszámot. A használt alkalmazástól függően kiválaszthatja az oldaltartományt, vagy egyéb nyomtatási kijelölést is megadhat.
- 3. Az elérhető illesztőprogramok listájából válassza a Xerox PS illesztőprogramot.
- 4. Nyissa meg az illesztőprogram Tulajdonságok ablakát ennek módja attól az alkalmazástól függ, amelyből a nyomtatást végezni kívánja. A legtöbb Microsoft alkalmazásban a **Tulajdonságok** vagy **Beállítások** gombbal nyithatja meg az ablakot.
- 5. Válassza a **Kép beállításai** fület.
- 6. Válassza ki a kívánt Világosság opciót.
	- A kép sötétítéséhez mozgassa balra a mutatót.
	- A kép világosításához mozgassa jobbra a mutatót.
- 7. A beállítások mentéséhez kattintson az **OK** gombra.
- 8. Válassza a jóváhagyás gombot; ennek neve attól az alkalmazástól függ, amelyből nyomtat. A legtöbb alkalmazásból az **OK** vagy **Nyomtatás** gombot kell választani.
- 9. Vegye ki a nyomtatott anyagokat a készülékből.
- 10. A munkák listájának megtekintéséhez és a munka állapotának ellenőrzéséhez nyomja meg a **Munkaállapot** gombot a készülék kezelőpultján.
- 11. A nyomtatási munkák általában az Aktív munkák listában láthatók, ha azonban a rendszergazda engedélyezte az Összes munka tartása funkciót, a munkája vagy a Tartott nyomtatási munkák, vagy az Azonosítatlan nyomtatási munkák listában jelenik meg. A tartott munkák kioldásához jelölje ki a munkát a kívánt listában, majd válassza a **Nyomtatás** gombot.
- 12. Ha munkája továbbra is az Aktív munkák listában szerepel, akkor a készülék további erőforrásokat, például papírt vagy tűzőkapcsot igényel a munka befejezéséhez. A szükséges erőforrások azonosításához jelölje ki a munkát, majd válassza a **Részletek** gombot. Amint rendelkezésre állnak az erőforrások, a készülék kinyomtatja a munkát.

#### További információk

[Dokumentum nyomtatása a PostScript illesztőprogram használatával](#page-366-0) [System Administrator Guide \(Rendszeradminisztrátori útmutató\)](www.xerox.com/support) www.xerox.com/support. [Rendszergazda elérhetőségeinek megtekintése az Internet Services segítségével](#page-671-0) [Egy munka folyamatának és részleteinek megtekintése a Munkaállapot menü segítségével](#page-699-0)

## **A nyomat kontrasztjának beállítása a PostScript nyomtató-illesztőprogram segítségével**

Számítógépéről illesztőprogram segítségével tud a készüléken nyomtatni. Az összes népszerű operációs rendszer támogatása érdekében a készülékhez többféle Xerox illesztőprogram érhető el. A Xerox illesztőprogramok lehetővé teszik a készüléken elérhető specifikus funkciók használatát.

Ha a hitelesítés engedélyezve van készülékén, akkor előfordulhat, hogy a munkák megtekintéséhez vagy kioldásához be kell jelentkeznie a készüléken.

Amennyiben a számlázás engedélyezve van, lehet, hogy a feladat elküldése előtt meg kell adnia bejelentkezési adatait az illesztőprogram számára.

Túl erős vagy túl gyenge képkontraszt esetén a Kontraszt beállítással szabályozható a kimenet fedettsége.

- 1. Nyissa meg a nyomtatni kívánt dokumentumot. A legtöbb alkalmazásból válassza az **Office** gombot, vagy válassza a **Fájl** menüt, majd a **Nyomtatás** parancsot.
- 2. Adja meg a kívánt példányszámot. A használt alkalmazástól függően kiválaszthatja az oldaltartományt, vagy egyéb nyomtatási kijelölést is megadhat.
- 3. Az elérhető illesztőprogramok listájából válassza a Xerox PS illesztőprogramot.
- 4. Nyissa meg az illesztőprogram Tulajdonságok ablakát ennek módja attól az alkalmazástól függ, amelyből a nyomtatást végezni kívánja. A legtöbb Microsoft alkalmazásban a **Tulajdonságok** vagy **Beállítások** gombbal nyithatja meg az ablakot.
- 5. Válassza a **Kép beállításai** fület.
- 6. Válassza ki a kívánt Kontraszt opciót.
	- A kontraszt növeléséhez mozgassa jobbra a mutatót. Ezzel intenzívebbé válnak a fekete és a fehér színek, így élesebbé válnak a szöveg és a vonalak, de a képek részletgazdagsága csökken.
	- A kontraszt csökkentéséhez mozgassa balra a mutatót. Ettől részletesebbé válnak az eredeti világos és sötét területei.
- 7. A beállítások mentéséhez kattintson az **OK** gombra.
- 8. Válassza a jóváhagyás gombot; ennek neve attól az alkalmazástól függ, amelyből nyomtat. A legtöbb alkalmazásból az **OK** vagy **Nyomtatás** gombot kell választani.
- 9. Vegye ki a nyomtatott anyagokat a készülékből.
- 10. A munkák listájának megtekintéséhez és a munka állapotának ellenőrzéséhez nyomja meg a **Munkaállapot** gombot a készülék kezelőpultján.
- 11. A nyomtatási munkák általában az Aktív munkák listában láthatók, ha azonban a rendszergazda engedélyezte az Összes munka tartása funkciót, a munkája vagy a Tartott nyomtatási munkák, vagy az Azonosítatlan nyomtatási munkák listában jelenik meg. A tartott munkák kioldásához jelölje ki a munkát a kívánt listában, majd válassza a **Nyomtatás** gombot.
- 12. Ha munkája továbbra is az Aktív munkák listában szerepel, akkor a készülék további erőforrásokat, például papírt vagy tűzőkapcsot igényel a munka befejezéséhez. A szükséges erőforrások azonosításához jelölje ki a munkát, majd válassza a **Részletek** gombot. Amint rendelkezésre állnak az erőforrások, a készülék kinyomtatja a munkát.

#### További információk

[Dokumentum nyomtatása a PostScript illesztőprogram használatával](#page-366-0) [System Administrator Guide \(Rendszeradminisztrátori útmutató\)](www.xerox.com/support) www.xerox.com/support. [Rendszergazda elérhetőségeinek megtekintése az Internet Services segítségével](#page-671-0) [Egy munka folyamatának és részleteinek megtekintése a Munkaállapot menü segítségével](#page-699-0)

# **Dokumentumlehetőségek**

## **Oldalelrendezés**

## **Egynél több oldal nyomtatása egy lapra az XPS nyomtató-illesztőprogram segítségével**

Számítógépéről illesztőprogram segítségével tud a készüléken nyomtatni. Az összes népszerű operációs rendszer támogatása érdekében a készülékhez többféle Xerox illesztőprogram érhető el. A Xerox illesztőprogramok lehetővé teszik a készüléken elérhető specifikus funkciók használatát.

Ha a hitelesítés engedélyezve van készülékén, akkor előfordulhat, hogy a munkák megtekintéséhez vagy kioldásához be kell jelentkeznie a készüléken.

Amennyiben a számlázás engedélyezve van, lehet, hogy a feladat elküldése előtt meg kell adnia bejelentkezési adatait az illesztőprogram számára.

Megjegyzés: XPS dokumentum nyomtatásához készülékének rendelkeznie kell az opcionális XPS funkcióval.

Tájékoztatóanyagok, vázlatok vagy archív dokumentumok készítésekor használja az Oldalelrendezés funkciót. A készülék a választott papírkészlettől függően szükség szerint fekvő vagy álló tájolásban kicsinyíti vagy nagyítja a képeket.

- 1. Nyissa meg a nyomtatni kívánt dokumentumot. A legtöbb alkalmazásból válassza az **Office** gombot, vagy válassza a **Fájl** menüt, majd a **Nyomtatás** parancsot.
- 2. Adja meg a kívánt példányszámot. A használt alkalmazástól függően kiválaszthatja az oldaltartományt, vagy egyéb nyomtatási kijelölést is megadhat.
- 3. Az elérhető illesztőprogramok listájából válassza a Xerox XPS illesztőprogramot.
- 4. Nyissa meg az illesztőprogram Tulajdonságok ablakát ennek módja attól az alkalmazástól függ, amelyből a nyomtatást végezni kívánja. A legtöbb Microsoft alkalmazásban a **Tulajdonságok** vagy **Beállítások** gombbal nyithatja meg az ablakot.
- 5. Válassza a **Dokumentumlehetőségek** fület.
- 6. Válassza az **Oldalelrendezés** fület.
- 7. A megfelelő rádiógombbal válassza ki, hogy hány oldalt szeretne egy lapra nyomtatni.

Megjegyzés: Az Oldalak laponként érték azt adja meg, hogy hány oldal kerül a lap egyik oldalára. Ha például a 2 oldal/lap beállítást választja, és kétoldalas nyomtatással készíti el dokumentumait, a készülék a lap mindkét oldalára 2 oldalt nyomtat (összesen 4 oldalt).

- 8. Az **Oldalkeretek** jelölőnégyzet bejelölésével keretet nyomtathat mindegyik kép köré.
- 9. Amennyiben szükséges, válassza az egy- vagy kétoldalas opciót az előnézeti kép alatt található legördülő menüben.
	- **Egyoldalas nyomtatás**: nyomtatás a papír vagy a fólia egyik oldalára. Ezt az opciót használja, ha fóliára, borítékra vagy címkére nyomtat.
	- **Kétoldalas nyomtatás**: nyomtatás a papírlap mindkét oldalára. A képek nyomtatása úgy történik, hogy a munka a lap hosszú éle mentén legyen köthető.
	- **Kétoldalas nyomtatás, rövid él mentén átfordítva**: nyomtatás a papírlap mindkét oldalára. A képek nyomtatása úgy történik, hogy a munka a lap rövid éle mentén legyen köthető.
- 10. A beállítások mentéséhez kattintson az **OK** gombra.
- 11. Válassza a jóváhagyás gombot; ennek neve attól az alkalmazástól függ, amelyből nyomtat. A legtöbb alkalmazásból az **OK** vagy **Nyomtatás** gombot kell választani.
- 12. Vegye ki a nyomtatott anyagokat a készülékből.
- 13. A munkák listájának megtekintéséhez és a munka állapotának ellenőrzéséhez nyomja meg a **Munkaállapot** gombot a készülék kezelőpultján.
- 14. A nyomtatási munkák általában az Aktív munkák listában láthatók, ha azonban a rendszergazda engedélyezte az Összes munka tartása funkciót, a munkája vagy a Tartott nyomtatási munkák, vagy az Azonosítatlan nyomtatási munkák listában jelenik meg. A tartott munkák kioldásához jelölje ki a munkát a kívánt listában, majd válassza a **Nyomtatás** gombot.
- 15. Ha munkája továbbra is az Aktív munkák listában szerepel, akkor a készülék további erőforrásokat, például papírt vagy tűzőkapcsot igényel a munka befejezéséhez. A szükséges erőforrások azonosításához jelölje ki a munkát, majd válassza a **Részletek** gombot. Amint rendelkezésre állnak az erőforrások, a készülék kinyomtatja a munkát.

[Dokumentum nyomtatása az XPS illesztőprogram használatával](#page-427-0) [System Administrator Guide \(Rendszeradminisztrátori útmutató\)](www.xerox.com/support) www.xerox.com/support. [Rendszergazda elérhetőségeinek megtekintése az Internet Services segítségével](#page-671-0) [Egy munka folyamatának és részleteinek megtekintése a Munkaállapot menü segítségével](#page-699-0)

# **Füzetkészítés**

## **Füzetelrendezés létrehozása az XPS nyomtató-illesztőprogram elrendezési lehetőségeinek segítségével**

Számítógépéről illesztőprogram segítségével tud a készüléken nyomtatni. Az összes népszerű operációs rendszer támogatása érdekében a készülékhez többféle Xerox illesztőprogram érhető el. A Xerox illesztőprogramok lehetővé teszik a készüléken elérhető specifikus funkciók használatát.

Ha a hitelesítés engedélyezve van készülékén, akkor előfordulhat, hogy a munkák megtekintéséhez vagy kioldásához be kell jelentkeznie a készüléken.

Amennyiben a számlázás engedélyezve van, lehet, hogy a feladat elküldése előtt meg kell adnia bejelentkezési adatait az illesztőprogram számára.

Megjegyzés: XPS dokumentum nyomtatásához készülékének rendelkeznie kell az opcionális XPS funkcióval.

A Füzetelrendezés opció használatakor a készülék automatikusan lekicsinyíti és olyan elrendezésbe rendezi az eredeti oldalait, hogy füzet jöjjön létre a lapok félbehajtásakor.

Amennyiben a készüléke fel van szerelve füzetkészítővel, a Füzetbefejezés funkció használatával automatikusan hozhat létre hajtogatott és tűzött füzeteket.

- 1. Nyissa meg a nyomtatni kívánt dokumentumot. A legtöbb alkalmazásból válassza az **Office** gombot, vagy válassza a **Fájl** menüt, majd a **Nyomtatás** parancsot.
- 2. Adja meg a kívánt példányszámot. A használt alkalmazástól függően kiválaszthatja az oldaltartományt, vagy egyéb nyomtatási kijelölést is megadhat.
- 3. Az elérhető illesztőprogramok listájából válassza a Xerox XPS illesztőprogramot.
- 4. Nyissa meg az illesztőprogram Tulajdonságok ablakát ennek módja attól az alkalmazástól függ, amelyből a nyomtatást végezni kívánja. A legtöbb Microsoft alkalmazásban a **Tulajdonságok** vagy **Beállítások** gombbal nyithatja meg az ablakot.
- 5. Válassza a **Dokumentumlehetőségek** fület.
- 6. Válassza az **Oldalelrendezés** fület.
- 7. Kattintson a **Füzetkészítés** választógombra a Füzetkészítés ablak megnyitásához. Ha nem nyílik meg az ablak, kattintson a **Beállítás...** gombra.
- 8. Kattintson a **Füzetelrendezés** választógombra.
- 9. Amennyiben szükséges, kattintson a **Füzetigazítás** gombra a pontos elrendezési opciók megadásához.
	- Válassza ki a megfelelő Füzet papírmérete opciót.
		- **Munkabeállítás használata**: a füzet létrehozása a forrásdokumentumnál kiválasztott papírmérettel.
		- **Manuális**: a legördülő menü aktiválása, amelyben kiválaszthatja a szükséges papírméretet.
	- Ha margót szeretne beilleszteni a füzet összes képe közé, válassza a **Normál** lehetőséget a **Füzetmargók** menüből.
	- Amennyiben szükséges, válassza a **Nincs** lehetőséget a korábban megadott programozások törléséhez.
	- Válassza a **Kötés** beviteli mezőt, és a billentyűzet használatával adja meg a füzet középmargójának a szélességét.
	- Válassza az **Elcsúszás** beviteli mezőt, és a billentyűzet használatával adja meg, mennyivel legyenek kifelé csúsztatva az oldalképek. Ez a funkció azt kompenzálja, hogy a nagy füzetek külső oldalainak át kell fogniuk a belső oldalakat, és a külső oldalakat valamivel rövidebbé teszi a belsőknél a végleges füzetben.
	- Válassza ki a kívánt Olvasási sorrend opciót.
		- **Balról jobbra**: a dokumentum 1. oldala a füzet elejére kerül, amikor a hajtás a füzet bal oldalán vagy a tetején van.
		- **Jobbról balra**: a dokumentum 1. oldala a füzet elejére kerül, amikor a hajtás a füzet jobb oldalán vagy az alján van.
	- Kattintson az **OK** gombra.
- 10. Az **Oldalkeretek** jelölőnégyzet bejelölésével keretet nyomtathat mindegyik kép köré.
- 11. Kattintson az **OK** gombra.
- 12. A beállítások mentéséhez kattintson az **OK** gombra.
- 13. Válassza a jóváhagyás gombot; ennek neve attól az alkalmazástól függ, amelyből nyomtat. A legtöbb alkalmazásból az **OK** vagy **Nyomtatás** gombot kell választani.
- 14. Vegye ki a nyomtatott anyagokat a készülékből.
- 15. A munkák listájának megtekintéséhez és a munka állapotának ellenőrzéséhez nyomja meg a **Munkaállapot** gombot a készülék kezelőpultján.
- 16. A nyomtatási munkák általában az Aktív munkák listában láthatók, ha azonban a rendszergazda engedélyezte az Összes munka tartása funkciót, a munkája vagy a Tartott nyomtatási munkák, vagy az Azonosítatlan nyomtatási munkák listában jelenik meg. A tartott munkák kioldásához jelölje ki a munkát a kívánt listában, majd válassza a **Nyomtatás** gombot.
- 17. Ha munkája továbbra is az Aktív munkák listában szerepel, akkor a készülék további erőforrásokat, például papírt vagy tűzőkapcsot igényel a munka befejezéséhez. A szükséges erőforrások azonosításához jelölje ki a munkát, majd válassza a **Részletek** gombot. Amint rendelkezésre állnak az erőforrások, a készülék kinyomtatja a munkát.

[Dokumentum nyomtatása az XPS illesztőprogram használatával](#page-427-0) [System Administrator Guide \(Rendszeradminisztrátori útmutató\)](www.xerox.com/support) www.xerox.com/support. [Rendszergazda elérhetőségeinek megtekintése az Internet Services segítségével](#page-671-0) [Egy munka folyamatának és részleteinek megtekintése a Munkaállapot menü segítségével](#page-699-0)

## **Füzetek hajtogatása az XPS nyomtató-illesztőprogram elrendezési lehetőségeinek segítségével**

Számítógépéről illesztőprogram segítségével tud a készüléken nyomtatni. Az összes népszerű operációs rendszer támogatása érdekében a készülékhez többféle Xerox illesztőprogram érhető el. A Xerox illesztőprogramok lehetővé teszik a készüléken elérhető specifikus funkciók használatát.

Ha a hitelesítés engedélyezve van készülékén, akkor előfordulhat, hogy a munkák megtekintéséhez vagy kioldásához be kell jelentkeznie a készüléken.

Amennyiben a számlázás engedélyezve van, lehet, hogy a feladat elküldése előtt meg kell adnia bejelentkezési adatait az illesztőprogram számára.

Megjegyzés: XPS dokumentum nyomtatásához készülékének rendelkeznie kell az opcionális XPS funkcióval.

A felszerelt opcionális befejezőeszköztől és -egységektől függően olyan kimeneti beállítások közül választhat, mint például a tűzés, a hajtogatás vagy a szortírozás.

Megjegyzés: Ezt az opciót rendszeradminisztrátorának kell elérhetővé tennie.

A nyomtató-illesztőprogramban elérhető opciók annak függvényében változnak, ahogy a rendszergazda a nyomtató-illesztőprogramot konfigurálta a számítógépén.

A Füzethajtogatás opció használatakor a készülék automatikusan lekicsinyíti és olyan elrendezésbe rendezi az eredeti oldalait, hogy füzet jöjjön létre a lapok félbehajtásakor, majd automatikusan el is végzi a lapok hajtogatását a nyomtatás után.

- 1. Nyissa meg a nyomtatni kívánt dokumentumot. A legtöbb alkalmazásból válassza az **Office** gombot, vagy válassza a **Fájl** menüt, majd a **Nyomtatás** parancsot.
- 2. Adja meg a kívánt példányszámot. A használt alkalmazástól függően kiválaszthatja az oldaltartományt, vagy egyéb nyomtatási kijelölést is megadhat.
- 3. Az elérhető illesztőprogramok listájából válassza a Xerox XPS illesztőprogramot.
- 4. Nyissa meg az illesztőprogram Tulajdonságok ablakát ennek módja attól az alkalmazástól függ, amelyből a nyomtatást végezni kívánja. A legtöbb Microsoft alkalmazásban a **Tulajdonságok** vagy **Beállítások** gombbal nyithatja meg az ablakot.
- 5. Válassza a **Dokumentumlehetőségek** fület.
- 6. Válassza az **Oldalelrendezés** fület.
- 7. Kattintson a **Füzetkészítés** választógombra a Füzetkészítés ablak megnyitásához. Ha nem nyílik meg az ablak, kattintson a **Beállítás...** gombra.
- 8. Kattintson a **Füzethajtogatás** választógombra.
- 9. Amennyiben szükséges, kattintson a **Füzetigazítás** gombra a pontos elrendezési opciók megadásához.
	- Válassza ki a kívánt Kilövés forrása opciót.
		- **Az illesztőprogram által előírva**: az eredeti oldalainak automatikus elrendezése olyan módon, hogy füzet jöjjön létre a lapok félbehajtásakor.
		- **Alkalmazás által előírva**: az alkalmazás, amelyből nyomtat, határozza meg a helyes oldalsorrendet ahhoz, hogy füzet jöjjön létre a lapok félbehajtásakor. A tördelőprogramok többsége képes füzetelrendezés létrehozására.
- Válassza ki a megfelelő Füzet papírmérete opciót.
	- **Munkabeállítás használata**: a füzet létrehozása a forrásdokumentumnál kiválasztott papírmérettel.
	- **Manuális**: a legördülő menü aktiválása, amelyben kiválaszthatja a szükséges papírméretet.
- Ha margót szeretne beilleszteni a füzet összes képe közé, válassza a **Normál** lehetőséget a **Füzetmargók** menüből.
- Amennyiben szükséges, válassza a **Nincs** lehetőséget a korábban megadott programozások törléséhez.
- Válassza a **Kötés** beviteli mezőt, és a billentyűzet használatával adja meg a füzet középmargójának a szélességét.
- Válassza az **Elcsúszás** beviteli mezőt, és a billentyűzet használatával adja meg, mennyivel legyenek kifelé csúsztatva az oldalképek. Ez a funkció azt kompenzálja, hogy a nagy füzetek külső oldalainak át kell fogniuk a belső oldalakat, és a külső oldalakat valamivel rövidebbé teszi a belsőknél a végleges füzetben.
- Válassza ki a kívánt Olvasási sorrend opciót.
	- **Balról jobbra**: a dokumentum 1. oldala a füzet elejére kerül, amikor a hajtás a füzet bal oldalán vagy a tetején van.
	- Jobbról balra: a dokumentum 1. oldala a füzet elejére kerül, amikor a hajtás a füzet jobb oldalán vagy az alján van.
- Kattintson az **OK** gombra.
- 10. Az **Oldalkeretek** jelölőnégyzet bejelölésével keretet nyomtathat mindegyik kép köré.
- 11. Kattintson az **OK** gombra.
- 12. A beállítások mentéséhez kattintson az **OK** gombra.
- 13. Válassza a jóváhagyás gombot; ennek neve attól az alkalmazástól függ, amelyből nyomtat. A legtöbb alkalmazásból az **OK** vagy **Nyomtatás** gombot kell választani.
- 14. Vegye ki a nyomtatott anyagokat a készülékből.
- 15. A munkák listájának megtekintéséhez és a munka állapotának ellenőrzéséhez nyomja meg a **Munkaállapot** gombot a készülék kezelőpultján.
- 16. A nyomtatási munkák általában az Aktív munkák listában láthatók, ha azonban a rendszergazda engedélyezte az Összes munka tartása funkciót, a munkája vagy a Tartott nyomtatási munkák, vagy az Azonosítatlan nyomtatási munkák listában jelenik meg. A tartott munkák kioldásához jelölje ki a munkát a kívánt listában, majd válassza a **Nyomtatás** gombot.
- 17. Ha munkája továbbra is az Aktív munkák listában szerepel, akkor a készülék további erőforrásokat, például papírt vagy tűzőkapcsot igényel a munka befejezéséhez. A szükséges erőforrások azonosításához jelölje ki a munkát, majd válassza a **Részletek** gombot. Amint rendelkezésre állnak az erőforrások, a készülék kinyomtatja a munkát.

[Dokumentum nyomtatása az XPS illesztőprogram használatával](#page-427-0) [Befejező művelet kiválasztása az XPS nyomtató-illesztőprogram használata során](#page-442-0) [System Administrator Guide \(Rendszeradminisztrátori útmutató\)](www.xerox.com/support) www.xerox.com/support. [Rendszergazda elérhetőségeinek megtekintése az Internet Services segítségével](#page-671-0) [Egy munka folyamatának és részleteinek megtekintése a Munkaállapot menü segítségével](#page-699-0)

## **Füzetek hajtogatása és tűzése az XPS nyomtató-illesztőprogram elrendezési lehetőségeinek segítségével**

Számítógépéről illesztőprogram segítségével tud a készüléken nyomtatni. Az összes népszerű operációs rendszer támogatása érdekében a készülékhez többféle Xerox illesztőprogram érhető el. A Xerox illesztőprogramok lehetővé teszik a készüléken elérhető specifikus funkciók használatát.

Ha a hitelesítés engedélyezve van készülékén, akkor előfordulhat, hogy a munkák megtekintéséhez vagy kioldásához be kell jelentkeznie a készüléken.

Amennyiben a számlázás engedélyezve van, lehet, hogy a feladat elküldése előtt meg kell adnia bejelentkezési adatait az illesztőprogram számára.

Megjegyzés: XPS dokumentum nyomtatásához készülékének rendelkeznie kell az opcionális XPS funkcióval.

A felszerelt opcionális befejezőeszköztől és -egységektől függően olyan kimeneti beállítások közül választhat, mint például a tűzés, a hajtogatás vagy a szortírozás.

Megjegyzés: Ezt az opciót rendszeradminisztrátorának kell elérhetővé tennie.

A nyomtató-illesztőprogramban elérhető opciók annak függvényében változnak, ahogy a rendszergazda a nyomtató-illesztőprogramot konfigurálta a számítógépén.

A Füzethajtogatás és tűzés opció használatakor a készülék automatikusan lekicsinyíti és olyan elrendezésbe rendezi az eredeti oldalait, hogy füzet jöjjön létre a lapok félbehajtásakor, majd automatikusan el is végzi a lapok hajtogatását és tűzését a nyomtatás után.

- 1. Nyissa meg a nyomtatni kívánt dokumentumot. A legtöbb alkalmazásból válassza az **Office** gombot, vagy válassza a **Fájl** menüt, majd a **Nyomtatás** parancsot.
- 2. Adja meg a kívánt példányszámot. A használt alkalmazástól függően kiválaszthatja az oldaltartományt, vagy egyéb nyomtatási kijelölést is megadhat.
- 3. Az elérhető illesztőprogramok listájából válassza a Xerox XPS illesztőprogramot.
- 4. Nyissa meg az illesztőprogram Tulajdonságok ablakát ennek módja attól az alkalmazástól függ, amelyből a nyomtatást végezni kívánja. A legtöbb Microsoft alkalmazásban a **Tulajdonságok** vagy **Beállítások** gombbal nyithatja meg az ablakot.
- 5. Válassza a **Dokumentumlehetőségek** fület.
- 6. Válassza az **Oldalelrendezés** fület.
- 7. Kattintson a **Füzetkészítés** választógombra a Füzetkészítés ablak megnyitásához. Ha nem nyílik meg az ablak, kattintson a **Beállítás...** gombra.
- 8. Kattintson a **Füzethajtogatás és tűzés** választógombra.
- 9. Amennyiben szükséges, kattintson a **Füzetigazítás** gombra a pontos elrendezési opciók megadásához.
	- Válassza ki a kívánt Kilövés forrása opciót.
		- **Az illesztőprogram által előírva**: az eredeti oldalainak automatikus elrendezése olyan módon, hogy füzet jöjjön létre a lapok félbehajtásakor.
		- **Alkalmazás által előírva**: az alkalmazás, amelyből nyomtat, határozza meg a helyes oldalsorrendet ahhoz, hogy füzet jöjjön létre a lapok félbehajtásakor. A tördelőprogramok többsége képes füzetelrendezés létrehozására.
	- Válassza ki a megfelelő Füzet papírmérete opciót.
		- **Munkabeállítás használata**: a füzet létrehozása a forrásdokumentumnál kiválasztott papírmérettel.
		- **Manuális**: a legördülő menü aktiválása, amelyben kiválaszthatja a szükséges papírméretet.
	- Ha margót szeretne beilleszteni a füzet összes képe közé, válassza a **Normál** lehetőséget a **Füzetmargók** menüből.
	- Amennyiben szükséges, válassza a **Nincs** lehetőséget a korábban megadott programozások törléséhez.
- Válassza a **Kötés** beviteli mezőt, és a billentyűzet használatával adja meg a füzet középmargójának a szélességét.
- Válassza az **Elcsúszás** beviteli mezőt, és a billentyűzet használatával adja meg, mennyivel legyenek kifelé csúsztatva az oldalképek. Ez a funkció azt kompenzálja, hogy a nagy füzetek külső oldalainak át kell fogniuk a belső oldalakat, és a külső oldalakat valamivel rövidebbé teszi a belsőknél a végleges füzetben.
- Válassza ki a kívánt Olvasási sorrend opciót.
	- **Balról jobbra**: a dokumentum 1. oldala a füzet elejére kerül, amikor a hajtás a füzet bal oldalán vagy a tetején van.
	- Jobbról balra: a dokumentum 1. oldala a füzet elejére kerül, amikor a hajtás a füzet jobb oldalán vagy az alján van.
- Kattintson az **OK** gombra.
- 10. Az **Oldalkeretek** jelölőnégyzet bejelölésével keretet nyomtathat mindegyik kép köré.
- 11. Kattintson az **OK** gombra.
- 12. A beállítások mentéséhez kattintson az **OK** gombra.
- 13. Válassza a jóváhagyás gombot; ennek neve attól az alkalmazástól függ, amelyből nyomtat. A legtöbb alkalmazásból az **OK** vagy **Nyomtatás** gombot kell választani.
- 14. Vegye ki a nyomtatott anyagokat a készülékből.
- 15. A munkák listájának megtekintéséhez és a munka állapotának ellenőrzéséhez nyomja meg a **Munkaállapot** gombot a készülék kezelőpultján.
- 16. A nyomtatási munkák általában az Aktív munkák listában láthatók, ha azonban a rendszergazda engedélyezte az Összes munka tartása funkciót, a munkája vagy a Tartott nyomtatási munkák, vagy az Azonosítatlan nyomtatási munkák listában jelenik meg. A tartott munkák kioldásához jelölje ki a munkát a kívánt listában, majd válassza a **Nyomtatás** gombot.
- 17. Ha munkája továbbra is az Aktív munkák listában szerepel, akkor a készülék további erőforrásokat, például papírt vagy tűzőkapcsot igényel a munka befejezéséhez. A szükséges erőforrások azonosításához jelölje ki a munkát, majd válassza a **Részletek** gombot. Amint rendelkezésre állnak az erőforrások, a készülék kinyomtatja a munkát.

[Dokumentum nyomtatása az XPS illesztőprogram használatával](#page-427-0) [Befejező művelet kiválasztása az XPS nyomtató-illesztőprogram használata során](#page-442-0) [System Administrator Guide \(Rendszeradminisztrátori útmutató\)](www.xerox.com/support) www.xerox.com/support. [Rendszergazda elérhetőségeinek megtekintése az Internet Services segítségével](#page-671-0) [Egy munka folyamatának és részleteinek megtekintése a Munkaállapot menü segítségével](#page-699-0)

# **Speciális lapok**

## **Speciális oldalművelet kiválasztása az XPS nyomtató-illesztőprogram segítségével**

Számítógépéről illesztőprogram segítségével tud a készüléken nyomtatni. Az összes népszerű operációs rendszer támogatása érdekében a készülékhez többféle Xerox illesztőprogram érhető el. A Xerox illesztőprogramok lehetővé teszik a készüléken elérhető specifikus funkciók használatát.

Ha a hitelesítés engedélyezve van készülékén, akkor előfordulhat, hogy a munkák megtekintéséhez vagy kioldásához be kell jelentkeznie a készüléken.

Amennyiben a számlázás engedélyezve van, lehet, hogy a feladat elküldése előtt meg kell adnia bejelentkezési adatait az illesztőprogram számára.

Megjegyzés: XPS dokumentum nyomtatásához készülékének rendelkeznie kell az opcionális XPS funkcióval.

A Speciális lapok opciók használatával professzionális megjelenést kölcsönözhet dokumentumának, például fedőlapok vagy másmilyen papírra nyomtatott lapok beillesztésével.

A Fedőlapok opció használatával üres vagy nyomtatott lapokat illeszthet a szett elejére, hátuljára vagy elejére és hátuljára. Ezzel az opcióval lehet füzethez is fedőlapot adni. A fedőlapokhoz tartozó hordozók eltérhetnek a munka többi részétől.

A Betétlapok opcióval eltérő hordozójú üres lapokat illeszthet a dokumentumba, vagy eltérő hordozóra nyomtatott lapokat adhat meg. A betétlapokhoz legfeljebb két hordozóforrás használható. Üres lapok beillesztése esetén egy üres lapot kell az eredeti dokumentumba a megfelelő helyre beilleszteni.

Ha beillesztőtálcával felszerelt finiserrel rendelkezik, akkor a betétlapokat erről a tálcáról adagolhatja. A beillesztőbe helyezett hordozó nem része a nyomtatási folyamatnak, ezért nincs szükség üres lapok beillesztésére az eredeti dokumentumban. A betétlapok oldalszámainak megadásakor a betétlapokat a rendszer oldalként számolja.

A Kivételek funkcióval állíthat be eltérő papírforrást egy oldaltartomány számára. Például egy oktatási anyag Tesztlap oldalait eltérő színű papírra nyomtathatja.

- 1. Nyissa meg a nyomtatni kívánt dokumentumot. A legtöbb alkalmazásból válassza az **Office** gombot, vagy válassza a **Fájl** menüt, majd a **Nyomtatás** parancsot.
- 2. Adja meg a kívánt példányszámot. A használt alkalmazástól függően kiválaszthatja az oldaltartományt, vagy egyéb nyomtatási kijelölést is megadhat.
- 3. Az elérhető illesztőprogramok listájából válassza a Xerox XPS illesztőprogramot.
- 4. Nyissa meg az illesztőprogram Tulajdonságok ablakát ennek módja attól az alkalmazástól függ, amelyből a nyomtatást végezni kívánja. A legtöbb Microsoft alkalmazásban a **Tulajdonságok** vagy **Beállítások** gombbal nyithatja meg az ablakot.
- 5. Válassza a **Dokumentumlehetőségek** fület.
- 6. Válassza a **Speciális oldalak** fület.
- 7. Kattintson a **Fedőlapok hozzáadása** gombra.
- 8. Válassza ki a kívánt beállítás(oka)t.
- 9. Kattintson az **OK** gombra.
- 10. Kattintson a **Betétlapok hozzáadása** gombra.

Megjegyzés: Ha a Betétlapok hozzáadása gomb kiszürkítve jelenik meg, ennek az oka vagy az, hogy a kiválasztott befejező művelet nem kompatibilis a betétlapokkal, vagy az, hogy a munka csak 1 oldalból áll.

- 11. Válassza ki a kívánt beállítás(oka)t.
- 12. Kattintson az **OK** gombra.
- 13. Kattintson a **Kivételek hozzáadása** gombra.

Megjegyzés: Ha a Kivételek hozzáadása gomb kiszürkítve jelenik meg, ennek az oka vagy az, hogy a kiválasztott befejező művelet nem kompatibilis a betétlapokkal, vagy az, hogy a munka csak 1 oldalból áll.

- 14. Válassza ki a kívánt beállítás(oka)t.
- 15. Kattintson az **OK** gombra.
- 16. A beállítások mentéséhez kattintson az **OK** gombra.
- 17. Válassza a jóváhagyás gombot; ennek neve attól az alkalmazástól függ, amelyből nyomtat. A legtöbb alkalmazásból az **OK** vagy **Nyomtatás** gombot kell választani.
- 18. Kattintson az **OK** gombra.
- 19. Vegye ki a nyomtatott anyagokat a készülékből.
- 20. A munkák listájának megtekintéséhez és a munka állapotának ellenőrzéséhez nyomja meg a **Munkaállapot** gombot a készülék kezelőpultján.
- 21. A nyomtatási munkák általában az Aktív munkák listában láthatók, ha azonban a rendszergazda engedélyezte az Összes munka tartása funkciót, a munkája vagy a Tartott nyomtatási munkák, vagy az Azonosítatlan nyomtatási munkák listában jelenik meg. A tartott munkák kioldásához jelölje ki a munkát a kívánt listában, majd válassza a **Nyomtatás** gombot.
- 22. Ha munkája továbbra is az Aktív munkák listában szerepel, akkor a készülék további erőforrásokat, például papírt vagy tűzőkapcsot igényel a munka befejezéséhez. A szükséges erőforrások azonosításához jelölje ki a munkát, majd válassza a **Részletek** gombot. Amint rendelkezésre állnak az erőforrások, a készülék kinyomtatja a munkát.

[Dokumentum nyomtatása az XPS illesztőprogram használatával](#page-427-0) [System Administrator Guide \(Rendszeradminisztrátori útmutató\)](www.xerox.com/support) www.xerox.com/support. [Rendszergazda elérhetőségeinek megtekintése az Internet Services segítségével](#page-671-0) [7. tálca betöltése \(Betétlaptálca\)](#page-693-0) [Egy munka folyamatának és részleteinek megtekintése a Munkaállapot menü segítségével](#page-699-0) [Az 1. tálca betöltése és a tálcabeállítások módosítása](#page-682-0) [A 2. tálca betöltése és a tálcabeállítások módosítása](#page-684-0) [3. tálca betöltése](#page-687-0) [4. tálca betöltése](#page-688-0) [5. tálca \(Kézitálca\) betöltése, valamint a tálcabeállítások módosítása](#page-690-0) [6. tálca betöltése](#page-692-0)

#### **Borítók hozzáadása az XPS nyomtató-illesztőprogram segítségével**

Számítógépéről illesztőprogram segítségével tud a készüléken nyomtatni. Az összes népszerű operációs rendszer támogatása érdekében a készülékhez többféle Xerox illesztőprogram érhető el. A Xerox illesztőprogramok lehetővé teszik a készüléken elérhető specifikus funkciók használatát.

Ha a hitelesítés engedélyezve van készülékén, akkor előfordulhat, hogy a munkák megtekintéséhez vagy kioldásához be kell jelentkeznie a készüléken.

Amennyiben a számlázás engedélyezve van, lehet, hogy a feladat elküldése előtt meg kell adnia bejelentkezési adatait az illesztőprogram számára.

Megjegyzés: XPS dokumentum nyomtatásához készülékének rendelkeznie kell az opcionális XPS funkcióval.

A Fedőlapok opció használatával üres vagy nyomtatott lapokat illeszthet a szett elejére, hátuljára vagy elejére és hátuljára. Ezzel az opcióval lehet füzethez is fedőlapot adni. A fedőlapokhoz tartozó hordozók eltérhetnek a munka többi részétől.

- 1. Nyissa meg a nyomtatni kívánt dokumentumot. A legtöbb alkalmazásból válassza az **Office** gombot, vagy válassza a **Fájl** menüt, majd a **Nyomtatás** parancsot.
- 2. Adja meg a kívánt példányszámot. A használt alkalmazástól függően kiválaszthatja az oldaltartományt, vagy egyéb nyomtatási kijelölést is megadhat.
- 3. Az elérhető illesztőprogramok listájából válassza a Xerox XPS illesztőprogramot.
- 4. Nyissa meg az illesztőprogram Tulajdonságok ablakát ennek módja attól az alkalmazástól függ, amelyből a nyomtatást végezni kívánja. A legtöbb Microsoft alkalmazásban a **Tulajdonságok** vagy **Beállítások** gombbal nyithatja meg az ablakot.
- 5. Válassza a **Dokumentumlehetőségek** fület.
- 6. Válassza a **Speciális oldalak** fület.
- 7. Kattintson a **Fedőlapok hozzáadása** gombra.
- 8. Válassza ki a kívánt Fedőlapok opciót.
	- **Nincs fedőlap**: minden korábban megadott programozás törlése.
	- **Csak első**: egy üres lapot vagy nyomtatott fedőlapot ad a dokumentum előlapjaként.
	- **Csak hátsó**: egy üres lapot vagy nyomtatott fedőlapot ad a dokumentum hátlapjaként.
	- **Első és hátsó megegyezik**: üres vagy nyomtatott fedőlapot ad hozzá a dokumentum előlapjaként és hátlapjaként. A nyomtatási és papírkészlet-beállítások mindkét fedőlap esetén azonosak.
	- **Első és hátsó különbözik**: üres vagy nyomtatott fedőlapot ad hozzá a dokumentum előlapjaként és hátlapjaként. Az egyes fedőlapok nyomtatási és papírkészlet-beállításai külön adhatók meg.
- 9. Amennyiben szükséges, válassza ki a kívánt Első fedőlappapír opciókat.
	- Kiválaszthat egy bizonyos papírméretet, -színt és -típust, valamint megadhatja, hogy milyen fedőlapot adjon ki a betétlaptálca (amennyiben a készülék fel van szerelve betétlaptálcával). A fedőlap nyomtatási beállításait az Üres vagy Előnyomtatott menü használatával adhatja meg.

Megjegyzés: Az Üres vagy előnyomtatott menü nem érhető el, amikor ki van választva a betétlaptálca.

10. Amennyiben szükséges, válassza ki a megfelelő Hátsó fedőlappapír opciókat.

• Kiválaszthat egy bizonyos papírméretet, -színt és -típust, valamint megadhatja, hogy milyen fedőlapot adjon ki a betétlaptálca (amennyiben a készülék fel van szerelve betétlaptálcával). A fedőlap nyomtatási beállításait az Üres vagy Előnyomtatott menü használatával adhatja meg.

Megjegyzés: Az Üres vagy előnyomtatott menü nem érhető el, amikor ki van választva a betétlaptálca.

- 11. Kattintson az **OK** gombra.
- 12. A beállítások mentéséhez kattintson az **OK** gombra.
- 13. Válassza a jóváhagyás gombot; ennek neve attól az alkalmazástól függ, amelyből nyomtat. A legtöbb alkalmazásból az **OK** vagy **Nyomtatás** gombot kell választani.
- 14. Vegye ki a nyomtatott anyagokat a készülékből.
- 15. A munkák listájának megtekintéséhez és a munka állapotának ellenőrzéséhez nyomja meg a **Munkaállapot** gombot a készülék kezelőpultján.
- 16. A nyomtatási munkák általában az Aktív munkák listában láthatók, ha azonban a rendszergazda engedélyezte az Összes munka tartása funkciót, a munkája vagy a Tartott nyomtatási munkák, vagy az Azonosítatlan nyomtatási munkák listában jelenik meg. A tartott munkák kioldásához jelölje ki a munkát a kívánt listában, majd válassza a **Nyomtatás** gombot.
- 17. Ha munkája továbbra is az Aktív munkák listában szerepel, akkor a készülék további erőforrásokat, például papírt vagy tűzőkapcsot igényel a munka befejezéséhez. A szükséges erőforrások azonosításához jelölje ki a munkát, majd válassza a **Részletek** gombot. Amint rendelkezésre állnak az erőforrások, a készülék kinyomtatja a munkát.

További információk

[Dokumentum nyomtatása az XPS illesztőprogram használatával](#page-427-0) [System Administrator Guide \(Rendszeradminisztrátori útmutató\)](www.xerox.com/support) www.xerox.com/support. [Rendszergazda elérhetőségeinek megtekintése az Internet Services segítségével](#page-671-0) [7. tálca betöltése \(Betétlaptálca\)](#page-693-0) [Egy munka folyamatának és részleteinek megtekintése a Munkaállapot menü segítségével](#page-699-0) [A 2. tálca betöltése és a tálcabeállítások módosítása](#page-684-0) [3. tálca betöltése](#page-687-0) [4. tálca betöltése](#page-688-0) [5. tálca \(Kézitálca\) betöltése, valamint a tálcabeállítások módosítása](#page-690-0) [6. tálca betöltése](#page-692-0) [Az 1. tálca betöltése és a tálcabeállítások módosítása](#page-682-0)

#### **Elválasztók hozzáadása az XPS nyomtató-illesztőprogram segítségével**

Számítógépéről illesztőprogram segítségével tud a készüléken nyomtatni. Az összes népszerű operációs rendszer támogatása érdekében a készülékhez többféle Xerox illesztőprogram érhető el. A Xerox illesztőprogramok lehetővé teszik a készüléken elérhető specifikus funkciók használatát.

Ha a hitelesítés engedélyezve van készülékén, akkor előfordulhat, hogy a munkák megtekintéséhez vagy kioldásához be kell jelentkeznie a készüléken.

Amennyiben a számlázás engedélyezve van, lehet, hogy a feladat elküldése előtt meg kell adnia bejelentkezési adatait az illesztőprogram számára.

Megjegyzés: XPS dokumentum nyomtatásához készülékének rendelkeznie kell az opcionális XPS funkcióval.

A Betétlapok opcióval eltérő hordozójú üres lapokat illeszthet a dokumentumba, vagy eltérő hordozóra nyomtatott lapokat adhat meg. A betétlapokhoz legfeljebb két hordozóforrás használható. Üres lapok beillesztése esetén egy üres lapot kell az eredeti dokumentumba a megfelelő helyre beilleszteni.

Ha beillesztőtálcával felszerelt finiserrel rendelkezik, akkor a betétlapokat erről a tálcáról adagolhatja. A beillesztőbe helyezett hordozó nem része a nyomtatási folyamatnak, ezért nincs szükség üres lapok beillesztésére az eredeti dokumentumban. A betétlapok oldalszámainak megadásakor a betétlapokat a rendszer oldalként számolja.

- 1. Nyissa meg a nyomtatni kívánt dokumentumot. A legtöbb alkalmazásból válassza az **Office** gombot, vagy válassza a **Fájl** menüt, majd a **Nyomtatás** parancsot.
- 2. Adja meg a kívánt példányszámot. A használt alkalmazástól függően kiválaszthatja az oldaltartományt, vagy egyéb nyomtatási kijelölést is megadhat.
- 3. Az elérhető illesztőprogramok listájából válassza a Xerox XPS illesztőprogramot.
- 4. Nyissa meg az illesztőprogram Tulajdonságok ablakát ennek módja attól az alkalmazástól függ, amelyből a nyomtatást végezni kívánja. A legtöbb Microsoft alkalmazásban a **Tulajdonságok** vagy **Beállítások** gombbal nyithatja meg az ablakot.
- 5. Válassza a **Dokumentumlehetőségek** fület.
- 6. Válassza a **Speciális oldalak** fület.
- 7. Kattintson a **Betétlapok hozzáadása** gombra.

Megjegyzés: Ha a Betétlapok hozzáadása gomb kiszürkítve jelenik meg, ennek az oka vagy az, hogy a kiválasztott befejező művelet nem kompatibilis a betétlapokkal, vagy az, hogy a munka csak 1 oldalból áll.

- 8. Válassza ki a kívánt Betétlap-beállítások opciót.
	- **1. oldal előtt**: a betétlapok hozzáadása a dokumentum elejéhez.
	- **A következő oldalak után**: az Oldalak beviteli mező aktiválása. Válassza az **Oldalak** beviteli mezőt, és a billentyűzet segítségével adja meg a szükséges oldalszámot.

Megjegyzés: Az oldalszámok a fizikai oldalszámokat jelentik, nem a dokumentumra nyomtatott oldalszámokat. Kétoldalas dokumentumok esetén a dokumentum minden lapja két oldalszámot tartalmaz, így a dokumentum minden oldalát számításba kell venni. Az opcionális Betétlaptálca használata esetén minden betétlap 1 oldalnak számít, a további betétlapok oldalszámainak beírásakor ezt figyelembe kell venni. A betétlapok beillesztővel történő adagolásához használja a Beillesztőtálcás adagolás opciót.

- 9. Válassza a **Példányszám** beviteli mezőt, és a billentyűzet segítségével írja be a beillesztendő lapok számát.
- 10. Válassza ki a megfelelő Papír opció(ka)t. Kiválaszthat egy bizonyos papírméretet, -színt és típust, valamint megadhatja, hogy a betétlapok a betétlap tálcából jöjjenek-e. Azt is megadhatja, hogy a betétlapokat nyomtatni kell-e a meglévő munkabeállításokkal.
- 11. Kattintson az **OK** gombra.
- 12. A beállítások mentéséhez kattintson az **OK** gombra.
- 13. Válassza a jóváhagyás gombot; ennek neve attól az alkalmazástól függ, amelyből nyomtat. A legtöbb alkalmazásból az **OK** vagy **Nyomtatás** gombot kell választani.
- 14. Vegye ki a nyomtatott anyagokat a készülékből.
- 15. A munkák listájának megtekintéséhez és a munka állapotának ellenőrzéséhez nyomja meg a **Munkaállapot** gombot a készülék kezelőpultján.
- 16. A nyomtatási munkák általában az Aktív munkák listában láthatók, ha azonban a rendszergazda engedélyezte az Összes munka tartása funkciót, a munkája vagy a Tartott nyomtatási munkák, vagy az Azonosítatlan nyomtatási munkák listában jelenik meg. A tartott munkák kioldásához jelölje ki a munkát a kívánt listában, majd válassza a **Nyomtatás** gombot.
- 17. Ha munkája továbbra is az Aktív munkák listában szerepel, akkor a készülék további erőforrásokat, például papírt vagy tűzőkapcsot igényel a munka befejezéséhez. A szükséges erőforrások azonosításához jelölje ki a munkát, majd válassza a **Részletek** gombot. Amint rendelkezésre állnak az erőforrások, a készülék kinyomtatja a munkát.

További információk

[Dokumentum nyomtatása az XPS illesztőprogram használatával](#page-427-0) [System Administrator Guide \(Rendszeradminisztrátori útmutató\)](www.xerox.com/support) www.xerox.com/support. [Rendszergazda elérhetőségeinek megtekintése az Internet Services segítségével](#page-671-0) [7. tálca betöltése \(Betétlaptálca\)](#page-693-0) [Egy munka folyamatának és részleteinek megtekintése a Munkaállapot menü segítségével](#page-699-0) [6. tálca betöltése](#page-692-0) [5. tálca \(Kézitálca\) betöltése, valamint a tálcabeállítások módosítása](#page-690-0) [4. tálca betöltése](#page-688-0) [3. tálca betöltése](#page-687-0) [A 2. tálca betöltése és a tálcabeállítások módosítása](#page-684-0) [Az 1. tálca betöltése és a tálcabeállítások módosítása](#page-682-0)

#### **Kivételek beállítása az XPS nyomtató-illesztőprogram segítségével**

Számítógépéről illesztőprogram segítségével tud a készüléken nyomtatni. Az összes népszerű operációs rendszer támogatása érdekében a készülékhez többféle Xerox illesztőprogram érhető el. A Xerox illesztőprogramok lehetővé teszik a készüléken elérhető specifikus funkciók használatát.

Ha a hitelesítés engedélyezve van készülékén, akkor előfordulhat, hogy a munkák megtekintéséhez vagy kioldásához be kell jelentkeznie a készüléken.

Amennyiben a számlázás engedélyezve van, lehet, hogy a feladat elküldése előtt meg kell adnia bejelentkezési adatait az illesztőprogram számára.

Megjegyzés: XPS dokumentum nyomtatásához készülékének rendelkeznie kell az opcionális XPS funkcióval.

A Kivételek funkcióval állíthat be eltérő papírforrást egy oldaltartomány számára. Például egy oktatási anyag Tesztlap oldalait eltérő színű papírra nyomtathatja.

- 1. Nyissa meg a nyomtatni kívánt dokumentumot. A legtöbb alkalmazásból válassza az **Office** gombot, vagy válassza a **Fájl** menüt, majd a **Nyomtatás** parancsot.
- 2. Adja meg a kívánt példányszámot. A használt alkalmazástól függően kiválaszthatja az oldaltartományt, vagy egyéb nyomtatási kijelölést is megadhat.
- 3. Az elérhető illesztőprogramok listájából válassza a Xerox XPS illesztőprogramot.
- 4. Nyissa meg az illesztőprogram Tulajdonságok ablakát ennek módja attól az alkalmazástól függ, amelyből a nyomtatást végezni kívánja. A legtöbb Microsoft alkalmazásban a **Tulajdonságok** vagy **Beállítások** gombbal nyithatja meg az ablakot.
- 5. Válassza a **Dokumentumlehetőségek** fület.
- 6. Válassza a **Speciális oldalak** fület.
- 7. Kattintson a **Kivételek hozzáadása** gombra.

Megjegyzés: Ha a Kivételek hozzáadása gomb kiszürkítve jelenik meg, ennek az oka vagy az, hogy a kiválasztott befejező művelet nem kompatibilis a betétlapokkal, vagy az, hogy a munka csak 1 oldalból áll.

- 8. Kattintson az **Oldalak** beviteli mezőre, és a billentyűzet használatával adja meg a forrásdokumentum kivételoldalait.
- 9. Válassza ki a megfelelő Papír opció(ka)t. Kiválaszthat egy bizonyos papírméretet, -színt és típust, valamint megadhatja, hogy a betétlapok a betétlap tálcából jöjjenek-e. Azt is megadhatja, hogy a betétlapokat nyomtatni kell-e a meglévő munkabeállításokkal.
- 10. Válassza ki a kívánt Kétoldalas nyomtatás opciót.
	- A **Munkabeállítás használata** a munkához már megadott programozásokat használja.
	- **Egyoldalas nyomtatás**: nyomtatás a papír vagy a fólia egyik oldalára. Ezt az opciót használja, ha fóliára, borítékra vagy címkére nyomtat.
	- **Kétoldalas nyomtatás**: nyomtatás a papírlap mindkét oldalára. A képek nyomtatása úgy történik, hogy a munka a lap hosszú éle mentén legyen köthető.
	- **Kétoldalas nyomtatás, rövid él mentén átfordítva**: nyomtatás a papírlap mindkét oldalára. A képek nyomtatása úgy történik, hogy a munka a lap rövid éle mentén legyen köthető.
- 11. Kattintson az **OK** gombra.
- 12. A beállítások mentéséhez kattintson az **OK** gombra.
- 13. Válassza a jóváhagyás gombot; ennek neve attól az alkalmazástól függ, amelyből nyomtat. A legtöbb alkalmazásból az **OK** vagy **Nyomtatás** gombot kell választani.
- 14. Vegye ki a nyomtatott anyagokat a készülékből.
- 15. A munkák listájának megtekintéséhez és a munka állapotának ellenőrzéséhez nyomja meg a **Munkaállapot** gombot a készülék kezelőpultján.
- 16. A nyomtatási munkák általában az Aktív munkák listában láthatók, ha azonban a rendszergazda engedélyezte az Összes munka tartása funkciót, a munkája vagy a Tartott nyomtatási munkák, vagy az Azonosítatlan nyomtatási munkák listában jelenik meg. A tartott munkák kioldásához jelölje ki a munkát a kívánt listában, majd válassza a **Nyomtatás** gombot.

17. Ha munkája továbbra is az Aktív munkák listában szerepel, akkor a készülék további erőforrásokat, például papírt vagy tűzőkapcsot igényel a munka befejezéséhez. A szükséges erőforrások azonosításához jelölje ki a munkát, majd válassza a **Részletek** gombot. Amint rendelkezésre állnak az erőforrások, a készülék kinyomtatja a munkát.

#### További információk

[Dokumentum nyomtatása az XPS illesztőprogram használatával](#page-427-0) [System Administrator Guide \(Rendszeradminisztrátori útmutató\)](www.xerox.com/support) www.xerox.com/support. [Rendszergazda elérhetőségeinek megtekintése az Internet Services segítségével](#page-671-0) [Egy munka folyamatának és részleteinek megtekintése a Munkaállapot menü segítségével](#page-699-0)

#### **Vízjel tervezése és használata nyomatokon az XPS nyomtató-illesztőprogram segítségével**

Számítógépéről illesztőprogram segítségével tud a készüléken nyomtatni. Az összes népszerű operációs rendszer támogatása érdekében a készülékhez többféle Xerox illesztőprogram érhető el. A Xerox illesztőprogramok lehetővé teszik a készüléken elérhető specifikus funkciók használatát.

Ha a hitelesítés engedélyezve van készülékén, akkor előfordulhat, hogy a munkák megtekintéséhez vagy kioldásához be kell jelentkeznie a készüléken.

Amennyiben a számlázás engedélyezve van, lehet, hogy a feladat elküldése előtt meg kell adnia bejelentkezési adatait az illesztőprogram számára.

Megjegyzés: XPS dokumentum nyomtatásához készülékének rendelkeznie kell az opcionális XPS funkcióval.

A Vízjel opció használatával képet vagy rövid szöveget adhat hozzá a dokumentumokhoz a nyomtató-illesztőprogramból. Beállíthatja, hogy a vízjel alnyomat legyen, vagy a dokumentum szövegén jelenjen meg.

- 1. Nyissa meg a nyomtatni kívánt dokumentumot. A legtöbb alkalmazásból válassza az **Office** gombot, vagy válassza a **Fájl** menüt, majd a **Nyomtatás** parancsot.
- 2. Adja meg a kívánt példányszámot. A használt alkalmazástól függően kiválaszthatja az oldaltartományt, vagy egyéb nyomtatási kijelölést is megadhat.
- 3. Az elérhető illesztőprogramok listájából válassza a Xerox XPS illesztőprogramot.
- 4. Nyissa meg az illesztőprogram Tulajdonságok ablakát ennek módja attól az alkalmazástól függ, amelyből a nyomtatást végezni kívánja. A legtöbb Microsoft alkalmazásban a **Tulajdonságok** vagy **Beállítások** gombbal nyithatja meg az ablakot.
- 5. Válassza a **Dokumentumlehetőségek** fület.
- 6. Kattintson a **Vízjel** fülre.
- 7. Válassza ki a megfelelő vízjelbeállítást.
	- **Egyedi**: teljesen új vízjel létrehozása.
	- **Vázlat**: testre szabható a szabványos vízjelvázlat.
	- **Bizalmas**: a dokumentum bizalmas jellegét jelző szabványos vízjel létrehozása, amelyet egyéni igényeinek megfelelően testre szabhat.
	- **Másolat**: olyan vízjel létrehozása, amely másolatként azonosítja a dokumentumot. Ez a vízjel testre szabható.
- 8. Válassza ki a kívánt beállítást.
	- A **Szöveg** opció aktiválja a szöveg **beviteli mezőjét**, ahova beírhatja a szöveget. Lehetőség van a szöveg betűtípusának, színének, tájolásának és pozíciójának beállítására.
	- **Időbélyeg**: időspecifikus vízjel létrehozása. Beállítási lehetőségek állnak rendelkezésre a vízjel formátumának, betűtípusának, színének, tájolásának és helyének kiválasztására.
- A **Kép** lehetőséggel bekapcsolhatja a grafikus beállításokat. A kép tallózásához kattintson a mappa ikonra. Lehetőség van a grafika méretarányának, pozíciójának és világosságának beállítására.
- 9. Szükség esetén válasszon egyet a Rétegek beállításai közül.
	- A **Nyomtatás háttérben** opció a vízjel fölé nyomtatja a fedőlap szövegét, így a vízjel egyes részei takarva jelenhetnek meg.
	- Az **Egyesítés** lehetőség egyenlő hangsúlyt ad fedőlapszövegének és vízjelének.
	- A **Nyomtatás előtérben** opció a vízjel alá nyomtatja a fedőlap szövegét, így a fedőlap szövegének egyes részei takarva jelenhetnek meg.
- 10. Válassza ki a kívánt Oldalak beállítást.
	- **Nyomtatás csak az 1. oldalra**: a kép hozzáadása a dokumentum első oldalához.
	- **Nyomtatás minden oldalra**: a kép hozzáadása a dokumentum összes oldalához.
- 11. A beállítások mentéséhez kattintson az **OK** gombra.
- 12. Válassza a jóváhagyás gombot; ennek neve attól az alkalmazástól függ, amelyből nyomtat. A legtöbb alkalmazásból az **OK** vagy **Nyomtatás** gombot kell választani.
- 13. Vegye ki a nyomtatott anyagokat a készülékből.
- 14. A munkák listájának megtekintéséhez és a munka állapotának ellenőrzéséhez nyomja meg a **Munkaállapot** gombot a készülék kezelőpultján.
- 15. A nyomtatási munkák általában az Aktív munkák listában láthatók, ha azonban a rendszergazda engedélyezte az Összes munka tartása funkciót, a munkája vagy a Tartott nyomtatási munkák, vagy az Azonosítatlan nyomtatási munkák listában jelenik meg. A tartott munkák kioldásához jelölje ki a munkát a kívánt listában, majd válassza a **Nyomtatás** gombot.
- 16. Ha munkája továbbra is az Aktív munkák listában szerepel, akkor a készülék további erőforrásokat, például papírt vagy tűzőkapcsot igényel a munka befejezéséhez. A szükséges erőforrások azonosításához jelölje ki a munkát, majd válassza a **Részletek** gombot. Amint rendelkezésre állnak az erőforrások, a készülék kinyomtatja a munkát.

[Dokumentum nyomtatása az XPS illesztőprogram használatával](#page-427-0) [System Administrator Guide \(Rendszeradminisztrátori útmutató\)](www.xerox.com/support) www.xerox.com/support. [Rendszergazda elérhetőségeinek megtekintése az Internet Services segítségével](#page-671-0) [Egy munka folyamatának és részleteinek megtekintése a Munkaállapot menü segítségével](#page-699-0)

#### **Nyomtatási munka tájolásának beállítása az XPS nyomtató-illesztőprogram segítségével**

Számítógépéről illesztőprogram segítségével tud a készüléken nyomtatni. Az összes népszerű operációs rendszer támogatása érdekében a készülékhez többféle Xerox illesztőprogram érhető el. A Xerox illesztőprogramok lehetővé teszik a készüléken elérhető specifikus funkciók használatát.

Ha a hitelesítés engedélyezve van készülékén, akkor előfordulhat, hogy a munkák megtekintéséhez vagy kioldásához be kell jelentkeznie a készüléken.

Amennyiben a számlázás engedélyezve van, lehet, hogy a feladat elküldése előtt meg kell adnia bejelentkezési adatait az illesztőprogram számára.

Megjegyzés: XPS dokumentum nyomtatásához készülékének rendelkeznie kell az opcionális XPS funkcióval.

A Tájolás opció használatával adhatja meg, hogy a munka álló vagy fekvő tájolású legyen-e.

- 1. Nyissa meg a nyomtatni kívánt dokumentumot. A legtöbb alkalmazásból válassza az **Office** gombot, vagy válassza a **Fájl** menüt, majd a **Nyomtatás** parancsot.
- 2. Adja meg a kívánt példányszámot. A használt alkalmazástól függően kiválaszthatja az oldaltartományt, vagy egyéb nyomtatási kijelölést is megadhat.
- 3. Az elérhető illesztőprogramok listájából válassza a Xerox XPS illesztőprogramot.
- 4. Nyissa meg az illesztőprogram Tulajdonságok ablakát ennek módja attól az alkalmazástól függ, amelyből a nyomtatást végezni kívánja. A legtöbb Microsoft alkalmazásban a **Tulajdonságok** vagy **Beállítások** gombbal nyithatja meg az ablakot.
- 5. Válassza a **Dokumentumlehetőségek** fület.
- 6. Kattintson a **Tájolás** fülre.
- 7. Válassza ki a kívánt beállítást.
	- **Álló**: a papír igazítása olyan módon, hogy a szöveg és a képek a papír rövidebb oldalával legyenek párhuzamosak.
	- **Fekvő**: a papír igazítása olyan módon, hogy a szöveg és a képek a papír hosszabb oldalával legyenek párhuzamosak.
	- **Elforgatott fekvő**: a papír tájolása olyan módon, hogy a tartalom 180 fokkal el lesz elforgatva, a hosszú alsó széllel legfelül.
- 8. A beállítások mentéséhez kattintson az **OK** gombra.
- 9. Válassza a jóváhagyás gombot; ennek neve attól az alkalmazástól függ, amelyből nyomtat. A legtöbb alkalmazásból az **OK** vagy **Nyomtatás** gombot kell választani.
- 10. Vegye ki a nyomtatott anyagokat a készülékből.
- 11. A munkák listájának megtekintéséhez és a munka állapotának ellenőrzéséhez nyomja meg a **Munkaállapot** gombot a készülék kezelőpultján.
- 12. A nyomtatási munkák általában az Aktív munkák listában láthatók, ha azonban a rendszergazda engedélyezte az Összes munka tartása funkciót, a munkája vagy a Tartott nyomtatási munkák, vagy az Azonosítatlan nyomtatási munkák listában jelenik meg. A tartott munkák kioldásához jelölje ki a munkát a kívánt listában, majd válassza a **Nyomtatás** gombot.
- 13. Ha munkája továbbra is az Aktív munkák listában szerepel, akkor a készülék további erőforrásokat, például papírt vagy tűzőkapcsot igényel a munka befejezéséhez. A szükséges erőforrások azonosításához jelölje ki a munkát, majd válassza a **Részletek** gombot. Amint rendelkezésre állnak az erőforrások, a készülék kinyomtatja a munkát.

További információk

[Dokumentum nyomtatása az XPS illesztőprogram használatával](#page-427-0) [System Administrator Guide \(Rendszeradminisztrátori útmutató\)](www.xerox.com/support) www.xerox.com/support. [Rendszergazda elérhetőségeinek megtekintése az Internet Services segítségével](#page-671-0) [Egy munka folyamatának és részleteinek megtekintése a Munkaállapot menü segítségével](#page-699-0)

## **Speciális**

#### **Az XPS nyomtató-illesztőprogram speciális funkcióinak használata**

A Speciális fül a speciális nyomtatási funkciókhoz nyújt hozzáférést. Az esetek többségében nincs szükség ezeknek a funkcióknak a használatára: ez alól talán csak a Munkaazonosító funkció ki- és bekapcsolása a kivétel.

A speciális funkciók használatának részletes leírása a nyomtató-illesztőprogram súgóoldalain található, illetve bizonyos elemekkel kapcsolatban a System Administrator Guide (Rendszeradminisztrátori útmutató) tartalmaz technikai utasításokat.

A speciális funkciókra nagy valószínűséggel csak a rendszergazdának és a Xerox támogatás munkatársainak van szüksége.

#### További információk

[Az XPS illesztőprogram súgóoldalainak elérése](#page-485-0) [System Administrator Guide \(Rendszeradminisztrátori útmutató\)](www.xerox.com/support) www.xerox.com/support. [Rendszergazda elérhetőségeinek megtekintése az Internet Services segítségével](#page-671-0) [Munkaazonosító hozzáadása az XPS nyomtató-illesztőprogrammal](#page-476-0) [Munkaazonosító eltávolítása az XPS nyomtató-illesztőprogrammal](#page-477-0)

#### <span id="page-476-0"></span>**Munkaazonosító hozzáadása az XPS nyomtató-illesztőprogrammal**

Számítógépéről illesztőprogram segítségével tud a készüléken nyomtatni. Az összes népszerű operációs rendszer támogatása érdekében a készülékhez többféle Xerox illesztőprogram érhető el. A Xerox illesztőprogramok lehetővé teszik a készüléken elérhető specifikus funkciók használatát.

Ha a hitelesítés engedélyezve van készülékén, akkor előfordulhat, hogy a munkák megtekintéséhez vagy kioldásához be kell jelentkeznie a készüléken.

Amennyiben a számlázás engedélyezve van, lehet, hogy a feladat elküldése előtt meg kell adnia bejelentkezési adatait az illesztőprogram számára.

Megjegyzés: XPS dokumentum nyomtatásához készülékének rendelkeznie kell az opcionális XPS funkcióval.

A Munkaazonosító opció használatával azonosítóval láthatja el a nyomtatási munkát. Megadhatja, hogy az információ a fő munkától eltérő oldalra legyen nyomtatva vagy a margón belülre.

Amennyiben a rendszergazda azonosítót hozott létre Önnek, lehetséges, hogy a beállított azonosító valamilyen egyedi információt tartalmaz, például az Ön nevét vagy a felhasználónevét.

- 1. Nyissa meg a nyomtatni kívánt dokumentumot. A legtöbb alkalmazásból válassza az **Office** gombot, vagy válassza a **Fájl** menüt, majd a **Nyomtatás** parancsot.
- 2. Adja meg a kívánt példányszámot. A használt alkalmazástól függően kiválaszthatja az oldaltartományt, vagy egyéb nyomtatási kijelölést is megadhat.
- 3. Az elérhető illesztőprogramok listájából válassza a Xerox XPS illesztőprogramot.
- 4. Nyissa meg az illesztőprogram Tulajdonságok ablakát ennek módja attól az alkalmazástól függ, amelyből a nyomtatást végezni kívánja. A legtöbb Microsoft alkalmazásban a **Tulajdonságok** vagy **Beállítások** gombbal nyithatja meg az ablakot.
- 5. Kattintson a **Speciális** fülre.
- 6. Amennyiben szükséges, kattintson duplán a **Speciális beállítások** mappára a menü kiterjesztéséhez. A menü kiterjesztése általában automatikusan megtörténik a Speciális fül kiválasztásakor.
- 7. Válassza ki a kívánt Munkaazonosító opciót.
	- **Nyomtatási azonosító kísérőlapon**: fedőlap hozzáadása a munkához. Az azonosító a fedőlapra kerül. Ha kiválaszt valamilyen befejező műveletet, például a tűzést, a készülék nem tűzi hozzá az azonosítót tartalmazó oldalt a munka többi részéhez.
	- **Nyomtatási azonosító margókon csak első oldalon**: az azonosító nyomtatása a dokumentum első oldalára, a felső margóra.
- **Nyomtatási azonosító margókon minden oldalon**: az azonosító a dokumentum összes oldalán szerepelni fog a felső margón. Amennyiben a dokumentuma kétoldalas, az azonosító mindkét oldalon szerepelni fog.
- 8. A beállítások mentéséhez kattintson az **OK** gombra.
- 9. Válassza a jóváhagyás gombot; ennek neve attól az alkalmazástól függ, amelyből nyomtat. A legtöbb alkalmazásból az **OK** vagy **Nyomtatás** gombot kell választani.
- 10. Vegye ki a nyomtatott anyagokat a készülékből.
- 11. A munkák listájának megtekintéséhez és a munka állapotának ellenőrzéséhez nyomja meg a **Munkaállapot** gombot a készülék kezelőpultján.
- 12. A nyomtatási munkák általában az Aktív munkák listában láthatók, ha azonban a rendszergazda engedélyezte az Összes munka tartása funkciót, a munkája vagy a Tartott nyomtatási munkák, vagy az Azonosítatlan nyomtatási munkák listában jelenik meg. A tartott munkák kioldásához jelölje ki a munkát a kívánt listában, majd válassza a **Nyomtatás** gombot.
- 13. Ha munkája továbbra is az Aktív munkák listában szerepel, akkor a készülék további erőforrásokat, például papírt vagy tűzőkapcsot igényel a munka befejezéséhez. A szükséges erőforrások azonosításához jelölje ki a munkát, majd válassza a **Részletek** gombot. Amint rendelkezésre állnak az erőforrások, a készülék kinyomtatja a munkát.

[Dokumentum nyomtatása az XPS illesztőprogram használatával](#page-427-0) [System Administrator Guide \(Rendszeradminisztrátori útmutató\)](www.xerox.com/support) www.xerox.com/support. [Rendszergazda elérhetőségeinek megtekintése az Internet Services segítségével](#page-671-0) [Egy munka folyamatának és részleteinek megtekintése a Munkaállapot menü segítségével](#page-699-0)

#### <span id="page-477-0"></span>**Munkaazonosító eltávolítása az XPS nyomtató-illesztőprogrammal**

Számítógépéről illesztőprogram segítségével tud a készüléken nyomtatni. Az összes népszerű operációs rendszer támogatása érdekében a készülékhez többféle Xerox illesztőprogram érhető el. A Xerox illesztőprogramok lehetővé teszik a készüléken elérhető specifikus funkciók használatát.

Ha a hitelesítés engedélyezve van készülékén, akkor előfordulhat, hogy a munkák megtekintéséhez vagy kioldásához be kell jelentkeznie a készüléken.

Amennyiben a számlázás engedélyezve van, lehet, hogy a feladat elküldése előtt meg kell adnia bejelentkezési adatait az illesztőprogram számára.

Megjegyzés: XPS dokumentum nyomtatásához készülékének rendelkeznie kell az opcionális XPS funkcióval.

A Munkaazonosító opció használatával azonosítóval láthatja el a nyomtatási munkát. Megadhatja, hogy az információ a fő munkától eltérő oldalra legyen nyomtatva vagy a margón belülre.

Amennyiben a rendszergazda azonosítót hozott létre Önnek, lehetséges, hogy a beállított azonosító valamilyen egyedi információt tartalmaz, például az Ön nevét vagy a felhasználónevét.

- 1. Nyissa meg a nyomtatni kívánt dokumentumot. A legtöbb alkalmazásból válassza az **Office** gombot, vagy válassza a **Fájl** menüt, majd a **Nyomtatás** parancsot.
- 2. Adja meg a kívánt példányszámot. A használt alkalmazástól függően kiválaszthatja az oldaltartományt, vagy egyéb nyomtatási kijelölést is megadhat.
- 3. Az elérhető illesztőprogramok listájából válassza a Xerox XPS illesztőprogramot.
- 4. Nyissa meg az illesztőprogram Tulajdonságok ablakát ennek módja attól az alkalmazástól függ, amelyből a nyomtatást végezni kívánja. A legtöbb Microsoft alkalmazásban a **Tulajdonságok** vagy **Beállítások** gombbal nyithatja meg az ablakot.
- 5. Kattintson a **Speciális** fülre.
- 6. Amennyiben szükséges, kattintson duplán a **Speciális beállítások** mappára a menü kiterjesztéséhez. A menü kiterjesztése általában automatikusan megtörténik a Speciális fül kiválasztásakor.
- 7. Válassza a **Munkaazonosító letiltása** lehetőséget a Munkaazonosító menüből.
- 8. A beállítások mentéséhez kattintson az **OK** gombra.
- 9. Válassza a jóváhagyás gombot; ennek neve attól az alkalmazástól függ, amelyből nyomtat. A legtöbb alkalmazásból az **OK** vagy **Nyomtatás** gombot kell választani.
- 10. Vegye ki a nyomtatott anyagokat a készülékből.
- 11. A munkák listájának megtekintéséhez és a munka állapotának ellenőrzéséhez nyomja meg a **Munkaállapot** gombot a készülék kezelőpultján.
- 12. A nyomtatási munkák általában az Aktív munkák listában láthatók, ha azonban a rendszergazda engedélyezte az Összes munka tartása funkciót, a munkája vagy a Tartott nyomtatási munkák, vagy az Azonosítatlan nyomtatási munkák listában jelenik meg. A tartott munkák kioldásához jelölje ki a munkát a kívánt listában, majd válassza a **Nyomtatás** gombot.
- 13. Ha munkája továbbra is az Aktív munkák listában szerepel, akkor a készülék további erőforrásokat, például papírt vagy tűzőkapcsot igényel a munka befejezéséhez. A szükséges erőforrások azonosításához jelölje ki a munkát, majd válassza a **Részletek** gombot. Amint rendelkezésre állnak az erőforrások, a készülék kinyomtatja a munkát.

[Dokumentum nyomtatása az XPS illesztőprogram használatával](#page-427-0) [System Administrator Guide \(Rendszeradminisztrátori útmutató\)](www.xerox.com/support) www.xerox.com/support. [Rendszergazda elérhetőségeinek megtekintése az Internet Services segítségével](#page-671-0) [Egy munka folyamatának és részleteinek megtekintése a Munkaállapot menü segítségével](#page-699-0)

# Menü a fülek alján

## **Mentett nyomtatási beállítások használata az XPS nyomtatóillesztőprogram segítségével**

Számítógépéről illesztőprogram segítségével tud a készüléken nyomtatni. Az összes népszerű operációs rendszer támogatása érdekében a készülékhez többféle Xerox illesztőprogram érhető el. A Xerox illesztőprogramok lehetővé teszik a készüléken elérhető specifikus funkciók használatát.

Ha a hitelesítés engedélyezve van készülékén, akkor előfordulhat, hogy a munkák megtekintéséhez vagy kioldásához be kell jelentkeznie a készüléken.

Amennyiben a számlázás engedélyezve van, lehet, hogy a feladat elküldése előtt meg kell adnia bejelentkezési adatait az illesztőprogram számára.

Megjegyzés: XPS dokumentum nyomtatásához készülékének rendelkeznie kell az opcionális XPS funkcióval.

Használja a Mentett beállítások opciót, ha gyakran használja ugyanazokat a beállításokat a nyomtató-illesztőprogramjában. A Mentett beállítások opció a Mentett beállítások listában tárolja a nyomtató-illesztőprogram beállításait. A lista mentése a számítógépére történik, és nem lesz elérhető, ha másik számítógépről nyomtat.

- 1. Nyissa meg a nyomtatni kívánt dokumentumot. A legtöbb alkalmazásból válassza az **Office** gombot, vagy válassza a **Fájl** menüt, majd a **Nyomtatás** parancsot.
- 2. Adja meg a kívánt példányszámot. A használt alkalmazástól függően kiválaszthatja az oldaltartományt, vagy egyéb nyomtatási kijelölést is megadhat.
- 3. Az elérhető illesztőprogramok listájából válassza a Xerox XPS illesztőprogramot.
- 4. Nyissa meg az illesztőprogram Tulajdonságok ablakát ennek módja attól az alkalmazástól függ, amelyből a nyomtatást végezni kívánja. A legtöbb Microsoft alkalmazásban a **Tulajdonságok** vagy **Beállítások** gombbal nyithatja meg az ablakot.
- 5. Válassza ki a kívánt Mentett beállítások opciót.
	- **Illesztőprogram alapértékei**: a nyomtatási beállítások alapértelmezett értékre állítása.
	- **Környezetkímélő nyomtatás**: környezetbarát nyomtatási beállítások alkalmazása.
	- A mentett egyéni beállítások a Környezetkímélő nyomtatás opció alatti listára kerülnek.
	- **Mentés másként**: az aktuális nyomtatóbeállítások mentése egyéni beállításként.
	- **Mentés másként \*Alkalmazásnév\* alapértéke**: a jelenlegi beállítások mentése, és alapértelmezettként történő használatuk a megnevezett alkalmazásban. Ez az opció például akkor hasznos, ha a Word dokumentumokat mindig kétoldalasan, az Excel munkafüzeteket viszont mindig egyoldalasan szeretné nyomtatni.
	- **Átnevezés**: a jelenleg kiválasztott egyéni nyomtatási beállítás nevének módosítását teszi lehetővé. Nem érhető el, ha az illesztőprogram vagy az alkalmazás alapértelmezett nyomtatási beállításai vannak kiválasztva.
	- **Törlés**: a jelenleg kiválasztott egyéni nyomtatási beállítások végleges törlése. Nem érhető el, ha az illesztőprogram alapértelmezett nyomtatási beállításai vannak kiválasztva.
- 6. Kattintson a kívánt opcióra.
- 7. A beállítások mentéséhez kattintson az **OK** gombra.
- 8. Válassza a jóváhagyás gombot; ennek neve attól az alkalmazástól függ, amelyből nyomtat. A legtöbb alkalmazásból az **OK** vagy **Nyomtatás** gombot kell választani.
- 9. Vegye ki a nyomtatott anyagokat a készülékből.
- 10. A munkák listájának megtekintéséhez és a munka állapotának ellenőrzéséhez nyomja meg a **Munkaállapot** gombot a készülék kezelőpultján.
- 11. A nyomtatási munkák általában az Aktív munkák listában láthatók, ha azonban a rendszergazda engedélyezte az Összes munka tartása funkciót, a munkája vagy a Tartott nyomtatási munkák, vagy az Azonosítatlan nyomtatási munkák listában jelenik meg. A tartott munkák kioldásához jelölje ki a munkát a kívánt listában, majd válassza a **Nyomtatás** gombot.
- 12. Ha munkája továbbra is az Aktív munkák listában szerepel, akkor a készülék további erőforrásokat, például papírt vagy tűzőkapcsot igényel a munka befejezéséhez. A szükséges erőforrások azonosításához jelölje ki a munkát, majd válassza a **Részletek** gombot. Amint rendelkezésre állnak az erőforrások, a készülék kinyomtatja a munkát.

#### További információk

[Dokumentum nyomtatása az XPS illesztőprogram használatával](#page-427-0)

[System Administrator Guide \(Rendszeradminisztrátori útmutató\)](www.xerox.com/support) www.xerox.com/support. [Rendszergazda elérhetőségeinek megtekintése az Internet Services segítségével](#page-671-0) [Nyomtatási beállítások mentése az XPS nyomtató-illesztőprogram segítségével](#page-480-0) [Mentett nyomtatási beállítások törlése az XPS nyomtató-illesztőprogram segítségével](#page-484-0) [Mentett nyomtatási beállítások átnevezése az XPS nyomtató-illesztőprogram segítségével](#page-483-0) [Egy munka folyamatának és részleteinek megtekintése a Munkaállapot menü segítségével](#page-699-0)

## <span id="page-480-0"></span>**Nyomtatási beállítások mentése az XPS nyomtató-illesztőprogram segítségével**

Számítógépéről illesztőprogram segítségével tud a készüléken nyomtatni. Az összes népszerű operációs rendszer támogatása érdekében a készülékhez többféle Xerox illesztőprogram érhető el. A Xerox illesztőprogramok lehetővé teszik a készüléken elérhető specifikus funkciók használatát.

Ha a hitelesítés engedélyezve van készülékén, akkor előfordulhat, hogy a munkák megtekintéséhez vagy kioldásához be kell jelentkeznie a készüléken.

Amennyiben a számlázás engedélyezve van, lehet, hogy a feladat elküldése előtt meg kell adnia bejelentkezési adatait az illesztőprogram számára.

Megjegyzés: XPS dokumentum nyomtatásához készülékének rendelkeznie kell az opcionális XPS funkcióval.

Használja a Mentett beállítások opciót, ha gyakran használja ugyanazokat a beállításokat a nyomtató-illesztőprogramjában. A Mentett beállítások opció a Mentett beállítások listában tárolja a nyomtató-illesztőprogram beállításait. A lista mentése a számítógépére történik, és nem lesz elérhető, ha másik számítógépről nyomtat.

- 1. Nyissa meg a nyomtatni kívánt dokumentumot. A legtöbb alkalmazásból válassza az **Office** gombot, vagy válassza a **Fájl** menüt, majd a **Nyomtatás** parancsot.
- 2. Adja meg a kívánt példányszámot. A használt alkalmazástól függően kiválaszthatja az oldaltartományt, vagy egyéb nyomtatási kijelölést is megadhat.
- 3. Az elérhető illesztőprogramok listájából válassza a Xerox XPS illesztőprogramot.
- 4. Nyissa meg az illesztőprogram Tulajdonságok ablakát ennek módja attól az alkalmazástól függ, amelyből a nyomtatást végezni kívánja. A legtöbb Microsoft alkalmazásban a **Tulajdonságok** vagy **Beállítások** gombbal nyithatja meg az ablakot.
- 5. Válassza ki a kívánt beállítás(oka)t.
- 6. Válassza ki a kívánt Mentett beállítások opciót.
- 7. Válassza a **Mentés másként** lehetőséget a **Mentett beállítások** menüből.
- 8. Válassza ki **A mentett beállítás neve** beviteli mezőt, és a billentyűzet segítségével adjon nevet egyéni beállításainak.
- 9. Nyomja meg az **OK** gombot.
- 10. A beállítások mentéséhez kattintson az **OK** gombra.
- 11. Válassza a jóváhagyás gombot; ennek neve attól az alkalmazástól függ, amelyből nyomtat. A legtöbb alkalmazásból az **OK** vagy **Nyomtatás** gombot kell választani.
- 12. Vegye ki a nyomtatott anyagokat a készülékből.
- 13. Ha munkája továbbra is az Aktív munkák listában szerepel, akkor a készülék további erőforrásokat, például papírt vagy tűzőkapcsot igényel a munka befejezéséhez. A szükséges erőforrások azonosításához jelölje ki a munkát, majd válassza a **Részletek** gombot. Amint rendelkezésre állnak az erőforrások, a készülék kinyomtatja a munkát.
- 14. A nyomtatási munkák általában az Aktív munkák listában láthatók, ha azonban a rendszergazda engedélyezte az Összes munka tartása funkciót, a munkája vagy a Tartott nyomtatási munkák, vagy az Azonosítatlan nyomtatási munkák listában jelenik meg. A tartott munkák kioldásához jelölje ki a munkát a kívánt listában, majd válassza a **Nyomtatás** gombot.
- 15. A munkák listájának megtekintéséhez és a munka állapotának ellenőrzéséhez nyomja meg a **Munkaállapot** gombot a készülék kezelőpultján.

#### 16. Vegye ki a nyomtatott anyagokat a készülékből.

#### További információk

[Dokumentum nyomtatása az XPS illesztőprogram használatával](#page-427-0) [System Administrator Guide \(Rendszeradminisztrátori útmutató\)](www.xerox.com/support) www.xerox.com/support. [Rendszergazda elérhetőségeinek megtekintése az Internet Services segítségével](#page-671-0) [Mentett nyomtatási beállítások alkalmazása az XPS nyomtató-illesztőprogram segítségével](#page-482-0) [Mentett nyomtatási beállítások átnevezése az XPS nyomtató-illesztőprogram segítségével](#page-483-0) [Mentett nyomtatási beállítások törlése az XPS nyomtató-illesztőprogram segítségével](#page-484-0) [Egy munka folyamatának és részleteinek megtekintése a Munkaállapot menü segítségével](#page-699-0)

## <span id="page-481-0"></span>**Nyomtatási beállítások mentése alkalmazási alapbeállításként az XPS nyomtató-illesztőprogram segítségével**

Számítógépéről illesztőprogram segítségével tud a készüléken nyomtatni. Az összes népszerű operációs rendszer támogatása érdekében a készülékhez többféle Xerox illesztőprogram érhető el. A Xerox illesztőprogramok lehetővé teszik a készüléken elérhető specifikus funkciók használatát.

Ha a hitelesítés engedélyezve van készülékén, akkor előfordulhat, hogy a munkák megtekintéséhez vagy kioldásához be kell jelentkeznie a készüléken.

Amennyiben a számlázás engedélyezve van, lehet, hogy a feladat elküldése előtt meg kell adnia bejelentkezési adatait az illesztőprogram számára.

Megjegyzés: XPS dokumentum nyomtatásához készülékének rendelkeznie kell az opcionális XPS funkcióval.

A Nyomtatási beállítások mentése alkalmazási alapbeállításként opció használatával alapértelmezésként mentheti a jelenlegi alkalmazáshoz az egyéni nyomtatási beállításokat.

- 1. Nyissa meg a nyomtatni kívánt dokumentumot. A legtöbb alkalmazásból válassza az **Office** gombot, vagy válassza a **Fájl** menüt, majd a **Nyomtatás** parancsot.
- 2. Adja meg a kívánt példányszámot. A használt alkalmazástól függően kiválaszthatja az oldaltartományt, vagy egyéb nyomtatási kijelölést is megadhat.
- 3. Az elérhető illesztőprogramok listájából válassza a Xerox XPS illesztőprogramot.
- 4. Nyissa meg az illesztőprogram Tulajdonságok ablakát ennek módja attól az alkalmazástól függ, amelyből a nyomtatást végezni kívánja. A legtöbb Microsoft alkalmazásban a **Tulajdonságok** vagy **Beállítások** gombbal nyithatja meg az ablakot.
- 5. Válassza ki a kívánt beállítás(oka)t.
- 6. Válassza ki a kívánt Mentett beállítások opciót.
- 7. Válassza a **Mentés másként** lehetőséget a **Mentett beállítások** menüből.
- 8. Válassza ki a **Mentés másként <Alkalmazásnév> Alapértékek** lehetőséget. A rendszer az alkalmazás alapértelmezett beállításaként menti a jelenlegi beállítást, és kiválasztja a jelenlegi nyomtatási munkához.
- 9. A beállítások mentéséhez kattintson az **OK** gombra.

#### További információk

[Dokumentum nyomtatása az XPS illesztőprogram használatával](#page-427-0) [System Administrator Guide \(Rendszeradminisztrátori útmutató\)](www.xerox.com/support) www.xerox.com/support. [Rendszergazda elérhetőségeinek megtekintése az Internet Services segítségével](#page-671-0) [Mentett nyomtatási beállítások alkalmazása az XPS nyomtató-illesztőprogram segítségével](#page-482-0) [Mentett nyomtatási beállítások törlése az XPS nyomtató-illesztőprogram segítségével](#page-484-0)

## <span id="page-482-0"></span>**Mentett nyomtatási beállítások alkalmazása az XPS nyomtatóillesztőprogram segítségével**

Számítógépéről illesztőprogram segítségével tud a készüléken nyomtatni. Az összes népszerű operációs rendszer támogatása érdekében a készülékhez többféle Xerox illesztőprogram érhető el. A Xerox illesztőprogramok lehetővé teszik a készüléken elérhető specifikus funkciók használatát.

Ha a hitelesítés engedélyezve van készülékén, akkor előfordulhat, hogy a munkák megtekintéséhez vagy kioldásához be kell jelentkeznie a készüléken.

Amennyiben a számlázás engedélyezve van, lehet, hogy a feladat elküldése előtt meg kell adnia bejelentkezési adatait az illesztőprogram számára.

Megjegyzés: XPS dokumentum nyomtatásához készülékének rendelkeznie kell az opcionális XPS funkcióval.

Használja a Mentett beállítások opciót, ha gyakran használja ugyanazokat a beállításokat a nyomtató-illesztőprogramjában. A Mentett beállítások opció a Mentett beállítások listában tárolja a nyomtató-illesztőprogram beállításait. A lista mentése a számítógépére történik, és nem lesz elérhető, ha másik számítógépről nyomtat.

Az opció lehetőséget ad a mentett nyomtatási beállítások kiválasztására.

- 1. Nyissa meg a nyomtatni kívánt dokumentumot. A legtöbb alkalmazásból válassza az **Office** gombot, vagy válassza a **Fájl** menüt, majd a **Nyomtatás** parancsot.
- 2. Adja meg a kívánt példányszámot. A használt alkalmazástól függően kiválaszthatja az oldaltartományt, vagy egyéb nyomtatási kijelölést is megadhat.
- 3. Az elérhető illesztőprogramok listájából válassza a Xerox XPS illesztőprogramot.
- 4. Nyissa meg az illesztőprogram Tulajdonságok ablakát ennek módja attól az alkalmazástól függ, amelyből a nyomtatást végezni kívánja. A legtöbb Microsoft alkalmazásban a **Tulajdonságok** vagy **Beállítások** gombbal nyithatja meg az ablakot.
- 5. Válassza ki a kívánt mentett beállítást a **Mentett beállítások** menüből.
- 6. Kattintson az **OK** gombra.
- 7. Válassza a jóváhagyás gombot; ennek neve attól az alkalmazástól függ, amelyből nyomtat. A legtöbb alkalmazásból az **OK** vagy **Nyomtatás** gombot kell választani.
- 8. Vegye ki a nyomtatott anyagokat a készülékből.
- 9. Ha munkája továbbra is az Aktív munkák listában szerepel, akkor a készülék további erőforrásokat, például papírt vagy tűzőkapcsot igényel a munka befejezéséhez. A szükséges erőforrások azonosításához jelölje ki a munkát, majd válassza a **Részletek** gombot. Amint rendelkezésre állnak az erőforrások, a készülék kinyomtatja a munkát.
- 10. A nyomtatási munkák általában az Aktív munkák listában láthatók, ha azonban a rendszergazda engedélyezte az Összes munka tartása funkciót, a munkája vagy a Tartott nyomtatási munkák, vagy az Azonosítatlan nyomtatási munkák listában jelenik meg. A tartott munkák kioldásához jelölje ki a munkát a kívánt listában, majd válassza a **Nyomtatás** gombot.
- 11. A munkák listájának megtekintéséhez és a munka állapotának ellenőrzéséhez nyomja meg a **Munkaállapot** gombot a készülék kezelőpultján.
- 12. Vegye ki a nyomtatott anyagokat a készülékből.

#### További információk

[Dokumentum nyomtatása az XPS illesztőprogram használatával](#page-427-0) [System Administrator Guide \(Rendszeradminisztrátori útmutató\)](www.xerox.com/support) www.xerox.com/support. [Rendszergazda elérhetőségeinek megtekintése az Internet Services segítségével](#page-671-0) [Nyomtatási beállítások mentése az XPS nyomtató-illesztőprogram segítségével](#page-480-0) [Nyomtatási beállítások mentése alkalmazási alapbeállításként az XPS nyomtató-illesztőprogram](#page-481-0)  [segítségével](#page-481-0)

[Mentett nyomtatási beállítások átnevezése az XPS nyomtató-illesztőprogram segítségével](#page-483-0) [Mentett nyomtatási beállítások törlése az XPS nyomtató-illesztőprogram segítségével](#page-484-0) [Egy munka folyamatának és részleteinek megtekintése a Munkaállapot menü segítségével](#page-699-0)

## <span id="page-483-0"></span>**Mentett nyomtatási beállítások átnevezése az XPS nyomtatóillesztőprogram segítségével**

Számítógépéről illesztőprogram segítségével tud a készüléken nyomtatni. Az összes népszerű operációs rendszer támogatása érdekében a készülékhez többféle Xerox illesztőprogram érhető el. A Xerox illesztőprogramok lehetővé teszik a készüléken elérhető specifikus funkciók használatát.

Ha a hitelesítés engedélyezve van készülékén, akkor előfordulhat, hogy a munkák megtekintéséhez vagy kioldásához be kell jelentkeznie a készüléken.

Amennyiben a számlázás engedélyezve van, lehet, hogy a feladat elküldése előtt meg kell adnia bejelentkezési adatait az illesztőprogram számára.

Megjegyzés: XPS dokumentum nyomtatásához készülékének rendelkeznie kell az opcionális XPS funkcióval.

Az Átnevezés opció használatával módosíthatja a mentett nyomtatási beállításhoz rendelt nevet.

- 1. Nyissa meg a nyomtatni kívánt dokumentumot. A legtöbb alkalmazásból válassza az **Office** gombot, vagy válassza a **Fájl** menüt, majd a **Nyomtatás** parancsot.
- 2. Adja meg a kívánt példányszámot. A használt alkalmazástól függően kiválaszthatja az oldaltartományt, vagy egyéb nyomtatási kijelölést is megadhat.
- 3. Az elérhető illesztőprogramok listájából válassza a Xerox XPS illesztőprogramot.
- 4. Nyissa meg az illesztőprogram Tulajdonságok ablakát ennek módja attól az alkalmazástól függ, amelyből a nyomtatást végezni kívánja. A legtöbb Microsoft alkalmazásban a **Tulajdonságok** vagy **Beállítások** gombbal nyithatja meg az ablakot.
- 5. Válassza ki a megfelelő mentett beállítást a listából.
- 6. Válassza ki a kívánt Mentett beállítások opciót.
- 7. Válassza az **Átnevezés...** lehetőséget a **Mentett beállítások** menüből.
- 8. Válassza ki **A mentett beállítás neve** beviteli mezőt, és a billentyűzet segítségével adjon nevet egyéni beállításainak.
- 9. Kattintson az **OK** gombra.
- 10. A beállítások mentéséhez kattintson az **OK** gombra.
- 11. Válassza a jóváhagyás gombot; ennek neve attól az alkalmazástól függ, amelyből nyomtat. A legtöbb alkalmazásból az **OK** vagy **Nyomtatás** gombot kell választani.
- 12. Vegye ki a nyomtatott anyagokat a készülékből.
- 13. Ha munkája továbbra is az Aktív munkák listában szerepel, akkor a készülék további erőforrásokat, például papírt vagy tűzőkapcsot igényel a munka befejezéséhez. A szükséges erőforrások azonosításához jelölje ki a munkát, majd válassza a **Részletek** gombot. Amint rendelkezésre állnak az erőforrások, a készülék kinyomtatja a munkát.
- 14. A nyomtatási munkák általában az Aktív munkák listában láthatók, ha azonban a rendszergazda engedélyezte az Összes munka tartása funkciót, a munkája vagy a Tartott nyomtatási munkák, vagy az Azonosítatlan nyomtatási munkák listában jelenik meg. A tartott munkák kioldásához jelölje ki a munkát a kívánt listában, majd válassza a **Nyomtatás** gombot.
- 15. A munkák listájának megtekintéséhez és a munka állapotának ellenőrzéséhez nyomja meg a **Munkaállapot** gombot a készülék kezelőpultján.
- 16. Vegye ki a nyomtatott anyagokat a készülékből.

[Dokumentum nyomtatása az XPS illesztőprogram használatával](#page-427-0) [System Administrator Guide \(Rendszeradminisztrátori útmutató\)](www.xerox.com/support) www.xerox.com/support. [Rendszergazda elérhetőségeinek megtekintése az Internet Services segítségével](#page-671-0) [Nyomtatási beállítások mentése az XPS nyomtató-illesztőprogram segítségével](#page-480-0) [Nyomtatási beállítások mentése alkalmazási alapbeállításként az XPS nyomtató-illesztőprogram](#page-481-0)  [segítségével](#page-481-0) [Mentett nyomtatási beállítások törlése az XPS nyomtató-illesztőprogram segítségével](#page-484-0)

[Egy munka folyamatának és részleteinek megtekintése a Munkaállapot menü segítségével](#page-699-0)

## <span id="page-484-0"></span>**Mentett nyomtatási beállítások törlése az XPS nyomtató-illesztőprogram segítségével**

Számítógépéről illesztőprogram segítségével tud a készüléken nyomtatni. Az összes népszerű operációs rendszer támogatása érdekében a készülékhez többféle Xerox illesztőprogram érhető el. A Xerox illesztőprogramok lehetővé teszik a készüléken elérhető specifikus funkciók használatát.

Ha a hitelesítés engedélyezve van készülékén, akkor előfordulhat, hogy a munkák megtekintéséhez vagy kioldásához be kell jelentkeznie a készüléken.

Amennyiben a számlázás engedélyezve van, lehet, hogy a feladat elküldése előtt meg kell adnia bejelentkezési adatait az illesztőprogram számára.

Megjegyzés: XPS dokumentum nyomtatásához készülékének rendelkeznie kell az opcionális XPS funkcióval.

A Törlés opció használatával törölheti mentett egyéni nyomtatási beállításainak egy adott szettjét.

- 1. Nyissa meg a nyomtatni kívánt dokumentumot. A legtöbb alkalmazásból válassza az **Office** gombot, vagy válassza a **Fájl** menüt, majd a **Nyomtatás** parancsot.
- 2. Adja meg a kívánt példányszámot. A használt alkalmazástól függően kiválaszthatja az oldaltartományt, vagy egyéb nyomtatási kijelölést is megadhat.
- 3. Az elérhető illesztőprogramok listájából válassza a Xerox XPS illesztőprogramot.
- 4. Nyissa meg az illesztőprogram Tulajdonságok ablakát ennek módja attól az alkalmazástól függ, amelyből a nyomtatást végezni kívánja. A legtöbb Microsoft alkalmazásban a **Tulajdonságok** vagy **Beállítások** gombbal nyithatja meg az ablakot.
- 5. Válasszon egy egyéni beállítást, vagy válassza az **<Alkalmazásnév> alapértékei** elemet a **Mentett beállítások** menüből.
- 6. Válassza a **Törlés** lehetőséget a **Mentett beállítások** menüből.
- 7. Kattintson az **Igen** gombra.
- 8. Kattintson az **OK** gombra.

#### További információk

[Dokumentum nyomtatása az XPS illesztőprogram használatával](#page-427-0)

[System Administrator Guide \(Rendszeradminisztrátori útmutató\)](www.xerox.com/support) www.xerox.com/support. [Rendszergazda elérhetőségeinek megtekintése az Internet Services segítségével](#page-671-0) [Nyomtatási beállítások mentése az XPS nyomtató-illesztőprogram segítségével](#page-480-0) [Nyomtatási beállítások mentése alkalmazási alapbeállításként az XPS nyomtató-illesztőprogram](#page-481-0)  [segítségével](#page-481-0)

## <span id="page-485-0"></span>**Az XPS illesztőprogram súgóoldalainak elérése**

Számítógépéről illesztőprogram segítségével tud a készüléken nyomtatni. Az összes népszerű operációs rendszer támogatása érdekében a készülékhez többféle Xerox illesztőprogram érhető el. A Xerox illesztőprogramok lehetővé teszik a készüléken elérhető specifikus funkciók használatát.

Ha a hitelesítés engedélyezve van készülékén, akkor előfordulhat, hogy a munkák megtekintéséhez vagy kioldásához be kell jelentkeznie a készüléken.

Amennyiben a számlázás engedélyezve van, lehet, hogy a feladat elküldése előtt meg kell adnia bejelentkezési adatait az illesztőprogram számára.

Megjegyzés: XPS dokumentum nyomtatásához készülékének rendelkeznie kell az opcionális XPS funkcióval.

Nyissa meg a Xerox online súgót a súgó gomb segítségével. Ennek a súgófunkciónak a használatához internetkapcsolat szükséges.

- 1. Nyissa meg a nyomtatni kívánt dokumentumot. A legtöbb alkalmazásból válassza az **Office** gombot, vagy válassza a **Fájl** menüt, majd a **Nyomtatás** parancsot.
- 2. Az elérhető illesztőprogramok listájából válassza a Xerox XPS illesztőprogramot.
- 3. Nyissa meg az illesztőprogram Tulajdonságok ablakát ennek módja attól az alkalmazástól függ, amelyből a nyomtatást végezni kívánja. A legtöbb Microsoft alkalmazásban a **Tulajdonságok** vagy **Beállítások** gombbal nyithatja meg az ablakot.
- 4. Kattintson a **?** gombra. Az alapértelmezett böngészőprogramban megnyílik a Xerox online súgója.

További információk

[Dokumentum nyomtatása az XPS illesztőprogram használatával](#page-427-0) [System Administrator Guide \(Rendszeradminisztrátori útmutató\)](www.xerox.com/support) www.xerox.com/support. [Rendszergazda elérhetőségeinek megtekintése az Internet Services segítségével](#page-671-0)

## **Alapértékek visszaállítása az XPS nyomtató-illesztőprogram segítségével**

Számítógépéről illesztőprogram segítségével tud a készüléken nyomtatni. Az összes népszerű operációs rendszer támogatása érdekében a készülékhez többféle Xerox illesztőprogram érhető el. A Xerox illesztőprogramok lehetővé teszik a készüléken elérhető specifikus funkciók használatát.

Ha a hitelesítés engedélyezve van készülékén, akkor előfordulhat, hogy a munkák megtekintéséhez vagy kioldásához be kell jelentkeznie a készüléken.

Amennyiben a számlázás engedélyezve van, lehet, hogy a feladat elküldése előtt meg kell adnia bejelentkezési adatait az illesztőprogram számára.

Megjegyzés: XPS dokumentum nyomtatásához készülékének rendelkeznie kell az opcionális XPS funkcióval.

Az Alapértékek visszaállítása opció használatával visszaállíthatja a beállításokat a Xerox beállításaira, vagy azokra a beállításokra, amelyeket a rendszergazdája programozott be.

- 1. Nyissa meg a nyomtatni kívánt dokumentumot. A legtöbb alkalmazásból válassza az **Office** gombot, vagy válassza a **Fájl** menüt, majd a **Nyomtatás** parancsot.
- 2. Adja meg a kívánt példányszámot. A használt alkalmazástól függően kiválaszthatja az oldaltartományt, vagy egyéb nyomtatási kijelölést is megadhat.
- 3. Az elérhető illesztőprogramok listájából válassza a Xerox XPS illesztőprogramot.
- 4. Nyissa meg az illesztőprogram Tulajdonságok ablakát ennek módja attól az alkalmazástól függ, amelyből a nyomtatást végezni kívánja. A legtöbb Microsoft alkalmazásban a **Tulajdonságok** vagy **Beállítások** gombbal nyithatja meg az ablakot.
- 5. Kattintson a körkörös nyílra, ha a nyomtatási beállításokat vissza kívánja állítani a telepítési alapértékekre.

További információk

[Dokumentum nyomtatása az XPS illesztőprogram használatával](#page-427-0) [System Administrator Guide \(Rendszeradminisztrátori útmutató\)](www.xerox.com/support) www.xerox.com/support. [Rendszergazda elérhetőségeinek megtekintése az Internet Services segítségével](#page-671-0)

## **Környezetkímélő nyomtatási beállítások megadása az XPS nyomtatóillesztőprogram segítségével**

Számítógépéről illesztőprogram segítségével tud a készüléken nyomtatni. Az összes népszerű operációs rendszer támogatása érdekében a készülékhez többféle Xerox illesztőprogram érhető el. A Xerox illesztőprogramok lehetővé teszik a készüléken elérhető specifikus funkciók használatát.

Ha a hitelesítés engedélyezve van készülékén, akkor előfordulhat, hogy a munkák megtekintéséhez vagy kioldásához be kell jelentkeznie a készüléken.

Amennyiben a számlázás engedélyezve van, lehet, hogy a feladat elküldése előtt meg kell adnia bejelentkezési adatait az illesztőprogram számára.

Megjegyzés: XPS dokumentum nyomtatásához készülékének rendelkeznie kell az opcionális XPS funkcióval.

A Környezetkímélő opció használatával gyorsan állíthat be olyan vezérlőket, amelyek csökkentik a munkája nyomtatott oldalainak számát azzal, hogy eltávolítják a kísérőlapokat, bekapcsolják a kétoldalas nyomtatást és a lapok minden oldalára egy kép helyett két képet nyomtatnak oldalanként.

- 1. Nyissa meg a nyomtatni kívánt dokumentumot. A legtöbb alkalmazásból válassza az **Office** gombot, vagy válassza a **Fájl** menüt, majd a **Nyomtatás** parancsot.
- 2. Adja meg a kívánt példányszámot. A használt alkalmazástól függően kiválaszthatja az oldaltartományt, vagy egyéb nyomtatási kijelölést is megadhat.
- 3. Az elérhető illesztőprogramok listájából válassza a Xerox XPS illesztőprogramot.
- 4. Nyissa meg az illesztőprogram Tulajdonságok ablakát ennek módja attól az alkalmazástól függ, amelyből a nyomtatást végezni kívánja. A legtöbb Microsoft alkalmazásban a **Tulajdonságok** vagy **Beállítások** gombbal nyithatja meg az ablakot.
- 5. Kattintson a **Környezetkímélő beállítások** gombra.
- 6. Válassza ki a kívánt beállítás(oka)t.
	- **Kétoldalas nyomtatás**: nyomtatás a papírlap mindkét oldalára a takarékosság érdekében.
	- **Nincsenek kísérőlapok**: a kísérőlapok nyomtatásának letiltása a takarékosság érdekében.
	- **2 lap egy oldalra**: 2 csökkentett méretű oldal nyomtatása egy papírlapra a takarékosság érdekében.
	- **Mintaszett**: egy példány nyomtatása egy többpéldányos nyomtatási munkából. Az elkészült nyomaton ellenőrizheti, hogy minden tekintetben megfelel-e az elvárásainak, mielőtt jóváhagyná a munka fennmaradó részének nyomtatását. Ha az első példány nem megfelelő, megszakíthatja a többi példány nyomtatását, és ismét elindíthatja a munkát eltérő nyomtatási beállításokkal.
- 7. Kattintson az **OK** gombra.
- 8. A beállítások mentéséhez kattintson az **OK** gombra.
- 9. Válassza a jóváhagyás gombot; ennek neve attól az alkalmazástól függ, amelyből nyomtat. A legtöbb alkalmazásból az **OK** vagy **Nyomtatás** gombot kell választani.
- 10. Vegye ki a nyomtatott anyagokat a készülékből.
- 11. A munkák listájának megtekintéséhez és a munka állapotának ellenőrzéséhez nyomja meg a **Munkaállapot** gombot a készülék kezelőpultján.
- 12. A nyomtatási munkák általában az Aktív munkák listában láthatók, ha azonban a rendszergazda engedélyezte az Összes munka tartása funkciót, a munkája vagy a Tartott nyomtatási munkák, vagy az Azonosítatlan nyomtatási munkák listában jelenik meg. A tartott munkák kioldásához jelölje ki a munkát a kívánt listában, majd válassza a **Nyomtatás** gombot.
- 13. Ha munkája továbbra is az Aktív munkák listában szerepel, akkor a készülék további erőforrásokat, például papírt vagy tűzőkapcsot igényel a munka befejezéséhez. A szükséges erőforrások azonosításához jelölje ki a munkát, majd válassza a **Részletek** gombot. Amint rendelkezésre állnak az erőforrások, a készülék kinyomtatja a munkát.

[Dokumentum nyomtatása az XPS illesztőprogram használatával](#page-427-0) [Mintaszett nyomtatása a PostScript nyomtató-illesztőprogram segítségével](#page-372-0) [System Administrator Guide \(Rendszeradminisztrátori útmutató\)](www.xerox.com/support) www.xerox.com/support. [Rendszergazda elérhetőségeinek megtekintése az Internet Services segítségével](#page-671-0) [Egy munka folyamatának és részleteinek megtekintése a Munkaállapot menü segítségével](#page-699-0)

## Készülékállapot megtekintése az XPS nyomtató-illesztőprogram segítségével

Számítógépéről illesztőprogram segítségével tud a készüléken nyomtatni. Az összes népszerű operációs rendszer támogatása érdekében a készülékhez többféle Xerox illesztőprogram érhető el. A Xerox illesztőprogramok lehetővé teszik a készüléken elérhető specifikus funkciók használatát.

Ha a hitelesítés engedélyezve van készülékén, akkor előfordulhat, hogy a munkák megtekintéséhez vagy kioldásához be kell jelentkeznie a készüléken.

Amennyiben a számlázás engedélyezve van, lehet, hogy a feladat elküldése előtt meg kell adnia bejelentkezési adatait az illesztőprogram számára.

Megjegyzés: XPS dokumentum nyomtatásához készülékének rendelkeznie kell az opcionális XPS funkcióval.

Az Állapot rész használatával megtekintheti a készülék alapvető állapotadatait, például a papírtálcák tartalmát. Az Állapotrészletek opció használatával részletesebb információkat tekinthet meg, például a riasztásokat vagy a figyelmeztetéseket, az aktív munkák listáját, az elkészült munkák listáját, valamint a rendszergazda által a készüléken beállított engedélyeket.

Megjegyzés: A funkció használatához a rendszergazdának engedélyeznie kell a kétirányú kommunikációt a készülék és a nyomtató-illesztőprogram között. Ha nem látja a papírtálca grafikát és az Állapotrészletek gombot, nincs engedélyezve a kétirányú kommunikáció.

A nyomtatási funkcióhoz való hozzáférési engedélyeket rendszeradminisztrátora tudja beállítani.

- Annak megadása, hogy Ön mely időpontokban és a hét mely napjain nyomtathat a készülékkel.
- Bizonyos munkatípusok, például a titkos nyomtatás blokkolása.
- Egyes papírtálcák hozzáférhetőségének korlátozása.
- Egyoldalas nyomtatás megakadályozása.
- Alkalmazásokra vonatkozó specifikus nyomtatási beállítások megadása, az összes Microsoft Word dokumentum egyoldalas nyomtatásának beállítása.
- A nyomtatási munkák titkos nyomtatási munkákra korlátozása.

Rendszeradminisztrátora azt is beállíthatja az illesztőprogramban, hogy egy dokumentum nyomtatásakor bejelentkezési adatokat kérjen.

Megjegyzés: Ezt az opciót rendszeradminisztrátorának kell elérhetővé tennie.

További információkat a System Administrator Guide (Rendszeradminisztrátori útmutató) tartalmaz.

- 1. Nyissa meg a nyomtatni kívánt dokumentumot. A legtöbb alkalmazásból válassza az **Office** gombot, vagy válassza a **Fájl** menüt, majd a **Nyomtatás** parancsot.
- 2. Az elérhető illesztőprogramok listájából válassza a Xerox XPS illesztőprogramot.
- 3. Nyissa meg az illesztőprogram Tulajdonságok ablakát ennek módja attól az alkalmazástól függ, amelyből a nyomtatást végezni kívánja. A legtöbb Microsoft alkalmazásban a **Tulajdonságok** vagy **Beállítások** gombbal nyithatja meg az ablakot.
- 4. Az eszköz állapotát az illesztőprogram ablakának jobb alsó sarkában lévő ikonok jelzik (az OK és a Mégse gomb felett).
- 5. Amennyiben szükséges, kattintson az Állapotrészletek [**...**] gombra az állapotkijelzés mellett.

#### További információk

[Dokumentum nyomtatása az XPS illesztőprogram használatával](#page-427-0) [System Administrator Guide \(Rendszeradminisztrátori útmutató\)](www.xerox.com/support) www.xerox.com/support. [Rendszergazda elérhetőségeinek megtekintése az Internet Services segítségével](#page-671-0)

# Mac illesztőprogram

# <span id="page-489-0"></span>Dokumentum nyomtatása a Macintosh illesztőprogram használatával

Számítógépéről illesztőprogram segítségével tud a készüléken nyomtatni. Az összes népszerű operációs rendszer támogatása érdekében a készülékhez többféle Xerox illesztőprogram érhető el. A Xerox illesztőprogramok lehetővé teszik a készüléken elérhető specifikus funkciók használatát.

Megjegyzés: A készülék támogatja az AirPrint szabványt. Az AirPrint az Apple illesztőprogramok nélküli nyomtatási technológiája, amely illesztőprogramok telepítése és szoftverek letöltése nélkül teszi lehetővé az Apple eszközök – így például a Mac számítógépek, a telefonok és a táblagépek – számára a készüléken végzett nyomtatást.

Lehet, hogy rendszeradminisztrátora már betöltötte számítógépére a megfelelő illesztőprogramot. Ha azonban az illesztőprogramot Önnek kell kiválasztania, az alábbi információk segítenek a telepítendő illesztőprogram kiválasztásában.

- A **PS (PostScript)** a legtöbb lehetőséget kínálja a képek átméretezésére és módosítására. Nagyfokú pontosságot és kiváló minőségű grafikát biztosít. A PostScript emellett különböző típusú hibakezelési és betűtípus-helyettesítési beállításokat kínál.
- A **PCL (Printer Control Language)** általában kevesebb speciális funkcióval rendelkezik, mint a PostScript. A PCL illesztőprogram más illesztőprogramoknál gyorsabban dolgozza fel a legtöbb munkát. Ez az illesztőprogram a legtöbb hétköznapi nyomtatási feladathoz megfelelő.
- Az **XPS (XML Paper Specification)** eredetileg a Microsoft által kifejlesztett, nyílt specifikációjú oldalleíró nyelv és fix dokumentumformátum. Ezzel az illesztőprogrammal megnövelheti az XPS fájlok nyomtatási sebességét és javíthatja a nyomtatás minőségét.
- A **Mac** egy kifejezetten Macintosh számítógépeken történő használathoz kialakított PostScript illesztőprogram.

Megjegyzés: XPS dokumentum nyomtatásához készülékének rendelkeznie kell az opcionális XPS funkcióval.

A kifejezetten a készülékhez készült illesztőprogramok mellett a Xerox Global Print Driver vagy Xerox Mobile Express Driver illesztőprogramokat is használhatja. Ezek az illesztőprogramok nem teszik lehetővé a készülékspecifikus illesztőprogramok által kínált összes funkció elérését.

- A **Global Print Driver** illesztőprogram a fent említett készülékspecifikus nyelvekhez hasonlóan PS vagy PCL nyomtatóleíró nyelvekhez érhető el. Ez az illesztőprogram Xerox és nem Xerox nyomtatókkal is használható. Ennek az illesztőprogramnak a segítségével egyszerűen, az illesztőprogram módosítása nélkül végezheti a nyomtatók hozzáadását vagy frissítését.
- A **Mobile Express Driver** illesztőprogrammal bárhol, illesztőprogram letöltése és telepítése nélkül kereshet PostScript nyomtatót és nyomtathat rá.

A nyomtatási funkcióhoz való hozzáférési engedélyeket rendszeradminisztrátora tudja beállítani.

- Annak megadása, hogy Ön mely időpontokban és a hét mely napjain nyomtathat a készülékkel.
- Bizonyos munkatípusok, például a titkos nyomtatás blokkolása.
- Egyes papírtálcák hozzáférhetőségének korlátozása.
- Egyoldalas nyomtatás megakadályozása.
- Alkalmazásokra vonatkozó specifikus nyomtatási beállítások megadása, az összes Microsoft Word dokumentum egyoldalas nyomtatásának beállítása.
- A nyomtatási munkák titkos nyomtatási munkákra korlátozása.

Rendszeradminisztrátora azt is beállíthatja az illesztőprogramban, hogy egy dokumentum nyomtatásakor bejelentkezési adatokat kérjen.

További információkat a System Administrator Guide (Rendszeradminisztrátori útmutató) tartalmaz.

- 1. Nyissa meg a nyomtatni kívánt dokumentumot. A legtöbb alkalmazásból a **Fájl** elemet, majd a Fájl menüből a **Nyomtatás** parancsot kell választani.
- 2. Adja meg a kívánt példányszámot. A használt alkalmazástól függően kiválaszthatja az oldaltartományt, vagy egyéb nyomtatási kijelölést is megadhat.
- 3. Az elérhető illesztőprogramok listájából válassza a Xerox illesztőprogramot.
- 4. Az illesztőprogram Tulajdonságok menüjéből válassza a **Xerox-szolgáltatások** lehetőséget. A menü neve attól az alkalmazástól függ, amelyből a nyomtat. A legtöbb alkalmazásból a példányszámot és oldalakat, illetve az alkalmazás nevét tartalmazó menüt kell kiválasztani.
- 5. Válassza ki a kívánt beállítás(oka)t.
- 6. Válassza a jóváhagyás gombot; ennek neve attól az alkalmazástól függ, amelyből nyomtat. A legtöbb alkalmazásból az **OK** vagy **Nyomtatás** gombot kell választani.
- 7. Vegye ki a nyomtatott anyagokat a készülékből.
- 8. A munkák listájának megtekintéséhez és a munka állapotának ellenőrzéséhez nyomja meg a **Munkaállapot** gombot a készülék kezelőpultján.
- 9. A nyomtatási munkák általában az Aktív munkák listában láthatók, ha azonban a rendszergazda engedélyezte az Összes munka tartása funkciót, a munkája vagy a Tartott nyomtatási munkák, vagy az Azonosítatlan nyomtatási munkák listában jelenik meg. A tartott munkák kioldásához jelölje ki a munkát a kívánt listában, majd válassza a **Nyomtatás** gombot.
- 10. Ha munkája továbbra is az Aktív munkák listában szerepel, akkor a készülék további erőforrásokat, például papírt vagy tűzőkapcsot igényel a munka befejezéséhez. A szükséges erőforrások azonosításához jelölje ki a munkát, majd válassza a **Részletek** gombot. Amint rendelkezésre állnak az erőforrások, a készülék kinyomtatja a munkát.

#### További információk

[A Munka típusa funkció használata a Mac nyomtató-illesztőprogrammal](#page-491-0) [Aktív munkák megtekintése a Munkaállapot menü segítségével](#page-698-0) [Tartott munka kioldása a Munkaállapot menü segítségével](#page-700-0) [Titkos nyomtatási munka nyomtatása a Mac nyomtató-illesztőprogrammal](#page-494-0) [Hozzáférés a személyes titkos munkákhoz a Munkaállapot menü segítségével](#page-704-0) [Nyilvános sorban tartott munkák kioldása a Munkaállapot menü segítségével](#page-702-0) [Magánsorban tartott munkák kioldása a Munkaállapot menü segítségével](#page-703-0) [Azonosítatlan tartott munkák megtekintése a Munkaállapot menü segítségével](#page-703-1) [System Administrator Guide \(Rendszeradminisztrátori útmutató\)](www.xerox.com/support) www.xerox.com/support. [Rendszergazda elérhetőségeinek megtekintése az Internet Services segítségével](#page-671-0) [Egy munka folyamatának és részleteinek megtekintése a Munkaállapot menü segítségével](#page-699-0)

# Xerox-szolgáltatások menü

## **Papír / kimenet**

#### **Munka típusa**

#### <span id="page-491-0"></span>**A Munka típusa funkció használata a Mac nyomtató-illesztőprogrammal**

Számítógépéről illesztőprogram segítségével tud a készüléken nyomtatni. Az összes népszerű operációs rendszer támogatása érdekében a készülékhez többféle Xerox illesztőprogram érhető el. A Xerox illesztőprogramok lehetővé teszik a készüléken elérhető specifikus funkciók használatát.

Ha a hitelesítés engedélyezve van készülékén, akkor előfordulhat, hogy a munkák megtekintéséhez vagy kioldásához be kell jelentkeznie a készüléken.

Amennyiben a számlázás engedélyezve van, lehet, hogy a feladat elküldése előtt meg kell adnia bejelentkezési adatait az illesztőprogram számára.

A Munka típusa funkció használatával adhatja meg, hogy a készülék hogyan kezelje a munkáját, például azt, hogy bizalmas dokumentumként (Titkos nyomtatás) vagy próbanyomatként (Mintaszett) kezelje.

A Normál nyomtatás munkatípus használatával azt adhatja meg, hogy a készülék azonnal nyomtassa ki a munkát, amint a nyomtatási sor elejére ér.

Ha azt szeretné, hogy a készülék csak akkor adja ki a munkát, ha megadja a jelszót, használja a Titkos nyomtatás opciót. Ez a funkció megakadályozza a bizalmas dokumentumok kinyomtatását a gyűjtőtálcába addig, amíg készen nem áll a kiadásukra és a begyűjtésükre. A funkció akkor is hasznos, ha ellenőrizni szeretné a nyomtatási munkák kiadásának pillanatát, akkor is, ha nem bizalmasak.

Megjegyzés: Ha ugyanazzal a jelszóval több Titkos nyomtatási munkát küld el, az összes munka kinyomtatásához csak egyszer kell beírnia a jelszót, amikor a készülékhez megy.

A Késleltetett nyomtatás opció használatával adott időpontban nyomtathatja ki a dokumentumát (legkésőbb 24 órával az eredeti munka elküldése után). Ez akkor hasznos, ha nyugalmas időszakban szeretne nagy nyomtatási munkákat elkészíteni az irodában, vagy ha egyszerre szeretné kinyomtatni az összes nyomtatási munkát.

A Mintaszett opció használatával kinyomtathat egy példányt a többpéldányos nyomtatási munkákból. Az elkészült nyomaton ellenőrizheti, hogy minden tekintetben megfelel-e az elvárásainak, mielőtt jóváhagyná a munka fennmaradó részének nyomtatását. Ha az első példány nem megfelelő, megszakíthatja a többi példány nyomtatását, és ismét elindíthatja a munkát eltérő nyomtatási beállításokkal.

A Mentett munka opcióval a készülék merevlemezére mentheti a munkát, így kérés esetén, illetve az Internet Services alkalmazásból kinyomtatható.

Megjegyzés: A Mentett munka opció használata előtt rendszeradminisztrátorának engedélyeznie kell a Munkatárolás funkciót. Ha frissíteni tudja saját illesztőprogram-beállításait, akkor ez a funkció az illesztőprogramok ablakának megnyitásával, jobb egérgombbal az illesztőprogramra kattintva, a Nyomtató tulajdonságai, majd a Konfiguráció fület kiválasztva érhető el. A Telepíthető lehetőségek alatti legördülő menüből állítsa a Munkatároló modul állapotát Telepített értékre.

A dokumentum faxcímre történő elküldéséhez használja az illesztőprogram Fax funkcióját. Az illesztőprogram a nyomtatási munkával megegyező módon küldi a munkát a készülékre, de a készülék nyomtatás helyett telefonvonalon keresztül a megadott célállomásra elfaxolja azt.

Megjegyzés: A funkció használatához a rendszeradminisztrátornak telepítenie és engedélyeznie kell a faxolási funkciót készülékén.

- 1. Nyissa meg a nyomtatni kívánt dokumentumot. A legtöbb alkalmazásból a **Fájl** elemet, majd a Fájl menüből a **Nyomtatás** parancsot kell választani.
- 2. Adja meg a kívánt példányszámot. A használt alkalmazástól függően kiválaszthatja az oldaltartományt, vagy egyéb nyomtatási kijelölést is megadhat.
- 3. Az elérhető illesztőprogramok listájából válassza a Xerox illesztőprogramot.
- 4. Az illesztőprogram Tulajdonságok menüjéből válassza a **Xerox-szolgáltatások** lehetőséget. A menü neve attól az alkalmazástól függ, amelyből a nyomtat. A legtöbb alkalmazásból a példányszámot és oldalakat, illetve az alkalmazás nevét tartalmazó menüt kell kiválasztani.
- 5. A Xerox-szolgáltatások csoportválasztó menüből válassza a **Papír/Kimenet** lehetőséget. Az illesztőprogram megnyitásakor általában ez az aktív terület.
- 6. Válassza ki a megfelelő opciót a **Munka típusa** menüből.
- 7. Válassza ki a kívánt beállítás(oka)t.
- 8. Válassza a jóváhagyás gombot; ennek neve attól az alkalmazástól függ, amelyből nyomtat. A legtöbb alkalmazásból az **OK** vagy **Nyomtatás** gombot kell választani.
- 9. Vegye ki a nyomtatott anyagokat a készülékből.
- 10. A munkák listájának megtekintéséhez és a munka állapotának ellenőrzéséhez nyomja meg a **Munkaállapot** gombot a készülék kezelőpultján.
- 11. A nyomtatási munkák általában az Aktív munkák listában láthatók, ha azonban a rendszergazda engedélyezte az Összes munka tartása funkciót, a munkája vagy a Tartott nyomtatási munkák, vagy az Azonosítatlan nyomtatási munkák listában jelenik meg. A tartott munkák kioldásához jelölje ki a munkát a kívánt listában, majd válassza a **Nyomtatás** gombot.
- 12. Ha munkája továbbra is az Aktív munkák listában szerepel, akkor a készülék további erőforrásokat, például papírt vagy tűzőkapcsot igényel a munka befejezéséhez. A szükséges erőforrások azonosításához jelölje ki a munkát, majd válassza a **Részletek** gombot. Amint rendelkezésre állnak az erőforrások, a készülék kinyomtatja a munkát.

#### További információk

[Normál nyomtatási munka nyomtatása a Mac nyomtató-illesztőprogrammal](#page-493-0) [Titkos nyomtatási munka nyomtatása a Mac nyomtató-illesztőprogrammal](#page-494-0) [Késleltetett nyomtatási munka nyomtatása a Mac nyomtató-illesztőprogrammal](#page-495-0) [Mintaszett munka nyomtatása a Mac nyomtató-illesztőprogrammal](#page-496-0) [Munkák mentése a Macintosh illesztőprogram használatával](#page-497-0) [Fax küldése a Macintosh illesztőprogram használatával](#page-498-0) [Aktív munkák megtekintése a Munkaállapot menü segítségével](#page-698-0) [Tartott munka kioldása a Munkaállapot menü segítségével](#page-700-0) [Titkos nyomtatási munka kioldása a Munkaállapot menü segítségével](#page-701-0) [Hozzáférés a személyes titkos munkákhoz a Munkaállapot menü segítségével](#page-704-0) [Nyilvános sorban tartott munkák kioldása a Munkaállapot menü segítségével](#page-702-0) [Magánsorban tartott munkák kioldása a Munkaállapot menü segítségével](#page-703-0) [Azonosítatlan tartott munkák megtekintése a Munkaállapot menü segítségével](#page-703-1) [System Administrator Guide \(Rendszeradminisztrátori útmutató\)](www.xerox.com/support) www.xerox.com/support. [Rendszergazda elérhetőségeinek megtekintése az Internet Services segítségével](#page-671-0) [Egy munka folyamatának és részleteinek megtekintése a Munkaállapot menü segítségével](#page-699-0)

#### <span id="page-493-0"></span>**Normál nyomtatási munka nyomtatása a Mac nyomtató-illesztőprogrammal**

Számítógépéről illesztőprogram segítségével tud a készüléken nyomtatni. Az összes népszerű operációs rendszer támogatása érdekében a készülékhez többféle Xerox illesztőprogram érhető el. A Xerox illesztőprogramok lehetővé teszik a készüléken elérhető specifikus funkciók használatát.

Ha a hitelesítés engedélyezve van készülékén, akkor előfordulhat, hogy a munkák megtekintéséhez vagy kioldásához be kell jelentkeznie a készüléken.

Amennyiben a számlázás engedélyezve van, lehet, hogy a feladat elküldése előtt meg kell adnia bejelentkezési adatait az illesztőprogram számára.

A Normál nyomtatás munkatípus használatával azt adhatja meg, hogy a készülék azonnal nyomtassa ki a munkát, amint a nyomtatási sor elejére ér.

- 1. Nyissa meg a nyomtatni kívánt dokumentumot. A legtöbb alkalmazásból a **Fájl** elemet, majd a Fájl menüből a **Nyomtatás** parancsot kell választani.
- 2. Adja meg a kívánt példányszámot. A használt alkalmazástól függően kiválaszthatja az oldaltartományt, vagy egyéb nyomtatási kijelölést is megadhat.
- 3. Az elérhető illesztőprogramok listájából válassza a Xerox illesztőprogramot.
- 4. Az illesztőprogram Tulajdonságok menüjéből válassza a **Xerox-szolgáltatások** lehetőséget. A menü neve attól az alkalmazástól függ, amelyből a nyomtat. A legtöbb alkalmazásból a példányszámot és oldalakat, illetve az alkalmazás nevét tartalmazó menüt kell kiválasztani.
- 5. A Xerox-szolgáltatások csoportválasztó menüből válassza a **Papír/Kimenet** lehetőséget. Az illesztőprogram megnyitásakor általában ez az aktív terület.
- 6. Válassza a **Normál nyomtatás** lehetőséget a **Munka típusa** legördülő menüből.
- 7. Válassza ki a kívánt beállítás(oka)t.
- 8. Válassza a jóváhagyás gombot; ennek neve attól az alkalmazástól függ, amelyből nyomtat. A legtöbb alkalmazásból az **OK** vagy **Nyomtatás** gombot kell választani.
- 9. Vegye ki a nyomtatott anyagokat a készülékből.
- 10. A munkák listájának megtekintéséhez és a munka állapotának ellenőrzéséhez nyomja meg a **Munkaállapot** gombot a készülék kezelőpultján.
- 11. A nyomtatási munkák általában az Aktív munkák listában láthatók, ha azonban a rendszergazda engedélyezte az Összes munka tartása funkciót, a munkája vagy a Tartott nyomtatási munkák, vagy az Azonosítatlan nyomtatási munkák listában jelenik meg. A tartott munkák kioldásához jelölje ki a munkát a kívánt listában, majd válassza a **Nyomtatás** gombot.
- 12. Ha munkája továbbra is az Aktív munkák listában szerepel, akkor a készülék további erőforrásokat, például papírt vagy tűzőkapcsot igényel a munka befejezéséhez. A szükséges erőforrások azonosításához jelölje ki a munkát, majd válassza a **Részletek** gombot. Amint rendelkezésre állnak az erőforrások, a készülék kinyomtatja a munkát.

#### További információk

[Dokumentum nyomtatása a Macintosh illesztőprogram használatával](#page-489-0) [A Munka típusa funkció használata a Mac nyomtató-illesztőprogrammal](#page-491-0) [Aktív munkák megtekintése a Munkaállapot menü segítségével](#page-698-0) [System Administrator Guide \(Rendszeradminisztrátori útmutató\)](www.xerox.com/support) www.xerox.com/support. [Rendszergazda elérhetőségeinek megtekintése az Internet Services segítségével](#page-671-0) [Egy munka folyamatának és részleteinek megtekintése a Munkaállapot menü segítségével](#page-699-0)

#### <span id="page-494-0"></span>**Titkos nyomtatási munka nyomtatása a Mac nyomtató-illesztőprogrammal**

Számítógépéről illesztőprogram segítségével tud a készüléken nyomtatni. Az összes népszerű operációs rendszer támogatása érdekében a készülékhez többféle Xerox illesztőprogram érhető el. A Xerox illesztőprogramok lehetővé teszik a készüléken elérhető specifikus funkciók használatát.

Ha a hitelesítés engedélyezve van készülékén, akkor előfordulhat, hogy a munkák megtekintéséhez vagy kioldásához be kell jelentkeznie a készüléken.

Amennyiben a számlázás engedélyezve van, lehet, hogy a feladat elküldése előtt meg kell adnia bejelentkezési adatait az illesztőprogram számára.

Ha azt szeretné, hogy a készülék csak akkor adja ki a munkát, ha megadja a jelszót, használja a Titkos nyomtatás opciót. Ez a funkció megakadályozza a bizalmas dokumentumok kinyomtatását a gyűjtőtálcába addig, amíg készen nem áll a kiadásukra és a begyűjtésükre. A funkció akkor is hasznos, ha ellenőrizni szeretné a nyomtatási munkák kiadásának pillanatát, akkor is, ha nem bizalmasak.

Megjegyzés: Ha ugyanazzal a jelszóval több Titkos nyomtatási munkát küld el, az összes munka kinyomtatásához csak egyszer kell beírnia a jelszót, amikor a készülékhez megy.

- 1. Nyissa meg a nyomtatni kívánt dokumentumot. A legtöbb alkalmazásból a **Fájl** elemet, majd a Fájl menüből a **Nyomtatás** parancsot kell választani.
- 2. Adja meg a kívánt példányszámot. A használt alkalmazástól függően kiválaszthatja az oldaltartományt, vagy egyéb nyomtatási kijelölést is megadhat.
- 3. Az elérhető illesztőprogramok listájából válassza a Xerox illesztőprogramot.
- 4. Az illesztőprogram Tulajdonságok menüjéből válassza a **Xerox-szolgáltatások** lehetőséget. A menü neve attól az alkalmazástól függ, amelyből a nyomtat. A legtöbb alkalmazásból a példányszámot és oldalakat, illetve az alkalmazás nevét tartalmazó menüt kell kiválasztani.
- 5. A Xerox-szolgáltatások csoportválasztó menüből válassza a **Papír/Kimenet** lehetőséget. Az illesztőprogram megnyitásakor általában ez az aktív terület.
- 6. Válassza a **Titkos nyomtatás** lehetőséget a **Munka típusa** legördülő menüből.
- 7. Kattintson a **Jelszó beviteli mezőre**, majd a billentyűzet segítségével írjon be egy 4–10 számjegyből álló jelszót.

Megjegyzés: A munka kioldásához ezt a jelszót kell megadni a készülék kezelőpultján lévő számbillentyűzet segítségével. Csak számokat használjon, és olyan jelszót válasszon, amelyet nem felejt el, ugyanakkor amelyet más személyek nem tudnak könnyen kitalálni.

- 8. Kattintson a **Jelszó megerősítése beviteli mezőre**, majd a billentyűzet segítségével írja be ismét a 4–10 számjegyből álló jelszót.
- 9. Kattintson az **OK** gombra.
- 10. Válassza ki a kívánt beállítás(oka)t.
- 11. Válassza a jóváhagyás gombot; ennek neve attól az alkalmazástól függ, amelyből nyomtat. A legtöbb alkalmazásból az **OK** vagy **Nyomtatás** gombot kell választani.
- 12. Amikor a munka megérkezik a készülékre, megjelenik a Titkos nyomtatás munkalistában. A lista megtekintéséhez a készüléknél nyomja meg a **Munkaállapot** gombot a vezérlőpanelen, és válassza a **Titkos nyomtatási munkák** lehetőséget.
- 13. Válassza ki a munkáját a listából, írja be Titkos nyomtatási jelszavát, és válassza az **OK** lehetőséget.
- 14. Ha az összes titkos munkáját ki szeretné nyomtatni, válassza az **Összes nyomtatása** lehetőséget; ha egy munkát szeretne kinyomtatni, jelölje ki, és válassza a **Nyomtatás** lehetőséget.

15. Ha munkája továbbra is az Aktív munkák listában szerepel, akkor a készülék további erőforrásokat, például papírt vagy tűzőkapcsot igényel a munka befejezéséhez. A szükséges erőforrások azonosításához jelölje ki a munkát, majd válassza a **Részletek** gombot. Amint rendelkezésre állnak az erőforrások, a készülék kinyomtatja a munkát.

#### További információk

[Dokumentum nyomtatása a Macintosh illesztőprogram használatával](#page-489-0) [A Munka típusa funkció használata a Mac nyomtató-illesztőprogrammal](#page-491-0) [Aktív munkák megtekintése a Munkaállapot menü segítségével](#page-698-0) [System Administrator Guide \(Rendszeradminisztrátori útmutató\)](www.xerox.com/support) www.xerox.com/support. [Rendszergazda elérhetőségeinek megtekintése az Internet Services segítségével](#page-671-0) [Egy munka folyamatának és részleteinek megtekintése a Munkaállapot menü segítségével](#page-699-0)

#### <span id="page-495-0"></span>**Késleltetett nyomtatási munka nyomtatása a Mac nyomtató-illesztőprogrammal**

Számítógépéről illesztőprogram segítségével tud a készüléken nyomtatni. Az összes népszerű operációs rendszer támogatása érdekében a készülékhez többféle Xerox illesztőprogram érhető el. A Xerox illesztőprogramok lehetővé teszik a készüléken elérhető specifikus funkciók használatát.

Ha a hitelesítés engedélyezve van készülékén, akkor előfordulhat, hogy a munkák megtekintéséhez vagy kioldásához be kell jelentkeznie a készüléken.

Amennyiben a számlázás engedélyezve van, lehet, hogy a feladat elküldése előtt meg kell adnia bejelentkezési adatait az illesztőprogram számára.

A Késleltetett nyomtatás opció használatával adott időpontban nyomtathatja ki a dokumentumát (legkésőbb 24 órával az eredeti munka elküldése után). Ez akkor hasznos, ha nyugalmas időszakban szeretne nagy nyomtatási munkákat elkészíteni az irodában, vagy ha egyszerre szeretné kinyomtatni az összes nyomtatási munkát.

- 1. Nyissa meg a nyomtatni kívánt dokumentumot. A legtöbb alkalmazásból a **Fájl** elemet, majd a Fájl menüből a **Nyomtatás** parancsot kell választani.
- 2. Adja meg a kívánt példányszámot. A használt alkalmazástól függően kiválaszthatja az oldaltartományt, vagy egyéb nyomtatási kijelölést is megadhat.
- 3. Az elérhető illesztőprogramok listájából válassza a Xerox illesztőprogramot.
- 4. Az illesztőprogram Tulajdonságok menüjéből válassza a **Xerox-szolgáltatások** lehetőséget. A menü neve attól az alkalmazástól függ, amelyből a nyomtat. A legtöbb alkalmazásból a példányszámot és oldalakat, illetve az alkalmazás nevét tartalmazó menüt kell kiválasztani.
- 5. A Xerox-szolgáltatások csoportválasztó menüből válassza a **Papír/Kimenet** lehetőséget. Az illesztőprogram megnyitásakor általában ez az aktív terület.
- 6. Válassza a **Késleltetett nyomtatás** lehetőséget a **Munka típusa** legördülő menüből.
- 7. Válassza a **Nyomtatási idő** beviteli mezőt, és a billentyűzet segítségével adja meg azt az időpontot, amikor a munkának ki kell nyomtatódnia.
- 8. Kattintson az **OK** gombra.
- 9. Válassza ki a kívánt beállítás(oka)t.
- 10. Válassza a jóváhagyás gombot; ennek neve attól az alkalmazástól függ, amelyből nyomtat. A legtöbb alkalmazásból az **OK** vagy **Nyomtatás** gombot kell választani.
- 11. A megadott időpontban gyűjtse be a dokumentumát a készüléknél.
- 12. A munkák listájának megtekintéséhez és a munka állapotának ellenőrzéséhez nyomja meg a **Munkaállapot** gombot a készülék kezelőpultján.
- 13. A nyomtatási munkák általában az Aktív munkák listában láthatók, ha azonban a rendszergazda engedélyezte az Összes munka tartása funkciót, a munkája vagy a Tartott nyomtatási munkák, vagy az Azonosítatlan nyomtatási munkák listában jelenik meg. A tartott munkák kioldásához jelölje ki a munkát a kívánt listában, majd válassza a **Nyomtatás** gombot.
- 14. Ha munkája továbbra is az Aktív munkák listában szerepel, akkor a készülék további erőforrásokat, például papírt vagy tűzőkapcsot igényel a munka befejezéséhez. A szükséges erőforrások azonosításához jelölje ki a munkát, majd válassza a **Részletek** gombot. Amint rendelkezésre állnak az erőforrások, a készülék kinyomtatja a munkát.

[Dokumentum nyomtatása a Macintosh illesztőprogram használatával](#page-489-0) [A Munka típusa funkció használata a Mac nyomtató-illesztőprogrammal](#page-491-0) [Aktív munkák megtekintése a Munkaállapot menü segítségével](#page-698-0) [System Administrator Guide \(Rendszeradminisztrátori útmutató\)](www.xerox.com/support) www.xerox.com/support. [Rendszergazda elérhetőségeinek megtekintése az Internet Services segítségével](#page-671-0) [Egy munka folyamatának és részleteinek megtekintése a Munkaállapot menü segítségével](#page-699-0)

#### <span id="page-496-0"></span>**Mintaszett munka nyomtatása a Mac nyomtató-illesztőprogrammal**

Számítógépéről illesztőprogram segítségével tud a készüléken nyomtatni. Az összes népszerű operációs rendszer támogatása érdekében a készülékhez többféle Xerox illesztőprogram érhető el. A Xerox illesztőprogramok lehetővé teszik a készüléken elérhető specifikus funkciók használatát.

Ha a hitelesítés engedélyezve van készülékén, akkor előfordulhat, hogy a munkák megtekintéséhez vagy kioldásához be kell jelentkeznie a készüléken.

Amennyiben a számlázás engedélyezve van, lehet, hogy a feladat elküldése előtt meg kell adnia bejelentkezési adatait az illesztőprogram számára.

A Mintaszett opció használatával kinyomtathat egy példányt a többpéldányos nyomtatási munkákból. Az elkészült nyomaton ellenőrizheti, hogy minden tekintetben megfelel-e az elvárásainak, mielőtt jóváhagyná a munka fennmaradó részének nyomtatását. Ha az első példány nem megfelelő, megszakíthatja a többi példány nyomtatását, és ismét elindíthatja a munkát eltérő nyomtatási beállításokkal.

- 1. Nyissa meg a nyomtatni kívánt dokumentumot. A legtöbb alkalmazásból a **Fájl** elemet, majd a Fájl menüből a **Nyomtatás** parancsot kell választani.
- 2. Adja meg a kívánt példányszámot. A használt alkalmazástól függően kiválaszthatja az oldaltartományt, vagy egyéb nyomtatási kijelölést is megadhat.
- 3. Az elérhető illesztőprogramok listájából válassza a Xerox illesztőprogramot.

Megjegyzés: A Mintaszett funkció használatához legalább két másolatot kell a készülékre küldenie.

- 4. Az illesztőprogram Tulajdonságok menüjéből válassza a **Xerox-szolgáltatások** lehetőséget. A menü neve attól az alkalmazástól függ, amelyből a nyomtat. A legtöbb alkalmazásból a példányszámot és oldalakat, illetve az alkalmazás nevét tartalmazó menüt kell kiválasztani.
- 5. A Xerox-szolgáltatások csoportválasztó menüből válassza a **Papír/Kimenet** lehetőséget. Az illesztőprogram megnyitásakor általában ez az aktív terület.
- 6. Válassza a **Mintaszett** lehetőséget a **Munka típusa** legördülő menüből.
- 7. Válassza ki a kívánt beállítás(oka)t.
- 8. Válassza a jóváhagyás gombot; ennek neve attól az alkalmazástól függ, amelyből nyomtat. A legtöbb alkalmazásból az **OK** vagy **Nyomtatás** gombot kell választani.
- 9. A munkák listájának megtekintéséhez és a munka állapotának ellenőrzéséhez nyomja meg a **Munkaállapot** gombot a készülék kezelőpultján.
- 10. A nyomtatási munkák általában az Aktív munkák listában láthatók, ha azonban a rendszergazda engedélyezte az Összes munka tartása funkciót, a munkája vagy a Tartott nyomtatási munkák, vagy az Azonosítatlan nyomtatási munkák listában jelenik meg. A tartott munkák kioldásához jelölje ki a munkát a kívánt listában, majd válassza a **Nyomtatás** gombot.
- 11. Ellenőrizze, hogy megfelelő-e a kinyomtatott minta.
- 12. Válassza ki a megfelelő munkát a listából.
	- Ha a minta megfelel az elvárásoknak, válassza a **Nyomtatás** gombot a fennmaradó szettek kinyomtatásához.
	- Amennyiben a minta nem úgy nyomtatódott ki, ahogy várta, nyomja meg a **Törlés** gombot.
- 13. Ha munkája továbbra is az Aktív munkák listában szerepel, akkor a készülék további erőforrásokat, például papírt vagy tűzőkapcsot igényel a munka befejezéséhez. A szükséges erőforrások azonosításához jelölje ki a munkát, majd válassza a **Részletek** gombot. Amint rendelkezésre állnak az erőforrások, a készülék kinyomtatja a munkát.

[Dokumentum nyomtatása a Macintosh illesztőprogram használatával](#page-489-0) [A Munka típusa funkció használata a Mac nyomtató-illesztőprogrammal](#page-491-0) [Aktív munkák megtekintése a Munkaállapot menü segítségével](#page-698-0) [System Administrator Guide \(Rendszeradminisztrátori útmutató\)](www.xerox.com/support) www.xerox.com/support. [Rendszergazda elérhetőségeinek megtekintése az Internet Services segítségével](#page-671-0) [Egy munka folyamatának és részleteinek megtekintése a Munkaállapot menü segítségével](#page-699-0)

#### <span id="page-497-0"></span>**Munkák mentése a Macintosh illesztőprogram használatával**

Számítógépéről illesztőprogram segítségével tud a készüléken nyomtatni. Az összes népszerű operációs rendszer támogatása érdekében a készülékhez többféle Xerox illesztőprogram érhető el. A Xerox illesztőprogramok lehetővé teszik a készüléken elérhető specifikus funkciók használatát.

Ha a hitelesítés engedélyezve van készülékén, akkor előfordulhat, hogy a munkák megtekintéséhez vagy kioldásához be kell jelentkeznie a készüléken.

Amennyiben a számlázás engedélyezve van, lehet, hogy a feladat elküldése előtt meg kell adnia bejelentkezési adatait az illesztőprogram számára.

A Mentett munka opcióval a készülék merevlemezére mentheti a munkát, így kérés esetén, illetve az Internet Services alkalmazásból kinyomtatható.

Megjegyzés: A Mentett munka opció használata előtt rendszeradminisztrátorának engedélyeznie kell a Munkatárolás funkciót. Ha frissíteni tudja saját illesztőprogram-beállításait, akkor ez a funkció az illesztőprogramok ablakának megnyitásával, jobb egérgombbal az illesztőprogramra kattintva, a Nyomtató tulajdonságai, majd a Konfiguráció fület kiválasztva érhető el. A Telepíthető lehetőségek alatti legördülő menüből állítsa a Munkatároló modul állapotát Telepített értékre.

- 1. Nyissa meg a nyomtatni kívánt dokumentumot. A legtöbb alkalmazásból a **Fájl** elemet, majd a Fájl menüből a **Nyomtatás** parancsot kell választani.
- 2. Adja meg a kívánt példányszámot. A használt alkalmazástól függően kiválaszthatja az oldaltartományt, vagy egyéb nyomtatási kijelölést is megadhat.
- 3. Az elérhető illesztőprogramok listájából válassza a Xerox illesztőprogramot.
- 4. Az illesztőprogram Tulajdonságok menüjéből válassza a **Xerox-szolgáltatások** lehetőséget. A menü neve attól az alkalmazástól függ, amelyből a nyomtat. A legtöbb alkalmazásból a példányszámot és oldalakat, illetve az alkalmazás nevét tartalmazó menüt kell kiválasztani.
- 5. A Xerox-szolgáltatások csoportválasztó menüből válassza a **Papír/Kimenet** lehetőséget. Az illesztőprogram megnyitásakor általában ez az aktív terület.
- 6. A **Munka típusa legördülő menüből** válassza a **Mentett munka** lehetőséget.
- 7. Válassza a **Név beviteli mezőt**, és a billentyűzet segítségével adjon meg egy nevet a munka számára.
	- A munka eredeti dokumentummal megegyező néven történő mentéséhez a **Munka neve legördülő menüből** válassza a **Dokumentumnév használata** lehetőséget.
- 8. A **Mappa** legördülő menü segítségével válassza ki a mappát, amelybe a munkát menteni kívánja.
	- Amennyiben a kívánt mappa nem jelenik meg, a billentyűzet segítségével beírhatja a mappa nevét, ahova a munkát menteni kívánja. Az Alapértelmezett nyilvános mappa minden felhasználó számára elérhető a munkák mentéséhez.
- 9. Szükség esetén válassza a **Nyomtat és ment** gombot. A **Mentés** gomb választása esetén a rendszer menti, de nem nyomtatja ki a munkát.
- 10. Szükség esetén válassza a **Magán** gombot a dokumentum jelszavas védelméhez.
	- Kattintson a **Jelszó beviteli mezőre**, majd a billentyűzet segítségével írjon be egy 4–10 számjegyből álló jelszót.

Megjegyzés: A munka kioldásához ezt a jelszót kell megadni a készülék kezelőpultján lévő számbillentyűzet segítségével. Csak számokat használjon, és olyan jelszót válasszon, amelyet nem felejt el, ugyanakkor amelyet más személyek nem tudnak könnyen kitalálni.

- Kattintson a **Jelszó megerősítése beviteli mezőre**, majd a billentyűzet segítségével írja be ismét a 4–10 számjegyből álló jelszót.
- 11. Kattintson az **OK** gombra.
- 12. Válassza ki a kívánt beállítás(oka)t.
- 13. Válassza a jóváhagyás gombot; ennek neve attól az alkalmazástól függ, amelyből nyomtat. A legtöbb alkalmazásból az **OK** vagy **Nyomtatás** gombot kell választani.

#### További információk

[Dokumentum nyomtatása a Macintosh illesztőprogram használatával](#page-489-0) [Mentett munka nyomtatása a Nyomtatás innen funkció használatával](#page-533-0) [Mentett munkák nyomtatása az Internet Services alkalmazásból](#page-606-0) [Új Mentett munkák mappa létrehozása a mentett munkák számára az Internet Services](#page-610-0)  [programban](#page-610-0)

[System Administrator Guide \(Rendszeradminisztrátori útmutató\)](www.xerox.com/support) www.xerox.com/support. [Rendszergazda elérhetőségeinek megtekintése az Internet Services segítségével](#page-671-0)

#### <span id="page-498-0"></span>**Fax küldése a Macintosh illesztőprogram használatával**

Számítógépéről illesztőprogram segítségével tud a készüléken nyomtatni. Az összes népszerű operációs rendszer támogatása érdekében a készülékhez többféle Xerox illesztőprogram érhető el. A Xerox illesztőprogramok lehetővé teszik a készüléken elérhető specifikus funkciók használatát.

Ha a hitelesítés engedélyezve van készülékén, akkor előfordulhat, hogy a munkák megtekintéséhez vagy kioldásához be kell jelentkeznie a készüléken.

Amennyiben a számlázás engedélyezve van, lehet, hogy a feladat elküldése előtt meg kell adnia bejelentkezési adatait az illesztőprogram számára.

A dokumentum faxcímre történő elküldéséhez használja az illesztőprogram Fax funkcióját. Az illesztőprogram a nyomtatási munkával megegyező módon küldi a munkát a készülékre, de a készülék nyomtatás helyett telefonvonalon keresztül a megadott célállomásra elfaxolja azt.

Megjegyzés: A funkció használatához a rendszeradminisztrátornak telepítenie és engedélyeznie kell a faxolási funkciót készülékén.

- 1. Nyissa meg a nyomtatni kívánt dokumentumot. A legtöbb alkalmazásból a **Fájl** elemet, majd a Fájl menüből a **Nyomtatás** parancsot kell választani.
- 2. Adja meg a küldeni kívánt példányszámot.

Megjegyzés: A fax több címzett részére történő elküldése esetén is csak 1 példányt kell megadni. Egynél több példány megadása esetén a dokumentum egynél többször, a fedőlap azonban csak egyszer lesz a címzett készülékén kinyomtatva (amennyiben az illesztőprogramban fedőlapot is beállít).

- 3. Az elérhető illesztőprogramok listájából válassza a Xerox illesztőprogramot.
- 4. Az illesztőprogram Tulajdonságok menüjéből válassza a **Xerox-szolgáltatások** lehetőséget. A menü neve attól az alkalmazástól függ, amelyből a nyomtat. A legtöbb alkalmazásból a példányszámot és oldalakat, illetve az alkalmazás nevét tartalmazó menüt kell kiválasztani.
- 5. A Xerox-szolgáltatások csoportválasztó menüből válassza a **Papír/Kimenet** lehetőséget. Az illesztőprogram megnyitásakor általában ez az aktív terület.
- 6. A **Munka típusa legördülő menüből** válassza a **Fax** lehetőséget.

#### **Vagy**

- Új címzett kézzel történő hozzáadásához kattintson a **Címzett hozzáadása** gombra.
	- Válassza a **Név beviteli mezőt**, és a billentyűzet segítségével írja be a címzett nevét.
	- Válassza a **Faxszám beviteli mezőt**, és a billentyűzet segítségével írja be a címzett faxszámát.
	- Szükség esetén válassza a **Szervezet beviteli mezőt**, és a billentyűzet segítségével írja be a címzett vállalatának nevét.
	- Szükség esetén válassza a **Telefonszám beviteli mezőt**, és a billentyűzet segítségével írja be a címzett telefonszámát.
	- Szükség esetén válassza az **E-mail cím beviteli mezőt**, és a billentyűzet segítségével írja be a címzett e-mail címét.
	- Szükség esetén válassza a **Postafiók beviteli mezőt**, és a billentyűzet segítségével írja be a címzett postafiókját.
	- Szükség esetén kattintson a **Mentés a címjegyzékbe jelölőnégyzetre**.

Megjegyzés: A program a számítógép merevlemezére, az Ön személyes címjegyzékébe menti a címzett adatait.

- Kattintson az **OK** gombra.

#### **Vagy**

• A címjegyzékben tárolt címzett hozzáadásához kattintson a **Hozzáadás címjegyzékből** gombra.

- Válassza ki a listából a kívánt névjegyet.

- Hosszú névjegylista esetén kattintson a **Keresés... beviteli mezőre**, és a billentyűzeten keresztül írja be a névjegy adatait.
- A keresési eredmények megtekintéséhez kattintson az **OK** gombra.
	- Válassza a **Hozzáadás** gombot.
- Szükség esetén egynél több címzettet is kiválaszthat az első címzettre kattintva, majd PC számítógépen a **Ctrl** gomb, Macintosh számítógépen pedig a **Command** gomb nyomva tartásával a további címzettekre kattintva. Az összes címzett kiválasztását követően engedje fel a Ctrl, illetve Command gombot.
- Kattintson az **OK** gombra.
- 7. Ha fedőlapot kíván használni a faxmunkához, akkor kattintson a **Fedőlap** fülre.
- 8. A Fedőlaplehetőségek menüből válassza a **Fedőlap nyomtatása** elemet.
	- Kattintson a **Fedőlap-megjegyzések** gombra.
		- Kattintson a **Fedőlap-megjegyzések beviteli mezőre**, majd a billentyűzet segítségével írja be megjegyzését.
		- Kattintson az **OK** gombra.
	- Kattintson a **Feladó adatai** gombra.
		- Szükség esetén válassza a **Feladó neve beviteli mezőt**, és a billentyűzet segítségével írja be saját nevét.
		- Szükség esetén válassza a **Küldő szervezete beviteli mezőt**, és a billentyűzet segítségével írja be saját vállalatának nevét.
		- Szükség esetén válassza a **Küldő e-mail címe beviteli mezőt**, és a billentyűzet segítségével írja be saját e-mail címét.
		- Szükség esetén válassza a **Küldő telefonszáma beviteli mezőt**, és a billentyűzet segítségével írja be saját telefonszámát.
		- Szükség esetén válassza a **Küldő faxszáma beviteli mezőt**, és a billentyűzet segítségével írja be azt a faxszámot, amelyre az esetleges válaszokat fogadni szeretné.
		- Kattintson az **OK** gombra.
	- Kattintson a **Címzett adatai** gombra.
		- Szükség esetén válasszon a címzettekre vonatkozó beállítások közül.
			- A **Címzettek nevét mutatja** opció az összes címzett nevét kinyomtatja a fedőlapon. Az alkalmazott nevek az egyes címzettek adatainak hozzáadásakor beírt nevek lesznek.
			- Az **Egyedi szöveg megjelenítése** opcióval megadott szöveg adható meg a címzett adataiként. Ez az opció akkor hasznos, ha a küldés egynél több, azonos számon lévő címzett részére történik, de a szám csupán egy névhez van mentve.
	- Válassza a **Címzettek menü alatti beviteli mezőt**, majd a billentyűzet segítségével írja be az egyedi szöveget.
		- Kattintson az **OK** gombra.
		- Kattintson az **OK** gombra.
- 9. Szükség esetén válassza ki a kívánt Fedőlapkép beállítást.
	- Az **Új** opció új képet ad hozzá.
	- A **Szöveg** opció szöveges fedőlapot ad hozzá.
	- A **Kép** opció képet ad a fedőlaphoz.
	- Kattintson az **OK** gombra.
- 10. A **Fedőlap papírmérete menüben** válassza ki a szükséges papírméretet.
- 11. Ha azt kívánja, hogy a készülék jóváhagyáslapot nyomtasson, megadott sebességet vagy felbontást alkalmazzon, a küldést megadott időpontban indítsa, tárcsázási előtagot vagy hitelkártyaadatokat használjon, akkor kattintson a **Lehetőségek** fülre.
	- Szükség esetén a Jóváhagyáslap menüből válassza a **Jóváhagyáslap nyomtatása** lehetőséget, ha azt szeretné, hogy a készülék sikeres faxküldési munka esetén igazolólapot nyomtasson. A készülék – attól függően, hogy a rendszeradminisztrátor hogyan konfigurálta – a munka sikertelensége esetén hibalapot nyomtat ki.
	- Szükség esetén a Küldési sebesség menüből válassza ki a kívánt kezdeti átviteli sebességet.
	- Szükség esetén a Faxfelbontás menüben válassza ki a kívánt felbontást. A nagyobb felbontás hosszabb átviteli időt igényel.
- Szükség esetén a Küldési idő beállításoknál válassza ki azt az időpontot, amikor szeretné, hogy a készülék elküldje a munkát.
- Szükség esetén válassza az **Előhívószám beviteli mezőt**, majd a billentyűzet segítségével adja meg a fő faxszám előtt tárcsázandó karaktert.
- Szükség esetén válassza a **Hitelkártya beviteli mezőt**, és a billentyűzet segítségével adja meg hitelkártyaszámát.
- Kattintson az **OK** gombra.
- 12. Válassza a jóváhagyás gombot; ennek neve attól az alkalmazástól függ, amelyből nyomtat. A legtöbb alkalmazásból az **OK** vagy **Nyomtatás** gombot kell választani.
- 13. A készülék beállításától függően megjelenhet a Fax megerősítés képernyő, a munkához megadott címzettekkel. Szükség esetén kattintson az **OK** gombra a megerősítéshez.

[Dokumentum nyomtatása a Macintosh illesztőprogram használatával](#page-489-0) [A Munka típusa funkció használata a PostScript nyomtató-illesztőprogrammal](#page-368-0) [System Administrator Guide \(Rendszeradminisztrátori útmutató\)](www.xerox.com/support) www.xerox.com/support. [Rendszergazda elérhetőségeinek megtekintése az Internet Services segítségével](#page-671-0)

#### **Papírtípus megadása a Mac nyomtató-illesztőprogram segítségével**

Számítógépéről illesztőprogram segítségével tud a készüléken nyomtatni. Az összes népszerű operációs rendszer támogatása érdekében a készülékhez többféle Xerox illesztőprogram érhető el. A Xerox illesztőprogramok lehetővé teszik a készüléken elérhető specifikus funkciók használatát.

Ha a hitelesítés engedélyezve van készülékén, akkor előfordulhat, hogy a munkák megtekintéséhez vagy kioldásához be kell jelentkeznie a készüléken.

Amennyiben a számlázás engedélyezve van, lehet, hogy a feladat elküldése előtt meg kell adnia bejelentkezési adatait az illesztőprogram számára.

A Papír opció használatával adja meg a papírtípust a munkájához. A munkához automatikusan kiválasztott papírtípus a Papír mezőben látható; ezt az alapértelmezett papírtípust a rendszergazda állítja be.

A felsorolásban megtekinthetők a készülékbe betöltött papírtípusok. Más típusú papírokat is kiválaszthat, de ezeket be kell töltenie a megfelelő tálcába, mielőtt a munka megfelelően kinyomtatódna. Általában egyszerűbb a munka programozása előtt betölteni a szükséges papírt a készülékbe, mivel ezzel biztosítható, hogy a munka elküldése előtt megtörténjen mind a helyes papírtípus, mind a helyes tálca kiválasztása.

- 1. Nyissa meg a nyomtatni kívánt dokumentumot. A legtöbb alkalmazásból a **Fájl** elemet, majd a Fájl menüből a **Nyomtatás** parancsot kell választani.
- 2. Adja meg a kívánt példányszámot. A használt alkalmazástól függően kiválaszthatja az oldaltartományt, vagy egyéb nyomtatási kijelölést is megadhat.
- 3. Az elérhető illesztőprogramok listájából válassza a Xerox illesztőprogramot.
- 4. Az illesztőprogram Tulajdonságok menüjéből válassza a **Xerox-szolgáltatások** lehetőséget. A menü neve attól az alkalmazástól függ, amelyből a nyomtat. A legtöbb alkalmazásból a példányszámot és oldalakat, illetve az alkalmazás nevét tartalmazó menüt kell kiválasztani.
- 5. A Xerox-szolgáltatások csoportválasztó menüből válassza a **Papír/Kimenet** lehetőséget. Az illesztőprogram megnyitásakor általában ez az aktív terület.
- 6. Válassza ki a megfelelő Papír opciót.
	- **Más szín**: az általában használt papírszínek felsorolása. Az **Automatikus választás** opció segítségével engedélyezheti, hogy a nyomtató válassza ki a papírszínt.
	- **Más típus**: papír- vagy médiatípus például fólia kiválasztása a nyomtatási munkához. Az **Automatikus választás** opció segítségével engedélyezheti, hogy a nyomtató válassza ki a típust.
	- **Fóliaelválasztók...**: a Fóliaelválasztók képernyő megnyitása, ahol megadhatja a kinyomtatott fóliák közé behelyezett elválasztó lapok típusát és színét.
- 7. Válassza a jóváhagyás gombot; ennek neve attól az alkalmazástól függ, amelyből nyomtat. A legtöbb alkalmazásból az **OK** vagy **Nyomtatás** gombot kell választani.
- 8. Vegye ki a nyomtatott anyagokat a készülékből.
- 9. A munkák listájának megtekintéséhez és a munka állapotának ellenőrzéséhez nyomja meg a **Munkaállapot** gombot a készülék kezelőpultján.
- 10. A nyomtatási munkák általában az Aktív munkák listában láthatók, ha azonban a rendszergazda engedélyezte az Összes munka tartása funkciót, a munkája vagy a Tartott nyomtatási munkák, vagy az Azonosítatlan nyomtatási munkák listában jelenik meg. A tartott munkák kioldásához jelölje ki a munkát a kívánt listában, majd válassza a **Nyomtatás** gombot.
- 11. Ha munkája továbbra is az Aktív munkák listában szerepel, akkor a készülék további erőforrásokat, például papírt vagy tűzőkapcsot igényel a munka befejezéséhez. A szükséges erőforrások azonosításához jelölje ki a munkát, majd válassza a **Részletek** gombot. Amint rendelkezésre állnak az erőforrások, a készülék kinyomtatja a munkát.

[Dokumentum nyomtatása a Macintosh illesztőprogram használatával](#page-489-0) [System Administrator Guide \(Rendszeradminisztrátori útmutató\)](www.xerox.com/support) www.xerox.com/support. [Rendszergazda elérhetőségeinek megtekintése az Internet Services segítségével](#page-671-0) [Egy munka folyamatának és részleteinek megtekintése a Munkaállapot menü segítségével](#page-699-0) [Az 1. tálca betöltése és a tálcabeállítások módosítása](#page-682-0) [A 2. tálca betöltése és a tálcabeállítások módosítása](#page-684-0) [3. tálca betöltése](#page-687-0) [4. tálca betöltése](#page-688-0)

- [5. tálca \(Kézitálca\) betöltése, valamint a tálcabeállítások módosítása](#page-690-0)
- [6. tálca betöltése](#page-692-0)

#### **Kétoldalas nyomtatás a Mac nyomtató-illesztőprogram segítségével**

Számítógépéről illesztőprogram segítségével tud a készüléken nyomtatni. Az összes népszerű operációs rendszer támogatása érdekében a készülékhez többféle Xerox illesztőprogram érhető el. A Xerox illesztőprogramok lehetővé teszik a készüléken elérhető specifikus funkciók használatát.

Ha a hitelesítés engedélyezve van készülékén, akkor előfordulhat, hogy a munkák megtekintéséhez vagy kioldásához be kell jelentkeznie a készüléken.

Amennyiben a számlázás engedélyezve van, lehet, hogy a feladat elküldése előtt meg kell adnia bejelentkezési adatait az illesztőprogram számára.

A Kétoldalas nyomtatás opció használatával megadhatja, hogy a munka a papírnak csak az egyik vagy mindkét oldalára nyomtatódjon ki, és hogy a kimenet fel legyen-e készítve hosszú él vagy rövid él mentén történő kötésre.

Megjegyzés: [Néhány médiatípus, -méret és -súly esetén nem végezhető automatikus nyomtatás](www.xerox.com)  [mindkét oldalra. További információkért keresse fel a](www.xerox.com) www.xerox.com oldalt.

- 1. Nyissa meg a nyomtatni kívánt dokumentumot. A legtöbb alkalmazásból a **Fájl** elemet, majd a Fájl menüből a **Nyomtatás** parancsot kell választani.
- 2. Adja meg a kívánt példányszámot. A használt alkalmazástól függően kiválaszthatja az oldaltartományt, vagy egyéb nyomtatási kijelölést is megadhat.
- 3. Az elérhető illesztőprogramok listájából válassza a Xerox illesztőprogramot.
- 4. Az illesztőprogram Tulajdonságok menüjéből válassza a **Xerox-szolgáltatások** lehetőséget. A menü neve attól az alkalmazástól függ, amelyből a nyomtat. A legtöbb alkalmazásból a példányszámot és oldalakat, illetve az alkalmazás nevét tartalmazó menüt kell kiválasztani.
- 5. A Xerox-szolgáltatások csoportválasztó menüből válassza a **Papír/Kimenet** lehetőséget. Az illesztőprogram megnyitásakor általában ez az aktív terület.
- 6. Válassza ki a kívánt Kétoldalas nyomtatás opciót.
	- **Egyoldalas nyomtatás**: nyomtatás a papír vagy a fólia egyik oldalára. Ezt az opciót használja, ha fóliára, borítékra vagy címkére nyomtat.
	- **Kétoldalas nyomtatás**: nyomtatás a papírlap mindkét oldalára. A képek nyomtatása úgy történik, hogy a munka a lap hosszú éle mentén legyen köthető.
	- **Kétoldalas nyomtatás, rövid él mentén átfordítva**: nyomtatás a papírlap mindkét oldalára. A képek nyomtatása úgy történik, hogy a munka a lap rövid éle mentén legyen köthető.
- 7. Válassza a jóváhagyás gombot; ennek neve attól az alkalmazástól függ, amelyből nyomtat. A legtöbb alkalmazásból az **OK** vagy **Nyomtatás** gombot kell választani.
- 8. Vegye ki a nyomtatott anyagokat a készülékből.
- 9. A munkák listájának megtekintéséhez és a munka állapotának ellenőrzéséhez nyomja meg a **Munkaállapot** gombot a készülék kezelőpultján.
- 10. A nyomtatási munkák általában az Aktív munkák listában láthatók, ha azonban a rendszergazda engedélyezte az Összes munka tartása funkciót, a munkája vagy a Tartott nyomtatási munkák, vagy az Azonosítatlan nyomtatási munkák listában jelenik meg. A tartott munkák kioldásához jelölje ki a munkát a kívánt listában, majd válassza a **Kioldás** gombot.
- 11. A nyomtatási munkák általában az Aktív munkák listában láthatók, ha azonban a rendszergazda engedélyezte az Összes munka tartása funkciót, a munkája vagy a Tartott nyomtatási munkák, vagy az Azonosítatlan nyomtatási munkák listában jelenik meg. A tartott munkák kioldásához jelölje ki a munkát a kívánt listában, majd válassza a **Nyomtatás** gombot.
- 12. Ha munkája továbbra is az Aktív munkák listában szerepel, akkor a készülék további erőforrásokat, például papírt vagy tűzőkapcsot igényel a munka befejezéséhez. A szükséges erőforrások azonosításához jelölje ki a munkát, majd válassza a **Részletek** gombot. Amint rendelkezésre állnak az erőforrások, a készülék kinyomtatja a munkát.

#### További információk

[Dokumentum nyomtatása a Macintosh illesztőprogram használatával](#page-489-0) [System Administrator Guide \(Rendszeradminisztrátori útmutató\)](www.xerox.com/support) www.xerox.com/support. [Rendszergazda elérhetőségeinek megtekintése az Internet Services segítségével](#page-671-0) [Egy munka folyamatának és részleteinek megtekintése a Munkaállapot menü segítségével](#page-699-0)

#### **Nyomtatási minőség beállítása a Mac nyomtató-illesztőprogram segítségével**

Számítógépéről illesztőprogram segítségével tud a készüléken nyomtatni. Az összes népszerű operációs rendszer támogatása érdekében a készülékhez többféle Xerox illesztőprogram érhető el. A Xerox illesztőprogramok lehetővé teszik a készüléken elérhető specifikus funkciók használatát.
Ha a hitelesítés engedélyezve van készülékén, akkor előfordulhat, hogy a munkák megtekintéséhez vagy kioldásához be kell jelentkeznie a készüléken.

Amennyiben a számlázás engedélyezve van, lehet, hogy a feladat elküldése előtt meg kell adnia bejelentkezési adatait az illesztőprogram számára.

A Nyomtatási minőség beállítások használatával megadhatja a festékhasználat mértékét a dokumentumok nyomtatásakor. Ha nagyon alacsonyra állítja a festékhasználat mértékét, a nyomatok kis mértékben szemcsésebbek lesznek, elsősorban akkor, ha grafikákat vagy tiszta színű objektumokat nyomtat, de ez a legkisebb környezetterheléssel járó beállítás.

- 1. Nyissa meg a nyomtatni kívánt dokumentumot. A legtöbb alkalmazásból a **Fájl** elemet, majd a Fájl menüből a **Nyomtatás** parancsot kell választani.
- 2. Adja meg a kívánt példányszámot. A használt alkalmazástól függően kiválaszthatja az oldaltartományt, vagy egyéb nyomtatási kijelölést is megadhat.
- 3. Az elérhető illesztőprogramok listájából válassza a Xerox illesztőprogramot.
- 4. Az illesztőprogram Tulajdonságok menüjéből válassza a **Xerox-szolgáltatások** lehetőséget. A menü neve attól az alkalmazástól függ, amelyből a nyomtat. A legtöbb alkalmazásból a példányszámot és oldalakat, illetve az alkalmazás nevét tartalmazó menüt kell kiválasztani.
- 5. A Xerox-szolgáltatások csoportválasztó menüből válassza a **Papír/Kimenet** lehetőséget. Az illesztőprogram megnyitásakor általában ez az aktív terület.
- 6. Válassza ki a kívánt Nyomtatási minőség beállítást.
	- **Nagy felbontás**: a dokumentum legjobb minőségben történő kinyomtatása. Nagy felbontás esetén több festékre van szükség, mint a Festéktakarékos opció esetén.
	- **Normál**: jó kompromisszumot jelent, mivel figyelembe veszi a nyomtatási minőséget, a környezetvédelmi megfontolásokat és a hálózaton át küldött fájl méretét. A normál nyomtatási minőség a nyomtatási feladatok többségéhez megfelelő.
	- **Festéktakarékos**: a többi opcióhoz képest kevesebb festék használata. Elképzelhető, hogy a dokumentumok kis mértékben halványabbak lesznek a többi opcióval összehasonlítva.
- 7. Válassza a jóváhagyás gombot; ennek neve attól az alkalmazástól függ, amelyből nyomtat. A legtöbb alkalmazásból az **OK** vagy **Nyomtatás** gombot kell választani.
- 8. Vegye ki a nyomtatott anyagokat a készülékből.
- 9. A munkák listájának megtekintéséhez és a munka állapotának ellenőrzéséhez nyomja meg a **Munkaállapot** gombot a készülék kezelőpultján.
- 10. A nyomtatási munkák általában az Aktív munkák listában láthatók, ha azonban a rendszergazda engedélyezte az Összes munka tartása funkciót, a munkája vagy a Tartott nyomtatási munkák, vagy az Azonosítatlan nyomtatási munkák listában jelenik meg. A tartott munkák kioldásához jelölje ki a munkát a kívánt listában, majd válassza a **Nyomtatás** gombot.
- 11. Ha munkája továbbra is az Aktív munkák listában szerepel, akkor a készülék további erőforrásokat, például papírt vagy tűzőkapcsot igényel a munka befejezéséhez. A szükséges erőforrások azonosításához jelölje ki a munkát, majd válassza a **Részletek** gombot. Amint rendelkezésre állnak az erőforrások, a készülék kinyomtatja a munkát.

#### További információk

[Dokumentum nyomtatása a Macintosh illesztőprogram használatával](#page-489-0) [System Administrator Guide \(Rendszeradminisztrátori útmutató\)](www.xerox.com/support) www.xerox.com/support. [Rendszergazda elérhetőségeinek megtekintése az Internet Services segítségével](#page-671-0) [Egy munka folyamatának és részleteinek megtekintése a Munkaállapot menü segítségével](#page-699-0)

#### **Utómunkálatok**

#### <span id="page-505-0"></span>**Befejező művelet kiválasztása a Mac nyomtató-illesztőprogram használata során**

Számítógépéről illesztőprogram segítségével tud a készüléken nyomtatni. Az összes népszerű operációs rendszer támogatása érdekében a készülékhez többféle Xerox illesztőprogram érhető el. A Xerox illesztőprogramok lehetővé teszik a készüléken elérhető specifikus funkciók használatát.

Ha a hitelesítés engedélyezve van készülékén, akkor előfordulhat, hogy a munkák megtekintéséhez vagy kioldásához be kell jelentkeznie a készüléken.

Amennyiben a számlázás engedélyezve van, lehet, hogy a feladat elküldése előtt meg kell adnia bejelentkezési adatait az illesztőprogram számára.

A felszerelt opcionális befejezőeszköztől és -egységektől függően olyan kimeneti beállítások közül választhat, mint például a tűzés, a hajtogatás vagy a szortírozás.

Megjegyzés: Ezt az opciót rendszeradminisztrátorának kell elérhetővé tennie.

A nyomtató-illesztőprogramban elérhető opciók annak függvényében változnak, ahogy a rendszergazda a nyomtató-illesztőprogramot konfigurálta a számítógépén.

Válassza a Nincs befejezés lehetőséget, ha a kimenet semmilyen befejező műveletet nem igényel.

A dokumentum tűzéséhez használja a tűzés opciót. A rendelkezésre álló opciók választéka a felszerelt befejezőeszköztől függően változhat. Az alapvető tűzési beállítások a Ki, 1 tűzés, 2 tűzés és Több tűzés.

Használja a Lyukasztás opciót, ha azt szeretné, hogy a készülék minden lapot kilyukasszon nyomtatás után. A lapok lyukasztása egyenként történik, ami azt jelenti, hogy a szettekben nincs korlátozva a lapok száma. A lyukasztás csak az A4 LEF (8,5 x 11" LEF) és az A3 (11 x 17") papír esetén választható.

Megjegyzés: Az SEF jelentése "rövid széllel adagolt" (amikor a papír berendezésbe történő adagolásakor a papír rövid széle a bevezető él). Az LEF jelentése "hosszú széllel adagolt" (amikor a papír adagolása a tájolásnak megfelelően a papír hosszú élével történik).

A Füzet beállításai funkcióval automatikusan készíthet hajtogatott és tűzött füzeteket. Lehetőség van automatikusan fedőlapot beilleszteni a füzethez.

A Hajtogatás funkció használatával egyetlen A4 (8,5 × 11") méretű, 60 és 120 g/m2 (16–32 lb) súlytartományba tartozó másolóanyagot hajthat. Az oldalak kétrét hajthatók a közepüknél, vagy Chajtással , illetve Z-hajtással háromrét hajthatók.

- 1. Nyissa meg a nyomtatni kívánt dokumentumot. A legtöbb alkalmazásból a **Fájl** elemet, majd a Fájl menüből a **Nyomtatás** parancsot kell választani.
- 2. Adja meg a kívánt példányszámot. A használt alkalmazástól függően kiválaszthatja az oldaltartományt, vagy egyéb nyomtatási kijelölést is megadhat.
- 3. Az elérhető illesztőprogramok listájából válassza a Xerox illesztőprogramot.
- 4. Az illesztőprogram Tulajdonságok menüjéből válassza a **Xerox-szolgáltatások** lehetőséget. A menü neve attól az alkalmazástól függ, amelyből a nyomtat. A legtöbb alkalmazásból a példányszámot és oldalakat, illetve az alkalmazás nevét tartalmazó menüt kell kiválasztani.
- 5. A Xerox-szolgáltatások csoportválasztó menüből válassza a **Papír/Kimenet** lehetőséget. Az illesztőprogram megnyitásakor általában ez az aktív terület.
- 6. Válassza ki a kívánt **Utómunkálatok** opciót.
- 7. A beállítások mentéséhez kattintson az **OK** gombra.
- 8. Válassza a jóváhagyás gombot; ennek neve attól az alkalmazástól függ, amelyből nyomtat. A legtöbb alkalmazásból az **OK** vagy **Nyomtatás** gombot kell választani.
- 9. Vegye ki a nyomtatott anyagokat a készülékből.
- 10. A munkák listájának megtekintéséhez és a munka állapotának ellenőrzéséhez nyomja meg a **Munkaállapot** gombot a készülék kezelőpultján.

[Dokumentum nyomtatása a Macintosh illesztőprogram használatával](#page-489-0) [System Administrator Guide \(Rendszeradminisztrátori útmutató\)](www.xerox.com/support) www.xerox.com/support. [Rendszergazda elérhetőségeinek megtekintése az Internet Services segítségével](#page-671-0)

#### **Tűzés a Mac nyomtató-illesztőprogram segítségével**

Számítógépéről illesztőprogram segítségével tud a készüléken nyomtatni. Az összes népszerű operációs rendszer támogatása érdekében a készülékhez többféle Xerox illesztőprogram érhető el. A Xerox illesztőprogramok lehetővé teszik a készüléken elérhető specifikus funkciók használatát.

Ha a hitelesítés engedélyezve van készülékén, akkor előfordulhat, hogy a munkák megtekintéséhez vagy kioldásához be kell jelentkeznie a készüléken.

Amennyiben a számlázás engedélyezve van, lehet, hogy a feladat elküldése előtt meg kell adnia bejelentkezési adatait az illesztőprogram számára.

A felszerelt opcionális befejezőeszköztől és -egységektől függően olyan kimeneti beállítások közül választhat, mint például a tűzés, a hajtogatás vagy a szortírozás.

Megjegyzés: Ezt az opciót rendszeradminisztrátorának kell elérhetővé tennie.

A nyomtató-illesztőprogramban elérhető opciók annak függvényében változnak, ahogy a rendszergazda a nyomtató-illesztőprogramot konfigurálta a számítógépén.

A dokumentum tűzéséhez használja a tűzés opciót. A rendelkezésre álló opciók választéka a felszerelt befejezőeszköztől függően változhat. Az alapvető tűzési beállítások a Ki, 1 tűzés, 2 tűzés és Több tűzés.

- 1. Nyissa meg a nyomtatni kívánt dokumentumot. A legtöbb alkalmazásból a **Fájl** elemet, majd a Fájl menüből a **Nyomtatás** parancsot kell választani.
- 2. Adja meg a kívánt példányszámot. A használt alkalmazástól függően kiválaszthatja az oldaltartományt, vagy egyéb nyomtatási kijelölést is megadhat.
- 3. Az elérhető illesztőprogramok listájából válassza a Xerox illesztőprogramot.
- 4. Az illesztőprogram Tulajdonságok menüjéből válassza a **Xerox-szolgáltatások** lehetőséget. A menü neve attól az alkalmazástól függ, amelyből a nyomtat. A legtöbb alkalmazásból a példányszámot és oldalakat, illetve az alkalmazás nevét tartalmazó menüt kell kiválasztani.
- 5. A Xerox-szolgáltatások csoportválasztó menüből válassza a **Papír/Kimenet** lehetőséget. Az illesztőprogram megnyitásakor általában ez az aktív terület.
- 6. Válassza ki a kívánt tűzés opciót az Utómunkálatok menüből.
	- Az **1 tűzés** beállítás egyetlen kapcsot helyez el a dokumentum bal felső sarkában.
	- A **2 tűzés** beállítás 2 kapcsot helyez el a dokumentum hátsó éle mentén.
- A **Többszörös tűzés** beállítás három vagy négy kapcsot helyez el a megadott szél mentén. A kapcsok száma a választott hordozó méretétől függ. Például: 4 tűzés = A4 LEF (8,5 x 11" LEF), A3 (11 x 17") és 8 x 10" LEF. 3 tűzés = 8 x 10" SEF, A4 SEF (8,5 x 11" SEF), A5 LEF (8,5 x 5,5" LEF) és B5 SEF (8,5 x 14" SEF).
- 7. Válassza a jóváhagyás gombot; ennek neve attól az alkalmazástól függ, amelyből nyomtat. A legtöbb alkalmazásból az **OK** vagy **Nyomtatás** gombot kell választani.
- 8. Vegye ki a nyomtatott anyagokat a készülékből.
- 9. A munkák listájának megtekintéséhez és a munka állapotának ellenőrzéséhez nyomja meg a **Munkaállapot** gombot a készülék kezelőpultján.
- 10. A nyomtatási munkák általában az Aktív munkák listában láthatók, ha azonban a rendszergazda engedélyezte az Összes munka tartása funkciót, a munkája vagy a Tartott nyomtatási munkák, vagy az Azonosítatlan nyomtatási munkák listában jelenik meg. A tartott munkák kioldásához jelölje ki a munkát a kívánt listában, majd válassza a **Nyomtatás** gombot.
- 11. Ha munkája továbbra is az Aktív munkák listában szerepel, akkor a készülék további erőforrásokat, például papírt vagy tűzőkapcsot igényel a munka befejezéséhez. A szükséges erőforrások azonosításához jelölje ki a munkát, majd válassza a **Részletek** gombot. Amint rendelkezésre állnak az erőforrások, a készülék kinyomtatja a munkát.

[Dokumentum nyomtatása a Macintosh illesztőprogram használatával](#page-489-0) [System Administrator Guide \(Rendszeradminisztrátori útmutató\)](www.xerox.com/support) www.xerox.com/support. [Rendszergazda elérhetőségeinek megtekintése az Internet Services segítségével](#page-671-0) [Egy munka folyamatának és részleteinek megtekintése a Munkaállapot menü segítségével](#page-699-0)

#### **Lyukasztás a Mac nyomtató-illesztőprogram segítségével**

Számítógépéről illesztőprogram segítségével tud a készüléken nyomtatni. Az összes népszerű operációs rendszer támogatása érdekében a készülékhez többféle Xerox illesztőprogram érhető el. A Xerox illesztőprogramok lehetővé teszik a készüléken elérhető specifikus funkciók használatát.

Ha a hitelesítés engedélyezve van készülékén, akkor előfordulhat, hogy a munkák megtekintéséhez vagy kioldásához be kell jelentkeznie a készüléken.

Amennyiben a számlázás engedélyezve van, lehet, hogy a feladat elküldése előtt meg kell adnia bejelentkezési adatait az illesztőprogram számára.

A felszerelt opcionális befejezőeszköztől és -egységektől függően olyan kimeneti beállítások közül választhat, mint például a tűzés, a hajtogatás vagy a szortírozás.

Megjegyzés: Ezt az opciót rendszeradminisztrátorának kell elérhetővé tennie.

A nyomtató-illesztőprogramban elérhető opciók annak függvényében változnak, ahogy a rendszergazda a nyomtató-illesztőprogramot konfigurálta a számítógépén.

Használja a Lyukasztás opciót, ha azt szeretné, hogy a készülék minden lapot kilyukasszon nyomtatás után. A lapok lyukasztása egyenként történik, ami azt jelenti, hogy a szettekben nincs korlátozva a lapok száma. A lyukasztás csak az A4 LEF (8,5 x 11" LEF) és az A3 (11 x 17") papír esetén választható.

Megjegyzés: Az SEF jelentése "rövid széllel adagolt" (amikor a papír berendezésbe történő adagolásakor a papír rövid széle a bevezető él). Az LEF jelentése "hosszú széllel adagolt" (amikor a papír adagolása a tájolásnak megfelelően a papír hosszú élével történik).

- 1. Nyissa meg a nyomtatni kívánt dokumentumot. A legtöbb alkalmazásból a **Fájl** elemet, majd a Fájl menüből a **Nyomtatás** parancsot kell választani.
- 2. Adja meg a kívánt példányszámot. A használt alkalmazástól függően kiválaszthatja az oldaltartományt, vagy egyéb nyomtatási kijelölést is megadhat.
- 3. Az elérhető illesztőprogramok listájából válassza a Xerox illesztőprogramot.
- 4. Az illesztőprogram Tulajdonságok menüjéből válassza a **Xerox-szolgáltatások** lehetőséget. A menü neve attól az alkalmazástól függ, amelyből a nyomtat. A legtöbb alkalmazásból a példányszámot és oldalakat, illetve az alkalmazás nevét tartalmazó menüt kell kiválasztani.
- 5. A Xerox-szolgáltatások csoportválasztó menüből válassza a **Papír/Kimenet** lehetőséget. Az illesztőprogram megnyitásakor általában ez az aktív terület.
- 6. Válassza a **Lyukasztás** lehetőséget az Utómunkálatok menüből.
- 7. Válassza a jóváhagyás gombot; ennek neve attól az alkalmazástól függ, amelyből nyomtat. A legtöbb alkalmazásból az **OK** vagy **Nyomtatás** gombot kell választani.
- 8. Vegye ki a nyomtatott anyagokat a készülékből.
- 9. A munkák listájának megtekintéséhez és a munka állapotának ellenőrzéséhez nyomja meg a **Munkaállapot** gombot a készülék kezelőpultján.
- 10. A nyomtatási munkák általában az Aktív munkák listában láthatók, ha azonban a rendszergazda engedélyezte az Összes munka tartása funkciót, a munkája vagy a Tartott nyomtatási munkák, vagy az Azonosítatlan nyomtatási munkák listában jelenik meg. A tartott munkák kioldásához jelölje ki a munkát a kívánt listában, majd válassza a **Nyomtatás** gombot.
- 11. Ha munkája továbbra is az Aktív munkák listában szerepel, akkor a készülék további erőforrásokat, például papírt vagy tűzőkapcsot igényel a munka befejezéséhez. A szükséges erőforrások azonosításához jelölje ki a munkát, majd válassza a **Részletek** gombot. Amint rendelkezésre állnak az erőforrások, a készülék kinyomtatja a munkát.

#### További információk

[Dokumentum nyomtatása a Macintosh illesztőprogram használatával](#page-489-0) [Befejező művelet kiválasztása a Mac nyomtató-illesztőprogram használata során](#page-505-0) [System Administrator Guide \(Rendszeradminisztrátori útmutató\)](www.xerox.com/support) www.xerox.com/support. [Rendszergazda elérhetőségeinek megtekintése az Internet Services segítségével](#page-671-0) [Egy munka folyamatának és részleteinek megtekintése a Munkaállapot menü segítségével](#page-699-0)

#### **Hajtogatás a Mac nyomtató-illesztőprogram segítségével**

Számítógépéről illesztőprogram segítségével tud a készüléken nyomtatni. Az összes népszerű operációs rendszer támogatása érdekében a készülékhez többféle Xerox illesztőprogram érhető el. A Xerox illesztőprogramok lehetővé teszik a készüléken elérhető specifikus funkciók használatát.

Ha a hitelesítés engedélyezve van készülékén, akkor előfordulhat, hogy a munkák megtekintéséhez vagy kioldásához be kell jelentkeznie a készüléken.

Amennyiben a számlázás engedélyezve van, lehet, hogy a feladat elküldése előtt meg kell adnia bejelentkezési adatait az illesztőprogram számára.

A felszerelt opcionális befejezőeszköztől és -egységektől függően olyan kimeneti beállítások közül választhat, mint például a tűzés, a hajtogatás vagy a szortírozás.

Megjegyzés: Ezt az opciót rendszeradminisztrátorának kell elérhetővé tennie.

A nyomtató-illesztőprogramban elérhető opciók annak függvényében változnak, ahogy a rendszergazda a nyomtató-illesztőprogramot konfigurálta a számítógépén.

A hajtogatási lehetőségek a berendezéshez kapcsolódó finiser típusától függően változnak. Amennyiben a készülékhez nincs finiser csatlakoztatva, semmilyen hajtogatási opció nem választható.

A Hajtogatás funkció használatával egyetlen A4 (8,5 × 11") méretű, 60 és 120 g/m2 (16–32 lb) súlytartományba tartozó másolóanyagot hajthat. Az oldalak kétrét hajthatók a közepüknél, vagy Chajtással , illetve Z-hajtással / háromrét hajthatók.

Megjegyzés: Az SEF jelentése "rövid széllel adagolt" (amikor a papír berendezésbe történő adagolásakor a papír rövid széle a bevezető él). Az LEF jelentése "hosszú széllel adagolt" (amikor a papír adagolása a tájolásnak megfelelően a papír hosszú élével történik).

- 1. Nyissa meg a nyomtatni kívánt dokumentumot. A legtöbb alkalmazásból a **Fájl** elemet, majd a Fájl menüből a **Nyomtatás** parancsot kell választani.
- 2. Adja meg a kívánt példányszámot. A használt alkalmazástól függően kiválaszthatja az oldaltartományt, vagy egyéb nyomtatási kijelölést is megadhat.
- 3. Az elérhető illesztőprogramok listájából válassza a Xerox illesztőprogramot.
- 4. Az illesztőprogram Tulajdonságok menüjéből válassza a **Xerox-szolgáltatások** lehetőséget. A menü neve attól az alkalmazástól függ, amelyből a nyomtat. A legtöbb alkalmazásból a példányszámot és oldalakat, illetve az alkalmazás nevét tartalmazó menüt kell kiválasztani.
- 5. A Xerox-szolgáltatások csoportválasztó menüből válassza a **Papír/Kimenet** lehetőséget. Az illesztőprogram megnyitásakor általában ez az aktív terület.
- 6. Szükség esetén kattintson a **Nyomtatási beállítások** fülre. Az illesztőprogram megnyitásakor általában ez az aktív fül.
- 7. Válassza a **Hajtogatás...** lehetőséget az Utómunkálatok menüből.
- 8. Válassza ki a kívánt hajtogatási beállítást.
	- **Egyedüli lapok félbehajtása: Nyomtatás belülre**: a kimenet meghajtása az oldal közepén. Amennyiben a lap egyoldalas, a nyomtatott tartalom a hajtás belső részére kerül. Amennyiben a lap kétoldalas, az 1. oldal lesz belül.
	- **Egyedüli lapok félbehajtása: Nyomtatás kívülre**: a kimenet meghajtása az oldal közepén. Amennyiben a lap egyoldalas, a nyomtatott tartalom a hajtás külső részére kerül. Amennyiben a lap kétoldalas, a 2. oldal lesz belül.
	- **Több lap félbehajtása: Nyomtatás kívülre**: a kimenet meghajtása mindegyik oldal közepén. Amennyiben a lapok egyoldalasak, a nyomtatott tartalom a hajtás belső részére kerül. Amennyiben a lapok kétoldalasak, az 1. oldal lesz belül.
	- **Több lap félbehajtása: Nyomtatás belülre**: a kimenet meghajtása az oldal közepén. Amennyiben a lapok egyoldalasak, a nyomtatott tartalom a hajtás külső részére kerül. Amennyiben a lapok kétoldalasak, a 2. oldal lesz belül.
	- **C-hármas hajtás: Nyomtatás belülre**: a kimenet meghajtása három egyforma szakaszra. Amennyiben a lap egyoldalas, a nyomtatott tartalom a hajtások belső részére kerül úgy, hogy a külső első panel üres lesz. Amennyiben a lap kétoldalas, a 2. oldal egy része lesz látható a külső első panelen.
	- **C-hármas hajtás: Nyomtatás kívülre**: a kimenet meghajtása három egyforma szakaszra. Amennyiben a lap egyoldalas, a nyomtatott tartalom a hajtások külső részére kerül úgy, hogy a külső első panelen az 1. oldal egy része lesz látható. Amennyiben a lap kétoldalas, a 2. oldal egy része lesz látható a külső első panelen.
	- **Z-hármas hajtás: Nyomtatás belülre**: a kimenet meghajtása három egyforma szakaszra. Amennyiben a lap egyoldalas, a nyomtatott tartalom az első hajtás belső felére és a második hajtás külső felére kerül. Amennyiben a lap kétoldalas, az 1. oldal az első hajtás belső felére, valamint a második hajtás külső felére kerül.
- **Z-hármas hajtás: Nyomtatás kívülre**: a kimenet meghajtása három egyforma szakaszra. Amennyiben a lap egyoldalas, a nyomtatott tartalom az első hajtás külső felére és a második hajtás belső felére kerül. Amennyiben a lap kétoldalas, a 2. oldal az első hajtás belső felére, valamint a második hajtás külső felére kerül.
- 9. Válassza a jóváhagyás gombot; ennek neve attól az alkalmazástól függ, amelyből nyomtat. A legtöbb alkalmazásból az **OK** vagy **Nyomtatás** gombot kell választani.
- 10. Vegye ki a nyomtatott anyagokat a készülékből.
- 11. A munkák listájának megtekintéséhez és a munka állapotának ellenőrzéséhez nyomja meg a **Munkaállapot** gombot a készülék kezelőpultján.
- 12. A nyomtatási munkák általában az Aktív munkák listában láthatók, ha azonban a rendszergazda engedélyezte az Összes munka tartása funkciót, a munkája vagy a Tartott nyomtatási munkák, vagy az Azonosítatlan nyomtatási munkák listában jelenik meg. A tartott munkák kioldásához jelölje ki a munkát a kívánt listában, majd válassza a **Nyomtatás** gombot.
- 13. Ha munkája továbbra is az Aktív munkák listában szerepel, akkor a készülék további erőforrásokat, például papírt vagy tűzőkapcsot igényel a munka befejezéséhez. A szükséges erőforrások azonosításához jelölje ki a munkát, majd válassza a **Részletek** gombot. Amint rendelkezésre állnak az erőforrások, a készülék kinyomtatja a munkát.

[Dokumentum nyomtatása a Macintosh illesztőprogram használatával](#page-489-0) [Befejező művelet kiválasztása a Mac nyomtató-illesztőprogram használata során](#page-505-0) [System Administrator Guide \(Rendszeradminisztrátori útmutató\)](www.xerox.com/support) www.xerox.com/support. [Rendszergazda elérhetőségeinek megtekintése az Internet Services segítségével](#page-671-0) [Egy munka folyamatának és részleteinek megtekintése a Munkaállapot menü segítségével](#page-699-0)

#### **Füzetkészítés**

#### **Füzetek hajtogatása a Mac nyomtató-illesztőprogram segítségével**

Számítógépéről illesztőprogram segítségével tud a készüléken nyomtatni. Az összes népszerű operációs rendszer támogatása érdekében a készülékhez többféle Xerox illesztőprogram érhető el. A Xerox illesztőprogramok lehetővé teszik a készüléken elérhető specifikus funkciók használatát.

Ha a hitelesítés engedélyezve van készülékén, akkor előfordulhat, hogy a munkák megtekintéséhez vagy kioldásához be kell jelentkeznie a készüléken.

Amennyiben a számlázás engedélyezve van, lehet, hogy a feladat elküldése előtt meg kell adnia bejelentkezési adatait az illesztőprogram számára.

A felszerelt opcionális befejezőeszköztől és -egységektől függően olyan kimeneti beállítások közül választhat, mint például a tűzés, a hajtogatás vagy a szortírozás.

Megjegyzés: Ezt az opciót rendszeradminisztrátorának kell elérhetővé tennie.

A nyomtató-illesztőprogramban elérhető opciók annak függvényében változnak, ahogy a rendszergazda a nyomtató-illesztőprogramot konfigurálta a számítógépén.

A Füzethajtogatás opció használatakor a készülék automatikusan lekicsinyíti és olyan elrendezésbe rendezi az eredeti oldalait, hogy füzet jöjjön létre a lapok félbehajtásakor, majd automatikusan el is végzi a lapok hajtogatását a nyomtatás után.

- 1. Nyissa meg a nyomtatni kívánt dokumentumot. A legtöbb alkalmazásból a **Fájl** elemet, majd a Fájl menüből a **Nyomtatás** parancsot kell választani.
- 2. Adja meg a kívánt példányszámot. A használt alkalmazástól függően kiválaszthatja az oldaltartományt, vagy egyéb nyomtatási kijelölést is megadhat.
- 3. Az elérhető illesztőprogramok listájából válassza a Xerox illesztőprogramot.
- 4. Az illesztőprogram Tulajdonságok menüjéből válassza a **Xerox-szolgáltatások** lehetőséget. A menü neve attól az alkalmazástól függ, amelyből a nyomtat. A legtöbb alkalmazásból a példányszámot és oldalakat, illetve az alkalmazás nevét tartalmazó menüt kell kiválasztani.
- 5. A Xerox-szolgáltatások csoportválasztó menüből válassza a **Papír/Kimenet** lehetőséget. Az illesztőprogram megnyitásakor általában ez az aktív terület.
- 6. Válassza a **Füzetkészítés...** lehetőséget az **Utómunkálatok** menüből.
	- Válassza ki a füzethez szükséges papírméretet az **Igazítás az új papírmérethez menüből**.
	- Ha margót szeretne beilleszteni a füzet összes képe közé, válassza a **Normál** lehetőséget a **Füzetmargók** menüből.
	- Amennyiben szükséges, válassza a **Nincs** lehetőséget a korábban megadott programozások törléséhez.
	- Válassza a **Kötés** beviteli mezőt, és a billentyűzet használatával adja meg a füzet középmargójának a szélességét.
	- Válassza az **Elcsúszás** beviteli mezőt, és a billentyűzet használatával adja meg, mennyivel legyenek kifelé csúsztatva az oldalképek. Ez a funkció azt kompenzálja, hogy a nagy füzetek külső oldalainak át kell fogniuk a belső oldalakat, és a külső oldalakat valamivel rövidebbé teszi a belsőknél a végleges füzetben.
	- Kattintson az **OK** gombra.
- 7. Válassza a jóváhagyás gombot; ennek neve attól az alkalmazástól függ, amelyből nyomtat. A legtöbb alkalmazásból az **OK** vagy **Nyomtatás** gombot kell választani.
- 8. Vegye ki a nyomtatott anyagokat a készülékből.
- 9. A munkák listájának megtekintéséhez és a munka állapotának ellenőrzéséhez nyomja meg a **Munkaállapot** gombot a készülék kezelőpultján.
- 10. A nyomtatási munkák általában az Aktív munkák listában láthatók, ha azonban a rendszergazda engedélyezte az Összes munka tartása funkciót, a munkája vagy a Tartott nyomtatási munkák, vagy az Azonosítatlan nyomtatási munkák listában jelenik meg. A tartott munkák kioldásához jelölje ki a munkát a kívánt listában, majd válassza a **Nyomtatás** gombot.
- 11. Ha munkája továbbra is az Aktív munkák listában szerepel, akkor a készülék további erőforrásokat, például papírt vagy tűzőkapcsot igényel a munka befejezéséhez. A szükséges erőforrások azonosításához jelölje ki a munkát, majd válassza a **Részletek** gombot. Amint rendelkezésre állnak az erőforrások, a készülék kinyomtatja a munkát.

#### További információk

[Dokumentum nyomtatása a Macintosh illesztőprogram használatával](#page-489-0) [Befejező művelet kiválasztása a Mac nyomtató-illesztőprogram használata során](#page-505-0) [System Administrator Guide \(Rendszeradminisztrátori útmutató\)](www.xerox.com/support) www.xerox.com/support. [Rendszergazda elérhetőségeinek megtekintése az Internet Services segítségével](#page-671-0) [Egy munka folyamatának és részleteinek megtekintése a Munkaállapot menü segítségével](#page-699-0)

#### **Füzetek hajtogatása és tűzése a Mac nyomtató-illesztőprogram segítségével**

Számítógépéről illesztőprogram segítségével tud a készüléken nyomtatni. Az összes népszerű operációs rendszer támogatása érdekében a készülékhez többféle Xerox illesztőprogram érhető el. A Xerox illesztőprogramok lehetővé teszik a készüléken elérhető specifikus funkciók használatát.

Ha a hitelesítés engedélyezve van készülékén, akkor előfordulhat, hogy a munkák megtekintéséhez vagy kioldásához be kell jelentkeznie a készüléken.

Amennyiben a számlázás engedélyezve van, lehet, hogy a feladat elküldése előtt meg kell adnia bejelentkezési adatait az illesztőprogram számára.

A felszerelt opcionális befejezőeszköztől és -egységektől függően olyan kimeneti beállítások közül választhat, mint például a tűzés, a hajtogatás vagy a szortírozás.

Megjegyzés: Ezt az opciót rendszeradminisztrátorának kell elérhetővé tennie.

A nyomtató-illesztőprogramban elérhető opciók annak függvényében változnak, ahogy a rendszergazda a nyomtató-illesztőprogramot konfigurálta a számítógépén.

A Füzethajtogatás és tűzés opció használatakor a készülék automatikusan lekicsinyíti és olyan elrendezésbe rendezi az eredeti oldalait, hogy füzet jöjjön létre a lapok félbehajtásakor, majd automatikusan el is végzi a lapok hajtogatását és tűzését a nyomtatás után.

- 1. Nyissa meg a nyomtatni kívánt dokumentumot. A legtöbb alkalmazásból a **Fájl** elemet, majd a Fájl menüből a **Nyomtatás** parancsot kell választani.
- 2. Adja meg a kívánt példányszámot. A használt alkalmazástól függően kiválaszthatja az oldaltartományt, vagy egyéb nyomtatási kijelölést is megadhat.
- 3. Az elérhető illesztőprogramok listájából válassza a Xerox illesztőprogramot.
- 4. Az illesztőprogram Tulajdonságok menüjéből válassza a **Xerox-szolgáltatások** lehetőséget. A menü neve attól az alkalmazástól függ, amelyből a nyomtat. A legtöbb alkalmazásból a példányszámot és oldalakat, illetve az alkalmazás nevét tartalmazó menüt kell kiválasztani.
- 5. A Xerox-szolgáltatások csoportválasztó menüből válassza a **Papír/Kimenet** lehetőséget. Az illesztőprogram megnyitásakor általában ez az aktív terület.
- 6. Válassza a **Füzetkészítés...** lehetőséget az **Utómunkálatok** menüből.
	- Válassza ki a füzethez szükséges papírméretet az **Igazítás az új papírmérethez menüből**.
	- Ha margót szeretne beilleszteni a füzet összes képe közé, válassza a **Normál** lehetőséget a **Füzetmargók** menüből.
	- Amennyiben szükséges, válassza a **Nincs** lehetőséget a korábban megadott programozások törléséhez.
	- Válassza a **Kötés** beviteli mezőt, és a billentyűzet használatával adja meg a füzet középmargójának a szélességét.
	- Válassza az **Elcsúszás** beviteli mezőt, és a billentyűzet használatával adja meg, mennyivel legyenek kifelé csúsztatva az oldalképek. Ez a funkció azt kompenzálja, hogy a nagy füzetek külső oldalainak át kell fogniuk a belső oldalakat, és a külső oldalakat valamivel rövidebbé teszi a belsőknél a végleges füzetben.
	- Kattintson az **OK** gombra.
- 7. Válassza a jóváhagyás gombot; ennek neve attól az alkalmazástól függ, amelyből nyomtat. A legtöbb alkalmazásból az **OK** vagy **Nyomtatás** gombot kell választani.
- 8. Vegye ki a nyomtatott anyagokat a készülékből.
- 9. A munkák listájának megtekintéséhez és a munka állapotának ellenőrzéséhez nyomja meg a **Munkaállapot** gombot a készülék kezelőpultján.
- 10. A nyomtatási munkák általában az Aktív munkák listában láthatók, ha azonban a rendszergazda engedélyezte az Összes munka tartása funkciót, a munkája vagy a Tartott nyomtatási munkák, vagy az Azonosítatlan nyomtatási munkák listában jelenik meg. A tartott munkák kioldásához jelölje ki a munkát a kívánt listában, majd válassza a **Nyomtatás** gombot.
- 11. Ha munkája továbbra is az Aktív munkák listában szerepel, akkor a készülék további erőforrásokat, például papírt vagy tűzőkapcsot igényel a munka befejezéséhez. A szükséges erőforrások azonosításához jelölje ki a munkát, majd válassza a **Részletek** gombot. Amint rendelkezésre állnak az erőforrások, a készülék kinyomtatja a munkát.

[Dokumentum nyomtatása a Macintosh illesztőprogram használatával](#page-489-0) [Befejező művelet kiválasztása a Mac nyomtató-illesztőprogram használata során](#page-505-0) [System Administrator Guide \(Rendszeradminisztrátori útmutató\)](www.xerox.com/support) www.xerox.com/support. [Rendszergazda elérhetőségeinek megtekintése az Internet Services segítségével](#page-671-0) [Egy munka folyamatának és részleteinek megtekintése a Munkaállapot menü segítségével](#page-699-0)

#### **Kimeneti célhely kiválasztása a Mac nyomtató-illesztőprogram használata során**

Számítógépéről illesztőprogram segítségével tud a készüléken nyomtatni. Az összes népszerű operációs rendszer támogatása érdekében a készülékhez többféle Xerox illesztőprogram érhető el. A Xerox illesztőprogramok lehetővé teszik a készüléken elérhető specifikus funkciók használatát.

Ha a hitelesítés engedélyezve van készülékén, akkor előfordulhat, hogy a munkák megtekintéséhez vagy kioldásához be kell jelentkeznie a készüléken.

Amennyiben a számlázás engedélyezve van, lehet, hogy a feladat elküldése előtt meg kell adnia bejelentkezési adatait az illesztőprogram számára.

A kimenet céljának meghatározásához használja az Output Destination (Kimeneti cél) lehetőségeket. A célok a berendezéshez kapcsolódó finiser típusától függően változnak.

Megjegyzés: Ha egy cél szerepel a listában, de szürke színnel, akkor előfordulhat, hogy a kiválasztott befejező művelet miatt nem elérhető.

Megjegyzés: Ezt az opciót rendszeradminisztrátorának kell elérhetővé tennie.

- 1. Nyissa meg a nyomtatni kívánt dokumentumot. A legtöbb alkalmazásból a **Fájl** elemet, majd a Fájl menüből a **Nyomtatás** parancsot kell választani.
- 2. Adja meg a kívánt példányszámot. A használt alkalmazástól függően kiválaszthatja az oldaltartományt, vagy egyéb nyomtatási kijelölést is megadhat.
- 3. Az elérhető illesztőprogramok listájából válassza a Xerox illesztőprogramot.
- 4. Az illesztőprogram Tulajdonságok menüjéből válassza a **Xerox-szolgáltatások** lehetőséget. A menü neve attól az alkalmazástól függ, amelyből a nyomtat. A legtöbb alkalmazásból a példányszámot és oldalakat, illetve az alkalmazás nevét tartalmazó menüt kell kiválasztani.
- 5. A Xerox-szolgáltatások csoportválasztó menüből válassza a **Papír/Kimenet** lehetőséget. Az illesztőprogram megnyitásakor általában ez az aktív terület.
- 6. Válassza ki a kívánt Kimeneti célhely opciót.
	- **Automatikus választás**: a gép a munkát annak típusa alapján küldi a megfelelő gyűjtőtálcába.
	- **Felső tálca**: a munka a készülék legfelső gyűjtőtálcájába kerül.
	- **Kötegelőtálca**: a dokumentum nyomtatása a készülék oldalán található kötegelőtálcába.
	- **Füzetkészítő tálca**: a munka a készülék jobb oldalán található gyűjtőtálcába kerül.
- 7. Válassza a jóváhagyás gombot; ennek neve attól az alkalmazástól függ, amelyből nyomtat. A legtöbb alkalmazásból az **OK** vagy **Nyomtatás** gombot kell választani.
- 8. Vegye ki a nyomtatott anyagokat a készülékből.
- 9. A munkák listájának megtekintéséhez és a munka állapotának ellenőrzéséhez nyomja meg a **Munkaállapot** gombot a készülék kezelőpultján.
- 10. A nyomtatási munkák általában az Aktív munkák listában láthatók, ha azonban a rendszergazda engedélyezte az Összes munka tartása funkciót, a munkája vagy a Tartott nyomtatási munkák, vagy az Azonosítatlan nyomtatási munkák listában jelenik meg. A tartott munkák kioldásához jelölje ki a munkát a kívánt listában, majd válassza a **Nyomtatás** gombot.
- 11. Ha munkája továbbra is az Aktív munkák listában szerepel, akkor a készülék további erőforrásokat, például papírt vagy tűzőkapcsot igényel a munka befejezéséhez. A szükséges erőforrások azonosításához jelölje ki a munkát, majd válassza a **Részletek** gombot. Amint rendelkezésre állnak az erőforrások, a készülék kinyomtatja a munkát.

[Dokumentum nyomtatása a Macintosh illesztőprogram használatával](#page-489-0) [Befejező művelet kiválasztása a Mac nyomtató-illesztőprogram használata során](#page-505-0) [System Administrator Guide \(Rendszeradminisztrátori útmutató\)](www.xerox.com/support) www.xerox.com/support. [Rendszergazda elérhetőségeinek megtekintése az Internet Services segítségével](#page-671-0) [Egy munka folyamatának és részleteinek megtekintése a Munkaállapot menü segítségével](#page-699-0)

#### **Speciális lapok**

#### **Speciális oldalművelet kiválasztása a Mac nyomtató-illesztőprogram segítségével**

Számítógépéről illesztőprogram segítségével tud a készüléken nyomtatni. Az összes népszerű operációs rendszer támogatása érdekében a készülékhez többféle Xerox illesztőprogram érhető el. A Xerox illesztőprogramok lehetővé teszik a készüléken elérhető specifikus funkciók használatát.

Ha a hitelesítés engedélyezve van készülékén, akkor előfordulhat, hogy a munkák megtekintéséhez vagy kioldásához be kell jelentkeznie a készüléken.

Amennyiben a számlázás engedélyezve van, lehet, hogy a feladat elküldése előtt meg kell adnia bejelentkezési adatait az illesztőprogram számára.

A Speciális lapok opciók használatával professzionális megjelenést kölcsönözhet dokumentumának, például fedőlapok vagy másmilyen papírra nyomtatott lapok beillesztésével.

A Fedőlapok opció használatával üres vagy nyomtatott lapokat illeszthet a szett elejére, hátuljára vagy elejére és hátuljára. Ezzel az opcióval lehet füzethez is fedőlapot adni. A fedőlapokhoz tartozó hordozók eltérhetnek a munka többi részétől.

A Betétlapok opcióval eltérő hordozójú üres lapokat illeszthet a dokumentumba, vagy eltérő hordozóra nyomtatott lapokat adhat meg. A betétlapokhoz legfeljebb két hordozóforrás használható. Üres lapok beillesztése esetén egy üres lapot kell az eredeti dokumentumba a megfelelő helyre beilleszteni.

Ha beillesztőtálcával felszerelt finiserrel rendelkezik, akkor a betétlapokat erről a tálcáról adagolhatja. A beillesztőbe helyezett hordozó nem része a nyomtatási folyamatnak, ezért nincs szükség üres lapok beillesztésére az eredeti dokumentumban. A betétlapok oldalszámainak megadásakor a betétlapokat a rendszer oldalként számolja.

A Kivételek funkcióval állíthat be eltérő papírforrást egy oldaltartomány számára. Például egy oktatási anyag Tesztlap oldalait eltérő színű papírra nyomtathatja.

- 1. Nyissa meg a nyomtatni kívánt dokumentumot. A legtöbb alkalmazásból a **Fájl** elemet, majd a Fájl menüből a **Nyomtatás** parancsot kell választani.
- 2. Adja meg a kívánt példányszámot. A használt alkalmazástól függően kiválaszthatja az oldaltartományt, vagy egyéb nyomtatási kijelölést is megadhat.
- 3. Az elérhető illesztőprogramok listájából válassza a Xerox illesztőprogramot.
- 4. Az illesztőprogram Tulajdonságok menüjéből válassza a **Xerox-szolgáltatások** lehetőséget. A menü neve attól az alkalmazástól függ, amelyből a nyomtat. A legtöbb alkalmazásból a példányszámot és oldalakat, illetve az alkalmazás nevét tartalmazó menüt kell kiválasztani.
- 5. Válassza ki a **Speciális oldalak** menüpontot a Xerox-szolgáltatások csoportos kiválasztása menüből.
- 6. Kattintson a **Fedőlapok hozzáadása** gombra.
- 7. Válassza ki a kívánt beállítás(oka)t.
- 8. Kattintson az **OK** gombra.
- 9. Kattintson a **Betétlapok hozzáadása** gombra.

Megjegyzés: Ha a Betétlapok hozzáadása gomb kiszürkítve jelenik meg, ennek az oka vagy az, hogy a kiválasztott befejező művelet nem kompatibilis a betétlapokkal, vagy az, hogy a munka csak 1 oldalból áll.

- 10. Válassza ki a kívánt beállítás(oka)t.
- 11. Kattintson az **OK** gombra.
- 12. Kattintson a **Kivételek hozzáadása** gombra.

Megjegyzés: Ha a Kivételek hozzáadása gomb kiszürkítve jelenik meg, ennek az oka vagy az, hogy a kiválasztott befejező művelet nem kompatibilis a betétlapokkal, vagy az, hogy a munka csak 1 oldalból áll.

- 13. Válassza ki a kívánt beállítás(oka)t.
- 14. Kattintson az **OK** gombra.
- 15. A beállítások mentéséhez kattintson az **OK** gombra.
- 16. Válassza a jóváhagyás gombot; ennek neve attól az alkalmazástól függ, amelyből nyomtat. A legtöbb alkalmazásból az **OK** vagy **Nyomtatás** gombot kell választani.
- 17. Vegye ki a nyomtatott anyagokat a készülékből.
- 18. A munkák listájának megtekintéséhez és a munka állapotának ellenőrzéséhez nyomja meg a **Munkaállapot** gombot a készülék kezelőpultján.
- 19. A nyomtatási munkák általában az Aktív munkák listában láthatók, ha azonban a rendszergazda engedélyezte az Összes munka tartása funkciót, a munkája vagy a Tartott nyomtatási munkák, vagy az Azonosítatlan nyomtatási munkák listában jelenik meg. A tartott munkák kioldásához jelölje ki a munkát a kívánt listában, majd válassza a **Nyomtatás** gombot.
- 20. Ha munkája továbbra is az Aktív munkák listában szerepel, akkor a készülék további erőforrásokat, például papírt vagy tűzőkapcsot igényel a munka befejezéséhez. A szükséges erőforrások azonosításához jelölje ki a munkát, majd válassza a **Részletek** gombot. Amint rendelkezésre állnak az erőforrások, a készülék kinyomtatja a munkát.

#### További információk

[Dokumentum nyomtatása a Macintosh illesztőprogram használatával](#page-489-0) [System Administrator Guide \(Rendszeradminisztrátori útmutató\)](www.xerox.com/support) www.xerox.com/support. [Rendszergazda elérhetőségeinek megtekintése az Internet Services segítségével](#page-671-0) [Egy munka folyamatának és részleteinek megtekintése a Munkaállapot menü segítségével](#page-699-0)

#### **Borítók hozzáadása a Mac nyomtató-illesztőprogram segítségével**

Számítógépéről illesztőprogram segítségével tud a készüléken nyomtatni. Az összes népszerű operációs rendszer támogatása érdekében a készülékhez többféle Xerox illesztőprogram érhető el. A Xerox illesztőprogramok lehetővé teszik a készüléken elérhető specifikus funkciók használatát.

Ha a hitelesítés engedélyezve van készülékén, akkor előfordulhat, hogy a munkák megtekintéséhez vagy kioldásához be kell jelentkeznie a készüléken.

Amennyiben a számlázás engedélyezve van, lehet, hogy a feladat elküldése előtt meg kell adnia bejelentkezési adatait az illesztőprogram számára.

A Fedőlapok opció használatával üres vagy nyomtatott lapokat illeszthet a szett elejére, hátuljára vagy elejére és hátuljára. Ezzel az opcióval lehet füzethez is fedőlapot adni. A fedőlapokhoz tartozó hordozók eltérhetnek a munka többi részétől.

- 1. Nyissa meg a nyomtatni kívánt dokumentumot. A legtöbb alkalmazásból a **Fájl** elemet, majd a Fájl menüből a **Nyomtatás** parancsot kell választani.
- 2. Adja meg a kívánt példányszámot. A használt alkalmazástól függően kiválaszthatja az oldaltartományt, vagy egyéb nyomtatási kijelölést is megadhat.
- 3. Az elérhető illesztőprogramok listájából válassza a Xerox illesztőprogramot.
- 4. Az illesztőprogram Tulajdonságok menüjéből válassza a **Xerox-szolgáltatások** lehetőséget. A menü neve attól az alkalmazástól függ, amelyből a nyomtat. A legtöbb alkalmazásból a példányszámot és oldalakat, illetve az alkalmazás nevét tartalmazó menüt kell kiválasztani.
- 5. Válassza ki a **Speciális oldalak** menüpontot a Xerox-szolgáltatások csoportos kiválasztása menüből.
- 6. Kattintson a **Fedőlapok hozzáadása** gombra.
- 7. Válassza ki a kívánt Fedőlapok opciót.
	- **Nincs fedőlap**: minden korábban megadott programozás törlése.
	- **Csak első**: egy üres lapot vagy nyomtatott fedőlapot ad a dokumentum előlapjaként.
	- **Csak hátsó**: egy üres lapot vagy nyomtatott fedőlapot ad a dokumentum hátlapjaként.
	- **Első és hátsó megegyezik**: üres vagy nyomtatott fedőlapot ad hozzá a dokumentum előlapjaként és hátlapjaként. A nyomtatási és papírkészlet-beállítások mindkét fedőlap esetén azonosak.
	- **Első és hátsó különbözik**: üres vagy nyomtatott fedőlapot ad hozzá a dokumentum előlapjaként és hátlapjaként. Az egyes fedőlapok nyomtatási és papírkészlet-beállításai külön adhatók meg.
- 8. Amennyiben szükséges, válassza ki a kívánt Első fedőlappapír opciókat.
	- Kiválaszthat egy bizonyos papírméretet, -színt és -típust, valamint megadhatja, hogy milyen fedőlapot adjon ki a betétlaptálca (amennyiben a készülék fel van szerelve betétlaptálcával). A fedőlap nyomtatási beállításait az Üres vagy Előnyomtatott menü használatával adhatja meg.

Megjegyzés: Az Üres vagy előnyomtatott menü nem érhető el, amikor ki van választva a betétlaptálca.

- 9. Amennyiben szükséges, válassza ki a megfelelő Hátsó fedőlappapír opciókat.
	- Kiválaszthat egy bizonyos papírméretet, -színt és -típust, valamint megadhatja, hogy milyen fedőlapot adjon ki a betétlaptálca (amennyiben a készülék fel van szerelve betétlaptálcával). A fedőlap nyomtatási beállításait az Üres vagy Előnyomtatott menü használatával adhatja meg.

Megjegyzés: Az Üres vagy előnyomtatott menü nem érhető el, amikor ki van választva a betétlaptálca.

- 10. A beállítások mentéséhez kattintson az **OK** gombra.
- 11. Válassza a jóváhagyás gombot; ennek neve attól az alkalmazástól függ, amelyből nyomtat. A legtöbb alkalmazásból az **OK** vagy **Nyomtatás** gombot kell választani.
- 12. Vegye ki a nyomtatott anyagokat a készülékből.
- 13. A munkák listájának megtekintéséhez és a munka állapotának ellenőrzéséhez nyomja meg a **Munkaállapot** gombot a készülék kezelőpultján.
- 14. A nyomtatási munkák általában az Aktív munkák listában láthatók, ha azonban a rendszergazda engedélyezte az Összes munka tartása funkciót, a munkája vagy a Tartott nyomtatási munkák, vagy az Azonosítatlan nyomtatási munkák listában jelenik meg. A tartott munkák kioldásához jelölje ki a munkát a kívánt listában, majd válassza a **Nyomtatás** gombot.
- 15. Ha munkája továbbra is az Aktív munkák listában szerepel, akkor a készülék további erőforrásokat, például papírt vagy tűzőkapcsot igényel a munka befejezéséhez. A szükséges erőforrások azonosításához jelölje ki a munkát, majd válassza a **Részletek** gombot. Amint rendelkezésre állnak az erőforrások, a készülék kinyomtatja a munkát.

#### További információk

[Dokumentum nyomtatása a Macintosh illesztőprogram használatával](#page-489-0) [System Administrator Guide \(Rendszeradminisztrátori útmutató\)](www.xerox.com/support) www.xerox.com/support. [Rendszergazda elérhetőségeinek megtekintése az Internet Services segítségével](#page-671-0) [7. tálca betöltése \(Betétlaptálca\)](#page-693-0) [Egy munka folyamatának és részleteinek megtekintése a Munkaállapot menü segítségével](#page-699-0) [A 2. tálca betöltése és a tálcabeállítások módosítása](#page-684-0) [3. tálca betöltése](#page-687-0) [4. tálca betöltése](#page-688-0) [5. tálca \(Kézitálca\) betöltése, valamint a tálcabeállítások módosítása](#page-690-0) [6. tálca betöltése](#page-692-0) [Az 1. tálca betöltése és a tálcabeállítások módosítása](#page-682-0)

#### **Elválasztók hozzáadása a Mac nyomtató-illesztőprogram segítségével**

Számítógépéről illesztőprogram segítségével tud a készüléken nyomtatni. Az összes népszerű operációs rendszer támogatása érdekében a készülékhez többféle Xerox illesztőprogram érhető el. A Xerox illesztőprogramok lehetővé teszik a készüléken elérhető specifikus funkciók használatát.

Ha a hitelesítés engedélyezve van készülékén, akkor előfordulhat, hogy a munkák megtekintéséhez vagy kioldásához be kell jelentkeznie a készüléken.

Amennyiben a számlázás engedélyezve van, lehet, hogy a feladat elküldése előtt meg kell adnia bejelentkezési adatait az illesztőprogram számára.

A Betétlapok opcióval eltérő hordozójú üres lapokat illeszthet a dokumentumba, vagy eltérő hordozóra nyomtatott lapokat adhat meg. A betétlapokhoz legfeljebb két hordozóforrás használható. Üres lapok beillesztése esetén egy üres lapot kell az eredeti dokumentumba a megfelelő helyre beilleszteni.

Ha beillesztőtálcával felszerelt finiserrel rendelkezik, akkor a betétlapokat erről a tálcáról adagolhatja. A beillesztőbe helyezett hordozó nem része a nyomtatási folyamatnak, ezért nincs szükség üres lapok beillesztésére az eredeti dokumentumban. A betétlapok oldalszámainak megadásakor a betétlapokat a rendszer oldalként számolja.

- 1. Nyissa meg a nyomtatni kívánt dokumentumot. A legtöbb alkalmazásból a **Fájl** elemet, majd a Fájl menüből a **Nyomtatás** parancsot kell választani.
- 2. Adja meg a kívánt példányszámot. A használt alkalmazástól függően kiválaszthatja az oldaltartományt, vagy egyéb nyomtatási kijelölést is megadhat.
- 3. Az elérhető illesztőprogramok listájából válassza a Xerox illesztőprogramot.
- 4. Az illesztőprogram Tulajdonságok menüjéből válassza a **Xerox-szolgáltatások** lehetőséget. A menü neve attól az alkalmazástól függ, amelyből a nyomtat. A legtöbb alkalmazásból a példányszámot és oldalakat, illetve az alkalmazás nevét tartalmazó menüt kell kiválasztani.
- 5. Válassza ki a **Speciális oldalak** menüpontot a Xerox-szolgáltatások csoportos kiválasztása menüből.
- 6. Kattintson a **Betétlapok hozzáadása** gombra.

Megjegyzés: Ha a Betétlapok hozzáadása gomb kiszürkítve jelenik meg, ennek az oka vagy az, hogy a kiválasztott befejező művelet nem kompatibilis a betétlapokkal, vagy az, hogy a munka csak 1 oldalból áll.

- 7. Válassza ki a kívánt Betétlap-beállítások opciót.
	- **A következő oldalak után**: az Oldalak beviteli mező aktiválása. Válassza az **Oldalak** beviteli mezőt, és a billentyűzet segítségével adja meg a szükséges oldalszámot.
	- **1. oldal előtt**: a betétlapok hozzáadása a dokumentum elejéhez.

Megjegyzés: Az oldalszámok a fizikai oldalszámokat jelentik, nem a dokumentumra nyomtatott oldalszámokat. Kétoldalas dokumentumok esetén a dokumentum minden lapja két oldalszámot tartalmaz, így a dokumentum minden oldalát számításba kell venni. Az opcionális Betétlaptálca használata esetén minden betétlap 1 oldalnak számít, a további betétlapok oldalszámainak beírásakor ezt figyelembe kell venni. A betétlapok beillesztővel történő adagolásához használja a Beillesztőtálcás adagolás opciót.

- 8. Válassza a **Példányszám** beviteli mezőt, és a billentyűzet segítségével írja be a beillesztendő lapok számát.
- 9. Válassza ki a megfelelő Papír opció(ka)t. Kiválaszthat egy bizonyos papírméretet, -színt és típust, valamint megadhatja, hogy a betétlapok a betétlap tálcából jöjjenek-e. Azt is megadhatja, hogy a betétlapokat nyomtatni kell-e a meglévő munkabeállításokkal.
- 10. A beállítások mentéséhez kattintson az **OK** gombra.
- 11. Válassza a jóváhagyás gombot; ennek neve attól az alkalmazástól függ, amelyből nyomtat. A legtöbb alkalmazásból az **OK** vagy **Nyomtatás** gombot kell választani.
- 12. Vegye ki a nyomtatott anyagokat a készülékből.
- 13. A munkák listájának megtekintéséhez és a munka állapotának ellenőrzéséhez nyomja meg a **Munkaállapot** gombot a készülék kezelőpultján.
- 14. A nyomtatási munkák általában az Aktív munkák listában láthatók, ha azonban a rendszergazda engedélyezte az Összes munka tartása funkciót, a munkája vagy a Tartott nyomtatási munkák, vagy az Azonosítatlan nyomtatási munkák listában jelenik meg. A tartott munkák kioldásához jelölje ki a munkát a kívánt listában, majd válassza a **Nyomtatás** gombot.
- 15. Ha munkája továbbra is az Aktív munkák listában szerepel, akkor a készülék további erőforrásokat, például papírt vagy tűzőkapcsot igényel a munka befejezéséhez. A szükséges erőforrások azonosításához jelölje ki a munkát, majd válassza a **Részletek** gombot. Amint rendelkezésre állnak az erőforrások, a készülék kinyomtatja a munkát.

[Dokumentum nyomtatása a Macintosh illesztőprogram használatával](#page-489-0) [System Administrator Guide \(Rendszeradminisztrátori útmutató\)](www.xerox.com/support) www.xerox.com/support. [Rendszergazda elérhetőségeinek megtekintése az Internet Services segítségével](#page-671-0) [7. tálca betöltése \(Betétlaptálca\)](#page-693-0) [Egy munka folyamatának és részleteinek megtekintése a Munkaállapot menü segítségével](#page-699-0) [6. tálca betöltése](#page-692-0) [5. tálca \(Kézitálca\) betöltése, valamint a tálcabeállítások módosítása](#page-690-0) [4. tálca betöltése](#page-688-0) [3. tálca betöltése](#page-687-0) [A 2. tálca betöltése és a tálcabeállítások módosítása](#page-684-0)

#### [Az 1. tálca betöltése és a tálcabeállítások módosítása](#page-682-0)

#### **Kivételek beállítása a Mac nyomtató-illesztőprogram segítségével**

Számítógépéről illesztőprogram segítségével tud a készüléken nyomtatni. Az összes népszerű operációs rendszer támogatása érdekében a készülékhez többféle Xerox illesztőprogram érhető el. A Xerox illesztőprogramok lehetővé teszik a készüléken elérhető specifikus funkciók használatát.

Ha a hitelesítés engedélyezve van készülékén, akkor előfordulhat, hogy a munkák megtekintéséhez vagy kioldásához be kell jelentkeznie a készüléken.

Amennyiben a számlázás engedélyezve van, lehet, hogy a feladat elküldése előtt meg kell adnia bejelentkezési adatait az illesztőprogram számára.

A Kivételek funkcióval állíthat be eltérő papírforrást egy oldaltartomány számára. Például egy oktatási anyag Tesztlap oldalait eltérő színű papírra nyomtathatja.

- 1. Nyissa meg a nyomtatni kívánt dokumentumot. A legtöbb alkalmazásból a **Fájl** elemet, majd a Fájl menüből a **Nyomtatás** parancsot kell választani.
- 2. Adja meg a kívánt példányszámot. A használt alkalmazástól függően kiválaszthatja az oldaltartományt, vagy egyéb nyomtatási kijelölést is megadhat.
- 3. Az elérhető illesztőprogramok listájából válassza a Xerox illesztőprogramot.
- 4. Az illesztőprogram Tulajdonságok menüjéből válassza a **Xerox-szolgáltatások** lehetőséget. A menü neve attól az alkalmazástól függ, amelyből a nyomtat. A legtöbb alkalmazásból a példányszámot és oldalakat, illetve az alkalmazás nevét tartalmazó menüt kell kiválasztani.
- 5. Válassza ki a **Speciális oldalak** menüpontot a Xerox-szolgáltatások csoportos kiválasztása menüből.
- 6. Kattintson a **Kivételek hozzáadása** gombra.

Megjegyzés: Ha a Kivételek hozzáadása gomb kiszürkítve jelenik meg, ennek az oka vagy az, hogy a kiválasztott befejező művelet nem kompatibilis a betétlapokkal, vagy az, hogy a munka csak 1 oldalból áll.

- 7. Kattintson az **Oldalak** beviteli mezőre, és a billentyűzet használatával adja meg a forrásdokumentum kivételoldalait.
- 8. Válassza ki a megfelelő Papír opció(ka)t. Kiválaszthat egy bizonyos papírméretet, -színt és típust, valamint megadhatja, hogy a betétlapok a betétlap tálcából jöjjenek-e. Azt is megadhatja, hogy a betétlapokat nyomtatni kell-e a meglévő munkabeállításokkal.
- 9. Válassza ki a kívánt Kétoldalas nyomtatás opciót.
	- A **Munkabeállítás használata** a munkához már megadott programozásokat használja.
	- **Egyoldalas nyomtatás**: nyomtatás a papír vagy a fólia egyik oldalára. Ezt az opciót használja, ha fóliára, borítékra vagy címkére nyomtat.
- **Kétoldalas nyomtatás**: nyomtatás a papírlap mindkét oldalára. A képek nyomtatása úgy történik, hogy a munka a lap hosszú éle mentén legyen köthető.
- **Kétoldalas nyomtatás, rövid él mentén átfordítva**: nyomtatás a papírlap mindkét oldalára. A képek nyomtatása úgy történik, hogy a munka a lap rövid éle mentén legyen köthető.
- 10. A beállítások mentéséhez kattintson az **OK** gombra.
- 11. Válassza a jóváhagyás gombot; ennek neve attól az alkalmazástól függ, amelyből nyomtat. A legtöbb alkalmazásból az **OK** vagy **Nyomtatás** gombot kell választani.
- 12. Vegye ki a nyomtatott anyagokat a készülékből.
- 13. A munkák listájának megtekintéséhez és a munka állapotának ellenőrzéséhez nyomja meg a **Munkaállapot** gombot a készülék kezelőpultján.
- 14. A nyomtatási munkák általában az Aktív munkák listában láthatók, ha azonban a rendszergazda engedélyezte az Összes munka tartása funkciót, a munkája vagy a Tartott nyomtatási munkák, vagy az Azonosítatlan nyomtatási munkák listában jelenik meg. A tartott munkák kioldásához jelölje ki a munkát a kívánt listában, majd válassza a **Nyomtatás** gombot.
- 15. Ha munkája továbbra is az Aktív munkák listában szerepel, akkor a készülék további erőforrásokat, például papírt vagy tűzőkapcsot igényel a munka befejezéséhez. A szükséges erőforrások azonosításához jelölje ki a munkát, majd válassza a **Részletek** gombot. Amint rendelkezésre állnak az erőforrások, a készülék kinyomtatja a munkát.

[Dokumentum nyomtatása a Macintosh illesztőprogram használatával](#page-489-0) [System Administrator Guide \(Rendszeradminisztrátori útmutató\)](www.xerox.com/support) www.xerox.com/support. [Rendszergazda elérhetőségeinek megtekintése az Internet Services segítségével](#page-671-0) [Egy munka folyamatának és részleteinek megtekintése a Munkaállapot menü segítségével](#page-699-0)

#### **Képbeállítások**

#### **A nyomat világosságának beállítása a Mac nyomtató-illesztőprogram segítségével**

Számítógépéről illesztőprogram segítségével tud a készüléken nyomtatni. Az összes népszerű operációs rendszer támogatása érdekében a készülékhez többféle Xerox illesztőprogram érhető el. A Xerox illesztőprogramok lehetővé teszik a készüléken elérhető specifikus funkciók használatát.

Ha a hitelesítés engedélyezve van készülékén, akkor előfordulhat, hogy a munkák megtekintéséhez vagy kioldásához be kell jelentkeznie a készüléken.

Amennyiben a számlázás engedélyezve van, lehet, hogy a feladat elküldése előtt meg kell adnia bejelentkezési adatait az illesztőprogram számára.

A Világosítás/Sötétítés beállításokkal kézzel állíthatja be a kép világosságát vagy sötétségét. A ceruzával készült képeket tartalmazó világos eredetik jobb kimeneti eredményt adhatnak a sötétség növelése esetén. A sötét eredetik, például féltónusú képek vagy a színes háttérrel rendelkező dokumentumok világosítást igényelhetnek.

- 1. Nyissa meg a nyomtatni kívánt dokumentumot. A legtöbb alkalmazásból a **Fájl** elemet, majd a Fájl menüből a **Nyomtatás** parancsot kell választani.
- 2. Adja meg a kívánt példányszámot. A használt alkalmazástól függően kiválaszthatja az oldaltartományt, vagy egyéb nyomtatási kijelölést is megadhat.
- 3. Az elérhető illesztőprogramok listájából válassza a Xerox illesztőprogramot.
- 4. Az illesztőprogram Tulajdonságok menüjéből válassza a **Xerox-szolgáltatások** lehetőséget. A menü neve attól az alkalmazástól függ, amelyből a nyomtat. A legtöbb alkalmazásból a példányszámot és oldalakat, illetve az alkalmazás nevét tartalmazó menüt kell kiválasztani.
- 5. Válassza ki a **Képbeállítások** menüpontot a Xerox-szolgáltatások csoportos kiválasztása menüből.
- 6. Válassza ki a kívánt Világosság opciót.
	- A kép sötétítéséhez mozgassa balra a mutatót.
	- A kép világosításához mozgassa jobbra a mutatót.
- 7. Válassza a jóváhagyás gombot; ennek neve attól az alkalmazástól függ, amelyből nyomtat. A legtöbb alkalmazásból az **OK** vagy **Nyomtatás** gombot kell választani.
- 8. Vegye ki a nyomtatott anyagokat a készülékből.
- 9. A munkák listájának megtekintéséhez és a munka állapotának ellenőrzéséhez nyomja meg a **Munkaállapot** gombot a készülék kezelőpultján.
- 10. A nyomtatási munkák általában az Aktív munkák listában láthatók, ha azonban a rendszergazda engedélyezte az Összes munka tartása funkciót, a munkája vagy a Tartott nyomtatási munkák, vagy az Azonosítatlan nyomtatási munkák listában jelenik meg. A tartott munkák kioldásához jelölje ki a munkát a kívánt listában, majd válassza a **Nyomtatás** gombot.
- 11. Ha munkája továbbra is az Aktív munkák listában szerepel, akkor a készülék további erőforrásokat, például papírt vagy tűzőkapcsot igényel a munka befejezéséhez. A szükséges erőforrások azonosításához jelölje ki a munkát, majd válassza a **Részletek** gombot. Amint rendelkezésre állnak az erőforrások, a készülék kinyomtatja a munkát.

[Dokumentum nyomtatása a Macintosh illesztőprogram használatával](#page-489-0) [System Administrator Guide \(Rendszeradminisztrátori útmutató\)](www.xerox.com/support) www.xerox.com/support. [Rendszergazda elérhetőségeinek megtekintése az Internet Services segítségével](#page-671-0) [Egy munka folyamatának és részleteinek megtekintése a Munkaállapot menü segítségével](#page-699-0)

#### **A nyomat kontrasztjának beállítása a Mac nyomtató-illesztőprogram segítségével**

Számítógépéről illesztőprogram segítségével tud a készüléken nyomtatni. Az összes népszerű operációs rendszer támogatása érdekében a készülékhez többféle Xerox illesztőprogram érhető el. A Xerox illesztőprogramok lehetővé teszik a készüléken elérhető specifikus funkciók használatát.

Ha a hitelesítés engedélyezve van készülékén, akkor előfordulhat, hogy a munkák megtekintéséhez vagy kioldásához be kell jelentkeznie a készüléken.

Amennyiben a számlázás engedélyezve van, lehet, hogy a feladat elküldése előtt meg kell adnia bejelentkezési adatait az illesztőprogram számára.

Túl erős vagy túl gyenge képkontraszt esetén a Kontraszt beállítással szabályozható a kimenet fedettsége.

- 1. Nyissa meg a nyomtatni kívánt dokumentumot. A legtöbb alkalmazásból a **Fájl** elemet, majd a Fájl menüből a **Nyomtatás** parancsot kell választani.
- 2. Adja meg a kívánt példányszámot. A használt alkalmazástól függően kiválaszthatja az oldaltartományt, vagy egyéb nyomtatási kijelölést is megadhat.
- 3. Az elérhető illesztőprogramok listájából válassza a Xerox illesztőprogramot.
- 4. Az illesztőprogram Tulajdonságok menüjéből válassza a **Xerox-szolgáltatások** lehetőséget. A menü neve attól az alkalmazástól függ, amelyből a nyomtat. A legtöbb alkalmazásból a példányszámot és oldalakat, illetve az alkalmazás nevét tartalmazó menüt kell kiválasztani.
- 5. Válassza ki a **Képbeállítások** menüpontot a Xerox-szolgáltatások csoportos kiválasztása menüből.
- 6. Válassza ki a kívánt Kontraszt opciót.
	- A kontraszt növeléséhez mozgassa balra a mutatót. Ezzel intenzívebbé válnak a fekete és a fehér színek, ami azt jelenti, hogy élesebbé válik a szöveg és a vonalak, de kevésbé részletgazdagok lesznek a képek.
	- A kontraszt csökkentéséhez mozgassa jobbra a mutatót. Ettől részletesebbé válnak az eredeti világos és sötét területei.
- 7. Válassza a jóváhagyás gombot; ennek neve attól az alkalmazástól függ, amelyből nyomtat. A legtöbb alkalmazásból az **OK** vagy **Nyomtatás** gombot kell választani.
- 8. Vegye ki a nyomtatott anyagokat a készülékből.
- 9. A munkák listájának megtekintéséhez és a munka állapotának ellenőrzéséhez nyomja meg a **Munkaállapot** gombot a készülék kezelőpultján.
- 10. A nyomtatási munkák általában az Aktív munkák listában láthatók, ha azonban a rendszergazda engedélyezte az Összes munka tartása funkciót, a munkája vagy a Tartott nyomtatási munkák, vagy az Azonosítatlan nyomtatási munkák listában jelenik meg. A tartott munkák kioldásához jelölje ki a munkát a kívánt listában, majd válassza a **Nyomtatás** gombot.
- 11. Ha munkája továbbra is az Aktív munkák listában szerepel, akkor a készülék további erőforrásokat, például papírt vagy tűzőkapcsot igényel a munka befejezéséhez. A szükséges erőforrások azonosításához jelölje ki a munkát, majd válassza a **Részletek** gombot. Amint rendelkezésre állnak az erőforrások, a készülék kinyomtatja a munkát.

[Dokumentum nyomtatása a Macintosh illesztőprogram használatával](#page-489-0) [System Administrator Guide \(Rendszeradminisztrátori útmutató\)](www.xerox.com/support) www.xerox.com/support. [Rendszergazda elérhetőségeinek megtekintése az Internet Services segítségével](#page-671-0) [Egy munka folyamatának és részleteinek megtekintése a Munkaállapot menü segítségével](#page-699-0)

#### **Füzet / vízjel**

#### <span id="page-522-0"></span>**Füzetelrendezés létrehozása a Mac nyomtató-illesztőprogram segítségével**

Számítógépéről illesztőprogram segítségével tud a készüléken nyomtatni. Az összes népszerű operációs rendszer támogatása érdekében a készülékhez többféle Xerox illesztőprogram érhető el. A Xerox illesztőprogramok lehetővé teszik a készüléken elérhető specifikus funkciók használatát.

Ha a hitelesítés engedélyezve van készülékén, akkor előfordulhat, hogy a munkák megtekintéséhez vagy kioldásához be kell jelentkeznie a készüléken.

Amennyiben a számlázás engedélyezve van, lehet, hogy a feladat elküldése előtt meg kell adnia bejelentkezési adatait az illesztőprogram számára.

A Füzetelrendezés opció használatakor a készülék automatikusan lekicsinyíti és olyan elrendezésbe rendezi az eredeti oldalait, hogy füzet jöjjön létre a lapok félbehajtásakor.

Amennyiben a készüléke fel van szerelve füzetkészítővel, a Füzetbefejezés funkció használatával automatikusan hozhat létre hajtogatott és tűzött füzeteket.

Megjegyzés: Ezt az opciót rendszeradminisztrátorának kell elérhetővé tennie.

- 1. Nyissa meg a nyomtatni kívánt dokumentumot. A legtöbb alkalmazásból a **Fájl** elemet, majd a Fájl menüből a **Nyomtatás** parancsot kell választani.
- 2. Adja meg a kívánt példányszámot. A használt alkalmazástól függően kiválaszthatja az oldaltartományt, vagy egyéb nyomtatási kijelölést is megadhat.
- 3. Az elérhető illesztőprogramok listájából válassza a Xerox illesztőprogramot.
- 4. Az illesztőprogram Tulajdonságok menüjéből válassza a **Xerox-szolgáltatások** lehetőséget. A menü neve attól az alkalmazástól függ, amelyből a nyomtat. A legtöbb alkalmazásból a példányszámot és oldalakat, illetve az alkalmazás nevét tartalmazó menüt kell kiválasztani.
- 5. Válassza ki a **Füzet / vízjel** menüpontot a Xerox-szolgáltatások csoportos kiválasztása menüből.
- 6. Válassza ki az **Engedélyezve** menüpontot a **Füzetelrendezés** menüből.
- 7. Ha szükséges, kattintson a **Füzetkészítési opciók** gombra a papírméret, a margók, a kötésmargó és az eltolás megadásához.
	- Válassza ki a füzethez szükséges papírméretet az **Igazítás az új papírmérethez menüből**.
	- Válassza a **Ki** beállítást, ha a füzetet a forrásdokumentumban beállított papírmérettel kívánja létrehozni.
	- Ha margót szeretne beilleszteni a füzet összes képe közé, válassza a **Normál** lehetőséget a **Füzetmargók** menüből.
	- Amennyiben szükséges, válassza a **Nincs** lehetőséget a korábban megadott programozások törléséhez.
	- Válassza a **Kötés** beviteli mezőt, és a billentyűzet használatával adja meg a füzet középmargójának a szélességét.
	- Válassza az **Elcsúszás** beviteli mezőt, és a billentyűzet használatával adja meg, mennyivel legyenek kifelé csúsztatva az oldalképek. Ez a funkció azt kompenzálja, hogy a nagy füzetek külső oldalainak át kell fogniuk a belső oldalakat, és a külső oldalakat valamivel rövidebbé teszi a belsőknél a végleges füzetben.
- 8. Kattintson az **OK** gombra.
- 9. Ha szükséges, jelölje be az **Oldalkeretek rajzolása jelölőnégyzetet**, ha a képek köré keretet kíván nyomtatni.
- 10. Válassza a jóváhagyás gombot; ennek neve attól az alkalmazástól függ, amelyből nyomtat. A legtöbb alkalmazásból az **OK** vagy **Nyomtatás** gombot kell választani.
- 11. Vegye ki a nyomtatott anyagokat a készülékből.
- 12. A munkák listájának megtekintéséhez és a munka állapotának ellenőrzéséhez nyomja meg a **Munkaállapot** gombot a készülék kezelőpultján.
- 13. A nyomtatási munkák általában az Aktív munkák listában láthatók, ha azonban a rendszergazda engedélyezte az Összes munka tartása funkciót, a munkája vagy a Tartott nyomtatási munkák, vagy az Azonosítatlan nyomtatási munkák listában jelenik meg. A tartott munkák kioldásához jelölje ki a munkát a kívánt listában, majd válassza a **Nyomtatás** gombot.
- 14. Ha munkája továbbra is az Aktív munkák listában szerepel, akkor a készülék további erőforrásokat, például papírt vagy tűzőkapcsot igényel a munka befejezéséhez. A szükséges erőforrások azonosításához jelölje ki a munkát, majd válassza a **Részletek** gombot. Amint rendelkezésre állnak az erőforrások, a készülék kinyomtatja a munkát.

#### További információk

[Dokumentum nyomtatása a Macintosh illesztőprogram használatával](#page-489-0) [System Administrator Guide \(Rendszeradminisztrátori útmutató\)](www.xerox.com/support) www.xerox.com/support. [Rendszergazda elérhetőségeinek megtekintése az Internet Services segítségével](#page-671-0) [Egy munka folyamatának és részleteinek megtekintése a Munkaállapot menü segítségével](#page-699-0)

#### <span id="page-524-0"></span>**Füzetek hajtogatása és tűzése a Mac nyomtató-illesztőprogram segítségével**

Számítógépéről illesztőprogram segítségével tud a készüléken nyomtatni. Az összes népszerű operációs rendszer támogatása érdekében a készülékhez többféle Xerox illesztőprogram érhető el. A Xerox illesztőprogramok lehetővé teszik a készüléken elérhető specifikus funkciók használatát.

Ha a hitelesítés engedélyezve van készülékén, akkor előfordulhat, hogy a munkák megtekintéséhez vagy kioldásához be kell jelentkeznie a készüléken.

Amennyiben a számlázás engedélyezve van, lehet, hogy a feladat elküldése előtt meg kell adnia bejelentkezési adatait az illesztőprogram számára.

A Füzethajtogatás és tűzés opció használatakor a készülék automatikusan lekicsinyíti és olyan elrendezésbe rendezi az eredeti oldalait, hogy füzet jöjjön létre a lapok félbehajtásakor, majd automatikusan el is végzi a lapok hajtogatását és tűzését a nyomtatás után.

Megjegyzés: Ezt az opciót rendszeradminisztrátorának kell elérhetővé tennie.

- 1. Nyissa meg a nyomtatni kívánt dokumentumot. A legtöbb alkalmazásból a **Fájl** elemet, majd a Fájl menüből a **Nyomtatás** parancsot kell választani.
- 2. Adja meg a kívánt példányszámot. A használt alkalmazástól függően kiválaszthatja az oldaltartományt, vagy egyéb nyomtatási kijelölést is megadhat.
- 3. Az elérhető illesztőprogramok listájából válassza a Xerox illesztőprogramot.
- 4. Az illesztőprogram Tulajdonságok menüjéből válassza a **Xerox-szolgáltatások** lehetőséget. A menü neve attól az alkalmazástól függ, amelyből a nyomtat. A legtöbb alkalmazásból a példányszámot és oldalakat, illetve az alkalmazás nevét tartalmazó menüt kell kiválasztani.
- 5. Válassza ki a **Füzet / vízjel** menüpontot a Xerox-szolgáltatások csoportos kiválasztása menüből.
- 6. Válassza ki az **Engedélyezve** menüpontot a **Füzetelrendezés** menüből.
- 7. Kattintson a **Füzetkészítési opciók** gombra.
- 8. Válassza ki a kívánt füzetbefejezési lehetőséget. A hajtogatási lehetőségek a berendezéshez kapcsolódó finiser típusától függően változnak. Amennyiben a készülékhez nincs finiser csatlakoztatva, semmilyen hajtogatási opció nem választható.
	- A **Nincs füzethajtogatás** lehetőséggel a dokumentum füzet formátumban készül el, de nem készül belőle füzet.
	- A **Füzethajtogatás** kiválasztásával a dokumentumot a gép füzetté hajtogatja.
	- A **Füzethajtogatás és a Tűzés** kiválasztásával a gép a dokumentumot összehajtogatja és tűzi.
- 9. Szükség szerint adja meg a papírméret, a margók, a kötésmargó és az eltolás beállításait.
	- Válassza ki a füzethez szükséges papírméretet az **Igazítás az új papírmérethez menüből**.
	- Válassza a **Ki** beállítást, ha a füzetet a forrásdokumentumban beállított papírmérettel kívánja létrehozni.
	- Ha margót szeretne beilleszteni a füzet összes képe közé, válassza a **Normál** lehetőséget a **Füzetmargók** menüből.
	- Amennyiben szükséges, válassza a **Nincs** lehetőséget a korábban megadott programozások törléséhez.
	- Válassza a **Kötés** beviteli mezőt, és a billentyűzet használatával adja meg a füzet középmargójának a szélességét.
	- Válassza az **Elcsúszás** beviteli mezőt, és a billentyűzet használatával adja meg, mennyivel legyenek kifelé csúsztatva az oldalképek. Ez a funkció azt kompenzálja, hogy a nagy füzetek külső oldalainak át kell fogniuk a belső oldalakat, és a külső oldalakat valamivel rövidebbé teszi a belsőknél a végleges füzetben.
- 10. Kattintson az **OK** gombra.
- 11. Ha szükséges, jelölje be az **Oldalkeretek rajzolása jelölőnégyzetet**, ha a képek köré keretet kíván nyomtatni.
- 12. Válassza a jóváhagyás gombot; ennek neve attól az alkalmazástól függ, amelyből nyomtat. A legtöbb alkalmazásból az **OK** vagy **Nyomtatás** gombot kell választani.
- 13. Vegye ki a nyomtatott anyagokat a készülékből.
- 14. A munkák listájának megtekintéséhez és a munka állapotának ellenőrzéséhez nyomja meg a **Munkaállapot** gombot a készülék kezelőpultján.
- 15. A nyomtatási munkák általában az Aktív munkák listában láthatók, ha azonban a rendszergazda engedélyezte az Összes munka tartása funkciót, a munkája vagy a Tartott nyomtatási munkák, vagy az Azonosítatlan nyomtatási munkák listában jelenik meg. A tartott munkák kioldásához jelölje ki a munkát a kívánt listában, majd válassza a **Nyomtatás** gombot.
- 16. Ha munkája továbbra is az Aktív munkák listában szerepel, akkor a készülék további erőforrásokat, például papírt vagy tűzőkapcsot igényel a munka befejezéséhez. A szükséges erőforrások azonosításához jelölje ki a munkát, majd válassza a **Részletek** gombot. Amint rendelkezésre állnak az erőforrások, a készülék kinyomtatja a munkát.

[Dokumentum nyomtatása a Macintosh illesztőprogram használatával](#page-489-0) [System Administrator Guide \(Rendszeradminisztrátori útmutató\)](www.xerox.com/support) www.xerox.com/support. [Rendszergazda elérhetőségeinek megtekintése az Internet Services segítségével](#page-671-0) [Egy munka folyamatának és részleteinek megtekintése a Munkaállapot menü segítségével](#page-699-0)

#### **Vízjel tervezése és használata a nyomatokon a Mac nyomtató-illesztőprogram segítségével**

Számítógépéről illesztőprogram segítségével tud a készüléken nyomtatni. Az összes népszerű operációs rendszer támogatása érdekében a készülékhez többféle Xerox illesztőprogram érhető el. A Xerox illesztőprogramok lehetővé teszik a készüléken elérhető specifikus funkciók használatát.

Ha a hitelesítés engedélyezve van készülékén, akkor előfordulhat, hogy a munkák megtekintéséhez vagy kioldásához be kell jelentkeznie a készüléken.

Amennyiben a számlázás engedélyezve van, lehet, hogy a feladat elküldése előtt meg kell adnia bejelentkezési adatait az illesztőprogram számára.

A Vízjel opció használatával képet vagy rövid szöveget adhat hozzá a dokumentumokhoz a nyomtató-illesztőprogramból. Beállíthatja, hogy a vízjel alnyomat legyen, vagy a dokumentum szövegén jelenjen meg.

- 1. Nyissa meg a nyomtatni kívánt dokumentumot. A legtöbb alkalmazásból a **Fájl** elemet, majd a Fájl menüből a **Nyomtatás** parancsot kell választani.
- 2. Adja meg a kívánt példányszámot. A használt alkalmazástól függően kiválaszthatja az oldaltartományt, vagy egyéb nyomtatási kijelölést is megadhat.
- 3. Az elérhető illesztőprogramok listájából válassza a Xerox illesztőprogramot.
- 4. Az illesztőprogram Tulajdonságok menüjéből válassza a **Xerox-szolgáltatások** lehetőséget. A menü neve attól az alkalmazástól függ, amelyből a nyomtat. A legtöbb alkalmazásból a példányszámot és oldalakat, illetve az alkalmazás nevét tartalmazó menüt kell kiválasztani.
- 5. Válassza ki a **Füzet / vízjel** menüpontot a Xerox-szolgáltatások csoportos kiválasztása menüből.

**Vagy**

- Válassza ki a megfelelő vízjelbeállítást.
	- **Vázlat**: testre szabható a szabványos vízjelvázlat.
	- **Bizalmas**: a dokumentum bizalmas jellegét jelző szabványos vízjel létrehozása, amelyet egyéni igényeinek megfelelően testre szabhat.
	- **Másolat**: olyan vízjel létrehozása, amely másolatként azonosítja a dokumentumot. Ez a vízjel testre szabható.

#### **Vagy**

- Válassza ki az **Új...** menüpontot a Vízjel menüből.
- Válassza ki a kívánt beállítást.
	- A **Szöveg** opció aktiválja a szöveg **beviteli mezőjét**, ahova beírhatja a szöveget. Lehetőség van a szöveg betűtípusának, színének, tájolásának és pozíciójának beállítására.
	- A **Kép** lehetőséggel bekapcsolhatja a grafikus beállításokat. Kattintson a **Fájl kiválasztása** gombra a kívánt kép megkereséséhez. Lehetősége van a grafika méretének és helyének kiválasztására.
- 6. A beállítások mentéséhez kattintson az **OK** gombra.
- 7. Válassza ki a **Lehetőségek** menüpontot a **Vízjel menüből**.
- 8. Válassza ki a kívánt Rétegek és Oldalak beállításokat.
	- A **Nyomtatás háttérben** opció a vízjel fölé nyomtatja a fedőlap szövegét, így a vízjel egyes részei takarva jelenhetnek meg.
	- Az **Egyesítés** lehetőség egyenlő hangsúlyt ad fedőlapszövegének és vízjelének.
	- A **Nyomtatás előtérben** opció a vízjel alá nyomtatja a fedőlap szövegét, így a fedőlap szövegének egyes részei takarva jelenhetnek meg.
- 9. Válassza ki a kívánt Oldalak beállítást.
	- **Nyomtatás csak az 1. oldalra**: a kép hozzáadása a dokumentum első oldalához.
	- **Nyomtatás minden oldalra**: a kép hozzáadása a dokumentum összes oldalához.
- 10. Válassza a jóváhagyás gombot; ennek neve attól az alkalmazástól függ, amelyből nyomtat. A legtöbb alkalmazásból az **OK** vagy **Nyomtatás** gombot kell választani.
- 11. Vegye ki a nyomtatott anyagokat a készülékből.
- 12. A munkák listájának megtekintéséhez és a munka állapotának ellenőrzéséhez nyomja meg a **Munkaállapot** gombot a készülék kezelőpultján.
- 13. A nyomtatási munkák általában az Aktív munkák listában láthatók, ha azonban a rendszergazda engedélyezte az Összes munka tartása funkciót, a munkája vagy a Tartott nyomtatási munkák, vagy az Azonosítatlan nyomtatási munkák listában jelenik meg. A tartott munkák kioldásához jelölje ki a munkát a kívánt listában, majd válassza a **Nyomtatás** gombot.
- 14. Ha munkája továbbra is az Aktív munkák listában szerepel, akkor a készülék további erőforrásokat, például papírt vagy tűzőkapcsot igényel a munka befejezéséhez. A szükséges erőforrások azonosításához jelölje ki a munkát, majd válassza a **Részletek** gombot. Amint rendelkezésre állnak az erőforrások, a készülék kinyomtatja a munkát.

#### További információk

[Dokumentum nyomtatása a Macintosh illesztőprogram használatával](#page-489-0) [System Administrator Guide \(Rendszeradminisztrátori útmutató\)](www.xerox.com/support) www.xerox.com/support. [Rendszergazda elérhetőségeinek megtekintése az Internet Services segítségével](#page-671-0) [Egy munka folyamatának és részleteinek megtekintése a Munkaállapot menü segítségével](#page-699-0)

### **Speciális**

#### **Munkaazonosító hozzáadása a Mac nyomtató-illesztőprogram segítségével**

Számítógépéről illesztőprogram segítségével tud a készüléken nyomtatni. Az összes népszerű operációs rendszer támogatása érdekében a készülékhez többféle Xerox illesztőprogram érhető el. A Xerox illesztőprogramok lehetővé teszik a készüléken elérhető specifikus funkciók használatát.

Ha a hitelesítés engedélyezve van készülékén, akkor előfordulhat, hogy a munkák megtekintéséhez vagy kioldásához be kell jelentkeznie a készüléken.

Amennyiben a számlázás engedélyezve van, lehet, hogy a feladat elküldése előtt meg kell adnia bejelentkezési adatait az illesztőprogram számára.

A Munkaazonosító opció használatával azonosítóval láthatja el a nyomtatási munkát. Megadhatja, hogy az információ a fő munkától eltérő oldalra legyen nyomtatva vagy a margón belülre.

Amennyiben a rendszergazda azonosítót hozott létre Önnek, lehetséges, hogy a beállított azonosító valamilyen egyedi információt tartalmaz, például az Ön nevét vagy a felhasználónevét.

- 1. Nyissa meg a nyomtatni kívánt dokumentumot. A legtöbb alkalmazásból a **Fájl** elemet, majd a Fájl menüből a **Nyomtatás** parancsot kell választani.
- 2. Adja meg a kívánt példányszámot. A használt alkalmazástól függően kiválaszthatja az oldaltartományt, vagy egyéb nyomtatási kijelölést is megadhat.
- 3. Az elérhető illesztőprogramok listájából válassza a Xerox illesztőprogramot.
- 4. Az illesztőprogram Tulajdonságok menüjéből válassza a **Xerox-szolgáltatások** lehetőséget. A menü neve attól az alkalmazástól függ, amelyből a nyomtat. A legtöbb alkalmazásból a példányszámot és oldalakat, illetve az alkalmazás nevét tartalmazó menüt kell kiválasztani.
- 5. Válassza ki a **Speciális** menüpontot a Xerox-szolgáltatások csoportos kiválasztása menüből.
- 6. Válassza ki a kívánt Munkaazonosító opciót.
	- **Nyomtatási azonosító kísérőlapon**: fedőlap hozzáadása a munkához. Az azonosító a fedőlapra kerül. Ha kiválaszt valamilyen befejező műveletet, például a tűzést, a készülék nem tűzi hozzá az azonosítót tartalmazó oldalt a munka többi részéhez.
	- **Nyomtatási azonosító margókon csak első oldalon**: az azonosító nyomtatása a dokumentum első oldalára, a felső margóra.
	- **Nyomtatási azonosító margókon minden oldalon**: az azonosító a dokumentum összes oldalán szerepelni fog a felső margón. Amennyiben a dokumentuma kétoldalas, az azonosító mindkét oldalon szerepelni fog.
- 7. Válassza a jóváhagyás gombot; ennek neve attól az alkalmazástól függ, amelyből nyomtat. A legtöbb alkalmazásból az **OK** vagy **Nyomtatás** gombot kell választani.
- 8. Vegye ki a nyomtatott anyagokat a készülékből.
- 9. A munkák listájának megtekintéséhez és a munka állapotának ellenőrzéséhez nyomja meg a **Munkaállapot** gombot a készülék kezelőpultján.
- 10. A nyomtatási munkák általában az Aktív munkák listában láthatók, ha azonban a rendszergazda engedélyezte az Összes munka tartása funkciót, a munkája vagy a Tartott nyomtatási munkák, vagy az Azonosítatlan nyomtatási munkák listában jelenik meg. A tartott munkák kioldásához jelölje ki a munkát a kívánt listában, majd válassza a **Nyomtatás** gombot.
- 11. Ha munkája továbbra is az Aktív munkák listában szerepel, akkor a készülék további erőforrásokat, például papírt vagy tűzőkapcsot igényel a munka befejezéséhez. A szükséges erőforrások azonosításához jelölje ki a munkát, majd válassza a **Részletek** gombot. Amint rendelkezésre állnak az erőforrások, a készülék kinyomtatja a munkát.

[Dokumentum nyomtatása a Macintosh illesztőprogram használatával](#page-489-0) [System Administrator Guide \(Rendszeradminisztrátori útmutató\)](www.xerox.com/support) www.xerox.com/support. [Rendszergazda elérhetőségeinek megtekintése az Internet Services segítségével](#page-671-0) [Egy munka folyamatának és részleteinek megtekintése a Munkaállapot menü segítségével](#page-699-0)

#### **Munkaazonosító eltávolítása a Mac nyomtató-illesztőprogram segítségével**

Számítógépéről illesztőprogram segítségével tud a készüléken nyomtatni. Az összes népszerű operációs rendszer támogatása érdekében a készülékhez többféle Xerox illesztőprogram érhető el. A Xerox illesztőprogramok lehetővé teszik a készüléken elérhető specifikus funkciók használatát.

Ha a hitelesítés engedélyezve van készülékén, akkor előfordulhat, hogy a munkák megtekintéséhez vagy kioldásához be kell jelentkeznie a készüléken.

Amennyiben a számlázás engedélyezve van, lehet, hogy a feladat elküldése előtt meg kell adnia bejelentkezési adatait az illesztőprogram számára.

A Munkaazonosító opció használatával azonosítóval láthatja el a nyomtatási munkát. Megadhatja, hogy az információ a fő munkától eltérő oldalra legyen nyomtatva vagy a margón belülre.

Amennyiben a rendszergazda azonosítót hozott létre Önnek, lehetséges, hogy a beállított azonosító valamilyen egyedi információt tartalmaz, például az Ön nevét vagy a felhasználónevét.

- 1. Nyissa meg a nyomtatni kívánt dokumentumot. A legtöbb alkalmazásból a **Fájl** elemet, majd a Fájl menüből a **Nyomtatás** parancsot kell választani.
- 2. Adja meg a kívánt példányszámot. A használt alkalmazástól függően kiválaszthatja az oldaltartományt, vagy egyéb nyomtatási kijelölést is megadhat.
- 3. Az elérhető illesztőprogramok listájából válassza a Xerox illesztőprogramot.
- 4. Az illesztőprogram Tulajdonságok menüjéből válassza a **Xerox-szolgáltatások** lehetőséget. A menü neve attól az alkalmazástól függ, amelyből a nyomtat. A legtöbb alkalmazásból a példányszámot és oldalakat, illetve az alkalmazás nevét tartalmazó menüt kell kiválasztani.
- 5. Válassza ki a **Speciális** menüpontot a Xerox-szolgáltatások csoportos kiválasztása menüből.
- 6. Válassza a **Munkaazonosító letiltása** lehetőséget a Munkaazonosító menüből.
- 7. Válassza a jóváhagyás gombot; ennek neve attól az alkalmazástól függ, amelyből nyomtat. A legtöbb alkalmazásból az **OK** vagy **Nyomtatás** gombot kell választani.
- 8. Vegye ki a nyomtatott anyagokat a készülékből.
- 9. A munkák listájának megtekintéséhez és a munka állapotának ellenőrzéséhez nyomja meg a **Munkaállapot** gombot a készülék kezelőpultján.
- 10. A nyomtatási munkák általában az Aktív munkák listában láthatók, ha azonban a rendszergazda engedélyezte az Összes munka tartása funkciót, a munkája vagy a Tartott nyomtatási munkák, vagy az Azonosítatlan nyomtatási munkák listában jelenik meg. A tartott munkák kioldásához jelölje ki a munkát a kívánt listában, majd válassza a **Nyomtatás** gombot.
- 11. Ha munkája továbbra is az Aktív munkák listában szerepel, akkor a készülék további erőforrásokat, például papírt vagy tűzőkapcsot igényel a munka befejezéséhez. A szükséges erőforrások azonosításához jelölje ki a munkát, majd válassza a **Részletek** gombot. Amint rendelkezésre állnak az erőforrások, a készülék kinyomtatja a munkát.

#### További információk

[Dokumentum nyomtatása a Macintosh illesztőprogram használatával](#page-489-0) [System Administrator Guide \(Rendszeradminisztrátori útmutató\)](www.xerox.com/support) www.xerox.com/support. [Rendszergazda elérhetőségeinek megtekintése az Internet Services segítségével](#page-671-0) [Egy munka folyamatának és részleteinek megtekintése a Munkaállapot menü segítségével](#page-699-0)

#### **A füzet képsorrendjének módosítása a Mac nyomtató-illesztőprogram segítségével**

Számítógépéről illesztőprogram segítségével tud a készüléken nyomtatni. Az összes népszerű operációs rendszer támogatása érdekében a készülékhez többféle Xerox illesztőprogram érhető el. A Xerox illesztőprogramok lehetővé teszik a készüléken elérhető specifikus funkciók használatát.

Ha a hitelesítés engedélyezve van készülékén, akkor előfordulhat, hogy a munkák megtekintéséhez vagy kioldásához be kell jelentkeznie a készüléken.

Amennyiben a számlázás engedélyezve van, lehet, hogy a feladat elküldése előtt meg kell adnia bejelentkezési adatait az illesztőprogram számára.

A Füzet képsorrendje lehetőséggel beállíthatja a füzet olvasási sorrendjét aszerint, hogy a füzet balról jobbra, felülről lefelé, jobbról balra, vagy alulról felfelé nyílik.

Amennyiben a készüléke fel van szerelve füzetkészítővel, a Füzetbefejezés funkció használatával automatikusan hozhat létre hajtogatott és tűzött füzeteket.

- 1. Nyissa meg a nyomtatni kívánt dokumentumot. A legtöbb alkalmazásból a **Fájl** elemet, majd a Fájl menüből a **Nyomtatás** parancsot kell választani.
- 2. Adja meg a kívánt példányszámot. A használt alkalmazástól függően kiválaszthatja az oldaltartományt, vagy egyéb nyomtatási kijelölést is megadhat.
- 3. Az elérhető illesztőprogramok listájából válassza a Xerox illesztőprogramot.
- 4. Az illesztőprogram Tulajdonságok menüjéből válassza a **Xerox-szolgáltatások** lehetőséget. A menü neve attól az alkalmazástól függ, amelyből a nyomtat. A legtöbb alkalmazásból a példányszámot és oldalakat, illetve az alkalmazás nevét tartalmazó menüt kell kiválasztani.
- 5. Válassza ki a **Speciális** menüpontot a Xerox-szolgáltatások csoportos kiválasztása menüből.
- 6. Válassza ki a füzet kívánt képsorrendjét.
	- **Balról jobbra**: a dokumentum 1. oldala a füzet elejére kerül, amikor a hajtás a füzet bal oldalán vagy a tetején van.
	- **Jobbról balra**: a dokumentum 1. oldala a füzet elejére kerül, amikor a hajtás a füzet jobb oldalán vagy az alján van.
- 7. Válassza a jóváhagyás gombot; ennek neve attól az alkalmazástól függ, amelyből nyomtat. A legtöbb alkalmazásból az **OK** vagy **Nyomtatás** gombot kell választani.

#### További információk

[Dokumentum nyomtatása a Macintosh illesztőprogram használatával](#page-489-0) [System Administrator Guide \(Rendszeradminisztrátori útmutató\)](www.xerox.com/support) www.xerox.com/support. [Rendszergazda elérhetőségeinek megtekintése az Internet Services segítségével](#page-671-0) [Füzetelrendezés létrehozása a Mac nyomtató-illesztőprogram segítségével](#page-522-0) [Füzetek hajtogatása és tűzése a Mac nyomtató-illesztőprogram segítségével](#page-524-0)

#### **A Mac nyomtató-illesztőprogram speciális funkcióinak használata**

A speciális lehetőségek a speciális nyomtatási lehetőségekhez biztosít hozzáférést. Az esetek többségében nincs szükség ezeknek a funkcióknak a használatára: ez alól talán csak a Munkaazonosító funkció ki- és bekapcsolása a kivétel.

A speciális funkciók használatának részletes leírása a nyomtató-illesztőprogram súgóoldalain található, illetve bizonyos elemekkel kapcsolatban a System Administrator Guide (Rendszeradminisztrátori útmutató) tartalmaz technikai utasításokat.

A speciális funkciókra nagy valószínűséggel csak a rendszergazdának vagy a Xerox támogatás munkatársainak van szüksége.

#### További információk

[Dokumentum nyomtatása a Macintosh illesztőprogram használatával](#page-489-0) [System Administrator Guide \(Rendszeradminisztrátori útmutató\)](www.xerox.com/support) www.xerox.com/support. [Rendszergazda elérhetőségeinek megtekintése az Internet Services segítségével](#page-671-0)

## Egyéb lehetőségek

#### **A Macintosh illesztőprogram súgóoldalainak elérése**

Számítógépéről illesztőprogram segítségével tud a készüléken nyomtatni. Az összes népszerű operációs rendszer támogatása érdekében a készülékhez többféle Xerox illesztőprogram érhető el. A Xerox illesztőprogramok lehetővé teszik a készüléken elérhető specifikus funkciók használatát.

Ha a hitelesítés engedélyezve van készülékén, akkor előfordulhat, hogy a munkák megtekintéséhez vagy kioldásához be kell jelentkeznie a készüléken.

Amennyiben a számlázás engedélyezve van, lehet, hogy a feladat elküldése előtt meg kell adnia bejelentkezési adatait az illesztőprogram számára.

Nyissa meg a Xerox online súgót a súgó gomb segítségével. Ennek a súgófunkciónak a használatához internetkapcsolat szükséges.

- 1. Nyissa meg a nyomtatni kívánt dokumentumot. A legtöbb alkalmazásból a **Fájl** elemet, majd a Fájl menüből a **Nyomtatás** parancsot kell választani.
- 2. Az elérhető illesztőprogramok listájából válassza a Xerox illesztőprogramot.
- 3. Az illesztőprogram Tulajdonságok menüjéből válassza a **Xerox-szolgáltatások** lehetőséget. A menü neve attól az alkalmazástól függ, amelyből a nyomtat. A legtöbb alkalmazásból a példányszámot és oldalakat, illetve az alkalmazás nevét tartalmazó menüt kell kiválasztani.
- 4. Kattintson a **?** gombra. Az alapértelmezett böngészőprogramban megnyílik a Xerox online súgója.

#### További információk

[Dokumentum nyomtatása a Macintosh illesztőprogram használatával](#page-489-0) [System Administrator Guide \(Rendszeradminisztrátori útmutató\)](www.xerox.com/support) www.xerox.com/support. [Rendszergazda elérhetőségeinek megtekintése az Internet Services segítségével](#page-671-0)

### **A készülékállapot megtekintése a Mac nyomtató-illesztőprogram segítségével**

Számítógépéről illesztőprogram segítségével tud a készüléken nyomtatni. Az összes népszerű operációs rendszer támogatása érdekében a készülékhez többféle Xerox illesztőprogram érhető el. A Xerox illesztőprogramok lehetővé teszik a készüléken elérhető specifikus funkciók használatát.

Ha a hitelesítés engedélyezve van készülékén, akkor előfordulhat, hogy a munkák megtekintéséhez vagy kioldásához be kell jelentkeznie a készüléken.

Amennyiben a számlázás engedélyezve van, lehet, hogy a feladat elküldése előtt meg kell adnia bejelentkezési adatait az illesztőprogram számára.

Az Állapot rész használatával megtekintheti a készülék alapvető állapotadatait, például a papírtálcák tartalmát. Az Állapotrészletek menüpont használatával részletes információkhoz juthat, például a figyelmeztetésekről és riasztásokról, valamint megtekintheti az aktív munkák és a befejezett munkák listáját.

Megjegyzés: A funkció használatához a rendszergazdának engedélyeznie kell a kétirányú kommunikációt a készülék és a nyomtató-illesztőprogram között. Ha nem látja a papírtálcák grafikáját, akkor a kétirányú kommunikáció nincs engedélyezve.

A nyomtatási funkcióhoz való hozzáférési engedélyeket rendszeradminisztrátora tudja beállítani.

- Annak megadása, hogy Ön mely időpontokban és a hét mely napjain nyomtathat a készülékkel.
- Bizonyos munkatípusok, például a titkos nyomtatás blokkolása.
- Egyes papírtálcák hozzáférhetőségének korlátozása.
- Egyoldalas nyomtatás megakadályozása.
- Alkalmazásokra vonatkozó specifikus nyomtatási beállítások megadása, az összes Microsoft Word dokumentum egyoldalas nyomtatásának beállítása.
- A nyomtatási munkák titkos nyomtatási munkákra korlátozása.

Rendszeradminisztrátora azt is beállíthatja az illesztőprogramban, hogy egy dokumentum nyomtatásakor bejelentkezési adatokat kérjen.

Megjegyzés: Ezt az opciót rendszeradminisztrátorának kell elérhetővé tennie.

További információkat a System Administrator Guide (Rendszeradminisztrátori útmutató) tartalmaz.

- 1. Nyissa meg a nyomtatni kívánt dokumentumot. A legtöbb alkalmazásból a **Fájl** elemet, majd a Fájl menüből a **Nyomtatás** parancsot kell választani.
- 2. Az elérhető illesztőprogramok listájából válassza a Xerox illesztőprogramot.
- 3. Az illesztőprogram Tulajdonságok menüjéből válassza a **Xerox-szolgáltatások** lehetőséget. A menü neve attól az alkalmazástól függ, amelyből a nyomtat. A legtöbb alkalmazásból a példányszámot és oldalakat, illetve az alkalmazás nevét tartalmazó menüt kell kiválasztani.
- 4. Mozgassa az egeret a nyomtató-illesztőprogram képernyő alján a papírtálcák információi fölött az egyes tálcák részletes állapotának megtekintéséhez.

#### További információk

[Dokumentum nyomtatása a Macintosh illesztőprogram használatával](#page-489-0) [System Administrator Guide \(Rendszeradminisztrátori útmutató\)](www.xerox.com/support) www.xerox.com/support. [Rendszergazda elérhetőségeinek megtekintése az Internet Services segítségével](#page-671-0)

### **Környezetkímélő nyomtatási beállítások megadása a Mac nyomtatóillesztőprogram segítségével**

Számítógépéről illesztőprogram segítségével tud a készüléken nyomtatni. Az összes népszerű operációs rendszer támogatása érdekében a készülékhez többféle Xerox illesztőprogram érhető el. A Xerox illesztőprogramok lehetővé teszik a készüléken elérhető specifikus funkciók használatát.

Ha a hitelesítés engedélyezve van készülékén, akkor előfordulhat, hogy a munkák megtekintéséhez vagy kioldásához be kell jelentkeznie a készüléken.

Amennyiben a számlázás engedélyezve van, lehet, hogy a feladat elküldése előtt meg kell adnia bejelentkezési adatait az illesztőprogram számára.

A Környezetkímélő opció használatával gyorsan állíthat be olyan vezérlőket, amelyek csökkentik a munkája nyomtatott oldalainak számát azzal, hogy eltávolítják a kísérőlapokat, bekapcsolják a kétoldalas nyomtatást és a lapok minden oldalára egy kép helyett két képet nyomtatnak oldalanként.

- 1. Nyissa meg a nyomtatni kívánt dokumentumot. A legtöbb alkalmazásból a **Fájl** elemet, majd a Fájl menüből a **Nyomtatás** parancsot kell választani.
- 2. Adja meg a kívánt példányszámot. A használt alkalmazástól függően kiválaszthatja az oldaltartományt, vagy egyéb nyomtatási kijelölést is megadhat.
- 3. Az elérhető illesztőprogramok listájából válassza a Xerox illesztőprogramot.
- 4. Az illesztőprogram Tulajdonságok menüjéből válassza a **Xerox-szolgáltatások** lehetőséget. A menü neve attól az alkalmazástól függ, amelyből a nyomtat. A legtöbb alkalmazásból a példányszámot és oldalakat, illetve az alkalmazás nevét tartalmazó menüt kell kiválasztani.
- 5. Kattintson a **Környezetkímélő nyomtatás beállítása** gombra.
- 6. Válassza ki a kívánt beállítás(oka)t.
	- **Kétoldalas nyomtatás**: nyomtatás a papírlap mindkét oldalára a takarékosság érdekében.
	- **Mintaszett**: egy példány nyomtatása egy többpéldányos nyomtatási munkából. Az elkészült nyomaton ellenőrizheti, hogy minden tekintetben megfelel-e az elvárásainak, mielőtt jóváhagyná a munka fennmaradó részének nyomtatását. Ha az első példány nem megfelelő, megszakíthatja a többi példány nyomtatását, és ismét elindíthatja a munkát eltérő nyomtatási beállításokkal.
	- **Nincsenek kísérőlapok**: a kísérőlapok nyomtatásának letiltása a takarékosság érdekében.
- 7. Kattintson az **OK** gombra.
- 8. A beállítások mentéséhez kattintson az **OK** gombra.
- 9. Válassza a jóváhagyás gombot; ennek neve attól az alkalmazástól függ, amelyből nyomtat. A legtöbb alkalmazásból az **OK** vagy **Nyomtatás** gombot kell választani.
- 10. Vegye ki a nyomtatott anyagokat a készülékből.
- 11. A munkák listájának megtekintéséhez és a munka állapotának ellenőrzéséhez nyomja meg a **Munkaállapot** gombot a készülék kezelőpultján.
- 12. A nyomtatási munkák általában az Aktív munkák listában láthatók, ha azonban a rendszergazda engedélyezte az Összes munka tartása funkciót, a munkája vagy a Tartott nyomtatási munkák, vagy az Azonosítatlan nyomtatási munkák listában jelenik meg. A tartott munkák kioldásához jelölje ki a munkát a kívánt listában, majd válassza a **Nyomtatás** gombot.
- 13. Ha munkája továbbra is az Aktív munkák listában szerepel, akkor a készülék további erőforrásokat, például papírt vagy tűzőkapcsot igényel a munka befejezéséhez. A szükséges erőforrások azonosításához jelölje ki a munkát, majd válassza a **Részletek** gombot. Amint rendelkezésre állnak az erőforrások, a készülék kinyomtatja a munkát.

#### További információk

[Dokumentum nyomtatása a Macintosh illesztőprogram használatával](#page-489-0) [System Administrator Guide \(Rendszeradminisztrátori útmutató\)](www.xerox.com/support) www.xerox.com/support. [Rendszergazda elérhetőségeinek megtekintése az Internet Services segítségével](#page-671-0) [Mintaszett munka nyomtatása a Mac nyomtató-illesztőprogrammal](#page-496-0) [Egy munka folyamatának és részleteinek megtekintése a Munkaállapot menü segítségével](#page-699-0)

## Nyomtatás innen

## Mentett munka nyomtatása a Nyomtatás innen funkció használatával

A Nyomtatás innen funkcióval a készülékre vagy USB-meghajtóra mentett munkákat nyomtathatja ki. E funkció rendszeresen szükséges dokumentumok nyomtatásához hasznos.

Megjegyzés: Ezt az opciót rendszeradminisztrátorának kell elérhetővé tennie.

Amennyiben a készüléken a Hitelesítés vagy számlázás funkció engedélyezve van, akkor előfordulhat, hogy a Nyomtatás innen funkció eléréséhez bejelentkezési adatokat kell megadnia.

A Mentett munkák funkcióval a készülék egy mappájába mentett munkák kinyomtatásához használja a Nyomtatás mentett munkákból funkciót.

A Mentett munkák a készülékre küldött és a későbbi felhasználás céljából azon tárolt dokumentumok. A mentett munkák a készülékről, valamint az Internet Services alkalmazásból érhetők el és nyomtathatók ki.

- 1. Az összes korábbi beállítás törléséhez nyomja meg kétszer a kezelőpulton a **Mindent töröl** gombot, majd az összes korábbi programozási beállítás törléséhez válassza az érintőképernyőn a **Jóváhagyás** gombot.
- 2. Nyomja meg a **Szolgáltatások kezdőlap** gombot.
- 3. Az érintőképernyőn válassza a **Nyomtatás innen...** gombot.
- 4. Válassza a **Mentett munkák...** gombot.
- 5. Válassza ki a megfelelő mappát.
- 6. Válassza ki a kívánt mentett munkát.
- 7. Válassza ki a szükséges beállításokat.
- 8. Válassza a **Papírforrás** gombot.
- 9. Válassza ki a kívánt Papírkészlet beállítást.
	- Az **Automatikus választás** opció lehetővé teszi, hogy a készülék minden eredetihez az eredeti méretének és a kicsinyítés/nagyítás beállításnak megfelelően válassza ki a megfelelő papírméretet.
	- Válassza ki azt a papírtálcát, amelyben a kívánt méretű és típusú papír van. Az egyes tálcákban lévő papírok mérete és típusa a kijelzőn látható.
- 10. Nyomja meg az **OK** gombot.
- 11. Válassza a **Kétoldalas nyomtatás** gombot.
- 12. Válassza ki a kívánt Kétoldalas szkennelés beállítást.
	- **Auto**: Használja ezt a beállítást, ha azt szeretné, hogy a készülék automatikusan felismerje, hogy az eredetik 1 vagy 2 oldalasak-e.
	- **Egyoldalas**: egy oldalára nyomtatott eredetikhez használja ezt a beállítást.
	- **Kétoldalas, 2. oldal elforgatva**: kétoldalas, naptárszerűen nyíló eredetik esetén használja ezt a beállítást. Ha ezzel a beállítással kíván eredetiket szkennelni, akkor használnia kell a dokuadagolót.
	- **Kétoldalas**: kétoldalas eredetikhez használja ezt a beállítást. Ha ezzel a beállítással kíván eredetiket szkennelni, akkor használnia kell a dokuadagolót.
- 13. Nyomja meg az **OK** gombot.
- 14. A **Befejezés** gombbal megadott befejező beállítást választhat a kimenethez, az **Auto** opciót választva pedig a készülék választja ki a megfelelő beállítást.
- 15. Nyomja meg az **OK** gombot.
- 16. A munka kinyomtatásához nyomja meg a **Start** gombot a kezelőpulton.
- 17. A munkák listájának megtekintéséhez és a munka állapotának ellenőrzéséhez nyomja meg a **Munkaállapot** gombot a készülék kezelőpultján.

[Mentett munkák nyomtatása az Internet Services alkalmazásból](#page-606-0) [A Munka típusa funkció használata a PostScript nyomtató-illesztőprogrammal](#page-368-0) [Bejelentkezés az eszközre a felhasználói azonosító segítségével](#page-712-0) [System Administrator Guide \(Rendszeradminisztrátori útmutató\)](www.xerox.com/support) www.xerox.com/support. [Rendszergazda elérhetőségeinek megtekintése az Internet Services segítségével](#page-671-0)

## Nyomtatás egy postafiókból a Nyomtatás innen funkcióval

A Nyomtatás innen funkcióval a készülékre vagy USB-meghajtóra mentett munkákat nyomtathatja ki. E funkció rendszeresen szükséges dokumentumok nyomtatásához hasznos.

Megjegyzés: Ezt az opciót rendszeradminisztrátorának kell elérhetővé tennie.

Amennyiben a készüléken a Hitelesítés vagy számlázás funkció engedélyezve van, akkor előfordulhat, hogy a Nyomtatás innen funkció eléréséhez bejelentkezési adatokat kell megadnia.

A Nyomtatás postafiókból funkciót olyan nyomtatási munkákhoz használhatja, amelyeket a Szkennelés postafiókba funkcióval a gép egy mappájába mentett el.

A dokumentumait az alapértelmezett nyilvános mappában tárolhatja, vagy magánmappát is létrehozhat. Ha létrehoz egy magánmappát, meg kell adnia egy nevet és egy jelszót a mappához való hozzáféréshez. Magánmappákat az összes felhasználó létrehozhat. Ha a rendszergazda beállítja a Szkennelés postafiókba opciót, jelszót kell megadni a mappákhoz való hozzáféréshez.

Az alapértelmezett nyilvános mappa, illetve a magánmappák, amennyiben létrehoztak ilyeneket, a munkafolyamat-szkennelési sablonok listájában, valamint a Nyomtatás innen funkcióban jelennek meg a készüléken.

- 1. Az összes korábbi beállítás törléséhez nyomja meg kétszer a kezelőpulton a **Mindent töröl** gombot, majd az összes korábbi programozási beállítás törléséhez válassza az érintőképernyőn a **Jóváhagyás** gombot.
- 2. Nyomja meg a **Szolgáltatások kezdőlap** gombot.
- 3. Az érintőképernyőn válassza a **Nyomtatás innen...** gombot.
- 4. Válassza a **Postafiók...** gombot.
- 5. Válassza ki a megfelelő postafiókmappát. Szükség szerint a görgetősáv segítségével jelenítse meg a teljes listát.
- 6. Ha magánmappát választott ki, előfordulhat, hogy meg kell adnia a jelszót. A jelszót a számbillentyűzeten írhatja be.
- 7. Válassza a **Bevitel** gombot.
- 8. Válassza ki a kívánt mentett munkát.
- 9. Válassza ki a szükséges beállításokat.
- 10. Válassza a **Papírforrás** gombot.
- 11. Válassza ki a kívánt Papírkészlet beállítást.
	- Az **Automatikus választás** opció lehetővé teszi, hogy a készülék minden eredetihez az eredeti méretének és a kicsinyítés/nagyítás beállításnak megfelelően válassza ki a megfelelő papírméretet.
	- Válassza ki azt a papírtálcát, amelyben a kívánt méretű és típusú papír van. Az egyes tálcákban lévő papírok mérete és típusa a kijelzőn látható.
- 12. Nyomja meg az **OK** gombot.
- 13. Válassza a **Kétoldalas nyomtatás** gombot.
- 14. Válassza ki a kívánt Kétoldalas szkennelés beállítást.
	- **Auto**: Használja ezt a beállítást, ha azt szeretné, hogy a készülék automatikusan felismerje, hogy az eredetik 1 vagy 2 oldalasak-e.
	- **Egyoldalas**: egy oldalára nyomtatott eredetikhez használja ezt a beállítást.
	- **Kétoldalas**: kétoldalas eredetikhez használja ezt a beállítást. Ha ezzel a beállítással kíván eredetiket szkennelni, akkor használnia kell a dokuadagolót.
	- **Kétoldalas, 2. oldal elforgatva**: kétoldalas, naptárszerűen nyíló eredetik esetén használja ezt a beállítást. Ha ezzel a beállítással kíván eredetiket szkennelni, akkor használnia kell a dokuadagolót.
- 15. A **Befejezés** gombbal megadott befejező beállítást választhat a kimenethez, az **Auto** opciót választva pedig a készülék választja ki a megfelelő beállítást.
- 16. A munka kinyomtatásához nyomja meg a **Start** gombot a kezelőpulton.
- 17. A munkák listájának megtekintéséhez és a munka állapotának ellenőrzéséhez nyomja meg a **Munkaállapot** gombot a készülék kezelőpultján.

[Postafiók létrehozása az Internet Services segítségével](#page-650-0) [Bejelentkezés az eszközre a felhasználói azonosító segítségével](#page-712-0) [System Administrator Guide \(Rendszeradminisztrátori útmutató\)](www.xerox.com/support) www.xerox.com/support. [Rendszergazda elérhetőségeinek megtekintése az Internet Services segítségével](#page-671-0)

## Nyomtatás egy USB eszközről a Nyomtatás innen funkcióval

A Nyomtatás innen funkcióval a készülékre vagy USB-meghajtóra mentett munkákat nyomtathatja ki. E funkció rendszeresen szükséges dokumentumok nyomtatásához hasznos.

Megjegyzés: Ezt az opciót rendszeradminisztrátorának kell elérhetővé tennie.

Amennyiben a készüléken a Hitelesítés vagy számlázás funkció engedélyezve van, akkor előfordulhat, hogy a Nyomtatás innen funkció eléréséhez bejelentkezési adatokat kell megadnia.

A Nyomtatás innen... USB funkcióval PDF, TIFF, JPEG és más, nyomtatásra kész fájlokat nyomtathat ki USB pendrive-járól.

A nyomtatásra kész dokumentum olyan fájl, amelyet a forrásprogramban megformáztak és nyomtatásra elmentettek. Nyomtatásra kész fájl létrehozásához a programban, például a Microsoft Word alkalmazásban válassza ki a Nyomtatás fájlba lehetőséget. A korszerű kiadványszerkesztő programokban több módja is lehet a nyomtatásra kész fájlok előállításának.

- 1. Az összes korábbi beállítás törléséhez nyomja meg kétszer a kezelőpulton a **Mindent töröl** gombot, majd az összes korábbi programozási beállítás törléséhez válassza az érintőképernyőn a **Jóváhagyás** gombot.
- 2. Nyomja meg a **Szolgáltatások kezdőlap** gombot.

3. Dugja be az USB-meghajtót az érintőképernyőtől balra található USB-portba.

Elképzelhető, hogy néhány másodpercet várnia kell, amíg megjelenik az USB meghajtó érzékelve képernyő.

- 4. Válassza a **Nyomtatás USB-ről** gombot.
- 5. Válassza ki a kívánt mentett munkát.
- 6. Válassza ki a szükséges beállításokat.
- 7. Válassza a **Papírforrás** gombot.
- 8. Válassza ki a kívánt Papírkészlet beállítást.
	- Az **Automatikus választás** opció lehetővé teszi, hogy a készülék minden eredetihez az eredeti méretének és a kicsinyítés/nagyítás beállításnak megfelelően válassza ki a megfelelő papírméretet.
	- Válassza ki azt a papírtálcát, amelyben a kívánt méretű és típusú papír van. Az egyes tálcákban lévő papírok mérete és típusa a kijelzőn látható.
- 9. Nyomja meg az **OK** gombot.
- 10. Válassza a **Kétoldalas nyomtatás** gombot.
- 11. Válassza ki a kívánt Kétoldalas szkennelés beállítást.
	- **Auto**: Használja ezt a beállítást, ha azt szeretné, hogy a készülék automatikusan felismerje, hogy az eredetik 1 vagy 2 oldalasak-e.
	- **Egyoldalas**: egy oldalára nyomtatott eredetikhez használja ezt a beállítást.
	- **Kétoldalas**: kétoldalas eredetikhez használja ezt a beállítást. Ha ezzel a beállítással kíván eredetiket szkennelni, akkor használnia kell a dokuadagolót.
	- **Kétoldalas, 2. oldal elforgatva**: kétoldalas, naptárszerűen nyíló eredetik esetén használja ezt a beállítást. Ha ezzel a beállítással kíván eredetiket szkennelni, akkor használnia kell a dokuadagolót.
- 12. A **Befejezés** gombbal megadott befejező beállítást választhat a kimenethez, az **Auto** opciót választva pedig a készülék választja ki a megfelelő beállítást.
- 13. A munka kinyomtatásához nyomja meg a **Start** gombot a kezelőpulton.
- 14. A munkák listájának megtekintéséhez és a munka állapotának ellenőrzéséhez nyomja meg a **Munkaállapot** gombot a készülék kezelőpultján.
- 15. Miután végzett a művelettel, húzza ki az USB-meghajtót az USB-portból.

#### További információk

[Bejelentkezés az eszközre a felhasználói azonosító segítségével](#page-712-0) [Rendszergazda elérhetőségeinek megtekintése az Internet Services segítségével](#page-671-0) [System Administrator Guide \(Rendszeradminisztrátori útmutató\)](www.xerox.com/support) www.xerox.com/support.

# E-mail

## E-mail küldése

Az E-mail funkció segítségével beszkennelhet képeket, majd e-mail mellékletként küldheti el őket a címzett részére.

Megjegyzés: Ezt az opciót rendszeradminisztrátorának kell elérhetővé tennie.

Amennyiben a készüléken a Hitelesítés vagy számlázás funkció engedélyezve van, akkor előfordulhat, hogy az E-mail funkciók eléréséhez bejelentkezési adatokat kell megadnia.

1. A dokumentumokat nyomtatott oldallal felfelé helyezze a dokuadagoló bemeneti tálcájába. Állítsa be úgy a vezetőt, hogy éppen csak érintse a dokumentumokat.

Vagy

Hajtsa fel a dokuadagolót. Helyezze a dokumentumot nyomtatott oldalával lefelé a dokuüvegre, és illessze a bal felső sarokban lévő nyílhoz. Hajtsa le a dokuadagolót.

- 2. Az összes korábbi beállítás törléséhez nyomja meg kétszer a kezelőpulton a **Mindent töröl** gombot, majd az összes korábbi programozási beállítás törléséhez válassza az érintőképernyőn a **Jóváhagyás** gombot.
- 3. Nyomja meg a **Szolgáltatások kezdőlap** gombot.
- 4. Az érintőképernyőn válassza az **E-mail** gombot.
- 5. Válassza az **Adja meg a címzettet** gombot.
- 6. Az érintőképernyő-billentyűzeten írja be a címzett e-mail címét.
	- A beírható alfanumerikus karakterek száma a választott karaktermérettől függ. A beviteli mező végének elérését követően több karakter nem írható be.
	- Karakter törléséhez használja az **X** (Törlés) gombot.
	- A speciális karakterek, például \$ vagy % jel eléréséhez használja a speciális karakterek gombot.
	- A jobb alsó sarokban ikonnal ellátott gombokhoz ékezetes vagy további egyéb karakter tartozik. A gombot hosszan megérintve nyithatja meg a kapcsolódó karakterek előugró menüjét. Az előugró menüből válassza ki a kívánt karaktert.
	- Új címjegyzékbeli kapcsolat hozzáadásához, vagy meglévő kapcsolat e-mail címének megadásához válassza a **Hozzáadás a címjegyzékhez** lehetőséget.

Megjegyzés: Ha az e-mail titkosítás engedélyezve van, akkor az e-mail üzenetek csak érvényes titkosítási tanúsítvánnyal rendelkező címzettek részére küldhetők el. A titkosítás garantálja, hogy az üzeneteket kizárólag a kívánt címzett tudja elolvasni. Az e-mail aláírás engedélyezésével emellett a címzett biztos lehet abban, hogy az üzenet valóban a feladóként megjelölt személytől érkezett.

- 7. Válassza a **Hozzáadás** gombot.
	- Ha több címzettnek szeretné elküldeni a dokumentumot, válassza a **Címzett hozzáadása** gombot, írja be az e-mail címet, és válassza ismét a **Hozzáadás** gombot. Ismételgesse ezt a lépést mindaddig, amíg az összes címzettet hozzá nem adta.
- 8. Válassza ki a szükséges beállításokat.
- 9. Az eredeti beszkenneléséhez nyomja meg a **Start** gombot a kezelőpulton.

10. A szkennelés befejezését követően távolítsa el az eredetit a dokuadagolóból vagy a dokuüvegről. A munka felkerül a feldolgozásra kész munkák listájára.

#### További információk

[Bejelentkezés az eszközre a felhasználói azonosító segítségével](#page-712-0) [Rendszergazda elérhetőségeinek megtekintése az Internet Services segítségével](#page-671-0) [System Administrator Guide \(Rendszeradminisztrátori útmutató\)](www.xerox.com/support) www.xerox.com/support.

## E-mail

## E-mail küldése a címjegyzékben szereplő személynek

Az E-mail funkció segítségével beszkennelhet képeket, majd e-mail mellékletként küldheti el őket a címzett részére.

Megjegyzés: Ezt az opciót rendszeradminisztrátorának kell elérhetővé tennie.

Amennyiben a készüléken a Hitelesítés vagy számlázás funkció engedélyezve van, akkor előfordulhat, hogy az E-mail funkciók eléréséhez bejelentkezési adatokat kell megadnia.

A korábban létrehozott címeket a Címjegyzék opcióval érheti el.

Megjegyzés: Ezt az opciót rendszeradminisztrátorának kell elérhetővé tennie.

1. A dokumentumokat nyomtatott oldallal felfelé helyezze a dokuadagoló bemeneti tálcájába. Állítsa be úgy a vezetőt, hogy éppen csak érintse a dokumentumokat.

Vagy

Hajtsa fel a dokuadagolót. Helyezze a dokumentumot nyomtatott oldalával lefelé a dokuüvegre, és illessze a bal felső sarokban lévő nyílhoz. Hajtsa le a dokuadagolót.

- 2. Az összes korábbi beállítás törléséhez nyomja meg kétszer a kezelőpulton a **Mindent töröl** gombot, majd az összes korábbi programozási beállítás törléséhez válassza az érintőképernyőn a **Jóváhagyás** gombot.
- 3. Nyomja meg a **Szolgáltatások kezdőlap** gombot.
- 4. Az érintőképernyőn válassza az **E-mail** gombot.
- 5. Válassza a **Címjegyzék** gombot. A gomb neve a rendszeradminisztrátor által telepített címjegyzék típusától függően változik, a gomb felirata például **Eszköz címjegyzéke** vagy **Hálózati címjegyzék** lehet.
- 6. A Név megadása beviteli mező bal oldalán lévő legördülő menüből válassza ki a címjegyzék típusát.
	- Szükség esetén a **Keresés** gombot választva kereshet a készülék címjegyzékében. Adja meg a címzett részleteit az érintőképernyő-billentyűzet segítségével. Ha nem tudja a teljes címet, írja be a cím egy részletét, majd válassza a **Keresés** gombot.
- 7. Válassza ki a kívánt címzettet, majd a menüből válassza a **Címzett**, a **Másolatot kap** vagy a **Titkos másolat** lehetőséget.

Igény szerint folytassa a címzettek hozzáadását.

Megjegyzés: Ha az e-mail titkosítás engedélyezve van, akkor az e-mail üzenetek csak érvényes titkosítási tanúsítvánnyal rendelkező címzettek részére küldhetők el. A titkosítás garantálja, hogy az üzeneteket kizárólag a kívánt címzett tudja elolvasni. Az e-mail aláírás engedélyezésével emellett a címzett biztos lehet abban, hogy az üzenet valóban a feladóként megjelölt személytől érkezett.
- Egy bejegyzés listáról való törléséhez jelölje ki a bejegyzést, majd a menüből válassza a **Címzett eltávolítása** lehetőséget. A törlés megerősítéséhez válassza az **Eltávolítás** gombot a megerősítést kérő képernyőn.
- 8. A megadott információk mentéséhez válassza az **OK** gombot.
- 9. Válassza ki a szükséges beállításokat.
- 10. Az eredeti beszkenneléséhez nyomja meg a **Start** gombot a kezelőpulton.
- 11. A szkennelés befejezését követően távolítsa el az eredetit a dokuadagolóból vagy a dokuüvegről. A munka felkerül a feldolgozásra kész munkák listájára.
- 12. A munkák listájának megtekintéséhez és a munka állapotának ellenőrzéséhez nyomja meg a **Munkaállapot** gombot a készülék kezelőpultján.

[Bejelentkezés az eszközre a felhasználói azonosító segítségével](#page-712-0) [Rendszergazda elérhetőségeinek megtekintése az Internet Services segítségével](#page-671-0) [System Administrator Guide \(Rendszeradminisztrátori útmutató\)](www.xerox.com/support) www.xerox.com/support.

## E-mail küldése kedvencként mentett számnak

Az E-mail funkció segítségével beszkennelhet képeket, majd e-mail mellékletként küldheti el őket a címzett részére.

Megjegyzés: Ezt az opciót rendszeradminisztrátorának kell elérhetővé tennie.

Amennyiben a készüléken a Hitelesítés vagy számlázás funkció engedélyezve van, akkor előfordulhat, hogy az E-mail funkciók eléréséhez bejelentkezési adatokat kell megadnia.

A Kedvencek lehetőséggel gyorsan elérheti a rendszeresen használt e-mail címeket. A Kedvenceket a készülék a Címjegyzékbe menti.

Megjegyzés: Ezt az opciót rendszeradminisztrátorának kell elérhetővé tennie.

1. A dokumentumokat nyomtatott oldallal felfelé helyezze a dokuadagoló bemeneti tálcájába. Állítsa be úgy a vezetőt, hogy éppen csak érintse a dokumentumokat.

Vagy

Hajtsa fel a dokuadagolót. Helyezze a dokumentumot nyomtatott oldalával lefelé a dokuüvegre, és illessze a bal felső sarokban lévő nyílhoz. Hajtsa le a dokuadagolót.

- 2. Az összes korábbi beállítás törléséhez nyomja meg kétszer a kezelőpulton a **Mindent töröl** gombot, majd az összes korábbi programozási beállítás törléséhez válassza az érintőképernyőn a **Jóváhagyás** gombot.
- 3. Nyomja meg a **Szolgáltatások kezdőlap** gombot.
- 4. Az érintőképernyőn válassza az **E-mail** gombot.
- 5. Válassza az érintőképernyőn a **Kedvencek** gombot.
- 6. Válassza ki a címzette(ke)t.

Megjegyzés: Ha az e-mail titkosítás engedélyezve van, akkor az e-mail üzenetek csak érvényes titkosítási tanúsítvánnyal rendelkező címzettek részére küldhetők el. A titkosítás garantálja, hogy az üzeneteket kizárólag a kívánt címzett tudja elolvasni. Az e-mail aláírás engedélyezésével emellett a címzett biztos lehet abban, hogy az üzenet valóban a feladóként megjelölt személytől érkezett.

7. A megadott információk mentéséhez válassza az **OK** gombot.

8. Szükség esetén válassza a **Feladó** gombot, majd az **E-mail beállítások** lapon az érintőképernyő-billentyűzet segítségével írja be, illetve szerkessze az e-mail feladócímét.

Megjegyzés: Lehet, hogy a rendszer-adminisztrátor zárolta a Feladó gombot, hogy az előre beállított feladócímet ne lehessen megváltoztatni.

- Nyomja meg az **OK** gombot.
- 9. Szükség esetén válassza az **E-mail** fület. Az E-mail szolgáltatás megnyitásakor általában ez az aktív fül.
- 10. Szükség esetén válassza a **Tárgy...** gombot, majd az érintőképernyő-billentyűzet segítségével írja be, illetve szerkessze az e-mail tárgyát.
	- Nyomja meg az **OK** gombot.
- 11. Szükség esetén válassza a **Melléklet** gombot, majd az érintőképernyő-billentyűzet segítségével adja meg a beszkennelt dokumentumból létrehozandó fájl nevét. Ha nem kíván fájlnevet megadni, akkor a rendszer-adminisztrátor által megadott alapértelmezett fájlnév lesz érvényben.
	- Nyomja meg az **OK** gombot.
- 12. Válassza ki a szükséges beállításokat.
- 13. Az eredeti beszkenneléséhez nyomja meg a **Start** gombot a kezelőpulton.
- 14. A szkennelés befejezését követően távolítsa el az eredetit a dokuadagolóból vagy a dokuüvegről. A munka felkerül a feldolgozásra kész munkák listájára.
- 15. A munkák listájának megtekintéséhez és a munka állapotának ellenőrzéséhez nyomja meg a **Munkaállapot** gombot a készülék kezelőpultján.

#### További információk

[Bejelentkezés az eszközre a felhasználói azonosító segítségével](#page-712-0) [Rendszergazda elérhetőségeinek megtekintése az Internet Services segítségével](#page-671-0) [System Administrator Guide \(Rendszeradminisztrátori útmutató\)](www.xerox.com/support) www.xerox.com/support.

### Az e-mail tárgyának megadása

Az E-mail funkció segítségével beszkennelhet képeket, majd e-mail mellékletként küldheti el őket a címzett részére.

Megjegyzés: Ezt az opciót rendszeradminisztrátorának kell elérhetővé tennie.

Amennyiben a készüléken a Hitelesítés vagy számlázás funkció engedélyezve van, akkor előfordulhat, hogy az E-mail funkciók eléréséhez bejelentkezési adatokat kell megadnia.

A Kedvencek lehetőséggel gyorsan elérheti a rendszeresen használt e-mail címeket. A Kedvenceket a készülék a Címjegyzékbe menti.

Megjegyzés: Ezt az opciót rendszeradminisztrátorának kell elérhetővé tennie.

1. A dokumentumokat nyomtatott oldallal felfelé helyezze a dokuadagoló bemeneti tálcájába. Állítsa be úgy a vezetőt, hogy éppen csak érintse a dokumentumokat.

Vagy

Hajtsa fel a dokuadagolót. Helyezze a dokumentumot nyomtatott oldalával lefelé a dokuüvegre, és illessze a bal felső sarokban lévő nyílhoz. Hajtsa le a dokuadagolót.

2. Az összes korábbi beállítás törléséhez nyomja meg kétszer a kezelőpulton a **Mindent töröl** gombot, majd az összes korábbi programozási beállítás törléséhez válassza az érintőképernyőn a **Jóváhagyás** gombot.

- 3. Nyomja meg a **Szolgáltatások kezdőlap** gombot.
- 4. Az érintőképernyőn válassza az **E-mail** gombot.
- 5. Válassza az **Adja meg a címzettet** gombot.
- 6. Az érintőképernyő-billentyűzeten írja be a címzett e-mail címét.
	- A beírható alfanumerikus karakterek száma a választott karaktermérettől függ. A beviteli mező végének elérését követően több karakter nem írható be.
	- Karakter törléséhez használja az **X** (Törlés) gombot.
	- A speciális karakterek, például \$ vagy % jel eléréséhez használja a speciális karakterek gombot.
	- A jobb alsó sarokban ikonnal ellátott gombokhoz ékezetes vagy további egyéb karakter tartozik. A gombot hosszan megérintve nyithatja meg a kapcsolódó karakterek előugró menüjét. Az előugró menüből válassza ki a kívánt karaktert.
	- Új címjegyzékbeli kapcsolat hozzáadásához, vagy meglévő kapcsolat e-mail címének megadásához válassza a **Hozzáadás a címjegyzékhez** lehetőséget.

Megjegyzés: Ha az e-mail titkosítás engedélyezve van, akkor az e-mail üzenetek csak érvényes titkosítási tanúsítvánnyal rendelkező címzettek részére küldhetők el. A titkosítás garantálja, hogy az üzeneteket kizárólag a kívánt címzett tudja elolvasni. Az e-mail aláírás engedélyezésével emellett a címzett biztos lehet abban, hogy az üzenet valóban a feladóként megjelölt személytől érkezett.

- 7. Válassza a **Hozzáadás** gombot.
	- Ha több címzettnek szeretné elküldeni a dokumentumot, válassza a **Címzett hozzáadása** gombot, írja be az e-mail címet, és válassza ismét a **Hozzáadás** gombot. Ismételgesse ezt a lépést mindaddig, amíg az összes címzettet hozzá nem adta.
- 8. Szükség esetén válassza a **Tárgy...** gombot, majd az érintőképernyő-billentyűzet segítségével írja be, illetve szerkessze az e-mail tárgyát.
	- Nyomja meg az **OK** gombot.
- 9. Válassza ki a szükséges beállításokat.
- 10. Az eredeti beszkenneléséhez nyomja meg a **Start** gombot a kezelőpulton.
- 11. A szkennelés befejezését követően távolítsa el az eredetit a dokuadagolóból vagy a dokuüvegről. A munka felkerül a feldolgozásra kész munkák listájára.

#### További információk

[Bejelentkezés az eszközre a felhasználói azonosító segítségével](#page-712-0) [Rendszergazda elérhetőségeinek megtekintése az Internet Services segítségével](#page-671-0) [System Administrator Guide \(Rendszeradminisztrátori útmutató\)](www.xerox.com/support) www.xerox.com/support.

## Kétoldalas eredetik küldése e-mail segítségével

Az E-mail funkció segítségével beszkennelhet képeket, majd e-mail mellékletként küldheti el őket a címzett részére.

Megjegyzés: Ezt az opciót rendszeradminisztrátorának kell elérhetővé tennie.

Amennyiben a készüléken a Hitelesítés vagy számlázás funkció engedélyezve van, akkor előfordulhat, hogy az E-mail funkciók eléréséhez bejelentkezési adatokat kell megadnia. A Kétoldalas szkennelés beállítások megadásával olvashatja be a dokumentum mindkét oldalát. A második oldalt el lehet forgatni.

1. A dokumentumokat nyomtatott oldallal felfelé helyezze a dokuadagoló bemeneti tálcájába. Állítsa be úgy a vezetőt, hogy éppen csak érintse a dokumentumokat.

Vagy

Hajtsa fel a dokuadagolót. Helyezze a dokumentumot nyomtatott oldalával lefelé a dokuüvegre, és illessze a bal felső sarokban lévő nyílhoz. Hajtsa le a dokuadagolót.

- 2. Az összes korábbi beállítás törléséhez nyomja meg kétszer a kezelőpulton a **Mindent töröl** gombot, majd az összes korábbi programozási beállítás törléséhez válassza az érintőképernyőn a **Jóváhagyás** gombot.
- 3. Nyomja meg a **Szolgáltatások kezdőlap** gombot.
- 4. Az érintőképernyőn válassza az **E-mail** gombot.
- 5. Válassza az **Adja meg a címzettet** gombot.
- 6. Az érintőképernyő-billentyűzeten írja be a címzett e-mail címét.
	- A beírható alfanumerikus karakterek száma a választott karaktermérettől függ. A beviteli mező végének elérését követően több karakter nem írható be.
	- Karakter törléséhez használja az **X** (Törlés) gombot.
	- A speciális karakterek, például \$ vagy % jel eléréséhez használja a speciális karakterek gombot.
	- A jobb alsó sarokban ikonnal ellátott gombokhoz ékezetes vagy további egyéb karakter tartozik. A gombot hosszan megérintve nyithatja meg a kapcsolódó karakterek előugró menüjét. Az előugró menüből válassza ki a kívánt karaktert.
	- Új címjegyzékbeli kapcsolat hozzáadásához, vagy meglévő kapcsolat e-mail címének megadásához válassza a **Hozzáadás a címjegyzékhez** lehetőséget.

Megjegyzés: Ha az e-mail titkosítás engedélyezve van, akkor az e-mail üzenetek csak érvényes titkosítási tanúsítvánnyal rendelkező címzettek részére küldhetők el. A titkosítás garantálja, hogy az üzeneteket kizárólag a kívánt címzett tudja elolvasni. Az e-mail aláírás engedélyezésével emellett a címzett biztos lehet abban, hogy az üzenet valóban a feladóként megjelölt személytől érkezett.

- 7. Válassza a **Hozzáadás** gombot.
	- Ha több címzettnek szeretné elküldeni a dokumentumot, válassza a **Címzett hozzáadása** gombot, írja be az e-mail címet, és válassza ismét a **Hozzáadás** gombot. Ismételgesse ezt a lépést mindaddig, amíg az összes címzettet hozzá nem adta.
- 8. Válassza ki a kívánt Kétoldalas szkennelés beállítást.
	- **Egyoldalas**: egy oldalára nyomtatott eredetikhez használja ezt a beállítást.
	- **Kétoldalas**: kétoldalas eredetikhez használja ezt a beállítást. Ha ezzel a beállítással kíván eredetiket szkennelni, akkor használnia kell a dokuadagolót.
	- **Kétoldalas, 2. oldal elforgatva**: kétoldalas, naptárszerűen nyíló eredetik esetén használja ezt a beállítást. Ha ezzel a beállítással kíván eredetiket szkennelni, akkor használnia kell a dokuadagolót.
- 9. Válassza ki a szükséges beállításokat.
- 10. Az eredeti beszkenneléséhez nyomja meg a **Start** gombot a kezelőpulton.
- 11. A szkennelés befejezését követően távolítsa el az eredetit a dokuadagolóból vagy a dokuüvegről. A munka felkerül a feldolgozásra kész munkák listájára.

#### További információk

[Bejelentkezés az eszközre a felhasználói azonosító segítségével](#page-712-0) [Rendszergazda elérhetőségeinek megtekintése az Internet Services segítségével](#page-671-0) [System Administrator Guide \(Rendszeradminisztrátori útmutató\)](www.xerox.com/support) www.xerox.com/support.

## <span id="page-544-0"></span>E-mail mellékletek fájlnevének megadása

Az E-mail funkció segítségével beszkennelhet képeket, majd e-mail mellékletként küldheti el őket a címzett részére.

Megjegyzés: Ezt az opciót rendszeradminisztrátorának kell elérhetővé tennie.

Amennyiben a készüléken a Hitelesítés vagy számlázás funkció engedélyezve van, akkor előfordulhat, hogy az E-mail funkciók eléréséhez bejelentkezési adatokat kell megadnia.

A szkennelt képeket tartalmazó fájl nevének megadásához használja a Fájlnév opciót.

1. A dokumentumokat nyomtatott oldallal felfelé helyezze a dokuadagoló bemeneti tálcájába. Állítsa be úgy a vezetőt, hogy éppen csak érintse a dokumentumokat.

Vagy

Hajtsa fel a dokuadagolót. Helyezze a dokumentumot nyomtatott oldalával lefelé a dokuüvegre, és illessze a bal felső sarokban lévő nyílhoz. Hajtsa le a dokuadagolót.

- 2. Az összes korábbi beállítás törléséhez nyomja meg kétszer a kezelőpulton a **Mindent töröl** gombot, majd az összes korábbi programozási beállítás törléséhez válassza az érintőképernyőn a **Jóváhagyás** gombot.
- 3. Nyomja meg a **Szolgáltatások kezdőlap** gombot.
- 4. Az érintőképernyőn válassza az **E-mail** gombot.
- 5. Válassza az **Adja meg a címzettet** gombot.
- 6. Az érintőképernyő-billentyűzeten írja be a címzett e-mail címét.
	- A beírható alfanumerikus karakterek száma a választott karaktermérettől függ. A beviteli mező végének elérését követően több karakter nem írható be.
	- Karakter törléséhez használja az **X** (Törlés) gombot.
	- A speciális karakterek, például \$ vagy % jel eléréséhez használja a speciális karakterek gombot.
	- A jobb alsó sarokban ikonnal ellátott gombokhoz ékezetes vagy további egyéb karakter tartozik. A gombot hosszan megérintve nyithatja meg a kapcsolódó karakterek előugró menüjét. Az előugró menüből válassza ki a kívánt karaktert.
	- Új címjegyzékbeli kapcsolat hozzáadásához, vagy meglévő kapcsolat e-mail címének megadásához válassza a **Hozzáadás a címjegyzékhez** lehetőséget.

- 7. Válassza a **Hozzáadás** gombot.
	- Ha több címzettnek szeretné elküldeni a dokumentumot, válassza a **Címzett hozzáadása** gombot, írja be az e-mail címet, és válassza ismét a **Hozzáadás** gombot. Ismételgesse ezt a lépést mindaddig, amíg az összes címzettet hozzá nem adta.
- 8. Szükség esetén válassza a **Melléklet** gombot, majd az érintőképernyő-billentyűzet segítségével adja meg a beszkennelt dokumentumból létrehozandó fájl nevét. Ha nem kíván fájlnevet megadni, akkor a rendszer-adminisztrátor által megadott alapértelmezett fájlnév lesz érvényben.
	- Nyomja meg az **OK** gombot.
- 9. Válassza ki a szükséges beállításokat.
- 10. Az eredeti beszkenneléséhez nyomja meg a **Start** gombot a kezelőpulton.

11. A szkennelés befejezését követően távolítsa el az eredetit a dokuadagolóból vagy a dokuüvegről. A munka felkerül a feldolgozásra kész munkák listájára.

#### További információk

[Bejelentkezés az eszközre a felhasználói azonosító segítségével](#page-712-0) [Internetesfax-mellékletek fájlformátumának megadása](#page-214-0) [Rendszergazda elérhetőségeinek megtekintése az Internet Services segítségével](#page-671-0) [System Administrator Guide \(Rendszeradminisztrátori útmutató\)](www.xerox.com/support) www.xerox.com/support.

### E-mail mellékletek fájlformátumának megadása

Az E-mail funkció segítségével beszkennelhet képeket, majd e-mail mellékletként küldheti el őket a címzett részére.

Megjegyzés: Ezt az opciót rendszeradminisztrátorának kell elérhetővé tennie.

Amennyiben a készüléken a Hitelesítés vagy számlázás funkció engedélyezve van, akkor előfordulhat, hogy az E-mail funkciók eléréséhez bejelentkezési adatokat kell megadnia.

A Tárolási opciók használatával a tárolandó szkennelt képpel kapcsolatban adhatók meg részletes beállítások, például az, hogy a dokumentum minden oldala különálló fájlként legyen-e tárolva, vagy a tárolás többoldalas dokumentumként történjen, vagy hogy a szkennelt dokumentum kereshető legyen-e.

1. A dokumentumokat nyomtatott oldallal felfelé helyezze a dokuadagoló bemeneti tálcájába. Állítsa be úgy a vezetőt, hogy éppen csak érintse a dokumentumokat.

Vagy

Hajtsa fel a dokuadagolót. Helyezze a dokumentumot nyomtatott oldalával lefelé a dokuüvegre, és illessze a bal felső sarokban lévő nyílhoz. Hajtsa le a dokuadagolót.

- 2. Az összes korábbi beállítás törléséhez nyomja meg kétszer a kezelőpulton a **Mindent töröl** gombot, majd az összes korábbi programozási beállítás törléséhez válassza az érintőképernyőn a **Jóváhagyás** gombot.
- 3. Nyomja meg a **Szolgáltatások kezdőlap** gombot.
- 4. Az érintőképernyőn válassza az **E-mail** gombot.
- 5. Válassza az **Adja meg a címzettet** gombot.
- 6. Az érintőképernyő-billentyűzeten írja be a címzett e-mail címét.
	- A beírható alfanumerikus karakterek száma a választott karaktermérettől függ. A beviteli mező végének elérését követően több karakter nem írható be.
	- Karakter törléséhez használja az **X** (Törlés) gombot.
	- A speciális karakterek, például \$ vagy % jel eléréséhez használja a speciális karakterek gombot.
	- A jobb alsó sarokban ikonnal ellátott gombokhoz ékezetes vagy további egyéb karakter tartozik. A gombot hosszan megérintve nyithatja meg a kapcsolódó karakterek előugró menüjét. Az előugró menüből válassza ki a kívánt karaktert.
	- Új címjegyzékbeli kapcsolat hozzáadásához, vagy meglévő kapcsolat e-mail címének megadásához válassza a **Hozzáadás a címjegyzékhez** lehetőséget.

Megjegyzés: Ha az e-mail titkosítás engedélyezve van, akkor az e-mail üzenetek csak érvényes titkosítási tanúsítvánnyal rendelkező címzettek részére küldhetők el. A titkosítás garantálja, hogy az üzeneteket kizárólag a kívánt címzett tudja elolvasni. Az e-mail aláírás engedélyezésével emellett a címzett biztos lehet abban, hogy az üzenet valóban a feladóként megjelölt személytől érkezett.

7. Válassza a **Hozzáadás** gombot.

- Ha több címzettnek szeretné elküldeni a dokumentumot, válassza a **Címzett hozzáadása** gombot, írja be az e-mail címet, és válassza ismét a **Hozzáadás** gombot. Ismételgesse ezt a lépést mindaddig, amíg az összes címzettet hozzá nem adta.
- 8. Válassza az **E-mail Options (E-mail lehetőségek)** fület.
- 9. Válassza a **Melléklet** gombot.
- 10. Válasszon fájlformátumot a legördülő menüből.
	- **PDF (Portable Document Format)**: Vagy egyetlen fájlt eredményez, vagy egy-egy különálló fájlt minden oldal esetében. A kimenetben nem lehet keresni. A fogadó készüléktől függően lehetséges, hogy a PDF kiválasztása nem kompatibilis, ha a felbontás 200 dpi értékre van állítva. Ez a beállítás dokumentumok megosztásához és nyomtatásához használható a legjobban.
	- **PDF (archív)**: Vagy egyetlen fájlt eredményez, vagy egy-egy különálló fájlt minden oldal esetében. A kimenet nem kereshető. Elektronikus dokumentumok hosszú távú archiválásához használható a legjobban.
	- **XPS (XML Paper Specification)**: Vagy egyetlen fájlt eredményez, vagy egy-egy különálló fájlt minden oldal esetében. A kimenet nem kereshető. Az XPS szöveget és fényképeket tartalmazó dokumentumok megosztásához és nyomtatásához használható a legjobban.
	- **TIFF (Tagged Image File Format)**: Vagy egyetlen fájlt eredményez, vagy egy-egy különálló fájlt minden oldal esetében. A kimenet nem kereshető. A TIFF archiváláshoz a legalkalmasabb.
	- **JPEG**: Olyan fájlok létrehozása, amelyek képernyőn történő megtekintésre és megosztásra a legalkalmasabbak. A JPEG-fájlok nem kereshetők, és egy fájlban nem tárolhatók többoldalas dokumentumok.
	- **Egyedi**: A különböző fájlformátumokhoz egyéni beállításokat adhat meg. Igény szerint válasszon formátumot, és adja meg a beállításokat.

Megjegyzés: Nem minden beállítás áll rendelkezésre az összes formátum esetében.

- Válassza ki a kereshetőségre vonatkozó megfelelő beállítást.
- **Nem**: Nem kereshető képeket állít elő.
- **Igen**: A kimenet kereshető szöveg lesz. Amennyiben szükséges, a legördülő menü használatával megváltoztathatja a nyelvet, amelyen a dokumentum íródott.
	- Válassza ki a kívánt fájlbeállítást.
- **1 többoldalas fájl**: Egyetlen olyan fájl létrehozása, amely a szkennelt képek több oldalát tartalmazza.
- **1 fájl per oldal**: Különálló fájl létrehozása minden egyes szkennelt képből.
	- Válassza ki a jelszavas védelemre vonatkozó kívánt beállítást.
- **Nem**: A fájlhoz nem tartozik jelszavas védelem.
- **Igen (titkosítás)**: Lehetővé teszi a fájl védelmét. Válassza az **Írja be a jelszót** elemet, majd írja be a jelszót az érintőképernyő billentyűzetének segítségével.
- 11. Nyomja meg az **OK** gombot.
- 12. Válassza ki a szükséges beállításokat.
- 13. Az eredeti beszkenneléséhez nyomja meg a **Start** gombot a kezelőpulton.
- 14. A szkennelés befejezését követően távolítsa el az eredetit a dokuadagolóból vagy a dokuüvegről. A munka felkerül a feldolgozásra kész munkák listájára.

#### További információk

[Bejelentkezés az eszközre a felhasználói azonosító segítségével](#page-712-0) [E-mail mellékletek fájlnevének megadása](#page-544-0) [Rendszergazda elérhetőségeinek megtekintése az Internet Services segítségével](#page-671-0) [System Administrator Guide \(Rendszeradminisztrátori útmutató\)](www.xerox.com/support) www.xerox.com/support.

## Az eredeti tájolásának beállítása e-mailekhez

Az E-mail funkció segítségével beszkennelhet képeket, majd e-mail mellékletként küldheti el őket a címzett részére.

Megjegyzés: Ezt az opciót rendszeradminisztrátorának kell elérhetővé tennie.

Amennyiben a készüléken a Hitelesítés vagy számlázás funkció engedélyezve van, akkor előfordulhat, hogy az E-mail funkciók eléréséhez bejelentkezési adatokat kell megadnia.

Az Eredeti tájolása opció segítségével megadhatja a szkennelt eredetik elrendezését, hogy a lapon lévő kép magához a laphoz képest álló, fekvő, függőleges vagy elforgatott tájolású-e. Az eredetiken lévő képek tájolásának meg kell egyeznie a választott tájolással. A készülék ezt az információt arra használja fel, hogy azonosítsa a kívánt kimenethez elforgatást igénylő képeket.

1. A dokumentumokat nyomtatott oldallal felfelé helyezze a dokuadagoló bemeneti tálcájába. Állítsa be úgy a vezetőt, hogy éppen csak érintse a dokumentumokat.

Vagy

Hajtsa fel a dokuadagolót. Helyezze a dokumentumot nyomtatott oldalával lefelé a dokuüvegre, és illessze a bal felső sarokban lévő nyílhoz. Hajtsa le a dokuadagolót.

- 2. Az összes korábbi beállítás törléséhez nyomja meg kétszer a kezelőpulton a **Mindent töröl** gombot, majd az összes korábbi programozási beállítás törléséhez válassza az érintőképernyőn a **Jóváhagyás** gombot.
- 3. Nyomja meg a **Szolgáltatások kezdőlap** gombot.
- 4. Az érintőképernyőn válassza az **E-mail** gombot.
- 5. Válassza az **Adja meg a címzettet** gombot.
- 6. Az érintőképernyő-billentyűzeten írja be a címzett e-mail címét.
	- A beírható alfanumerikus karakterek száma a választott karaktermérettől függ. A beviteli mező végének elérését követően több karakter nem írható be.
	- Karakter törléséhez használja az **X** (Törlés) gombot.
	- A speciális karakterek, például \$ vagy % jel eléréséhez használja a speciális karakterek gombot.
	- A jobb alsó sarokban ikonnal ellátott gombokhoz ékezetes vagy további egyéb karakter tartozik. A gombot hosszan megérintve nyithatja meg a kapcsolódó karakterek előugró menüjét. Az előugró menüből válassza ki a kívánt karaktert.
	- Új címjegyzékbeli kapcsolat hozzáadásához, vagy meglévő kapcsolat e-mail címének megadásához válassza a **Hozzáadás a címjegyzékhez** lehetőséget.

- 7. Válassza a **Hozzáadás** gombot.
	- Ha több címzettnek szeretné elküldeni a dokumentumot, válassza a **Címzett hozzáadása** gombot, írja be az e-mail címet, és válassza ismét a **Hozzáadás** gombot. Ismételgesse ezt a lépést mindaddig, amíg az összes címzettet hozzá nem adta.
- 8. Válassza az **Eredeti tájolása** gombot.
- 9. Válassza ki a kívánt Eredeti tájolása opciót.
	- **Álló eredetik**: az eredetiken lévő képek LEF tájolásúak.
	- **Fekvő eredetik**: az eredetiken lévő képek SEF tájolásúak.
- **Álló képek**: az eredetiken lévő képek álló helyzetben vannak a dokuadagolóba betöltve.
- **Fekvő képek**: az eredetiken lévő képek fekvő helyzetben vannak a dokuadagolóba betöltve.
- 10. Válassza ki a szükséges beállításokat.
- 11. Az eredeti beszkenneléséhez nyomja meg a **Start** gombot a kezelőpulton.
- 12. A szkennelés befejezését követően távolítsa el az eredetit a dokuadagolóból vagy a dokuüvegről. A munka felkerül a feldolgozásra kész munkák listájára.

[Bejelentkezés az eszközre a felhasználói azonosító segítségével](#page-712-0) [Rendszergazda elérhetőségeinek megtekintése az Internet Services segítségével](#page-671-0) [System Administrator Guide \(Rendszeradminisztrátori útmutató\)](www.xerox.com/support) www.xerox.com/support.

# Speciális beállítások

### E-mail melléklet kimeneti színének beállítása

Az E-mail funkció segítségével beszkennelhet képeket, majd e-mail mellékletként küldheti el őket a címzett részére.

Megjegyzés: Ezt az opciót rendszeradminisztrátorának kell elérhetővé tennie.

Amennyiben a készüléken a Hitelesítés vagy számlázás funkció engedélyezve van, akkor előfordulhat, hogy az E-mail funkciók eléréséhez bejelentkezési adatokat kell megadnia.

A Kimenet színe opcióval megadhatja, hogy a készülék reprodukálja-e a dokumentum eredeti színeit vagy módosítsa a kimenetet, például színes eredetik beolvasásakor fekete-fehér kimenetté konvertálja őket.

1. A dokumentumokat nyomtatott oldallal felfelé helyezze a dokuadagoló bemeneti tálcájába. Állítsa be úgy a vezetőt, hogy éppen csak érintse a dokumentumokat.

Vagy

Hajtsa fel a dokuadagolót. Helyezze a dokumentumot nyomtatott oldalával lefelé a dokuüvegre, és illessze a bal felső sarokban lévő nyílhoz. Hajtsa le a dokuadagolót.

- 2. Az összes korábbi beállítás törléséhez nyomja meg kétszer a kezelőpulton a **Mindent töröl** gombot, majd az összes korábbi programozási beállítás törléséhez válassza az érintőképernyőn a **Jóváhagyás** gombot.
- 3. Nyomja meg a **Szolgáltatások kezdőlap** gombot.
- 4. Az érintőképernyőn válassza az **E-mail** gombot.
- 5. Válassza az **Adja meg a címzettet** gombot.
- 6. Az érintőképernyő-billentyűzeten írja be a címzett e-mail címét.
	- A beírható alfanumerikus karakterek száma a választott karaktermérettől függ. A beviteli mező végének elérését követően több karakter nem írható be.
	- Karakter törléséhez használja az **X** (Törlés) gombot.
	- A speciális karakterek, például \$ vagy % jel eléréséhez használja a speciális karakterek gombot.
	- A jobb alsó sarokban ikonnal ellátott gombokhoz ékezetes vagy további egyéb karakter tartozik. A gombot hosszan megérintve nyithatja meg a kapcsolódó karakterek előugró menüjét. Az előugró menüből válassza ki a kívánt karaktert.

• Új címjegyzékbeli kapcsolat hozzáadásához, vagy meglévő kapcsolat e-mail címének megadásához válassza a **Hozzáadás a címjegyzékhez** lehetőséget.

Megjegyzés: Ha az e-mail titkosítás engedélyezve van, akkor az e-mail üzenetek csak érvényes titkosítási tanúsítvánnyal rendelkező címzettek részére küldhetők el. A titkosítás garantálja, hogy az üzeneteket kizárólag a kívánt címzett tudja elolvasni. Az e-mail aláírás engedélyezésével emellett a címzett biztos lehet abban, hogy az üzenet valóban a feladóként megjelölt személytől érkezett.

- 7. Válassza a **Hozzáadás** gombot.
	- Ha több címzettnek szeretné elküldeni a dokumentumot, válassza a **Címzett hozzáadása** gombot, írja be az e-mail címet, és válassza ismét a **Hozzáadás** gombot. Ismételgesse ezt a lépést mindaddig, amíg az összes címzettet hozzá nem adta.
- 8. Válassza a **Speciális beállítások** lapot.
- 9. Válassza a **Kimenet színe** gombot.
- 10. Válassza ki a kívánt Kimenet színe beállítást.
	- **Auto érzékelés**: lehetővé teszi, hogy a készülék válassza ki a legmegfelelőbb színbeállítást.
	- **Fekete-fehér**: színes eredetik esetén is fekete-fehér kimenetet hoz létre.
	- **Szürkeskála**: a szürke különböző árnyalatait felhasználva hozza létre a kimenetet.
	- **Színes**: teljesen színes kimenetet hoz létre.
- 11. Válassza ki a szükséges beállításokat.
- 12. Az eredeti beszkenneléséhez nyomja meg a **Start** gombot a kezelőpulton.
- 13. A szkennelés befejezését követően távolítsa el az eredetit a dokuadagolóból vagy a dokuüvegről. A munka felkerül a feldolgozásra kész munkák listájára.

#### További információk

[Bejelentkezés az eszközre a felhasználói azonosító segítségével](#page-712-0) [Rendszergazda elérhetőségeinek megtekintése az Internet Services segítségével](#page-671-0) [System Administrator Guide \(Rendszeradminisztrátori útmutató\)](www.xerox.com/support) www.xerox.com/support.

### Az eredeti típusának beállítása e-mailekhez

Az E-mail funkció segítségével beszkennelhet képeket, majd e-mail mellékletként küldheti el őket a címzett részére.

Megjegyzés: Ezt az opciót rendszeradminisztrátorának kell elérhetővé tennie.

Amennyiben a készüléken a Hitelesítés vagy számlázás funkció engedélyezve van, akkor előfordulhat, hogy az E-mail funkciók eléréséhez bejelentkezési adatokat kell megadnia. Az Eredeti típusa beállítások az eredeti képek típusa és azok készítésének módja alapján javítja a kimeneti minőséget. Ha például az eredeti típusa szövegként van beállítva, akkor a készülék élesebb szélekkel rendelkező kimenetet készít, mint a fénykép beállítás esetében – ezáltal olvashatóbb szöveges dokumentum jön létre, viszont romlik a fotókat tartalmazó, a szövegeknél nem található világos-sötét átmenetekkel rendelkező képek minősége.

1. A dokumentumokat nyomtatott oldallal felfelé helyezze a dokuadagoló bemeneti tálcájába. Állítsa be úgy a vezetőt, hogy éppen csak érintse a dokumentumokat.

Vagy

Hajtsa fel a dokuadagolót. Helyezze a dokumentumot nyomtatott oldalával lefelé a dokuüvegre, és illessze a bal felső sarokban lévő nyílhoz. Hajtsa le a dokuadagolót.

- 2. Az összes korábbi beállítás törléséhez nyomja meg kétszer a kezelőpulton a **Mindent töröl** gombot, majd az összes korábbi programozási beállítás törléséhez válassza az érintőképernyőn a **Jóváhagyás** gombot.
- 3. Nyomja meg a **Szolgáltatások kezdőlap** gombot.
- 4. Az érintőképernyőn válassza az **E-mail** gombot.
- 5. Válassza az **Adja meg a címzettet** gombot.
- 6. Az érintőképernyő-billentyűzeten írja be a címzett e-mail címét.
	- A beírható alfanumerikus karakterek száma a választott karaktermérettől függ. A beviteli mező végének elérését követően több karakter nem írható be.
	- Karakter törléséhez használja az **X** (Törlés) gombot.
	- A speciális karakterek, például \$ vagy % jel eléréséhez használja a speciális karakterek gombot.
	- A jobb alsó sarokban ikonnal ellátott gombokhoz ékezetes vagy további egyéb karakter tartozik. A gombot hosszan megérintve nyithatja meg a kapcsolódó karakterek előugró menüjét. Az előugró menüből válassza ki a kívánt karaktert.
	- Új címjegyzékbeli kapcsolat hozzáadásához, vagy meglévő kapcsolat e-mail címének megadásához válassza a **Hozzáadás a címjegyzékhez** lehetőséget.

- 7. Válassza a **Hozzáadás** gombot.
	- Ha több címzettnek szeretné elküldeni a dokumentumot, válassza a **Címzett hozzáadása** gombot, írja be az e-mail címet, és válassza ismét a **Hozzáadás** gombot. Ismételgesse ezt a lépést mindaddig, amíg az összes címzettet hozzá nem adta.
- 8. Válassza a **Speciális beállítások** lapot.
- 9. Válassza az **Eredeti típusa** gombot.
- 10. Válassza ki a kívánt Eredeti típusa beállítást.
	- A **Fotó és szöveg** beállítás kiváló minőségű képeket készít, de csökkenti a szövegek és vonalas rajzok élességét. Ez a beállítás kiváló minőségű fotókat vagy vonalas rajzot és szöveget tartalmazó eredetik esetén javasolt.
	- Válassza ki a kívánt Hogyan készült az eredeti beállítást.
		- A **Nyomtatott** beállítással hozható létre a legjobb minőségű újság, magazin, térkép és egyéb, professzionális módon nyomtatott eredeti.
		- A **Másolt** beállítás fénymásolt vagy lézernyomtatóval készült eredetik esetében használatos.
		- A **Fénykép** fotópapíron lévő, kiváló minőségű fotókat tartalmazó eredetikhez javasolt.
- A **Tintasugaras** opció kifejezetten tintasugaras nyomtatóval készült eredetikhez használatos.
- A **Szilárdtintás** lehetőség szilárdtintás készülékkel készített eredetikhez ajánlott.
- Nyomja meg az **OK** gombot.
	- A **Fotó** beállítás a legjobb minőségű fotókat kínálja, de romlik a szövegek és vonalas rajzok minősége. Fotókat vagy folyamatos tónusokat tartalmazó, szöveg és vonalas rajz nélküli eredetik esetében a legjobb beállítás.
	- Válassza ki a kívánt Hogyan készült az eredeti beállítást.
		- A **Nyomtatott** beállítással hozható létre a legjobb minőségű újság, magazin, térkép és egyéb, professzionális módon nyomtatott eredeti.
		- A **Másolt** beállítás fénymásolt vagy lézernyomtatóval készült eredetik esetében használatos.
		- A **Fénykép** fotópapíron lévő, kiváló minőségű fotókat tartalmazó eredetikhez javasolt.
		- A **Tintasugaras** opció kifejezetten tintasugaras nyomtatóval készült eredetikhez használatos.
		- A **Szilárdtintás** lehetőség szilárdtintás készülékkel készített eredetikhez ajánlott.
	- Nyomja meg az **OK** gombot.
	- A **Szöveg** beállítás élesebb széleket biztosít, és szövegek vagy vonalas rajzok esetén javasolt.
	- Válassza ki a kívánt Hogyan készült az eredeti beállítást.
		- A **Nyomtatott** beállítással hozható létre a legjobb minőségű újság, magazin, térkép és egyéb, professzionális módon nyomtatott eredeti.
		- A **Másolt** beállítás fénymásolt vagy lézernyomtatóval készült eredetik esetében használatos.
		- A **Fénykép** fotópapíron lévő, kiváló minőségű fotókat tartalmazó eredetikhez javasolt.
		- A **Tintasugaras** opció kifejezetten tintasugaras nyomtatóval készült eredetikhez használatos.
		- A **Szilárdtintás** lehetőség szilárdtintás készülékkel készített eredetikhez ajánlott.
	- Nyomja meg az **OK** gombot.
- A **Térkép** beállítás akkor használatos, ha az eredeti dokumentum térkép.
- Az **Újság/magazin** beállítás fotókat vagy szöveget tartalmazó magazinok vagy újságok esetén javasolt.

Megjegyzés: A Szöveg beállítás rövidebb átviteli időt igényel.

- 11. Válassza ki a szükséges beállításokat.
- 12. Az eredeti beszkenneléséhez nyomja meg a **Start** gombot a kezelőpulton.
- 13. A szkennelés befejezését követően távolítsa el az eredetit a dokuadagolóból vagy a dokuüvegről. A munka felkerül a feldolgozásra kész munkák listájára.

#### További információk

[Bejelentkezés az eszközre a felhasználói azonosító segítségével](#page-712-0) [Rendszergazda elérhetőségeinek megtekintése az Internet Services segítségével](#page-671-0) [System Administrator Guide \(Rendszeradminisztrátori útmutató\)](www.xerox.com/support) www.xerox.com/support.

# Képjavítás

### <span id="page-552-0"></span>**Képjavítási lehetőség kiválasztása e-mailekhez**

Az E-mail funkció segítségével beszkennelhet képeket, majd e-mail mellékletként küldheti el őket a címzett részére.

Megjegyzés: Ezt az opciót rendszeradminisztrátorának kell elérhetővé tennie.

Amennyiben a készüléken a Hitelesítés vagy számlázás funkció engedélyezve van, akkor előfordulhat, hogy az E-mail funkciók eléréséhez bejelentkezési adatokat kell megadnia.

A Képjavítás beállítások a háttér csökkentésével vagy a kontraszt állításával javítják a kimeneti minőséget.

A Háttércsökkentés funkció a kimenet hátterének eltávolításával vagy csökkentésével a színes háttérrel rendelkező eredetik javítására használható. Ez az opció színes papírra nyomtatott eredetik esetén hasznos.

Túl erős vagy túl gyenge képkontraszt esetén a Kontraszt beállítással szabályozható a kimenet fedettsége.

1. A dokumentumokat nyomtatott oldallal felfelé helyezze a dokuadagoló bemeneti tálcájába. Állítsa be úgy a vezetőt, hogy éppen csak érintse a dokumentumokat.

Vagy

Hajtsa fel a dokuadagolót. Helyezze a dokumentumot nyomtatott oldalával lefelé a dokuüvegre, és illessze a bal felső sarokban lévő nyílhoz. Hajtsa le a dokuadagolót.

- 2. Az összes korábbi beállítás törléséhez nyomja meg kétszer a kezelőpulton a **Mindent töröl** gombot, majd az összes korábbi programozási beállítás törléséhez válassza az érintőképernyőn a **Jóváhagyás** gombot.
- 3. Nyomja meg a **Szolgáltatások kezdőlap** gombot.
- 4. Az érintőképernyőn válassza az **E-mail** gombot.
- 5. Válassza az **Adja meg a címzettet** gombot.
- 6. Az érintőképernyő-billentyűzeten írja be a címzett e-mail címét.
	- A beírható alfanumerikus karakterek száma a választott karaktermérettől függ. A beviteli mező végének elérését követően több karakter nem írható be.
	- Karakter törléséhez használja az **X** (Törlés) gombot.
	- A speciális karakterek, például \$ vagy % jel eléréséhez használja a speciális karakterek gombot.
	- A jobb alsó sarokban ikonnal ellátott gombokhoz ékezetes vagy további egyéb karakter tartozik. A gombot hosszan megérintve nyithatja meg a kapcsolódó karakterek előugró menüjét. Az előugró menüből válassza ki a kívánt karaktert.
	- Új címjegyzékbeli kapcsolat hozzáadásához, vagy meglévő kapcsolat e-mail címének megadásához válassza a **Hozzáadás a címjegyzékhez** lehetőséget.

Megjegyzés: Ha az e-mail titkosítás engedélyezve van, akkor az e-mail üzenetek csak érvényes titkosítási tanúsítvánnyal rendelkező címzettek részére küldhetők el. A titkosítás garantálja, hogy az üzeneteket kizárólag a kívánt címzett tudja elolvasni. Az e-mail aláírás engedélyezésével emellett a címzett biztos lehet abban, hogy az üzenet valóban a feladóként megjelölt személytől érkezett.

7. Válassza a **Hozzáadás** gombot.

- Ha több címzettnek szeretné elküldeni a dokumentumot, válassza a **Címzett hozzáadása** gombot, írja be az e-mail címet, és válassza ismét a **Hozzáadás** gombot. Ismételgesse ezt a lépést mindaddig, amíg az összes címzettet hozzá nem adta.
- 8. Válassza a **Speciális beállítások** lapot.
- 9. Válassza a **Képjavítás** gombot.
- 10. Válassza ki a kívánt beállítás(oka)t.
- 11. Nyomja meg az **OK** gombot.
- 12. Válassza ki a szükséges beállításokat.
- 13. Az eredeti beszkenneléséhez nyomja meg a **Start** gombot a kezelőpulton.
- 14. A szkennelés befejezését követően távolítsa el az eredetit a dokuadagolóból vagy a dokuüvegről. A munka felkerül a feldolgozásra kész munkák listájára.

[Háttércsökkentés beállítása e-mailekhez](#page-553-0) [E-mail kontrasztjának beállítása](#page-554-0) [Bejelentkezés az eszközre a felhasználói azonosító segítségével](#page-712-0) [Rendszergazda elérhetőségeinek megtekintése az Internet Services segítségével](#page-671-0) [System Administrator Guide \(Rendszeradminisztrátori útmutató\)](www.xerox.com/support) www.xerox.com/support.

### <span id="page-553-0"></span>**Háttércsökkentés beállítása e-mailekhez**

Az E-mail funkció segítségével beszkennelhet képeket, majd e-mail mellékletként küldheti el őket a címzett részére.

Megjegyzés: Ezt az opciót rendszeradminisztrátorának kell elérhetővé tennie.

Amennyiben a készüléken a Hitelesítés vagy számlázás funkció engedélyezve van, akkor előfordulhat, hogy az E-mail funkciók eléréséhez bejelentkezési adatokat kell megadnia.

A Háttércsökkentés funkció a kimenet hátterének eltávolításával vagy csökkentésével a színes háttérrel rendelkező eredetik javítására használható. Ez az opció színes papírra nyomtatott eredetik esetén hasznos.

1. A dokumentumokat nyomtatott oldallal felfelé helyezze a dokuadagoló bemeneti tálcájába. Állítsa be úgy a vezetőt, hogy éppen csak érintse a dokumentumokat.

Vagy

Hajtsa fel a dokuadagolót. Helyezze a dokumentumot nyomtatott oldalával lefelé a dokuüvegre, és illessze a bal felső sarokban lévő nyílhoz. Hajtsa le a dokuadagolót.

- 2. Az összes korábbi beállítás törléséhez nyomja meg kétszer a kezelőpulton a **Mindent töröl** gombot, majd az összes korábbi programozási beállítás törléséhez válassza az érintőképernyőn a **Jóváhagyás** gombot.
- 3. Nyomja meg a **Szolgáltatások kezdőlap** gombot.
- 4. Az érintőképernyőn válassza az **E-mail** gombot.
- 5. Válassza az **Adja meg a címzettet** gombot.
- 6. Az érintőképernyő-billentyűzeten írja be a címzett e-mail címét.
	- A beírható alfanumerikus karakterek száma a választott karaktermérettől függ. A beviteli mező végének elérését követően több karakter nem írható be.
	- Karakter törléséhez használja az **X** (Törlés) gombot.
- A speciális karakterek, például \$ vagy % jel eléréséhez használja a speciális karakterek gombot.
- A jobb alsó sarokban ikonnal ellátott gombokhoz ékezetes vagy további egyéb karakter tartozik. A gombot hosszan megérintve nyithatja meg a kapcsolódó karakterek előugró menüjét. Az előugró menüből válassza ki a kívánt karaktert.
- Új címjegyzékbeli kapcsolat hozzáadásához, vagy meglévő kapcsolat e-mail címének megadásához válassza a **Hozzáadás a címjegyzékhez** lehetőséget.

Megjegyzés: Ha az e-mail titkosítás engedélyezve van, akkor az e-mail üzenetek csak érvényes titkosítási tanúsítvánnyal rendelkező címzettek részére küldhetők el. A titkosítás garantálja, hogy az üzeneteket kizárólag a kívánt címzett tudja elolvasni. Az e-mail aláírás engedélyezésével emellett a címzett biztos lehet abban, hogy az üzenet valóban a feladóként megjelölt személytől érkezett.

- 7. Válassza a **Hozzáadás** gombot.
	- Ha több címzettnek szeretné elküldeni a dokumentumot, válassza a **Címzett hozzáadása** gombot, írja be az e-mail címet, és válassza ismét a **Hozzáadás** gombot. Ismételgesse ezt a lépést mindaddig, amíg az összes címzettet hozzá nem adta.
- 8. Válassza a **Speciális beállítások** lapot.
- 9. Válassza a **Képjavítás** gombot.
- 10. A **Háttércsökkentés menüAuto csökkentés** elemét választva a készülék automatikusan lecsökkenti a nem kívánt hátteret.
	- Szükség esetén a **Ki** lehetőséget választva kikapcsolhatja a Háttércsökkentés funkciót. A Ki opció különösen akkor hasznos, ha a Sötétítés beállítás nem eredményez kielégítő kimenetet, ha az eredeti dokumentumokon szürke vagy színes keret látható, például tanúsítványok esetén, vagy ha olyan finom részleteket kell visszaadni, amelyek a kötött eredetik sötét széle miatt elvesztek.
- 11. Nyomja meg az **OK** gombot.
- 12. Válassza ki a szükséges beállításokat.
- 13. Az eredeti beszkenneléséhez nyomja meg a **Start** gombot a kezelőpulton.
- 14. A szkennelés befejezését követően távolítsa el az eredetit a dokuadagolóból vagy a dokuüvegről. A munka felkerül a feldolgozásra kész munkák listájára.

#### További információk

[Képjavítási lehetőség kiválasztása e-mailekhez](#page-552-0) [E-mail kontrasztjának beállítása](#page-554-0) [Bejelentkezés az eszközre a felhasználói azonosító segítségével](#page-712-0) [E-mailek világosítása és sötétítése](#page-557-0) [Rendszergazda elérhetőségeinek megtekintése az Internet Services segítségével](#page-671-0) [System Administrator Guide \(Rendszeradminisztrátori útmutató\)](www.xerox.com/support) www.xerox.com/support.

### <span id="page-554-0"></span>**E-mail kontrasztjának beállítása**

Az E-mail funkció segítségével beszkennelhet képeket, majd e-mail mellékletként küldheti el őket a címzett részére.

Megjegyzés: Ezt az opciót rendszeradminisztrátorának kell elérhetővé tennie.

Amennyiben a készüléken a Hitelesítés vagy számlázás funkció engedélyezve van, akkor előfordulhat, hogy az E-mail funkciók eléréséhez bejelentkezési adatokat kell megadnia. Túl erős vagy túl gyenge képkontraszt esetén a Kontraszt beállítással szabályozható a kimenet fedettsége.

1. A dokumentumokat nyomtatott oldallal felfelé helyezze a dokuadagoló bemeneti tálcájába. Állítsa be úgy a vezetőt, hogy éppen csak érintse a dokumentumokat.

Vagy

Hajtsa fel a dokuadagolót. Helyezze a dokumentumot nyomtatott oldalával lefelé a dokuüvegre, és illessze a bal felső sarokban lévő nyílhoz. Hajtsa le a dokuadagolót.

- 2. Az összes korábbi beállítás törléséhez nyomja meg kétszer a kezelőpulton a **Mindent töröl** gombot, majd az összes korábbi programozási beállítás törléséhez válassza az érintőképernyőn a **Jóváhagyás** gombot.
- 3. Nyomja meg a **Szolgáltatások kezdőlap** gombot.
- 4. Az érintőképernyőn válassza az **E-mail** gombot.
- 5. Válassza az **Adja meg a címzettet** gombot.
- 6. Az érintőképernyő-billentyűzeten írja be a címzett e-mail címét.
	- A beírható alfanumerikus karakterek száma a választott karaktermérettől függ. A beviteli mező végének elérését követően több karakter nem írható be.
	- Karakter törléséhez használja az **X** (Törlés) gombot.
	- A speciális karakterek, például \$ vagy % jel eléréséhez használja a speciális karakterek gombot.
	- A jobb alsó sarokban ikonnal ellátott gombokhoz ékezetes vagy további egyéb karakter tartozik. A gombot hosszan megérintve nyithatja meg a kapcsolódó karakterek előugró menüjét. Az előugró menüből válassza ki a kívánt karaktert.
	- Új címjegyzékbeli kapcsolat hozzáadásához, vagy meglévő kapcsolat e-mail címének megadásához válassza a **Hozzáadás a címjegyzékhez** lehetőséget.

- 7. Válassza a **Hozzáadás** gombot.
	- Ha több címzettnek szeretné elküldeni a dokumentumot, válassza a **Címzett hozzáadása** gombot, írja be az e-mail címet, és válassza ismét a **Hozzáadás** gombot. Ismételgesse ezt a lépést mindaddig, amíg az összes címzettet hozzá nem adta.
- 8. Válassza a **Speciális beállítások** lapot.
- 9. Válassza a **Képjavítás** gombot.
- 10. A **Kontraszt menü Auto kontraszt** gombját választva a készülék automatikusan beállítja a kontrasztértékeket, a **Manuális kontraszt** gombbal pedig Ön állíthatja be a kontrasztot.
	- A Manuális kontraszt jelzőt a Több irányba mozgatva élénkebb feketéket és fehéreket kap eredményül, ez élesebb szöveget, de kevésbé részletes képeket eredményez.
	- A Manuális kontraszt jelzőt a Kevesebb irányba mozgatva részletesebb képet biztosít az eredeti világos és sötét részein.
- 11. Nyomja meg az **OK** gombot.
- 12. Válassza ki a szükséges beállításokat.
- 13. Az eredeti beszkenneléséhez nyomja meg a **Start** gombot a kezelőpulton.
- 14. A szkennelés befejezését követően távolítsa el az eredetit a dokuadagolóból vagy a dokuüvegről. A munka felkerül a feldolgozásra kész munkák listájára.

[Képjavítási lehetőség kiválasztása e-mailekhez](#page-552-0) [Háttércsökkentés beállítása e-mailekhez](#page-553-0) [Bejelentkezés az eszközre a felhasználói azonosító segítségével](#page-712-0) [Rendszergazda elérhetőségeinek megtekintése az Internet Services segítségével](#page-671-0) [System Administrator Guide \(Rendszeradminisztrátori útmutató\)](www.xerox.com/support) www.xerox.com/support.

### Képbeállítások

### <span id="page-556-0"></span>**Képbeállítások kiválasztása e-mailekhez**

Az E-mail funkció segítségével beszkennelhet képeket, majd e-mail mellékletként küldheti el őket a címzett részére.

Megjegyzés: Ezt az opciót rendszeradminisztrátorának kell elérhetővé tennie.

Amennyiben a készüléken a Hitelesítés vagy számlázás funkció engedélyezve van, akkor előfordulhat, hogy az E-mail funkciók eléréséhez bejelentkezési adatokat kell megadnia.

A Képbeállítások funkciók lehetővé teszik a kimenet megjelenésének módosítását.

A Világosítás/Sötétítés beállításokkal kézzel állíthatja be a kép világosságát vagy sötétségét. A ceruzával készült képeket tartalmazó világos eredetik jobb kimeneti eredményt adhatnak a sötétség növelése esetén. A sötét eredetik, például féltónusú képek vagy a színes háttérrel rendelkező dokumentumok világosítást igényelhetnek.

Az Élesség beállítással kézzel szabályozhatja a beszkennelt képek élességét.

A Telítettség beállítással kézzel szabályozhatja a beszkennelt képek színeinek telítettségét.

Megjegyzés: Ha színes kimenet helyett a fekete-fehér kimenetet választja, akkor a telítettségbeállítás nem lesz elérhető.

1. A dokumentumokat nyomtatott oldallal felfelé helyezze a dokuadagoló bemeneti tálcájába. Állítsa be úgy a vezetőt, hogy éppen csak érintse a dokumentumokat.

Vagy

Hajtsa fel a dokuadagolót. Helyezze a dokumentumot nyomtatott oldalával lefelé a dokuüvegre, és illessze a bal felső sarokban lévő nyílhoz. Hajtsa le a dokuadagolót.

- 2. Az összes korábbi beállítás törléséhez nyomja meg kétszer a kezelőpulton a **Mindent töröl** gombot, majd az összes korábbi programozási beállítás törléséhez válassza az érintőképernyőn a **Jóváhagyás** gombot.
- 3. Nyomja meg a **Szolgáltatások kezdőlap** gombot.
- 4. Az érintőképernyőn válassza az **E-mail** gombot.
- 5. Válassza az **Adja meg a címzettet** gombot.
- 6. Az érintőképernyő-billentyűzeten írja be a címzett e-mail címét.
	- A beírható alfanumerikus karakterek száma a választott karaktermérettől függ. A beviteli mező végének elérését követően több karakter nem írható be.
	- Karakter törléséhez használja az **X** (Törlés) gombot.
	- A speciális karakterek, például \$ vagy % jel eléréséhez használja a speciális karakterek gombot.
- A jobb alsó sarokban ikonnal ellátott gombokhoz ékezetes vagy további egyéb karakter tartozik. A gombot hosszan megérintve nyithatja meg a kapcsolódó karakterek előugró menüjét. Az előugró menüből válassza ki a kívánt karaktert.
- Új címjegyzékbeli kapcsolat hozzáadásához, vagy meglévő kapcsolat e-mail címének megadásához válassza a **Hozzáadás a címjegyzékhez** lehetőséget.

Megjegyzés: Ha az e-mail titkosítás engedélyezve van, akkor az e-mail üzenetek csak érvényes titkosítási tanúsítvánnyal rendelkező címzettek részére küldhetők el. A titkosítás garantálja, hogy az üzeneteket kizárólag a kívánt címzett tudja elolvasni. Az e-mail aláírás engedélyezésével emellett a címzett biztos lehet abban, hogy az üzenet valóban a feladóként megjelölt személytől érkezett.

- 7. Válassza a **Hozzáadás** gombot.
	- Ha több címzettnek szeretné elküldeni a dokumentumot, válassza a **Címzett hozzáadása** gombot, írja be az e-mail címet, és válassza ismét a **Hozzáadás** gombot. Ismételgesse ezt a lépést mindaddig, amíg az összes címzettet hozzá nem adta.
- 8. Válassza a **Speciális beállítások** lapot.
- 9. Válassza a **Képbeállítások** gombot.
- 10. Válassza ki a kívánt beállítás(oka)t.
- 11. Nyomja meg az **OK** gombot.
- 12. Válassza ki a szükséges beállításokat.
- 13. Az eredeti beszkenneléséhez nyomja meg a **Start** gombot a kezelőpulton.
- 14. A szkennelés befejezését követően távolítsa el az eredetit a dokuadagolóból vagy a dokuüvegről. A munka felkerül a feldolgozásra kész munkák listájára.

#### További információk

[E-mailek világosítása és sötétítése](#page-557-0) [E-mail mellékletek élességének módosítása](#page-559-0) [E-mail mellékletek telítettségének módosítása](#page-560-0) [Bejelentkezés az eszközre a felhasználói azonosító segítségével](#page-712-0) [Rendszergazda elérhetőségeinek megtekintése az Internet Services segítségével](#page-671-0) [System Administrator Guide \(Rendszeradminisztrátori útmutató\)](www.xerox.com/support) www.xerox.com/support.

### <span id="page-557-0"></span>**E-mailek világosítása és sötétítése**

Az E-mail funkció segítségével beszkennelhet képeket, majd e-mail mellékletként küldheti el őket a címzett részére.

Megjegyzés: Ezt az opciót rendszeradminisztrátorának kell elérhetővé tennie.

Amennyiben a készüléken a Hitelesítés vagy számlázás funkció engedélyezve van, akkor előfordulhat, hogy az E-mail funkciók eléréséhez bejelentkezési adatokat kell megadnia. A Világosítás/Sötétítés beállításokkal kézzel állíthatja be a kép világosságát vagy sötétségét. A ceruzával készült képeket tartalmazó világos eredetik jobb kimeneti eredményt adhatnak a sötétség növelése esetén. A sötét eredetik, például féltónusú képek vagy a színes háttérrel rendelkező dokumentumok világosítást igényelhetnek.

1. A dokumentumokat nyomtatott oldallal felfelé helyezze a dokuadagoló bemeneti tálcájába. Állítsa be úgy a vezetőt, hogy éppen csak érintse a dokumentumokat.

Vagy

Hajtsa fel a dokuadagolót. Helyezze a dokumentumot nyomtatott oldalával lefelé a dokuüvegre, és illessze a bal felső sarokban lévő nyílhoz. Hajtsa le a dokuadagolót.

- 2. Az összes korábbi beállítás törléséhez nyomja meg kétszer a kezelőpulton a **Mindent töröl** gombot, majd az összes korábbi programozási beállítás törléséhez válassza az érintőképernyőn a **Jóváhagyás** gombot.
- 3. Nyomja meg a **Szolgáltatások kezdőlap** gombot.
- 4. Az érintőképernyőn válassza az **E-mail** gombot.
- 5. Válassza az **Adja meg a címzettet** gombot.
- 6. Az érintőképernyő-billentyűzeten írja be a címzett e-mail címét.
	- A beírható alfanumerikus karakterek száma a választott karaktermérettől függ. A beviteli mező végének elérését követően több karakter nem írható be.
	- Karakter törléséhez használja az **X** (Törlés) gombot.
	- A speciális karakterek, például \$ vagy % jel eléréséhez használja a speciális karakterek gombot.
	- A jobb alsó sarokban ikonnal ellátott gombokhoz ékezetes vagy további egyéb karakter tartozik. A gombot hosszan megérintve nyithatja meg a kapcsolódó karakterek előugró menüjét. Az előugró menüből válassza ki a kívánt karaktert.
	- Új címjegyzékbeli kapcsolat hozzáadásához, vagy meglévő kapcsolat e-mail címének megadásához válassza a **Hozzáadás a címjegyzékhez** lehetőséget.

- 7. Válassza a **Hozzáadás** gombot.
	- Ha több címzettnek szeretné elküldeni a dokumentumot, válassza a **Címzett hozzáadása** gombot, írja be az e-mail címet, és válassza ismét a **Hozzáadás** gombot. Ismételgesse ezt a lépést mindaddig, amíg az összes címzettet hozzá nem adta.
- 8. Válassza a **Speciális beállítások** lapot.
- 9. Válassza a **Képbeállítások** gombot.
- 10. Válassza ki a kívánt Világosítás/Sötétítés beállítást.
	- A beszkennelt kép sötétítéséhez húzza lefelé a jelzőt. Ha ez túl sötét hátterű kimenetet eredményez, akkor távolítsa el a hátteret a Háttércsökkentés funkcióval.
	- A beszkennelt kép világításához húzza felfelé a jelzőt.
- 11. Nyomja meg az **OK** gombot.
- 12. Válassza ki a szükséges beállításokat.
- 13. Az eredeti beszkenneléséhez nyomja meg a **Start** gombot a kezelőpulton.
- 14. A szkennelés befejezését követően távolítsa el az eredetit a dokuadagolóból vagy a dokuüvegről. A munka felkerül a feldolgozásra kész munkák listájára.

[Képbeállítások kiválasztása e-mailekhez](#page-556-0) [E-mail mellékletek élességének módosítása](#page-559-0) [E-mail mellékletek telítettségének módosítása](#page-560-0) [Bejelentkezés az eszközre a felhasználói azonosító segítségével](#page-712-0) [Háttércsökkentés beállítása e-mailekhez](#page-553-0) [Rendszergazda elérhetőségeinek megtekintése az Internet Services segítségével](#page-671-0) [System Administrator Guide \(Rendszeradminisztrátori útmutató\)](www.xerox.com/support) www.xerox.com/support.

### <span id="page-559-0"></span>**E-mail mellékletek élességének módosítása**

Az E-mail funkció segítségével beszkennelhet képeket, majd e-mail mellékletként küldheti el őket a címzett részére.

Megjegyzés: Ezt az opciót rendszeradminisztrátorának kell elérhetővé tennie.

Amennyiben a készüléken a Hitelesítés vagy számlázás funkció engedélyezve van, akkor előfordulhat, hogy az E-mail funkciók eléréséhez bejelentkezési adatokat kell megadnia.

Az Élesség beállítással kézzel szabályozhatja a beszkennelt képek élességét.

1. A dokumentumokat nyomtatott oldallal felfelé helyezze a dokuadagoló bemeneti tálcájába. Állítsa be úgy a vezetőt, hogy éppen csak érintse a dokumentumokat.

Vagy

Hajtsa fel a dokuadagolót. Helyezze a dokumentumot nyomtatott oldalával lefelé a dokuüvegre, és illessze a bal felső sarokban lévő nyílhoz. Hajtsa le a dokuadagolót.

- 2. Az összes korábbi beállítás törléséhez nyomja meg kétszer a kezelőpulton a **Mindent töröl** gombot, majd az összes korábbi programozási beállítás törléséhez válassza az érintőképernyőn a **Jóváhagyás** gombot.
- 3. Nyomja meg a **Szolgáltatások kezdőlap** gombot.
- 4. Az érintőképernyőn válassza az **E-mail** gombot.
- 5. Válassza az **Adja meg a címzettet** gombot.
- 6. Az érintőképernyő-billentyűzeten írja be a címzett e-mail címét.
	- A beírható alfanumerikus karakterek száma a választott karaktermérettől függ. A beviteli mező végének elérését követően több karakter nem írható be.
	- Karakter törléséhez használja az **X** (Törlés) gombot.
	- A speciális karakterek, például \$ vagy % jel eléréséhez használja a speciális karakterek gombot.
	- A jobb alsó sarokban ikonnal ellátott gombokhoz ékezetes vagy további egyéb karakter tartozik. A gombot hosszan megérintve nyithatja meg a kapcsolódó karakterek előugró menüjét. Az előugró menüből válassza ki a kívánt karaktert.
	- Új címjegyzékbeli kapcsolat hozzáadásához, vagy meglévő kapcsolat e-mail címének megadásához válassza a **Hozzáadás a címjegyzékhez** lehetőséget.

- 7. Válassza a **Hozzáadás** gombot.
	- Ha több címzettnek szeretné elküldeni a dokumentumot, válassza a **Címzett hozzáadása** gombot, írja be az e-mail címet, és válassza ismét a **Hozzáadás** gombot. Ismételgesse ezt a lépést mindaddig, amíg az összes címzettet hozzá nem adta.
- 8. Válassza a **Speciális beállítások** lapot.
- 9. Válassza a **Képbeállítások** gombot.
- 10. Válassza ki a kívánt Élesség beállítást.
	- A beszkennelt kép élesítéséhez húzza felfelé a jelzőt. A szöveget tartalmazó képek minősége a fotókat tartalmazó képekhez képest jelentősebben javul az élesítéssel.
	- A beszkennelt kép lágyításához húzza lefelé a jelzőt. Ez különösen fotók szkennelésekor hasznos.
- 11. Nyomja meg az **OK** gombot.
- 12. Válassza ki a szükséges beállításokat.
- 13. Az eredeti beszkenneléséhez nyomja meg a **Start** gombot a kezelőpulton.
- 14. A szkennelés befejezését követően távolítsa el az eredetit a dokuadagolóból vagy a dokuüvegről. A munka felkerül a feldolgozásra kész munkák listájára.

[Képbeállítások kiválasztása e-mailekhez](#page-556-0) [E-mailek világosítása és sötétítése](#page-557-0) [E-mail mellékletek telítettségének módosítása](#page-560-0) [Bejelentkezés az eszközre a felhasználói azonosító segítségével](#page-712-0) [Rendszergazda elérhetőségeinek megtekintése az Internet Services segítségével](#page-671-0) [System Administrator Guide \(Rendszeradminisztrátori útmutató\)](www.xerox.com/support) www.xerox.com/support.

## <span id="page-560-0"></span>E-mail mellékletek telítettségének módosítása

Az E-mail funkció segítségével beszkennelhet képeket, majd e-mail mellékletként küldheti el őket a címzett részére.

Megjegyzés: Ezt az opciót rendszeradminisztrátorának kell elérhetővé tennie.

Amennyiben a készüléken a Hitelesítés vagy számlázás funkció engedélyezve van, akkor előfordulhat, hogy az E-mail funkciók eléréséhez bejelentkezési adatokat kell megadnia.

A Telítettség beállítással kézzel szabályozhatja a beszkennelt képek színeinek telítettségét.

Megjegyzés: Ha színes kimenet helyett a fekete-fehér kimenetet választja, akkor a telítettségbeállítás nem lesz elérhető.

1. A dokumentumokat nyomtatott oldallal felfelé helyezze a dokuadagoló bemeneti tálcájába. Állítsa be úgy a vezetőt, hogy éppen csak érintse a dokumentumokat.

Vagy

Hajtsa fel a dokuadagolót. Helyezze a dokumentumot nyomtatott oldalával lefelé a dokuüvegre, és illessze a bal felső sarokban lévő nyílhoz. Hajtsa le a dokuadagolót.

- 2. Az összes korábbi beállítás törléséhez nyomja meg kétszer a kezelőpulton a **Mindent töröl** gombot, majd az összes korábbi programozási beállítás törléséhez válassza az érintőképernyőn a **Jóváhagyás** gombot.
- 3. Nyomja meg a **Szolgáltatások kezdőlap** gombot.
- 4. Az érintőképernyőn válassza az **E-mail** gombot.
- 5. Válassza az **Adja meg a címzettet** gombot.
- 
- 6. Az érintőképernyő-billentyűzeten írja be a címzett e-mail címét.
	- A beírható alfanumerikus karakterek száma a választott karaktermérettől függ. A beviteli mező végének elérését követően több karakter nem írható be.
	- Karakter törléséhez használja az **X** (Törlés) gombot.
	- A speciális karakterek, például \$ vagy % jel eléréséhez használja a speciális karakterek gombot.
	- A jobb alsó sarokban ikonnal ellátott gombokhoz ékezetes vagy további egyéb karakter tartozik. A gombot hosszan megérintve nyithatja meg a kapcsolódó karakterek előugró menüjét. Az előugró menüből válassza ki a kívánt karaktert.
	- Új címjegyzékbeli kapcsolat hozzáadásához, vagy meglévő kapcsolat e-mail címének megadásához válassza a **Hozzáadás a címjegyzékhez** lehetőséget.

Megjegyzés: Ha az e-mail titkosítás engedélyezve van, akkor az e-mail üzenetek csak érvényes titkosítási tanúsítvánnyal rendelkező címzettek részére küldhetők el. A titkosítás garantálja, hogy az üzeneteket kizárólag a kívánt címzett tudja elolvasni. Az e-mail aláírás engedélyezésével emellett a címzett biztos lehet abban, hogy az üzenet valóban a feladóként megjelölt személytől érkezett.

- 7. Válassza a **Hozzáadás** gombot.
	- Ha több címzettnek szeretné elküldeni a dokumentumot, válassza a **Címzett hozzáadása** gombot, írja be az e-mail címet, és válassza ismét a **Hozzáadás** gombot. Ismételgesse ezt a lépést mindaddig, amíg az összes címzettet hozzá nem adta.
- 8. Válassza a **Speciális beállítások** lapot.
- 9. Válassza a **Telítettség** gombot.
- 10. Válassza ki a megfelelő Telítettség beállítást.
	- A szkennelt kép színeinek élénkebbé tételéhez mozgassa felfelé a mutatót.
	- A szkennelt kép színeinek fakóbbá tételéhez mozgassa lefelé a mutatót.
- 11. Nyomja meg az **OK** gombot.
- 12. Válassza ki a szükséges beállításokat.
- 13. Az eredeti beszkenneléséhez nyomja meg a **Start** gombot a kezelőpulton.
- 14. A szkennelés befejezését követően távolítsa el az eredetit a dokuadagolóból vagy a dokuüvegről. A munka felkerül a feldolgozásra kész munkák listájára.

#### További információk

[Képbeállítások kiválasztása e-mailekhez](#page-556-0) [E-mailek világosítása és sötétítése](#page-557-0) [E-mail mellékletek élességének módosítása](#page-559-0) [Bejelentkezés az eszközre a felhasználói azonosító segítségével](#page-712-0) [Rendszergazda elérhetőségeinek megtekintése az Internet Services segítségével](#page-671-0) [System Administrator Guide \(Rendszeradminisztrátori útmutató\)](www.xerox.com/support) www.xerox.com/support.

### E-mailek szkennelési felbontásának beállítása

Az E-mail funkció segítségével beszkennelhet képeket, majd e-mail mellékletként küldheti el őket a címzett részére.

Megjegyzés: Ezt az opciót rendszeradminisztrátorának kell elérhetővé tennie.

Amennyiben a készüléken a Hitelesítés vagy számlázás funkció engedélyezve van, akkor előfordulhat, hogy az E-mail funkciók eléréséhez bejelentkezési adatokat kell megadnia. A Felbontás beállítása segítségével találhatja meg a képminőség és az átviteli idő közötti egyensúlyt, amennyiben a képet hálózaton keresztül továbbítja. A nagyobb felbontás jobb képminőséget eredményez, az átviteli idő azonban megnövekszik. A kisebb felbontás csökkenti a képminőséget, de rövidebb kommunikációs időt igényel.

1. A dokumentumokat nyomtatott oldallal felfelé helyezze a dokuadagoló bemeneti tálcájába. Állítsa be úgy a vezetőt, hogy éppen csak érintse a dokumentumokat.

Vagy

Hajtsa fel a dokuadagolót. Helyezze a dokumentumot nyomtatott oldalával lefelé a dokuüvegre, és illessze a bal felső sarokban lévő nyílhoz. Hajtsa le a dokuadagolót.

- 2. Az összes korábbi beállítás törléséhez nyomja meg kétszer a kezelőpulton a **Mindent töröl** gombot, majd az összes korábbi programozási beállítás törléséhez válassza az érintőképernyőn a **Jóváhagyás** gombot.
- 3. Nyomja meg a **Szolgáltatások kezdőlap** gombot.
- 4. Az érintőképernyőn válassza az **E-mail** gombot.
- 5. Válassza az **Adja meg a címzettet** gombot.
- 6. Az érintőképernyő-billentyűzeten írja be a címzett e-mail címét.
	- A beírható alfanumerikus karakterek száma a választott karaktermérettől függ. A beviteli mező végének elérését követően több karakter nem írható be.
	- Karakter törléséhez használja az **X** (Törlés) gombot.
	- A speciális karakterek, például \$ vagy % jel eléréséhez használja a speciális karakterek gombot.
	- A jobb alsó sarokban ikonnal ellátott gombokhoz ékezetes vagy további egyéb karakter tartozik. A gombot hosszan megérintve nyithatja meg a kapcsolódó karakterek előugró menüjét. Az előugró menüből válassza ki a kívánt karaktert.
	- Új címjegyzékbeli kapcsolat hozzáadásához, vagy meglévő kapcsolat e-mail címének megadásához válassza a **Hozzáadás a címjegyzékhez** lehetőséget.

Megjegyzés: Ha az e-mail titkosítás engedélyezve van, akkor az e-mail üzenetek csak érvényes titkosítási tanúsítvánnyal rendelkező címzettek részére küldhetők el. A titkosítás garantálja, hogy az üzeneteket kizárólag a kívánt címzett tudja elolvasni. Az e-mail aláírás engedélyezésével emellett a címzett biztos lehet abban, hogy az üzenet valóban a feladóként megjelölt személytől érkezett.

- 7. Válassza a **Hozzáadás** gombot.
	- Ha több címzettnek szeretné elküldeni a dokumentumot, válassza a **Címzett hozzáadása** gombot, írja be az e-mail címet, és válassza ismét a **Hozzáadás** gombot. Ismételgesse ezt a lépést mindaddig, amíg az összes címzettet hozzá nem adta.

#### 8. Válassza a **Speciális beállítások** lapot.

- 9. Válassza a **Felbontás** gombot.
- 10. Válassza ki a kívánt Felbontás beállítást.
	- **72 dpi**: a legkisebb fájlméretet eredményezi, a számítógépen megjelenített kimenetekhez javasolt.
	- **100 dpi**: gyenge képminőséget eredményez, gyenge minőségű szöveges dokumentumokhoz javasolt. A beállítás ideális felhasználási területét a számítógépen megjelenített kimenetek, és nem a nyomtatott anyagok jelentik.
	- **150 dpi**: átlagos minőségű szöveget, a fotók és a grafikák esetében pedig gyenge minőségű képet eredményez; ez a felbontás átlagos minőségű szöveges dokumentumokhoz és vonalrajzokhoz javasolt.
	- **200 dpi**: átlagos minőségű szöveget, a fotók és a grafikák esetében pedig gyenge minőségű képet eredményez. Ez a felbontás átlagos minőségű szöveges dokumentumokhoz és vonalrajzokhoz javasolt.
- **300 dpi**: jobb minőségű kimenetet eredményez. Ez a beállítás olyan kiváló minőségű szöveges dokumentumok esetében javasolt, amelyeket karakterfelismerő (OCR) alkalmazással történő feldolgozásra szánnak. Ugyancsak ez a felbontás javasolt a kiváló minőségű, árnyékolás nélküli rajzokhoz vagy a közepes minőségű fotókhoz és grafikákhoz. Az esetek többségében ezt a beállítást érdemes választani alapértelmezettként.
- **400 dpi**: átlagos képminőséget eredményez a fotók és a grafikák esetében, és fotókhoz és grafikákhoz javasolt.
- **600 dpi**: a legnagyobb képfájlméretet eredményezi, de a legjobb képminőséget nyújtja. Ez a beállítás a kiváló minőségű fotókhoz és grafikákhoz javasolt.
- 11. Nyomja meg az **OK** gombot.
- 12. Válassza ki a szükséges beállításokat.
- 13. Az eredeti beszkenneléséhez nyomja meg a **Start** gombot a kezelőpulton.
- 14. A szkennelés befejezését követően távolítsa el az eredetit a dokuadagolóból vagy a dokuüvegről. A munka felkerül a feldolgozásra kész munkák listájára.

[Bejelentkezés az eszközre a felhasználói azonosító segítségével](#page-712-0) [Rendszergazda elérhetőségeinek megtekintése az Internet Services segítségével](#page-671-0) [System Administrator Guide \(Rendszeradminisztrátori útmutató\)](www.xerox.com/support) www.xerox.com/support.

# Elrendezés beállítása

### Az e-mailben küldött eredeti méretének beállítása

Az E-mail funkció segítségével beszkennelhet képeket, majd e-mail mellékletként küldheti el őket a címzett részére.

Megjegyzés: Ezt az opciót rendszeradminisztrátorának kell elérhetővé tennie.

Amennyiben a készüléken a Hitelesítés vagy számlázás funkció engedélyezve van, akkor előfordulhat, hogy az E-mail funkciók eléréséhez bejelentkezési adatokat kell megadnia.

Az Eredeti mérete beállításokkal választhatja ki az eredetik méretének automatikus érzékelését, adhatja meg a vegyes méretű eredetik méreteit vagy a beszkennelt kép pontos méretét.

1. A dokumentumokat nyomtatott oldallal felfelé helyezze a dokuadagoló bemeneti tálcájába. Állítsa be úgy a vezetőt, hogy éppen csak érintse a dokumentumokat.

Vagy

Hajtsa fel a dokuadagolót. Helyezze a dokumentumot nyomtatott oldalával lefelé a dokuüvegre, és illessze a bal felső sarokban lévő nyílhoz. Hajtsa le a dokuadagolót.

- 2. Az összes korábbi beállítás törléséhez nyomja meg kétszer a kezelőpulton a **Mindent töröl** gombot, majd az összes korábbi programozási beállítás törléséhez válassza az érintőképernyőn a **Jóváhagyás** gombot.
- 3. Nyomja meg a **Szolgáltatások kezdőlap** gombot.
- 4. Az érintőképernyőn válassza az **E-mail** gombot.
- 5. Válassza az **Adja meg a címzettet** gombot.
- 
- 6. Az érintőképernyő-billentyűzeten írja be a címzett e-mail címét.
	- A beírható alfanumerikus karakterek száma a választott karaktermérettől függ. A beviteli mező végének elérését követően több karakter nem írható be.
	- Karakter törléséhez használja az **X** (Törlés) gombot.
	- A speciális karakterek, például \$ vagy % jel eléréséhez használja a speciális karakterek gombot.
	- A jobb alsó sarokban ikonnal ellátott gombokhoz ékezetes vagy további egyéb karakter tartozik. A gombot hosszan megérintve nyithatja meg a kapcsolódó karakterek előugró menüjét. Az előugró menüből válassza ki a kívánt karaktert.
	- Új címjegyzékbeli kapcsolat hozzáadásához, vagy meglévő kapcsolat e-mail címének megadásához válassza a **Hozzáadás a címjegyzékhez** lehetőséget.

Megjegyzés: Ha az e-mail titkosítás engedélyezve van, akkor az e-mail üzenetek csak érvényes titkosítási tanúsítvánnyal rendelkező címzettek részére küldhetők el. A titkosítás garantálja, hogy az üzeneteket kizárólag a kívánt címzett tudja elolvasni. Az e-mail aláírás engedélyezésével emellett a címzett biztos lehet abban, hogy az üzenet valóban a feladóként megjelölt személytől érkezett.

- 7. Válassza a **Hozzáadás** gombot.
	- Ha több címzettnek szeretné elküldeni a dokumentumot, válassza a **Címzett hozzáadása** gombot, írja be az e-mail címet, és válassza ismét a **Hozzáadás** gombot. Ismételgesse ezt a lépést mindaddig, amíg az összes címzettet hozzá nem adta.
- 8. Válassza az **Elrendezés beállítása** fület.
- 9. Válassza az **Eredeti mérete** gombot.
- 10. Válassza ki a kívánt Eredeti mérete beállítást.
	- Az **Auto Detect (Auto érzékelés)** beállítással a gép automatikusan érzékeli a méretet; ez az alapbeállítás. Az érzékelt méretet a készülék egy szabványos papírmérethez igazítja.
	- Az **Előre beállított szkennelési terület** egy szabványos méretekből előzetesen összeállított lista alapján határozza meg a méretet. A lista a görgetősáv segítségével tekinthető meg.
	- Az **Egyedi szkennelési terület** segítségével egy megadott szkennelési területet lehet meghatározni, ez számlák szkennelésekor hasznos. Mérje meg az eredeti szélességét (X) és magasságát (Y), és írja be a méreteket a megfelelő mezőkbe.
	- A **Mixed Size Originals (Vegyes méretű eredetik)** különböző méretű oldalakat tartalmazó eredetik szkennelésére alkalmas. Az oldalak szélességének meg kell egyezni, például A4 (8,5 x 11") LEF és A3 (11 x 17") SEF; a további kombinációkat a gép érintőképernyőjén láthatja. A gép felismeri a dokumentumok méretét, és a kiválasztott kombinációnak megfelelően különböző kimeneteket állít elő.

Megjegyzés: Az SEF jelentése "rövid széllel adagolt" (amikor a papír berendezésbe történő adagolásakor a papír rövid széle a bevezető él). Az LEF jelentése "hosszú széllel adagolt" (amikor a papír adagolása a tájolásnak megfelelően a papír hosszú élével történik).

- 11. Nyomja meg az **OK** gombot.
- 12. Válassza ki a szükséges beállításokat.
- 13. Az eredeti beszkenneléséhez nyomja meg a **Start** gombot a kezelőpulton.
- 14. A szkennelés befejezését követően távolítsa el az eredetit a dokuadagolóból vagy a dokuüvegről. A munka felkerül a feldolgozásra kész munkák listájára.

#### További információk

[Bejelentkezés az eszközre a felhasználói azonosító segítségével](#page-712-0) [Rendszergazda elérhetőségeinek megtekintése az Internet Services segítségével](#page-671-0)

[System Administrator Guide \(Rendszeradminisztrátori útmutató\)](www.xerox.com/support) www.xerox.com/support.

# <span id="page-565-0"></span>E-mail mellékletek széltörlése

Az E-mail funkció segítségével beszkennelhet képeket, majd e-mail mellékletként küldheti el őket a címzett részére.

Megjegyzés: Ezt az opciót rendszeradminisztrátorának kell elérhetővé tennie.

A Széltörlés beállításokkal úgy adhatja meg a szkennelési területet, hogy a dokumentumnak csak egy adott része legyen beszkennelve. Ez az eredetin lévő, lyukasztás vagy tűzés okozta foltok eltávolításához hasznos.

1. A dokumentumokat nyomtatott oldallal felfelé helyezze a dokuadagoló bemeneti tálcájába. Állítsa be úgy a vezetőt, hogy éppen csak érintse a dokumentumokat.

Vagy

Hajtsa fel a dokuadagolót. Helyezze a dokumentumot nyomtatott oldalával lefelé a dokuüvegre, és illessze a bal felső sarokban lévő nyílhoz. Hajtsa le a dokuadagolót.

- 2. Az összes korábbi beállítás törléséhez nyomja meg kétszer a kezelőpulton a **Mindent töröl** gombot, majd az összes korábbi programozási beállítás törléséhez válassza az érintőképernyőn a **Jóváhagyás** gombot.
- 3. Nyomja meg a **Szolgáltatások kezdőlap** gombot.
- 4. Az érintőképernyőn válassza az **E-mail** gombot.
- 5. Válassza az **Adja meg a címzettet** gombot.
- 6. Az érintőképernyő-billentyűzeten írja be a címzett e-mail címét.
	- A beírható alfanumerikus karakterek száma a választott karaktermérettől függ. A beviteli mező végének elérését követően több karakter nem írható be.
	- Karakter törléséhez használja az **X** (Törlés) gombot.
	- A speciális karakterek, például \$ vagy % jel eléréséhez használja a speciális karakterek gombot.
	- A jobb alsó sarokban ikonnal ellátott gombokhoz ékezetes vagy további egyéb karakter tartozik. A gombot hosszan megérintve nyithatja meg a kapcsolódó karakterek előugró menüjét. Az előugró menüből válassza ki a kívánt karaktert.
	- Új címjegyzékbeli kapcsolat hozzáadásához, vagy meglévő kapcsolat e-mail címének megadásához válassza a **Hozzáadás a címjegyzékhez** lehetőséget.

- 7. Válassza a **Hozzáadás** gombot.
	- Ha több címzettnek szeretné elküldeni a dokumentumot, válassza a **Címzett hozzáadása** gombot, írja be az e-mail címet, és válassza ismét a **Hozzáadás** gombot. Ismételgesse ezt a lépést mindaddig, amíg az összes címzettet hozzá nem adta.
- 8. Válassza az **Elrendezés beállítása** fület.
- 9. Válassza a **Széltörlés** gombot.
- 
- 10. Válassza ki a kívánt Széltörlés beállítást.
	- **Összes szél**: minden szélből egyenlő mennyiséget töröl. A nyilakkal állítsa be a törölni kívánt mennyiséget 3 mm (0,1") és 50 mm (2,0") között, vagy válassza a beviteli mezőt, és a számbillentyűzet segítségével írja be a kívánt értéket.
	- **Egyedi szélek**: lehetővé teszi eltérő mennyiségek törlését az egyes széleknél, mind az első, mint a második oldalakon. A nyilakkal állítsa be a törölni kívánt mennyiséget 3 mm (0,1") és 50 mm (2,0") között, vagy válassza a megfelelő beviteli mezőt, és a számbillentyűzet segítségével írja be a kívánt értéket.
- 11. Nyomja meg az **OK** gombot.
- 12. Válassza ki a szükséges beállításokat.
- 13. Az eredeti beszkenneléséhez nyomja meg a **Start** gombot a kezelőpulton.
- 14. A szkennelés befejezését követően távolítsa el az eredetit a dokuadagolóból vagy a dokuüvegről. A munka felkerül a feldolgozásra kész munkák listájára.

[Bejelentkezés az eszközre a felhasználói azonosító segítségével](#page-712-0) [Rendszergazda elérhetőségeinek megtekintése az Internet Services segítségével](#page-671-0) [System Administrator Guide \(Rendszeradminisztrátori útmutató\)](www.xerox.com/support) www.xerox.com/support.

### Üres oldalak törlése E-mailezett eredetikből szkennelés során

Az E-mail funkció segítségével beszkennelhet képeket, majd e-mail mellékletként küldheti el őket a címzett részére.

Megjegyzés: Ezt az opciót rendszeradminisztrátorának kell elérhetővé tennie.

Amennyiben a készüléken a Hitelesítés vagy számlázás funkció engedélyezve van, akkor előfordulhat, hogy az E-mail funkciók eléréséhez bejelentkezési adatokat kell megadnia.

Az Üres oldalak kezelése opció használatával figyelmen kívül hagyhatja az eredeti képet nem tartalmazó oldalait szkennelés közben. A Háttércsökkentés és Széltörlés funkciók javíthatják az Üres oldalak eltávolítása teljesítményét.

1. A dokumentumokat nyomtatott oldallal felfelé helyezze a dokuadagoló bemeneti tálcájába. Állítsa be úgy a vezetőt, hogy éppen csak érintse a dokumentumokat.

Vagy

Hajtsa fel a dokuadagolót. Helyezze a dokumentumot nyomtatott oldalával lefelé a dokuüvegre, és illessze a bal felső sarokban lévő nyílhoz. Hajtsa le a dokuadagolót.

- 2. Az összes korábbi beállítás törléséhez nyomja meg kétszer a kezelőpulton a **Mindent töröl** gombot, majd az összes korábbi programozási beállítás törléséhez válassza az érintőképernyőn a **Jóváhagyás** gombot.
- 3. Nyomja meg a **Szolgáltatások kezdőlap** gombot.
- 4. Az érintőképernyőn válassza az **E-mail** gombot.
- 5. Válassza az **Adja meg a címzettet** gombot.
- 6. Az érintőképernyő-billentyűzeten írja be a címzett e-mail címét.
	- A beírható alfanumerikus karakterek száma a választott karaktermérettől függ. A beviteli mező végének elérését követően több karakter nem írható be.
	- Karakter törléséhez használja az **X** (Törlés) gombot.
	- A speciális karakterek, például \$ vagy % jel eléréséhez használja a speciális karakterek gombot.
- A jobb alsó sarokban ikonnal ellátott gombokhoz ékezetes vagy további egyéb karakter tartozik. A gombot hosszan megérintve nyithatja meg a kapcsolódó karakterek előugró menüjét. Az előugró menüből válassza ki a kívánt karaktert.
- Új címjegyzékbeli kapcsolat hozzáadásához, vagy meglévő kapcsolat e-mail címének megadásához válassza a **Hozzáadás a címjegyzékhez** lehetőséget.

Megjegyzés: Ha az e-mail titkosítás engedélyezve van, akkor az e-mail üzenetek csak érvényes titkosítási tanúsítvánnyal rendelkező címzettek részére küldhetők el. A titkosítás garantálja, hogy az üzeneteket kizárólag a kívánt címzett tudja elolvasni. Az e-mail aláírás engedélyezésével emellett a címzett biztos lehet abban, hogy az üzenet valóban a feladóként megjelölt személytől érkezett.

- 7. Válassza a **Hozzáadás** gombot.
	- Ha több címzettnek szeretné elküldeni a dokumentumot, válassza a **Címzett hozzáadása** gombot, írja be az e-mail címet, és válassza ismét a **Hozzáadás** gombot. Ismételgesse ezt a lépést mindaddig, amíg az összes címzettet hozzá nem adta.
- 8. Válassza az **Elrendezés beállítása** fület.
- 9. Válassza az **Üres oldalak kezelése** gombot.
- 10. Válassza ki a kívánt beállítást.
	- **Üres oldalakkal együtt**: a képet nem tartalmazó oldalak belefoglalása a munkába.
	- **Üres oldalak eltávolítása**: az eredeti képet nem tartalmazó oldalainak figyelmen kívül hagyása szkennelés közben. A beállítás akkor hasznos, ha olyan kétoldalas eredetiket szkennel, amelyeknél néhány esetben nincs kép a 2. oldalon.
- 11. Nyomja meg az **OK** gombot.
- 12. Válassza ki a szükséges beállításokat.
- 13. Az eredeti beszkenneléséhez nyomja meg a **Start** gombot a kezelőpulton.
- 14. A szkennelés befejezését követően távolítsa el az eredetit a dokuadagolóból vagy a dokuüvegről. A munka felkerül a feldolgozásra kész munkák listájára.

További információk [Háttércsökkentés beállítása e-mailekhez](#page-553-0) [E-mail mellékletek széltörlése](#page-565-0) [Bejelentkezés az eszközre a felhasználói azonosító segítségével](#page-712-0) [Rendszergazda elérhetőségeinek megtekintése az Internet Services segítségével](#page-671-0) [System Administrator Guide \(Rendszeradminisztrátori útmutató\)](www.xerox.com/support) www.xerox.com/support.

# E-mail lehetőségek

## Üzenet hozzáadása e-mailhez

Az E-mail funkció segítségével beszkennelhet képeket, majd e-mail mellékletként küldheti el őket a címzett részére.

Megjegyzés: Ezt az opciót rendszeradminisztrátorának kell elérhetővé tennie.

Amennyiben a készüléken a Hitelesítés vagy számlázás funkció engedélyezve van, akkor előfordulhat, hogy az E-mail funkciók eléréséhez bejelentkezési adatokat kell megadnia. Az Üzenet opció segítségével rövid szöveget csatolhat az elküldeni kívánt fájlhoz.

1. A dokumentumokat nyomtatott oldallal felfelé helyezze a dokuadagoló bemeneti tálcájába. Állítsa be úgy a vezetőt, hogy éppen csak érintse a dokumentumokat.

Vaav

Hajtsa fel a dokuadagolót. Helyezze a dokumentumot nyomtatott oldalával lefelé a dokuüvegre, és illessze a bal felső sarokban lévő nyílhoz. Hajtsa le a dokuadagolót.

- 2. Az összes korábbi beállítás törléséhez nyomja meg kétszer a kezelőpulton a **Mindent töröl** gombot, majd az összes korábbi programozási beállítás törléséhez válassza az érintőképernyőn a **Jóváhagyás** gombot.
- 3. Nyomja meg a **Szolgáltatások kezdőlap** gombot.
- 4. Az érintőképernyőn válassza az **E-mail** gombot.
- 5. Válassza az **Adja meg a címzettet** gombot.
- 6. Az érintőképernyő-billentyűzeten írja be a címzett e-mail címét.
	- A beírható alfanumerikus karakterek száma a választott karaktermérettől függ. A beviteli mező végének elérését követően több karakter nem írható be.
	- Karakter törléséhez használja az **X** (Törlés) gombot.
	- A speciális karakterek, például \$ vagy % jel eléréséhez használja a speciális karakterek gombot.
	- A jobb alsó sarokban ikonnal ellátott gombokhoz ékezetes vagy további egyéb karakter tartozik. A gombot hosszan megérintve nyithatja meg a kapcsolódó karakterek előugró menüjét. Az előugró menüből válassza ki a kívánt karaktert.
	- Új címjegyzékbeli kapcsolat hozzáadásához, vagy meglévő kapcsolat e-mail címének megadásához válassza a **Hozzáadás a címjegyzékhez** lehetőséget.

- 7. Válassza a **Hozzáadás** gombot.
	- Ha több címzettnek szeretné elküldeni a dokumentumot, válassza a **Címzett hozzáadása** gombot, írja be az e-mail címet, és válassza ismét a **Hozzáadás** gombot. Ismételgesse ezt a lépést mindaddig, amíg az összes címzettet hozzá nem adta.
- 8. Válassza az **E-mail Options (E-mail lehetőségek)** fület.
- 9. Válassza az **Üzenet** gombot.
- 10. Vigye be a kívánt szöveget az érintőképernyő billentyűzetének használatával.
	- A beírható alfanumerikus karakterek száma a választott karaktermérettől függ. A beviteli mező végének elérését követően több karakter nem írható be.
	- Karakter törléséhez használja az **X** (Törlés) gombot.
	- A speciális karakterek, például \$ vagy % jel eléréséhez használja a speciális karakterek gombot.
	- A jobb alsó sarokban ikonnal ellátott gombokhoz ékezetes vagy további egyéb karakter tartozik. A gombot hosszan megérintve nyithatja meg a kapcsolódó karakterek előugró menüjét. Az előugró menüből válassza ki a kívánt karaktert.
	- Az **ENG** gombbal más nyelvű billentyűzeteket jeleníthet meg.
- 11. Nyomja meg az **OK** gombot.
- 12. Válassza ki a szükséges beállításokat.
- 13. Az eredeti beszkenneléséhez nyomja meg a **Start** gombot a kezelőpulton.

14. A szkennelés befejezését követően távolítsa el az eredetit a dokuadagolóból vagy a dokuüvegről. A munka felkerül a feldolgozásra kész munkák listájára.

#### További információk

[Bejelentkezés az eszközre a felhasználói azonosító segítségével](#page-712-0) [Rendszergazda elérhetőségeinek megtekintése az Internet Services segítségével](#page-671-0) [System Administrator Guide \(Rendszeradminisztrátori útmutató\)](www.xerox.com/support) www.xerox.com/support.

### Válaszcím hozzáadása e-mailhez

Az E-mail funkció segítségével beszkennelhet képeket, majd e-mail mellékletként küldheti el őket a címzett részére.

Megjegyzés: Ezt az opciót rendszeradminisztrátorának kell elérhetővé tennie.

Amennyiben a készüléken a Hitelesítés vagy számlázás funkció engedélyezve van, akkor előfordulhat, hogy az E-mail funkciók eléréséhez bejelentkezési adatokat kell megadnia.

Használja a Válaszcím opciót annak az e-mail címnek a hozzáadásához, amelyre a címzett válaszát szeretné megkapni. Ez az opció akkor hasznos, ha azt szeretné, hogy a címzett ne a készüléknek, hanem egy e-mail címre küldje válaszát.

1. A dokumentumokat nyomtatott oldallal felfelé helyezze a dokuadagoló bemeneti tálcájába. Állítsa be úgy a vezetőt, hogy éppen csak érintse a dokumentumokat.

Vagy

Hajtsa fel a dokuadagolót. Helyezze a dokumentumot nyomtatott oldalával lefelé a dokuüvegre, és illessze a bal felső sarokban lévő nyílhoz. Hajtsa le a dokuadagolót.

- 2. Az összes korábbi beállítás törléséhez nyomja meg kétszer a kezelőpulton a **Mindent töröl** gombot, majd az összes korábbi programozási beállítás törléséhez válassza az érintőképernyőn a **Jóváhagyás** gombot.
- 3. Nyomja meg a **Szolgáltatások kezdőlap** gombot.
- 4. Az érintőképernyőn válassza az **E-mail** gombot.
- 5. Válassza az **Adja meg a címzettet** gombot.
- 6. Az érintőképernyő-billentyűzeten írja be a címzett e-mail címét.
	- A beírható alfanumerikus karakterek száma a választott karaktermérettől függ. A beviteli mező végének elérését követően több karakter nem írható be.
	- Karakter törléséhez használja az **X** (Törlés) gombot.
	- A speciális karakterek, például \$ vagy % jel eléréséhez használja a speciális karakterek gombot.
	- A jobb alsó sarokban ikonnal ellátott gombokhoz ékezetes vagy további egyéb karakter tartozik. A gombot hosszan megérintve nyithatja meg a kapcsolódó karakterek előugró menüjét. Az előugró menüből válassza ki a kívánt karaktert.
	- Új címjegyzékbeli kapcsolat hozzáadásához, vagy meglévő kapcsolat e-mail címének megadásához válassza a **Hozzáadás a címjegyzékhez** lehetőséget.

Megjegyzés: Ha az e-mail titkosítás engedélyezve van, akkor az e-mail üzenetek csak érvényes titkosítási tanúsítvánnyal rendelkező címzettek részére küldhetők el. A titkosítás garantálja, hogy az üzeneteket kizárólag a kívánt címzett tudja elolvasni. Az e-mail aláírás engedélyezésével emellett a címzett biztos lehet abban, hogy az üzenet valóban a feladóként megjelölt személytől érkezett.

7. Válassza a **Hozzáadás** gombot.

- Ha több címzettnek szeretné elküldeni a dokumentumot, válassza a **Címzett hozzáadása** gombot, írja be az e-mail címet, és válassza ismét a **Hozzáadás** gombot. Ismételgesse ezt a lépést mindaddig, amíg az összes címzettet hozzá nem adta.
- 8. Válassza az **E-mail Options (E-mail lehetőségek)** fület.
- 9. Válassza a **Válaszcím** gombot.
- 10. Válassza az **Adja meg a válaszcímet** gombot.
- 11. Vigye be a kívánt szöveget az érintőképernyő billentyűzetének használatával.
	- A beírható alfanumerikus karakterek száma a választott karaktermérettől függ. A beviteli mező végének elérését követően több karakter nem írható be.
	- Karakter törléséhez használja az **X** (Törlés) gombot.
	- A speciális karakterek, például \$ vagy % jel eléréséhez használja a speciális karakterek gombot.
	- A jobb alsó sarokban ikonnal ellátott gombokhoz ékezetes vagy további egyéb karakter tartozik. A gombot hosszan megérintve nyithatja meg a kapcsolódó karakterek előugró menüjét. Az előugró menüből válassza ki a kívánt karaktert.
	- Új címjegyzékbeli kapcsolat hozzáadásához, vagy meglévő kapcsolat e-mail címének megadásához válassza a **Hozzáadás a címjegyzékhez** lehetőséget.
- 12. Nyomja meg az **OK** gombot.
- 13. Válassza ki a szükséges beállításokat.
- 14. Az eredeti beszkenneléséhez nyomja meg a **Start** gombot a kezelőpulton.
- 15. A szkennelés befejezését követően távolítsa el az eredetit a dokuadagolóból vagy a dokuüvegről. A munka felkerül a feldolgozásra kész munkák listájára.

[Bejelentkezés az eszközre a felhasználói azonosító segítségével](#page-712-0) [Rendszergazda elérhetőségeinek megtekintése az Internet Services segítségével](#page-671-0) [System Administrator Guide \(Rendszeradminisztrátori útmutató\)](www.xerox.com/support) www.xerox.com/support.

### E-mail mellékletek minőségének, illetve fájlméretének beállítása

Az E-mail funkció segítségével beszkennelhet képeket, majd e-mail mellékletként küldheti el őket a címzett részére.

Megjegyzés: Ezt az opciót rendszeradminisztrátorának kell elérhetővé tennie.

Amennyiben a készüléken a Hitelesítés vagy számlázás funkció engedélyezve van, akkor előfordulhat, hogy az E-mail funkciók eléréséhez bejelentkezési adatokat kell megadnia. A Minőség/fájlméret funkcióval adhatja meg, hogy a szkennelt kép minősége vagy a fájlméret a fontosabb. Választhatja a legjobb minőséget, a legkisebb fájlméretet, vagy köztes értéket is beállíthat, amely kompromisszumot jelent a minőség és a fájlméret között.

- A kisebb fájlméret kis mértékben csökkenti a képminőséget, de jobb választás a fájlok hálózati megosztása esetén.
- A nagyobb fájlméret jobb képminőséget jelent, de hosszabb időre van szükség a fájlok hálózati átviteléhez.
- 1. A dokumentumokat nyomtatott oldallal felfelé helyezze a dokuadagoló bemeneti tálcájába. Állítsa be úgy a vezetőt, hogy éppen csak érintse a dokumentumokat.

Vagy

Hajtsa fel a dokuadagolót. Helyezze a dokumentumot nyomtatott oldalával lefelé a dokuüvegre, és illessze a bal felső sarokban lévő nyílhoz. Hajtsa le a dokuadagolót.

- 2. Az összes korábbi beállítás törléséhez nyomja meg kétszer a kezelőpulton a **Mindent töröl** gombot, majd az összes korábbi programozási beállítás törléséhez válassza az érintőképernyőn a **Jóváhagyás** gombot.
- 3. Nyomja meg a **Szolgáltatások kezdőlap** gombot.
- 4. Az érintőképernyőn válassza az **E-mail** gombot.
- 5. Válassza az **Adja meg a címzettet** gombot.
- 6. Az érintőképernyő-billentyűzeten írja be a címzett e-mail címét.
	- A beírható alfanumerikus karakterek száma a választott karaktermérettől függ. A beviteli mező végének elérését követően több karakter nem írható be.
	- Karakter törléséhez használja az **X** (Törlés) gombot.
	- A speciális karakterek, például \$ vagy % jel eléréséhez használja a speciális karakterek gombot.
	- A jobb alsó sarokban ikonnal ellátott gombokhoz ékezetes vagy további egyéb karakter tartozik. A gombot hosszan megérintve nyithatja meg a kapcsolódó karakterek előugró menüjét. Az előugró menüből válassza ki a kívánt karaktert.
	- Új címjegyzékbeli kapcsolat hozzáadásához, vagy meglévő kapcsolat e-mail címének megadásához válassza a **Hozzáadás a címjegyzékhez** lehetőséget.

- 7. Válassza a **Hozzáadás** gombot.
	- Ha több címzettnek szeretné elküldeni a dokumentumot, válassza a **Címzett hozzáadása** gombot, írja be az e-mail címet, és válassza ismét a **Hozzáadás** gombot. Ismételgesse ezt a lépést mindaddig, amíg az összes címzettet hozzá nem adta.
- 8. Válassza az **E-mail Options (E-mail lehetőségek)** fület.
- 9. Nyomja meg a **Minőség/fájlméret** gombot.
- 10. Válassza ki a kívánt Minőség/fájlméret beállítást.
	- Mozgassa a mutatót a **Legnagyobb tömörítés/Legnagyobb fájlméret** felé a legnagyobb és legjobb képminőségű fájlok létrehozása érdekében. A nagy méretű fájlok nem ideálisak megosztásra vagy hálózati átvitelre.
	- Mozgassa a mutatót a **Közepes tömörítés/Közepes fájlméret** felé, ha jobb képminőséget és nagyobb fájlokat szeretne, de nem a legjobb minőséget vagy a legnagyobb fájlokat.
- Mozgassa a mutatót a **Legnagyobb tömörítés/Legkisebb fájlméret** felé, ha kisebb fájlt és gyengébb képminőséget szeretne. Ezen a módon – fejlett tömörítési eljárások használatával – kis fájlok jönnek létre. A képminőség elfogadható, de bizonyos eredetik esetében minőségcsökkenés és karakterfelcserélési hibák fordulhatnak elő.
- 11. Nyomja meg az **OK** gombot.
- 12. Válassza ki a szükséges beállításokat.
- 13. Az eredeti beszkenneléséhez nyomja meg a **Start** gombot a kezelőpulton.
- 14. A szkennelés befejezését követően távolítsa el az eredetit a dokuadagolóból vagy a dokuüvegről. A munka felkerül a feldolgozásra kész munkák listájára.

[Bejelentkezés az eszközre a felhasználói azonosító segítségével](#page-712-0) [Rendszergazda elérhetőségeinek megtekintése az Internet Services segítségével](#page-671-0) [System Administrator Guide \(Rendszeradminisztrátori útmutató\)](www.xerox.com/support) www.xerox.com/support.

### Feladó hozzáadása az e-mailhez

Az E-mail funkció segítségével beszkennelhet képeket, majd e-mail mellékletként küldheti el őket a címzett részére.

Megjegyzés: Ezt az opciót rendszeradminisztrátorának kell elérhetővé tennie.

Amennyiben a készüléken a Hitelesítés vagy számlázás funkció engedélyezve van, akkor előfordulhat, hogy az E-mail funkciók eléréséhez bejelentkezési adatokat kell megadnia.

Használja a Válaszcím opciót annak az e-mail címnek a hozzáadásához, amelyre a címzett válaszát szeretné megkapni. Ez az opció akkor hasznos, ha azt szeretné, hogy a címzett ne a készüléknek, hanem egy e-mail címre küldje válaszát.

1. A dokumentumokat nyomtatott oldallal felfelé helyezze a dokuadagoló bemeneti tálcájába. Állítsa be úgy a vezetőt, hogy éppen csak érintse a dokumentumokat.

Vagy

Hajtsa fel a dokuadagolót. Helyezze a dokumentumot nyomtatott oldalával lefelé a dokuüvegre, és illessze a bal felső sarokban lévő nyílhoz. Hajtsa le a dokuadagolót.

- 2. Az összes korábbi beállítás törléséhez nyomja meg kétszer a kezelőpulton a **Mindent töröl** gombot, majd az összes korábbi programozási beállítás törléséhez válassza az érintőképernyőn a **Jóváhagyás** gombot.
- 3. Nyomja meg a **Szolgáltatások kezdőlap** gombot.
- 4. Az érintőképernyőn válassza az **E-mail** gombot.
- 5. Válassza az **Adja meg a címzettet** gombot.
- 6. Az érintőképernyő-billentyűzeten írja be a címzett e-mail címét.
	- A beírható alfanumerikus karakterek száma a választott karaktermérettől függ. A beviteli mező végének elérését követően több karakter nem írható be.
	- Karakter törléséhez használja az **X** (Törlés) gombot.
	- A speciális karakterek, például \$ vagy % jel eléréséhez használja a speciális karakterek gombot.
	- A jobb alsó sarokban ikonnal ellátott gombokhoz ékezetes vagy további egyéb karakter tartozik. A gombot hosszan megérintve nyithatja meg a kapcsolódó karakterek előugró menüjét. Az előugró menüből válassza ki a kívánt karaktert.

• Új címjegyzékbeli kapcsolat hozzáadásához, vagy meglévő kapcsolat e-mail címének megadásához válassza a **Hozzáadás a címjegyzékhez** lehetőséget.

Megjegyzés: Ha az e-mail titkosítás engedélyezve van, akkor az e-mail üzenetek csak érvényes titkosítási tanúsítvánnyal rendelkező címzettek részére küldhetők el. A titkosítás garantálja, hogy az üzeneteket kizárólag a kívánt címzett tudja elolvasni. Az e-mail aláírás engedélyezésével emellett a címzett biztos lehet abban, hogy az üzenet valóban a feladóként megjelölt személytől érkezett.

- 7. Válassza a **Hozzáadás** gombot.
	- Ha több címzettnek szeretné elküldeni a dokumentumot, válassza a **Címzett hozzáadása** gombot, írja be az e-mail címet, és válassza ismét a **Hozzáadás** gombot. Ismételgesse ezt a lépést mindaddig, amíg az összes címzettet hozzá nem adta.
- 8. Válassza az **E-mail Options (E-mail lehetőségek)** fület.
- 9. Válassza a **Feladó** gombot.
- 10. Válassza az **Adja meg a feladót** gombot.
- 11. Vigye be a kívánt szöveget az érintőképernyő billentyűzetének használatával.
	- A beírható alfanumerikus karakterek száma a választott karaktermérettől függ. A beviteli mező végének elérését követően több karakter nem írható be.
	- Karakter törléséhez használja az **X** (Törlés) gombot.
	- A speciális karakterek, például \$ vagy % jel eléréséhez használja a speciális karakterek gombot.
	- A jobb alsó sarokban ikonnal ellátott gombokhoz ékezetes vagy további egyéb karakter tartozik. A gombot hosszan megérintve nyithatja meg a kapcsolódó karakterek előugró menüjét. Az előugró menüből válassza ki a kívánt karaktert.
	- Új címjegyzékbeli kapcsolat hozzáadásához, vagy meglévő kapcsolat e-mail címének megadásához válassza a **Hozzáadás a címjegyzékhez** lehetőséget.
- 12. Nyomja meg az **OK** gombot.
- 13. Válassza ki a szükséges beállításokat.
- 14. Az eredeti beszkenneléséhez nyomja meg a **Start** gombot a kezelőpulton.
- 15. A szkennelés befejezését követően távolítsa el az eredetit a dokuadagolóból vagy a dokuüvegről. A munka felkerül a feldolgozásra kész munkák listájára.

#### További információk

[Bejelentkezés az eszközre a felhasználói azonosító segítségével](#page-712-0) [Rendszergazda elérhetőségeinek megtekintése az Internet Services segítségével](#page-671-0) [System Administrator Guide \(Rendszeradminisztrátori útmutató\)](www.xerox.com/support) www.xerox.com/support.

### E-mail titkosítás aktiválása

Az E-mail funkció segítségével beszkennelhet képeket, majd e-mail mellékletként küldheti el őket a címzett részére.

Megjegyzés: Ezt az opciót rendszeradminisztrátorának kell elérhetővé tennie.

Amennyiben a készüléken a Hitelesítés vagy számlázás funkció engedélyezve van, akkor előfordulhat, hogy az E-mail funkciók eléréséhez bejelentkezési adatokat kell megadnia.

A Minőség/fájlméret funkcióval adhatja meg, hogy a szkennelt kép minősége vagy a fájlméret a fontosabb. Választhatja a legjobb minőséget, a legkisebb fájlméretet, vagy köztes értéket is beállíthat, amely kompromisszumot jelent a minőség és a fájlméret között.

- A kisebb fájlméret kis mértékben csökkenti a képminőséget, de jobb választás a fájlok hálózati megosztása esetén.
- A nagyobb fájlméret jobb képminőséget jelent, de hosszabb időre van szükség a fájlok hálózati átviteléhez.
- 1. A dokumentumokat nyomtatott oldallal felfelé helyezze a dokuadagoló bemeneti tálcájába. Állítsa be úgy a vezetőt, hogy éppen csak érintse a dokumentumokat.

Vaav

Hajtsa fel a dokuadagolót. Helyezze a dokumentumot nyomtatott oldalával lefelé a dokuüvegre, és illessze a bal felső sarokban lévő nyílhoz. Hajtsa le a dokuadagolót.

- 2. Az összes korábbi beállítás törléséhez nyomja meg kétszer a kezelőpulton a **Mindent töröl** gombot, majd az összes korábbi programozási beállítás törléséhez válassza az érintőképernyőn a **Jóváhagyás** gombot.
- 3. Nyomja meg a **Szolgáltatások kezdőlap** gombot.
- 4. Az érintőképernyőn válassza az **E-mail** gombot.
- 5. Válassza az **Adja meg a címzettet** gombot.
- 6. Az érintőképernyő-billentyűzeten írja be a címzett e-mail címét.
	- A beírható alfanumerikus karakterek száma a választott karaktermérettől függ. A beviteli mező végének elérését követően több karakter nem írható be.
	- Karakter törléséhez használja az **X** (Törlés) gombot.
	- A speciális karakterek, például \$ vagy % jel eléréséhez használja a speciális karakterek gombot.
	- A jobb alsó sarokban ikonnal ellátott gombokhoz ékezetes vagy további egyéb karakter tartozik. A gombot hosszan megérintve nyithatja meg a kapcsolódó karakterek előugró menüjét. Az előugró menüből válassza ki a kívánt karaktert.
	- Új címjegyzékbeli kapcsolat hozzáadásához, vagy meglévő kapcsolat e-mail címének megadásához válassza a **Hozzáadás a címjegyzékhez** lehetőséget.

Megjegyzés: Ha az e-mail titkosítás engedélyezve van, akkor az e-mail üzenetek csak érvényes titkosítási tanúsítvánnyal rendelkező címzettek részére küldhetők el. A titkosítás garantálja, hogy az üzeneteket kizárólag a kívánt címzett tudja elolvasni. Az e-mail aláírás engedélyezésével emellett a címzett biztos lehet abban, hogy az üzenet valóban a feladóként megjelölt személytől érkezett.

- 7. Válassza a **Hozzáadás** gombot.
	- Ha több címzettnek szeretné elküldeni a dokumentumot, válassza a **Címzett hozzáadása** gombot, írja be az e-mail címet, és válassza ismét a **Hozzáadás** gombot. Ismételgesse ezt a lépést mindaddig, amíg az összes címzettet hozzá nem adta.
- 8. Válassza az **E-mail Options (E-mail lehetőségek)** fület.
- 9. Válassza a **Titkosítás** gombot.
- 10. Az e-mail titkosításának aktiválásához válassza a **Be** gombot.
- 11. Nyomja meg az **OK** gombot.
- 12. Válassza ki a szükséges beállításokat.
- 13. Az eredeti beszkenneléséhez nyomja meg a **Start** gombot a kezelőpulton.
- 14. A szkennelés befejezését követően távolítsa el az eredetit a dokuadagolóból vagy a dokuüvegről. A munka felkerül a feldolgozásra kész munkák listájára.

#### További információk

[Bejelentkezés az eszközre a felhasználói azonosító segítségével](#page-712-0) [Rendszergazda elérhetőségeinek megtekintése az Internet Services segítségével](#page-671-0) [System Administrator Guide \(Rendszeradminisztrátori útmutató\)](www.xerox.com/support) www.xerox.com/support.

# E-mail munka felépítése többoldalas vagy többszegmenses beállításokkal

Az E-mail funkció segítségével beszkennelhet képeket, majd e-mail mellékletként küldheti el őket a címzett részére.

Megjegyzés: Ezt az opciót rendszeradminisztrátorának kell elérhetővé tennie.

Amennyiben a készüléken a Hitelesítés vagy számlázás funkció engedélyezve van, akkor előfordulhat, hogy az E-mail funkciók eléréséhez bejelentkezési adatokat kell megadnia.

Az Összetett munka olyan munka felépítését teszi lehetővé, amely oldalai vagy oldalcsoportjai (szegmensei) eltérő beállításokat igényelnek.

Az Összetett munka lehetőség a dokuüvegen egyenként beszkennelt oldalak egyetlen munkává történő egyesítésére is használható.

- 1. Az egyéni beállításokhoz ossza fel az eredetiket szakaszokká.
- 2. Az összes korábbi beállítás törléséhez nyomja meg kétszer a kezelőpulton a **Mindent töröl** gombot, majd az összes korábbi programozási beállítás törléséhez válassza az érintőképernyőn a **Jóváhagyás** gombot.
- 3. Nyomja meg a **Szolgáltatások kezdőlap** gombot.
- 4. Az érintőképernyőn válassza az **E-mail** gombot.
- 5. Szükség esetén válassza az **E-mail** fület. Az E-mail szolgáltatás megnyitásakor általában ez az aktív fül.
- 6. Válassza az **Adja meg a címzettet** gombot.
- 7. Az érintőképernyő-billentyűzeten írja be a címzett e-mail címét.
	- A beírható alfanumerikus karakterek száma a választott karaktermérettől függ. A beviteli mező végének elérését követően több karakter nem írható be.
	- Karakter törléséhez használja az **X** (Törlés) gombot.
	- A speciális karakterek, például \$ vagy % jel eléréséhez használja a speciális karakterek gombot.
	- A jobb alsó sarokban ikonnal ellátott gombokhoz ékezetes vagy további egyéb karakter tartozik. A gombot hosszan megérintve nyithatja meg a kapcsolódó karakterek előugró menüjét. Az előugró menüből válassza ki a kívánt karaktert.
	- Új címjegyzékbeli kapcsolat hozzáadásához, vagy meglévő kapcsolat e-mail címének megadásához válassza a **Hozzáadás a címjegyzékhez** lehetőséget.

- 8. Válassza a **Hozzáadás** gombot.
	- Ha több címzettnek szeretné elküldeni a dokumentumot, válassza a **Címzett hozzáadása** gombot, írja be az e-mail címet, és válassza ismét a **Hozzáadás** gombot. Ismételgesse ezt a lépést mindaddig, amíg az összes címzettet hozzá nem adta.
- 9. A beírt adatok mentéséhez válassza a **Bezárás** gombot.
- 10. Válassza a **Munkaegyesítés** fület.
- 11. Válassza az **Összetett munka** gombot.
- 12. Az Összetett munka funkció bekapcsolásához és az Összetett munka beállításainak engedélyezéséhez válassza a **Be** gombot.
	- Szükség esetén a **Ki** gombbal törölheti a megadott beállításokat.
- 13. A szükséges beállítások kiválasztásához válassza a **Beállítások...** gombot.
	- **A munkarészletek között jelenítse meg az összegző ablakot**: az egyes szakaszok beszkennelését követően megjeleníti a munka állapotát.
	- **Összetett munka kikapcsolása a munka benyújtása után**: az utolsó szegmens beszkennelését követően automatikusan kikapcsolja a funkciót.
- 14. Nyomja meg az **OK** gombot.
- 15. Nyomja meg az **OK** gombot.
- 16. Válassza ki a szükséges funkciókat a munka első szegmenséhez.
	- Ha az Összetett munka funkciót regiszterlapokat tartalmazó munkához használja, győződjön meg arról, hogy a regiszterlapok megfelelően be vannak töltve, majd válassza ki a regiszterlapokat tartalmazó tálcát.

Megjegyzés: Regiszterlapos hordozó kiválasztása esetén a kép automatikusan 13 mm-rel (0,5") jobbra lesz eltolva, ha a regiszterlap eredetije A4 vagy 8,5 x 11" méretű.

17. Az első szegmens eredetijeit nyomtatott oldallal felfelé helyezze a dokuadagoló bemeneti tálcájába. Állítsa be úgy a vezetőt, hogy éppen csak érintse a dokumentumokat.

Vagy

Hajtsa fel a dokuadagolót. Helyezze az első szegmenst nyomtatott oldalával lefelé a dokuüvegre, és illessze a bal felső sarokban lévő nyílhoz. Hajtsa le a dokuadagolót.

- 18. Az eredeti beszkenneléséhez nyomja meg a **Start** gombot a kezelőpulton.
- 19. A szkennelés befejezését követően távolítsa el az első szegmens eredetijeit. Az Összetett munka képernyőn megjelenik az első szegmens a listában.
- 20. Szükség esetén válassza az **Összes részl. törl.** beállítást, amely törli az aktuális összetett munkát, és visszatér az Összetett munka képernyőre.
- 21. Válassza a **Köv. munkarészlet progr.** gombot.
- 22. Válassza ki a második szegmenshez szükséges beállításokat.
- 23. Töltse be a második szegmens eredetijeit.
- 24. Az eredeti beszkenneléséhez nyomja meg a **Start** gombot a kezelőpulton.
- 25. Ismételje ezeket a lépéseket addig, amíg a munka összes szegmensét be nem állította és be nem szkennelte.
- 26. Az utolsó szegmens beszkennelését követően válassza a **Munka benyújtása** gombot.
- 27. A szkennelés befejezését követően távolítsa el az eredetit a dokuadagolóból vagy a dokuüvegről.

További információk

[Bejelentkezés az eszközre a felhasználói azonosító segítségével](#page-712-0) [Rendszergazda elérhetőségeinek megtekintése az Internet Services segítségével](#page-671-0) [System Administrator Guide \(Rendszeradminisztrátori útmutató\)](www.xerox.com/support) www.xerox.com/support.

# Igazolvány másolása

# Másolatok készítése igazolványokról

Az Igazolvány másolása funkcióval egy igazolvány mindkét oldalát egy papírlap egy oldalára szkennelheti. Az igazolványt a dokuüvegre kell helyezni, és a gép beszkenneli az első oldalát. Amikor a gép kéri, a kártyát meg kell fordítani, és a másik oldalt is beszkenneli. Az 1. és a 2. oldalhoz különböző képminőségi beállításokat is alkalmazhat.

Amennyiben a készüléken engedélyezve van a Hitelesítés vagy a Számlázás funkció, lehetséges, hogy az Igazolvány másolása funkciók használatához meg kell adnia a bejelentkezési adatait.

- 1. Hajtsa fel a dokuadagolót. Helyezze az igazolványt első oldalával lefelé a dokuüvegre, és illessze a jobb felső sarokban lévő nyílhoz. Hajtsa le a dokuadagolót.
- 2. Az összes korábbi beállítás törléséhez nyomja meg kétszer a kezelőpulton a **Mindent töröl** gombot, majd az összes korábbi programozási beállítás törléséhez válassza az érintőképernyőn a **Jóváhagyás** gombot.
- 3. Nyomja meg a **Szolgáltatások kezdőlap** gombot.
- 4. Válassza az érintőképernyőn az **AZ.kártya másolása** gombot.
- 5. Az érintőképernyő számbillentyűzetének segítségével írja be a nyomatok számát. A beírt bejegyzés törléséhez használja a beviteli mezőben látható **X** visszalépés gombot.
- 6. Válassza ki a szükséges beállításokat.
- 7. Nyomja meg a **Start** gombot, vagy válassza az érintőképernyőn az **Első oldal szkennelése** lehetőséget az azonosítókártya szkenneléséhez.
- 8. Ha a szkennelés befejeződött, fordítsa meg az azonosító kártyát a dokuüvegen.
- 9. Válassza ki a szükséges beállításokat.
- 10. Nyomja meg a **Start** gombot, vagy válassza az érintőképernyőn a **Hátoldal szkennelése** lehetőséget az azonosítókártya szkenneléséhez.
- 11. Ha a szkennelés befejeződött, vegye le a kártyát a dokuüvegről.
- 12. A Munkafolyamat képernyőn megjelenik az aktuális munka állapota. A Munkafolyamat képernyő bezárása után a munkák listájának megtekintéséhez és a munka állapotának ellenőrzéséhez nyomja meg a **Munkaállapot** gombot a készülék kezelőpultján.

További információk [Bejelentkezés az eszközre a felhasználói azonosító segítségével](#page-712-0)

# Másolási beállítások

# Kicsinyítés vagy nagyítás

# **AZ.kártyák nagyított és kicsinyített másolása**

Az Igazolvány másolása funkcióval egy igazolvány mindkét oldalát egy papírlap egy oldalára szkennelheti. Az igazolványt a dokuüvegre kell helyezni, és a gép beszkenneli az első oldalát. Amikor a gép kéri, a kártyát meg kell fordítani, és a másik oldalt is beszkenneli. Az 1. és a 2. oldalhoz különböző képminőségi beállításokat is alkalmazhat.

Amennyiben a készüléken engedélyezve van a Hitelesítés vagy a Számlázás funkció, lehetséges, hogy az Igazolvány másolása funkciók használatához meg kell adnia a bejelentkezési adatait.

A készülék több olyan lehetőséget kínál, amelynek segítségével a kimenet az eredetihez képest lekicsinyíthető vagy felnagyítható. Megadhat egy kicsinyítési vagy nagyítási arányt, vagy az előre megadott beállítások közül választhat.

Az Arányos % beállításokkal a kép mindkét irányban azonos arányban kicsinyíthető vagy nagyítható, ezáltal a kép kisebbé vagy nagyobbá válik, de az arányok azonosak maradnak.

A Független X-Y% választása lehetővé teszi a kép eltérő X (szélesség) és Y (hosszúság) irányú kicsinyítését vagy nagyítását. Ez az eredeti torzított másolatát eredményezi.

- 1. Hajtsa fel a dokuadagolót. Helyezze az igazolványt első oldalával lefelé a dokuüvegre, és illessze a jobb felső sarokban lévő nyílhoz. Hajtsa le a dokuadagolót.
- 2. Az összes korábbi beállítás törléséhez nyomja meg kétszer a kezelőpulton a **Mindent töröl** gombot, majd az összes korábbi programozási beállítás törléséhez válassza az érintőképernyőn a **Jóváhagyás** gombot.
- 3. Nyomja meg a **Szolgáltatások kezdőlap** gombot.
- 4. Válassza az érintőképernyőn az **AZ.kártya másolása** gombot.
- 5. Az érintőképernyő számbillentyűzetének segítségével írja be a nyomatok számát. A beírt bejegyzés törléséhez használja a beviteli mezőben látható **X** visszalépés gombot.
- 6. Az Általános tulajdonságok részen válassza a **Szerkesztés** gombot.
- 7. Válassza ki a megfelelő kicsinyítési/nagyítási beállítást.
	- A pontos kicsinyítési/nagyítási százalékérték beállításához használja a **+** és **-** gombokat (vagy a billentyűzeten írja be a kívánt arányt).
	- A **100%** beállítás az eredetivel megegyező kimeneti képet ad. Ez a beállítási lehetőség akkor hasznos, ha összetett munkát állít be, és a többi beállítás törlése nélkül kívánja a kicsinyítési vagy nagyítási beállításokat visszavonni.
	- A **Tovább…** lehetőség a fő oldalon nem szereplő beállítások elérését teszi lehetővé.
- 8. Nyomja meg az **OK** gombot.
- 9. Nyomja meg a **Start** gombot, vagy válassza az érintőképernyőn az **Első oldal szkennelése** lehetőséget az azonosítókártya szkenneléséhez.
- 10. Ha a szkennelés befejeződött, fordítsa meg az azonosító kártyát a dokuüvegen.
- 11. Az Általános tulajdonságok részen válassza a **Szerkesztés** gombot.
- 12. Válassza ki a szükséges beállításokat.
- 13. Nyomja meg az **OK** gombot.
- 14. Nyomja meg a **Start** gombot, vagy válassza az érintőképernyőn a **Hátoldal szkennelése** lehetőséget az azonosítókártya szkenneléséhez.
- 15. Ha a szkennelés befejeződött, vegye le a kártyát a dokuüvegről.
- 16. A Munkafolyamat képernyőn megjelenik az aktuális munka állapota. A Munkafolyamat képernyő bezárása után a munkák listájának megtekintéséhez és a munka állapotának ellenőrzéséhez nyomja meg a **Munkaállapot** gombot a készülék kezelőpultján.

[AZ.kártyák nagyított és kicsinyített másolása az Arányos % funkcióval](#page-580-0) [Igazolványok nagyított és kicsinyített másolása a Független X-Y % funkcióval](#page-581-0) [Bejelentkezés az eszközre a felhasználói azonosító segítségével](#page-712-0)

## <span id="page-580-0"></span>**AZ.kártyák nagyított és kicsinyített másolása az Arányos % funkcióval**

Az Igazolvány másolása funkcióval egy igazolvány mindkét oldalát egy papírlap egy oldalára szkennelheti. Az igazolványt a dokuüvegre kell helyezni, és a gép beszkenneli az első oldalát. Amikor a gép kéri, a kártyát meg kell fordítani, és a másik oldalt is beszkenneli. Az 1. és a 2. oldalhoz különböző képminőségi beállításokat is alkalmazhat.

A készülék több olyan lehetőséget kínál, amelynek segítségével a kimenet az eredetihez képest lekicsinyíthető vagy felnagyítható. Megadhat egy kicsinyítési vagy nagyítási arányt, vagy az előre megadott beállítások közül választhat.

Az Arányos % beállításokkal a kép mindkét irányban azonos arányban kicsinyíthető vagy nagyítható, ezáltal a kép kisebbé vagy nagyobbá válik, de az arányok azonosak maradnak.

- 1. Hajtsa fel a dokuadagolót. Helyezze az igazolványt első oldalával lefelé a dokuüvegre, és illessze a jobb felső sarokban lévő nyílhoz. Hajtsa le a dokuadagolót.
- 2. Az összes korábbi beállítás törléséhez nyomja meg kétszer a kezelőpulton a **Mindent töröl** gombot, majd az összes korábbi programozási beállítás törléséhez válassza az érintőképernyőn a **Jóváhagyás** gombot.
- 3. Nyomja meg a **Szolgáltatások kezdőlap** gombot.
- 4. Válassza az érintőképernyőn az **AZ.kártya másolása** gombot.
- 5. Az érintőképernyő számbillentyűzetének segítségével írja be a nyomatok számát. A beírt bejegyzés törléséhez használja a beviteli mezőben látható **X** visszalépés gombot.
- 6. Az Általános tulajdonságok részen válassza a **Szerkesztés** gombot.
- 7. A Kicsinyítés/nagyítás rész alsó **Tovább…** gombját választva érheti el a fő oldalon nem szereplő kicsinyítési/nagyítási beállításokat.
- 8. Válassza az **Arányos%** gombot.
- 9. Válassza ki a kívánt beállítást.
	- Válassza ki a 25-400% beviteli mezőt, és a számbillentyűzet vagy a nyílgombok segítségével adja meg a kívánt arányt.
	- Az Előbeállítások (X-Y%) gombokkal választhatja ki a 100%, illetve azokat a gyakran használt arányokat, amelyeket a rendszergazda állíthat be.
- 10. Nyomja meg az **OK** gombot.
- 11. Nyomja meg a **Start** gombot, vagy válassza az érintőképernyőn az **Első oldal szkennelése** lehetőséget az azonosítókártya szkenneléséhez.
- 12. Ha a szkennelés befejeződött, fordítsa meg az azonosító kártyát a dokuüvegen.
- 13. Az Általános tulajdonságok részen válassza a **Szerkesztés** gombot.
- 14. Válassza ki a szükséges beállításokat.
- 15. Nyomja meg az **OK** gombot.
- 16. Nyomja meg a **Start** gombot, vagy válassza az érintőképernyőn a **Hátoldal szkennelése** lehetőséget az azonosítókártya szkenneléséhez.
- 17. Ha a szkennelés befejeződött, vegye le a kártyát a dokuüvegről.
- 18. A Munkafolyamat képernyőn megjelenik az aktuális munka állapota. A Munkafolyamat képernyő bezárása után a munkák listájának megtekintéséhez és a munka állapotának ellenőrzéséhez nyomja meg a **Munkaállapot** gombot a készülék kezelőpultján.

[Igazolványok nagyított és kicsinyített másolása a Független X-Y % funkcióval](#page-581-0) [Bejelentkezés az eszközre a felhasználói azonosító segítségével](#page-712-0)

## <span id="page-581-0"></span>**Igazolványok nagyított és kicsinyített másolása a Független X-Y % funkcióval**

Az Igazolvány másolása funkcióval egy igazolvány mindkét oldalát egy papírlap egy oldalára szkennelheti. Az igazolványt a dokuüvegre kell helyezni, és a gép beszkenneli az első oldalát. Amikor a gép kéri, a kártyát meg kell fordítani, és a másik oldalt is beszkenneli. Az 1. és a 2. oldalhoz különböző képminőségi beállításokat is alkalmazhat.

Amennyiben a készüléken engedélyezve van a Hitelesítés vagy a Számlázás funkció, lehetséges, hogy az Igazolvány másolása funkciók használatához meg kell adnia a bejelentkezési adatait.

A készülék több olyan lehetőséget kínál, amelynek segítségével a kimenet az eredetihez képest lekicsinyíthető vagy felnagyítható. Megadhat egy kicsinyítési vagy nagyítási arányt, vagy az előre megadott beállítások közül választhat.

A Független X-Y% választása lehetővé teszi a kép eltérő X (szélesség) és Y (hosszúság) irányú kicsinyítését vagy nagyítását. Ez az eredeti torzított másolatát eredményezi.

- 1. Hajtsa fel a dokuadagolót. Helyezze az igazolványt első oldalával lefelé a dokuüvegre, és illessze a jobb felső sarokban lévő nyílhoz. Hajtsa le a dokuadagolót.
- 2. Az összes korábbi beállítás törléséhez nyomja meg kétszer a kezelőpulton a **Mindent töröl** gombot, majd az összes korábbi programozási beállítás törléséhez válassza az érintőképernyőn a **Jóváhagyás** gombot.
- 3. Nyomja meg a **Szolgáltatások kezdőlap** gombot.
- 4. Válassza az érintőképernyőn az **AZ.kártya másolása** gombot.
- 5. Az érintőképernyő számbillentyűzetének segítségével írja be a nyomatok számát. A beírt bejegyzés törléséhez használja a beviteli mezőben látható **X** visszalépés gombot.
- 6. Az Általános tulajdonságok részen válassza a **Szerkesztés** gombot.
- 7. A Kicsinyítés/nagyítás rész alsó **Tovább…** gombját választva érheti el a fő oldalon nem szereplő kicsinyítési/nagyítási beállításokat.
- 8. Válassza a **Független %** gombot.
- 9. Válassza ki a kívánt beállítást. Egynél több lehetőséget is kiválaszthat.
	- Megadott arány beállításához válassza a **Szélesség X% beviteli mezőt**, majd a **Hosszúság – Y% beviteli mezőt**, és a számbillentyűzeten vagy a **+** vagy **-** gombok segítségével adja meg a kívánt hosszúsági és szélességi arányokat.
	- Előre megadott kicsinyítési vagy nagyítási arány használatához az Előbeállított (X/Y %) gombokkal válassza a 100%/100%, Auto Független X–Y % vagy az általánosan használt arányokat. A választott X és Y arányok százalékértékei a gomb mellett láthatók. Rendszeradminisztrátora módosíthatja az előbeállított értékeket.
	- A **100/100%** beállítás az eredetivel megegyező kimeneti képet ad. Ez a beállítási lehetőség akkor hasznos, ha összetett munkát állít be, és a többi beállítás törlése nélkül kívánja a kicsinyítési vagy nagyítási beállításokat visszavonni.
- 10. Nyomja meg az **OK** gombot.
- 11. Nyomja meg a **Start** gombot, vagy válassza az érintőképernyőn az **Első oldal szkennelése** lehetőséget az azonosítókártya szkenneléséhez.
- 12. Ha a szkennelés befejeződött, fordítsa meg az azonosító kártyát a dokuüvegen.
- 13. Az Általános tulajdonságok részen válassza a **Szerkesztés** gombot.
- 14. Válassza ki a szükséges beállításokat.
- 15. Nyomja meg az **OK** gombot.
- 16. Nyomja meg a **Start** gombot, vagy válassza az érintőképernyőn a **Hátoldal szkennelése** lehetőséget az azonosítókártya szkenneléséhez.
- 17. Ha a szkennelés befejeződött, vegye le a kártyát a dokuüvegről.
- 18. A Munkafolyamat képernyőn megjelenik az aktuális munka állapota. A Munkafolyamat képernyő bezárása után a munkák listájának megtekintéséhez és a munka állapotának ellenőrzéséhez nyomja meg a **Munkaállapot** gombot a készülék kezelőpultján.

[AZ.kártyák nagyított és kicsinyített másolása az Arányos % funkcióval](#page-580-0) [Bejelentkezés az eszközre a felhasználói azonosító segítségével](#page-712-0)

# Papírkészlet beállítása az Igazolvány másolása funkcióhoz

Az Igazolvány másolása funkcióval egy igazolvány mindkét oldalát egy papírlap egy oldalára szkennelheti. Az igazolványt a dokuüvegre kell helyezni, és a gép beszkenneli az első oldalát. Amikor a gép kéri, a kártyát meg kell fordítani, és a másik oldalt is beszkenneli. Az 1. és a 2. oldalhoz különböző képminőségi beállításokat is alkalmazhat.

Amennyiben a készüléken engedélyezve van a Hitelesítés vagy a Számlázás funkció, lehetséges, hogy az Igazolvány másolása funkciók használatához meg kell adnia a bejelentkezési adatait.

A Papírkészlet lehetőségekkel kiválaszthatja a munkájához használni kívánt papírtálcát.

- 1. Hajtsa fel a dokuadagolót. Helyezze az igazolványt első oldalával lefelé a dokuüvegre, és illessze a jobb felső sarokban lévő nyílhoz. Hajtsa le a dokuadagolót.
- 2. Az összes korábbi beállítás törléséhez nyomja meg kétszer a kezelőpulton a **Mindent töröl** gombot, majd az összes korábbi programozási beállítás törléséhez válassza az érintőképernyőn a **Jóváhagyás** gombot.
- 3. Nyomja meg a **Szolgáltatások kezdőlap** gombot.
- 4. Válassza az érintőképernyőn az **AZ.kártya másolása** gombot.
- 5. Az érintőképernyő számbillentyűzetének segítségével írja be a nyomatok számát. A beírt bejegyzés törléséhez használja a beviteli mezőben látható **X** visszalépés gombot.
- 6. Az Általános tulajdonságok részen válassza a **Szerkesztés** gombot.
- 7. Válassza ki a kívánt Papírkészlet beállítást.
	- Válassza ki azt a papírtálcát, amelyben a kívánt méretű és típusú papír van. Az egyes tálcákban lévő papírok mérete és típusa a kijelzőn látható.
	- Válassza az **Egyéb...** menüpontot a főoldalon nem felsorolt lehetőségek megtekintéséhez.
- 8. Ha a választott papírforrás nem szerepel a fő képernyőn, akkor a további lehetőségek megjelenítéséhez válassza a **Tovább…** elemet.
- 9. Válassza ki a listából a kívánt tálcát. A kiválasztott tálca kék színnel kiemelten jelenik meg.

Megjegyzés: Ha a rendszergazda bekapcsolta az Automatikus tálca átkapcsolás funkciót, és több tálcában található ugyanolyan méretű, színű és típusú másolóanyag, a gép automatikusan átkapcsol az aktív tálcáról egy másikra, ha kifogy a másolóanyag.

- 10. Nyomja meg az **OK** gombot.
- 11. Nyomja meg a **Start** gombot, vagy válassza az érintőképernyőn az **Első oldal szkennelése** lehetőséget az azonosítókártya szkenneléséhez.
- 12. Ha a szkennelés befejeződött, fordítsa meg az azonosító kártyát a dokuüvegen.
- 13. Válassza ki a szükséges beállításokat.
- 14. Nyomja meg a **Start** gombot, vagy válassza az érintőképernyőn a **Hátoldal szkennelése** lehetőséget az azonosítókártya szkenneléséhez.
- 15. Ha a szkennelés befejeződött, vegye le a kártyát a dokuüvegről.
- 16. A Munkafolyamat képernyőn megjelenik az aktuális munka állapota. A Munkafolyamat képernyő bezárása után a munkák listájának megtekintéséhez és a munka állapotának ellenőrzéséhez nyomja meg a **Munkaállapot** gombot a készülék kezelőpultján.

További információk [Bejelentkezés az eszközre a felhasználói azonosító segítségével](#page-712-0)

# Képminőség

# <span id="page-583-0"></span>Eredeti típusának beállítása az Igazolvány másolása funkcióhoz

Az Igazolvány másolása funkcióval egy igazolvány mindkét oldalát egy papírlap egy oldalára szkennelheti. Az igazolványt a dokuüvegre kell helyezni, és a gép beszkenneli az első oldalát. Amikor a gép kéri, a kártyát meg kell fordítani, és a másik oldalt is beszkenneli. Az 1. és a 2. oldalhoz különböző képminőségi beállításokat is alkalmazhat.

Amennyiben a készüléken engedélyezve van a Hitelesítés vagy a Számlázás funkció, lehetséges, hogy az Igazolvány másolása funkciók használatához meg kell adnia a bejelentkezési adatait.

Az Eredeti típusa beállítások az eredeti képek típusa és azok készítésének módja alapján javítja a kimeneti minőséget. Ha például az eredeti típusa szövegként van beállítva, akkor a készülék élesebb szélekkel rendelkező kimenetet készít, mint a fénykép beállítás esetében – ezáltal olvashatóbb szöveges dokumentum jön létre, viszont romlik a fotókat tartalmazó, a szövegeknél nem található világos-sötét átmenetekkel rendelkező képek minősége.

- 1. Hajtsa fel a dokuadagolót. Helyezze az igazolványt első oldalával lefelé a dokuüvegre, és illessze a jobb felső sarokban lévő nyílhoz. Hajtsa le a dokuadagolót.
- 2. Az összes korábbi beállítás törléséhez nyomja meg kétszer a kezelőpulton a **Mindent töröl** gombot, majd az összes korábbi programozási beállítás törléséhez válassza az érintőképernyőn a **Jóváhagyás** gombot.
- 3. Nyomja meg a **Szolgáltatások kezdőlap** gombot.
- 4. Válassza az érintőképernyőn az **AZ.kártya másolása** gombot.
- 5. Az érintőképernyő számbillentyűzetének segítségével írja be a nyomatok számát. A beírt bejegyzés törléséhez használja a beviteli mezőben látható **X** visszalépés gombot.
- 6. Az Első oldal tulajdonságai részen válassza a **Szerkesztés** gombot.
- 7. Válassza ki a kívánt Eredeti típusa beállítást.
	- A **Fotó** beállítás a legjobb minőségű fotókat kínálja, de romlik a szövegek és vonalas rajzok minősége. Fotókat vagy folyamatos tónusokat tartalmazó, szöveg és vonalas rajz nélküli eredetik esetében a legjobb beállítás.
	- A **Fotó és szöveg** beállítás kiváló minőségű képeket készít, de csökkenti a szövegek és vonalas rajzok élességét. Ez a beállítás kiváló minőségű fotókat vagy vonalas rajzot és szöveget tartalmazó eredetik esetén javasolt.
	- A **Szöveg** beállítás élesebb széleket biztosít, és szövegek vagy vonalas rajzok esetén javasolt.
	- Az **Újság/magazin** beállítás fotókat vagy szöveget tartalmazó magazinok vagy újságok esetén javasolt.
- 8. Nyomja meg az **OK** gombot.
- 9. Nyomja meg a **Start** gombot, vagy válassza az érintőképernyőn az **Első oldal szkennelése** lehetőséget az azonosítókártya szkenneléséhez.
- 10. Ha a szkennelés befejeződött, fordítsa meg az azonosító kártyát a dokuüvegen.
- 11. A Hátoldal tulajdonságai részen válassza a **Szerkesztés** gombot.
- 12. Válassza ki a szükséges beállításokat.
- 13. Nyomja meg az **OK** gombot.
- 14. Nyomja meg a **Start** gombot, vagy válassza az érintőképernyőn a **Hátoldal szkennelése** lehetőséget az azonosítókártya szkenneléséhez.
- 15. Ha a szkennelés befejeződött, vegye le a kártyát a dokuüvegről.
- 16. A Munkafolyamat képernyőn megjelenik az aktuális munka állapota. A Munkafolyamat képernyő bezárása után a munkák listájának megtekintéséhez és a munka állapotának ellenőrzéséhez nyomja meg a **Munkaállapot** gombot a készülék kezelőpultján.

További információk

[Igazolványok másolatainak világosítása és sötétítése](#page-585-0) [Háttércsökkentés beállítása az AZ.kártya-másolási funkcióhoz](#page-586-0) [Bejelentkezés az eszközre a felhasználói azonosító segítségével](#page-712-0)

# <span id="page-585-0"></span>Igazolványok másolatainak világosítása és sötétítése

Az Igazolvány másolása funkcióval egy igazolvány mindkét oldalát egy papírlap egy oldalára szkennelheti. Az igazolványt a dokuüvegre kell helyezni, és a gép beszkenneli az első oldalát. Amikor a gép kéri, a kártyát meg kell fordítani, és a másik oldalt is beszkenneli. Az 1. és a 2. oldalhoz különböző képminőségi beállításokat is alkalmazhat.

Amennyiben a készüléken engedélyezve van a Hitelesítés vagy a Számlázás funkció, lehetséges, hogy az Igazolvány másolása funkciók használatához meg kell adnia a bejelentkezési adatait.

A Világosítás/Sötétítés beállításokkal kézzel állíthatja be a kép világosságát vagy sötétségét. A ceruzával készült képeket tartalmazó világos eredetik jobb kimeneti eredményt adhatnak a sötétség növelése esetén. A sötét eredetik, például féltónusú képek vagy a színes háttérrel rendelkező dokumentumok világosítást igényelhetnek.

- 1. Hajtsa fel a dokuadagolót. Helyezze az igazolványt első oldalával lefelé a dokuüvegre, és illessze a jobb felső sarokban lévő nyílhoz. Hajtsa le a dokuadagolót.
- 2. Az összes korábbi beállítás törléséhez nyomja meg kétszer a kezelőpulton a **Mindent töröl** gombot, majd az összes korábbi programozási beállítás törléséhez válassza az érintőképernyőn a **Jóváhagyás** gombot.
- 3. Nyomja meg a **Szolgáltatások kezdőlap** gombot.
- 4. Válassza az érintőképernyőn az **AZ.kártya másolása** gombot.
- 5. Az érintőképernyő számbillentyűzetének segítségével írja be a nyomatok számát. A beírt bejegyzés törléséhez használja a beviteli mezőben látható **X** visszalépés gombot.
- 6. Az Első oldal tulajdonságai részen válassza a **Szerkesztés** gombot.
- 7. Válassza ki a kívánt Világosítás/Sötétítés beállítást.
	- A beszkennelt kép sötétítéséhez húzza lefelé a jelzőt. Ha ez túl sötét hátterű kimenetet eredményez, akkor távolítsa el a hátteret a Háttércsökkentés funkcióval.
	- A beszkennelt kép világításához húzza felfelé a jelzőt.
- 8. Nyomja meg az **OK** gombot.
- 9. Nyomja meg a **Start** gombot, vagy válassza az érintőképernyőn az **Első oldal szkennelése** lehetőséget az azonosítókártya szkenneléséhez.
- 10. Ha a szkennelés befejeződött, fordítsa meg az azonosító kártyát a dokuüvegen.
- 11. A Hátoldal tulajdonságai részen válassza a **Szerkesztés** gombot.
- 12. Válassza ki a szükséges beállításokat.
- 13. Nyomja meg az **OK** gombot.
- 14. Nyomja meg a **Start** gombot, vagy válassza az érintőképernyőn a **Hátoldal szkennelése** lehetőséget az azonosítókártya szkenneléséhez.
- 15. Ha a szkennelés befejeződött, vegye le a kártyát a dokuüvegről.
- 16. A Munkafolyamat képernyőn megjelenik az aktuális munka állapota. A Munkafolyamat képernyő bezárása után a munkák listájának megtekintéséhez és a munka állapotának ellenőrzéséhez nyomja meg a **Munkaállapot** gombot a készülék kezelőpultján.

#### További információk

[Eredeti típusának beállítása az Igazolvány másolása funkcióhoz](#page-583-0) [Háttércsökkentés beállítása az AZ.kártya-másolási funkcióhoz](#page-586-0) [Bejelentkezés az eszközre a felhasználói azonosító segítségével](#page-712-0) [A gyenge minőség elkerülése](#page-730-0)

# <span id="page-586-0"></span>Háttércsökkentés beállítása az AZ.kártya-másolási funkcióhoz

Az Igazolvány másolása funkcióval egy igazolvány mindkét oldalát egy papírlap egy oldalára szkennelheti. Az igazolványt a dokuüvegre kell helyezni, és a gép beszkenneli az első oldalát. Amikor a gép kéri, a kártyát meg kell fordítani, és a másik oldalt is beszkenneli. Az 1. és a 2. oldalhoz különböző képminőségi beállításokat is alkalmazhat.

Amennyiben a készüléken engedélyezve van a Hitelesítés vagy a Számlázás funkció, lehetséges, hogy az Igazolvány másolása funkciók használatához meg kell adnia a bejelentkezési adatait.

A Háttércsökkentés funkció a kimenet hátterének eltávolításával vagy csökkentésével a színes háttérrel rendelkező eredetik javítására használható. Ez az opció színes papírra nyomtatott eredetik esetén hasznos.

- 1. Hajtsa fel a dokuadagolót. Helyezze az igazolványt első oldalával lefelé a dokuüvegre, és illessze a jobb felső sarokban lévő nyílhoz. Hajtsa le a dokuadagolót.
- 2. Az összes korábbi beállítás törléséhez nyomja meg kétszer a kezelőpulton a **Mindent töröl** gombot, majd az összes korábbi programozási beállítás törléséhez válassza az érintőképernyőn a **Jóváhagyás** gombot.
- 3. Nyomja meg a **Szolgáltatások kezdőlap** gombot.
- 4. Válassza az érintőképernyőn az **AZ.kártya másolása** gombot.
- 5. Az érintőképernyő számbillentyűzetének segítségével írja be a nyomatok számát. A beírt bejegyzés törléséhez használja a beviteli mezőben látható **X** visszalépés gombot.
- 6. Az Első oldal tulajdonságai részen válassza a **Szerkesztés** gombot.
- 7. A **Háttércsökkentés menüAuto csökkentés** elemét választva a készülék automatikusan lecsökkenti a nem kívánt hátteret.
	- Szükség esetén a **Ki** lehetőséget választva kikapcsolhatja a Háttércsökkentés funkciót. A Ki opció különösen akkor hasznos, ha a Sötétítés beállítás nem eredményez kielégítő kimenetet, ha az eredeti dokumentumokon szürke vagy színes keret látható, például tanúsítványok esetén, vagy ha olyan finom részleteket kell visszaadni, amelyek a kötött eredetik sötét széle miatt elvesztek.
- 8. Nyomja meg az **OK** gombot.
- 9. Nyomja meg a **Start** gombot, vagy válassza az érintőképernyőn az **Első oldal szkennelése** lehetőséget az azonosítókártya szkenneléséhez.
- 10. Ha a szkennelés befejeződött, fordítsa meg az azonosító kártyát a dokuüvegen.
- 11. A Hátoldal tulajdonságai részen válassza a **Szerkesztés** gombot.
- 12. Válassza ki a szükséges beállításokat.
- 13. Nyomja meg az **OK** gombot.
- 14. Nyomja meg a **Start** gombot, vagy válassza az érintőképernyőn a **Hátoldal szkennelése** lehetőséget az azonosítókártya szkenneléséhez.
- 15. Ha a szkennelés befejeződött, vegye le a kártyát a dokuüvegről.
- 16. A Munkafolyamat képernyőn megjelenik az aktuális munka állapota. A Munkafolyamat képernyő bezárása után a munkák listájának megtekintéséhez és a munka állapotának ellenőrzéséhez nyomja meg a **Munkaállapot** gombot a készülék kezelőpultján.

#### További információk

[Eredeti típusának beállítása az Igazolvány másolása funkcióhoz](#page-583-0) [Igazolványok másolatainak világosítása és sötétítése](#page-585-0) [Bejelentkezés az eszközre a felhasználói azonosító segítségével](#page-712-0)

# Internet Services

# Az Internet Services használata

Az Internet Services alkalmazás a készülék beágyazott webkiszolgálóját használja. Ez lehetővé teszi, hogy webböngészője segítségével interneten vagy intraneten keresztül kommunikáljon a készülékkel.

- 1. Nyissa meg a számítógépen a böngészőt.
- 2. Az URL-címmezőben írja be a billentyűzet segítségével a http:// előtagot, majd a készülék IPcímét. Például: ha a készülék IP-címe 192.168.100.100, akkor a http://192.168.100.100 címet írja be.

Megjegyzés: A készülék IP-címének megállapításához nyomja meg a **Gépállapot** gombot, és válassza a **Gép adatai** fület. Kinyomtathatja a konfigurációs jelentést is, vagy kérheti a rendszergazda segítségét.

- 3. Az oldal betöltéséhez nyomja meg az **Enter** gombot a billentyűzeten.
- 4. Megjelenik az Internet Services üdvözlőlapja.

#### További információk

[Eszközbeállítások klónozása az Internet Services segítségével](#page-588-0) [Információs oldalak nyomtatása a Gépállapot menü segítségével](#page-707-0) [Rendszergazda elérhetőségeinek megtekintése az Internet Services segítségével](#page-671-0) [Az Internet Services üdvözlőlapja ismételt megjelenésének letiltása](#page-591-0)

# Fül menü

Állapot

## **Üdvözöljük**

#### <span id="page-588-0"></span>**Eszközbeállítások klónozása az Internet Services segítségével**

Az Internet Services alkalmazás a készülék beágyazott webkiszolgálóját használja. Ez lehetővé teszi, hogy webböngészője segítségével interneten vagy intraneten keresztül kommunikáljon a készülékkel.

A Cloning (Klónozás) lehetőséggel az aktuális eszközbeállításokat egy fájlba mentheti. Ezt a fájlt a géphez biztonsági mentésként és visszaállításhoz használhatja. A klónfájl segítségével az eszközbeállításokat átmásolhatja más gépekre is. A klónozás kényelmes megoldás, ha több berendezése van, amelyeken ugyanazokat a beállításokat kívánja alkalmazni. Mindegyik gépen ugyanazt a rendszerszoftver-verziót kell használnia, hogy a klónozás funkció használható legyen.

Megjegyzés: Ezt a funkciót csak a rendszergazda használhatja.

További információkat a System Administrator Guide (Rendszeradminisztrátori útmutató) tartalmaz.

#### További információk

[Rendszergazda elérhetőségeinek megtekintése az Internet Services segítségével](#page-671-0) [System Administrator Guide \(Rendszeradminisztrátori útmutató\)](www.xerox.com/support) www.xerox.com/support.

#### **A készülék konfigurálása az Internet Services programban**

Az Internet Services alkalmazás a készülék beágyazott webkiszolgálóját használja. Ez lehetővé teszi, hogy webböngészője segítségével interneten vagy intraneten keresztül kommunikáljon a készülékkel.

A Configure Device (Eszköz konfigurálása) gomb megnyomásával férhet hozzá a beállításokhoz, amelyekkel a gépet konfigurálhatja a hálózaton és engedélyezheti a szolgáltatásokat.

Megjegyzés: Ezt a funkciót csak a rendszergazda használhatja.

További információkat a System Administrator Guide (Rendszeradminisztrátori útmutató) tartalmaz.

#### További információk

[System Administrator Guide \(Rendszeradminisztrátori útmutató\)](www.xerox.com/support) www.xerox.com/support.

#### **Az Install Later (Telepítés később) gomb használata az Internet Services programban**

Az Internet Services alkalmazás a készülék beágyazott webkiszolgálóját használja. Ez lehetővé teszi, hogy webböngészője segítségével interneten vagy intraneten keresztül kommunikáljon a készülékkel.

Az Internet Services üdvözlőoldalán megtalálhatók azok a beállítások, amelyek a gép első telepítésekor hasznosak. Ha most nem kívánja konfigurálni az eszközt, akkor az Install Later (Telepítés később) gomb megnyomásával a Description & Alerts (Leírás és figyelmeztetések) oldalra léphet, ahol a berendezés állapotáról kap információt.

- 1. Nyissa meg a számítógépen a böngészőt.
- 2. Az URL-címmezőben írja be a billentyűzet segítségével a http:// előtagot, majd a készülék IPcímét. Például: ha a készülék IP-címe 192.168.100.100, akkor a http://192.168.100.100 címet írja be.

Megjegyzés: A készülék IP-címének megállapításához nyomja meg a **Gépállapot** gombot, és válassza a **Gép adatai** fület. Kinyomtathatja a konfigurációs jelentést is, vagy kérheti a rendszergazda segítségét.

- 3. Az oldal betöltéséhez nyomja meg az **Enter** gombot a billentyűzeten.
- 4. Ha szükséges, kattintson a **Status** (Állapot) fülre. Általában ez az aktív fül az Internet Services megnyitásakor.
- 5. Ha szükséges, válassza ki a **Welcome** (Üdvözlés) menüpontot az oldal bal szélén a Status (Állapot) menüből. Általában a Welcome (Üdvözlés) az aktív fül az Internet Services megnyitásakor. Módosíthatja ezt az alapbeállítást.
- 6. Kattintson az **Install Later...** (Telepítés később...) gombra. A képernyő a Description & Alerts (Leírás és figyelmeztetések) oldalra vált.

### További információk

[Az Eszközleírások és figyelmeztetések megtekintése az Internet Services programban](#page-592-0) [Információs oldalak nyomtatása a Gépállapot menü segítségével](#page-707-0)

#### **Nyomtató- és szkenner-illesztőprogramok telepítése az Internet Services Welcome (Üdvözlés) menüjéből**

Az Internet Services alkalmazás a készülék beágyazott webkiszolgálóját használja. Ez lehetővé teszi, hogy webböngészője segítségével interneten vagy intraneten keresztül kommunikáljon a készülékkel.

Az eszköz nyomtató- és szkenner-illesztőprogramjai legfrissebb verziójának telepítéséhez használja az Install Print / Scan Drivers (Nyomtató- és szkenner-illesztőprogramok telepítése) hivatkozást. Ha számítógépén Windows rendszert használ, a hivatkozással az illesztőprogramokat végrehajtható fájlként nyitja meg. Ha futtatja a végrehajtható fájlt, az automatikusan telepíti a programot a számítógépére. Eldöntheti, hogy most telepíti az illesztőprogramokat, vagy elmenti a fájlt az illesztőprogramok későbbi telepítéséhez.

A telepítési lehetőséggel a nyomtató-illesztőprogramokat egyszerűen telepítheti a gépére. Alapbeállításként a hivatkozás a Xerox.com honlapot nyitja meg, ahol megtalálhatók az eszközhöz elérhető legfrissebb illesztőprogramok. A rendszergazda módosíthatja a beállítást, hogy az Install Print / Scan Drivers hivatkozás egy másik webhelyre, például egy belső oldalra mutasson. El is rejtheti a hivatkozást. Ha nem látja az Install Print / Scan Drivers hivatkozást, forduljon rendszergazdájához.

Megjegyzés: Ezt az opciót rendszeradminisztrátorának kell elérhetővé tennie.

Lehet, hogy rendszeradminisztrátora már betöltötte számítógépére a megfelelő illesztőprogramot. Ha azonban az illesztőprogramot Önnek kell kiválasztania, az alábbi információk segítenek a telepítendő illesztőprogram kiválasztásában.

- A **PS (PostScript)** a legtöbb lehetőséget kínálja a képek átméretezésére és módosítására. Nagyfokú pontosságot és kiváló minőségű grafikát biztosít. A PostScript emellett különböző típusú hibakezelési és betűtípus-helyettesítési beállításokat kínál.
- A **PCL (Printer Control Language)** általában kevesebb speciális funkcióval rendelkezik, mint a PostScript. A PCL illesztőprogram más illesztőprogramoknál gyorsabban dolgozza fel a legtöbb munkát. Ez az illesztőprogram a legtöbb hétköznapi nyomtatási feladathoz megfelelő.
- Az **XPS (XML Paper Specification)** eredetileg a Microsoft által kifejlesztett, nyílt specifikációjú oldalleíró nyelv és fix dokumentumformátum. Ezzel az illesztőprogrammal megnövelheti az XPS fájlok nyomtatási sebességét és javíthatja a nyomtatás minőségét.
- A **Mac** egy kifejezetten Macintosh számítógépeken történő használathoz kialakított PostScript illesztőprogram.

Megjegyzés: XPS dokumentum nyomtatásához készülékének rendelkeznie kell az opcionális XPS funkcióval.

Dokumentumokat a TWAIN szkenner-illesztőprogrammal szkennelhet be a gépről a számítógépére. A TWAIN szkenner-illesztőprogram telepítése automatikusan történik az Install Print / Scan Drivers funkcióval.

További információkat a System Administrator Guide (Rendszeradminisztrátori útmutató) tartalmaz.

- 1. Nyissa meg a számítógépen a böngészőt.
- 2. Az URL-címmezőben írja be a billentyűzet segítségével a http:// előtagot, majd a készülék IPcímét. Például: ha a készülék IP-címe 192.168.100.100, akkor a http://192.168.100.100 címet írja be.

Megjegyzés: A készülék IP-címének megállapításához nyomja meg a **Gépállapot** gombot, és válassza a **Gép adatai** fület. Kinyomtathatja a konfigurációs jelentést is, vagy kérheti a rendszergazda segítségét.

- 3. Az oldal betöltéséhez nyomja meg az **Enter** gombot a billentyűzeten.
- 4. Ha szükséges, kattintson a **Status** (Állapot) fülre. Általában ez az aktív fül az Internet Services megnyitásakor.
- 5. Ha szükséges, válassza ki a **Welcome** (Üdvözlés) menüpontot az oldal bal szélén a Status (Állapot) menüből. Általában a Welcome (Üdvözlés) az aktív fül az Internet Services megnyitásakor. Módosíthatja ezt az alapbeállítást.
- 6. Kattintson az **Install Print / Scan Drivers** (Nyomtató- és szkennelő-illesztőprogramok telepítése) hivatkozásra.
- 7. Kattintson a **Run** (Futtatás) gombra.
- 8. A licencszerződés elfogadásához kattintson az **Elfogadom** gombra.
- 9. A program automatikusan megkeresi a gépet a hálózaton. Ha a gép nem látható, forduljon a rendszergazdához.
- 10. Válassza ki a kívánt készüléket.
- 11. Válassza ki a telepíteni kívánt illesztőprogramot.
- 12. Kattintson az **Install** (Telepítés) gombra.
- 13. A program létrehozza a nyomtatási sort és telepíti a nyomtató-illesztőprogramot.
- 14. Kattintson a **Befejezés** gombra.

#### További információk

[Rendszergazda elérhetőségeinek megtekintése az Internet Services segítségével](#page-671-0) [System Administrator Guide \(Rendszeradminisztrátori útmutató\)](www.xerox.com/support) www.xerox.com/support. [Dokumentum nyomtatása a PostScript illesztőprogram használatával](#page-366-0) [Információs oldalak nyomtatása a Gépállapot menü segítségével](#page-707-0)

#### <span id="page-591-0"></span>**Az Internet Services üdvözlőlapja ismételt megjelenésének letiltása**

Az Internet Services alkalmazás a készülék beágyazott webkiszolgálóját használja. Ez lehetővé teszi, hogy webböngészője segítségével interneten vagy intraneten keresztül kommunikáljon a készülékkel.

Az üdvözlőlap Status (Állapot) fülére kattintva hozzáférhet azokhoz a beállításokhoz, amelyek a gép első telepítésekor hasznosak.

Ha a készüléket már telepítette, bejelölheti a Don't Show Welcome Page Again (Üdvözlőoldal ismételt mutatásának letiltása) jelölőnégyzetet. Ezzel visszarendezi az Status (Állapot) menüt úgy, hogy ismét a Description & Alerts (Leírások és figyelmeztetések) oldal lesz a kezdőoldal, nem az üdvözlőlap. Az Üdvözlőlap továbbra is elérhető marad, de lekerül a Status (Állapot) menü aljára.

- 1. Nyissa meg a számítógépen a böngészőt.
- 2. Az URL-címmezőben írja be a billentyűzet segítségével a http:// előtagot, majd a készülék IPcímét. Például: ha a készülék IP-címe 192.168.100.100, akkor a http://192.168.100.100 címet írja be.

Megjegyzés: A készülék IP-címének megállapításához nyomja meg a **Gépállapot** gombot, és válassza a **Gép adatai** fület. Kinyomtathatja a konfigurációs jelentést is, vagy kérheti a rendszergazda segítségét.

3. Az oldal betöltéséhez nyomja meg az **Enter** gombot a billentyűzeten.

- 4. Ha szükséges, kattintson a **Status** (Állapot) fülre. Általában ez az aktív fül az Internet Services megnyitásakor.
- 5. Ha szükséges, válassza ki a **Welcome** (Üdvözlés) menüpontot az oldal bal szélén a Status (Állapot) menüből. Általában a Welcome (Üdvözlés) az aktív fül az Internet Services megnyitásakor. Módosíthatja ezt az alapbeállítást.
- 6. Jelölje be a **Don't Show Welcome Page Again (Üdvözlőoldal ismételt mutatásának letiltása) jelölőnégyzetet**. Ha ismét megnyitja az Internet Services oldalt, már nem az üdvözlőlap jelenik meg először.

[Az Eszközleírások és figyelmeztetések megtekintése az Internet Services programban](#page-592-0) [Rendszergazda elérhetőségeinek megtekintése az Internet Services segítségével](#page-671-0) [Információs oldalak nyomtatása a Gépállapot menü segítségével](#page-707-0)

## <span id="page-592-0"></span>**Az Eszközleírások és figyelmeztetések megtekintése az Internet Services programban**

Az Internet Services alkalmazás a készülék beágyazott webkiszolgálóját használja. Ez lehetővé teszi, hogy webböngészője segítségével interneten vagy intraneten keresztül kommunikáljon a készülékkel.

A Descriptions and Alerts (Leírások és figyelmeztetések) oldalon információt talál a készülékről, többek között a helyéről és a gyári számáról. Ezen az oldalon látható a gép aktuális állapota is, valamint a jelenlegi hibák.

A megjelenő információ a gép konfigurációjától függően változhat.

- A **Status** (Állapot) információk frissek, és a gép aktuális állapotát tükrözik.
- A **Name** (Név) a rendszergazda által beírt név, és a géphez rendelt nevet jelzi.
- A **Location** (Hely) a rendszergazda által beírt adat, és a szobát vagy emeletet jelöli, ahol a gépet elhelyezték.
- A **Machine Model (Géptípus)** a gép Xerox típusjele.
- A **Serial Number** (Gyári szám) a gép gyári számát jelzi.
- Az **IPv4 Address** (IPv4-cím) a gép hálózati címe.
- Az **IPv6 Address** (IPv6-cím) a gép hálózati címe, ha be van állítva.
- A **Fax Line** (Faxvonal) a gép faxszámát mutatja, ha be van állítva.

Az Alerts (Figyelmeztetések) mezőben a jelenlegi hibák, valamint a megoldásukhoz szükséges szakmai szint látható.

- A **Severity** (Súlyosság) a probléma fontosságát vagy hatását adja meg.
- A **Status Code** (Állapotkód) akkor jelenik meg, ha a probléma megoldásához szerviztechnikust kell hívni. Mondja be ezt a kódot, amikor beszél vele.
- A **Description** (Leírás) a problémát és elhárításának módját ismerteti, vagy egy figyelmeztetést tartalmaz.
- A **Skill Level** (Szakmai szint) a probléma megoldásához szükséges szakmai szintet határozza meg.
	- **Trained** (Képzett): a problémát a rendszergazda tudja megoldani.
	- **Untrained** (Nem képzett): egy átlagos felhasználó meg tudja oldani a problémát.
- **Field Service** (Szervizszolgálat): a problémát a Xerox szakembere tudja megoldani.
- **Management** (Menedzsment): a problémát a hálózat rendszergazdája tudja megoldani.
- **No intervention required** (Nem igényel beavatkozást): a berendezés megfelelően működik.
- 1. Nyissa meg a számítógépen a böngészőt.
- 2. Az URL-címmezőben írja be a billentyűzet segítségével a http:// előtagot, majd a készülék IPcímét. Például: ha a készülék IP-címe 192.168.100.100, akkor a http://192.168.100.100 címet írja be.

Megjegyzés: A készülék IP-címének megállapításához nyomja meg a **Gépállapot** gombot, és válassza a **Gép adatai** fület. Kinyomtathatja a konfigurációs jelentést is, vagy kérheti a rendszergazda segítségét.

- 3. Az oldal betöltéséhez nyomja meg az **Enter** gombot a billentyűzeten.
- 4. Ha szükséges, kattintson a **Status** (Állapot) fülre. Általában ez az aktív fül az Internet Services megnyitásakor.
- 5. Válassza ki a **Description & Alerts** (Leírások és figyelmeztetések) menüpontot az oldal bal szélén a Status (Állapot) menüből. Megnyílik a Description & Alerts (Leírások és figyelmeztetések) oldal, és megtekintheti a berendezés aktuális állapotának adatait.
	- Ha egy ideig megnyitva tartja az oldalt, kattintson a **Refresh** (Frissítés) gombra a legfrissebb adatok megtekintéséhez.

#### További információk

[Rendszergazda elérhetőségeinek megtekintése az Internet Services segítségével](#page-671-0) [Információs oldalak nyomtatása a Gépállapot menü segítségével](#page-707-0)

### **Számlázási információk megtekintése az Internet Services programban**

Az Internet Services alkalmazás a készülék beágyazott webkiszolgálóját használja. Ez lehetővé teszi, hogy webböngészője segítségével interneten vagy intraneten keresztül kommunikáljon a készülékkel.

A Billing Information (Számlázási információk) oldal segítségével megkeresheti a gép gyári számát és a géppel készített lenyomatok összes számát. Ez az oldal akkor hasznos, ha számlázási célokra adatokat kell szolgáltatnia a gépről.

Megjegyzés: Ha rendszeresen számlázási információkat kell szolgáltatnia a gépről, bizonyára hasznosnak találja a SMart eSolutions funkciót. A SMart eSolutions automatikusan elküldi a számlálók adatait a Xeroxnak, így Önnek nem kell őket manuálisan összegyűjteni.

- 1. Nyissa meg a számítógépen a böngészőt.
- 2. Az URL-címmezőben írja be a billentyűzet segítségével a http:// előtagot, majd a készülék IPcímét. Például: ha a készülék IP-címe 192.168.100.100, akkor a http://192.168.100.100 címet írja be.

- 3. Az oldal betöltéséhez nyomja meg az **Enter** gombot a billentyűzeten.
- 4. Ha szükséges, kattintson a **Status** (Állapot) fülre. Általában ez az aktív fül az Internet Services megnyitásakor.
- 5. Válassza ki a **Billing Information** (Számlázási információk) menüpontot az oldal bal szélén a Status (Állapot) menüből. Megjelennek a számlázási információk.

• Ha egy ideig megnyitva tartja az oldalt, kattintson a **Refresh** (Frissítés) gombra a legfrissebb adatok megtekintéséhez.

#### További információk

[Rendszergazda elérhetőségeinek megtekintése az Internet Services segítségével](#page-671-0) [System Administrator Guide \(Rendszeradminisztrátori útmutató\)](www.xerox.com/support) www.xerox.com/support. [A SMart eSolutions állapotának megtekintése az Internet Services programban](#page-598-0) [Használati számláló adatainak letöltése az Internet Services segítségével](#page-594-0) [A konfigurációs jelentés megnyitása az Internet Services programban](#page-595-0) [Információs oldalak nyomtatása a Gépállapot menü segítségével](#page-707-0)

## <span id="page-594-0"></span>**Használati számláló adatainak letöltése az Internet Services segítségével**

Az Internet Services alkalmazás a készülék beágyazott webkiszolgálóját használja. Ez lehetővé teszi, hogy webböngészője segítségével interneten vagy intraneten keresztül kommunikáljon a készülékkel.

A Usage Counters (Használati számlálók) oldalon láthatja a másolt és nyomtatott lenyomatok számát, valamint az eszköz által telefaxon és a szkennelési funkciókkal továbbított képek számát.

A használati információkat tartalmazó fájlt letöltheti a számítógépére. Ez akkor hasznos, ha követni kívánja a gép kihasználtságát. Amikor letölti a használati adatokat tartalmazó fájlt, a gép egy .CSV (vesszőkkel elválasztott értékek) fájlt hoz létre. A .CSV fájlokat a Microsoft Excel segítségével és hasonló alkalmazásokkal tudja megnyitni.

- 1. Nyissa meg a számítógépen a böngészőt.
- 2. Az URL-címmezőben írja be a billentyűzet segítségével a http:// előtagot, majd a készülék IPcímét. Például: ha a készülék IP-címe 192.168.100.100, akkor a http://192.168.100.100 címet íria be.

Megjegyzés: A készülék IP-címének megállapításához nyomja meg a **Gépállapot** gombot, és válassza a **Gép adatai** fület. Kinyomtathatja a konfigurációs jelentést is, vagy kérheti a rendszergazda segítségét.

- 3. Az oldal betöltéséhez nyomja meg az **Enter** gombot a billentyűzeten.
- 4. Ha szükséges, kattintson a **Status** (Állapot) fülre. Általában ez az aktív fül az Internet Services megnyitásakor.
- 5. Válassza ki a **Usage Counters** (Használati számlálók) menüpontot az oldal bal szélén a Status (Állapot) menüből. Megjelenik a használati számlálók listája.
	- Ha egy ideig megnyitva tartja az oldalt, kattintson a **Refresh** (Frissítés) gombra a legfrissebb adatok megtekintéséhez.
- 6. Kattintson a **Download File to your Computer** (Fájl letöltése számítógépre) gombra.
- 7. Amikor megjelenik a File Ready (Fájl kész) képernyő, az egér jobb oldali gombjával kattintson a **DataCollected.csv** hivatkozásra.
- 8. Kattintson a **Save Target As** (Mentés másként) gombra, és mentse a fájlt a számítógépére.
- 9. Nyissa meg a fájlt egy olyan alkalmazással, amely támogatja a .CSV fájlokat, például a Microsoft Excellel.

További információk

[Rendszergazda elérhetőségeinek megtekintése az Internet Services segítségével](#page-671-0) [System Administrator Guide \(Rendszeradminisztrátori útmutató\)](www.xerox.com/support) www.xerox.com/support. [Információs oldalak nyomtatása a Gépállapot menü segítségével](#page-707-0)

## <span id="page-595-0"></span>**A konfigurációs jelentés megnyitása az Internet Services programban**

Az Internet Services alkalmazás a készülék beágyazott webkiszolgálóját használja. Ez lehetővé teszi, hogy webböngészője segítségével interneten vagy intraneten keresztül kommunikáljon a készülékkel.

A konfigurációs jelentéssel a készülék állapotának információit tekintheti meg. A képernyő tetején lévő hivatkozásokra kattintva továbbléphet az egyes témákhoz, illetve a jelentés görgetésével kiválaszthatja a kívánt szakaszt. A konfigurációs jelentést a Print Configuration Page (Konfigurációs oldal nyomtatása) gombbal nyomtathatja ki.

- A **Common User Data** (Általános felhasználói adatok) a gép gyári számát, a rendszerszoftver verziószámát és a hálózati címet tartalmazzák.
- A **Machine Profile** (Gépprofil) információkat ad az eszköz támogatásához, például a gyári szám és a gép helye tekinthető meg. Ha a rendszergazda beírta, akkor a vevőszolgálat és a kellékek értékesítésének telefonszáma is látható.
- Az **Extensible Service Setup** (Kiterjeszthető szolgáltatás beállítása) meghatározza a gépen elérhető böngésző verzióját, és az Extensible Services (Kiterjeszthető szolgáltatások) funkcióval használható. A Kiterjeszthető szolgáltatások funkcióval webalapú eszközök segítségével új alkalmazásokat hozhat létre és adhat hozzá gépéhez. További információkat a rendszergazdai útmutatóban talál.
- A **Machine Hardware** (Géphardver) a gépen telepített hardvereket mutatja, például megtekintheti, hogy milyen típusú finiserrel rendelkezik a gép, és hogy van-e a gépben telefaxmodem.
- A **General Setup** (Általános beállítások) az energiatakarékos mód állapotát, a szervizcsomagot és a SMart eSolutions funkciókat sorolja fel.
- A **Software Versions** (Szoftververziók) tartalmazza a gépen telepített szoftver verziószámát és a legutóbbi frissítés dátumát.
- **Connectivity: Mobile Workflows (Kapcsolat: mobil munkafolyamatok)**: megmutatja a készüléken engedélyezett mobil munkafolyamatok állapotát.
- **Connectivity: Physical Connections (Kapcsolat: fizikai kapcsolatok)**: megadja a készülék hálózati összekapcsolhatóságának állapotát.
- **Connectivity: Protocols (Kapcsolat: protokollok)**: megmutatja a készüléken engedélyezett hálózati protokollok állapotát.
- A **Services** (Szolgáltatások) megmutatja a gépen rendelkezésre álló szolgáltatások állapotát és beállítását.
- Az **Accounting** (Számlázás) megmutatja a gépen rendelkezésre álló számlázási funkciók állapotát és beállítását.
- A **Security** (Biztonság) megmutatja a gépen rendelkezésre álló biztonsági funkciók állapotát és beállítását.
- A **Media Trays** (Másolóanyag-tálcák) megadja az egyes papírtálcákba töltött készletet.
- 1. Nyissa meg a számítógépen a böngészőt.
- 2. Az URL-címmezőben írja be a billentyűzet segítségével a http:// előtagot, majd a készülék IPcímét. Például: ha a készülék IP-címe 192.168.100.100, akkor a http://192.168.100.100 címet írja be.

- 3. Az oldal betöltéséhez nyomja meg az **Enter** gombot a billentyűzeten.
- 4. Ha szükséges, kattintson a **Status** (Állapot) fülre. Általában ez az aktív fül az Internet Services megnyitásakor.
- 5. Kattintson a **Configuration Report** (Konfigurációs jelentés) menüpontra az oldal bal szélén a Status (Állapot) menüben.
- 6. Válassza ki a kívánt beállítás(oka)t.
- 7. Ha szükséges, kattintson a **Print Configuration Page** (Nyomtatás beállítások oldal) gombra a konfigurációs jelentés kinyomtatásához.

[Rendszergazda elérhetőségeinek megtekintése az Internet Services segítségével](#page-671-0) [System Administrator Guide \(Rendszeradminisztrátori útmutató\)](www.xerox.com/support) www.xerox.com/support. [Információs oldalak nyomtatása a Gépállapot menü segítségével](#page-707-0)

### **Kellékek állapotának megtekintése az Internet Services programban**

Az Internet Services alkalmazás a készülék beágyazott webkiszolgálóját használja. Ez lehetővé teszi, hogy webböngészője segítségével interneten vagy intraneten keresztül kommunikáljon a készülékkel.

A Supplies (Kellékek) részben nyomon követheti azoknak az alkatrészeknek az állapotát, amelyeket Ön is kicserélhet a Xerox ügyfélszolgálatának támogatása nélkül.

- Festékkazetta
- Xerografikus modul
- Beégetőmodul
- Hulladéktartály

A Life Remaining (Élettartam) oszlopban a kellékanyagszint százalékos értékét, valamint annak oszlopdiagramon való megjelenítését láthatja.

Az Estimated Pages / Days (Hátralévő oldalak és napok becsült száma) oszlopban az egyes egységekben még hátralévő lenyomatok, illetve napok száma látható.

A Details (Részletek) gombbal megtekintheti az alkatrész beszerelésének dátumát és Xerox utánrendelési számát.

- 1. Nyissa meg a számítógépen a böngészőt.
- 2. Az URL-címmezőben írja be a billentyűzet segítségével a http:// előtagot, majd a készülék IPcímét. Például: ha a készülék IP-címe 192.168.100.100, akkor a http://192.168.100.100 címet írja be.

- 3. Az oldal betöltéséhez nyomja meg az **Enter** gombot a billentyűzeten.
- 4. Ha szükséges, kattintson a **Status** (Állapot) fülre. Általában ez az aktív fül az Internet Services megnyitásakor.
- 5. Kattintson a **Supplies** (Kellékek) menüpontra az oldal bal szélén a Status (Állapot) menüben. A kijelzőn megjelenik az alkatrész állapota és élettartama.
- Ha egy ideig megnyitva tartja az oldalt, kattintson a **Refresh** (Frissítés) gombra a legfrissebb adatok megtekintéséhez.
- 6. Kattintson a **Details...** (Részletek) gombra az alkatrészek beszerelési dátumának és Xerox utánrendelési számának megtekintéséhez.

[A cserélhető egységek azonosítása](#page-722-0) [Rendszergazda elérhetőségeinek megtekintése az Internet Services segítségével](#page-671-0) [Információs oldalak nyomtatása a Gépállapot menü segítségével](#page-707-0)

### **Tálcák állapotának megtekintése az Internet Services programban**

Az Internet Services alkalmazás a készülék beágyazott webkiszolgálóját használja. Ez lehetővé teszi, hogy webböngészője segítségével interneten vagy intraneten keresztül kommunikáljon a készülékkel.

A Trays (Tálcák) oldalon az egyes tálcák papírkészletét és állapotát tekintheti meg. Amikor a tálca majdnem üres, figyelmeztetést kap az alacsony kellékszintről. A kimeneti papírtálcák állapota is látható.

- 1. Nyissa meg a számítógépen a böngészőt.
- 2. Az URL-címmezőben írja be a billentyűzet segítségével a http:// előtagot, majd a készülék IPcímét. Például: ha a készülék IP-címe 192.168.100.100, akkor a http://192.168.100.100 címet íria be.

Megjegyzés: A készülék IP-címének megállapításához nyomja meg a **Gépállapot** gombot, és válassza a **Gép adatai** fület. Kinyomtathatja a konfigurációs jelentést is, vagy kérheti a rendszergazda segítségét.

- 3. Az oldal betöltéséhez nyomja meg az **Enter** gombot a billentyűzeten.
- 4. Ha szükséges, kattintson a **Status** (Állapot) fülre. Általában ez az aktív fül az Internet Services megnyitásakor.
- 5. Kattintson a **Trays** (Tálcák) menüpontra az oldal bal szélén a Status (Állapot) menüben. Megjelenik a papírtálcák és a gyűjtőtálcák állapota.
	- Ha egy ideig megnyitva tartja az oldalt, kattintson a **Refresh** (Frissítés) gombra a legfrissebb adatok megtekintéséhez.

#### További információk

[Rendszergazda elérhetőségeinek megtekintése az Internet Services segítségével](#page-671-0) [Információs oldalak nyomtatása a Gépállapot menü segítségével](#page-707-0)

### **Tájékoztató oldalak megtekintése az Internet Services programban**

Az Internet Services alkalmazás a készülék beágyazott webkiszolgálóját használja. Ez lehetővé teszi, hogy webböngészője segítségével interneten vagy intraneten keresztül kommunikáljon a készülékkel.

Az Information Pages (Tájékoztató oldalak) lehetőséggel elérheti és kinyomtathatja a konfigurációs jelentést, a gyorsútmutatót, a PCL karakterkészletet és a PostScript karakterkészlet listát. A konfigurációs jelentés tájékoztatást ad az eszközről; többek között a gyári számot, az IP-címet, az eszköz konfigurációját és a szoftver verziószámát tartalmazza.

- 1. Nyissa meg a számítógépen a böngészőt.
- 2. Az URL-címmezőben írja be a billentyűzet segítségével a http:// előtagot, majd a készülék IPcímét. Például: ha a készülék IP-címe 192.168.100.100, akkor a http://192.168.100.100 címet írja be.

Megjegyzés: A készülék IP-címének megállapításához nyomja meg a **Gépállapot** gombot, és válassza a **Gép adatai** fület. Kinyomtathatja a konfigurációs jelentést is, vagy kérheti a rendszergazda segítségét.

- 3. Az oldal betöltéséhez nyomja meg az **Enter** gombot a billentyűzeten.
- 4. Ha szükséges, kattintson a **Status** (Állapot) fülre. Általában ez az aktív fül az Internet Services megnyitásakor.
- 5. Kattintson az **Information Pages** (Tájékoztató oldalak) menüpontra az oldal bal szélén a Status (Állapot) menüben.
- 6. Válasszon ki egy dokumentumot a listából.
- 7. Kattintson a **Print** (Nyomtatás) gombra.
- 8. Vegye ki a nyomtatott anyagokat a készülékből.
- 9. A munkák listájának megtekintéséhez és a munka állapotának ellenőrzéséhez nyomja meg a **Munkaállapot** gombot a készülék kezelőpultján.
- 10. A nyomtatási munkák általában az Aktív munkák listában láthatók, ha azonban a rendszergazda engedélyezte az Összes munka tartása funkciót, a munkája vagy a Tartott nyomtatási munkák, vagy az Azonosítatlan nyomtatási munkák listában jelenik meg. A tartott munkák kioldásához jelölje ki a munkát a kívánt listában, majd válassza a **Nyomtatás** gombot.
- 11. Ha munkája továbbra is az Aktív munkák listában szerepel, akkor a készülék további erőforrásokat, például papírt vagy tűzőkapcsot igényel a munka befejezéséhez. A szükséges erőforrások azonosításához jelölje ki a munkát, majd válassza a **Részletek** gombot. Amint rendelkezésre állnak az erőforrások, a készülék kinyomtatja a munkát.

További információk

[Rendszergazda elérhetőségeinek megtekintése az Internet Services segítségével](#page-671-0) [Információs oldalak nyomtatása a Gépállapot menü segítségével](#page-707-0)

### **SMart eSolutions**

#### <span id="page-598-0"></span>**A SMart eSolutions állapotának megtekintése az Internet Services programban**

Az Internet Services alkalmazás a készülék beágyazott webkiszolgálóját használja. Ez lehetővé teszi, hogy webböngészője segítségével interneten vagy intraneten keresztül kommunikáljon a készülékkel.

A SMart eSolutions része a Meter Assistant® (Számlálósegéd), a Supplies Assistant® (Kelléksegéd) és a Maintenance Assistant (Karbantartássegéd) funkció.

Megjegyzés: A SMart eSolutions nem minden országban érhető el. További tájékoztatásért forduljon a Xerox szerviztechnikusához.

A Meter Assistant® (Számlálósegéd) segítségével automatikusan elküldheti a számláló adatait a Xeroxnak. Ez a szolgáltatás szükségtelenné teszi a számláló adatainak manuális összegyűjtését és elküldését. A Meter Assistant® (Számlálósegéd) oldalon látható a Meter Assistant® adatforgalma, többek között a legutóbbi adatküldés dátuma és időpontja a Xeroxhoz, valamint a számlázási számláló legutóbb elküldött állása. Rendszergazdája beállíthat e-mailes figyelmeztetéseket a számlálóhoz, amelyek tájékoztatják a felhasználókat a számlálók adatainak elküldéséről a Xeroxhoz, illetve a szolgáltatás törléséről.

A Supplies Assistant® (Készletsegéd) segítségével automatikusan rendelhet cserélhető egységeket a gépéhez. A cserélhető egységek olyan kellékek, amelyeket a szerviztechnikus segítsége nélkül Ön is ki tud cserélni.

A Supplies Assistant® észleli, ha a cserélhető egységeket rövidesen cserélni kell, és elküldi ezt az információt a Xeroxnak, hogy Ön megkapja a cserélhető egységeket.

A Supplies Assistant (Készletsegéd) képernyőn láthatja a legutóbbi adatküldés dátumát és időpontját a Xeroxnak, valamint az egyes egységek hátralévő élettartamát.

A Maintenance Assistant (Karbantartássegéd) segítségével a hibaelőzményekről és használati adatokról tájékoztathatja a Xerox vevőszolgálatot, hogy a problémákat minél gyorsabban meg tudják oldani. A Xerox vevőszolgálat tájékoztatja Önt, amikor a Maintenance Assistant funkciót használnia kell.

Megjegyzés: Ezt a funkciót a rendszergazdának kell bekapcsolnia.

További információkat a System Administrator Guide (Rendszeradminisztrátori útmutató) tartalmaz.

- 1. Nyissa meg a számítógépen a böngészőt.
- 2. Az URL-címmezőben írja be a billentyűzet segítségével a http:// előtagot, majd a készülék IPcímét. Például: ha a készülék IP-címe 192.168.100.100, akkor a http://192.168.100.100 címet írja be.

Megjegyzés: A készülék IP-címének megállapításához nyomja meg a **Gépállapot** gombot, és válassza a **Gép adatai** fület. Kinyomtathatja a konfigurációs jelentést is, vagy kérheti a rendszergazda segítségét.

- 3. Az oldal betöltéséhez nyomja meg az **Enter** gombot a billentyűzeten.
- 4. Ha szükséges, kattintson a **Status** (Állapot) fülre. Általában ez az aktív fül az Internet Services megnyitásakor.
- 5. Válassza ki a **SMart eSolutions** menüpontot az oldal bal szélén a Status (Állapot) menüből.
- 6. Tekintse meg az eszköz kommunikációs állapotát.

#### További információk

[Rendszergazda elérhetőségeinek megtekintése az Internet Services segítségével](#page-671-0) [System Administrator Guide \(Rendszeradminisztrátori útmutató\)](www.xerox.com/support) www.xerox.com/support. [A Meter Assistant \(Számlálósegéd\) használata az Internet Services programban](#page-599-0) [A Supplies Assistant \(Készletsegéd\) használata az Internet Services programban](#page-600-0) [A Maintenance Assistant \(Karbantartássegéd\) használata az Internet Services programban](#page-601-0) [Információs oldalak nyomtatása a Gépállapot menü segítségével](#page-707-0)

#### <span id="page-599-0"></span>**A Meter Assistant (Számlálósegéd) használata az Internet Services programban**

Az Internet Services alkalmazás a készülék beágyazott webkiszolgálóját használja. Ez lehetővé teszi, hogy webböngészője segítségével interneten vagy intraneten keresztül kommunikáljon a készülékkel.

A SMart eSolutions része a Meter Assistant® (Számlálósegéd), a Supplies Assistant® (Kelléksegéd) és a Maintenance Assistant (Karbantartássegéd) funkció.

Megjegyzés: A SMart eSolutions nem minden országban érhető el. További tájékoztatásért forduljon a Xerox szerviztechnikusához.

A Meter Assistant® (Számlálósegéd) segítségével automatikusan elküldheti a számláló adatait a Xeroxnak. Ez a szolgáltatás szükségtelenné teszi a számláló adatainak manuális összegyűjtését és elküldését. A Meter Assistant® (Számlálósegéd) oldalon látható a Meter Assistant® adatforgalma, többek között a legutóbbi adatküldés dátuma és időpontja a Xeroxhoz, valamint a számlázási számláló legutóbb elküldött állása. Rendszergazdája beállíthat e-mailes figyelmeztetéseket a számlálóhoz, amelyek tájékoztatják a felhasználókat a számlálók adatainak elküldéséről a Xeroxhoz, illetve a szolgáltatás törléséről.

Megjegyzés: Ezt a funkciót a rendszergazdának kell bekapcsolnia.

További információkat a System Administrator Guide (Rendszeradminisztrátori útmutató) tartalmaz.

- 1. Nyissa meg a számítógépen a böngészőt.
- 2. Az URL-címmezőben írja be a billentyűzet segítségével a http:// előtagot, majd a készülék IPcímét. Például: ha a készülék IP-címe 192.168.100.100, akkor a http://192.168.100.100 címet írja be.

Megjegyzés: A készülék IP-címének megállapításához nyomja meg a **Gépállapot** gombot, és válassza a **Gép adatai** fület. Kinyomtathatja a konfigurációs jelentést is, vagy kérheti a rendszergazda segítségét.

- 3. Az oldal betöltéséhez nyomja meg az **Enter** gombot a billentyűzeten.
- 4. Ha szükséges, kattintson a **Status** (Állapot) fülre. Általában ez az aktív fül az Internet Services megnyitásakor.
- 5. Válassza ki a **SMart eSolutions** menüpontot az oldal bal szélén a Status (Állapot) menüből.
- 6. Kattintson a **Meter Assistant** (Számlálósegéd) fülre. A kijelzőn a Xeroxnak küldött utolsó adatátvitel dátuma és időpontja, valamint a számlálókról szóló e-mail figyelmeztetések állapota látható.

#### További információk

[Rendszergazda elérhetőségeinek megtekintése az Internet Services segítségével](#page-671-0) [System Administrator Guide \(Rendszeradminisztrátori útmutató\)](www.xerox.com/support) www.xerox.com/support. [A SMart eSolutions állapotának megtekintése az Internet Services programban](#page-598-0) [Információs oldalak nyomtatása a Gépállapot menü segítségével](#page-707-0)

#### <span id="page-600-0"></span>**A Supplies Assistant (Készletsegéd) használata az Internet Services programban**

Az Internet Services alkalmazás a készülék beágyazott webkiszolgálóját használja. Ez lehetővé teszi, hogy webböngészője segítségével interneten vagy intraneten keresztül kommunikáljon a készülékkel.

A SMart eSolutions része a Meter Assistant® (Számlálósegéd), a Supplies Assistant® (Kelléksegéd) és a Maintenance Assistant (Karbantartássegéd) funkció.

Megjegyzés: A SMart eSolutions nem minden országban érhető el. További tájékoztatásért forduljon a Xerox szerviztechnikusához.

A Supplies Assistant $^\circledR$  (Készletsegéd) segítségével automatikusan rendelhet cserélhető egységeket a gépéhez. A cserélhető egységek olyan kellékek, amelyeket a szerviztechnikus segítsége nélkül Ön is ki tud cserélni.

A Supplies Assistant® észleli, ha a cserélhető egységeket rövidesen cserélni kell, és elküldi ezt az információt a Xeroxnak, hogy Ön megkapja a cserélhető egységeket.

A Supplies Assistant (Készletsegéd) képernyőn láthatja a legutóbbi adatküldés dátumát és időpontját a Xeroxnak, valamint az egyes egységek hátralévő élettartamát.

Megjegyzés: Ezt a funkciót a rendszergazdának kell bekapcsolnia.

További információkat a System Administrator Guide (Rendszeradminisztrátori útmutató) tartalmaz.

- 1. Nyissa meg a számítógépen a böngészőt.
- 2. Az URL-címmezőben írja be a billentyűzet segítségével a http:// előtagot, majd a készülék IPcímét. Például: ha a készülék IP-címe 192.168.100.100, akkor a http://192.168.100.100 címet írja be.

Megjegyzés: A készülék IP-címének megállapításához nyomja meg a **Gépállapot** gombot, és válassza a **Gép adatai** fület. Kinyomtathatja a konfigurációs jelentést is, vagy kérheti a rendszergazda segítségét.

- 3. Az oldal betöltéséhez nyomja meg az **Enter** gombot a billentyűzeten.
- 4. Ha szükséges, kattintson a **Status** (Állapot) fülre. Általában ez az aktív fül az Internet Services megnyitásakor.
- 5. Válassza ki a **SMart eSolutions** menüpontot az oldal bal szélén a Status (Állapot) menüből.
- 6. Kattintson a **Supplies Assistant** (Készletsegéd) fülre. A kijelzőn a kellékalkatrészek és hátralévő százalékos élettartamuk látható.

#### További információk

[Rendszergazda elérhetőségeinek megtekintése az Internet Services segítségével](#page-671-0) [System Administrator Guide \(Rendszeradminisztrátori útmutató\)](www.xerox.com/support) www.xerox.com/support. [A SMart eSolutions állapotának megtekintése az Internet Services programban](#page-598-0) [Információs oldalak nyomtatása a Gépállapot menü segítségével](#page-707-0)

#### <span id="page-601-0"></span>**A Maintenance Assistant (Karbantartássegéd) használata az Internet Services programban**

Az Internet Services alkalmazás a készülék beágyazott webkiszolgálóját használja. Ez lehetővé teszi, hogy webböngészője segítségével interneten vagy intraneten keresztül kommunikáljon a készülékkel.

A SMart eSolutions része a Meter Assistant® (Számlálósegéd), a Supplies Assistant® (Kelléksegéd) és a Maintenance Assistant (Karbantartássegéd) funkció.

Megjegyzés: A SMart eSolutions nem minden országban érhető el. További tájékoztatásért forduljon a Xerox szerviztechnikusához.

A Maintenance Assistant (Karbantartássegéd) segítségével a hibaelőzményekről és használati adatokról tájékoztathatja a Xerox vevőszolgálatot, hogy a problémákat minél gyorsabban meg tudják oldani. A Xerox vevőszolgálat tájékoztatja Önt, amikor a Maintenance Assistant funkciót használnia kell.

Megjegyzés: Ezt a funkciót a rendszergazdának kell bekapcsolnia.

További információkat a System Administrator Guide (Rendszeradminisztrátori útmutató) tartalmaz.

- 1. Nyissa meg a számítógépen a böngészőt.
- 2. Az URL-címmezőben írja be a billentyűzet segítségével a http:// előtagot, majd a készülék IPcímét. Például: ha a készülék IP-címe 192.168.100.100, akkor a http://192.168.100.100 címet íria be.

Megjegyzés: A készülék IP-címének megállapításához nyomja meg a **Gépállapot** gombot, és válassza a **Gép adatai** fület. Kinyomtathatja a konfigurációs jelentést is, vagy kérheti a rendszergazda segítségét.

- 3. Az oldal betöltéséhez nyomja meg az **Enter** gombot a billentyűzeten.
- 4. Ha szükséges, kattintson a **Status** (Állapot) fülre. Általában ez az aktív fül az Internet Services megnyitásakor.
- 5. Válassza ki a **SMart eSolutions** menüpontot az oldal bal szélén a Status (Állapot) menüből.
- 6. Kattintson a **Maintenance Assistant** (Karbantartássegéd) fülre.
- 7. Kattintson a kívánt opcióra.
	- A **Send Diagnostic Information to Xerox** (Diagnosztikai információk küldése a Xeroxhoz) menüponttal a hibaelőzményekről küldhet adatokat a Xeroxnak. Ez pár percet vehet igénybe. Ha a rendszer elküldte az adatokat, a Communication Successful (Sikeres adatátvitel) képernyő jelenik meg.
	- A **Start an Online Troubleshooting Session at** www.xerox.com (Online hibakeresési munkamenet indítása a www.xerox.com webhelyen) menüponttal a Xeroxnak küldött, hibaelőzményeket tartalmazó információk elemzése és a megoldások keresése azonnal megkezdődik. Ez pár percet vehet igénybe. Az adatok elküldése után egy segédoldal nyílik meg.
	- A **Download File to Your Computer** (Fájl letöltése a számítógépre) menüponttal létrehozhat egy fájlt, amely a gép hibaelőzményét és a használati adatokat tartalmazza. Egerének jobb oldali gombjával kattintson a **UsageLog.csv** hivatkozásra és a **Save Target As...** (Mentés másként) gombbal mentse a fájlt a számítógépére. Xerox szerviztechnikusa megkérheti arra, hogy küldje el a fájlt a gépen végzett hibakeresés elősegítése érdekében.

#### További információk

[Rendszergazda elérhetőségeinek megtekintése az Internet Services segítségével](#page-671-0) [System Administrator Guide \(Rendszeradminisztrátori útmutató\)](www.xerox.com/support) www.xerox.com/support. [A SMart eSolutions állapotának megtekintése az Internet Services programban](#page-598-0) [Információs oldalak nyomtatása a Gépállapot menü segítségével](#page-707-0)

# Munkák

## **Aktív munkák**

#### **Aktív munkák törlése az Internet Services segítségével**

Az Internet Services alkalmazás a készülék beágyazott webkiszolgálóját használja. Ez lehetővé teszi, hogy webböngészője segítségével interneten vagy intraneten keresztül kommunikáljon a készülékkel.

Az Active Jobs (Aktív munkák) oldalon kezelheti a munkáit a gépen. Megtekintheti az aktuális munkákat, törölhet és kioldhat munkákat, és módosíthatja a nyomtatási sorban tárolt munkák nyomtatási beállításait.

A munkákat különböző okok miatt tárolhatja az Aktív munkák között, például ha a munka egy titkos nyomtatási munka, és küldőjének jelszavára vár, hogy kioldja, illetve ha a gépben nincs a munkához kiválasztott papírtípus.

A munkák adatai minden munkánál láthatók.

- **Job Name** (Munka neve): a nyomtatási munka címe.
- **Owner** (Tulajdonos): a munkát benyújtó személy.
- **Status** (Állapot): a munka aktuális állapota.
- **Type** (Típus): a munka kategóriája, például hogy a munka egy mintaszett vagy titkos nyomtatási munka.
- **Copy Count** (Példányszám): a munkához kért példányszám.

A Delete (Törlés) gombbal törölheti a munkákat a listából. Ha a munka titkos nyomtatási munka, akkor rendszergazdai jogosultság szükséges a törléséhez. Saját munkáin kívül mások munkáit is törölheti. Ha egy munkát törölt, többé nem lesz lehívható.

- 1. Nyissa meg a számítógépen a böngészőt.
- 2. Az URL-címmezőben írja be a billentyűzet segítségével a http:// előtagot, majd a készülék IPcímét. Például: ha a készülék IP-címe 192.168.100.100, akkor a http://192.168.100.100 címet írja be.

- 3. Az oldal betöltéséhez nyomja meg az **Enter** gombot a billentyűzeten.
- 4. Kattintson a **Jobs** (Munkák) fülre.
- 5. Kattintson az **Active Jobs** (Aktív munkák) fülre. Megjelenik az összes aktív munka listája.
- 6. Válassza ki a kívánt munkát.
- 7. Válassza ki a **Delete** (Törlés) menüpontot a **Delete (Törlés) legördülő menüből**.
- 8. Kattintson a **Go** (Ugrás) gombra.
- 9. Kattintson az **OK** gombra.
- 10. A kiválasztott munkát a készülék törölte. Ha titkos munkát kíván törölni, írja be a jelszót, majd kattintson az **Apply** (Alkalmazás) gombra a törlés végrehajtásához.

[Dokumentum nyomtatása a PostScript illesztőprogram használatával](#page-366-0) [A Munka típusa funkció használata a PostScript nyomtató-illesztőprogrammal](#page-368-0) [Nyomtatási munka benyújtása az Internet Services segítségével](#page-614-0) [Rendszergazda elérhetőségeinek megtekintése az Internet Services segítségével](#page-671-0) [Aktív munkák megtekintése a Munkaállapot menü segítségével](#page-698-0) [Információs oldalak nyomtatása a Gépállapot menü segítségével](#page-707-0)

#### **Aktív munkák kioldása az Internet Services segítségével**

Az Internet Services alkalmazás a készülék beágyazott webkiszolgálóját használja. Ez lehetővé teszi, hogy webböngészője segítségével interneten vagy intraneten keresztül kommunikáljon a készülékkel.

Az Active Jobs (Aktív munkák) oldalon kezelheti a munkáit a gépen. Megtekintheti az aktuális munkákat, törölhet és kioldhat munkákat, és módosíthatja a nyomtatási sorban tárolt munkák nyomtatási beállításait.

A munkákat különböző okok miatt tárolhatja az Aktív munkák között, például ha a munka egy titkos nyomtatási munka, és küldőjének jelszavára vár, hogy kioldja, illetve ha a gépben nincs a munkához kiválasztott papírtípus.

A munkák adatai minden munkánál láthatók.

- **Job Name** (Munka neve): a nyomtatási munka címe.
- **Owner** (Tulajdonos): a munkát benyújtó személy.
- **Status** (Állapot): a munka aktuális állapota.
- **Type** (Típus): a munka kategóriája, például hogy a munka egy mintaszett vagy titkos nyomtatási munka.
- **Copy Count** (Példányszám): a munkához kért példányszám.

A Release (Kioldás) menüponttal küldhet egy mintaszett munkát kinyomtatásra a gépre.

A Mintaszett opció használatával kinyomtathat egy példányt a többpéldányos nyomtatási munkákból. Az elkészült nyomaton ellenőrizheti, hogy minden tekintetben megfelel-e az elvárásainak, mielőtt jóváhagyná a munka fennmaradó részének nyomtatását. Ha az első példány nem megfelelő, megszakíthatja a többi példány nyomtatását, és ismét elindíthatja a munkát eltérő nyomtatási beállításokkal.

- 1. Nyissa meg a számítógépen a böngészőt.
- 2. Az URL-címmezőben írja be a billentyűzet segítségével a http:// előtagot, majd a készülék IPcímét. Például: ha a készülék IP-címe 192.168.100.100, akkor a http://192.168.100.100 címet írja be.

- 3. Az oldal betöltéséhez nyomja meg az **Enter** gombot a billentyűzeten.
- 4. Kattintson a **Jobs** (Munkák) fülre.
- 5. Kattintson az **Active Jobs** (Aktív munkák) fülre. Megjelenik az összes aktív munka listája.
- 6. Válassza ki a kívánt munkát.
- 7. Válassza ki a **Release** (Kioldás) menüpontot a **Delete (Törlés) legördülő menüből**.

#### 8. Kattintson a **Go** (Ugrás) gombra.

#### További információk

[Dokumentum nyomtatása a PostScript illesztőprogram használatával](#page-366-0) [Mintaszett nyomtatása a PostScript nyomtató-illesztőprogram segítségével](#page-372-0) [Nyomtatási munka benyújtása az Internet Services segítségével](#page-614-0) [Rendszergazda elérhetőségeinek megtekintése az Internet Services segítségével](#page-671-0) [Tartott munka kioldása a Munkaállapot menü segítségével](#page-700-0) [Információs oldalak nyomtatása a Gépállapot menü segítségével](#page-707-0)

#### **Aktív munkák módosítása az Internet Services segítségével**

Az Internet Services alkalmazás a készülék beágyazott webkiszolgálóját használja. Ez lehetővé teszi, hogy webböngészője segítségével interneten vagy intraneten keresztül kommunikáljon a készülékkel.

Az Active Jobs (Aktív munkák) oldalon kezelheti a munkáit a gépen. Megtekintheti az aktuális munkákat, törölhet és kioldhat munkákat, és módosíthatja a nyomtatási sorban tárolt munkák nyomtatási beállításait.

A munkákat különböző okok miatt tárolhatja az Aktív munkák között, például ha a munka egy titkos nyomtatási munka, és küldőjének jelszavára vár, hogy kioldja, illetve ha a gépben nincs a munkához kiválasztott papírtípus.

A munkák adatai minden munkánál láthatók.

- **Job Name** (Munka neve): a nyomtatási munka címe.
- **Owner** (Tulajdonos): a munkát benyújtó személy.
- **Status** (Állapot): a munka aktuális állapota.
- **Type** (Típus): a munka kategóriája, például hogy a munka egy mintaszett vagy titkos nyomtatási munka.
- **Copy Count** (Példányszám): a munkához kért példányszám.

A mintaszett beállításainak módosításához használja a Modify (Módosítás) beállítást. A Sample Set (Mintaszett) beállítással lehetősége van egy többpéldányos nyomtatási feladat egyetlen példányának kinyomtatására, amelyet áttekinthet, mielőtt kinyomtatná a munka többi részét. Ha az első példány nem megfelelő, módosíthatja a beállításokat, megszakíthatja a többi példány nyomtatását, és ismét elindíthatja a munkát eltérő nyomtatási beállításokkal.

Módosíthatja például a nyomtatandó példányszámot, a papírkiválasztást, a kétoldalas nyomtatást, a szortírozást, a tájolást, a tűzést, a hajtogatást és a kimeneti célt. A lehetőségek a készülék konfigurációjától függnek, például nem választhat ki füzethajtogatást, ha a gépen nincs füzetkészítő.

A kész dokumentum nyomtatásánál nem elérhető speciális kiválasztásokhoz, például a vízjel hozzáadásához használja a nyomtató-illesztőprogramot.

- 1. Nyissa meg a számítógépen a böngészőt.
- 2. Az URL-címmezőben írja be a billentyűzet segítségével a http:// előtagot, majd a készülék IPcímét. Például: ha a készülék IP-címe 192.168.100.100, akkor a http://192.168.100.100 címet írja be.

Megjegyzés: A készülék IP-címének megállapításához nyomja meg a **Gépállapot** gombot, és válassza a **Gép adatai** fület. Kinyomtathatja a konfigurációs jelentést is, vagy kérheti a rendszergazda segítségét.

- 3. Az oldal betöltéséhez nyomja meg az **Enter** gombot a billentyűzeten.
- 4. Kattintson a **Jobs** (Munkák) fülre.
- 5. Kattintson az **Active Jobs** (Aktív munkák) fülre. Megjelenik az összes aktív munka listája.
- 6. Válassza ki a kívánt munkát.
- 7. Válassza ki a **Modify** (Módosítás) menüpontot a **Delete (Törlés) legördülő menüből**.
- 8. Kattintson a **Go** (Ugrás) gombra.
- 9. Szükség szerint frissítse a nyomtatási tulajdonságokat.
- 10. Kattintson a **Save** (Mentés) gombra.

#### További információk

[Dokumentum nyomtatása a PostScript illesztőprogram használatával](#page-366-0) [Nyomtatási munka benyújtása az Internet Services segítségével](#page-614-0) [Rendszergazda elérhetőségeinek megtekintése az Internet Services segítségével](#page-671-0) [Információs oldalak nyomtatása a Gépállapot menü segítségével](#page-707-0)

#### **Mentett munkák**

#### <span id="page-606-0"></span>**Mentett munkák nyomtatása az Internet Services alkalmazásból**

Az Internet Services alkalmazás a készülék beágyazott webkiszolgálóját használja. Ez lehetővé teszi, hogy webböngészője segítségével interneten vagy intraneten keresztül kommunikáljon a készülékkel.

Amennyiben a készüléken a Hitelesítés vagy számlázás funkció engedélyezve van, akkor előfordulhat, hogy a funkció eléréséhez bejelentkezési adatokat kell megadnia.

A Mentett munkák a készülékre küldött és a későbbi felhasználás céljából azon tárolt dokumentumok. A mentett munkák a készülékről, valamint az Internet Services alkalmazásból érhetők el és nyomtathatók ki.

Megjegyzés: Ezt az opciót rendszeradminisztrátorának kell elérhetővé tennie.

A Mentett munkák opció kényelmes lehetőséget kínál az általánosan használt, nyomtatni kívánt dokumentumok, például űrlapok tárolására. A mentett munkák az illesztőprogram vagy az Internet Services alkalmazás segítségével tárolhatók. A Mentett munkák a készülék kezelőpultjáról és az Internet Services alkalmazásból nyomtathatók.

- 1. Nyissa meg a számítógépen a böngészőt.
- 2. Az URL-címmezőben írja be a billentyűzet segítségével a http:// előtagot, majd a készülék IPcímét. Például: ha a készülék IP-címe 192.168.100.100, akkor a http://192.168.100.100 címet írja be.

- 3. Az oldal betöltéséhez nyomja meg az **Enter** gombot a billentyűzeten.
- 4. Kattintson a **Jobs** (Munkák) fülre.
- 5. Kattintson a **Saved Jobs** (Mentett munkák) fülre. Megjelenik a Reprint Saved Jobs (Mentett munkák újranyomtatása) oldal, majd a Default Public Folder (Alapértelmezett nyilvános mappa) mentett munkáinak listája.
- 6. Jelölje be a kívánt munkák bal oldalán található **jelölőnégyzetet**. Az összes munka kiválasztásához a fejléc sor felső részén lévő **jelölőnégyzetet** jelölje be.
- 7. A **Print Job (Nyomtatási munka) legördülő menüben** válassza a **Print Job** (Nyomtatási munka) lehetőséget.
- 8. Szükség esetén kattintson a **Copies (Példányszám) beviteli mezőre**, és a billentyűzet segítségével írja be a példányszámot. Az alapértelmezett érték akkor is 1, ha az eredeti munka mentésekor nagyobb példányszám volt beállítva.
- 9. Kattintson a **Go** (Ugrás) gombra.
- 10. Vegye ki a nyomtatott anyagokat a készülékből.
- 11. A munkák listájának megtekintéséhez és a munka állapotának ellenőrzéséhez nyomja meg a **Munkaállapot** gombot a készülék kezelőpultján.
- 12. A nyomtatási munkák általában az Aktív munkák listában láthatók, ha azonban a rendszergazda engedélyezte az Összes munka tartása funkciót, a munkája vagy a Tartott nyomtatási munkák, vagy az Azonosítatlan nyomtatási munkák listában jelenik meg. A tartott munkák kioldásához jelölje ki a munkát a kívánt listában, majd válassza a **Nyomtatás** gombot.
- 13. Ha munkája továbbra is az Aktív munkák listában szerepel, akkor a készülék további erőforrásokat, például papírt vagy tűzőkapcsot igényel a munka befejezéséhez. A szükséges erőforrások azonosításához jelölje ki a munkát, majd válassza a **Részletek** gombot. Amint rendelkezésre állnak az erőforrások, a készülék kinyomtatja a munkát.

[Munkák mentése a PostScript illesztőprogram használatával](#page-375-0) [Mentett munka nyomtatása a Nyomtatás innen funkció használatával](#page-533-0) [Rendszergazda elérhetőségeinek megtekintése az Internet Services segítségével](#page-671-0) [System Administrator Guide \(Rendszeradminisztrátori útmutató\)](www.xerox.com/support) www.xerox.com/support. [Aktív munkák megtekintése a Munkaállapot menü segítségével](#page-698-0) [Bejelentkezés az Internet Services programba](#page-676-0) [Egy munka folyamatának és részleteinek megtekintése a Munkaállapot menü segítségével](#page-699-0) [Információs oldalak nyomtatása a Gépállapot menü segítségével](#page-707-0)

#### **Mentett munkák törlése az Internet Services segítségével**

Az Internet Services alkalmazás a készülék beágyazott webkiszolgálóját használja. Ez lehetővé teszi, hogy webböngészője segítségével interneten vagy intraneten keresztül kommunikáljon a készülékkel.

Amennyiben a készüléken a Hitelesítés vagy számlázás funkció engedélyezve van, akkor előfordulhat, hogy a funkció eléréséhez bejelentkezési adatokat kell megadnia.

A Mentett munkák a készülékre küldött és a későbbi felhasználás céljából azon tárolt dokumentumok. A mentett munkák a készülékről, valamint az Internet Services alkalmazásból érhetők el és nyomtathatók ki.

Megjegyzés: Ezt az opciót rendszeradminisztrátorának kell elérhetővé tennie.

A Delete Job (Munka törlése) menüponttal törölheti a munkákat a mentett munkák listájából. Ha egy munkát törölt, többé nem lesz lehívható.

- 1. Nyissa meg a számítógépen a böngészőt.
- 2. Az URL-címmezőben írja be a billentyűzet segítségével a http:// előtagot, majd a készülék IPcímét. Például: ha a készülék IP-címe 192.168.100.100, akkor a http://192.168.100.100 címet íria be.

Megjegyzés: A készülék IP-címének megállapításához nyomja meg a **Gépállapot** gombot, és válassza a **Gép adatai** fület. Kinyomtathatja a konfigurációs jelentést is, vagy kérheti a rendszergazda segítségét.

- 3. Az oldal betöltéséhez nyomja meg az **Enter** gombot a billentyűzeten.
- 4. Kattintson a **Jobs** (Munkák) fülre.
- 5. Kattintson a **Saved Jobs** (Mentett munkák) fülre. Megjelenik a Reprint Saved Jobs (Mentett munkák újranyomtatása) oldal, majd a Default Public Folder (Alapértelmezett nyilvános mappa) mentett munkáinak listája.
- 6. Jelölje be a kívánt munkák bal oldalán található **jelölőnégyzetet**. Az összes munka kiválasztásához a fejléc sor felső részén lévő **jelölőnégyzetet** jelölje be.
- 7. Válassza ki a **Delete Job** (Munka törlése) menüpontot a **Print Job (Nyomtatási munka) legördülő menüből**.
- 8. Kattintson a **Go** (Ugrás) gombra.
- 9. Kattintson az **OK** gombra.

#### További információk

[Mentett munkák nyomtatása az Internet Services alkalmazásból](#page-606-0) [Munkák mentése a PostScript illesztőprogram használatával](#page-375-0) [Rendszergazda elérhetőségeinek megtekintése az Internet Services segítségével](#page-671-0) [System Administrator Guide \(Rendszeradminisztrátori útmutató\)](www.xerox.com/support) www.xerox.com/support. [Bejelentkezés az Internet Services programba](#page-676-0) [Információs oldalak nyomtatása a Gépállapot menü segítségével](#page-707-0)

#### **Mentett munka áthelyezése másik mappába az Internet Services segítségével**

Az Internet Services alkalmazás a készülék beágyazott webkiszolgálóját használja. Ez lehetővé teszi, hogy webböngészője segítségével interneten vagy intraneten keresztül kommunikáljon a készülékkel.

A Mentett munkák a készülékre küldött és a későbbi felhasználás céljából azon tárolt dokumentumok. A mentett munkák a készülékről, valamint az Internet Services alkalmazásból érhetők el és nyomtathatók ki.

Megjegyzés: Ezt az opciót rendszeradminisztrátorának kell elérhetővé tennie.

A Move Job (Munka áthelyezése) menüponttal egy munkát az egyik Mentett munkák mappából egy másikba helyezheti át úgy, hogy az eredeti mappából törli a munkát. Ennek a funkciónak a használatához egynél több Mentett munka mappával kell rendelkeznie.

- 1. Nyissa meg a számítógépen a böngészőt.
- 2. Az URL-címmezőben írja be a billentyűzet segítségével a http:// előtagot, majd a készülék IPcímét. Például: ha a készülék IP-címe 192.168.100.100, akkor a http://192.168.100.100 címet írja be.

Megjegyzés: A készülék IP-címének megállapításához nyomja meg a **Gépállapot** gombot, és válassza a **Gép adatai** fület. Kinyomtathatja a konfigurációs jelentést is, vagy kérheti a rendszergazda segítségét.

- 3. Az oldal betöltéséhez nyomja meg az **Enter** gombot a billentyűzeten.
- 4. Kattintson a **Jobs** (Munkák) fülre.
- 5. Kattintson a **Saved Jobs** (Mentett munkák) fülre. Megjelenik a Reprint Saved Jobs (Mentett munkák újranyomtatása) oldal, majd a Default Public Folder (Alapértelmezett nyilvános mappa) mentett munkáinak listája.
- 6. Válassza ki a kívánt mappát a képernyő bal oldalán a **Folders** (Mappák) listából.
- 7. Jelölje be a kívánt munkák bal oldalán található **jelölőnégyzetet**. Az összes munka kiválasztásához a fejléc sor felső részén lévő **jelölőnégyzetet** jelölje be.
- 8. Válassza ki a **Move Job (Munka áthelyezése) menüpontot** a **Print Job (Munka nyomtatása) legördülő menüből**.
- 9. Kattintson a **Go** (Ugrás) gombra.
- 10. Válassza ki a megfelelő mappát.
- 11. Válassza a **Move Job** (Munka áthelyezése) gombot.

#### További információk

[Mentett munkák nyomtatása az Internet Services alkalmazásból](#page-606-0) [Munkák mentése a PostScript illesztőprogram használatával](#page-375-0) [Bejelentkezés az Internet Services programba](#page-676-0) [Rendszergazda elérhetőségeinek megtekintése az Internet Services segítségével](#page-671-0) [System Administrator Guide \(Rendszeradminisztrátori útmutató\)](www.xerox.com/support) www.xerox.com/support. [Információs oldalak nyomtatása a Gépállapot menü segítségével](#page-707-0)

#### **Mentett munkák másolása az Internet Services segítségével**

Az Internet Services alkalmazás a készülék beágyazott webkiszolgálóját használja. Ez lehetővé teszi, hogy webböngészője segítségével interneten vagy intraneten keresztül kommunikáljon a készülékkel.

A Mentett munkák a készülékre küldött és a későbbi felhasználás céljából azon tárolt dokumentumok. A mentett munkák a készülékről, valamint az Internet Services alkalmazásból érhetők el és nyomtathatók ki.

Megjegyzés: Ezt az opciót rendszeradminisztrátorának kell elérhetővé tennie.

A Copy Job (Munka másolása) menüponttal másolatot készíthet egy mentett munkáról. A másolatot nem mentheti az eredetivel azonos mappába.

- 1. Nyissa meg a számítógépen a böngészőt.
- 2. Az URL-címmezőben írja be a billentyűzet segítségével a http:// előtagot, majd a készülék IPcímét. Például: ha a készülék IP-címe 192.168.100.100, akkor a http://192.168.100.100 címet írja be.

- 3. Az oldal betöltéséhez nyomja meg az **Enter** gombot a billentyűzeten.
- 4. Kattintson a **Jobs** (Munkák) fülre.
- 5. Kattintson a **Saved Jobs** (Mentett munkák) fülre. Megjelenik a Reprint Saved Jobs (Mentett munkák újranyomtatása) oldal, majd a Default Public Folder (Alapértelmezett nyilvános mappa) mentett munkáinak listája.
- 6. Válassza ki a kívánt mappát a képernyő bal oldalán a **Folders** (Mappák) listából.
- 7. Jelölje be a kívánt munkák bal oldalán található **jelölőnégyzetet**. Az összes munka kiválasztásához a fejléc sor felső részén lévő **jelölőnégyzetet** jelölje be.
- 8. Válassza ki a **Copy Job** (Munka másolása) menüpontot a **Print Job (Munka nyomtatása) legördülő menüből**.
- 9. Kattintson a **Go** (Ugrás) gombra.
- 10. Válassza ki a megfelelő mappát.
- 11. Válassza a **Copy Job** (Munka másolása) gombot.

[Mentett munkák nyomtatása az Internet Services alkalmazásból](#page-606-0) [Munkák mentése a PostScript illesztőprogram használatával](#page-375-0) [Bejelentkezés az Internet Services programba](#page-676-0) [Rendszergazda elérhetőségeinek megtekintése az Internet Services segítségével](#page-671-0) [System Administrator Guide \(Rendszeradminisztrátori útmutató\)](www.xerox.com/support) www.xerox.com/support. [Információs oldalak nyomtatása a Gépállapot menü segítségével](#page-707-0)

#### **Új Mentett munkák mappa létrehozása a mentett munkák számára az Internet Services programban**

Az Internet Services alkalmazás a készülék beágyazott webkiszolgálóját használja. Ez lehetővé teszi, hogy webböngészője segítségével interneten vagy intraneten keresztül kommunikáljon a készülékkel.

Amennyiben a készüléken a Hitelesítés vagy számlázás funkció engedélyezve van, akkor előfordulhat, hogy a funkció eléréséhez bejelentkezési adatokat kell megadnia.

A Mentett munkák a készülékre küldött és a későbbi felhasználás céljából azon tárolt dokumentumok. A mentett munkák a készülékről, valamint az Internet Services alkalmazásból érhetők el és nyomtathatók ki.

Megjegyzés: Ezt az opciót rendszeradminisztrátorának kell elérhetővé tennie.

A Create New Folder (Új mappa létrehozása) menüponttal létrehozhatja saját mappáját, amelybe munkáit mentheti. Az új mappákat nyilvános mappaként hozza létre a rendszer. A nyilvános mappákban bármelyik felhasználó nyomtathatja, másolhatja és törölheti az oda mentett munkákat.

Ha rendszergazdája engedélyezte az Azonosítás (bejelentkezés) funkciót, akkor magánmappákat is létrehozhat.

A magánmappák eléréséhez jelszót kell megadnia. Rendszergazdája magánmappákat és csak olvasható mappákat hozhat létre.

A csak olvasható mappákhoz bármelyik felhasználó hozzáférhet, de a felhasználók nem törölhetik a mappában lévő munkákat, és nem módosíthatják beállításaikat sem.

További információkat a System Administrator Guide (Rendszeradminisztrátori útmutató) tartalmaz.

- 1. Nyissa meg a számítógépen a böngészőt.
- 2. Az URL-címmezőben írja be a billentyűzet segítségével a http:// előtagot, majd a készülék IPcímét. Például: ha a készülék IP-címe 192.168.100.100, akkor a http://192.168.100.100 címet íria be.

Megjegyzés: A készülék IP-címének megállapításához nyomja meg a **Gépállapot** gombot, és válassza a **Gép adatai** fület. Kinyomtathatja a konfigurációs jelentést is, vagy kérheti a rendszergazda segítségét.

- 3. Az oldal betöltéséhez nyomja meg az **Enter** gombot a billentyűzeten.
- 4. Kattintson a **Jobs** (Munkák) fülre.
- 5. Kattintson a **Saved Jobs** (Mentett munkák) fülre. Megjelenik a Reprint Saved Jobs (Mentett munkák újranyomtatása) oldal, majd a Default Public Folder (Alapértelmezett nyilvános mappa) mentett munkáinak listája.
- 6. Válassza ki a **Create New Folder** (Új mappa létrehozása) menüpontot az oldal bal szélén a Folder Options (Mappa lehetőségek) menüből. Megnyílik a New Folder (Új mappa) oldal.
- 7. Kattintson a **Name (Név) beviteli mezőre**, és a billentyűzettel írja be a mappa nevét.
- 8. Kattintson az **Apply** (Alkalmaz) gombra.

#### További információk

[Munkák mentése a PostScript illesztőprogram használatával](#page-375-0) [Rendszergazda elérhetőségeinek megtekintése az Internet Services segítségével](#page-671-0) [Bejelentkezés az Internet Services programba](#page-676-0) [System Administrator Guide \(Rendszeradminisztrátori útmutató\)](www.xerox.com/support) www.xerox.com/support. [Információs oldalak nyomtatása a Gépállapot menü segítségével](#page-707-0)

#### **Mentett munkák mappáinak törlése az Internet Services segítségével**

Az Internet Services alkalmazás a készülék beágyazott webkiszolgálóját használja. Ez lehetővé teszi, hogy webböngészője segítségével interneten vagy intraneten keresztül kommunikáljon a készülékkel.

Amennyiben a készüléken a Hitelesítés vagy számlázás funkció engedélyezve van, akkor előfordulhat, hogy a funkció eléréséhez bejelentkezési adatokat kell megadnia.

A Mentett munkák a készülékre küldött és a későbbi felhasználás céljából azon tárolt dokumentumok. A mentett munkák a készülékről, valamint az Internet Services alkalmazásból érhetők el és nyomtathatók ki.

Megjegyzés: Ezt az opciót rendszeradminisztrátorának kell elérhetővé tennie.

A Delete Folders (Mappák törlése) menüponttal törölheti a Mentett munkák mappákat. A mappák akkor is törölhetők, ha mentett munkákat tartalmaznak. A munkák a mappával együtt törlődnek.

További információkat a System Administrator Guide (Rendszeradminisztrátori útmutató) tartalmaz.

- 1. Nyissa meg a számítógépen a böngészőt.
- 2. Az URL-címmezőben írja be a billentyűzet segítségével a http:// előtagot, majd a készülék IPcímét. Például: ha a készülék IP-címe 192.168.100.100, akkor a http://192.168.100.100 címet íria be.
Megjegyzés: A készülék IP-címének megállapításához nyomja meg a **Gépállapot** gombot, és válassza a **Gép adatai** fület. Kinyomtathatja a konfigurációs jelentést is, vagy kérheti a rendszergazda segítségét.

- 3. Az oldal betöltéséhez nyomja meg az **Enter** gombot a billentyűzeten.
- 4. Kattintson a **Jobs** (Munkák) fülre.
- 5. Kattintson a **Saved Jobs** (Mentett munkák) fülre. Megjelenik a Reprint Saved Jobs (Mentett munkák újranyomtatása) oldal, majd a Default Public Folder (Alapértelmezett nyilvános mappa) mentett munkáinak listája.
- 6. Válassza ki a **Manage Folders** (Mappák kezelése) hivatkozást.
- 7. Jelölje be a kívánt mappák nevétől balra lévő **jelölőnégyzeteket**. Az összes mappa kijelöléséhez jelölje be a fejlécben található **jelölőnégyzetet**.
- 8. Kattintson a **Delete Folder** (Mappa törlése) gombra.
- 9. Kattintson az **OK** gombra.

#### További információk

[Új Mentett munkák mappa létrehozása a mentett munkák számára az Internet Services](#page-610-0)  [programban](#page-610-0) [Bejelentkezés az Internet Services programba](#page-676-0) [Rendszergazda elérhetőségeinek megtekintése az Internet Services segítségével](#page-671-0) [System Administrator Guide \(Rendszeradminisztrátori útmutató\)](www.xerox.com/support) www.xerox.com/support. [Információs oldalak nyomtatása a Gépállapot menü segítségével](#page-707-0)

### **Mentett munkák mappáinak átnevezése az Internet Services segítségével**

Az Internet Services alkalmazás a készülék beágyazott webkiszolgálóját használja. Ez lehetővé teszi, hogy webböngészője segítségével interneten vagy intraneten keresztül kommunikáljon a készülékkel.

Amennyiben a készüléken a Hitelesítés vagy számlázás funkció engedélyezve van, akkor előfordulhat, hogy a funkció eléréséhez bejelentkezési adatokat kell megadnia.

A Mentett munkák a készülékre küldött és a későbbi felhasználás céljából azon tárolt dokumentumok. A mentett munkák a készülékről, valamint az Internet Services alkalmazásból érhetők el és nyomtathatók ki.

Megjegyzés: Ezt az opciót rendszeradminisztrátorának kell elérhetővé tennie.

A Rename Folder (Mappa átnevezése) menüponttal módosíthatja egy mappa nevét. A mappába mentett munkákra a módosítás nincs hatással.

- 1. Nyissa meg a számítógépen a böngészőt.
- 2. Az URL-címmezőben írja be a billentyűzet segítségével a http:// előtagot, majd a készülék IPcímét. Például: ha a készülék IP-címe 192.168.100.100, akkor a http://192.168.100.100 címet írja be.

- 3. Az oldal betöltéséhez nyomja meg az **Enter** gombot a billentyűzeten.
- 4. Kattintson a **Jobs** (Munkák) fülre.
- 5. Kattintson a **Saved Jobs** (Mentett munkák) fülre. Megjelenik a Reprint Saved Jobs (Mentett munkák újranyomtatása) oldal, majd a Default Public Folder (Alapértelmezett nyilvános mappa) mentett munkáinak listája.
- 6. Válassza ki a **Manage Folders** (Mappák kezelése) hivatkozást.
- 7. Válassza a **Pencil icon Edit (ceruza ikonnal jelölt Szerkesztés)** gombot.
- 8. Kattintson a **New Name (Új név) beviteli mezőre**, és a billentyűzettel írja be a mappa új nevét.
- 9. Kattintson az **Apply** (Alkalmaz) gombra.

[Új Mentett munkák mappa létrehozása a mentett munkák számára az Internet Services](#page-610-0)  [programban](#page-610-0) [Bejelentkezés az Internet Services programba](#page-676-0) [Rendszergazda elérhetőségeinek megtekintése az Internet Services segítségével](#page-671-0) [System Administrator Guide \(Rendszeradminisztrátori útmutató\)](www.xerox.com/support) www.xerox.com/support.

[Információs oldalak nyomtatása a Gépállapot menü segítségével](#page-707-0)

### **Mentett munkák mappák jogosultsági beállításainak módosítása az Internet Services segítségével**

Az Internet Services alkalmazás a készülék beágyazott webkiszolgálóját használja. Ez lehetővé teszi, hogy webböngészője segítségével interneten vagy intraneten keresztül kommunikáljon a készülékkel.

A Mentett munkák a készülékre küldött és a későbbi felhasználás céljából azon tárolt dokumentumok. A mentett munkák a készülékről, valamint az Internet Services alkalmazásból érhetők el és nyomtathatók ki.

Megjegyzés: Ezt az opciót rendszeradminisztrátorának kell elérhetővé tennie.

A Permissions (Jogosultságok) menüponttal megadhatja, hogy egy mappa nyilvános vagy magánmappa legyen. A nyilvános mappákhoz az összes felhasználó hozzáférhet. A magánmappák eléréséhez jelszót kell megadnia.

Megjegyzés: A funkció használatához rendszergazdájának engedélyeznie kell az Azonosítás (bejelentkezési módszerek) beállítást.

További információkat a System Administrator Guide (Rendszeradminisztrátori útmutató) tartalmaz.

- 1. Nyissa meg a számítógépen a böngészőt.
- 2. Az URL-címmezőben írja be a billentyűzet segítségével a http:// előtagot, majd a készülék IPcímét. Például: ha a készülék IP-címe 192.168.100.100, akkor a http://192.168.100.100 címet írja be.

- 3. Az oldal betöltéséhez nyomja meg az **Enter** gombot a billentyűzeten.
- 4. Válassza ki a képernyő jobb oldali felső részén a **Login** (Bejelentkezés) hivatkozást.
- 5. Válassza a **Név megadása** beviteli mezőt, és adja meg felhasználónevét a billentyűzet segítségével.
- 6. Válassza a **Jelszó megadása** beviteli mezőt, és adja meg jelszavát a billentyűzet segítségével.
- 7. Kattintson a **Jobs** (Munkák) fülre.
- 8. Kattintson a **Saved Jobs** (Mentett munkák) fülre. Megjelenik a Reprint Saved Jobs (Mentett munkák újranyomtatása) oldal, majd a Default Public Folder (Alapértelmezett nyilvános mappa) mentett munkáinak listája.
- 9. Válassza ki a **Manage Folders** (Mappák kezelése) hivatkozást.
- 10. Válassza a **Pencil icon Edit (ceruza ikonnal jelölt Szerkesztés)** gombot.
- 11. Válassza ki a kívánt lehetőséget a **Mappák jogosultságai** legördülő menüből.
	- **Nyilvános mappa**: a mappához és a benne található dokumentumokhoz az összes felhasználó hozzáférhet.
	- **Magán**: csak a mappát létrehozó személy, illetve a készülék rendszergazdája fér hozzá a mappához és tartalmához.
	- **Csak olvasható**: a mappákhoz bármelyik felhasználó hozzáférhet, de a felhasználók nem törölhetik a mappában lévő munkákat, valamint nem módosíthatják azok beállításait sem.
- 12. Kattintson az **Apply** (Alkalmaz) gombra.
- 13. Válassza ki az Internet Services képernyő jobb oldali felső részén a **Logout** (Kijelentkezés) hivatkozást.
- 14. A megerősítést kérő képernyőn válassza a **Kijelentkezés** gombot.

[Új Mentett munkák mappa létrehozása a mentett munkák számára az Internet Services](#page-610-0)  [programban](#page-610-0) [Rendszergazda elérhetőségeinek megtekintése az Internet Services segítségével](#page-671-0)

[System Administrator Guide \(Rendszeradminisztrátori útmutató\)](www.xerox.com/support) www.xerox.com/support. [Információs oldalak nyomtatása a Gépállapot menü segítségével](#page-707-0)

# Nyomtatás

### **Nyomtatási munka benyújtása az Internet Services segítségével**

Az Internet Services alkalmazás a készülék beágyazott webkiszolgálóját használja. Ez lehetővé teszi, hogy webböngészője segítségével interneten vagy intraneten keresztül kommunikáljon a készülékkel.

Amennyiben a készüléken a Hitelesítés vagy számlázás funkció engedélyezve van, akkor előfordulhat, hogy a funkció eléréséhez bejelentkezési adatokat kell megadnia.

Az Internet Services Job Submission (Munkabenyújtás) oldalának segítségével küldhet nyomtatásra kész dokumentumokat a nyomtatóra. A Job Submission (Munkabenyújtás) oldalról PDF, PCL, PostScript, TXT, JPEG, TIFF és XPS formátumú fájlokat nyomtathat ki.

Megjegyzés: Amikor benyújtja a munkát az Internet Services segítségével, kiválaszthat általános nyomtatási funkciókat, például a kétoldalas nyomtatást és a tűzést. Ha speciális nyomtatási beállításokat szeretne megadni, például vízjelet és füzetelrendezést, akkor ezeket a nyomtatásra kész fájl létrehozását megelőzően a nyomtató-illesztőprogramban kell kiválasztania.

A nyomtatásra kész dokumentum olyan fájl, amelyet a forrásprogramban megformáztak és nyomtatásra elmentettek. Nyomtatásra kész fájl létrehozásához a programban, például a Microsoft Word alkalmazásban válassza ki a Nyomtatás fájlba lehetőséget. A korszerű kiadványszerkesztő programokban több módja is lehet a nyomtatásra kész fájlok előállításának.

Megjegyzés: XPS dokumentum nyomtatásához készülékének rendelkeznie kell az opcionális XPS funkcióval.

További információkat a System Administrator Guide (Rendszeradminisztrátori útmutató) tartalmaz.

- 1. Nyissa meg a számítógépen a böngészőt.
- 2. Az URL-címmezőben írja be a billentyűzet segítségével a http:// előtagot, majd a készülék IPcímét. Például: ha a készülék IP-címe 192.168.100.100, akkor a http://192.168.100.100 címet íria be.

Megjegyzés: A készülék IP-címének megállapításához nyomja meg a **Gépállapot** gombot, és válassza a **Gép adatai** fület. Kinyomtathatja a konfigurációs jelentést is, vagy kérheti a rendszergazda segítségét.

- 3. Az oldal betöltéséhez nyomja meg az **Enter** gombot a billentyűzeten.
- 4. Kattintson a **Print** (Nyomtatás) fülre.
- 5. Kattintson a **Browse...** (Tallózás) gombra, és keresse meg a nyomtatásra kész fájlt.
- 6. Válassza ki a nyomtatni kívánt fájlt. Nyissa meg a fájlt vagy úgy, hogy duplán rákattint, vagy úgy, hogy rákattint, majd az **Open** (Megnyitás) gombra kattint. A File Name (Fájlnév) mezőben a fájl neve és elérési útvonala látható.
- 7. Válassza ki a kívánt beállítás(oka)t.
- 8. Kattintson a **Submit Job** (Munka benyújtása) gombra.
- 9. Vegye ki a nyomtatott anyagokat a készülékből.
- 10. A munkák listájának megtekintéséhez és a munka állapotának ellenőrzéséhez nyomja meg a **Munkaállapot** gombot a készülék kezelőpultján.
- 11. A nyomtatási munkák általában az Aktív munkák listában láthatók, ha azonban a rendszergazda engedélyezte az Összes munka tartása funkciót, a munkája vagy a Tartott nyomtatási munkák, vagy az Azonosítatlan nyomtatási munkák listában jelenik meg. A tartott munkák kioldásához jelölje ki a munkát a kívánt listában, majd válassza a **Nyomtatás** gombot.
- 12. Ha munkája továbbra is az Aktív munkák listában szerepel, akkor a készülék további erőforrásokat, például papírt vagy tűzőkapcsot igényel a munka befejezéséhez. A szükséges erőforrások azonosításához jelölje ki a munkát, majd válassza a **Részletek** gombot. Amint rendelkezésre állnak az erőforrások, a készülék kinyomtatja a munkát.

További információk

[Dokumentum nyomtatása a PostScript illesztőprogram használatával](#page-366-0) [Bejelentkezés az Internet Services programba](#page-676-0) [Aktív munkák megtekintése a Munkaállapot menü segítségével](#page-698-0) [System Administrator Guide \(Rendszeradminisztrátori útmutató\)](www.xerox.com/support) www.xerox.com/support. [A Választható szolgáltatások telepítése az Eszközök menü segítségével](#page-715-0) [Egy munka folyamatának és részleteinek megtekintése a Munkaállapot menü segítségével](#page-699-0) [Információs oldalak nyomtatása a Gépállapot menü segítségével](#page-707-0) [Kimeneti cél módosítása az Internet Services segítségével történő nyomtatás során](#page-635-0) [Dokumentumok hajtogatása az Internet Services segítségével történő nyomtatás során](#page-633-0) [A tűzés beállítása az Internet Services segítségével történő nyomtatás során](#page-631-0) [A lyukasztás beállítása, amikor a nyomtatás az Internet Services segítségével történik](#page-632-0) [A tájolás beállítása az Internet Services segítségével történő nyomtatás során](#page-629-0) [A szortírozási lehetőségek használata az Internet Services segítségével történő nyomtatás során](#page-628-0) [A kétoldalas nyomtatási lehetőségek használata az Internet Services segítségével történő](#page-627-0)  [nyomtatás során](#page-627-0) [Papírkiválasztás módosítása az Internet Services segítségével történő nyomtatás során](#page-625-0) [Munka elküldése késleltetett nyomtatásra az Internet Services segítségével](#page-624-0) [Munka mentése újranyomtatásra az Internet Services segítségével](#page-622-0) [Mintapéldány vagy mintanyomat nyomtatása az Internet Services segítségével](#page-621-0) [Munka elküldése titkos nyomtatásra az Internet Services segítségével](#page-620-0) [Munka elküldése normál nyomtatásra az Internet Services segítségével](#page-618-0) [Példányszám módosítása az Internet Services segítségével történő nyomtatás során](#page-617-0)

# **Nyomtató- és szkenner-illesztőprogramok telepítése az Internet Services Print (Nyomtatás) menüjéből**

Az Internet Services alkalmazás a készülék beágyazott webkiszolgálóját használja. Ez lehetővé teszi, hogy webböngészője segítségével interneten vagy intraneten keresztül kommunikáljon a készülékkel.

Az eszköz nyomtató- és szkenner-illesztőprogramjai legfrissebb verziójának telepítéséhez használja az Install Print / Scan Drivers (Nyomtató- és szkenner-illesztőprogramok telepítése) hivatkozást. Ha számítógépén Windows rendszert használ, a hivatkozással az illesztőprogramokat végrehajtható fájlként nyitja meg. Ha futtatja a végrehajtható fájlt, az automatikusan telepíti a programot a számítógépére. Eldöntheti, hogy most telepíti az illesztőprogramokat, vagy elmenti a fájlt az illesztőprogramok későbbi telepítéséhez.

A telepítési lehetőséggel a nyomtató-illesztőprogramokat egyszerűen telepítheti a gépére. Alapbeállításként a hivatkozás a Xerox.com honlapot nyitja meg, ahol megtalálhatók az eszközhöz elérhető legfrissebb illesztőprogramok. A rendszergazda módosíthatja a beállítást, hogy az Install Print / Scan Drivers hivatkozás egy másik webhelyre, például egy belső oldalra mutasson. El is rejtheti a hivatkozást. Ha nem látja az Install Print / Scan Drivers hivatkozást, forduljon rendszergazdájához.

Megjegyzés: Ezt az opciót rendszeradminisztrátorának kell elérhetővé tennie.

Lehet, hogy rendszeradminisztrátora már betöltötte számítógépére a megfelelő illesztőprogramot. Ha azonban az illesztőprogramot Önnek kell kiválasztania, az alábbi információk segítenek a telepítendő illesztőprogram kiválasztásában.

- A **PS (PostScript)** a legtöbb lehetőséget kínálja a képek átméretezésére és módosítására. Nagyfokú pontosságot és kiváló minőségű grafikát biztosít. A PostScript emellett különböző típusú hibakezelési és betűtípus-helyettesítési beállításokat kínál.
- A **PCL (Printer Control Language)** általában kevesebb speciális funkcióval rendelkezik, mint a PostScript. A PCL illesztőprogram más illesztőprogramoknál gyorsabban dolgozza fel a legtöbb munkát. Ez az illesztőprogram a legtöbb hétköznapi nyomtatási feladathoz megfelelő.
- Az **XPS (XML Paper Specification)** eredetileg a Microsoft által kifejlesztett, nyílt specifikációjú oldalleíró nyelv és fix dokumentumformátum. Ezzel az illesztőprogrammal megnövelheti az XPS fájlok nyomtatási sebességét és javíthatja a nyomtatás minőségét.
- A **Mac** egy kifejezetten Macintosh számítógépeken történő használathoz kialakított PostScript illesztőprogram.

Megjegyzés: XPS dokumentum nyomtatásához készülékének rendelkeznie kell az opcionális XPS funkcióval.

Dokumentumokat a TWAIN szkenner-illesztőprogrammal szkennelhet be a gépről a számítógépére. A TWAIN szkenner-illesztőprogram telepítése automatikusan történik az Install Print / Scan Drivers funkcióval.

További információkat a System Administrator Guide (Rendszeradminisztrátori útmutató) tartalmaz.

- 1. Nyissa meg a számítógépen a böngészőt.
- 2. Az URL-címmezőben írja be a billentyűzet segítségével a http:// előtagot, majd a készülék IPcímét. Például: ha a készülék IP-címe 192.168.100.100, akkor a http://192.168.100.100 címet írja be.

Megjegyzés: A készülék IP-címének megállapításához nyomja meg a **Gépállapot** gombot, és válassza a **Gép adatai** fület. Kinyomtathatja a konfigurációs jelentést is, vagy kérheti a rendszergazda segítségét.

- 3. Az oldal betöltéséhez nyomja meg az **Enter** gombot a billentyűzeten.
- 4. Kattintson a **Print** (Nyomtatás) fülre.
- 5. Kattintson az **Install Print / Scan Drivers** (Nyomtató- és szkennelő-illesztőprogramok telepítése) hivatkozásra.
- 6. Kattintson a **Run** (Futtatás) gombra.
- 7. A licencszerződés elfogadásához kattintson az **Elfogadom** gombra.
- 8. A program automatikusan megkeresi a gépet a hálózaton. Ha a gép nem látható, forduljon a rendszergazdához.
- 9. Válassza ki a kívánt készüléket.
- 10. Válassza ki a telepíteni kívánt illesztőprogramot.
- 11. Kattintson az **Install** (Telepítés) gombra.
- 12. A program létrehozza a nyomtatási sort és telepíti a nyomtató-illesztőprogramot.
- 13. Kattintson a **Befejezés** gombra.

### További információk

[Rendszergazda elérhetőségeinek megtekintése az Internet Services segítségével](#page-671-0) [System Administrator Guide \(Rendszeradminisztrátori útmutató\)](www.xerox.com/support) www.xerox.com/support. [Dokumentum nyomtatása a PostScript illesztőprogram használatával](#page-366-0) [A Választható szolgáltatások telepítése az Eszközök menü segítségével](#page-715-0) [Információs oldalak nyomtatása a Gépállapot menü segítségével](#page-707-0)

# <span id="page-617-0"></span>**Példányszám módosítása az Internet Services segítségével történő nyomtatás során**

Az Internet Services alkalmazás a készülék beágyazott webkiszolgálóját használja. Ez lehetővé teszi, hogy webböngészője segítségével interneten vagy intraneten keresztül kommunikáljon a készülékkel.

Az Internet Services Job Submission (Munkabenyújtás) oldalának segítségével küldhet nyomtatásra kész dokumentumokat a nyomtatóra. A Job Submission (Munkabenyújtás) oldalról PDF, PCL, PostScript, TXT, JPEG, TIFF és XPS formátumú fájlokat nyomtathat ki.

Megjegyzés: Amikor benyújtja a munkát az Internet Services segítségével, kiválaszthat általános nyomtatási funkciókat, például a kétoldalas nyomtatást és a tűzést. Ha speciális nyomtatási beállításokat szeretne megadni, például vízjelet és füzetelrendezést, akkor ezeket a nyomtatásra kész fájl létrehozását megelőzően a nyomtató-illesztőprogramban kell kiválasztania.

Megjegyzés: XPS dokumentum nyomtatásához készülékének rendelkeznie kell az opcionális XPS funkcióval.

A Copies (Példányszám) lehetőséggel beállíthatja, hogy hány példányban kívánja kinyomtatni a dokumentumot. 1 és 9999 közötti példányszámot állíthat be.

A példányszámot beállíthatja a nyomtató-illesztőprogramban vagy más alkalmazásban a nyomtatásra kész fájl létrehozása során – de beállíthatja a példányszámot az Internet Services programban is. Ha a példányszámot az Internet Services segítségével állítja be, akkor a

nyomtatásra kész fájlban megadott példányszámot az Internet Services szolgáltatásban megadott szám felülírja. Ha például a nyomtatásra kész fájlban 5 példányt kér, de az Internet Services szolgáltatásban 2 példányt állít be, akkor csak 2 példányt kap.

- 1. Nyissa meg a számítógépen a böngészőt.
- 2. Az URL-címmezőben írja be a billentyűzet segítségével a http:// előtagot, majd a készülék IPcímét. Például: ha a készülék IP-címe 192.168.100.100, akkor a http://192.168.100.100 címet íria be.

Megjegyzés: A készülék IP-címének megállapításához nyomja meg a **Gépállapot** gombot, és válassza a **Gép adatai** fület. Kinyomtathatja a konfigurációs jelentést is, vagy kérheti a rendszergazda segítségét.

- 3. Az oldal betöltéséhez nyomja meg az **Enter** gombot a billentyűzeten.
- 4. Kattintson a **Print** (Nyomtatás) fülre.
- 5. Kattintson a **Browse...** (Tallózás) gombra, és keresse meg a nyomtatásra kész fájlt.
- 6. Válassza ki a nyomtatni kívánt fájlt. Nyissa meg a fájlt vagy úgy, hogy duplán rákattint, vagy úgy, hogy rákattint, majd az **Open** (Megnyitás) gombra kattint. A File Name (Fájlnév) mezőben a fájl neve és elérési útvonala látható.
- 7. Válassza ki a kívánt Copies (Példányszám) lehetőséget.
	- Az **Auto** beállítással a nyomtatásra kész fájlban beprogramozott példányszámot nyomtathatja ki.
	- Az **(1-9999)** lehetőséggel 1 és 9999 közötti számú példányt nyomtathat ki a nyomtatásra kész fájlból (ha a nyomtatásra kész fájlban 1-nél nagyobb példányszámot programozott be, akkor ezt a számot az Internet Services szolgáltatásban megadott példányszám felülírja). Válassza ki az **(1-9999) beviteli mezőt**, és a billentyűzettel írja be a kívánt példányszámot.
- 8. Kattintson a **Submit Job** (Munka benyújtása) gombra.
- 9. Vegye ki a nyomtatott anyagokat a készülékből.
- 10. A munkák listájának megtekintéséhez és a munka állapotának ellenőrzéséhez nyomja meg a **Munkaállapot** gombot a készülék kezelőpultján.
- 11. A nyomtatási munkák általában az Aktív munkák listában láthatók, ha azonban a rendszergazda engedélyezte az Összes munka tartása funkciót, a munkája vagy a Tartott nyomtatási munkák, vagy az Azonosítatlan nyomtatási munkák listában jelenik meg. A tartott munkák kioldásához jelölje ki a munkát a kívánt listában, majd válassza a **Nyomtatás** gombot.
- 12. Ha munkája továbbra is az Aktív munkák listában szerepel, akkor a készülék további erőforrásokat, például papírt vagy tűzőkapcsot igényel a munka befejezéséhez. A szükséges erőforrások azonosításához jelölje ki a munkát, majd válassza a **Részletek** gombot. Amint rendelkezésre állnak az erőforrások, a készülék kinyomtatja a munkát.

#### További információk

[Rendszergazda elérhetőségeinek megtekintése az Internet Services segítségével](#page-671-0) [Egy munka folyamatának és részleteinek megtekintése a Munkaállapot menü segítségével](#page-699-0) [Információs oldalak nyomtatása a Gépállapot menü segítségével](#page-707-0)

### **Munka típusa**

### <span id="page-618-0"></span>**Munka elküldése normál nyomtatásra az Internet Services segítségével**

Az Internet Services alkalmazás a készülék beágyazott webkiszolgálóját használja. Ez lehetővé teszi, hogy webböngészője segítségével interneten vagy intraneten keresztül kommunikáljon a készülékkel.

Amennyiben a készüléken a Hitelesítés vagy számlázás funkció engedélyezve van, akkor előfordulhat, hogy a funkció eléréséhez bejelentkezési adatokat kell megadnia.

Az Internet Services Job Submission (Munkabenyújtás) oldalának segítségével küldhet nyomtatásra kész dokumentumokat a nyomtatóra. A Job Submission (Munkabenyújtás) oldalról PDF, PCL, PostScript, TXT, JPEG, TIFF és XPS formátumú fájlokat nyomtathat ki.

Megjegyzés: Amikor benyújtja a munkát az Internet Services segítségével, kiválaszthat általános nyomtatási funkciókat, például a kétoldalas nyomtatást és a tűzést. Ha speciális nyomtatási beállításokat szeretne megadni, például vízjelet és füzetelrendezést, akkor ezeket a nyomtatásra kész fájl létrehozását megelőzően a nyomtató-illesztőprogramban kell kiválasztania.

Megjegyzés: XPS dokumentum nyomtatásához készülékének rendelkeznie kell az opcionális XPS funkcióval.

A Normál nyomtatás munkatípus használatával azt adhatja meg, hogy a készülék azonnal nyomtassa ki a munkát, amint a nyomtatási sor elejére ér.

- 1. Nyissa meg a számítógépen a böngészőt.
- 2. Az URL-címmezőben írja be a billentyűzet segítségével a http:// előtagot, majd a készülék IPcímét. Például: ha a készülék IP-címe 192.168.100.100, akkor a http://192.168.100.100 címet írja be.

Megjegyzés: A készülék IP-címének megállapításához nyomja meg a **Gépállapot** gombot, és válassza a **Gép adatai** fület. Kinyomtathatja a konfigurációs jelentést is, vagy kérheti a rendszergazda segítségét.

- 3. Az oldal betöltéséhez nyomja meg az **Enter** gombot a billentyűzeten.
- 4. Kattintson a **Print** (Nyomtatás) fülre.
- 5. Kattintson a **Browse...** (Tallózás) gombra, és keresse meg a nyomtatásra kész fájlt.
- 6. Válassza ki a nyomtatni kívánt fájlt. Nyissa meg a fájlt vagy úgy, hogy duplán rákattint, vagy úgy, hogy rákattint, majd az **Open** (Megnyitás) gombra kattint. A File Name (Fájlnév) mezőben a fájl neve és elérési útvonala látható.
- 7. Válassza a **Normál nyomtatás** lehetőséget a **Munka típusa** legördülő menüből.
- 8. Kattintson a **Submit Job** (Munka benyújtása) gombra.
- 9. Vegye ki a nyomtatott anyagokat a készülékből.
- 10. A munkák listájának megtekintéséhez és a munka állapotának ellenőrzéséhez nyomja meg a **Munkaállapot** gombot a készülék kezelőpultján.
- 11. A nyomtatási munkák általában az Aktív munkák listában láthatók, ha azonban a rendszergazda engedélyezte az Összes munka tartása funkciót, a munkája vagy a Tartott nyomtatási munkák, vagy az Azonosítatlan nyomtatási munkák listában jelenik meg. A tartott munkák kioldásához jelölje ki a munkát a kívánt listában, majd válassza a **Nyomtatás** gombot.
- 12. Ha munkája továbbra is az Aktív munkák listában szerepel, akkor a készülék további erőforrásokat, például papírt vagy tűzőkapcsot igényel a munka befejezéséhez. A szükséges erőforrások azonosításához jelölje ki a munkát, majd válassza a **Részletek** gombot. Amint rendelkezésre állnak az erőforrások, a készülék kinyomtatja a munkát.

### További információk

[Aktív munkák megtekintése a Munkaállapot menü segítségével](#page-698-0) [Rendszergazda elérhetőségeinek megtekintése az Internet Services segítségével](#page-671-0) [Egy munka folyamatának és részleteinek megtekintése a Munkaállapot menü segítségével](#page-699-0) [Információs oldalak nyomtatása a Gépállapot menü segítségével](#page-707-0)

### <span id="page-620-0"></span>**Munka elküldése titkos nyomtatásra az Internet Services segítségével**

Az Internet Services alkalmazás a készülék beágyazott webkiszolgálóját használja. Ez lehetővé teszi, hogy webböngészője segítségével interneten vagy intraneten keresztül kommunikáljon a készülékkel.

Amennyiben a készüléken a Hitelesítés vagy számlázás funkció engedélyezve van, akkor előfordulhat, hogy a funkció eléréséhez bejelentkezési adatokat kell megadnia.

Az Internet Services Job Submission (Munkabenyújtás) oldalának segítségével küldhet nyomtatásra kész dokumentumokat a nyomtatóra. A Job Submission (Munkabenyújtás) oldalról PDF, PCL, PostScript, TXT, JPEG, TIFF és XPS formátumú fájlokat nyomtathat ki.

Megjegyzés: Amikor benyújtja a munkát az Internet Services segítségével, kiválaszthat általános nyomtatási funkciókat, például a kétoldalas nyomtatást és a tűzést. Ha speciális nyomtatási beállításokat szeretne megadni, például vízjelet és füzetelrendezést, akkor ezeket a nyomtatásra kész fájl létrehozását megelőzően a nyomtató-illesztőprogramban kell kiválasztania.

Megjegyzés: XPS dokumentum nyomtatásához készülékének rendelkeznie kell az opcionális XPS funkcióval.

Ha azt szeretné, hogy a készülék csak akkor adja ki a munkát, ha megadja a jelszót, használja a Titkos nyomtatás opciót. Ez a funkció megakadályozza a bizalmas dokumentumok kinyomtatását a gyűjtőtálcába addig, amíg készen nem áll a kiadásukra és a begyűjtésükre. A funkció akkor is hasznos, ha ellenőrizni szeretné a nyomtatási munkák kiadásának pillanatát, akkor is, ha nem bizalmasak.

Megjegyzés: Ha ugyanazzal a jelszóval több Titkos nyomtatási munkát küld el, az összes munka kinyomtatásához csak egyszer kell beírnia a jelszót, amikor a készülékhez megy.

- 1. Nyissa meg a számítógépen a böngészőt.
- 2. Az URL-címmezőben írja be a billentyűzet segítségével a http:// előtagot, majd a készülék IPcímét. Például: ha a készülék IP-címe 192.168.100.100, akkor a http://192.168.100.100 címet írja be.

Megjegyzés: A készülék IP-címének megállapításához nyomja meg a **Gépállapot** gombot, és válassza a **Gép adatai** fület. Kinyomtathatja a konfigurációs jelentést is, vagy kérheti a rendszergazda segítségét.

- 3. Az oldal betöltéséhez nyomja meg az **Enter** gombot a billentyűzeten.
- 4. Kattintson a **Print** (Nyomtatás) fülre.
- 5. Kattintson a **Browse...** (Tallózás) gombra, és keresse meg a nyomtatásra kész fájlt.
- 6. Válassza ki a nyomtatni kívánt fájlt. Nyissa meg a fájlt vagy úgy, hogy duplán rákattint, vagy úgy, hogy rákattint, majd az **Open** (Megnyitás) gombra kattint. A File Name (Fájlnév) mezőben a fájl neve és elérési útvonala látható.
- 7. Válassza a **Titkos nyomtatás** lehetőséget a **Munka típusa** legördülő menüből.
- 8. Kattintson a **Jelszó beviteli mezőre**, majd a billentyűzet segítségével írjon be egy 4–10 számjegyből álló jelszót.

Megjegyzés: A munka kioldásához ezt a jelszót kell megadni a készülék kezelőpultján lévő számbillentyűzet segítségével. Csak számokat használjon, és olyan jelszót válasszon, amelyet nem felejt el, ugyanakkor amelyet más személyek nem tudnak könnyen kitalálni.

- 9. Kattintson a **Jelszó megerősítése beviteli mezőre**, majd a billentyűzet segítségével írja be ismét a 4–10 számjegyből álló jelszót.
- 10. Kattintson a **Submit Job** (Munka benyújtása) gombra.
- 11. Amikor a munka megérkezik a készülékre, megjelenik a Titkos nyomtatás munkalistában. A lista megtekintéséhez a készüléknél nyomja meg a **Munkaállapot** gombot a vezérlőpanelen, és válassza a **Titkos nyomtatási munkák** lehetőséget.
- 12. Válassza ki a kívánt beállítást.
	- **Összes nyomtatása**: A mappában található összes munka kinyomtatása.
	- **Nyomtatás**: Egyetlen kiválasztott munka nyomtatása.
- 13. A számbillentyűzet segítségével adja meg a jelszót.
- 14. Nyomja meg az **OK** gombot.
- 15. Ha munkája továbbra is az Aktív munkák listában szerepel, akkor a készülék további erőforrásokat, például papírt vagy tűzőkapcsot igényel a munka befejezéséhez. A szükséges erőforrások azonosításához jelölje ki a munkát, majd válassza a **Részletek** gombot. Amint rendelkezésre állnak az erőforrások, a készülék kinyomtatja a munkát.

[Hozzáférés a személyes titkos munkákhoz a Munkaállapot menü segítségével](#page-704-0) [Aktív munkák megtekintése a Munkaállapot menü segítségével](#page-698-0) [Rendszergazda elérhetőségeinek megtekintése az Internet Services segítségével](#page-671-0) [Egy munka folyamatának és részleteinek megtekintése a Munkaállapot menü segítségével](#page-699-0) [Információs oldalak nyomtatása a Gépállapot menü segítségével](#page-707-0)

### <span id="page-621-0"></span>**Mintapéldány vagy mintanyomat nyomtatása az Internet Services segítségével**

Az Internet Services alkalmazás a készülék beágyazott webkiszolgálóját használja. Ez lehetővé teszi, hogy webböngészője segítségével interneten vagy intraneten keresztül kommunikáljon a készülékkel.

Amennyiben a készüléken a Hitelesítés vagy számlázás funkció engedélyezve van, akkor előfordulhat, hogy a funkció eléréséhez bejelentkezési adatokat kell megadnia.

Az Internet Services Job Submission (Munkabenyújtás) oldalának segítségével küldhet nyomtatásra kész dokumentumokat a nyomtatóra. A Job Submission (Munkabenyújtás) oldalról PDF, PCL, PostScript, TXT, JPEG, TIFF és XPS formátumú fájlokat nyomtathat ki.

Megjegyzés: Amikor benyújtja a munkát az Internet Services segítségével, kiválaszthat általános nyomtatási funkciókat, például a kétoldalas nyomtatást és a tűzést. Ha speciális nyomtatási beállításokat szeretne megadni, például vízjelet és füzetelrendezést, akkor ezeket a nyomtatásra kész fájl létrehozását megelőzően a nyomtató-illesztőprogramban kell kiválasztania.

Megjegyzés: XPS dokumentum nyomtatásához készülékének rendelkeznie kell az opcionális XPS funkcióval.

A Mintaszett opció használatával kinyomtathat egy példányt a többpéldányos nyomtatási munkákból. Az elkészült nyomaton ellenőrizheti, hogy minden tekintetben megfelel-e az elvárásainak, mielőtt jóváhagyná a munka fennmaradó részének nyomtatását. Ha az első példány nem megfelelő, megszakíthatja a többi példány nyomtatását, és ismét elindíthatja a munkát eltérő nyomtatási beállításokkal.

- 1. Nyissa meg a számítógépen a böngészőt.
- 2. Az URL-címmezőben írja be a billentyűzet segítségével a http:// előtagot, majd a készülék IPcímét. Például: ha a készülék IP-címe 192.168.100.100, akkor a http://192.168.100.100 címet írja be.

- 3. Az oldal betöltéséhez nyomja meg az **Enter** gombot a billentyűzeten.
- 4. Kattintson a **Print** (Nyomtatás) fülre.
- 5. Kattintson a **Browse...** (Tallózás) gombra, és keresse meg a nyomtatásra kész fájlt.
- 6. Válassza ki a nyomtatni kívánt fájlt. Nyissa meg a fájlt vagy úgy, hogy duplán rákattint, vagy úgy, hogy rákattint, majd az **Open** (Megnyitás) gombra kattint. A File Name (Fájlnév) mezőben a fájl neve és elérési útvonala látható.
- 7. Válassza ki a kívánt Copies (Példányszám) lehetőséget.
	- Az **Auto** beállítással a nyomtatásra kész fájlban beprogramozott példányszámot nyomtathatja ki.
	- Az **(1-9999)** lehetőséggel 1 és 9999 közötti számú példányt nyomtathat ki a nyomtatásra kész fájlból (ha a nyomtatásra kész fájlban 1-nél nagyobb példányszámot programozott be, akkor ezt a számot az Internet Services szolgáltatásban megadott példányszám felülírja). Válassza ki az **(1-9999) beviteli mezőt**, és a billentyűzettel írja be a kívánt példányszámot.

Megjegyzés: A Mintaszett funkció használatához legalább két másolatot kell a készülékre küldenie.

- 8. Válassza a **Mintaszett** lehetőséget a **Munka típusa** legördülő menüből.
- 9. Kattintson a **Submit Job** (Munka benyújtása) gombra.
- 10. A munkák listájának megtekintéséhez és a munka állapotának ellenőrzéséhez nyomja meg a **Munkaállapot** gombot a készülék kezelőpultján.
- 11. Ellenőrizze, hogy megfelelő-e a kinyomtatott minta.
- 12. Válassza ki a megfelelő munkát a listából.
	- Ha a minta megfelel az elvárásoknak, válassza a **Nyomtatás** gombot a fennmaradó szettek kinyomtatásához.
	- Amennyiben a minta nem úgy nyomtatódott ki, ahogy várta, nyomja meg a **Törlés** gombot.
- 13. Ha munkája továbbra is az Aktív munkák listában szerepel, akkor a készülék további erőforrásokat, például papírt vagy tűzőkapcsot igényel a munka befejezéséhez. A szükséges erőforrások azonosításához jelölje ki a munkát, majd válassza a **Részletek** gombot. Amint rendelkezésre állnak az erőforrások, a készülék kinyomtatja a munkát.

### További információk

[Aktív munkák megtekintése a Munkaállapot menü segítségével](#page-698-0) [Rendszergazda elérhetőségeinek megtekintése az Internet Services segítségével](#page-671-0) [Egy munka folyamatának és részleteinek megtekintése a Munkaállapot menü segítségével](#page-699-0) [Információs oldalak nyomtatása a Gépállapot menü segítségével](#page-707-0)

### <span id="page-622-0"></span>**Munka mentése újranyomtatásra az Internet Services segítségével**

Az Internet Services alkalmazás a készülék beágyazott webkiszolgálóját használja. Ez lehetővé teszi, hogy webböngészője segítségével interneten vagy intraneten keresztül kommunikáljon a készülékkel.

Amennyiben a készüléken a Hitelesítés vagy számlázás funkció engedélyezve van, akkor előfordulhat, hogy a funkció eléréséhez bejelentkezési adatokat kell megadnia.

Az Internet Services Job Submission (Munkabenyújtás) oldalának segítségével küldhet nyomtatásra kész dokumentumokat a nyomtatóra. A Job Submission (Munkabenyújtás) oldalról PDF, PCL, PostScript, TXT, JPEG, TIFF és XPS formátumú fájlokat nyomtathat ki.

Megjegyzés: Amikor benyújtja a munkát az Internet Services segítségével, kiválaszthat általános nyomtatási funkciókat, például a kétoldalas nyomtatást és a tűzést. Ha speciális nyomtatási beállításokat szeretne megadni, például vízjelet és füzetelrendezést, akkor ezeket a nyomtatásra kész fájl létrehozását megelőzően a nyomtató-illesztőprogramban kell kiválasztania.

Megjegyzés: XPS dokumentum nyomtatásához készülékének rendelkeznie kell az opcionális XPS funkcióval.

A Mentett munkák a készülékre küldött és a későbbi felhasználás céljából azon tárolt dokumentumok. A mentett munkák a készülékről, valamint az Internet Services alkalmazásból érhetők el és nyomtathatók ki.

A Mentett munkák opció kényelmes lehetőséget kínál az általánosan használt, nyomtatni kívánt dokumentumok, például űrlapok tárolására. A mentett munkák az illesztőprogram vagy az Internet Services alkalmazás segítségével tárolhatók. A Mentett munkák a készülék kezelőpultjáról és az Internet Services alkalmazásból nyomtathatók.

Megjegyzés: Ezt az opciót rendszeradminisztrátorának kell elérhetővé tennie.

- 1. Nyissa meg a számítógépen a böngészőt.
- 2. Az URL-címmezőben írja be a billentyűzet segítségével a http:// előtagot, majd a készülék IPcímét. Például: ha a készülék IP-címe 192.168.100.100, akkor a http://192.168.100.100 címet írja be.

Megjegyzés: A készülék IP-címének megállapításához nyomja meg a **Gépállapot** gombot, és válassza a **Gép adatai** fület. Kinyomtathatja a konfigurációs jelentést is, vagy kérheti a rendszergazda segítségét.

- 3. Az oldal betöltéséhez nyomja meg az **Enter** gombot a billentyűzeten.
- 4. Kattintson a **Print** (Nyomtatás) fülre.
- 5. Kattintson a **Browse...** (Tallózás) gombra, és keresse meg a nyomtatásra kész fájlt.
- 6. Válassza ki a nyomtatni kívánt fájlt. Nyissa meg a fájlt vagy úgy, hogy duplán rákattint, vagy úgy, hogy rákattint, majd az **Open** (Megnyitás) gombra kattint. A File Name (Fájlnév) mezőben a fájl neve és elérési útvonala látható.
- 7. Válassza a **Save Job For Reprint** (Munka mentése újranyomtatásra) menüpontot a **Job Type (Munkatípus) legördülő menüből**.
- 8. Válassza ki a kívánt beállítást.
	- **Save** (Mentés): a munka tárolása későbbi felhasználásra, de a nyomtatás mellőzése.
	- **Save and Print** (Nyomtatás és mentés): a munka tárolása, egy példány nyomtatása a gépen.
- 9. Ha szükséges, kattintson a **Job Name (Munka neve) beviteli mezőre**, és a billentyűzettel írja be a munka nevét. Ha nem ír be nevet, akkor a rendszer a fájlnevet használja a munka neveként.
- 10. Ha szükséges, a Save in Folder (Mentés mappába) menüben válassza ki a mappát, amelybe a munkát menteni kívánja. Ha nincsenek magánmappák beállítva, akkor a rendszer az alapbeállítás szerinti nyilvános mappába menti a munkát.
- 11. Ha szükséges, jelölje be a **Secure Saved Job (Titkos mentett munka) jelölőnégyzetet**, és adjon meg egy 4–10 számjegyű jelszót a **Passcode (Jelszó) beviteli mezőben** és a **Confirm Passcode (Jelszó megerősítése) beviteli mezőben**.

Megjegyzés: A munka kioldásához ezt a jelszót kell megadni a készülék kezelőpultján lévő számbillentyűzet segítségével. Csak számokat használjon, és olyan jelszót válasszon, amelyet nem felejt el, ugyanakkor amelyet más személyek nem tudnak könnyen kitalálni.

- 12. Kattintson a **Submit Job** (Munka benyújtása) gombra.
- 13. Ha szükséges, másolja ki a munkát a gépről.
- 14. A munkák listájának megtekintéséhez és a munka állapotának ellenőrzéséhez nyomja meg a **Munkaállapot** gombot a készülék kezelőpultján.
- 15. A nyomtatási munkák általában az Aktív munkák listában láthatók, ha azonban a rendszergazda engedélyezte az Összes munka tartása funkciót, a munkája vagy a Tartott nyomtatási munkák, vagy az Azonosítatlan nyomtatási munkák listában jelenik meg. A tartott munkák kioldásához jelölje ki a munkát a kívánt listában, majd válassza a **Nyomtatás** gombot.
- 16. Ha munkája továbbra is az Aktív munkák listában szerepel, akkor a készülék további erőforrásokat, például papírt vagy tűzőkapcsot igényel a munka befejezéséhez. A szükséges erőforrások azonosításához jelölje ki a munkát, majd válassza a **Részletek** gombot. Amint rendelkezésre állnak az erőforrások, a készülék kinyomtatja a munkát.

[Aktív munkák megtekintése a Munkaállapot menü segítségével](#page-698-0) [Rendszergazda elérhetőségeinek megtekintése az Internet Services segítségével](#page-671-0) [Munkák mentése a PostScript illesztőprogram használatával](#page-375-0) [Mentett munkák nyomtatása az Internet Services alkalmazásból](#page-606-0) [Egy munka folyamatának és részleteinek megtekintése a Munkaállapot menü segítségével](#page-699-0) [Információs oldalak nyomtatása a Gépállapot menü segítségével](#page-707-0)

### <span id="page-624-0"></span>**Munka elküldése késleltetett nyomtatásra az Internet Services segítségével**

Az Internet Services alkalmazás a készülék beágyazott webkiszolgálóját használja. Ez lehetővé teszi, hogy webböngészője segítségével interneten vagy intraneten keresztül kommunikáljon a készülékkel.

Amennyiben a készüléken a Hitelesítés vagy számlázás funkció engedélyezve van, akkor előfordulhat, hogy a funkció eléréséhez bejelentkezési adatokat kell megadnia.

Az Internet Services Job Submission (Munkabenyújtás) oldalának segítségével küldhet nyomtatásra kész dokumentumokat a nyomtatóra. A Job Submission (Munkabenyújtás) oldalról PDF, PCL, PostScript, TXT, JPEG, TIFF és XPS formátumú fájlokat nyomtathat ki.

Megjegyzés: Amikor benyújtja a munkát az Internet Services segítségével, kiválaszthat általános nyomtatási funkciókat, például a kétoldalas nyomtatást és a tűzést. Ha speciális nyomtatási beállításokat szeretne megadni, például vízjelet és füzetelrendezést, akkor ezeket a nyomtatásra kész fájl létrehozását megelőzően a nyomtató-illesztőprogramban kell kiválasztania.

Megjegyzés: XPS dokumentum nyomtatásához készülékének rendelkeznie kell az opcionális XPS funkcióval.

A Késleltetett nyomtatás opció használatával adott időpontban nyomtathatja ki a dokumentumát (legkésőbb 24 órával az eredeti munka elküldése után). Ez akkor hasznos, ha nyugalmas időszakban szeretne nagy nyomtatási munkákat elkészíteni az irodában, vagy ha egyszerre szeretné kinyomtatni az összes nyomtatási munkát.

- 1. Nyissa meg a számítógépen a böngészőt.
- 2. Az URL-címmezőben írja be a billentyűzet segítségével a http:// előtagot, majd a készülék IPcímét. Például: ha a készülék IP-címe 192.168.100.100, akkor a http://192.168.100.100 címet írja be.

- 3. Az oldal betöltéséhez nyomja meg az **Enter** gombot a billentyűzeten.
- 4. Kattintson a **Print** (Nyomtatás) fülre.
- 5. Kattintson a **Browse...** (Tallózás) gombra, és keresse meg a nyomtatásra kész fájlt.
- 6. Válassza ki a nyomtatni kívánt fájlt. Nyissa meg a fájlt vagy úgy, hogy duplán rákattint, vagy úgy, hogy rákattint, majd az **Open** (Megnyitás) gombra kattint. A File Name (Fájlnév) mezőben a fájl neve és elérési útvonala látható.
- 7. Válassza a **Késleltetett nyomtatás** lehetőséget a **Munka típusa** legördülő menüből.
- 8. Válassza a **Nyomtatási idő** beviteli mezőt, és a billentyűzet segítségével adja meg azt az időpontot, amikor a munkának ki kell nyomtatódnia.
- 9. Kattintson a **Submit Job** (Munka benyújtása) gombra.
- 10. Vegye ki a nyomtatott anyagokat a készülékből.
- 11. A munkák listájának megtekintéséhez és a munka állapotának ellenőrzéséhez nyomja meg a **Munkaállapot** gombot a készülék kezelőpultján.
- 12. A nyomtatási munkák általában az Aktív munkák listában láthatók, ha azonban a rendszergazda engedélyezte az Összes munka tartása funkciót, a munkája vagy a Tartott nyomtatási munkák, vagy az Azonosítatlan nyomtatási munkák listában jelenik meg. A tartott munkák kioldásához jelölje ki a munkát a kívánt listában, majd válassza a **Nyomtatás** gombot.
- 13. Ha munkája továbbra is az Aktív munkák listában szerepel, akkor a készülék további erőforrásokat, például papírt vagy tűzőkapcsot igényel a munka befejezéséhez. A szükséges erőforrások azonosításához jelölje ki a munkát, majd válassza a **Részletek** gombot. Amint rendelkezésre állnak az erőforrások, a készülék kinyomtatja a munkát.

[Aktív munkák megtekintése a Munkaállapot menü segítségével](#page-698-0) [Rendszergazda elérhetőségeinek megtekintése az Internet Services segítségével](#page-671-0) [Késleltetett nyomtatási munka nyomtatása a PostScript nyomtató-illesztőprogram segítségével](#page-374-0) [Egy munka folyamatának és részleteinek megtekintése a Munkaállapot menü segítségével](#page-699-0) [Információs oldalak nyomtatása a Gépállapot menü segítségével](#page-707-0)

# <span id="page-625-0"></span>**Papírkiválasztás módosítása az Internet Services segítségével történő nyomtatás során**

Az Internet Services alkalmazás a készülék beágyazott webkiszolgálóját használja. Ez lehetővé teszi, hogy webböngészője segítségével interneten vagy intraneten keresztül kommunikáljon a készülékkel.

Amennyiben a készüléken a Hitelesítés vagy számlázás funkció engedélyezve van, akkor előfordulhat, hogy a funkció eléréséhez bejelentkezési adatokat kell megadnia.

Az Internet Services Job Submission (Munkabenyújtás) oldalának segítségével küldhet nyomtatásra kész dokumentumokat a nyomtatóra. A Job Submission (Munkabenyújtás) oldalról PDF, PCL, PostScript, TXT, JPEG, TIFF és XPS formátumú fájlokat nyomtathat ki.

Megjegyzés: Amikor benyújtja a munkát az Internet Services segítségével, kiválaszthat általános nyomtatási funkciókat, például a kétoldalas nyomtatást és a tűzést. Ha speciális nyomtatási beállításokat szeretne megadni, például vízjelet és füzetelrendezést, akkor ezeket a nyomtatásra kész fájl létrehozását megelőzően a nyomtató-illesztőprogramban kell kiválasztania.

Megjegyzés: XPS dokumentum nyomtatásához készülékének rendelkeznie kell az opcionális XPS funkcióval.

A Papír opció használatával adja meg a papírtípust a munkájához. A munkához automatikusan kiválasztott papírtípus a Papír mezőben látható; ezt az alapértelmezett papírtípust a rendszergazda állítia be.

A felsorolásban megtekinthetők a készülékbe betöltött papírtípusok. Más típusú papírokat is kiválaszthat, de ezeket be kell töltenie a megfelelő tálcába, mielőtt a munka megfelelően kinyomtatódna. Általában egyszerűbb a munka programozása előtt betölteni a szükséges papírt a készülékbe, mivel ezzel biztosítható, hogy a munka elküldése előtt megtörténjen mind a helyes papírtípus, mind a helyes tálca kiválasztása.

- 1. Nyissa meg a számítógépen a böngészőt.
- 2. Az URL-címmezőben írja be a billentyűzet segítségével a http:// előtagot, majd a készülék IPcímét. Például: ha a készülék IP-címe 192.168.100.100, akkor a http://192.168.100.100 címet írja be.

Megjegyzés: A készülék IP-címének megállapításához nyomja meg a **Gépállapot** gombot, és válassza a **Gép adatai** fület. Kinyomtathatja a konfigurációs jelentést is, vagy kérheti a rendszergazda segítségét.

- 3. Az oldal betöltéséhez nyomja meg az **Enter** gombot a billentyűzeten.
- 4. Kattintson a **Print** (Nyomtatás) fülre.
- 5. Kattintson a **Browse...** (Tallózás) gombra, és keresse meg a nyomtatásra kész fájlt.
- 6. Válassza ki a nyomtatni kívánt fájlt. Nyissa meg a fájlt vagy úgy, hogy duplán rákattint, vagy úgy, hogy rákattint, majd az **Open** (Megnyitás) gombra kattint. A File Name (Fájlnév) mezőben a fájl neve és elérési útvonala látható.
- 7. Kattintson a **Paper Selection** (Papírkiválasztás) fejlécre a papírmenük megnyitásához, és válassza ki a kívánt beállítás(oka)t.
	- **Loaded Paper** (Betöltött papír): a gépbe már betöltött papírtípusok; válassza ki a kívánt típust a Loaded Paper (Betöltött papír) ablakban.
	- **Size** (Méret): az összes előre beállított papírméret listája, amelyre a készülék nyomtatni képes. Válassza ki a kívánt méretet a listából.
	- **Color** (Szín): a különböző papírszínek listája. Szín megadásához válasszon egyet a listából.
	- **Szín** (Típus): a különböző másolóanyag-típusok, amelyekre a készülék nyomtatni képes. Válassza ki a kívánt típust a listából.
	- **Tray** (Tálca): a készülék tálcáinak listája. Ha egy bizonyos tálcából szeretne nyomtatni, válassza ki a tálca számát a listából. Ha megengedi, hogy a gép a legmegfelelőbb tálcát válassza, például ha még nem töltötte be a speciális másolóanyagot, válassza az **Auto** beállítást.
- 8. Kattintson a **Submit Job** (Munka benyújtása) gombra.
- 9. Vegye ki a nyomtatott anyagokat a készülékből.
- 10. A munkák listájának megtekintéséhez és a munka állapotának ellenőrzéséhez nyomja meg a **Munkaállapot** gombot a készülék kezelőpultján.
- 11. A nyomtatási munkák általában az Aktív munkák listában láthatók, ha azonban a rendszergazda engedélyezte az Összes munka tartása funkciót, a munkája vagy a Tartott nyomtatási munkák, vagy az Azonosítatlan nyomtatási munkák listában jelenik meg. A tartott munkák kioldásához jelölje ki a munkát a kívánt listában, majd válassza a **Nyomtatás** gombot.
- 12. Ha munkája továbbra is az Aktív munkák listában szerepel, akkor a készülék további erőforrásokat, például papírt vagy tűzőkapcsot igényel a munka befejezéséhez. A szükséges erőforrások azonosításához jelölje ki a munkát, majd válassza a **Részletek** gombot. Amint rendelkezésre állnak az erőforrások, a készülék kinyomtatja a munkát.

További információk

[Rendszergazda elérhetőségeinek megtekintése az Internet Services segítségével](#page-671-0) [Aktív munkák megtekintése a Munkaállapot menü segítségével](#page-698-0) [Az 1. tálca betöltése és a tálcabeállítások módosítása](#page-682-0) [Egy munka folyamatának és részleteinek megtekintése a Munkaállapot menü segítségével](#page-699-0) [Információs oldalak nyomtatása a Gépállapot menü segítségével](#page-707-0) [6. tálca betöltése](#page-692-0) [5. tálca \(Kézitálca\) betöltése, valamint a tálcabeállítások módosítása](#page-690-0) [4. tálca betöltése](#page-688-0) [3. tálca betöltése](#page-687-0)

[A 2. tálca betöltése és a tálcabeállítások módosítása](#page-684-0)

# <span id="page-627-0"></span>**A kétoldalas nyomtatási lehetőségek használata az Internet Services segítségével történő nyomtatás során**

Az Internet Services alkalmazás a készülék beágyazott webkiszolgálóját használja. Ez lehetővé teszi, hogy webböngészője segítségével interneten vagy intraneten keresztül kommunikáljon a készülékkel.

Amennyiben a készüléken a Hitelesítés vagy számlázás funkció engedélyezve van, akkor előfordulhat, hogy a funkció eléréséhez bejelentkezési adatokat kell megadnia.

Az Internet Services Job Submission (Munkabenyújtás) oldalának segítségével küldhet nyomtatásra kész dokumentumokat a nyomtatóra. A Job Submission (Munkabenyújtás) oldalról PDF, PCL, PostScript, TXT, JPEG, TIFF és XPS formátumú fájlokat nyomtathat ki.

Megjegyzés: Amikor benyújtja a munkát az Internet Services segítségével, kiválaszthat általános nyomtatási funkciókat, például a kétoldalas nyomtatást és a tűzést. Ha speciális nyomtatási beállításokat szeretne megadni, például vízjelet és füzetelrendezést, akkor ezeket a nyomtatásra kész fájl létrehozását megelőzően a nyomtató-illesztőprogramban kell kiválasztania.

Megjegyzés: XPS dokumentum nyomtatásához készülékének rendelkeznie kell az opcionális XPS funkcióval.

A Kétoldalas nyomtatás opció használatával megadhatja, hogy a munka a papírnak csak az egyik vagy mindkét oldalára nyomtatódjon ki, és hogy a kimenet fel legyen-e készítve hosszú él vagy rövid él mentén történő kötésre.

Megjegyzés: [Néhány médiatípus, -méret és -súly esetén nem végezhető automatikus nyomtatás](www.xerox.com)  [mindkét oldalra. További információkért keresse fel a](www.xerox.com) www.xerox.com oldalt.

- 1. Nyissa meg a számítógépen a böngészőt.
- 2. Az URL-címmezőben írja be a billentyűzet segítségével a http:// előtagot, majd a készülék IPcímét. Például: ha a készülék IP-címe 192.168.100.100, akkor a http://192.168.100.100 címet írja be.

- 3. Az oldal betöltéséhez nyomja meg az **Enter** gombot a billentyűzeten.
- 4. Kattintson a **Print** (Nyomtatás) fülre.
- 5. Kattintson a **Browse...** (Tallózás) gombra, és keresse meg a nyomtatásra kész fájlt.
- 6. Válassza ki a nyomtatni kívánt fájlt. Nyissa meg a fájlt vagy úgy, hogy duplán rákattint, vagy úgy, hogy rákattint, majd az **Open** (Megnyitás) gombra kattint. A File Name (Fájlnév) mezőben a fájl neve és elérési útvonala látható.
- 7. Válassza ki a kívánt Kétoldalas nyomtatás opciót.
	- Az **Auto** beállítással a nyomtatásra kész fájlban beprogramozott beállításokat használhatja.
	- **Egyoldalas nyomtatás**: nyomtatás a papír vagy a fólia egyik oldalára. Ezt az opciót használja, ha fóliára, borítékra vagy címkére nyomtat.
	- **Kétoldalas nyomtatás**: nyomtatás a papírlap mindkét oldalára. A képek nyomtatása úgy történik, hogy a munka a lap hosszú éle mentén legyen köthető.
	- **Kétoldalas nyomtatás, rövid él mentén átfordítva**: nyomtatás a papírlap mindkét oldalára. A képek nyomtatása úgy történik, hogy a munka a lap rövid éle mentén legyen köthető.
- 8. Kattintson a **Submit Job** (Munka benyújtása) gombra.
- 9. Vegye ki a nyomtatott anyagokat a készülékből.
- 10. A munkák listájának megtekintéséhez és a munka állapotának ellenőrzéséhez nyomja meg a **Munkaállapot** gombot a készülék kezelőpultján.
- 11. A nyomtatási munkák általában az Aktív munkák listában láthatók, ha azonban a rendszergazda engedélyezte az Összes munka tartása funkciót, a munkája vagy a Tartott nyomtatási munkák, vagy az Azonosítatlan nyomtatási munkák listában jelenik meg. A tartott munkák kioldásához jelölje ki a munkát a kívánt listában, majd válassza a **Nyomtatás** gombot.
- 12. Ha munkája továbbra is az Aktív munkák listában szerepel, akkor a készülék további erőforrásokat, például papírt vagy tűzőkapcsot igényel a munka befejezéséhez. A szükséges erőforrások azonosításához jelölje ki a munkát, majd válassza a **Részletek** gombot. Amint rendelkezésre állnak az erőforrások, a készülék kinyomtatja a munkát.

[Rendszergazda elérhetőségeinek megtekintése az Internet Services segítségével](#page-671-0) [Aktív munkák megtekintése a Munkaállapot menü segítségével](#page-698-0) [Egy munka folyamatának és részleteinek megtekintése a Munkaállapot menü segítségével](#page-699-0) [Információs oldalak nyomtatása a Gépállapot menü segítségével](#page-707-0)

# <span id="page-628-0"></span>**A szortírozási lehetőségek használata az Internet Services segítségével történő nyomtatás során**

Az Internet Services alkalmazás a készülék beágyazott webkiszolgálóját használja. Ez lehetővé teszi, hogy webböngészője segítségével interneten vagy intraneten keresztül kommunikáljon a készülékkel.

Amennyiben a készüléken a Hitelesítés vagy számlázás funkció engedélyezve van, akkor előfordulhat, hogy a funkció eléréséhez bejelentkezési adatokat kell megadnia.

Az Internet Services Job Submission (Munkabenyújtás) oldalának segítségével küldhet nyomtatásra kész dokumentumokat a nyomtatóra. A Job Submission (Munkabenyújtás) oldalról PDF, PCL, PostScript, TXT, JPEG, TIFF és XPS formátumú fájlokat nyomtathat ki.

Megjegyzés: Amikor benyújtja a munkát az Internet Services segítségével, kiválaszthat általános nyomtatási funkciókat, például a kétoldalas nyomtatást és a tűzést. Ha speciális nyomtatási beállításokat szeretne megadni, például vízjelet és füzetelrendezést, akkor ezeket a nyomtatásra kész fájl létrehozását megelőzően a nyomtató-illesztőprogramban kell kiválasztania.

Megjegyzés: XPS dokumentum nyomtatásához készülékének rendelkeznie kell az opcionális XPS funkcióval.

A szortírozási beállításokkal a másolatok szettekbe (1,2,3 1,2,3 1,2,3) vagy kötegekbe (1,1,1 2,2,2 3,3,3) rendezhetők.

- 1. Nyissa meg a számítógépen a böngészőt.
- 2. Az URL-címmezőben írja be a billentyűzet segítségével a http:// előtagot, majd a készülék IPcímét. Például: ha a készülék IP-címe 192.168.100.100, akkor a http://192.168.100.100 címet íria be.

Megjegyzés: A készülék IP-címének megállapításához nyomja meg a **Gépállapot** gombot, és válassza a **Gép adatai** fület. Kinyomtathatja a konfigurációs jelentést is, vagy kérheti a rendszergazda segítségét.

- 3. Az oldal betöltéséhez nyomja meg az **Enter** gombot a billentyűzeten.
- 4. Kattintson a **Print** (Nyomtatás) fülre.
- 5. Kattintson a **Browse...** (Tallózás) gombra, és keresse meg a nyomtatásra kész fájlt.
- 6. Válassza ki a nyomtatni kívánt fájlt. Nyissa meg a fájlt vagy úgy, hogy duplán rákattint, vagy úgy, hogy rákattint, majd az **Open** (Megnyitás) gombra kattint. A File Name (Fájlnév) mezőben a fájl neve és elérési útvonala látható.
- 7. Válassza ki a szükséges Szortírozás beállítást.
	- Az **Auto** beállítással a nyomtatásra kész fájlban beprogramozott beállításokat használhatja.
	- A **Szortírozott** beállítás 1,2,3 1,2,3 1,2,3 szettekbe gyűjti a másolatokat.
	- A **Szortírozatlan** beállítás 1,1,1 2,2,2 3,3,3 kötegekbe gyűjti a másolatokat.
- 8. Kattintson a **Submit Job** (Munka benyújtása) gombra.
- 9. Vegye ki a nyomtatott anyagokat a készülékből.
- 10. A munkák listájának megtekintéséhez és a munka állapotának ellenőrzéséhez nyomja meg a **Munkaállapot** gombot a készülék kezelőpultján.
- 11. A nyomtatási munkák általában az Aktív munkák listában láthatók, ha azonban a rendszergazda engedélyezte az Összes munka tartása funkciót, a munkája vagy a Tartott nyomtatási munkák, vagy az Azonosítatlan nyomtatási munkák listában jelenik meg. A tartott munkák kioldásához jelölje ki a munkát a kívánt listában, majd válassza a **Nyomtatás** gombot.
- 12. Ha munkája továbbra is az Aktív munkák listában szerepel, akkor a készülék további erőforrásokat, például papírt vagy tűzőkapcsot igényel a munka befejezéséhez. A szükséges erőforrások azonosításához jelölje ki a munkát, majd válassza a **Részletek** gombot. Amint rendelkezésre állnak az erőforrások, a készülék kinyomtatja a munkát.

### További információk

[Rendszergazda elérhetőségeinek megtekintése az Internet Services segítségével](#page-671-0) [Aktív munkák megtekintése a Munkaállapot menü segítségével](#page-698-0) [Egy munka folyamatának és részleteinek megtekintése a Munkaállapot menü segítségével](#page-699-0) [Információs oldalak nyomtatása a Gépállapot menü segítségével](#page-707-0)

## <span id="page-629-0"></span>**A tájolás beállítása az Internet Services segítségével történő nyomtatás során**

Az Internet Services alkalmazás a készülék beágyazott webkiszolgálóját használja. Ez lehetővé teszi, hogy webböngészője segítségével interneten vagy intraneten keresztül kommunikáljon a készülékkel.

Amennyiben a készüléken a Hitelesítés vagy számlázás funkció engedélyezve van, akkor előfordulhat, hogy a funkció eléréséhez bejelentkezési adatokat kell megadnia.

Az Internet Services Job Submission (Munkabenyújtás) oldalának segítségével küldhet nyomtatásra kész dokumentumokat a nyomtatóra. A Job Submission (Munkabenyújtás) oldalról PDF, PCL, PostScript, TXT, JPEG, TIFF és XPS formátumú fájlokat nyomtathat ki.

Megjegyzés: Amikor benyújtja a munkát az Internet Services segítségével, kiválaszthat általános nyomtatási funkciókat, például a kétoldalas nyomtatást és a tűzést. Ha speciális nyomtatási beállításokat szeretne megadni, például vízjelet és füzetelrendezést, akkor ezeket a nyomtatásra kész fájl létrehozását megelőzően a nyomtató-illesztőprogramban kell kiválasztania.

Megjegyzés: XPS dokumentum nyomtatásához készülékének rendelkeznie kell az opcionális XPS funkcióval.

Az Orientation (Tájolás) lehetőséggel módosíthatja az oldalra nyomtatott szöveg irányát. Ez a funkció csak akkor működik, ha szövegfájlt (.TXT) nyújt be nyomtatásra. Más fájltípusoknál a nyomtatásra kész fájl előállítása során kiválasztott nyomtatási irányt használja a rendszer.

- 1. Nyissa meg a számítógépen a böngészőt.
- 2. Az URL-címmezőben írja be a billentyűzet segítségével a http:// előtagot, majd a készülék IPcímét. Például: ha a készülék IP-címe 192.168.100.100, akkor a http://192.168.100.100 címet írja be.

- 3. Az oldal betöltéséhez nyomja meg az **Enter** gombot a billentyűzeten.
- 4. Kattintson a **Print** (Nyomtatás) fülre.
- 5. Kattintson a **Browse...** (Tallózás) gombra, és keresse meg a nyomtatásra kész fájlt.
- 6. Válassza ki a nyomtatni kívánt fájlt. Nyissa meg a fájlt vagy úgy, hogy duplán rákattint, vagy úgy, hogy rákattint, majd az **Open** (Megnyitás) gombra kattint. A File Name (Fájlnév) mezőben a fájl neve és elérési útvonala látható.
- 7. Válassza ki a kívánt tájolási beállítást.
	- Az **Auto** beállítással a nyomtatásra kész fájlban beprogramozott beállításokat használhatja.
	- A **Portrait** (Álló) beállítással a dokumentumot úgy helyezheti el, hogy a papír hosszú oldalát fogva tudja olvasni a szöveget.
	- A **Landscape** (Fekvő): beállítással a dokumentumot úgy helyezheti el, hogy a papír rövid oldalát fogva tudja olvasni a szöveget.
	- A **Rotated Portrait** (Elforgatott álló) beállítással az eredeti dokumentumot 180 fokkal elfogatva úgy helyezheti el, hogy a papír hosszú oldalát fogva tudja olvasni a szöveget.
	- A **Rotated Landscape** (Elforgatott fekvő) beállítással az eredeti dokumentumot 180 fokkal elfogatva úgy helyezheti el, hogy a papír hosszú oldalát fogva tudja olvasni a szöveget.
- 8. Kattintson a **Submit Job** (Munka benyújtása) gombra.
- 9. Vegye ki a nyomtatott anyagokat a készülékből.
- 10. A munkák listájának megtekintéséhez és a munka állapotának ellenőrzéséhez nyomja meg a **Munkaállapot** gombot a készülék kezelőpultján.
- 11. A nyomtatási munkák általában az Aktív munkák listában láthatók, ha azonban a rendszergazda engedélyezte az Összes munka tartása funkciót, a munkája vagy a Tartott nyomtatási munkák, vagy az Azonosítatlan nyomtatási munkák listában jelenik meg. A tartott munkák kioldásához jelölje ki a munkát a kívánt listában, majd válassza a **Nyomtatás** gombot.

12. Ha munkája továbbra is az Aktív munkák listában szerepel, akkor a készülék további erőforrásokat, például papírt vagy tűzőkapcsot igényel a munka befejezéséhez. A szükséges erőforrások azonosításához jelölje ki a munkát, majd válassza a **Részletek** gombot. Amint rendelkezésre állnak az erőforrások, a készülék kinyomtatja a munkát.

### További információk

[Rendszergazda elérhetőségeinek megtekintése az Internet Services segítségével](#page-671-0) [Aktív munkák megtekintése a Munkaállapot menü segítségével](#page-698-0) [Egy munka folyamatának és részleteinek megtekintése a Munkaállapot menü segítségével](#page-699-0) [Információs oldalak nyomtatása a Gépállapot menü segítségével](#page-707-0)

# <span id="page-631-0"></span>**A tűzés beállítása az Internet Services segítségével történő nyomtatás során**

Az Internet Services alkalmazás a készülék beágyazott webkiszolgálóját használja. Ez lehetővé teszi, hogy webböngészője segítségével interneten vagy intraneten keresztül kommunikáljon a készülékkel.

Amennyiben a készüléken a Hitelesítés vagy számlázás funkció engedélyezve van, akkor előfordulhat, hogy a funkció eléréséhez bejelentkezési adatokat kell megadnia.

Az Internet Services Job Submission (Munkabenyújtás) oldalának segítségével küldhet nyomtatásra kész dokumentumokat a nyomtatóra. A Job Submission (Munkabenyújtás) oldalról PDF, PCL, PostScript, TXT, JPEG, TIFF és XPS formátumú fájlokat nyomtathat ki.

Megjegyzés: Amikor benyújtja a munkát az Internet Services segítségével, kiválaszthat általános nyomtatási funkciókat, például a kétoldalas nyomtatást és a tűzést. Ha speciális nyomtatási beállításokat szeretne megadni, például vízjelet és füzetelrendezést, akkor ezeket a nyomtatásra kész fájl létrehozását megelőzően a nyomtató-illesztőprogramban kell kiválasztania.

Megjegyzés: XPS dokumentum nyomtatásához készülékének rendelkeznie kell az opcionális XPS funkcióval.

A dokumentum tűzéséhez használja a tűzés opciót. A rendelkezésre álló opciók választéka a felszerelt befejezőeszköztől függően változhat. Az alapvető tűzési beállítások a Ki, 1 tűzés, 2 tűzés és Több tűzés.

Megjegyzés: A füzet tűzését a Folding (Hajtogatás) szakaszban állíthatja be.

- 1. Nyissa meg a számítógépen a böngészőt.
- 2. Az URL-címmezőben írja be a billentyűzet segítségével a http:// előtagot, majd a készülék IPcímét. Például: ha a készülék IP-címe 192.168.100.100, akkor a http://192.168.100.100 címet írja be.

- 3. Az oldal betöltéséhez nyomja meg az **Enter** gombot a billentyűzeten.
- 4. Kattintson a **Print** (Nyomtatás) fülre.
- 5. Kattintson a **Browse...** (Tallózás) gombra, és keresse meg a nyomtatásra kész fájlt.
- 6. Válassza ki a nyomtatni kívánt fájlt. Nyissa meg a fájlt vagy úgy, hogy duplán rákattint, vagy úgy, hogy rákattint, majd az **Open** (Megnyitás) gombra kattint. A File Name (Fájlnév) mezőben a fájl neve és elérési útvonala látható.
- 7. Válassza ki a kívánt tűzési beállítást. A lehetőségek a berendezéshez kapcsolódó finiser típusától függően változnak.
	- Az **Auto** beállítással a nyomtatásra kész fájlban beprogramozott beállításokat használhatja.
	- A **No Staple** (Tűzés nélkül) beállítással kikapcsolja a tűzést.
	- Az **1 tűzés** beállítás egyetlen kapcsot helyez el a dokumentum bal felső sarkában.
	- A **2 tűzés** beállítás 2 kapcsot helyez el a dokumentum hátsó éle mentén.
- 8. Kattintson a **Submit Job** (Munka benyújtása) gombra.
- 9. Vegye ki a nyomtatott anyagokat a készülékből.
- 10. A munkák listájának megtekintéséhez és a munka állapotának ellenőrzéséhez nyomja meg a **Munkaállapot** gombot a készülék kezelőpultján.
- 11. A nyomtatási munkák általában az Aktív munkák listában láthatók, ha azonban a rendszergazda engedélyezte az Összes munka tartása funkciót, a munkája vagy a Tartott nyomtatási munkák, vagy az Azonosítatlan nyomtatási munkák listában jelenik meg. A tartott munkák kioldásához jelölje ki a munkát a kívánt listában, majd válassza a **Nyomtatás** gombot.
- 12. Ha munkája továbbra is az Aktív munkák listában szerepel, akkor a készülék további erőforrásokat, például papírt vagy tűzőkapcsot igényel a munka befejezéséhez. A szükséges erőforrások azonosításához jelölje ki a munkát, majd válassza a **Részletek** gombot. Amint rendelkezésre állnak az erőforrások, a készülék kinyomtatja a munkát.

[Rendszergazda elérhetőségeinek megtekintése az Internet Services segítségével](#page-671-0) [Aktív munkák megtekintése a Munkaállapot menü segítségével](#page-698-0) [Hajtogatás a PostScript nyomtató-illesztőprogram segítségével](#page-385-0) [Dokumentumok hajtogatása az Internet Services segítségével történő nyomtatás során](#page-633-0) [Információs oldalak nyomtatása a Gépállapot menü segítségével](#page-707-0)

# <span id="page-632-0"></span>**A lyukasztás beállítása, amikor a nyomtatás az Internet Services segítségével történik**

Az Internet Services alkalmazás a készülék beágyazott webkiszolgálóját használja. Ez lehetővé teszi, hogy webböngészője segítségével interneten vagy intraneten keresztül kommunikáljon a készülékkel.

Amennyiben a készüléken a Hitelesítés vagy számlázás funkció engedélyezve van, akkor előfordulhat, hogy a funkció eléréséhez bejelentkezési adatokat kell megadnia.

Az Internet Services Job Submission (Munkabenyújtás) oldalának segítségével küldhet nyomtatásra kész dokumentumokat a nyomtatóra. A Job Submission (Munkabenyújtás) oldalról PDF, PCL, PostScript, TXT, JPEG, TIFF és XPS formátumú fájlokat nyomtathat ki.

Megjegyzés: Amikor benyújtja a munkát az Internet Services segítségével, kiválaszthat általános nyomtatási funkciókat, például a kétoldalas nyomtatást és a tűzést. Ha speciális nyomtatási beállításokat szeretne megadni, például vízjelet és füzetelrendezést, akkor ezeket a nyomtatásra kész fájl létrehozását megelőzően a nyomtató-illesztőprogramban kell kiválasztania.

Megjegyzés: XPS dokumentum nyomtatásához készülékének rendelkeznie kell az opcionális XPS funkcióval.

Használja a Lyukasztás opciót, ha azt szeretné, hogy a készülék minden lapot kilyukasszon nyomtatás után. A lapok lyukasztása egyenként történik, ami azt jelenti, hogy a szettekben nincs korlátozva a lapok száma. A lyukasztás csak az A4 LEF (8,5 x 11" LEF) és az A3 (11 x 17") papír esetén választható.

Megjegyzés: Az SEF jelentése "rövid széllel adagolt" (amikor a papír berendezésbe történő adagolásakor a papír rövid széle a bevezető él). Az LEF jelentése "hosszú széllel adagolt" (amikor a papír adagolása a tájolásnak megfelelően a papír hosszú élével történik).

- 1. Nyissa meg a számítógépen a böngészőt.
- 2. Az URL-címmezőben írja be a billentyűzet segítségével a http:// előtagot, majd a készülék IPcímét. Például: ha a készülék IP-címe 192.168.100.100, akkor a http://192.168.100.100 címet íria be.

Megjegyzés: A készülék IP-címének megállapításához nyomja meg a **Gépállapot** gombot, és válassza a **Gép adatai** fület. Kinyomtathatja a konfigurációs jelentést is, vagy kérheti a rendszergazda segítségét.

- 3. Az oldal betöltéséhez nyomja meg az **Enter** gombot a billentyűzeten.
- 4. Kattintson a **Print** (Nyomtatás) fülre.
- 5. Kattintson a **Browse...** (Tallózás) gombra, és keresse meg a nyomtatásra kész fájlt.
- 6. Válassza ki a nyomtatni kívánt fájlt. Nyissa meg a fájlt vagy úgy, hogy duplán rákattint, vagy úgy, hogy rákattint, majd az **Open** (Megnyitás) gombra kattint. A File Name (Fájlnév) mezőben a fájl neve és elérési útvonala látható.
- 7. Válassza ki a szükséges Lyukasztás beállítást. A lehetőségek a berendezéshez kapcsolt finiser típusától függően változnak.
	- Az **Auto** beállítással a nyomtatásra kész fájlban beprogramozott beállításokat használhatja.
	- A **Nincs lyukasztás** beállítással kikapcsolhatja a lyukasztást.
	- A **Lyukasztás bekapcsolása** beállítással bekapcsolhatja a lyukasztást.
- 8. Kattintson a **Submit Job** (Munka benyújtása) gombra.
- 9. Vegye ki a nyomtatott anyagokat a készülékből.
- 10. A munkák listájának megtekintéséhez és a munka állapotának ellenőrzéséhez nyomja meg a **Munkaállapot** gombot a készülék kezelőpultján.
- 11. A nyomtatási munkák általában az Aktív munkák listában láthatók, ha azonban a rendszergazda engedélyezte az Összes munka tartása funkciót, a munkája vagy a Tartott nyomtatási munkák, vagy az Azonosítatlan nyomtatási munkák listában jelenik meg. A tartott munkák kioldásához jelölje ki a munkát a kívánt listában, majd válassza a **Nyomtatás** gombot.
- 12. Ha munkája továbbra is az Aktív munkák listában szerepel, akkor a készülék további erőforrásokat, például papírt vagy tűzőkapcsot igényel a munka befejezéséhez. A szükséges erőforrások azonosításához jelölje ki a munkát, majd válassza a **Részletek** gombot. Amint rendelkezésre állnak az erőforrások, a készülék kinyomtatja a munkát.

További információk

[Rendszergazda elérhetőségeinek megtekintése az Internet Services segítségével](#page-671-0) [Aktív munkák megtekintése a Munkaállapot menü segítségével](#page-698-0) [Információs oldalak nyomtatása a Gépállapot menü segítségével](#page-707-0)

# <span id="page-633-0"></span>**Dokumentumok hajtogatása az Internet Services segítségével történő nyomtatás során**

Az Internet Services alkalmazás a készülék beágyazott webkiszolgálóját használja. Ez lehetővé teszi, hogy webböngészője segítségével interneten vagy intraneten keresztül kommunikáljon a készülékkel.

Amennyiben a készüléken a Hitelesítés vagy számlázás funkció engedélyezve van, akkor előfordulhat, hogy a funkció eléréséhez bejelentkezési adatokat kell megadnia.

Az Internet Services Job Submission (Munkabenyújtás) oldalának segítségével küldhet nyomtatásra kész dokumentumokat a nyomtatóra. A Job Submission (Munkabenyújtás) oldalról PDF, PCL, PostScript, TXT, JPEG, TIFF és XPS formátumú fájlokat nyomtathat ki.

Megjegyzés: Amikor benyújtja a munkát az Internet Services segítségével, kiválaszthat általános nyomtatási funkciókat, például a kétoldalas nyomtatást és a tűzést. Ha speciális nyomtatási beállításokat szeretne megadni, például vízjelet és füzetelrendezést, akkor ezeket a nyomtatásra kész fájl létrehozását megelőzően a nyomtató-illesztőprogramban kell kiválasztania.

A hajtogatási lehetőségek a berendezéshez kapcsolódó finiser típusától függően változnak. Amennyiben a készülékhez nincs finiser csatlakoztatva, semmilyen hajtogatási opció nem választható.

A Hajtogatás funkció használatával egyetlen A4 (8,5 × 11") méretű, 60 és 120 g/m2 (16–32 lb) súlytartományba tartozó másolóanyagot hajthat. Az oldalak kétrét hajthatók a közepüknél, vagy Chajtással , illetve Z-hajtással / háromrét hajthatók.

Megjegyzés: Az SEF jelentése "rövid széllel adagolt" (amikor a papír berendezésbe történő adagolásakor a papír rövid széle a bevezető él). Az LEF jelentése "hosszú széllel adagolt" (amikor a papír adagolása a tájolásnak megfelelően a papír hosszú élével történik).

- 1. Nyissa meg a számítógépen a böngészőt.
- 2. Az URL-címmezőben írja be a billentyűzet segítségével a http:// előtagot, majd a készülék IPcímét. Például: ha a készülék IP-címe 192.168.100.100, akkor a http://192.168.100.100 címet írja be.

- 3. Az oldal betöltéséhez nyomja meg az **Enter** gombot a billentyűzeten.
- 4. Kattintson a **Print** (Nyomtatás) fülre.
- 5. Kattintson a **Browse...** (Tallózás) gombra, és keresse meg a nyomtatásra kész fájlt.
- 6. Válassza ki a nyomtatni kívánt fájlt. Nyissa meg a fájlt vagy úgy, hogy duplán rákattint, vagy úgy, hogy rákattint, majd az **Open** (Megnyitás) gombra kattint. A File Name (Fájlnév) mezőben a fájl neve és elérési útvonala látható.
- 7. Válassza ki a kívánt hajtogatási beállítást. A lehetőségek a berendezéshez kapcsolódó finiser típusától függően változnak.
	- Az **Auto** beállítással a nyomtatásra kész fájlban beprogramozott beállításokat használhatja.
	- A **No Fold** (Hajtogatás nélkül) beállítással kikapcsolja a hajtogatást.
	- **Egyedüli lapok félbehajtása: Nyomtatás belülre**: a kimenet meghajtása az oldal közepén. Amennyiben a lap egyoldalas, a nyomtatott tartalom a hajtás belső részére kerül. Amennyiben a lap kétoldalas, az 1. oldal lesz belül.
	- **Egyedüli lapok félbehajtása: Nyomtatás kívülre**: a kimenet meghajtása az oldal közepén. Amennyiben a lap egyoldalas, a nyomtatott tartalom a hajtás külső részére kerül. Amennyiben a lap kétoldalas, a 2. oldal lesz belül.
	- **Több lap félbehajtása: Nyomtatás belülre**: a kimenet meghajtása az oldal közepén. Amennyiben a lapok egyoldalasak, a nyomtatott tartalom a hajtás külső részére kerül. Amennyiben a lapok kétoldalasak, a 2. oldal lesz belül.
- **Több lap félbehajtása: Nyomtatás kívülre**: a kimenet meghajtása mindegyik oldal közepén. Amennyiben a lapok egyoldalasak, a nyomtatott tartalom a hajtás belső részére kerül. Amennyiben a lapok kétoldalasak, az 1. oldal lesz belül.
- **Több lap félbehajtása és tűzése**: a kimenet minden lapját középen félbehajtja, és két kapoccsal tűzi a hajtást. Amennyiben a lapok egyoldalasak, a nyomtatott tartalom a hajtás belső részére kerül. Amennyiben a lapok kétoldalasak, az 1. oldal lesz belül.
- **C-hármas hajtás: Nyomtatás belülre**: a kimenet meghajtása három egyforma szakaszra. Amennyiben a lap egyoldalas, a nyomtatott tartalom a hajtások belső részére kerül úgy, hogy a külső első panel üres lesz. Amennyiben a lap kétoldalas, a 2. oldal egy része lesz látható a külső első panelen.
- **C-hármas hajtás: Nyomtatás kívülre**: a kimenet meghajtása három egyforma szakaszra. Amennyiben a lap egyoldalas, a nyomtatott tartalom a hajtások külső részére kerül úgy, hogy a külső első panelen az 1. oldal egy része lesz látható. Amennyiben a lap kétoldalas, a 2. oldal egy része lesz látható a külső első panelen.
- **Z-hármas hajtás: Nyomtatás belülre**: a kimenet meghajtása három egyforma szakaszra. Amennyiben a lap egyoldalas, a nyomtatott tartalom az első hajtás belső felére és a második hajtás külső felére kerül. Amennyiben a lap kétoldalas, az 1. oldal az első hajtás belső felére, valamint a második hajtás külső felére kerül.
- **Z-hármas hajtás: Nyomtatás kívülre**: a kimenet meghajtása három egyforma szakaszra. Amennyiben a lap egyoldalas, a nyomtatott tartalom az első hajtás külső felére és a második hajtás belső felére kerül. Amennyiben a lap kétoldalas, a 2. oldal az első hajtás belső felére, valamint a második hajtás külső felére kerül.
- 8. Kattintson a **Submit Job** (Munka benyújtása) gombra.
- 9. Vegye ki a nyomtatott anyagokat a készülékből.
- 10. A munkák listájának megtekintéséhez és a munka állapotának ellenőrzéséhez nyomja meg a **Munkaállapot** gombot a készülék kezelőpultján.
- 11. A nyomtatási munkák általában az Aktív munkák listában láthatók, ha azonban a rendszergazda engedélyezte az Összes munka tartása funkciót, a munkája vagy a Tartott nyomtatási munkák, vagy az Azonosítatlan nyomtatási munkák listában jelenik meg. A tartott munkák kioldásához jelölje ki a munkát a kívánt listában, majd válassza a **Nyomtatás** gombot.
- 12. Ha munkája továbbra is az Aktív munkák listában szerepel, akkor a készülék további erőforrásokat, például papírt vagy tűzőkapcsot igényel a munka befejezéséhez. A szükséges erőforrások azonosításához jelölje ki a munkát, majd válassza a **Részletek** gombot. Amint rendelkezésre állnak az erőforrások, a készülék kinyomtatja a munkát.

[Rendszergazda elérhetőségeinek megtekintése az Internet Services segítségével](#page-671-0) [Aktív munkák megtekintése a Munkaállapot menü segítségével](#page-698-0) [Egy munka folyamatának és részleteinek megtekintése a Munkaállapot menü segítségével](#page-699-0) [Információs oldalak nyomtatása a Gépállapot menü segítségével](#page-707-0)

# <span id="page-635-0"></span>**Kimeneti cél módosítása az Internet Services segítségével történő nyomtatás során**

Az Internet Services alkalmazás a készülék beágyazott webkiszolgálóját használja. Ez lehetővé teszi, hogy webböngészője segítségével interneten vagy intraneten keresztül kommunikáljon a készülékkel.

Amennyiben a készüléken a Hitelesítés vagy számlázás funkció engedélyezve van, akkor előfordulhat, hogy a funkció eléréséhez bejelentkezési adatokat kell megadnia.

Az Internet Services Job Submission (Munkabenyújtás) oldalának segítségével küldhet nyomtatásra kész dokumentumokat a nyomtatóra. A Job Submission (Munkabenyújtás) oldalról PDF, PCL, PostScript, TXT, JPEG, TIFF és XPS formátumú fájlokat nyomtathat ki.

Megjegyzés: Amikor benyújtja a munkát az Internet Services segítségével, kiválaszthat általános nyomtatási funkciókat, például a kétoldalas nyomtatást és a tűzést. Ha speciális nyomtatási beállításokat szeretne megadni, például vízjelet és füzetelrendezést, akkor ezeket a nyomtatásra kész fájl létrehozását megelőzően a nyomtató-illesztőprogramban kell kiválasztania.

A kimenet céljának meghatározásához használja az Output Destination (Kimeneti cél) lehetőségeket. A célok a berendezéshez kapcsolódó finiser típusától függően változnak.

Megjegyzés: Ha egy cél szerepel a listában, de szürke színnel, akkor előfordulhat, hogy a kiválasztott befejező művelet miatt nem elérhető.

- 1. Nyissa meg a számítógépen a böngészőt.
- 2. Az URL-címmezőben írja be a billentyűzet segítségével a http:// előtagot, majd a készülék IPcímét. Például: ha a készülék IP-címe 192.168.100.100, akkor a http://192.168.100.100 címet írja be.

Megjegyzés: A készülék IP-címének megállapításához nyomja meg a **Gépállapot** gombot, és válassza a **Gép adatai** fület. Kinyomtathatja a konfigurációs jelentést is, vagy kérheti a rendszergazda segítségét.

- 3. Az oldal betöltéséhez nyomja meg az **Enter** gombot a billentyűzeten.
- 4. Kattintson a **Print** (Nyomtatás) fülre.
- 5. Kattintson a **Browse...** (Tallózás) gombra, és keresse meg a nyomtatásra kész fájlt.
- 6. Válassza ki a nyomtatni kívánt fájlt. Nyissa meg a fájlt vagy úgy, hogy duplán rákattint, vagy úgy, hogy rákattint, majd az **Open** (Megnyitás) gombra kattint. A File Name (Fájlnév) mezőben a fájl neve és elérési útvonala látható.
- 7. Válassza ki a kívánt Kimeneti célhely opciót.
	- **Automatikus választás**: a gép a munkát annak típusa alapján küldi a megfelelő gyűjtőtálcába.
	- **Felső tálca**: a munka a készülék legfelső gyűjtőtálcájába kerül.
	- A **Main Tray** (Főtálca) beállítással a munka a gép jobb oldalán lévő gyűjtőtálcába kerül.
	- **Füzetkészítő tálca**: a munka a készülék jobb oldalán található gyűjtőtálcába kerül.
- 8. Kattintson a **Submit Job** (Munka benyújtása) gombra.
- 9. Vegye ki a nyomtatott anyagokat a készülékből.
- 10. A munkák listájának megtekintéséhez és a munka állapotának ellenőrzéséhez nyomja meg a **Munkaállapot** gombot a készülék kezelőpultján.
- 11. A nyomtatási munkák általában az Aktív munkák listában láthatók, ha azonban a rendszergazda engedélyezte az Összes munka tartása funkciót, a munkája vagy a Tartott nyomtatási munkák, vagy az Azonosítatlan nyomtatási munkák listában jelenik meg. A tartott munkák kioldásához jelölje ki a munkát a kívánt listában, majd válassza a **Nyomtatás** gombot.
- 12. Ha munkája továbbra is az Aktív munkák listában szerepel, akkor a készülék további erőforrásokat, például papírt vagy tűzőkapcsot igényel a munka befejezéséhez. A szükséges erőforrások azonosításához jelölje ki a munkát, majd válassza a **Részletek** gombot. Amint rendelkezésre állnak az erőforrások, a készülék kinyomtatja a munkát.

#### További információk

[Rendszergazda elérhetőségeinek megtekintése az Internet Services segítségével](#page-671-0) [Aktív munkák megtekintése a Munkaállapot menü segítségével](#page-698-0) [Egy munka folyamatának és részleteinek megtekintése a Munkaállapot menü segítségével](#page-699-0) [Információs oldalak nyomtatása a Gépállapot menü segítségével](#page-707-0)

# Szkennelés

### **Sablonok**

### <span id="page-637-0"></span>**Új sablon létrehozása az Internet Services programban**

Az Internet Services alkalmazás a készülék beágyazott webkiszolgálóját használja. Ez lehetővé teszi, hogy webböngészője segítségével interneten vagy intraneten keresztül kommunikáljon a készülékkel.

Amennyiben a készüléken a Hitelesítés vagy számlázás funkció engedélyezve van, akkor előfordulhat, hogy a funkció eléréséhez bejelentkezési adatokat kell megadnia.

A sablonokat és a postafiókokat nem hozhatja létre a gép felhasználói felületén; ezeket az Internet Services Scan (Szkennelés) oldalának használatával kell létrehoznia vagy módosítania.

Megjegyzés: Ezt az opciót rendszeradminisztrátorának kell elérhetővé tennie.

Ha a munkafolyamat-szkennelés szolgáltatással szeretne munkákat szkennelni vagy faxolni a készülékén, használja a Sablonok funkciót. A sablonok olyan információkat tartalmaznak, amelyek megadják a készülék számára a szkennelt dokumentum tárolási helyét. Emellett a beállításokat, például a képminőséget és a fájlformátumot is meghatározzák. A sablonok segítséget nyújtanak a képek gyorsabb szkenneléséhez, mivel az összes előre programozott beállítást tartalmazzák. Amennyiben szükséges, a készüléknél módosíthatók a beállítások.

A készülék az összes rendelkezésre álló sablont megjeleníti a munkafolyamat-szkennelési sablonok listájában.

Sablon létrehozásához némi ismerettel kell rendelkeznie a hálózatról. Ha Ön nem műszaki gondolkodású, egy új sablon létrehozásánál egyszerűbbnek fogja találni egy meglévő sablon lemásolását, majd módosítását. Ha lehetséges, kérje meg a rendszergazdát, hogy hozzon létre egy új sablont Önnek.

Megjegyzés: A rendszergazdájának először egy szkennelési célt (fájltárolónak nevezik) kell konfigurálnia, mielőtt egy sablont tud létrehozni, vagy célt adhatna hozzá egy sablonhoz.

További információkat a System Administrator Guide (Rendszeradminisztrátori útmutató) tartalmaz.

- 1. Nyissa meg a számítógépen a böngészőt.
- 2. Az URL-címmezőben írja be a billentyűzet segítségével a http:// előtagot, majd a készülék IPcímét. Például: ha a készülék IP-címe 192.168.100.100, akkor a http://192.168.100.100 címet írja be.

- 3. Az oldal betöltéséhez nyomja meg az **Enter** gombot a billentyűzeten.
- 4. Kattintson a **Scan** (Szkennelés) fülre.
- 5. Ha szükséges, válassza ki a **Templates** (Sablonok) menüpontot a bal felső sarokban található Display (Kijelző) menüből. Ha rendszergazdája még nem állított be postafiókokat, akkor nem látja a Display (Kijelző) menüt és közvetlenül a Templates (Sablonok) oldalra lép.
- 6. Válassza ki a **Create New Template** (Új sablon létrehozása) hivatkozást a Template Operations (Sablonműveletek) menüből.
- 7. Kattintson a **Template Name (Sablon nevének megadása) mezőre**, és a billentyűzettel írja be a sablon nevét.
- 8. Kattintson a **Description (Leírás) beviteli mezőre**, és a billentyűzettel írja be a leírást.
- 9. Kattintson a **Owner (Tulajdonos) mezőre**, és a billentyűzettel írja be a sablon tulajdonosának nevét.
- 10. Adjon meg egy szkennelési célt.

### **Vagy**

- Válassza ki az **Enter a Scan Destination (Szkencélhely megadása) választógombot**.
- Kattintson a **Friendly Name (Becenév) mezőre**, és a billentyűzettel írja be a sablon nevét. A becenév a gép vezérlőpultján a munkafolyamat-szkennelési képernyő sablon leírási területén jelenik meg. Ha nem határoz meg megjelenítési sorrendet, akkor a sablonok a becenevek ábécé sorrendjében láthatók.

### **Vagy**

- Válassza ki a **Select from a predefined list (Választás előre beállított listából) választógombot**.
- Válassza ki a kívánt célt a **File Destination (Fájlcél) menüből**.
- 11. Válassza ki a dokumentumok szkenneléséhez használni kívánt protokollt. A protokoll a fájltároló helyétől függ. A fájltároló beállításáról további tudnivalókat a rendszergazdai útmutatóban talál.
	- Az **FTP** beállítással a szkennelés a számítógépre a fájlátviteli protokollal (FTP) történik. Ha van a számítógépén FTP alkalmazás, válassza ezt a lehetőséget.
	- Az **SFTP** beállítással a szkennelés a számítógépre a titkos fájlátviteli protokollal (SFTP) történik. Ha van a számítógépén SFTP alkalmazás, válassza ezt a lehetőséget.
	- Az **SMB** beállítás esetén a számítógépre történő szkennelés a Server Message Block protokollal történik. Ezzel a lehetőséggel a Windows rendszert használó számítógépekre szkennelhet. Ha nem biztos benne, melyik protokollt válassza, akkor válassza az SMB beállítást.
	- A **HTTP** beállítás esetén a számítógépre történő szkennelés a Hyper Text Transfer Protocol protokollal történik. Ezzel a lehetőséggel a HTTP protokollal egy webszerverre szkennelhet.
	- A **HTTPS** beállítás esetén a számítógépre történő szkennelés a biztonságos alréteggel (SSL) működő Hyper Text Transfer Protocol protokollal (HTTPS) történik. Ezzel a lehetőséggel a HTTPS protokollal egy webszerverre szkennelhet.
	- A **Netware** beállítással a szkennelés a számítógépre a Netware protokollal történik. Ha a Netware felhasználója, válassza ezt a lehetőséget. Ez a lehetőség csak akkor érhető el, ha számítógépén engedélyezték a Netware használatát.
- 12. Válassza ki a kívánt Name (Név) vagy IP Address (IP-cím) lehetőséget, és adja meg az adatokat az IP Address: Port (IP-cím: Port) mező(k)be.
- 13. Ha szükséges, kattintson az **IP Address (IP-cím) beviteli mezőre**, és a billentyűzettel írja be a szkennelési cél címét.
- 14. Ha az SMB protokollt választotta ki, kattintson a **Share (Megosztás) beviteli mezőre**, és a billentyűzettel írja be a megosztott mappa nevét.
- 15. Kattintson a **Document Path (Dokumentum elérési útja) beviteli mezőre**, és a billentyűzettel írja be a szkennelési célt.
- 16. Ha szükséges, jelölje be a **Sub-folder (.XSM) for 1 File Per Page, File Format jobs (Almappa (.XSM) 1 fájl oldalanként, fájlformátum) jelölőnégyzetet**. Ez a dokumentum szkennelése során lehetővé teszi az almappák létrehozását. Az almappákat a szkennelési célmappában hozza létre a rendszer, és ezek tartalmazzák azokat a fájlokat, amelyeket a gép a dokumentum szkennelése során létrehoz.
- 17. Válassza ki a kívánt fájlkezelési beállítást.
	- A **Rename New File** (Új fájl átnevezése) beállítással a szkennelt képet új fájlként mentheti. Ha egy dokumentumot olyan néven szkennel, amely már szerepel a fájltárolóban, a készülék hozzáadja a fájlnévhez a dátumot és időpontot, hogy új fájlnevet hozzon létre.
	- Az **Append to Existing File** (Hozzáadás létező fájlhoz) beállítással a szkennelt képet hozzáadhatja az ezen a néven már létező fájlhoz.
	- **Meglévő fájl felülírása**: a meglévő fájl törlése és az új fájl mentése helyette.
	- **Mentés nélkül**: a folyamat leállítása, nincs fájlmentés.
	- Az **Add Date to Name** (Dátum hozzáadása a névhez) beállítással az aktuális dátumot adhatja hozzá a fájlnévhez.
- 18. Válassza ki a Bejelentkezési jogosultságot a kívánt Destination (Cél) lehetőség eléréséhez. A Login Credentials (Bejelentkezési adatok) a felhasználónév és a szkennelési cél eléréséhez szükséges jelszó.
	- Az **Authenticated User and Domain** (Hitelesített felhasználó és tartomány) akkor használatos, ha a felhasználónév és a tartomány hitelesítését a saját LDAP-szerverük végzi.
	- **Logged-in User** (Bejelentkezett felhasználó): akkor használatos, ha a felhasználónév hitelesítését a saját LDAP-szerverük végzi.
	- **Prompt at User Interface** (Kérdés a felhasználói felületen): mindegyik felhasználónak meg kell adnia az azonosító adatokat az eszköz vezérlőpultján.
	- **Stored in Template** (Sablonban tárolva): akkor használatos, ha a felhasználónevet és jelszót ezen az oldalon kell beírni, és azokat a gép a memóriájában tárolja.
- 19. Ha a bejelentkezési adatoknál a Destination (Cél) menü eléréséhez a Stored in Template (Sablonban tárolva) beállítást választotta, kattintson a **Login Name (Bejelentkezési név) beviteli mezőre**, és a billentyűzettel írja be a felhasználónevét.
	- Kattintson a **Password (Jelszó) beviteli mezőre**, és a billentyűzettel írja be a jelszót. Írja be ismét a jelszót a **Retype Password (Jelszó ismét) beviteli mezőbe**.
	- A jelszó és a felhasználónév mentéséhez jelölje be a **Select to save new password** (Új jelszó mentésének kiválasztása) jelölőnégyzetet.
- 20. Ha szükséges, jelölje be az **Enable (Engedélyezés) jelölőnégyzetet** a Repository (Tároló) rész Save Job Log (.XST) (Munkanapló mentése) menüpontjában, hogy a beszkennelt képfájl adatait a szkennelési célmappába mentse.
- 21. Kattintson az **Add** (Hozzáadás) gombra a sablon mentéséhez.

[A Munkafolyamat-szkennelés funkció és a funkció működésének ismertetése](#page-240-0) [Sablon módosítása az Internet Services segítségével](#page-643-0) [Sablon másolása az Internet Services programban](#page-640-0) [Rendszergazda elérhetőségeinek megtekintése az Internet Services segítségével](#page-671-0) [System Administrator Guide \(Rendszeradminisztrátori útmutató\)](www.xerox.com/support) www.xerox.com/support. [Információs oldalak nyomtatása a Gépállapot menü segítségével](#page-707-0)

#### **Sablonok**

#### **Sablon törlése az Internet Services programban**

Az Internet Services alkalmazás a készülék beágyazott webkiszolgálóját használja. Ez lehetővé teszi, hogy webböngészője segítségével interneten vagy intraneten keresztül kommunikáljon a készülékkel.

Amennyiben a készüléken a Hitelesítés vagy számlázás funkció engedélyezve van, akkor előfordulhat, hogy a funkció eléréséhez bejelentkezési adatokat kell megadnia.

Ha a munkafolyamat-szkennelés szolgáltatással szeretne munkákat szkennelni vagy faxolni a készülékén, használja a Sablonok funkciót. A sablonok olyan információkat tartalmaznak, amelyek megadják a készülék számára a szkennelt dokumentum tárolási helyét. Emellett a beállításokat, például a képminőséget és a fájlformátumot is meghatározzák. A sablonok segítséget nyújtanak a képek gyorsabb szkenneléséhez, mivel az összes előre programozott beállítást tartalmazzák. Amennyiben szükséges, a készüléknél módosíthatók a beállítások.

A készülék az összes rendelkezésre álló sablont megjeleníti a munkafolyamat-szkennelési sablonok listájában.

Ha egy sablont véglegesen el kíván távolítani a gépről, használja a Delete template (Sablon törlése) menüpontot.

Megjegyzés: Ezt az opciót rendszeradminisztrátorának kell elérhetővé tennie.

- 1. Nyissa meg a számítógépen a böngészőt.
- 2. Az URL-címmezőben írja be a billentyűzet segítségével a http:// előtagot, majd a készülék IPcímét. Például: ha a készülék IP-címe 192.168.100.100, akkor a http://192.168.100.100 címet írja be.

Megjegyzés: A készülék IP-címének megállapításához nyomja meg a **Gépállapot** gombot, és válassza a **Gép adatai** fület. Kinyomtathatja a konfigurációs jelentést is, vagy kérheti a rendszergazda segítségét.

- 3. Az oldal betöltéséhez nyomja meg az **Enter** gombot a billentyűzeten.
- 4. Kattintson a **Scan** (Szkennelés) fülre.
- 5. Válassza ki a kívánt sablont a sablonok listájából.
- 6. Kattintson a **Delete** (Törlés) gombra.
- 7. A törlési szándék megerősítéséhez kattintson az **OK** gombra.

#### További információk

[A munkafolyamat-szkennelés funkció használata](#page-241-0) [Rendszergazda elérhetőségeinek megtekintése az Internet Services segítségével](#page-671-0) [System Administrator Guide \(Rendszeradminisztrátori útmutató\)](www.xerox.com/support) www.xerox.com/support. [Információs oldalak nyomtatása a Gépállapot menü segítségével](#page-707-0)

### <span id="page-640-0"></span>**Sablon másolása az Internet Services programban**

Az Internet Services alkalmazás a készülék beágyazott webkiszolgálóját használja. Ez lehetővé teszi, hogy webböngészője segítségével interneten vagy intraneten keresztül kommunikáljon a készülékkel.

Amennyiben a készüléken a Hitelesítés vagy számlázás funkció engedélyezve van, akkor előfordulhat, hogy a funkció eléréséhez bejelentkezési adatokat kell megadnia.

Ha a munkafolyamat-szkennelés szolgáltatással szeretne munkákat szkennelni vagy faxolni a készülékén, használja a Sablonok funkciót. A sablonok olyan információkat tartalmaznak, amelyek megadják a készülék számára a szkennelt dokumentum tárolási helyét. Emellett a beállításokat, például a képminőséget és a fájlformátumot is meghatározzák. A sablonok segítséget nyújtanak a képek gyorsabb szkenneléséhez, mivel az összes előre programozott beállítást tartalmazzák. Amennyiben szükséges, a készüléknél módosíthatók a beállítások.

A készülék az összes rendelkezésre álló sablont megjeleníti a munkafolyamat-szkennelési sablonok listájában.

Létező sablon másolásához használja a Copy template (Sablon másolása) menüpontot. Ha egy sablont lemásol, az összes képbeállítást és célt átmásolja a létrehozott új sablonba, amivel időt takaríthat meg, ha ugyanolyan vagy hasonló beállításokat kíván használni.

Megjegyzés: Ezt az opciót rendszeradminisztrátorának kell elérhetővé tennie.

- 1. Nyissa meg a számítógépen a böngészőt.
- 2. Az URL-címmezőben írja be a billentyűzet segítségével a http:// előtagot, majd a készülék IPcímét. Például: ha a készülék IP-címe 192.168.100.100, akkor a http://192.168.100.100 címet íria be.

Megjegyzés: A készülék IP-címének megállapításához nyomja meg a **Gépállapot** gombot, és válassza a **Gép adatai** fület. Kinyomtathatja a konfigurációs jelentést is, vagy kérheti a rendszergazda segítségét.

- 3. Az oldal betöltéséhez nyomja meg az **Enter** gombot a billentyűzeten.
- 4. Kattintson a **Scan** (Szkennelés) fülre.
- 5. Válassza ki a kívánt sablont a sablonok listájából.
- 6. Kattintson a **Copy** (Másolás) gombra.
- 7. Kattintson a **Template Name (Sablon nevének megadása) mezőre**, és a billentyűzettel írja be a sablon nevét.
- 8. Kattintson a **Description (Leírás) beviteli mezőre**, és a billentyűzettel írja be a leírást.
- 9. Kattintson a **Owner (Tulajdonos) mezőre**, és a billentyűzettel írja be a sablon tulajdonosának nevét.
- 10. Kattintson az **Add** (Hozzáadás) gombra a sablon mentéséhez.

### További információk

[A munkafolyamat-szkennelés funkció használata](#page-241-0) [Sablon módosítása az Internet Services segítségével](#page-643-0) [Rendszergazda elérhetőségeinek megtekintése az Internet Services segítségével](#page-671-0) [System Administrator Guide \(Rendszeradminisztrátori útmutató\)](www.xerox.com/support) www.xerox.com/support. [Információs oldalak nyomtatása a Gépállapot menü segítségével](#page-707-0)

### **Sablon leírásának vagy tulajdonosának módosítása az Internet Services programban**

Az Internet Services alkalmazás a készülék beágyazott webkiszolgálóját használja. Ez lehetővé teszi, hogy webböngészője segítségével interneten vagy intraneten keresztül kommunikáljon a készülékkel.

Amennyiben a készüléken a Hitelesítés vagy számlázás funkció engedélyezve van, akkor előfordulhat, hogy a funkció eléréséhez bejelentkezési adatokat kell megadnia.

Ha a munkafolyamat-szkennelés szolgáltatással szeretne munkákat szkennelni vagy faxolni a készülékén, használja a Sablonok funkciót. A sablonok olyan információkat tartalmaznak, amelyek megadják a készülék számára a szkennelt dokumentum tárolási helyét. Emellett a beállításokat, például a képminőséget és a fájlformátumot is meghatározzák. A sablonok segítséget nyújtanak a képek gyorsabb szkenneléséhez, mivel az összes előre programozott beállítást tartalmazzák. Amennyiben szükséges, a készüléknél módosíthatók a beállítások.

A készülék az összes rendelkezésre álló sablont megjeleníti a munkafolyamat-szkennelési sablonok listájában.

Ha egy sablon használatának módját vagy a felhasználók körét kívánja megadni vagy módosítani, használja a Description and Owner (Leírás és tulajdonos) lehetőségeket.

Megjegyzés: Ezt az opciót rendszeradminisztrátorának kell elérhetővé tennie.

- 1. Nyissa meg a számítógépen a böngészőt.
- 2. Az URL-címmezőben írja be a billentyűzet segítségével a http:// előtagot, majd a készülék IPcímét. Például: ha a készülék IP-címe 192.168.100.100, akkor a http://192.168.100.100 címet írja be.

Megjegyzés: A készülék IP-címének megállapításához nyomja meg a **Gépállapot** gombot, és válassza a **Gép adatai** fület. Kinyomtathatja a konfigurációs jelentést is, vagy kérheti a rendszergazda segítségét.

- 3. Az oldal betöltéséhez nyomja meg az **Enter** gombot a billentyűzeten.
- 4. Kattintson a **Scan** (Szkennelés) fülre.
- 5. Válassza ki a kívánt sablont a sablonok listájából.
- 6. Ha szükséges, kattintson a **Description** (Leírás) hivatkozásra.
	- Kattintson a **Description (Leírás) beviteli mezőre**, és a billentyűzettel írja be a leírást.
- 7. Ha szükséges, kattintson az **Owner** (Tulajdonos) hivatkozásra.
	- Kattintson a **Owner (Tulajdonos) mezőre**, és a billentyűzettel írja be a sablon tulajdonosának nevét.
- 8. Kattintson az **Apply** (Alkalmaz) gombra.

#### További információk

[A munkafolyamat-szkennelés funkció használata](#page-241-0) [Sablon módosítása az Internet Services segítségével](#page-643-0) [Rendszergazda elérhetőségeinek megtekintése az Internet Services segítségével](#page-671-0) [System Administrator Guide \(Rendszeradminisztrátori útmutató\)](www.xerox.com/support) www.xerox.com/support. [Információs oldalak nyomtatása a Gépállapot menü segítségével](#page-707-0)

### **A sablonok megjelenítési sorrendjének beállítása az Internet Services programban**

Az Internet Services alkalmazás a készülék beágyazott webkiszolgálóját használja. Ez lehetővé teszi, hogy webböngészője segítségével interneten vagy intraneten keresztül kommunikáljon a készülékkel.

Ha a munkafolyamat-szkennelés szolgáltatással szeretne munkákat szkennelni vagy faxolni a készülékén, használja a Sablonok funkciót. A sablonok olyan információkat tartalmaznak, amelyek megadják a készülék számára a szkennelt dokumentum tárolási helyét. Emellett a beállításokat, például a képminőséget és a fájlformátumot is meghatározzák. A sablonok segítséget nyújtanak a képek gyorsabb szkenneléséhez, mivel az összes előre programozott beállítást tartalmazzák. Amennyiben szükséges, a készüléknél módosíthatók a beállítások.

A készülék az összes rendelkezésre álló sablont megjeleníti a munkafolyamat-szkennelési sablonok listájában.

A Display Settings (Kijelzőbeállítások) beállítás segítségével érheti el a sablonkezelő lehetőségeket, amelyek meghatározzák, hogy a sablonok milyen sorrendben jelenjenek meg az eszköz érintőképernyőjén. Ha nem határoz meg megjelenítési sorrendet, akkor a gép a sablonokat a becenevük ábécé sorrendjében jeleníti meg.

Megjegyzés: Ezt a funkciót csak a rendszergazda használhatja.

További információkat a System Administrator Guide (Rendszeradminisztrátori útmutató) tartalmaz.

[A munkafolyamat-szkennelés funkció használata](#page-241-0) [Új sablon létrehozása az Internet Services programban](#page-637-0) [Rendszergazda elérhetőségeinek megtekintése az Internet Services segítségével](#page-671-0) [System Administrator Guide \(Rendszeradminisztrátori útmutató\)](www.xerox.com/support) www.xerox.com/support.

### <span id="page-643-0"></span>**Sablon módosítása az Internet Services segítségével**

Az Internet Services alkalmazás a készülék beágyazott webkiszolgálóját használja. Ez lehetővé teszi, hogy webböngészője segítségével interneten vagy intraneten keresztül kommunikáljon a készülékkel.

Amennyiben a készüléken a Hitelesítés vagy számlázás funkció engedélyezve van, akkor előfordulhat, hogy a funkció eléréséhez bejelentkezési adatokat kell megadnia.

Ha a munkafolyamat-szkennelés szolgáltatással szeretne munkákat szkennelni vagy faxolni a készülékén, használja a Sablonok funkciót. A sablonok olyan információkat tartalmaznak, amelyek megadják a készülék számára a szkennelt dokumentum tárolási helyét. Emellett a beállításokat, például a képminőséget és a fájlformátumot is meghatározzák. A sablonok segítséget nyújtanak a képek gyorsabb szkenneléséhez, mivel az összes előre programozott beállítást tartalmazzák. Amennyiben szükséges, a készüléknél módosíthatók a beállítások.

A készülék az összes rendelkezésre álló sablont megjeleníti a munkafolyamat-szkennelési sablonok listájában.

Létező sablon beállításainak módosításához használja a Modify template (Sablon módosítása) lehetőséget. Módosíthatja a mentési célt, a képbeállításokat, a mentési lehetőségeket, és hozzáadhat dokumentumkezelési mezőket.

Megjegyzés: Ezt az opciót rendszeradminisztrátorának kell elérhetővé tennie.

- 1. Nyissa meg a számítógépen a böngészőt.
- 2. Az URL-címmezőben írja be a billentyűzet segítségével a http:// előtagot, majd a készülék IPcímét. Például: ha a készülék IP-címe 192.168.100.100, akkor a http://192.168.100.100 címet írja be.

- 3. Az oldal betöltéséhez nyomja meg az **Enter** gombot a billentyűzeten.
- 4. Kattintson a **Scan** (Szkennelés) fülre.
- 5. Válassza ki a kívánt sablont a sablonok listájából.
- 6. Válassza ki a kívánt Destination Services (Célszolgáltatás) lehetőséget.
	- Jelölje be a **File (Fájl) jelölőnégyzetet**, ha ennek a sablonnak a használatával a szkennelt fájlokat egy adott mappába kívánja menteni.
	- Jelölje be a **Fax jelölőnégyzetet**, ha ennek a sablonnak a használatával a szkennelt fájlokat egy adott faxszámra kívánja elküldeni. Ennek a funkciónak a használatához a gépen engedélyeznie kell egy faxszolgáltatást.
- 7. A **File Destination** (Fájlcél) területen válassza ki a kívánt beállítást.
	- Az **Add** (Hozzáadás) beállítással a szkennelt képek számára új célt hoz létre.
	- Az **Edit** (Szerkesztés) beállítással módosíthatja az aktuális mentési beállítást. Ha ezt a lehetőséget választja, hajtsa végre a módosítást és nyomja meg a Save (Mentés) gombot.
- A **Delete** (Törlés) beállítással törölheti az aktuális mentési célt. A törlési szándék megerősítéséhez kattintson az **OK** gombra.
- 8. Ha a szolgáltatási mezőben a Fax lehetőséget választotta, szükség szerint frissítse a Fax Destination (Faxcél) adatokat.
	- Válassza a **Hozzáadás** gombot.
	- Válassza ki az **Add Fax Number (Faxszám hozzáadása) beviteli mezőt**, és a billentyűzettel írja be a faxszámot.
	- Kattintson az **Add** (Hozzáadás) gombra. A faxszám megjelenik a Fax Distribution List (Faxolási terjesztési lista) mezőben.
	- Válassza ki a kívánt Delivery (Továbbítás) beállítást.
		- Immediate (Azonnal): a faxdokumentum azonnali elküldése.
		- **Delayed send** (Késleltetett küldés): megadható a fax elküldésének ideje.
	- Kattintson az **Apply** (Alkalmaz) gombra.
- 9. Ha szükséges, frissítse a Document Management (Dokumentumkezelés) mezőinek adatait. A Document Management (Dokumentumkezelés) mezőkben további adatokat adhat meg, amikor egy dokumentumot szkennel a géppel. Az adatokat a szkennelt dokumentummal egy munkanaplóba menti a gép. A külső szoftverek különböző okokból hozzá tudnak férni a munkanaplóhoz.
	- Válassza a **Hozzáadás** gombot.
	- Válassza ki a **Field Name (Mező neve) beviteli mezőt**, és a billentyűzettel írja be a mező nevét. Ennek a névnek meg kell egyezni a dokumentumkezelő szoftverben a mező feldolgozásához beállított névvel. Ez az információ nem látható a vezérlőpulton.
	- Válassza ki a kívánt szerkesztési beállítást.
		- Válassza az **Editable (Szerkeszthető) választógombot**, ha engedélyezni kívánja, hogy a felhasználó módosíthassa a dokumentumkezelő mező értékét.
			- Válassza a **Field Label (Mező címkéje) beviteli mezőt**, és a billentyűzettel írja be a nevet, amely a gépnél lévő felhasználó számára azonosítja a mező rendeltetését.
			- Ha biztosítani kívánja, hogy a sablon használója kitölti ezt a mezőt, jelölje be a **Require User Input (Kötelezően kitöltendő felhasználói mező) jelölőnégyzetet**. Ha ezt a lehetőséget választja, nem adhat meg alapértéket a mezőhöz.
			- Ha biztosítani kívánja, hogy az adatvédelem érdekében a felhasználó által a gépnél beírt információ helyett csillagok legyenek láthatók, jelölje be a **Mask User Input (Felhasználói bemenet elrejtése) jelölőnégyzetet**.
			- Ha a felhasználó által a gépnél beírt információt menteni kívánja a gép munkanaplójába, jelölje be a **Record User Input to Job Log (Felhasználói bemenet mentése a munkanaplóban) jelölőnégyzetet**.
		- Jelölje be a **Nem szerkeszthető** választógombot, ha meg szeretné előzni a mező értékének módosítását.
		- Válassza ki a **Default Value (Alapérték) beviteli mezőt**, és a billentyűzettel írja be az automatikusan használt, vagy javasolt információt.
		- A **Validate Data Before Scanning (Adatok hitelesítése szkennelés előtt)** lehetőség akkor érhető el, ha a rendszergazda engedélyezte a készüléken a hitelesítő szerverek használatát. Ezzel a lehetőséggel a szerver ellenőrizheti, hogy a felhasználó által egy dokumentumkezelési mezőbe beírt információ megfelel-e a külső szoftver követelményeinek. Ha nem biztos benne, forduljon a rendszergazdához.
	- Kattintson az **Apply** (Alkalmaz) gombra.
	- Ha szükséges, válassza az **Add** (Hozzáadás) gombot egy újabb dokumentumkezelési mező létrehozásához.
- 10. Válassza ki a kívánt munkafolyamat-szkennelési lehetőségeket. Ezen a területen módosíthatja az alapvető szkennelési lehetőségeket.
	- Válassza az **Edit** (Szerkesztés) gombot.
	- Válassza ki a kívánt Kimenet színe beállítást.
		- **Auto érzékelés**: lehetővé teszi, hogy a készülék válassza ki a legmegfelelőbb színbeállítást.
		- **Színes**: teljesen színes kimenetet hoz létre.
		- **Fekete-fehér**: színes eredetik esetén is fekete-fehér kimenetet hoz létre.
		- **Szürkeskála**: a szürke különböző árnyalatait felhasználva hozza létre a kimenetet.
	- Válassza ki a kívánt Kétoldalas szkennelés beállítást.
		- **Egyoldalas**: egy oldalára nyomtatott eredetikhez használja ezt a beállítást.
		- **Kétoldalas**: kétoldalas eredetikhez használja ezt a beállítást. Ha ezzel a beállítással kíván eredetiket szkennelni, akkor használnia kell a dokuadagolót.
		- **Kétoldalas, 2. oldal elforgatva**: kétoldalas, naptárszerűen nyíló eredetik esetén használja ezt a beállítást. Ha ezzel a beállítással kíván eredetiket szkennelni, akkor használnia kell a dokuadagolót.
	- Válassza ki a kívánt Eredeti típusa beállítást.
		- A **Fotó és szöveg** beállítás kiváló minőségű képeket készít, de csökkenti a szövegek és vonalas rajzok élességét. Ez a beállítás kiváló minőségű fotókat vagy vonalas rajzot és szöveget tartalmazó eredetik esetén javasolt.
		- A **Szöveg** beállítás élesebb széleket biztosít, és szövegek vagy vonalas rajzok esetén javasolt.
		- A **Fotó** beállítás a legjobb minőségű fotókat kínálja, de romlik a szövegek és vonalas rajzok minősége. Fotókat vagy folyamatos tónusokat tartalmazó, szöveg és vonalas rajz nélküli eredetik esetében a legjobb beállítás.
		- A **Térkép** beállítás akkor használatos, ha az eredeti dokumentum térkép.
		- Az **Újság/magazin** beállítás fotókat vagy szöveget tartalmazó magazinok vagy újságok esetén javasolt.

### Megjegyzés: A Szöveg beállítás rövidebb átviteli időt igényel.

- A nyomtatott és szöveges eredetikhez meg kell adni a Hogyan készült az eredeti beállítást.
- Válassza ki a **Document Name (Dokumentumnév) beviteli mezőt**, és a billentyűzettel írja be a szkennelt dokumentumokban alapbeállításként alkalmazott nevet. Kódokat is használhat, amelyek segítségével a rendszer automatikusan létrehozza a nevet, például a %D kód a dátumot adja hozzá a dokumentum nevéhez, amelynek segítségével az azonosítást megkönnyíti. A Document Name (Dokumentumnév) mező alatti táblázatban láthatja a hozzáadható kódokat.
- Kattintson a **Save** (Mentés) gombra.
- 11. Válassza ki a kívánt Advanced Settings (Speciális beállítások) lehetőségeket. Ezen a területen módosíthatja a szkennelt dokumentumok képminőségi beállításait.
	- Válassza az **Edit** (Szerkesztés) gombot.
	- Válassza ki a kívánt Világosítás/Sötétítés beállítást.
		- A szkennelt kép sötétítéséhez húzza jobbra a mutatót. Ha ez túl sötét hátterű kimenetet eredményez, akkor távolítsa el a hátteret a Háttércsökkentés funkcióval.
		- A szkennelt kép világításához húzza balra a mutatót.
	- Válassza ki a kívánt Élesség beállítást.
		- A szkennelt kép élesítéséhez húzza jobbra a mutatót. A szöveget tartalmazó képek minősége a fotókat tartalmazó képekhez képest nagyobb mértékben javul az élesítéssel.
		- A szkennelt kép lágyításához húzza balra a mutatót. Ez különösen fotók szkennelésekor hasznos.
- A **Háttércsökkentés menüAuto csökkentés** menüpontját választva a készülék automatikusan csökkenti a nem kívánt hátteret.
- Szükség esetén a **Nincs csökkentés** lehetőséget választva kikapcsolhatja a Háttércsökkentés funkciót. A Nincs csökkentés lehetőség különösen akkor hasznos, ha a Sötétítés beállítás nem eredményez megfelelő kimenetet világos eredetik esetén, ha az eredeti dokumentumokon szürke vagy színes keret látható (például tanúsítványok esetén), illetve ha olyan finom részleteket kell visszaadni, amelyek a kötött eredetik sötét széle miatt elvesztek.
- Válassza ki a kívánt Felbontás beállítást.
	- **72 dpi**: a legkisebb fájlméretet eredményezi, a számítógépen megjelenített kimenetekhez javasolt.
	- **100 dpi**: gyenge képminőséget eredményez, gyenge minőségű szöveges dokumentumokhoz javasolt. A beállítás ideális felhasználási területét a számítógépen megjelenített kimenetek, és nem a nyomtatott anyagok jelentik.
	- **150 dpi**: átlagos minőségű szöveget, a fotók és a grafikák esetében pedig gyenge minőségű képet eredményez; ez a felbontás átlagos minőségű szöveges dokumentumokhoz és vonalrajzokhoz javasolt.
	- **200 dpi**: átlagos minőségű szöveget, a fotók és a grafikák esetében pedig gyenge minőségű képet eredményez. Ez a felbontás átlagos minőségű szöveges dokumentumokhoz és vonalrajzokhoz javasolt.
	- **300 dpi**: jobb minőségű kimenetet eredményez. Ez a beállítás olyan kiváló minőségű szöveges dokumentumok esetében javasolt, amelyeket karakterfelismerő (OCR) alkalmazással történő feldolgozásra szánnak. Ugyancsak ez a felbontás javasolt a kiváló minőségű, árnyékolás nélküli rajzokhoz vagy a közepes minőségű fotókhoz és grafikákhoz. Az esetek többségében ezt a beállítást érdemes választani alapértelmezettként.
	- **400 dpi**: átlagos képminőséget eredményez a fotók és a grafikák esetében, és fotókhoz és grafikákhoz javasolt.
	- **600 dpi**: a legnagyobb képfájlméretet eredményezi, de a legjobb képminőséget nyújtja. Ez a beállítás a kiváló minőségű fotókhoz és grafikákhoz javasolt.
- Válassza ki a kívánt Minőség/fájlméret beállítást.
	- Mozgassa a mutatót a Normál minőség / Kis fájlméret felé, ha kisebb fájlt és gyengébb képminőséget szeretne. Ezen a módon – fejlett tömörítési eljárások használatával – kis fájlok jönnek létre. A képminőség elfogadható, de bizonyos eredetik esetében minőségcsökkenés és karakterfelcserélési hibák fordulhatnak elő.
	- Mozgassa a mutatót a skála közepe felé, ha jobb képminőséget és nagyobb fájlokat szeretne, de nem a legjobb minőséget vagy a legnagyobb fájlokat.
	- Mozgassa a mutatót a Legjobb minőség / Legnagyobb fájlméret felé a legnagyobb és legjobb képminőségű fájlok létrehozása érdekében. A nagy méretű fájlok nem ideálisak megosztásra vagy hálózati átvitelre.
- Kattintson a **Save** (Mentés) gombra.
- 12. Válassza ki a kívánt Layout Adjustment (Elrendezés beállítása) lehetőségeket. Ezen a területen módosíthatja a szkennelt dokumentumok oldalbeállításait.
	- Válassza az **Edit** (Szerkesztés) gombot.
	- Válassza ki a kívánt Eredeti tájolása opciót.
		- **Álló képek**: az eredetiken lévő képek álló helyzetben vannak a dokuadagolóba betöltve.
		- **Fekvő képek**: az eredetiken lévő képek fekvő helyzetben vannak a dokuadagolóba betöltve.
		- **Álló eredetik**: az eredetiken lévő képek LEF tájolásúak.
		- **Fekvő eredetik**: az eredetiken lévő képek SEF tájolásúak.
	- Válassza ki a kívánt Original Size (Eredeti méret) beállítást.
- Az **Auto Detect** (Auto érzékelés) beállítással a gép automatikusan érzékeli a méretet; ez az alapbeállítás. Az érzékelt méretet a készülék egy szabványos papírmérethez igazítja.
- A **Manual Size Input** (Manuális méretmegadás) lehetőséggel az eredeti méretét az előre beállított standard eredeti méretek listájából választhatja ki. Ebben található a Custom (Egyedi) lehetőség is, amely speciális szkennelési területet határoz meg, amely számlák szkennelése során hasznos. Mérje meg az eredeti szélességét (X) és magasságát (Y), és írja be a méreteket a megfelelő mezőkbe.
- A **Mixed Size Originals** (Vegyes méretű eredetik) különböző méretű oldalakat tartalmazó eredetik szkennelésére alkalmas. Az oldalak szélességének meg kell egyezni, például A4 (8,5 x 11") LEF és A3 (11 x 17") SEF; a további kombinációkat a gép érintőképernyőjén láthatja. A gép felismeri a dokumentumok méretét, és a kiválasztott kombinációnak megfelelően különböző kimeneteket állít elő.
- Válassza ki a kívánt Széltörlés beállítást.
	- A **Kerettörlés** beállítás használatakor a rendszer minden oldalon azonos mértékben csökkenti a méretet. A nyílgombokkal 0 mm és 50 mm között beállíthatja a törlendő terület méretét, a beviteli mezőre lépve pedig a billentyűzettel írhatja be a kívánt értéket.
	- **Egyedi szélek**: Lehetővé teszi eltérő mennyiségek törlését az egyes széleknél, mind az első, mint a második oldalakon. A nyílgombokkal 0 mm és 50 mm között beállíthatja a törlendő terület méretét, a megfelelő beviteli mezőre lépve pedig a billentyűzettel írhatia be a kívánt értéket.
- Válassza ki a kívánt Blank Page Management (Üres oldal kezelése) lehetőséget.
- Az **Include Blank Pages** (Üres oldalakkal együtt) beállítás esetén a gép beszkenneli a dokumentumban található üres oldalakat, és a szkennelt fájlban is benne lesznek. Ez akkor hasznos, ha a szkennelt fájlt ki kívánja nyomtatni, és meg kívánja őrizni az eredeti oldalelrendezést.
- A **Remove Blank Pages** (Üres oldalak eltávolítása) beállítás esetén a gép kihagyja az üres oldalakat, és nem szerepelnek a szkennelt fájlban sem. Ez kisebb fájlméretet eredményez.
- Kattintson a **Save** (Mentés) gombra.
- 13. Válassza ki a kívánt fájlkezelési beállítást. Ezen a területen megadhatja a fájlformátumot a szkennelt képek mentéséhez.
	- Válassza az **Edit** (Szerkesztés) gombot.
	- Válassza ki a kívánt fájlformátumot.
	- **PDF (Portable Document Format)**: vagy egyetlen fájlt eredményez, vagy egy-egy különálló fájlt minden oldal esetében. A kimenet nem kereshető. A fogadó készüléktől függően lehetséges, hogy a PDF kiválasztása nem kompatibilis, ha a felbontás 200 dpi értékre van állítva. Ez az opció dokumentumok megosztásához és nyomtatásához használható a legjobban.
	- **PDF/A**: vagy egyetlen fájlt eredményez, vagy egy-egy különálló fájlt minden oldal esetében. A kimenet nem kereshető. Elektronikus dokumentumok hosszú távú archiválásához használható a legjobban.
	- **XPS (XML Paper Specification)**: vagy egyetlen fájlt eredményez, vagy egy-egy különálló fájlt minden oldal esetében. A kimenet nem kereshető. Az XPS szöveget és fényképeket tartalmazó dokumentumok megosztásához és nyomtatásához használható a legjobban.
	- **TIFF (Tagged Image File Format)**: vagy egyetlen fájlt eredményez, vagy egy-egy különálló fájlt minden oldal esetében. A kimenet nem kereshető. A TIFF archiváláshoz a legalkalmasabb.
	- **JPEG**: olyan fájlok létrehozása, amelyek képernyőn történő megtekintésre és megosztásra a legalkalmasabbak. A JPEG-fájlok nem kereshetők, és egy fájlban nem tárolhatók többoldalas dokumentumok.
	- Válassza ki a megfelelő oldalbeállítást.
	- **Többoldalas**: egyetlen olyan fájl létrehozása, amely a szkennelt képek több oldalát tartalmazza.
	- **1 fájl per oldal**: különálló fájl létrehozása minden egyes szkennelt képből.
- Válassza ki a kívánt Csak kép keresési beállítást.
- **Csak kép**: nem kereshető képek előállítása.
- **Kereshető**: a kimenet kereshető szöveg. Amennyiben szükséges, a legördülő menü használatával megváltoztathatja a nyelvet, amelyen a dokumentum íródott.
- Kattintson a **Save** (Mentés) gombra.
- 14. Válassza ki a kívánt Job Assembly (Munkaegyesítés) lehetőséget.
	- Válassza az **Edit** (Szerkesztés) gombot.
	- Jelölje be a **Job Assembly Enabled (Munkaegyesítés engedélyezése) jelölőnégyzetet**, ha engedélyezni kívánja a felhasználóknak az összetett munkák elkészítését. Ha nem kívánja, hogy a felhasználók használják ezt a lehetőséget, hagyja üresen a jelölőnégyzetet.
	- Kattintson a **Save** (Mentés) gombra.
- 15. Válassza ki a kívánt Filename Extension (Fájlnév kiterjesztése) lehetőséget.
	- Válassza az **Edit** (Szerkesztés) gombot.
	- Nyomja meg a **Lower Case (Kisbetű) választógombot**, ha a fájl kiterjesztéseket kisbetűkkel kívánja megjeleníteni, például .pdf. Az **Upper Case (Nagybetű) választógomb** megnyomásával a kiterjesztéseket nagybetűkkel jeleníti meg, például .PDF.
	- Kattintson az **Apply** (Alkalmaz) gombra.
	- Nyomja meg az **OK** gombot.
- 16. Válassza ki a kívánt Report (Jelentés) lehetőséget.
	- Válassza az **Edit** (Szerkesztés) gombot.
	- Jelölje be a **Confirmation Sheet Enabled (Jóváhagyási lap engedélyezve) jelölőnégyzetet**, ha egy munka sikeres befejezése után jóváhagyási lapot kíván nyomtatni. A jóváhagyási lap lehetőség kikapcsolásához hagyja üresen a jelölőnégyzetet.
	- Jelölje be a **Save Job Log (.XST) in Repository Enabled (Munkanapló (.XST) mentése a tárolóban engedélyezve) jelölőnégyzetet**, ha a szkennelési munka adatairól kér jelentést. A jelentés ugyanabba a mappába kerül, mint a szkennelt kép.
	- Kattintson a **Save** (Mentés) gombra.
- 17. Válassza ki a kívánt munkafolyamat-képszkennelési lehetőségeket. Ezen a területen beállíthatja a tömörített képfájlok létrehozását gyorsabb webes megtekintéshez, és a kereshetőség lehetőségeit is.
	- Válassza az **Edit** (Szerkesztés) gombot.
	- Jelölje be az **Optimized for Fast Web Viewing (Optimalizálás gyors webes megtekintéshez) jelölőnégyzetet**, ha az interneten használható PDF fájlokat kíván létrehozni. A fájlt gyorsabban tudják megtekinteni, mint a gyors megtekintésre nem optimalizált PDF dokumentumokat.
	- Válassza ki a kívánt Searchable (Kereshetőség) lehetőségeket.
		- Image Only (Csak kép): nem kereshető fájl létrehozása.
		- Searchable (Kereshető): kereshető fájl létrehozása.
			- **Use Language Displayed on the Device User Interface (Eszköz felhasználói felületén használt nyelv alkalmazása)**: a fájl keresési indexelése az eszköz érintőképernyőjén használt nyelvvel azonos nyelven.
			- **Use this Language** (Nyelv használata): a legördülő menüben megjelenő összes nyelvből kiválasztható a keresési indexeléshez használt nyelv.
	- Válassza ki a kívánt Text Compression (Szövegtömörítés) beállítási lehetőséget. Ez a funkció csak a PDF és PDF/A fájlokra alkalmazható.
	- **Disabled** (Nem engedélyezett): a tömörítési lehetőség kikapcsolása.
	- **Enabled (Flate Compression)** (Engedélyezve (Flate tömörítés): a szkennelt munkák méretének csökkentése.
	- Kattintson a **Save** (Mentés) gombra.
- 18. Válassza ki a kívánt tömörítési beállításokat. Ezen a területen megadhatja az e sablon használatával szkennelt dokumentumok tömörítési típusát.
	- Válassza az **Edit** (Szerkesztés) gombot.
	- Válassza ki a kívánt beállítás(oka)t.
	- Kattintson a **Save** (Mentés) gombra.

[A munkafolyamat-szkennelés funkció használata](#page-241-0) [Új sablon létrehozása az Internet Services programban](#page-637-0) [Rendszergazda elérhetőségeinek megtekintése az Internet Services segítségével](#page-671-0) [System Administrator Guide \(Rendszeradminisztrátori útmutató\)](www.xerox.com/support) www.xerox.com/support. [Információs oldalak nyomtatása a Gépállapot menü segítségével](#page-707-0)

#### **Cél hozzáadása egy sablonhoz az Internet Services segítségével**

Az Internet Services alkalmazás a készülék beágyazott webkiszolgálóját használja. Ez lehetővé teszi, hogy webböngészője segítségével interneten vagy intraneten keresztül kommunikáljon a készülékkel.

Amennyiben a készüléken a Hitelesítés vagy számlázás funkció engedélyezve van, akkor előfordulhat, hogy a funkció eléréséhez bejelentkezési adatokat kell megadnia.

Ha a munkafolyamat-szkennelés szolgáltatással szeretne munkákat szkennelni vagy faxolni a készülékén, használja a Sablonok funkciót. A sablonok olyan információkat tartalmaznak, amelyek megadják a készülék számára a szkennelt dokumentum tárolási helyét. Emellett a beállításokat, például a képminőséget és a fájlformátumot is meghatározzák. A sablonok segítséget nyújtanak a képek gyorsabb szkenneléséhez, mivel az összes előre programozott beállítást tartalmazzák. Amennyiben szükséges, a készüléknél módosíthatók a beállítások.

A készülék az összes rendelkezésre álló sablont megjeleníti a munkafolyamat-szkennelési sablonok listájában.

A File Destination (Fájlcél) lehetőségekkel előre megadott szkennelési célokat adhat hozzá a sablonhoz. Beállíthat úgy egy sablont, hogy több szkennelési célt használhasson.

Megjegyzés: Ezt az opciót rendszeradminisztrátorának kell elérhetővé tennie.

Megjegyzés: A rendszergazdájának először egy szkennelési célt (fájltárolónak nevezik) kell konfigurálnia, mielőtt egy sablont tud létrehozni, vagy célt adhatna hozzá egy sablonhoz.

Az alábbi lépéseket követve elvégezheti a folyamat alapvető változatát, amely a legtöbb felhasználó számára megfelel. Ha speciálisabb igényei támadnak, láthatja, hogy a cél számára számos különböző beállítás megadható.

További információkat a System Administrator Guide (Rendszeradminisztrátori útmutató) tartalmaz.

- 1. Nyissa meg a számítógépen a böngészőt.
- 2. Az URL-címmezőben írja be a billentyűzet segítségével a http:// előtagot, majd a készülék IPcímét. Például: ha a készülék IP-címe 192.168.100.100, akkor a http://192.168.100.100 címet íria be.

Megjegyzés: A készülék IP-címének megállapításához nyomja meg a **Gépállapot** gombot, és válassza a **Gép adatai** fület. Kinyomtathatja a konfigurációs jelentést is, vagy kérheti a rendszergazda segítségét.

3. Az oldal betöltéséhez nyomja meg az **Enter** gombot a billentyűzeten.

- 4. Kattintson a **Scan** (Szkennelés) fülre.
- 5. Ha szükséges, válassza ki a **Templates** (Sablonok) menüpontot a bal felső sarokban található Display (Kijelző) menüből. Ha rendszergazdája még nem állított be postafiókokat, akkor nem látja a Display (Kijelző) menüt és közvetlenül a Templates (Sablonok) oldalra lép.
- 6. Válassza ki a kívánt sablont a sablonok listájából.
- 7. A File Destinations (Fájlcélok) területen válassza ki az **Add** (Hozzáadás) gombot.
- 8. Válassza ki a **Select from a predefined list (Választás előre beállított listából) választógombot**.
- 9. Ha a rendszergazda egynél több célt hozott létre, válassza ki a kívánt lehetőséget a **File Destination** (Fájlcél) listából.

Megjegyzés: Ha nem ismeri a szkennelési cél címét, forduljon a rendszergazdához.

- 10. Válassza ki a kívánt fájlkezelési beállítást.
	- A **Rename New File** (Új fájl átnevezése) beállítással a szkennelt képet új fájlként mentheti. Ha egy dokumentumot olyan néven szkennel, amely már szerepel a fájltárolóban, a készülék hozzáadja a fájlnévhez a dátumot és időpontot, hogy új fájlnevet hozzon létre.
	- **Meglévő fájl felülírása**: a meglévő fájl törlése és az új fájl mentése helyette.
	- **Mentés nélkül**: a folyamat leállítása, nincs fájlmentés.
	- Az **Add Date to Name** (Dátum hozzáadása a névhez) beállítással az aktuális dátumot adhatja hozzá a fájlnévhez.
- 11. Ha szükséges, jelölje be az **Enable (Engedélyezés) jelölőnégyzetet** a Repository (Tároló) rész Save Job Log (.XST) (Munkanapló mentése) menüpontjában, hogy a beszkennelt képfájl adatait a szkennelési célmappába mentse.
- 12. Kattintson az **Add** (Hozzáadás) gombra a sablon mentéséhez.
- 13. Ha befejezte a sablon módosítását, az készen áll egy dokumentum szkennelésére. A gépnél válassza ki a munkafolyamat-szkennelés funkciót, és válassza ki a sablont a sablonok listájából.

#### További információk

[A munkafolyamat-szkennelés funkció használata](#page-241-0) [Rendszergazda elérhetőségeinek megtekintése az Internet Services segítségével](#page-671-0) [System Administrator Guide \(Rendszeradminisztrátori útmutató\)](www.xerox.com/support) www.xerox.com/support. [Új sablon létrehozása az Internet Services programban](#page-637-0) [Információs oldalak nyomtatása a Gépállapot menü segítségével](#page-707-0)

#### **Postafiókok**

#### **Postafiók létrehozása az Internet Services segítségével**

Az Internet Services alkalmazás a készülék beágyazott webkiszolgálóját használja. Ez lehetővé teszi, hogy webböngészője segítségével interneten vagy intraneten keresztül kommunikáljon a készülékkel.

A sablonokat és a postafiókokat nem hozhatja létre a gép felhasználói felületén; ezeket az Internet Services Scan (Szkennelés) oldalának használatával kell létrehoznia vagy módosítania.

Az alapértelmezett nyilvános mappa, illetve a magánmappák, amennyiben létrehoztak ilyeneket, a munkafolyamat-szkennelési sablonok listájában, valamint a Nyomtatás innen funkcióban jelennek meg a készüléken.

Ha képeket szeretne tárolni egy mappában, válassza ki a kívánt sablont, és szkennelje be a képeket.

Megjegyzés: Ezt az opciót rendszeradminisztrátorának kell elérhetővé tennie.

További információkat a System Administrator Guide (Rendszeradminisztrátori útmutató) tartalmaz.

- 1. Nyissa meg a számítógépen a böngészőt.
- 2. Az URL-címmezőben írja be a billentyűzet segítségével a http:// előtagot, majd a készülék IPcímét. Például: ha a készülék IP-címe 192.168.100.100, akkor a http://192.168.100.100 címet írja be.

Megjegyzés: A készülék IP-címének megállapításához nyomja meg a **Gépállapot** gombot, és válassza a **Gép adatai** fület. Kinyomtathatja a konfigurációs jelentést is, vagy kérheti a rendszergazda segítségét.

- 3. Az oldal betöltéséhez nyomja meg az **Enter** gombot a billentyűzeten.
- 4. Kattintson a **Scan** (Szkennelés) fülre.
- 5. Válassza ki a Display (Kijelző) menüből a **Mailboxes (Postafiókok) választógombot**.
- 6. Válassza ki a Scan to Mailbox (Szkennelés postafiókba) menüből a **Create Folder** (Mappa létrehozása) hivatkozást.
- 7. Válassza ki a **Folder Name (Mappa neve) beviteli mezőt**, és a billentyűzettel írja be a postafiók nevét.
- 8. Szükség esetén jelölje ki a **Mappajelszó szükséges beviteli mezőt**, és a billentyűzettel írja be a postafiókjához beállítani kívánt jelszót.
	- Válassza ki a **Confirm Folder Password (Mappajelszó megerősítése) beviteli mezőt**, és a billentyűzettel írja be a jelszót.
- 9. Kattintson az **Apply** (Alkalmaz) gombra.

#### További információk

[Rendszergazda elérhetőségeinek megtekintése az Internet Services segítségével](#page-671-0) [System Administrator Guide \(Rendszeradminisztrátori útmutató\)](www.xerox.com/support) www.xerox.com/support. [Információs oldalak nyomtatása a Gépállapot menü segítségével](#page-707-0)

#### **Dokumentumok letöltése a postafiókjából az Internet Services segítségével**

Az Internet Services alkalmazás a készülék beágyazott webkiszolgálóját használja. Ez lehetővé teszi, hogy webböngészője segítségével interneten vagy intraneten keresztül kommunikáljon a készülékkel.

Az alapértelmezett nyilvános mappa, illetve a magánmappák, amennyiben létrehoztak ilyeneket, a munkafolyamat-szkennelési sablonok listájában, valamint a Nyomtatás innen funkcióban jelennek meg a készüléken.

Ha képeket szeretne tárolni egy mappában, válassza ki a kívánt sablont, és szkennelje be a képeket.

Megjegyzés: Ezt az opciót rendszeradminisztrátorának kell elérhetővé tennie.

A Download (Letöltés) lehetőséggel a postafiókjában lévő dokumentumokat a számítógépére mentheti.

További információkat a System Administrator Guide (Rendszeradminisztrátori útmutató) tartalmaz.

- 1. Nyissa meg a számítógépen a böngészőt.
- 2. Az URL-címmezőben írja be a billentyűzet segítségével a http:// előtagot, majd a készülék IPcímét. Például: ha a készülék IP-címe 192.168.100.100, akkor a http://192.168.100.100 címet írja be.

Megjegyzés: A készülék IP-címének megállapításához nyomja meg a **Gépállapot** gombot, és válassza a **Gép adatai** fület. Kinyomtathatja a konfigurációs jelentést is, vagy kérheti a rendszergazda segítségét.

- 3. Az oldal betöltéséhez nyomja meg az **Enter** gombot a billentyűzeten.
- 4. Kattintson a **Scan** (Szkennelés) fülre.
- 5. Válassza ki a Display (Kijelző) menüből a **Mailboxes (Postafiókok) választógombot**.
- 6. Válassza ki a mappáját a **Scan to Mailbox** (Szkennelés postafiókba) listából.
- 7. Ha magánmappát választott ki, előfordulhat, hogy meg kell adnia a jelszót. Válassza ki a **Folder Password (Mappajelszó) beviteli mezőt**, és a billentyűzettel írja be a jelszót.
	- Kattintson az **OK** gombra.
- 8. Válassza ki az Action (Művelet) menüből a **Download** (Letöltés) menüpontot.
- 9. Kattintson a **Go** (Ugrás) gombra.

#### További információk

[Rendszergazda elérhetőségeinek megtekintése az Internet Services segítségével](#page-671-0) [System Administrator Guide \(Rendszeradminisztrátori útmutató\)](www.xerox.com/support) www.xerox.com/support. [Információs oldalak nyomtatása a Gépállapot menü segítségével](#page-707-0)

#### **Dokumentumok nyomtatása a postafiókjából az Internet Services segítségével**

Az Internet Services alkalmazás a készülék beágyazott webkiszolgálóját használja. Ez lehetővé teszi, hogy webböngészője segítségével interneten vagy intraneten keresztül kommunikáljon a készülékkel.

Az alapértelmezett nyilvános mappa, illetve a magánmappák, amennyiben létrehoztak ilyeneket, a munkafolyamat-szkennelési sablonok listájában, valamint a Nyomtatás innen funkcióban jelennek meg a készüléken.

Ha képeket szeretne tárolni egy mappában, válassza ki a kívánt sablont, és szkennelje be a képeket.

Megjegyzés: Ezt az opciót rendszeradminisztrátorának kell elérhetővé tennie.

A gépen lévő postafiókjából a Reprint (Újranyomtatás) lehetőséggel nyomtathat ki dokumentumokat.

További információkat a System Administrator Guide (Rendszeradminisztrátori útmutató) tartalmaz.

- 1. Nyissa meg a számítógépen a böngészőt.
- 2. Az URL-címmezőben írja be a billentyűzet segítségével a http:// előtagot, majd a készülék IPcímét. Például: ha a készülék IP-címe 192.168.100.100, akkor a http://192.168.100.100 címet írja be.

Megjegyzés: A készülék IP-címének megállapításához nyomja meg a **Gépállapot** gombot, és válassza a **Gép adatai** fület. Kinyomtathatja a konfigurációs jelentést is, vagy kérheti a rendszergazda segítségét.

- 3. Az oldal betöltéséhez nyomja meg az **Enter** gombot a billentyűzeten.
- 4. Kattintson a **Scan** (Szkennelés) fülre.
- 5. Válassza ki a Display (Kijelző) menüből a **Mailboxes (Postafiókok) választógombot**.
- 6. Válassza ki a mappáját a **Scan to Mailbox** (Szkennelés postafiókba) listából.
- 7. Ha magánmappát választott ki, előfordulhat, hogy meg kell adnia a jelszót. Válassza ki a **Folder Password (Mappajelszó) beviteli mezőt**, és a billentyűzettel írja be a jelszót.
	- Kattintson az **OK** gombra.
- 8. Válassza ki az Action (Művelet) menüből a **Reprint** (Újranyomtatás) menüpontot.
- 9. Kattintson a **Go** (Ugrás) gombra.

#### További információk

[Rendszergazda elérhetőségeinek megtekintése az Internet Services segítségével](#page-671-0) [System Administrator Guide \(Rendszeradminisztrátori útmutató\)](www.xerox.com/support) www.xerox.com/support. [Információs oldalak nyomtatása a Gépállapot menü segítségével](#page-707-0)

#### **Dokumentumok törlése a postafiókjából az Internet Services segítségével**

Az Internet Services alkalmazás a készülék beágyazott webkiszolgálóját használja. Ez lehetővé teszi, hogy webböngészője segítségével interneten vagy intraneten keresztül kommunikáljon a készülékkel.

Az alapértelmezett nyilvános mappa, illetve a magánmappák, amennyiben létrehoztak ilyeneket, a munkafolyamat-szkennelési sablonok listájában, valamint a Nyomtatás innen funkcióban jelennek meg a készüléken.

Ha képeket szeretne tárolni egy mappában, válassza ki a kívánt sablont, és szkennelje be a képeket.

Megjegyzés: Ezt az opciót rendszeradminisztrátorának kell elérhetővé tennie.

A postafiókjában lévő dokumentumokat a Delete (Törlés) lehetőséggel törölheti. Törölheti az összes dokumentumot egyszerre, vagy kijelölhet egyes dokumentumokat törlésre.

További információkat a System Administrator Guide (Rendszeradminisztrátori útmutató) tartalmaz.

- 1. Nyissa meg a számítógépen a böngészőt.
- 2. Az URL-címmezőben írja be a billentyűzet segítségével a http:// előtagot, majd a készülék IPcímét. Például: ha a készülék IP-címe 192.168.100.100, akkor a http://192.168.100.100 címet írja be.

Megjegyzés: A készülék IP-címének megállapításához nyomja meg a **Gépállapot** gombot, és válassza a **Gép adatai** fület. Kinyomtathatja a konfigurációs jelentést is, vagy kérheti a rendszergazda segítségét.

- 3. Az oldal betöltéséhez nyomja meg az **Enter** gombot a billentyűzeten.
- 4. Kattintson a **Scan** (Szkennelés) fülre.
- 5. Válassza ki a Display (Kijelző) menüből a **Mailboxes (Postafiókok) választógombot**.
- 6. Válassza ki a mappáját a **Scan to Mailbox** (Szkennelés postafiókba) listából.
- 7. Ha magánmappát választott ki, előfordulhat, hogy meg kell adnia a jelszót. Válassza ki a **Folder Password (Mappajelszó) beviteli mezőt**, és a billentyűzettel írja be a jelszót.
	- Kattintson az **OK** gombra.
- 8. Válassza ki az Action (Művelet) menüből a **Delete** (Törlés) menüpontot, majd nyomja meg a **Go** (Ugrás) gombot egyes dokumentumok törléséhez, vagy nyomja meg a **Delete All** (Összes törlése) gombot a postafiók összes dokumentumának törléséhez.
- 9. Kattintson az **OK** gombra.
- 10. Kattintson az **OK** gombra.

#### További információk

[Rendszergazda elérhetőségeinek megtekintése az Internet Services segítségével](#page-671-0) [System Administrator Guide \(Rendszeradminisztrátori útmutató\)](www.xerox.com/support) www.xerox.com/support. [Információs oldalak nyomtatása a Gépállapot menü segítségével](#page-707-0)

#### **Postafiók sablon módosítása az Internet Services segítségével**

Az Internet Services alkalmazás a készülék beágyazott webkiszolgálóját használja. Ez lehetővé teszi, hogy webböngészője segítségével interneten vagy intraneten keresztül kommunikáljon a készülékkel.

A Szkennelés postafiókba funkció segítségével nyomtatott eredetiket olvashat be, és a készülék egyik mappájában tárolhatja őket. A tárolt dokumentumokat a készüléknél a Nyomtatás innen funkcióval, számítógépen pedig az Internet Services segítségével hívhatja le. A Szkennelés postafiókba funkció rendkívül egyszerűen beállítható és használható szkennelési módszer.

A dokumentumait az alapértelmezett nyilvános mappában tárolhatja, vagy magánmappát is létrehozhat. Ha létrehoz egy magánmappát, meg kell adnia egy nevet és egy jelszót a mappához való hozzáféréshez. Magánmappákat az összes felhasználó létrehozhat. Ha a rendszergazda beállítja a Szkennelés postafiókba opciót, jelszót kell megadni a mappákhoz való hozzáféréshez.

Az alapértelmezett nyilvános mappa, illetve a magánmappák, amennyiben létrehoztak ilyeneket, a munkafolyamat-szkennelési sablonok listájában, valamint a Nyomtatás innen funkcióban jelennek meg a készüléken.

Ha képeket szeretne tárolni egy mappában, válassza ki a kívánt sablont, és szkennelje be a képeket.

A Personalize Settings (Egyéni beállítások) lehetőséggel a Scan to Mailbox (Szkennelés postafiókba) sablont speciális beállításokkal konfigurálhatja, amelyeket a sablon minden kiválasztásakor használ. Konfigurálhatja a képminőség, a fájlformátum és az elrendezés beállításait. A sablon beállításainak konfigurálása akkor hasznos, ha ugyanolyan vagy hasonló beállításokat használ minden alkalommal, amikor egy dokumentumot szkennel a postafiókjába.

Megjegyzés: Ezt az opciót rendszeradminisztrátorának kell elérhetővé tennie.

További információkat a System Administrator Guide (Rendszeradminisztrátori útmutató) tartalmaz.

- 1. Nyissa meg a számítógépen a böngészőt.
- 2. Az URL-címmezőben írja be a billentyűzet segítségével a http:// előtagot, majd a készülék IPcímét. Például: ha a készülék IP-címe 192.168.100.100, akkor a http://192.168.100.100 címet írja be.

- 3. Az oldal betöltéséhez nyomja meg az **Enter** gombot a billentyűzeten.
- 4. Kattintson a **Scan** (Szkennelés) fülre.
- 5. Válassza ki a Display (Kijelző) menüből a **Mailboxes (Postafiókok) választógombot**.
- 6. A Scan to Mailbox (Szkennelés postafiókba) menü listájából válassza ki a mappát, amelynek a beállításait módosítani kívánja.
- 7. Ha magánmappát választott ki, előfordulhat, hogy meg kell adnia a jelszót. Válassza ki a **Folder Password (Mappajelszó) beviteli mezőt**, és a billentyűzettel írja be a jelszót.
	- Kattintson az **OK** gombra.
- 8. Válassza a **Personalize Settings** (Egyéni beállítások) gombot.
- 9. Válassza ki a kívánt munkafolyamat-szkennelési lehetőségeket. Ezen a területen módosíthatja az alapvető szkennelési lehetőségeket.
	- Válassza az **Edit** (Szerkesztés) gombot.
	- Válassza ki a kívánt Kimenet színe beállítást.
		- **Auto érzékelés**: lehetővé teszi, hogy a készülék válassza ki a legmegfelelőbb színbeállítást.
		- **Színes**: teljesen színes kimenetet hoz létre.
		- **Fekete-fehér**: színes eredetik esetén is fekete-fehér kimenetet hoz létre.
- **Szürkeskála**: a szürke különböző árnyalatait felhasználva hozza létre a kimenetet.
- Válassza ki a kívánt Kétoldalas szkennelés beállítást.
	- **Egyoldalas**: egy oldalára nyomtatott eredetikhez használja ezt a beállítást.
	- **Kétoldalas**: kétoldalas eredetikhez használja ezt a beállítást. Ha ezzel a beállítással kíván eredetiket szkennelni, akkor használnia kell a dokuadagolót.
	- **Kétoldalas, 2. oldal elforgatva**: kétoldalas, naptárszerűen nyíló eredetik esetén használja ezt a beállítást. Ha ezzel a beállítással kíván eredetiket szkennelni, akkor használnia kell a dokuadagolót.
- Válassza ki a kívánt Eredeti típusa beállítást.
	- A **Fotó és szöveg** beállítás kiváló minőségű képeket készít, de csökkenti a szövegek és vonalas rajzok élességét. Ez a beállítás kiváló minőségű fotókat vagy vonalas rajzot és szöveget tartalmazó eredetik esetén javasolt.
	- A **Fotó** beállítás a legjobb minőségű fotókat kínálja, de romlik a szövegek és vonalas rajzok minősége. Fotókat vagy folyamatos tónusokat tartalmazó, szöveg és vonalas rajz nélküli eredetik esetében a legjobb beállítás.
	- A **Szöveg** beállítás élesebb széleket biztosít, és szövegek vagy vonalas rajzok esetén javasolt.

Megjegyzés: A Szöveg beállítás rövidebb átviteli időt igényel.

- A **Térkép** beállítás akkor használatos, ha az eredeti dokumentum térkép.
- Az **Újság/magazin** beállítás fotókat vagy szöveget tartalmazó magazinok vagy újságok esetén javasolt.
- A nyomtatott és szöveges eredetikhez meg kell adni a Hogyan készült az eredeti beállítást.
- Válassza ki a **Document Name (Dokumentumnév) beviteli mezőt**, és a billentyűzettel írja be a szkennelt dokumentumokban alapbeállításként alkalmazott nevet. Kódokat is használhat, amelyek segítségével a rendszer automatikusan létrehozza a nevet, például a %D kód a dátumot adja hozzá a dokumentum nevéhez, amelynek segítségével az azonosítást megkönnyíti. A Document Name (Dokumentumnév) mező alatti táblázatban láthatja a hozzáadható kódokat.
- Kattintson a **Save** (Mentés) gombra.
- 10. Válassza ki a kívánt Advanced Settings (Speciális beállítások) lehetőségeket. Ezen a területen módosíthatja a szkennelt dokumentumok képminőségi beállításait.
	- Válassza az **Edit** (Szerkesztés) gombot.
	- Válassza ki a kívánt Világosítás/Sötétítés beállítást.
		- A szkennelt kép sötétítéséhez húzza jobbra a mutatót. Ha ez túl sötét hátterű kimenetet eredményez, akkor távolítsa el a hátteret a Háttércsökkentés funkcióval. - A szkennelt kép világításához húzza balra a mutatót.
	- Válassza ki a kívánt Élesség beállítást.
		- A szkennelt kép élesítéséhez húzza jobbra a mutatót. A szöveget tartalmazó képek minősége a fotókat tartalmazó képekhez képest nagyobb mértékben javul az élesítéssel.
		- A szkennelt kép lágyításához húzza balra a mutatót. Ez különösen fotók szkennelésekor hasznos.
	- A **Háttércsökkentés menüAuto csökkentés** menüpontját választva a készülék automatikusan csökkenti a nem kívánt hátteret.
	- Szükség esetén a **Nincs csökkentés** lehetőséget választva kikapcsolhatja a Háttércsökkentés funkciót. A Nincs csökkentés lehetőség különösen akkor hasznos, ha a Sötétítés beállítás nem eredményez megfelelő kimenetet világos eredetik esetén, ha az eredeti dokumentumokon szürke vagy színes keret látható (például tanúsítványok esetén), illetve ha olyan finom részleteket kell visszaadni, amelyek a kötött eredetik sötét széle miatt elvesztek.
- Válassza ki a kívánt Felbontás beállítást.
	- **72 dpi**: a legkisebb fájlméretet eredményezi, a számítógépen megjelenített kimenetekhez javasolt.
	- **100 dpi**: gyenge képminőséget eredményez, gyenge minőségű szöveges dokumentumokhoz javasolt. A beállítás ideális felhasználási területét a számítógépen megjelenített kimenetek, és nem a nyomtatott anyagok jelentik.
	- **150 dpi**: átlagos minőségű szöveget, a fotók és a grafikák esetében pedig gyenge minőségű képet eredményez; ez a felbontás átlagos minőségű szöveges dokumentumokhoz és vonalrajzokhoz javasolt.
	- **200 dpi**: átlagos minőségű szöveget, a fotók és a grafikák esetében pedig gyenge minőségű képet eredményez. Ez a felbontás átlagos minőségű szöveges dokumentumokhoz és vonalrajzokhoz javasolt.
	- **300 dpi**: jobb minőségű kimenetet eredményez. Ez a beállítás olyan kiváló minőségű szöveges dokumentumok esetében javasolt, amelyeket karakterfelismerő (OCR) alkalmazással történő feldolgozásra szánnak. Ugyancsak ez a felbontás javasolt a kiváló minőségű, árnyékolás nélküli rajzokhoz vagy a közepes minőségű fotókhoz és grafikákhoz. Az esetek többségében ezt a beállítást érdemes választani alapértelmezettként.
	- **400 dpi**: átlagos képminőséget eredményez a fotók és a grafikák esetében, és fotókhoz és grafikákhoz javasolt.
	- **600 dpi**: a legnagyobb képfájlméretet eredményezi, de a legjobb képminőséget nyújtja. Ez a beállítás a kiváló minőségű fotókhoz és grafikákhoz javasolt.
- Válassza ki a kívánt Minőség/fájlméret beállítást.
	- Mozgassa a mutatót a Normál minőség / Kis fájlméret felé, ha kisebb fájlt és gyengébb képminőséget szeretne. Ezen a módon – fejlett tömörítési eljárások használatával – kis fájlok jönnek létre. A képminőség elfogadható, de bizonyos eredetik esetében minőségcsökkenés és karakterfelcserélési hibák fordulhatnak elő.
	- Mozgassa a mutatót a skála közepe felé, ha jobb képminőséget és nagyobb fájlokat szeretne, de nem a legjobb minőséget vagy a legnagyobb fájlokat.
	- Mozgassa a mutatót a Legjobb minőség / Legnagyobb fájlméret felé a legnagyobb és legjobb képminőségű fájlok létrehozása érdekében. A nagy méretű fájlok nem ideálisak megosztásra vagy hálózati átvitelre.
- Kattintson a **Save** (Mentés) gombra.
- 11. Válassza ki a kívánt Layout Adjustment (Elrendezés beállítása) lehetőségeket. Ezen a területen módosíthatja a szkennelt dokumentumok oldalbeállításait.
	- Válassza az **Edit** (Szerkesztés) gombot.
	- Válassza ki a kívánt Eredeti tájolása opciót.
		- **Álló képek**: az eredetiken lévő képek álló helyzetben vannak a dokuadagolóba betöltve.
		- Fekvő képek: az eredetiken lévő képek fekvő helyzetben vannak a dokuadagolóba betöltve.
		- **Álló eredetik**: az eredetiken lévő képek LEF tájolásúak.
		- **Fekvő eredetik**: az eredetiken lévő képek SEF tájolásúak.
	- Válassza ki a kívánt Original Size (Eredeti méret) beállítást.
	- Az **Auto Detect** (Auto érzékelés) beállítással a gép automatikusan érzékeli a méretet; ez az alapbeállítás. Az érzékelt méretet a készülék egy szabványos papírmérethez igazítja.
	- A **Manual Size Input** (Manuális méretmegadás) lehetőséggel az eredeti méretét az előre beállított standard eredeti méretek listájából választhatja ki. Ebben található a Custom (Egyedi) lehetőség is, amely speciális szkennelési területet határoz meg, amely számlák szkennelése során hasznos. Mérje meg az eredeti szélességét (X) és magasságát (Y), és írja be a méreteket a megfelelő mezőkbe.
- A **Mixed Size Originals** (Vegyes méretű eredetik) különböző méretű oldalakat tartalmazó eredetik szkennelésére alkalmas. Az oldalak szélességének meg kell egyezni, például A4 (8,5 x 11") LEF és A3 (11 x 17") SEF; a további kombinációkat a gép érintőképernyőjén láthatja. A gép felismeri a dokumentumok méretét, és a kiválasztott kombinációnak megfelelően különböző kimeneteket állít elő.
- Válassza ki a kívánt Széltörlés beállítást.
	- A **Kerettörlés** beállítás használatakor a rendszer minden oldalon azonos mértékben csökkenti a méretet. A nyílgombokkal 0 mm és 50 mm között beállíthatja a törlendő terület méretét, a beviteli mezőre lépve pedig a billentyűzettel írhatja be a kívánt értéket.
	- A **Széltörlés** beállítással az első és második oldalakon különböző nagyságú terület törölhető a szélekről. A nyílgombokkal 0 mm és 50 mm között beállíthatja a törlendő terület méretét, a megfelelő beviteli mezőre lépve pedig a billentyűzettel írhatja be a kívánt értéket.
	- A **Scan to Edge** (Szkennelés szélig) beállítással törölhető valamennyi széltörlési beállítás, így a szélekből nincs törlés.
- Válassza ki a kívánt Blank Page Management (Üres oldal kezelése) lehetőséget.
- Az **Include Blank Pages** (Üres oldalakkal együtt) beállítás esetén a gép beszkenneli a dokumentumban található üres oldalakat, és a szkennelt fájlban is benne lesznek. Ez akkor hasznos, ha a szkennelt fájlt ki kívánja nyomtatni, és meg kívánja őrizni az eredeti oldalelrendezést.
- A **Remove Blank Pages** (Üres oldalak eltávolítása) beállítás esetén a gép kihagyja az üres oldalakat, és nem szerepelnek a szkennelt fájlban sem. Ez kisebb fájlméretet eredményez.
- Kattintson a **Save** (Mentés) gombra.
- 12. Válassza ki a kívánt fájlkezelési beállítást. Ezen a területen megadhatja a fájlformátumot a szkennelt képek mentéséhez.
	- Válassza az **Edit** (Szerkesztés) gombot.
	- Válassza ki a kívánt fájlformátumot.
	- **PDF (Portable Document Format)**: vagy egyetlen fájlt eredményez, vagy egy-egy különálló fájlt minden oldal esetében. A kimenet nem kereshető. A fogadó készüléktől függően lehetséges, hogy a PDF kiválasztása nem kompatibilis, ha a felbontás 200 dpi értékre van állítva. Ez az opció dokumentumok megosztásához és nyomtatásához használható a legjobban.
	- **PDF/A**: vagy egyetlen fájlt eredményez, vagy egy-egy különálló fájlt minden oldal esetében. A kimenet nem kereshető. Elektronikus dokumentumok hosszú távú archiválásához használható a legjobban.
	- **XPS (XML Paper Specification)**: vagy egyetlen fájlt eredményez, vagy egy-egy különálló fájlt minden oldal esetében. A kimenet nem kereshető. Az XPS szöveget és fényképeket tartalmazó dokumentumok megosztásához és nyomtatásához használható a legjobban.
	- **TIFF (Tagged Image File Format)**: vagy egyetlen fájlt eredményez, vagy egy-egy különálló fájlt minden oldal esetében. A kimenet nem kereshető. A TIFF archiváláshoz a legalkalmasabb.
	- **JPEG**: olyan fájlok létrehozása, amelyek képernyőn történő megtekintésre és megosztásra a legalkalmasabbak. A JPEG-fájlok nem kereshetők, és egy fájlban nem tárolhatók többoldalas dokumentumok.
	- Válassza ki a megfelelő oldalbeállítást.
	- **Többoldalas**: egyetlen olyan fájl létrehozása, amely a szkennelt képek több oldalát tartalmazza.
	- **1 fájl per oldal**: különálló fájl létrehozása minden egyes szkennelt képből.
	- Válassza ki a kívánt Csak kép keresési beállítást.
	- **Csak kép**: nem kereshető képek előállítása.
	- **Kereshető**: a kimenet kereshető szöveg. Amennyiben szükséges, a legördülő menü használatával megváltoztathatja a nyelvet, amelyen a dokumentum íródott.
- Kattintson a **Save** (Mentés) gombra.
- 13. Válassza ki a kívánt Job Assembly (Munkaegyesítés) lehetőséget.
	- Válassza az **Edit** (Szerkesztés) gombot.
	- Jelölje be a **Build Job (Összetett munka) jelölőnégyzetet**, ha engedélyezni kívánja a felhasználóknak a Build Job (Összetett munka) lehetőséget. Ha nem kívánja, hogy a felhasználók használják ezt a lehetőséget, hagyja üresen a jelölőnégyzetet.
	- Kattintson a **Save** (Mentés) gombra.
- 14. Válassza ki a kívánt Filename Extension (Fájlnév kiterjesztése) lehetőséget.
	- Válassza az **Edit** (Szerkesztés) gombot.
	- Nyomja meg a **Lower Case (Kisbetű) választógombot**, ha a fájl kiterjesztéseket kisbetűkkel kívánja megjeleníteni, például .pdf. Az **Upper Case (Nagybetű) választógomb** megnyomásával a kiterjesztéseket nagybetűkkel jeleníti meg, például .PDF.
	- Válassza a **Save** (Mentés) gombot.
- 15. Válassza ki a kívánt Report (Jelentés) lehetőséget.
	- Válassza az **Edit** (Szerkesztés) gombot.
	- Jelölje be a **Confirmation Sheet (Jóváhagyási lap) jelölőnégyzetet**, ha egy munka sikeres befejezése után jóváhagyási lapot kíván nyomtatni. A jóváhagyási lap lehetőség kikapcsolásához hagyja üresen a jelölőnégyzetet.
	- Jelölje be a **Save Job Log (.XST) in Repository (Munkanapló (.XST) mentése a tárolóban) jelölőnégyzetet**, ha a szkennelési munka adatairól kér jelentést. A jelentés ugyanabba a mappába kerül, mint a szkennelt kép.
	- Kattintson a **Save** (Mentés) gombra.
- 16. Válassza ki a kívánt munkafolyamat-képszkennelési lehetőségeket. Ezen a területen beállíthatja a tömörített képfájlok létrehozását gyorsabb webes megtekintéshez, és a kereshetőség lehetőségeit is.
	- Válassza az **Edit** (Szerkesztés) gombot.
	- Jelölje be az **Optimized for Fast Web Viewing (Optimalizálás gyors webes megtekintéshez) jelölőnégyzetet**, ha az interneten használható PDF fájlokat kíván létrehozni. A fájlt gyorsabban tudják megtekinteni, mint a gyors megtekintésre nem optimalizált PDF dokumentumokat.
	- Válassza ki a kívánt Searchable (Kereshetőség) lehetőségeket.
		- Image Only (Csak kép): nem kereshető fájl létrehozása.
		- Searchable (Kereshető): kereshető fájl létrehozása.
			- **Use Language Displayed on the Device User Interface (Eszköz felhasználói felületén használt nyelv alkalmazása)**: a fájl keresési indexelése az eszköz érintőképernyőjén használt nyelvvel azonos nyelven.
			- **Use this Language** (Nyelv használata): a legördülő menüben megjelenő összes nyelvből kiválasztható a keresési indexeléshez használt nyelv.
	- Válassza ki a kívánt Text Compression (Szövegtömörítés) beállítási lehetőséget. Ez a funkció csak a PDF és PDF/A fájlokra alkalmazható.
	- **Disabled** (Nem engedélyezett): a tömörítési lehetőség kikapcsolása.
	- **Enabled (Flate Compression)** (Engedélyezve (Flate tömörítés): a szkennelt munkák méretének csökkentése.
	- Kattintson a **Save** (Mentés) gombra.
- 17. Válassza ki a kívánt tömörítési beállításokat. Ezen a területen megadhatja az e sablon használatával szkennelt dokumentumok tömörítési típusát.
	- Válassza az **Edit** (Szerkesztés) gombot.
	- Válassza ki a kívánt beállítás(oka)t.
	- Kattintson a **Save** (Mentés) gombra.

18. Ha befejezte a sablon módosítását, az készen áll egy dokumentum szkennelésére. A gépnél válassza ki a munkafolyamat-szkennelés funkciót, és válassza ki a sablont a sablonok listájából.

#### További információk

[Rendszergazda elérhetőségeinek megtekintése az Internet Services segítségével](#page-671-0) [System Administrator Guide \(Rendszeradminisztrátori útmutató\)](www.xerox.com/support) www.xerox.com/support. [Információs oldalak nyomtatása a Gépállapot menü segítségével](#page-707-0)

#### **Postafiók jelszavának módosítása az Internet Services segítségével**

Az Internet Services alkalmazás a készülék beágyazott webkiszolgálóját használja. Ez lehetővé teszi, hogy webböngészője segítségével interneten vagy intraneten keresztül kommunikáljon a készülékkel.

A Szkennelés postafiókba funkció segítségével nyomtatott eredetiket olvashat be, és a készülék egyik mappájában tárolhatja őket. A tárolt dokumentumokat a készüléknél a Nyomtatás innen funkcióval, számítógépen pedig az Internet Services segítségével hívhatja le. A Szkennelés postafiókba funkció rendkívül egyszerűen beállítható és használható szkennelési módszer.

A dokumentumait az alapértelmezett nyilvános mappában tárolhatja, vagy magánmappát is létrehozhat. Ha létrehoz egy magánmappát, meg kell adnia egy nevet és egy jelszót a mappához való hozzáféréshez. Magánmappákat az összes felhasználó létrehozhat. Ha a rendszergazda beállítja a Szkennelés postafiókba opciót, jelszót kell megadni a mappákhoz való hozzáféréshez.

Az alapértelmezett nyilvános mappa, illetve a magánmappák, amennyiben létrehoztak ilyeneket, a munkafolyamat-szkennelési sablonok listájában, valamint a Nyomtatás innen funkcióban jelennek meg a készüléken.

Ha képeket szeretne tárolni egy mappában, válassza ki a kívánt sablont, és szkennelje be a képeket.

Postafiókjának jelszavát a Modify Folder (Mappa módosítása) lehetőséggel módosíthatja.

Megjegyzés: Ezt az opciót rendszeradminisztrátorának kell elérhetővé tennie.

További információkat a System Administrator Guide (Rendszeradminisztrátori útmutató) tartalmaz.

- 1. Nyissa meg a számítógépen a böngészőt.
- 2. Az URL-címmezőben írja be a billentyűzet segítségével a http:// előtagot, majd a készülék IPcímét. Például: ha a készülék IP-címe 192.168.100.100, akkor a http://192.168.100.100 címet írja be.

- 3. Az oldal betöltéséhez nyomja meg az **Enter** gombot a billentyűzeten.
- 4. Kattintson a **Scan** (Szkennelés) fülre.
- 5. Válassza ki a Display (Kijelző) menüből a **Mailboxes (Postafiókok) választógombot**.
- 6. A Scan to Mailbox (Szkennelés postafiókba) menü listájából válassza ki a mappát, amelynek a beállításait módosítani kívánja.
- 7. Ha magánmappát választott ki, előfordulhat, hogy meg kell adnia a jelszót. Válassza ki a **Folder Password (Mappajelszó) beviteli mezőt**, és a billentyűzettel írja be a jelszót.
	- Kattintson az **OK** gombra.
- 8. Válassza a **Modify Folder** (Mappa módosítása) gombot.
- 9. Válassza ki az **Old Password (Régi jelszó) beviteli mezőt**, és a billentyűzettel írja be a jelenlegi jelszót.
- 10. Válassza ki a **Change Folder Password (Mappa jelszavának módosítása) beviteli mezőt**, és a billentyűzettel írja be a jelszót.
- 11. Válassza ki a **Confirm Folder Password (Mappajelszó megerősítése) beviteli mezőt**, és a billentyűzettel írja be a jelszót.
- 12. Kattintson a **Save Password** (Jelszó mentése) gombra.

[Rendszergazda elérhetőségeinek megtekintése az Internet Services segítségével](#page-671-0) [System Administrator Guide \(Rendszeradminisztrátori útmutató\)](www.xerox.com/support) www.xerox.com/support. [Információs oldalak nyomtatása a Gépállapot menü segítségével](#page-707-0)

#### **Postafiók törlése az Internet Services segítségével**

Az Internet Services alkalmazás a készülék beágyazott webkiszolgálóját használja. Ez lehetővé teszi, hogy webböngészője segítségével interneten vagy intraneten keresztül kommunikáljon a készülékkel.

A Szkennelés postafiókba funkció segítségével nyomtatott eredetiket olvashat be, és a készülék egyik mappájában tárolhatja őket. A tárolt dokumentumokat a készüléknél a Nyomtatás innen funkcióval, számítógépen pedig az Internet Services segítségével hívhatja le. A Szkennelés postafiókba funkció rendkívül egyszerűen beállítható és használható szkennelési módszer.

A dokumentumait az alapértelmezett nyilvános mappában tárolhatja, vagy magánmappát is létrehozhat. Ha létrehoz egy magánmappát, meg kell adnia egy nevet és egy jelszót a mappához való hozzáféréshez. Magánmappákat az összes felhasználó létrehozhat. Ha a rendszergazda beállítja a Szkennelés postafiókba opciót, jelszót kell megadni a mappákhoz való hozzáféréshez.

Az alapértelmezett nyilvános mappa, illetve a magánmappák, amennyiben létrehoztak ilyeneket, a munkafolyamat-szkennelési sablonok listájában, valamint a Nyomtatás innen funkcióban jelennek meg a készüléken.

Ha képeket szeretne tárolni egy mappában, válassza ki a kívánt sablont, és szkennelje be a képeket.

Postafiókjának jelszavát a Modify Folder (Mappa módosítása) lehetőséggel módosíthatja.

Megjegyzés: Ezt az opciót rendszeradminisztrátorának kell elérhetővé tennie.

További információkat a System Administrator Guide (Rendszeradminisztrátori útmutató) tartalmaz.

- 1. Nyissa meg a számítógépen a böngészőt.
- 2. Az URL-címmezőben írja be a billentyűzet segítségével a http:// előtagot, majd a készülék IPcímét. Például: ha a készülék IP-címe 192.168.100.100, akkor a http://192.168.100.100 címet írja be.

- 3. Az oldal betöltéséhez nyomja meg az **Enter** gombot a billentyűzeten.
- 4. Kattintson a **Scan** (Szkennelés) fülre.
- 5. Válassza ki a Display (Kijelző) menüből a **Mailboxes (Postafiókok) választógombot**.
- 6. A Scan to Mailbox (Szkennelés postafiókba) menü listájából válassza ki a mappát, amelynek a beállításait módosítani kívánja.
- 7. Ha magánmappát választott ki, előfordulhat, hogy meg kell adnia a jelszót. Válassza ki a **Folder Password (Mappajelszó) beviteli mezőt**, és a billentyűzettel írja be a jelszót.
	- Kattintson az **OK** gombra.
- 8. Válassza a **Modify Folder** (Mappa módosítása) gombot.
- 9. Válassza a **Delete Folder** (Mappa törlése) gombot.
- 10. Nyomja meg az **OK** gombot.

[Rendszergazda elérhetőségeinek megtekintése az Internet Services segítségével](#page-671-0) [System Administrator Guide \(Rendszeradminisztrátori útmutató\)](www.xerox.com/support) www.xerox.com/support. [Információs oldalak nyomtatása a Gépállapot menü segítségével](#page-707-0)

## Címjegyzék

#### **E-mail cím létrehozása az Internet Services segítségével**

Az Internet Services alkalmazás a készülék beágyazott webkiszolgálóját használja. Ez lehetővé teszi, hogy webböngészője segítségével interneten vagy intraneten keresztül kommunikáljon a készülékkel.

Az E-mail funkció segítségével beszkennelhet képeket, majd e-mail mellékletként küldheti el őket a címzett részére.

Az eszköz címjegyzékének létrehozásához és kezeléséhez használja az Address Book (Címjegyzék) fület. A Device Address Book (Eszköz címjegyzéke) segítségével hozzáadhat e-mail, internetes fax és szkennelési célcímeket. Amikor a gépen az e-mail, az internetes fax és a szkennelés szolgáltatásokat használja, ezek a címek hozzáférhetők.

Megjegyzés: Ezt az opciót rendszeradminisztrátorának kell elérhetővé tennie.

A Favorites (Kedvencek) lehetőséggel a címeket kedvencként is mentheti. A Kedvencek akkor hasznos funkció, ha ugyanarra a címre rendszeresen küld információt.

További információkat a System Administrator Guide (Rendszeradminisztrátori útmutató) tartalmaz.

- 1. Nyissa meg a számítógépen a böngészőt.
- 2. Az URL-címmezőben írja be a billentyűzet segítségével a http:// előtagot, majd a készülék IPcímét. Például: ha a készülék IP-címe 192.168.100.100, akkor a http://192.168.100.100 címet írja be.

- 3. Az oldal betöltéséhez nyomja meg az **Enter** gombot a billentyűzeten.
- 4. Kattintson az **Address Book** (Címjegyzék) fülre.
- 5. Kattintson az **Add** (Hozzáadás) gombra.
- 6. Amennyiben szükséges, válassza a **First Name** (Keresztnév) és a **Last Name** (Vezetéknév) beviteli mezőket, majd saját címének meghatározásához adjon meg egy nevet a billentyűzet segítségével.
- 7. Amennyiben szükséges, kattintson a **Company entry box** (Vállalat beviteli mező) elemre, majd saját címének meghatározásához adjon meg egy nevet a billentyűzet segítségével.
- 8. Válassza ki a **Display Name (Megjelenített név) beviteli mezőt**, majd saját címének meghatározásához adjon meg egy nevet a billentyűzet segítségével. A név az eszköz Címjegyzékének kiválasztásakor jelenik meg.
- 9. Amennyiben szükséges, válassza ki a **Global Favorite (Általános kedvenc)** gombot, hogy a cím elérhetővé váljon a Favorites (Kedvencek) listában, miközben az E-mail, Internetes Fax vagy Szkennelés ide szolgáltatásokat használja az eszközön.
- 10. Az **E-mail** beviteli mezőben adja meg az e-mail címet.
- 11. Ha ezt a címet elérhetővé szeretné tenni a kedvencek listájában az eszközön történő e-mail szolgáltatások használata közben, akkor válassza ki az **E-mail Favorite** (E-mail kedvenc) gombot. Amennyiben ezt a címet már kiválasztotta általános kedvencként, akkor már e-mail kedvencként is elérhető.
- 12. Válassza a **Save** (Mentés) gombot.
- 13. A cím megjelenik a címjegyzék listájában. Amennyiben a címet kedvencnek választotta, megjelenik a kedvencek listájában is.

[E-mail küldése](#page-538-0)

[Rendszergazda elérhetőségeinek megtekintése az Internet Services segítségével](#page-671-0) [System Administrator Guide \(Rendszeradminisztrátori útmutató\)](www.xerox.com/support) www.xerox.com/support. [Információs oldalak nyomtatása a Gépállapot menü segítségével](#page-707-0)

#### **Faxcím létrehozása az Internet Services segítségével**

Az Internet Services alkalmazás a készülék beágyazott webkiszolgálóját használja. Ez lehetővé teszi, hogy webböngészője segítségével interneten vagy intraneten keresztül kommunikáljon a készülékkel.

A Fax (beágyazott fax) szolgáltatás használata lehetővé teszi dokumentumai beszkennelését és a legtöbb típusú, telefonvonalra csatlakozó faxkészülékre történő elküldését.

Az eszköz címjegyzékének létrehozásához és kezeléséhez használja az Address Book (Címjegyzék) fület. A Device Address Book (Eszköz címjegyzéke) segítségével hozzáadhat e-mail, internetes fax és szkennelési célcímeket. Amikor a gépen az e-mail, az internetes fax és a szkennelés szolgáltatásokat használja, ezek a címek hozzáférhetők.

Megjegyzés: Ezt az opciót rendszeradminisztrátorának kell elérhetővé tennie.

A Favorites (Kedvencek) lehetőséggel a címeket kedvencként is mentheti. A Kedvencek akkor hasznos funkció, ha ugyanarra a címre rendszeresen küld információt.

További információkat a System Administrator Guide (Rendszeradminisztrátori útmutató) tartalmaz.

- 1. Nyissa meg a számítógépen a böngészőt.
- 2. Az URL-címmezőben írja be a billentyűzet segítségével a http:// előtagot, majd a készülék IPcímét. Például: ha a készülék IP-címe 192.168.100.100, akkor a http://192.168.100.100 címet írja be.

Megjegyzés: A készülék IP-címének megállapításához nyomja meg a **Gépállapot** gombot, és válassza a **Gép adatai** fület. Kinyomtathatja a konfigurációs jelentést is, vagy kérheti a rendszergazda segítségét.

- 3. Az oldal betöltéséhez nyomja meg az **Enter** gombot a billentyűzeten.
- 4. Kattintson az **Address Book** (Címjegyzék) fülre.
- 5. Kattintson az **Add** (Hozzáadás) gombra.
- 6. Amennyiben szükséges, válassza a **First Name** (Keresztnév) és a **Last Name** (Vezetéknév) beviteli mezőket, majd saját címének meghatározásához adjon meg egy nevet a billentyűzet segítségével.
- 7. Amennyiben szükséges, kattintson a **Company entry box** (Vállalat beviteli mező) elemre, majd saját címének meghatározásához adjon meg egy nevet a billentyűzet segítségével.
- 8. Válassza ki a **Display Name (Megjelenített név) beviteli mezőt**, majd saját címének meghatározásához adjon meg egy nevet a billentyűzet segítségével. A név az eszköz Címjegyzékének kiválasztásakor jelenik meg.
- 9. Amennyiben szükséges, válassza ki a **Global Favorite (Általános kedvenc)** gombot, hogy a cím elérhetővé váljon a Favorites (Kedvencek) listában, miközben az E-mail, Internetes Fax vagy Szkennelés ide szolgáltatásokat használja az eszközön.
- 10. Kattintson a **Fax beviteli mezőre**, majd adja meg a faxszámot a billentyűzet segítségével. A faxszámhoz társítható tárcsázószámok megtekintéséhez kattintson a **Show Dialling Characters (Tárcsázószámok mutatása) jelölőnégyzetre**.
- 11. Ha ezt a címet látni szeretné a kedvencek listájában, amikor az eszközön a faxszolgáltatásokat használja, válassza a **Fax Favorite** (Faxkedvenc) gombot. Amennyiben ezt a címet már kiválasztotta Általános kedvencként, akkor már faxkedvencként is elérhető.
- 12. Válassza a **Save** (Mentés) gombot.
- 13. A cím megjelenik a címjegyzék listájában. Amennyiben a címet kedvencnek választotta, megjelenik a kedvencek listájában is.

#### További információk

[Faxküldés \(beágyazott fax\)](#page-154-0)

[Rendszergazda elérhetőségeinek megtekintése az Internet Services segítségével](#page-671-0) [System Administrator Guide \(Rendszeradminisztrátori útmutató\)](www.xerox.com/support) www.xerox.com/support. [Információs oldalak nyomtatása a Gépállapot menü segítségével](#page-707-0)

#### **Szkencél címének létrehozása az Internet Services segítségével**

Az Internet Services alkalmazás a készülék beágyazott webkiszolgálóját használja. Ez lehetővé teszi, hogy webböngészője segítségével interneten vagy intraneten keresztül kommunikáljon a készülékkel.

A Szkennelés ide... funkció használatával beszkennelhet egy dokumentumot, és tárolhatja a számítógép vagy a hálózat egyik mappájában.

A Szkennelés ide funkció használatához létre kell hozni egy bejegyzést a készülék címjegyzékében, amely tartalmazza a szkennelési cél elérési útját.

Ha nincsenek Szkennelés ide bejegyzések a készülék címjegyzékében, a Szkennelés ide gomb kiszürkítve jelenik meg a készülék érintőképernyőjén.

Az eszköz címjegyzékének létrehozásához és kezeléséhez használja az Address Book (Címjegyzék) fület. A Device Address Book (Eszköz címjegyzéke) segítségével hozzáadhat e-mail, internetes fax és szkennelési célcímeket. Amikor a gépen az e-mail, az internetes fax és a szkennelés szolgáltatásokat használja, ezek a címek hozzáférhetők.

Megjegyzés: Ezt az opciót rendszeradminisztrátorának kell elérhetővé tennie.

A Favorites (Kedvencek) lehetőséggel a címeket kedvencként is mentheti. A Kedvencek akkor hasznos funkció, ha ugyanarra a címre rendszeresen küld információt.

További információkat a System Administrator Guide (Rendszeradminisztrátori útmutató) tartalmaz.

- 1. Nyissa meg a számítógépen a böngészőt.
- 2. Az URL-címmezőben írja be a billentyűzet segítségével a http:// előtagot, majd a készülék IPcímét. Például: ha a készülék IP-címe 192.168.100.100, akkor a http://192.168.100.100 címet írja be.

- 3. Az oldal betöltéséhez nyomja meg az **Enter** gombot a billentyűzeten.
- 4. Kattintson az **Address Book** (Címjegyzék) fülre.
- 5. Kattintson az **Add** (Hozzáadás) gombra.
- 6. Válassza ki a **Display Name (Megjelenített név) beviteli mezőt**, majd saját címének meghatározásához adjon meg egy nevet a billentyűzet segítségével. A név az eszköz Címjegyzékének kiválasztásakor jelenik meg.
- 7. Amennyiben szükséges, válassza ki a **Global Favorite (Általános kedvenc)** gombot, hogy a cím elérhetővé váljon a Favorites (Kedvencek) listában, miközben az E-mail, Internetes Fax vagy Szkennelés ide szolgáltatásokat használja az eszközön.
- 8. A Scan To Destination (Szkennelés célhelyre) területen válassza az **Add Destination (Célhely hozzáadása)** gombot.
- 9. Kattintson a **Nickname (Becenév) beviteli mezőre**, majd a billentyűzet segítségével adja meg a szkennelési célhely nevét. A becenév az eszköz vezérlőpultjának szkencél képernyőjén jelenik meg a címjegyzék vagy a kedvencek területén.
- 10. Ha ezt a címet látni szeretné a kedvencek listájában, amikro az eszközön a Szkennelés ide szolgáltatást használja, válassza a **Scan To Favorite** (Szkencél kedvenc) gombot. Amennyiben ezt a címet már kiválasztotta általános kedvencként, akkor már a szkencélkedvencként is elérhető.
- 11. Válassza ki a dokumentumok szkenneléséhez használni kívánt protokollt. A protokoll a szkennelés célhelyétől függ.
	- Az **FTP** beállítással a szkennelés a számítógépre a fájlátviteli protokollal (FTP) történik. Ha van a számítógépén FTP alkalmazás, válassza ezt a lehetőséget.
	- Az **SFTP** beállítással a szkennelés a számítógépre a titkos fájlátviteli protokollal (SFTP) történik. Ha van a számítógépén SFTP alkalmazás, válassza ezt a lehetőséget.
	- A **Netware** beállítással a számítógépre végzett szkennelés a Netware protokollon keresztül zajlik. Akkor válassza ezt a lehetőséget, ha Netware-t használ.
	- Az **SMB** beállítással a számítógépre végzett szkennelés az SMB protokollon keresztül zajlik. Ezzel a lehetőséggel a Windows rendszert futtató számítógépekre szkennelhet.
- 12. Válassza ki a kívánt **Address Type (Címtipus)** elemet, majd adja meg a szkennelési cím gazdagépének nevét vagy címét.
- 13. Ha az SMB protokollt választotta ki, kattintson a **Share (Megosztás) beviteli mezőre**, és a billentyűzettel írja be a megosztott mappa nevét.
- 14. Kattintson a **Document Path (Dokumentum elérési útja) beviteli mezőre**, és a billentyűzettel írja be a szkennelési célt.
- 15. Kattintson a **Login Name (Bejelentkezési név) beviteli mezőre**, majd a billentyűzet segítségével adja meg a szkennelési célhely eléréséhez szükséges felhasználónevet.
	- Kattintson a **Password** (Jelszó) lehetőségre, majd adja meg a szkennelési célhely eléréséhez szükséges jelszót. Írja be ismét a jelszót a **Retype Password** (Jelszó ismét) mezőbe.
	- A jelszó és a felhasználónév mentéséhez kattintson a **Select to save new password** (Új jelszó mentésének kiválasztása) lehetőségre.
- 16. Válassza a **Save** (Mentés) gombot.
- 17. A cím megjelenik a címjegyzék listájában. Amennyiben a címet kedvencnek választotta, megjelenik a kedvencek listájában is.

[A Szkennelés ide funkció használata](#page-273-0)

[Rendszergazda elérhetőségeinek megtekintése az Internet Services segítségével](#page-671-0) [System Administrator Guide \(Rendszeradminisztrátori útmutató\)](www.xerox.com/support) www.xerox.com/support. [Információs oldalak nyomtatása a Gépállapot menü segítségével](#page-707-0)

#### **Internetes faxcím létrehozása az Internet Services segítségével**

Az Internet Services alkalmazás a készülék beágyazott webkiszolgálóját használja. Ez lehetővé teszi, hogy webböngészője segítségével interneten vagy intraneten keresztül kommunikáljon a készülékkel.

Az internetes fax abban hasonlít az e-mailes szolgáltatáshoz, hogy interneten vagy intraneten keresztül, e-mail címek felhasználásával küldi a dokumentumokat. Több lényeges különbség van azonban az internetes fax és az e-mail alapú szolgáltatás között.

- Akkor használja az Internetes fax szolgáltatást, ha nyomon követhető bizonyítékra van szüksége arról, hogy dokumentumának kézbesítése megtörtént. Ez auditálási szempontból hasznos.
- Akkor használja az Internetes fax szolgáltatást, ha más, internetes faxfunkcióval rendelkező készülékre kell faxot küldenie vagy fogadnia.

Az eszköz címjegyzékének létrehozásához és kezeléséhez használja az Address Book (Címjegyzék) fület. A Device Address Book (Eszköz címjegyzéke) segítségével hozzáadhat e-mail, internetes fax és szkennelési célcímeket. Amikor a gépen az e-mail, az internetes fax és a szkennelés szolgáltatásokat használja, ezek a címek hozzáférhetők.

Megjegyzés: Ezt az opciót rendszeradminisztrátorának kell elérhetővé tennie.

A Favorites (Kedvencek) lehetőséggel a címeket kedvencként is mentheti. A Kedvencek akkor hasznos funkció, ha ugyanarra a címre rendszeresen küld információt.

További információkat a System Administrator Guide (Rendszeradminisztrátori útmutató) tartalmaz.

- 1. Nyissa meg a számítógépen a böngészőt.
- 2. Az URL-címmezőben írja be a billentyűzet segítségével a http:// előtagot, majd a készülék IPcímét. Például: ha a készülék IP-címe 192.168.100.100, akkor a http://192.168.100.100 címet íria be.

Megjegyzés: A készülék IP-címének megállapításához nyomja meg a **Gépállapot** gombot, és válassza a **Gép adatai** fület. Kinyomtathatja a konfigurációs jelentést is, vagy kérheti a rendszergazda segítségét.

- 3. Az oldal betöltéséhez nyomja meg az **Enter** gombot a billentyűzeten.
- 4. Kattintson az **Address Book** (Címjegyzék) fülre.
- 5. Kattintson az **Add** (Hozzáadás) gombra.
- 6. Amennyiben szükséges, válassza a **First Name** (Keresztnév) és a **Last Name** (Vezetéknév) beviteli mezőket, majd saját címének meghatározásához adjon meg egy nevet a billentyűzet segítségével.
- 7. Amennyiben szükséges, kattintson a **Company entry box** (Vállalat beviteli mező) elemre, majd saját címének meghatározásához adjon meg egy nevet a billentyűzet segítségével.
- 8. Válassza ki a **Display Name (Megjelenített név) beviteli mezőt**, majd saját címének meghatározásához adjon meg egy nevet a billentyűzet segítségével. A név az eszköz Címjegyzékének kiválasztásakor jelenik meg.
- 9. Amennyiben szükséges, válassza ki a **Global Favorite (Általános kedvenc)** gombot, hogy a cím elérhetővé váljon a Favorites (Kedvencek) listában, miközben az E-mail, Internetes Fax vagy Szkennelés ide szolgáltatásokat használja az eszközön.
- 10. Kattintson az **Internet Fax (Internetes fax) beviteli mezőre**, majd a billentyűzet segítségével adja meg az internetes faxcímet.
- 11. Ha ezt a címet látni szeretné a kedvencek listájában, amikor az eszközön az internetes faxszolgáltatásokat használja, kattintson az **Internet Fax Favorite** (Internetes faxkedvenc) gombra. Amennyiben ezt a címet már kiválasztotta Általános kedvencként, akkor már internetes faxkedvencként is elérhető.
- 12. Válassza a **Save** (Mentés) gombot.
- 13. A cím megjelenik a címjegyzék listájában. Amennyiben a címet kedvencnek választotta, megjelenik a kedvencek listájában is.

#### További információk

[Internetes fax küldése](#page-207-0)

[Rendszergazda elérhetőségeinek megtekintése az Internet Services segítségével](#page-671-0) [System Administrator Guide \(Rendszeradminisztrátori útmutató\)](www.xerox.com/support) www.xerox.com/support. [Információs oldalak nyomtatása a Gépállapot menü segítségével](#page-707-0)

## A Properties (Tulajdonságok) lap használata az Internet Services programban

Az Internet Services alkalmazás a készülék beágyazott webkiszolgálóját használja. Ez lehetővé teszi, hogy webböngészője segítségével interneten vagy intraneten keresztül kommunikáljon a készülékkel.

A Properties (Tulajdonságok) lap lehetővé teszi a rendszergazdák számára a hálózati kapcsolatok, a számlázási és bejelentkezési jogosultságok, a szolgáltatások, valamint az opciók beállítását az eszközön.

A rendszergazda ezt az oldalt az összes felhasználó számára láthatóvá és szerkeszthetővé teheti. Amennyiben Ön nem haladó felhasználó vagy nem rendelkezik rendszergazdai ismeretekkel, ne használja ezt az oldalt.

Megjegyzés: Ezt a funkciót csak a rendszergazda használhatja.

További információkat a System Administrator Guide (Rendszeradminisztrátori útmutató) tartalmaz.

#### További információk

[Rendszergazda elérhetőségeinek megtekintése az Internet Services segítségével](#page-671-0) [System Administrator Guide \(Rendszeradminisztrátori útmutató\)](www.xerox.com/support) www.xerox.com/support.

## Támogatás

#### **Általános**

#### **Támogatási hivatkozások**

#### **Hivatkozás az Internet Services legfrissebb Xerox szoftvermegoldásaihoz**

Az Internet Services alkalmazás a készülék beágyazott webkiszolgálóját használja. Ez lehetővé teszi, hogy webböngészője segítségével interneten vagy intraneten keresztül kommunikáljon a készülékkel.

Amennyiben a készüléken a Hitelesítés vagy számlázás funkció engedélyezve van, akkor előfordulhat, hogy a funkció eléréséhez bejelentkezési adatokat kell megadnia.

A Xerox weboldala a Xerox.com címen érhető el. Itt megtalálja az eszköztámogatáshoz elérhető legfrissebb szoftveres megoldásokkal kapcsolatos információkat.

Jelen dokumentum létrejöttekor a megoldások olyan eszközöket tartalmaznak, amelyek a marketingkampányokból származó válaszolási arányszámokat növelik a változók adatainak és a Xerox PrintBack, ami egy személyre szabott nyomtatási megoldás az iPhone, iPod, iPad vagy az Android-alapú okostelefonja vagy eszköze számára, segítségével.

- 1. Nyissa meg a számítógépen a böngészőt.
- 2. Az URL-címmezőben írja be a billentyűzet segítségével a http:// előtagot, majd a készülék IPcímét. Például: ha a készülék IP-címe 192.168.100.100, akkor a http://192.168.100.100 címet írja be.

- 3. Az oldal betöltéséhez nyomja meg az **Enter** gombot a billentyűzeten.
- 4. Kattintson a **Support** (Támogatás) fülre.
- 5. Amennyiben szükséges, kattintson a **General** (Általános) fülre. A Support (Támogatás) oldal megnyitásakor általában ez a fül aktív.
- 6. Kattintson a **Xerox.com** hivatkozásra. A Xerox.com Software and Solutions (Szoftverek és megoldások) oldala új ablakban nyílik meg.

[Rendszergazda elérhetőségeinek megtekintése az Internet Services segítségével](#page-671-0) [System Administrator Guide \(Rendszeradminisztrátori útmutató\)](www.xerox.com/support) www.xerox.com/support. [Információs oldalak nyomtatása a Gépállapot menü segítségével](#page-707-0)

#### **Nyomtatási és szkennelési illesztőprogramok telepítése az Internet Services Support (Támogatás) menüjéből**

Az Internet Services alkalmazás a készülék beágyazott webkiszolgálóját használja. Ez lehetővé teszi, hogy webböngészője segítségével interneten vagy intraneten keresztül kommunikáljon a készülékkel.

Az eszköz nyomtató- és szkenner-illesztőprogramjai legfrissebb verziójának telepítéséhez használja az Install Print / Scan Drivers (Nyomtató- és szkenner-illesztőprogramok telepítése) hivatkozást. Ha számítógépén Windows rendszert használ, a hivatkozással az illesztőprogramokat végrehajtható fájlként nyitja meg. Ha futtatja a végrehajtható fájlt, az automatikusan telepíti a programot a számítógépére. Eldöntheti, hogy most telepíti az illesztőprogramokat, vagy elmenti a fájlt az illesztőprogramok későbbi telepítéséhez.

A telepítési lehetőséggel a nyomtató-illesztőprogramokat egyszerűen telepítheti a gépére. Alapbeállításként a hivatkozás a Xerox.com honlapot nyitja meg, ahol megtalálhatók az eszközhöz elérhető legfrissebb illesztőprogramok. A rendszergazda módosíthatja a beállítást, hogy az Install Print / Scan Drivers hivatkozás egy másik webhelyre, például egy belső oldalra mutasson. El is rejtheti a hivatkozást. Ha nem látja az Install Print / Scan Drivers hivatkozást, forduljon rendszergazdájához.

Megjegyzés: Ezt az opciót rendszeradminisztrátorának kell elérhetővé tennie.

Lehet, hogy rendszeradminisztrátora már betöltötte számítógépére a megfelelő illesztőprogramot. Ha azonban az illesztőprogramot Önnek kell kiválasztania, az alábbi információk segítenek a telepítendő illesztőprogram kiválasztásában.

- A **PS (PostScript)** a legtöbb lehetőséget kínálja a képek átméretezésére és módosítására. Nagyfokú pontosságot és kiváló minőségű grafikát biztosít. A PostScript emellett különböző típusú hibakezelési és betűtípus-helyettesítési beállításokat kínál.
- A **PCL (Printer Control Language)** általában kevesebb speciális funkcióval rendelkezik, mint a PostScript. A PCL illesztőprogram más illesztőprogramoknál gyorsabban dolgozza fel a legtöbb munkát. Ez az illesztőprogram a legtöbb hétköznapi nyomtatási feladathoz megfelelő.
- Az **XPS (XML Paper Specification)** eredetileg a Microsoft által kifejlesztett, nyílt specifikációjú oldalleíró nyelv és fix dokumentumformátum. Ezzel az illesztőprogrammal megnövelheti az XPS fájlok nyomtatási sebességét és javíthatja a nyomtatás minőségét.
- A **Mac** egy kifejezetten Macintosh számítógépeken történő használathoz kialakított PostScript illesztőprogram.

Megjegyzés: XPS dokumentum nyomtatásához készülékének rendelkeznie kell az opcionális XPS funkcióval.

- 1. Nyissa meg a számítógépen a böngészőt.
- 2. Az URL-címmezőben írja be a billentyűzet segítségével a http:// előtagot, majd a készülék IPcímét. Például: ha a készülék IP-címe 192.168.100.100, akkor a http://192.168.100.100 címet írja be.

- 3. Az oldal betöltéséhez nyomja meg az **Enter** gombot a billentyűzeten.
- 4. Kattintson a **Support** (Támogatás) fülre.
- 5. Kattintson az **Install Print / Scan Drivers** (Nyomtató- és szkennelő-illesztőprogramok telepítése) hivatkozásra.
- 6. Kattintson a **Run** (Futtatás) gombra.
- 7. A licencszerződés elfogadásához kattintson az **Elfogadom** gombra.
- 8. A program automatikusan megkeresi a gépet a hálózaton. Ha a gép nem látható, forduljon a rendszergazdához.
- 9. Válassza ki a kívánt készüléket.
- 10. Válassza ki a telepíteni kívánt illesztőprogramot.
- 11. Kattintson az **Install** (Telepítés) gombra.
- 12. A program létrehozza a nyomtatási sort és telepíti a nyomtató-illesztőprogramot.
- 13. Kattintson a **Befejezés** gombra.

[Rendszergazda elérhetőségeinek megtekintése az Internet Services segítségével](#page-671-0) [System Administrator Guide \(Rendszeradminisztrátori útmutató\)](www.xerox.com/support) www.xerox.com/support. [Dokumentum nyomtatása a PostScript illesztőprogram használatával](#page-366-0) [A Választható szolgáltatások telepítése az Eszközök menü segítségével](#page-715-0) [Információs oldalak nyomtatása a Gépállapot menü segítségével](#page-707-0)

#### **Böngészőprogramok elérése az Internet Services programból**

Az Internet Services alkalmazás a készülék beágyazott webkiszolgálóját használja. Ez lehetővé teszi, hogy webböngészője segítségével interneten vagy intraneten keresztül kommunikáljon a készülékkel.

Amennyiben a készüléken a Hitelesítés vagy számlázás funkció engedélyezve van, akkor előfordulhat, hogy a funkció eléréséhez bejelentkezési adatokat kell megadnia.

Az Internet Services programot támogató böngészőprogram eléréséhez és letöltéséhez használja a böngészőprogram hivatkozásait. A legtöbb internetes böngészővel megtekinthető az Internet Services, azonban ha azt tapasztalja, hogy egyes oldalak nem jelennek meg megfelelően, akkor töltse le, és használja a Support (Támogatás) oldalon javasolt böngészők egyikét.

- 1. Nyissa meg a számítógépen a böngészőt.
- 2. Az URL-címmezőben írja be a billentyűzet segítségével a http:// előtagot, majd a készülék IPcímét. Például: ha a készülék IP-címe 192.168.100.100, akkor a http://192.168.100.100 címet írja be.

- 3. Az oldal betöltéséhez nyomja meg az **Enter** gombot a billentyűzeten.
- 4. Kattintson a **Support** (Támogatás) fülre.
- 5. Amennyiben szükséges, kattintson a **General** (Általános) fülre. A Support (Támogatás) oldal megnyitásakor általában ez a fül aktív.

6. A Browser Software (Böngészőprogram) részben kiválasztott böngésző eléréséhez kattintson a hivatkozásra. A böngészőoldal egy új ablakban nyílik meg. A szoftver letöltéséhez kövesse a böngészőoldalon található utasításokat.

#### További információk

[Rendszergazda elérhetőségeinek megtekintése az Internet Services segítségével](#page-671-0) [System Administrator Guide \(Rendszeradminisztrátori útmutató\)](www.xerox.com/support) www.xerox.com/support. [Információs oldalak nyomtatása a Gépállapot menü segítségével](#page-707-0)

#### <span id="page-671-0"></span>**Rendszergazda elérhetőségeinek megtekintése az Internet Services segítségével**

Az Internet Services alkalmazás a készülék beágyazott webkiszolgálóját használja. Ez lehetővé teszi, hogy webböngészője segítségével interneten vagy intraneten keresztül kommunikáljon a készülékkel.

Az eszköz hálózatra telepítése közben a rendszergazdának lehetősége van arra, hogy saját adatait az Internet Services Support (Támogatás) oldalon megjelenítse. Abban az esetben, ha a rendszergazda hozzáadta adatait, akkor a Support (Támogatás) lap segítségével megtalálható a neve, a telefonszáma és a címe.

- 1. Nyissa meg a számítógépen a böngészőt.
- 2. Az URL-címmezőben írja be a billentyűzet segítségével a http:// előtagot, majd a készülék IPcímét. Például: ha a készülék IP-címe 192.168.100.100, akkor a http://192.168.100.100 címet íria be.

Megjegyzés: A készülék IP-címének megállapításához nyomja meg a **Gépállapot** gombot, és válassza a **Gép adatai** fület. Kinyomtathatja a konfigurációs jelentést is, vagy kérheti a rendszergazda segítségét.

- 3. Az oldal betöltéséhez nyomja meg az **Enter** gombot a billentyűzeten.
- 4. Kattintson a **Support** (Támogatás) fülre.
- 5. Amennyiben szükséges, kattintson a **General** (Általános) fülre. A Support (Támogatás) oldal megnyitásakor általában ez a fül aktív.
- 6. Amennyiben a rendszergazda megadta adatait, azok a System Administrator (Rendszergazda) részben jelennek meg.

#### További információk

[System Administrator Guide \(Rendszeradminisztrátori útmutató\)](www.xerox.com/support) www.xerox.com/support. [Információs oldalak nyomtatása a Gépállapot menü segítségével](#page-707-0)

#### **Xerox támogatás**

#### **Xerox támogatási elérhetőségek megtekintése az Internet Services segítségével**

Az Internet Services alkalmazás a készülék beágyazott webkiszolgálóját használja. Ez lehetővé teszi, hogy webböngészője segítségével interneten vagy intraneten keresztül kommunikáljon a készülékkel.

Amennyiben a készüléken a Hitelesítés vagy számlázás funkció engedélyezve van, akkor előfordulhat, hogy a funkció eléréséhez bejelentkezési adatokat kell megadnia.

Amennyiben készülékével kapcsolatban bármilyen segítségre van szüksége, az Internet Services Support (Támogatás) oldalán található Xerox támogatási rész segítségével keresse meg a vevőszolgálati, szolgáltatási és kellékekkel kapcsolatos elérhetőségi adatokat. A Xerox támogatás elérhetőségeit a rendszergazda adja meg. Előfordulhat, hogy néhány rendszergazda nem adta meg ezeket az adatokat, például automatikus kellékrendelési rendszer esetén nem állította be a kellékekhez tartozó számot.

- 1. Nyissa meg a számítógépen a böngészőt.
- 2. Az URL-címmezőben írja be a billentyűzet segítségével a http:// előtagot, majd a készülék IPcímét. Például: ha a készülék IP-címe 192.168.100.100, akkor a http://192.168.100.100 címet íria be.

Megjegyzés: A készülék IP-címének megállapításához nyomja meg a **Gépállapot** gombot, és válassza a **Gép adatai** fület. Kinyomtathatja a konfigurációs jelentést is, vagy kérheti a rendszergazda segítségét.

- 3. Az oldal betöltéséhez nyomja meg az **Enter** gombot a billentyűzeten.
- 4. Kattintson a **Support** (Támogatás) fülre.
- 5. Amennyiben szükséges, kattintson a **General** (Általános) fülre. A Support (Támogatás) oldal megnyitásakor általában ez a fül aktív.
- 6. Amennyiben az elérhetőségeket hozzáadták a rendszerhez, akkor az a Xerox támogatási részben jelenik meg. További információk és támogatás a www.xerox.com oldalon érhető el.

#### További információk

[Rendszergazda elérhetőségeinek megtekintése az Internet Services segítségével](#page-671-0) [System Administrator Guide \(Rendszeradminisztrátori útmutató\)](www.xerox.com/support) www.xerox.com/support. [Információs oldalak nyomtatása a Gépállapot menü segítségével](#page-707-0)

#### **Diagnosztikai információk küldése a Xerox számára az Internet Services segítségével**

Az Internet Services alkalmazás a készülék beágyazott webkiszolgálóját használja. Ez lehetővé teszi, hogy webböngészője segítségével interneten vagy intraneten keresztül kommunikáljon a készülékkel.

Amennyiben a készüléken a Hitelesítés vagy számlázás funkció engedélyezve van, akkor előfordulhat, hogy a funkció eléréséhez bejelentkezési adatokat kell megadnia.

A Maintenance Assistant (Karbantartássegéd) segítségével a hibaelőzményekről és használati adatokról tájékoztathatja a Xerox vevőszolgálatot, hogy a problémákat minél gyorsabban meg tudják oldani. A Xerox vevőszolgálat tájékoztatja Önt, amikor a Maintenance Assistant funkciót használnia kell.

Megjegyzés: Ezt a funkciót a rendszergazdának kell bekapcsolnia.

További információkat a System Administrator Guide (Rendszeradminisztrátori útmutató) tartalmaz.

- 1. Nyissa meg a számítógépen a böngészőt.
- 2. Az URL-címmezőben írja be a billentyűzet segítségével a http:// előtagot, majd a készülék IPcímét. Például: ha a készülék IP-címe 192.168.100.100, akkor a http://192.168.100.100 címet írja be.

- 3. Az oldal betöltéséhez nyomja meg az **Enter** gombot a billentyűzeten.
- 4. Kattintson a **Support** (Támogatás) fülre.
- 5. Amennyiben szükséges, kattintson a **General** (Általános) fülre. A Support (Támogatás) oldal megnyitásakor általában ez a fül aktív.
- 6. Kattintson a **Send Diagnostic Information to Xerox** (Diagnosztikai információk küldése a Xeroxhoz) gombra. Ez pár percet vehet igénybe. Ha a rendszer elküldte az adatokat, a Communication Successful (Sikeres adatátvitel) képernyő jelenik meg. A Xerox támogatási csapata értesíti a következő lépésekről.

[A SMart eSolutions állapotának megtekintése az Internet Services programban](#page-598-0) [Rendszergazda elérhetőségeinek megtekintése az Internet Services segítségével](#page-671-0) [System Administrator Guide \(Rendszeradminisztrátori útmutató\)](www.xerox.com/support) www.xerox.com/support.

#### **Online hibaelhárítási munkamenet indítása a Xerox munkatársaival az Internet Services segítségével**

Az Internet Services alkalmazás a készülék beágyazott webkiszolgálóját használja. Ez lehetővé teszi, hogy webböngészője segítségével interneten vagy intraneten keresztül kommunikáljon a készülékkel.

Amennyiben a készüléken a Hitelesítés vagy számlázás funkció engedélyezve van, akkor előfordulhat, hogy a funkció eléréséhez bejelentkezési adatokat kell megadnia.

A Maintenance Assistant (Karbantartássegéd) segítségével a hibaelőzményekről és használati adatokról tájékoztathatja a Xerox vevőszolgálatot, hogy a problémákat minél gyorsabban meg tudják oldani. A Xerox vevőszolgálat tájékoztatja Önt, amikor a Maintenance Assistant funkciót használnia kell.

Megjegyzés: Ezt a funkciót a rendszergazdának kell bekapcsolnia.

További információkat a System Administrator Guide (Rendszeradminisztrátori útmutató) tartalmaz.

- 1. Nyissa meg a számítógépen a böngészőt.
- 2. Az URL-címmezőben írja be a billentyűzet segítségével a http:// előtagot, majd a készülék IPcímét. Például: ha a készülék IP-címe 192.168.100.100, akkor a http://192.168.100.100 címet írja be.

Megjegyzés: A készülék IP-címének megállapításához nyomja meg a **Gépállapot** gombot, és válassza a **Gép adatai** fület. Kinyomtathatja a konfigurációs jelentést is, vagy kérheti a rendszergazda segítségét.

- 3. Az oldal betöltéséhez nyomja meg az **Enter** gombot a billentyűzeten.
- 4. Kattintson a **Support** (Támogatás) fülre.
- 5. Amennyiben szükséges, kattintson a **General** (Általános) fülre. A Support (Támogatás) oldal megnyitásakor általában ez a fül aktív.
- 6. Kattintson a **Start an Online Troubleshooting Session at** www.xerox.com **(Online hibakeresési munkamenet indítása a** www.xerox.com **webhelyen)** gombra. Ha a számítógép diagnosztikai információi alapján megoldások érhetőek el, megnyílik a támogatási oldal. A Xerox támogatási csapata értesíti a következő lépésekről.

#### További információk

[A SMart eSolutions állapotának megtekintése az Internet Services programban](#page-598-0) [Rendszergazda elérhetőségeinek megtekintése az Internet Services segítségével](#page-671-0) [System Administrator Guide \(Rendszeradminisztrátori útmutató\)](www.xerox.com/support) www.xerox.com/support. [Információs oldalak nyomtatása a Gépállapot menü segítségével](#page-707-0)

#### **Támogatási beállítások szerkesztése az Internet Services segítségével**

Az Internet Services alkalmazás a készülék beágyazott webkiszolgálóját használja. Ez lehetővé teszi, hogy webböngészője segítségével interneten vagy intraneten keresztül kommunikáljon a készülékkel.

A rendszergazda az Edit Settings (Beállítások szerkesztése) gomb segítségével megadhatja vállalatán belül az eszköz-, valamint a Xerox-támogatási szolgáltatás partneradatait.

Megjegyzés: Ezt a funkciót csak a rendszergazda használhatja.

További információkat a System Administrator Guide (Rendszeradminisztrátori útmutató) tartalmaz.

További információk

[Rendszergazda elérhetőségeinek megtekintése az Internet Services segítségével](#page-671-0) [System Administrator Guide \(Rendszeradminisztrátori útmutató\)](www.xerox.com/support) www.xerox.com/support.

#### **A lenyomatszámlázási mód módosítása az Internet Services programban**

Az Internet Services alkalmazás a készülék beágyazott webkiszolgálóját használja. Ez lehetővé teszi, hogy webböngészője segítségével interneten vagy intraneten keresztül kommunikáljon a készülékkel.

Amennyiben a készüléken a Hitelesítés vagy számlázás funkció engedélyezve van, akkor előfordulhat, hogy a funkció eléréséhez bejelentkezési adatokat kell megadnia.

A Billing Impression Mode (Lenyomatszámlázási mód) opciót az eszköz számlázási csomagjának megváltoztatásakor használja. Két lenyomatszámlázási móddal határozható meg az, hogy az eszköz hogyan kövessen olyan nagyméretű papírokon lévő képeket, mint az A3-as vagy a tabloid papír. A képek egy nagyméretű vagy több kisebb méretű képként követhetőek.

Ezt a funkciót csak akkor használja, ha arra egy Xerox szerviztechnikus utasítást adott.

#### **Kezdeti lépések**

Egy Xerox szerviztechnikustól információkra lesz szüksége.

- A PIN.
- Az Impression Mode (Lenyomat mód) menüben kiválasztandó opcióval kapcsolatos információkat tartalmazza.
- 1. Nyissa meg a számítógépen a böngészőt.
- 2. Az URL-címmezőben írja be a billentyűzet segítségével a http:// előtagot, majd a készülék IPcímét. Például: ha a készülék IP-címe 192.168.100.100, akkor a http://192.168.100.100 címet írja be.

- 3. Az oldal betöltéséhez nyomja meg az **Enter** gombot a billentyűzeten.
- 4. Kattintson a **Support** (Támogatás) fülre.
- 5. Kattintson a **Billing Impression Mode** (Lenyomatszámlázási mód) fülre.
- 6. Kattintson a **PIN beviteli mezőre**, majd a billentyűzet segítségével adja meg PIN kódját.
- 7. Az Impression Mode (Lenyomat mód) menüben válassza ki a Xerox szerviztechnikus által javasolt opciót.
- 8. Kattintson az **Apply** (Alkalmaz) gombra.

[Rendszergazda elérhetőségeinek megtekintése az Internet Services segítségével](#page-671-0) [System Administrator Guide \(Rendszeradminisztrátori útmutató\)](www.xerox.com/support) www.xerox.com/support. [A lenyomatszámlázási mód módosítása az Eszközök menü segítségével](#page-714-0) [Információs oldalak nyomtatása a Gépállapot menü segítségével](#page-707-0)

#### **A Remote Control Panel (Távoli vezérlőpanel) használata az Internet Services programban**

Az Internet Services alkalmazás a készülék beágyazott webkiszolgálóját használja. Ez lehetővé teszi, hogy webböngészője segítségével interneten vagy intraneten keresztül kommunikáljon a készülékkel.

Amennyiben a készüléken a Hitelesítés vagy számlázás funkció engedélyezve van, akkor előfordulhat, hogy a funkció eléréséhez bejelentkezési adatokat kell megadnia.

Az eszköz érintőképernyőjének számítógépről történő megnyitásához és megtekintéséhez használja a távoli vezérlőpanelt. A távoli vezérlőpanel segítségével megtekintheti a sorban lévő munkák állapotát és az eszközön elérhető szolgáltatásokat, valamint módosíthatja a Tools (Eszközök) területen megadott beállításokat. A rendszer a Tools (Eszközök) területen végrehajtott bármelyik módosítást ugyanúgy menti, mint amikor az eszközön módosítja.

A Remote Control Panel (Távoli vezérlőpanel) hibaelhárításra is alkalmas, és hiba jelentése esetén használatba veheti a rendszergazda vagy a Xerox támogatási csapata.

A Remote Control Panel (Távoli vezérlőpanel) megnyitásakor bárki, aki az eszköz mellett áll, láthatja az érintőképernyőn végrehajtott műveleteket. Az érintőképernyő segítségével a kiválasztások felülírhatóak. A távoli vezérlőpanelt beállíthatja úgy, hogy a rendszer blokkolja az eszköz érintőképernyőjét a használat alatt. Az érintőképernyő blokkolt állapotában az eszköz mellett álló felhasználó a következő üzenetet látja az érintőképernyőn: Távoli munkamenet aktív. A helyi vezérlőpanel nem érhető el. A távoli munkamenet befejezését követően az érintőképernyő újra használhatóvá válik.

Egy időben csak egy személy nyithatja meg a távoli vezérlőpanelt.

Megjegyzés: Ezt a funkciót a rendszergazdának kell bekapcsolnia.

További információkat a System Administrator Guide (Rendszeradminisztrátori útmutató) tartalmaz.

- 1. Nyissa meg a számítógépen a böngészőt.
- 2. Az URL-címmezőben írja be a billentyűzet segítségével a http:// előtagot, majd a készülék IPcímét. Például: ha a készülék IP-címe 192.168.100.100, akkor a http://192.168.100.100 címet írja be.

- 3. Az oldal betöltéséhez nyomja meg az **Enter** gombot a billentyűzeten.
- 4. Kattintson a **Support** (Támogatás) fülre.
- 5. Kattintson a **Remote Control Panel** (Távoli vezérlőpanel) fülre.
- 6. Amennyiben szükséges, kattintson a **Block Local Control Panel (Helyi vezérlőpanel blokkolása) jelölőnégyzetre**.
- 7. Kattintson az **Open Remote Control Panel (Távoli vezérlőpanel megnyitása)** gombra.
- 8. Válassza ki a kívánt beállítás(oka)t.
- 9. Miután befejezte a műveletet, a távoli vezérlőpanel ablakának bezárásához kattintson a **Close** (Bezárás) gombra.

[Rendszergazda elérhetőségeinek megtekintése az Internet Services segítségével](#page-671-0) [System Administrator Guide \(Rendszeradminisztrátori útmutató\)](www.xerox.com/support) www.xerox.com/support. [Gépinformációk megtekintése a Gépállapot menü segítségével](#page-706-0) [Aktív munkák megtekintése a Munkaállapot menü segítségével](#page-698-0) [Információs oldalak nyomtatása a Gépállapot menü segítségével](#page-707-0)

# Jobb felső menü

## <span id="page-676-0"></span>Bejelentkezés az Internet Services programba

Az Internet Services alkalmazás a készülék beágyazott webkiszolgálóját használja. Ez lehetővé teszi, hogy webböngészője segítségével interneten vagy intraneten keresztül kommunikáljon a készülékkel.

A rendszergazda hitelesítéssel (bejelentkezési folyamattal) módosíthatja az eszköz egyes területeihez vagy funkcióihoz történő hozzáférést. A hitelesítési funkció engedélyezésekor az adott terület vagy funkció a bejelentkezésig zárolva van. Az eszköz vezérlőpaneljén lehetőség nyílik egyedi szolgáltatások (például e-mail vagy munkafolyamat szkennelés) vagy a szolgáltatások kezdőlapjához hasonló egyedi elérési útvonalak zárolására is.

A rendszergazda módosíthatja az eszköz nyomtatási funkcióihoz történő hozzáférést is; olyan nyomtatási funkciókét, mint például az egyoldalas nyomtatás, a papírtálcákhoz történő hozzáférés, valamint a késleltetett nyomtatáshoz, mentett feladathoz és mintaszetthez hasonló nyomtatási munkákét.

Megjegyzés: Ezt az opciót rendszeradminisztrátorának kell elérhetővé tennie.

További információkat a System Administrator Guide (Rendszeradminisztrátori útmutató) tartalmaz.

- 1. Nyissa meg a számítógépen a böngészőt.
- 2. Az URL-címmezőben írja be a billentyűzet segítségével a http:// előtagot, majd a készülék IPcímét. Például: ha a készülék IP-címe 192.168.100.100, akkor a http://192.168.100.100 címet írja be.

- 3. Az oldal betöltéséhez nyomja meg az **Enter** gombot a billentyűzeten.
- 4. Kattintson a **Login** (Bejelentkezés) gombra.
- 5. Válassza a **Név megadása** beviteli mezőt, és adja meg felhasználónevét a billentyűzet segítségével.
- 6. Válassza a **Jelszó megadása** beviteli mezőt, és adja meg jelszavát a billentyűzet segítségével.
- 7. Kattintson a **Login** (Bejelentkezés) gombra.
- 8. Válassza ki a kívánt beállítás(oka)t.

[Kijelentkezés az Internet Services programból](#page-677-0) [Rendszergazda elérhetőségeinek megtekintése az Internet Services segítségével](#page-671-0) [System Administrator Guide \(Rendszeradminisztrátori útmutató\)](www.xerox.com/support) www.xerox.com/support. [Információs oldalak nyomtatása a Gépállapot menü segítségével](#page-707-0)

## <span id="page-677-0"></span>Kijelentkezés az Internet Services programból

Az Internet Services alkalmazás a készülék beágyazott webkiszolgálóját használja. Ez lehetővé teszi, hogy webböngészője segítségével interneten vagy intraneten keresztül kommunikáljon a készülékkel.

Amennyiben felhasználónevével és jelszavával jelentkezett be, akkor az Internet Services programból a Logout (Kijelentkezési) hivatkozás segítségével léphet ki. Azért fontos a kijelentkezés, mert így megakadályozhatja, hogy mások az eszköz funkcióinak elérése közben az Ön bejelentkezési adatait használják.

Megjegyzés: Ezt az opciót rendszeradminisztrátorának kell elérhetővé tennie.

További információkat a System Administrator Guide (Rendszeradminisztrátori útmutató) tartalmaz.

- 1. Válassza ki az Internet Services képernyő jobb oldali felső részén a **Logout** (Kijelentkezés) hivatkozást.
- 2. A megerősítést kérő képernyőn válassza a **Kijelentkezés** gombot.

#### További információk

[Bejelentkezés az Internet Services programba](#page-676-0) [Rendszergazda elérhetőségeinek megtekintése az Internet Services segítségével](#page-671-0) [System Administrator Guide \(Rendszeradminisztrátori útmutató\)](www.xerox.com/support) www.xerox.com/support.

## <span id="page-677-1"></span>Az Index funkció használata az Internet Services programban

Az Internet Services alkalmazás a készülék beágyazott webkiszolgálóját használja. Ez lehetővé teszi, hogy webböngészője segítségével interneten vagy intraneten keresztül kommunikáljon a készülékkel.

Amennyiben a készüléken a Hitelesítés vagy számlázás funkció engedélyezve van, akkor előfordulhat, hogy a funkció eléréséhez bejelentkezési adatokat kell megadnia.

Az Index lehetőséggel megkeresheti az Internet Services egy adott funkcióját vagy beállítását. Az Index lehetőség megjeleníti az Internet Services programban elérhető oldalak listáját, valamint a rájuk közvetlenül mutató hivatkozásokat. A Home (Kezdőlap) hivatkozás segítségével visszatérhet az Internet Services Status (Állapot) lapjára.

Az Internet Services funkciót elsősorban a rendszergazdák számára tervezték. Nem rendszergazda jogosultsággal is elérhető az Internet Services, és használható néhány opció, de a felsorolt funkciók többsége nem érhető el a rendszergazda bejelentkezése nélkül.

További információkat a System Administrator Guide (Rendszeradminisztrátori útmutató) tartalmaz.

- 1. Nyissa meg a számítógépen a böngészőt.
- 2. Az URL-címmezőben írja be a billentyűzet segítségével a http:// előtagot, majd a készülék IPcímét. Például: ha a készülék IP-címe 192.168.100.100, akkor a http://192.168.100.100 címet íria be.

Megjegyzés: A készülék IP-címének megállapításához nyomja meg a **Gépállapot** gombot, és válassza a **Gép adatai** fület. Kinyomtathatja a konfigurációs jelentést is, vagy kérheti a rendszergazda segítségét.

- 3. Az oldal betöltéséhez nyomja meg az **Enter** gombot a billentyűzeten.
- 4. Az Internet Services képernyő jobb felső sarkában válassza ki az **Index** hivatkozást.
- 5. Válassza ki a kívánt beállítást.

#### További információk

[A Home \(Kezdőképernyő\) hivatkozás használata az Internet Services programban](#page-679-0) [Rendszergazda elérhetőségeinek megtekintése az Internet Services segítségével](#page-671-0) [System Administrator Guide \(Rendszeradminisztrátori útmutató\)](www.xerox.com/support) www.xerox.com/support. [Információs oldalak nyomtatása a Gépállapot menü segítségével](#page-707-0)

### <span id="page-678-0"></span>Az oldaltérkép használata az Internet Services programban

Az Internet Services alkalmazás a készülék beágyazott webkiszolgálóját használja. Ez lehetővé teszi, hogy webböngészője segítségével interneten vagy intraneten keresztül kommunikáljon a készülékkel.

Amennyiben a készüléken a Hitelesítés vagy számlázás funkció engedélyezve van, akkor előfordulhat, hogy a funkció eléréséhez bejelentkezési adatokat kell megadnia.

Az Internet Services programban elérhető oldalak és funkciók szerkezetének megtekintéséhez használja az Internet Services Site Map (Oldaltérkép) hivatkozását. Az oldaltérkép segítségével egyszerűbben megtalálhatók az információk. A Home (Kezdőlap) hivatkozás segítségével visszatérhet az Internet Services Status (Állapot) lapjára.

Az Internet Services funkciót elsősorban a rendszergazdák számára tervezték. Nem rendszergazda jogosultsággal is elérhető az Internet Services, és használható néhány opció, de a felsorolt funkciók többsége nem érhető el a rendszergazda bejelentkezése nélkül.

További információkat a System Administrator Guide (Rendszeradminisztrátori útmutató) tartalmaz.

- 1. Nyissa meg a számítógépen a böngészőt.
- 2. Az URL-címmezőben írja be a billentyűzet segítségével a http:// előtagot, majd a készülék IPcímét. Például: ha a készülék IP-címe 192.168.100.100, akkor a http://192.168.100.100 címet írja be.

- 3. Az oldal betöltéséhez nyomja meg az **Enter** gombot a billentyűzeten.
- 4. Az Internet Services képernyő jobb felső sarkában válassza ki a **Site Map** (Oldaltérkép) hivatkozást.

#### 5. Válassza ki a kívánt beállítás(oka)t.

#### További információk

[A Home \(Kezdőképernyő\) hivatkozás használata az Internet Services programban](#page-679-0) [Rendszergazda elérhetőségeinek megtekintése az Internet Services segítségével](#page-671-0) [System Administrator Guide \(Rendszeradminisztrátori útmutató\)](www.xerox.com/support) www.xerox.com/support. [Információs oldalak nyomtatása a Gépállapot menü segítségével](#page-707-0)

## <span id="page-679-0"></span>A Home (Kezdőképernyő) hivatkozás használata az Internet Services programban

Az Internet Services alkalmazás a készülék beágyazott webkiszolgálóját használja. Ez lehetővé teszi, hogy webböngészője segítségével interneten vagy intraneten keresztül kommunikáljon a készülékkel.

Amennyiben megnyitotta az Internet Services Index vagy Site Map (Oldaltérkép) oldalait, akkor a Home (Kezdőképernyő) hivatkozás segítségével térhet vissza a Status (Állapot) lapra.

- 1. Nyissa meg a számítógépen a böngészőt.
- 2. Az URL-címmezőben írja be a billentyűzet segítségével a http:// előtagot, majd a készülék IPcímét. Például: ha a készülék IP-címe 192.168.100.100, akkor a http://192.168.100.100 címet írja be.

Megjegyzés: A készülék IP-címének megállapításához nyomja meg a **Gépállapot** gombot, és válassza a **Gép adatai** fület. Kinyomtathatja a konfigurációs jelentést is, vagy kérheti a rendszergazda segítségét.

- 3. Az oldal betöltéséhez nyomja meg az **Enter** gombot a billentyűzeten.
- 4. Az Internet Services képernyő jobb felső sarkában válassza ki az **Index** hivatkozást.
- 5. Az Internet Services képernyő jobb felső sarkában válassza ki a **Home** (Kezdőlap) hivatkozást.

#### További információk

[Rendszergazda elérhetőségeinek megtekintése az Internet Services segítségével](#page-671-0) [System Administrator Guide \(Rendszeradminisztrátori útmutató\)](www.xerox.com/support) www.xerox.com/support. [Az Index funkció használata az Internet Services programban](#page-677-1) [Az oldaltérkép használata az Internet Services programban](#page-678-0) [Információs oldalak nyomtatása a Gépállapot menü segítségével](#page-707-0)

## Az Internet Services súgófunkciójának használata

Az Internet Services alkalmazás a készülék beágyazott webkiszolgálóját használja. Ez lehetővé teszi, hogy webböngészője segítségével interneten vagy intraneten keresztül kommunikáljon a készülékkel.

Amennyiben a készüléken a Hitelesítés vagy számlázás funkció engedélyezve van, akkor előfordulhat, hogy a funkció eléréséhez bejelentkezési adatokat kell megadnia.

Az Internet Services Help (Súgó) hivatkozásán keresztül az Internet Services alkalmazás használatára vonatkozó útmutatásokat és információkat talál. Az Internet Services súgója új ablakban nyílik meg.

Megjegyzés: Az Internet Services elsősorban rendszeradminisztrátorok részére készült eszköz. A Súgó rendszeradminisztrátorok, nem általános felhasználók részére íródott.

További információkat a System Administrator Guide (Rendszeradminisztrátori útmutató) tartalmaz.

- 1. Nyissa meg a számítógépen a böngészőt.
- 2. Az URL-címmezőben írja be a billentyűzet segítségével a http:// előtagot, majd a készülék IPcímét. Például: ha a készülék IP-címe 192.168.100.100, akkor a http://192.168.100.100 címet íria be.

Megjegyzés: A készülék IP-címének megállapításához nyomja meg a **Gépállapot** gombot, és válassza a **Gép adatai** fület. Kinyomtathatja a konfigurációs jelentést is, vagy kérheti a rendszergazda segítségét.

- 3. Az oldal betöltéséhez nyomja meg az **Enter** gombot a billentyűzeten.
- 4. Válassza a képernyő jobb felső sarkában található **Help** (Súgó) hivatkozást.
- 5. Válassza ki a kívánt beállítás(oka)t.

#### További információk

[Rendszergazda elérhetőségeinek megtekintése az Internet Services segítségével](#page-671-0) [System Administrator Guide \(Rendszeradminisztrátori útmutató\)](www.xerox.com/support) www.xerox.com/support. [Információs oldalak nyomtatása a Gépállapot menü segítségével](#page-707-0)

# Papír és másolóanyag 10

## Az 1. tálca betöltése és a tálcabeállítások módosítása

Ez a tálca szabadon beállítható, és A5 LEF (5,5 x 8,5" LEF) – A3 (11 x 17") méretű másolóanyagokkal használható.

Megjegyzés: Az SEF jelentése "rövid széllel adagolt" (amikor a papír berendezésbe történő adagolásakor a papír rövid széle a bevezető él). Az LEF jelentése "hosszú széllel adagolt" (amikor a papír adagolása a tájolásnak megfelelően a papír hosszú élével történik).

[Az eszköz másolóanyagának részletes jellemzői a következő helyen találhatók:](www.xerox.com) www.xerox.com.

A tálcák automatikusan észlelik, ha a betöltött másolóanyag kellékszintje alacsony vagy üres. A tálcák kiürülésekor az érintőképernyőn egy figyelmeztető üzenet jelenik meg.

A tájolás és a maximális kitöltési információ betöltésére vonatkozó tájékoztatáshoz minden esetben a tálcában lévő információs címkéket használja.

A tálca az eszköz első oldalán van, és a legtöbb méretű másolóanyag betölthető. A betölthető másolóanyag lehet hosszú széllel adagolt (LEF) vagy rövid széllel adagolt (SEF). Az eszköz a tálcák és a csomagolóanyagok kezelésére programozható beállítások rendszerét használja. Ezeket a beállításokat a rendszergazda végzi el, aki a tálcákat teljesen beállíthatóra vagy kijelöltre módosíthatja.

- **Teljesen beállítható** opció esetén a papírbeállítások képernyő a tálca minden nyitásakor és zárásakor megjelenik. A betöltött másolóanyag méretének, típusának és színének megváltoztatásához használja a legördülő menüt. A lapvezetők automatikusan érzékelik a betöltött másolóanyagok méretét, és az eszköz figyelmeztető üzenetet küld, ha nincsenek megfelelően beállítva, vagy a másolóanyag mérete nem szabványos.
- **Kijelölt** opció esetén a tálca nyitott állapotakor egy képernyő jelenik meg, amelyen a tálcába töltendő másolóanyag jellemzői olvashatók. Nem megfelelő méretű másolóanyag betöltése vagy a tálcák lapvezetőinek nem megfelelő behelyezése esetén az eszköz figyelmeztetést küld.

Megjegyzés: Kijelölt tálca esetén csak a rendszergazda módosíthatja a másolóanyag jellemzőit.

Ha a tálca kijelölt tálcaként van beállítva, akkor a szükséges másolóanyagot a tálcába kell helyezni és a beállítások nem módosíthatóak.

A tálca különböző súlyú és típusú másolóanyagok betöltésére alkalmas.

- A tálcába legfeljebb 500 darab 75 g/m2 lap (20 lb) helyezhető.
- A másolóanyagok súlya 60 (16 lb) 200 g/m2 (53 lb) között lehet.
- A tálcából a következő méretű másolóanyagok tölthetők be: A5 LEF (5,5 x 8,5" LEF) A3 SEF (11 x 17" SEF). Egyedi méretek is támogatottak.

Megjegyzés: 80 g/m2 papír esetén a kapacitás kissé alacsonyabb a megadottnál.

Fontos, hogy a tálcába megfelelő típusú másolóanyagot helyezzen. Az eszköz észleli a különböző típusú másolóanyagokat, amint áthaladnak a papírúton, és nem megfelelő típus esetén leállítja a munkát.

Csak a tálca számára meghatározott típusú másolóanyagot használjon.

- Sima
- **Levélpapír**
- Újrahasznosított
- **Lyukasztott**
- Fejléces és előnyomtatott
- Kivágott regiszterek
- Durva felület
- **Fényes**
- Extra karton
- Vékony kartonkészlet

Ezt a tálcát ne használja címkék, fóliák és borítékok adagolására. Ilyen másolóanyag-típusok esetén használja a kézitálcát. A választható borítéktálca a 2. tálca helyett használható borítékok adagolására.

## **! Vigyázat**

Amennyiben egy tálca másolóanyag-adagolás közben nyitott állapotban van, az hibás működést eredményez.

## **! Vigyázat**

Ne nyissa ki az 1. tálcát, ha a 2. nyitva van.

- 1. Nyissa ki a tálcát.
- 2. Helyezze a másolóanyagot a tálcába. A másolóanyagot a tálca jobb oldalához kell illeszteni.

Ne helyezzen be papírt a maximális töltési vonal fölé.

- Töltse be az előnyomott papírt nyomattal lefelé úgy, hogy a lap az eszköz első része felé álljon.
- Töltse be a lyukasztott papírt úgy, hogy a lyukak a bal oldalon helyezkedjenek el.
- 3. Győződjön meg róla, hogy a vezetők éppen csak érintik a papírt.
	- A jobb oldali vezető beállításához nyomja össze a rögzítőkapcsot, majd csúsztassa el a vezetőt addig, hogy az éppen csak érintse a másolóanyag jobb szélét.
	- A hátsó vezető beállításához nyomja össze a rögzítőkapcsot, majd csúsztassa el a vezetőt addig, hogy az éppen csak érintse a másolóanyag hátsó szélét.
- 4. Csukja be a papírtálcát.
- 5. Amennyiben a tálca a beállítások alapján egy kijelölt tálca, akkor a betöltési folyamat most fejeződik be.

Ha a tálca teljesen beállítható helyzetben van, a papírtálca beállításai megjelennek a képernyőn. Amennyiben a beállítások megfelelőek, kattintson a **Jóváhagyás** gombra. Amennyiben a beállítások nem megfelelőek, szükség szerint módosítsa őket.
## A papírtálca beállításainak módosítása

- 1. Válassza ki a megfelelő méretbeállításokat. Ha a kívánt méret nem található a listában, akkor kattintson az **Egyedi** gombra.
	- A nyilak segítségével növelje vagy csökkentse a szélességi beállításokat. Választhatja továbbá a Szélesség (y) beviteli mezőt és a számbillentyűzet segítségével megadhatja a kívánt szélességet.
	- A nyilak segítségével növelje vagy csökkentse a hosszúsági beállításokat. Választhatja továbbá a Hosszúság (x) beviteli mezőt és a számbillentyűzet segítségével megadhatja a kívánt szélességet.
	- Nyomja meg az **OK** gombot.
- 2. Válassza ki a megfelelő típusbeállításokat. Amennyiben a kiválasztott típust megadott irányban kell betölteni (például levélfejléc vagy lyukasztott készlet esetén), a kijelző a megfelelő irány jelzése szerint módosul.
- 3. Válassza ki a megfelelő színbeállításokat.
- 4. Nyomja meg a **Jóváhagyás** gombot.

### További információk

[Papír és másolóanyagok tárolása](#page-729-0) [Különböző típusú másolóanyagok betöltése](#page-696-0) [Rendszergazda elérhetőségeinek megtekintése az Internet Services segítségével](#page-671-0)

# <span id="page-684-0"></span>A 2. tálca betöltése és a tálcabeállítások módosítása

Ez a tálca szabadon beállítható, és A5 LEF (5,5 x 8,5" LEF) – A3 (11 x 17") méretű másolóanyagokkal használható.

Megjegyzés: Az SEF jelentése "rövid széllel adagolt" (amikor a papír berendezésbe történő adagolásakor a papír rövid széle a bevezető él). Az LEF jelentése "hosszú széllel adagolt" (amikor a papír adagolása a tájolásnak megfelelően a papír hosszú élével történik).

[Az eszköz másolóanyagának részletes jellemzői a következő helyen találhatók:](www.xerox.com) www.xerox.com.

A tálcák automatikusan észlelik, ha a betöltött másolóanyag kellékszintje alacsony vagy üres. A tálcák kiürülésekor az érintőképernyőn egy figyelmeztető üzenet jelenik meg.

A tájolás és a maximális kitöltési információ betöltésére vonatkozó tájékoztatáshoz minden esetben a tálcában lévő információs címkéket használja.

A tálca az eszköz első oldalán van, és a legtöbb méretű másolóanyag betölthető. A betölthető másolóanyag lehet hosszú széllel adagolt (LEF) vagy rövid széllel adagolt (SEF). Az eszköz a tálcák és a csomagolóanyagok kezelésére programozható beállítások rendszerét használja. Ezeket a beállításokat a rendszergazda végzi el, aki a tálcákat teljesen beállíthatóra vagy kijelöltre módosíthatja.

- **Teljesen beállítható** opció esetén a papírbeállítások képernyő a tálca minden nyitásakor és zárásakor megjelenik. A betöltött másolóanyag méretének, típusának és színének megváltoztatásához használja a legördülő menüt. A lapvezetők automatikusan érzékelik a betöltött másolóanyagok méretét, és az eszköz figyelmeztető üzenetet küld, ha nincsenek megfelelően beállítva, vagy a másolóanyag mérete nem szabványos.
- **Kijelölt** opció esetén a tálca nyitott állapotakor egy képernyő jelenik meg, amelyen a tálcába töltendő másolóanyag jellemzői olvashatók. Nem megfelelő méretű másolóanyag betöltése vagy a tálcák lapvezetőinek nem megfelelő behelyezése esetén az eszköz figyelmeztetést küld.

Megjegyzés: Kijelölt tálca esetén csak a rendszergazda módosíthatja a másolóanyag jellemzőit.

Ha a tálca kijelölt tálcaként van beállítva, akkor a szükséges másolóanyagot a tálcába kell helyezni és a beállítások nem módosíthatóak.

A tálca különböző súlyú és típusú másolóanyagok betöltésére alkalmas.

- A tálcába legfeljebb 500 darab 75 g/m2 lap (20 lb) helyezhető.
- A másolóanyagok súlya 60 (16 lb) 200 g/m2 (53 lb) között lehet.
- A tálcából a következő méretű másolóanyagok tölthetők be: A5 LEF (5,5 x 8,5" LEF) A3 SEF (11 x 17" SEF). Egyedi méretek is támogatottak.

Megjegyzés: 80 g/m2 papír esetén a kapacitás kissé alacsonyabb a megadottnál.

Fontos, hogy a tálcába megfelelő típusú másolóanyagot helyezzen. Az eszköz észleli a különböző típusú másolóanyagokat, amint áthaladnak a papírúton, és nem megfelelő típus esetén leállítja a munkát.

Csak a tálca számára meghatározott típusú másolóanyagot használjon.

- Sima
- **Levélpapír**
- Újrahasznosított
- **Lyukasztott**
- Fejléces és előnyomtatott
- Kivágott regiszterek
- Durva felület
- **Fényes**
- Extra karton
- Vékony kartonkészlet

Ezt a tálcát ne használja címkék, fóliák és borítékok adagolására. Ilyen másolóanyag-típusok esetén használja a kézitálcát. A választható borítéktálca a 2. tálca helyett használható borítékok adagolására.

## **! Vigyázat**

Amennyiben egy tálca másolóanyag-adagolás közben nyitott állapotban van, az hibás működést eredményez.

## **! Vigyázat**

Ne nyissa ki az 1. tálcát, ha a 2. nyitva van.

- 1. Nyissa ki a tálcát.
- 2. Helyezze a másolóanyagot a tálcába. A másolóanyagot a tálca jobb oldalához kell illeszteni.

Ne helyezzen be papírt a maximális töltési vonal fölé.

- Töltse be az előnyomott papírt nyomattal lefelé úgy, hogy a lap az eszköz első része felé álljon.
- Töltse be a lyukasztott papírt úgy, hogy a lyukak a bal oldalon helyezkedjenek el.
- 3. Győződjön meg róla, hogy a vezetők éppen csak érintik a papírt.
	- A jobb oldali vezető beállításához nyomja össze a rögzítőkapcsot, majd csúsztassa el a vezetőt addig, hogy az éppen csak érintse a másolóanyag jobb szélét.
	- A hátsó vezető beállításához nyomja össze a rögzítőkapcsot, majd csúsztassa el a vezetőt addig, hogy az éppen csak érintse a másolóanyag hátsó szélét.
- 4. Csukja be a papírtálcát.
- 5. Amennyiben a tálca a beállítások alapján egy kijelölt tálca, akkor a betöltési folyamat most fejeződik be.

Ha a tálca teljesen beállítható helyzetben van, a papírtálca beállításai megjelennek a képernyőn. Amennyiben a beállítások megfelelőek, kattintson a **Jóváhagyás** gombra. Amennyiben a beállítások nem megfelelőek, szükség szerint módosítsa őket.

## A papírtálca beállításainak módosítása

- 1. Válassza ki a megfelelő méretbeállításokat. Ha a kívánt méret nem található a listában, akkor kattintson az **Egyedi** gombra.
	- A nyilak segítségével növelje vagy csökkentse a szélességi beállításokat. Választhatja továbbá a Szélesség (y) beviteli mezőt és a számbillentyűzet segítségével megadhatja a kívánt szélességet.
	- A nyilak segítségével növelje vagy csökkentse a hosszúsági beállításokat. Választhatja továbbá a Hosszúság (x) beviteli mezőt és a számbillentyűzet segítségével megadhatja a kívánt szélességet.
	- Nyomja meg az **OK** gombot.
- 2. Válassza ki a megfelelő típusbeállításokat. Amennyiben a kiválasztott típust megadott irányban kell betölteni (például levélfejléc vagy lyukasztott készlet esetén), a kijelző a megfelelő irány jelzése szerint módosul.
- 3. Válassza ki a megfelelő színbeállításokat.
- 4. Nyomja meg a **Jóváhagyás** gombot.

## További információk

[Papír és másolóanyagok tárolása](#page-729-0) [Különböző típusú másolóanyagok betöltése](#page-696-0) [Rendszergazda elérhetőségeinek megtekintése az Internet Services segítségével](#page-671-0)

# <span id="page-687-0"></span>3. tálca betöltése

Ez egy nagykapacitású papírtálca A4 (8,5 x 11") méretű másolóanyagok számára.

[Az eszköz másolóanyagának részletes jellemzői a következő helyen találhatók:](www.xerox.com) www.xerox.com.

A tálcák automatikusan észlelik, ha a betöltött másolóanyag kellékszintje alacsony vagy üres. A tálcák kiürülésekor az érintőképernyőn egy figyelmeztető üzenet jelenik meg.

A tájolás és a maximális kitöltési információ betöltésére vonatkozó tájékoztatáshoz minden esetben a tálcában lévő információs címkéket használja.

Opcionális, nagy kapacitású papírtálca. Ez egy elsődleges adagolótálca a legtöbbször használt másolóanyagok számára. Ez a beállítások alapján egy kijelölt tálca, és csak A4-es (8,5 x 11") LEF méretű másolóanyagokat adagol.

Megjegyzés: Az SEF jelentése "rövid széllel adagolt" (amikor a papír berendezésbe történő adagolásakor a papír rövid széle a bevezető él). Az LEF jelentése "hosszú széllel adagolt" (amikor a papír adagolása a tájolásnak megfelelően a papír hosszú élével történik).

A tálca különböző súlyú és típusú másolóanyagok betöltésére alkalmas.

- A tálcába legfeljebb 2000 darab 75 g/m2 lap (20 lb) helyezhető.
- A másolóanyagok súlya 60 (16 lb) 200 g/m2 (53 lb) között lehet.

Megjegyzés: 80 g/m2 papír esetén a kapacitás kissé alacsonyabb a megadottnál.

Megjegyzés: A készülék nem küld figyelmeztetést nem megfelelő méretű betöltött másolóanyag esetén.

Fontos, hogy a tálcába megfelelő típusú másolóanyagot helyezzen. Az eszköz észleli a különböző típusú másolóanyagokat, amint áthaladnak a papírúton, és nem megfelelő típus esetén leállítja a munkát.

Csak a tálca számára meghatározott típusú másolóanyagot használjon.

- Sima
- **Levélpapír**
- Újrahasznosított
- **Lyukasztott**
- Fejléces és előnyomtatott
- Durva felület
- **Fényes**
- Extra karton
- Vékony kartonkészlet

Ezt a tálcát ne használja címkék, fóliák és borítékok adagolására. Ilyen másolóanyag-típusok esetén használja a kézitálcát. A választható borítéktálca a 2. tálca helyett használható borítékok adagolására.

## **! Vigyázat**

Amennyiben egy tálca másolóanyag-adagolás közben nyitott állapotban van, az hibás működést eredményez.

- 1. Nyissa ki a tálcát.
- 2. Helyezze a másolóanyagot a tálcába. A másolóanyagot a tálca jobb oldalához kell illeszteni.

Ne helyezzen be papírt a maximális töltési vonal fölé.

- Töltse be az előnyomott papírt nyomattal lefelé úgy, hogy a lap az eszköz első része felé álljon.
- Töltse be a lyukasztott papírt úgy, hogy a lyukak a bal oldalon helyezkedjenek el.
- 3. Csukja be a papírtálcát.

## További információk

[Papír és másolóanyagok tárolása](#page-729-0) [Különböző típusú másolóanyagok betöltése](#page-696-0) [Rendszergazda elérhetőségeinek megtekintése az Internet Services segítségével](#page-671-0)

# <span id="page-688-0"></span>4. tálca betöltése

Ez egy nagykapacitású papírtálca A4 (8,5 x 11") méretű másolóanyagok számára.

[Az eszköz másolóanyagának részletes jellemzői a következő helyen találhatók:](www.xerox.com) www.xerox.com.

A tálcák automatikusan észlelik, ha a betöltött másolóanyag kellékszintje alacsony vagy üres. A tálcák kiürülésekor az érintőképernyőn egy figyelmeztető üzenet jelenik meg.

A tájolás és a maximális kitöltési információ betöltésére vonatkozó tájékoztatáshoz minden esetben a tálcában lévő információs címkéket használja.

Opcionális, nagy kapacitású papírtálca. Ez egy elsődleges adagolótálca a legtöbbször használt másolóanyagok számára. Ez a beállítások alapján egy kijelölt tálca, és csak A4-es (8,5 x 11") LEF méretű másolóanyagokat adagol.

Megjegyzés: Az SEF jelentése "rövid széllel adagolt" (amikor a papír berendezésbe történő adagolásakor a papír rövid széle a bevezető él). Az LEF jelentése "hosszú széllel adagolt" (amikor a papír adagolása a tájolásnak megfelelően a papír hosszú élével történik).

A tálca különböző súlyú és típusú másolóanyagok betöltésére alkalmas.

- Legfeljebb 1600 darab 75 g/m2 lap (20 lb).
- A másolóanyagok súlya 60 (16 lb) 200 g/m2 (53 lb) között lehet.

Megjegyzés: 80 g/m2 papír esetén a kapacitás kissé alacsonyabb a megadottnál.

Megjegyzés: A készülék nem küld figyelmeztetést nem megfelelő méretű betöltött másolóanyag esetén.

Fontos, hogy a tálcába megfelelő típusú másolóanyagot helyezzen. Az eszköz észleli a különböző típusú másolóanyagokat, amint áthaladnak a papírúton, és nem megfelelő típus esetén leállítja a munkát.

Csak a tálca számára meghatározott típusú másolóanyagot használjon.

- Sima
- **Levélpapír**
- Újrahasznosított
- **Lyukasztott**
- Fejléces és előnyomtatott
- Durva felület
- **Fényes**
- Extra karton
- Vékony kartonkészlet

Ezt a tálcát ne használja címkék, fóliák és borítékok adagolására. Ilyen másolóanyag-típusok esetén használja a kézitálcát. A választható borítéktálca a 2. tálca helyett használható borítékok adagolására.

## **! Vigyázat**

Amennyiben egy tálca másolóanyag-adagolás közben nyitott állapotban van, az hibás működést eredményez.

- 1. Nyissa ki a tálcát.
- 2. Helyezze a másolóanyagot a tálcába. A másolóanyagot a tálca jobb oldalához kell illeszteni.

Ne helyezzen be papírt a maximális töltési vonal fölé.

- Töltse be az előnyomott papírt nyomattal lefelé úgy, hogy a lap az eszköz első része felé álljon.
- Töltse be a lyukasztott papírt úgy, hogy a lyukak a bal oldalon helyezkedjenek el.
- 3. Csukja be a papírtálcát.

### További információk

[Papír és másolóanyagok tárolása](#page-729-0) [Különböző típusú másolóanyagok betöltése](#page-696-0) [Rendszergazda elérhetőségeinek megtekintése az Internet Services segítségével](#page-671-0)

# <span id="page-690-0"></span>5. tálca (Kézitálca) betöltése, valamint a tálcabeállítások módosítása

Ez a tálca a nem szokványos nyomtatási másolóanyagok esetén használható A6 SEF (4,25 x 5,5" SEF) szélességtől 432 mm (17") szélességig.

Megjegyzés: Az SEF jelentése "rövid széllel adagolt" (amikor a papír berendezésbe történő adagolásakor a papír rövid széle a bevezető él). Az LEF jelentése "hosszú széllel adagolt" (amikor a papír adagolása a tájolásnak megfelelően a papír hosszú élével történik).

A kézitálca egy papírtálca az eszköz bal oldalán, amely kihajtható, ha nincs használatban. Ennek elsődleges célja kisebb mennyiségű, egyedi anyagú másolóanyagok adagolása és tárolása, beleértve a fóliákat (nem papírborítású), borítékokat és regisztereket.

Amikor a rendszer másolóanyagot észlel a kézitálcán, a papírbeállítások képernyője jelenik meg. A betöltött másolóanyag méretének, típusának és színének megváltoztatásához használja a legördülő menüt. A lapvezetők automatikusan érzékelik a betöltött másolóanyagok méretét, és az eszköz figyelmeztető üzenetet küld, ha nincsenek megfelelően beállítva, vagy a másolóanyag mérete nem szabványos.

A tálca különböző súlyú és típusú másolóanyagok betöltésére alkalmas.

- A tálcába legfeljebb 100 darab 75 g/m2 lap helyezhető. A lapok számát a rendszer a lap vastagságával arányosan számolja, így például 216 g/m2 esetén legfeljebb 34 lap helyezhető be.
- A másolóanyagok súlya 60 (16 lb) 200 g/m2 (53 lb) között lehet.
- A tálcából a következő méretű másolóanyagok tölthetők be: A6 (4,25 x 5,5") A3 (11 x 17"). A szélesség ezen a tartomány belül bármilyen értékre állítható.

Fontos, hogy a tálcába megfelelő típusú másolóanyagot helyezzen. Az eszköz észleli a különböző típusú másolóanyagokat, amint áthaladnak a papírúton, és nem megfelelő típus esetén leállítja a munkát.

Csak a tálca számára meghatározott típusú másolóanyagot használjon.

- Sima
- **Levélpapír**
- Újrahasznosított
- Önindigós
- **Lyukasztott**
- Fejléces és előnyomtatott
- Kivágott regiszterek
- Durva felület
- **Fényes**
- Extra karton
- Vékony kartonkészlet
- Címkék
- Fóliák (papírborítású és nem papírborítású)
- Borítékok
- Regiszterek

Megjegyzés: A címkék nyomtatása csak egyoldalasan lehetséges.

- 1. Győződjön meg róla, hogy a tálca alsó helyzetben van. Nagyobb másolóanyag esetén használja a tálcabővítőt.
- 2. Helyezze a másolóanyagot a tálcába. A másolóanyagot a tálca jobb oldalához kell illeszteni.

Ne helyezzen be papírt a maximális töltési vonal fölé.

- Töltse be az előnyomott papírt és a címkéket nyomattal felfelé úgy, hogy a lap az eszköz első része felé álljon.
- Töltse be a lyukasztott papírt úgy, hogy a lyukak a jobb oldalon helyezkedjenek el.
- Helyezze be a fóliákat nyomattal felfelé. Ha a fóliákon fehér csík található, azok töltés közben jobb oldalon legyenek.
- 3. Győződjön meg róla, hogy a papírvezetők éppen csak érintik a papírt.

A tálca a másolóanyag méretének meghatározásához érzékeli a vezető helyzetét.

4. Amennyiben a tálca a beállítások alapján egy kijelölt tálca, akkor a betöltési folyamat most fejeződik be.

Ha a tálca teljesen beállítható helyzetben van, a papírtálca beállításai megjelennek a képernyőn. Amennyiben a beállítások megfelelőek, kattintson a **Jóváhagyás** gombra. Amennyiben a beállítások nem megfelelőek, szükség szerint módosítsa őket.

## A papírtálca beállításainak módosítása

- 1. Válassza ki a megfelelő méretbeállításokat. Ha a kívánt méret nem található a listában, akkor kattintson az **Egyedi** gombra.
	- A nyilak segítségével növelje vagy csökkentse a szélességi beállításokat. Választhatja továbbá a Szélesség (y) beviteli mezőt és a számbillentyűzet segítségével megadhatja a kívánt szélességet.
	- A nyilak segítségével növelje vagy csökkentse a hosszúsági beállításokat. Választhatja továbbá a Hosszúság (x) beviteli mezőt és a számbillentyűzet segítségével megadhatja a kívánt szélességet.
	- Nyomja meg az **OK** gombot.
- 2. Válassza ki a megfelelő típusbeállításokat. Amennyiben a kiválasztott típust megadott irányban kell betölteni (például levélfejléc vagy lyukasztott készlet esetén), a kijelző a megfelelő irány jelzése szerint módosul.
- 3. Válassza ki a megfelelő színbeállításokat.
- 4. Nyomja meg a **Jóváhagyás** gombot.

#### További információk

[Papír és másolóanyagok tárolása](#page-729-0) [Különböző típusú másolóanyagok betöltése](#page-696-0) [Rendszergazda elérhetőségeinek megtekintése az Internet Services segítségével](#page-671-0)

# <span id="page-692-0"></span>6. tálca betöltése

Ez egy nagykapacitású papírtálca A4 LEF (8,5 x 11" LEF) méretű másolóanyagok számára. A3 SEF (11 x 17" SEF), A4 SEF (8,5 x 11" SEF) vagy 8,5 x 14" SEF másolóanyagok a külön beszerezhető egységek segítségével adagolhatók.

Megjegyzés: Az SEF jelentése "rövid széllel adagolt" (amikor a papír berendezésbe történő adagolásakor a papír rövid széle a bevezető él). Az LEF jelentése "hosszú széllel adagolt" (amikor a papír adagolása a tájolásnak megfelelően a papír hosszú élével történik).

[Az eszköz másolóanyagának részletes jellemzői a következő helyen találhatók:](www.xerox.com) www.xerox.com.

A tálcák automatikusan észlelik, ha a betöltött másolóanyag kellékszintje alacsony vagy üres. A tálcák kiürülésekor az érintőképernyőn egy figyelmeztető üzenet jelenik meg.

A tájolás és a maximális kitöltési információ betöltésére vonatkozó tájékoztatáshoz minden esetben a tálcában lévő információs címkéket használja.

A tálca különböző súlyú és típusú másolóanyagok betöltésére alkalmas.

- Szabványos konfiguráció esetén legfeljebb 4000 darab 75 g/m2 lap (20 lb). Külön beszerezhető egységek használata esetén legfeljebb 2000 darab 75 g/m2 lap (20 lb).
- A másolóanyagok súlya 60 (16 lb) 216 g/m2 (145 lb) között lehet.
- A tálcából a következő méretű másolóanyag tölthető be: A4 (8,5 x 14") LEF.

Megjegyzés: 80 g/m2 papír esetén a kapacitás kissé alacsonyabb a megadottnál.

Fontos, hogy a tálcába megfelelő típusú másolóanyagot helyezzen. Az eszköz észleli a különböző típusú másolóanyagokat, amint áthaladnak a papírúton, és nem megfelelő típus esetén leállítja a munkát.

Csak a tálca számára meghatározott típusú másolóanyagot használjon.

- Sima
- **Levélpapír**
- Újrahasznosított
- Önindigós
- **Lyukasztott**
- Fejléces és előnyomtatott
- Kivágott regiszterek
- Durva felület
- **Fényes**
- Extra karton
- Vékony kartonkészlet

Ezt a tálcát ne használja címkék, fóliák és borítékok adagolására. Ilyen másolóanyag-típusok esetén használja a kézitálcát. A választható borítéktálca a 2. tálca helyett használható borítékok adagolására.

- 1. Az ajtó kinyitásához nyomja meg a gombot.
- 2. Várja meg, amíg a papírtálca leereszkedik. Az ajtó kinyitásakor automatikusan leereszkedik egy emelőszerkezet a tálca aljában.

3. Helyezze a másolóanyagot a tálcába. A másolóanyagot a tálca jobb oldalához kell illeszteni.

Ne helyezzen be papírt a maximális töltési vonal fölé.

- Töltse be az előnyomott papírt nyomattal lefelé úgy, hogy a lap az eszköz első része felé álljon.
- Töltse be a lyukasztott papírt úgy, hogy a lyukak a bal oldalon helyezkedjenek el.
- 4. Csukja be az ajtót.

Az ajtó bezárásakor az emelőszerkezet a másolóanyagok betöltéséhez felemelkedik.

### További információk

[Papír és másolóanyagok tárolása](#page-729-0) [Különböző típusú másolóanyagok betöltése](#page-696-0) [Rendszergazda elérhetőségeinek megtekintése az Internet Services segítségével](#page-671-0)

# <span id="page-693-0"></span>7. tálca betöltése (Betétlaptálca)

A betétlaptálca egy választható papírtálca, amely a Nagy kapacitású finiserrel használható. A betétlaptálca segítségével hozzáadhat vagy beilleszthet utómunkálati lapokat a másolatokba. Ez a tálca egy nagyon kényelmes és hatékony módját biztosítja az előnyomott fedőlapok vagy betétlapok másolási munkához való hozzáadásához.

A tálca különböző súlyú és típusú másolóanyagok betöltésére alkalmas.

- A tálcába legfeljebb 250 darab 75 g/m2 lap (20 lb) helyezhető.
- A másolóanyagok súlya 60 (16 lb) 216 g/m2 (145 lb) között lehet.
- A tálcából a következő méretű másolóanyagok tölthetők be:
	- $\bullet$  A4 (8,5 x 11") SEF vagy LEF
	- 8,5x13" SEF
	- 8,5 x 14" SEF
	- A3 (11x17") SEF

Megjegyzés: Az SEF jelentése "rövid széllel adagolt" (amikor a papír berendezésbe történő adagolásakor a papír rövid széle a bevezető él). Az LEF jelentése "hosszú széllel adagolt" (amikor a papír adagolása a tájolásnak megfelelően a papír hosszú élével történik).

Megjegyzés: 80 g/m2 papír esetén a kapacitás kissé alacsonyabb a megadottnál.

Fontos, hogy a tálcába megfelelő típusú másolóanyagot helyezzen. Az eszköz észleli a különböző típusú másolóanyagokat, amint áthaladnak a papírúton, és nem megfelelő típus esetén leállítja a munkát.

Csak a tálca számára meghatározott típusú másolóanyagot használjon.

- Sima
- **Levélpapír**
- Újrahasznosított
- Önindigós
- **Lyukasztott**
- Fejléces és előnyomtatott

Ezt a tálcát ne használja címkék, fóliák és borítékok adagolására. Ilyen másolóanyag-típusok esetén használja a kézitálcát. A választható borítéktálca a 2. tálca helyett használható borítékok adagolására.

A4 (8,5 x 11") méretű SEF vagy LEF másolóanyag is betölthető. Az A4 (8,5 x 11") méretűnél nagyobb másolóanyagok csak SEF-ként tölthetők be.

1. A másolóanyagot a feladatnak megfelelő tájolással helyezze be.

A betétlaptálca tetején lévő címke a bemeneti és a kimeneti tájolással kapcsolatos információkat tartalmazza.

• Helyezze be az A4 (8,5 x 11") LEF eredeti példányt nyomattal felfelé az adagolóba. Helyezze a betétlaptálcába a munkához szükséges oldalakat nyomattal felfelé és 180 fokkal elforgatva.

Ha a munkát egy tűzőkapocs használatára programozza, a tűzőkapocs a bal felső sarokban legyen.

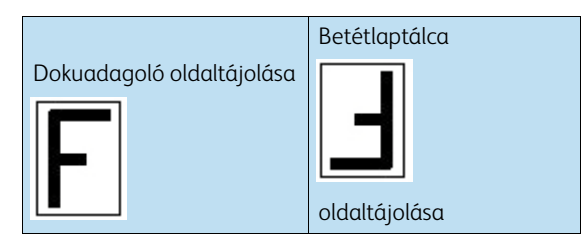

• Töltse be az A4 (8,5 x 11") SEF vagy A3 (11 x 17") SEF eredeti fekvő példányt nyomattal felfelé az adagolóba. Helyezze a betétlaptálcába a munkához szükséges oldalakat nyomattal felfelé és 180 fokkal elforgatva.

Ha a munkát egy tűzőkapocs használatára programozza, a tűzőkapocs a bal felső sarokban legyen.

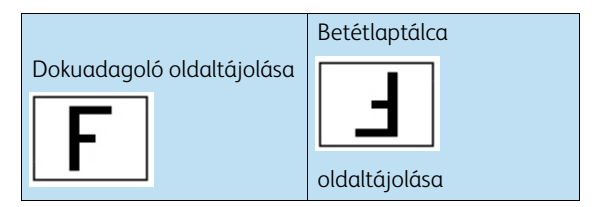

• Töltse be az A4 (8,5 x 11") SEF vagy A3 (11 x 17") SEF eredeti álló példányt nyomattal felfelé az adagolóba. Helyezze a betétlaptálcába a munkához szükséges oldalakat nyomattal felfelé és 180 fokkal elforgatva.

Ha a munka programozását egy tűzőkapocs használatával végzi el, a tűzőkapocs a bal alsó sarokban legyen.

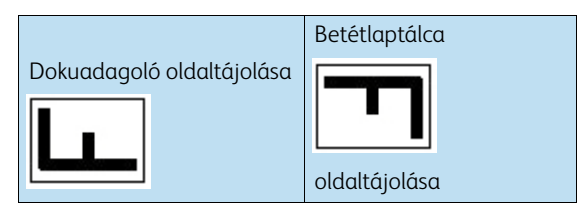

• Amennyiben füzetfedelet szeretne A4 (8,5 x 11") LEF-típusú dokumentumhoz hozzáadni, helyezze az eredeti példányt nyomattal felfelé az adagolóba. Helyezze be az A4 (8,5 x 11") füzetfedelet nyomattal lefelé 180 fokkal elforgatva, valamint a SEF típusú dokumentumot a betétlaptálcába.

Ezzel az eljárással A5 (4,25 x 10,5") füzet hozható létre.

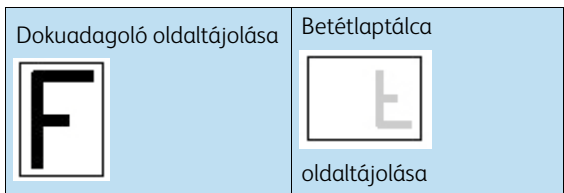

Megjegyzés: Ez a lehetőség csak mindkét, első és hátsó borító nyomtatása esetén lehetséges.

• Amennyiben füzetfedelet szeretne A4 (8,5 x 11") SEF-típusú dokumentumhoz hozzáadni, helyezze az eredeti példányt nyomattal felfelé az adagolóba. Helyezze be az A4 (8,5 x 11") füzetfedelet nyomattal lefelé, 180 fokkal elforgatva a betétlaptálcába.

Ezzel az eljárással A5 (4,25 x 10,5") füzet hozható létre.

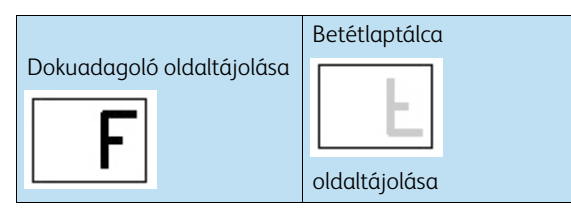

Megjegyzés: Ez a lehetőség csak akkor vehető igénybe, ha az első és a hátsó borító megegyezik, vagy csak első borító nyomtatása esetén.

Megjegyzés: Ha a dokuüveget szeretné használni a dokuadagoló helyett, akkor használja az Összetett munka funkciót. A betétlap vagy borító programozását a munka előtt kell elvégezni.

Helyezze az eredeti dokumentumokat nyomattal lefelé az üvegre. Helyezze be a dokumentumba a beillesztendő oldalakat nyomattal felfelé és 180 fokkal elforgatva a betétlaptálcába.

- 2. Illessze a papírt a tálca bal oldalához. A maximális betöltési mennyiséget jelző vonal fölé ne töltsön papírt.
- 3. Győződjön meg róla, hogy a vezető éppen csak érinti a papírt.

## További információk

[Papír és másolóanyagok tárolása](#page-729-0) [Különböző típusú másolóanyagok betöltése](#page-696-0) [Több oldal- vagy szegmensbeállításból álló másolási munka felépítése](#page-146-0) [Füzet készítése a másolatokból](#page-125-0) [Fedőlapok hozzáadása a másolatokhoz](#page-128-0) [Betétlapok hozzáadása a másolási szettekhez](#page-131-0) [Speciális oldalak opció kiválasztása a PostScript nyomtató-illesztőprogram segítségével](#page-405-0) [Fedőlapok hozzáadása a PostScript nyomtató-illesztőprogram segítségével](#page-407-0) [Elválasztók hozzáadása a PostScript nyomtató-illesztőprogram segítségével](#page-408-0) [Speciális oldalak opció kiválasztása a PCL nyomtató-illesztőprogram segítségével](#page-345-0) [Fedőlapok hozzáadása a PCL nyomtató-illesztőprogram segítségével](#page-347-0) [Elválasztók hozzáadása a PCL nyomtató-illesztőprogram segítségével](#page-348-0) [Speciális oldalművelet kiválasztása az XPS nyomtató-illesztőprogram segítségével](#page-466-0) [Borítók hozzáadása az XPS nyomtató-illesztőprogram segítségével](#page-468-0) [Elválasztók hozzáadása az XPS nyomtató-illesztőprogram segítségével](#page-470-0) [Borítók hozzáadása a Mac nyomtató-illesztőprogram segítségével](#page-516-0) [Elválasztók hozzáadása a Mac nyomtató-illesztőprogram segítségével](#page-517-0)

# <span id="page-696-0"></span>Különböző típusú másolóanyagok betöltése

## Lyukasztott

A lyukasztott másolóanyag betöltése előtt ellenőrizze, hogy semmilyen rögzítő eszköz vagy papírmaradvány (a kivágás után megmaradt fehér kör alakú részek) ne maradjon a kötegben. A különálló lapok szétválasztásához fújja át a másolóanyagokat.

## Fóliák

Töltse be azokat a fóliákat, amelyeknek az egyik szélén fehér vonal található, a vonalat a jobb szélhez és a fóliák alsó részéhez igazítva.

Töltse be a fóliákat egy kis méretű köteg tetejére, és fújassa ki a fóliákat, hogy megszüntesse az összeragadásukat.

Ha a nyomtatás után marad olajréteg a fólián, távolítsa el egy szöszmentes ruhával.

## Címkék

A Xerox címkékhez hasonló, lézereszközökhöz tervezett címkék támogatottak. Ezeket a ragasztókat úgy tervezték, hogy ellenálljanak az eszközök magasabb hőmérsékletének, anélkül, hogy szivárognának, foltot hagynának, vagy károsítanák a belső összetevőket.

Annak érdekében, hogy a címkék hozzáigazodjanak a környezeti hőmérséklethez, nyomtatóban történő használat előtt 72 óráig a nyomtatási környezetben kell hagyni őket.

Hagyja a címkéket a lezárt csomagolásukban egészen addig, míg készen nem állnak a nyomtatóba történő betöltésre.

Megjegyzés: Ne fújassa ki a címkéket használat előtt, kivéve akkor, ha a csomagoláson erre utasítást talál. Ha elakadást vagy többszörös lapadagolást észlel, betöltés előtt keverje össze a címkéket. A címkék nyomtatása csak egyoldalasan lehetséges.

Megjegyzés: A száraz, ragasztható címkék a ragasztó száraz részecskéinek hátlapról történő leválását eredményezhetik, emiatt nem használhatóak.

## Regiszterek

A regiszterek elválasztásként szolgálnak a dokumentumokban. Az eszköz legfeljebb 10 regisztert képes tárolni, legfeljebb 200 g/m2 (53 lb levélpapír) súlyig.

Megjegyzés: Ne használjon hajlított sarkú regisztereket, mert adagolással kapcsolatos problémákat eredményezhetnek. Elhajlott regiszter esetén távolítsa azt el a készletből, és tegyen a helyére azonos helyzetben egy nem sérültet.

## Borítékok

Az eszköz a gyémánt, zseb és tárca formájú borítékokat támogatja. Elfogadhatók továbbá a vékony és a közepes vastagságúak, a leragasztható borítékzárók, valamint a nyomással zárhatók.

A következő borítékméretek támogatottak:

- DL (Tárca) és C5 (Tárca és Zseb)
- Monarch és #10 (Tárca)
- Egyedi méretű (kevésbé megbízható adagolás és képminőség)

Megjegyzés: Ne adagoljon ablak, karton, háromszög típusú, kitömött, eltávolítható zárócsíkot tartalmazó vagy pecsételt, valamint háromszög alakú fedővel rendelkező borítékot.

## További információk

[Papír és másolóanyagok tárolása](#page-729-0) [Az 1. tálca betöltése és a tálcabeállítások módosítása](#page-682-0) [A 2. tálca betöltése és a tálcabeállítások módosítása](#page-684-0) [3. tálca betöltése](#page-687-0) [4. tálca betöltése](#page-688-0) [5. tálca \(Kézitálca\) betöltése, valamint a tálcabeállítások módosítása](#page-690-0) [6. tálca betöltése](#page-692-0) [7. tálca betöltése \(Betétlaptálca\)](#page-693-0)

# Gép- és munkaállapot 11

# Munkaállapot

## Aktív munkák

## **Aktív munkák megtekintése a Munkaállapot menü segítségével**

A Munkaállapot gomb elérést nyújt a munkafolyamat információihoz. Ezzel ellenőrizheti az aktív munkák folyamatát, vagy kimutathat részletes információkat a már elvégzett munkákról. Ezenkívül kioldhatja az eszközre küldött tartott munkákat vagy titkos nyomtatási munkákat.

Az Aktív munkák képernyő segítségével az összes aktuális, listában szereplő, feldolgozásra váró munkát megtekintheti. Minden munka azonosítása a tulajdonossal, a munkanévvel és a munka állapotával történik. Az aktív munkák listája legfeljebb 150 munkát jelenít meg.

A munkaállapot a munka feldolgozása és nyomtatása után frissül. Az állapotopciók elérhetősége a munka típusától függően változik.

- A **Nyomtatás** üzenet jelzi, ha egy munka nyomtatása jelenleg folyamatban van.
- **Feldolgozás**: az eszköz formázza a nyomtatásra kijelölt munkákat.
- **Várakozás a nyomtatásra**: a munka készen áll a nyomtatásra és a jelenlegi nyomtatási munkának végére várakozik, valamint arra, hogy a szükséges erőforrás elérhetővé váljon.
- **Tartva: Késleltetett nyomtatás**: a munka várakozik, hogy kioldódjon a nyomtatási sorból.
- **Scheduling (Ütemezés)**: a munka megfelelő formátumúvá alakítása sikeresen megtörtént, jelenleg nyomtatási ütemezése történik.
- **Függőben**: a munka szkennelése megtörtént, de még az erőforrások formázására várakozik.
- **Szüneteltetve**: az aktív munka szünetel. A munkák szünetelhetnek a folyamatban lévő munka alatt bekövetkezett rendszerhiba következtében is. A szüneteltetett munkák nem törlődnek a listából és folytathatóak.
- **Megszakítva**: a munka megszakadt, mert az eszközön jelenleg egy másik műveletet hajtanak végre. A művelet befejezését követően a felfüggesztett munka automatikusan folytatódik.
- **Küldés**: az eszköz hálózati átvitelen keresztül küldi a munkát.
- **Elkészült**: a munka hiba nélkül befejeződött.
- **Formatting (Formázás)**: a munka megfelelő formátumba történő átalakítása folyamatban van. A munka nyomtatási feladatok esetén kitömörített, fax, internetes fax, szkennelés és e-mail feladatok esetén pedig tömörített.
- **Szkennelés**: az eszköz jelenleg a munka számára szkenneli a képet, készen áll a formázásra.
- **Tartott**: a munka nyomtatása ideiglenesen leállt, mert a szükséges erőforrások nem elérhetőek. A munka a munkalistában marad és a korábbi munkák elvégzése után folytatódik a feldolgozása. Ha egy tartott munka a lista elején található, minden későbbi munka nyomtatása folytatódik, a tartott munkák nem tartanak fel más munkákat a listában. A munka tartásának oka megjelenik a Munka folyamatban képernyőn.
- **Fogadás**: az eszköz hálózati átvitelen keresztül fogadja a munkát.
- **Törölt**: a munka törlődött a munkalistából.
- **Elkészült hibákkal**: a munka hibákkal fejeződött be.
- 1. A vezérlőpulton nyomja meg a **Munkaállapot** gombot.
- 2. Amennyiben szükséges, válassza ki az **Aktív munkák** fület az érintőképernyőn. A Munkaállapot funkció megnyitásakor általában ez a fül aktív.
- 3. Ha szükséges, a görgetősáv segítségével jelenítse meg a listában szereplő többi munkát.

A legutóbb jóváhagyott munka a lista alján jelenik meg. A nyomtatási munkák sorrendje a munkák előrehozásával vagy törlésével módosítható.

- 4. Az **Összes munka legördülő menüből** válassza ki a szükséges opciót.
	- **Másolás, nyomtatás és fogadott faxmunkák**: A másolási, nyomtatási és faxszolgáltatások által a készülék számára küldött munkák listája.
	- **Szkennelési és kimenő faxmunkák**: A másolási, nyomtatási és faxszolgáltatások által jóváhagyott munkák.
	- **Összes munka**: az eszköz összes munkája.

#### További információk

[Dokumentum nyomtatása a PostScript illesztőprogram használatával](#page-366-0)

## <span id="page-699-0"></span>**Egy munka folyamatának és részleteinek megtekintése a Munkaállapot menü segítségével**

A Munkaállapot gomb elérést nyújt a munkafolyamat információihoz. Ezzel ellenőrizheti az aktív munkák folyamatát, vagy kimutathat részletes információkat a már elvégzett munkákról. Ezenkívül kioldhatja az eszközre küldött tartott munkákat vagy titkos nyomtatási munkákat.

A Munkafolyamat képernyő segítségével törölhet vagy kioldhat munkákat. Megtekintheti továbbá a munka teljesítéséhez szükséges részleteket és erőforrásokat.

- 1. A vezérlőpulton nyomja meg a **Munkaállapot** gombot.
- 2. Amennyiben szükséges, válassza ki az **Aktív munkák** fület az érintőképernyőn. A Munkaállapot funkció megnyitásakor általában ez a fül aktív.
- 3. Ha szükséges, a görgetősáv segítségével jelenítse meg a listában szereplő többi munkát.

A legutóbb jóváhagyott munka a lista alján jelenik meg. A nyomtatási munkák sorrendje a munkák előrehozásával vagy törlésével módosítható.

- 4. Az **Összes munka legördülő menüből** válassza ki a szükséges opciót.
	- **Másolás, nyomtatás és fogadott faxmunkák**: A másolási, nyomtatási és faxszolgáltatások által a készülék számára küldött munkák listája.
	- **Szkennelési és kimenő faxmunkák**: A másolási, nyomtatási és faxszolgáltatások által jóváhagyott munkák.
	- **Összes munka**: az eszköz összes munkája.
- 5. Válassza ki a megfelelő munkát a listából.
- 6. Válassza ki a kívánt beállítást.
	- **Törlés**: a kijelölt munka eltávolítása a listából. Az opció segítségével bármelyik munka törölhető, függetlenül attól, hogy azt melyik felhasználó kezdeményezte.
	- **Előrehoz**: egy munka előrehozása a listában. Az aktuális munka befejezése után lép érvénybe. Az előrehozás opció csak a feldolgozás alatt álló munkák esetén érvényes.
- **Nyomtatás**: A munkasorban tartott egyetlen munka kinyomtatása.
- **Tartás**: a munka szüneteltetése addig, amíg kioldják vagy törlik.
- **Munkafolyamat**: a munka jelenlegi állapota.
	- Válassza ki a kívánt beállítást.
	- Válassza a **Bezárás** gombot.
- **Részletek**: a munka típusától függően különböző információk, például a benyújtási időpont, a képminőség-beállítások, a biztonságos nyomtatási beállítások, a befejező opciók vagy a küldő e-mail címe.
- **Bezárás**: a Munkavezérlő menü bezárása.
- **Szükséges erőforrások**: a munkához szükséges erőforrások, például ha különleges papírra vagy tűzőkapocsra van szükség.
- **Következő munka programozása**: a jelenleg folyamatban lévő munka közben a következő munkához szükséges szolgáltatások és funkciók kiválasztása.
- 7. Válassza a **Bezárás** gombot.

#### További információk

[Dokumentum nyomtatása a PostScript illesztőprogram használatával](#page-366-0) [Mintaszett nyomtatása a PostScript nyomtató-illesztőprogram segítségével](#page-372-0) [Titkos nyomtatási munka nyomtatása a PostScript nyomtató-illesztőprogram segítségével](#page-371-0)

## **Tartott munka kioldása a Munkaállapot menü segítségével**

A Munkaállapot gomb elérést nyújt a munkafolyamat információihoz. Ezzel ellenőrizheti az aktív munkák folyamatát, vagy kimutathat részletes információkat a már elvégzett munkákról. Ezenkívül kioldhatja az eszközre küldött tartott munkákat vagy titkos nyomtatási munkákat.

A munkasor-lista segítségével megtekintheti a munka tartásának okát, például előfordulhat, hogy a nyomtatás kiegészítő erőforrást igényel vagy az kioldásra váró mintaszett (mintanyomat).

- 1. A vezérlőpulton nyomja meg a **Munkaállapot** gombot.
- 2. Amennyiben szükséges, válassza ki az **Aktív munkák** fület az érintőképernyőn. A Munkaállapot funkció megnyitásakor általában ez a fül aktív.
- 3. Ha szükséges, a görgetősáv segítségével jelenítse meg a listában szereplő többi munkát.

A legutóbb jóváhagyott munka a lista alján jelenik meg. A nyomtatási munkák sorrendje a munkák előrehozásával vagy törlésével módosítható.

- 4. Az **Összes munka legördülő menüből** válassza ki a szükséges opciót.
	- **Másolás, nyomtatás és fogadott faxmunkák**: A másolási, nyomtatási és faxszolgáltatások által a készülék számára küldött munkák listája.
	- **Szkennelési és kimenő faxmunkák**: A másolási, nyomtatási és faxszolgáltatások által jóváhagyott munkák.
	- **Összes munka**: az eszköz összes munkája.
- 5. Válassza ki a megfelelő munkát a listából.
- 6. Válassza a **Nyomtatás** gombot.

#### További információk

[Dokumentum nyomtatása a PostScript illesztőprogram használatával](#page-366-0) [Titkos nyomtatási munka kioldása a Munkaállapot menü segítségével](#page-701-0) [Titkos faxolási munka kioldása a Munkaállapot menü segítségével](#page-701-1)

## <span id="page-701-0"></span>**Titkos nyomtatási munka kioldása a Munkaállapot menü segítségével**

A Munkaállapot gomb elérést nyújt a munkafolyamat információihoz. Ezzel ellenőrizheti az aktív munkák folyamatát, vagy kimutathat részletes információkat a már elvégzett munkákról. Ezenkívül kioldhatja az eszközre küldött tartott munkákat vagy titkos nyomtatási munkákat.

A Titkos nyomtatási munkák fül segítségével megtekintheti az eszközre jelszóval küldött nyomtatási munkák listáját. Egy titkos nyomtatási munkát csak a nyomtatási munka létrehozásakor megadott jelszóval nyomtathat ki. Ha a Titkos nyomtatási munkák fül nem érhető el, lehetséges, hogy a rendszergazda konfigurálta az Összes munka tartása funkciót.

További információkat a System Administrator Guide (Rendszeradminisztrátori útmutató) tartalmaz.

- 1. A vezérlőpulton nyomja meg a **Munkaállapot** gombot.
- 2. Amennyiben szükséges, válassza ki a **Titkos nyomtatási munkák** fület az érintőképernyőn. Megjelenik a titkos nyomtatási munkák listája. Ha a munka nem szerepel a fő fülön, vagy a titkos nyomtatási munkák listáján, válassza az **Azonosítatlan titkos munkák** fület.
- 3. Válassza ki a megfelelő munkát a listából.
- 4. Válassza a **Nyomtatás** gombot.
- 5. A számbillentyűzet segítségével adja meg a jelszót.
- 6. Nyomja meg az **OK** gombot.

### További információk

[Munka elküldése titkos nyomtatásra az Internet Services segítségével](#page-620-0) [Nyilvános sorban tartott munkák kioldása a Munkaállapot menü segítségével](#page-702-0) [System Administrator Guide \(Rendszeradminisztrátori útmutató\)](www.xerox.com/support) www.xerox.com/support. [Rendszergazda elérhetőségeinek megtekintése az Internet Services segítségével](#page-671-0)

## <span id="page-701-1"></span>**Titkos faxolási munka kioldása a Munkaállapot menü segítségével**

A Munkaállapot gomb elérést nyújt a munkafolyamat információihoz. Ezzel ellenőrizheti az aktív munkák folyamatát, vagy kimutathat részletes információkat a már elvégzett munkákról. Ezenkívül kioldhatja az eszközre küldött tartott munkákat vagy titkos nyomtatási munkákat.

A Titkos faxolási munkák fül segítségével megtekintheti az eszközre jelszóval küldött nyomtatási munkák listáját. Egy titkos nyomtatási munkát csak a nyomtatási munka létrehozásakor megadott jelszóval nyomtathat ki. Ha a Titkos faxolási munkák fül nem érhető el, lehetséges, hogy a rendszergazda konfigurálta az Összes munka tartása funkciót.

Megjegyzés: Ezt az opciót rendszeradminisztrátorának kell elérhetővé tennie.

További információkat a System Administrator Guide (Rendszeradminisztrátori útmutató) tartalmaz.

- 1. A vezérlőpulton nyomja meg a **Munkaállapot** gombot.
- 2. Válassza ki a **Secure Fax Jobs (Titkos faxolási munkák)** fület az érintőképernyőn. Megjelenik a titkos faxolási munkák listája. Ha a munka nem szerepel a fő fülön, vagy a titkos faxolási munkák listáján, válassza az **Azonosítatlan titkos munkák** fület.
- 3. Válassza ki a megfelelő munkát a listából.
- 4. Válassza a **Nyomtatás** gombot.
- 5. A számbillentyűzet segítségével adja meg a jelszót.
- 6. Nyomja meg az **OK** gombot.

#### További információk

[Munka elküldése titkos nyomtatásra az Internet Services segítségével](#page-620-0) [Nyilvános sorban tartott munkák kioldása a Munkaállapot menü segítségével](#page-702-0) [System Administrator Guide \(Rendszeradminisztrátori útmutató\)](www.xerox.com/support) www.xerox.com/support. [Rendszergazda elérhetőségeinek megtekintése az Internet Services segítségével](#page-671-0)

## <span id="page-702-0"></span>**Nyilvános sorban tartott munkák kioldása a Munkaállapot menü segítségével**

A Munkaállapot gomb elérést nyújt a munkafolyamat információihoz. Ezzel ellenőrizheti az aktív munkák folyamatát, vagy kimutathat részletes információkat a már elvégzett munkákról. Ezenkívül kioldhatja az eszközre küldött tartott munkákat vagy titkos nyomtatási munkákat.

A rendszergazda beállíthatja, hogy az eszköz az összes nyilvános és magán nyomtatási sort tartsa.

Megjegyzés: Ezt az opciót rendszeradminisztrátorának kell elérhetővé tennie.

Ha a Nyilvános sor funkcióban található Tartott munkákat konfigurálták, akkor a Munkaállapot menü megjeleníti a Tartott nyomtatási munkák fület. Nyomtatási munkáit megtekintheti és kioldhatja a Tartott nyomtatási munka képernyőn.

További információkat a System Administrator Guide (Rendszeradminisztrátori útmutató) tartalmaz.

- 1. A vezérlőpulton nyomja meg a **Munkaállapot** gombot.
- 2. Válassza ki a **Held Print Jobs (Tartott nyomtatási munkák)** fület az érintőképernyőn.
- 3. Amennyiben szükséges, a görgetősáv segítségével jelenítse meg a listában szereplő többi mappát.
- 4. Válassza ki a munkát tartalmazó mappát.
- 5. Válassza ki a kívánt beállítást.
	- **Összes nyomtatása**: A mappában található összes munka kinyomtatása.
	- **Nyomtatás**: Egyetlen kiválasztott munka nyomtatása.

Megjegyzés: Amennyiben a munka küldése a titkos nyomtatási opción keresztül történt, a számbillentyűzet segítségével adja meg a jelszót, majd kattintson az **OK** gombra.

Megjegyzés: Ha ugyanazzal a jelszóval több Titkos nyomtatási munkát küld el, az összes munka kinyomtatásához csak egyszer kell beírnia a jelszót, amikor a készülékhez megy.

#### További információk

[Munka elküldése titkos nyomtatásra az Internet Services segítségével](#page-620-0) [System Administrator Guide \(Rendszeradminisztrátori útmutató\)](www.xerox.com/support) www.xerox.com/support. [Rendszergazda elérhetőségeinek megtekintése az Internet Services segítségével](#page-671-0)

## <span id="page-703-0"></span>**Magánsorban tartott munkák kioldása a Munkaállapot menü segítségével**

A Munkaállapot gomb elérést nyújt a munkafolyamat információihoz. Ezzel ellenőrizheti az aktív munkák folyamatát, vagy kimutathat részletes információkat a már elvégzett munkákról. Ezenkívül kioldhatja az eszközre küldött tartott munkákat vagy titkos nyomtatási munkákat.

A rendszergazda beállíthatja, hogy az eszköz az összes nyilvános és magán nyomtatási sort tartsa.

Megjegyzés: Ezt az opciót rendszeradminisztrátorának kell elérhetővé tennie.

Ha a Magánsor funkcióban található Tartott munkákat konfigurálták, akkor a Munkaállapot menü megjeleníti a Tartott nyomtatási munkáim fület. Nyomtatási munkáit megtekintheti és kioldhatja a Tartott nyomtatási munka képernyőn. A Tartott nyomtatási munkák fül megtekintéséhez jelentkezzen be az eszközbe.

További információkat a System Administrator Guide (Rendszeradminisztrátori útmutató) tartalmaz.

- 1. Nyomja meg a **Be-/kijelentkezés** gombot a vezérlőpanelen.
- 2. Az érintőképernyőn válassza a **Név megadása beviteli mezőt**, majd a billentyűzet segítségével adja meg felhasználónevét.
- 3. Válassza a **Következő** gombot.
- 4. Válassza a **Kész** gombot.
- 5. A vezérlőpulton nyomja meg a **Munkaállapot** gombot.
- 6. Válassza a **Saját tartott nyomtatási munkák** fület az érintőképernyőn.
- 7. Válassza ki a munkát tartalmazó mappát.
- 8. Válassza ki a kívánt beállítást.
	- **Összes nyomtatása**: A mappában található összes munka kinyomtatása.
	- **Nyomtatás**: Egyetlen kiválasztott munka nyomtatása.

Megjegyzés: Amennyiben a munka küldése a titkos nyomtatási opción keresztül történt, a számbillentyűzet segítségével adja meg a jelszót, majd kattintson az **OK** gombra.

Megjegyzés: Ha ugyanazzal a jelszóval több Titkos nyomtatási munkát küld el, az összes munka kinyomtatásához csak egyszer kell beírnia a jelszót, amikor a készülékhez megy.

- 9. Nyomja meg a **Be-/kijelentkezés** gombot a vezérlőpanelen.
- 10. A megerősítést kérő képernyőn válassza a **Kijelentkezés** gombot.

#### További információk

[System Administrator Guide \(Rendszeradminisztrátori útmutató\)](www.xerox.com/support) www.xerox.com/support. [Rendszergazda elérhetőségeinek megtekintése az Internet Services segítségével](#page-671-0) [Bejelentkezés az eszközre a felhasználói azonosító segítségével](#page-712-0)

## **Azonosítatlan tartott munkák megtekintése a Munkaállapot menü segítségével**

A Munkaállapot gomb elérést nyújt a munkafolyamat információihoz. Ezzel ellenőrizheti az aktív munkák folyamatát, vagy kimutathat részletes információkat a már elvégzett munkákról. Ezenkívül kioldhatja az eszközre küldött tartott munkákat vagy titkos nyomtatási munkákat.

A rendszergazda beállíthatja, hogy az eszköz az összes nyilvános és magán nyomtatási sort tartsa.

Ha az Összes munka tartása funkció engedélyezve van, és egy ismeretlen felhasználó munkát küld az eszközre, akkor a rendszer a munkát az Azonosítatlan tartott munkák fül alá sorolja be.

Az Azonosítatlan tartott munkák fül olyan azonosítatlan nyomtatási munkákat jelenít meg, melyeket a készülék a rendszeradminisztrátor által beállított Azonosítatlan munka házirend alapján visszatartott.

További információkat a System Administrator Guide (Rendszeradminisztrátori útmutató) tartalmaz.

- 1. A vezérlőpulton nyomja meg a **Munkaállapot** gombot.
- 2. Válassza az **Azonosítatlan tartott munkák** fület az érintőképernyőn.
	- Ha a számítógép azonosítatlan munkára vonatkozó házirendjének beállítása **Tartott munkák; Only Administrators can Manage Jobs (csak rendszergazda által kezelhető munkák)** állapotban van, akkor a tartott munkákat csak a rendszergazda oldhatja ki vagy törölheti.
	- Ha a számítógép azonosítatlan munkára vonatkozó házirendjének beállítása **Tartott munkák; All Users can Manage Jobs (minden felhasználó által kezelhető munkák)** állapotban van, akkor munkákat bármely felhasználó kioldhatja vagy törölheti.

#### További információk

[Nyilvános sorban tartott munkák kioldása a Munkaállapot menü segítségével](#page-702-0) [Magánsorban tartott munkák kioldása a Munkaállapot menü segítségével](#page-703-0) [System Administrator Guide \(Rendszeradminisztrátori útmutató\)](www.xerox.com/support) www.xerox.com/support. [Rendszergazda elérhetőségeinek megtekintése az Internet Services segítségével](#page-671-0)

## Hozzáférés a személyes titkos munkákhoz a Munkaállapot menü segítségével

A Munkaállapot gomb elérést nyújt a munkafolyamat információihoz. Ezzel ellenőrizheti az aktív munkák folyamatát, vagy kimutathat részletes információkat a már elvégzett munkákról. Ezenkívül kioldhatja az eszközre küldött tartott munkákat vagy titkos nyomtatási munkákat.

Ha bejelentkezett az eszközre és titkos munkát küld az eszköz számára, munkáját a Titkos munkák vagy a Titkos munkáim fül alatt tekintheti meg. A rendszer a titkos munkákat jelszóval küldte az eszköz számára. Egy titkos nyomtatási munkát csak a nyomtatási munka létrehozásakor megadott jelszóval nyomtathat ki.

Megjegyzés: Ezt az opciót rendszeradminisztrátorának kell elérhetővé tennie.

- 1. Nyomja meg a **Be-/kijelentkezés** gombot a vezérlőpanelen.
- 2. Az érintőképernyőn válassza a **Név megadása beviteli mezőt**, majd a billentyűzet segítségével adja meg felhasználónevét.
- 3. Válassza a **Következő** gombot.
- 4. Válassza a **Jelszó megadása** beviteli mezőt, és adja meg jelszavát a billentyűzet segítségével.
- 5. Válassza a **Kész** gombot.
- 6. A vezérlőpulton nyomja meg a **Munkaállapot** gombot.
- 7. Válassza ki a megjelenő **Saját titkos munkák** vagy a **Titkos munkák** fület, attól függően, hogy a rendszergazda hogyan végezte el a fiók beállítását. Minden nyomtatásra várakozó, titkos nyomtatási munka megjelenik a képernyőn.
- 8. Válassza ki a kívánt beállítást.
	- **Összes nyomtatása**: A mappában található összes munka kinyomtatása.
	- **Nyomtatás**: Egyetlen kiválasztott munka nyomtatása.
- 9. A számbillentyűzet segítségével adja meg a jelszót.
- 10. Nyomja meg az **OK** gombot.
- 11. Nyomja meg a **Be-/kijelentkezés** gombot a vezérlőpanelen.
- 12. A megerősítést kérő képernyőn válassza a **Kijelentkezés** gombot.

#### További információk

[System Administrator Guide \(Rendszeradminisztrátori útmutató\)](www.xerox.com/support) www.xerox.com/support. [Rendszergazda elérhetőségeinek megtekintése az Internet Services segítségével](#page-671-0) [Titkos nyomtatási munka nyomtatása a PostScript nyomtató-illesztőprogram segítségével](#page-371-0) [Titkos nyomtatási munka nyomtatása a PCL nyomtató-illesztőprogram segítségével](#page-315-0) [Bejelentkezés az eszközre a felhasználói azonosító segítségével](#page-712-0)

## Elkészült munkák megtekintése a Munkaállapot menü segítségével

A Munkaállapot gomb elérést nyújt a munkafolyamat információihoz. Ezzel ellenőrizheti az aktív munkák folyamatát, vagy kimutathat részletes információkat a már elvégzett munkákról. Ezenkívül kioldhatja az eszközre küldött tartott munkákat vagy titkos nyomtatási munkákat.

Az Elkészült munkák lehetőség segítségével megtekintheti, hogy melyik munkák készültek el az eszközön. Legfeljebb 150 munka jeleníthető meg. A tulajdonos, a név és az állapot minden munka esetén megjelenik.

- 1. A vezérlőpulton nyomja meg a **Munkaállapot** gombot.
- 2. Válassza az **Elkészült munkák** fület az érintőképernyőn.
- 3. Az **Összes munka legördülő menüből** válassza ki a szükséges opciót.
	- **Másolás, nyomtatás és fogadott faxmunkák**: A másolási, nyomtatási és faxszolgáltatások által a készülék számára küldött munkák listája.
	- **Szkennelési és kimenő faxmunkák**: A másolási, nyomtatási és faxszolgáltatások által jóváhagyott munkák.
	- **Összes munka**: az eszköz összes munkája.
- 4. Ha szükséges, a görgetősáv segítségével jelenítse meg a listában szereplő többi munkát.

A legutóbb jóváhagyott munka a lista alján jelenik meg. A nyomtatási munkák sorrendje a munkák előrehozásával vagy törlésével módosítható.

- 5. Válassza ki a megfelelő munkát a listából.
- 6. Válassza a **Bezárás** gombot.

#### További információk

[System Administrator Guide \(Rendszeradminisztrátori útmutató\)](www.xerox.com/support) www.xerox.com/support. [Dokumentum nyomtatása a PostScript illesztőprogram használatával](#page-366-0)

# Gépállapot

## Gépinformációk megtekintése a Gépállapot menü segítségével

A Gépállapot gomb elérést nyújt a géppel kapcsolatos hasznos információkhoz, például a sorozatszámhoz és a modellhez. Megtekintheti továbbá a papírtálcák állapotát, a számlázási- és kellékinformációkat, valamint kinyomtathat hasznos információs oldalakat.

A Gépinformáció lehetőség segítségével megtekintheti a vevőszolgálati és a kellékekkel kapcsolatos elérhetőségeket, a gép sorozatszámát, valamint a szoftver verziószámát. Amennyiben a Beágyazott fax funkció telepítve van, megjelenik a faxszám is.

A gépinformációk másik részekben jelennek meg.

- **Vevőszolgálat**: információt biztosít az eszközzel kapcsolatos további segítség elérési módjával kapcsolatban.
- A **Modell** beállítás a készülék Xerox típusjelét jeleníti meg.
- A **Serial Number** (Gyári szám) a gép gyári számát jelzi.
- A **Software Versions** (Szoftververziók) tartalmazza a gépen telepített szoftver verziószámát és a legutóbbi frissítés dátumát.
- Az **IPv4 Address** (IPv4-cím) a gép hálózati címe.
- Az **IPv6-cím** a gép hálózati címe.
- **Gazdagépnév**: a rendszergazda által az eszközhöz rendelt név.
- A **Faxszámok** a készülék faxszámait mutatja, ha be van állítva.
- 1. A vezérlőpulton nyomja meg a **Gépállapot** gombot.
- 2. Tekintse meg a szükséges információkat, vagy további információkért válassza a szükséges opciót.
	- **Papírtálca állapota**: a tálcákba töltött papír típusa és a tálca állapota.
	- **Tájékoztató oldalak**: az eszközzel kapcsolatos hasznos információk, például a konfigurációs jelentés nyomtatása.
	- **Karbantartássegéd**: az eszközzel kapcsolatos információk elküldése a Xerox vállalat számára hibaelhárítási segítségnyújtás céljából.

### További információk

[Rendszergazda elérhetőségeinek megtekintése az Internet Services segítségével](#page-671-0) [System Administrator Guide \(Rendszeradminisztrátori útmutató\)](www.xerox.com/support) www.xerox.com/support.

## Papírtálcák állapotának megtekintése a Gépállapot menü segítségével

A Gépállapot gomb elérést nyújt a géppel kapcsolatos hasznos információkhoz, például a sorozatszámhoz és a modellhez. Megtekintheti továbbá a papírtálcák állapotát, a számlázási- és kellékinformációkat, valamint kinyomtathat hasznos információs oldalakat.

Használja a Papírtálca állapota opciót a papírtálcák által használt papírméret, típus, színkészlet, valamint az egyes tálcák telítettségének megtekintéséhez.

- 1. A vezérlőpulton nyomja meg a **Gépállapot** gombot.
- 2. Nyomja meg a **Papírtálca állapota** gombot az érintőképernyőn.
- 3. Válassza a **Bezárás** gombot.

További információk [Különböző típusú másolóanyagok betöltése](#page-696-0)

## Információs oldalak nyomtatása a Gépállapot menü segítségével

A Gépállapot gomb elérést nyújt a géppel kapcsolatos hasznos információkhoz, például a sorozatszámhoz és a modellhez. Megtekintheti továbbá a papírtálcák állapotát, a számlázási- és kellékinformációkat, valamint kinyomtathat hasznos információs oldalakat.

Az Information Pages (Tájékoztató oldalak) lehetőséggel elérheti és kinyomtathatja a konfigurációs jelentést, a gyorsútmutatót, a PCL karakterkészletet és a PostScript karakterkészlet listát. A konfigurációs jelentés tájékoztatást ad az eszközről; többek között a gyári számot, az IP-címet, az eszköz konfigurációját és a szoftver verziószámát tartalmazza.

Megjegyzés: Ezt az opciót rendszeradminisztrátorának kell elérhetővé tennie.

- 1. A vezérlőpulton nyomja meg a **Gépállapot** gombot.
- 2. Válassza az **Információs oldalak** gombot az érintőképernyőn.
- 3. Válasszon ki egy dokumentumot a listából.
- 4. Válassza a jóváhagyás gombot; ennek neve attól az alkalmazástól függ, amelyből nyomtat. A legtöbb alkalmazásból az **OK** vagy **Nyomtatás** gombot kell választani.
- 5. Válassza a **Bezárás** gombot.
- 6. A munkák listájának megtekintéséhez és a munka állapotának ellenőrzéséhez nyomja meg a **Munkaállapot** gombot a készülék kezelőpultján.
- 7. Ha munkája továbbra is az Aktív munkák listában szerepel, akkor a készülék további erőforrásokat, például papírt vagy tűzőkapcsot igényel a munka befejezéséhez. A szükséges erőforrások azonosításához jelölje ki a munkát, majd válassza a **Részletek** gombot. Amint rendelkezésre állnak az erőforrások, a készülék kinyomtatja a munkát.

#### További információk

[System Administrator Guide \(Rendszeradminisztrátori útmutató\)](www.xerox.com/support) www.xerox.com/support. [Rendszergazda elérhetőségeinek megtekintése az Internet Services segítségével](#page-671-0) [Egy munka folyamatának és részleteinek megtekintése a Munkaállapot menü segítségével](#page-699-0) [Tájékoztató oldalak megtekintése az Internet Services programban](#page-597-0)

## A Karbantartássegéd használata a Gépállapot menü segítségével

A Maintenance Assistant (Karbantartássegéd) segítségével a hibaelőzményekről és használati adatokról tájékoztathatja a Xerox vevőszolgálatot, hogy a problémákat minél gyorsabban meg tudják oldani. A Xerox vevőszolgálat tájékoztatja Önt, amikor a Maintenance Assistant funkciót használnia kell.

Megjegyzés: Ezt a funkciót a rendszergazdának kell bekapcsolnia.

További információkat a System Administrator Guide (Rendszeradminisztrátori útmutató) tartalmaz.

- 1. A vezérlőpulton nyomja meg a **Gépállapot** gombot.
- 2. Nyomja meg a **Karbantartássegéd** gombot az érintőképernyőn.
- 3. Válassza az **Információküldés** gombot. Megjelenik a Diagnosztikai információk küldése képernyő. Az adatátvitel közben folytathatja a gép használatát. Az átvitel után a rendszer egy konfigurációs jelentést nyomtat. A Xerox szerviztechnikus értesíti a következő lépésekről.
- 4. Válassza a **Bezárás** gombot.

### További információk

[System Administrator Guide \(Rendszeradminisztrátori útmutató\)](www.xerox.com/support) www.xerox.com/support. [Rendszergazda elérhetőségeinek megtekintése az Internet Services segítségével](#page-671-0) [A SMart eSolutions állapotának megtekintése az Internet Services programban](#page-598-0)

## Hibák és figyelmeztetések

## **Hibák megtekintése a Gépállapot menü segítségével**

A Gépállapot gomb elérést nyújt a géppel kapcsolatos hasznos információkhoz, például a sorozatszámhoz és a modellhez. Megtekintheti továbbá a papírtálcák állapotát, a számlázási- és kellékinformációkat, valamint kinyomtathat hasznos információs oldalakat.

A Hibák lehetőség segítségével megtekintheti a készüléken bekövetkezett hibákat. Ez segít a hibaelhárításban. Az Aktív üzenetek képernyő egy Hibaelőzmények gombot is tartalmaz, amely a készüléken jelentkezett hibákat és azok bekövetkeztének idejét jeleníti meg.

- 1. A vezérlőpulton nyomja meg a **Gépállapot** gombot.
- 2. Válassza az **Aktív üzenetek** fület az érintőképernyőn. A képernyő az eszköz összes riasztását vagy hibáját megjeleníti.
- 3. A Hibák és figyelmeztetések menüből válassza a **Hibák** elemet. A legutóbbi hibák jelennek meg.
- 4. Egy hiba megoldásához szükséges információkért válasszon ki egy hibát.
- 5. Amennyiben szükséges, a korábbi hibák megtekintéséhez válassza a **Hibaelőzmények** gombot.
	- Válassza a **Bezárás** gombot.
- 6. Válassza a **Bezárás** gombot.

### További információk

[System Administrator Guide \(Rendszeradminisztrátori útmutató\)](www.xerox.com/support) www.xerox.com/support.

## **Figyelmeztető üzenetek megtekintése a Gépállapot menü segítségével**

A Gépállapot gomb elérést nyújt a géppel kapcsolatos hasznos információkhoz, például a sorozatszámhoz és a modellhez. Megtekintheti továbbá a papírtálcák állapotát, a számlázási- és kellékinformációkat, valamint kinyomtathat hasznos információs oldalakat.

A Figyelmeztetések lehetőség segítségével tekintse meg az eszközzel kapcsolatos figyelmeztetéseket. A figyelmeztetések olyan állapotokat azonosítanak, mint a kevés papír, vagy ha egy kelléket hamarosan ki kell cserélni.

- 1. A vezérlőpulton nyomja meg a **Gépállapot** gombot.
- 2. Válassza az **Aktív üzenetek** fület az érintőképernyőn. A képernyő az eszköz összes riasztását vagy hibáját megjeleníti.
- 3. A Hibák és figyelmeztetések menüből válassza a **Figyelmeztetések** elemet.
- 4. Válasszon ki egy figyelmeztetést, amely megkönnyíti a válaszadást figyelmeztető üzenetre.
- 5. Válassza a **Bezárás** gombot.

## További információk

[System Administrator Guide \(Rendszeradminisztrátori útmutató\)](www.xerox.com/support) www.xerox.com/support.

## A Kellékek állapotának ellenőrzése a Gépállapot menü segítségével

A Gépállapot gomb elérést nyújt a géppel kapcsolatos hasznos információkhoz, például a sorozatszámhoz és a modellhez. Megtekintheti továbbá a papírtálcák állapotát, a számlázási- és kellékinformációkat, valamint kinyomtathat hasznos információs oldalakat.

A Supplies (Kellékek) részben nyomon követheti azoknak az alkatrészeknek az állapotát, amelyeket Ön is kicserélhet a Xerox ügyfélszolgálatának támogatása nélkül.

Megjegyzés: Amennyiben csökkenteni szeretné az eszköz cserélhető egységeinek kezelésére fordított időt, hasznosnak fogja találni a SMart eSolutions Supplies Assistant® funkciót. A Supplies Assistant $^{\circledR}$  automatikusan rendel cserekellékeket a Xeroxtól, így azok kezelésével többé nem kell saját kezűleg bajlódnia.

- **Festékkazetta**
- Xerografikus modul
- Beégetőmodul
- Hulladéktartály

Az információk tartalmazzák azt a százalékos arányt, amely az eszközök cseréjéig még rendelkezésre áll. A várhatóan fennmaradó napok és oldalak száma is megjelenik.

- 1. A vezérlőpulton nyomja meg a **Gépállapot** gombot.
- 2. Válassza a **Kellékek** fület az érintőképernyőn.
- 3. Válasszon ki egy vásárló által cserélhető egységet a listából. Megjelennek az egységgel kapcsolatos információk.
	- **Újrarendelendő alkatrész száma**: az egység cikkszáma. Ez az egység újrarendelésénél fontos.
	- **Kellékbiztosítás telefonszáma**: az újrarendeléshez szükséges telefonszám.
- **Becsült hátralevő lapszám**: annak jelzése, hogy az egység a cseréig kb. hány oldalt képes elkészíteni.
- **Becsült hátralevő napok száma**: annak jelzése, hogy az egység csere nélkül kb. hány napig képes működni.
- **Üzembe helyezés dátuma**: annak jelzése, hogy az egységet mikor helyezték a gépbe.
- 4. Válassza a **Bezárás** gombot.

### További információk

[System Administrator Guide \(Rendszeradminisztrátori útmutató\)](www.xerox.com/support) www.xerox.com/support. [A Supplies Assistant \(Készletsegéd\) használata az Internet Services programban](#page-600-0) [A cserélhető egységek azonosítása](#page-722-0)

## Számlázási információk

## <span id="page-710-0"></span>**Számlázási információk megtekintése a Gépállapot menü segítségével**

A Gépállapot gomb elérést nyújt a géppel kapcsolatos hasznos információkhoz, például a sorozatszámhoz és a modellhez. Megtekintheti továbbá a papírtálcák állapotát, a számlázási- és kellékinformációkat, valamint kinyomtathat hasznos információs oldalakat.

A Billing Information (Számlázási információk) oldal segítségével megkeresheti a gép gyári számát és a géppel készített lenyomatok összes számát. Ez az oldal akkor hasznos, ha számlázási célokra adatokat kell szolgáltatnia a gépről.

Megjegyzés: Ha rendszeresen számlázási információkat kell szolgáltatnia a gépről, bizonyára hasznosnak találja a SMart eSolutions funkciót. A SMart eSolutions automatikusan elküldi a számlálók adatait a Xeroxnak, így Önnek nem kell őket manuálisan összegyűjteni.

További információkat a System Administrator Guide (Rendszeradminisztrátori útmutató) tartalmaz.

- 1. A vezérlőpulton nyomja meg a **Gépállapot** gombot.
- 2. Válassza a **Számlázási információk** fület az érintőképernyőn.

### További információk

[System Administrator Guide \(Rendszeradminisztrátori útmutató\)](www.xerox.com/support) www.xerox.com/support. [A SMart eSolutions állapotának megtekintése az Internet Services programban](#page-598-0)

## **Géphasználati statisztikák megtekintése a Gépállapot menü segítségével**

A Gépállapot gomb elérést nyújt a géppel kapcsolatos hasznos információkhoz, például a sorozatszámhoz és a modellhez. Megtekintheti továbbá a papírtálcák állapotát, a számlázási- és kellékinformációkat, valamint kinyomtathat hasznos információs oldalakat.

A Usage Counters (Használati számlálók) oldalon láthatja a másolt és nyomtatott lenyomatok számát, valamint az eszköz által telefaxon és a szkennelési funkciókkal továbbított képek számát.

Megjegyzés: Ha rendszeresen számlázási információkat kell szolgáltatnia a gépről, bizonyára hasznosnak találja a SMart eSolutions funkciót. A SMart eSolutions automatikusan elküldi a számlálók adatait a Xeroxnak, így Önnek nem kell őket manuálisan összegyűjteni.

További információkat a System Administrator Guide (Rendszeradminisztrátori útmutató) tartalmaz.

- 1. A vezérlőpulton nyomja meg a **Gépállapot** gombot.
- 2. Válassza a **Számlázási információk** fület az érintőképernyőn.
- 3. Válassza a **Használati számlálók** gombot.
- 4. Az **Összes használati számlálók legördülő menüből** válassza ki a szükséges opciót.
	- **Lenyomatszámlálók**: az eszközök által elkészített lenyomatok száma. Ez az érték megegyezhet az ívek számával, attól függően, hogy a rendszer a nagyméretű íveket nagy lenyomatoknak vagy több kisebb lenyomatnak érzékeli a beállítások alapján.
	- **Ívszámlálók**: az eszközök által elkészített lenyomatok száma. A kétoldalú íveket a rendszer az egyoldalú ívektől külön kezeli.
	- **Küldött képek számlálója**: a fax, e-mail vagy szkennelési funkciók segítségével küldött képek listája.
	- **Faxlenyomat-számlálók**: a faxfunkciók segítségével küldött képek száma. A rendszer minden faxfunkciót külön azonosít.
	- **Összes használat számlálói**: az eszköz eddigi használatára vonatkozó adatok.
- 5. Válassza a **Bezárás** gombot.

## További információk

[System Administrator Guide \(Rendszeradminisztrátori útmutató\)](www.xerox.com/support) www.xerox.com/support. [A SMart eSolutions állapotának megtekintése az Internet Services programban](#page-598-0)

# 12

# Adminisztráció és számlázás

# <span id="page-712-0"></span>Bejelentkezés az eszközre a felhasználói azonosító segítségével

A hitelesítés segítségével kezelheti az eszközre vagy egyéb funkciókra történő belépést. A számlázás segítségével rögzíthető az eszközzel készített nyomatok vagy szkennelések száma. Amennyiben a hitelesítés vagy számlázás használata engedélyezett, jelentkezzen be az eszközbe.

Megjegyzés: Ezt az opciót rendszeradminisztrátorának kell elérhetővé tennie.

Amennyiben a rendszergazda engedélyezte a hitelesítés (bejelentkezési folyamat) vagy számlázás használatát az eszközön, a Bejelentkezési funkció segítségével jelentkezzen be az eszközbe. Ha megjelenik a Hitelesítés szükséges vagy a Számlázás képernyő, akkor egyes szolgáltatások vagy az összes szolgáltatás használatához be kell jelentkeznie a készülékre. A bejelentkezési folyamat a rendszergazda eszközre vonatkozó beállításai alapján eltérő lehet. Előfordulhat, hogy a bejelentkezés kártyaolvasóval, érmebedobással vagy felhasználói azonosítóval történik. Amennyiben a rendszergazda beállításai alapján a bejelentkezéshez felhasználói azonosító szükséges, kövesse az alábbi utasításokat.

További információkat a System Administrator Guide (Rendszeradminisztrátori útmutató) tartalmaz.

- 1. Amennyiben az eszközön csak néhány funkcióhoz tartozik hitelesítési vagy számlázási eljárás, akkor a bejelentkező képernyő megnyitásához válasszon ki egy zárolt funkciót. Amennyiben az összes funkcióhoz tartozik hitelesítési és számlázási szolgáltatás, a bejelentkezési képernyő automatikusan megjelenik.
- 2. Válassza az **Adja meg a felhasználói azonosítót beviteli mezőt**, majd az érintőképernyő billentyűzetének segítségével adja meg felhasználónevét.
- 3. Válassza a **Következő** gombot.
- 4. Válassza a **Jelszó megadása** beviteli mezőt, és adja meg jelszavát a billentyűzet segítségével.
- 5. Amennyiben szükséges, válassza az **Adja meg a felhasználói azonosítót beviteli mezőt**, majd az érintőképernyő billentyűzetének segítségével adja meg számlaazonosítót.
- 6. Válassza a **Kész** gombot.

### További információk

[Rendszergazda elérhetőségeinek megtekintése az Internet Services segítségével](#page-671-0) [System Administrator Guide \(Rendszeradminisztrátori útmutató\)](www.xerox.com/support) www.xerox.com/support.

# Kijelentkezés az eszközből

A hitelesítés segítségével kezelheti az eszközre vagy egyéb funkciókra történő belépést. A számlázás segítségével rögzíthető az eszközzel készített nyomatok vagy szkennelések száma. Amennyiben a hitelesítés vagy számlázás használata engedélyezett, jelentkezzen be az eszközbe.

Megjegyzés: Ezt az opciót rendszeradminisztrátorának kell elérhetővé tennie.

Amennyiben a rendszergazda engedélyezte a hitelesítés (bejelentkezési folyamat) vagy számlázás használatát az eszközön, és Ön a szolgáltatások igénybevételéhez bejelentkezett az eszközbe, a kijelentkezés funkcióval jelentkezzen ki az eszközből. A kijelentkezés azért lényeges, mert így megakadályozhatja, hogy mások az Ön bejelentkezési adataival használják a szolgáltatásokat.

További információkat a System Administrator Guide (Rendszeradminisztrátori útmutató) tartalmaz.

- 1. Válassza a **Felhasználói adatok** gombot a képernyő jobb oldalán.
- 2. Kattintson a **Kijelentkezés** gombra.

### További információk

[Bejelentkezés az eszközre a felhasználói azonosító segítségével](#page-712-0) [System Administrator Guide \(Rendszeradminisztrátori útmutató\)](www.xerox.com/support) www.xerox.com/support. [Rendszergazda elérhetőségeinek megtekintése az Internet Services segítségével](#page-671-0)

# Az Eszközök menü elérése

Az Eszközök menü segítségével beállíthatja a Vezérlőpanel kijelzőjének fényerejét, módosíthatja a lenyomatszámlázási módot, megtisztíthatja a xerografikus modult vagy engedélyezheti az eszköz kiegészítő funkcióit.

További információkat a System Administrator Guide (Rendszeradminisztrátori útmutató) tartalmaz.

- 1. A vezérlőpulton nyomja meg a **Gépállapot** gombot.
- 2. Válassza az **Eszközök** fület az érintőképernyőn.
- 3. Válassza ki a kívánt beállítás(oka)t.

### További információk

[System Administrator Guide \(Rendszeradminisztrátori útmutató\)](www.xerox.com/support) www.xerox.com/support. [Rendszergazda elérhetőségeinek megtekintése az Internet Services segítségével](#page-671-0) [A lenyomatszámlázási mód módosítása az Eszközök menü segítségével](#page-714-0) [A Választható szolgáltatások telepítése az Eszközök menü segítségével](#page-715-0) [A Kijelző fényerejének beállítása az Eszközök menü segítségével](#page-716-0) [Az Eszköz hálózati kapcsolatának ellenőrzése az Eszközök menü Visszhangteszt opciójának](#page-717-0)  [segítségével](#page-717-0)

# Eszközbeállítások

## Általános

## <span id="page-714-0"></span>**A lenyomatszámlázási mód módosítása az Eszközök menü segítségével**

Az Eszközök menü segítségével beállíthatja a Vezérlőpanel kijelzőjének fényerejét, módosíthatja a lenyomatszámlázási módot, megtisztíthatja a xerografikus modult vagy engedélyezheti az eszköz kiegészítő funkcióit.

A Billing Impression Mode (Lenyomatszámlázási mód) opciót az eszköz számlázási csomagjának megváltoztatásakor használja. Két lenyomatszámlázási móddal határozható meg az, hogy az eszköz hogyan kövessen olyan nagyméretű papírokon lévő képeket, mint az A3-as vagy a tabloid papír. A képek egy nagyméretű vagy több kisebb méretű képként követhetőek.

Ezt a funkciót csak akkor használja, ha arra egy Xerox szerviztechnikus utasítást adott.

## **Kezdeti lépések**

Egy Xerox szerviztechnikustól információkra lesz szüksége.

- A PIN.
- Az Impression Mode (Lenyomat mód) menüben kiválasztandó opcióval kapcsolatos információkat tartalmazza.

További információkat a System Administrator Guide (Rendszeradminisztrátori útmutató) tartalmaz.

## **PIN kód beszerzése**

- 1. A vezérlőpulton nyomja meg a **Gépállapot** gombot.
- 2. Válassza az **Eszközök** fület az érintőképernyőn.
- 3. Válassza az **Eszközbeállítások** gombot.
- 4. Válassza az **Általános** gombot.
- 5. Válassza a **Lenyomatszámlázási mód** gombot.
- 6. Jegyezze fel a képernyőn megjelenő **Sorozatszám** és a gép **Gyári szám** értékét. Ezeket az információkat meg kell adnia a Xerox szerviztechnikus számára, mielőtt PIN kódot kaphat a lenyomatszámlázási mód módosításához.

### **A Lenyomatszámlázási mód módosítása**

- 1. A vezérlőpulton nyomja meg a **Gépállapot** gombot.
- 2. Válassza az **Eszközök** fület az érintőképernyőn.
- 3. Válassza az **Eszközbeállítások** gombot.
- 4. Válassza az **Általános** gombot.
- 5. Válassza a **Lenyomatszámlázási mód** gombot.
- 6. Válassza a **Lenyomat mód...** gombot.
- 7. Az érintőképernyő billentyűzetének segítségével adja meg PIN kódját.
- 8. Nyomja meg az **OK** gombot.
- 9. Az Impression Mode (Lenyomat mód) menüben válassza ki a Xerox szerviztechnikus által javasolt opciót.
- 10. Válassza a **Bezárás** gombot.

További információk

[Számlázási információk megtekintése a Gépállapot menü segítségével](#page-710-0) [System Administrator Guide \(Rendszeradminisztrátori útmutató\)](www.xerox.com/support) www.xerox.com/support. [Rendszergazda elérhetőségeinek megtekintése az Internet Services segítségével](#page-671-0) [A lenyomatszámlázási mód módosítása az Internet Services programban](#page-674-0)

## <span id="page-715-0"></span>**A Választható szolgáltatások telepítése az Eszközök menü segítségével**

Az Eszközök menü segítségével beállíthatja a Vezérlőpanel kijelzőjének fényerejét, módosíthatja a lenyomatszámlázási módot, megtisztíthatja a xerografikus modult vagy engedélyezheti az eszköz kiegészítő funkcióit.

A Funkció telepítése képernyő segítségével telepíthet választható szolgáltatásokat az eszközre, például az XPS (XML Paper Specification) funkciót, ami lehetővé teszi az eszköz számára XML Paper Specification fájlok nyomtatását.

A Funkció telepítőkulcsát a szoftveraktiválási oldalon keresztül (SWAP) szerezheti be.

A Funkció telepítőkulcsával telepíthet választható szolgáltatásokat az eszközre. Választható szolgáltatás vásárlása esetén a rendszer küld Önnek egy csomagot, amely tartalmazza az aktiváló kulcsot. A Funkció telepítőkulcsának megszerzéséhez adja meg az aktiváló kulcsot, majd a gép gyári számát a SWAP weboldalon keresztül.

A telepíteni kívánt választható szolgáltatás csomagjának megszerzéséhez vegye fel a kapcsolatot a Xerox szerviztechnikussal.

További információkat a System Administrator Guide (Rendszeradminisztrátori útmutató) tartalmaz.

- 1. A vezérlőpulton nyomja meg a **Gépállapot** gombot.
- 2. Válassza az **Eszközök** fület az érintőképernyőn.
- 3. Válassza az **Eszközbeállítások** gombot.
- 4. Válassza az **Általános** gombot.
- 5. Válassza a **Funkció telepítése** gombot.
- 6. Az érintőképernyő billentyűzetének segítségével adja meg a Funkciókódot.
- 7. Nyomja meg az **OK** gombot.

#### További információk

[System Administrator Guide \(Rendszeradminisztrátori útmutató\)](www.xerox.com/support) www.xerox.com/support. [Rendszergazda elérhetőségeinek megtekintése az Internet Services segítségével](#page-671-0) [A Funkció telepítőkulcsának beszerzése a szoftveraktiválási oldalon keresztül \(SWAP\)](#page-720-0)

## <span id="page-716-0"></span>A Kijelző fényerejének beállítása az Eszközök menü segítségével

Az Eszközök menü segítségével beállíthatia a Vezérlőpanel kijelzőjének fényerejét, módosíthatia a lenyomatszámlázási módot, megtisztíthatia a xerografikus modult vagy engedélyezheti az eszköz kiegészítő funkcióit.

A Kijelző / Fényerő lehetőség segítségével a környezeti fénynek megfelelően állíthatja be az érintőképernyő fényerejét.

- 1. A vezérlőpulton nyomja meg a **Gépállapot** gombot.
- 2. Válassza az **Eszközök** fület az érintőképernyőn.
- 3. Válassza az **Eszközbeállítások** gombot.
- 4. Válassza a **Kijelző fényereje** gombot.
- 5. A megvilágítás növeléséhez mozgassa a világosítás / sötétítés jelzőt a világosítás irányába, a fényerő csökkentéséhez pedig a sötétítés irányába.
- 6. Nyomja meg az **OK** gombot.

#### További információk

[System Administrator Guide \(Rendszeradminisztrátori útmutató\)](www.xerox.com/support) www.xerox.com/support. [Rendszergazda elérhetőségeinek megtekintése az Internet Services segítségével](#page-671-0)

# Hibakeresés

## A xerografikus modul tisztítása az Eszközök menü segítségével

Az Eszközök menü segítségével beállíthatja a Vezérlőpanel kijelzőjének fényerejét, módosíthatja a lenyomatszámlázási módot, megtisztíthatja a xerografikus modult vagy engedélyezheti az eszköz kiegészítő funkcióit.

A Xerografikus modul tisztítása funkció segítségével megőrizhető az eszköz képminősége és meghosszabbítható a xerografikus modul élettartama.

Az eszköz használatától függően a rendszer bizonyos időközönként a xerografikus modul karbantartási eljárás végrehajtására emlékeztető üzeneteket jelenít meg. Az első ajtó kinyitása után további üzenetek tájékoztatják a további lépésekről.

Megjegyzés: Az eszköz az eljárás végrehajtásáig nem használható nyomtatásra vagy másolásra.

Megjegyzés: Előfordulhat, hogy a tisztítási folyamat közben kattogó hangok hallhatóak – ez a tisztítási folyamat része.

- 1. A vezérlőpulton nyomja meg a **Gépállapot** gombot.
- 2. Válassza az **Eszközök** fület az érintőképernyőn.
- 3. Válassza a **Hibakeresés** gombot.
- 4. Válassza a **Xerografikus modul tisztítása** gombot.
- 5. Válassza a **Tisztítás indítása** gombot. A xerografikus modul tisztítása folyamatban üzenet jelenik meg. Az üzenet eltűnése a tisztítási folyamat végét jelzi.
- 6. Válassza a **Bezárás** gombot.

#### További információk

[Rendszergazda elérhetőségeinek megtekintése az Internet Services segítségével](#page-671-0) [A xerografikus modul és az átvivőegység tisztítása](#page-723-0)

## <span id="page-717-0"></span>Az Eszköz hálózati kapcsolatának ellenőrzése az Eszközök menü Visszhangteszt opciójának segítségével

Az Eszközök menü segítségével beállíthatja a Vezérlőpanel kijelzőjének fényerejét, módosíthatja a lenyomatszámlázási módot, megtisztíthatja a xerografikus modult vagy engedélyezheti az eszköz kiegészítő funkcióit.

Megjegyzés: Ezt az opciót rendszeradminisztrátorának kell elérhetővé tennie.

A Visszhangteszt lehetőség segítségével ellenőrizheti, hogy az eszköz kapcsolódik-e a hálózathoz. Ezt a funkciót többnyire csak a rendszergazda vagy a Xerox támogatási csapat használja.

További információkat a System Administrator Guide (Rendszeradminisztrátori útmutató) tartalmaz.

- 1. A vezérlőpulton nyomja meg a **Gépállapot** gombot.
- 2. Válassza az **Eszközök** fület az érintőképernyőn.
- 3. Válassza a **Hibakeresés** gombot.
- 4. Válassza a **Hálózat** gombot.
- 5. Válassza a **Visszhangteszt** gombot.
- 6. Válassza ki a kívánt beállítást.
	- **TCP / IP**: a TCP / IP hálózati kapcsolat tesztelése.
	- **AppleTalk**: az AppleTalk hálózati kapcsolat tesztelése.
	- **Novell vagy IPX**: a Novell vagy IPX hálózati kapcsolat tesztelése.

Megjegyzés: Amennyiben az AppleTalk funkció szürkén jelenik meg, az AppleTalk protokoll engedélyezése szükséges. Amennyiben a Novell vagy IPX funkció szürkén jelenik meg, a NetWare protokoll engedélyezése szükséges.

- 7. Válassza a **Teszt indítása** gombot.
- 8. A képernyőn a Visszhangteszt eredményeit ismertető üzenet jelenik meg.
- 9. Válassza a **Bezárás** gombot.

További információk

[System Administrator Guide \(Rendszeradminisztrátori útmutató\)](www.xerox.com/support) www.xerox.com/support. [Rendszergazda elérhetőségeinek megtekintése az Internet Services segítségével](#page-671-0)

## Perform a Software Reset

A Programmód menü segítségével beállíthatja a vezérlőpanel kijelzőjének fényerejét, módosíthatja a lenyomatszámlázási módot, megtisztíthatja a xerografikus modult, alaphelyzetbe állíthatja a szoftvert vagy engedélyezheti a készülék kiegészítő funkcióit.

Megjegyzés: Ezt az opciót rendszeradminisztrátorának kell elérhetővé tennie.

A szoftver újraindítását akkor használja, ha újra kell indítania a készüléket. A szoftver újraindítása nem kapcsolja ki a készüléket, és gyorsabb, valamint kevesebb fogyóeszközt használ el, mint ha kikapcsolná, majd újra bekapcsolná azt.

További információkat a System Administrator Guide (Rendszeradminisztrátori útmutató) tartalmaz.

- 1. A vezérlőpulton nyomja meg a **Gépállapot** gombot.
- 2. Válassza az **Eszközök** fület az érintőképernyőn.
- 3. Válassza a **Hibakeresés** gombot.
- 4. Nyomja meg a **Visszaállítások** gombot.
- 5. Nyomja meg a **Szoftver újraindítása** gombot.
- 6. Válassza ki a kívánt beállítást:
	- **Minden szoftver**: a hálózat és a másolórendszer szoftverének újraindítása.
	- **Hálózati szoftver**: a hálózatot vezérlő szoftver újraindítása.
	- **Másolási szoftver**: a másolórendszer szoftverének újraindítása.
- 7. Nyomja meg a **Visszaállítás** gombot.
- 8. Válassza a **Bezárás** gombot.

### További információk

System Administrator Guide (Rendszeradminisztrátori útmutató) www.xerox.com/support. Rendszergazda elérhetőségeinek megtekintése az Internet Services segítségével
# Funkció telepítése

## A Funkció telepítőkulcsának beszerzése a szoftveraktiválási oldalon keresztül (SWAP)

A Funkció telepítőkulcsát a szoftveraktiválási oldalon keresztül (SWAP) szerezheti be.

A Funkció telepítőkulcsával telepíthet választható szolgáltatásokat az eszközre. Választható szolgáltatás vásárlása esetén a rendszer küld Önnek egy csomagot, amely tartalmazza az aktiváló kulcsot. A Funkció telepítőkulcsának megszerzéséhez adja meg az aktiváló kulcsot, majd a gép gyári számát a SWAP weboldalon keresztül.

A telepíteni kívánt választható szolgáltatás csomagjának megszerzéséhez vegye fel a kapcsolatot a Xerox szerviztechnikussal.

A Funkció telepítése képernyő segítségével telepíthet választható szolgáltatásokat az eszközre, például az XPS (XML Paper Specification) funkciót, ami lehetővé teszi az eszköz számára XML Paper Specification fájlok nyomtatását.

További információkat a System Administrator Guide (Rendszeradminisztrátori útmutató) tartalmaz.

- 1. Nyissa meg a számítógépen a böngészőt.
- 2. A Xerox szoftveraktiválási oldal (SWAP) eléréséhez a billentyűzet segítségével írja be az URL mezőbe a http://www.xeroxlicensing.xerox.com/ címet.
- 3. Az oldal betöltéséhez nyomja meg az **Enter** gombot a billentyűzeten.
- 4. Válassza a **Software Activation Portal (Szoftveraktiválási oldal)** hivatkozást.
- 5. Válassza az **Activation Key (Aktiváló kulcs) beviteli mezőt**, majd a billentyűzet segítségével adja meg a csomagban található kódot.
- 6. Válassza a **Következő** gombot.
- 7. Válassza a **Gép gyári száma beviteli mező** elemet, majd a billentyűzet segítségével adja meg a csomagban található kulcskódot.
- 8. Válassza a **Következő** gombot.
- 9. Megjelenik a Funkció telepítőkulcsának kódja. A kulcskódot tartsa biztonságos helyen.

#### További információk

[System Administrator Guide \(Rendszeradminisztrátori útmutató\)](www.xerox.com/support) www.xerox.com/support. [Rendszergazda elérhetőségeinek megtekintése az Internet Services segítségével](#page-671-0) [A Választható szolgáltatások telepítése az Eszközök menü segítségével](#page-715-0) [A berendezés gyári számának megkeresése](#page-29-0)

# Általános karbantartás és hibaelhárítás 14

## Általános karbantartás

## Felhasználó által cserélhető egységek

## <span id="page-722-0"></span>**A cserélhető egységek azonosítása**

A készülék számos olyan kellékkel rendelkezik, amelyet pótolni vagy cserélni kell. Ilyen például a papír, a tűzőkapcsok és a vásárlók által cserélhető egységek.

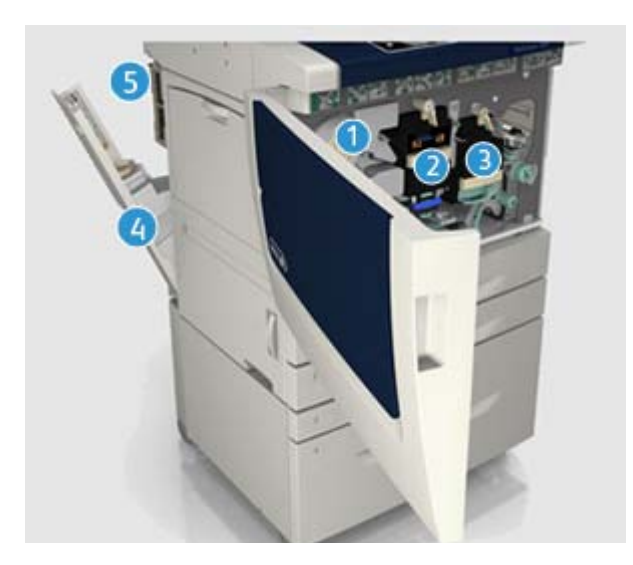

- 1. Festékkazetta
- 2. Xerografikus modul
- 3. Beégetőmodul
- 4. Használtfestéküveg
- 5. Ózonszűrő

Amikor esedékessé válik valamelyik egység utánrendelése, a készülék üzenetet jelenít meg az érintőképernyőn. Ez az üzenet arra figyelmezteti a felhasználót, hogy az adott egység élettartama a vége felé közelít. Az egységet csak akkor cserélje ki, amikor a kijelzőn megjelenő üzenet erre utasítja.

## **! FIGYELMEZTETÉS**

A kellékek cseréjekor NE szerelje le a csavarokkal rögzített burkolatokat és védőelemeket. Az e burkolatok és védőelemek mögött lévő alkatrészek karbantartását és szervizelését Ön nem tudja elvégezni. NE kíséreljen meg olyan karbantartási műveletet elvégezni, amely a készülékhez mellékelt dokumentációban NINCS kifejezetten leírva.

További információk [A festékkazetta cseréje](#page-723-0) [A xerografikus modul és az átvivőegység tisztítása](#page-723-1) [A beégetőmodul cseréje](#page-724-0) [A használtfestéküveg cseréje](#page-724-1) [Az ózonszűrő cseréje](#page-725-0)

### <span id="page-723-0"></span>**A festékkazetta cseréje**

A festékkazetta az eszközön található cserélhető egység. Az eszköz értesítést küld, ha a kazetta cseréje szükségessé válik.

## **! FIGYELMEZTETÉS**

A kellékek cseréjekor NE szerelje le a csavarokkal rögzített burkolatokat és védőelemeket. Az e burkolatok és védőelemek mögött lévő alkatrészek karbantartását és szervizelését Ön nem tudja elvégezni. NE kíséreljen meg olyan karbantartási műveletet elvégezni, amely a készülékhez mellékelt dokumentációban NINCS kifejezetten leírva.

- 1. Nyissa ki az eszköz első ajtaját.
- 2. Oldja ki a festékkazettát.
- 3. Cserélje ki a használt kelléket egy új kellékre.
- 4. Kattintsa helyére a festékkazettát.
- 5. Csukja be az eszköz első ajtaját.

További információk [A cserélhető egységek azonosítása](#page-722-0)

#### <span id="page-723-1"></span>**A xerografikus modul és az átvivőegység tisztítása**

A xerografikus modul az eszközön található cserélhető egység. Az eszköz értesítést küld, ha a modul cseréje szükségessé válik.

## **! FIGYELMEZTETÉS**

A kellékek cseréjekor NE szerelje le a csavarokkal rögzített burkolatokat és védőelemeket. Az e burkolatok és védőelemek mögött lévő alkatrészek karbantartását és szervizelését Ön nem tudja elvégezni. NE kíséreljen meg olyan karbantartási műveletet elvégezni, amely a készülékhez mellékelt dokumentációban NINCS kifejezetten leírva.

- 1. Nyissa ki az eszköz első ajtaját.
- 2. Oldja ki a xerografikus modult.
- 3. Cserélje ki a használt kelléket egy új kellékre.

Megjegyzés: További részletes utasításokat az eszköz érintőképernyőjén vagy a cserélhető kellékek mellé biztosított utasításokban talál.

- 4. Kattintsa helyére a xerografikus modult.
- 5. Csukja be az eszköz első ajtaját.

#### További információk

[A cserélhető egységek azonosítása](#page-722-0) [A xerografikus modul tisztítása az Eszközök menü segítségével](#page-716-0)

### <span id="page-724-0"></span>**A beégetőmodul cseréje**

A beégetőmodul az eszközön található cserélhető egység. Az eszköz értesítést küld, ha a modul cseréje szükségessé válik.

## **! FIGYELMEZTETÉS**

A kellékek cseréjekor NE szerelje le a csavarokkal rögzített burkolatokat és védőelemeket. Az e burkolatok és védőelemek mögött lévő alkatrészek karbantartását és szervizelését Ön nem tudja elvégezni. NE kíséreljen meg olyan karbantartási műveletet elvégezni, amely a készülékhez mellékelt dokumentációban NINCS kifejezetten leírva.

## **EIGYELMEZTETÉS**

A beégetőmodul forró.

- 1. Nyissa ki az eszköz első ajtaját.
- 2. Oldja ki a beégetőmodult.
- 3. Cserélje ki a használt kelléket egy új kellékre.

Megjegyzés: További részletes utasításokat az eszköz érintőképernyőjén vagy a cserélhető kellékek mellé biztosított utasításokban talál.

- 4. Kattintsa helyére a beégetőmodult.
- 5. Csukja be az eszköz első ajtaját.

További információk [A cserélhető egységek azonosítása](#page-722-0) [Az ózonszűrő cseréje](#page-725-0)

#### <span id="page-724-1"></span>**A használtfestéküveg cseréje**

A használtfestéküveg az eszközön található cserélhető egység. Az eszköz értesítést küld, ha a csere szükségessé válik.

## **! FIGYELMEZTETÉS**

A kellékek cseréjekor NE szerelje le a csavarokkal rögzített burkolatokat és védőelemeket. Az e burkolatok és védőelemek mögött lévő alkatrészek karbantartását és szervizelését Ön nem tudja elvégezni. NE kíséreljen meg olyan karbantartási műveletet elvégezni, amely a készülékhez mellékelt dokumentációban NINCS kifejezetten leírva.

- 1. Nyissa ki a használtfestéküveg ajtaját az eszközön.
- 2. Távolítsa el a használtfestéküveget.
- 3. Cserélje ki a használt kelléket egy új kellékre.

Megjegyzés: További részletes utasításokat az eszköz érintőképernyőjén vagy a cserélhető kellékek mellé biztosított utasításokban talál.

4. Csukja be a használtfestéküveg ajtaját az eszközön.

További információk [A cserélhető egységek azonosítása](#page-722-0)

#### <span id="page-725-0"></span>**Az ózonszűrő cseréje**

Az ózonszűrő az eszközön található cserélhető egység. Az eszköz értesítést küld, ha a modul cseréje szükségessé válik.

## **! FIGYELMEZTETÉS**

A kellékek cseréjekor NE szerelje le a csavarokkal rögzített burkolatokat és védőelemeket. Az e burkolatok és védőelemek mögött lévő alkatrészek karbantartását és szervizelését Ön nem tudja elvégezni. NE kíséreljen meg olyan karbantartási műveletet elvégezni, amely a készülékhez mellékelt dokumentációban NINCS kifejezetten leírva.

- 1. Nyissa ki a használtfestéküveg ajtaját az eszközön.
- 2. Távolítsa el az ózonszűrőt.
- 3. Cserélje ki a használt kelléket egy új kellékre.

Megjegyzés: További részletes utasításokat az eszköz érintőképernyőjén vagy a cserélhető kellékek mellé biztosított utasításokban talál.

4. Csukja be a használtfestéküveg ajtaját az eszközön.

További információk [A cserélhető egységek azonosítása](#page-722-0) [A beégetőmodul cseréje](#page-724-0)

## Tűzőkazetták és lyukasztási hulladék

#### **Tűzőkazetták**

#### <span id="page-725-1"></span>**Tűzőkazetta cseréje az alap irodai finiserben**

Ha a készülék rendelkezik finiserrel, és a kijelzőn a tűzőkazetta cseréjére vonatkozó üzenet jelenik meg, ki kell cserélnie a kazettát vagy a kazettákat.

- 1. Nyissa ki a finiser ajtaját, és helyezze be a tűzőkazetta-egységet.
- 2. A kazetta kinyitásához húzza meg a kazetta karját.
- 3. Vegye ki a tűzőkazettát.
- 4. Helyezze be a csere tűzőkazettát.

Megjegyzés: További részletes utasításokat az eszköz érintőképernyőjén, vagy az új tűzőkapcsok mellé biztosított utasításokban talál.

- 5. Győződjön meg arról, hogy a tűzőkazettát megfelelően helyezte be.
- 6. Csukja be a finiser ajtaját.

#### További információk

[Tűzőkazetta cseréje az irodai finiserben](#page-726-0) [Tűzőkazetta cseréje a nagy volumenű finiserben és a füzetkészítőben](#page-726-1) [A tűzőkazetta cseréje az irodai finiserben a füzetkészítő segítségével](#page-727-0) [Tűzőkazetta cseréje a külső tűzőben](#page-728-0)

#### <span id="page-726-0"></span>**Tűzőkazetta cseréje az irodai finiserben**

Ha a készülék rendelkezik finiserrel, és a kijelzőn a tűzőkazetta cseréjére vonatkozó üzenet jelenik meg, ki kell cserélnie a kazettát vagy a kazettákat.

- 1. Nyissa ki a finiser ajtaját, és helyezze be a tűzőkazetta-egységet.
- 2. Forgassa el a tűzőkapocs fő forgatási tárcsáját az óramutató járásának megfelelően.
- 3. A kazetta kioldásához nyomja le a tűzőkapocs fejegységének jobb oldalán található reteszt.
- 4. Vegye ki a tűzőkazettát.
- 5. Helyezze be a csere tűzőkazettát.

Megjegyzés: További részletes utasításokat az eszköz érintőképernyőjén, vagy az új tűzőkapcsok mellé biztosított utasításokban talál.

- 6. Győződjön meg arról, hogy a tűzőkazettát megfelelően helyezte be.
- 7. Csukja be a finiser ajtaját.

#### További információk

[Tűzőkazetta cseréje az alap irodai finiserben](#page-725-1) [Tűzőkazetta cseréje a nagy volumenű finiserben és a füzetkészítőben](#page-726-1) [A tűzőkazetta cseréje az irodai finiserben a füzetkészítő segítségével](#page-727-0) [Tűzőkazetta cseréje a külső tűzőben](#page-728-0)

#### <span id="page-726-1"></span>**Tűzőkazetta cseréje a nagy volumenű finiserben és a füzetkészítőben**

Ha a készülék rendelkezik finiserrel, és a kijelzőn a tűzőkazetta cseréjére vonatkozó üzenet jelenik meg, ki kell cserélnie a kazettát vagy a kazettákat.

#### **Nagy volumenű finiserkazetták**

- 1. Nyissa ki a finiser ajtaját, és helyezze be a tűzőkazetta-egységet.
- 2. A kioldáshoz tartsa, majd óvatosan emelje fel a kazetta karját.
- 3. Vegye ki a tűzőkazettát.
- 4. Helyezze be a csere tűzőkazettát.

Megjegyzés: További részletes utasításokat az eszköz érintőképernyőjén, vagy az új tűzőkapcsok mellé biztosított utasításokban talál.

- 5. Győződjön meg arról, hogy a tűzőkazettát megfelelően helyezte be.
- 6. Csukja be a finiser ajtaját.

#### **Nagy volumenű finiserfüzet-készítő kazetták**

- 1. Nyissa ki a finiser ajtaját.
- 2. Húzza meg a **6b** jelzésű kart.
- 3. Keresse meg a tűzőkazettákat. Ezek a **6b egység** jobb oldalánál találhatóak.
- 4. Vegye ki a tűzőkazettát.
- 5. Helyezze be a csere tűzőkazettát.

Megjegyzés: További részletes utasításokat az eszköz érintőképernyőjén, vagy az új tűzőkapcsok mellé biztosított utasításokban talál.

6. Győződjön meg arról, hogy a tűzőkazettát megfelelően helyezte be.

- 7. Nyomja meg a **6b** jelzésű kart.
- 8. Csukja be a finiser ajtaját.

További információk

[Tűzőkazetta cseréje az alap irodai finiserben](#page-725-1) [Tűzőkazetta cseréje az irodai finiserben](#page-726-0) [A tűzőkazetta cseréje az irodai finiserben a füzetkészítő segítségével](#page-727-0) [Tűzőkazetta cseréje a külső tűzőben](#page-728-0)

#### <span id="page-727-0"></span>**A tűzőkazetta cseréje az irodai finiserben a füzetkészítő segítségével**

Ha a készülék rendelkezik finiserrel, és a kijelzőn a tűzőkazetta cseréjére vonatkozó üzenet jelenik meg, ki kell cserélnie a kazettát vagy a kazettákat.

- 1. Nyissa ki a finiser ajtaját, és helyezze be a tűzőkazetta-egységet.
- 2. Forgassa el a tűzőkapocs fő forgatási tárcsáját az óramutató járásának megfelelően.
- 3. A kazetta kioldásához nyomja le a tűzőkapocs fejegységének jobb oldalán található reteszt.
- 4. Vegye ki a tűzőkazettát.
- 5. Helyezze be a csere tűzőkazettát.

Megjegyzés: További részletes utasításokat az eszköz érintőképernyőjén, vagy az új tűzőkapcsok mellé biztosított utasításokban talál.

- 6. Győződjön meg arról, hogy a tűzőkazettát megfelelően helyezte be.
- 7. Csukja be a finiser ajtaját.

#### **Irodai finiserfüzet-készítő kazetták**

Megjegyzés: Amennyiben a feladat végrehajtása nehézségekbe ütközik, elképzelhető, hogy egy rendszermérnök segítségét kell kérnie.

- 1. Nyissa ki a finiser ajtaját.
- 2. Keresse meg a tűzőkazettákat. Ezek az egység alsó részében található bemélyedés bal felső részében találhatóak.
- 3. A tűzőkazetta eltávolításához nyomja meg a kart.

Megjegyzés: További részletes utasításokat az eszköz érintőképernyőjén, vagy az új tűzőkapcsok mellé biztosított utasításokban talál.

- 4. Helyezze be a csere tűzőkazettát.
- 5. Győződjön meg arról, hogy a tűzőkazettát megfelelően helyezte be.
- 6. Nyomja meg a **6b** jelzésű kart.
- 7. Csukja be a finiser ajtaját.

#### További információk

[Tűzőkazetta cseréje az alap irodai finiserben](#page-725-1) [Tűzőkazetta cseréje az irodai finiserben](#page-726-0) [Tűzőkazetta cseréje a nagy volumenű finiserben és a füzetkészítőben](#page-726-1) [Tűzőkazetta cseréje a külső tűzőben](#page-728-0)

#### <span id="page-728-0"></span>**Tűzőkazetta cseréje a külső tűzőben**

Ha a készülék rendelkezik kézi tűzővel, akkor ki kell cserélnie a kazettát vagy a kazettákat, ha a gépből kifogynak a kapcsok.

- 1. A sárga kar kioldásával forgassa el a tűzőt.
- 2. Vegye ki a tűzőkazettát.
- 3. Helyezze be a csere tűzőkazettát.
- 4. Forgassa vissza alaphelyzetbe a tűzőt.

#### További információk

[Tűzőkazetta cseréje az alap irodai finiserben](#page-725-1) [Tűzőkazetta cseréje az irodai finiserben](#page-726-0) [Tűzőkazetta cseréje a nagy volumenű finiserben és a füzetkészítőben](#page-726-1) [A tűzőkazetta cseréje az irodai finiserben a füzetkészítő segítségével](#page-727-0)

#### <span id="page-728-2"></span>**A lyukasztó hulladékának ürítése**

A lyukasztó hulladéktartálya a lyukasztóból származó papírhulladék összegyűjtését szolgáló tálca. Az eszköz figyelmeztetést küld, ha a lyukasztó hulladéktárolója ürítést igényel.

1. Nyissa ki a finiser ajtaját, és keresse meg a lyukasztó hulladéktartályát.

Megjegyzés: Részletesebb utasításokat az eszköz érintőképernyőjén talál.

- 2. Csúsztassa ki a lyukasztó hulladéktartályát a finiserből. Helyezze a lyukasztó hulladékpapírját a hulladékgyűjtőbe.
- 3. Helyezze vissza az üres lyukasztó hulladéktárolót, ügyelve a megfelelő behelyezésre.
- 4. Csukja be a finiser ajtaját.

## <span id="page-728-1"></span>A Dokuüveg és az Állandó sebességű átvitel üveg tisztítása

Az optimális nyomtatási minőség mindenkori biztosítása érdekében rendszeres időközönként tisztítsa meg a készülék üvegfelületeit. Ez segít elkerülni a kimeneten jelentkező sávosodást, elkenődést és egyéb foltokat, amelyek a dokumentum szkennelésekor az üvegfelületről kerülnek át.

A dokuadagoló használatakor a dokumentumok az álló szkennereken haladnak keresztül az állandó sebességű továbbítóüveg és a második oldal szkennerablakának segítségével. Bármilyen piszok vagy nyom, amely az üvegen van, vonalakat vagy sávokat eredményez a másolatokon, a faxokon és a szkennelt képeken.

- 1. Xerox Anti-Static folyadékkal vagy általános tisztítófolyadékkal (illetve más megfelelő, nem súroló hatású üvegtisztítóval) enyhén megnedvesített szöszmentes ruhával tisztítsa meg a dokuüveget és az Állandó sebességű átvitel üveget (a fő dokuüveg bal oldalán található keskeny üvegsávot).
- 2. A tisztítószert törölje le teljesen tiszta ruhával vagy papírtörlővel.
- 3. Vízzel, Xerox tisztítófolyadékkal vagy Xerox tisztítófolyadékkal enyhén megnedvesített szöszmentes ruhával tisztítsa meg a dokumentumfedél vagy a dokuadagoló alsó részét, majd az Állandó sebességű átvitel görgő teljes kerületét.

## **! FIGYELMEZTETÉS**

NE használjon szerves vagy erős kémiai oldószereket vagy aeroszolos tisztítószereket. NE öntsön közvetlenül folyadékot a készülék felületére. A kellékeket és tisztítóanyagokat kizárólag a jelen dokumentációban ismertetett módon használja. Minden tisztítószert tartson gyermekektől távol.

## **! FIGYELMEZTETÉS**

Ne használjon sűrített levegős tisztítóeszközöket a készüléken vagy azon belül. Egyes sűrített levegős tisztítóeszközök robbanásveszélyes keverékeket tartalmaznak, amelyek nem alkalmasak elektromos berendezéshez történő használatra. Az ilyen tisztítóeszközök használata tűz- vagy robbanásveszélyt okozhat.

## A kezelőpult, érintőképernyő, dokuadagoló és gyűjtőtálcák tisztítása

Rendszeres tisztítással távol tartható a por és szennyeződés az érintőképernyőről, a kezelőpultról és a készülék egyéb felületeiről.

- 1. Vízzel enyhén megnedvesített puha, szöszmentes ruhát használjon.
- 2. Törölje tisztára a kezelőpult teljes felületét az érintőképernyővel együtt.
- 3. Törölje tisztára a dokuadagolót, a gyűjtőtálcákat, a papírtálcákat és a készülék többi külső felületét.
- 4. A tisztítószert törölje le teljesen tiszta ruhával vagy papírtörlővel.

## <span id="page-729-0"></span>Papír és másolóanyagok tárolása

Az optimális nyomtatás érdekében fontos a papír megfelelő tárolása. A másolóanyag tárolásakor a következőket vegye figyelembe.

- Tárolja szobahőmérsékleten. A nedves papír hibákat vagy gyenge képminőséget eredményezhet.
- A használatot megelőzően ne bontsa ki a papír csomagolását. A csomagolópapír belső szigetelést tartalmaz, amely megóvja a papírt a nedvességtől.
- Az elhajlás vagy gyűrődés elkerülése érdekében tárolja a papírt egyenletes felületen.
- A rizsmakötegek gondos, egymáson történő tárolása segít elkerülni a szélek sérülését. Legfeljebb öt rizsmát helyezzen egymásra.

Az optimális nyomtatás érdekében fontos a papír megfelelő tárolása. A másolóanyag betöltésekor a következőket vegye figyelembe.

- Ne használjon hajlított vagy gyűrött papírt.
- Ne töltsön be különböző méretű papírokat a tálcába.
- Ha az adagolás közben hiba lép fel, szellőztesse át a másolóanyagokat vagy betöltés előtt keverje össze a címkéket.

## Hibakeresés

## A gyenge minőség elkerülése

A kimenet minőségét számos tényező befolyásolhatja. Az optimális teljesítmény érdekében tartsa be az alábbi utasításokat:

- Ne tegye ki az eszközt közvetlen napfénynek és ne helyezze közel hőforráshoz, például radiátorhoz.
- Kerülje az eszköz közelében a hirtelen környezeti változtatásokat. Változtatások esetén, a változtatás mértékétől függően, hagyjon az eszköznek legalább két órát, hogy alkalmazkodjon az új környezethez.
- A dokuüveg és az érintőképernyő tisztításához kövesse a rutinkarbantartás esetére előírt ütemezést.
- A papírtálcákban mindig állítsa a lapvezetőket a másolóanyag méretéhez igazítva, és ellenőrizze, hogy a képernyő a megfelelő méretet jeleníti-e meg.
- Győződjön meg arról, hogy papírkapcsok és papírhulladék nem szennyezi az eszközt.

Megjegyzés: Amennyiben a másolat vagy az azonosító kártya másolatának kimenete kissé halványnak tűnik, ellenőrizze, hogy a rendszergazda nem aktiválta-e a Festéktakarékos funkciót.

További információk [A Dokuüveg és az Állandó sebességű átvitel üveg tisztítása](#page-728-1) [Papír és másolóanyagok tárolása](#page-729-0)

## Hibák értelmezése

A hibák több kategóriában jelenhetnek meg az eszközön, és azonosításuk a jelentkező hiba típusától függően eltérő lehet. Ez a rész a különböző hibák típusairól és azok megjelenési valamint rögzítési módjairól ad áttekintést.

Az eszköz három hibatípussal rendelkezik.

- Rendszerleállási hibák
- Felhaszánló által megoldható hibák
- Állapotüzenetek

A hibatípusokon belül a hibakategóriák alcsoportjai találhatók, melyek a hibák eszközműködésre gyakorolt hatásukkal vannak összefüggésben. A hiba megjelenítése az adott hiba kategóriájától függ.

Amennyiben az eszköz újraindítása nem oldja meg a problémát, akkor az ezen az oldalon található utasítások segítségével azonosítsa és oldja meg a problémát. Ha továbbra sem tudja megoldani a problémát, további tanácsokért vegye fel a kapcsolatot a Xerox vevőszolgálattal.

#### **Rendszerleállási hibák**

A rendszerleállási hibák megakadályozzák egy alrendszer, modul vagy összetevő megfelelő működését. A rendszerleállási hibáknak három kategóriájuk van.

- **Low Level Fault (Alacsony szintű hiba)**: ez akkor jelenik meg, ha egy alrendszer vagy modul nem megfelelően működik. Például tűzési munka közben, hiba észlelése esetén más funkciók működnek, de a tűzési funkció nem érhető el.
- **Failure Fault (Meghibásodást okozó hiba)**: ez akkor jelenik meg, ha egy alacsony szintű hiba egy nagyobb alrendszer nem megfelelő működését eredményezi. Ez akkor fordulhat elő, ha például a xerografikus modul hibája miatt a nyomtatási és másolási funkciók nem működnek.
- **Fatal Fault (Végzetes hiba)**: ez a teljes rendszerre kiterjedő, helyrehozhatatlan hiba esetén jelentkezik. Például, ha elektromos hiba miatt az eszköz működésképtelenné válik.

## **Ügyfél által megoldható hibák**

Az ügyfél által megoldható hibák azok, melyeket a felhasználó meg tud oldani. Az ügyfél által megoldható hibáknak három kategóriájuk van:

- **Low Level Fault (Alacsony szintű hiba)**: akkor jelenik meg, ha egy alrendszer olyan hibát észlel, amelyet az ügyfél is kijavíthat, pl. ha a tűzőből kifogynak a tűzőkapcsok. A nyomtatási és másolási funkciók működőképesek, de a tűzési funkció nem.
- **Failure Fault (Meghibásodást okozó hiba)**: ez akkor jelenik meg, ha egy alacsony szintű hiba miatt egy nagyobb alrendszer nem érhető el. Elakadás estén például a nyomtatási és másolási funkciók működésképtelenek addig, amíg a papír elakadását a felhasználó el nem hárítja.
- **Hibák visszaállítása**: ez az eszköz leállításával, majd újbóli bekapcsolásával oldható meg.

#### **Figyelmeztetések**

A figyelmeztetések olyan tájékoztató üzenetek, melyek nem akadályozzák az eszköz megfelelő működését. A figyelmeztetések kétféle kategóriába sorolhatók:

- A **Warning Messages (Figyelmeztető) üzenetek** tájékoztató jellegűek és általában a cserélhető kellékekre vonatkoznak. Az üzenetek a helyi felhasználót figyelmeztetik a közelgő problémákról, vagy a hibák elkerülése érdekében szükséges műveletekről. Például ha a xerografikus modul az élettartama a vége felé közelít, az eszköz megjelenít egy figyelmeztető üzenetet, melyben az egység hamarosan szükséges cseréjére hívja fel a figyelmet. A rendszer ekkor beállít egy előre meghatározott értéket, amin belül az ügyfélnek ki kell cserélni a xerografikus modult.
- A **Job Fault Messages (Munka hibaüzenetei)** jelzik egy adott munkával kapcsolatos hibát, például, ha a szükséges papír nem elérhető. Ha a munka egy hiba miatt szünetel, akkor a felhasználónak el kell végezni a feltételek javításához szükséges műveletet, vagy törölnie kell a munkát.

#### **Hibaképernyők**

Az eszköz felhasználóit érintő összes hiba Megszakítást eredményező vagy Megszakítást nem eredményező hibaként jelenik meg a felhasználó számára.

#### **Megszakítást eredményező hiba**

A megszakítást eredményező hibák akkor jelentkeznek, ha a társított hiba az eszköz teljes működésére hatássál van, és azt eredményezi, hogy az eszköz nem tud bemeneti vagy kimeneti utasításokat kezelni. Megjelennek továbbá akkor is, ha a társított hiba hatással van a jelenleg kiválasztott dokumentumszolgáltatásra, de más szolgáltatásokra nincs hatással, azok továbbra is elérhetőek.

A megjelenő hibaképernyő típusa a jelentkező hiba típusától függ. Egyes hibaképernyők a hiba helyreállítási lehetőségeit ismertetik a felhasználóval. A betűk kiválasztásával kiválaszthatja a hiba helyreállítási lehetőségét.

Megszakítást eredményező hibát jelző ablak megjelenése esetén, a megjelenített hibához társított összes állapotüzenet megjelenik az Állapotüzenet részben.

#### **Megszakítást nem eredményező hiba**

A megszakítást nem eredményező hibaképernyők az Állapotüzenetek részen megjelenő üzeneteket tartalmazzák. Nincsenek hatással a jelenlegi útvonalról indított munkák sikeres befejezésére. Ha például egy felhasználó másolási munkát futtat és egy faxszolgáltatási hiba lép fel, akkor egy megszakítást nem eredményező hibaüzenet jelenik meg.

Az eszköz a megszakítást eredményező és a megszakítást nem eredményező hibákat is automatikusan generálja, és a hibanaplókban jeleníti meg őket. A hibaképernyő az azt kiváltó okok megszüntetését követően eltűnik.

#### **Hibanaplók**

A hibainformációk a Gépállapot gomb segítségével érhetőek el.

A Gépállapot funkció információkkal szolgál az eszközről, a papírtálcák állapotáról, a kellékekről és a jelenlegi hibákról. A használati számlálók is elérhetőek.

Az Aktív üzenetek lapon megtekinthetők a hibalisták és az eszköz hibanaplói.

A hibák Figyelmeztetések, Hibaelőzmények és Hibák részekre vannak osztva.

- **Hibák**: az eszköz jelenlegi hibáinak megjelenítése. További információkért és utasításokért válasszon ki egy hibát.
- **Figyelmeztetések**: az eszköz jelenlegi állapotára és hibáira vonatkozó hibaüzenetek listájának megjelenítése.
- **Hibaelőzmények**: ez a napló az eszközön megjelent utolsó 20 hibát tartalmazza. Megjelennek a hibák és azok hibakódjai, valamint a jelentkezésük ideje és dátuma. Megjeleníti továbbá a hiba időpontjában aktuális példányszámot, és minden papírral vagy dokumentummérettel kapcsolatos információt.

#### További információk

[Figyelmeztető üzenetek megtekintése a Gépállapot menü segítségével](#page-709-0) [Hibák megtekintése a Gépállapot menü segítségével](#page-708-0)

## Papírelakadások

#### **Dokuadagoló**

#### <span id="page-733-0"></span>**Dokuadagoló tetején bekövetkezett elakadások megszüntetése**

A készülék a 05-330-00, 05-335-00 vagy 05-361-00 állapotkódot mutatja.

A készülék érintőképernyőjén a következő üzenet látható: **Elakadás a dokuadagolóban. Nyissa ki a dokuadagoló felső fedelét.**

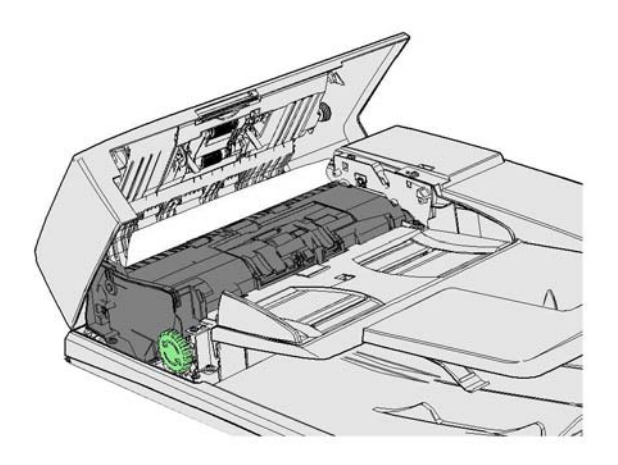

Kövesse a vezérlőpanelen megjelenő utasításokat.

Ha nem tudja megoldani a problémát, vegye fel a kapcsolatot a Xerox vevőszolgálatával.

Megjegyzés: Ha az eredeti dokumentum már volt tűzve, a készülékbe behúzott papírlapok belépő élének sarkai jelentősen meggyűrődhetnek. Az elakadás elkerülése érdekében módosítson úgy az eredetik tárolásán, hogy egy érintetlen oldal legyen a belépő él.

Megjegyzés: Az adott szettbe tartozó, sérült vagy rossz minőségű eredetik másolását végezheti a dokuüvegről, majd a sértetlen másolatot hozzáadhatja a szetthez az eredeti helyére.

Megjegyzés: Ha az eredeti dokumentum rövidebb, mint 14,8 cm (5,5"), az elakadáshoz vezethet. Lehetőség szerint – hogy "meghosszabbítsa" – fordítsa el a dokumentumot 90°-kal. Ha a dokumentum még mindig túl rövid, a dokuadagoló helyett a dokuüveget kell használni.

- 1. Távolítson el minden dokumentumot a dokuadagolóból és az adagoló- és gyűjtőtálcákból.
- 2. Ellenőrizze, hogy az eredetik között ne legyen olyan, amely tűzve vagy hajtva van.
- 3. Nyissa fel a dokuadagoló felső fedelét.
- 4. Távolítsa el az elakadt dokumentumokat.
- 5. Csukja le a dokuadagoló fedelét.
- 6. Rendezze újra az eredetiket, és a vezérlőpanel utasításait követve kezdje elölről a munkát. A rendszer általában helyreállítja a munkát, az elkészült szettekből tehát már nem készül újabb.

#### További információk

[A berendezés részeinek bemutatása](#page-28-0) [A készülék nem adagolja a dokumentumokat a dokuadagolóból](#page-752-0) [Dokuadagoló alján bekövetkezett elakadások megszüntetése](#page-734-0) [Dokuadagoló közepén bekövetkezett elakadások megszüntetése](#page-735-0) [Dokuadagoló tetején és alján bekövetkezett elakadások megszüntetése](#page-736-0)

#### <span id="page-734-0"></span>**Dokuadagoló alján bekövetkezett elakadások megszüntetése**

A készülék a 05-340-00 vagy 05-363-00 állapotkódot mutatja.

A készülék érintőképernyőjén a következő üzenet látható: **Elakadás a dokuadagolóban. Hajtsa fel a dokuadagolót.**

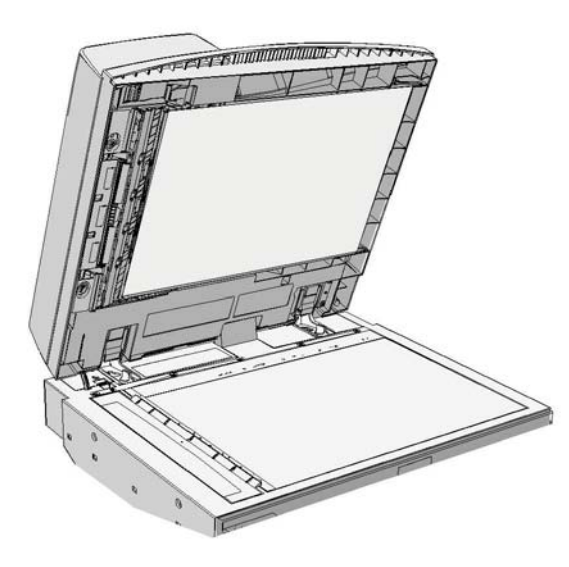

Kövesse a vezérlőpanelen megjelenő utasításokat.

Ha nem tudja megoldani a problémát, vegye fel a kapcsolatot a Xerox vevőszolgálatával.

Megjegyzés: Ha az eredeti dokumentum már volt tűzve, a készülékbe behúzott papírlapok belépő élének sarkai jelentősen meggyűrődhetnek. Az elakadás elkerülése érdekében módosítson úgy az eredetik tárolásán, hogy egy érintetlen oldal legyen a belépő él.

Megjegyzés: Az adott szettbe tartozó, sérült vagy rossz minőségű eredetik másolását végezheti a dokuüvegről, majd a sértetlen másolatot hozzáadhatja a szetthez az eredeti helyére.

- 1. Távolítson el minden dokumentumot a dokuadagolóból és az adagoló- és gyűjtőtálcákból.
- 2. Nyissa ki a dokuadagolót (mintha a dokuüveg használatával szeretne dokumentumot másolni).
- 3. Keresse meg az épp felemelt rész elülső része alatti zöld reteszt. Engedje le a zöld színű reteszt.
- 4. Az elakadt dokumentumok kiszabadításához forgassa el a zöld gombot az óramutató járásával ellentétes irányban. A zöld gomb az épp felemelt rész jobb elülső sarka alatt található.
- 5. Távolítsa el az elakadt dokumentumokat.
- 6. Emelje fel a reteszt, amíg kattanással nem rögzül.
- 7. Hajtsa le a dokuadagolót.
- 8. Rendezze újra az eredetiket, és a vezérlőpanel utasításait követve kezdje elölről a munkát. A rendszer általában helyreállítja a munkát, az elkészült szettekből tehát már nem készül újabb.

#### További információk

[A berendezés részeinek bemutatása](#page-28-0) [A készülék nem adagolja a dokumentumokat a dokuadagolóból](#page-752-0) [Dokuadagoló tetején bekövetkezett elakadások megszüntetése](#page-733-0) [Dokuadagoló közepén bekövetkezett elakadások megszüntetése](#page-735-0)

#### [Dokuadagoló tetején és alján bekövetkezett elakadások megszüntetése](#page-736-0)

#### <span id="page-735-0"></span>**Dokuadagoló közepén bekövetkezett elakadások megszüntetése**

A készülék a 05-343-00 állapotkódot jeleníti meg.

A készülék érintőképernyőjén a következő üzenet látható: **Elakadás a dokuadagolóban. Nyissa ki a dokuadagoló felső fedelét**.

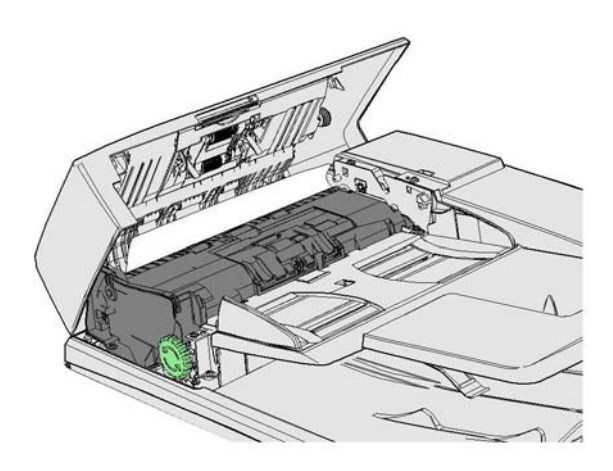

Kövesse a vezérlőpanelen megjelenő utasításokat.

Ha nem tudja megoldani a problémát, vegye fel a kapcsolatot a Xerox vevőszolgálatával.

Megjegyzés: Ha az eredeti dokumentum már volt tűzve, a készülékbe behúzott papírlapok belépő élének sarkai jelentősen meggyűrődhetnek. Az elakadás elkerülése érdekében módosítson úgy az eredetik tárolásán, hogy egy érintetlen oldal legyen a belépő él.

Megjegyzés: Az adott szettbe tartozó, sérült vagy rossz minőségű eredetik másolását végezheti a dokuüvegről, majd a sértetlen másolatot hozzáadhatja a szetthez az eredeti helyére.

- 1. Távolítson el minden dokumentumot a dokuadagolóból és az adagoló- és gyűjtőtálcákból.
- 2. Nyissa fel a dokuadagoló felső fedelét.
- 3. Az elakadt dokumentumok kiszabadításához forgassa el a zöld gombot az óramutató járásával ellentétes irányban. A zöld gomb az épp felemelt rész jobb elülső sarka alatt található.
- 4. Távolítsa el az elakadt dokumentumokat.
- 5. Csukja le a dokuadagoló fedelét.
- 6. Rendezze újra az eredetiket, és a vezérlőpanel utasításait követve kezdje elölről a munkát. A rendszer általában helyreállítja a munkát, az elkészült szettekből tehát már nem készül újabb.

#### További információk

[A berendezés részeinek bemutatása](#page-28-0) [A készülék nem adagolja a dokumentumokat a dokuadagolóból](#page-752-0) [Dokuadagoló tetején bekövetkezett elakadások megszüntetése](#page-733-0) [Dokuadagoló alján bekövetkezett elakadások megszüntetése](#page-734-0) [Dokuadagoló tetején és alján bekövetkezett elakadások megszüntetése](#page-736-0)

#### <span id="page-736-0"></span>**Dokuadagoló tetején és alján bekövetkezett elakadások megszüntetése**

A készülék a 05-362-00 állapotkódot jeleníti meg.

A készülék érintőképernyőjén a következő üzenet látható: **Elakadás a dokuadagolóban. Nyissa ki a dokuadagoló felső fedelét**.

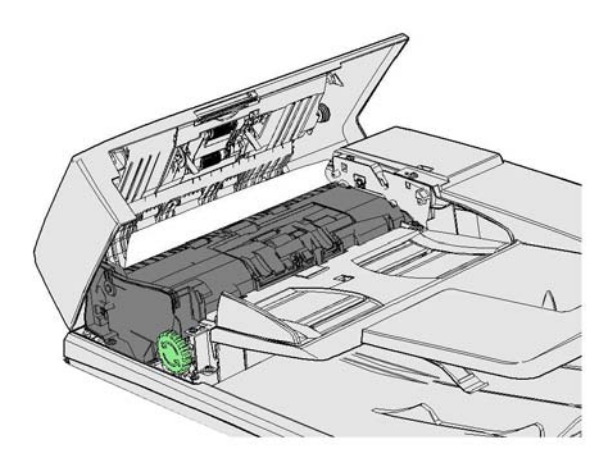

Kövesse a vezérlőpanelen megjelenő utasításokat.

Ha nem tudja megoldani a problémát, vegye fel a kapcsolatot a Xerox vevőszolgálatával.

Megjegyzés: Ha az eredeti dokumentum már volt tűzve, a készülékbe behúzott papírlapok belépő élének sarkai jelentősen meggyűrődhetnek. Az elakadás elkerülése érdekében módosítson úgy az eredetik tárolásán, hogy egy érintetlen oldal legyen a belépő él.

Megjegyzés: Az adott szettbe tartozó, sérült vagy rossz minőségű eredetik másolását végezheti a dokuüvegről, majd a sértetlen másolatot hozzáadhatja a szetthez az eredeti helyére.

- 1. Távolítson el minden dokumentumot a dokuadagolóból és az adagoló- és gyűjtőtálcákból.
- 2. Nyissa fel a dokuadagoló felső fedelét.
- 3. Távolítsa el az elakadt dokumentumokat.
- 4. Csukja le a dokuadagoló fedelét.
- 5. Nyissa ki a dokuadagolót (mintha a dokuüveg használatával szeretne dokumentumot másolni).
- 6. Keresse meg az épp felemelt rész elülső része alatti zöld reteszt. Engedje le a zöld színű reteszt.
- 7. Az elakadt dokumentumok kiszabadításához forgassa el a zöld gombot az óramutató járásával ellentétes irányban. A zöld gomb az épp felemelt rész jobb elülső sarka alatt található.
- 8. Távolítsa el az elakadt dokumentumokat.
- 9. Emelje fel a reteszt, amíg kattanással nem rögzül.
- 10. Hajtsa le a dokuadagolót.
- 11. Rendezze újra az eredetiket, és a vezérlőpanel utasításait követve kezdje elölről a munkát. A rendszer általában helyreállítja a munkát, az elkészült szettekből tehát már nem készül újabb.

#### További információk

[A berendezés részeinek bemutatása](#page-28-0) [A készülék nem adagolja a dokumentumokat a dokuadagolóból](#page-752-0) [Dokuadagoló tetején bekövetkezett elakadások megszüntetése](#page-733-0) [Dokuadagoló alján bekövetkezett elakadások megszüntetése](#page-734-0)

[Dokuadagoló közepén bekövetkezett elakadások megszüntetése](#page-735-0)

#### **Az irodai finiserben bekövetkezett papírelakadás elhárítása**

#### <span id="page-737-0"></span>**Az irodai finiser tetején bekövetkezett papírelakadás elhárítása**

A készülék a 12-610-00 vagy 12-612-00 állapotkódot jeleníti meg.

A készülék érintőképernyőjén a következő üzenet látható: **Papírelak. a finiserben. Nyissa ki a finiser első ajtaját.**

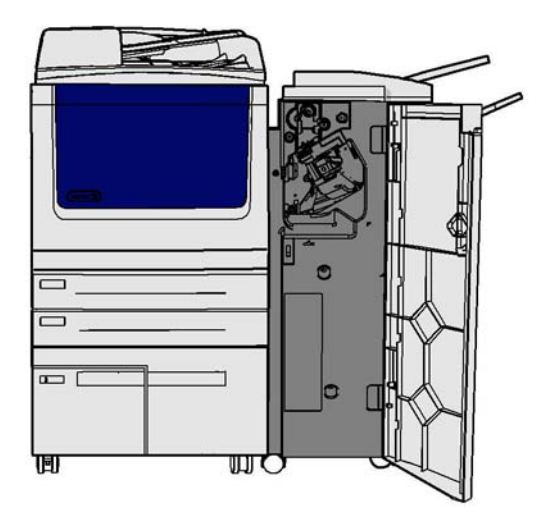

A finiser és egyes összetevői opcionálisak, és az Ön készülékére nem feltétlenül vannak telepítve.

Ha nem tudja megoldani a problémát, vegye fel a kapcsolatot a Xerox vevőszolgálatával.

- 1. Nyissa ki a finiser ajtaját.
- 2. Forgassa el az 5a kart az óramutató járásával ellentétesen.
- 3. Az óramutató járásának megfelelő ívben mozgatva engedje le az 5b kart.
- 4. Az óramutató járásának megfelelően fordítsa el az 5c gombot, amíg minden elakadt lap eltávolíthatóvá nem válik.
- 5. Távolítson el minden elakadt lapot.

Megjegyzés: Ha eltávolítása közben a papír elszakadna, rakja össze a lapot a darabokból, és győződjön meg róla, hogy semmi sem maradt a készülékben.

- 6. Emelje fel az 5b kart, amíg kattanással újra nem rögzül.
- 7. Csukja be a finiser ajtaját.
- 8. Ha az ajtó nem záródik könnyen, ellenőrizze, hogy minden reteszt visszatolt-e az eredeti helyzetébe, majd csukja be az ajtót.

#### További információk

[A berendezés részeinek bemutatása](#page-28-0) [Ismétlődő papírelakadások, rosszul adagolt lapok vagy többszörös lapadagolás](#page-753-0) [Az irodai finiser gyűjtőtálcájában bekövetkezett papírelakadás elhárítása](#page-738-0) [Az irodai finiser gyűjtőtálcájában bekövetkezett papírelakadás elhárítása](#page-739-0)

#### <span id="page-738-0"></span>**Az irodai finiser gyűjtőtálcájában bekövetkezett papírelakadás elhárítása**

A készülék a 12-618-00 állapotkódot jeleníti meg.

A készülék érintőképernyőjén a következő üzenet látható: **Papírelak. a finiserben. Nyissa ki a finiser fedelét**.

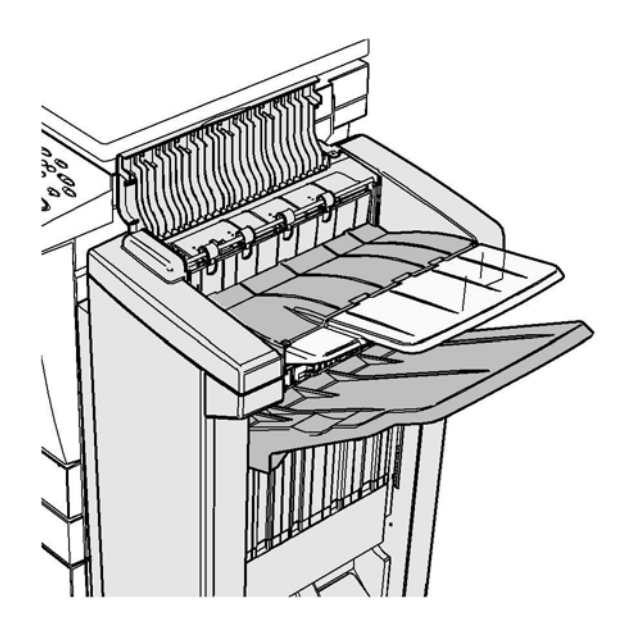

A finiser és egyes összetevői opcionálisak, és az Ön készülékére nem feltétlenül vannak telepítve.

Ha nem tudja megoldani a problémát, vegye fel a kapcsolatot a Xerox vevőszolgálatával.

- 1. Nyissa ki a finiser felső fedelét.
- 2. Távolítson el minden elakadt lapot.
- 3. Csukja be a finiser felső fedelét.
- 4. Ellenőrizze, hogy a gyűjtőtálcát nem zárja-e el más nyomtatási munka, hulladék, illetve bármi más, ami a tálcában maradt.

#### További információk

[A berendezés részeinek bemutatása](#page-28-0) [Ismétlődő papírelakadások, rosszul adagolt lapok vagy többszörös lapadagolás](#page-753-0) [Az irodai finiser tetején bekövetkezett papírelakadás elhárítása](#page-737-0) [Az irodai finiser gyűjtőtálcájában bekövetkezett papírelakadás elhárítása](#page-739-0)

#### <span id="page-739-0"></span>**Az irodai finiser gyűjtőtálcájában bekövetkezett papírelakadás elhárítása**

A készülék a 12-620-00 állapotkódot jeleníti meg.

A készülék érintőképernyőjén a következő üzenet látható: **Papírelak. a finiserben. Távolítson el minden lapot a fő gyűjtőtálcából**.

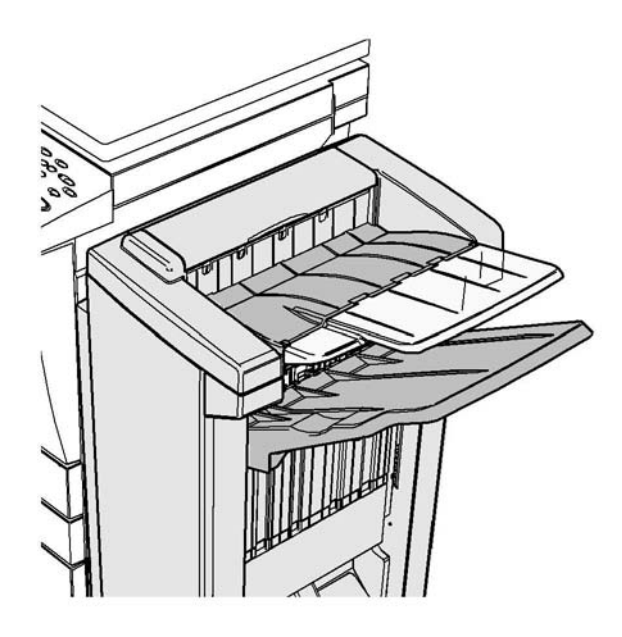

A finiser és egyes összetevői opcionálisak, és az Ön készülékére nem feltétlenül vannak telepítve.

Ha nem tudja megoldani a problémát, vegye fel a kapcsolatot a Xerox vevőszolgálatával.

1. Húzza ki az elakadt papírlapokat a gyűjtőtálcából. A lapokat abban az irányban húzza ki a készülékből, amerre mozogtak, ne ferdén (máskülönben elszakadhatnak).

#### További információk

[A berendezés részeinek bemutatása](#page-28-0) [Ismétlődő papírelakadások, rosszul adagolt lapok vagy többszörös lapadagolás](#page-753-0) [Az irodai finiser tetején bekövetkezett papírelakadás elhárítása](#page-737-0) [Az irodai finiser gyűjtőtálcájában bekövetkezett papírelakadás elhárítása](#page-738-0)

### **Új irodai finiser füzetkészítővel**

#### <span id="page-740-0"></span>**Az új irodai finiser-füzetkészítőben bekövetkezett papírelakadás elhárítása**

A készülék a 12-610-03 vagy 12-612-03 állapotkódot jeleníti meg.

A készülék érintőképernyőjén a következő üzenet látható: **Papírelak. a finiserben. Nyissa ki a finiser első ajtaját.**

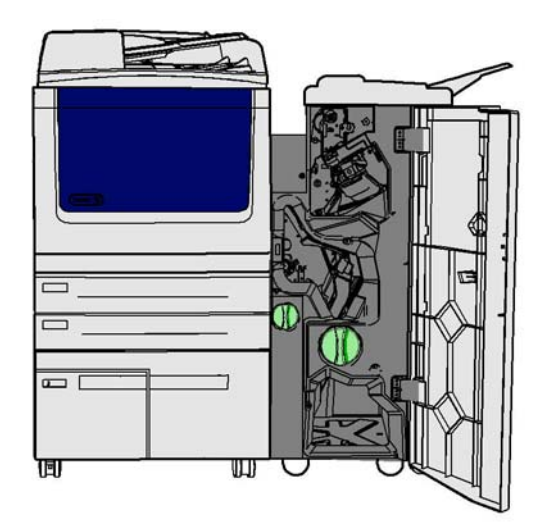

A finiser és egyes összetevői opcionálisak, és az Ön készülékére nem feltétlenül vannak telepítve.

Ha nem tudja megoldani a problémát, vegye fel a kapcsolatot a Xerox vevőszolgálatával.

- 1. Nyissa ki a finiser elülső ajtaját.
- 2. Forgassa el az 5a kart az óramutató járásával ellentétesen.
- 3. Az óramutató járásának megfelelő ívben mozgatva engedje le az 5b kart.
- 4. Az óramutató járásának megfelelően fordítsa el az 5c gombot, amíg minden elakadt lap eltávolíthatóvá nem válik.
- 5. Távolítson el minden elakadt lapot.

Megjegyzés: Ha eltávolítása közben a papír elszakadna, rakja össze a lapot a darabokból, és győződjön meg róla, hogy semmi sem maradt a készülékben.

- 6. Emelje fel az 5b kart, amíg kattanással újra nem rögzül.
- 7. Csukja be a finiser ajtaját.
- 8. Ha az ajtó nem záródik könnyen, ellenőrizze, hogy minden reteszt visszatolt-e az eredeti helyzetébe, majd csukja be az ajtót.

#### További információk

[A berendezés részeinek bemutatása](#page-28-0) [Ismétlődő papírelakadások, rosszul adagolt lapok vagy többszörös lapadagolás](#page-753-0) [Az új irodai finiser-füzetkészítő tetején bekövetkezett papírelakadás elhárítása](#page-741-0) [Az új irodai finiser-füzetkészítő gyűjtőtálcájában bekövetezett papírelakadás elhárítása](#page-742-0) [Az új irodai finiser-füzetkészítő füzetkészítőjének bemeneti területén bekövetkezett papírelakadás](#page-743-0)  [elhárítása](#page-743-0)

[Az új irodai finiser-füzetkészítő füzetkészítő részében bekövetkezett papírelakadás elhárítása](#page-744-0)

#### <span id="page-741-0"></span>**Az új irodai finiser-füzetkészítő tetején bekövetkezett papírelakadás elhárítása**

A készülék a 12-618-03 állapotkódot jeleníti meg.

A készülék érintőképernyőjén a következő üzenet látható: **Papírelak. a finiserben. Nyissa ki a finiser fedelét**.

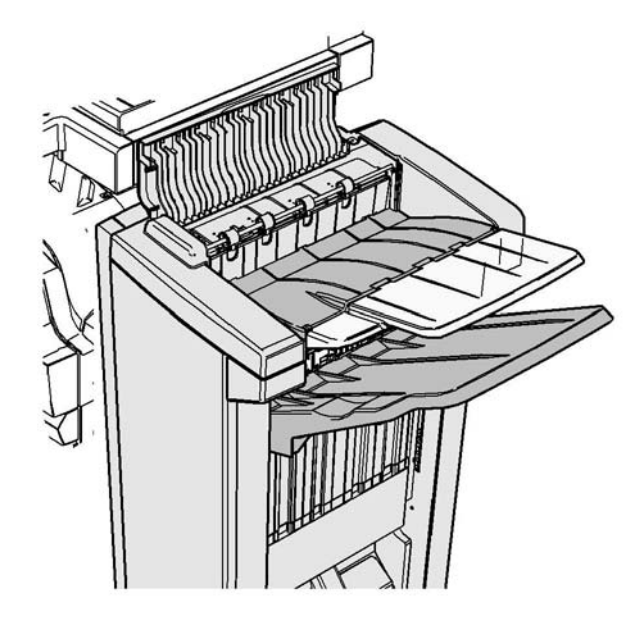

A finiser és egyes összetevői opcionálisak, és az Ön készülékére nem feltétlenül vannak telepítve.

Ha nem tudja megoldani a problémát, vegye fel a kapcsolatot a Xerox vevőszolgálatával.

- 1. Nyissa ki a finiser felső fedelét.
- 2. Távolítson el minden elakadt lapot.
- 3. Csukja be a finiser felső fedelét.
- 4. Ellenőrizze, hogy a gyűjtőtálcát nem zárja-e el más nyomtatási munka, hulladék, illetve bármi más, ami a tálcában maradt.

#### További információk

[A berendezés részeinek bemutatása](#page-28-0)

[Ismétlődő papírelakadások, rosszul adagolt lapok vagy többszörös lapadagolás](#page-753-0) [Az új irodai finiser-füzetkészítőben bekövetkezett papírelakadás elhárítása](#page-740-0)

[Az új irodai finiser-füzetkészítő gyűjtőtálcájában bekövetezett papírelakadás elhárítása](#page-742-0) [Az új irodai finiser-füzetkészítő füzetkészítőjének bemeneti területén bekövetkezett papírelakadás](#page-743-0)  [elhárítása](#page-743-0)

[Az új irodai finiser-füzetkészítő füzetkészítő részében bekövetkezett papírelakadás elhárítása](#page-744-0)

#### <span id="page-742-0"></span>**Az új irodai finiser-füzetkészítő gyűjtőtálcájában bekövetezett papírelakadás elhárítása**

A készülék a 12-620-03 állapotkódot jeleníti meg.

A készülék érintőképernyőjén a következő üzenet látható: **Papírelak. a finiserben. Távolítson el minden lapot a fő gyűjtőtálcából**.

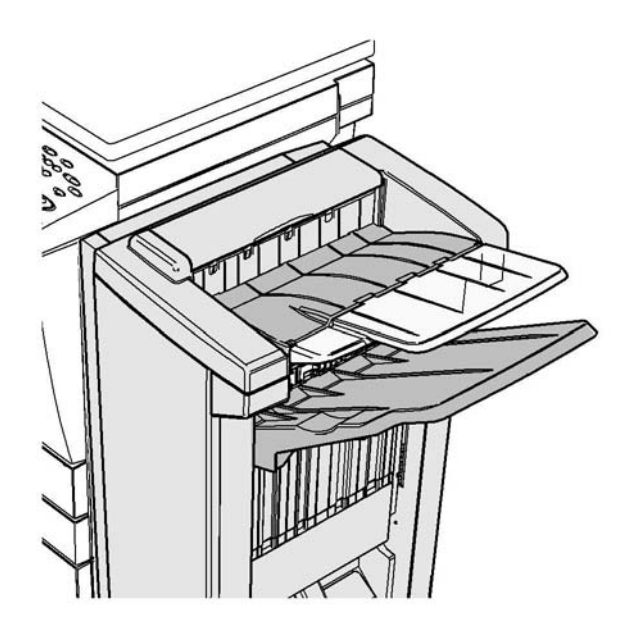

A finiser és egyes összetevői opcionálisak, és az Ön készülékére nem feltétlenül vannak telepítve.

Ha nem tudja megoldani a problémát, vegye fel a kapcsolatot a Xerox vevőszolgálatával.

1. Húzza ki az elakadt papírlapokat a gyűjtőtálcából. A lapokat abban az irányban húzza ki a készülékből, amerre mozogtak, ne ferdén (máskülönben elszakadhatnak).

#### További információk

[A berendezés részeinek bemutatása](#page-28-0) [Ismétlődő papírelakadások, rosszul adagolt lapok vagy többszörös lapadagolás](#page-753-0) [Az új irodai finiser-füzetkészítőben bekövetkezett papírelakadás elhárítása](#page-740-0) [Az új irodai finiser-füzetkészítő tetején bekövetkezett papírelakadás elhárítása](#page-741-0) [Az új irodai finiser-füzetkészítő füzetkészítőjének bemeneti területén bekövetkezett papírelakadás](#page-743-0)  [elhárítása](#page-743-0) [Az új irodai finiser-füzetkészítő füzetkészítő részében bekövetkezett papírelakadás elhárítása](#page-744-0)

#### <span id="page-743-0"></span>**Az új irodai finiser-füzetkészítő füzetkészítőjének bemeneti területén bekövetkezett papírelakadás elhárítása**

A készülék a 12-630-03 vagy 12-717-03 állapotkódot jeleníti meg.

A készülék érintőképernyőjén a következő üzenet látható: **Papírelak. a finiserben. Nyissa ki a finiser első ajtaját.**

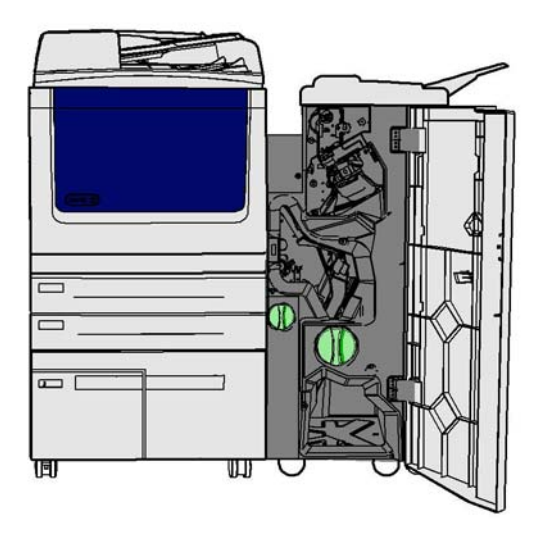

A finiser és egyes összetevői opcionálisak, és az Ön készülékére nem feltétlenül vannak telepítve.

Ha nem tudja megoldani a problémát, vegye fel a kapcsolatot a Xerox vevőszolgálatával.

- 1. Nyissa ki a finiser elülső ajtaját.
- 2. Forgassa el az R8 címke fölötti rovátkált zöld gombot az óramutató járásával ellentétes irányban, amíg a kar rögzítése meg nem szűnik.
- 3. A finiserben rekedt lapok kiszabadításához nyomja össze a 6-os zárat, és mozdítsa balra (lapok lehetnek a terület tetején és alján is).
- 4. Távolítson el minden elakadt lapot.

Megjegyzés: Ha eltávolítása közben a papír elszakadna, rakja össze a lapot a darabokból, és győződjön meg róla, hogy semmi sem maradt a készülékben.

- 5. Mozdítsa jobbra a 6-os zárat, amíg kattanással nem rögzül.
- 6. Forgassa el az R8 címke fölötti rovátkált gombot az óramutató járásának megfelelő irányban, amíg a kar nem rögzül.
- 7. Csukja be a finiser ajtaját.
- 8. Ha az ajtó nem záródik könnyen, ellenőrizze, hogy minden reteszt visszatolt-e az eredeti helyzetébe, majd csukja be az ajtót.

#### További információk

[A berendezés részeinek bemutatása](#page-28-0) [Ismétlődő papírelakadások, rosszul adagolt lapok vagy többszörös lapadagolás](#page-753-0) [Az új irodai finiser-füzetkészítőben bekövetkezett papírelakadás elhárítása](#page-740-0) [Az új irodai finiser-füzetkészítő tetején bekövetkezett papírelakadás elhárítása](#page-741-0) [Az új irodai finiser-füzetkészítő gyűjtőtálcájában bekövetezett papírelakadás elhárítása](#page-742-0) [Az új irodai finiser-füzetkészítő füzetkészítő részében bekövetkezett papírelakadás elhárítása](#page-744-0)

#### <span id="page-744-0"></span>**Az új irodai finiser-füzetkészítő füzetkészítő részében bekövetkezett papírelakadás elhárítása**

A készülék a 12-636-03 állapotkódot jeleníti meg.

A készülék érintőképernyőjén a következő üzenet látható: **Papírelak. a finiserben. Nyissa ki a finiser első ajtaját.**

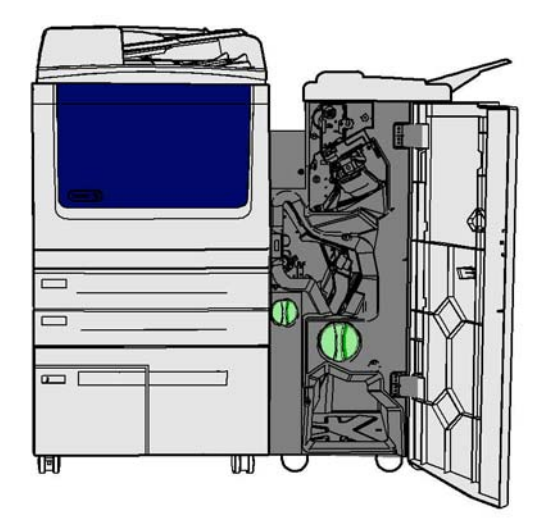

A finiser és egyes összetevői opcionálisak, és az Ön készülékére nem feltétlenül vannak telepítve.

Ha nem tudja megoldani a problémát, vegye fel a kapcsolatot a Xerox vevőszolgálatával.

- 1. Nyissa ki a finiser ajtaját.
- 2. Forgassa el az R8 címke fölötti rovátkált zöld gombot az óramutató járásával ellentétes irányban, amíg a kar rögzítése meg nem szűnik.
- 3. Forgassa az R8 címkétől jobbra található rovátkált, nagy zöld gombot az óramutató járásának megfelelően, amíg az elakadt papírlap ki nem szabadul a finiser gyűjtőtálcájába.
- 4. Távolítson el minden elakadt lapot.

Megjegyzés: Ha eltávolítása közben a papír elszakadna, rakja össze a lapot a darabokból, és győződjön meg róla, hogy semmi sem maradt a készülékben.

- 5. A finiserben rekedt lapok kiszabadításához nyomja össze a 6-os zárat, és mozdítsa balra (lapok lehetnek a terület tetején és alján is).
- 6. Távolítson el minden elakadt lapot.
- 7. Mozdítsa jobbra a 6-os zárat, amíg kattanással nem rögzül.
- 8. Forgassa el az R8 címke fölötti rovátkált gombot az óramutató járásának megfelelő irányban, amíg a kar nem rögzül.
- 9. Csukja be a finiser ajtaját.
- 10. Ha az ajtó nem záródik könnyen, ellenőrizze, hogy minden reteszt visszatolt-e az eredeti helyzetébe, majd csukja be az ajtót.

#### További információk

[A berendezés részeinek bemutatása](#page-28-0) [Ismétlődő papírelakadások, rosszul adagolt lapok vagy többszörös lapadagolás](#page-753-0) [Az új irodai finiser-füzetkészítőben bekövetkezett papírelakadás elhárítása](#page-740-0) [Az új irodai finiser-füzetkészítő tetején bekövetkezett papírelakadás elhárítása](#page-741-0) [Az új irodai finiser-füzetkészítő gyűjtőtálcájában bekövetezett papírelakadás elhárítása](#page-742-0) [Az új irodai finiser-füzetkészítő füzetkészítőjének bemeneti területén bekövetkezett papírelakadás](#page-743-0)  [elhárítása](#page-743-0)

#### **Tálcák**

#### <span id="page-745-0"></span>**Papírelakadás megszüntetése az 1. tálcában**

A készüléken a 07-501-00 állapotkód látható.

A készülék érintőképernyőjén a következő üzenet látható: **Szüntesse meg a 1. tálcában lévő elakadást**.

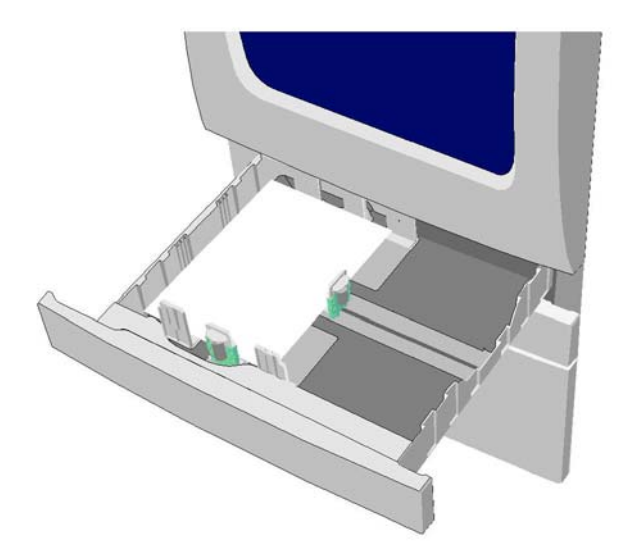

- 1. Nyissa ki az 1. tálcát.
- 2. Vegyen ki minden elakadt lapot.
- 3. Ellenőrizze, hogy a tálca vezetői a tálcába töltött másolóanyag méretéhez vannak-e igazítva.
- 4. Ha a papír továbbra is elakad, nyisson ki egy új csomagot, és töltsön be friss papírt, illetve a papír még viszonylag új, frissítse a meglévő köteget.
	- Pörgesse át a másolóanyagot annak érdekében, hogy ne maradjanak összeragadt lapok.
	- Vegye ki a felső egynéhány lapot a kötegből.
	- Fordítsa át a köteget úgy, hogy az alján lévő lap kerüljön a tetejére.
- 5. Csukja be az 1. tálcát.

#### További információk

[A berendezés részeinek bemutatása](#page-28-0) [Papírelakadás megszüntetése a 2. tálcában](#page-746-0) [Papírelakadás megszüntetése a 3. tálcában](#page-747-0) [Papírelakadás megszüntetése a 6. tálcában](#page-750-0) [Papírelakadás megszüntetése a 7. tálcában](#page-751-0) [Ismétlődő papírelakadások, rosszul adagolt lapok vagy többszörös lapadagolás](#page-753-0)

#### <span id="page-746-0"></span>**Papírelakadás megszüntetése a 2. tálcában**

A készüléken a 07-502-00 vagy a 07-502-01 állapotkód látható.

A készülék érintőképernyőjén a következő üzenet látható: **Szüntesse meg a 2. tálcában lévő elakadást**.

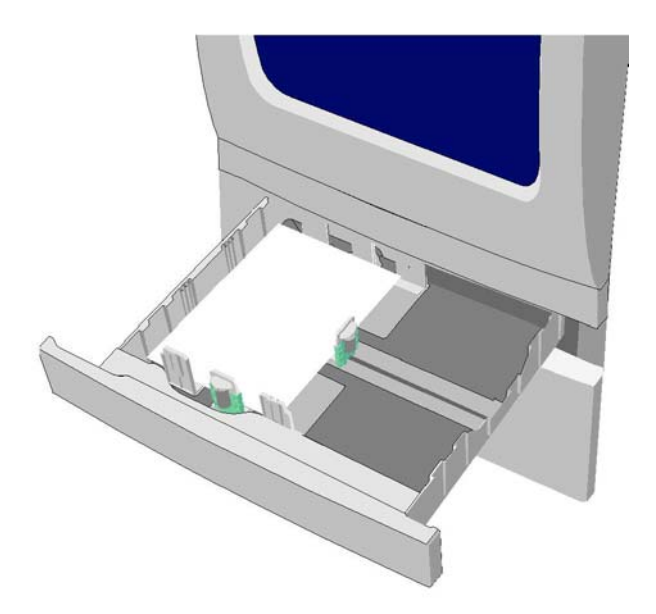

- 1. Nyissa ki a 2. tálcát.
- 2. Vegyen ki minden elakadt lapot.
- 3. Ellenőrizze, hogy a tálca vezetői a tálcába töltött másolóanyag méretéhez vannak-e igazítva.
- 4. Ha a papír továbbra is elakad, nyisson ki egy új csomagot, és töltsön be friss papírt, illetve a papír még viszonylag új, frissítse a meglévő köteget.
	- Pörgesse át a másolóanyagot annak érdekében, hogy ne maradjanak összeragadt lapok.
	- Vegye ki a felső egynéhány lapot a kötegből.
	- Fordítsa át a köteget úgy, hogy az alján lévő lap kerüljön a tetejére.
- 5. Csukja be a 2. tálcát.

#### További információk

[A berendezés részeinek bemutatása](#page-28-0) [Papírelakadás megszüntetése az 1. tálcában](#page-745-0) [Papírelakadás megszüntetése a 3. tálcában](#page-747-0) [Papírelakadás megszüntetése a 6. tálcában](#page-750-0) [Papírelakadás megszüntetése a 7. tálcában](#page-751-0)

#### <span id="page-747-0"></span>**Papírelakadás megszüntetése a 3. tálcában**

A készüléken a 07-503-00 állapotkód látható.

A készülék érintőképernyőjén a következő üzenet látható: **Vegye ki a 3. tálcából a rosszul adagolt lapot.**

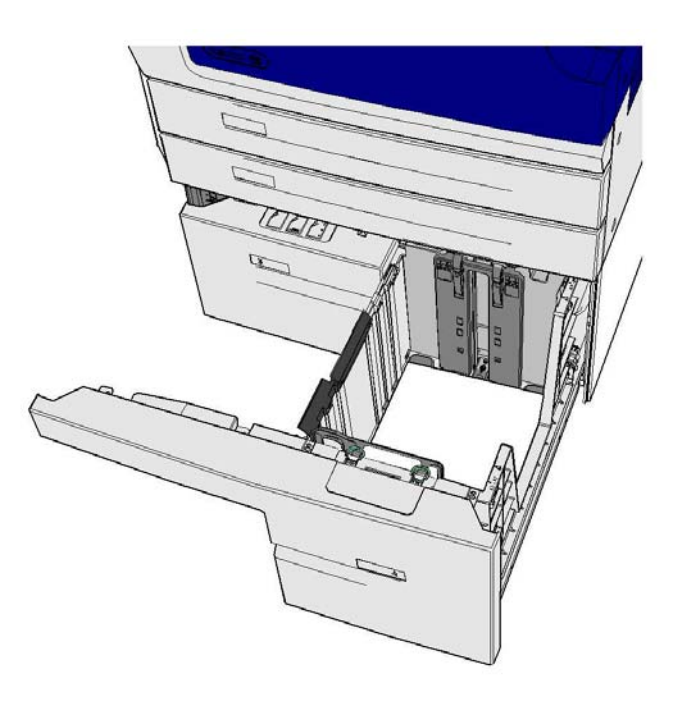

- 1. Nyissa ki a 3. tálcát.
- 2. Vegyen ki minden elakadt lapot.
- 3. Ha a papír továbbra is elakad, nyisson ki egy új csomagot, és töltsön be friss papírt, illetve a papír még viszonylag új, frissítse a meglévő köteget.
	- Pörgesse át a másolóanyagot annak érdekében, hogy ne maradjanak összeragadt lapok.
	- Vegye ki a felső egynéhány lapot a kötegből.
	- Fordítsa át a köteget úgy, hogy az alján lévő lap kerüljön a tetejére.
- 4. Csukja be a 3. tálcát.

#### További információk

[A berendezés részeinek bemutatása](#page-28-0) [Papírelakadás megszüntetése az 1. tálcában](#page-745-0) [Papírelakadás megszüntetése a 2. tálcában](#page-746-0) [Papírelakadás megszüntetése a 6. tálcában](#page-750-0) [Papírelakadás megszüntetése a 7. tálcában](#page-751-0) [Ismétlődő papírelakadások, rosszul adagolt lapok vagy többszörös lapadagolás](#page-753-0)

#### **A 4. tálcában bekövetkezett papírelakadás elhárítása**

A készüléken a 07-504-00 állapotkód látható.

Ha a készülék érintőképernyőjén a következő üzenet látható: **Vegye ki a 4. tálcából a rosszul adagolt lapot**.

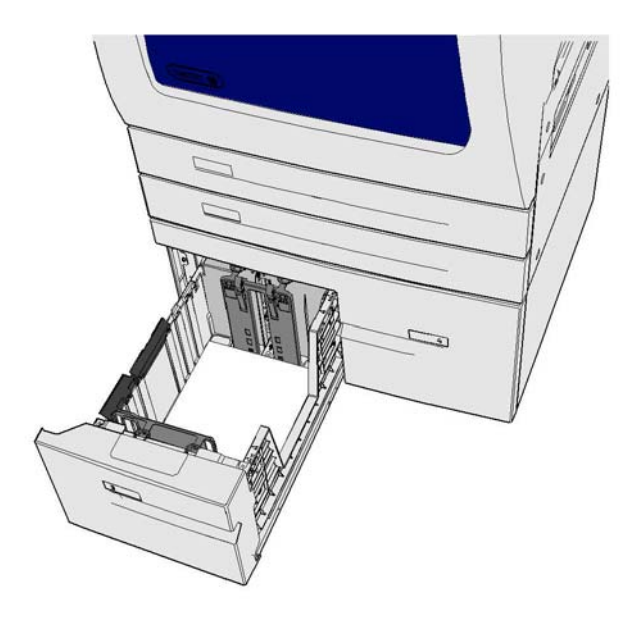

- 1. Nyissa ki a 4. tálcát.
- 2. Vegyen ki minden elakadt lapot.
- 3. Ha a papír továbbra is elakad, nyisson ki egy új csomagot, és töltsön be friss papírt, illetve a papír még viszonylag új, frissítse a meglévő köteget.
	- Pörgesse át a másolóanyagot annak érdekében, hogy ne maradjanak összeragadt lapok.
	- Vegye ki a felső egynéhány lapot a kötegből.
	- Fordítsa át a köteget úgy, hogy az alján lévő lap kerüljön a tetejére.
- 4. Csukja be a 4. tálcát.

#### További információk

[A berendezés részeinek bemutatása](#page-28-0) [Papírelakadás megszüntetése az 1. tálcában](#page-745-0) [Papírelakadás megszüntetése a 2. tálcában](#page-746-0) [Papírelakadás megszüntetése a 3. tálcában](#page-747-0) [Papírelakadás megszüntetése a 6. tálcában](#page-750-0) [Papírelakadás megszüntetése a 7. tálcában](#page-751-0) [Ismétlődő papírelakadások, rosszul adagolt lapok vagy többszörös lapadagolás](#page-753-0)

#### **A kézitálcában bekövetkezett papírelakadás elhárítása**

A készüléken a 07-505-00 állapotkód látható.

A készülék érintőképernyőjén a következő üzenet látható: **Vegye ki a kézitálcából a rosszul adagolt lapot.**

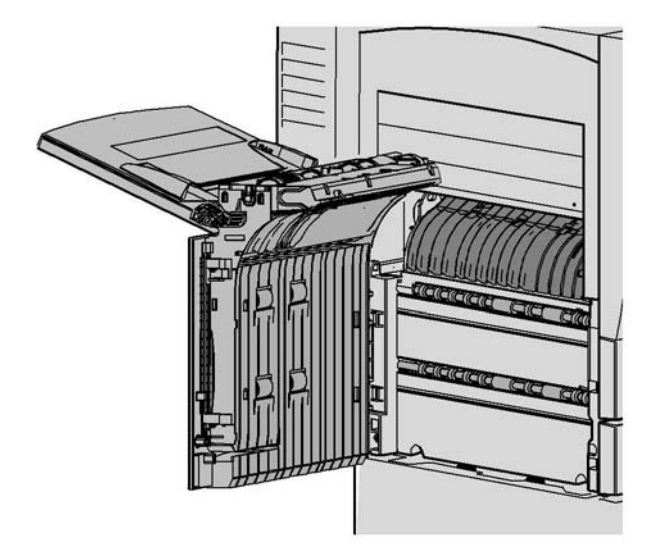

- 1. Vegyen ki minden elakadt lapot.
- 2. Pörgesse át a másolóanyagot annak érdekében, hogy ne maradjanak összeragadt lapok.
- 3. Ellenőrizze, hogy a tálca vezetői a tálcába töltött másolóanyag méretéhez vannak-e igazítva.

#### További információk

[A berendezés részeinek bemutatása](#page-28-0) [Ismétlődő papírelakadások, rosszul adagolt lapok vagy többszörös lapadagolás](#page-753-0)

#### <span id="page-750-0"></span>**Papírelakadás megszüntetése a 6. tálcában**

A készüléken a 07-506-00 vagy a 07-506-01 állapotkód látható.

Ha a készülék érintőképernyőjén a következő üzenet látható: **Vegye ki a 6. tálcából a rosszul adagolt lapot.**

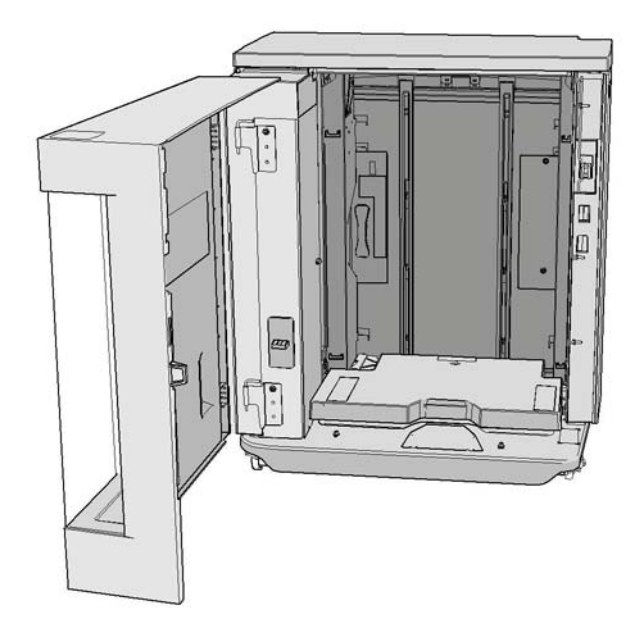

- 1. Vegyen ki minden elakadt lapot.
- 2. Nyissa ki a 6. tálcát.
- 3. Ha a papír továbbra is elakad, nyisson ki egy új csomagot, és töltsön be friss papírt, illetve a papír még viszonylag új, frissítse a meglévő köteget.
	- Pörgesse át a másolóanyagot annak érdekében, hogy ne maradjanak összeragadt lapok.
	- Vegye ki a felső egynéhány lapot a kötegből.
	- Fordítsa át a köteget úgy, hogy az alján lévő lap kerüljön a tetejére.
- 4. Csukja be a 6. tálcát

#### További információk

[A berendezés részeinek bemutatása](#page-28-0) [Papírelakadás megszüntetése az 1. tálcában](#page-745-0) [Papírelakadás megszüntetése a 2. tálcában](#page-746-0) [Papírelakadás megszüntetése a 3. tálcában](#page-747-0) [Papírelakadás megszüntetése a 7. tálcában](#page-751-0) [Ismétlődő papírelakadások, rosszul adagolt lapok vagy többszörös lapadagolás](#page-753-0)

#### <span id="page-751-0"></span>**Papírelakadás megszüntetése a 7. tálcában**

A készüléken a 07-507-00 állapotkód látható.

Ha a készülék érintőképernyőjén a következő üzenet látható: **Vegye ki a 7. tálcából a rosszul adagolt lapot.**

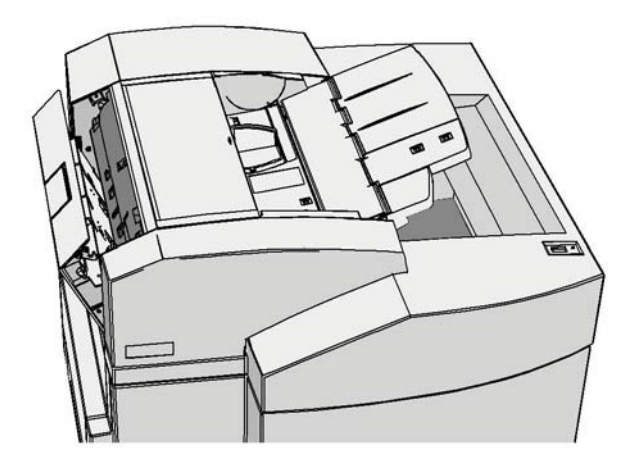

- 1. Vegyen ki minden elakadt lapot.
- 2. Nyissa ki a 7. tálcát.
- 3. Ha a papír továbbra is elakad, nyisson ki egy új csomagot, és töltsön be friss papírt, illetve a papír még viszonylag új, frissítse a meglévő köteget.
	- Pörgesse át a másolóanyagot annak érdekében, hogy ne maradjanak összeragadt lapok.
	- Vegye ki a felső egynéhány lapot a kötegből.
	- Fordítsa át a köteget úgy, hogy az alján lévő lap kerüljön a tetejére.
- 4. Csukja be a 7. tálcát

#### További információk

[A berendezés részeinek bemutatása](#page-28-0) [Papírelakadás megszüntetése az 1. tálcában](#page-745-0) [Papírelakadás megszüntetése a 2. tálcában](#page-746-0) [Papírelakadás megszüntetése a 3. tálcában](#page-747-0) [Papírelakadás megszüntetése a 6. tálcában](#page-750-0) [Ismétlődő papírelakadások, rosszul adagolt lapok vagy többszörös lapadagolás](#page-753-0)

#### **Papírelakadás megszüntetése a dokuadagolóban**

#### **Dokumentumelakadások**

- 1. Az útmutatás szerint távolítson el minden dokumentumot a dokuadagolóból és a dokuüvegről.
- 2. Rendezze a lapokat az eredeti sorrendnek megfelelően, majd töltse be őket ismét a gépbe. A készülék a munkát automatikusan a megfelelő helyről folytatja.

Ha úgy tűnik, minden rendben, azonban a hiba továbbra is fennáll, kapcsolja ki a készüléket, várjon 2 percet, majd kapcsolja be újra.

## Hibaelhárítási tippek

#### **A készülék nem kapcsol be**

- Ellenőrizze, hogy a készülék nincs-e energiatakarékos módban. Ezt a vezérlőpanelen látható zöld jelzőfény jelzi. Az újraaktiváláshoz érintse meg a felhasználói felület képernyőjét.
- Ellenőrizze, hogy a tápkábel megfelelően van-e csatlakoztatva.

Ha a problémát nem a készülék okozza, ellenőrizze az elektromos aljzatot.

- Próbáljon ki egy másik elektromos készüléket, hogy az megfelelően működik-e az adott aljzathoz csatlakoztatva.
- A készüléket csatlakoztassa másik aljzathoz,.
- Ellenőrizze, hogy az aljzat feszültsége és frekvenciája megfelel-e a készülék műszaki adataiban feltüntetett értékeknek.
	- A készüléket a következőhöz kell csatlakoztatni: ##################

#### További információk

[A készülék bekapcsolása](#page-47-0) [A készülék kikapcsolása](#page-47-1) [Az energiatakarékos mód használata](#page-48-0)

#### <span id="page-752-0"></span>**A készülék nem adagolja a dokumentumokat a dokuadagolóból**

- 1. Ellenőrizze, hogy az eredeti példányok jó állapotban vannak-e.
- 2. Ellenőrizze, hogy nincs-e semmi a dokuadagoló fedelén, illetve nem lóg-e bele valami a bemeneti tálcába.
- 3. Ellenőrizze, hogy az eredetikről eltávolított-e minden tűző- és iratkapcsot, felragasztható megjegyzést.
- Ellenőrizze, hogy a dokuadagolóban a MAX vonal fölött nincs-e papír.
- Győződjön meg róla, hogy a lapvezetők hozzáérnek az eredetik széléhez.
- 4. Ellenőrizze, hogy a dokumentumkészlet megfelelően van-e behelyezve a dokuadagolóba.
- 5. Ellenőrizze, hogy nincs-e elakadás vagy papírhulladék a dokuadagolóban.
- 6. Ellenőrizze, hogy a dokuadagoló fedele le van-e zárva.
- 7. Ellenőrizze, hogy a készülék az érintőképernyő üzenete alapján Kész állapotú-e.
- Állítsa alaphelyzetbe a szoftvert. Ismételje meg a szoftver újraindítását kétszer.

Ha úgy tűnik, minden rendben, azonban a hiba továbbra is fennáll, kapcsolja ki a készüléket, várjon 2 percet, majd kapcsolja be újra.

#### További információk

[Dokumentumok betöltése](#page-48-1) [Perform a Software Reset](#page-717-0) [A készülék kikapcsolása](#page-47-1) [A készülék bekapcsolása](#page-47-0)

### <span id="page-753-0"></span>**Ismétlődő papírelakadások, rosszul adagolt lapok vagy többszörös lapadagolás**

Ha a papírelakadás elhárítása után a probléma újból jelentkezik, megpróbálkozhat néhány lépéssel, mielőtt a támogatási szolgálathoz fordulna.

- 1. Ellenőrizze, hogy nincs-e elakadás a papírúton. Ha a papír ismételten ugyanott akad el, ellenőrizze, hogy az elakadás utáni területen nem maradt-e az előző elakadt papír egy darabja, és nem zárja-e el a papírutat.
- 2. Győződjön meg arról, hogy a fogantyúk és karok megfelelő (alap) helyzetben vannak. A papírelakadások elhárításához használt fogantyúk és karok mögötti piros jelzőfényeknek nem szabad látszódniuk. Kövesse az érintőképernyőn megjelenő utasításokat.
- 3. Ellenőrizze, hogy az érintőképernyőn a használatban lévő papír mérete jelenik-e meg.
- 4. Ellenőrizze, hogy a papírtálcában a MAX vonal fölött nincs-e papír.
- 5. Győződjön meg arról, hogy a lapvezetők hozzáérnek a papír széléhez.
- 6. Fordítsa meg a papírtálcában lévő papírt.
- 7. Helyezzen be új papírt.

Ha úgy tűnik, minden rendben, azonban a hiba továbbra is fennáll, kapcsolja ki a készüléket, várjon 2 percet, majd kapcsolja be újra.

#### További információk

[Papír és másolóanyagok tárolása](#page-729-0) [Az 1. tálca betöltése és a tálcabeállítások módosítása](#page-682-0) [A 2. tálca betöltése és a tálcabeállítások módosítása](#page-684-0) [3. tálca betöltése](#page-687-0) [4. tálca betöltése](#page-688-0) [5. tálca \(Kézitálca\) betöltése, valamint a tálcabeállítások módosítása](#page-690-0) [6. tálca betöltése](#page-692-0) [A készülék kikapcsolása](#page-47-1) [A készülék bekapcsolása](#page-47-0)

#### **Ismétlődő tálcaellenőrzési üzenetek**

- Illessze a lapvezetőket a papírköteghez a tálcában.
- Amennyiben a lapvezetők nem voltak a papírhoz igazítva a Start kiválasztásakor, akkor törölje a munkát a munkasorból, majd kezdje újra.

Ha úgy tűnik, minden rendben, azonban a hiba továbbra is fennáll, kapcsolja ki a készüléket, várjon 2 percet, majd kapcsolja be újra.

#### További információk

[Az 1. tálca betöltése és a tálcabeállítások módosítása](#page-682-0) [A 2. tálca betöltése és a tálcabeállítások módosítása](#page-684-0) [3. tálca betöltése](#page-687-0) [4. tálca betöltése](#page-688-0) [5. tálca \(Kézitálca\) betöltése, valamint a tálcabeállítások módosítása](#page-690-0) [6. tálca betöltése](#page-692-0)

#### <span id="page-754-0"></span>**Papírfelhajlás**

- Töltse be a papírt a papírtálcába a papír illesztett részével felfelé. Töltse be a papírt a kézitálcába a papír illesztett részével lefelé.
- Helyezze a nem szabványos másolóanyagot a kézitálcába.
- Ha a papír túlzottan felkunkorodik, fordítsa meg a papírköteget a megfelelő papírtálcában.

#### További információk

[Papír és másolóanyagok tárolása](#page-729-0) [Az 1. tálca betöltése és a tálcabeállítások módosítása](#page-682-0) [A 2. tálca betöltése és a tálcabeállítások módosítása](#page-684-0) [3. tálca betöltése](#page-687-0) [4. tálca betöltése](#page-688-0) [5. tálca \(Kézitálca\) betöltése, valamint a tálcabeállítások módosítása](#page-690-0) [6. tálca betöltése](#page-692-0)

#### **A finiser nem illeszkedik megfelelően a kimenethez.**

- Ürítse ki gyakran a finisert.
- Ne távolítsa el a tűzőkészleteket, amíg a finiser az összeállítást végzi.
- Ellenőrizze, hogy a papírtálcák vezetői érintik-e a papír szélét.
- Nagyméretű papír használata esetén az összes kimenetet vegye ki a kötegelő tálcából.
- Töltse be a papírt a papírtálcába a papír illesztett részével felfelé. Töltse be a papírt a kézitálcába a papír illesztett részével lefelé.
- Helyezze a nem szabványos másolóanyagot a kézitálcába.
- Ha a papír túlzottan felkunkorodik, fordítsa meg a papírköteget a megfelelő papírtálcában.
- Ellenőrizze, hogy a tálcába helyezett papír mérete egyezik-e a kiválasztott papír méretével.
- Ellenőrizze, hogy a tálcába helyezett papír mérete és egyéb tulajdonságai (például súlya) megfelelnek-e a kiválasztott papír típusának.

#### További információk

[Az 1. tálca betöltése és a tálcabeállítások módosítása](#page-682-0) [A 2. tálca betöltése és a tálcabeállítások módosítása](#page-684-0) [3. tálca betöltése](#page-687-0) [4. tálca betöltése](#page-688-0) [5. tálca \(Kézitálca\) betöltése, valamint a tálcabeállítások módosítása](#page-690-0) [6. tálca betöltése](#page-692-0) [Papírfelhajlás](#page-754-0)

#### **A finiser nem tűz vagy lyukaszt megfelelően**

- A tűzési problémák megoldásához ellenőrizze, hogy a lapok maximális száma és a papír maximális súlya nem haladja-e meg a finiser számára előírt értéket.
- Ellenőrizze, hogy a megfelelő lehetőség van-e kiválasztva az érintőképernyőn.
- Ellenőrizze, hogy az érintőképernyő jelzi-e a tűzőkapcsok hiányát. Cserélje ki a tűzőkazettát.
- Nagyméretű papír használata esetén az összes kimenetet vegye ki a kötegelő tálcából.
- Ellenőrizze, hogy a lyukasztó hulladéktartálya nincs-e tele. A lyukasztó hulladéktárolója a lyukasztógép hulladékát gyűjti.
- Ellenőrizze, hogy a tálcába helyezett papír mérete egyezik-e a kiválasztott papír méretével.
- Ellenőrizze, hogy a papírtálcák vezetői érintik-e a papír szélét.

#### További információk

[Az 1. tálca betöltése és a tálcabeállítások módosítása](#page-682-0) [A 2. tálca betöltése és a tálcabeállítások módosítása](#page-684-0) [3. tálca betöltése](#page-687-0) [4. tálca betöltése](#page-688-0) [5. tálca \(Kézitálca\) betöltése, valamint a tálcabeállítások módosítása](#page-690-0) [6. tálca betöltése](#page-692-0) [Tűzőkazetta cseréje az alap irodai finiserben](#page-725-1) [Tűzőkazetta cseréje az irodai finiserben](#page-726-0) [Tűzőkazetta cseréje a nagy volumenű finiserben és a füzetkészítőben](#page-726-1) [A tűzőkazetta cseréje az irodai finiserben a füzetkészítő segítségével](#page-727-0) [Tűzőkazetta cseréje a külső tűzőben](#page-728-0) [A lyukasztó hulladékának ürítése](#page-728-2)

## **Az elszórt jelöléseket, vagy a lyukasztott eredeti példányból származó fekete jelöléseket a rendszer nem távolítja el**

- A Széltörlés lehetőséggel törölhetőek a lyukak szélei.
- Készítsen másolatot a dokuüveg használatával a dokuadagoló alsó helyzetében.

#### További információk

[Szélek törlése a másolatokról](#page-122-0)

### **Az oldalak nincsenek sorrendben, vagy fejjel lefele vannak a füzetkészítési funkció használata közben**

- Ellenőrizze, hogy az eredeti példányok megfelelő sorrendben vannak-e.
- LEF eredeti példány adagolása SEF tájolású papír esetén.
- Engedélyezze a megjelenítési lehetőségeket a Füzetkészítés számára, és győződjön meg a megfelelő sorrend kiválasztásáról (pl. balról jobbra vagy jobbról balra).

Megjegyzés: Az SEF jelentése "rövid széllel adagolt" (amikor a papír berendezésbe történő adagolásakor a papír rövid széle a bevezető él). Az LEF jelentése "hosszú széllel adagolt" (amikor a papír adagolása a tájolásnak megfelelően a papír hosszú élével történik).

#### További információk

[Másolatok füzethez való elkészítése](#page-106-0) [Füzetelrendezés létrehozása a PCL nyomtató-illesztőprogram segítségével](#page-332-0) [Füzetelrendezés létrehozása a PostScript nyomtató-illesztőprogram segítségével](#page-389-0) [Füzetelrendezés létrehozása az XPS nyomtató-illesztőprogram segítségével](#page-450-0) [Füzetek hajtogatása a Mac nyomtató-illesztőprogram segítségével](#page-510-0)

#### **A kimenet üres**

• Ellenőrizze, hogy az eredeti példányok nyomattal felfelé állnak-e a dokuadagolóban vagy nyomattal lefelé a dokuüveg jobb felső sarkában.

További információk [Dokumentumok betöltése](#page-48-1)
# **Sávok, foltok vagy vonalak láthatóak a nyomatokon**

- Tisztítsa meg a dokuüveget, és amennyiben a dokuadagoló használja, tisztítsa meg az Állandó sebességű átvitel üveget is (a dokuüveg bal oldalán található vékony üvegcsík), különösen az üvegen található műanyag rámpa körüli részeket.
- Tisztítsa meg a dokuadagolót és a dokumentum fedelét.
- Tisztítsa meg a dokuadagoló görgőjét.
- Tisztítsa meg a vezetők körüli részeket.
- Amennyiben elérhető az eszközön, tisztítsa meg a töltési és az átviteli szkorotront.
- Ellenőrizze, hogy a papírtálcák vezetői érintik-e a papírköteget.
- A munkát a dokuüvegen keresztül végezze el.
- Ellenőrizze az eredeti példány minőségét. A Széltörlés lehetőséggel törölhetőek a dokumentum szélénél megjelenő vonalak.
- Használja a Háttércsökkentés funkciót.
- Helyezzen be új papírt.
- Ne használjon túlzottan kiemelkedő dombornyomott papírt.

#### További információk

[Szélek törlése a másolatokról](#page-122-0) [A másolatok háttércsökkentésének beállítása](#page-115-0) [A xerografikus modul tisztítása az Eszközök menü segítségével](#page-716-0) [A kezelőpult, érintőképernyő, dokuadagoló és gyűjtőtálcák tisztítása](#page-729-0) [A Dokuüveg és az Állandó sebességű átvitel üveg tisztítása](#page-728-0)

## **Képvesztés**

- Nagyméretű papírról kisebb méretű papírra történő másolás közben a képméret csökkentéséhez használja az Auto% funkciót.
- Használjon kicsinyítést, például másoljon 90%-os méretben 100% helyett.
- Használja az Auto középre funkciót, majd futtassa ismét a munkát.
- Ha a rendszer a dokuüvegről történő szkenneléshez az eredeti méretet használja a dokumentum méretének meghatározásához, akkor a másolás részben az eredeti méretre hivatkozzon. Helyezze a könyvet a dokuüveg bal felső sarkába és borítóval lefelé másolja.
- Ne használjon túlzottan kiemelkedő dombornyomott papírt.
- Ellenőrizze, hogy a nyomtatási beállítások helyesek-e (különösen PDF dokumentum nyomtatása esetén).

#### További információk [Másolatok kicsinyítése vagy nagyítása](#page-93-0) [A Képeltolás funkció használata a másolási kép áthelyezéséhez](#page-121-0) [A másolni kívánt eredeti méretének megadása](#page-118-0)

# **A kimeneti képek homályosak**

- Helyezzen be új papírt.
- Dokuüvegről történő másolás esetén ellenőrizze az eredeti példányok minőségét, zárja le a fedelet, majd próbálja újra. Ellenőrizze, hogy az eredeti példány megfelelően fekszik-e a dokuüvegen.
- Az eredeti példány méretének meghatározásához használja az eredeti méretet.
- Amennyiben az eszközön van ilyen, tisztítsa meg a töltőszkorotront és az átviteli korotront.
- Tisztítsa meg a dokuüveget, és amennyiben a dokuadagolót használja, tisztítsa meg az Állandó sebességű átvitel üveget is (a dokuüveg bal oldalán található vékony üvegcsík) – különösen az üvegen található műanyag rámpa körüli részeket.

#### További információk

[A másolni kívánt eredeti méretének megadása](#page-118-0) [A Dokuüveg és az Állandó sebességű átvitel üveg tisztítása](#page-728-0) [A xerografikus modul tisztítása az Eszközök menü segítségével](#page-716-0)

## **Karakterek hiányoznak a kimenetből**

- Helyezzen be új papírt.
- Használjon finomabb papírt.
- Amennyiben az eredeti példány világos, vagy a fedőlap színes, válassza a sötétítés lehetőséget.

#### További információk

[Papír és másolóanyagok tárolása](#page-729-1) [A másolatok világosítása vagy sötétítése](#page-112-0) [A nyomat világosságának beállítása a PostScript nyomtató-illesztőprogram segítségével](#page-396-0) [A nyomat világosságának beállítása a Mac nyomtató-illesztőprogram segítségével](#page-520-0)

## **Két fényes változat érhető el (érmézés)**

- Ellenőrizze az eredeti példány minőségét.
- Ha az eredeti példány nagy felületen tartalmaz összefüggő fedettséget, állítsa be a kontrasztot.

További információk [A másolat kontrasztjának beállítása](#page-116-0)

## **Dupla kép vagy árnyékok (szellemkép) megjelenése**

- Ellenőrizze az eredeti példány minőségét.
- Dokuüveg használata esetén tisztítsa azt meg.
- Forgassa el az eredeti példányt 180 fokban, majd próbálja újra a munkát.

#### További információk

[A Dokuüveg és az Állandó sebességű átvitel üveg tisztítása](#page-728-0)

# **Az eszköz nem érzékeli az eredeti példány méretét az üvegen**

- Az eredeti példány méretének meghatározásához használja az eredeti méretet.
- A borító felemelt állapotában szkennelje újra az eredeti példányt.

#### További információk

[A másolni kívánt eredeti méretének megadása](#page-118-0)

# **A munka során a szkennelés elérhető, de a nyomtatás nem**

- Néhány munka nyomtatás előtti képfeldolgozást igényel. Ez oldalanként két másodpercet is igényelhet.
- Nyomja meg a Munkaállapot gombot, és ellenőrizze az aktív munkák listájában, hogy a munka feldolgozása folyamatban van-e. Előfordulhat, hogy a listában egy "szüneteltetett" állapotú munka szerepel. Ha 3 percnél tovább marad ebben az állapotban, törölje a munkát.
- Ez a funkciók helytelen kombinációjának eredménye is lehet. Előfordulhat, hogy a szoftver visszaállítást igényel.

#### További információk

[Aktív munkák megtekintése a Munkaállapot menü segítségével](#page-698-0)

## **A kimenet nem tükrözi az érintőképernyőn megjelenő kiválasztásokat.**

- A munkák között nyomja meg az Összes törlése gombot.
- Amennyiben a Mentés vagy az OK gomb megjelenik az érintőképernyőn, minden választott lehetőség után nyomja meg a gombot.

## **A faxon küldött kép mérete csökken átvitelkor**

• Hagyja jóvá a dokumentumok eredeti méretét. Előfordulhat, hogy a dokumentumok mérete csökken a fogadó faxkészülék elérhető papírkészletén.

#### További információk

[A méret fogadáskor történő csökkentésének vagy a lapok felosztásának beállítása a faxon](#page-171-0)  [\(beágyazott fax\)](#page-171-0) [A faxolni kívánt eredeti méretének megadása \(beágyazott fax\)](#page-164-0) [A faxolni kívánt eredeti méretének megadása \(kiszolgálófax\)](#page-197-0) [Az eredeti méretének megadása az internetes faxküldéshez](#page-228-0)

## **Az eszköz nem fogad bejövő faxhívásokat**

• Állítsa az Auto válaszkésleltetés beállításait 0 másodpercre.

Megjegyzés: Ezt a funkciót csak a rendszergazda használhatja.

#### További információk

[System Administrator Guide \(Rendszeradminisztrátori útmutató\)](www.xerox.com/support) www.xerox.com/support.

# **Az eszköz fogadja a bejövő faxhívásokat, de nem fogad bejövő adatokat**

- Ha a munka több ábrát is tartalmaz, előfordulhat, hogy az eszköz nem rendelkezik elegendő memóriával. Az eszköz nem válaszol, ha nem rendelkezik elegendő memóriával.
- Távolítsa el a tárolt dokumentumokat és munkákat, és várja meg, amíg a meglévő munkák befejeződnek. Ez növeli az elérhető memória méretét.

#### További információk

[Mentett munkák törlése az Internet Services segítségével](#page-607-0)

#### **Nem törlődnek a hibaüzenetek**

#### **Nem törlődnek a hibaüzenetek**

- Alkalmanként előfordulhat, hogy egy üzenet a hiba elhárítása után nem tűnik el. A vezérlőpulton található KI és BE gombok segítségével indítsa újra az eszközt.
- Mielőtt visszakapcsolná az eszközt, várjon hozzávetőleg 20 másodpercet. A munkalistában minden befejezetlen munka elveszik.
- Az eszköz újraindítását csak a megfelelő leállítási folyamattal végezze. Egyéb áramtalanítási műveletek károsíthatják az eszközt.

További információk [A készülék kikapcsolása](#page-47-0) [A készülék bekapcsolása](#page-47-1)

## **"A Start jelenleg nem fogadható el" üzenet jelenik meg**

Ha a készüléken a "Nem lehet most elindítani, próbálja újra később" üzenet jelenik meg, a vezérlőpanelen található KI és BE gombok segítségével indítsa újra a készüléket.

- Mielőtt visszakapcsolná a készüléket, várjon körülbelül 20 másodpercet. A munkalistában lévő minden befejezetlen munka elvész.
- A készülék újraindítását csak a megfelelő leállítási folyamattal végezze. Ha más módon szakítja meg a készülék áramellátását, a készülék meghibásodhat.

További információk [A készülék kikapcsolása](#page-47-0) [A készülék bekapcsolása](#page-47-1)

## **A készülék felhasználói felülete nem reagál**

Előfordulhat, hogy a készülék felhasználói felülete nem reagál. A vezérlőpanelen található KI és BE gombok segítségével indítsa újra a készüléket.

- Mielőtt visszakapcsolná a készüléket, várjon körülbelül 20 másodpercet. A munkalistában lévő minden befejezetlen munka elvész.
- A készülék újraindítását csak a megfelelő leállítási folyamattal végezze. Ha más módon szakítja meg a készülék áramellátását, a készülék meghibásodhat.

További információk [A készülék kikapcsolása](#page-47-0) [A készülék bekapcsolása](#page-47-1)

# **A nyomtatási munka állapot megakadt a feldolgozásnál**

- Kérje meg a rendszer-adminisztrátort, hogy húzza ki a hálózati kábelt, és indítsa újra a szoftvert. Az újraindítással kapcsolatos tudnivalókat a System Administrator Guide (Rendszeradminisztrátori kézikönyv) tartalmazza.
- Ismételje meg a szoftver újraindítását kétszer.

#### További információk

[Rendszergazda elérhetőségeinek megtekintése az Internet Services segítségével](#page-671-0) [System Administrator Guide \(Rendszeradminisztrátori útmutató\)](www.xerox.com/support) www.xerox.com/support.

## **Folyamatosan látható a bemelegedést jelző üzenet**

A támogatási szolgálat felkeresése előtt megpróbálkozhat néhány lépéssel.

- Ellenőrizze, hogy nem akadt-e el a papír. A papírutat tisztítsa meg az esetleges akadályoktól.
- Kapcsolja ki a készüléket, várjon 2 percig, majd kapcsolja vissza.

További információk [A készülék kikapcsolása](#page-47-0) [A készülék bekapcsolása](#page-47-1)

# További segítség kérése

Ha további segítségre van szüksége, látogasson ügyfélszolgálati weboldalunkra a www.xerox.com címen, vagy forduljon a Xerox vevőszolgálatához a gép gyári számának bemondásával.

A Xerox vevőszolgálatának a probléma természetét, a gép gyári számát, a hibakódot (ha van), valamint vállalata nevét és helyét kell tudnia.

További információk [A berendezés részeinek bemutatása](#page-28-0)